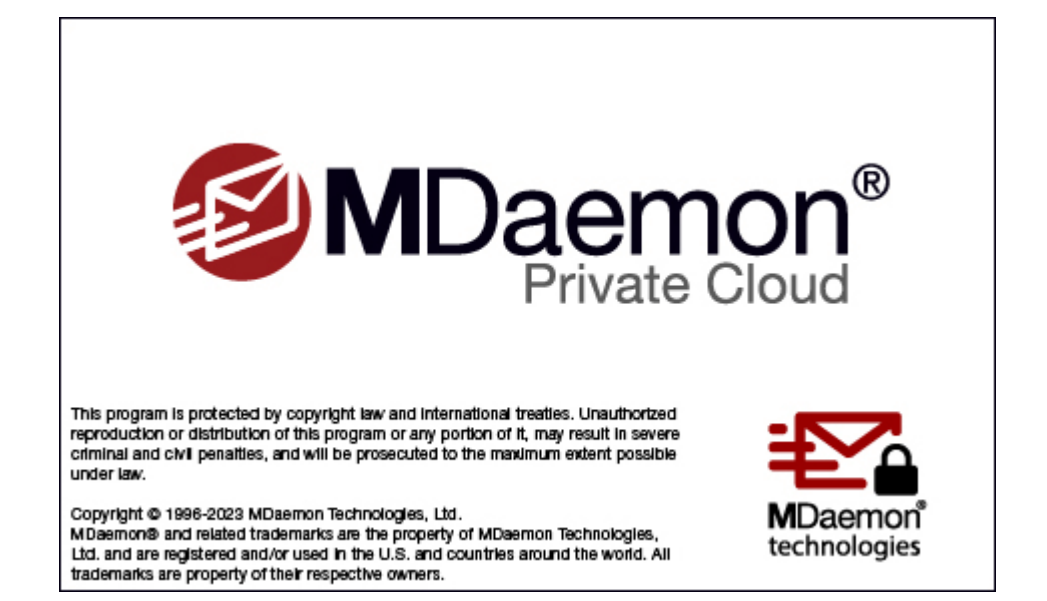

# **Руководство пользователя 11.0**

# **MDaemon Private Cloud Руководство пользователя**

© MDaemon Technologies, 1996-2023. Все права защищены. MDaemon и Alt-N являются торговыми марками компании Alt-N Technologies.

BlackBerry®, RIM®, Research In Motion®, SureType®, SurePress™, BBM™ и связанные с ними торговые марки, названия и логотипы являются собственностью компании Research In Motion Limited и зарегистрированы и/или используются в США и других странах и используются по лицензии. Apple является торговой маркой компании Apple Inc. Windows Mobile, Microsoft и Outlook являются торговыми мaрками компании Microsoft Corporation. Palm является торговой маркой компании Palm Trademark Holding Company, LLC. Все остальные торговые марки являются собственностью их владельцев.

 $\overline{\mathbf{3}}$ 

# Содержание

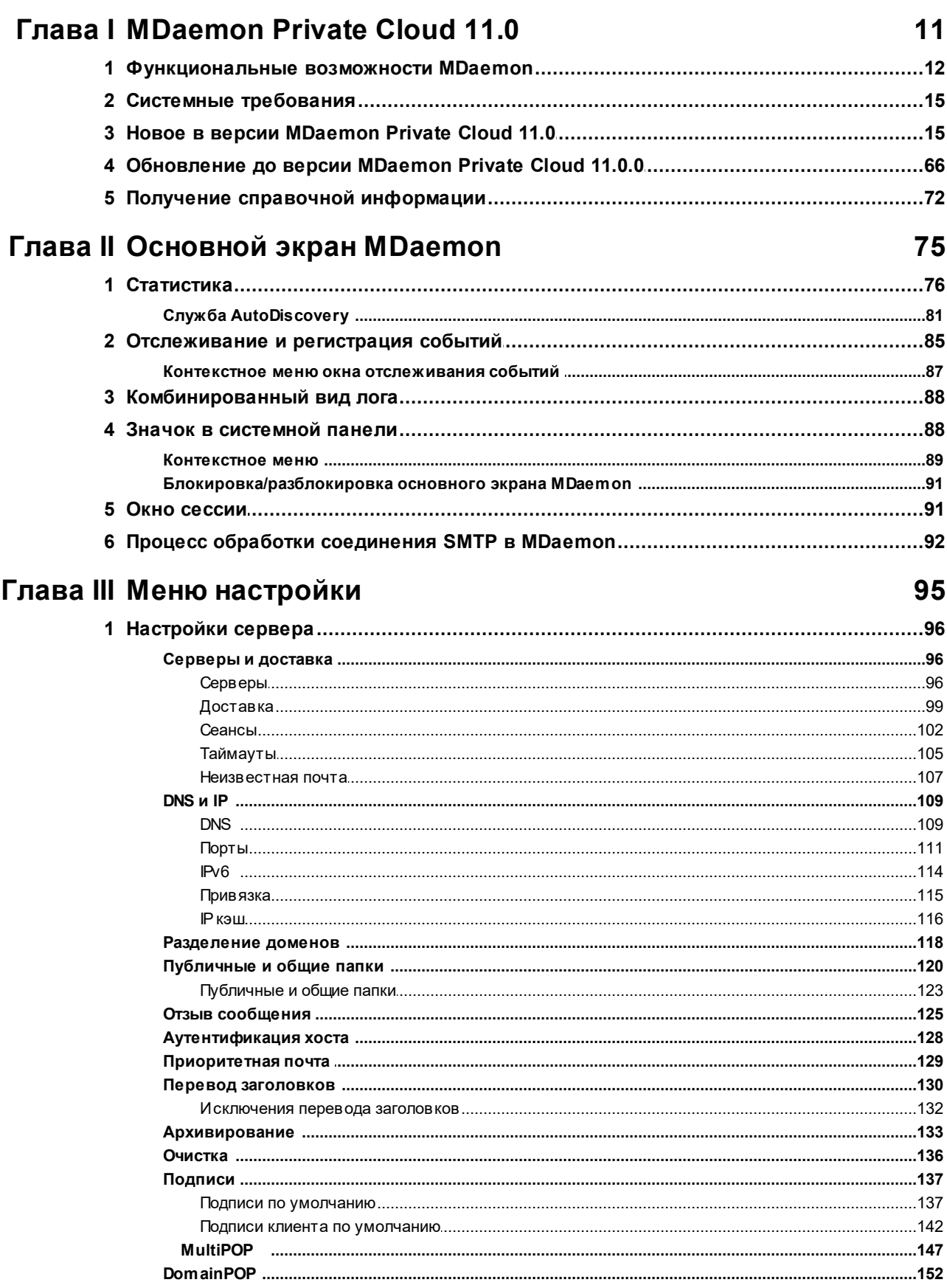

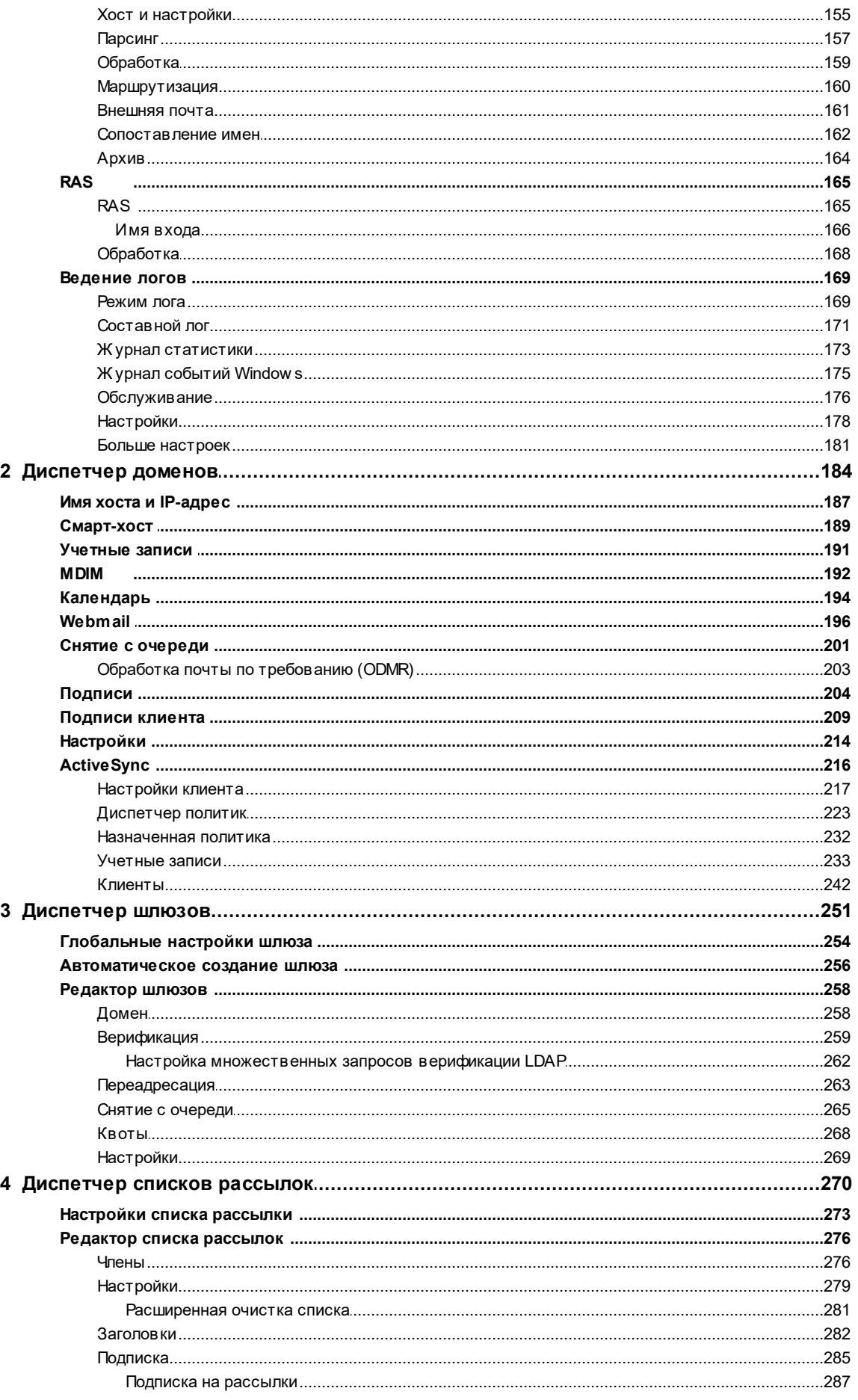

 $\overline{\mathbf{4}}$ 

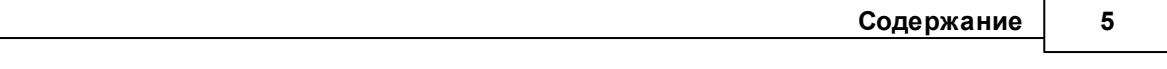

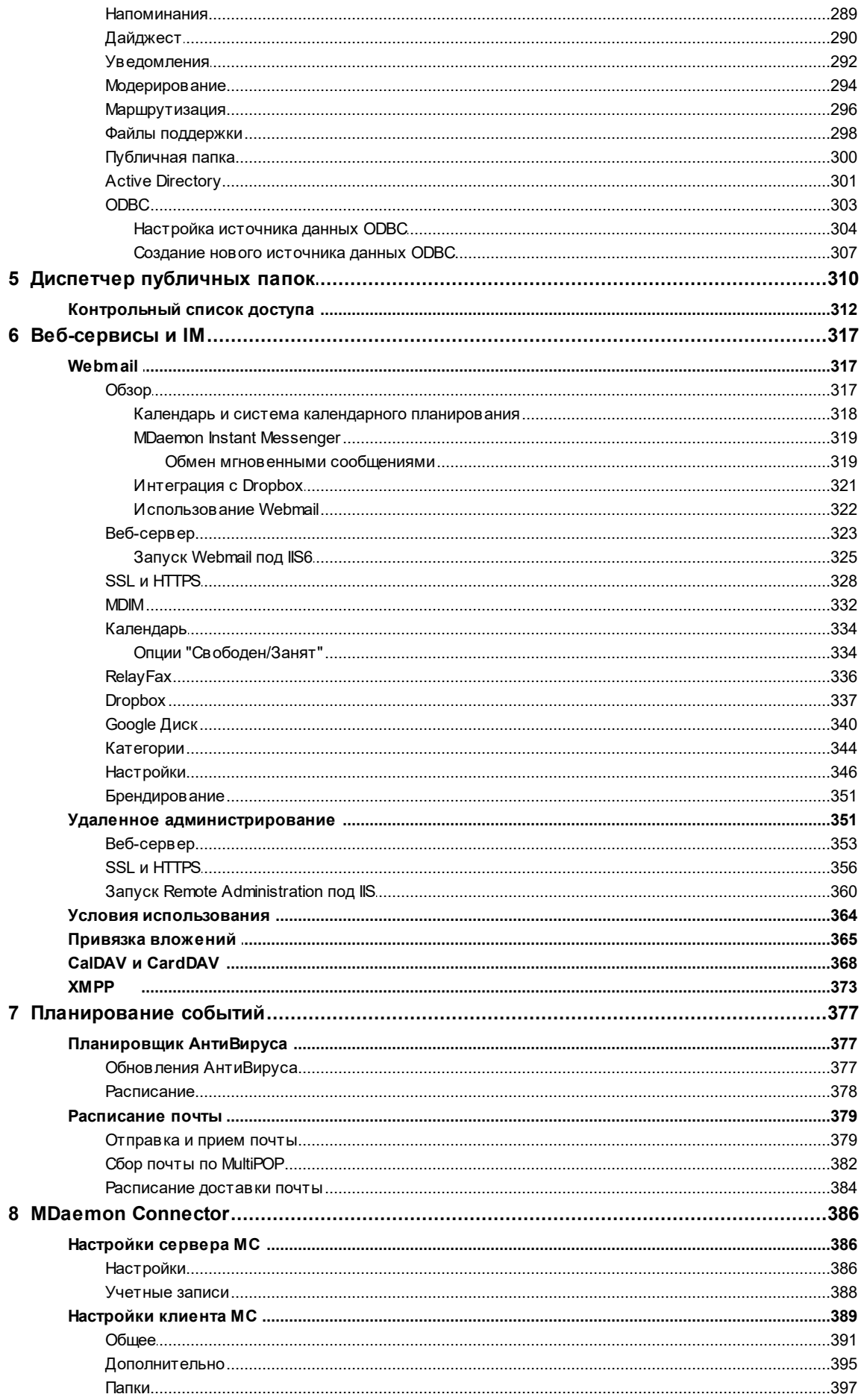

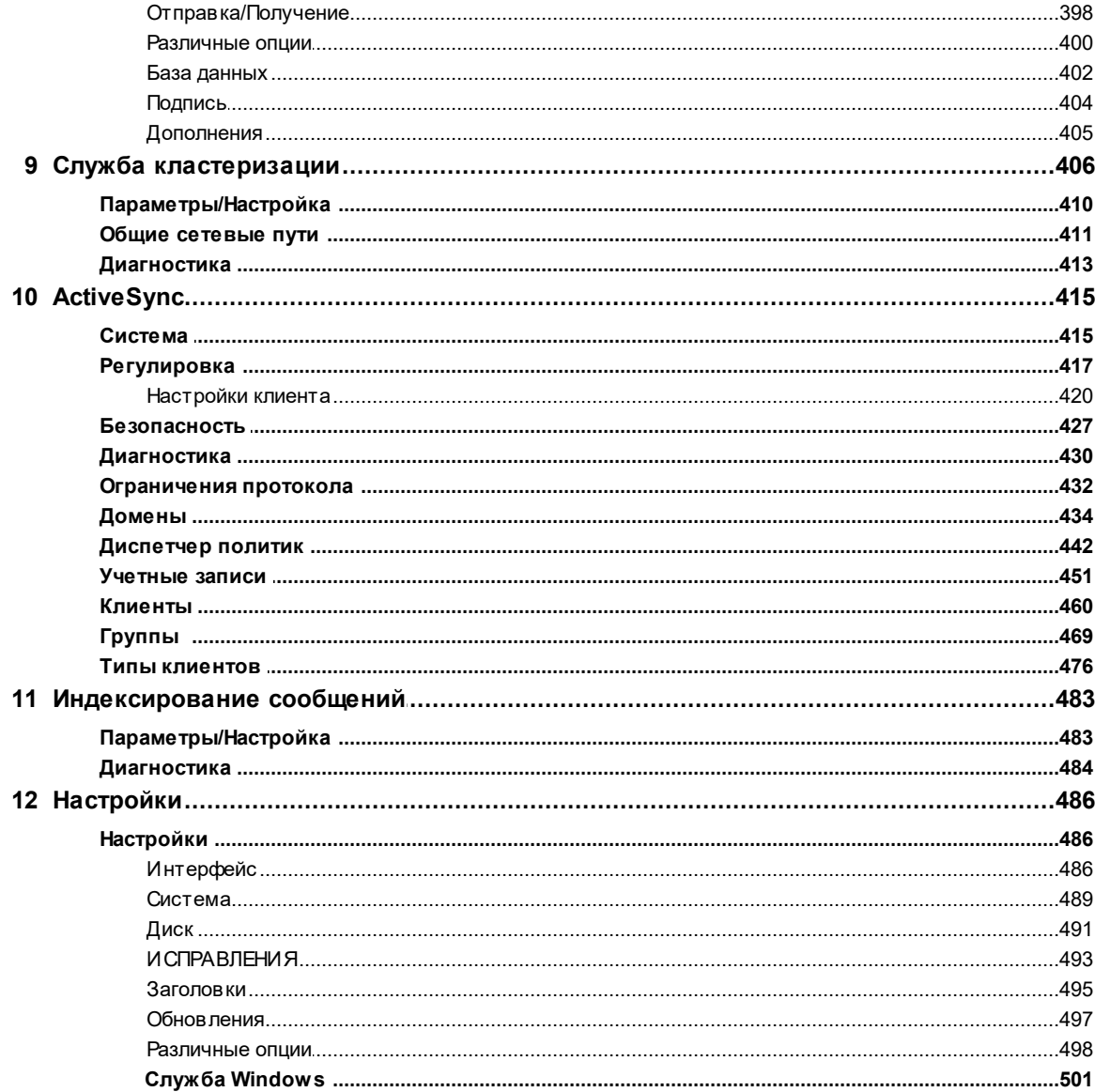

# Глава IV Меню "Безопасность"

 $\overline{1}$ 

# 503

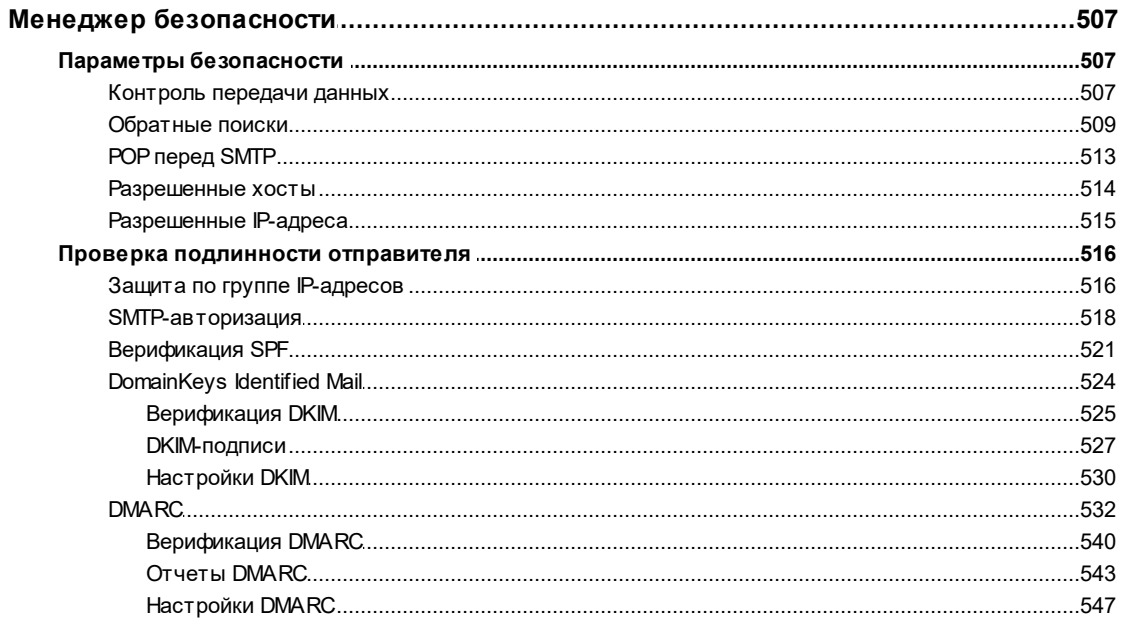

 $\boldsymbol{6}$ 

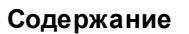

 $\overline{7}$ 

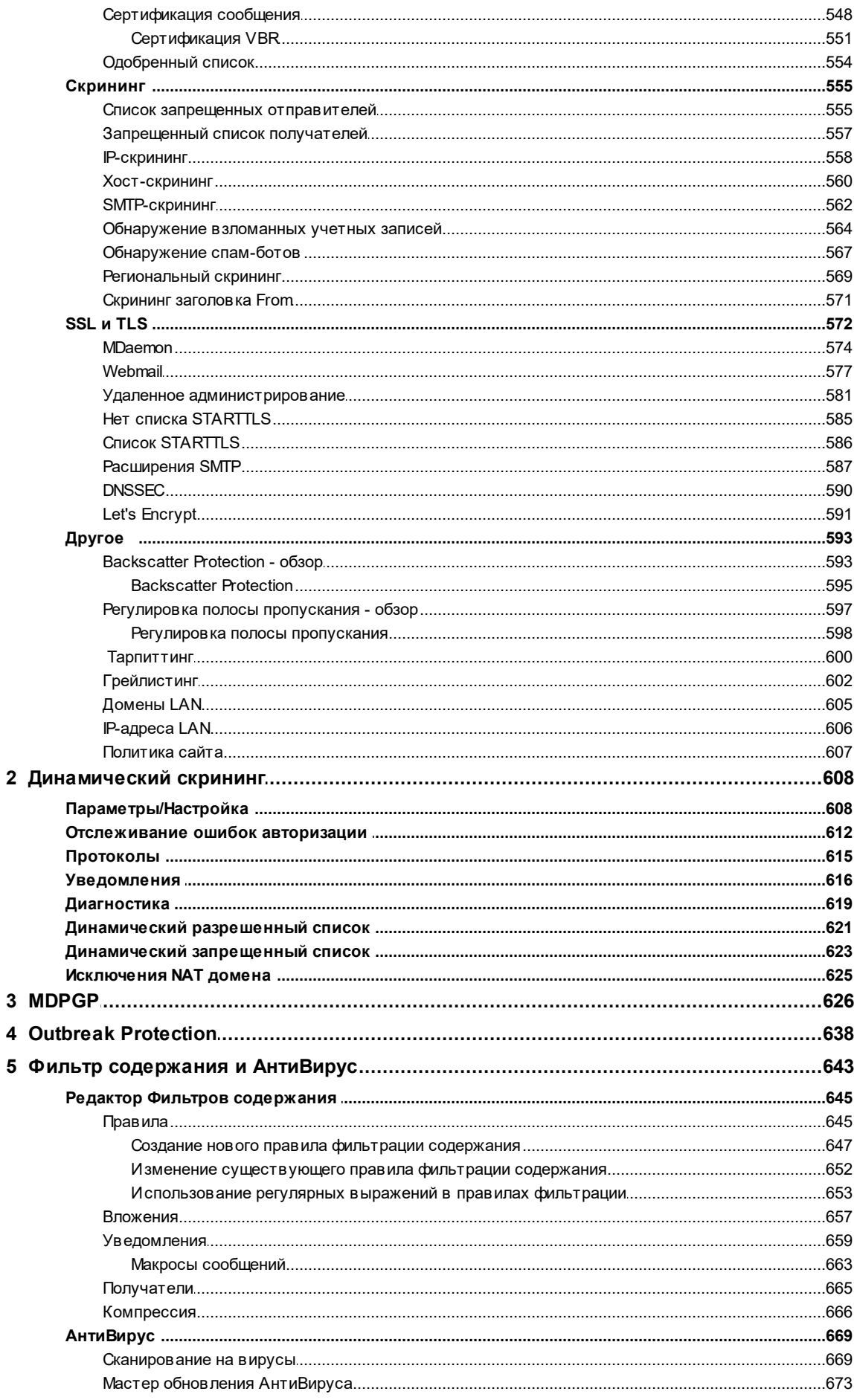

**MDaemon Private Cloud 11.0** 

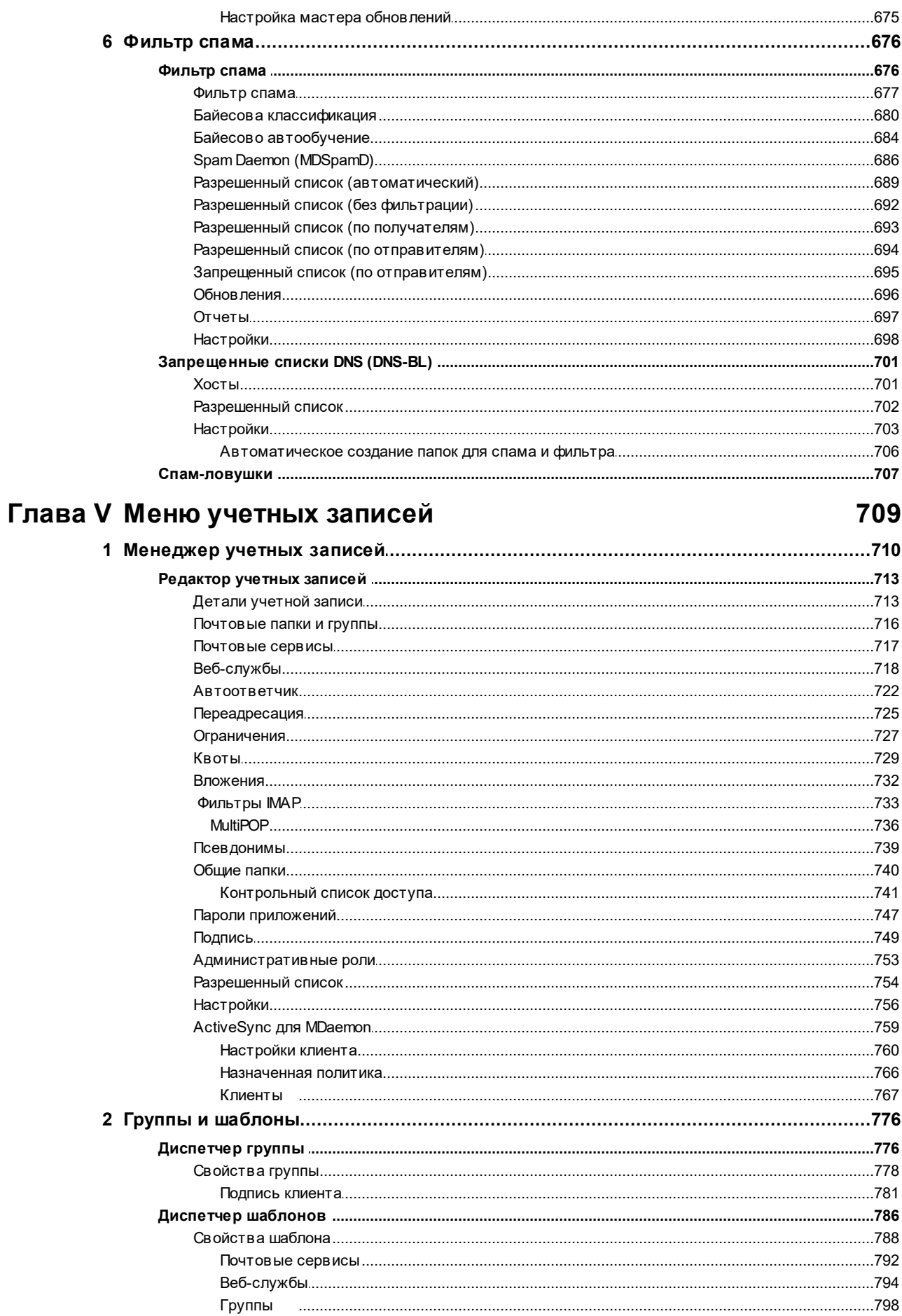

 $\bf{8}$ 

© MDaemon Technologies, 1996-2023. Все права защищены.

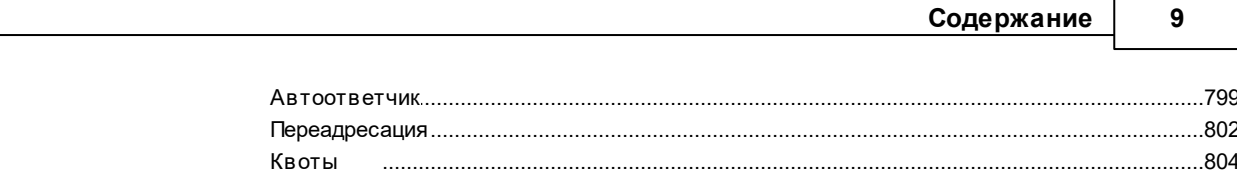

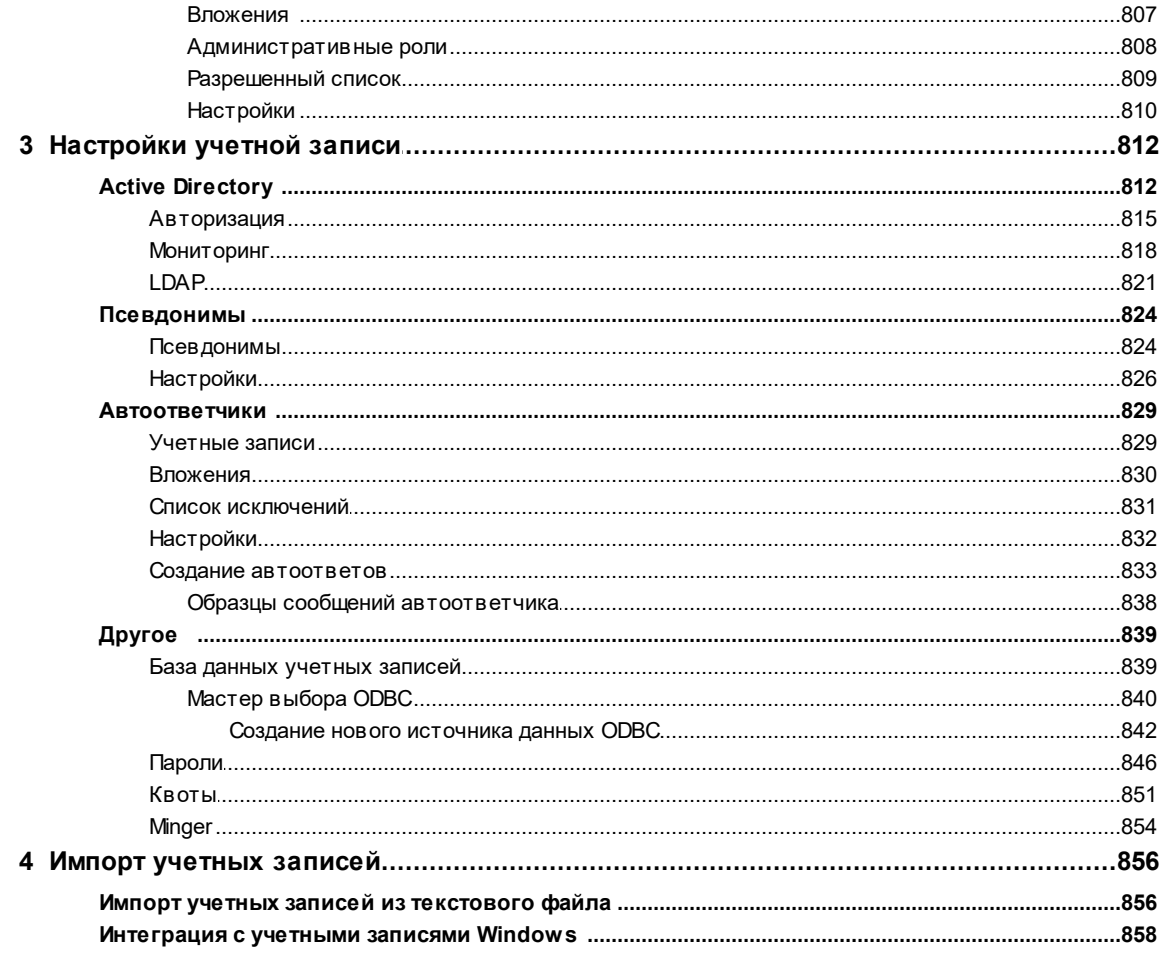

# Глава VI Меню очередей

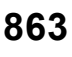

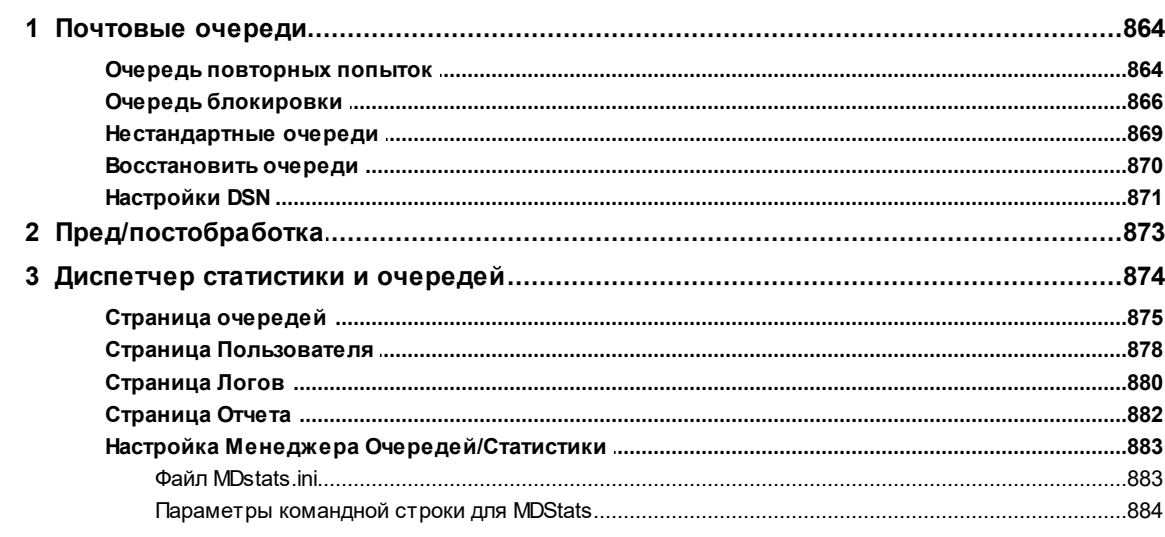

# Глава VII Дополнительные функции MDaemon

# 887

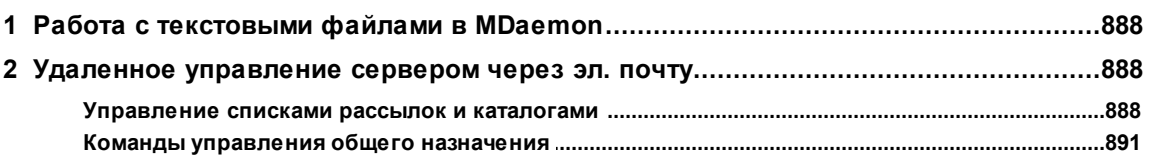

 $10$ 

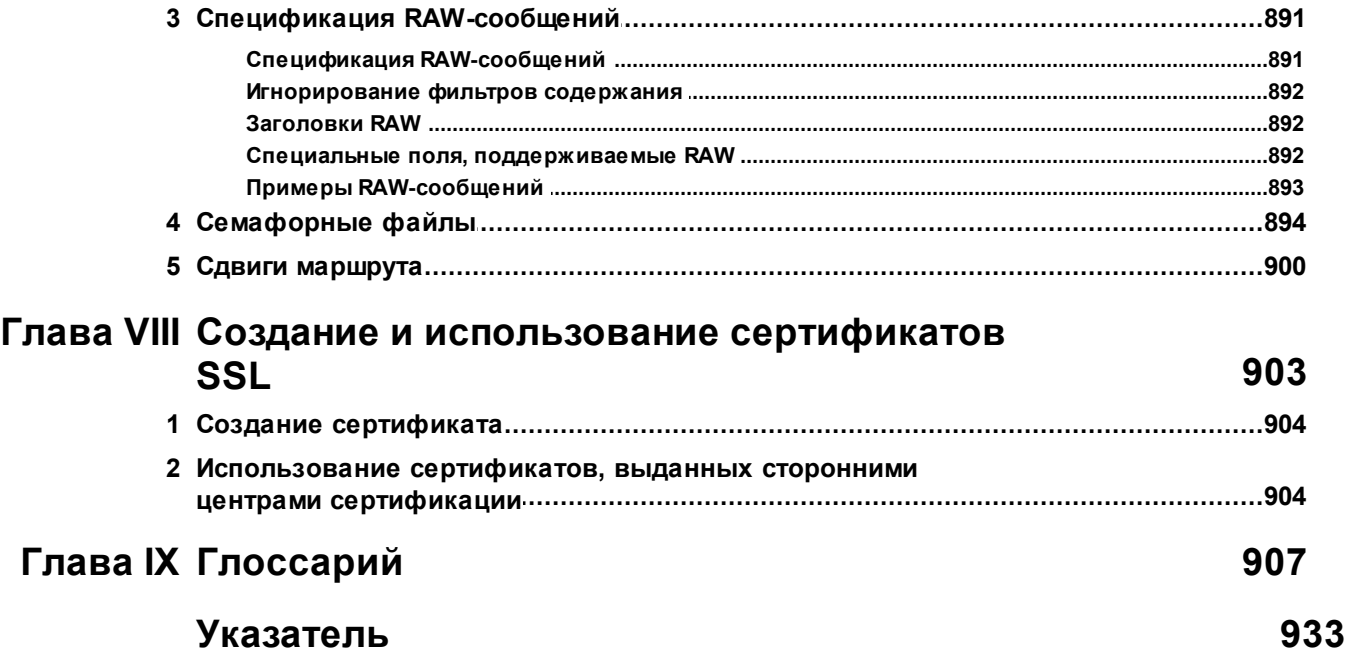

<span id="page-10-0"></span>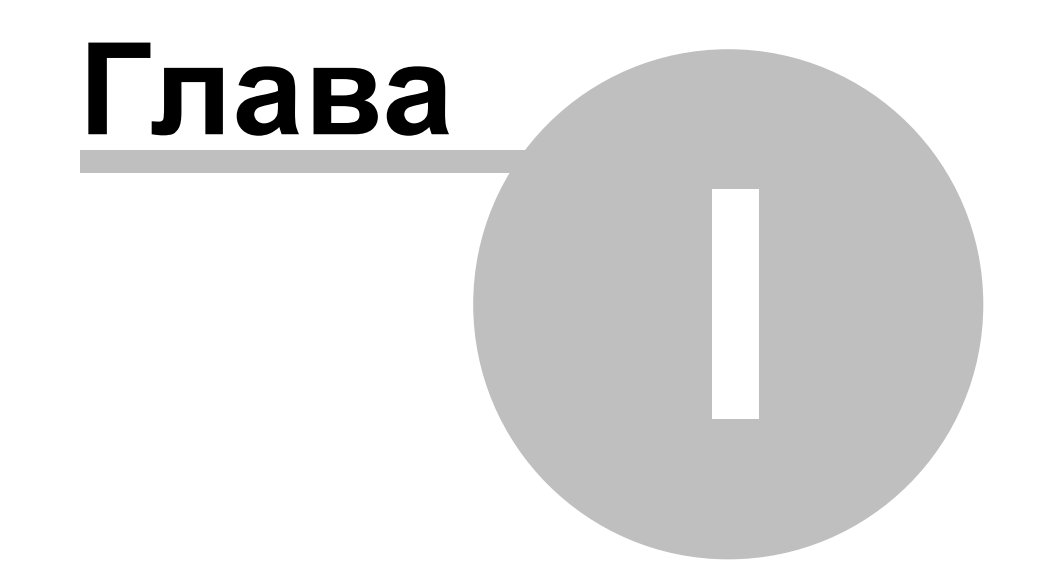

# **1 MDaemon Private Cloud 11.0**

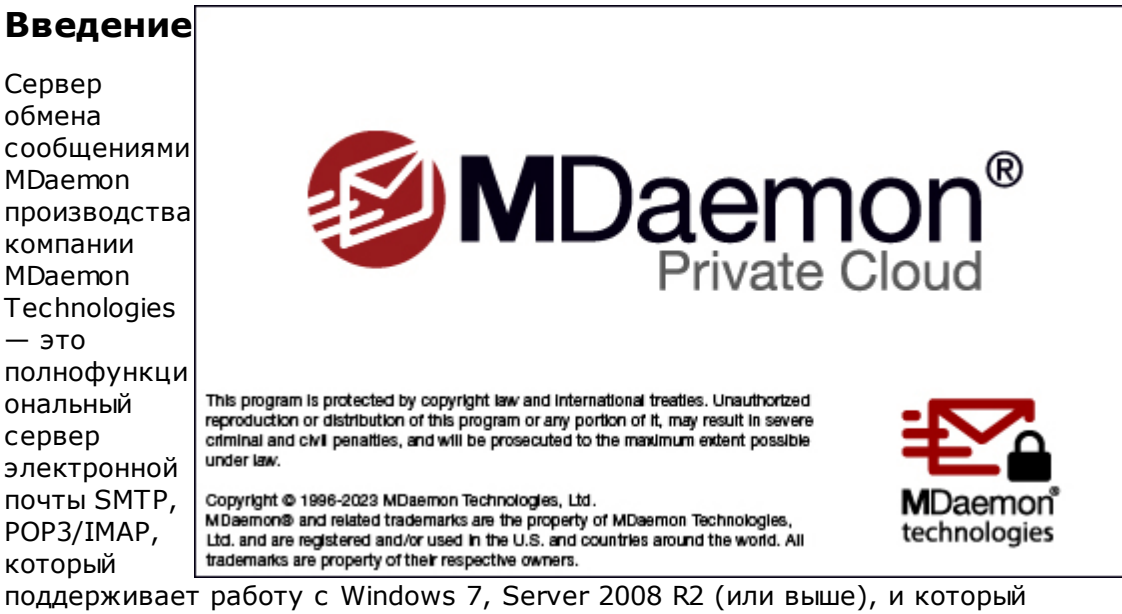

обладает полным функционалом почтового сервера. MDaemon позволяет организовать эффективную работу с электронной почтой для любого числа пользователей и предлагает развитые средства управления учетными записями и форматами сообщений. MDaemon прекрасно масштабируется, умеет работать со службами каталогов LDAP и Active Directory, имеет встроенную систему вебпочты для работы из браузера, а также предлагает средства фильтрации содержимого, защиты от спама и целый ряд других инструментов безопасности.

# <span id="page-11-0"></span>**Функциональные возможности MDaemon**

Помимо основных функций — обработки сообщений SMTP, POP3 и IMAP4, сервер MDaemon также обеспечивает решение массы других важных задач, некоторые из которых перечислены ниже. Ниже приведён список всего лишь части его функциональных возможностей:

- · Надежные средства антивирусного сканирования и защиты от угроз, доступные в качестве дополнения к вашей лицензии MDaemon или MDaemon Private Cloud. Пользователям предоставляется доступ к cредствам защиты в режиме реального времени <u>Outbreak [Protection](#page-637-0)</u> வை [Антивирус](#page-668-0) MDaemon|ෲ). Сообщения могут подвергаться сканированию до попадания в почтовый ящик адресата, подвергаться тщательной очистке, а также автоматически удаляться. Кроме того, в зависимости от выбранных настроек сервер MDaemon способен пересылать вредоносные сообщения администратору, возвращать их отправителю или передавать адресату с уведомлением о наличии вирусов.
- · MDaemon предлагает обширный арсенал функций для работы со списками рассылки и поддерживает создание неограниченного количества таких списков, куда могут входить как локальные, так и внешние пользователи. Вы можете разрешать или запрещать подписку на почтовые рассылки, делать их закрытыми или открытыми, настраивать рассылку ответов (всем участникам или только отправителю письма), выполнять рассылку в виде дайджестов, а также варьировать целый ряд других параметров.

- ·Одним из компонентов MDaemon является <u>[Webmail](#page-316-0)lат</u>). Он позволяет пользователям для доступа к электронной почте использовать вместо настольного клиента электронной почты любой распространенный браузер. Эти функции пригодятся мобильным сотрудникам и пользователям, не имеющим постоянного ПК для доступа к электронной почте.
- · MDaemon содержит обширный набор встроенных функций и средств клиента электронной почты. MDaemon Webmail предлагает все необходимое для работы с электронной почтой и позволяет пользователю принимать и отправлять сообщения, выполнять проверку правописания, управлять почтовыми папками, переключаться между 18 языковыми версиями интерфейса, назначать встречи и собрания, обмениваться с другими пользователями записями календаря, контактами и задачами, управлять параметрами своей учетной записи на сервере MDaemon (при использовании вместе с компонентом <u>Удаленное [администрирование](#page-350-1)</u>|೫1), управлять контактами и многое другое. В состав Webmail также входит небольшое приложение [MDaemon](#page-318-0)  ${\rm Instant}$  [Messenger](#page-318-0) (MDIM) $\vert$  $\scriptstyle\rm II$  которое устанавливается на компьютер пользователя и с заданной периодичностью проверяет наличие новых сообщений в фоновом режиме, а также обеспечивает быстрый и удобный доступ к папкам и сообщениям на почтовом сервере без обращения к браузеру. Компонент также включает в себя комплексную систему мгновенных сообщений, которую можно использовать для быстрого "чата" с другими пользователями MDaemon, которые также используют MDIM или другой клиент <u>[XMPP](#page-372-0)</u>|з73**`**).
- · Средства безопасности MDaemon обеспечивают надежную защиту электронной почты. Фильтр спама и запрещенные списки DNS отсекают большую часть нежелательных электронных писем, которые злоумышленники пытаются отправить вашим сотрудникам или переправить другим адресатам через ваш почтовый сервер. Функции блокировки отправителей по IP-адресам, именам узлов и по запрещенному списку адресов электронной почты позволяют исключить любые нежелательные или потенциально опасные контакты. Вы также можете настроить MDaemon таким образом, что подключиться к нему можно будет только с указанных вами IP-адресов.
- · Поддержка протокола LDAP (Lightweight Directory Access Protocol) обеспечивает простую и эффективную синхронизацию учетных записей между почтовым сервером и корпоративной службой каталогов. В результате адресная книга каталога LDAP всегда содержит актуальные сведения и может успешно использоваться в качестве глобальной адресной книги организации. Служба каталогов Active Directory или LDAP-сервер также могут использоваться в качестве хранилища учетных данных пользователей (альтернативные варианты — внешняя база данных ODBC или файлUSERLIST.DAT. Это позволяет организовать единую базу данных пользователей для нескольких серверов MDaemon.
- · Развитые средства синтаксического разбора сообщений позволяют предоставить каждому сотруднику организации собственный адрес электронной почты, имея всего лишь один многопользовательский почтовый ящик POP3, предоставленный поставщиком услуг Интернета. Это обойдется гораздо дешевле, чем регистрации и поддержка собственного почтового домена в Интернете.
- · Адресные алиасы (псевдонимы) позволяют создавать "фиктивные" почтовые ящики, перенаправляющие сообщения заданным пользователям или в списки рассылки. В результате пользователи и

списки рассылки могут получать сообщения сразу с нескольких электронных адресов в разных почтовых доменах.

- · Функция доменных шлюзов позволяет создавать отдельные домены для подразделений организации или рабочих групп, которые могут быть локальными для вашей сети или расположенными в Интернете в совершенно других местах. Сервер MDaemon в этом случае играет роль шлюза, который принимает почту для таких доменов и хранит ее в отдельном почтовом ящике. Она затем забирается другим почтовым сервером или клиентом и распределяется между сотрудниками соответствующего подразделения или рабочей группы. Эта функция также позволяет использовать MDaemon в качестве резервного сервера для других доменов.
- · Интегрированные средства удаленного администрирования через веб-интерфейс. Компонент <u>Remote [Administration](#page-350-1)</u>|s61 тесно интегрируется с MDaemon и Webmail и позволяет пользователям просматривать и изменять настройки своих учетных записей в окне обычного веббраузера. Разрешение на редактирование того или иного параметра дает администратор, причем он может делать это для каждого пользователя индивидуально. Кроме того, Remote Administration позволяет администраторам (и любым другим специалистам, наделенным соответствующими полномочиями) изучать и изменять любые настройки сервера MDaemon и конфигурационные файлы.
- · Внутренняя система транспортировки сообщений в формате RAW предлагает простые и удобные механизмы для размещения сообщений в очередях MDaemon, что значительно упрощает разработку приложений, действующих поверх почтовой системы предприятия. Используя формат RAW, можно разработать комплексную почтовую систему с помощью простого текстового редактора и нескольких пакетных файлов.
- · Универсальная система фильтрации содержимого позволяет настраивать поведение сервера в зависимости от содержимого входящих и исходящих сообщений электронной почты. Вы можете вставлять и удалять заголовки сообщений, добавлять нижние колонтитулы к сообщениям, удалять вложения, направлять копии другим пользователям, осуществлять отправку мгновенных сообщений другим пользователям, а также запускать другие программы и т.д.

# **MDaemon Private Cloud**

MDaemon Private Cloud (MDPC) - это особый выпуск MDaemon Messaging Server, разработанный специально для реселлеров и поставщиков ИТ-услуг, которые хотели бы использовать платформу MDaemon для предоставления коммерческих услуг по обработке электронной почты своим клиентам. В отличие от MDaemon, предназначенного для работы на предприятии заказчика, MDPC использует обновленный код и дополнительные механизмы лицензирования, упрощающие использование продукта на серверах поставщика услуг. MDaemon Private Cloud поддерживает все функции MDaemon Pro и предлагает следующие дополнительные возможности:

- · Новые механизмы лицензирования и биллинга (по количеству пользователей/помесячно)
- ·Поддержка Outlook
- ·Расширенные возможности управления несколькими доменами
- ·Подоменное брендирование (white label)

*© MDaemon Technologies, 1996-2023. Все права защищены.*

- ·Подготовка отчетов на уровне отдельных доменов
- · Неоплачиваемые тестовые учетные записи (не включаются в общий счет)
- · Система защиты Outbreak Protection, MDaemon Antivirus, а также антивирусный движок ClamAV (опционально за дополнительную плату)
- ·ActiveSync для MDaemon (опционально за дополнительную плату)

# <span id="page-14-0"></span>**Системные требования**

Системные требования и рекомендации по установке MDaemon можно найти на страницеСистемные [требования](https://mdaemon.com/pages/mdaemon-system-requirements) на сайте[mdaemon.com](https://mdaemon.com/).

#### **Торговые марки**

© MDaemon Technologies, 1996-2023. Все права защищены. MDaemon и Alt-N являются торговыми марками компании Alt-N Technologies.

BlackBerry®, RIM®, Research In Motion®, SureType®, SurePress™, BBM™ и связанные с ними торговые марки, названия и логотипы являются собственностью компании Research In Motion Limited и зарегистрированы и/или используются в США и других странах и используются по лицензии. Apple является торговой маркой компании Apple Inc. Windows Mobile, Microsoft и Outlook являются торговыми мaрками компании Microsoft Corporation. Palm является торговой маркой компании Palm Trademark Holding Company, LLC. Все остальные торговые марки являются собственностью их владельцев.

**См. также:**

**Новое в версии [MDaemon](#page-14-1) Private Cloud 11.0** 15 **[Обновление](#page-65-0) до версии MDaemon Private Cloud 11.0.0** 66 **[Основной](#page-75-1) экран MDaemon** 76 **Получение справочной [информации](#page-71-0)** 72

# <span id="page-14-1"></span>**1.3 Новое в версии MDaemon Private Cloud 11.0**

# **Новое в MDaemon Private Cloud 11.0.0**

- · MDaemon Private Cloud 11.0 включает MDaemon 23.0.2 с MDaemon Connector 7.0.7.
- · MDaemon отключает средство автоматического обновления клиента MDaemon Connector в версиях до 7.0.6, чтобы обойти ошибку автоматического обновления в этих версиях.

Список всех изменений MDaemon смотрите в Примечаниях к выпуску MDaemon 23.0.2.

Полный список изменений в MDaemon Connector смотрите в Примечаниях к выпуску MDaemon Connector 7.0.7.

# **ИЗМЕНЕНИЯ И НОВЫЕ ВОЗМОЖНОСТИ**

### **Сервер MDaemon**

- ·(23.0.2) В Настройку | Настройки сервера | <u>[MultiPOP](#page-146-0)|</u>147 добавлен параметр для отправки уведомления по электронной почте после нескольких сбоев при проверке учетной записи MultiPOP. Поскольку временные сбои - не редкость, имеется возможность указать, сколько последовательных сбоев требуется для запуска такого уведомления. Также можно выбрать, сколько дней ждать между уведомлениями, чтобы не отправлять их слишком много. Содержание и получателей уведомлений по электронной почте можно настроить, отредактировав файл \MDaemon\App\MPOPFailureNotice.dat. По умолчанию уведомления отправляются владельцу учетной записи MultiPOP после 5 сбоев не чаще одного раза в 7 дней.
- ·В настройках сервера появилась новая страница - <u>[MultiPOP](#page-146-0)</u>I 147. На этой странице вы можете включить/отключить сервер MDaemon MultiPOP и использовать "*MultiPOP всегда удаляет почту...* (ранее опция располагалась на странице <u>Сбор почты по [MultiPOP\)](#page-381-0)</u>|зећ- для переопределения параметра *[Оставлять](#page-735-0) копию сообщения на POP сервере* 736 для всех пользователей. Эта новая страница также содержит опцию поддержки OAuth 2.0 для сбора почты MultiPOP из Gmail и Office 365.

 $\overline{\rm 10}$ ддержка MultiPOP OAuth 2.0 для сбора почты из Gmail и Office 365| $_{48}$ ീ— OAuth 2.0 представляет собой современную систему аутентификации, которая требуется этим сервисам на данный момент, поскольку они отключают поддержку устаревшей/базовой аутентификации. Чтобы функция MDaemon MultiPOP могла использовать OAuth 2.0 для сбора почты из Gmail или Office 365 от имени ваших пользователей, вы должны зарегистрировать свой сервер MDaemon в Google или Microsoft, создав приложение OAuth 2.0 с помощью Google API Console или Активного каталога Microsoft Azure. Это похоже на процедуру, требуемую для использования MDaemon вместе с <u>[Dropbox](#page-336-0) для Sar</u>las намих пользователей Webmail. См.<u>раздел справки [MultiPOP](#page-147-0)</u>| 148 для получения дополнительной информации о настройке поддержки OAuth 2.0.

- · IMAP-сервер MDaemon теперь поддерживает флаги ключевых слов. Это позволяет почтовым клиентам, таким как Mozilla Thunderbird, сохранять теги сообщений на сервере, что позволяет вам видеть теги в одном клиенте, даже если они были проставлены в другом клиенте.
- Улучшена производительность сервера IMAP при открытии больших почтовых папок.

#### **Безопасность**

- ·(23.0.2) В Безопасность | <u>[Фильтр](#page-675-0) спама</u>|எत्री добавлена поддержка службы запросов данных Spamhaus (DQS). Для получения дополнительной информации о Spamhaus DQS см. [https://info.spamhaus.com/getting](https://info.spamhaus.com/getting-started-with-dqs)[started-with-dqs.](https://info.spamhaus.com/getting-started-with-dqs)
- · В *динамическом скрининге* появился новый параметр - ["Блокировка](#page-607-0) <u>[нарушений](#page-607-0) политики входа в систему".</u>|∞®Вы можете использовать этот параметр, если хотите заблокировать любой IP-адрес, который пытается войти в систему без использования полного адреса электронной почты. По умолчанию эта опция выключена. См. <u>страницу ["Системы"](#page-488-0)</u>|489 для получения дополнительной информации о соответствующей опции

"Сервера требуют полного адреса электронной почты для проверки подлинности".

- Параметр Только для действительных учетных записей был добавлен для расширения параметра Игнорировать попытки с использованием идентичных паролей на странице Отслеживание ошибок авторизации тад. Включите этот параметр, если вы хотите игнорировать попытки проверки подлинности с дублирующим паролем (при попытках войти в действующую учетную запись). Это означает, что если, например, пользователь обновляет свой пароль в одном клиенте, а другой клиент все еще работает со старым паролем, попытки входа этого старого клиента все равно будут игнорироваться, поскольку у него будет правильное имя для входа. Бот, пытающийся использовать случайные имена для входа с похожим паролем, не будет иметь такого же преимущества и будет заблокирован, как только превысит пороговое значение ошибки аутентификации. Это поможет быстрее совладать с ботами. Операция XML API DynamicScreen была обновлена, чтобы соответствующим образом отразить такие новые функции.
- Опция Фильтр содержания » Вложения [657] была добавлена к следующей опции: "Добавить предупреждение в начало тела сообщения, если вложение удалено". Когда MDaemon удаляет вложение из сообщения, например, из-за обнаружения вируса, он добавляет сверху тела сообщения предупреждающее сообщение. Также добавлена кнопка Предупреждение, которую можно использовать, если вы хотите просмотреть или изменить шаблон этого сообщения. По умолчанию эта опция включена.
- Добавлена возможность исключения доверенных IP-адресов из сканирования антивирусом.  $\sqrt{669}$ .
- М Daemon отправляет предупреждающее письмо администраторам, когда SSL-сертификаты [572], настроенные для использования с MDaemon [574]. Webmail  $\sqrt{57}$  или Удаленное администрирование  $\sqrt{581}$  скоро истекут.
- МТА-STS S 377 Теперь имеет список исключений, поэтому проблемные домены могут быть исключены (вместо MTA-STS, необходимого для отключения при сбоях, которые влияют на доставляемость).
- Компонент ClamAV AntiVirus обновлен до версии 0.105.1.

#### Webmail

Интеграция с Google Диском [30] - теперь Webmail можно связать с  $\bullet$ учетными записями Google ваших пользователей, чтобы они могли сохранять вложения сообщений непосредственно на свой Google Диск, а также редактировать и работать с хранящимися там документами. Чтобы включить эту опцию, требуютсяключ API, ID клиента иСекрет клиента. Все они предоставляются непосредственно Google при создании приложения с помощью Google API Console, когда вы регистрируете свой М Даетоп в их службе. Компонент аутентификации OAuth 2.0 является частью этого приложения, которое позволяет пользователям вашего Webmail входить в Webmail, а затем разрешать доступ к своей учетной записи Google Диска через MDaemon, После авторизации пользователи могут просматривать свои папки и файлы. находящиеся на Google Диске. Пользователи также могут загружать, скачивать, перемешать, копировать, переименовывать и удалять файлы, а также копировать/перемешать файлы как в локальные папки документов, так и из них. Если пользователь хочет отредактировать

документ, щелкнув параметр "Просмотреть файл на Google Диске", пользователь может вносить изменения в соответствии со своими разрешениями на Google Диске. Процесс настройки Google Диска аналогичен процессу настройки MDaemon<u> с [Dropbox](#page-336-0)</u>lззो и <u>[интеграции](#page-146-0)</u> <u>[MultiPOP](#page-146-0) OAuth|147). См. [Интеграция](#page-339-0) с Google Диском|340).</u>

- · Во всех темах, кроме Lite, добавлена опция "*Включить для перемещения папок перетаскивание*". Новая опция находится в Webmail на странице**Папки** в меню Параметров. Она включена по умолчанию.
- ·Куки сеанса теперь защищены через HTTPS.
- ·Уведомление об изменении категории теперь отправляется в MDaemon
- ·WorldClient больше не изменяет файл robots.txt при запуске.
- · Встроенный веб-сервер предотвращает загрузку файлов .dll из каталога HTML.
- · Добавлен один символ к максимальной длине ввода нового пароля - для того, чтобы отображать неудовлетворенное требование "Максимум 15 символов".
- · Добавлены отчеты о попытках входа без полного адреса электронной почты для поддержки новой опции динамического скрининга - <u>[Блокировать](#page-607-0) нарушения политики входа</u>l‱ћ.
- · (23.0.2) Опция отмены повтора стала более заметной благодаря оранжевому выделению.

#### **Тема Pro**

- ·Добавлена поддержка уведомлений о прочтении.
- ·Добавлена возможность отключить контекстное меню редактора HTML.
- ·Добавлена возможность изменять размер списка папок.

# **Remote Administration (MDRA)**

#### **23.0.2**

- [26473] Добавлен флажок "Исключить [доверенные](#page-668-0) IP-адреса из <u>[сканирования](#page-668-0) антивирусом</u>| 669]".
- ·[26434] В <u>[настройки](#page-517-0) порта SMTP</u>|अबी добавлен параметр "Не разрешать аутентификацию".
- · [26430] Для отображаемого имени ActiveSync добавлен параметр в меню Настройка | Публичные папки | <u>Менеджер [публичных](#page-309-0) папок</u>|зाठी | Редактировать.
- ·[26428] Для <u>списка [пользователей](#page-709-0)|கд д</u>обавлены еще четыре параметра фильтра. Только администраторы, только не администраторы, только глобальные администраторы и только администраторы домена
- ·[26433] В <u>[Спам-фильтре](#page-675-0)</u>|क्ष्हो | Служба запроса данных добавлена страница DQS. Для получения дополнительной информации о Spamhaus DQS см. [https://info.spamhaus.com/getting-started-with-dqs.](https://info.spamhaus.com/getting-started-with-dqs)

#### **23.0.0**

·В диспетчере доменов теперь есть <u>[Настройка](#page-345-0) Webmail,</u>Iआई позволяющая*Разрешить пользователям получать коды подтверждения* *двухфакторной аутентификации по электронной почте*. Она позволяет пользователям получать свой код подтверждения по альтернативному адресу электронной почты, а не через приложение Google Authenticator. Опция включена по умолчанию.

- · Изменены разрешения по умолчанию - при добавлении новой записи ACL для поиска и чтения.
- ·Кнопки **тестирования**:<u>[Спам-фильтр](#page-700-1) » DNS-BL » Хосты</u>|<sub>701</sub>1 и <u>[Настройка](#page-814-0) »</u> Active Directory » [Авторизация](#page-814-0) выйтеперь во время выполнения работы отключены.
- · Встроенный веб-сервер предотвращает выполнение и загрузку файлов .dll в каталоге Templates.
- · Теперь пользователи могут настроить внешний вид веб-интерфейса удаленного администрирования, щелкнув свое имя пользователя (например, frank.thomas) в правом верхнем углу окна. Есть возможность переключить интерфейс в темный режим, установить размер шрифта и выбрать предпочтительный язык.
- · Изменено подтверждение удаления учетной записи - для использования функции пользовательского подтверждения.
- · Добавлены отчеты динамического скрининга для попыток входа без полного адреса электронной почты.

#### **ActiveSync**

- · Добавлен параметр "Настройки клиента" для *Блокировки [отправителя](#page-419-0) при [перемещении](#page-419-0) почты в папку спама* . Если этот параметр включен, 420 после перемещения клиентом сообщения электронной почты в папку спама служба добавит адрес отправителя или отправителя этого сообщения в папку контактов запрещенных отправителей.
- ·Теперь вы можете отключить кнопку <u>полной [очистки](#page-459-0)</u>|46ो для клиентов ActiveSync, т.е. вы не сможете выполнить удаленную полную очистку на устройстве ActiveSync без предварительного отключения новой опции <u>Запретить сброс настроек к [заводским](#page-419-0)</u>|420़ी.
- · Данные BodyPreferences сделаны удобочитаемыми для человека, чтобы упростить устранение проблем с синхронизацией.
- · Повышена производительность завершения работы, когда клиенты синхронизируют огромные почтовые ящики.
- · Для почтового ящика и общих папок добавлена возможность указания отображаемого пользовательского имени.
- ·Улучшена производительность завершения работы.
- · Клиенты ActiveSync теперь могут отправлять сообщения в личные списки рассылки в папках контактов.
- · Изменен макет диалогового окна настроек клиента в графическом интерфейсе, чтобы добавить место для новых настроек.

#### **Другое**

·(23.0.2) Фильтр содержимого — <u>[\\$LIST\\_ATTACHMENTS\\_REMOVED\\$](#page-662-0)</u>lങ്ങ можно использовать в действии правила (например, "отправить заметку", "добавить предупреждение...").

*© MDaemon Technologies, 1996-2023. Все права защищены.*

- · Графический интерфейс MDaemon: изменены разрешения по умолчанию при добавлении новой записи ACL для поиска и чтения.
- · Графический интерфейс MDaemon: добавлено всплывающее окно с предупреждением о попытке установить для портов Webmail, Remote Administration или сервера XMPP BOSH конфликтующие значения.
- · XMLAPI: добавлена опция редактирования, которую можно использовать для редактирования различных INI-файлов MDaemon.
- · Изменено несколько подключаемых модулей, что позволяет разрешить запуск более новых версий для тестирования возможных версий исправлений/патчей.

# **Примечания к выпуску MDaemon Server**

Полный список дополнений, изменений и исправлений, включенных в MDaemon 23.0.1, см. в файле RelNotes.html в папке MDaemon\Docs\.

# **Новое в MDaemon Private Cloud 10.0.2**

· MDaemon Private Cloud 10.0 включает MDaemon 22.0.5 с MDaemon Connector 7.0.7.

#### **ПРИМЕЧАНИЯ**

· Outbreak Protection восстановлен. Проверьте настройки [Outbreak](#page-637-0) Arotection  $\left| \circ \right\rangle$  так как они могли быть сброшены до значений по умолчанию.

Список всех изменений MDaemon смотрите вПримечания к выпуску MDaemon 22.0.5.

# **Новое в MDaemon Private Cloud 10.0.1**

· MDaemon Private Cloud 10.0 включает MDaemon 22.0.4 с MDaemon Connector 7.0.7.

#### **ПРИМЕЧАНИЯ**

- · Антивирус Cyren заменен антивирусом IKARUS. Недавно компания Cyren объявила о своих планах [прекратить](https://ir.cyren.com/websites/cyren/English/5015/press-release.html?airportNewsID=31b823ab-a104-4f35-80f4-18d12d8612a8) поддержку этого продукта без каких-либо предупреждений. Это потребовало от нас поиска нового партнера по антивирусной поддержке. После тщательной оценки других программ оказалось, что IKARUS выгодно выделяется своей отличной скоростью обнаружения и общей производительностью работы. IKARUS Anti-Virus автоматически обновляет свои определения каждые 10 минут. Сканирование с помощью IKARUS отключается, если истек срок действия вашей антивирусной лицензии.
- · Outbreak Protection от Cyren удален. Недавно компания Cyren объявила о своих планах [прекратить](https://ir.cyren.com/websites/cyren/English/5015/press-release.html?airportNewsID=31b823ab-a104-4f35-80f4-18d12d8612a8) поддержку этого продукта без каких-либо предупреждений. Мы активно рассматриваем подходящие варианты защиты от спама в качестве дополнения к существующим механизмам защиты, используемым в наших программных продуктах.

Список всех изменений MDaemon смотрите в Примечания к выпуску MDaemon 22.0.4.

# **Новое в MDaemon Private Cloud 10.0.0**

· MDaemon Private Cloud 9.5 включает MDaemon 22.0.3 с MDaemon Connector 7.0.7.

Список всех изменений MDaemon смотрите в Примечаниях к выпуску MDaemon 22.0.3.

Полный список изменений в MDaemon Connector смотрите в Примечаниях к выпуску MDaemon Connector 7.0.7.

# **Новое в MDaemon 22.0**

# **ИЗМЕНЕНИЯ И НОВЫЕ ВОЗМОЖНОСТИ**

#### **Webmail**

#### **Тема Pro**

- · При просмотре сообщения вы можете навести указатель мыши на имя отправителя, чтобы открыть всплывающее окно, содержащее параметры для добавления отправителя в папки Контактов, а также Разрешенных или Заблокированных отправителей.
- · Окна написания, сообщений, событий, контактов, задач и заметок теперь можно открыть в новом окне.
- · Добавлена возможность открывать следующее непрочитанное сообщение из панели предварительного просмотра сообщений и просмотра сообщений.
- · В список сообщений в многострочном режиме добавлены фрагменты сообщений.
- · Теперь опцию *Редактировать отображаемое имя псевдонима* можно добавить в Настройки | Составление нового сообщения. Она позволяет редактировать отображаемое имя любого псевдонима, связанного с учетной записью пользователя. Воспользуйтесь для этого опцией *"Разрешить пользователям редактировать отображаемые имена псевдонимов''<u>'' в [Настройках](#page-345-0) Webmail</u>\з*48, чтобы разрешить такое действие. **Примечание:**Эта кнопка доступна только в<u>веб-интерфейсе</u>lзы Удаленного администрирования MDaemon (MDRA).
- · Параметры и ссылки, которые раньше содержали слова "белый" или "черный список" отправителя, теперь "разрешают" или "запрещают" отправителя. Кроме того, папки "Белый список" и "Черный список" теперь называются "Разрешенные отправители" и "Запрещенные отправители".
- ·Список сообщений можно отсортировать по колонке "Флаг".
- · В списке задач просроченные задачи теперь будут отображаться красным цветом.

Клиент ХМРР обновлен до версии 4.4.0.

#### Другое

- В случае необходимости надежных паролей теперь отображается список соответствующих требований. Указанный список при выполнении пользователем определенных условий отмечается галочкой и подсвечивается зеленым цветом. Также добавлены детальные сообщения об ошибках, которые при отправке объясняют, что в пароле нужно поменять.
- Параметры создания теперь содержат параметры для выбора адреса по умолчанию "От:", который будет использоваться при создании, ответе или пересылке сообшения.
- В разделе Параметры | Личные предпочтения для Времени обновления списка добавлен параметр "1 минута".
- На странице входа в Webmail добавлена поддержка CSRFTokens. Ею можно воспользоваться при включенном параметре "Использовать токены межсайтового запроса-подделки" на странице Настройки Webmail » Веб-сервер  $\overline{\mathbb{Z}}$ . Если для Webmail вы используете настраиваемые шаблоны, добавьте в форму входа скрытый ввод:<input type="hidden" name="LOGINTOKEN" value=<\$LOGINTOKEN\$> />
- Публичный календарь: вид списка изменен для того, чтобы он начинался с текущего дня и отображал следующие 30 дней.
- В окне просмотра сообщений добавлено автоматическое преобразование URL-адресов в гиперссылки.
- Имена папок по умолчанию (Черновики, Отправленные и т.д.) переведены на язык пользователя Webmail, вне зависимости от языка установки MDaemon (до этого такую опцию предоставляла только установка MDaemon на английском языке).
- Добавлена возможность отправлять коды подтверждения двухфакторной аутентификации на второй адрес электронной почты.
- Темы LookOut и WorldClient: изменено поведение отображения всех категорий списка. Это сделано для того, чтобы они совпадали.
- Папки "Разрешенные отправители" и "Запрещенные отправители" теперь имеют разные значки, указывающие на то, что это - специальные папки.

# **Remote Administration (MDRA)**

- В главное меню MDRA добавлено представление IP-адресов исключений двухфакторной аутентификации. Это позволяет пользователям входить в Remote Admin или Webmail без двухфакторной аутентификации - при подключении с одного из указанных IP-адресов.
- В MDRA в *Настройках Webmail* добавлена новая функция "Разрешить пользователям редактировать отображаемые имена псевдонимов зай". Воспользуйтесь этим параметром, если хотите разрешить пользователям редактировать отображаемое имя любого псевдонима, связанного с учетной записью. Пользователи могут сделать это с помощью параметра "Редактировать отображаемое имя псевдонимов", расположенного в теме Pro Webmail
- В полях пароля autocomplete="off" изменено на autocomplete="newpassword", что позволяет запретить Firefox автозаполнение паролей за пределами страницы входа.
- На странице Уведомлений в Фильтра содержания добавлен редактор уведомлений.
- На странице входа добавлена поддержка CSRFTokens. Ею можно воспользоваться при включенном параметре "Использовать токены межсайтового запроса-подделки" на странице Настройки Remote Administration в MDRA.
- Удаленными или локальными Нестандартными очередями в "которые вы создали, можно управлять в разделе ""Сообщения и очереди" в МDRA.

#### Безопасность

MDaemon в новых версиях Windows теперь поддерживает TLS 1.3. В Windows Server 2022 и Windows 11 протокол TLS 1.3 включен по умолчанию. Windows 10 версий 2004 (сборка ОС 19041) и новее имеет экспериментальную поддержку TLS 1.3, которую можно включить для входящих подключений, установив в реестре следующее значение:

```
HKEY LOCAL MACHINE\SYSTEM\CurrentControlSet\Control\SecurityPro
viders\SCHANNEL\Protocols\TLS 1.3\Server
```

```
DisabledByDefault (DWORD) = 0Enabled (DWORD) = 1
```
- MDaemon регистрирует набор шифров (например, TLS ECDHE RSA WITH AES 256 GCM SHA384), используемый соединениями SSL/TLS.
- Добавлена опция Паролей [ 46], которая позволяет требовать у надежных паролей наличия хотя бы одного специального символа. Он включен по умолчанию для новых установок и отключен по умолчанию для уже существующих установок.
- AV Mailbox Scanner: при обнаружении зараженного сообщения во время сканирования почтового ящика увеличивается значение счетчика зараженных сообщений MDaemon.
- Антивирус ClamAV обновлен до версии 0.104.3.

#### **ActiveSync**

- Улучшена производительность FolderSync.  $\bullet$
- В диалоговом окне мониторинга подключения ActiveSync появилась новая команда контекстного меню для завершения сеанса и блокировки клиента
- В диалог Настроек клиента в для Outlook добавлена возможность отправлять почту с использованием псевдонима. Если Reply-To установлен на действительный псевдоним отправляющей учетной записи, сообщение будет отправлено именно через такой псевдоним.
- Добавлена поддержка команды поиска EAS 16.1. Удалено ограничение протокола 432, запрешающее iOS использовать EAS 16.1.

#### **Другое**

- ·Фильтр содержания: в действие "<u>Добавить [корпоративную](#page-646-0) подпись</u>|ஷт" добавлена поддержка макроса \$CONTACT...\$. Эти макросы можно использовать для персонализации подписи с помощью информации от контакта отправителя в его публичной папке контактов. Полный список поддерживаемых макросов можно найти в разделе "<u>Макросы подписи</u>|138 ".
- · Фильтр содержания: добавлено соответствующая опция для [извлечения](#page-646-0) [вложения](#page-646-0)lஷोи [добавления](#page-364-0) в сообщение ссылки на вложениеlෲ1.
- ·<u>Обзоры [содержания](#page-865-0)</u>lﷺ почты для хранения, карантина и очередей неверных сообщений теперь могут иметь ссылки для выпуска, повторного помещения в очередь или удаления каждого сообщения. По умолчанию эта новая опция "*Укажите ссылки на действия*" включена. Примечание: для создания ссылок должен быть указан [URL-адрес](#page-352-0) <u>Remote [Administration](#page-352-0)</u> 353ी.
- ·L<u>etsEncrypt</u>lை обновлен для работы с PS 7.
- ·В <u>Отзыв [сообщения](#page-124-0)|за д</u>обавлен параметр "Отложенная доставка" для замены заголовка "Дата:" текущей датой и временем выпуска сообщения из очереди отложенных сообщений. Эта опция по умолчанию отключена.
- ·МDaemon [Connector](#page-385-0) 386 обновлен до версии 7.0.7.
- ·XMLAPI: добавлена поддержка планирования пересылки.

#### **Примечания к выпуску MDaemon Server**

Полный список дополнений, изменений и исправлений, включенных в MDaemon 22.0, см. в файле RelNotes.html в папке MDaemon\Docs\.

# **Новое в MDaemon Private Cloud 9.5.0**

· MDaemon Private Cloud 9.5 включает MDaemon 21.5.2 с MDaemon Connector 7.0.6.

Список всех изменений MDaemon смотрите в Примечания к выпуску MDaemon 21.5.2.

Полный список изменений в MDaemon Connector смотрите в Примечаниях к выпуску MDaemon Connector 7.0.6.

# **Новое в MDaemon 21.5**

#### **Основные нововведения**

#### **Пароли [приложений](#page-746-0)** 747

Пароли приложений — это чрезвычайно надежные пароли, которые сгенерированы случайным образом для использования в почтовых клиентах и приложениях. Они помогают значительно повысить безопасность ваших почтовых приложений, потому что защитить их [двухфакторной](#page-717-0)

аутентификацией 718 (2FA) нельзя. 2FA — это безопасный способ входа пользователя в Webmail или MDaemon Remote Administration (MDRA). При этом приложения для электронной почты его использовать не могут, потому что такие приложения для этого должны иметь доступ к вашей электронной почте в фоновом режиме без предварительного ввода кода из вашего приложения для проверки подлинности. Функция "Пароли приложений" позволяет создавать надежные и безопасные пароли для использования в ваших приложениях. сохраняя при этом пароль вашей учетной записи в безопасности с помощью 2FA. Пароли приложений можно использовать только в приложениях электронной почты. Их нельзя использовать для входа в Webmail или MDRA. Это означает, что даже если пароль приложения каким-либо образом и был скомпрометирован, неавторизованный пользователь все равно не сможет войти в вашу учетную запись, чтобы изменить пароль или другие настройки. При этом вы, тем не менее, сможете войти в свою учетную запись с помощью пароля вашей учетной записи и 2FA, а после - удалить скомпрометированный пароль приложения и при необходимости создать новый.

#### Требования к паролю приложения и рекомендации

- Чтобы создать пароли приложений, для учетной записи должна быть включена двухфакторная аутентификация (при этом вы можете отключить это требование [846]).
- Пароли приложений можно использовать только в приложениях электронной почты - их нельзя использовать для входа в Webmail или MDRA.
- Каждый пароль приложения отображается только один раз при его создании. Его невозможно получить позже, поэтому пользователи должны быть готовы ввести его в свое приложение при его создании.
- Пользователи должны использовать для каждого приложения электронной почты разные пароли. При этом они должны отзывать (удалять) любой пароль всякий раз, когда они перестают использовать данное приложение, или, например, когда устройство было потеряно или украдено.
- Для каждого пароля приложения указано время его создания, время последнего использования и IP-адрес, с которого последний раз осуществлялся доступ к электронной почте учетной записи. Если пользователь обнаружит в данных о Последнем использованном или Последнем IP-адресе что-то подозрительное, ему следует отозвать этот пароль приложения и создать новый.
- При изменении пароля учетной записи все пароли приложений автоматически удаляются, т.е. пользователь не сможет продолжать использовать старые пароли приложений.

#### Требование паролей приложения для входа в SMTP, IMAP, ActiveSync и т.д.

На странице настроек Редактора учетных записей таб есть параметр учетной записи, который можно использовать, чтобы "Требовать пароль приложения для входа в SMTP, IMAP, ActiveSync и т.д.".

Такая опция может помочь защитить пароль учетной записи от "атак по словарю" и "грубой силы" через SMTP, IMAP и т.д. Это более безопасно, потому что даже если атака такого рода и могла бы угадать фактический пароль учетной записи, она не сработает, т.к. MDaemon подтвердит только правильный пароль приложения. Кроме того, если ваши учетные записи в MDaemon используют аутентификацию Active Directory [812], и при этом Active Directory

блокирует учетную запись после нескольких неудачных попыток входа, этот параметр может помочь предотвратить блокировку учетных записей, поскольку MDaemon будет проверять только пароли приложений и не будет пытаться аутентифицироваться в Active Directory.

# **Другие новые функции и улучшения**

#### **Тема Pro**

- · Мобильная тема теперь называется темой **Pro**. Она был расширена и адаптирована для использования на различных типах устройств и размеров экрана без ущерба для ее функциональных возможностей.
- · Для более безопасных транзакций добавлены токены межсайтового запроса-подделки. Функция отключена по умолчанию. Чтобы включить ее в MDRA, перейдите к пункту Главное | [Настройки](#page-322-0) Webmail | Веб- $\overline{\text{c}$ ервер $\ket{$ ззौи установите флажок "Использовать токены межсайтового запроса-подделки".
- · Новая опция, добавленная в Настройки | Персонализацию, позволяет включить темный режим темы Pro с темным фоном.
- · В открытых сообщениях добавлена ссылка "Отследить мою посылку".
	- · По умолчанию отслеживаются номера следующих перевозчиков: USPS, UPS, OnTrac, FedEx и DHL.
	- · Файл конфигурации по умолчанию находится по адресу: \MDaemon\WorldClient\package\_tracking.json
	- · Администраторы могут добавить больше перевозчиков, создав соответствующий файл:

\MDaemon\WorldClient\package\_tracking.custom.json того же формата, что и файл по умолчанию package tracking.json. При этом требуется по крайней мере одно имя службы, URL-адрес отслеживания и хотя бы одно действительное регулярное выражение. Включите имена сервисов, которые могут появиться в сообщении, чтобы уменьшить вероятность ложных совпадений.

- · Для меньшего размера браузера добавлено диалоговое окно "Макет списка сообщений". Отображается только параметр плотности списка сообщений.
- ·Добавлен счетчик надежности пароля.
- ·В просмотр сообщений добавлена функция слайд-шоу изображений.
- ·Для списка контактов добавлен вид карточки.
- · Кнопка "Новый элемент" перемещена с панели инструментов в пространство над списком папок (для экранов персональных компьютеров).
- · Для создания нового календаря в представлении календаря рядом с "Личное" добавлен значок плюса.
- · Добавлена всплывающая подсказка события с параметрами "Редактировать" и "Отправить электронное письмо посетителю".
- · Для окон браузера шириной от 1200 пикселей и больше панель поиска теперь отображается всегда.
- · Добавлен диалог, позволяющий пользователям при добавлении контактов в белый список удалять их из черного списка, и наоборот.
- · При возникновении ошибки при создании или переименовании папки добавлено сообщение об ошибке.
- · В событиях, контактах, задачах и заметках добавлена поддержка заметок HTML.
- ·Текущий HTML-редактор (CKEditor) заменен на Jodit.
- · Чтобы отображать адрес электронной почты отправителя, изменен базовый вид заголовка.
- ·Добавлен диктофон.

#### **Другие улучшения Webmail**

- · Если в сообщении присутствует заголовок "List-Unsubscribe", рядом с адресом "От" появляется ссылка "Отменить подписку". Это можно отключить в Webmail в разделе Настройки | Персонализация.
- · Добавлена возможность импорта электронной почты в текущий список сообщений.
- · Обновлена интеграция с Dropbox, чтобы использовать refresh\_token, предоставленный Dropbox, для повторного подключения пользователей без взаимодействия с диалоговым окном OAuth. По истечении срока действия access token Webmail попытается использовать refresh token для получения нового access\_token. Более ненужные настройки со страницы облачных приложений были удалены. Администратору вносить какие-либо изменения в приложение Dropbox на сайте Dropbox.com НЕ нужно.
- · Запросы "Искать во всех/подпапках" больше не осуществляет поиск в неподписанных папках в случае, если неподписанные папки скрыты.
- · Добавлен флажок "Пропустить поиск", позволяющий исключить определенные папки из запросов поиска во всех/подпапках.
- · В Remote Admin добавлен параметр, позволяющий скрыть флажок двухфакторной аутентификации "Запомнить меня".
- · Добавлен эффект размытия фона по истечении срока действия сеанса пользователя.
- · В меню Настройки | Составление нового сообщения добавлена функция вставки автоматической и скрытой копии.
- · Добавлена опция:WorldClient\Domains.ini [Default:Settings] PreventComposeWithAlias, которая позволяет предотвратить создание сообщений с псевдонимом. По умолчанию этот параметр отключен.
- · Тема Lite: в представлении создания сообщения добавлено автоматическое сохранение черновика сообщения.
- · В окне Параметров | Папки добавлена опция, позволяющая пользователям при автозаполнении поиска пропускать папки контактов. Также эта опция добавлена и в контекстное меню.
- · При входе пользователя в систему добавлена запись журнала Webmail для User-Agent.
- · Если у локального получателя включен автоответчик, в представлении создания сообщения появляется соответствующее уведомление.
- · Тема WorldClient: на сетку событий с вложениями добавлен значок скрепки.
- · Максимальный размер вложения установлен в 25 МБ (для новых установок).
- ·Действие для папок "Удалить все" заменено действием "Очистить папку".
- · Тема WorldClient: на страницу "Безопасность" добавлены кнопки "Изменить пароль" и "Изменить адрес электронной почты для восстановления".

### **Remote Administration (MDRA)**

- · Этот диалог используется для создания новых правил фильтра содержания. Кнопки копирования, редактирования и удаления теперь находятся в каждом соответствующем правиле.
- · Для более безопасных транзакций добавлены токены межсайтового запроса-подделки. Функция по умолчанию включена. Чтобы отключить ее, перейдите по ссылке:Главное | Настройки удаленного администратора | Настройки и снимите флажок "Использовать токены межсайтового запроса-подделки".
- ·В некоторые поля пароля добавлен индикатор надежности пароля.
- · В Настройку | Диспетчер доменов | Редактировать | Настройки Webmail и <u>Главное | [Настройки](#page-195-0) Webmail | Настройки</u>|1981 добавлен параметр "<u>Включить двухфакторную [аутентификацию](#page-345-0) Запомнить меня"</u> 346).
- · Для динамического скрининга добавлены отчеты о заблокированных IPадресах и отклоненных IP-адресах.
- ·В ActiveSync добавлены представления "<u>Группы</u>|ே и "<u>Типы [клиентов](#page-475-0)</u>|ே ".
- ·Обновлены страницы <u>[диагностики](#page-429-0)</u>|4зホौ и <u>[настройки](#page-416-0)</u>|417ौ ActiveSync.
- ·В Отчеты | Трафик | Статистика входа в Webmail.
- · Для открытия всплывающих окон добавлены кнопки "Просмотр пользователей" и "Просмотр групп" для добавления их в списки рассылки:<u>Основное | Почтовые рассылки | [Редактировать](#page-275-0) | Новое</u>|276]. Эти кнопки доступны только для глобальных [администраторов](#page-752-0) или <u>[администраторов](#page-752-0) домена</u>| <sub>753</sub>1.
- · Параметры очистки только учетной записи добавлены в пунктах Главное | Моя учетная запись | Клиенты ActiveSync иActiveSync | [Управление](#page-459-0) <u>[клиентами](#page-459-0)</u> 4601.
- · Добавлен журнал изменений. Он будет регистрировать любые изменения, сделанные с помощью Remote Administration.
- ·Обновлен <u>Отзыв [сообщений](#page-124-0)</u>|125, чтобы он соответствовал графическому интерфейсу MDaemon.
- ·Опция "Извлечь вложения из winmail.dat" добавлена в пункт [Безопасность](#page-665-0) <u>| Фильтр [содержания](#page-665-0) | Компрессия</u> 1666).
- ·Для Remote Administration MDaemon добавлен словенский язык.

#### **Другие улучшения MDaemon**

- · Добавлена поддержка конвейерной обработки команд SMTP (RFC 2920). MDaemon теперь отправляет команды MAIL, RCPT и DATA пакетами, а не по отдельности, что повышает производительность по сетевым каналам с высокой задержкой. Конвейерная обработка SMTP для входящих подключений теперь включена постоянно. Она включена по умолчанию для исходящих подключений. При этом ее можно отключить в пунктеНастройка | [Настройки](#page-95-0) сервера | Серверы и доставки | [Серверы](#page-95-0) . 96
- · Добавлена поддержка SMTP CHUNKING (RFC 3030). CHUNKING позволяет передавать нелинейные сообщения. По умолчанию опция включена для входящих подключений и отключена для исходящих. Пустые переводы строки в полученных сообщениях по умолчанию преобразуются в переводы строки с возвратом каретки. Эти значения по умолчанию можно изменить, установив следующие параметры: [Special] SMTPChunkingInbound=Yes/No, SMTPChunkingOutbound=Yes/No иSMTPChunkingAllowBareLF=Yes/No в файле \MDaemon\App\MDaemon.ini.
- ·Фильтр содержания: обновлен <u>список [запрещенных](#page-656-0) вложений</u>|ങ്റി по умолчанию.
- · Фильтр содержания: добавлено действие правила для [добавления](#page-646-0) в <u>[сообщение](#page-646-0) вложения</u> [647**].**
- · Записи запуска/остановки сервера ActiveSync записываются в системный журнал MDaemon.
- · Кластеризация: добавлена поддержка синхронизации напоминаний от вторичных узлов.
- · Динамический скрининг — добавлена возможность [Регистрировать](#page-607-0) [местоположение](#page-607-0) с помощью кодов ISO-3166 (вместо названий стран)..
- · XMLAPI: добавлена поддержка параметра ActiveSync AlwaysSendMeetingUpdates.
- ·XMLAPI: добавлена поддержка создания семафорного файла.
- · XMLAPI: добавлена поддержка для создания отчетов/изменения настроек из меню "Настройка/Настройки сервера/Ведение журнала".
- · MDaemon Instant Messenger: улучшена функция группового чата, добавлена возможность множественного выбора собеседников для группового чата. Также добавлена возможность автоматического принятия запросов в чат.
- ·<u>[Региональный](#page-568-0) скрининг</u> :: «) имеет новую опцию, позволяющую контролировать, добавляется ли в сообщения заголовок X-MDorigin-Country. По умолчанию она включена.
- · Также добавлен параметр "Учетные записи", позволяющий пользователям входить в систему с использованием псевдонимов. Он расположен в пунктеУчетные записи | [Настройки](#page-825-0) учетной записи | <u>[Псевдонимы](#page-825-0) | Настройки</u>| 826). По умолчанию она включена.
- ·MDaemon Connector обновлен до версии 7.5.0.

· Текст сообщения с подтверждением доставки по умолчанию (в \MDaemon\App\Receipt.dat) изменен для использования макроса \$HEADER:X-RCPT-TO\$ (вместо \$RECIPIENT\$), что позволяет избежать раскрытия фактического адреса электронной почты, на который ссылается псевдоним.

### **Примечания к выпуску MDaemon Server**

Полный список дополнений, изменений и исправлений, включенных в MDaemon 21.5, см. в файле RelNotes.html в папке MDaemon\Docs\.

# **Новое в MDaemon Private Cloud 9.0.0**

· MDaemon Private Cloud 9.0 включает MDaemon 21.0.2 с MDaemon Connector 7.0.4.

Список всех изменений MDaemon смотрите в Примечания к выпуску MDaemon 21.0.2.

Полный список изменений в MDaemon Connector смотрите в Примечаниях к выпуску MDaemon Connector 7.0.4.

# **Новое в MDaemon 21.0**

#### **Основные нововведения**

#### **Постоянные [чат-комнаты](#page-374-0)** 375

Сервер XMPP MDaemon теперь поддерживает постоянные чат-комнаты, которые не нужно воссоздавать каждый раз, когда все пользователи покидают комнату. Настраивать их можно здесь:Настройка | Веб и IM-сервисы | XMPP.

#### **Отчеты о неправильной классификации вирусов/спама**

На экранах Карантин, Неверные или Спам-ловушки в графическом интерфейсе MDaemon добавлено контекстное меню, которое позволяет передать данные о сообщениях на MDaemon.com как о ложных срабатываниях или несрабатываниях. Подобные опции также были добавлены в MDaemon Remote Administration. Переданные таким образом сообщения анализируются и передаются сторонним поставщикам для соответствующих действий.

#### **Графический интерфейс миграционного клиента ActiveSync (ASMC)**

Для помощи в запуске ASMC создан графический интерфейс (ASMCUI.exe в папке \app\ MDaemon). Это позволяет вам сохранять свои настройки и вызывать их позже. ASMC предназначен для переноса почты, календарей, списков задач, заметок и контактов с серверов ActiveSync, поддерживающих версию протокола 14.1. Необходимую документацию можно найти в файле: \MDaemon\Docs\ActiveSync Migration Client.html.

#### **Улучшения мобильной темы Webmail**

Для пользователей значительно расширена и улучшена мобильная тема Webmail. CM.RelNotes.html в папке MDaemon\Docs\, где указан полный список большинства добавленных функций.

# **Улучшения [кластеризации](#page-405-0)** 406

В службу кластеризации MDaemon внесено значительное количество улучшений:

- ·Добавлена <u>Многоузловая [маршрутизация](#page-410-0) почты</u>l411), которая позволяет разделять почтовые очереди между узлами кластера. Наличие нескольких машин, обрабатывающих и доставляющих сообщения, позволяет им более равномерно распределять свою работу и предотвращает застревание сообщений в очередях неработающих машин.
- · Сертификаты SSL теперь автоматически копируются с первичного на вторичный узлы.
- · Очереди на вторичных узлах во время начального редактирования данных замораживаются, что улучшает скорость отклика во время запуска.
- · Копирование приостанавливается сразу же после начала завершения работы MDaemon, что устраняет задержки завершения работы, связанные с кластеризацией.
- · Узлы кластера могут быть добавлены с использованием IP-адреса или DNS-имени.
- · Теперь с помощью нового экрана "Общие сетевые пути" легче управлять общими сетевыми путями.
- · Инструменты ведения логов и диагностики представлены на новом экране Диагностики.

# **Другие нововведения и изменения**

# **Remote Administration (MDRA)**

В интерфейс удаленного администрирования MDaemon были добавлены десятки новых опций. Полный список таких опций и других изменений в MDRA см. в файлеRelNotes.html в папке MDaemon\Docs\.

#### **Фильтр содержания**

Добавлена возможность<u>поиска файлов с [ограниченным](#page-656-0) доступом</u>|ಣৌ внутри сжатых файлов 7-Zip.

#### **[Автоответчики](#page-828-0)** 829

Автоответчики теперь поддерживают Unicode (UTF-8), что позволяет отображать текст на любом языке.

#### **[Фильтры](#page-732-0) IMAP** 733

Правила фильтрации IMAP теперь могут искать в теле сообщения определенный текст.

#### **Webmail**

- · Теперь вы можете прикрепить событие к новому электронному письму, щелкнув событие правой кнопкой мыши и выбрав опцию "Отправить" в темах LookOut и WorldClient, а также в предварительном просмотре события в мобильной теме.
- ·Все функции создания новой учетной записи были удалены.
- · Когда вы публикуете календарь (или делитесь ссылкой на него в открытом доступе), новые параметры позволяют вам установить вид календаря по умолчанию (например, месяц/неделя/день) и опубликовать ссылку на календарь "Свободен/занят".
- · Добавлена возможность пропустить проверку сохраняемости IP для каждого пользователя.s. В MDRA отредактируйте учетную запись пользователя, перейдите в Веб-сервисы и установите флажок "Пропустить проверку постоянства IP-адреса для сеансов Webmail".
- ·Добавлена возможность поиска по полю CC в расширенном поиске.
- · В отображаемые квоты добавлено [Максимальное](#page-728-0) количество <u>[сообщений](#page-728-0)</u>|729), отправляемых в день.

#### **Интерфейс пользователя**

- · Настройка | Управление мобильными устройствами было заменено диалоговым окном "Управление ActiveSync" в разделе Настройка | ActiveSync.
- · Экран Настроек клиента ActiveSync был удален. Настраивайте параметры клиента на экранах "Регулировка", "Домены", "Группы", "Учетные записи" и "Клиенты".
- · На экране "Тип клиента ActiveSync" есть соответствующие команды меню для внесения типов клиентов в белый и черный список.
- · Добавленное окно Настройка | Индексирование сообщений используется для настройки обслуживания в реальном времени и в ночное время поисковых индексов, используемых Webmail, ActiveSync и Remote Administration.
- · Несколько плагинов теперь имеют общий экран конфигурации Диагностики.
- · Справочные системы MDRA и Webmail обновлены с помощью новой адаптивной темы, чтобы сделать их более удобными для различных типов устройств.

#### **XML API**

- · Внешний вид портала документации XML API можно настроить как глобально, так и для домена. См. "Изменения и примечания к разработке" на справочном портале (например, http[s]://ServerName[:MDRAPort]/MdMgmtWS). Вы также можете просмотреть файл \MDaemon\Docs\API\XML API\Help\_Readme.xml на диске с помощью Internet Explorer. Образец папки company.mail находится здесь: \MDaemon\Docs\API\XML API\Samples\Branding.
- · Добавлена операция псевдонимов, позволяющая упростить управление псевдонимами, разрешать псевдонимы и сообщать о них.
- ·Добавлено действие FolderOperation Search для поиска сообщений.
- · В QueryServiceState и ControlServiceState добавлена поддержка службы кластеризации.

#### **[Архивирование](#page-132-0)** 133

- · Когда сообщение отправляется между локальными учетными записями, создаются как "входящие", так и "исходящие" архивные копии - в том случае, если опции "Архивировать входящую почту" и "Архивировать исходящую почту" включены.
- · Возвращена возможность архивировать спам-сообщения, которая была удалена в версии 20.0.
- ·Спам-сообщения, выпущенные из спам-ловушки, архивируются.

#### **Обновления компонентов**

- ·MDaemon Connector обновлен до версии 7.0.0.
- · Спам-фильтр: обновлен до SpamAssassin 3.4.4. Удалены устаревшие настройки в local.cf.
- · Антивирус: ClamAV обновлен до версии 0.103.0, а движок Cyren AV обновлен до версии 6.3.0.2.
- ·Сервер XMPP: обновлен сервер базы данных - до версии SQLite 3.33.0.

# **Новое в MDaemon Private Cloud 8.0.0**

· MDaemon Private Cloud 8.0 включает MDaemon 20.0.2 с MDaemon Connector 6.5.2.

Список всех изменений MDaemon смотрите в Примечания к выпуску MDaemon 20.0.2.

Полный список изменений в MDaemon Connector смотрите в Примечаниях к выпуску MDaemon Connector 6.5.2.

# **Новое в MDaemon 20.0**

#### **Служба [кластеризации](#page-405-0) MDaemon** 406

Новая Служба кластеризации MDaemon предназначена для совместного использования вашей конфигурации между двумя или более серверами MDaemon в вашей сети. Это позволяет вам использовать аппаратное или программное обеспечение для балансировки и распределения нагрузки электронной почты на несколько серверов MDaemon, что, в свою очередь, может повысить скорость и эффективность работы за счет уменьшения перегрузок сети, а также максимального увеличения ресурсов электронной почты. Это также позволяет обеспечить избыточность ваших почтовых систем на случай, если один из ваших серверов подвергся аппаратному или программному сбою. См. также:<u>Служба [кластеризации](#page-405-0)</u>|4081- для получения дополнительной информации о настройке кластера серверов MDaemon в вашей сети.

#### **Новые [расширения](#page-586-0) SMTP**

#### **[REQUIRETLS](#page-586-0) (RFC 8689)** 587

Работа по RequireTLS в IETF наконец-то завершена и реализована. RequireTLS позволяет помечать сообщения, которые **должны** быть отправлены с помощью TLS. Если TLS невозможен (например, если параметры обмена сертификатами TLS неприемлемы), сообщения будут не доставляться небезопасным способом, а отклоняться. RequireTLS включен по умолчанию. При этом единственными сообщениями, которые контролируются процессом RequireTLS, являются сообщения, специально помеченные правилом фильтра содержимого с использованием нового [Действия](#page-646-0) фильтра  $\overline{\text{coqep}$ жания<code>|</code>ы $\overline{\text{a}}$ ), "Flag message for REQUIRETLS...", или сообщения, отправленные на<local-part>+requiretls@domain.tld (например,arvel+requiretls@mdaemon.com). Все остальные сообщения обрабатываются так, как будто эта служба отключена. Кроме того, для отправки сообщения с использованием RequireTLS необходимо выполнить несколько требований. Если какое-либо из таких требований выполнено не будет, сообщение будет возвращено и в открытом виде отправлено не будет. Для получения дополнительной информации об этих требованиях, а также о том, как настроить RequireTLS, см.:<u>Расширения SMTP</u>|ಣो. Полное описание RequireTLS см.:RFC 8689: SMTP [Require](https://tools.ietf.org/html/rfc8689) TLS Option.

#### **SMTP MTA-STS (RFC 8461) - Strict [Transport](#page-587-0) Security** 588

MTA-STS в IETF завершена. Поддержка этой функции полностью реализована. SMTP MTA Strict Transport Security (MTA-STS) - это механизм, позволяющий поставщикам почтовых услуг (SP) заявлять о своей способности получать защищенные SMTP-соединения Transport Layer Security (TLS) и указывать, должны ли отправляющие SMTP-серверы отказываться от доставки на хосты MX, которые не предлагают TLS с сертификатом доверенного сервера. Поддержка MTA-STS включена по умолчанию. См. также:<u>[Расширения](#page-586-0) SMTP</u>l для получения дополнительной информации о настройке. Механизм MTA-STA полностью описан вRFC [8461:](https://tools.ietf.org/html/rfc8461) SMTP MTA Strict Transport Security [\(MTA-STS\).](https://tools.ietf.org/html/rfc8461)

#### **SMTP TLS [Reporting](#page-588-0) (RFC 8460)** 589

TLS Reporting позволяет доменам, использующим MTA-STS, получать уведомления о любых сбоях при получении политики MTA-STS, или же согласовывать безопасный канал с использованием STARTTLS. Когда этот параметр включен, MDaemon ежедневно отправляет отчет каждому домену с поддержкой STS, который отправил (или попытался отправить) почту в такой день. Существует несколько вариантов настройки информации, которая будет содержаться в ваших отчетах. Отчетность TLS по умолчанию отключена и обсуждается в стандартеRFC 8460: SMTP TLS [Reporting](https://tools.ietf.org/html/rfc8460).

#### **Шифрование MDPGP домена/всей компании единым ключом**

[MDPGP](#page-625-0) | е посирь поддерживает шифрование сообщений между доменами с использованием единого для всех пользователей ключа шифрования. Предположим, что "Domain-a" и "Domain-b" хотят шифровать все электронные письма, отправленные между ними, но не хотят настраивать и контролировать индивидуальные ключи шифрования для каждой учетной записи в домене. Теперь это можно сделать следующим образом:

"Домен-а" и "Домен-b" предоставляют друг другу открытый ключ шифрования любым удобным для них способом. В частности, они могут отправить ключи друг другу по электронной почте, что можно селать, щелкнув правой кнопкой мыши

на существующем открытом ключе в пользовательском интерфейсе MDPGP и выбрать "Экспорт и ключ электронной почты". Если пользователи хотят создать новые ключи, предназначенные для этой цели, они могут нажать кнопку "Создать ключи для конкретного пользователя" и выбрать пункт "\_Domain Key (domain.tld)\_ <anybody@domain.tld>", который был размещен там именно для этой цели (при этом работать будет совершенно любой ключ). Как только каждая сторона получила ключ другой стороны, они нажимают кнопку "Импортировать ключ домена" в пользовательском интерфейсе MDPGP и вводят доменное имя, на которое с помощью предоставленного ключа будут зашифрованы все электронные письма. Система не создает ключ в раскрывающемся списке для каждого из ваших доменов. Вы можете использовать ключ, который предоставляется для всех ваших доменов, или же вы можете создавать ключи для конкретного домена самостоятельно.

Если у любой из сторон уже есть открытый ключ, который они хотят использовать, причем такой ключ уже находится на брелоке, такие пользователи могут щелкнуть правой кнопкой мыши на ключе в пользовательском интерфейсе MDPGP и выбрать "Установить в качестве ключа домена". Не рекомендуем, однако, использовать ключ, для которого у вас уже есть соответствующий закрытый ключ. Если вы это сделаете, MDPGP зашифрует сообщение, а затем сразу же увидит, что ключ дешифрования известен, и быстро расшифрует это же самое сообщение.

На этом этапе MDPGP создает правило фильтра содержимого, которое называется "Зашифровать всю почту для <domain>". Это правило вызывает операцию шифрования для каждого письма, отправленного на этот домен. Использование фильтра содержимого означает, что вы можете контролировать этот процесс, включая или отключая правило фильтрации содержимого. Вы также можете настроить правило для более точной настройки желаемых критериев до того, как будут зашифрованы сообщения (возможно, вы захотите сделать то же самое только для двух доменов, или только для определенных получателей в домене). Фильтр содержимого обеспечивает определенную гибкость для достижения этой цели.

#### **Шифрование исходящей почты на основе получаемого IP-адреса**

[MDPGP](#page-625-0)|ေ oснащен новой опцией и кнопкой настройки, где вы можете сопоставить IP-адреса с определенными ключами шифрования. Любой исходящий SMTP-сеанс, доставляющий сообщение на один из этих IP-адресов, сначала зашифрует сообщение с использованием соответствующего ключа непосредственно перед передачей. Если сообщение уже зашифровано другим ключом, ничего происходить в этом случае не будет. Такая опция полезна, например, в ситуациях, когда вы хотите убедиться, что все сообщения, отправленные определенным ключевым партнерам, поставщикам, филиалам и т.д., является всегда зашифрованой.

#### **Макросы для сообщений в списке рассылки**

Диалог <u>Редактор рассылок » [Маршрутизация](#page-295-0)</u>|2981 оснащен некоторыми новыми опциями, которые позволяют использовать макросы в теле сообщения списка сообщений. Это позволяет пользователям, в частности, персонализировать каждое сообщение списка. Макросы уже давно поддерживаются в файлах верхнего и нижнего колонтитула, но при этом они отсутствовали в самом теле сообщения. Поскольку макросы связаны с отдельными членами списка, этот параметр совместим только со списками, для которых настроена опция "*Доставлять рассылку каждому члену списка по отдельности*". Кроме того, в целях безопасности вы можете установить эту опцию для того, чтобы для

использования макросов в теле сообщения требовать предоставления соответствующего пароля списка. Если вы решите не запрашивать пароль, то любой участник списка, которому разрешено делать в списке публикацию, сможет их использовать. См.<u>[Маршрутизация](#page-295-0) списка рассылки</u>l2961.Там же можно найти список макросов, которые доступны для использования.

#### **Улучшенная система обнаружения взломанных записей**

<u>[Обнаружение](#page-563-0) взломанных учетных записей</u>|ﷺ оснащена некоторыми новыми опциями, которые помогут предотвратить использование учетных записей для рассылки спама вследствие кражи их паролей. Одной из общих характеристик спам-сообщений является то, что сообщения часто отправляются большому количеству несуществующих получателей - все из-за того, что спамер пытается отправить их на старые адреса электронной почты, или просто угадывает такие адреса. Поэтому, если учетная запись MDaemon начинает отправлять сообщения большому числу недопустимых получателей в течение короткого периода времени, такое поведение является отличным показателем того, что учетная запись была взломана и используется для отправки спама. Чтобы предотвратить это, MDaemon теперь может отслеживать, сколько раз аутентифицированный пользователь пытается отправить электронное письмо недопустимому получателю. Если это происходит слишком много раз за слишком короткий промежуток времени, вы можете попросить MDaemon заморозить учетную запись (постмастер получит об этом соответствующее электронное письмо и сможет снова ре-активировать такой аккаунт). Такая опция позволяет вовремя и автоматически остановить работу взломанного аккаунта, до нанесения слишком большого ущерба. **Примечание:** В рамках этой работы параметры "Функции модификация заголовка From" были выделены на собственную страницу "<u>Скрининг [заголовка](#page-570-0) From</u>lsʌˈl]", что позволило освободить место для новых параметров обнаружения взлома учетных записей.

# **Отложенная очередь сообщений и [улучшенный](#page-124-0) отзыв [сообщений](#page-124-0)** 125

Чтобы повысить эффективность системы отзыва сообщений и поддержки заголовков Deferred-Delivery, MDaemon теперь имеет выделенную очередь отложенных сообщений. Ранее входящая очередь могла быть заполнена большим количеством отложенных сообщений, что могло существенно замедлить доставку неотложенной почты. Новая отложенная очередь помогает успешно решить эту проблему. Сообщения в отложенной очереди помещаются туда системой и имеют дату, в которую они должны покинуть эту очередь. Такая дата закодирована в имя соответствующего файла. MDaemon проверяет очередь один раз в минуту, и, когда для определенных сообщений приходит время покинуть очередь, они перемещаются во входящую очередь и проходят обычную процедуру обработки/доставки.

Кроме того, MDaemon отныне отслеживает идентификаторы самых последних сообщений, отправленных каждым аутентифицированным локальным пользователем. Это означает, что пользователи теперь могут отзывать последнее отправленное сообщение (ТОЛЬКО последнее отправленное сообщение), просто поместив слово RECALL в тему сообщения, отправленного на системную учетную запись mdaemon@. Теперь нет никакой необходимости искать и вставлять Message-ID, которое вы хотите отозвать, в то сообщение, которое было отправлено последним. Для отзыва любого другого сообщения по-прежнему требуется включение в текст темы сообщения идентификатора такого сообщения. Другой способ - прикрепленние к запросу на отзыв исходного сообщения из папки SENT пользователей.
Помимо запоминания самого последнего сообщения электронной почты, отправленного каждым аутентифицированным пользователем, MDaemon также запоминает местоположения и идентификаторы сообщений последних 1 000 электронных писем, отправленных всеми аутентифицированными пользователями. Следовательно, это позволяет отзывать сообщения прямо из почтовых ящиков пользователей даже после их доставки. Таким образом, в случае своего отзыва такие сообщения будут исчезать из пользовательских почтовых клиентов и телефонов. **Примечание:** это, естественно, возможно только для сообщений, отправленных другим локальным пользователям. Как только MDaemon доставил сообщение на какой-либо другой сервер, такое сообщение больше не находится под контролем MDaemon и поэтому отозвано быть не может.

#### **Журнал ошибок аутентификации**

Имеется новый файл журнала ошибок аутентификации, который содержит одну строку - с подробной информацией о каждой неудачной попытке входа в SMTP, IMAP и POP. Информация в этом журнале включает в себя используемый протокол, SessionID, облегчающий поиск данных в других журналах, IP-адрес нарушителя, необработанное значение входа в систему, которое они пытались использовать (иногда это псевдоним), а также учетную запись, которая соответствует входу в систему (в случае отсутствия совпадений каких-либо учетных записей по этому параметру такая информация не предоставляется).

### **Аутентификация при пересылке/маршрутизации почты**

В MDaemon есть несколько опций пересылки, куда можно добавлять учетные данные для аутентификации. Это означает, что теперь несколько файлов в папке \APP\ (например, forward.dat, gateways.dat, MDaemon.ini, а также все файлы списка рассылкис расширением .grp) могут содержать зашифрованные данные для входа и пароль - в достаточно ненадежном зашифрованном состоянии. Рекомендуем для защиты компьютера с MDaemon, а также структуры каталогов от несанкционированного доступа использовать инструменты вашей операционной системы. Параметры аутентификации были добавлены в следующие места:<u>[Неизвестная](#page-106-0) почта</u>[107**]**, <u>[Маршрутизация](#page-295-0) списка</u> <u>[рассылки](#page-295-0)</u>|296, <u>Редактор шлюзов » [Переадресация](#page-262-0)|</u>283), <u>[Редактор](#page-264-0) шлюзов » Снятие</u> <u>с [очереди](#page-264-0) las lи и Редактор учетных записей » [Перенаправление](#page-724-0) las l.</u>

### **[Аутентификация](#page-127-0) хоста** 128

Аутентификация хоста - это новое окно, на котором вы можете настроить параметры порта, имени входа и пароля для любого хоста. Когда MDaemon отправляет этому хосту SMTP-почту, используются найденные здесь соответствующие учетные данные. Обратите внимание, что эти учетные данные являются запасным вариантом и используются только в том случае, если другие учетные данные, более специфичные для этой задачи, недоступны. Например, если вы настраиваете логин/пароль авторизации, используя новый опции<u>Редактор учетных записей » [Перенаправление](#page-724-0)</u>|<sub>72</sub>\$мли<u>[Редактор](#page-264-0) шлюзов »</u> [Выписка](#page-264-0) из очередиlæs), то далее используются именно эти учетные данные. При этом они заменяют то, что указано на этих экранах. Эта функция работает только с именами хостов (а не IP-адресами).

### **Улучшенные Нестандартные очереди и [Маршрутизация](#page-868-0) [сообщений](#page-868-0)** 869

Теперь для любой удаленной очереди вы можете указать хост, логин, пароль, SMTP-путь возврата и порт. В случае указания такой информации все

сообщения в очереди доставляются с использованием именно этих новых настроек. Тем не менее, по-прежнему возможна доставка отдельных сообщений в очереди по своим собственным уникальным данным доставки, которые имеют приоритет над такими новыми настройками. Кроме того, теперь вы можете настроить любое количество удаленных очередей, фильтровать в них почту, используя фильтр содержимого на основе любых критериев, назначать каждой очереди свой собственный график доставки и использовать совершенно другую маршрутизацию - в зависимости от ваших пожеланий.

#### **[Улучшенное](#page-117-0) разделение доменов** 118

В течение определенного времени разделение доменов выполняло в случае необходимости поиск значений отправителя SMTP MAIL. Однако часто сообщения в этом случае отклонялись опцией "Требуется аутентификация". Но, как известно, невозможно выполнить аутентификацию, когда учетная запись отправителя находится на другом сервере. Эта ошибка была устранена. Теперь MDaemon может принимать почту, не требуя аутентификации из учетных записей, которые, по соответствующим данным, находятся на других серверах. Эту функцию можно отключить с помощью новой опции "Диспетчер безопасности" здесь:Проверка [подлинности](#page-517-0) отправителя » SMTP<u>[авторизация](#page-517-0)</u>|ﷺ Если вы вообще не хотите выполнять поиск отправителя SMTP MAIL в разделе "Разделение доменов", вы можете полностью отключить этот параметр с помощью опции "Разделение доменов".

В разделе "Разделение доменов" также есть новая опция, позволяющая делиться списками рассылки. Когда приходит сообщение для соответствующего списка рассылки, для каждого хоста общего доступа к домену создается копия, в которой также указывается версия такого списка (при этом осуществляется запрос на проверку). Когда эти хосты получают свои копии, они доставляются всем членам того списка, который они обслуживают. Таким образом, списки рассылки можно разделить на несколько серверов без какойлибо потери функциональности. Для этого каждый узел общего доступа к домену должен включить в свои настройки <u>[доверенные](#page-514-0) IP-адреса[</u>sisी].

Наконец, "Разделение доменов" оснащено кнопкой "Дополнительно", которая открывает файл с настройками доменных имен, которым разрешено использовать "Разделение доменов". Если в этом файле ничего нет (по умолчанию), тогда использовать общий доступ к доменам могу все ваши домены. Для получения дополнительной информации см. инструкции в верхней части файла.

#### **Улучшенный контроль над пересылкой сообщений**

[Настройки](#page-497-0) » Различные опции|498 имеет новую опцию, которая позволяет администраторам запретить фукнции пересылки почты учетной записи отправку электронной почты за пределы домена. Если пользователь настраивает пересылку почты для своей учетной записи для ее отправки на чужой домен, сообщение будет перемещено в очередь плохих сообщений. Этот параметр применяется только к сообщениям, которые пересылаются с использованием параметров пересылки почты учетной записи.

<u>Редактор учетных записей » [Перенаправление](#page-724-0)</u> 728 оснащен новой кнопкой "*Расписание*", которая позволяет учетным записям настраивать расписание начала и остановки переадресации. Она также размещена на соответствующем экране "<u>Шаблоны учетной записи</u>l∞zौ". Эти параметры настраивают дату и время начала пересылки, а также дату и время ее остановки. При этом пересылка будет происходить только в выбранные вами дни недели.

 $30$ 

Поле "Адрес перенаправления" в шаблоне "Новые учетные записи пат" теперь работает также и с макросами учетных записей. При этом единственными макросами с данными в момент создания новой учетной записи являются макросы, связанные с полным именем пользователя, доменом, почтовым ящиком и паролем пользователя. Например, если вы хотите, чтобы каждая новая учетная запись пересылала сообщения на один и тот же адрес электронной почты на другой домен, вы можете указать это в поле "Адрес перенаправления": \$MAILBOX\$@example.com. Макросы также работают в поляхОтправить как, Имя входа иПароль AUTH.

Переадресация сообщения теперь обновляет время последнего доступа учетной записи переадресации. Это означает, что учетные записи, которые не выполняют ничего, кроме пересылки почты, больше не могут быть удалены изза отсутствия какой-либо активности с их стороны. Примечание: переадресация должна происходить на самом деле. В этом случае ее нельзя прерывать другими параметрами конфигурации - например, ограничениями того, куда сервер пересылки может отправлять почту, или ограничениями расписания пересылки. Простая настройка адреса пересылки автоматически помечать учетную запись как активную, конечно, не будет.

#### Улучшенная аутентификация SMTP

Проверка подлинности отправителя » SMTP-авторизация Бай имеет две новые опции. Во-первых, опция "Не разрешать аутентификацию по SMTP-порту" полностью отключает поддержку AUTH через порт SMTP. AUTH не будет предлагаться в качестве опции в ответе EHLO. В случае ее предоставления SMTP-клиентом она при этом будет рассматриваться как неизвестная команда. Другая опция - "...добавить их IP на динамический скрининг при принудительных попытках". Эта опция добавит к Динамическому скринингу [623] IP-адрес любого клиента, который пытается аутентифицироваться при отключенном AUTH. Такое соединение также будет немедленно разорвано. Такие параметры полезны в конфигурациях, где для отправки аутентифицированной почты все легитимные учетные записи используют порт MSA (или другой порт). В таких конфигурациях предполагается, что любая попытка аутентификации на SMTP-порту предпринимается только злоумышленниками.

#### Улучшенное управление учетными записями

Параметры фильтрации диспетчера учетных записей были расширены. Теперь вы также можете выбрать отображение учетных записей в зависимости от того, включены они или нет, используют или не используют ли они MultiPOP, близки ли они к квоте на 70%, близки ли они к квоте на 90%, а также не пересылают ли они сообщения. Вы также можете искать в поле описания учетной записи любой текст и выбирать на его основе соответствующие учетные записи. Кроме того, в контекстном меню/меню, вызываемом правой кнопкой мыши, размещены новые параметры для добавления или удаления всех выбранных учетных записей в списках рассылки. Здесь также присутствует возможность скопировать существующую учетную запись, чтобы создать на ее основе новую. В новую учетную запись копируются все настройки существующей учетной записи (кроме полного имени, почтового ящика, пароля и почтовой папки). Наконец, на экране "Фильтры IMAP [733]" редактора учетных записей есть новая кнопка "Опубликовать", которая позволяет добавлять новое правило как в редактируемую учетную запись, так и в любую другую учетную запись в домене этой учетной записи. Это может сэкономить время тогда, когда новое правило нужно всем.

### **Включить "Не [беспокоить"](#page-186-0) для всего домена** 187

В окне "<u>Имя хоста и [IP-адрес](#page-186-0)</u>|187" Диспетчера доменов появился новый параметр, который позволяет включить для определенного домена опцию "Не беспокоить". Когда эта опция активна, домен будет отклонять все соединения от всех пользователей для всех служб. При этом он будет по-прежнему принимать входящие сообщения из внешнего мира. Кроме того, вы можете запланировать время запуска и остановки опции "Не беспокоить". Например, если вы настроите дату начала на 1 мая 2020 года, а дату окончания на 30 июня 2020 года с 17:00 до 7:00 с понедельника по пятницу, это означает, что почтовые службы для пользователей этого домена будут недоступны в указанные дни недели с 17:00 до 07:01, при условии, что текущая дата попадает на период с 1 мая по 30 июня 2020 года. Удаление запланированной даты начала деактивирует расписание, а также**навсегда переводит домен в режим "Не беспокоить"**.

### **Улучшенное [архивирование](#page-132-0)** 133

Простая система архивирования сообщений MDaemon была заменена более эффективной и последовательной системой. Архивирование теперь работает следующим образом. Когда сообщение доставляется из локальной очереди в почтовую папку пользователя, происходит создание соответствующей архивной копии (в папке "IN" получателя, в случае соответствующих настроек). При получении сообщения из удаленной очереди для доставки по SMTP (независимо от того, успешна ли такая доставка) одновременно создается архивная копия (в папке "OUT" отправителя, в случае соответствующих настроек). При этом при обработке локальной и удаленной почты в журнале маршрутизации вы увидите строку типа "ARCHIVE message: pgp5001000000172.msg", а в журнале маршрутизации - строку типа "\* Archived: (archives) \company.test\in\frank@company.test\arc5001000000023.msg". Кроме того, очередь ToArchive теперь является системной очередью (т.е. она не отображается в пользовательском интерфейсе). Эта очередь регулярно проверяется на наличие сообщений, которые туда попали (вручную, с помощью плагина или иным образом). Когда туда попадают сообщения, они немедленно архивируются и удаляются. Если там обнаруживаются сообщения, которые архивированию не подлежат, они просто удаляются. Имя очереди: \MDaemon\Queues\ToArchive\. Экран/журнал маршрутизации отображает соответствующие подробности всякий раз, когда такое сообщение успешно архивируется. Кроме того, архивация зашифрованных сообщений теперь обрабатывается более последовательно. По умолчанию незашифрованные копии зашифрованных сообщений хранятся в архиве. Однако, если сообщение не может быть дешифровано, вместо этого будет сохранена его зашифрованная копия. Если вы предпочитаете хранить зашифрованные версии, то у вас есть такая возможность. Кроме того, теперь есть возможность архивировать сообщения, отправленные на адреса отправки общих папок, причем такая функция включена по умолчанию. Наконец, никогда не архивируются следующие типы сообщений: трафик списка рассылки, спам (возможность сделать это признана устаревшей и была удалена), сообщения с вирусами, сообщения системного уровня и автоответчики.

### **Более [эффективное](#page-177-0) ведение логов** 178

MDaemon больше не создает пустые файлы журнала. Когда на экране настроек определенные элементы отключены, связанный с ними файл журнала при запуске создан не будет. Те файлы логов, которые существуют на момент отключения элементов, остаются на своих местах (не удаляются). Если при включении элемента файл лога отсутствует, то необходимый файл лога будет

создан мгновенно. Это изменение применяется ко всем файлам логов, которыми управляет приложение MDaemon. Файлы лога для динамического скрининга, обмена мгновенными сообщениями, XMPP, WDaemon и веб-почты работают вне рамок MDaemon и поэтому не претерпели никаких изменений. Другие изменения, связанные с ведением логов, включают в себя следующее: корректное отображение журналов сеансов ATRN, согласование цветов всех логов и их регистрацию идентификаторов сеансов и дочерних элементов, а также отсутствие прерывания и закрытия сервером MultiPOP сеансов для учетных записей, которые превысили свои квоты (в последнем случае создание ненужных логов больше не происходит). Наконец, в логе маршрутизатора регистрировался парсинг только из очередей сообщений INBOUND и LOCAL. Теперь при повторных попытках доставки этот лог также регистрирует парсинг очереди REMOTE. Таким образом, чтобы увидеть, когда было обработано сообщение, вам больше не нужно искать лог маршрутизатора и SMTP(out).

### Улучшенная интеграция с Active Directory

Теперь вы можете настроить функцию интеграции MDaemon с Active Directory для создания учетной записи MDaemon, когда вы добавляете кого-либо в группу Active Directory. Когда вы удаляете кого-либо из группы Active Directory, соответствующая учетная запись MDaemon будет отключена (но не удалена). Чтобы использовать эту функцию, вы должны использовать альтернативный фильтр поиска Active Directory. См. также: Active Directory » Авторизация выд для дополнительной информации.

В окне Авторизация вы теперь имеется отдельное окно "Фильтр поиска контактов" для поиска контактов. Ранее поиск контактов осуществлялся с использованием фильтра поиска пользователей. Также есть отдельная тестовая кнопка для фильтра поиска контактов. Поиск в Active Directory оптимизирован, поэтому, когда поисковые фильтры идентичны, один запрос обновляет все данные. Когда они отличаются, необходимы два отдельных запроса.

Чтобы такие поля включались в записи контактов, когда мониторинг Active Directory создает или обновляет адресные книги, в шаблоны файлов ActiveDS.dat были добавлены следующие поля: abTitle=%personalTitle%, abMiddleName=%middleName%, abSuffix=%generationQualifier%, abBusPager=% pager%, abBusIPPhone=%ipPhone% MabBusFax=%FacsimileTelephoneNumber%.

При удалении связанной учетной записи из Active Directory контакты из публичной папки теперь удаляются по умолчанию. Однако контакт при этом удаляется только в том случае, если он был создан с помощью функции интеграции Active Directory. Настройка для управления этой опцией находится в окне Active Directory » Мониторинг

Когда система мониторинга Active Directory создает или обновляет учетную запись и находит значение почтового ящика, которое слишком длинное, чтобы поместиться в ограниченном пространстве MDaemon для значения почтового ящика, оно будет усекать значение такого почтового ящика (как и до этого), однако теперь система также создает псевдоним с использованием полного размер почтового ящика. Кроме того, при создании учетной записи или псевдонима раздел примечания на экране Административные ролитяя обновляется с целью проверки.

Экран Active Directory **But Диспетчера списков рассылок теперь позволяет** вводить атрибут Active Directory для поля полного имени членов списка.

Изменения свойств учетной записи в Active Directory могут инициировать воссоздание учетной записи MDaemon, даже если учетная запись была ранее в MDaemon удалена. Чтобы таким образом не создавались аккаунты, была добавлена новая опция<u>Active Directory » [Мониторинг](#page-817-0)</u>|<sub>818</sub>1. По умолчанию, если учетные записи были удалены в MDaemon вручную, они восстановлены не будут.

#### **[Улучшенный](#page-570-0) Скрининг заголовка From** 571

Опции "*Модификации заголовка From*" были перенесены с экрана "Обнаружение взломанных учетных записей" на собственный экран "Скрининг [заголовка](#page-570-0)  $\mathop{\text{From}}$  $\mathop{\text{From}}$  $\mathop{\text{From}}$ 15개" . При этом также были добавлены новые опции. Например, "Скрининг заголовка From" теперь может проверять отображаемые имена заголовков "From:" для любой записи, которая выглядит как адрес электронной почты. Если он найден и не соответствует фактическому адресу электронной почты отправителя, отображаемый адрес может быть заменен фактическим адресом электронной почты. Например, если вы используете эту функцию, а заголовок "From:" выглядит как: "From: 'Frank Thomas <friend@friend.test>' <enemy@enemy.test>", тогда эта запись будет изменена на "From: 'Frank Thomas <enemy@enemy.test>' <enemy@enemy.test>".

#### **Проверка [взломанных](#page-845-0) паролей** 846

Теперь MDaemon может проверять пароль пользователя по скомпрометированному списку паролей сторонних служб. Это можно сделать без передачи пароля такой службе. При этом если пароль пользователя присутствует в таком списке, это не всегда означает, что учетная запись была взломана. Это означает, что кто-то где-то использовал те же символы, что и символы в таком пароле, и это произошло в результате взлома данных. Опубликованные пароли могут использоваться хакерами при атаках по словарю, поэтому уникальные пароли, которые никогда не использовались где-либо еще, являются более безопасными. См. [Взломанные](https://haveibeenpwned.com/Passwords) пароли.

На экране <u>[Пароли](#page-845-0)</u>|೫ी Настроек безопасности у MDaemon теперь есть возможность запретить установку пароля учетной записи на тот, который находится в списке скомпрометированных паролей. Программа также может проверять пароль пользователя каждое определенное количество дней, когда он входит в систему, и, если такой пароль найден, отправлять предупреждающее электронное письмо пользователю и администратору почты. Предупреждающие письма можно настроить, отредактировав файлы шаблонов сообщений в папкеMDaemon\App. Поскольку инструкции о том, как пользователь должен менять свой пароль, могут зависеть от того, использует ли учетная запись пароль, сохраненный в MDaemon, или же она использует аутентификацию Active Directory, существует два файла шаблона:CompromisedPasswordMD.dat иCompromisedPasswordAD.dat. Макросы можно использовать для персонализации сообщения, изменения темы, изменения получателей и т.д.

### **Дополнительные функции и улучшения**

В MDaemon 20 включены более 250 новых функций и улучшений. Здесь перечислены лишь немногие из них. Для получения полного списка всех новых функций, изменений и исправлений, включенных в эту версию см. файл RelNotes.html, расположенный в подпапке MDaemon \Docs\.

### **Новое в MDaemon Private Cloud 7.5.0**

· MDaemon Private Cloud 7.5 включает MDaemon 19.5.3 с MDaemon Connector 6.5.1.

Список всех изменений MDaemon смотрите в [Примечания](http://archive.altn.com/mdaemon/Archive/19.5.3/RelNotes_ru.html) к выпуску MDaemon [19.5.3.](http://archive.altn.com/mdaemon/Archive/19.5.3/RelNotes_ru.html)

Полный список изменений в MDaemon Connector смотрите в Примечаниях к выпуску MDaemon [Connector](http://archive.altn.com/outlookconnector/Archive/6.5.1/RelNotes_ru.html) 6.5.1.

## **Новое в MDaemon 19.5**

#### **Новая тема Webmail для мобильных устройств**

Мобильная тема Webmail была заменена более современным графическим интерфейсом с большим количеством функций. Функции списка сообщений теперь включают в себя персонализированные категории, повтор сообщения, сортировку по помеченному/непрочитанному/повторению, сортировку столбцов и отзыв сообщения. Функции календаря теперь включают в себя импорт/экспорт событий в виде файлов csv или ics, добавление внешних календарей, ссылок личного доступа, публикацию календаря и просмотр нескольких календарей одновременно. Функции составления теперь включают отложенную доставку, множественные подписи, текстовые/HTML-сообщения и шаблоны электронной почты. Другие функции включают в себя фильтры перетаскивания электронной почты, редактор нескольких подписей, дополнительные параметры управления папками, уведомления, управление столбцами перетаскивания, управление категориями перетаскивания и многое другое. Если вы запускаете Webmail в IIS, для использования новой мобильной темы необходимы дополнительные шаги настройки. См. также [Статью](https://www.altn.com/Support/KnowledgeBase/KnowledgeBaseResults/?Number=1236) базы знаний [№1236.](https://www.altn.com/Support/KnowledgeBase/KnowledgeBaseResults/?Number=1236)

### **[Управление](#page-141-0) подписью клиента** 142

Теперь вы можете настроить подпись электронной почты для отправки в Webmail и MDaemon Connector для ваших пользователей. На экране "Подписи клиента" Диспетчера доменов можно указать <u>Подпись клиента по [умолчанию](#page-141-0)</u>|142 или установить ее для каждого домена<u>\*\*\*|</u>2001. Чтобы <u>[персонализировать](#page-142-0)</u> <u>[подпись](#page-142-0)|</u> 143) с помощью данных, извлеченных из контакта пользователя в папке публичных контактов домена, воспользуйтесь макросами подписи - например, \$CONTACTFULLNAME\$ ИЛИ \$CONTACTEMAILADDRESS\$. Для встроенных изображений в подписи HTML воспользуйтесь макросом \$ATTACH\_INLINE: filename\$. После ввода текста подписи он будет отображаться в опциях "Составить" Webmail в качестве системной подписи и станет подписью пользователя по умолчанию. Он может быть включен/отключен для Webmail по умолчанию в в [настройках](#page-345-0) [Webmail](#page-345-0)l 346), или для каждого домена отдельно в <u>[Диспетчере](#page-195-0) доменов</u>[196]. Для MDaemon Connector имя подписи и связанные с ней параметры можно настроить на экране <u>Подписы</u>|404 в настройках клиента МС. Для этой функции требуется MDaemon Connector версии 6.5.0 или выше.

### **Страница [категорий](#page-343-0)** 344

Интерфейс удаленного администрирования MDaemon (MDRA) теперь имеет<u>страницу [категорий](#page-343-0)</u>|з41 под параметрами Webmail для настройки категорий доменов и личных категорий по умолчанию..

#### **Дополнительные улучшения MDRA**

Многие опции, которыми ранее можно было управлять только через интерфейс приложения MDaemon, теперь добавлены в MDRA. Полный список см. в примечаниях к выпуску.

## **Новое в MDaemon Private Cloud 7.0**

· MDaemon Private Cloud 7.0 включает MDaemon 19.0.2 с MDaemon Connector 6.0.1.

Список всех изменений MDaemon смотрите в [Примечания](http://archive.altn.com/mdaemon/Archive/19.0.2/RelNotes_ru.html) к выпуску MDaemon [19.0.2.](http://archive.altn.com/mdaemon/Archive/19.0.2/RelNotes_ru.html)

Полный список изменений в MDaemon Connector смотрите в [Примечаниях](http://archive.altn.com/outlookconnector/Archive/6.0.1/RelNotes_ru.html) к выпуску MDaemon [Connector](http://archive.altn.com/outlookconnector/Archive/6.0.1/RelNotes_ru.html) 6.0.1.

## **Новое в MDaemon 19.0**

#### **[Поддержка](#page-573-0) индикации имени сервера TLS (SNI)** 574

MDaemon теперь поддерживает расширение Server Name Indication (SNI) для протокола TLS, что позволяет использовать разные сертификаты для каждого из имен хостов вашего сервера. MDaemon проверяет активные сертификаты и выбирает тот, который имеет запрошенное имя хоста в поле Subject Alternative Names (при создании сертификата вы можете указать альтернативные имена). Если клиент не запрашивает имя хоста, или соответствующий сертификат не найден, используется сертификат по умолчанию.

#### **XML-API для управления папками и элементами**

XML-API был расширен. Теперь он включает возможность управлять папками почтовых ящиков и элементами в папках. С помощью этого API теперь папки можно создавать, удалять, переименовывать и перемещать. Операции с элементами охватывают электронную почту, календарь, контакты, задачи и заметки. Элементы можно создавать, удалять и перемещать с помощью API. Полная документация содержится впапке MDaemon\Docs\API\XML-API\.

#### **Улучшения удаленного администрирования**

Веб-интерфейс удаленного администрирования MDaemon (MDRA) был расширен и теперь включает в себя доступ к функциям, которые ранее могли администрироваться только с помощью сеанса конфигурации (т.е. с помощью интерфейса приложения MDaemon). Теперь есть несколько опций, которые доступны только с помощью MDRA. Следовательно, для новых установок MDaemon ярлык "Запустить MDaemon" теперь открывает браузер для MDaemon Remote Administration по умолчанию. Как известно, в старых версиях при этом открывался сеанс настройки MDaemon. Если вы хотите изменить эту опцию, отредактируйте файл\MDaemon\App\MDaemon.ini и установите[MDLaunch] OpenConfigSession=Yes/No иOpenRemoteAdmin=Yes/No. Установите *URL удаленного администрирования* в меню Настройка » Веб и [IM-сервисы](#page-352-0) » Remote [Administration](#page-352-0) » Веб-сервер|ззя, если автоматически сгенерированный URL-адрес не работает, или если MDRA запускается на внешнем веб-сервере. Если

рабочий URL не может быть определен, откроется соответствующий сеанс конфигурации. Наконец, в меню "Пуск" операционной системы Windows в группе программ MDaemon теперь доступны ярлыки*"Открыть конфигурационный сеанс MDaemon"* и*"Открыть MDaemon Remote Administration"*.

#### **Улучшения в Webmail**

- · Пользователям Webmail с включенной опцией "*Отображать папки с сохраненными условиями поиска*" (расположенной в Webmail в разделе "Параметры » Папки") теперь будет предложено добавить в список папки "Все непрочитанные" и "Все с флажками". Их попросят сделать это только один раз - при первом входе в систему. Если пользователь выбирает "Нет", он может легко создать такие сохраненные поиски вручную, нажав*Cоздать сохраненный поиск "Все непрочитанные"* и*Создать сохраненный поиск "Все с флажками"* (эти кнопки также доступны в меню "Параметры » Папки"). Администраторы могут отключить опрос пользователей Webmail о создании указанных сохраненных поисков. Для этого достаточно изменить строкуDefaultSavedSearchesCheck=Yes в [Default:UserDefaults] в файле MDaemon\WorldClient\Domains.ini.
- · Некоторые пиктограммы в теме*WorldClient* подверглись модификации и стали более заметными..
- · Добавлен заголовок "(ОКОНЧЕНО)", отображаемый в заголовке браузерной вкладки Webmail в случае, если время текущего сеанса истекло; таким образом пользователь может узнать об окончании сеанса, даже не находясь во вкладке Webmail.
- · Добавлена иконка "Удалить", позволяющая удалять контакты из списка aвтоподстановки.

### **Новое в MDaemon Private Cloud 6.5**

· MDaemon Private Cloud 6.5 включает MDaemon 18.5.1 с MDaemon Connector 5.6.0.

Список всех изменений MDaemon смотрите в [Примечания](http://archive.altn.com/mdaemon/Archive/18.5.1/RelNotes_ru.html) к выпуску MDaemon [18.5.1.](http://archive.altn.com/mdaemon/Archive/18.5.1/RelNotes_ru.html)

Полный список изменений в MDaemon Connector смотрите в [Примечаниях](http://archive.altn.com/outlookconnector/Archive/5.6.0/RelNotes_ru.html) к выпуску MDaemon [Connector](http://archive.altn.com/outlookconnector/Archive/5.6.0/RelNotes_ru.html) 5.6.0.

## **Новое в MDaemon 18.5**

#### **Макросы [подписей](#page-137-0)** 138

Подписи MDaemon теперь поддерживают макросы, которые автоматически добавляют в подпись контактную информацию об отправителе, получаемую из его записи в папке публичных контактов домена. Такой подход обеспечивает возможность дополнительной персонализации стандартных подписей домена и подписей, используемых по умолчанию. \$CONTACTFULLNAME\$, к примеру, подставляет в подпись полное имя отправителя, а

макрос\$CONTACTEMAILADDRESS\$ добавляет его адрес электронной почты. Для

редактирования публичных контактов можно использовать Webmail, MDaemon Connector или ActiveSync. При отсутствии контакта для данного отправителя будут использоваться пустые значения. Список доступных макросов можно найти на странице <u>Подписи по [умолчанию](#page-137-0)</u>|<sub>138</sub>1.

Пользователи также теперь могут управлять размещением подписей MDaemon в своих сообщениях с помощью макроса\$SYSTEMSIGNATURE\$, который добавляет подпись домена или подпись, заданную по умолчанию, а также использовать макрос\$ACCOUNTSIGNATURE\$ для добавления подписи учетной записи.

### **Система мгновенных сообщений MDaemon в Webmail**

Темы WorldClient и LookOut позволят пользователям оценить новый браузерный XMPP-клиент, с помощью которого можно обмениваться мгновенными сообщениями, не запуская настольное приложение MDaemon Instant Messenger или другой XMPP-клиент. Опция "Включить поддержку мгновенных сообщений MDaemon в браузере" доступна в интерфейсе Webmail на странице "Параметры | Персонализация". Администраторы могут включать и отключать поддержку мгновенных сообщений на уровне домена (из диспетчера доменов), учетной записи (из редактора учетных записей) или группы (из диспетчера групп).

В состав MDaemon включен новый сервер BOSH, поддерживающий обмен мгновенными сообщениями в Webmail. Настроить параметры сервера можно на странице<u>XMPP</u>|з $\scriptstyle{73}$ ] (**доступна, начиная с версии 18.5.1)**.

### **Отключить региональный скрининг для Webmail**

Webmail теперь может игнорировать текущие настройки системы регионального скрининга в тех случаях, когда для подключения к серверу используется двухфакторная проверка подлинности. Если параметр пользователя BypassLocationScreeningTFA=Yes в разделе [User] своего файла User.ini, причем для него включена двухфакторная аутентификация, проверка местоположения игнорируется. Таким образом, пользователи смогут подключаться к Webmail даже из тех стран, которые блокируются механизмом регионального скрининга.

#### **Улучшенная интеграция с AD**

Пользователи, чьи учетные записи настроены на использование авторизации Active Directory (AD), теперь могут поменять свой пароль для AD прямо из интерфейса Webmail, при условии, что в файле \MDaemon\WorldClient\Domains.ini включена опция "AllowADPasswordChange". Эта опция по умолчанию отключена.

#### **Расширенная функциональность MDRA**

Усовершенствованный веб-интерфейс MDaemon's Remote Administration (MDRA) предоставляет доступ к ряду дополнительных функций, ранее доступных только из графического интерфейса MDaemon.

## **Новое в MDaemon Private Cloud 6.0**

· MDaemon Private Cloud 6.0 включает MDaemon 18.0.2 с MDaemon Connector 5.5.2.

Список всех изменений MDaemon смотрите в [Примечания](http://archive.altn.com/mdaemon/Archive/18.0.2/RelNotes_ru.html) к выпуску MDaemon [18.0.2.](http://archive.altn.com/mdaemon/Archive/18.0.2/RelNotes_ru.html)

Полный список изменений в MDaemon Connector смотрите в [Примечаниях](http://archive.altn.com/outlookconnector/Archive/5.5.2/RelNotes_ru.html) к выпуску MDaemon [Connector](http://archive.altn.com/outlookconnector/Archive/5.5.2/RelNotes_ru.html) 5.5.2.

## **Новое в MDaemon 18.0**

# **[DNSSEC](#page-589-0)** 590

Новая опция DNSSEC (DNS Security Extensions) позволит серверу MDaemon выполнять функции не проверяющего корректность защищенного оконечного преобразователя (Non-Validating Security-Aware Stub Resolver), который согласно спецификациям RFC[4033](https://tools.ietf.org/html/rfc4033)[\\*\\*\\*](https://tools.ietf.org/html/rfc4035) является "объектом, передающим запросы DNS, получающим отклики DNS и способным создавать подобающим образом защищенный канал к защищенному серверу имен, который будет выполнять эти задачи от имени оконечного защищенного преобразователя". Это означает, что при выполнении DNS-запросов сервер Mdaemon сможет запрашивать сервис DNSSEC у ваших DNS-серверов, определять бит AD (аутентичные данные) в запросах и проверять наличие этих данных в откликах. Предлагаемое нововведение обеспечит дополнительный уровень защиты для части вашей электронной корреспонденции, однако не для всей почты, поскольку технология DNSSEC на данный момент поддерживается не всеми серверами DNS и может использоваться не всеми доменами верхнего уровня.

При включении сервис DNSSEC применяется только к тем сообщениям, которые соответствуют установленному критерию отбора; сервис может быть рекомендованным (requested) или обязательным (required), а масштабы его применения зависят только от заданных вами настроек. Просто введите нужную комбинацию "Значение заголовка" на экране DNSSEC, и MDaemon при выполнении DNS-запросов будет запрашивать сервис DNSSEC для всех сообщений, соответствующих данному критерию. Если в результатах запроса DNS не будут обнаружены аутентичные данные, никаких серьезных мер предприниматься не будет; MDaemon просто продолжит использовать DNS в обычном режиме. Однако, если вы хотите, чтобы DNSSEC *обязательно* применялся к определенным сообщениям, добавьте строку "SECURE" в комбинацию заголовок/значение (например: To \*@example.net SECURE). В этом случае при отсутствии аутентичных данных в результатах, полученных от сервера DNS, сообщение будет возвращено отправителю. **Примечание:** опросы DNSSEC связаны с дополнительными затратами времени и ресурсов; кроме того, на данный момент DNSSEC поддерживается не всеми серверами, по этой причине технология не применяется к каждому сообщению по умолчанию. Впрочем, при желании вы можете обеспечить принудительное использование DNSSEC в каждом отправляемом сообщении, путем добавления единственной строки (наподобие "To \*") в критерий отбора.

### **Антивирусное сканирование почтовых ящиков**

Присутствует также опция *Сканировать все сообщения каждые [n] дней* (в меню <u>[Безопасность](#page-668-0) » Антивирус</u>|). Этот механизм позволит организовать периодическое сканирование всей хранимой почты на наличие зараженных сообщений, которые успели проскользнуть сквозь систему защиты до обновления вирусных описаний. Зараженные сообщения будут перемещены в папку карантина и снабжены заголовкомX-MDBadQueue-Reason, который послужит вам объяснением при просмотре этих сообщений в интерфейсе

MDaemon. Сообщения, которые не могут быть просканированы, в карантин не отправляются. Еще одна новая опция - *Настройка сканирования почтового ящика*, которая позволит задать периодичность операций сканирования, а также выбрать между проверкой всех сообщений и только тех из них, чей возраст не превышает определенное количество дней. Вы также сможете вручную запустить процедуру немедленного сканирования почтового ящика.

## **Освободить известные устройства ActiveSync от регионального скрининга**

Включите новую опцию "<u>Не применять [региональный](#page-459-0) скрининг</u>|400" на экране настроек клиента ActiveSync, чтобы к избранному устройству не применялся механизм<u>Региональный скрининг</u>|ﷺ. Таким образом, пользователь сможет беспрепятственно обращаться к своей учетной записи через ActiveSync, например, во время поездки в страну, для которой возможность авторизации заблокирована. Для того, чтобы данное исключение сработало, устройство должно быть подключено и авторизовано через ActiveSync до истечения временного отрезка, настроенного в опцииУдалять [неактивные](#page-416-0) клиенты после <u>[стольких](#page-416-0) дней</u>|को, заданного в настройках на экране "Регулировка". При освобождении устройства от регионального скрининга также предусмотрена возможность добавления в белый список удаленного IP-адреса, с которого выполняется подключение. Эта опция может оказаться полезной при наличии нескольких клиентов, подключающихся к серверу с одного и того же IPадреса.

## **Новые функции Webmail и MDRA**

#### **Запомнить меня**

Новая опция, доступная на экранах <u>[настроек](#page-345-0) Webmail</u>lзвi и страницы <u>Веб-</u> с<u>ервера MDRA</u>|ෲ, позволит отображать кнопку-флажок "Запомнить меня" на страницах входа в систему MDaemon Webmail и MDaemon Remote Administration (MDRA) соответственно. Если эта опция включена, пользователи, входящие в систему через порт https, увидят соответствующую кнопку. При нажатии на флажок сервер запомнит введенные реквизиты пользователя для данного устройства. При последующих подключениях устройства к Webmail или MDRA вход в систему будет выполняться автоматически, до тех пор, пока пользователь не выполнит операцию выхода из учетной записи вручную, или пока не истечет срок действия токена "Запомнить меня". Опция *"Запомнить меня"* отключена по умолчанию для всех ваших доменов. Изменить значение этой настройки для конкретного домена можно с помощью опции*Запомнить* м*еня* на экране диспетчера доменов<u>[Webmail](#page-195-0)</u>lை в интерфейсе MDaemon.

По умолчанию пользовательские данные для входа в систему будут храниться в течение 30 дней, после чего пользователю придется вводить их повторно. Однако вы можете воспользоваться опцией*Срок действия токенов "Запомнить меня" истекает через столько дней* (на экране MDRA), которая позволяет изменить такое количество дней. Вы можете задать значение для данной опции до 365 дней. **Примечание:<u>[Двухфакторная](#page-717-0) проверка подлинности</u>|** $\tau$ **в] (2FA) при** определении срока действия токенов "Запомнить меня" полагается на собственный ключ (TwoFactorAuthRememberUserExpiration=30), расположенный в[Default:Settings] файлаDomains.ini, который расположен впапке \MDaemon\WorldClient\. Таким образом, система двухфакторной проверки подлинности может потребовать от пользователя повторного подтверждения личности после окончания срока действия токена 2FA "Запомнить меня", даже в случае если обычный токен пока еще действителен.

В интерфейсе MDRA также доступна кнопка*Сброс "Запомнить меня"*, которой вы можете воспользоваться при подозрении в нарушении безопасности учетной записи. Эта кнопка обнуляет данные "Запомнить меня" для всех пользователей, делая необходимым повторный ввод этих данных для входа в систему.

### **Отсроченный прием почты**

Обновленная версия MDaemon Webmail позволит пользователям получать почтовые сообщения с предусмотренной задержкой. Сообщения, доставка которых была отсрочена, будут скрыты от глаз пользователя на определенный период времени. Чтобы воспользоваться функцией отсроченного приема, щелкните по сообщению правой кнопкой мыши и выберите в контекстном меню опцию "Отсрочить на..." . После этого укажите срок, на который хотите отложить доставку данного сообщения. Опция "Выбрать дату и время" доступна только в тех браузерах, которые поддерживают ввод даты и времени. Скрытые сообщения можно увидеть в теме LookOut, щелкнув по пиктограмме "Просмотр отсроченных сообщений" на инструментальной панели, а в теме WorldClient для этого достаточно выбрать "просмотр отсроченных" в выпадающем меню "Просмотр" на инструментальной панели. Функция по умолчанию включена. Для ее отключения перейдите в меню "Опции | Персонализация" и найдите раздел "Настройки входящих". Уберите метку из поля "Включить отсроченную почту". В темах "Lite" и "Mobile" отсутствуют элементы управления данным механизмом, но отсроченные сообщения также скрыты от глаз пользователя.

#### **Публичные календари**

Пользователи MDaemon Webmail теперь могут организовывать совместную работу с календарем путем его публикации по общедоступной ссылке. При необходимости доступ к таким календарям можно защитить с помощью пароля. Для публикации календаря в темах LookOut или WorldClient, перейдите в окно "Опции| Папки" и нажмите на кнопку "Общий доступ к папке" рядом с публикуемым календарем. В открывшемся диалоговом окне перейдите во вкладку "Публичный доступ" (при необходимости здесь можно указать отображаемое имя и включить запрос пароля) и нажмите на кнопку "Опубликовать календарь". Пользователю необходимо будет подтвердить свое решение во всплывающем диалоговом окне. После нажатие на кнопку "OK" на экране появится уведомление с новым URL-адресом, по которому доступен календарь. Для отмены публикации нажмите на кнопку "Прекратить публикацию календаря". Сменить пароль или отображаемое имя можно нажатием на кнопку "Обновить".

Чтобы отключить эту функцию на глобальном уровне измените значениеEnablePublicCalendars на **No** в разделе [Default:Settings] файла Domains.ini. Для отключения функции на уровне отдельных пользователей добавьте строчкуCanPublishCalendars=No в файл пользователя User.ini.

## **Новое в MDaemon Private Cloud 5.5**

· Private Cloud 5.5 включает в себя MDaemon 17.5.2 и Outlook Connector 5.0.1.

Список всех изменений MDaemon смотрите в [Примечания](http://archive.altn.com/mdaemon/Archive/17.5.2/RelNotes_ru.html) к выпуску MDaemon [17.5](http://archive.altn.com/mdaemon/Archive/17.5.2/RelNotes_ru.html).

Полный список изменений в Outlook Connector смотрите в [Примечаниях](http://archive.altn.com/outlookconnector/Archive/5.0.1/RelNotes_ru.html) к выпуску Outlook [Connector](http://archive.altn.com/outlookconnector/Archive/5.0.1/RelNotes_ru.html) 5.0.1.

## **Новое в MDaemon 17.5**

### **[Региональный](#page-568-0) скрининг** 569

Региональный скрининг - это географическая система блокировки, которую можно использовать для блокировки входящих SMTP, POP, IMAP, Webmail, ActiveSync, AutoDiscovery, XML API, удаленного администрирования, соединений CalDAV/CardDAV, XMPP и Minger из неавторизованных регионов мира. Сервер MDaemon определяет страну по IP-адресу, с которого осуществляется попытка подключения, блокирует соединение из запрещенного региона и добавляет запись о выполненном действии в журнал скрининга. Для SMTP-соединений система регионального скрининга предусматривает опциональную возможность блокировки только тех подключений, которые используют авторизацию AUTH. Эта функция может оказаться полезной, если вы не имеете пользователей в конкретной стране, однако не хотели бы лишаться возможности получать электронную корреспонденцию оттуда. Вы сможете восрепятствовать попыткам несанкционированного подключения к вашему серверу, не создавая преград для доставки почты.

В папке \MDaemon\Geo\ содержатся файлы .csv, помогающие определять местонахождение IP-адресов при составлении базы данных стран. Мы используем бесплатные файлы, предоставляемые и обслуживаемые компанией MaxMind (http://www.maxmind.com). При необходимости вы можете загрузить обновления с официального сайта.

### **Поддержка [динамического](#page-607-0) скрининга для всех протоколов и [сервисов](#page-607-0)** 608

Сервис динамического скрининга значительно расширил область своего применения и теперь охватывает SMTP, POP, IMAP, Webmail, ActiveSync, AutoDiscovery, XML API, Remote Administration, CalDAV/CardDAV, XMPP и Minger. Для всех перечисленных сервисов поддерживается возможность отслеживания ошибок авторизации и блокировки по IP-адресу. Настройки механизма доступны в новом диалоговом окне в меню "Безопасность".

### **PIM-вложения**

Объекты PIM (календари, контакты, задачи, заметки) теперь поддерживают вложения. Вложения могут добавляться в PIM-объекты средствами Webmail, Outlook Connector или CalDAV/CardDAV. При планировании мероприятия добавленные вложения будут отправлены всем участникам будущей встречи.

### **Обмен [ключами](#page-625-0) PGP во время сеанса SMTP** 626

В диалоговом окне MDPGP доступна новая опция, разрешающая автоматическую передачу открытых ключей в рамках процесса доставки сообщений по SMTP. Для этого SMTP-сервер MDaemon использует команду SMTP под названием RKEY. При отправке почты на сервер, поддерживающий RKEY, сервер MDaemon предложит передать текущий предпочитаемый открытый ключ отправителя другому хосту. В отзыве хоста может содержаться информация о том, что хост уже располагает этим ключом ("250 2.7.0 Key is already known"), или о том, что данный ключ нужен хосту. В последнем случае

ключ будет немедленное передан в формате ASCII Armor ("354 Enter key, end with CRLF.CRLF") как обычное почтовое сообщение. Отозванные ключи или ключи с истекшим сроком действия не передаются таким образом. Если сервер MDaemon располагает несколькими ключами для отправителя, отправлен будет ключ, помеченный как "предпочтительный". При отсутствии предпочтительного ключа будет отправлен первый найденный ключ. В случае отсутствия действительных ключей операция не будет выполнена. Предлагаются только те открытые ключи, которые принадлежат локальным пользователям.

Передача открытого ключа осуществляется в рамках почтового SMTP-сеанса по доставке сообщения от пользователя. Чтобы открытые ключи, отравляемые таким способом, могли быть приняты получателем, они должны передаваться вместе с сообщением с<u>[подписью](#page-526-0) DKIM</u>Is27 домена владельца ключа с тэгом "i=", указывающим на адрес владельца ключа, который также должен в точностью соответствовать адресу в заголовке "From:". Информация о владельце ключа извдекается из самого ключа. Кроме того, сообщение должно поступить с хоста, указанного в <u>SPF-пути [отправителя](#page-520-0)</u>[<sub>s21</sub>]. Наконец, владелец ключа (или его домен целиком, для чего необходимо использовать подстановочные знаки) должен быть авторизован для использования RKEY путем добавления соответствующей записи в файл правил MDPGP (подробные инструкции можно найти в файле правил). Эта запись подтверждает, что домен заслуживает доверия и пригоден для обмена ключами. Все перечисленные проверки выполняются в автоматическом режиме при включенной верификации <u>[DKIM](#page-523-0)</u>Is24 и <u>[SPF](#page-520-0)</u>|½1, в противном случае операция не будет завершена.

Результаты операций по импорту или удалению ключей и подробности отображаются в логе MDPGP; данная активность также регистрируется в логе сеанса SMTP. Данный процесс отслеживает удаление существующих ключей и выбор новых предпочитаемых ключей, после чего обновляет данные всех серверов, на которые отправляется почта.

### **Управление [дополнениями](#page-404-0) Outlook, с которыми работают [пользователи](#page-404-0) Outlook Connector** 405

Новый экран "Дополнения" позволяет вам управлять состоянием дополнений Outlook, с которыми работают пользователи Outlook Connector. Вы можете разрешить функционирование любого или всех дополнений в обычном режиме, или отключить любое из дополнений по вашему выбору. Эта функция может оказаться весьма полезной, если вам известно о конфликте конкретного дополнения с клиентом Outlook Connector; во избежание проблем вы сможете просто отключить данное дополнение. Для использования предлагаемых функций необходима версия Outlook Connector 5.0 или более новая.

#### **Изменения в Webmail**

#### **Импорт/экспорт групп/списков адресатов**

В темах LookOut и Worldclient доступна новая опция, позволяющая экспортировать группы и списки адресатов в папку с контактами Webmail. Для указанных операций используется особый формат Webmail, поскольку Outlook не поддерживает экспорт и импорт групп. Формат выглядит следующим образом:

#### Столбцы:**Group GUID**, **Group Name**, **GUID**, **Full Name**, **Email**

Каждая строка, содержащая имя группы или идентификатор Group GUID, рассматривается как начало новой группы. Любой GUID-идентификатор, полное имя или адрес эл. почты в данной строке рассматривается как первый член группы/списка.

Пример из Excel:

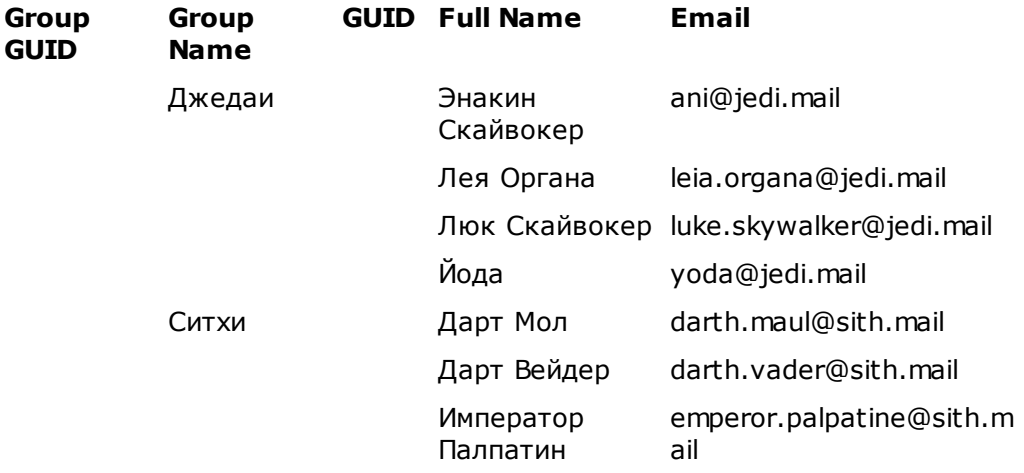

При импорте идентификатор Group GUID заменяется на заново сгенерированный GUID. Если имя группы не было указано, оно будет составлено по следующей формуле "ImportedFromCSV\_%GUID%", где часть %GUID% заменяется на пять первых символов идентификатора GUID. Если справа от имени группы расположены только пустые ячейки, поиск имени первого члена группы или списка будет осуществляться в следующей строке. Поле "Эл.почта" является обязательным для добавления члена группы.

#### **Диктофон**

В темах LookOut и WorldClient теперь доступна функция записи голосовых сообщений. Для использования этой функции необходим микрофон; кроме того она доступна только в определенных браузерах. Администратор может отключать указанную функцию на уровне отдельных пользователей, путем добавления строкиEnableVoiceRecorder=No в User.ini. Пользователь сможет записать до пяти фрагментов длительностью по пять минут. При попытке записи большего количества треков выбранный трек или первый трек в списке заменяется новым (пользователю будет предложено подтвердить свой выбор). После завершения процесса записи (вручную или в автоматическом режиме), фрагмент будет преобразован в файл .mp3 и загружен на сервер. Пользователям предлагается четыре варианта действий с записанным треком:

- ·Сохранить на рабочий стол
- ·Сохранить в папке документов Webmail, заданной по умолчанию
- · Отправить по электронной почте из компактного диалогового окна, в котором доступны поля "Кому", "CC", BCC, "Тема" и поле для ввода текста сообщения

Для успешной доставки достаточно указать адрес получателя. Если отправитель не заполнил поле "Тема" или оставил пустым тело сообщения, в эти поля могут быть подставлены заранее заготовленные фразы.

· Открыть новое окно "Написать письмо" с уже прикрепленным аудиофайлом.

Одновременно можно работать только с одним треком. К примеру, лишь один трек можно прикрепить к сообщению. При необходимости отправки нескольких записей пользователь должен сначала сохранить все нужные треки в папку с документами, и лишь после этого можно будет прикрепить их к сообщению.

#### **Новые функции управления папками**

В темах LookOut и WorldClient реализованы новые возможности управления папками в окне "Опции | Папки" и в основном представлении списка папок.

В списковом представлении папок (левая панель):

- · Пользователи смогут перетаскивать папки от одного "родителя" к другому с помощью курсора мыши.
- · Пользователи смогут переименовывать папки и присваивать "избранным" папкам запоминающиеся псевдонимы. Это действие выполняется повторным щелчком по папке кнопкой мыши (сразу же после ее выбора).
- ·Сортировка папок по типу теперь доступна в теме LookOut
- · Если на панели уже отображается "избранная" папка (эта группа не видна, пока в нее не добавлен хотя бы один объект), пользователи смогут делать избранными и другие папки, просто перетаскивая их с помощью мыши (при перетаскивании папки из "избранных" ничего не происходит).
- · В тему LookOut добавлены диалоги новой папки и переименования папки.

Дерево папок в представлении "Настройки » Папки" теперь может быть свернуто или развернуто, а диалог "Новая папка" вынесен во внешнее окно, как это реализовано в теме WorldClient.

## **Новое в MDaemon Private Cloud 5.0**

- · Private Cloud 5.0 включает в себя MDaemon 17.0.2 и Outlook Connector 4.5.
- ·Антивирусный модуль Cyren AV обновлен до новой версии.
- · Администраторы домена теперь могут управлять веб-сервисами из интерфейса Remote Administration for MDPC.

Список всех изменений MDaemon смотрите в [Примечания](http://archive.altn.com/mdaemon/Archive/17.0.2/RelNotes_ru.html) к выпуску MDaemon [17.0.2.](http://archive.altn.com/mdaemon/Archive/17.0.2/RelNotes_ru.html)

Полный список изменений в Outlook Connector смотрите в [Примечаниях](http://archive.altn.com/outlookconnector/Archive/4.5.0/RelNotes_ru.html) к выпуску Outlook [Connector](http://archive.altn.com/outlookconnector/Archive/4.5.0/RelNotes_ru.html) 4.5.0.

## **Новое в MDaemon 17.0**

**[Поддержка](#page-372-0) XMPP для [WorldClient](#page-318-0) Instant Messenger (WCIM)** 373 319

WCIM теперь использует для обмена мгновенными сообщениями протокол XMPP, вместо собственного протокола WorldClient. Это нововведение позволит

пользователям настольной версии WCIM взаимодействовать не только с другими WCIM-клиентами, но и с приверженцами сторонних XMPP-совместимых мессенджеров (в том числе на мобильных устройствах), подключаемых к вашему XMPP-серверу MDaemon. Кроме того, WCIM теперь поддерживает два типа соединений: "WCMailCheck" и "WCIMXMPP". WCMailCheck подлючается к WorldClient для получения уведомлений о новой почте и обновления счетчика сообщений. WCIMXMPP подключается к серверу XMPP для обмена мгновенными сообщениями. Вследствие этого на экране "Подключения" на клиентском устройстве пользователи WCIM смогут увидеть отдельные записи для каждого типа подключений (например, "Example.com Mail" и "Example.com WCIM"). При обновлении до версии 17, приложение WCIM автоматически создаст подключение WCIMXMPP, которое будет использоваться с уже существующим подключением WCMailCheck, а также перенесет ваш список контактов со старой системы на XMPP. Внешний вид и функциональность нового WCIMклиента остались прежними, однако существует несколько отличий: например, немного изменился способ управления контактами и работа с групповыми чатами. Больше информации об изменениях вы найдете во встроенной справке WCIM.

#### **[Интеграция](#page-336-0) WorldClient с Dropbox** 337

В WorldClient реализована полноценная поддержка сервиса Dropbox, благодаря которой ваши пользователи смогут сохранять файловые вложения в собственных хранилищах Dropbox, а также использовать прямые ссылки на Dropbox -файлы в исходящих сообщениях. Для предоставляения пользователям WorldClient такой возможности необходимо настроить ваш WorldClient в качестве Dropbox -приложения на платформеDropbox [Platform](https://www.dropbox.com/developers/apps/create). Это достаточно простой процесс. Все, что вам нужно сделать - это подключиться к учетной записи Dropbox, выбрать уникальное имя для приложения с полным доступом к Dropbox, указать ссылку Redirect URI на WorldClient и изменить одну из настроек по умолчанию. После этого вы сможете скопировать "ключ приложения" и "секрет приложения" для Dropbox и вставить эти данные в соответствующее поля на экране "Dropbox" интерфейса MDaemon. Теперь ваши пользователи смогут привязывать свои учетные записи Dropbox к WorldClient при следующем подключении к почтовому клиенту. Пошаговую инструкцию по созданию вашего приложения Dropbox и его привязке к WorldClient, см. ниже в разделе[Создание](#page-338-0) <u>и привязка вашего [Dropbox-приложения](#page-338-0)</u>|ෲी.

При создании вашего приложения Dropbox изначально ему будет присвоен статус "Development". Это позволяет связать свои учетные записи Dropbox с приложением не более 500 вашим пользователям WorldClient. Однако, по словам Dropbox, "как только ваше приложение связывает 50 пользователей Dropbox, у вас есть две недели, чтобы подать заявку и получить одобрение статуса Production, иначе ваша возможность связывать дополнительных пользователей Dropbox будет заморожена. Это происходит независимо от того, сколько пользователей (от 0 до 500) на тот момент уже будет связано с вашим приложением". Это означает, что до тех пор, пока вы не получите разрешение Production, интеграция с Dropbox будет работать, но связать свои учетные записи дополнительные пользователи при этом не смогут. Получить статус могут любые приложения, созданные в соответствие с методическими руководствами Dropbox и с соблюдением условий предоставления услуг. Для получения более подробной информации см. раздел "Подтверждение статуса Production" вруководстве [разработчиков](https://www.dropbox.com/developers/reference/developer-guide) приложения на платформе Dropbox [Platform.](https://www.dropbox.com/developers/reference/developer-guide)

После того, как ваше приложение готово и правильно настроено, каждому пользователю WorldClient при входе в систему будет предложено подключить свою почтовую учетную запись к учетной записи Dropbox. Для этого необходимо подключиться к сервису Dropbox и предоставить почтовому клиенту доступ к облачному хранилищу. После этого пользователь будет перенаправлен обратно в WorldClient с использованием адреса URI, переданного в Dropbox в процессе авторизации. Из соображений безопасности данный адрес URI должен соответствовать одному из адресов Redirect URI, указанных на[информационной](https://www.dropbox.com/developers/apps/) странице вашего [приложения](https://www.dropbox.com/developers/apps/) на сайте Dropbox.com. Наконец, WorldClient и Dropbox обменяются кодом доступа и жетоном доступа, в результате чего WorldClient сможет подключиться к пользовательской учетной записи Dropbox и предоставит пользователю возможность сохранения вложений. Срок действия токена доступа составляет 7 дней; таким образом, пользователю придется время от времени повторно авторизовывать учетную запись для работы с Dropbox. Пользователь может вручную отключить свою почтовую учетную запись от Dropbox или выполнить повторную авторизацию в любое время. Эти функции доступны в окне "Облачные приложения" в интерфейсе WorldClient.

### **Интеграция с Let's [Encrypt](#page-590-0) через скрипт PowerShell** 591

Для поддержки<u>[SSL/TLS](#page-571-0) и HTTPS</u>|s<sub>72</sub>1 для <u>[MDaemon](#page-573-0)</u>|s741, <u>[WorldClient](#page-576-0)</u>|s71 и<u>[Удаленное](#page-580-0)</u> <u>[администрирование](#page-580-0)</u>|ङो вам понадобится сертификат SSL/TLS. Сертификаты это маленькие файлы, которые выпускаются центром сертификации (Certificate Authority) и сообщают клиенту или браузеру о том, что он подключен к надлежащему серверу, а также обеспечивают использование SSL/TLS/HTTPS для защиты подключения. Let's [Encrypt](https://letsencrypt.org/)- это центр сертификации, предоставляющий бесплатные сертификаты в рамках полностью автоматизированного процесса, который не предполагает ручных операций по созданию, проверке подлинности, подписанию, установке и продлению сертификатов для защищенного доступа к веб-сайтам.

Для поддержки автоматизированного процесса управления сертификатами Let's Encrypt в состав MDaemon включен скрипт PowerShell, который можно найти в папкеMDaemon\LetsEncrypt. Используемый скриптом модуль ACMESharp требует наличия [PowerShell](https://docs.microsoft.com/en-us/powershell/) 5.1, а также .Net Framework 4.7.2. Это означает, что скрипт не будет работать под управлением ОС Windows 2003. Кроме того, WorldClient должен прослушивать порт 80, в противном случае HTTP-вызов не будет завершен и скрипт не будет выполняться. Для запуска скрипта вам также понадобится должным образом настроить политику выполнения для PowerShell. При запуске скрипта все действия необходимые для использования LetsEncrypt будут выполнены автоматически, включая размещение файлов в директории WorldClient HTTP, предназначенных для выполнения вызова http-01. Скрипт использует<u>имя [хоста](#page-186-0) SMTP</u>|187 домена <u>по [умолчанию](#page-183-0)</u>|184, извлекает сертификат, импортирует его в ОС Windows и настраивает MDaemon для использования этого сертификата в MDaemon, WorldClient и Remote Administration.

Если вы настроили<u>[FQDN](#page-186-0)</u>I 187 для домена по умолчанию, который не указывает на сервер MDaemon, данный скрипт не будет работать. При необходимости вы можете использовать альтернативные имена хоста, которые нужно передать в скрипт посредством командной строки.

Пример использования:

..\LetsEncrypt.ps1 -AlternateHostNames mail.domain.com,wc.domain.com -IISSiteName MySite -To "admin@yourdomain.com"

Имя FQDN для домена по умолчанию не нужно включать в список AlternateHostNames. Например, для вашего домена по умолчанию example.com назначено следующее имя FQDN - "mail.example.com", и при этом вы хотите

использовать альтернативное имя хоста - "imap.example.com". При запуске скрипта достаточно передать "imap.example.com" в качестве альтернативного имени хоста. Если вы передали несколько альтернативных имен хоста, HTTPвызов должен быть выполнен для каждого из них. Если вызовы не будут завершены, корректное выполнение процесса окажется невозможным. Если вам не нужно передавать альтернативные имена хоста, просто не включайте параметр–AlternateHostNames в командную строку.

При запуске WorldClient через IIS, вам понадобится передать скрипту имя вашего сайта с использованием параметра-IISSiteName. Для автоматической настройки сертификата в IIS у вас должен быть установлен инструментарий Microsoft Web Scripting.

Скрипт также создает в папке "MDaemon\Logs\" собственный лог-файл под названиемLetsEncrypt.log. Этот файл удаляется и перезаписывается при каждом запуске скрипта. В журнале фиксируется время и дата запуска скрипта, но отсутствуют отпечатки даты и времени для каждого действия. Также предусмотрена возможность отправки уведомления по электронной почте при обнаружении ошибки. Для этого используется переменная \$error, которая автоматически создается и устанавливается оболочкой PowerShell. Чтобы отменить отправку уведомлений по почте при обнаружении ошибки, не используйте параметр командной строки –To.

### **Хранение паролей к почтовым ящиком с использованием необратимого шифрования**

Имеется новая <u>опция [паролей](#page-845-0)</u>|क्ष्ो, которая позволяет хранить пароли к почтовым ящикам с использованием необратимого шифрования. Этот механизм сделает пароли недоступными для расшифровки сервером MDaemon, администратором или вероятным инициатором атаки. Для решения указанной задачи MDaemon использует функцию хэширования пароле[йbcrypt](https://en.wikipedia.org/wiki/Bcrypt), которая поддерживает достаточно длинные пароли (до 72 символов) и обеспечивает их безопасность при экспорте и импорте учетных записей. Стоит отметить, что некоторые из существующих функций несовместимы с данным механизмом (например, обнаружение ненадежных паролей или авторизация APOP и CRAM-MD5 ), поскольку они предполагают возможность расшифровки пароля сервером MDaemon. Необратимое шифрование паролей включено по умолчанию.

### **Подтверждение клиентов ActiveSync**

В настройках ActiveSync доступна новая опция, согласно которой "Новые клиенты должны авторизовываться администратором перед синхронизацией". Все клиенты, в настоящий момент ожидающие подтверждения, перечислены в списке <u>[Клиенты](#page-459-0)</u>|<sub>460</sub>1. При этом администратор может авторизовывать их на том же экране. Эта опция доступна только на экранах [Глобальных](#page-419-0) настроек [клиента](#page-419-0)l 420 и <u>[Настроек](#page-759-0) клиента учетной записи</u>l7001. Глобальная опция отключена по умолчанию, а в настройках учетной записи для нее установлено значение "Наследовать".

### **Уведомления ActiveSync**

Два новых типа административных уведомлений добавлены в настройки ActiveSync: уведомления об откате синхронизации и уведомления о поврежденных сообщениях.

### **Уведомление ActiveSync об откате синхронизации**

Сервис ActiveSync теперь может уведомлять администратора о неоднократных попытках отправке клиентом ключей синхронизации (Sync Keys) с истекшим сроком действия во время операций синхронизации.

Данные уведомления информируют администратора о том, что сервер выполнил откат для данной коллекции, поскольку срок действия клиентского запроса синхронизации истек. В теме сообщения значится "ActiveSync Client Using expired Sync Key" ("Пользователь ActiveSync воспользовался просроченным ключом синхронизации"). Такая ситуация может сложиться в результате проблем в работе сети или быть связана с контентом, ранее отправленным клиенту. Иногда в сообщении может быть указан идентификатор проблемного объекта. Это зависит от того, осуществлялась ли отправка объектов в рамках операции синхронизации.

Сообщение об откате не означает, что синхронизация клиента невозможна, а лишь сигнализирует о наличии возможных проблем с синхронизацией, которые были обнаружены системой. Предупреждение об откате выдается для каждой коллекции не чаще одного раза в 24 часа. Для редактирования доступны следующие ключи в разделе [System] в файле\MDaemon\Data\AirSync.ini:

- · [System] SendRollbackNotifications=[0|1|Yes|No|True|False] (Отключено по умолчанию)
- · [System] RollbackNotificationThreshhold=[1-254] : Количество откатов, выполненных для конкретной коллекции перед тем, как администратору будет отправлено уведомление. Рекомендуется установить данное значение на не ниже 5, поскольку причиной неполадок могут быть перебои в работе сети. (Значение по умолчанию - 10)
- · [System] RollbackNotificationCCUser=[0|1|Yes|No|True|False] : Нужно ли доставлять копию уведомления пользователю, чей клиент отправил просроченный ключ синхронизации. (Отключено по умолчанию)

### **Уведомления ActiveSync о поврежденных сообщениях**

Сервис ActiveSync теперь может уведомлять администратора о невозможности обработки конкретного сообщения. Такие уведомления, отправляемые в режиме реального времени, информируют администратора о наличии почтовых объектов, которые не могут быть подвергнуты синтаксическому анализу. Дальнейшие действия с этими объектами невозможны. В теме сообщения значится "Corrupt message notification"("Уведомления о поврежденном сообщении"). В предыдущих версиях обнаружение подобных объектов могло привести к сбою. Чаще всего содержимое файла .msg не является данными MIME. Если речь всетаки идет о данных MIME, можно с большой долей вероятности предположить, что эти данные были повреждены. При необходимости копия уведомления о наличии в ящике нечитаемого письма может быть отправлена получателю с помощью ключа CMNCCUser. Наиболее целесообразным действием в такой ситуации является перемещение сообщения из пользовательской папки с целью его последующего изучения. Таким образом вы узнаете, почему сообщение не может быть подвергнуто синтаксическому анализу, и сможете установить истинную причину

проблемы. Для редактирования доступны следующие ключи в разделе [System] в файле\MDaemon\Data\AirSync.ini:

- · [System] SendCorruptMessageNotifications=[Yes|No|1|0|True|False] (Включено по умолчанию)
- · [System] CMNCCUser==[0|1|Yes|No|True|False] (Включено по умолчанию)

## **Новое в MDaemon Private Cloud 4.5**

- · Private Cloud 4.5 включает в себя MDaemon 16.5.2 и Outlook Connector 4.0.1.
- · В настройках плагина ClamAV доступна новая опция, позволяющая отправлять в карантин файлы, которые не могут быть подвергнуты сканированию. Также добавлена опция, разрешающая пропускать защищенные паролем файлы, которые невозможно просканировать. Если несканируемые файлы разрешены, в итоговом заголовке "X-CAV-Result:" должны содержаться следующие строки "encrypted" (файл защищен паролем), "non-scan" (невозможно сканировать) или "scanning error" (ошибка в процессе сканирования).

Список всех изменений MDaemon смотрите в [Примечания](http://archive.altn.com/mdaemon/Archive/16.5.2/RelNotes_en.html) к выпуску MDaemon [16.5](http://archive.altn.com/mdaemon/Archive/16.5.2/RelNotes_en.html).

Полный список изменений в Outlook Connector смотрите в [Примечаниях](http://archive.altn.com/outlookconnector/Archive/4.0.1/RelNotes_en.html) к выпуску Outlook [Connector](http://archive.altn.com/outlookconnector/Archive/4.0.1/RelNotes_en.html) 4.0.1.

## **Новое в MDaemon 16.5**

## **[Улучшения](#page-625-0) MDPGP** 626

### **Поддержка сервера ключей**

### **WorldClient**

В WorldClient реализованы базовые функции сервера открытых ключей. Включите опцию "*Отправлять открытые ключи через HTTP (WorldClient)*" в окне настроек MDPGP и сервер WorldClient будет удовлетворять запросы к открытым ключам ваших пользователей. URL-адрес для совершения таких запросов должен выглядеть следующим образом: "http://<WorldClient-URL>/WorldClient.dll?View=MDPGP&k=<Key-ID>". Где <WorldClient-URL>- это путь к вашему серверу WorldClient (например, "http://wc.example.com"), аhttp://wc.example.com") и<Key-ID>- 16-значный идентификатор нужного вам ключа (например, "0A1B3C4D5E6F7G8H"). Идентификатор ключа формируется из последних 8 байт отпечатка ключа – его длина составляет 16 символов.

#### **DNS (PKA1)**

Включите опцию "*Собирать открытые ключи с DNS (pka1) и кэшировать в течение [xx] часов*, чтобы сервис MDPGP запрашивал открытие ключи получателя сообщения через DNS с использованием PKA1. Эта возможность может оказаться полезной, поскольку она автоматизирует процесс получения открытых ключей некоторых адресатов, не требуя выполнять эту операцию вручную. При выполнении запросов PKA1, любые обнаруженные URI-адреса ключей немедленно собираются, подтверждаются и добавляются на связку. Ключи, успешно собранные и импортированные на связку с использованием этого метода, действительны в течении определенного количества часов, указанного в этой опции или в соответствии со значением TTL в относящейся к ним записи PKA1 (автоматически выбирается наибольшее значение).

### **Обработка ключей**

#### **Отслеживание ключей**

Отслеживание ключей MDPGP теперь всегда осуществляется по их первичному идентификатору, в отличие от предыдущих версий, когда для решения этой задачи мог использоваться как идентификатор ключа, так и идентификатор подключа. Диалоговое окно MDPGP стало компактнее за счет удаления двух ненужных столбцов. Еще одним нововведением является более строгий контроль над содержимым папки "Exports". Теперь вы всегда сможете найти в этой папке копии экспортированных ключей локальных пользователей. Несмотря на то, что закрытые ключи хранятся в защифрованном виде, воспользуйтесь доступными средствами операционной системы для защиты этой папки (а точнее всей структуры каталогов PEM) от несанкционированного доступа.

### **Предпочитаемые ключи**

В предыдущих версиях при наличии на связке нескольких ключей для одного адреса электронной почты, MDPGP мог воспользоваться первым из обнаруженных ключей. Теперь вы можете щелкнуть по любому ключу правой кнопкой мыши и обозначить его как предпочтительный. При наличии предпочтительного ключа именно он будет выбираться каждый раз, когда возникнет проблема выбора. Если ни один из доступных ключей не указан, как предпочтительный, будет использован первый обнаруженный ключ. При расшифровке сообщения MDaemon попробует каждый из доступных ключей.

### **Деактивированные ключи**

Для отслеживания деактивированных и удаленных ключей теперь используется новый файлoldkeys.txt. Ранее отключенные ключи отслеживались вфайле plugins.dat.

### **Верификация подписи MDPGP**

Механизм MDPGP теперь может выполнять верификацию встроенных подписей в нешифрованных сообщениях. В предыдущих версиях поддерживалась верификация подписей только в зашифрованных сообщениях. При просмотре сообщение с верифицированной подписью в WorldClient, специальная иконка подтверждает тот факт, что подпись прошла верификацию. Верификация подписи включена по умолчанию для всех не локальных пользователей, вы также можете в явной форме разрешить или запретить конкретным адресам эл. почты пользоваться этой службой (см. "*Указать однозначно, кто может и кто не* л*ожет использовать сервисы [MDPGP](#page-625-0)*" в диалоге <u>MDPGP</u>[ଈଶ්).

## **Сервер [мгновенных](#page-372-0) сообщений XMPP** 373

MDaemon теперь укомплектован собственным XMPP-сервером (Extensible Messaging and Presence Protocol), также известным как сервер Jabber. Благодаря этому нововведению, ваши пользователи смогут обмениваться друг с другом мгновенными сообщениями через распространенные ХМРР-клиенты от сторонних разработчиков, такие какРidgin, Gajim, Swift и многие другие. ХМРРсовместимые мессенджеры доступны для большинства операционных систем и мобильных платформ. Система мгновенных сообщений MDaemon XMPP Instant Messaging абсолютно независима от MDaemon's WorldClient Instant Messenger; по этой причине два указанных инструмента не могут взаимодействовать друг с другом или использовать общий список контактов.

ХМРР-сервер устанавливается в качестве службы Windows и по умолчанию использует порты 5222 (SSL через STARTTLS) и 5223 (выделенный SSL). XMPPсервер также воспользуется текущими настройками SSL, если этот защитный механизм включен в MDaemon. Кроме того, некоторые ХМРР-клиенты используют записи DNS SRV для автоматического обнаружения имен хоста. Более подробную информацию вы найдете на сайтеhttp://wiki.xmpp.org/web/SRV\_Records.

Для авторизации в выбранном ХМРР-клиенте ваши пользователи смогут указать свой адрес электронной почты и пароль. Впрочем, некоторые клиенты могут потребовать разделения почтового адреса на отдельные компоненты. Например, BMeCTO "frank@example.com" ВЫ ДОЛЖНЫ бУДЕТЕ УКАЗАТЬ "frank" В КАЧЕСТВЕ имени пользователя и "example.com" в качестве домена.

Предусмотрена поддержка многопользовательских или групповых чатов, которые в некоторых клиентах носят название "комнат" или "конференций". Для того, чтобы начать общение с группой пользователей, создайте собственную комнату/конференцию (придумайте для нее имя) и пригласите интересующих вас собеседников. Большинство клиентов не потребуют указывать местоположение сервера для организации конференции, вам достаточно придумать имя для нее. Если же вам когда-то потребуется эта информация, укажите в соответствующей строке следующее местоположение "имя конференции. <ваш домен>" (например, conference.example.com). Некоторые клиенты могут попросить указать имя и местоположение в следующем формате: "room@conference. < ваш домен>" (например, Room01@conference.example.com).

В некоторых клиентах (таких как Pidgin), поддерживаются функции поиска пользователей. Таким образом вы можете найти нужного вам человека на сервере, указав в качестве критерия его имя или почтовый адрес. Область поиска обычно задавать не нужно, но если программа попросит вас сделать это, укажите "search.<ваш домен>" (например, search.example.com). При поиске можно использовать символ "%" в качестве подстановочного знака. Введите "%@example.com" в поле с почтовым адресом и вы получите список пользователей, чей адрес заканчивается на "@example.com".

### Централизованное управление настройками клиента  $OC$   $389$

Используйте диалоговое окно "Настройки клиента ОС" для централизованного управления пользовательскими клиентами Outlook Connector. Вы можете настроить параметры каждого экрана в соответствии с собственными предпочтениями и MDaemon передаст эти настройки клиенту методом pushдоставки во время следующего подключения устройства к серверу. Стоит отметить, что передаваться будут только те параметры, которые были изменены с момента последнего подключения. При включенной опции "Разрешить пользователям ОС изменять переданные настройки" пользователи смогут самостоятельно изменять настройки своих клиентов. Если эта опция отключена

все экраны клиента окажутся заблокированными; пользователи Outlook Connector не смогут изменять их параметры.

Для того, чтобы обеспечить уникальное значение той или иной настройки для каждого пользователя или домена, в полях диалогового окна "Настройки клиента ОС" можно использовать макросы, такие как SUSERNAME \$, \$EMAIL \$ и\$DOMAIN\$. При передаче настроек клиенту эти макросы будут преобразованы в данные, относящиеся к конкретному пользователю или домену. Проследите за тем, чтобы в определенных полях, где должны использоваться макросы, не стояли статичные значения, к примеру, в поле " Ваше имя " не должно проставляться значение наподобие "Френк Томас". Если вы случайно допустите такую ошибку, каждый пользователь Outlook Connector, который подключается к серверу MDaemon, должен будет установить значение "Frank Thomas" в качестве своего имени." Для вашего удобства на экране<u>[Общее](#page-390-0)l</u> अ्ञो доступна кнопка "Справка по макросам", при нажатии на которую перед вашими глазами окажется список поддерживаемых макросов.

Для пользователей MDaemon Private Cloud (MDPC) доступно другое окно для настройки клиента ОС в <u>[Диспетчере](#page-183-0) доменов</u>|1841, которое позволяет настраивать необходимые пааметры на уровне домена.

Функция отключена по умолчанию и работает только с версиями клиента Outlook Connector 4.0.0 и более поздними.

## **[Модификация/защита](#page-563-0) заголовка "From:"** 564

Новая защитная функция позволяет модифицировать заголовок "From:" во входящих сообщениях, представляя его таким образом, чтобы в той части заголовка, в которой обычно указывается только имя отправителя, содержалось имя и почтовый адрес. Такой подход позволяет бороться с распространенным приемом, стоящим на вооружении у спамеров и кибермошенников, который вводит пользователя в заблуждение, относительно реального отправителя сообщения. При отображении списка сообщений почтовые клиенты часто показывают только имя отправителя без почтового адреса. Для того, чтобы увидеть адрес получатель должен сначала открыть сообщения или выполнить какие-то иные действия, например, щелкнуть по объекту правой кнопкой мыши, навести курсор и др. По этой причине злоумышленники часто конструируют сообщение таким образом, чтобы в видимой части заголовка "From:" отображалось имя легитимного пользователя или компании, в то время как способный вызвать подозрение почтовый адрес был спрятан подальше. Например, реальный заголовок "From:" может выглядеть таким образом как "Надежный Банк "Доверие"

<spamery&moshenniki.vory@example.com>", однако ваш клиент увидит только первую часть заголовка"Честный Банк "Доверие". Предлагаемая функция изменяет видимую часть заголовка, открывая его обе части, при этом вначале идет адрес электронной почты. В приведенном выше примере заголовок будет выглядеть как ""spamery&moshenniki.vory@example.com -- Надежный Банк Доверие", благодаря чему у пользователя сразу же возникнут сомнения в его благонадежности. Опция применяется только к сообщениям для локальных пользователей и отключена по умолчанию.

### **[Улучшенный](#page-557-0) IP-скрининг** 558

На экране "IP-скрининг" доступна новая кнопка "Импорт", позволяющая импортировать данные IP-адреса из файла APF или .htaccess. Поддержка указанных файлов в MDaemon на данный момент ограничивается следующими функциями:

- ·Поддержка команд "deny from" и "allow from"
- ·Импорт только значений IP (но не имен доменов)
- ·Разрешено использовать нотации CIDR, но не неполные IP-адреса.
- · В каждой строке может содержаться любое количество IP-адресов, отделенных друг от друга пробелами или запятыми. Например, "deny from 1.1.1.1 2.2.2.2/16", ""3.3.3.3, 4.4.4.4, 5.5.5.5", и т.п.
- ·Строки, начинающиеся с символа "#" игнорируются.

### **[Автоматическая](#page-496-0) установка обновлений продукта** 497

С помощью функций автоматического обновления вы можете настроить сервер MDaemon таким образом, чтобы постмастер мог получать уведомления о доступности новых версий одного из установленных продуктов, или даже обеспечить автоматическую загрузку и установку обновлений. Список поддерживаемых продуктов включает в себя MDaemon, SecurityPlus и Outlook Connector. Вы сможете установить контроль над обновлением каждого отдельного продукта, а также настроить параметры перезагрузки сервера, обязательной после установки обновления. При обнаружении доступного обновления выполняется загрузка инсталляционного файла, однако, его установка и последующий перезапуск сервера осуществляется в соответствии с вашими настройками. Все действия, связанные с установокой обновлений, регистрируются в системном журнале MDaemon, а также до доволятся до сведения постматсера в виде уведомлений. См.<u>[Обновления](#page-496-0)</u>|497.

### **Изменения WorldClient**

### **[Категории](#page-343-0)** 344

WorldClient поддерживает группировку электронной почты по категориям в темах LookOut и WorldClient. Для отображения в списке сообщений нового столбца "Категории", необходимо активировать соответствующую опцию "Категории" в окне "Опции » Столбцы". Чтобы выбрать категории для одного или нескольких сообщений, выберите сообщения и щелкните правой кнопкой мыши одно из них. Чтобы установить категорию, воспользуйтесь контекстным меню.

- · Администраторы могут создавать особые категории. Для решения этой задачи предназначены два файла:DomainCategories.json иPersonalCategories.json.
- · Категории домена включены на глобальном уровне по умолчанию. Для их отключения откройте файлMDaemon\WorldClient\Domains.ini, а в[Default:Settings] измените значение параметра "DomainCategoriesEnabled=" с "Да" на "Нет".
- · Пользователям также разрешено добавлять и редактировать собственные категории. Вы можете отключить эту возможность для отдельного пользователя или на глобальном уровне, изменив значение параметра "CanEditPersonalCategories=" с "Да" на "Нет". Пользовательская настройка находится в разделе [User] файлаuser.ini, а глобальная настройка находится в файлеDomains.ini в разделе[Default:UserDefaults].
- · Если категории домена включены и пользователю запрещено редактировать персональные категории, он сможет видеть только те категории, которые перечислены в файлеDomainCategories.json.
- Если категории домена отключены и пользователю не разрешено редактировать персональные категории, он увидит только категории из файла Personal Categories. json.
- ФайлCustomCategoriesTranslations.json Обеспечит многоязычную поддержку ваших особых категорий. Добавляйте в этот файл переводы названий категорий по мере необходимости, чтобы WorldClient мог понять, что категория на одном из поддерживаемых языков, выбранная для события, заметки или задачи, является эквивалентом категории на другом поддерживаемом языке.

Более подробную информацию об упомянутых здесь файлах вы найдете в CЛедующем документе: MDaemon\WorldClient\CustomCategories.txt.

#### Черные и белые списки 351

Папки черных и белых списков теперь могут быть скрыты от пользователей WorldClient по умолчанию. Для этого откройте файлмDaemon\WorldClient\Domains.ini, найдите раздел [Default:UserDefaults] и измените значение параметра "HideWhiteListFolder=" или "HideBlackListFolder=" С "Нет" на "Да". Если нужно скрывать или показывать эти папки конкретному пользователю, измените те же самые параметры в пользовательском файлеиser.ini в разделе [User].

#### Проверка на наличие вложений

В темах LookOut и WorldClient доступна новая опция, которая позволяет выполнять проверку написанных вами сообщений на наличие вложений перед их отправкой, если вы упомянули вложенный файл в теме или в тексте письма. Предлагаемая функция позволяет избежать ситуаций, когда пользователь случайно отправляет сообщение, забыв прикрепить к нему нужный файл.

### Двухфакторная проверка подлинности

Теперь вы сможете управлять доступностью механизма двухфакторной проверки подлинности (2FA) для учетных записей. Две новые опции в окне шаблона Новых учетных записей толь позволят предоставить доступ к этой полезной функции всем новым учетным записям по умолчанию. Еще одна одноименная опция в диалоговом окнеВеб-службы та позволит включать и выключать 2FA-проверки для отдельных учетных записей.

## Новое в MDaemon Private Cloud 4.0

- Private Cloud 4.0 включает в себя MDaemon 16.0.3 и Outlook Connector  $\bullet$  $3.5.2.$
- Движок Outbreak Protection обновлен до новейшей версии.
- Движок ClamAV обновлен до версии 0.99.2.

Список всех изменений MDaemon смотрите в Примечания к выпуску MDaemon  $16.0.$ 

Полный список изменений в Outlook Connector смотрите в Примечаниях к выпуску Outlook Connector 3.5.2.

## **Новое в MDaemon 16.0**

## **Обновление пользовательского интерфейса MDaemon Remote Administration (MDRA)**

В интерфейсе MDRA более не применяются фреймы, кроме того, вниманию пользователей предложен более практичный и функциональный мобильный дизайн. Список поддерживаемых браузеров ограничен IE10+, а также новейшими версиями Chrome, Firefox и Safari для Mac и iOS. Во встроенном браузере на устройствах Android наблюдаются проблемы с прокруткой, однако в браузере Chrome для устройств Android веб-интерфейс работает вполне корректно.

В новом дизайне ключевое значение имеет такая характеристика, как размер рабочего окна. На любых пользовательских устройствах, включая ПК, телефоны или планшеты, при одинаковом размере окон их внешний вид будет полностью идентичным. Наиболее существенным изменением является переработанное меню. Если ширина меню составляет 1024 пикселей или менее, этот интерфейсный элемент скрывается в правой части браузерного окна. Доступны два способа вызова меню. На устройствах с сенсорным дисплеем, дополнительное меню открывается "смахивающим" жестом слева направо. На всех типах устройств дополнительное меню также вызывается нажатием на одноименную кнопку в левом верхнем углу экрана. Касание или щелчок по заголовку отображает основное меню. В правом верхнем углу доступны кнопки для вызова справки, выход из системы и отображения информации о программе, вид этих кнопок изменяется в зависимости от ширины экрана. От 768 пикселей и выше отображаются слова «Справка», «О программе» и «Выйти». От 481 до 767 пикселей отображаются только значки. В случае если ширина не превышает 480 пикселей, перед глазами пользователя окажется иконка с изображением шестеренки при нажатии на которую открывается выпадающее меню с теми же пунктами. При отображении списка, состоящего из нескольких колонок, вы можете включать и выключать колонки одним нажатием на кнопку с изображением стрелки в правой части инструментальной панели. Страницы настроек больше не являются точными копиями панелей пользовательского интерфейса, их размер и местоположение теперь зависят от ширины и высоты браузерного окна.

## **[Обнаружение](#page-566-0) спам-ботов**

Новая опция под названием "Обнаружение спам-ботов" теперь доступна на экране "Скрининг". Эта функция позволяет отслеживать IP-адреса, используемые в "обратном адресе" сообщения (return-path) в течение заданного периода времени. Смысл проверки заключается в том, что использование одного и того же значения "return-path" с многочисленными IPадресами (больше чем у обычного пользователя, владеющего несколькими устройствами) в непродолжительный период времени может свидетельствовать о деятельности сети спам-ботов. Разумеется, подобные признаки могут быть обнаружены и при легитимном использовании почтовой системы (не существует правил, запрещающих подобную активность). Тем не менее, проведенные испытания показали, что в отдельных случаях указанная методика все же позволяет выявлять распределенные сети спам-ботов. При обнаружении спамбота текущее соединение с данным адресом немедленно разрывается, а значение "return-path" опционально может быть добавлено в черный список на указанный вами период времени. При желании вы также можете на определенный срок добавить в черный список все IP-адреса спамбот-сети.

# **[CardDAV](#page-367-0)** 368

MDaemon теперь поддерживает синхронизацию контактов по протоколу CardDAV. Входящий в состав MDaemon сервер CardDAV позволит авторизованным клиентам CardDAV обращаться к адресным книгам, хранимым на сервере MDaemon Список клиентов, поддерживающих CardDAV, включает в себя Apple Contacts (входит в состав Mac OS X), Apple iOS (iPhone), а также Mozilla Thunderbird с плагином [SOGO](http://www.sogo.nu/downloads/frontends.html). Более подробную информацию о работе протокола CardDAV и настройке клиентов можно найти в раздел[еCalDAV](#page-367-0) и <u>[CardDAV](#page-367-0)</u> | ෲ).

## **Двухфакторная проверка подлинности для WorldClient и Remote Administration**

MDaemon теперь поддерживает двухфакторную проверку подлинности (или двухступенчатой верификации) пользователей, подключающихся к серверу через WorldClient или веб-интерфейс Remote Administration. Каждый пользователь, подключающийся к WorldClient через защищенное соединение HTTPS, сможет активировать двухфакторную проверку подлинности для своей учетной записи на экране**Параметры » Безопасность**. С этого момента для входа в WorldClient или Remote Administration нужно будет указывать код верификации. Действительный код можно получить из приложенияаутентификатора, установленного на пользовательском смартфоне или планшете. Эта функциональность доступна для любых клиентов, поддерживающих технологию Google Authenticator.

## **Миграционный клиент на базе протокола ActiveSync**

В состав MDaemon теперь входит миграционный клиент на базе протокола ActiveSync (ASMC.exe). Этот инструмент предназначен для переноса почты, календарей, списков задач, заметок и контактов с серверов ActiveSync, поддерживающих версию протокола 14.1. Необходимую документацию можно найти в папке\MDaemon\Docs.

## **XML API для решения задач, связанных с управлением Management Tasks**

В состав MDaemon теперь входит API-интерфейс на базе технологии XML over http(s). Этот интерфейс обеспечивает возможность написания управляющих клиентов MDaemon на любом языке программирования и для любой платформы, поддерживающей post-запросы к серверу по протоколу http(s). В MDaemon осуществлять администрирование через управляющий клиент смогут только авторизованные глобальные администраторы, а в MDaemon Private Cloud полномочия на выполнение многих операций также получат авторизованные администраторы домена. Спецификации нового API доступны на веб-сайте с документацией. По умолчанию установка происходит по адресу http://имя\_сервера:RemoteAdminPort/MdMgmtWS/, **однако для дополнительной** безопасности его можно установить на любой URL-адрес.

Список доступных операций включает в себя:

- ·Помощь
- ·Создание домена (CreateDomain)
- ·Удаление домена (DeleteDomain)
- ·Получение информации о домене (GetDomainInfo)
- ·Обновление домена (UpdateDomain)
- ·Создание пользователя (CreateUser)
- ·Удаление пользователя (DeleteUser)
- ·Получение информации о пользователе (GetUserInfo)
- ·Обновление пользователя (UpdateUser)
- ·Создание списка (CreateList)
- ·Удаление списка (DeleteList)
- ·Получение информации о списке (GetListInfo)
- ·Обновление списка (UpdateList)
- ·Добавление администратора домена (AddDomainAdministrator)
- ·Удаление пользователей домена (DeleteDomainUsers)
- ·Получение списка доменов (GetDomainList)
- ·Информация о версии (GetVersionInfo)
- ·Состояние очереди (GetQueueState)
- ·Состояние службы (GetServiceState)
- ·Настройка ограничений адресов (SetAddressRestriction)
- ·Информация об ограничениях адресов (GetAddressRestriction)

На данный момент управляющие модули с интерфейсом командной строки писались и тестировались на платформах Javascript, Powershell, VBScript, C, C+ + и Visual Basic. Простой тестовый сайт, созданный на базе технологий HTML и Javascript, является подтверждением работоспособности администраторской веб-консоли, функционирующей в нескольких популярных браузерах. Новый API еще не подвергался тщательному тестированию, однако предполагается, что он должен нормально работать с веб-серверами, поддерживающими PHP, Perl и другие платформы разработки.

#### **См. также:**

**[Введение](#page-11-0)** 12 **[Обновление](#page-65-0) до версии MDaemon Private Cloud 11.0.0** 66 **[Основной](#page-75-0) экран MDaemon** 76

## <span id="page-65-0"></span>**1.4 Обновление до версии MDaemon Private Cloud 11.0.0**

Ниже приведен список особых примечаний, о которых вам следует знать при обновлении сервера MDaemon до версии 23.0.2. Полный список дополнений, изменений и исправлений, включенных в MDaemon 23.0.2 см. в RelNotes.html в папке MDaemon\Docs\.

### **Версия 23.0.2**

· Outbreak Protection восстановлен. Проверьте настройки [Outbreak](#page-637-0) [Protection](#page-637-0)[േു), так как они могли быть сброшены до значений по умолчанию.

## **Версия 23.0.1**

- · Антивирус Cyren заменен антивирусом IKARUS. Недавно компания Cyren объявила о своих планах [прекратить](https://ir.cyren.com/websites/cyren/English/5015/press-release.html?airportNewsID=31b823ab-a104-4f35-80f4-18d12d8612a8) поддержку этого продукта без каких-либо предупреждений. Это потребовало от нас поиска нового партнера по антивирусной поддержке. После тщательной оценки других программ оказалось, что IKARUS выгодно выделяется своей отличной скоростью обнаружения и общей производительностью работы. IKARUS Anti-Virus автоматически обновляет свои определения каждые 10 минут. Сканирование с помощью IKARUS отключается, если истек срок действия вашей антивирусной лицензии.
- · Outbreak Protection от Cyren удален. Недавно компания Cyren объявила о своих планах [прекратить](https://ir.cyren.com/websites/cyren/English/5015/press-release.html?airportNewsID=31b823ab-a104-4f35-80f4-18d12d8612a8) поддержку этого продукта без каких-либо предупреждений. Мы активно рассматриваем подходящие варианты защиты от спама в качестве дополнения к существующим механизмам защиты, используемым в наших программных продуктах.
- · [26778] Поддержку флагов ключевых слов IMAP теперь можно включить или отключить с помощью параметра [Special] IMAPKeywordFlags=Yes/Noin \MDaemon\App\MDaemon.ini. Флаги ключевых слов IMAP по умолчанию отключены при обновлении MDaemon с версии более ранней, чем 23, что позволяет избежать потенциальной потери тегов сообщений в почтовых клиентах Thunderbird. Когда Thunderbird подключается к серверу IMAP, который поддерживает флаги ключевых слов, он перезаписывает свои локальные теги сообщений тегами, считанными с сервера, которые изначально пусты. Флаги ключевых слов IMAP включены по умолчанию для новых установок и при обновлении от версии 23.0.0.

## **Версия 22.0.0**

- · 32-разрядная версия MDaemon больше не поддерживается. MDaemon версии 22.0 и далее будет доступен только в 64-разрядной версии. Если в настоящее время вы используете 32-разрядную версию в поддерживаемой 64-разрядной операционной системе, вы можете установить 64-разрядную версию поверх существующей установки.
- ·Минимальная <u>длина [надежных](#page-845-0) паролей</u>|क़ी प्लाерь должна быть не менее 8 символов. Если перед обновлением до MDaemon 8 ваша минимальная длина была меньше 22, символов, она будет изменена на 8. Минимальная длина надежных паролей по умолчанию для новых установок теперь составляет 10 символов.
- · MDaemon отказывается от использования терминов "белый" и "черный список". Во многих случаях теперь это "разрешенный" и "запрещенный" списки. Функции, у которых был белый список (для исключения IP, адресов и т.д.) теперь имеют разрешенный список. Папки контактов спам-фильтра для каждого пользователя теперь называются "Разрешенные отправители" и "Запрещенные отправители". Папки для

всех учетных записей будут переименованы соответствующим образом при первом запуске MDaemon 22.

## Версия 21.5.0

- Заголовок X-MDOrigin-Country, который может добавлять к сообщениям Региональный скрининг sss), теперь содержит двухбуквенные коды страны и континента в соответствии со стандартом ISO 3166 (вместо полных названий стран и континентов). Обязательно обновите все имеющиеся у вас фильтры, которые ищут определенные значения в этом заголовке.
- С переименованием темы Webmail Mobile на Pro возможно появление определенных сложностей у пользователей, которые используют тему для мобильных устройств вместе со включенной опцией "Запомнить меня". Такие пользователи могут обнаружить, что более не могут открывать вложения. Чтобы исправить это, они должны выйти из своей учетной записи Webmail, а затем войти в нее снова.

## Версия 21.0.2

Настройки в Настройке » Настройки » Различные опции для копирования всех сгенерированных системой уведомлений postmaster глобальным администраторам и администраторам домена теперь применяются к большему количеству уведомлений - например, "замораживание и отключение учетной записи", "нет такого пользователя", "ошибка диска", "недостаточно места на диске", а также "бета-версия" и "истечение срока антивируса". Если вы не хотите, чтобы ваши администраторы получали такие уведомления, отключите эти параметры.

## Версия 20.0.3

MDaemon закомментирует строку "AlertExceedsMax yes" в файле ClamAVclamd.conf- из-за того, что он вызывает слишком много ошибок сканирования "Heuristics.Limits.Exceeded".

## Версия 20.0.1

- Параметры доступа к сетевым ресурсам в Настройка | Настройки | Служба Windows теперь настраивают службу MDaemon (а также службы удаленного администрирования и сервера ХМРР) для работы под указанной учетной записью (вместо того, чтобы обеспечивать работу М Daemon в качестве SYSTEM и запускать затем определенные процессы и потоки от имени этой учетной записи). При обновлении до этой версии установщик обновит службы для запуска от имени указанной учетной записи.
- Из-за изменений и устаревания многих настроек в clamd.conf программа установки теперь перезаписывает существующий clamd.conf. Если вы уже настроили свой clamd.conf, вам может потребоваться просмотреть и внести изменения в clamd.conf после установки соответствующие изменения.

## Версия 20.0.0

Пожалуйста, в полных примечаниях к выпуску внимательно прочтите раздел с номером задачи [8930], поскольку он включает изменения в системе интеграции Active Directory. Возможно, некоторые вещи, которые в прошлом не работали, теперь функционируют правильно. Зафиксируйте всю информацию обо всех изменениях, внесенных в эту область, а также внимательно прочтите указанный раздел примечаний к выпуску.

- Для MDaemon 20.0 требуется Windows 7, Server 2008 R2, или более поздняя версия этой ОС.
- Настройки » Различные опции 498 имеет два новых флажка, которые регулируют отправку сгенерированных системой электронных уведомлений, периодически отправляемых псевдониму постмастера, также и администраторам глобального уровня и уровня домена. По умолчанию эти опции включены. Администраторы домена могут получать только только те электронные письма, которые относятся к их домену и соответствующим примечаниям к выпуску. Глобальные администраторы получают все данные, включая отчет "Сводка очереди", отчет "Статистика", "Примечания к выпуску", "Нет такого пользователя" (для всех доменов), уведомления об ошибках диска, уведомления о блокировке учетной записи и отключении для всех доменов (такие учетные записи они, как и администраторы домена, могут разблокировать или "разморозить"), предупреждения о лицензиях и версиях бета-тестирования, срок действия которых истекает, отчеты о спаме и т.п. Если вы не хотите, чтобы ваши администраторы получали такие уведомления, отключите эти параметры.
- Изменилась также процедура сохранения автоответчиков. Текст для автоответчика учетных записей теперь сохраняется в файлеоог. МRK в папке DATA учетной записи, которая является новой подпапкой в корневой почтовой папке учетной записи. Файлы сценариев автоответчика больше не хранятся в папке АРР и не используются сразу несколькими учетными записями. Когда MDaemon запускается в первый раз, он переносит все существующие файлы и настройки автоответчика в правильные места - для каждой учетной записи. Файл AUTORESP. DAT устарел и будет удален вместе со всеми файлами .RSP, относящимися к учетной записи ( OutOfOffice.RSP и файлы, не относящиеся к учетной записи, останутся для справки и примера). Если вы хотите назначить одну конфигурацию автоответчика сразу нескольким учетным записям, вы можете использовать новую кнопку "Опубликовать", расположенную на экране Настройки учетной записи» Автоответчик (72). Эта кнопка скопирует существующий текст сценария автоответчика и все настройки текущей учетной записи в другие выбранные учетные записи. Здесь еще есть кнопка Редактировать файл автоответчика 72, позволяющая редактировать скрипт автоответчика по умолчанию (OutOfOffice.rsp). Это значение по умолчанию копируется в файл учетной записиоог. MRK, если файл оог. MRK отсутствует или пуст.
- Изменился способ хранения файлов подписи учетной записи. Файлы подписи теперь хранятся в файле SIGNATURE. MRK в папке DATA учетной записи, которая является новой полпапкой в корневой почтовой папке учетной записи. Когда MDaemon запускается в первый раз, он переносит все существующие файлы подписей в правильные места - для каждой vчетной записи. Корневая папка подписей MDaemon больше содержит файлы подписей, относящихся к конкретной учетной записи. При этом она останется на своем прежнем месте, поскольку может по-прежнему содержать элементы, необходимые для удаленного администрирования MDaemon и фильтра содержимого. Исходная папка "Подписи" была скопирована в\Backup\20.0.0\Signatures\ до переноса. Наконец, файл

каждой учетной записи под названием ADMINNOTES.MRK был перемещен из корневой почтовой папки учетной записи в новую подпапку DATA.

- ·<u>[Спам-фильтр](#page-688-0) » Белый список (авто)</u>| теперь содержит новое значение по умолчанию: отключено для опции "*...только адреса из белого списка, удостоверенные средствами DKIM*". Включение этого параметра стало для многих небольшим неудобством, которое препятствует работе белого списка адресной книги для почты MultiPOP и DomainPOP. Вы, впрочем, можете включить эту опцию повторно.
- ·Опция в <u>Настройках » [Интерфейсе](#page-485-0)</u>| 4861 "*Центрировать все диалоговые окна пользовательского интерфейса*" была переведена на новое значение по умолчанию - "включено" для всех. Вы можете отключить эту опцию. Эта опция предотвращает частичное смещение экранов вне кадра, но при этом может затруднить выбор между несколькими перекрывающими друг друга окнами.
- ·<u>Диспетчер [безопасности](#page-568-0) » Скрининг » Региональный скрининг</u>|‱}-Значение по умолчанию для этой функции было изменено с отключенного на включенное. Когда функция "Региональный скрининг" включена, подключающаяся страна/регион регистрируются всегда (если, конечно, они известны) - даже тогда, когда такая конкретная страна/регион не подвергается активной блокировке. Таким образом, даже если вы не хотите блокировать какую-либо страну, вы все равно имеете возможность включить региональный скрининг, не нуждаясь в выборе каких-либо стран блокировки. С помощью этой опции можно отображать и регистрировать соответствующую страну/регион. Поскольку настройки по умолчанию для этого параметра изменились, вам следует проверить правильность конфигурации вашего механизма регионального скрининга. MDaemon вставляет заголовок "X-MDOrigin-Country", который указывает страну и регион с целью, например, фильтрации контента.
- · Жестко заданный предел фиксированного размера в 2 МБ для скрининга спам-фильтра был удален. В настоящее время теоретически никакого ограничения на размер сообщения, которое можно сканировать, нет. Тем не менее, вы все еще можете настроить свой собственный лимит, который необходим именно вам. Однако значение "0" в этой опции теперь означает полное отсутствие каких-либо лимитов. Вам необходимо ознакомиться также с экраном<u>[Спам-фильтр](#page-697-0) » Настройки</u>|ෲ, что позволяет убедиться, что эта опция установлена на желаемое значение.
- · В основном пользовательском интерфейсе на экранах очередей добавлены столбцы "Домен отправителя" и "Домен адресата". В результате этого необходимо было выполнить одноразовый сброс сохраненных значений ширины столбцов. Как только вы установите ширину столбцов по своему желанию, такие значения будут сохранены.
- · По умолчанию окно настройки хост-скрининга теперь применяется и к соединениям MSA. Эта опция находится здесь:Диспетчер [безопасности](#page-559-0) » <u>Скрининг » [Хост-ст-скрининг](#page-559-0)</u>|ଈी.
- · По умолчанию серверы MDaemon IMAP, Webmail и ActiveSync больше не разрешают доступ к общим папкам отключенных учетных записей. Вы можете изменить эту опцию новыми настройками в меню[Настройки](#page-122-0) <u>сервера» [Публичные](#page-122-0) & общие папки</u>ная.

### Версия 19.5.2

Опции "Максимально разрешенное количество команд RSET" на экране Настройки сервера » Серверы • были удалены, так как они являются, по существу, менее гибкими дубликатами таких же опций, которые размещены на экране **SMTP-скрининга** [562]. Экран SMTP является частью системы динамического скрининга, который учитывает гораздо больше факторов (например, на этом экране есть белый список; кроме того, он учитывает статус аутентификации и т. д.). Ваши старые значения перенесены на этот экран SMTP. Пожалуйста, проверьте правильность таких перенесенных значений. Правильные (рекомендуемые) значения по умолчанию для этих параметров: Блокировать IP-адреса, которые отправляют столько RSET в "20", а также Закрыть сеанс SMTP после блокировки IP - вкл./отмечено.

### Версия 19.5.1

Функциональность LetsEncrypt [591] была обновлена для использования ACME v2. Это обновление требуется из-за того, что LetsEncrypt прекращает поддержку ACME v1. Для использования LetsEncrypt теперь необходимы PowerShell 5.1 и .Net Framework 4.7.2.

## Версия 19.5.0

Некоторые параметры, такие как регистрационные ключи, были перемещены из файла\MDaemon\App\MDaemon.ini в \MDaemon\LocalData\LocalData.ini. ЕСЛИ ВАМ НУЖНО ВЕРНУТЬСЯ К предьдущей версии MDaemon, более ранние установщики не найдут такие настройки в новых местах и поэтому попросят вас ввести регистрационный ключ. Этого можно избежать, предварительно скопировав настройки обратно - в файлм Daemon.ini, или восстановив резервную копию файлам Daemon.ini.

## Версия 19.0.0

- Веб-интерфейс удаленного администрирования MDaemon (MDRA) был расширен и теперь включает в себя доступ к функциям, которые ранее могли администрироваться только с помощью сеанса конфигурации (т.е. с помощью интерфейса приложения MDaemon). Теперь есть несколько опций, которые доступны только с помощью MDRA. Следовательно, для новых установок MDaemon ярлык "Запустить MDaemon" теперь открывает браузер для MDaemon Remote Administration по умолчанию. Как известно, в старых версиях при этом открывался сеанс настройки MDaemon. Если вы хотите изменить эту опцию, отредактируйте файл\MDaemon\App\MDaemon.ini и установите [MDLaunch] OpenConfigSession=Yes/No MOpenRemoteAdmin=Yes/No. **Установите URL** удаленного администрирования в меню Настройка » Веб и IM-сервисы » Remote Administration » Веб-сервер зая, если автоматически сгенерированный URL-адрес не работает, или если MDRA запускается на внешнем веб-сервере. Если рабочий URL не может быть определен, откроется соответствующий сеанс конфигурации. Наконец, в меню "Пуск" операционной системы Windows в группе программ MDaemon теперь доступны ярлыки"Открыть конфигурационный сеанс МДаетоп" и"Открыть MDaemon Remote Administration".
- Сервер SyncML признан устаревшим и удален.
- · Обнаружена несогласованность в работе механизмов расчета дискового пространства, используемых сервером MDaemon (иногда при выполнении вычислений один килобайт принимался за 1000 байт, а иногда за 1024 байт). Недочет был исправлен и теперь килобайт во всех случаях равен 1024 байтам. Однако в результате внесенных исправлений значения квот на использование дискового пространства могут слегка измениться по сравнению с предыдущими версиями. Необходимо убедиться в том, что текущие настройки соответствуют вашим требованиям.
- · Опция "Отправлять уведомление об [антивирусном](#page-664-0) обновлении только <u>при [сбое](#page-664-0)</u>|ങ്ങി" теперь по умолчанию включена. При первом запуске сервера после обновления до версии MDaemon 19 данная опция будет включена.

**См. также:**

**[Введение](#page-11-0)** 12 **Новое в версии [MDaemon](#page-14-0) Private Cloud 11.0** 15 **[Основной](#page-75-0) экран MDaemon** 76

# **1.5 Получение справочной информации**

### **Варианты технической поддержки**

Компания MDaemon Technologies уделяет большое внимание технической поддержке своих программных продуктов. Мы стремимся помочь вам получать максимальную отдачу от наших продуктов в течение долгого времени и прикладываем все усилия, чтобы решать любые возникающие вопросы. Самые последние сведения о сервисном обслуживании, технической поддержке, информационных ресурсах и продуктах можно найти на странице технической поддержки MDaemon Technologies [www.mdaemon.com/support/](http://www.mdaemon.com/support/)

### **Бета-тестирование MDaemon**

Компания MDaemon Technologies проводит открытую политику участия в бетатестировании своих продуктов. Для получения дополнительной информации об участии в программе бета-тестирования напишите по адрес[уMDaemonBeta@mdaemon.com](mailto:MDaemonBeta@mdaemon.com).

> Программа Beta Team предназначена для тех, кто хочет поучаствовать в тестировании новых программных продуктов MDaemon до их официального выпуска; это не альтернатива технической поддержке. Техническая поддержка по пакету MDaemon предоставляется только в тех видах, которые изложены на страниц[еwww.mdaemon.com/support/.](http://www.mdaemon.com/Support/)
# **Как с нами связаться**

# **Часы работы**

Пн-Пт, 8:30 - 17:30 по центральному поясному времени США Кроме выходных и официальных праздничных дней США Обслуживание клиентов и Продажи в США Телефон для звонков из США: 866-601-ALTN (2586), звонок бесплатный Телефон для звонков из остальных стран: 817-601-3222 [sales@helpdesk.mdaemon.com](mailto:sales@helpdesk.mdaemon.com)

**Техническая поддержка** [www.mdaemon.com/support/](http://www.mdaemon.com/Support/)

**Обучение персонала** [training@mdaemon.com](mailto:training@mdaemon.com)

**Технологическое партнерство** [alliance@mdaemon.com](mailto:alliance@mdaemon.com)

**Контакты для прессы и аналитика** [press@mdaemon.com](mailto:press@mdaemon.com)

# **Работа с партнерами по сбыту и реселлерами**

Обратитесь к страницеПартнеры по [продажам](http://www.mdaemon.com/Partners/BecomeAPartner/)за дополнительной информацией.

# **Адрес компании**

# **MDaemon [Technologies](http://www.mdaemon.com/)**

4550 State Highway 360, Suite 100 Grapevine, Texas 76051 США Телефон для звонков из США: 866-601-ALTN (2586), звонок бесплатный Телефон для звонков из остальных стран: 817-601-3222 Факс: 817-601-3223

# **Торговые марки**

© MDaemon Technologies, 1996-2023. Все права защищены. MDaemon и Alt-N являются торговыми марками компании Alt-N Technologies.

BlackBerry®, RIM®, Research In Motion®, SureType®, SurePress™, BBM™ и связанные с ними торговые марки, названия и логотипы являются собственностью компании Research In Motion Limited и зарегистрированы и/или используются в США и других странах и используются по лицензии. Apple является торговой маркой компании Apple Inc. Windows Mobile, Microsoft и Outlook являются торговыми мaрками компании Microsoft Corporation. Palm является торговой маркой компании Palm Trademark Holding Company, LLC. Все остальные торговые марки являются собственностью их владельцев.

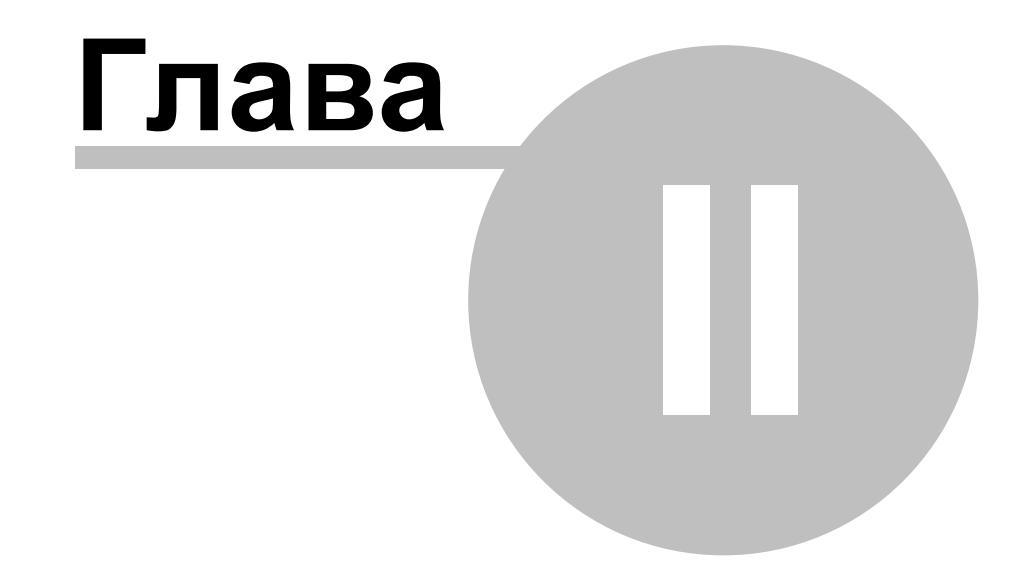

# **2 Основной экран MDaemon**

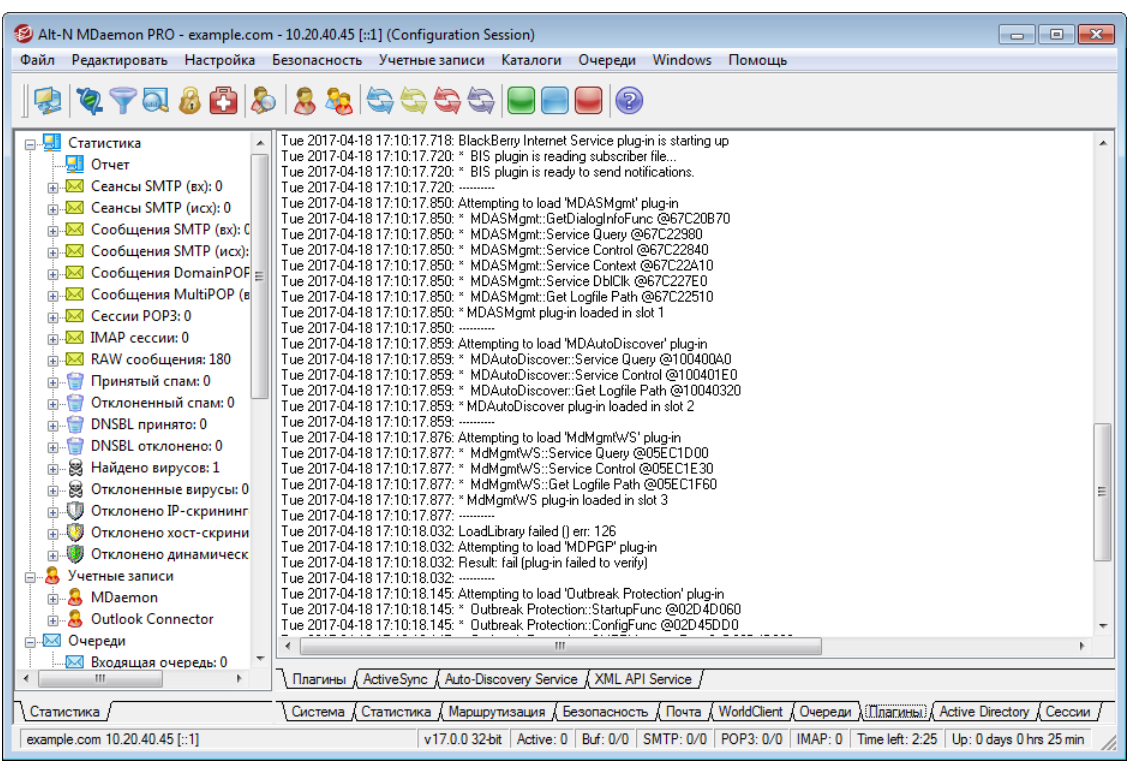

Основной экран MDaemon отображает важные сведения о ресурсах MDaemon, статистике работы, активных сеансах и сообщениях, ожидающих обработки в очередях. Этот экран также содержит инструменты для быстрого включения и отключения различных серверов MDaemon. Оформленные в виде вкладок панели позволяют наглядно контролировать состояние сервера, а также входящие и исходящие соединения.

# **Статистика**

В левой части интерфейса MDaemon по умолчанию отображается древовидный список "Статистика". Она представлена четырьмя узлами: "Статистика", "Учетные записи", "Очереди" и "Серверы".

Раздел *"Статистика"* содержит данные о количестве отправленных и полученных писем, а также статистику по сеансам POP3 и IMAP, спаму, вирусам и т.п. Статистика ведется с момента запуска сервера MDaemon и сбрасывается по команде контекстного меню.

> При выборе команды "обнулить счетчики корневого узла" сбрасываются все счетчики, а не только тот, по которому вы щелкнули правой кнопкой мыши. В окнеНастройка»Настройки»Графический интерфейсесть опция "*Сохранять значения счетчиков сообщений корневых почтовых узлов*". Если она отключена, счетчики обнуляются при перезапуске сервера.

Узел *"Учетные записи"* содержит сведения о MDaemon, MDaemon Connector и ActiveSync. В каждой записи указывается количество используемых учетных

записей и количество оставшихся учетных записей, в зависимости от лицензии на продукт.

Узел *"Очереди"* содержит дерево очередей с указанием количества сообщений (если таковые имеются) в каждой очереди. Щелчок правой кнопкой мыши по узлу очереди открывает контекстное меню со следующими командами (в зависимости от выбранной очереди меню может содержать лишь часть команд):

- **Просмотреть очередь** эта команда переключает правую панель на вкладку "Очереди" и отображает на ней список сообщений в выбранной очереди. Щелчок правой кнопки мыши по сообщению вызывает контекстное меню с командами, аналогичными тем, что можно найти в Диспетчере статистики и очередей: "Копировать", "Переместить", "Изменить", и т. п.
- **Диспетчер статистики и очередей** открывает экран выбранной очереди в Диспетчере статистики и очередей.
- **Обработать сейчас** эта команда заново сортирует все сообщения выбранной очереди по соответствующим очередям и затем пытается выполнить доставку. Если применить данную команду к очереди блокировки сообщений или очереди неверных сообщений, это может вызвать те же самые ошибки, которые возникли при первой обработке соответствующих сообщений, после чего сообщения вернутся в ту же очередь, где и были.
- **Заморозить/разморозить очередь** временно прерывает или возобновляет обработку выбранной очереди.
- **Освободить** освобождает сообщения из очереди блокировки. MDaemon попытается доставить сообщения без учета ошибок — эти сообщения не вернутся в очередь блокировки даже при возникновении тех же самых ошибок, из-за которых они туда попали.
- **Повторно поставить в очередь** эта команда доступна только для очереди блокировки и действует так же, как описанная выше команда *Обработать сейчас*.
- **Включить/выключить очередь** включает или отключает очередь блокировки. Если очередь блокировки отключена, сообщения при возникновении ошибок в нее не переносятся.

Раздел *"Серверы"* содержит дерево серверов MDaemon с указанием его состояния (активный/неактивный). Под названием сервера отображаются записи обслуживаемых доменов (если такие есть), а также IP-адрес и номер порта, используемые данным сервером или доменом. Контекстное меню позволяет перевести выбранный сервер в активное или неактивное состояние. Когда сервер неактивен, его значок становится красным.

# <span id="page-76-0"></span>**Отслеживание и регистрация событий**

По умолчанию правая панель основного интерфейса содержит группу вкладок с информацией о текущих операциях MDaemon, а также о состоянии его серверов и ресурсов. Эти данные постоянно обновляются и отражают текущее состояние сервера. Все активные сеансы и другие операции сервера отображаются на соответствующих вкладках сразу после их завершения. Если включить регистрацию соответствующих действий в логах, данная информация также будет записываться в файлы журналов в папке Logs.

Правая (основная) панель главного окна MDaemon содержит следующие вкладки:

- **Система** при запуске программы на этой вкладке отображается журнал процесса инициализации, который может содержать сведения о неполадках с настройками и состоянием MDaemon. Также здесь отображаются и другие действия, в том числе включение и отключение серверов MDaemon.
- **Статистика** на этой вкладке выводится отчет со статистикой работы сервера. Данные берутся из счетчиков корневых узлов на вкладке "Статистика" в левой панели. Вы можете изменить гарнитуру или размер шрифта в этом отчете, отредактировав в файле MDaemon.ini следующие ключи:

```
[ReportWindow]
DefFontFace=Courier New
DefFontHeigh=15
DefFontWidth=7
```
Каждую полночь этот отчет отправляется по электронной почте пользователю Postmaster и всем адресатам, перечисленным в диалоге<u>[Получатели](#page-664-0)</u>|‱ी в окне Фильтр содержания. Это отчет также генерируется при получении почтовой команды "Status" (см. [Команды](#page-890-0) управления общего [назначения\)](#page-890-0)|ജി. Чтобы не выполнять рассылку отчета, отключите опцию*Отправлять статотчет постмастеру каждую* л*олночь*", которая расположена на странице<u>[Различные](#page-497-0) опции</u>|498] в меню "Настройки".

- **Маршрутизация** отображает сведения о маршруте (заголовки "To", "From", "Message ID" и т.д.) для каждого сообщения, обрабатываемого MDaemon.
- **Безопасность** после переключения на эту вкладку над ней появляются следующие вкладки безопасности.
	- **Фильтр содержания** на этой вкладке указаны операции [Фильтра](#page-644-0) [содержания](#page-644-0) | 645 MDaemon. Если некоторое сообщение отвечает критерию одного из правил обработки сообщений фильтром содержания, в этом окне отображаются необходимые сведения об этом сообщении и выполненных действиях.
	- **АнтиВирус** <u>все действия [АнтиВируса](#page-642-0)</u>|क्ष्यौ отображаются на этой вкладке. После проверки сообщения на вирусы здесь выводятся все необходимые сведения об этом сообщении и выполненных действиях.
	- **АнтиСпам** отображает все действия по <u>[фильтрации](#page-675-0)</u>|எலி и предотвращению спама в MDaemon.
	- **MDSpamD** отображает все действия модуля<u>[MDaemon](#page-685-0) Spam Daemon</u>Iങ്കി.
	- ${\sf SPF}-$  отображает все действия<u>Sender Policy [Framework](#page-520-0)</u>|ङःगै.
	- **DKIM** отображает все действия модуля <u>[DomainKeys](#page-523-0) Identified Mail</u>ls:4.
	- **[DMARC](#page-531-0)** отображает все действия модуля *DMARC* | 532 l.
	- **VBR** отображает действия модуля <u>[Сертификация](#page-547-0) VBR</u>I $_{\rm 548}$ 1.

**[MDPGP](#page-625-0)**- отображает действия модуля <u>MDPGP</u>|626).

С**крининг**- отображает действия модуля <u>[Тарпиттинг](#page-599-0)</u>l‱ и <u>[Динамический](#page-561-0)</u> <u>СКРИНИНГ</u> 562).

- **Неудачные попыткиавторизации** эта вкладка (и соответствующий файл журнала) содержит подробную запись для каждой неудачной попытки входа по SMTP, IMAP и POP. Информация включает в себя используемый протокол, идентификатор сеанса (чтобы вы могли найти данные в других журналах), IP-адрес нарушителя, необработанное значение входа в систему, которое они пытались использовать (иногда это псевдоним), а также учетную запись, которая соответствует входу в систему (или "нет", если не найдено ни одной учетной записи). Вы можете щелкнуть правой кнопкой мыши по строке в этой вкладке и добавить IP-адрес нарушителя в запрещенный список.
- **MTA-STS** отображает все действия, связанные с MTA-STS SMTP.
- **Mail** щелкните эту вкладку, и над ней появятся несколько других вкладок, связанных с почтой.
	- **SMTP (в)** отображаются все действия для входящие соединения по протоколу SMTP.
	- **SMTP (выход)** отображаются все действия для входящие соединения по протоколу SMTP.
	- **IMAP** отображаются все почтовые сеансы по протоколу IMAP
	- **.POP3** когда пользователи забирают почту с сервера MDaemon по протоколу POP3 такая активность фиксируется в этой вкладке.
	- **MultiPOP** на этой вкладке отображаются действия MDaemon по сбору почты MultiPOP.
	- **DomainPOP** на этой вкладке отображается активность MDaemon DomainPOP.
	- **LDAP** отображает активность сервера LDAP.
	- **[Minger](#page-853-0)** отображает активность сервера <u>Minger</u>l&A.
	- **RAW** RAW или сгенерированная системой активность сообщений регистрируется на этой вкладке.
	- **MDaemon Connector** отображает все операции модуля [MDaemon](#page-385-0) <u>[Connector](#page-385-0)</u> အေါ်.

#### **Webmail**

**Webmail** — отображает почтовую активность MDaemon Webmail.

- **ActiveSync** эта вкладка отображает активность ActiveSync.
- **Очереди** эта вкладка предоставляет доступ к другому ряду вкладок над ней с одной вкладкой, соответствующей каждой очереди сообщений, такой как: Локальная, Удаленная, Удержание, Карантин, Байесовский спам и т.д.
- **Плагины** отображает все действия, связанные с плагинами MDaemon.
- **Active Directory** отображает все действия, связанные с Active Directory.
- **Сеансы** щелкните эту вкладку, и над ней появятся несколько других вкладок. На этих вкладках отображается запись для каждого активного соединения с MDaemon. Независимо от того, является ли соединение SMTP-входящим или исходящим, POP-входящим или исходящим, является ли соединение IMAP, Webmail или ActiveSync, здесь отображается информация о каждом активном сеансе. Двойной щелчок

*© MDaemon Technologies, 1996-2023. Все права защищены.*

по активному сеансу в этом диалоге открывает<u>Окно [сессии](#page-90-0)</u>|<sub>91</sub>9 с подробной расшифровкой сеанса SMTP.

Информации на этих вкладках не связана с тем, что именно MDaemon сохраняет в файлах журналов. Вместе с тем MDaemon предлагает гибкие возможности настройки регистрации информации в логах. Дополнительные сведения о параметрах регистрации событий см. в разделе <u>[Режим](#page-168-0) лога</u>Н169**1.** 

# **Контекстное меню окна отслеживания событий**

Щелчок правой кнопкой мыши в любой вкладке окна "Отслеживание событий" открывает контекстное меню с командами выделения, копирования, удаления и сохранения содержимого вкладки. Команда меню*Печать/Копирование* открывает выделенный в окне текст в редакторе Блокнот, где его можно отправить на печать или сохранить в файл. Опция *Удалить* удалит выбранный вами текст. Опция *Поиск* открывает окно, позволяющее находить в файлах журналов заданные слова и фразы. Поиск выполняется по всем файлам журналов и расшифровкам сеансов. Результаты поиска объединяются в файл, который открывается в Блокноте. Поиск можно использовать для того, чтобы, например, найти все упоминания о сообщении с определенным Message-ID во всех журналах и расшифровках сеансов. На некоторых вкладках также есть опции для передачи сведений на MDaemon.com о тех сообщениях, которые были ошибочно классифицированы как спам или содержащие вирус, включая те, которые должны быть классифицированы как спам или как содержащие вирусы (например, ложные срабатывания или ложные несрабатывания). Переданные таким образом сообщения анализируются и передаются сторонним поставщикам для соответствующих действий.

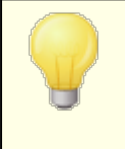

Вы можете изменить компоновку панелей в главном окне MDaemon, вызвав в меню команду Окна » Переключить панели на панели меню.

# **Комбинированный вид лога**

В меню Окна панели меню MDaemon находится опция Комбинированный вида лога. MDaemon открывает окно, в котором объединяется информация с нескольких вкладок основного экрана. Настройки содержимого этого окна выполняется на экране <u>[Составной](#page-170-0) лог</u>|171 в диалоге "Ведение логов".

# **Счетчики производительности**

MDaemon поддерживает счетчики производительности Windows, которые позволяют отслеживать статус MDaemon в режиме реального времени. Доступны счетчики количества активных сеансов различных протоколов, количества сообщений в очередях, активного/неактивного состояний сервера, времени безотказной работы MDaemon, а также статистики сессий и сообщений.

Чтобы воспользоваться счетчиками производительности, запустите Системный монитор, выбрав Панель управления | Администрирование | Производительность, или запустив "perfmon". Это - 32-битные счетчики,

поэтому на 64-битных машинах вы должны запустить "mmc /32 perfmon.msc". Нажмите "Добавить счетчики", выберите объект производительности MDaemon, а затем выберите и добавьте те счетчики, которые вы хотите видеть. Чтобы увидеть счетчики производительности MDaemon, работающего на другом компьютере, у вас должна быть включена служба "Удаленный реестр". Кроме того, вы должны иметь доступ через соответствующие брандмауэры.

**См. также:**

**Окно [сессии](#page-90-0)** 91 **Значок в [системной](#page-87-0) панели** 88 **[Контекстное](#page-88-0) меню** 89 **[Составной](#page-170-0) лог** 171

# **2. .1 Служба AutoDiscovery**

MDaemon поддерживает службу AutoDiscovery, которая позволяет пользователям настроить свои почтовые клиенты для подключения к своим учетным записям, указав только свой адрес электронной почты и пароль, без необходимости указывать детали конфигурации (например, имена почтовых серверов и порты). Большинство клиентов поддерживают эту услугу, хотя некоторые поддерживают эту функцию достаточно ограниченно. Служба автообнаружения AutoDiscovery включена по умолчанию, однако вы можете вручную включить или отключить ее в интерфейсе MDaemon. Во вкладке **Серверов** на вкладке статистики щелкните правой кнопкой мыши по**службе AutoDiscovery**и нажмите Включить/выключить службу AutoDiscovery.

Клиенты, в которых служба автообнаружения поддерживается полностью, используют доменное имя в адресах электронной почты пользователя для поиска записей службы DNS (SRV) для типа службы \_autodiscover.\_tcp, а также для подключения к этому серверу с целью получения дополнительной информации. Поэтому для поддержки автообнаружения необходимо создать записи DNS SRV для автообнаружения и поддерживаемых им служб. Реализация службы AutoDiscovery в MDaemon поддерживает следующее:<u>[ActiveSync](#page-414-0)</u>l415 (airsync), IMAP, POP, SMTP, DAV и XMPP.

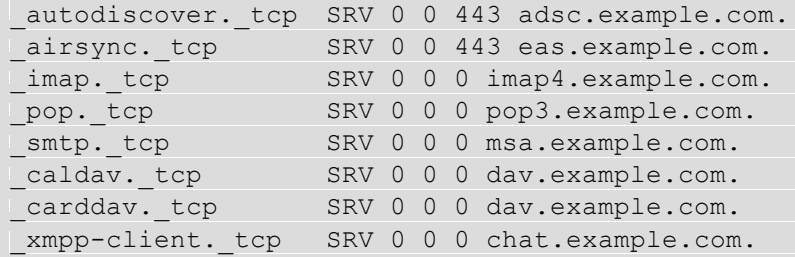

Примечание: некоторые клиенты вначале всегда ищутautodiscover.{domain}. {tld}. Таким образом, запись службы автообнаружения указывает на сервер с именемautodiscover.{domain}.{tld} может при этом оказать значительную помощь. При этом в следующем примере сервер автообнаружения adsc.example.com.

#### Пример:

Доменное имя: example.com

Администратор должен настроить запись службы \_tcp для типа службы autodiscover

autodiscover. tcp SRV 0 0 443 adsc.example.com.

В этом случае запись указывает нааdsc.example.com, у которого есть запись А, указывающая на192.168.0.101

Затем клиент подключится к этому серверу и запрашивает информацию о точке подключения для конкретных протоколов: ActiveSync, IMAP, XMPP, SMTP, DAV и т.д.

После служба автообнаружения ищет запрошенные протоколы и возвращает правильные имена серверов для таких протоколов. т.е. Для ActiveSync будет возвращено имя сервера, указанное в служебной записи tcp  $_$ airsync, которое в этом примере будет следующим: eas. {domain}. {tld}.

Если автообнаружение вызывал Outlook, он возвратил бы серверы IMAP и SMTP, представленные в служебных записях tcp imap и msa, в результате чего серверы возвращаются в виде imap4.example.com и msa.example.com.

Ниже указан пример правильной настройки службы Auto Discovery. Предполагается, что вы используете уникальные имена для каждого протокола. При этом вы легко можете адаптировать пример для использования, скажем, общего имени (например, mail.example.com).

```
; Файл базы данных example.com.dns для зоны example.com.
@ B SOA dns.mydnsprovider.org. hostmaster.mydnsprovider.org. (
       4 ; серийный номер
       900; обновить
       600
                   ; повторить попытку
       86400
                    ; истекает
                ) ; TTL по умолчанию
       3600
\cdotЗапись NS зоны
\cdot\cdot\overline{a}NS dns.mydnsprovider.org
  Записи зоны
\cdot\cdot\mathfrak{g}A 192.168.0.100
adsc
                A 192.168.0.101
                  A 192.168.0.102
www
                  A 192.168.0.103
imap4
                  A 192.168.0.104
pop3
                  A 192.168.0.105
msaA 192.168.0.106
PASapi
                  A 192.168.0.107
autodiscover A 192.168.0.108
                  A 192.168.0.109
dxchat
                   A 192.168.0.110
```
82

```
inbound A 192.168.0.111
            MX 10 inbound.example.com.
;
; Служебные записи
;
_autodiscover._tcp SRV 0 0 443 adsc.example.com.
airsync. tcp SRV 0 0 443 eas.example.com.
imap. tcp SRV 0 0 0 imap4.example.com.
pop. tcp SRV 0 0 0 pop3.example.com.
smtp. tcp SRV 0 0 0 msa.example.com.
caldav. tcp SRV 0 0 0 dav.example.com.
carddav. tcp SRV 0 0 0 dav.example.com.
xmpp-client. tcp SRV 0 0 0 chat.example.com.
```
# **См. также:**

Дополнительные сведения об автообнаружении см. в документе Microsoft:[Автообнаружение](https://docs.microsoft.com/en-us/exchange/client-developer/exchange-web-services/autodiscover-for-exchange) для обмена.

# **2.2 Отслеживание и регистрация событий**

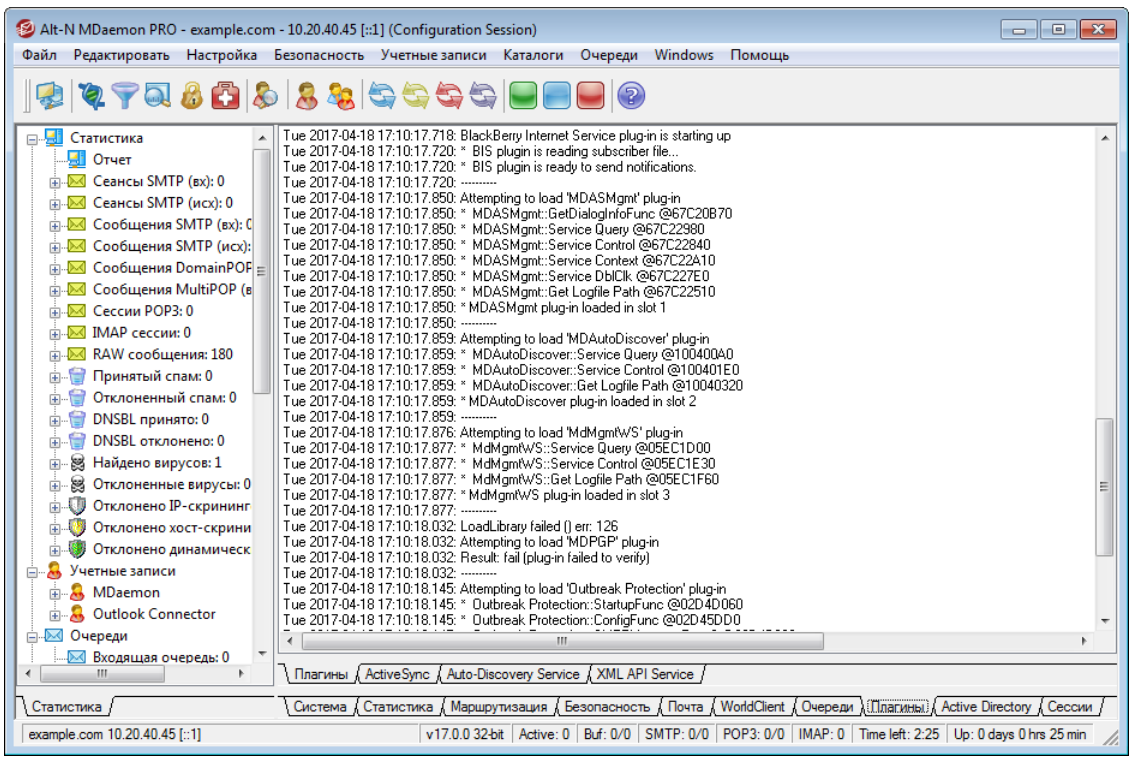

Основной экран MDaemon отображает важные сведения о ресурсах MDaemon, статистике работы, активных сеансах и сообщениях, ожидающих обработки в очередях. Этот экран также содержит инструменты для быстрого включения и отключения различных серверов MDaemon. Оформленные в виде вкладок панели позволяют наглядно контролировать состояние сервера, а также входящие и исходящие соединения.

# **Статистика**

В левой части интерфейса MDaemon по умолчанию отображается древовидный список "Статистика". Она представлена четырьмя узлами: "Статистика", "Учетные записи", "Очереди" и "Серверы".

Раздел *"Статистика"* содержит данные о количестве отправленных и полученных писем, а также статистику по сеансам POP3 и IMAP, спаму, вирусам и т.п. Статистика ведется с момента запуска сервера MDaemon и сбрасывается по команде контекстного меню.

> При выборе команды "обнулить счетчики корневого узла" сбрасываются все счетчики, а не только тот, по которому вы щелкнули правой кнопкой мыши. В окнеНастройка»Настройки»Графический интерфейсесть опция "*Сохранять значения счетчиков сообщений корневых почтовых узлов*". Если она отключена, счетчики обнуляются при перезапуске сервера.

Узел *"Учетные записи"* содержит сведения о MDaemon, MDaemon Connector и ActiveSync. В каждой записи указывается количество используемых учетных записей и количество оставшихся учетных записей, в зависимости от лицензии на продукт.

Узел *"Очереди"* содержит дерево очередей с указанием количества сообщений (если таковые имеются) в каждой очереди. Щелчок правой кнопкой мыши по узлу очереди открывает контекстное меню со следующими командами (в зависимости от выбранной очереди меню может содержать лишь часть команд):

- **Просмотреть очередь** эта команда переключает правую панель на вкладку "Очереди" и отображает на ней список сообщений в выбранной очереди. Щелчок правой кнопки мыши по сообщению вызывает контекстное меню с командами, аналогичными тем, что можно найти в Диспетчере статистики и очередей: "Копировать", "Переместить", "Изменить", и т. п.
- **Диспетчер статистики и очередей** открывает экран выбранной очереди в Диспетчере статистики и очередей.
- **Обработать сейчас** эта команда заново сортирует все сообщения выбранной очереди по соответствующим очередям и затем пытается выполнить доставку. Если применить данную команду к очереди блокировки сообщений или очереди неверных сообщений, это может вызвать те же самые ошибки, которые возникли при первой обработке соответствующих сообщений, после чего сообщения вернутся в ту же очередь, где и были.
- **Заморозить/разморозить очередь** временно прерывает или возобновляет обработку выбранной очереди.
- **Освободить** освобождает сообщения из очереди блокировки. MDaemon попытается доставить сообщения без учета ошибок — эти сообщения не вернутся в очередь блокировки даже при возникновении тех же самых ошибок, из-за которых они туда попали.
- **Повторно поставить в очередь** эта команда доступна только для очереди блокировки и действует так же, как описанная выше команда *Обработать сейчас*.

**Включить/выключить очередь**— включает или отключает очередь блокировки. Если очередь блокировки отключена, сообщения при возникновении ошибок в нее не переносятся.

Раздел *"Серверы"* содержит дерево серверов MDaemon с указанием его состояния (активный/неактивный). Под названием сервера отображаются записи обслуживаемых доменов (если такие есть), а также IP-адрес и номер порта, используемые данным сервером или доменом. Контекстное меню позволяет перевести выбранный сервер в активное или неактивное состояние. Когда сервер неактивен, его значок становится красным.

# **Отслеживание и регистрация событий**

По умолчанию правая панель основного интерфейса содержит группу вкладок с информацией о текущих операциях MDaemon, а также о состоянии его серверов и ресурсов. Эти данные постоянно обновляются и отражают текущее состояние сервера. Все активные сеансы и другие операции сервера отображаются на соответствующих вкладках сразу после их завершения. Если включить регистрацию соответствующих действий в логах, данная информация также будет записываться в файлы журналов в папке Logs.

Правая (основная) панель главного окна MDaemon содержит следующие вкладки:

- **Система** при запуске программы на этой вкладке отображается журнал процесса инициализации, который может содержать сведения о неполадках с настройками и состоянием MDaemon. Также здесь отображаются и другие действия, в том числе включение и отключение серверов MDaemon.
- **Статистика** на этой вкладке выводится отчет со статистикой работы сервера. Данные берутся из счетчиков корневых узлов на вкладке "Статистика" в левой панели. Вы можете изменить гарнитуру или размер шрифта в этом отчете, отредактировав в файле MDaemon.ini следующие ключи:

```
[ReportWindow]
DefFontFace=Courier New
DefFontHeigh=15
DefFontWidth=7
```
Каждую полночь этот отчет отправляется по электронной почте пользователю Postmaster и всем адресатам, перечисленным в диалоге<u>[Получатели](#page-664-0)</u>|അീ в окне Фильтр содержания. Это отчет также генерируется при получении почтовой команды "Status" (см. [Команды](#page-890-0) у<u>правления общего [назначения\)](#page-890-0)</u>|ෲћ. Чтобы не выполнять рассылку отчета, отключите опцию*Отправлять статотчет постмастеру каждую* л*олночь*", которая расположена на странице<u>[Различные](#page-497-0) опции</u>|498] в меню "Настройки".

- **Маршрутизация** отображает сведения о маршруте (заголовки "To", "From", "Message ID" и т.д.) для каждого сообщения, обрабатываемого MDaemon.
- **Безопасность** после переключения на эту вкладку над ней появляются следующие вкладки безопасности.
	- **Фильтр содержания** на этой вкладке указаны операции [Фильтра](#page-644-0) [содержания](#page-644-0) | 645 MDaemon. Если некоторое сообщение отвечает критерию одного из правил обработки сообщений фильтром

содержания, в этом окне отображаются необходимые сведения об этом сообщении и выполненных действиях.

- **АнтиВирус** <u>все действия [АнтиВируса](#page-642-0)</u>|क्ष्यो отображаются на этой вкладке. После проверки сообщения на вирусы здесь выводятся все необходимые сведения об этом сообщении и выполненных действиях.
- **АнтиСпам** отображает все действия по <u>[фильтрации](#page-675-0)</u>|எலி и предотвращению спама в MDaemon.
- **MDSpamD** отображает все действия модуля<u>[MDaemon](#page-685-0) Spam Daemon</u>|ങ്കീ.
- **SPF** отображает все действия<u>Sender Policy [Framework](#page-520-0)</u>l ระทั.
- **DKIM** отображает все действия модуля <u>[DomainKeys](#page-523-0) Identified Mail</u>ls:4.
- **[DMARC](#page-531-0)** отображает все действия модуля *DMARC* | 532 l.
- **VBR** отображает действия модуля <u>[Сертификация](#page-547-0) VBR</u>I $_{\rm 548}$ 1.
- **[MDPGP](#page-625-0)** отображает действия модуля <u>MDPGP</u> 26.
- С**крининг** отображает действия модуля <u>[Тарпиттинг](#page-599-0)</u>|‱̀1 и <u>[Динамический](#page-561-0)</u> <u>СКРИНИНГ</u> 562).
- **Неудачные попыткиавторизации** эта вкладка (и соответствующий файл журнала) содержит подробную запись для каждой неудачной попытки входа по SMTP, IMAP и POP. Информация включает в себя используемый протокол, идентификатор сеанса (чтобы вы могли найти данные в других журналах), IP-адрес нарушителя, необработанное значение входа в систему, которое они пытались использовать (иногда это псевдоним), а также учетную запись, которая соответствует входу в систему (или "нет", если не найдено ни одной учетной записи). Вы можете щелкнуть правой кнопкой мыши по строке в этой вкладке и добавить IP-адрес нарушителя в запрещенный список.

**MTA-STS**- отображает все действия, связанные с MTA-STS SMTP.

- **Mail** щелкните эту вкладку, и над ней появятся несколько других вкладок, связанных с почтой.
	- **SMTP (в)** отображаются все действия для входящие соединения по протоколу SMTP.
	- **SMTP (выход)** отображаются все действия для входящие соединения по протоколу SMTP.
	- **IMAP** отображаются все почтовые сеансы по протоколу IMAP
	- **.POP3** когда пользователи забирают почту с сервера MDaemon по протоколу POP3 такая активность фиксируется в этой вкладке.
	- **MultiPOP** на этой вкладке отображаются действия MDaemon по сбору почты MultiPOP.
	- **DomainPOP** на этой вкладке отображается активность MDaemon DomainPOP.
	- **LDAP** отображает активность сервера LDAP.
	- **[Minger](#page-853-0)** отображает активность сервера <u>Minger</u>l&A.
	- **RAW** RAW или сгенерированная системой активность сообщений регистрируется на этой вкладке.

**MDaemon Connector** — отображает все операции модуля [MDaemon](#page-385-0) <u>[Connector](#page-385-0)</u> အေါ်.

## **Webmail**

**Webmail** — отображает почтовую активность MDaemon Webmail.

**ActiveSync** — эта вкладка отображает активность ActiveSync.

- **Очереди** эта вкладка предоставляет доступ к другому ряду вкладок над ней с одной вкладкой, соответствующей каждой очереди сообщений, такой как: Локальная, Удаленная, Удержание, Карантин, Байесовский спам и т.д.
- **Плагины** отображает все действия, связанные с плагинами MDaemon.
- **Active Directory** отображает все действия, связанные с Active Directory.
- **Сеансы** щелкните эту вкладку, и над ней появятся несколько других вкладок. На этих вкладках отображается запись для каждого активного соединения с MDaemon. Независимо от того, является ли соединение SMTP-входящим или исходящим, POP-входящим или исходящим, является ли соединение IMAP, Webmail или ActiveSync, здесь отображается информация о каждом активном сеансе. Двойной щелчок по активному сеансу в этом диалоге открывает<u>Окно [сессии](#page-90-0)</u>|яീс подробной расшифровкой сеанса SMTP.

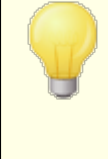

Информации на этих вкладках не связана с тем, что именно MDaemon сохраняет в файлах журналов. Вместе с тем MDaemon предлагает гибкие возможности настройки регистрации информации в логах. Дополнительные сведения о параметрах регистрации событий см. в разделе <u>[Режим](#page-168-0) лога</u>|169**].** 

# **Контекстное меню окна отслеживания событий**

Щелчок правой кнопкой мыши в любой вкладке окна "Отслеживание событий" открывает контекстное меню с командами выделения, копирования, удаления и сохранения содержимого вкладки. Команда меню*Печать/Копирование* открывает выделенный в окне текст в редакторе Блокнот, где его можно отправить на печать или сохранить в файл. Опция *Удалить* удалит выбранный вами текст. Опция *Поиск* открывает окно, позволяющее находить в файлах журналов заданные слова и фразы. Поиск выполняется по всем файлам журналов и расшифровкам сеансов. Результаты поиска объединяются в файл, который открывается в Блокноте. Поиск можно использовать для того, чтобы, например, найти все упоминания о сообщении с определенным Message-ID во всех журналах и расшифровках сеансов. На некоторых вкладках также есть опции для передачи сведений на MDaemon.com о тех сообщениях, которые были ошибочно классифицированы как спам или содержащие вирус, включая те, которые должны быть классифицированы как спам или как содержащие вирусы (например, ложные срабатывания или ложные несрабатывания). Переданные таким образом сообщения анализируются и передаются сторонним поставщикам для соответствующих действий.

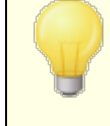

Вы можете изменить компоновку панелей в главном окне MDaemon, вызвав в меню команду Окна » Переключить панели на панели меню.

# **Комбинированный вид лога**

В меню Окна панели меню MDaemon находится опция Комбинированный вида лога. MDaemon открывает окно, в котором объединяется информация с нескольких вкладок основного экрана. Настройки содержимого этого окна выполняется на экране <u>[Составной](#page-170-0) лог</u>|171 в диалоге "Ведение логов".

# **Счетчики производительности**

MDaemon поддерживает счетчики производительности Windows, которые позволяют отслеживать статус MDaemon в режиме реального времени. Доступны счетчики количества активных сеансов различных протоколов, количества сообщений в очередях, активного/неактивного состояний сервера, времени безотказной работы MDaemon, а также статистики сессий и сообщений.

Чтобы воспользоваться счетчиками производительности, запустите Системный монитор, выбрав Панель управления | Администрирование | Производительность, или запустив "perfmon". Это - 32-битные счетчики, поэтому на 64-битных машинах вы должны запустить "mmc /32 perfmon.msc". Нажмите "Добавить счетчики", выберите объект производительности MDaemon, а затем выберите и добавьте те счетчики, которые вы хотите видеть. Чтобы увидеть счетчики производительности MDaemon, работающего на другом компьютере, у вас должна быть включена служба "Удаленный реестр". Кроме того, вы должны иметь доступ через соответствующие брандмауэры.

**См. также:**

 $O$ кно [сессии](#page-90-0) 91 **Значок в [системной](#page-87-0) панели** 88 **[Контекстное](#page-88-0) меню** 89 **[Составной](#page-170-0) лог** 171

# <span id="page-87-0"></span>**2.4 Значок в системной панели**

Во время работы сервера MDaemon в области уведомлений на панели задач всегда отображается его значок. Однако, помимо простого уведомления о том, работает ли сервер, значок является динамическим, т.е. меняет свой цвет в зависимости от текущего состояния сервера. Ниже приведён список возможных состояний значка:

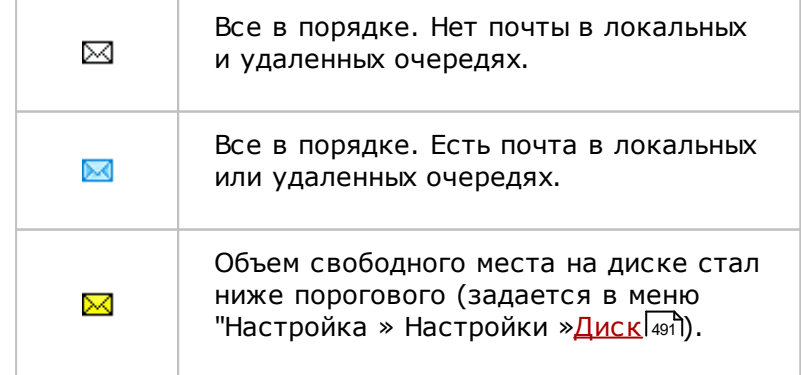

*© MDaemon Technologies, 1996-2023. Все права защищены.*

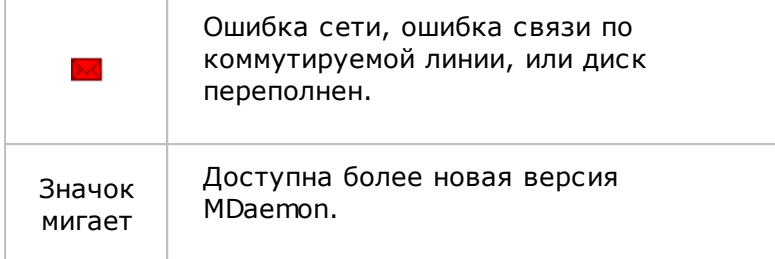

Во всплывающей около значка подсказке содержится дополнительная информация о сервере. Чтобы она появилась, задержите указатель мыши над значком. При этом отобразится количество текущих сообщений в очереди, а также активный сеанс.

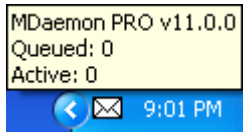

# <span id="page-88-0"></span>**Контекстное меню**

Чтобы открыть контекстное меню, щёлкните правой кнопкой мыши на значке MDaemon в системной панели. Это меню позволяет вам быстро получить доступ фактически ко всем командам меню и инструментам MDaemon, не открывая основной экран программы.

Нажмите кнопку"О MDaemon..." в верхней части контекстного меню, чтобы получить дополнительные сведения о программе MDaemon и компании MDaemon Technologies.

Расположенная в следующей секции контекстного меню команда "Проверить наличие обновлений MDaemon..." позволяет узнать, имеется ли более свежая и доступная

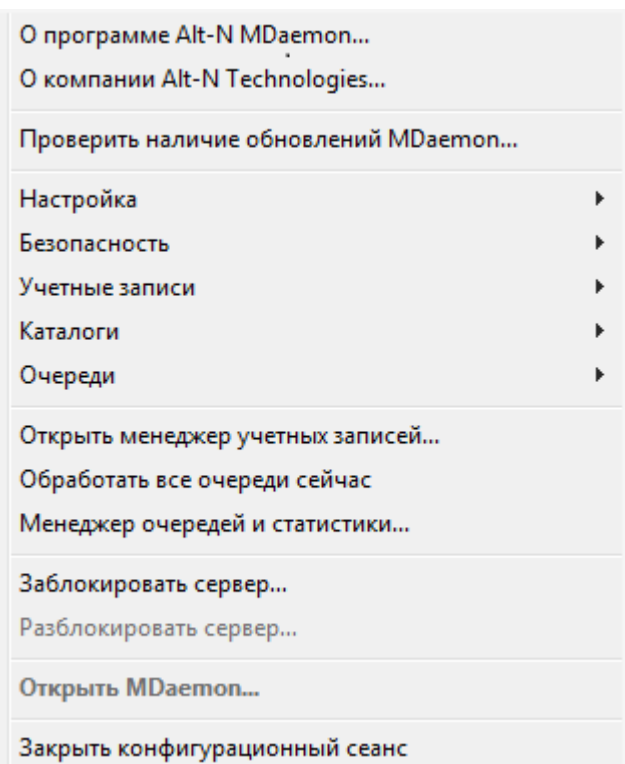

для загрузки версия MDaemon.

Третий раздел содержит следующие меню MDaemon:Настройка, Безопасность, Учетные записииОчереди. Каждое из этих меню полностью повторяет меню с таким же именем в строке меню основного окна программы.

В четвертом разделе находятся управляющие элементы, которые служат для того, чтобы открыть "Менеджер учетных записей" и "Менеджер статистики и очередей" , а также еще один управляющий элемент для запуска обработки очередей MDaemon.

Далее в выпадающем меню находятся команды для блокировки и разблокировки окна MDaemon (см. раздел "Блокировка/разблоки ровка основного экрана MDaemon" ниже), за ними следует пункт "Открыть MDaemon...", который используется для того, чтобы открыть/восстановить основное окно MDaemon, когда оно свернуто в значок на системной панели.

Последним пунктом идет команда "Закрыть конфигурационный сеанс", которая используется для

закрытия интерфейса MDaemon. При закрытии конфигурационного сеанса работа службы MDaemon не прекращается.

# **Блокировка/разблокировка основного экрана MDaemon**

Чтобы заблокировать главный экран, сверните MDaemon, выберите в меню пункт "Заблокировать сервер...", а затем, в открывшемся диалоге введите пароль на открытие главного экрана. После подтверждения пароля путем его повторного ввода, пользовательский интерфейс MDaemon будет заблокирован. Его нельзя будет открыть или просмотреть, хотя MDaemon продолжит работать в нормальном режиме. В режиме блокировки вы по-прежнему можете использовать команду "Обработать все очереди сейчас...", чтобы принудительно начать обработку всех потоков почты. Для разблокировать MDaemon откройте окно "Разблокировать MDaemon" двойным щелчком на значке в системной панели, или выберите команду "Разблокировать сервер..." в контекстном меню этого значка. После этого, введите пароль, указанный при блокировке экрана

# <span id="page-90-0"></span>**2.5 Окно сессии**

Это окно открывается двойным щелчком по активной сессии на[вкладке](#page-76-0) <u>["Сессии"](#page-76-0)</u>| <del>"</del>"основного графического интерфейса. Это приведет к открытию окна сеанса, соответствующего этой записи. Окно сеанса будет отображать развертывание расшифровки SMTP этого сеанса. Кнопка "Отключить" позволяет разорвать сессию.

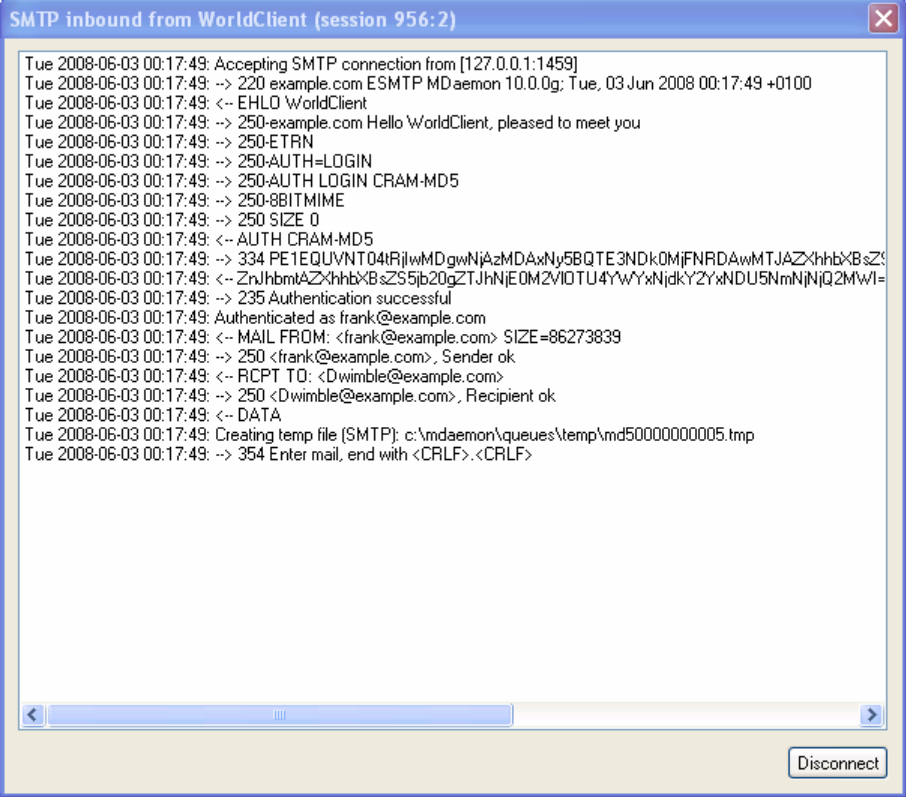

# **2.6 Процесс обработки соединения SMTP в MDaemon**

При входящем SMTP-подключении MDaemon решает, принимать ли сообщение для доставки и что с ним делать, согласно приведенной ниже схеме. Следующая диаграмма является графическим представлением этого рабочего потока для входящих SMTP-сообщений.

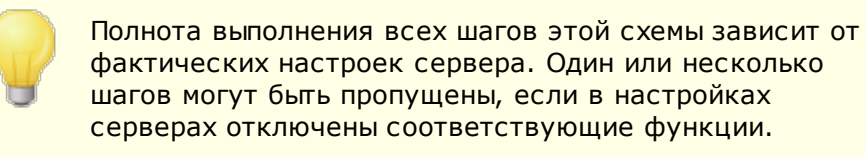

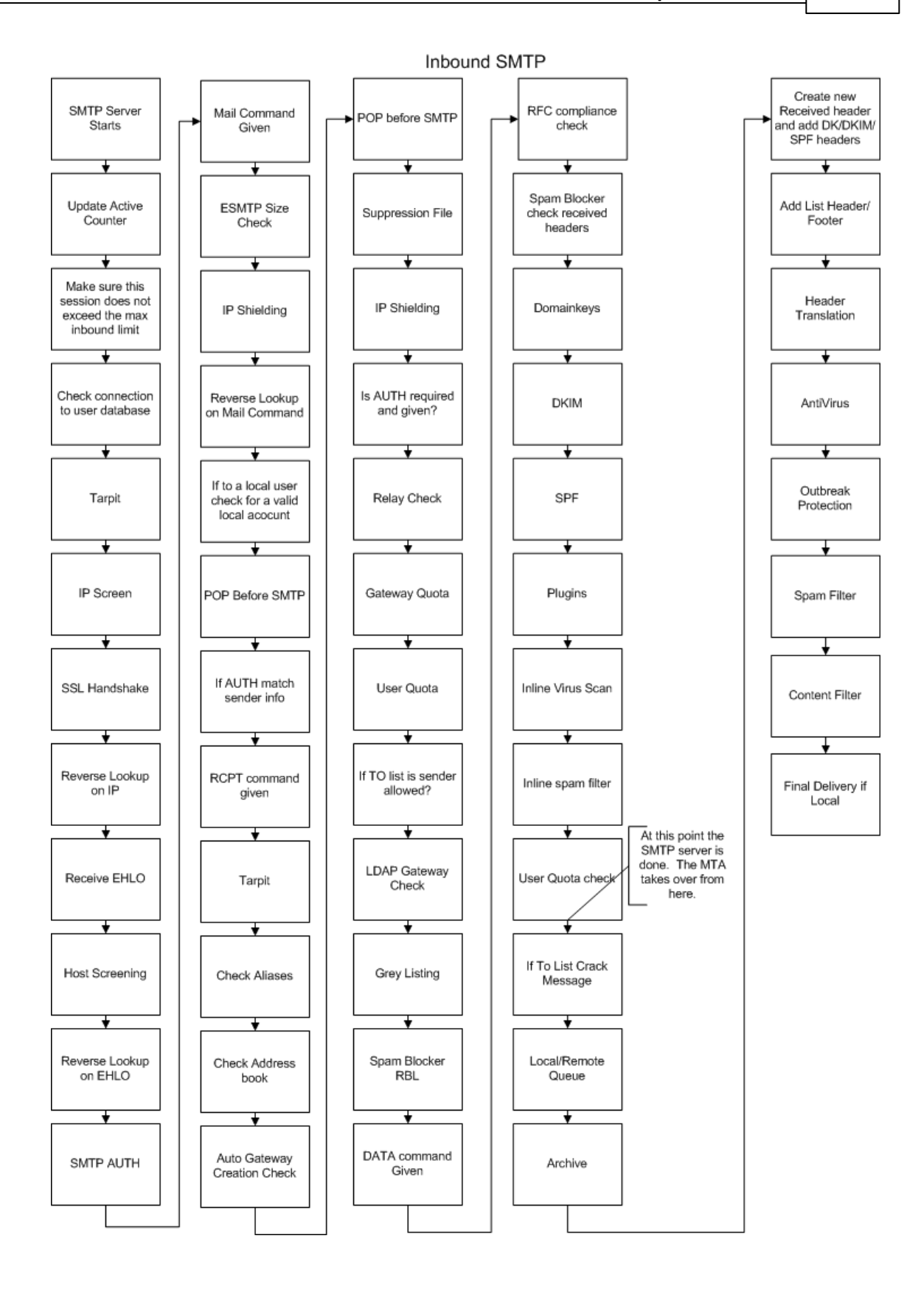

*© MDaemon Technologies, 1996-2023. Все права защищены.*

# Глава  $\prod$

# **3 Меню настройки**

# **3.1 Настройки сервера**

# **3.1.1 Серверы и доставка**

# **3.1.1.1 Серверы**

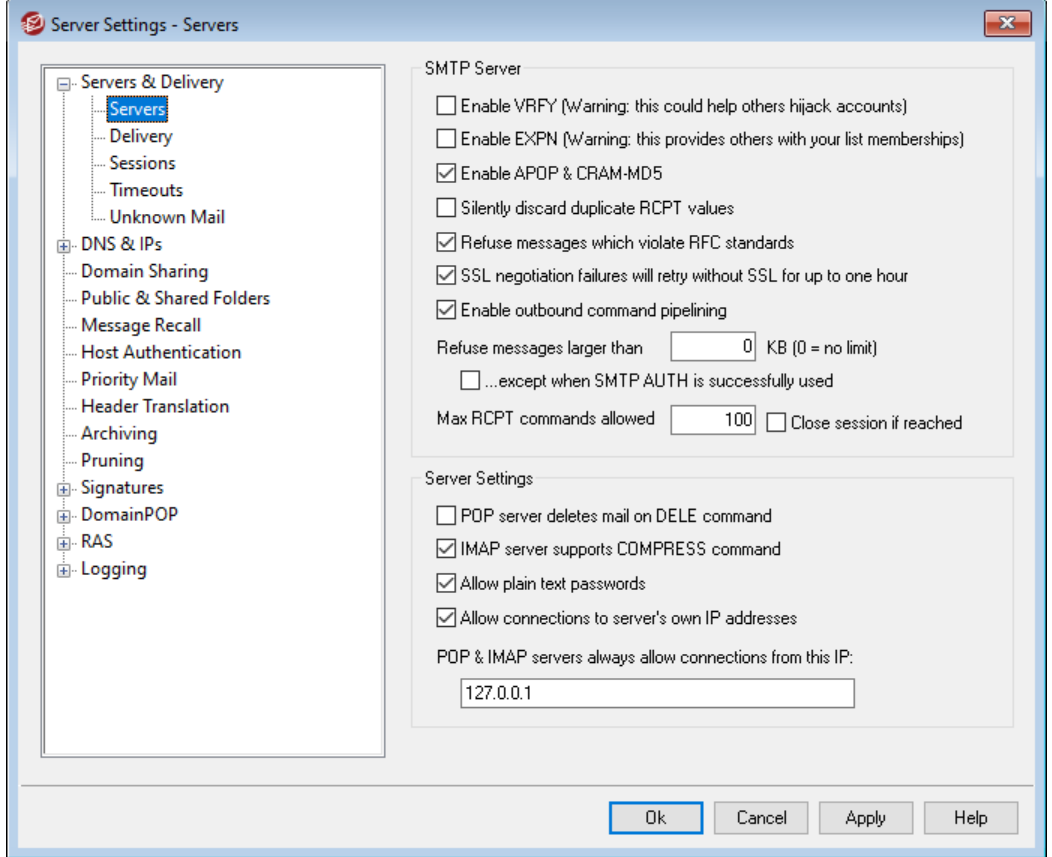

# **Сервер SMTP**

# **Включить VRFY**

Включите эту опцию, если хотите отвечать на команды SMTP VRFY. Эту команду иногда используют серверы, на которых применяется механизм SMTP-верификации прямым (call forward) или обратным вызовом (call back), чтобы проверить фактическое наличие некоторых адресов электронной почты на вашем сервере. Отключено по умолчанию.

## **Включить EXPN**

Включите эту опцию, если хотите, чтобы MDaemon обрабатывал команды EXPN.

#### **Включить APOP & CRAM MD5**

По умолчанию серверы MDaemon (POP, IMAP и др.) разрешают использование методов авторизации APOP и CRAM-MD5 Этот тип аутентификации требует хранения парлей с использованием обратимого шифрования, что не рекомендуется в целях безопасности. Это позволяет защитить пароли от дешифрования средствами MDaemon, администратором или возможным

злоумышленником. Следовательно, этот параметр несовместим с параметром Пароли<sup>гаа</sup>д для "Хранения паролей к почтовым ящиком с использованием необратимого шифрования", а также с Авторизацией Active Directory. При этом если вы не используете SSL/TLS, технологии APOP и CRAM-MD5 могут обеспечить дополнительную безопасность, позволяя пользователям проходить аутентификацию без отправки паролей в виде открытого текста.

#### Отбрасывать совпадающие значения RCPT

Включите эту опцию, если SMTP-сервер должен игнорировать повторяющихся получателей в одном сеансе SMTP. Сервер MDaemon будет признавать, а после отбраковывать таких получателей. Опция по умолчанию отключена.

## Отклонять сообщения, не соответствующие стандарту RFC

Включите эту опцию, если хотите отклонять сообщения, которые не соответствуют интернет-стандартам RFC, в ходе SMTP-сеанса. Для прохождения проверки на соответствие RFC, сообщение должно иметь:

- 1. Размер более 32 байт (чтобы содержать все требуемые составляющие);
- 2. Заголовок FROM: или SENDER:;
- 3. Не более одного заголовка FROM:;
- 4. Не более одного заголовка SUBJECT:.

От этой проверки освобождаются сообщения, получаемые в ходе авторизованных сеансов или от доверенных доменов и IP-адресов.

# При невозможности использования SSL предпринимать повторную попытку без SSL в течение часа

Эта опция позволит временно повторять попытки с IP-адресами хостов, которые не могут использовать SSL в рамках SMTP-сеанса. Эта опция сбрасывается каждый час.

#### Включить конвейерную обработку исходящих команд

По умолчанию М Даетоп поддерживает расширение службы SMTP для конвейерной обработки команд (RFC 2920), что означает, что программа отправляет команды MAIL, RCPT и DATA пакетами, а не по отдельности. Это повышает производительность сетевых соединений с высокой задержкой. Конвейерная обработка SMTP всегда используется для входящих подключений и включена по умолчанию для исходящих подключений. Уберите метку из поля, если вы не хотите использовать опцию для исходящих соединений.

## Отклонять сообщения размером более [xx] КБ (0=нет ограничений)

Если в этом поле задано отличное от нуля значение, MDaemon не принимает и не обрабатывает сообшения, размер которых превышает это значение. Когда эта опция включена, MDaemon пытается определить размер сообщения с помощью команды ESMTP SIZE (стандарта RFC-1870). Если отправляющий агент поддерживает эту команду, MDaemon сначала определяет размер сообщения и только затем доставляет или отклоняет его. Если отправляющий агент не поддерживает команду ESMTP SIZE, сервер MDaemon начинает прием, периодически контролирует размер сообщения, если оно превышает установленный лимит, отклоняет сообщение по окончании передачи. Введите в этом поле значение "0", чтобы снять ограничения на

размер сообщений. Вы также можете отменить проверку размера сообщений для авторизованных сеансов с помощью расположенного ниже флажка "*...кроме случаев успешного использования SMTP AUTH"*.

# **...кроме случаев успешного использования SMTP AUTH**

Включите этот флажок, чтобы не проверять размер сообщений в ходе авторизованных SMTP-сеансов.

#### **Максимальное количество команд RCPT**

Используйте эту опцию, если хотите ограничить количество команд RCPT, которые можно отправить на одно сообщение. Используйте значение "0" для этого параметра, если не хотите задавать этот лимит.

#### **Завершать сеанс по достижению**

Включите эту опцию, если хотите завершать сеанс после получения максимально разрешенного количества команд RCPT.

# **Настройки сервера**

#### **POP-сервер удаляет почту по команде DELE**

Включите этот флажок, чтобы MDaemon немедленно удалял сообщения после их извлечения и получения команды DELE, даже если сеанс POP не был завершен нормальным образом.

## **IMAP-сервер поддерживает команду COMPRESS**

Этот флажок включает поддержку IMAP-расширения COMPRESS (RFC 4978), которое сжимает все данные при отправке и приеме от клиента. Каждый IMAP-сеанс со сжатием расходует дополнительные ресурсы процессора и оперативной памяти.

#### **Разрешить незашифрованные пароли**

Этот флажок определяет, будет ли MDaemon принимать пароли для серверов SMTP, IMAP и POP3 в незашифрованном виде. Когда эта опция выключена, командыPOP3 USER, POP3 PASS, IMAP LOGIN,IMAP AUTH LOGIN иSMTP AUTH LOGIN возвращают ошибку, если соединение не используется защищенный канал SSL.

#### **Разрешить подключение к собственным IP-адресам сервера**

Когда эта опция включена, сервер MDaemon может соединяться с самим собой.

#### **Серверы POP & IMAP всегда принимают подключения от этого IP**

Серверы POP и IMAP всегда будут принимать подключения от IP-адреса, указанного в этом поле, независимо от настроек фильтрации и защиты.

# <span id="page-98-0"></span>**3.1.1.2 Доставка**

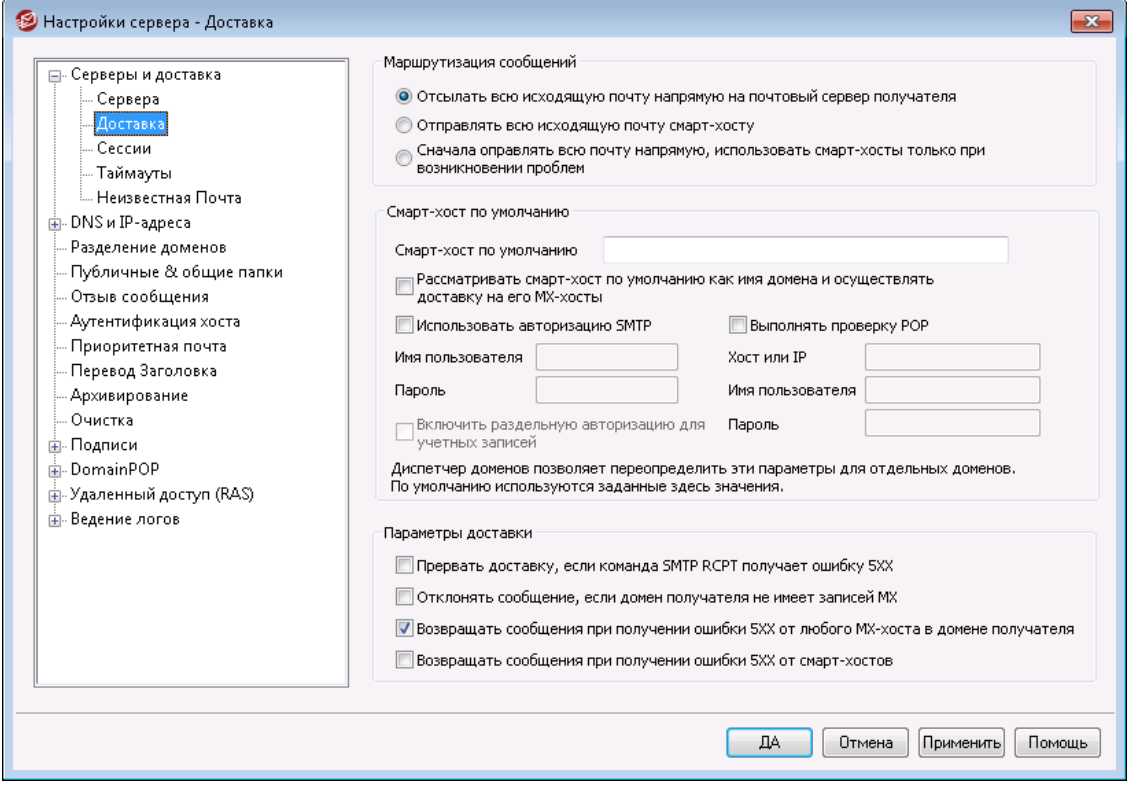

# **Маршрутизация сообщений**

**Отсылать всю исходящую почту напрямую на почтовый сервер получателя** Когда выбрана эта опция, MDaemon пытается отправлять сообщения непосредственно доменам-получателям. Если какое-то сообщение не удается доставить, оно помещается в очередь повторных попыток, которая обрабатывается согласно настройкам на экранеОчередь [повторных](#page-863-0) <u>[попыток](#page-863-0)</u>|‱ћв диалоге "Почтовые очереди".

## **Отправлять всю исходящую почту смарт-хосту**

При выборе этой опции исходящая почта, независимо от домена назначения, будет перенаправляться на другой домен или сервер для последующей маршрутизированной доставки. В качестве такого сервера будет выступать указанный ниже*Смарт-хост по умолчанию*. Данный вариант доставки почты может быть полезен при появлении большого количества сообщений, прямая доставка которых чересчур загружает сервер. При невозможности доставить сообщение серверу назначения, оно помещается в очередь повторных попыток, которая обрабатывается согласно настройкам, заданным в разделе<u>Очередь [повторных](#page-863-0) попыток</u>l‱дв диалоге "Почтовые очереди".

# **Сначала оправлять всю почту напрямую, использовать смарт-хосты только при возникновении проблем**

Эта опция объединяет два вышеперечисленных варианта доставки. Вначале MDaemon пытается доставить исходящую почту домену-получателю напрямую. Но если он не сможет ее доставить, вместо этого он отправит электронное письмо на *Смарт-хост по умолчанию*. Недоставляемая почта это почта для хоста, чье имя невозможно преобразовать в действительный IP-адрес (например, это может быть незарегистрированный шлюз в удаленную сеть), либо почта для хоста с действительным IP-адресом, к

которому по какой-то причине нельзя подключиться напрямую, например, если он отклоняет такие подключения. В рассматриваемом варианте доставки MDaemon вместо возврата недоставляемой почты отправителю, передает ее более мощному агенту передачи сообщений MTA. Иногда почтовая система вашего поставщика услуг Интернета имеет развитые средства маршрутизированной доставки почты, но не предоставляет доступ к ним напрямую. При невозможности доставить сообщение смарт-хосту, оно помещается в очередь повторных попыток, которая обрабатывается согласно настройкам на экране<u>Очередь [повторных](#page-863-0) попыток</u>|ෲв диалоге "Почтовые очереди". При каждой последующей попытке доставить сообщение MDaemon сначала попробует доставить его напрямую, а затем передать смарт-хосту.

# **Смарт-хост по умолчанию**

## **Смарт-хост по умолчанию**

Укажите здесь имя или IP-адрес почтового сервера вашего поставщика услуг Интернета. Обычно это его SMTP-сервер.

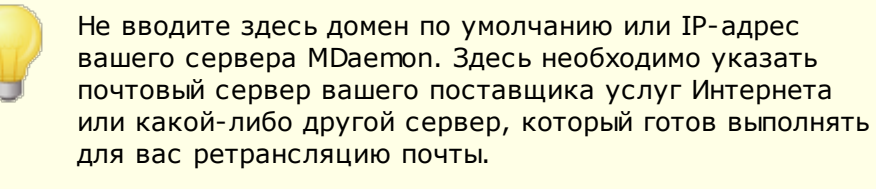

# **Воспринимать смарт-хост по умолчанию, как имя домена и доставлять почту на его MX-хосты**

Включите этот флажок, если вы хотите, чтобы MDaemon воспринимал*Смартхост по умолчанию*в качестве имени домена, обращался к его DNS-записи и осуществлял доставку почты на его MX-хосты.

#### **Использовать авторизацию SMTP**

Включите этот флажок и введите ниже имя пользователя и пароль, если они нужны для подключения к *Смарт-хосту по умолчанию*. Эти учетные данные будут использоваться при отправке всех исходящих сообщений смарт-хосту по протоколу SMTP. Обратите внимание на расположенный ниже флажок "*Включить раздельную авторизацию для учетных записей".*Когда он включен, MDaemon авторизуется на смарт-хосте при отправке каждого сообщения, используя для этого имя пользователя и пароль для *доступа к смарт-хосту*, которые заданы для учетной записи отправителя сообщения на экране<u>Почтовые сервисы</u>|  $\scriptstyle\rm 71\overline{7}$ в Редакторе учетных записей).

#### **Имя пользователя**

Введите здесь имя для входа на смарт-хост.

# **Пароль**

Введите здесь пароль для входа на смарт-хост.

#### **Вначале выполнять проверку POP**

Включите этот флажок, если смарт-хост принимает от вас сообщения только после проверки POP3, а также введите ниже необходимые учетные данные.

## **Хост или IP**

Укажите здесь имя или IP-адрес узла, с которым нужно соединиться.

#### Имя пользователя

В этом поле указывается имя входа для учетной записи РОР или имя самой учетной записи.

## Пароль

В этом поле указывается пароль учетной записи РОР учетные записи.

# Включить раздельную авторизацию для учетных записей.

Включите этот флажок, если хотите выполнять раздельную авторизацию для каждой учетной записи при отправке исходящих SMTP-сообщений указанному выше Смарт-хосту по умолчанию. Вместо использования предоставленных здесь Имени пользователя и Пароля будут использоваться учетные данные каждой учетной записи Доступ к смарт-хосту, указанные на экране П то очтовые службы. Если для пользователя не заданы такие учетные данные, будут использоваться приведенные выше единые регистрационные данные.

При раздельной авторизации вместо пользовательского пароля для смартхоста может использоваться егоПароль электронной почты каждой учетной записи. Это можно настроить, отредактировав следующий ключ в файле MDaemon.ini:

```
[AUTH]
ISPAUTHUsePasswords=Yes (по умолчанию No)
```
Если включить опцию ISPAUTHUsePasswords=Yes, то пароли пользователей MDaemon будут передаваться смарт-хосту, что создает определенный риск безопасности. В этом случае конфиденциальная информация предоставляется другому серверу. Поэтому следует использовать эту опцию, только если вы полностью доверяете смарт-хосту и это действительно необходимо. Также нужно понимать, что если вы разрешили пользователю менять свой пароль для электронной почты через Webmail или каким-то другим способом, то после смены пароля электронной почты такой пользователь не сможет пройти авторизацию смарт-хоста. Это может привести к сбою проверки подлинности учетной записи, ведь при изменении пароля электронной почты локально соответствующий пароль смарт-хоста на вашем промежуточном узле не меняется.

#### Прервать доставку, если команда SMTP RCPT получает ошибку 5xx

Когда эта опция включена, MDaemon прекращает попытку доставить сообщение при получении ошибки 5xx в ответ на команду SMTP RCPT. Опция отключена по умолчанию.

#### Отклонять сообщение, если домен получателя не имеет записей МХ

Обычно MDaemon выполняет DNS-проверку домена получателя по MXзаписям, а случае их отсутствия, по А-записям. Если ни те, ни другие не найдены, письмо возврашается отправителю как недоставляемое. Включите этот флажок, чтобы MDaemon не выполнял поиск А-записей, если не нашел МХ-записей, а сразу же возвращал письмо отправителю. Опция отключена по умолчанию.

# **Возвращать сообщения при получении ошибки 5XX от любого MX-хоста в домене получателя**

Когда эта опция включена, MDaemon немедленно возвращает или отклоняет сообщение при получении от MX-хоста ответа с ошибкой 5xx. Попытки доставить это сообщение другим MX-хостам получателя, которые могут быть указаны для домена получателя, не производятся. Если эта опция отключена, MDaemon не будет отклонять такое сообщение до тех пор, пока хотя бы один MX-хост возвращает ошибку 4xx. По умолчанию эта опция включена.

#### **Возвращать сообщения при получении ошибки 5XX от смарт-хостов**

Когда эта опция включена, MDaemon возвращает или отклоняет сообщение при получении ошибки 5xx от смарт-хостов.

#### **См. также:**

**Очередь [повторных](#page-863-0) попыток** 864 **[Почтовые](#page-716-0) сервисы** 717

# **3.1.1.3 Сеансы**

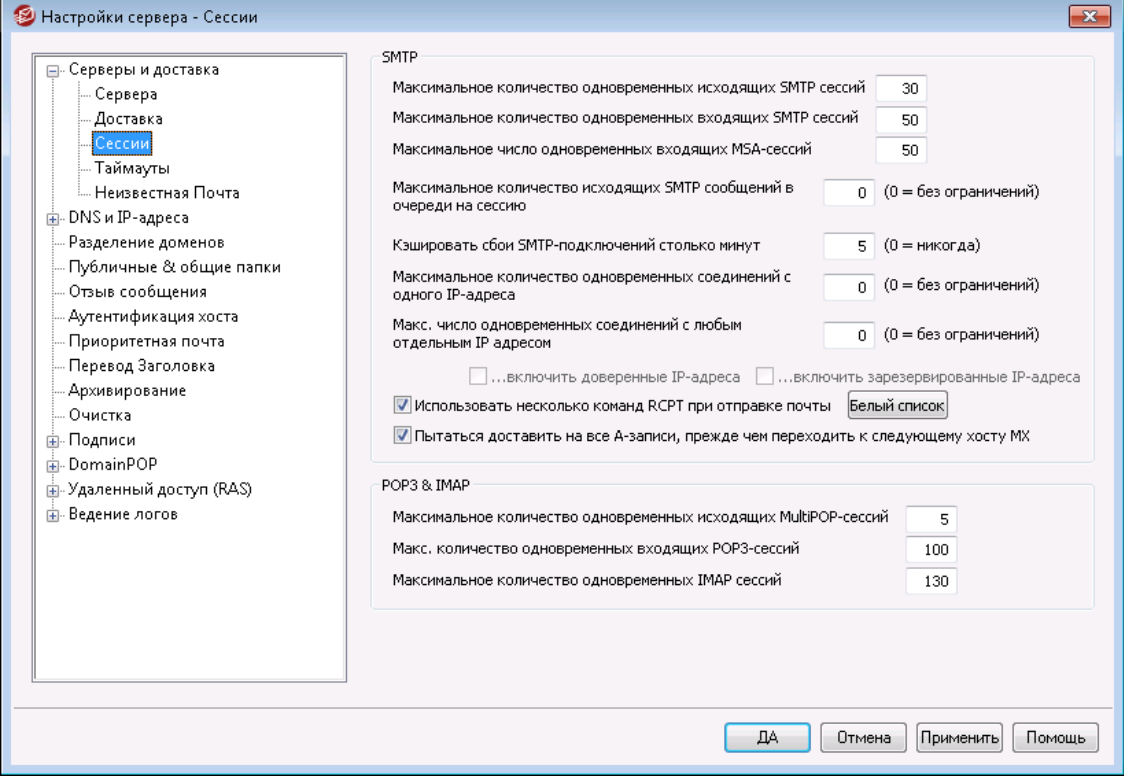

# **SMTP**

# **Максимальное число одновременных исходящих SMTP-сессий**

Указываемое здесь значение показывает максимальное количество исходящих SMTP-сеансов, создаваемых для отправки исходящей почты. Каждая такая сессия будет отправлять исходящие сообщения до тех пор, пока не опустеет очередь, либо пока не будет достигнуто значение, установленное для параметра "*Максимальное количество SMTP-сообщений в*

*очереди на сессию*". Например, если очередь исходящей почты состоит из двадцати ожидающих сообщений, пришло время отправки почты, а значение этого параметра равно пяти, то будет одновременно открыто пять сессий, а каждая сессия последовательно доставит по четыре сообщения.

По умолчанию для этого параметра установлено значение 30, но вы можете поэкспериментировать с количеством сессий, чтобы найти самый лучший вариант для пропускной способности ваших каналов. Можно разрешить слишком много сессий, тогда ваша сеть будет перегружена, либо ваша система Windows исчерпает все ресурсы, и эффективность доставки почты упадет до неприемлемого уровня. Не забывайте, что каждая SMTP-сессия, которую создает MDaemon, будет доставлять сообщения непрерывно, поэтому четыре сеанса, доставляющие каждый по два сообщения, будут работать лучше и быстрее, чем восемь сеансов, передающих по одному сообщению. При использовании модема со скоростью 56k обычно устанавливают от пяти до десяти потоков, а для широкополосных каналов от двадцати до тридцати

#### **Максимальное число одновременных входящих SMTP-сессий**

Это значение определяет количество одновременных входящих SMTP-сессий, которые сервер может принять до того, как начнёт посылать в ответ сообщения "Server Too Busy" ("Сервер слишком занят"). По умолчанию используется значение 50.

#### **Максимальное число одновременных входящих MSA-сессий**

Этот параметр определяет максимальное количество разрешенных одновременных входящих сеансов MSA.

#### **Максимальное количество SMTP-сообщений в очереди на сессию**

Этот параметр устанавливает предельное количество сообщений, которое можно отправить в каждой из сессий до того, как сессия прекратит доставку почты и выгрузится из памяти. В большинстве случаев можно оставить это значение равным нулю, что означает продолжение доставки сообщений в каждой из сессий до тех пор, пока очередь не опустеет.

#### **Кэшировать сбои SMTP-подключений столько минут (0 = никогда)**

Если SMTP-подключение к некоторому хосту не устанавливается, MDaemon прекратит попытки подключения к этому хосту на столько минут, сколько вы укажете в этом параметре. Так вы избавите MDaemon от ненужных повторных попыток подключиться к проблемному хосту, когда, например, для этого хоста приготовлено много сообщений, но уже при первой попытке доставки обнаруживается, что хост не в порядке. Значение по умолчанию равно 5 минутам. При установке значения "0" кэширование SMTPподключений не производится.

# **Максимальное количество одновременных подключений с любого IP (0 = без ограничений)**

В случае превышения заданного здесь количества одновременных подключений IP-адрес блокируется. Используйте значение "0" для этого параметра, если не хотите задавать этот лимит.

## **Макс. число одновременных соединений с любым отдельным IP адресом (0 = без ограничений)**

Используйте эту опцию для ограничения максимального числа одновременных соединений, которые можно устанавливать с одним и тем же IP-адресом во время доставки почты. При установке значения "0" ограничения на число одновременных соединений снимаются.

Эта опция может оказаться полезной, когда вы не хотите создавать сразу слишком много подключений к одному и тому же IP-адресу. Если во время доставки сообщение потребуется создать новое соединение с некоторым IPадресом, нарушающее этот лимит, попытка такого подключения будет пропущена и будет использован следующий МХ-хост (или смарт-хост). Если альтернативных хостов нет, такое сообщение будет отправлено в следующем цикле доставки. По умолчанию эта опция отключена, что обеспечивает вашему серверу обычное поведение.

# ... включать доверенные IP-адреса

По умолчанию подключения к доверенным IP-адресам освобождаются от необходимости выполнять требование параметра Макс. число одновременных соединений с любым отдельным IP адресом. Установите этот флажок, если вы хотите использовать его для доверенных IPадресов.

## ... включить зарезервированные IP-адреса

Еще по умолчанию из действия этой опции исключены IP-адреса, зарезервированные для использования сети интранет. Это адреса127.0.0.\*, 192.168.\*.\*, 10.\*.\*.\* и172.16.0.0/12. Установите этот флажок, если вы хотите использовать его также и для зарезервированных IP-адресов.

#### Использовать несколько команд RCPT при отправке почты

По умолчанию сервер М Даетоп применяет механизм интеллектуального спулинга, который предполагает использование нескольких команд RCPT за сессию при отправке почты. Удалите метку из поля, чтобы использовать только одну команду RCPT за сессию.

#### Список исключений

Нажатием на эту кнопку открывается список исключений интеллектуального спулинга. При отправке сообщений доменам из этого списка, сервер М Daemon НЕ БУДЕТ использовать интеллектуальный спулинг, что предполагает отправку только одной команды RCPT за сессию.

# Попытаться доставить всем записям А, прежде чем переходить к следующему **XOCTV MX**

При ошибках или сбоях доставки до перехода к следующему хосту МХ MDaemon по умолчанию будет пытаться доставить почту каждой записи A определенного хоста МХ. Отключите эту опцию, если вы хотите, чтобы М Daemon сразу после обнаружения ошибки переходил к следующему хосту МХ, а не пытался сначала выполнить доставку всем записям А.

## **POP3 & TMAP**

#### Максимальное число одновременных исходящих MultiPOP-сессий

Указываемое здесь значение отражает максимальное количество исходящих POP-сеансов, создаваемых для сбора почты по MultiPOP, Каждая сессия будет забирать такого рода почту до тех пор, пока все серверы MultiPOP не будут обработаны и не будет получена вся почта. Например, если на всех ваших пользователей приходится пятнадцать MultiPOP-сессий, а значение

этого параметра равно трем, то каждая сессия будет собирать почту с пяти источников MultiPOP.

Следует поэкспериментировать с количеством сессий, чтобы понять, какое значение лучше подходит для вашего канала. Можно разрешить слишком много сессий, тогда ваша сеть будет перегружена, либо ваша система Windows исчерпает все ресурсы, и эффективность обработки почты упадет до неприемлемого уровня. Помните, что каждая из POP-сессий, которую создает MDaemon, будет забирать почту до тех пор, пока она не закончится во всех источниках. Таким образом, вероятна ситуация, когда четыре сессии, собирающие почту из двадцати источников, будут работать лучше и быстрее, чем двадцать сессий, собирающих почту из одного источника.

# **Макс. количество одновременных входящих POP3-сессий**

Это значение определяет количество одновременных входящих почтовых сессий POP, которые сервер может принять до того, как начнёт посылать в ответ сообщения "Server Too Busy" (Сервер слишком занят).

#### **Максимальное количество одновременных IMAP-сессий**

Это значение определяет количество одновременных почтовых сессий IMAP, которые сервер может принять до того, как начнёт посылать в ответ сообщения "Server Too Busy" (Сервер слишком занят).

# **3.1.1.4 Таймауты**

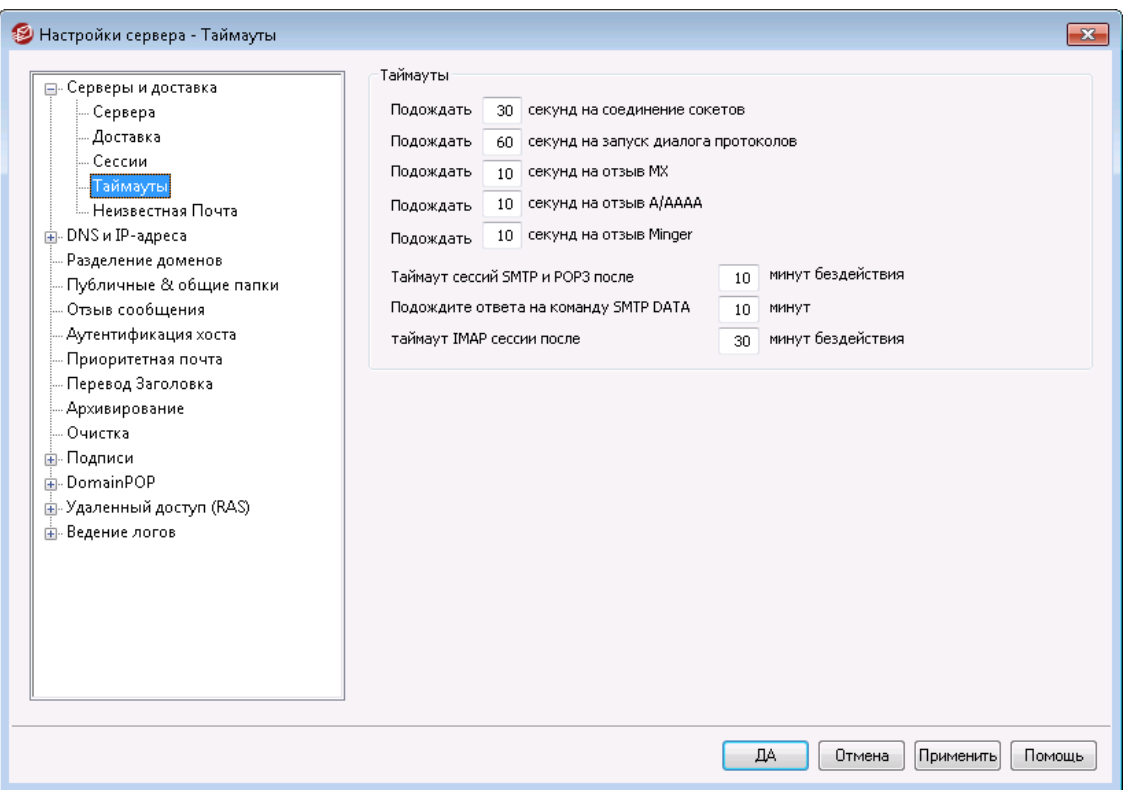

#### **Таймауты**

## **Ожидать соединения сокетов XX секунд**

После запроса на соединение MDaemon будет ждать ответа удаленной системы указанное здесь количество секунд. Если удаленная система не отвечает в течение этого промежутка времени, то MDaemon либо отправит сообщение на указанный *смарт-хост*, либо поместит его в систему повторных попыток, в зависимости от настроек на экране<u>Доставка</u>|⊕В окне "Настройки сервера".

# **Ожидать открытия диалога протокола XX секунд**

Здесь можно указать, сколько секунд после установки соединения MDaemon будет ждать, пока удаленный сервер не начнет диалог протоколов SMTP или POP3. Если удаленный хост не начинает сеанс работы протоколов в течение этого промежутка времени, то MDaemon либо отправит сообщение на указанный *смарт-хост*, либо поместит его в систему повторных попыток, в зависимости от настроек на экране<u>[Доставка](#page-98-0)</u>|∞в окне "Настройки сервера".

#### **Ожидать ответа MX XX секунд**

Если для определения MX-хостов в удаленных доменах используются службы DNS, MDaemon будет ждать ответа на свои MX-запросы в течении указанного здесь количества секунд.Если DNS-сервер не отвечает в течение указанного промежутка времени, MDaemon попытается доставить сообщение на IPадрес, указанный в A-записи таблицы DNS для этого удаленного хоста.. Если эта попытка не увенчается успехом, то MDaemon либо отправит сообщение на указанный *смарт-хост*, либо поместит его в систему повторных попыток, в зависимости от настроек на экране<u>[Доставка](#page-98-0)</u>|∞ћв окне "Настройки сервера".

## **Ожидать ответа A-записи XX секунд**

Этот таймер определяет, как долго MDaemon будет ждать ответа на попытку определить IP-адрес удаленного хоста. Если попытка не увенчается успехом, то MDaemon либо отправит сообщение на указанный *смарт-хост*, либо поместит его в систему повторных попыток, в зависимости от настроек на экране<u>Доставка</u>|ѳћв окне "Настройки сервера".

#### **Ожидать ответа сервера Minger XX секунд**

Определяет время, в течение которого MDaemon будет ждать ответа от сервера <u>[Minger](#page-853-0)</u>l854).

#### **Таймаут SMTP и POP3 сессий после XX минут бездействия**

Если успешно установленный и работающий сеанс связи остается неактивным (нет входящей/исходящей активности) в течение указанного промежутка времени, то MDaemon откатит начатую транзакцию. MDaemon попробует повторить операцию во время следующего планового сеанса обработки.

# **Ждать ответа на команду SMTP DATA XX минут**

Этот параметр определяет, сколько MDaemon будет ждать ответа "250 Ok" после отправки командыDATAво время работы по протоколу SMTP. Так как некоторые серверы-получатели во время приема почты выполняют длительную работу по борьбе со спамом, вирусами, а также другие обязательные операции, этот параметр даст им время на завершение всех необходимых работ. По умолчанию этот интервал равен 10 минут.

## **Таймаут IMAP-сессий после XX минут бездействия**

Если во время IMAP-сессии ничего не происходит в течение указанного количества минут, то MDaemon закроет эту сессию.

# **3.1.1.5 Неизвестная почта**

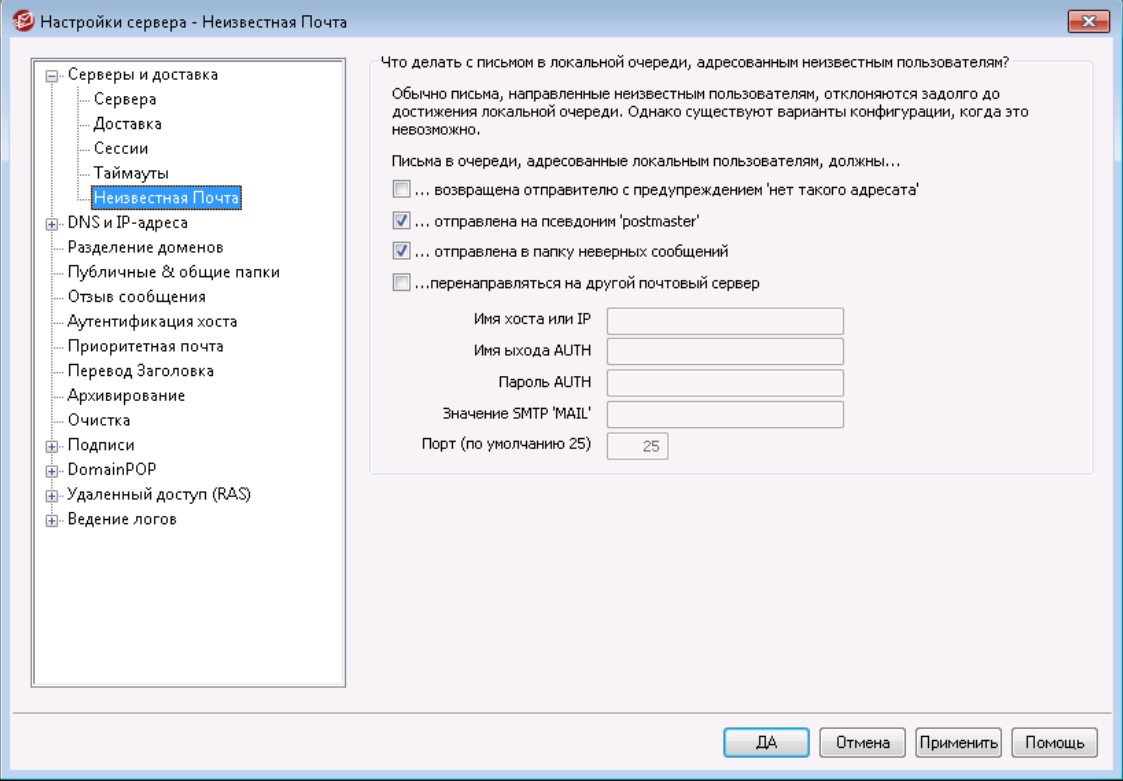

## **Почта в очереди для неизвестных пользователей должна быть...**

#### **...возвращена отправителю с предупреждением "нет такого адресата"**

Если эта опция включена, то сообщения, пришедшие на сервер и адресованные неизвестным, хотя предположительно и локальным пользователям, будут возвращены своим создателям.Если вы хотите настроить содержимое письма с предупреждением "нет такого адресата", вы можете сделать это, создав текстовый файл с именем "NoShUser.dat" и поместив его в папку "MDaemon\app\.

## **...отправлена псевдониму "постмастер"**

По умолчанию сообщения, пришедшие на сервер и адресованные неизвестным лицам, хотя предположительно и локальным пользователям, будут перенаправлены всем пользователям с псевдонимом администратора почты (postmaster). Отключите эту опцию, если вы не хотите отправлять эти сообщения постмастеру.

#### **...отправлена в папку неверных сообщений**

По умолчанию эта опция включена, поэтому сообщения, пришедшие на сервер и адресованные неизвестным, хотя предположительно и локальным пользователям, будут перенаправлены в папку неверных сообщений. Снимите этот флажок, если вы не хотите отправлять эти сообщения в очередь плохих сообщений.

# **...перенаправлена на другой почтовый сервер**

Используйте эту опцию, если вы хотите пересылать эти сообщения на другой почтовый сервер - тогда, когда они адресованы неизвестным локальным пользователям.

#### **Имя хоста или IP**

Укажите имя хоста или IP-адрес, на которые вы хотите пересылать сообщения.

Приводимое далее условие действует всюду в среде MDaemon, где вы можете указывать имя узла для пересылки, отправки копий и прямой отправки писем. Если вы заключили название узла в квадратные скобки (например, [example.com]), MDaemon не будет просматривать запись MX при доставке почты на этот узел. Например, если значение этого параметра содержит строку "example.com", то поиск MX-записи будет проведен в нормальном режиме. Если же значение этого параметра содержит строку вроде "[example.com]", то будет просмотрена только Aзапись.

#### **Логин/пароль AUTH**

Введите все необходимые учетные данные для входа в систему, а также пароль для почтового сервера, на который вы пересылаете сообщения, адресованные неизвестным пользователям.

## **Значение SMTP 'MAIL'**

Этот адрес будет использоваться в SMTP-операторе "Mail From:", который используется во время процедуры установки связи с принимающим хостом. Обычно для заполнения этой части SMTP-конверта используется адрес реального отправителя. Если вам требуется пустая команда ( MAIL FROM  $\langle \rangle$ ), введите в этом поле текст "[trash]".

# **Порт (по умолчанию 25)**

MDaemon будет отправлять сообщения на указанный здесь TCP-порт сообщения. По умолчанию используется порт 25.
# **3.1.2 DNS и IP**

# **3.1.2.1 DNS**

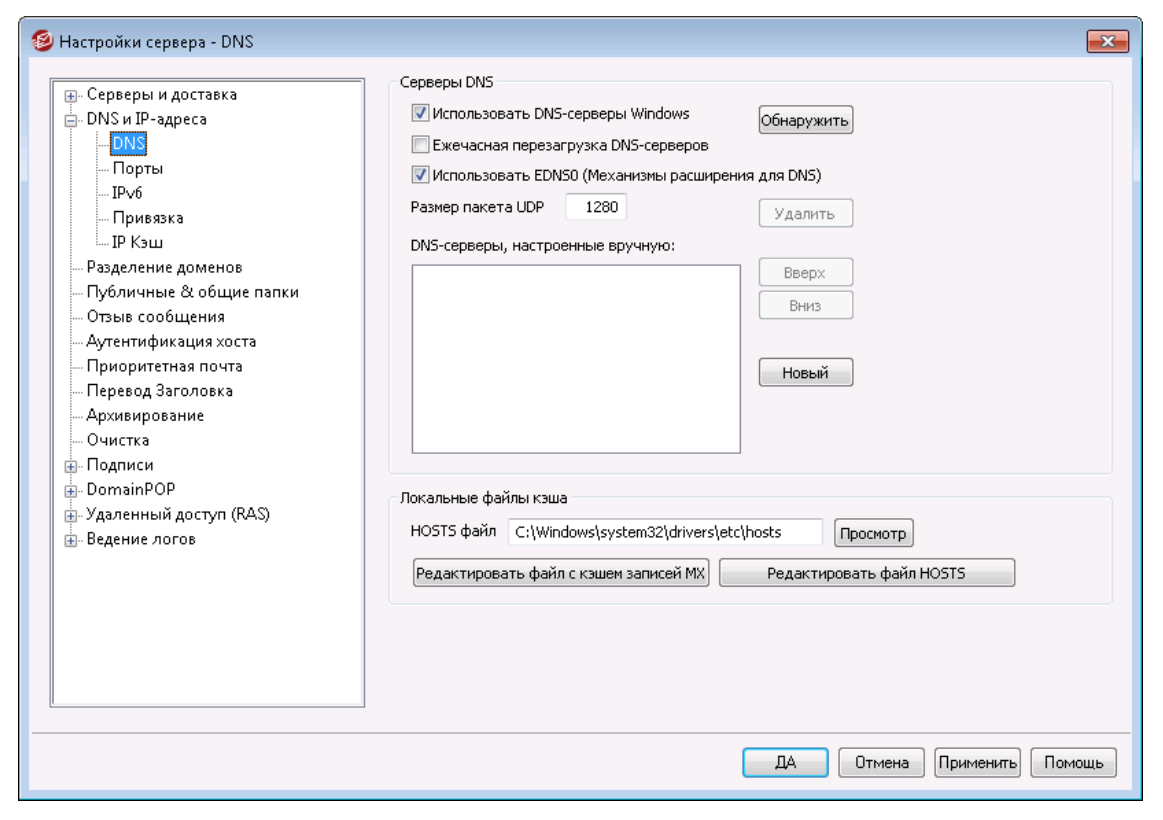

#### **Серверы DNS**

## **Использовать DNS-серверы Windows**

Если эта опция включена, MDaemon будет использовать все серверы DNS, найденные в настройках протокола TCP/IP операционной системы Windows. При разрешении имен MDaemon будет обращаться к каждому найденному DNS-серверу по одному разу, пока не получит первый ответ или не переберет все серверы. Если вы вручную укажете дополнительные серверы DNS в поле *Вручную настроенные серверы DNS* ниже, MDaemon также будет использовать и эти серверы. Кроме того, при запуске программы в журнале System log фиксируются все используемые серверы DNS вместе с источником их получения (т.е. указывается, задан ли сервер вручную или взят из настроек Windows).

## **Ежечасная перезагрузка DNS-сервера**

Поставьте метку в это поле, чтобы перезагрузка сервера DNS выполнялась каждый час. Отключено по умолчанию.

## **Использовать EDNS0 (механизмы расширения для DNS)**

По умолчанию MDaemon поддерживает механизмы расширения для DNS (см. RFC [2671\)](https://tools.ietf.org/rfc/rfc2671.txt). Снимите этот флажок, если вы не хотите поддерживать такой механизм.

#### **Размер UDP-пакета**

Эта опция контролирует размер пакетов UDP. Размер по умолчанию составляет 1280 байт.

#### DNS-серверы, настроенные вручную

MDaemon будет использовать заданные здесь IP-адреса серверов DNS при разрешении имен (чтобы указать несколько IP-адресов, перечислите их через пробел). MDaemon будет обращаться к каждому DNS-серверу по одному разу, пока не получит первый ответ или не переберет все серверы. Если вы включили расположенную выше опцию Использовать DNS-серверы Windows, то MDaemon также будет опрашивать все серверы DNS, найденные в параметрах протокола TCP/IP операционной системы Windows. Кроме того, при запуске программы в журнале System log фиксируются все используемые серверы DNS вместе с источником их получения (т.е. указывается, задан ли сервер вручную или взят из настроек Windows).

## Локальные файлы кэша

#### НОSTS-файл...

Перед обращением к DNS-серверам MDaemon сначала попытается разрешить адрес с помощью системного файла Windows под названием HOSTS. Если этот файл содержит IP-адрес нужного домена, MDaemon может не запрашивать DNS-сервер.

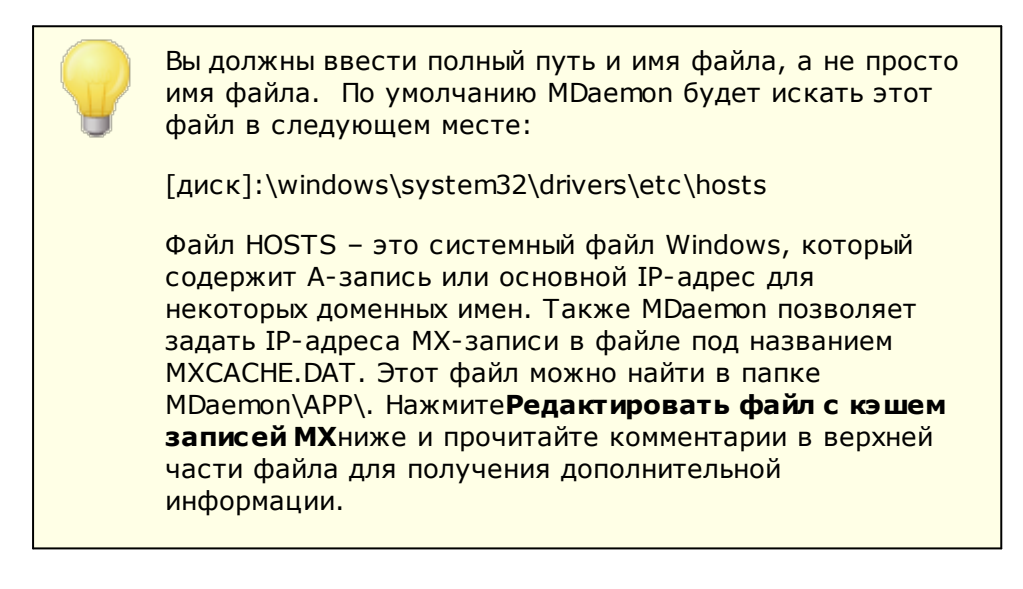

#### Редактировать файл с кэшем записей МХ

Нажмите эту кнопку, чтобы просмотреть или отредактировать файл MXCACHE.DAT.

#### Редактировать файл HOSTS

Нажмите эту кнопку, чтобы просмотреть или отредактировать файл HOSTS.

# **3.1.2.2 Порты**

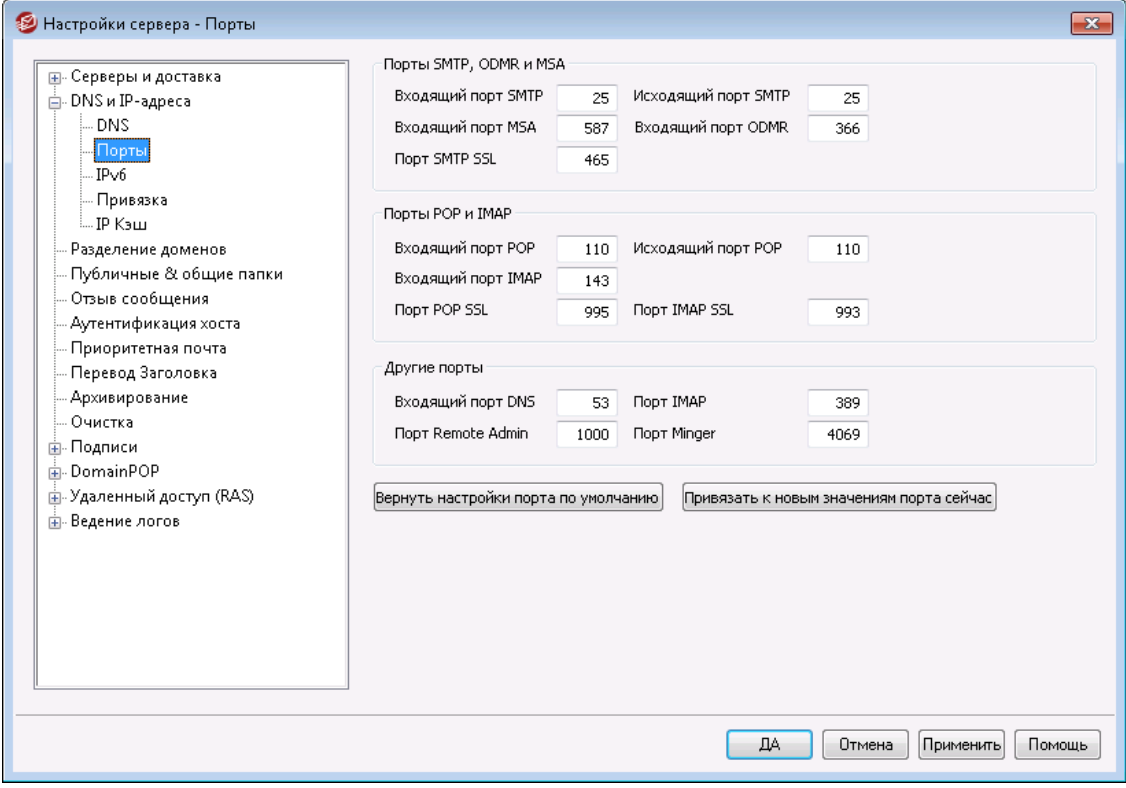

## **Порты SMTP, ODMR и MSA**

#### **Входящий порт SMTP**

MDaemon будет контролировать эти TCP-порты для обнаружения входящих подключений от SMTP-клиентов. Это основной SMTP-порт, который в большинстве случаев следует назначить по умолчанию на порт 25.

#### **Исходящий порт SMTP**

Этот порт будет использоваться для отправки почты другому SMTP-серверу.

## **Входящий порт MSA**

Это порт протокола MSA (Message Submission Agent), который может использоваться вашими пользователями, как альтернатива*Входящему порту SMTP*, указанному выше. Для передачи данных по этому порту требуется выполнения процедуры AUTH, так что пользователи, отправляющие сообщения на этот порт, должны сконфигурировать свои почтовые программы соответствующим образом, чтобы их подключения были авторизованы. И еще, поскольку многие провайдеры ISP блокируют порт 25, ваши удаленные пользователи могут обойти это ограничение путем использования вместо него запасного порта MSA. Если вы не хотите назначать MSA-порт, установите в это поле значение "0", чтобы отключить его.

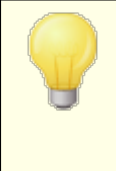

Подключения к MSA-порту освобождены от проверки записей PTR и зон обратного просмотра, скрининга (скрытия) имени и IP-адреса хоста (IP Screen), IPфильтра (IP Shield), а также от тарпита (Tarpit). Тем не

менее, подключения к MSA-порту используют ограничения числа подключений для борьбы со словарными атаками.

#### **Входящий порт ODMR**

На этом порту MDaemon будет ожидать входящих ODMR-подключений (On-Demand Mail Relay), таких какATRN-запросы от доменных шлюзов.

#### **Порт SMTP SSL**

Здесь указывается порт, предназначенный для почтовых сессий по протоколу SMTP с использованием шифрованного SSL-соединения (Secure Sockets Layer).См. также:<u>SSL и [сертификаты](#page-571-0)</u>|ள2ி.

#### **Порты POP и IMAP**

#### **Входящий порт POP**

На этом порту MDaemon будет ожидать входящие подключения от удаленных POP-клиентов.

#### **Исходящий порт POP**

Этот порт будет использоваться, когда MDaemon будет получать почту с POP-серверов.

#### **Входящий порт IMAP**

На этом порту MDaemon будет ожидать входящие IMAP-запросы.

## **Порт POP SSL**

Здесь указывается порт, выделенный для почтовых клиентов POP, использующих шифрованное SSL-соединение (Secure Sockets Layer).См. также:<u>SSL и [сертификаты](#page-571-0)</u>|<sub>572</sub>1.

#### **Порт IMAP SSL**

Здесь указывается порт, выделенный для почтовых клиентов IMAP, использующих шифрованное SSL-соединение (Secure Sockets Layer).См. также:<u>SSL и [сертификаты](#page-571-0)</u>|ள2**`**.

## **Другие порты**

#### **Исходящий порт DNS**

Укажите здесь порт, который MDaemon будет использовать для обмена датаграммами с DNS-сервером.

#### **Порт LDAP**

Через этот порт MDaemon будет отправлять вашему LDAP-серверу информацию из базы данных и адресной книги.

См. также:<u>Поддержка адресной книги LDAP</u>I 82i

#### **Порт Remote Admin**

MDaemon будет выполнять мониторинг этого порта для обнаружения подключений через<u>Удаленное [администрирование](#page-350-0)</u>|ෲീ.

## **Порт Minger**

Это порт, на котором сервер<u>Minger</u>lﷺбудет ожидать подключений.

### **Вернуть настройки портов по умолчанию**

Нажатие на эту кнопку вернёт все установки портов к стандартным значениям.

### **Привязать к новым номерам портов сейчас**

Если вы поменяли значения любого из параметров портов, следует нажать эту кнопку, чтобы ваши изменения вступили в силу немедленно. В ином случае изменения вступят в силу только после перезапуска сервера.

> Описанные здесь настройки портов имеют критическую важность для корректной работы сервера. Возможность редактирования настроек портов, которые будет использовать MDaemon, позволит вам сконфигурировать сервер для работы с прокси-серверами и другими программными службами, которые требуют работы только с определенными портами.

> Ни один IP-адрес (компьютер) не может предоставить два порта с одинаковыми номерами. Если какая-то программа попытается получить доступ к порту, который уже используется другой программой, специальное уведомление об ошибке расскажет пользователю о том, что запрашиваемый адрес (IP:ПОРТ) уже используется.

# <span id="page-113-0"></span>**3.1.2.3 IPv6**

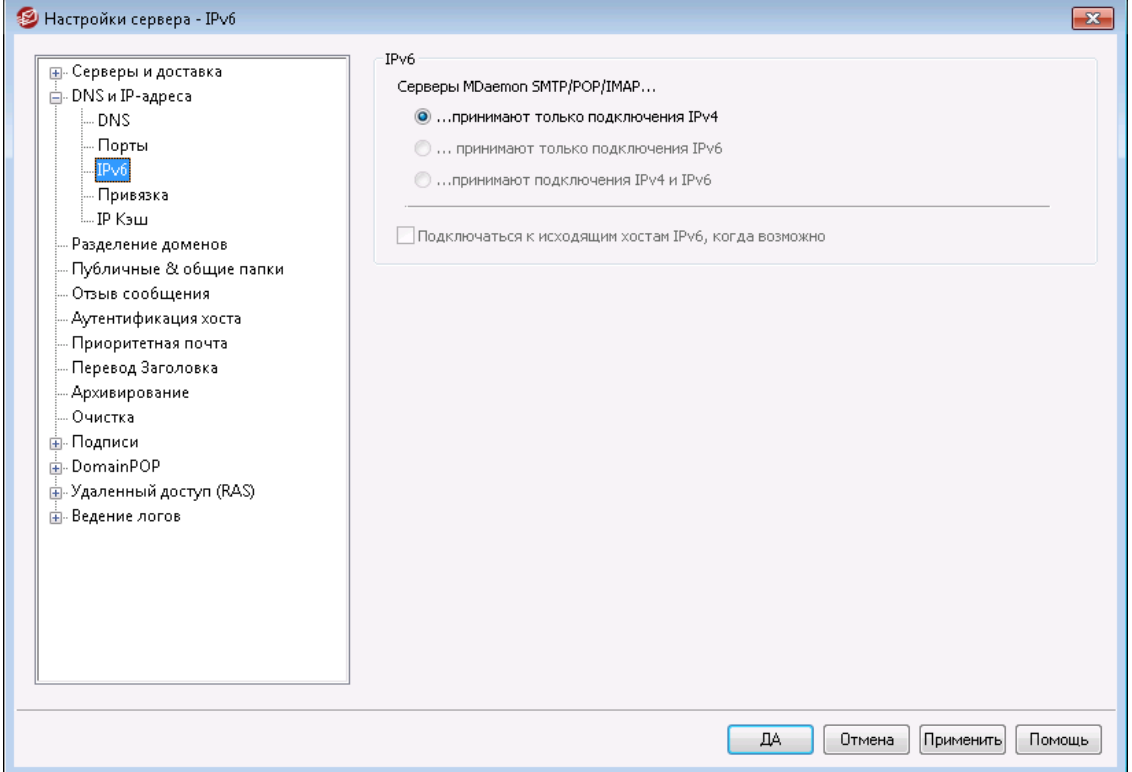

По умолчанию сервер MDaemon самостоятельно определяет уровень поддержки IPv6, обеспечиваемый вашей операционной системой и использует двойной стек там, где это возможно. Тем не менее, MDaemon осуществляет мониторинг адресов IPv4 и IPv6 отдельно друг от друга.

## **IPv6**

## **SMTP/POP3/IMAP-серверы MDaemon...**

## **...принимают только подключения IPv4** Воспользуйтесь этой опцией, чтобы разрешить только подключения IPv4.

**...принимают только подключения IPv6** Воспользуйтесь этой опцией, чтобы разрешить только подключения IPv6.

#### **...принимают подключения IPv4 и IPv6**

Воспользуйтесь этой опцией, чтобы разрешить подключения IPv4 и IPv6. Эта настройка используется по умолчанию и MDaemonбудет отдавать предпочтение подключениям IPv6 там, где это возможно.

## **По возможности подключаться к исходящим хостам IPv6**

Включите эту опцию, чтобы сервер MDaemon подключался к исходящим хостам IPv6 при наличии такой возможности.

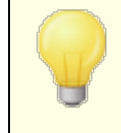

При подключении к хосту IPv6 сервер MDaemonit должен использовать собственные локальные адреса IPv6.

Адреса IPv6 можно задать на экран[еДиспетчер](#page-186-0) доменов <u>» Имя хоста и [IP-адрес](#page-186-0)</u>|187 . При необходимости, адрес для привязки исходящих сокетов можно указать на <mark>экране <u>[Привязка](#page-114-0)</u>|115ी.</mark>

### **См. также:**

**[Привязка](#page-114-0)** из **[Диспетчер](#page-186-0) доменов » Имя хоста и IP-адрес** 187

## <span id="page-114-0"></span>**3.1.2.4 Привязка**

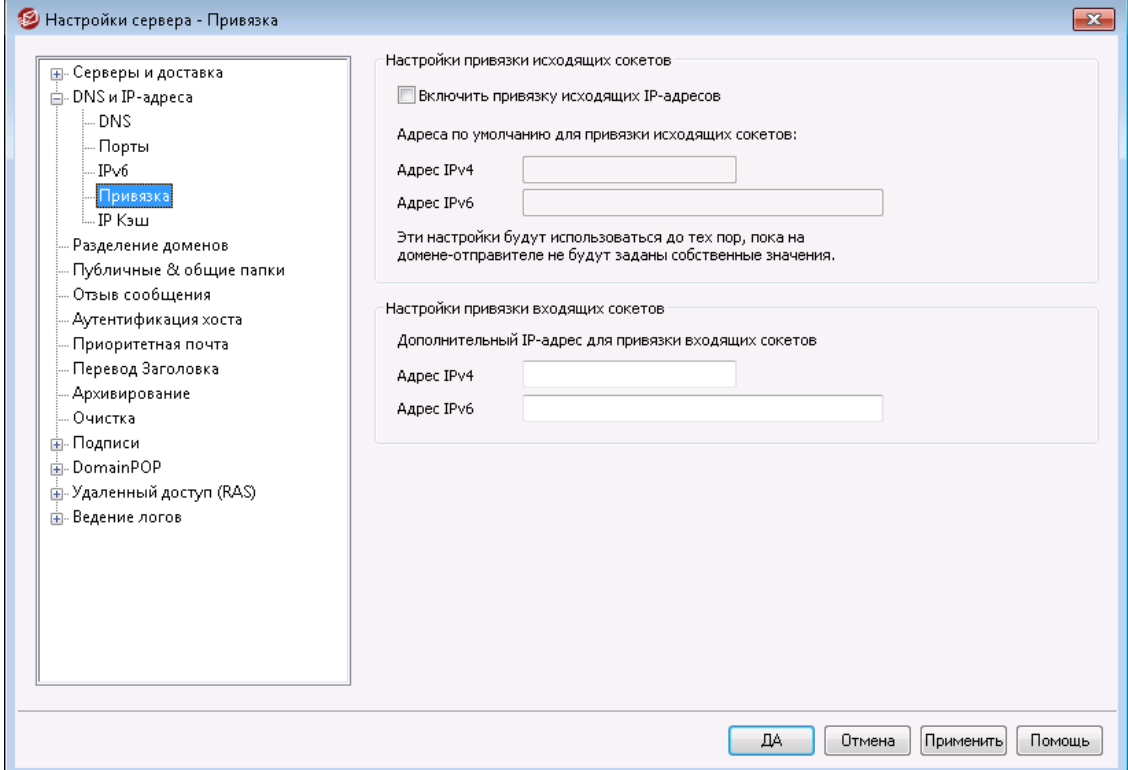

#### **Настройки привязки исходящих сокетов**

### **Включить привязку исходящих IP-адресов**

Если эта опция включена, MDaemon всегда выполняет привязку исходящих сокетов. Для доменов, у которых отмечена опция*Этот домен [распознает](#page-186-0) [подключения](#page-186-0) только к данным IP-адресам* на экранеИмя [хоста](#page-186-0) и IP-187 [адрес](#page-186-0)|187), используется указанный в настройках IP-адрес домена. В иных случая используются*Адрес(а) для привязки исходящих сокетов по умолчанию*, указанные ниже.

**Адрес(а) для привязки исходящих сокетов по умолчанию: адреса IPv4/IPv6** Эти IP-адреса будут использоваться для привязки исходящих сокетов теми доменами, которые не были привязаны к специфическим IP-адресам в диалоговом окне<u>Имя хоста и [IP-адрес](#page-186-0)</u>|1871.

### **Настройки привязки входящих сокетов**

**Дополнительный IP-адрес для привязки входящих сокетов: адреса IPv4/IPv6** Воспользуйтесь этой опцией, чтобы задать дополнительный набор IP-адресов для<u>привязки [входящих](#page-186-0) сокетов</u> 187).

#### **См. также:**

# **[Диспетчер](#page-186-0) доменов » Имя хоста и IP-адрес** 187 **[IPv6](#page-113-0)** 114

**3.1.2.5 IP кэш**

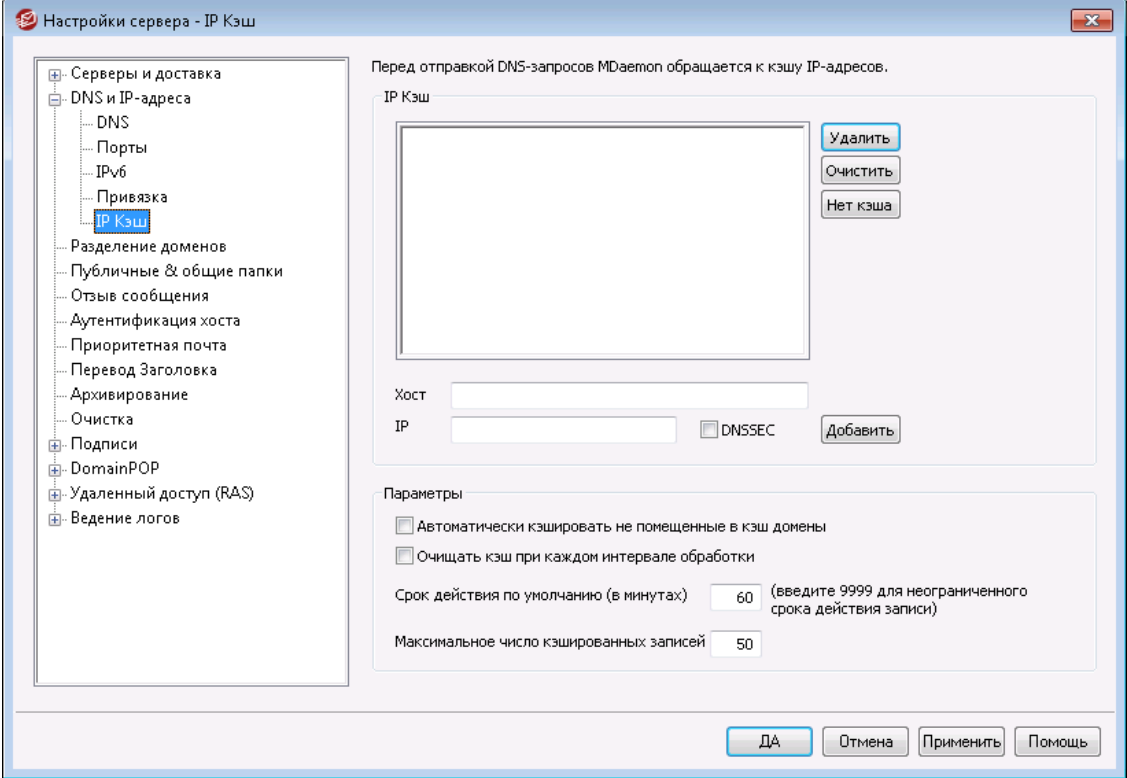

Чтобы увеличить скорость доставки и сократить время обработки почты, MDaemon кэширует IP-адреса всех хостов, с которыми вступает в контакт. Каждый раз, когда серверу MDaemon требуется установить IP-адрес того или иного домена (выполнить разрешение имени), он сначала ищет его в кэше. Если поиск оказывается удачен, MDaemon не отправляет запрос на разрешение доменного имени серверу DNS, а берет IP-адрес из кэша, что значительно сокращает время обработки почты. Этот диалог позволяет настроить параметры кэширования IP-адресов, а также создавать и удалять кэш-записи вручную. Здесь можно отредактировать содержимое кэша,включить использование DNSSEC, ограничить его размер и задать срок хранения записей. Диалог настройки IP-кэша вызывается через меню"Настройка » Настройки сервера » IP кэш".

## **IP кэш**

## **Хост**

Укажите хост, который вы хотите добавить в IP-кэш.

# **IP**

Укажите IP-адрес, который вы хотите добавить в IP-кэш.

### **DNSSEC**

Поставьте галочку для DNSSEC

## **Добавить**

После того, как вы вручную указали хост и IP-адрес, нажмите на эту кнопку, чтобы добавить их в кэш.

#### **Удалить**

Если вы хотите удалить кэшированный IP-адрес из списка, выберите нужный элемент и нажмите эту кнопку.

#### **Очистить**

Эта кнопка удаляет все элементы кэша.

#### **Не кэшировать**

Эта кнопка вызывает окно со списком имен доменов и/или IP-адресов, которые не должны кэшироваться сервером MDaemon.

## **Настройки**

## **Автоматически кэшировать не помещенные в кэш домены**

Выберите эту опцию, если вы хотите, чтобы MDaemon использовал внутренний механизм автокэширования. Включите эту опцию, если MDaemon должен кэшировать домены автоматически. Если вы хотите самостоятельно формировать IP-кэш, выключите ее.

#### **Очищать кэш при каждом интервале обработки**

Когда эта опция включена, содержимое кэша очищается при запуске каждого почтового сеанса. Это позволяет обновлять кэш во время каждой обработки почты.

## **Время существования по умолчанию (в минутах)**

В этом поле задается срок хранения записи в IP-кэше. По истечении заданного здесь срока запись из кэша IP удаляется. Если запись должна храниться в IP-кэше вечно, укажите в поле*Время существования по умолчанию*значение 9999.

#### **Максимальное количество кэшируемых записей**

Этот параметр определяет максимальное количество записей в кэше. По достижении заданного значения новый элемент выталкивает из кэша самую старую запись.

# **3.1.3 Разделение доменов**

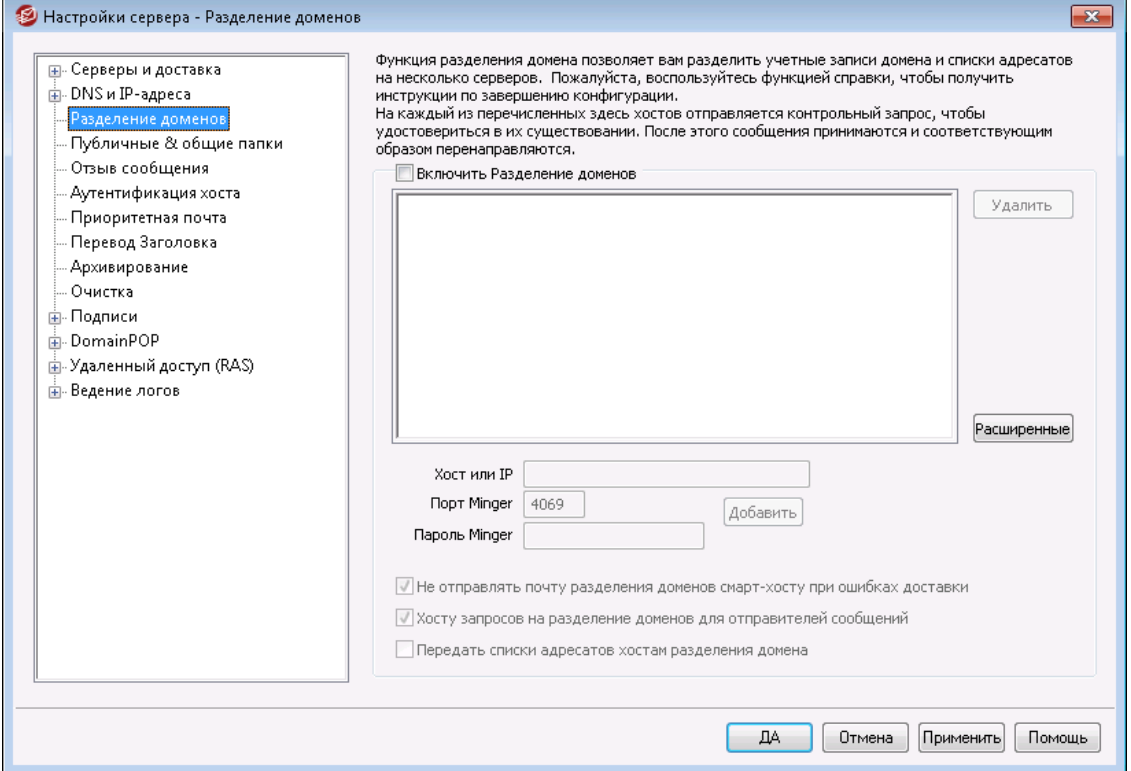

Механизм разделения доменов (Domain Sharing) позволяет распределить пользователей домена между несколькими серверами. Например, помимо основного сервера MDaemon в головном офисе установить несколько дополнительных серверов в филиалах. Причем все эти серверы будут обслуживать один и тот же домен, но хранить будут учетные записи только своих пользователей. Одна часть учетных записей пользователей ваших доменов размещается на одном сервере, а другая их часть - на одном или нескольких других серверах. Диалог "Разделение доменов" позволяет указать, где располагаются эти дополнительные серверы. Когда основной сервер получает сообщение для неизвестного ему пользователя, он отправляет запрос Minger другим серверам, чтобы выяснить, есть ли у них такой пользователь. В случае положительного ответа основной сервер MDaemon принимает сообщение и перенаправляет его на сервер, который хранит учетную запись получателя.

Например, у вас есть несколько офисов в разных городах и вы хотите использовать функцию разделения доменов, чтобы у всех сотрудников были адреса электронной почты с одинаковым окончанием "@example.com". Серверы MDaemon в каждом из этих офисов должны обслуживать только свою часть электронной почты доменаexample.comи хранить учетных записи только своих сотрудников. В таком случае для правильной маршрутизации писем на всех серверах нужно включить механизм разделения доменов.

Поскольку механизм разделения доменов проверяет адреса электронной почты с помощью протокола<u>Minger</u>l&4, для нормальной обработки запросов следует включить и настроить Minger на каждом из этих серверов. Если при работе с запросами Minger возникают ошибки, например, из-за временной недоступности одного из серверов, MDaemon будет выдавать сообщение об ошибке "451", чтобы отправляющий сервер повторил отправку сообщения позже. Прошедший проверку адрес электронной почты помещается в кэш на пять дней, чтобы

MDaemon принимал сообщения на этот адрес без опроса других серверов и начинал выполнять маршрутизации на нужный сервер.

Наконец, чтобы потенциальной возможности создания учетных записей с одинаковыми именами на разных серверах, перед созданием новой учетной записи MDaemon опрашивает все серверы, входящие в схему разделении доменов.

> На экране "*Настройки*" в Редакторе шлюзов находится параметр "Проверки [верификации](#page-268-0) Minger также <u>запускают поиск в [Разделении](#page-268-0) Доменовl</u>". Эта опция используется для того, чтобы MDaemon всегда запрашивал участвующие в разделении доменов хосты, если данный шлюз использует[Верификацию](#page-258-0) с помощью <u>[Minger](#page-258-0)</u> 259 .

#### **Включить Разделение доменов**

Поставьте флажок в этом поле, чтобы включить механизм "Разделения доменов" (Domain Sharing). После того, как вы включите "Разделение доменов" и добавите в список все имена или IP-адреса хостов, участвующих в разделении доменов, не забудьте включить и настроить механизм<u>Minger</u>l®4, чтобы этот сервер также мог отвечать на запросы этих хостов, когда они попытаются проверить адреса электронной почты.

#### **Удалить**

Чтобы удалить один из элементов разделения доменов, выберите его в списке и нажмите эту кнопку.

#### **Дополнительно**

Эта кнопка открывает файл, в котором вы можете настроить доменные имена, которым разрешено использовать общий доступ к доменам. Если в этом файле ничего нет (по умолчанию), тогда использовать общий доступ к доменам могу все ваши домены. Для получения дополнительной информации см. инструкции в верхней части файла.

#### **Хост или IP**

В этом поле нужно указать имя или IP-адрес хоста, который будет участвовать в разделении одного или нескольких ваших доменов. Через двоеточие можно указать номер порта (например,  $mail$ .example.com:2525), если SMTP-отправка сообщений этому узлу должна выполняться на порт, отличный от порта по умолчанию. Пожалуйста, не путайте этот порт с портом Minger в поле ниже.

#### **Порт Minger**

Это порт, который будет использоваться протоколом Minger при обращении с запросами к этому хосту. Порт по умолчанию - 4069.

## **Пароль Minger (необязательно)**

Если добавляемый хост требует пароля для протокола Minger, укажите пароль в этом поле. Установка пароля для Minger необязательно, но мы рекомендуем все-таки сделать это.

## **Добавить**

После ввода имени или IP-адреса хоста, номера порта и пароля нажмите эту кнопку, чтобы добавить новых элемент в список "Разделение доменов".

#### **Не отправлять почту разделения доменов смарт-хосту при ошибках доставки**

Если включить эту опцию, то при ошибке доставки сообщения хосту, задействованному в схеме разделения доменов (например, когда он выключен), MDaemon оставит это письмо в <u>[очереди](#page-863-0)</u>l‱1 вместо того, чтобы отправить его <u>[смарт-хосту](#page-98-0)</u>| Отправка таких сообщений смарт-хосту часто вызывает зацикливание почты. По умолчанию эта опция включена.

## **Опрашивать хосты Разделения доменов для отправителей сообщений**

По умолчанию MDaemon будет принимать почту от учетных записей, которые существуют на других хостах Разделения доменов. Если вы не хотите выполнять какие-либо операции поиска Разделения доменов с отправителем SMTP MAIL, отключите эту опцию.

## **Поделиться сообщениями списка рассылки с хостами разделения доменов** Включите эту опцию, если вы хотите поделиться списками рассылки с хостами Разделения доменов. Когда приходит сообщение для соответствующего списка рассылки, для каждого хоста общего доступа к домену создается копия, в которой также указывается версия такого списка (при это осуществляется запрос на проверку). Когда эти хосты получают свои копии, они доставляются всем членам того списка, который они обслуживают. Таким образом, списки рассылки можно разделить на несколько серверов без какой-либо потери функциональности. Для этого каждый узел общего доступа к домену должен включить в свои настройки [доверенных](#page-514-0) IP-адресов|ෲी IP-адреса других узлов. В противном случае список сообщений может быть отклонен с ошибкой "Отправитель не является членом списка".

### **См. также:**

**[Minger](#page-853-0)** 854 **[Диспетчер](#page-183-0) доменов** 184

# <span id="page-119-0"></span>**3.1.4 Публичные и общие папки**

Публичные и пользовательские папки IMAP можно сделать общими, то есть предоставить к ним доступ нескольким пользователям. Общая публичная папка (режим общего доступа включается в <u>[Диспетчере](#page-309-0) публичных папок</u>|зю̂)) представляет собой дополнительную папку IMAP, которая не принадлежат какому-то конкретному пользователю. Пользовательская общая папка IMAP (также обозначается как "частная") принадлежат конкретному пользователю MDaemon. Каждая общая папка, как публичная, так и частная, должна иметь список ассоциированных с ней пользователей MDaemon.Доступ общей папке предоставляется только участникам этого списка и может выполняться из MDaemon Webmail или почтовой программы с поддержкой протокола IMAP.

При обращении к списку своих папок пользователь также видит общие публичные и частные папки других пользователей, к которым у него есть доступ. Почтовую папку можно сделать общей для нескольких пользователей, однако для доступа к ней каждый из них должен входить в систему со своими

учетными данными. Более того, наличие доступа к такой папке не равносильно обладанию правам на чтение, запись или администрирование. Права доступа настраиваются индивидуально, что открывает широкие возможности для разграничения полномочий пользователей. Например, можно запретить удалять сообщения в папке всем пользователям кроме избранных.

После создания публичной или частной общей папки IMAP вы можете задать, как в нее будут попадать сообщения. Например, создать правило, по которому действия фильтра содержания " Перенести сообщение в общие папки…" или "Копировать сообщение в папку…" будут перемещаться или копировать сообщения в публичную папку Support при наличии строки "support@example.com" в заголовке TO:. Это можно сделать с помощью действий фильтра [содержимого](#page-646-0)|647 "Переместить сообщение в публичные папки..." и "Копировать сообщение в папку...". Для перенаправления сообщений в частные общие папки используются[персональные](#page-732-0) IMAP[фильтры](#page-732-0) таяд. Кроме того общую папку можно связать с учетной записью пользователя, после чего в папку будут попадать все сообщения, отправляемые пользователем на адрес подписки папки, при условии, что ему разрешено помещать сообщения в эту папку (разрешение "post"). Однако отправлять сообщения на этот адрес могут лишь пользователи с разрешением post для этой папки.

Для дополнительного удобства редактор списков рассылки также содержит экран <u>[Публичных](#page-299-0) папок</u>|зоौ, который позволяет настроить публичную папку для использования с определенным списком. Если вы включите эту функцию, то в указанную публичную папку будет помещена копия каждого сообщения списка. Все публичные папки хранятся в каталоге\Public Folders\в иерархии папок MDaemon.

## **Папки документов Webmail**

Темы Webmail теперь поддерживают общий доступ к файлам с использованием папок документов. По аналогии с общими папками Windows, папки документов имеют полноценные <u>[контрольные](#page-311-0) списки доступа (ACL)</u>[312](как и другие общие папки, которые можно использовать для установки разрешений раздачи правил) и позволяют обмениваться файлами любых типов. Пользователи Webmail могут загружать файлы в свои папки документов с помощью встроенных инструментов. При использовании LookOut-темы пользователю достаточно перетащить мышкой нужные файлы из Проводника Windows в папку документов в окне браузера (требуется браузер с поддержкой технологий HTML5 Drag and Drop API, например, Chrome или Firefox). Поддерживается поиск по именам и переименование файлов, а также вложение файлов из общих папок в электронные письма.

Папки документов (как и другие общие папки) включаются и отключаются на уровне отдельных доменов и пользователей путем редактирования файлов\WorldClient\Domains.iniи\Users\..\WC\user.ini, соответственно. Вы можете переопределить как параметры по умолчанию для доменов и пользователей, так ряд настраиваемых параметров. Пример:

```
[Default:UserDefaults]
DocumentsFolderName=Documents
EnableDocuments=Yes
[example.com:UserDefaults]
DocumentsFolderName=Example Documents
```
EnableDocuments=Yes

```
[superControllingDomain.gov:UserDefaults]
EnableDocuments=No
EnableCalendar=No
EnableNotes=No
EnableTasks=No
```
#### **Настройка максимального размера файла**

Вы можете указать максимальный размер файлов, загружаемых в папки документов, путем добавления следуюшего ключа в файлDomains.ini:MaxAttachmentSize=<размер в килобайтах>Значение по умолчанию - 0, что означает отсутствие ограничений.

## **Блокировка и разрешение файлов определенного типа**

Чтобы запретить загрузку файлов определенного типа в папку документов добавьте в файл domains.ini следующий ключ:BlockFileTypes=. После знака равенства перечислите запрещенные типы файлов, разделенные пробелами или запятыми. Пример записи: "BlockFileTypes=exe dll js".

Чтобы разрешить загрузку в папку документов файлов только определенного типа добавьте в файл domains.ini ключ:AllowFileTypes=, а после знака равенства перечислите разрешенные типы файлов, разделенные пробелами или запятыми. Пример записи: "AllowFileTypes=jpg png doc docx xls xlsx".

Вы можете использовать оба ключа, однако в случае конфликтной ситуации преимущество будет отдаваться запрещающему списку. Если какое-либо файловое расширение пристуствует в обоих списках, оно будет заблокировано. Если ключ используется без значения (т.е. без списка расширений), то этот ключ использоваться не будет. Расширения файлов могут включать "." (например, .exe .dll), но это не обязательно.

**См. также:**

**[Публичные](#page-122-0) и общие папки** 123 **Диспетчер [публичных](#page-309-0) папок** 310 **[Контрольный](#page-311-0) список доступа** 312 **[Редактор](#page-739-0) учетных записей » Общие папки** 740 **Список рассылки » [Публиные](#page-299-0) папки** 300

# <span id="page-122-0"></span>**3.1.4.1 Публичные и общие папки**

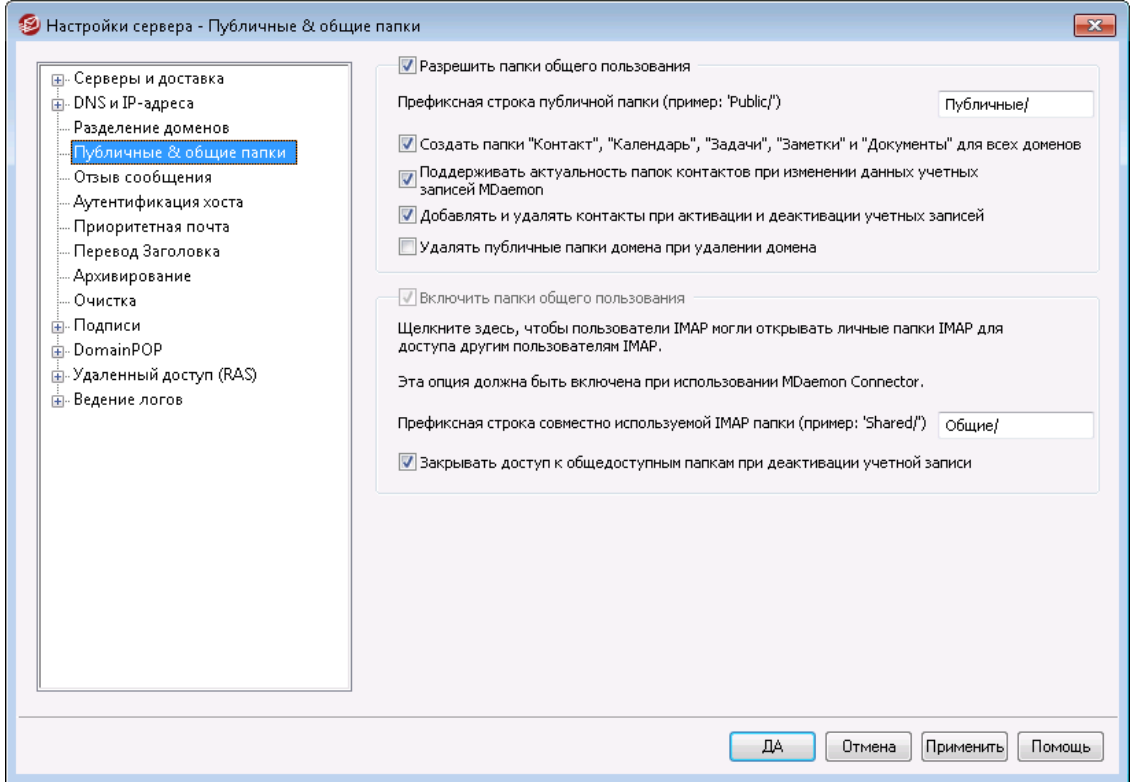

Экран Публичные & общие папки вызывается из меню"Настройка » Настройки сервера» Публичные & общие папки".

## **Включение публичных папок**

Включите эту опцию, чтобы разрешить пользователи доступ к публичным папкам. Список пользователей и права доступа индивидуально назначаются каждой папки в диалоге<u>Диспетчер публичных папок</u>lз<sub>і</sub>). Снимите флажок в этом поле, если хотите скрыть публичные папки от всех пользователей.

## **Префиксная строка публичной папки (пример: 'Public/')**

В наименованиях публичных папок используются приставки длиной до 20 символов, например "#" или "Public Folders/". Это помогает пользователям легко отличать публичные папки от персональных в своем почтовом клиенте. Укажите в этом поле последовательность символов, которое будет использоваться для обозначения публичных папок.

## **Создать папки Контакты, Календарь, Задачи, Дневник и Заметки для всех доменов**

Включите данную опцию, чтобы эти папки гарантированно существовали для всех доменов. Эти папки будут создаваться всякий раз при добавлении в МDaemon нового <u>[Домена](#page-183-0)</u>| 1841.

## **Поддерживать актуальность папок контактов при изменении данных учетных записей MDaemon**

Если эта опция включена, MDaemon будет постоянно синхронизировать папки контактов со своим списком учетных записей.

**Добавить и удалить контакты, когда учетные записи включены/отключены** По умолчанию при отключении учетной записи такая запись из публичной папки контактов домена будет удалена. Затем, если вы снова включите учетную запись, она будет снова добавлена в контакты. Этот параметр включен по умолчанию для того, чтобы отключить отображение отключенных учетных записей в системе автозаполнения Webmail.

## **Удалять публичные папки домена при удалении домена**

Включите эту опцию для удаления публичных папок вместе с доменом.

#### **Включение общих папок**

Включите эту опцию, если хотите разрешить пользователям IMAP совместный доступ к персональным папкам IMAP. Список пользователей и права доступа индивидуально назначаются для каждой папки в диалоге<u>[Общие](#page-739-0) папки</u>|<sub>740</sub> редактора учетных записей (Учетные записи» Диспетчер учетных записей » [Учетная запись пользователя] » Общие папки). Уберите метку из поля, если не хотите давать пользователям возможность открывать совместный доступ к личным папкам, а также если не хотите, чтобы вышеупомянутый диалог "Общие папки" отображался в редакторе учетных записей.

> При использовании модуля<u>MDaemon [Connector](#page-385-0)</u> I зебэта опция будет недоступна. Вы не сможете деактивировать её, поскольку совместное использование личных папок является обязательным требованием для правильной работы MDaemon Connector.

**Префиксная строка совместно используемой IMAP-папки (пример: 'Shared/')** В наименованиях совместно используемых личных папок используются приставки длиной до 20 символов, например "Public Folders/". Это помогает пользователям легко отличать совместно используемые папки от персональных в своем почтовом клиенте. Укажите в этом поле последовательность символов, которая будет использоваться для обозначения персональных папок общего пользования.

#### **Отключенный доступ к общим папкам при отключенной учетной записи**

По умолчанию серверы MDaemon IMAP, Webmail и ActiveSync не разрешают доступ к общим папкам отключенных учетных записей. Снимите этот флажок, если хотите разрешить доступ к общим папкам учетной записи, даже если такая учетная запись отключена.

# **См. также:**

**Обзор [публичных](#page-119-0) папок** 120 **Диспетчер [публичных](#page-309-0) папок** 310 **[Контрольный](#page-311-0) список доступа** 312 **[Редактор](#page-739-0) учетных записей » Общие папки** 740 **Список рассылки » [Публиные](#page-299-0) папки** 300

# **3.1.5 Отзыв сообщения**

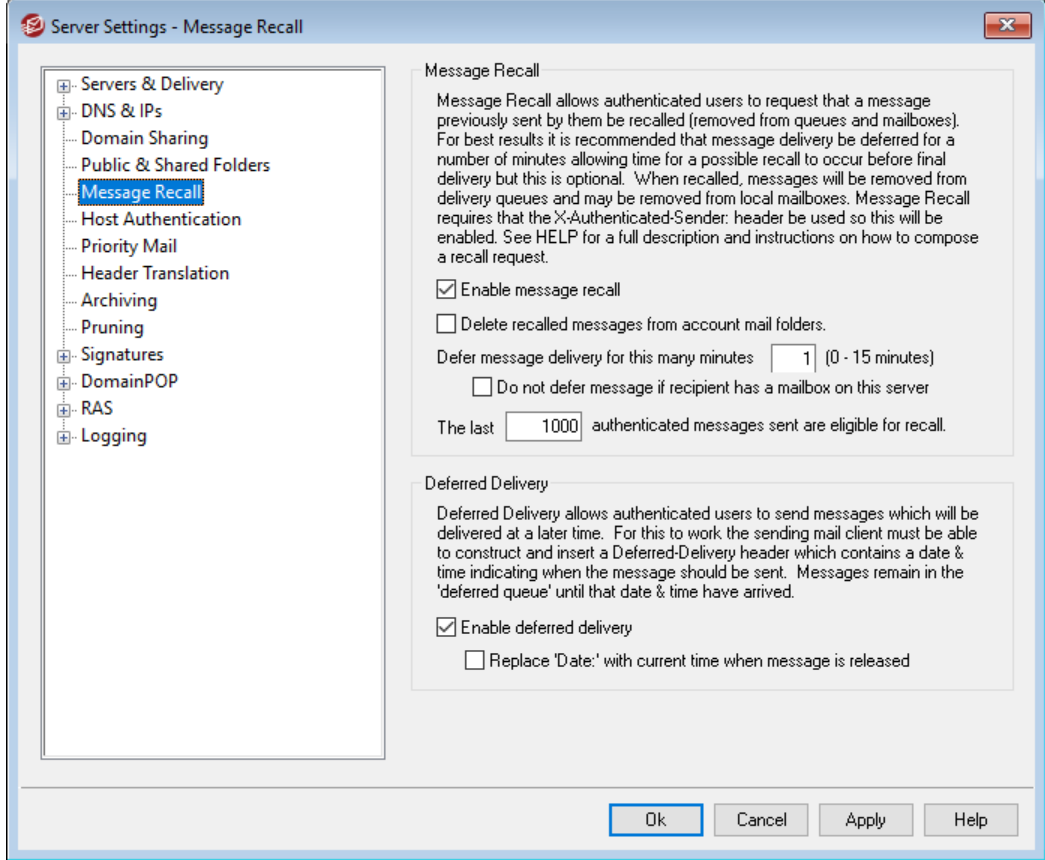

# **Система отзыва сообщений**

MDaemon включает систему отзыва сообщений, которую вы можете использовать для задержки входящих сообщений, отправляемых аутентифицированными локальными пользователями, на 0–15 минут. Эта возможность предоставляет пользователям короткий период времени, в течение которого они могут попытаться остановить доставку сообщения. В течение этого периода задержки сообщения помещаются в выделенную отложенную очередь, но не направляются непосредственно в очередь входящих сообщений. В сообщениях в отложенной очереди указывается дата, в которую они оставляются в очереди. Эта дата кодируется в имя файла. MDaemon проверяет очередь один раз в минуту. Когда приходит время покинуть очередь, такое сообщение перемещается во входящую очередь и подвергается обычной обработке и доставке. Такие действия регистрируются на вкладке "Маршрутизация" и в файле журнала.

Вы можете установить время задержки на "0", однако это увеличивает вероятность того, что сообщение, которое пользователь хочет отозвать, возможно, уже доставлено. Поэтому рекомендуется задержка не менее чем в 1 или 2 минуты, чтобы дать пользователям время осознать, что они хотят отозвать сообщение и отправить запрос на отзыв. При этом у MDaemon есть время для обработки такого запроса. При этом, поскольку MDaemon может удалять отозванные сообщения из удаленной очереди, где также может быть установлена своя задержка, некоторые администраторы могут посчитать, что этот отложенный таймер доставки не нужен.

## **Отзыв сообщения**

- Есть несколько способов, которыми пользователи могут отозвать свое сообщение.
- 1. В MDaemon Webmail нажмите кнопку "Восстановить", которая отображается при просмотре недавно отправленного сообщения в папке "Отправленные". Если щелкнуть здесь до истечения лимита времени отзыва, Webmail отправит MDaemon сообщение RECALL.
- 2. Отправьте сообщение в системную учетную запись mdaemon@example.com, указав в качестве темы сообщения слово "RECALL" (без кавычек). Это приведет к отзыву последнего сообщения, которое вы отправили. Отозвано будет только самое последнее сообщение.
- 3. В папке "Отправленные" найдите сообщение, которое вы хотите отозвать, выберите опцию "Переслать как вложение" и отправьте сообщение в системную учетную запись mdaemon@example.com, поместив в тему сообщения слово "RECALL".
- 4. Просмотрите заголовки сообщения, скопируйте "Message-ID": " и создайте новое сообщение с темой "RECALL Message-ID: " в теме (без кавычек).

Независимо от выбранного метода отзыва, сервер MDaemon отправит сообщение обратно пользователю и сообщит, насколько успешной оказалась операция. В случае успешного отзыва сообщения сервер MDaemon удалит письмо из входящей очереди - как будто его никто никогда и не отправлял. Опционально, при включении функции *Удалить отозванные сообщения из почтовых папок аккаунта*, MDaemon также попытается удалить вызванное сообщение из почтовой папки любого локального пользователя, куда оно, возможно, уже было доставлено. Сообщения, отправленные нескольким получателям, будут отозваны одним запросом. Наконец, система Message Recall не работает безX-Authenticated-Sender, который обеспечивает безопасность и не дает другим вспомнить сообщения, которые они не отправляли. Следовательно, в случае включения функции ["Восстановление](#page-494-0) с<u>ообщений"</u>|4961 опция отключения этого заголовка будет переопределена.

## **Отзыв сообщения**

#### **Включить отзыв сообщения**

Установите этот флажок, чтобы активировать систему отзыва сообщений. Опция отключена по умолчанию.

### **Удалить отозванные сообщения из почтовых папок аккаунта**

Установите этот флажок, если вы также хотите удалить отозванные сообщения из почтовых папок ваших локальных учетных записей MDaemon - в случае, если они уже были доставлены до того, как было отозвано соответствующее сообщение. Это может привести к исчезновению сообщений у локальных пользователей - из их почтовых клиентов и телефонов. Опция отключена по умолчанию.

### **Отложить доставку сообщения на столько минут XX (0-15 минут)**

Здесь указывается такое количество минут, на которое сервер MDaemon способен задержать входящие сообщения от авторизованных локальных пользователей. В случае получения команды RECALL до истечения периода задержки сервер MDaemon удалит соответствующее сообщение

(без каких-либо попыток осуществить доставку). Значение опции может составлять от 0 до 15 минут. Значение по умолчанию равно 1 минуте.

## **Не откладывать сообщения, если у получателя есть на этом сервере почтовый ящик**

Установите этот флажок, если вы не хотите откладывать сообщения, когда почтовый ящик получателя находится на том же сервере MDaemon, что и почтовый ящик отправителя. Примечание: при использовании вышеупомянутого параметра "*Удалить отозванные сообщения из почтовых папок аккаунта*" отозвать и удалить из почтового ящика пользователя можно даже уже доставленные сообщения.

## **Отозвать можно последние [xx] аутентифицированных и отправленных сообщений**

MDaemon запоминает идентификаторы сообщений и местоположения определенного количества самых последних электронных писем, отправленных аутентифицированными пользователями. Попытки повторного вызова осуществлятся не будут в том случае, если отзываемое сообщение в эту группу сообщений не входит. Поэтому при использовании*Удалить отозванные сообщения из почтовых папок аккаунта* выше сообщения будут отзываться прямо из почтовых ящиков пользователей - даже после их доставки. По умолчанию эта опция установлена на 1000 сообщений.

# **Отложенная доставка**

Опция "Отложенная доставка" позволит авторизованным клиентам отправлять сообщения, которые будут доставлены точно в назначенный день и час. Webmail включает данную опцию, которая позволит пользователям нажать на кнопку "Отправить позже" и указать точную дату и время отправки сообщения. Сообщение включает в себя заголовок сообщения Deferred-Delivery, содержащий дату и время попытки доставки сообщения. При включенной опции "Отзыв сообщения" и получении запроса на отзыв сообщения, предназначенного для отложенной отправки, MDaemon попытается удалить отзываемое сообщение.

## **Включить отложенную доставку**

Если эта опция включена, авторизованные клиенты смогут использовать заголовок "Deferred-Delivery" для отправки почты по особому расписанию. Когда эта опция включена, Webmail получат в свое распоряжение кнопку "**Отправить позже**", доступную в темах WorldClient и Lookout. Опция отключена по умолчанию.

#### **При выпуске сообщения замените "Дата:" текущим временем.**

Включите этот параметр, если хотите заменить заголовок "Дата:" текущей датой и временем выпуска сообщения из очереди отложенных сообщений. Отключено по умолчанию.

# **3.1.6 Аутентификация хоста**

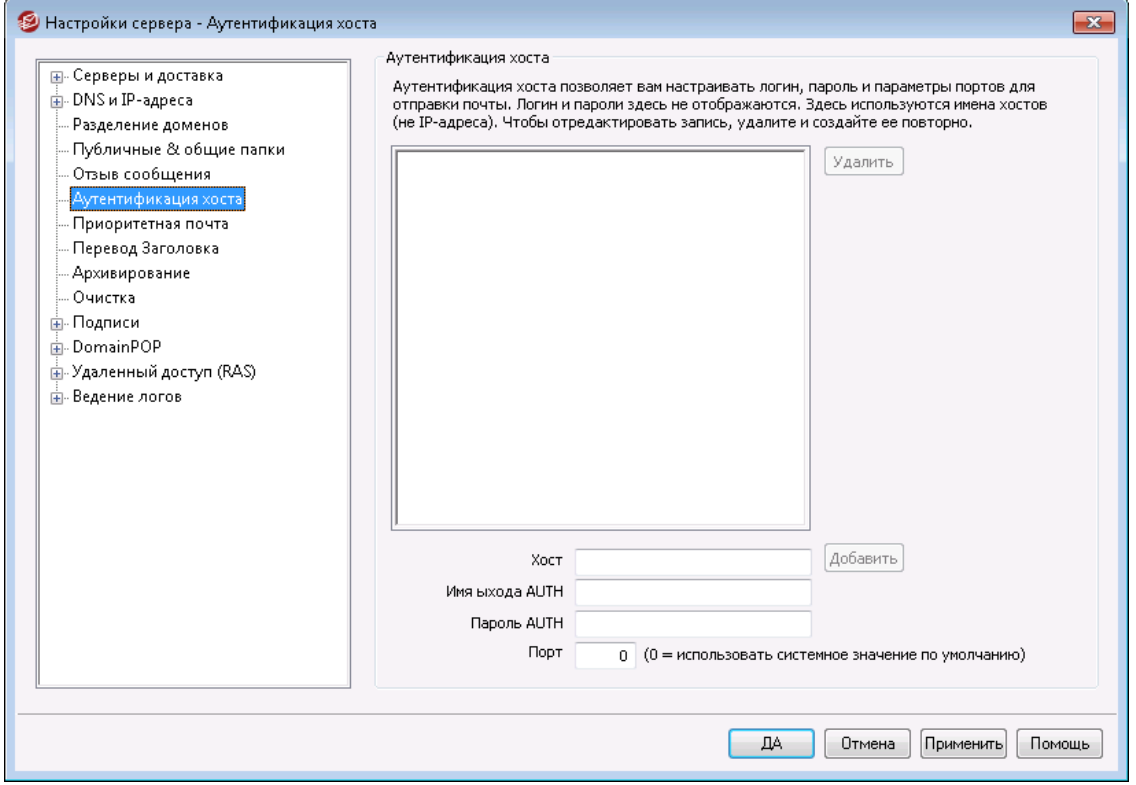

# **Аутентификация хоста**

Используйте этот экран для настройки параметров входа, пароля и порта для любого хоста. Когда MDaemon отправляет этому хосту SMTP-почту, используются найденные здесь соответствующие учетные данные. Обратите внимание, что эти учетные данные являются запасным вариантом и используются только в том случае, если другие учетные данные, более специфичные для этой задачи, недоступны. Например, если вы настраиваете параметры входа и пароля для параметров переадресации в Редакторе учетных записей, параметров Снятия с очереди Диспетчера шлюзов, а также любых других параметров, относящихся к конкретной задаче, то такие учетные данные используются и заменяют любые другие настроенные здесь данные. Эта функция работает только с именами хостов (а не IP-адресами).

# **3.1.7 Приоритетная почта**

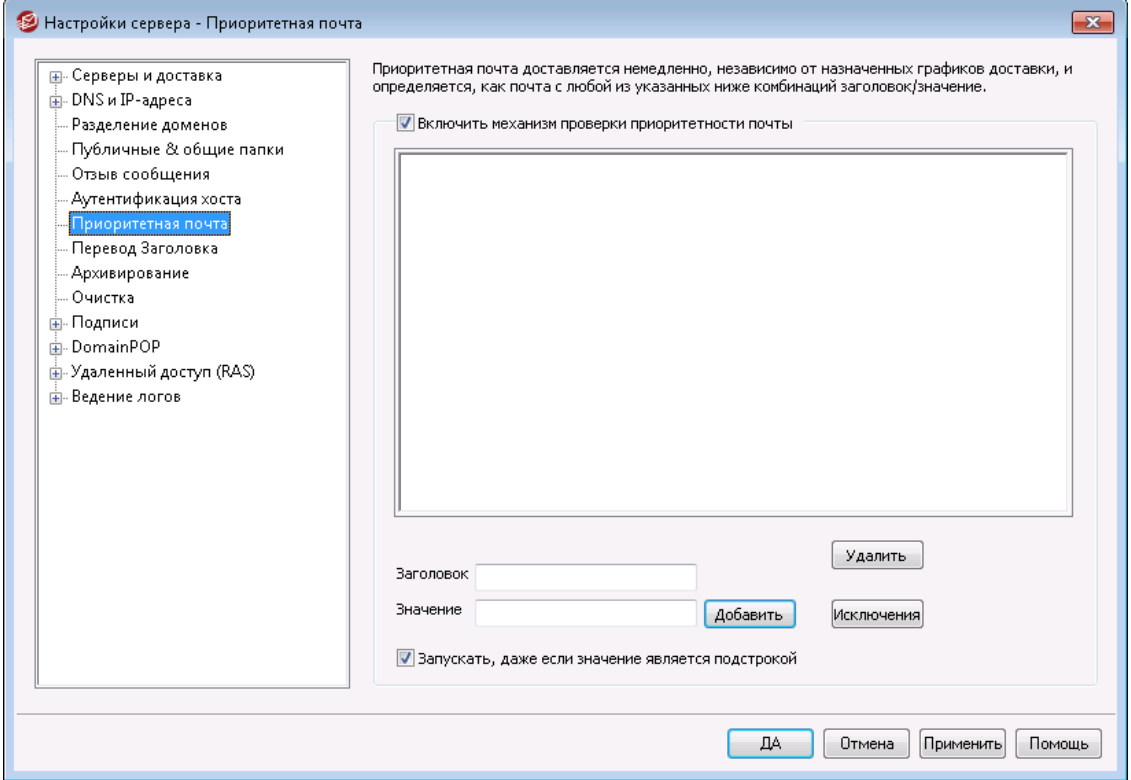

Диалог настройки "Приоритетной почты" вызывается через меню "Настройка » Настройки сервера » Приоритетная почта". Этот диалог используется для того, чтобы определить, какие письма будут считать приоритетными для вашей системы. Приоритетную почту MDaemon будет доставлять немедленно, независимо от назначенных интервалов обработки почты. По прибытии нового сообщения MDaemon проверяет его заголовки для поиска набора комбинаций заголовок/значение, которые вы зададите в этом диалоге. Если такие комбинации будут обнаружены, сообщение будет рассматриваться, как высоко приоритетное, и будет предпринята попытка его немедленной доставки.

## **Механизм приоритетной почты**

#### **Включить механизм проверки приоритетности почты**

Поставьте флажок в этом поле, чтобы включить функцию "Приоритетная почта". Теперь MDaemon будет проверять приоритетность входящих сообщений.

## **Заголовок**

В этом поле нужно указать заголовок сообщения. Не включайте сюда завершающий символ двоеточия.

### **Значение**

Введите здесь значение, которое должно быть обнаружено в указанном заголовке для сообщений с высоким приоритетом.

#### **Запускать, даже если значение является подстрокой**

При вводе новых параметров приоритетной почты вы можете выбрать эту функцию, чтобы устанавливать повышенный приоритет, даже если с нужным критерием совпадает только часть (или подстрока) в значении заголовка.

Например, вы можете создать критерий приоритетной почты для заголовка "To" со значением "Boss". В этом случае любое письмо, содержащее "Boss@все что угодно" в этом заголовке, будет считаться приоритетной почтой. Если критерий задан без этой опции, то значение заголовка должно полностью совпадать с этим элементом; частичное совпадение учитываться не будет.

#### **Добавить**

После ввода информации «Заголовок/Значение» в указанных полях и установки применения этого элемента к подстрокам нажмите кнопку "*Добавить*", чтобы создать новый элемент описания Приоритетной почты.

#### **Удалить**

Нажмите эту кнопку, чтобы удалить выделенный объект из списка*Текущие параметры приоритетной почты*.

#### **Исключения**

Эта функция позволяет вам определить комбинации поле/значение, которые заставят исключить сообщение из списка приоритетной почты. Тем самым вы получаете более гибкое управление установкой приоритета для разных писем.

# <span id="page-129-0"></span>**3.1.8 Перевод заголовков**

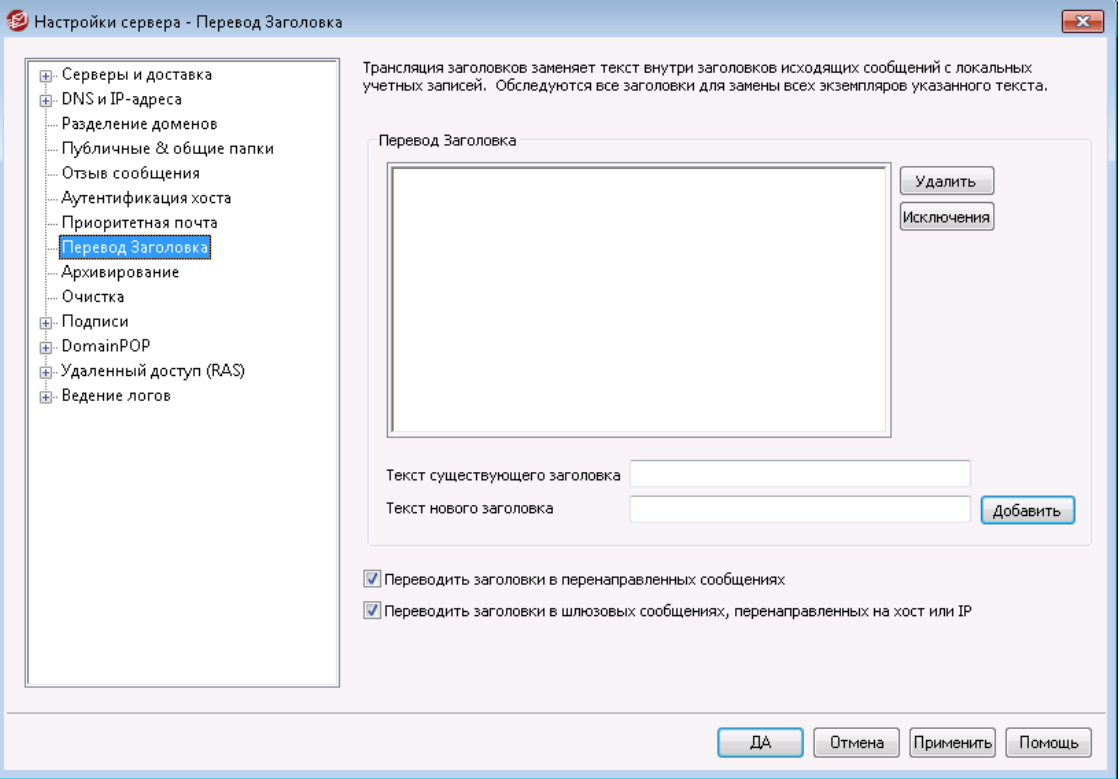

Функция перевода заголовков (Header Translation) позволяет изменить любую часть текста в заголовке письма, прежде чем оно покинет ваш сервер и начнет свой путь к некоторому удаленному хосту. Вы указываете искомую строку и текст, на который ее нужно заменить. После этого MDaemon будет искать

такую строку и выполнять ее замену во всех заголовках. Также вы можете указать заголовки, которые MDaemon не долженизменять (например, заголовки "Subject:" и "Received:"), нажав кнопку*Исключения*в данном диалоге.

Функция перевода заголовков полезна, когда имя локального домена является фиктивным или отличается от имени домена, которое должно фигурировать в исходящей почте. В такой ситуации вы можете изменить каждое вхождение текста "@localdomain" на "@RemoteDomain".

# **Перевод заголовков**

Этот список содержит фрагменты, которые MDaemon будет искать в заголовках исходящих сообщений, и текст, на который будут заменяться найденные вхождения.

#### **Удалить**

Выберите нужный элемент в списке определенных переводов и нажмите эту кнопку, чтобы удалить его из списка.

#### **Исключения**

Нажмите эту кнопку, чтобы открыть диало[гИсключения](#page-131-0) перевода [заголовков](#page-131-0)[132]. В это диалоге вы можете задать заголовки, которые не обрабатываются функцией перевода заголовков.

### **Существующий текст заголовка**

В этом поле указывается текст, который необходимо заменить во всех исходящих сообщениях.

#### **Новый текст заголовка**

Здесь вводится текст, на который необходимо заменить значение, указанно в предыдущем поле*Существующий текст заголовка*.

## **Добавить**

Нажмите эту кнопку, чтобы добавить введенные выше значения в список*Перевод заголовков*.

#### **Переводить заголовки в перенаправленных сообщениях**

Включите эту опцию, если перевод заголовков также должен применяться и к сообщениям, которые автоматически пересылаются из локального домена во внешние домены.

### **Переводить заголовки в шлюзовых сообщениях, перенаправленных на хост или IP**

Включите эту опцию, если перевод заголовков также должен выполняться для сообщений, пересылаемых почтовым шлюзом. См. окно <u>[Перенаправление](#page-262-0)</u>|2831 Редактора шлюза для получения дополнительной информации.

# <span id="page-131-0"></span>**3.1.8.1 Исключения перевода заголовков**

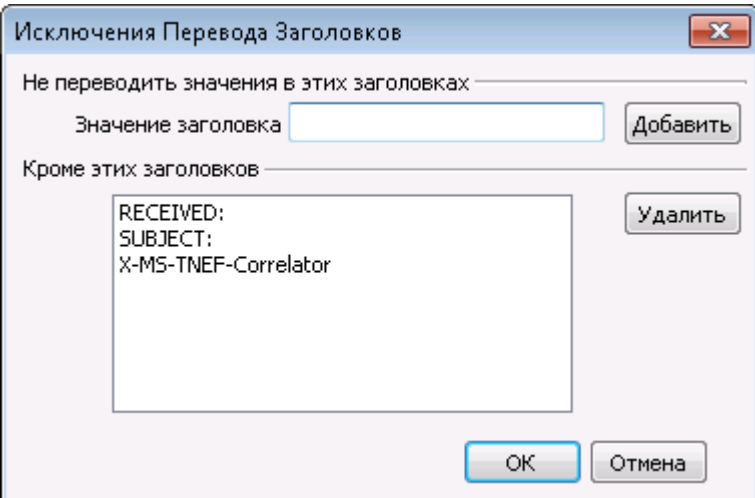

#### **Не переводить значения в этих заголовках**

## **Значение заголовка**

Введите в этом поле название заголовка, который не должен обрабатываться функцией<u>Перевод [заголовков](#page-129-0)</u>| 130**1.** 

### **Добавить**

Нажмите эту кнопку, чтобы добавить введенный заголовок в список исключений.

# **Кроме этих заголовков**

Это список заголовков, которые не обрабатываются функцией перевода заголовков MDaemon.

### **Удалить**

Эта кнопка удаляет выбранный элемент из списка.

# **3.1.9 Архивирование**

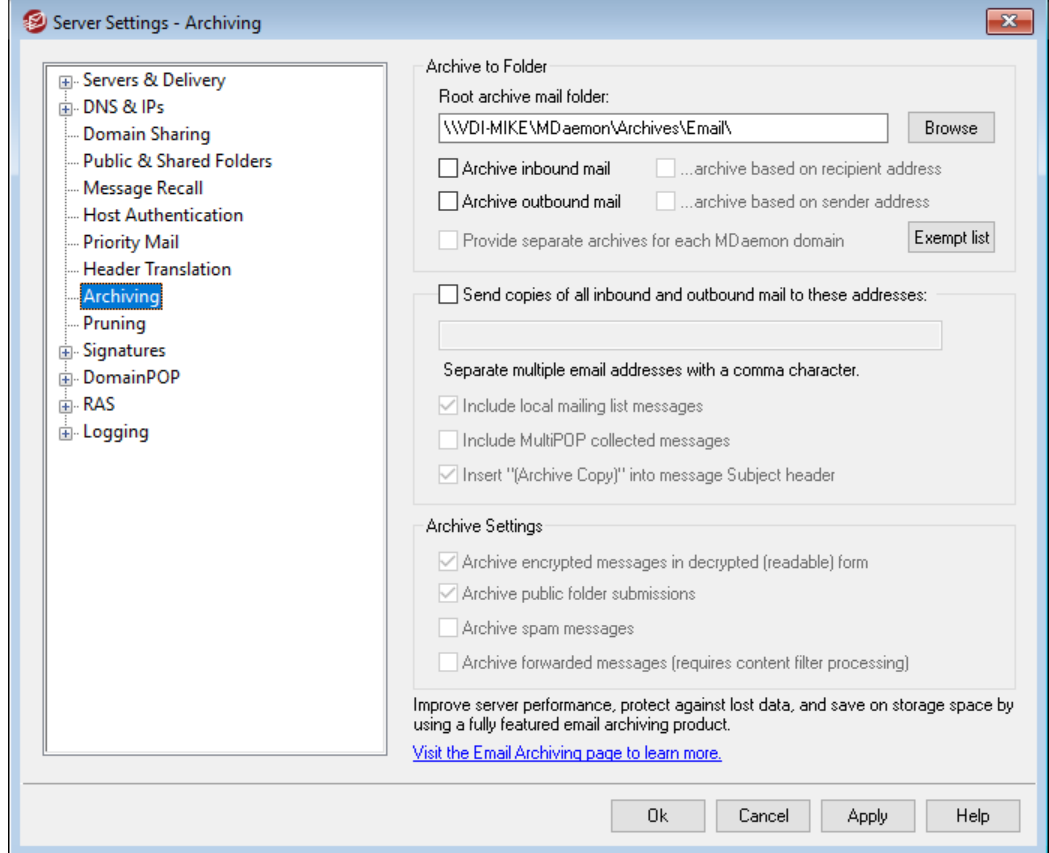

Данная функция позволяет архивировать все входящие или исходящие сообщения в выбранную папку. Местоположение архивной папки по умолчанию:C:\MDaemon\Archives\Email\, впрочем, вы можете самостоятельно указать любую другую директорию. В настройках опции можно указать архивирование входящих сообщений, поступающих локальным пользователям, отправляемой ими корреспонденции, или выбрать то и другое. Трафик списка рассылки, передаваемые сообщения, сообщения системного уровня и автоответчики архивированию не подлежат. Также не подлежат архивированию спам-сообщения или сообщения с вирусами.

Входящие и исходящие сообщения хранятся в подпапках $\Im \ln \mathcal{U}$   $\Diamond$ соответственно. Эти сообщения также могут подразделяться на*...архивируемые на основании адреса получателя* и*...архивируемые на основании адреса отправителя* ниже. Еще одна полезная опция - ведение отдельных архивов для каждого домена с помощью опции*Создавать отдельные архивы для каждого домена MDaemon*.

Входящие сообщения хранятся в архиве в том состоянии, в каком они оказались в почтовой папке локального пользователя, а исходящие сообщения передаются в архив в состоянии "Готово к отправке". Это означает, что при внесении изменений в исходное сообщение (например, в случае если фильтр содержания добавил новый текст в заголовок письма), архивное сообщение будет содержать все эти изменения.

Для изучения содержимого архива воспользуйтесь одной из существующих почтовых учетных записей (или создайте новую), указав нужный путь [Почтовой](#page-715-0) [папки](#page-715-0) <sup>716</sup> к той же папке, которая используется для архивов. Если с архивом

будут работать несколько пользователей, подключитесь к архивной учетной записи и организуйте<u>общий [доступ](#page-739-0)</u>|<sub>740</sub>1 к соответствующим папкам с помощью <u>[Контрольного](#page-311-0) списка доступа</u>[312**]**.

Существует скрытая системная очередь, расположенная по адресу: "\MDaemon\Queues\ToArchive\". Эта очередь регулярно проверяется на наличие сообщений, которые были помещены туда вручную, с помощью плагина или любым другим способом. Когда там обнаруживается определенное сообщение, оно немедленно архивируется и удаляется. Если там обнаруживаются сообщения, которые не подлежат архивированию, они просто удаляются. Экран/журнал маршрутизации отображает соответствующие подробности всякий раз, когда такое сообщение успешно архивируется.

## **Архивировать в папку**

Укажите в этом поле путь к архивной почтовой папке. По умолчанию архив находится здесь:C:\MDaemon\Archives\Email\, впрочем, вы можете самостоятельно указать любую другую директорию.

#### **Архивировать входящую почту**

Воспользуйтесь этой кнопкой для сохранения копий всех сообщений, поступивших локальному пользователю. Сообщения рассылок и письма, содержащие вирусы, не архивируются.

#### **...архивируемые на основании адреса получателя**

Включите эту опцию, если хотите, чтобы архив входящей почты сортировался по электронным адресам получателей.

#### **Архивировать исходящую почту**

Поставьте флажок в этом поле для сохранения копий всех исходящих сообщений от локального пользователя. Сообщения рассылок и письма, содержащие вирусы, не архивируются.

#### **...архивируемые на основании адреса отправителя**

Включите эту опцию, если хотите, чтобы архив исходящей почты сортировался по электронным адресам отправителей.

## **Создавать отдельные архивы для каждого домена MDaemon .**

Включите эту опцию, если хотите, чтобы для каждого домена велся свой собственный архив.

### **Список исключений**

Щелкните по кнопке для открытия Архивирования списка исключений. В этом списке можно указать адреса получателей и адресатов, чьи сообщение не будут добавляться в архив.

## **Посылать копии всех входящих/исходящих сообщений на эти адреса**

Укажите здесь один или более адресов, на которые будут посылаться сообщения для архивации. Если адресов несколько, их следует перечислить через запятую. Здесь можно указывать локальные и удаленные адреса, а также адресные алиасы.

#### **Включать сообщения локальных списков рассылки**

Если эта опция включена, копии сообщений локальных списков рассылки также будут отправлены на указанные адреса.

#### **Включать сообщения, полученные через MultiPOP**

Включите эту опцию, если вы хотите отправлять сообщения, собранные с помощью функции <u>[MultiPOP](#page-735-0)</u>I 736 MDaemon.

## **Вставлять "(Archive Copy)" в заголовок Subject сообщения**

Если эта опция включена, подпись "(Archive Copy)" будет вставлена в полеТема: всех отправляемых писем.

### **Настройки архивирования**

## **Архивировать зашифрованные сообщения в расшифрованном (читаемом) виде** По умолчанию незашифрованные копии зашифрованных сообщений хранятся в архиве. Однако, если сообщение не может быть дешифровано, вместо этого будет сохранена его зашифрованная копия. Отключите эту опцию,

если вы предпочитаете хранить только зашифрованные копии писем.

## **Архивировать сообщения публичных папок**

По умолчанию сообщения, отправленные на адреса отправки общих папок, архивируются. Отключите эту опцию, если вы не хотите архивировать такие сообщения.

#### **Архивировать спам-сообщения**

Включите эту опцию, если хотите, чтобы архивы и отправленные копии включали сообщения, помеченные как спам.

## **Архивировать перенаправленные сообщения (требуется обработка фильтром содержания)**

Включите эту опцию, если хотите, чтобы перенаправленные сообщения также передавались в архив и отправлялись на указанные адреса. По умолчанию такие сообщения не архивируются.

# **3.1.10 Очистка**

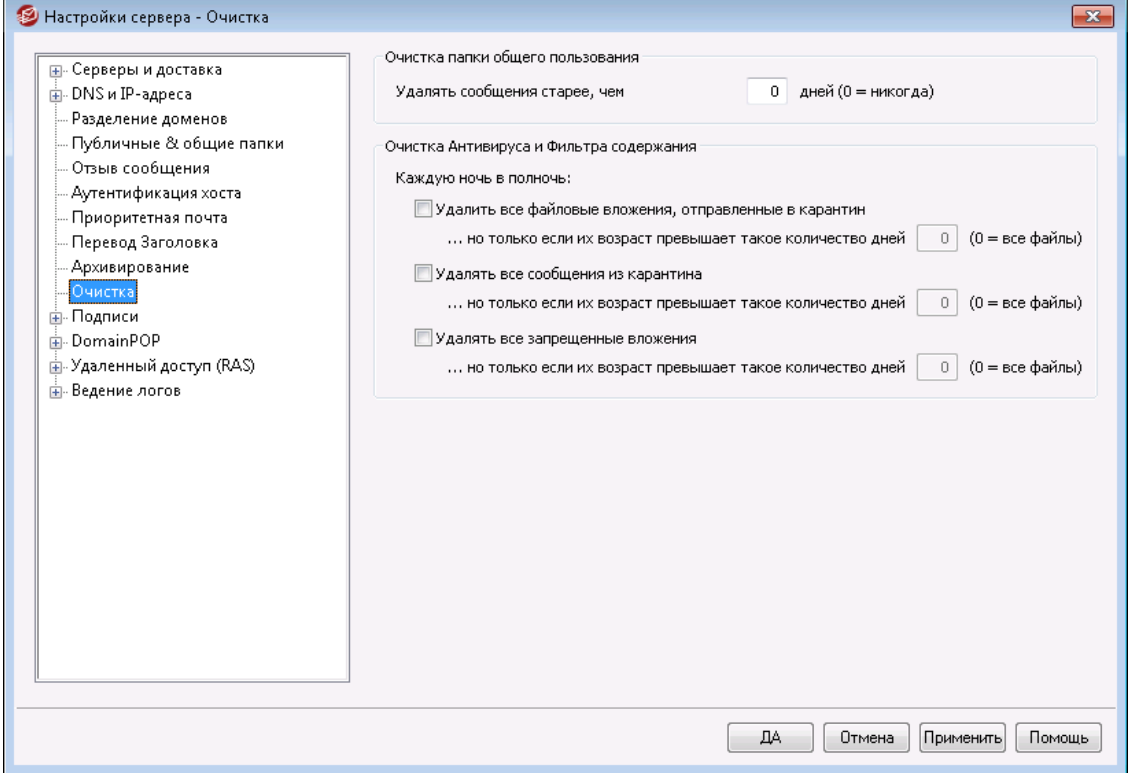

## **Очистка папки общего пользования**

# **Удалять сообщения старше XX дней (0 = никогда)**

Укажите здесь срок хранения сообщений в <u>[публичных](#page-119-0) папках</u>|120**].** 

### **Очистка фильтра АнтиВируса/Содержания**

#### **Удалять все файлы из карантина**

Поставьте здесь флажок, если хотите ежедневно удалять из карантина все вложения.

# **...старше такого-то количества дней [xx] (0=все файлы)**

По умолчанию удаляются все файлы на карантине. Укажите в этом параметре количество дней, если вы хотите удалить только те файлы, которые старше этого значения.

## **Удалять все сообщения из карантина**

Поставьте здесь флажок, если хотите ежедневно удалять из карантина все письма.

## **...старше такого-то количества дней [xx] (0=все файлы)**

По умолчанию удаляются все сообщения в карантине. Укажите в этом параметре количество дней, если вы хотите удалять сообщения старше этого значения.

## **Удалять все запрещенные вложения**

Поставьте здесь флажок, если хотите хотите ежедневно удалять из карантина все запрещенные к пересылке вложения.

## ... старше такого-то количества дней [xx] (0=все файлы)

По умолчанию удаляются все ограниченные вложения. Укажите в этом параметре количество дней, если вы хотите удалить только те ограниченные вложения, которые старше этого значения.

# <span id="page-136-0"></span>3.1.11 Подписи

# 3.1.11.1 Подписи по умолчанию

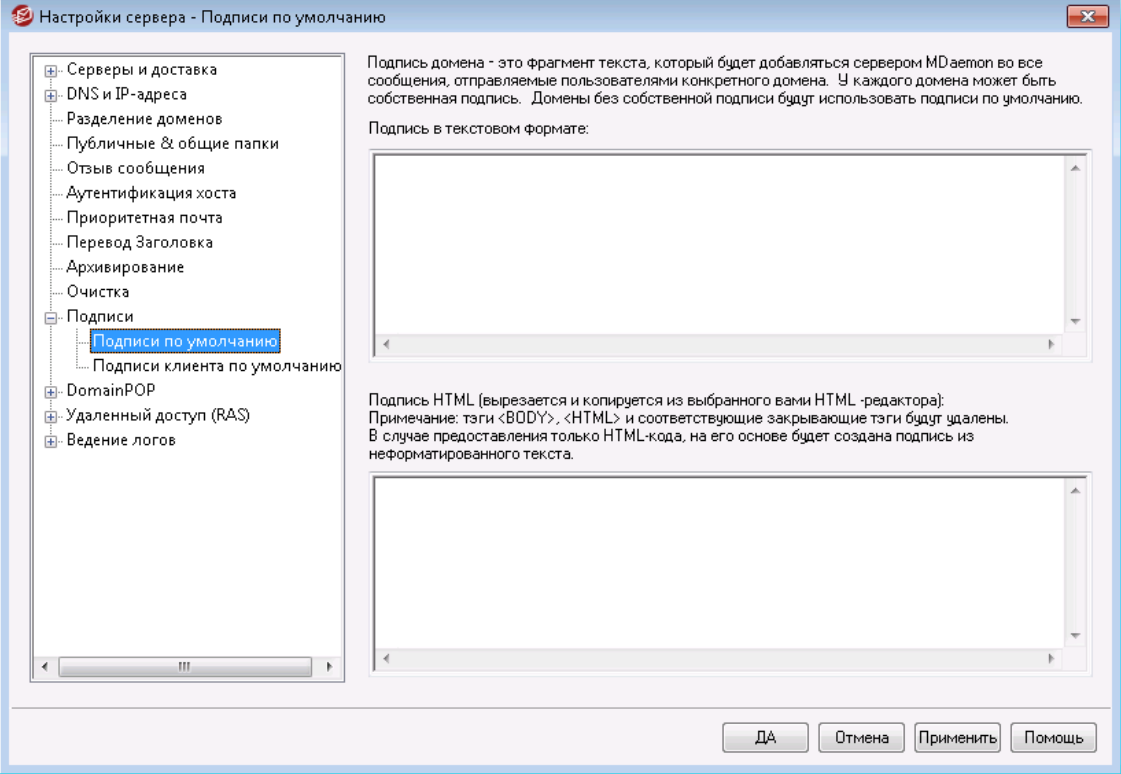

На этом экране задаются подписи, которые вставляются во все сообщения, отправляемые пользователями MDaemon. Используйте опции Подписи 204 в Диспетчере доменов, где можно задать особые подписи для пользователей некоторых доменов, которые будут использоваться вместо Подписи по умолчанию. Подписи всегда вставляются в конец сообщения, за исключением тех случаев, когда сообщение включается в рассылку, для которой заданнижний колонтитул 288. Также можно задать персональную подпись пользователя в Редакторе учетных записей на экране Подпис Парь . Подпись учетной записи вставляется сразу перед подписью домена или подписью по умолчанию.

## Подпись в текстовом формате

Это поле предназначено только для вставки подписи в формате обычного текста. Если вы хотите назначить соответствующую подпись html для использования в части text/html составных сообщений, воспользуйтесьобластью подписи HTML ниже. Если заполнены оба поля, MDaemon используют соответствующую подпись для каждой части составного сообщения. Если HTML-подпись не задана, то в обеих частях сообщения используется подпись в формате обычного текста.

## Подпись в формате HTML (ее можно скопировать из HTML-редактора):

В этом поле вводится подпись в формате HTML, которая будет использоваться в текстовой/HTML части составных сообщений. Если подпись включена и здесь, и в поле "Подпись в текстовом формате", MDaemon используют соответствующую подпись для каждой части составного сообщения. Если подпись в формате обычного текста отсутствует, она будет создана на основе HTML-подписи.

Чтобы создать HTML-подпись, введите здесь HTML-код вручную или скопируйте его из своего HTML-редактора. Добавить в HTML-подпись встроенные изображения можно с помощью следующего макроса: \$ATTACH INLINE: путь к файлу изображения\$.

#### Например:

```
<IMG border=0 hspace=0 alt="" align=baseline
 src="$ATTACH INLINE:c:\images\mr t and arnold.jpg$">
```
Также существует несколько способов вставки изображений в подпись через Удаленное администрирован зы не веб-интерфейса MDaemon:

- В окне "Подписи по умолчанию" интерфейса Remote Administration  $\bullet$ щелкните по кнопке "Изображение" на инструментальной панели HTMLредактора и выберите вкладку загрузки.
- В окне "Подписи по умолчанию" интерфейса Remote Administration щелкните по кнопке "Добавить изображение" на инструментальной панели HTML-редактора.
- Пользователи браузеров Chrome, FireFox, Safari или MSIE 10+ могут "перетащить" изображение на экран "Подписи по умолчанию" HTMLредактора с помощью курсора мыши
- Пользователи браузеров Chrome, FireFox, Safari или MSIE 11+ могут "перетащить" изображение в редактор HTML экрана "Подпись клиента по умолчанию " с помощью курсора мыши

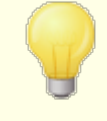

Использование тэгов <br />body></body> и <html></html> в подписях не разрешено. При обнаружении они будут автоматически удалены.

# Макросы подписей

Подписи MDaemon теперь поддерживают макросы, которые автоматически добавляют в подпись контактную информацию об отправителе, получаемую из его записи в папке публичных контактов домена. Такой подход обеспечивает возможность дополнительной персонализации стандартных подписей домена и подписей, используемых по умолчанию. Макрос \$CONTACTFULLNAME\$, к примеру, подставляет в подпись полное имя отправителя, а

макрос SCONTACTEMAILADDRESS Sдобавляет его адрес электронной почты. Для редактирования публичных контактов можно использовать Webmail, MDaemon Connector или ActiveSync, При отсутствии контакта для данного отправителя будут использоваться пустые значения. Список доступных макросов приведен ниже.

Пользователи также теперь могут управлять размещением подписей MDaemon в своих сообщениях с помощью макроса SYSTEMSIGNATURES, который добавляет подпись домена или подпись заданную по умолчанию, а также использовать макрос\$ACCOUNTSIGNATURE\$Для добавления подписи учетной записи.

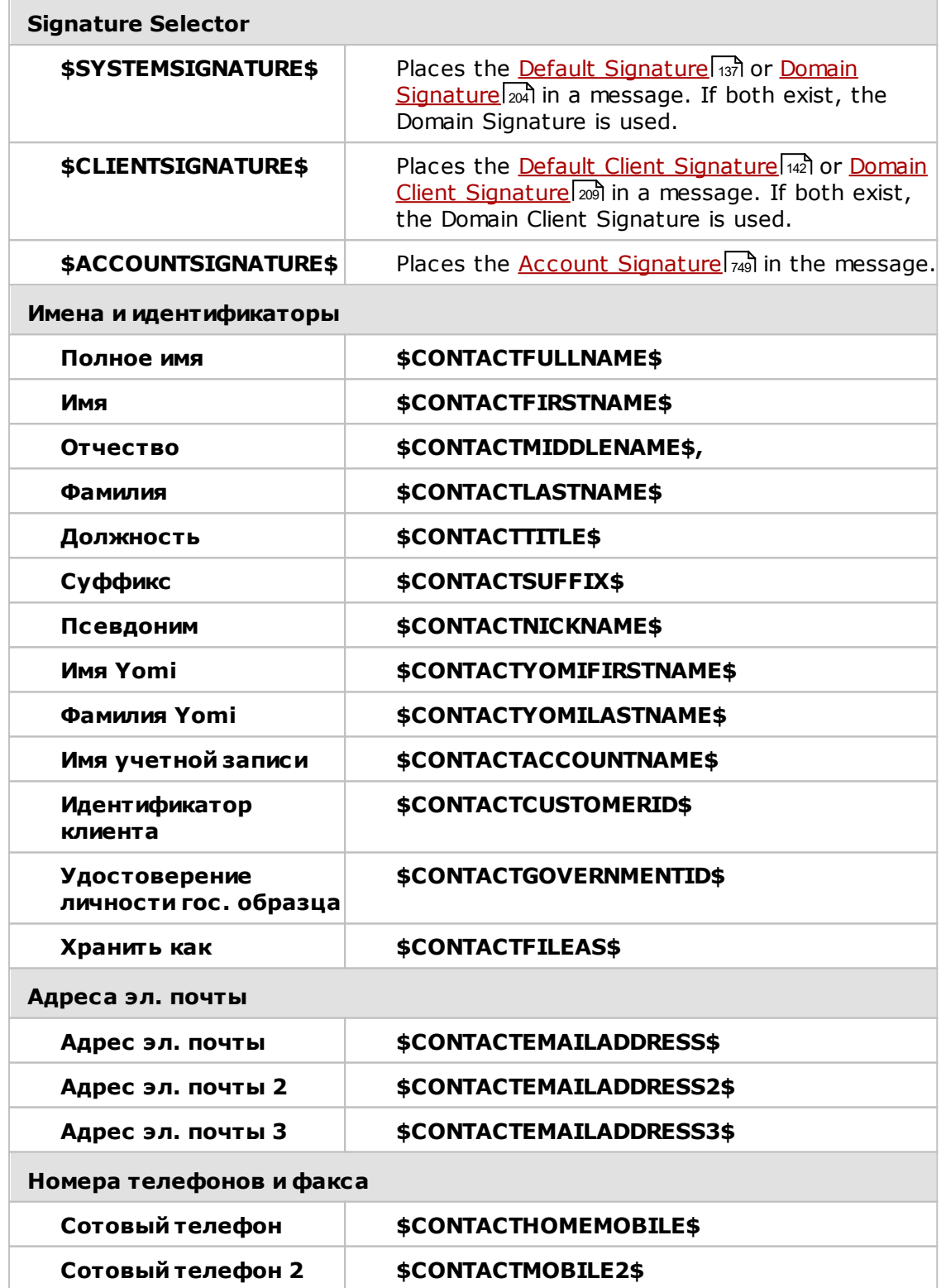

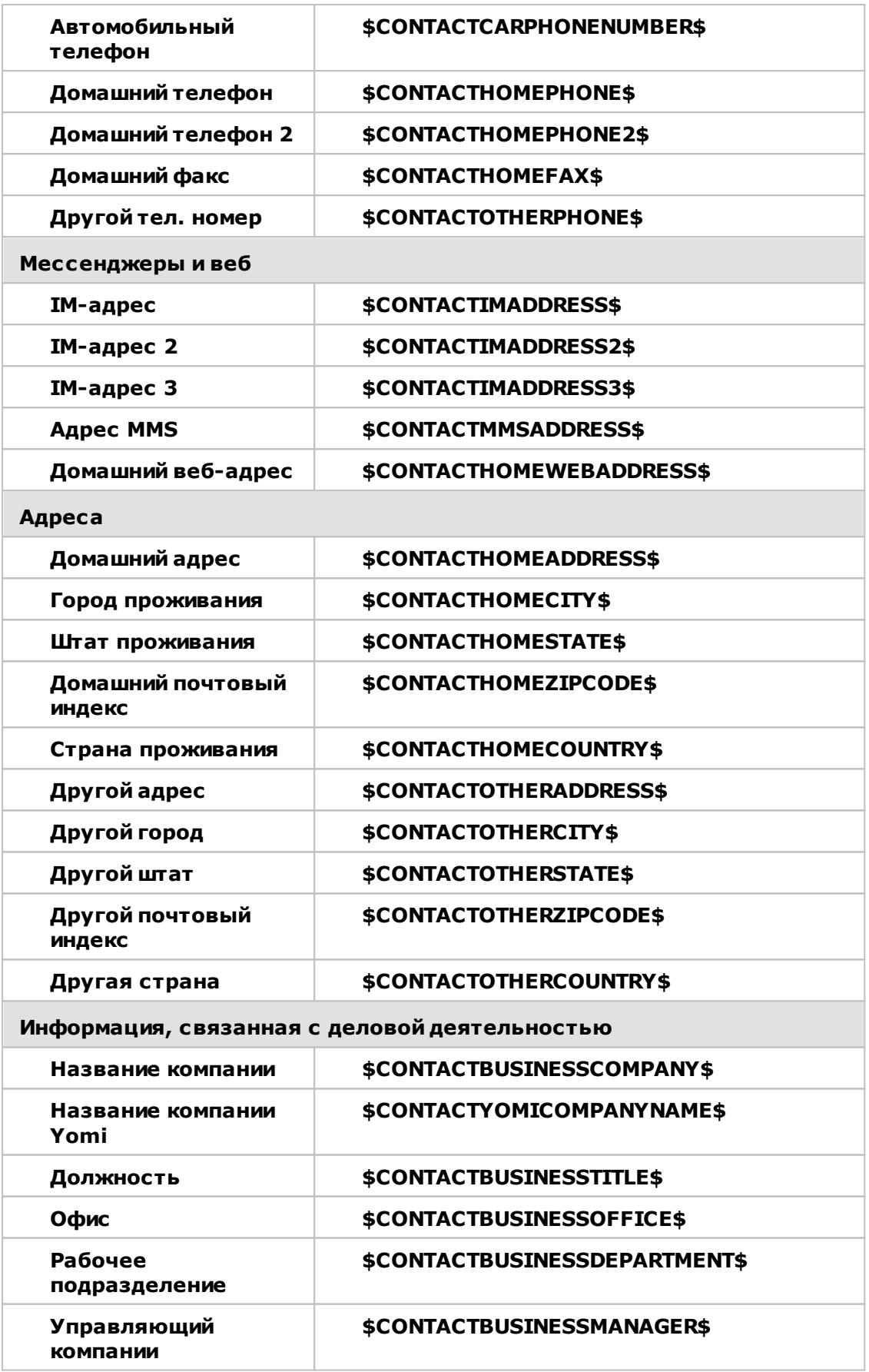

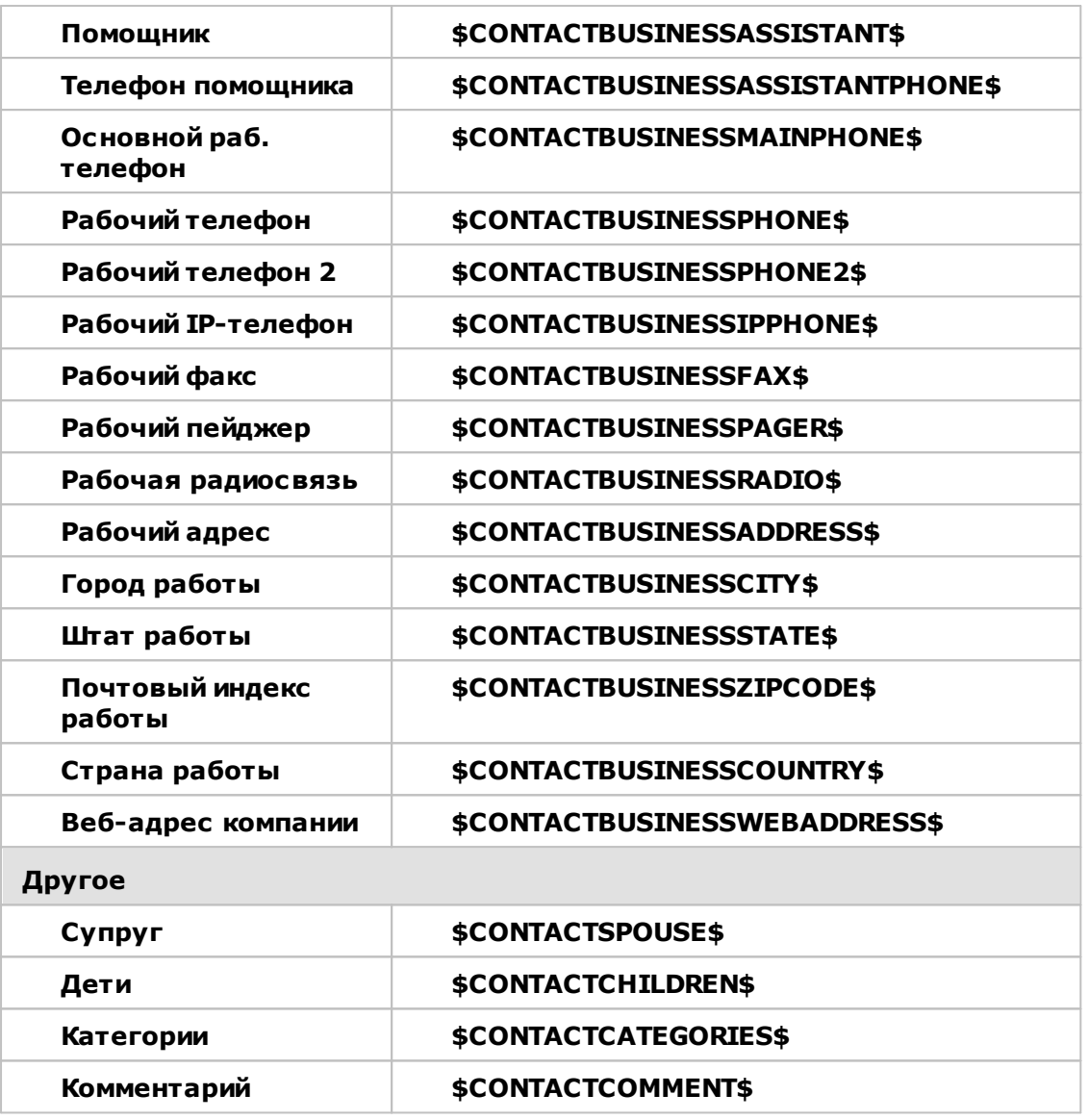

См. также:

**Диспетчер доменов » Подписи** 204 **Редактор учетных записей » Подпись** 749

# <span id="page-141-0"></span>**3.1.11.2 Подписи клиента по умолчанию**

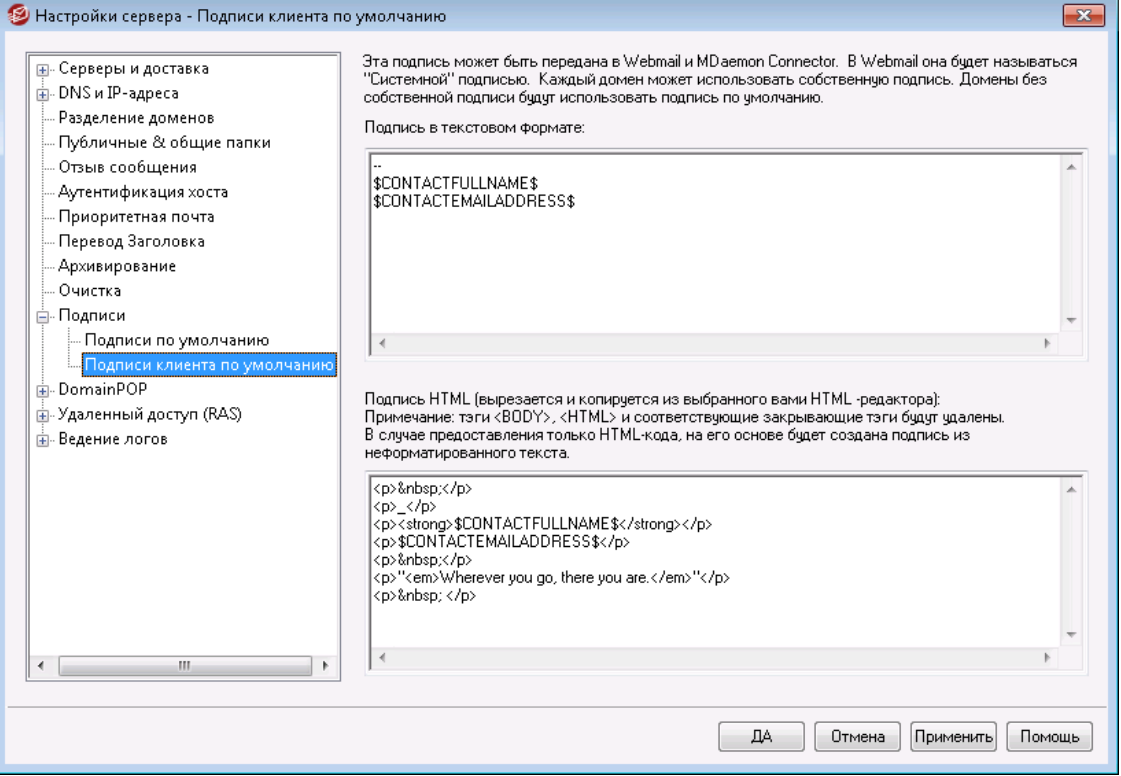

Используйте этот экран для создания подписи клиента по умолчанию, которую вы можете передать <u>[MDaemon](#page-345-0) Webmail</u>lзайи <u>MDaemon [Connector](#page-403-0)</u>lаяд, для дальнейшего использования вашими пользователями при составлении электронных писем. Значения параметров по умолчанию на этом экране задаются в <u>[макросах,](#page-142-0)</u>|143`ікоторые перечислены ниже. Они используются для персонализации подписи, т.е. обеспечения ее уникальности для каждого пользователя, включая такие элементы как имя пользователя, адрес электронной почты, номер телефона и т.п. Используйте экран ["Подписи](#page-208-0) <u>[клиента"](#page-208-0)|</u>ஊ̀Диспетчера доменов, если вы хотите использовать другую подпись для пользователей определенных доменов. При наличии подписи домена именно она будет использоваться вместо подписи по умолчанию. Используйте опцию "<u>[Передать](#page-345-0) подпись клиента"</u>|з«i), если вы хотите отправить подпись клиента на веб-почту, а также опцию "*[Передать](#page-403-0) подпись клиента в Outlook",* если вы 404хотите передать ее в MDaemon Connector. В опциях "Составить" веб-почты отправленная клиентская подпись называется "Система". Для MDaemon Connector вы можете назначить для подписи соответствующее имя, которое появится в Outlook.

## **Подпись в текстовом формате**

Это поле предназначено только для вставки подписи в формате обычного текста. Если вы хотите назначить соответствующую подпись html для использования в части text/html составных сообщений, воспользуйтесь*областью подписи* HTML ниже. Если заполнены оба поля, MDaemon используют соответствующую подпись для каждой части составного сообщения. Если HTML-подпись не задана, то в обеих частях сообщения используется подпись в формате обычного текста.

## Подпись в формате HTML (ее можно скопировать из HTML-редактора):

В этом поле вводится подпись в формате HTML, которая будет использоваться в текстовой/HTML части составных сообщений. Если подпись помещена как сюда, так и в область "Подпись в текстовом формате", MDaemon используют соответствующую подпись для каждой части составного сообщения. Если подпись в формате обычного текста отсутствует, она будет создана на основе HTML-подписи.

Чтобы создать HTML-подпись, введите здесь HTML-код вручную или скопируйте его из своего HTML-редактора. Добавить в HTML-подпись встроенные изображения можно с помощью следующего макроса: \$ATTACH INLINE: путь к файлу изображения\$.

Например:

```
<IMG border=0 hspace=0 alt="" align=baseline
 src="$ATTACH INLINE:c:\images\mr t and arnold.jpg$">
```
Существуют и другие способы вставки изображений в веб-интерфейс Remote Administration 351 MDaemon:

- В окне "Подпись клиента по умолчанию" интерфейса Remote  $\bullet$ Administration щелкните по кнопке "Изображение" на инструментальной панели HTML-редактора и выберите вкладку загрузки
- В окне "Подпись клиента по умолчанию" интерфейса Remote Administration щелкните по кнопке "Добавить изображение" на инструментальной панели HTML-редактора.
- Пользователи браузеров Chrome, FireFox, Safari или MSIE 10+ могут "перетащить" изображение на экран "Подпись клиента по умолчанию" HTML-редактора с помощью курсора мыши
- Пользователи браузеров Chrome, FireFox, Safari или MSIE 10+ могут "перетащить" изображение в редактор HTML экрана "Подпись клиента по умолчанию" с помощью курсора мыши

<span id="page-142-0"></span>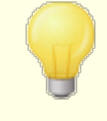

Использование тэгов <br />body></body> и <html></html> в подписях не разрешено. При обнаружении они будут автоматически удалены.

# Макросы подписей

Подписи MDaemon теперь поддерживают макросы, которые автоматически добавляют в подпись контактную информацию об отправителе, получаемую из его записи в папке публичных контактов домена. Такой подход обеспечивает возможность дополнительной персонализации стандартных подписей домена и подписей, используемых по умолчанию. Макрос \$CONTACTFULLNAME\$, к примеру, подставляет в подпись полное имя отправителя, а

макрос SCONTACTEMAILADDRESS Sдобавляет его адрес электронной почты. Для редактирования публичных контактов можно использовать Webmail, MDaemon Connector или ActiveSync, При отсутствии контакта для данного отправителя будут использоваться пустые значения. Список доступных макросов приведен ниже.

Пользователи также теперь могут управлять размещением подписей MDaemon в своих сообщениях с помощью макроса SYSTEMSIGNATURES, который добавляет подпись домена или подпись заданную по умолчанию, а также использовать макрос\$ACCOUNTSIGNATURE\$Для добавления подписи учетной записи.

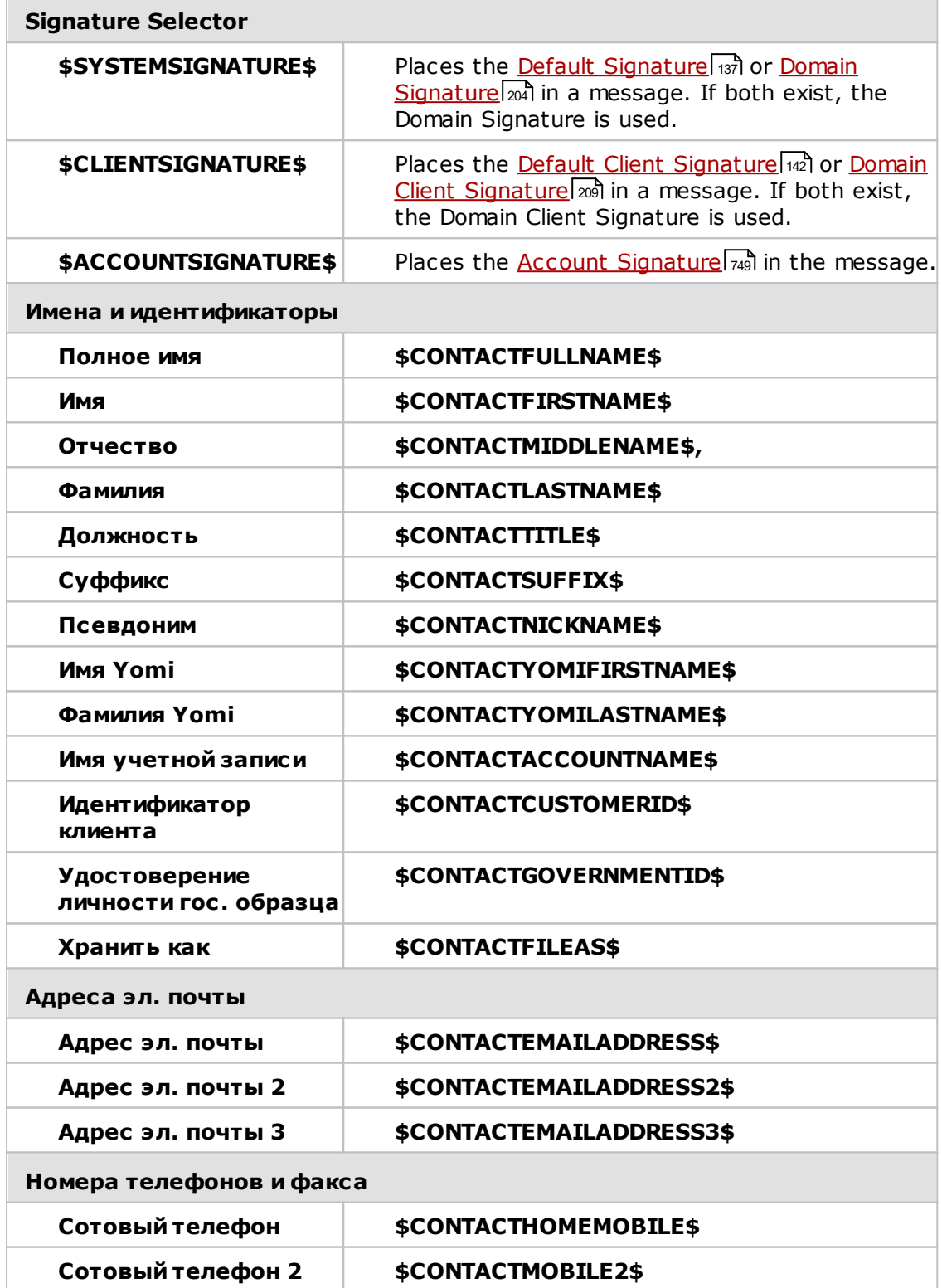
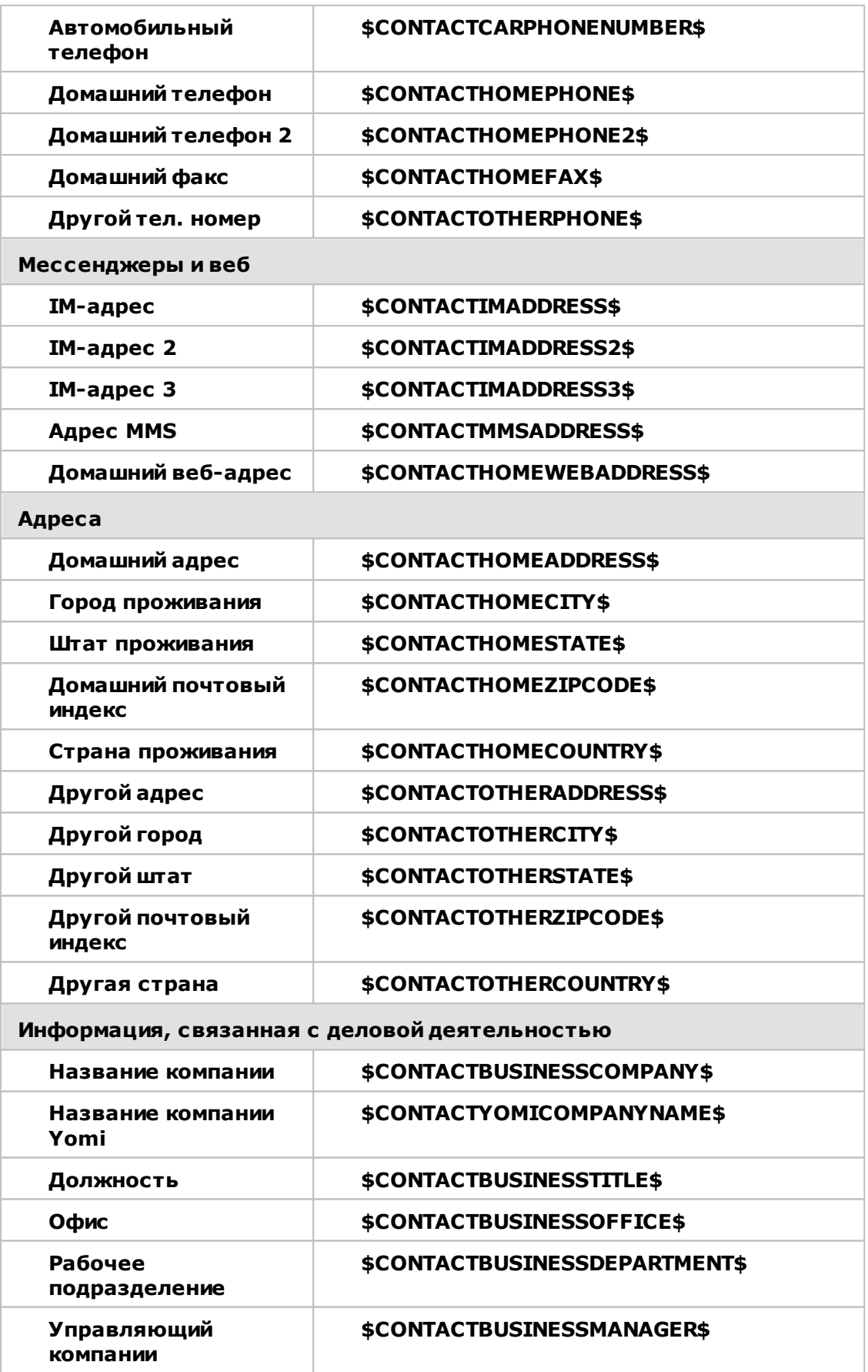

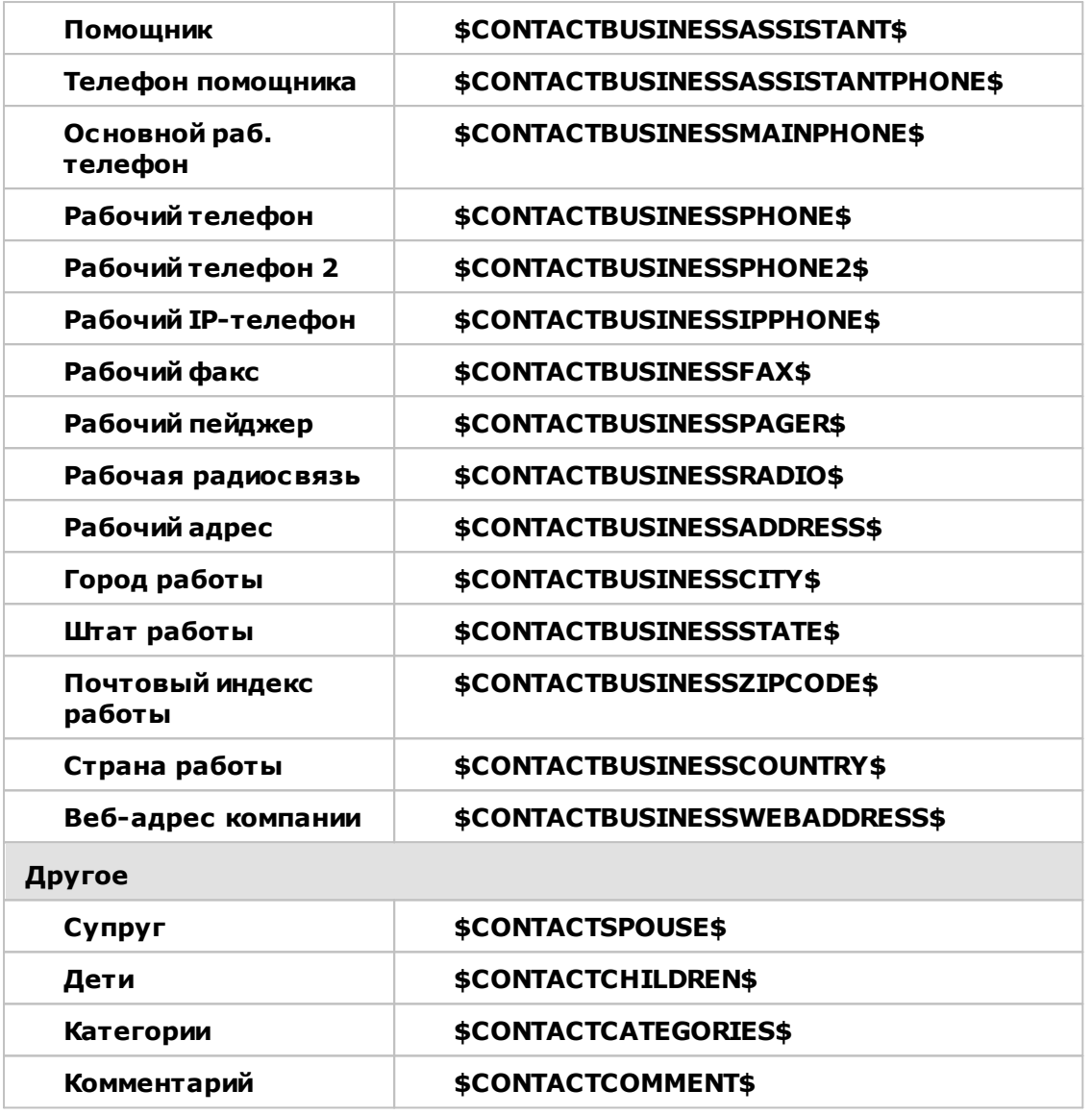

**См. также:**

**Подписи по [умолчанию](#page-136-0)** 137 **[Диспетчер](#page-203-0) доменов » Подписи** 204 **[Диспетчер](#page-208-0) доменов » Подписи клиентов** 209 **[Редактор](#page-748-0) учетных записей » Подпись** 749 **[Настройки](#page-345-0) Webmail** 346 **[Настройки](#page-403-0) клиента MC » Подпись** 404

# **3.1.12 MultiPOP**

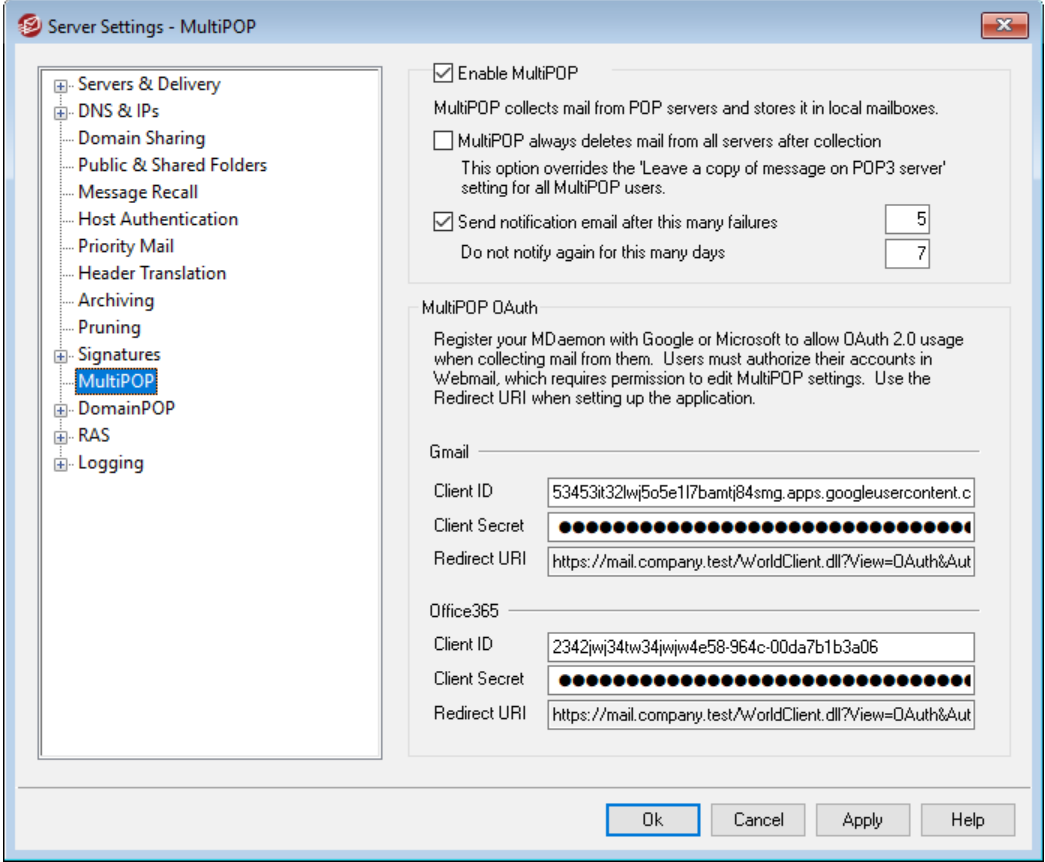

# **Включить MultiPOP**

Установите этот флажок, чтобы включить сервер MultiPOP. MultiPOP собирает почту с POP-серверов от имени ваших пользователей и сохраняет ее в их локальных почтовых ящиках. Функция MultiPOP позволяет создавать неограниченное количество комбинаций сервер/имя\_пользователя/пароль для сбора почты с с различных серверов по протоколу POP3. Это очень удобно для пользователей, которые имеют почтовые учетные записи на различных серверах, но хотели бы собирать все письма в одном месте. Прежде чем попасть в почтовый ящик пользователя, собранная через MultiPOP почта помещается в локальную очередь для последующей обработки вместе с остальными сообщениями, в том числе для применения фильтров содержания и автоответчиков. Параметры расписания сбора почты по MultiPOP настраиваются в диалоге:Настройка » Планирование событий » Расписание доставки почты <u>»Сбор почты по [MultiPOP](#page-381-0)</u>|зв21.

# **MultiPOP всегда удаляет всю почту со всех серверов после получения**

Включите эту опцию, если хотите обойти параметр*Оставлять копию сообщения на POP сервере* (находится на экране <u>[MultiPOP](#page-735-0)</u>I7ssौ Редактора учетных записей) для всех пользователей. Все сообщения будут удалены с каждого MultiPOPсервера сразу же после получения.

# **Send notification email after this many failures**

By default, MDaemon sends a notification email after multiple failures when checking a MultiPOP account. Since temporary failures can be common, this option allows you to specify how many consecutive failures it takes to trigger the notification, and the option below allows you to choose how many days to wait between those notifications. The content and recipients of the notification emails can be customized by editing \MDaemon\App\MPOPFailureNotice.dat. By default the notifications are sent to the MultiPOP account owner after 5 failures, no more than once every 7 days.

## **Do not notify again for this many days**

By default MultiPOP failure notifications are sent no more than once every seven days. Use this option if you wish to adjust that interval.

# **MultiPOP OAuth**

OAuth 2.0 — это современный метод проверки подлинности, который сейчас уже требуется (или скоро будет требоваться) для Gmail и Microsoft (Office) 365. Указанные сервисы уже отключают поддержку устаревшей/базовой проверки подлинности. Чтобы функция MDaemon MultiPOP могла использовать OAuth 2.0 для сбора почты из Gmail или Office 365 от имени ваших пользователей, вы должны зарегистрировать свой сервер MDaemon в Google или Microsoft, создав приложение OAuth 2.0 с помощью Google API Console или Активного каталога Microsoft Azure. Это похоже на процедуру, требуемую для использования MDaemon вместе с<u>[Dropbox](#page-336-0) для</u> 337 ваших пользователей Webmail.

Чтобы настроить MultiPOP для сбора почты из Gmail или Microsoft (Office) 365 для ваших пользователей:

- 1. Включите**опцию** Включить MultiPOP выше.
- 2. Следуйте приведенным ниже инструкциям для**[Создания](#page-148-0) и привязки вашего [приложения](#page-148-0) MultiPOP OAuth для** |149 Gmail или Office 365.
- 3. На странице <u>MultiPOP [редактора](#page-735-0) учетных записей</u>|*т*зя,̀ **Включите MultiPOP** для каждого пользователя, которому вы хотите разрешить использовать MultiPOP для получения электронной почты из Gmail или Office 365.
- 4. Добавьте учетную запись Gmail (pop.gmail.com:995) или Office 365 (outlook.office365.com:995) для каждого из пользователей и включите параметр **Использовать OAuth**. При желании вы можете попросить пользователей выполнить этот шаг самостоятельно в<u>[Webmail](#page-316-0)</u>lз17**). Примечание:**для учетных записей Gmail каждая учетная запись Gmail должна быть добавлена к тестовым пользователям в вашем приложении Gmail OAuth (см.**Статус публикации** в инструкциях по *созданию и привязке вашего [приложения](#page-148-0) MultiPOP OAuth* ниже). 149
- 5. В <u>[веб-службах](#page-717-0) редактора учетных записей</u>|<sub>718</sub>] включите "**...редактировать настройки MultiPOP**" для каждого из этих пользователей.
- 6. Каждый пользователь должен войти в Webmail, перейти на**Почтовые ящики** в разделе Параметры, добавить свою учетную запись Gmail или Office 365 (если вы еще не сделали этого за них), а затем щелкнуть**Авторизировать**, чтобы войти в свою учетную запись Gmail или Office 365 и выполнить шаги для авторизации MDaemon для получения почты из этого места.

# **Gmail/Офис 365**

# **ID клиента**

Это уникальный идентификатор клиента, назначаемый вашему приложению MultiPOP OAuth 2.0 при его создании в консоли API Google или на портале Microsoft Azure Active Directory. После создания приложения скопируйте его идентификатор клиента и вставьте сюда.

# **Секрет клиента**

Это уникальный секрет клиента, назначаемый вашему приложению MultiPOP OAuth 2.0 при его создании в консоли API Google или на портале Microsoft Azure Active Directory. После создания приложения скопируйте его секрет клиента и вставьте сюда. **Примечание:** при создании секрета клиента для приложения Azure необходимо скопировать его при создании приложения, поскольку после этого он больше не будет виден. Если вы не сможете скопировать его в это время, вы должны будете удалить секрет и создать новый.

# **URI перенаправления**

При создании приложения OAuth 2.0 для Gmail или Office 365 вы должны указать URI перенаправления. URI перенаправления, отображаемый на экране MultiPOP, представляет собой пример, созданный на основе вашегоимени хоста SMTP домена по умолчанию уре="x-break" equiv-text=" <u>["/>SMTP](#page-183-0) host name</u>|<sub>184</sub>1, который должен работать для пользователей этого домена при входе в Webmail. Вам следует добавить в приложение дополнительные URI перенаправления для любых дополнительных доменов MDaemon, на которые при входе в Webmail переходят ваши пользователи. Например, "https://mail.example.com/WorldClient.dll?

View=OAuth&AuthRequest=Office365" будет работать для всех ваших пользователей, которые переходят на mail.example.com при входе в Webmail. См. также:**Создание и привязка вашего приложения MultiPOP OAuth для Gmail или Office 365** ниже.

Пример URI перенаправления:

```
https://mail.example.com/WorldClient.dll?
   View=OAuth&AuthRequest=Gmail
https://mail.example.com/WorldClient.dll?
   View=OAuth&AuthRequest=Office365
```
# <span id="page-148-0"></span>**Creating and Linking Your MultiPOP OAuth App**

Пошаговые инструкции по созданию приложения MultiPOP OAuth 2.0.

# **Для Google Gmail**

Выполните следующие действия, чтобы создать приложение Google, позволяющее MultiPOP выполнять аутентификацию с использованием OAuth 2.0 при сборе почты из Gmail для ваших пользователей.

- 1. В браузере перейдите на[консоль](https://console.developers.google.com/) Google API.
- 2. В списке проектов нажмите**НОВЫЙ ПРОЕКТ**, или на страниц[еуправления](https://console.cloud.google.com/cloud-resource-manager) ресурсами, нажмите**(+) СОЗДАТЬ ПРОЕКТ**.
- 3. Введите **название проекта,** нажмите**Редактировать** если хотите отредактировать идентификатор проекта, или оставьте значение по

умолчанию. **Примечание:** ID проекта после создания проекта изменить нельзя.

- 4. В левой панели перейдите на **API и службы | Экран согласия с OAuth**.
- 5. Выберите **Внешний** и нажмите кнопку**Создать**.
- 6. Введите**Название приложения**(например, MultiPOP OAuth 2.0 для Gmail),**адрес электронной почты поддержки** для пользователей, а также**адрес электронной почты разработчика** для Google, по которому можно связаться об изменениях в вашем проекте. Это все, что требуется на этой странице для настройки, но в зависимости от вашей конкретной организации или требований к проверке вы также можете ввести логотип своей компании и ссылки н[аУсловия](#page-363-0) <u>[использования](#page-363-0)</u>|зяौи Политика конфиденциальности. Поля **Авторизованные домены** будут заполнены автоматически, когда вы добавите *URI перенаправления* на следующем шаге ниже. **Примечание:**Эта информация используется для экрана согласия, который будет показан пользователям для предоставления MultiPOP доступа к сбору почты в Gmail.
- 7. Нажмите**Сохранить и продолжить**.
- 8. Нажмите**ДОБАВИТЬ ИЛИ УДАЛИТЬ ОБЛАСТИ**и в разделе "Добавить области вручную" введите**https://mail.google.com/**. Нажмите**ДОБАВИТЬ В ТАБЛИЦУ**, затем нажмите **Обновить**.
- 9. Нажмите**Сохранить и продолжить**.
- 10. В разделе Тестовых пользователей щелкните**ДОБАВИТЬ ПОЛЬЗОВАТЕЛЕЙ**, введите каждую учетную запись Gmail, с которой вы будете получать почту, и нажмите**ДОБАВИТЬ**(см. примечание ниже о Статусе публикации вашего [приложения](#page-150-0) । 151).
- 11. Нажмите**Сохранить и продолжить**.
- 12. В сводке нажмите**ВЕРНУТЬСЯ К ПАНЕЛИ** в нижней части страницы.
- 13. Нажмите**Учетные данные** на левой панели, щелкните**(+) Создать учетные данные** и выберите**Идентификатор клиента OAuth**.
- 14. В раскрывающемся списке «Тип приложения» выберите**Вебприложение**, а в разделе "Авторизованные URI перенаправления" нажмите**+ ДОБАВИТЬ URI**. Введите URI перенаправления. URI перенаправления, отображаемый на экране MultiPOP, представляет собой пример, созданный на основе вашегоимени хоста SMTP [домена](#page-183-0) по <u>умолчаниюtуре="x-break" equiv-text=" "/>SMTP host name|</u>184, который должен работать для пользователей этого домена при входе в Webmail. Вам следует добавить в приложение дополнительные URI перенаправления для любых дополнительных доменов MDaemon, на которые при входе в Webmail переходят ваши пользователи. Например, "https://mail.example.com/WorldClient.dll?View=OAuth&AuthRequest=Gmail" будет работать для всех ваших пользователей, которые переходят на mail.example.com при входе в Webmail.
- 15. Нажмите**СОЗДАТЬ**.
- 16. Скопируйте значения в**Ваш идентификатор клиента** и**Ваш секрет клиента** в поля идентификатора клиента Gmail и секрета клиента на странице MultiPOP.

<span id="page-150-0"></span>**Статус публикации** — Эти инструкции предназначены для создания приложения Google сСтатус [публикации](https://support.google.com/cloud/answer/10311615#publishing-status) , который установлен в "**Тестирование**". Это требует добавления каждой конкретной учетной записи Google, которая будет использовать приложение для сбора почты с соответствующего аккаунта Gmail. Ограничение - 100 пользователей. Кроме того, в Webmail, когда ваших пользователей просят авторизовать MDaemon для сбора почты в Gmail, будет отображаться предупреждающее сообщение, которое призвано подтвердить, что пользователь имеет тестовый доступ к вашему проекту, а также учитывать риски, связанные с предоставлением доступа к своим данным непроверенному приложению. Кроме того, срок действия авторизации истекает через семь дней, поэтому каждый пользователь должен будет повторно авторизовать доступ сбор почты Gmail каждую неделю.

Если вы хотите удалить эти требования и ограничения, вы должны изменить свой статус на "**В производстве**", что может потребовать или не потребовать от вас прохождения процесса проверки. Дополнительную информацию о проверке приложения и статусе публикации см. в следующих статьях Google:[Настройка](https://support.google.com/cloud/answer/10311615) экрана согласия [OAuth](https://support.google.com/cloud/answer/10311615) иЧасто [задаваемые](https://support.google.com/cloud/answer/9110914) вопросы о проверке API OAuth.

# **Для Майкрософт (Офис) 365**

- Выполните следующие действия, чтобы создать приложение Microsoft Azure, позволяющее MultiPOP выполнять аутентификацию с использованием OAuth 2.0 при сборе почты из Office 365 для ваших пользователей.
- 1. Перейдите в [Microsoft](https://portal.azure.com/#view/Microsoft_AAD_IAM/ActiveDirectoryMenuBlade/~/Overview) Azure Active Directory на портале Azure и нажмите**Регистрация приложений** на левой панели (вы должны зарегистрировать бесплатную учетную запись Azure или учетную запись Azure с оплатой по мере использования, если у вас ее нет).
- 2. Нажмите**+ Новая регистрация**.
- 3. Введите имя приложения в поле**Имя** (например, "Почтовый ящик OAuth для Office 365").
- 4. В разделе "Поддерживаемые типы учетных записей" выберите**Учетные записи в любом каталоге организации (любой каталог Azure AD мультитенантный)**.
- 5. Для "URI перенаправления выберите**web**, а затем введите свой **URI перенаправления Office 365**. URI перенаправления, отображаемый на экране MultiPOP, представляет собой пример, созданный на основе вашегоимени хоста SMTP домена по [умолчаниюtype="x-break"](#page-183-0) equiv-t<u>ext=" ["/>SMTP](#page-183-0) host name</u>l1&1, который должен работать для пользователей этого домена при входе в Webmail. Вам следует добавить в приложение дополнительные URI перенаправления для любых дополнительных доменов MDaemon, на которые при входе в Webmail переходят ваши пользователи. Например, "https://mail.example.com/WorldClient.dll?

View=OAuth&AuthRequest=Office365" будет работать для всех ваших пользователей, которые переходят на mail.example.com при входе в Webmail.

- 6. Нажмите **Зарегистрироваться**.
- 7. Обратите внимание на**ID приложения (клиента)** (рядом с ним есть кнопка копирования в буфер обмена). Вы можете найти этот идентификатор позже, нажав**Обзор** на левой панели.
- 8. Если вам нужно добавить дополнительные URI перенаправления, щелкните значок**URI перенаправления: 1 веб** справа. Нажмите**Добавить URI**и введите URI с необходимыми повторами, а после нажмите**Сохранить**.
- 9. Нажмите**Разрешения API** на левой панели.
- 10. Нажмите**+ Добавить разрешение**.
- 11. Нажмите**Microsoft Graph**.
- 12. Нажмите**Делегированные разрешения**.
- 13. Прокрутите вниз до**POP** и выберите **POP.AccessAsUser.All**, а под **Пользователем** выберите**User.Read** (User.Read уже выбран по умолчанию).
- 14. Нажмите**Добавить разрешения**.
- 15. На левой панели щелкните**Сертификаты и секреты**.
- 16. Нажмите**+ Новый секрет клиента**.
- 17. Введите описание (например, "Секрет клиента для приложения Office 365 MultiPOP OAuth").
- 18. Выберите срок истечения действия секрета клиента.
- 19. Нажмите**Добавить**.
- 20. Запишите сгенерированный секрет клиента в**Значение** (рядом с ним есть кнопка копирования в буфер обмена). **ПРИМЕЧАНИЕ:** секрет клиента больше не будет отображаться на этой странице — рядом с записью будет иконка**Удалить**, которая при необходимости может удалить старый секрет клиента и создать новый.
- 21. Введите значения идентификатора приложения (клиента) и секрета клиента в поля**ID клиента** и**Секрет клиента** в разделе Office 365 на странице MDaemon MultiPOP в разделе "Настройки сервера".

## **См. также:**

**[Редактор](#page-735-0) учетных записей | MultiPOP** 736 **[Расписание](#page-381-0) доставки почты | Сбор почты по MultiPOP** 382

# **3.1.13 DomainPOP**

Используйте диалог "Получение почты по DomainPOP" (вызывается через менюНастройка »Настройки сервера » DomainPOP) для загрузки почты с удаленного почтового ящика POP с дальнейшей раздачей вашим пользователям. Забирать почту этим методом вы можете только по протоколу POP3 из

почтового ящика для входящей почты на удаленном сервере провайдера, причем этот ящик должен быть связан с определенной учетной записью. Полученные письма разбираются в соответствии с настройками DomainPOP, а затем помещаются в пользовательские почтовые ящики или удаленную очередь почты для доставки, так же, как сообщения ,поступающие на сервер через SMTP.

Важно заметить, что сообщения, полученные из почтовых ящиков по протоколу POP3, не содержат важной информации о маршрутизации (иногда называемой "envelope" — конверт сообщения), которая обычно сохраняется при доставке по более мощному SMTP-протоколу. Не имея этой информации, MDaemon вынужден "читать" сообщение и проверять заголовки для определения истинного получателя сообщения. Это не так легко сделать, как кажется. В заголовках сообщений иногда отсутствует информация, необходимая для определения получателя. Отсутствие такой фундаментальной характеристики почтового сообщения может показаться неожиданным, но надо иметь ввиду, что такое письмо и не предназначалось для доставки его по протоколу POP. Если используется SMTP-протокол, содержимое сообщения не имеет значения, так как получатель сообщения указан в SMTP-конверте, который сохраняется на протяжении всей почтовой транзакции.

Чтобы обеспечить возможность доставку POP-сообщений надлежащим образом, MDaemon использует мощный набор функций для обработки заголовков. При получении сообщения с удаленного POP-источника, MDaemon немедленно разбирает все значимые заголовки внутри этого сообщения и составляет список потенциальных получателей. Каждый адрес электронной почты, найденный MDaemon в заголовках, добавляется в этот список.

Когда составление списка завершено, MDaemon делитпотенциальных получателей на локальных и удаленных. Кроме того, адреса всех потенциальных получателей, перед разделением их на локальных и удаленных, <u>[обрабатываются](#page-823-0)|</u>‱дтранслятором Алиасов. Все локальные получатели (с адресами в одном из локальных доменов MDaemon) получат копию этого сообщения. Порядок доставки сообщений для удаленных получателей определяется настройками DomainPOP в этом диалоге. Вы можете просто игнорировать эти адреса, переслать список удаленных получателей администратору, или доставить копию сообщения всем удаленным получателям. Как правило, необходимость доставки этих сообщений удаленным получателям возникает очень редко.

Необходимо позаботиться о мерах, исключающих многократную доставку одного и того же сообщения. Обычно проблемы, связанные с отсутствием SMTP-конверта, возникают при доставке сообщений почтовой рассылки. Дело в том, что сообщения, распространяемые по почтовой рассылке, как правило, не содержат внутри тела сообщения каких-либо ссылок на адреса получателей. Вместо этого программа рассылки просто вставляет имя списка рассылки в поле TO:. Это немедленно вызывает проблему: если полеTO:содержит имя рассылки, возникает вероятность того, что сервер MDaemon, обрабатывающий это сообщение, разберёт полето: (которое содержит имя почтовой рассылки), а затем направит это сообщение обратно в ту же самую рассылку. В результате копия этого письма будет доставлена обратно на тот самый POP-ящик, с которого MDaemon загрузил оригинальное сообщение, и начнется новый цикл обработки того же самого сообщения. Чтобы справиться с такими проблемами, администраторы должны осторожно использовать инструменты и настройки, которые MDaemon предоставляет для удаления и переименования рассылок, так, чтобы письмо было доставлено требуемым локальным получателям. Вы можете также использовать "Правила

маршрутизации" или "Фильтры содержания" для доставки сообщения нужным адресатам.

Применение такого способа сбора почты может вызвать дополнительные проблемы, связанные с нежелательным дублированием сообщений. Это легко может случиться, если почта доставляется на POP-ящик провайдера по протоколу SMTP, а сбор почты с выполняется помощью DomainPOP - это часто приводит к дублированию сообщений. Например, предположим, сообщение было отправлено кому-либо в вашем домене, а копия его посылается другому лицу в этом же домене. В этом случае SMTP доставит**две** копии этого сообщения на почтовый ящик вашего провайдера - по одной для каждого получателя.Каждое из этих писем будет содержать ссылки на **обоих** получателей- одну в полето:, а другую — в полесс: MDaemon обработает каждое из этих двух одинаковых сообщений и выделит из них оба этих адреса. В результате оба получателя получат лишнюю копию сообщения. Для предохранения от такого рода дубликатов MDaemon использует параметр, который позволяет вам указать заголовок, который будет использоваться для проверки дубликатов. Поле Message-ID идеально подходит для этого. В приведенном выше примере оба сообщения идентичны, и поэтому содержат одинаковое значение поляMessage-ID. MDaemon может использовать это значение для идентификации и удаления второго сообщения на этапе загрузки до того, как из него будет получена адресная информация.

качестве крайней меры в борьбе против дублирования сообщений и бесконечного зацикливания доставки MDaemon применяет инструменты, которые позволяют определить, сколько маршрутов или "прыжков" сделало сообщение через транспортную систему. Каждый раз, когда SMTP-сервер обрабатывает сообщение, он вносит пометку об этом в виде еще одного заголовка "Received". MDaemon подсчитывает количество таких заголовков в каждом сообщении. Если общее количество таких заголовков достигает определенного значения, MDaemon считает, что доставка сообщения зациклилась, и оно должно быть извлечено из почтового потока и перемещено в каталог плохих писем. Это значение можно задать в диалоге [Очереди](#page-863-0) <u>[повторных](#page-863-0) попыток</u> 864).

**См. также:**

**Фильтры [содержания](#page-642-0)** 643 **Списки [рассылок](#page-269-0)** 270

# **3.1.13.1 Хост и настройки**

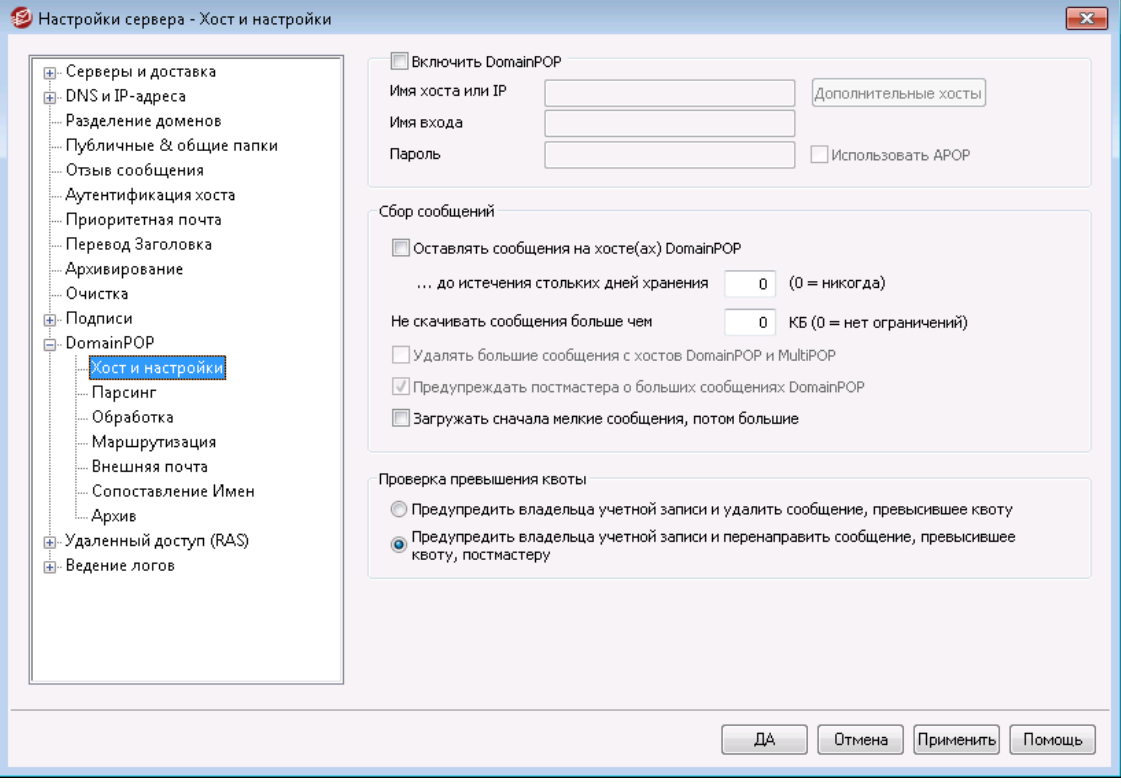

# **Свойства хоста DomainPOP**

# **Включить механизм получения почты DomainPOP**

Если эта опция включена, MDaemon будет использовать настройки, заданные в этом диалоге, для сбора почты с почтового хоста DomainPOP и последующего локального перераспределения.

#### **Имя хоста или IP**

Укажите здесь доменное имя своего хоста DomainPOP или его IP-адрес.

## **Дополнительные хосты**

Нажмите эту кнопку, чтобы открыть файл DpopXtra.dat, в котором можно назначить дополнительные хосты, с которых будет собираться почта по DomainPOP. Дополнительные сведения можно получить в содержимом этого файла.

# **Имя входа**

Введите здесь имя учетной записи POP для использования в DomainPOP.

# **Пароль**

В этом поле укажите пароль для учетной записи POP или APOP.

# **Использовать APOP**

Выберите эту опцию, если вы хотите использовать команду APOP и авторизацию CRAM-MD5 при получении вашей почты. Это дает вам возможность выполнять авторизацию, не отправляя пароли в открытом виде.

# **Сбор сообщений**

## **Оставлять сообщения на хосте(ах) DomainPOP**

Если эта опция включена, MDaemon будет загружать сообщения с вашего DomainPOP хоста, но не удалять их.

### **...до истечения стольких дней хранения (0 = никогда)**

Здесь устанавливается, сколько дней сообщение может оставаться на хосте DomainPOP до удаления. При установке значения "0" устаревшие сообщения не удаляются.

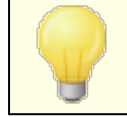

Некоторые хосты могут устанавливать лимит сроков хранения сообщений в вашем почтовом ящике.

# **Не скачивать сообщения больше чем [XX] Кб (0 = нет ограничений)**

Сообщения, размер которых превышает или равен заданному, не будут загружены с вашего DomainPOP хоста. Введите "0", если вы хотите, чтобы MDaemon загружал сообщения любого размера.

## **Удалять большие сообщения с хостов DomainPOP и MultiPOP**

Включите эту опцию, чтобы MDaemon удалял сообщения, размер которых превосходит заданное выше значение. Эти сообщения будут просто удалены с DomainPOP и MultiPOP хостов и не будут загружены.

**Предупреждать постмастера о больших сообщениях DomainPOP** Включите эту опцию, и MDaemon будет посылать предупреждение администратору, если обнаружит в почтовом ящике DomainPOP слишком большое сообщение.

### **Загружать сначала мелкие сообщения, потом большие**

Включите эту опцию, если хотите, чтобы порядок загрузки сообщений определялся их размером — начиная с самого маленького и заканчивая самым большим.

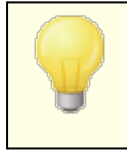

В этом случае маленькие сообщения загружаются быстрее, но увеличивается количество операций сортировки и обработки на сервере.

## **Проверка превышения квоты**

## **Предупредить владельца учетной записи и удалить сообщение, превысившее квоту**

Если эта опция включена, то после сбора сообщений MDaemon проверяет ограничения для учетной записи каждого получателя (заданные в диалоге "<u>Квоты</u>|忽" редактора учетных записей), и если квота превышена, удаляет сообщения и посылает пользователю сообщение, извещающее его о превышении квоты.

# **Предупредить владельца учетной записи и перенаправить сообщение, превысившее квоту, постмастеру**

Если эта опция включена, то после сбора сообщений MDaemon проверяет ограничения для учетной записи получателя, и если квота превышена,

пересылает сообщение администратору (Постмастеру) и извещает пользователя о превышении квоты.

# **3.1.13.2 Парсинг**

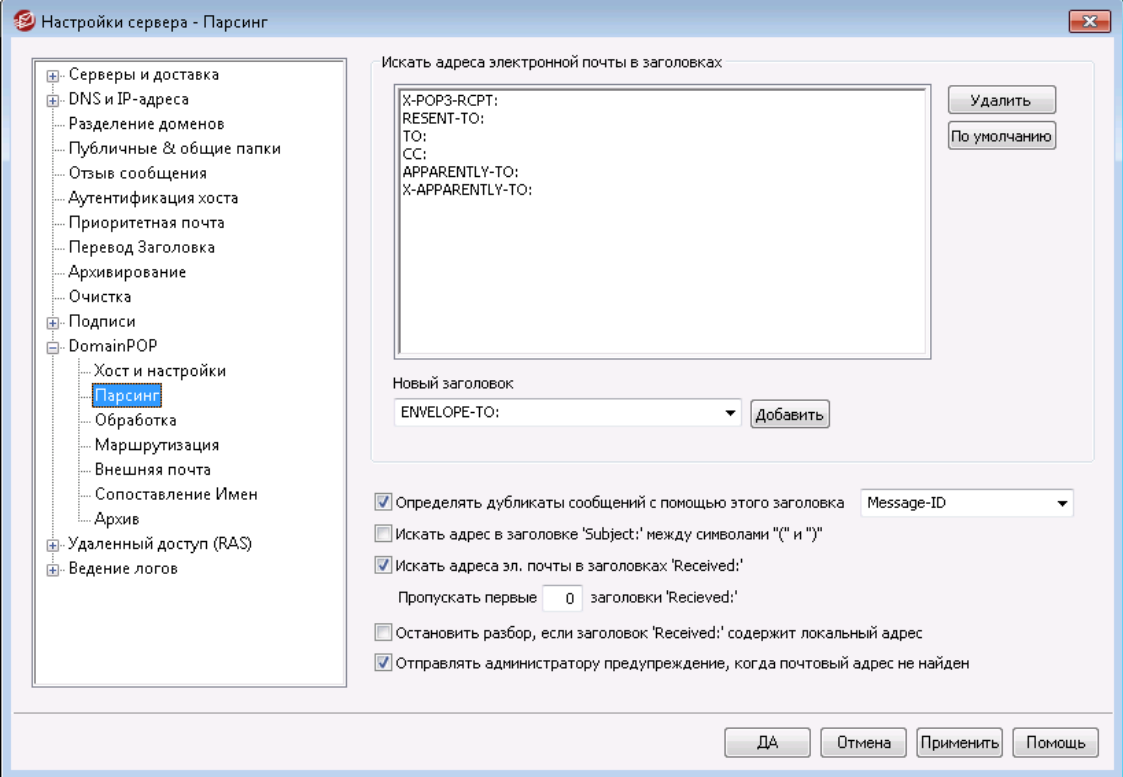

# **Парсить эти заголовки для email адресов**

В этом списке отображаются заголовки, в которых MDaemon будет пытаться найти адреса потенциальных получателей. Поиск адресов выполняется во всех заголовках, перечисленных в этом списке.

# **Удалить**

Нажмите эту кнопку для удаления выбранных заголовков из списка.

# **По умолчанию**

Нажатие этой кнопки приведет к удалению текущего списка и установке списка заголовков, принятого MDaemon по умолчанию. Списка, предлагаемого по умолчанию, как правило, достаточно для извлечения из сообщения всех возможных адресов.

# **Новый заголовок**

Введите здесь заголовок, который вы хотите добавить в этот список заголовков.

# **Добавить**

После указания заголовка в поле "*Новый заголовок*" нажмите эту кнопку, чтобы добавить его в список.

## **Определять дубликаты сообщений с помощью этого заголовка**

Если эта опция включена, MDaemon будет запоминать значение заданного заголовка, и не будет обрабатывать дополнительные сообщения с таким же значением, собранные в этом же цикле обработки. Заголовок Message-ID является заголовком по умолчанию, используемым этой опцией.

# **Искать адрес в заголовке "Subject:" между символами "(" и ")"**

Если эта опция включена, MDaemon будет искать адрес в круглых скобках в заголовке "Subject:" сообщения, и если найдет, то добавит его в список потенциальных получателей данного сообщения вместе со всеми другими извлеченными из сообщения адресами.

### **Искать адреса эл. почты в заголовках "Received:"**

Существует способ сохранить информацию о получателе, которая обычно находится только в конверте сообщения в заголовках "Received". Это дает парсеру возможность найти в будущем фактический адрес получателя путем обычного просмотра заголовка "Received". Если эта опция включена, MDaemon будет искать допустимые адреса во всех заголовках "Received", найденных в сообщении.

### **Пропускать первые xx заголовков "Received"**

В некоторых конфигурациях бывает необходимо проводить разбор заголовков "Received" не с первого, а с другого заголовка по порядку. Здесь вы можете указать количество заголовков "Received", которые MD будет пропускать, прежде чем начнет их парсинг.

## **Остановить разбор, если заголовок "Received:" содержит локальный адрес**

Если эта опция включена, MDaemon прекратит разбор заголовков "Received" и поиск потенциальных получателей сообщения, как только обнаружит действительный локальный адрес.

# **Отправить постмастеру предупреждение, когда адреса электронной почты не найдены**

Если в процессе анализа не найдено ни одного адреса, по умолчанию MDaemon отправляет соответствующее почтовое сообщение с предупреждением. Снимите этот флажок, если вы не хотите отправлять такое предупреждение.

# **3.1.13.3 Обработка**

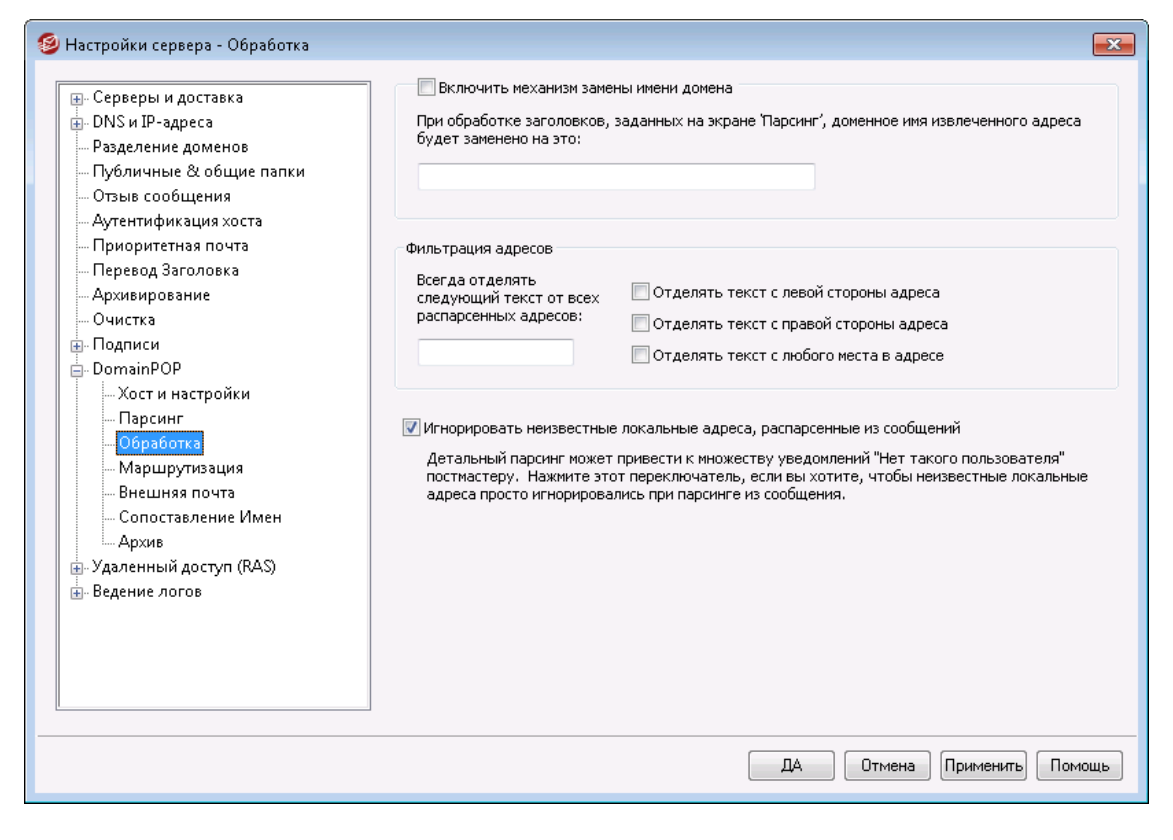

### **Замена имени домена**

#### **Включить механизм замены имени домена**

Эта опция поможет вам уменьшить количество алиасов, которые требуются для вашего сайта. При загрузке любого сообщения все доменные имена во всех адресах, извлеченных в ходе разбора из текущего сообщения, будут заменены на указанное здесь имя домена.

### **Фильтрация адресов**

## **Всегда отделять следующий текст от всех распарсенных адресов**

Некоторые хосты добавляют в сообщение специальную метку, содержащую адрес реального получателя и некоторую маршрутную информацию, которая может быть приписана к адресу слева или справа. Эта метка была бы идеальным источником искомого адреса получателя, если бы не дополнительная информация, дописываемая к адресу и затрудняющая извлечение этого адреса. Вместо того, чтобы делать все это, вы можете просто указать значение этого добавленного текста в элементе управления редактированием, связанном с этой функцией. MDaemon удалит любое вхождение этого текста со всех адресов, которые он анализирует.

## **Игнорировать неизвестные локальные адреса, распарсенные из сообщений**

Как сказано выше, включение опции "Замена имени домена" приводит к тому, что имя домена во всех почтовых адресах, выделенных из любого сообщения, заменяется на имя, заданное вами в этом окне. Это может привести к тому, что некоторым из модифицированных адресов не будет соответствовать ни одна учетная запись на вашем сервере. Поскольку имя домена будет

правильным, а почтовый ящик - нет, MDaemon будет считать такие адреса адресами неизвестных локальных пользователей. В таком случае обычно генерируется сообщение "No Such User" (Нет такого пользователя). Поставьте флажок в этом поле, если не хотите, чтобы механизм замены имени домена генерировал такие сообщения.

# **3.1.13.4 Маршрутизация**

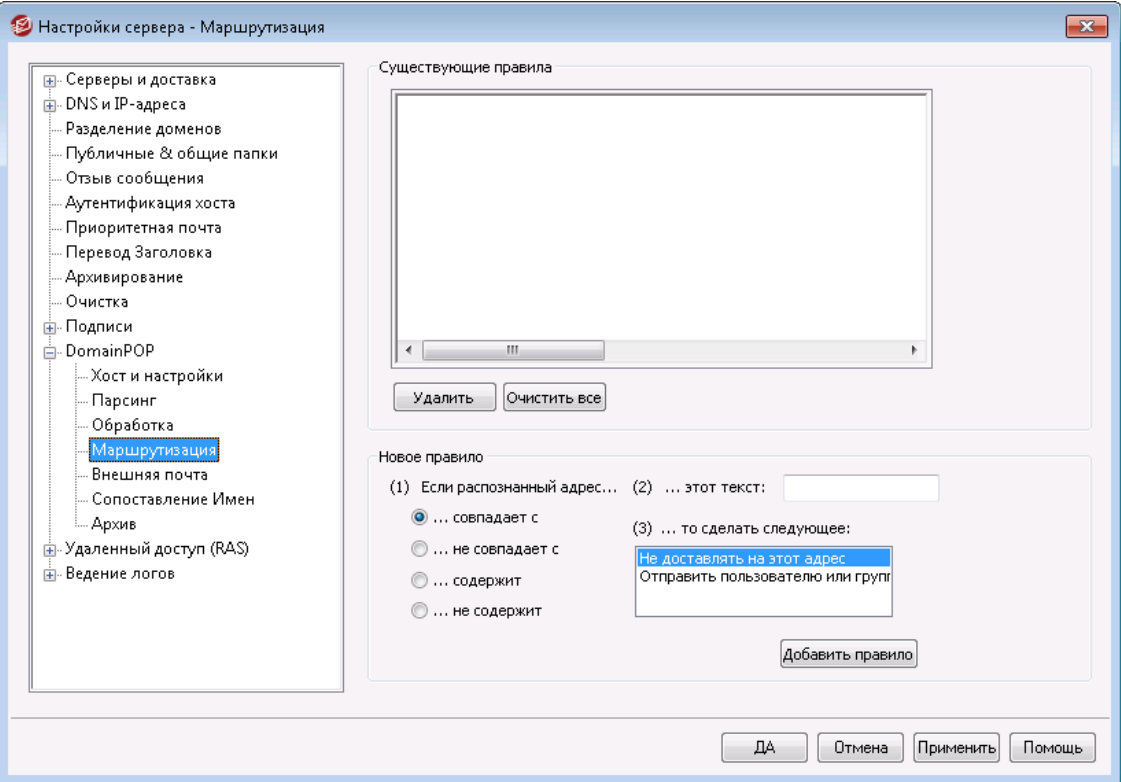

# **Существующие правила**

В этом списке отображаются все созданные вами правила, которые будут применяться к сообщениям.

## **Удалить**

Выберите правило из списка и нажмите эту кнопку, чтобы удалить его.

### **Очистить все**

Эта кнопка удаляет все существующие правила.

# **Новое правило**

**(1) Если распознанный адрес...**

## **Совпадает с, не совпадает с, содержит, не содержит**

Здесь вы должны определить тип сравнения адреса с правилом маршрутизации. MDaemon будет искать в каждом адресе текст, содержащийся в поле "*Этот текст*", и выполнять его сравнение с адресом с учетом типа сравнения: "Совпадает", "Не совпадает", "Содержит", "Не содержит".

## **(2) ...этот текст:**

Введите текст, который MDaemon должен искать при сканировании адресов.

## **(3) ...то сделать следующее:**

В этом поле перечислены доступные действия, выполняемые в случае, если адрес соответствует правилу. Вам доступны следующие действия:

*Не доставлять на этот адрес*- сообщение вообще не будет доставляться по указанному адресу.

*Отправить пользователю или группе*– при добавлении правила с этим действием будет вызван диалог, в котором нужно указать адреса, на которые будут доставлены копии обрабатываемого сообщения.

# **Добавить правило**

После установки параметров нового правила нажмите кнопку*Добавить правило*, чтобы внести это правило в список.

# **3.1.13.5 Внешняя почта**

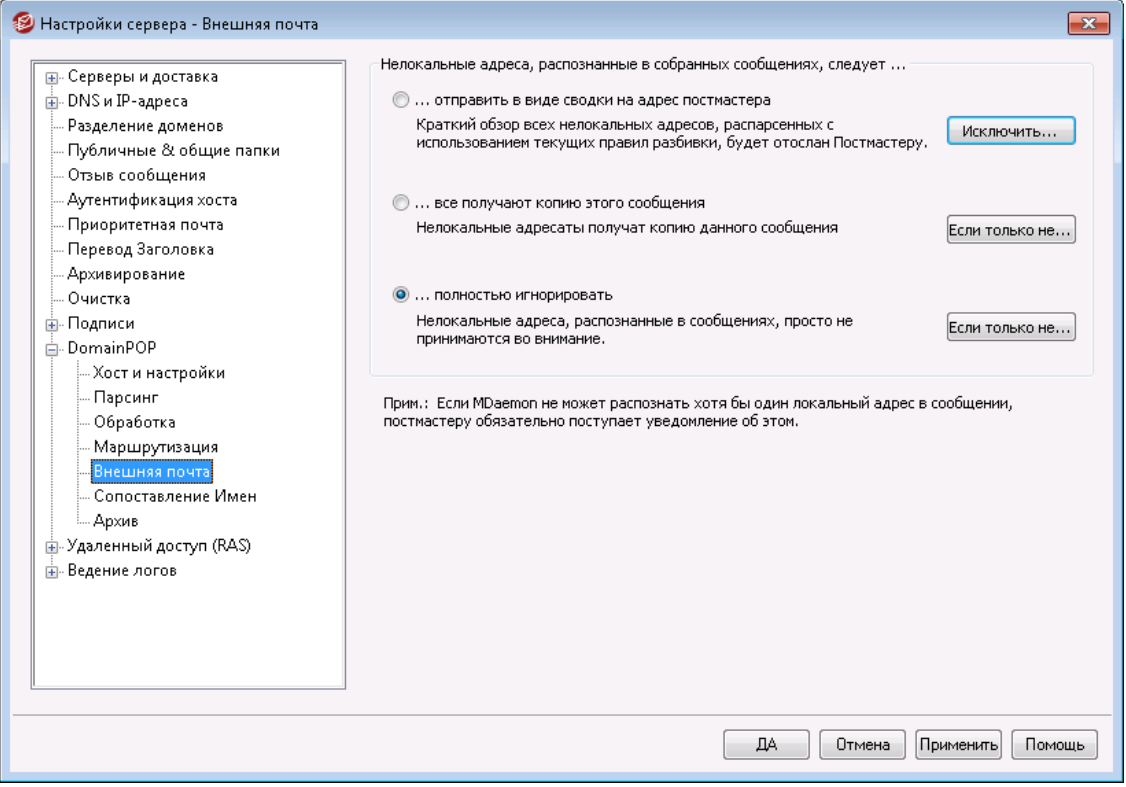

## **Нелокальные адреса, распознанные в собранных сообщениях, следует...**

# **...отправить в виде сводки на адрес постмастера**

Если эта опция включена, MDaemon будет отправлять администратору список нелокальных адресов, выделенных механизмом разбора на основании заданного набора заголовков и правил разбора.

## **...все получают копию этого сообщения**

Если эта опция включена, MDaemon будет доставлять копию сообщения всем нелокальным получателям, которых он найдет в проверяемых заголовках.

## **...полностью игнорировать**

Если эта опция включена, MDaemon удалит все нелокальные адреса из списка получателей. Это равносильно тому, что MDaemon вообще бы не считывал удаленные адреса из загруженных сообщений.

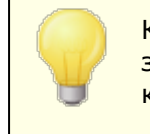

Кнопки *Исключить...* и *Если только не.....* позволяют вам задать адреса, которые будут рассматриваться в качестве исключений из заданных здесь правил.

# **3.1.13.6 Сопоставление имен**

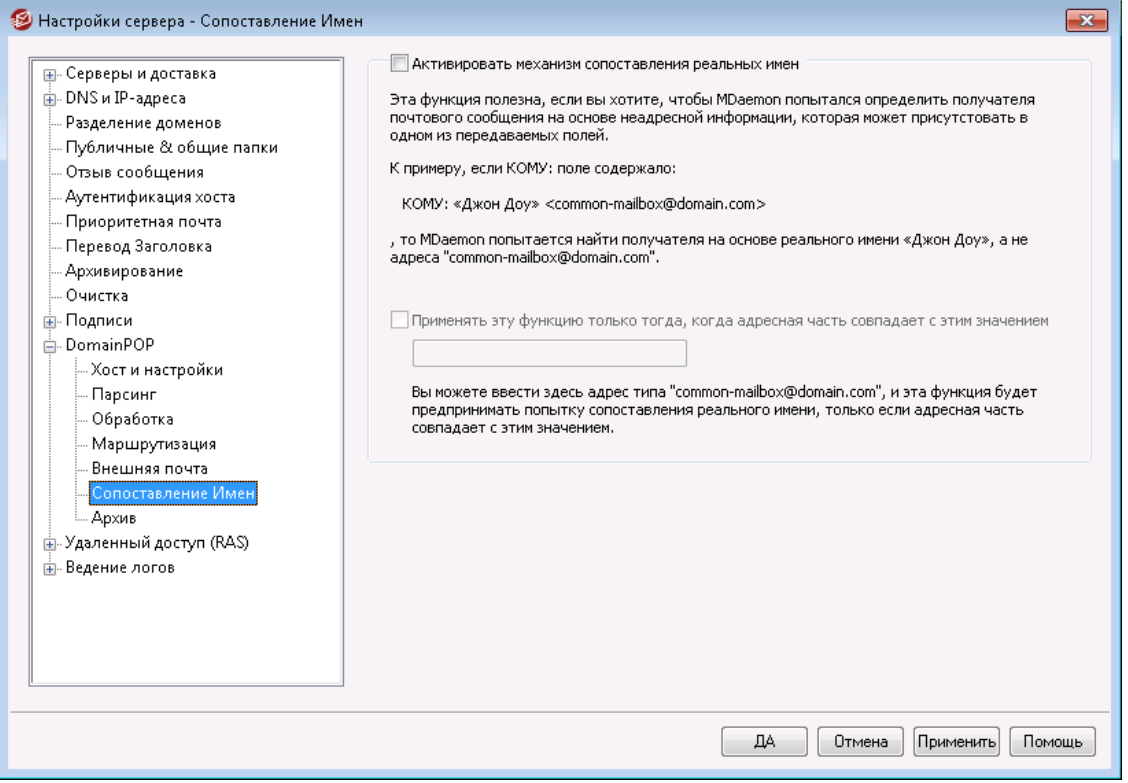

Функция "Сопоставление имен" работает только в том случае, если активирован механизм сбора почты средствами DomainPOP. Если вы хотите использовать эту возможность, включите DomainPOP. Диалог настройки DomainPOP вызывается через меню"Настройка » Настройки сервера » DomainPOP".

### **Механизм сопоставления реальных имен**

# **Активировать механизм сопоставления реальных имен**

Эта опция позволяет MDaemon определить получателя сообщения, загруженного DomainPOP, анализируя текстовую информацию, сопутствующую адресу электронной почты. Обычно такой информацией является реальное имя адресата.

Например, заголовок сообщения "TO:" может выглядеть таким образом:

TO: "Michael Mason" <user01@example.com>

или

TO: "Michael Mason" <user01@example.com>

Механизм сопоставления имен игнорирует фрагмент "user01@example.com" в этом адресе. Вместо этого MDaemon извлекает текст "Michael Mason" и проверяет наличие пользователя с таким именем. Если найдено совпадение с реальным именем учетной записи, то локальный адрес электронной почты этой учетной записи используется для целей доставки. Если совпадений не будет найдено, MDaemon попытается доставить сообщение на адрес, полученный в результате парсинга сообщения (в нашем примере это адрес user01@example.com).

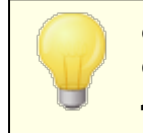

Фрагмент адреса с реальным именем не может содержать символы запятой, точки с запятой и двоеточия.

## **Применять эту функцию только тогда, когда адресная часть совпадает с этим значением**

Здесь вы можете задать адрес, который должен присутствовать в извлеченных данных, чтобы был применен механизм сопоставления имен. С помощью этой опции вы можете ограничить применение механизма "Сопоставление имен". Например, вы можете указать адрес "user01@example.com", и тогда механизм сопоставления имен будет применяться к только к тем сообщениям, в которых есть такой адрес.

Предположим, вы указали в этом поле адрес "user01@example.com". В этом случае адрес "**TO:'Michael Mason'<user01@example.com>**" будет рассматриваться в качестве кандидата на обработку в механизме "Сопоставление имен", а адрес "**TO:'Michael Mason'<user02@example.com>** не будет.

# **3.1.13.7 Архив**

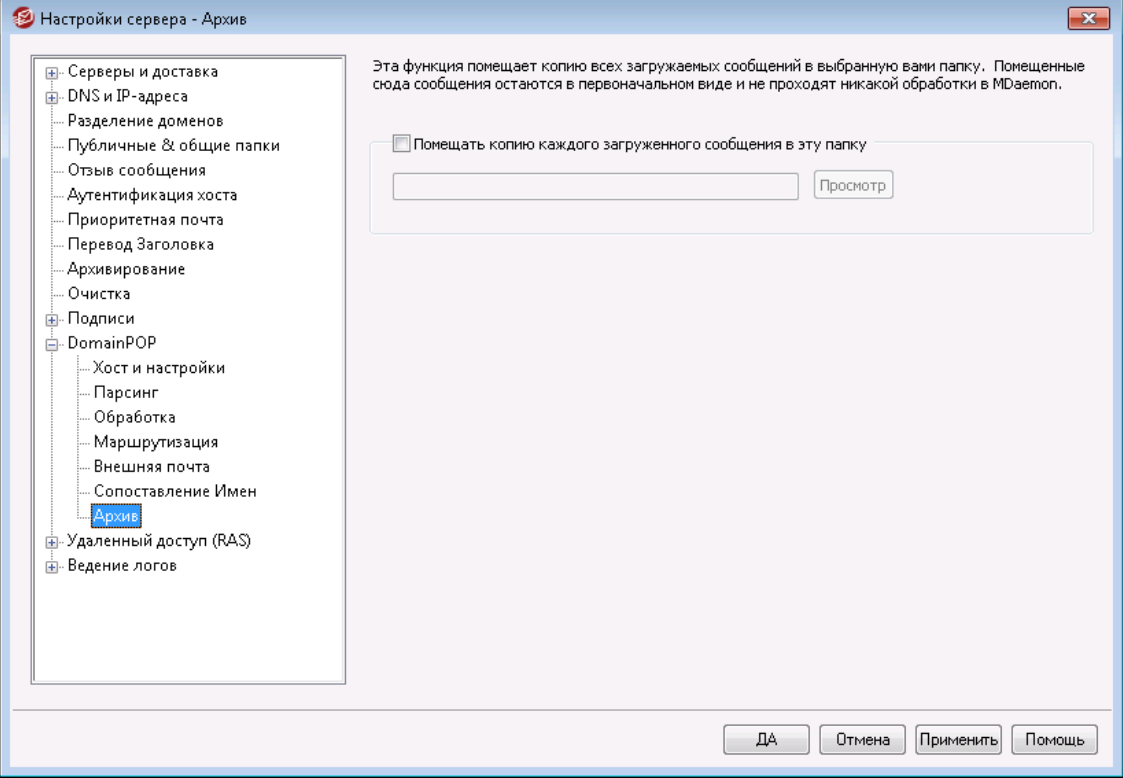

# **Архив**

## **Помещать копию каждого загруженного сообщения в эту папку**

Эта возможность гарантирует, что вы не потеряете какие-либо письма из-за непредусмотренного разбора или других ошибок, которые могут произойти, когда обрабатывается большое количество писем. Включите эту опцию, если хотите сохранять копию каждого загруженного сообщения в указанной вами папке. Эти копии помещаются в данную папку в первоначальном виде, как они были получены, и не проходят никакой обработки в MDaemon.

# **3.1.14 RAS**

# **3.1.14.1 RAS**

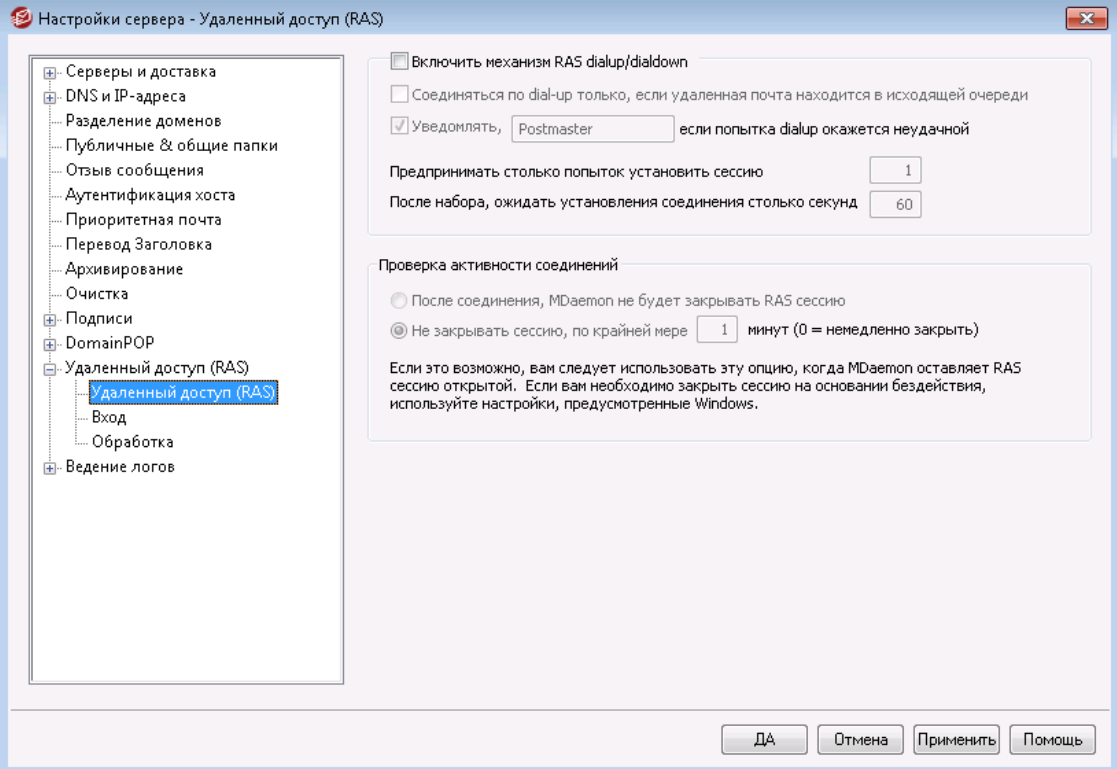

Нажмите кнопку"Настройка »Настройки сервера » RAS ", чтобы настроить параметры коммутируемого подключения удаленного доступа. Этот диалог доступен, только на компьютере установлена служба удаленного доступа (Remote Access Services). Данный диалог используется MDaemon при дозвоне до поставщика услуг Интернета перед обработкой очереди удаленных сообщений.

## **Включить механизм RAS dialup/dialdown**

Когда эта опция включена, MDaemon будет использовать собственные средства дозвона для приема и отправки удаленной почты.

# **Соединяться по dial-up только, если удаленная почта находится в исходящей очереди**

Когда эта опция включена, MDaemon соединяется с провайдером только при наличии ожидающих отправки сообщений в Удаленной очереди. Это может быть полезно, если вы хотите сократить расходы на Интернет, однако следует помнить, что**сбор**удаленной почты в этом случае будет выполняться только при отправке исходящих сообщений (если только ее доставка не выполняется через локальную сеть).

## **Уведомлять [адрес] если попытка dialup окажется неудачной**

Включите эту опцию, чтобы отправлять сообщения о неудачных попытках дозвона на указанный адрес.

## **Предпринимать столько попыток установить сессию**

Здесь указывается, сколько MDaemon будет повторять попытку подключения к удаленному хосту, прежде чем прекратить набор номера.

# **После набора, ожидать установления соединения столько секунд**

Здесь указывается, как долго MDaemon будет ожидать ответа от удаленного компьютера с подтверждением установки коммутируемого подключения.

# **Проверка активности соединений**

## **После соединения, MDaemon не будет закрывать RAS сессию**

По умолчанию MDaemon разрывает установленное коммутируемое подключение сразу после завершения приема и отправки почты, если сеанс подключения больше не используется. Включите эту опцию, если соединение не должно разрываться даже после выполнения всех назначенных операций.

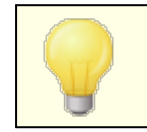

MDaemon никогда не разрывает коммутируемое соединение, установленное другой программой.

## **Не закрывать сессию, по крайней мере xx минут**

Когда эта опция включена, инициированное сервером MDaemon подключение удаленного доступа остается открытым в течение заданного здесь количества минут или до завершения всех почтовых операций, смотря что будет дольше.

# **3.1.14.2 Имя входа**

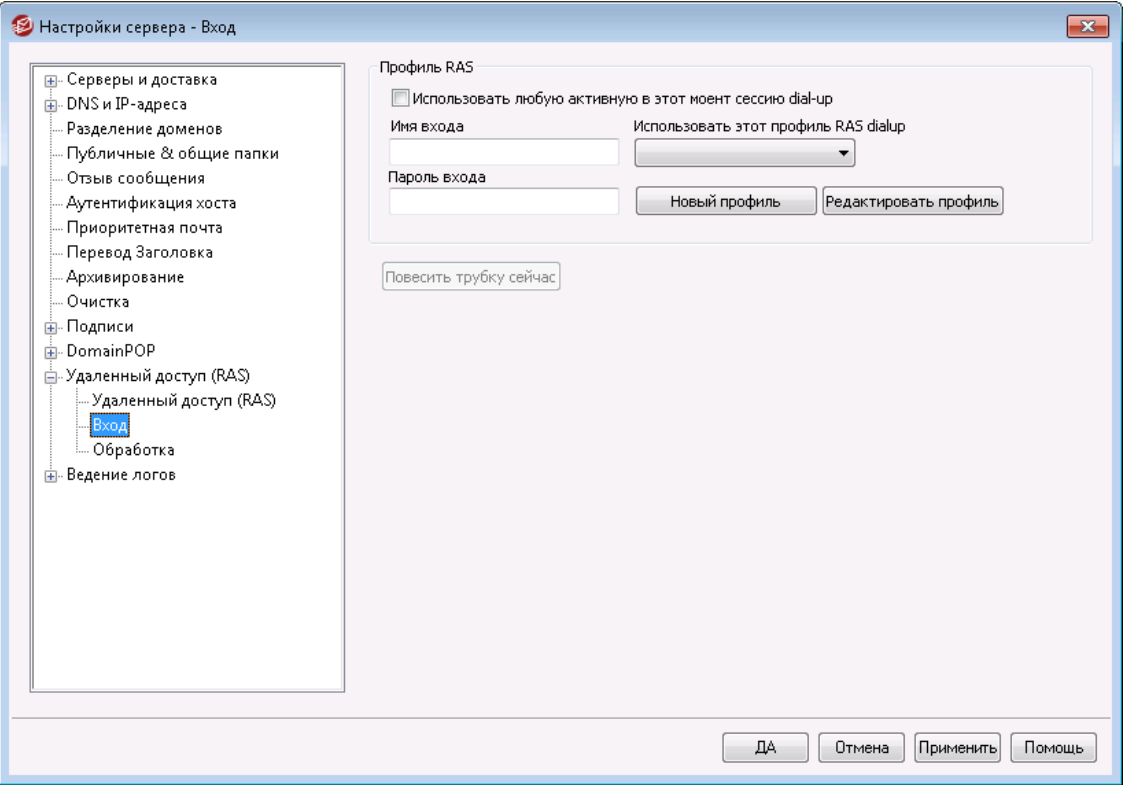

# **Профиль RAS**

## **Использовать любую активную в этот момент сессию dial-up**

Включите эту опцию, чтобы перед тем, как дозваниваться до провайдера, MDaemon проверял наличие уже активного подключения удаленного доступа и использовал его, буде таковое найдется. Как только наступит время для установки коммутируемого подключения, MDaemon сначала проверит, нет ли активного подключения, которое можно использовать вместо того, чтобы набирать номер провайдера.

# **Имя входа**

Здесь указывается идентификационное имя пользователя или имя входа, которое передается серверу удаленного доступа в ходе проверки подлинности.

### **Пароль входа**

Здесь указывается пароль пользователя, который передается серверу удаленного доступа при проверке подлинности.

### **Использовать этот профиль RAS dialup**

Здесь вы можете выбрать один из заданных в операционной системе профилей для подключений удаленного доступа.

### **Новый профиль**

Нажмите эту кнопку, чтобы создать новое подключение удаленного доступа.

### **Редактировать профиль**

Нажмите эту кнопку, чтобы изменить параметры выбранного подключения удаленного доступа.

#### **Повесить трубку сейчас**

Эта кнопка позволяет немедленно завершить соединение с провайдером. Данная кнопка активна только в том случае, когда сеанс удаленного подключения запущен из MDaemon.

# **3.1.14.3 Обработка**

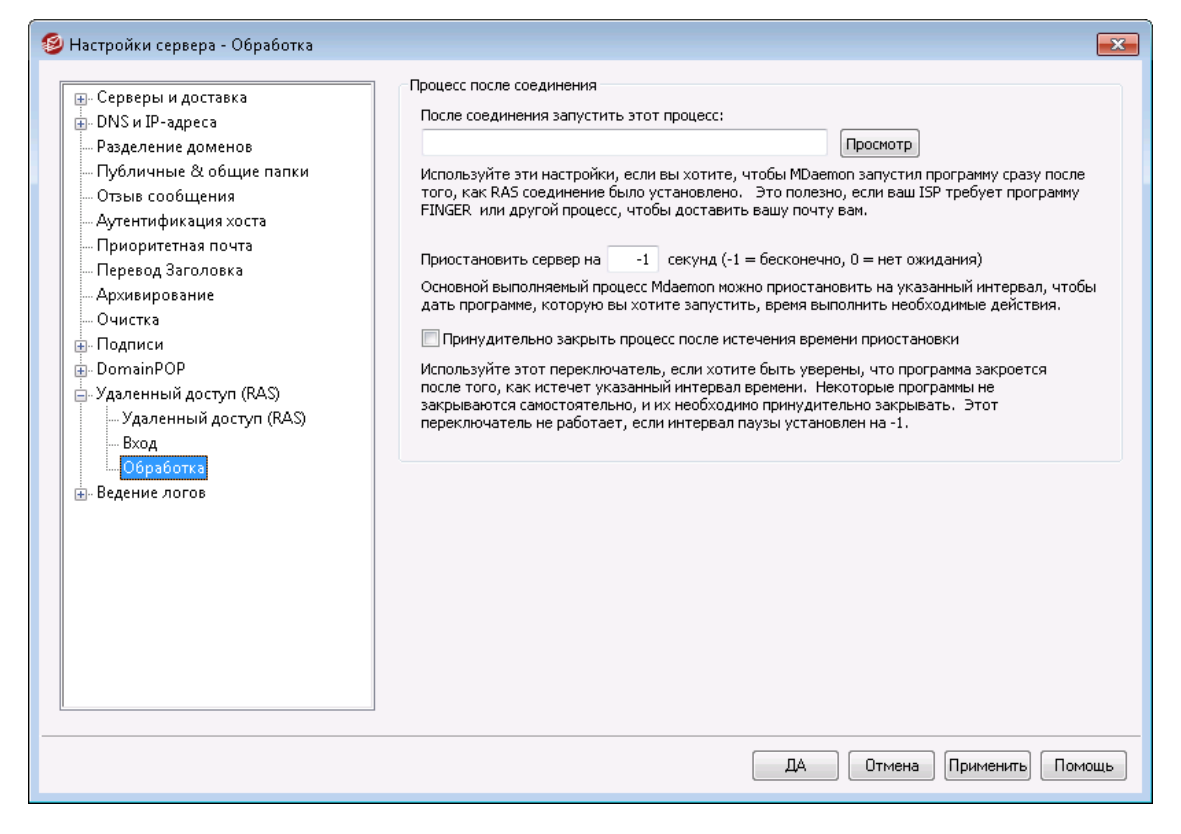

## **Процесс после соединения**

## **После соединения запустить этот процесс:**

Здесь можно указать программу, которая будет запускаться в рамках отдельного процесса после установки соединения. Это может быть полезно, когда вам требуется с помощью командыFingerили другой программы разблокировать свой почтовый ящик на сервере провайдера.

## **Приостановить сервер на xx секунд (-1 = бесконечно, 0 = нет ожидания)**

Если в поле "*После соединения запустить этот процесс*" указано допустимое значение, сервер MDaemon приостанавливает выполнение операций и дожидается завершения процесса в течение заданного времени. Значение "- 1" заставляет сервер ждать завершения процесса неограниченное время.

### **Принудительно закрыть процесс после истечения времени приостановки**

Иногда программа, которую вам надо запустить после установления соединения, может не завершиться после окончания своей работы: некоторые программы требуют для завершения своей работы пользовательского вмешательства. Это неприемлемо, когда программное обеспечение должно работать автономно и без присмотра. Данная опция активирует принудительное завершение процесса программы по истечении времени, заданного параметром "*Приостановить сервер на xx секунд*". Эта функция не работает, если сервер настроен на бесконечное ожидание завершения процесса.

# <span id="page-168-0"></span>**3.1.15 Ведение логов**

# **3.1.15.1 Режим лога**

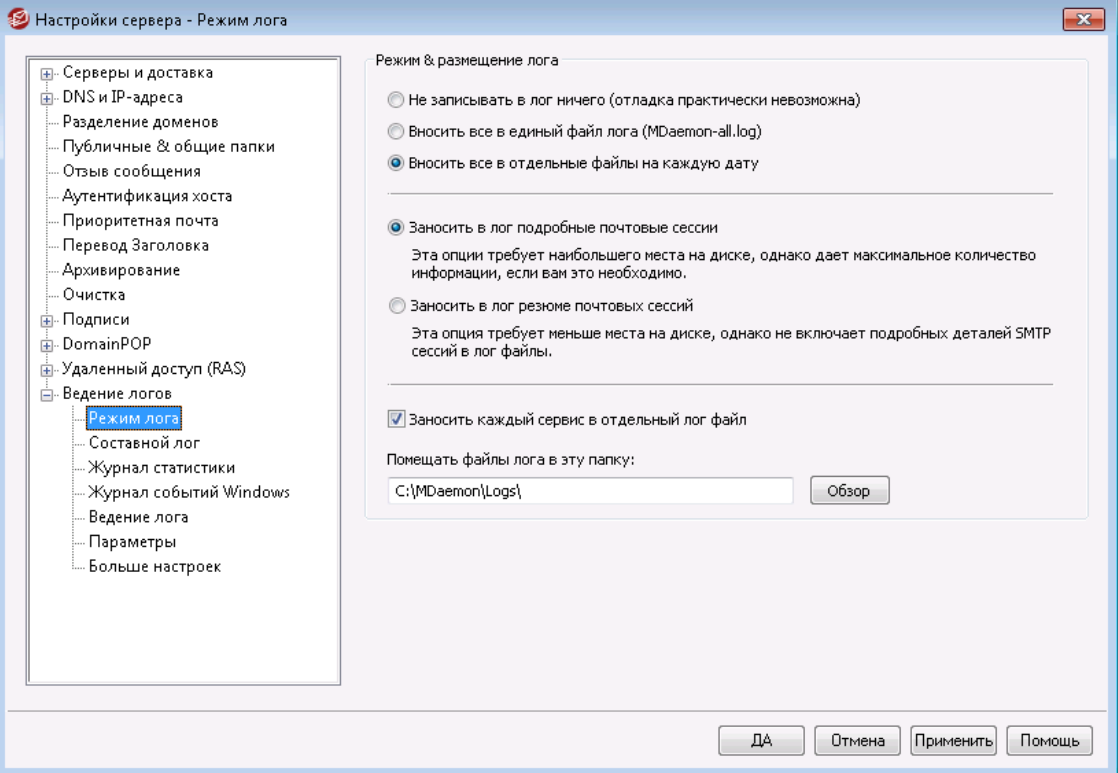

Выберите пункт меню "Настройка » Настройки сервера » Ведение логов", чтобы настроить параметры регистрации событий в логах. Регистрация событий — это полезный инструмент, который помогает диагностировать проблемы и выяснять, что происходило на сервере в ваше отсутствие.

> В диалоге "Настройки" есть несколько параметров, определяющих объем данных журнала (лога), который может отображаться в окне отслеживания событий (Event Tracking) главного интерфейса MDaemon. Дополнительную информацию можно найти в разделе<u>Настройки » [Интерфейс](#page-485-0)lавд.</u>

# **Режим и размещение лога**

# **Не записывать в лог ничего**

При выборе этой опции все функции ведения журналов будут выключены. Файлы логов по-прежнему будут создаваться, но в них не будет записано никаких данных.

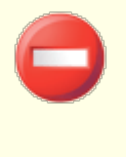

Настоятельно не рекомендуется включать эту опцию. Отсутствие логов существенно затруднит или даже сделает невозможным диагностику и разрешение возникающих проблем в работе электронной почты.

# **Вносить все в единый файл лога (MDaemon-all.log)**

Включите эту опцию, если хотите заносить все фиксируемые события в один отдельный файл под названиемMDaemon-all.log.

## **Вносить все в отдельные файлы на каждую дату**

При включении этой опции каждый день будет генерироваться отдельный лог-файл. Имя такого файла будет показывать дату его создания.

### **Заносить в лог подробные почтовые сессии**

Если эта опция включена, в файл протокола регистрации будет копироваться полная расшифровка каждой сессии с почтовыми транзакциями

## **Заносить в лог резюме почтовых сессий**

Если эта опция включена, в файл протокола регистрации будет копироваться только сводная расшифровка каждой сессии с почтовыми транзакциями.

### **Заносить каждый сервис в отдельный лог файл**

Включите эту опцию, чтобы MDaemon вел отдельные файлы журналов для различных сервисов, а не записывал их в один файл. Например, при включении этой опции MDaemon будет фиксировать активность SMTP в файлеMDaemon-SMTP.log, а активность IMAP – в файлеMDaemon-IMAP.log. Эту опцию нужно обязательно включить, если вы используете копию MDaemon в режиме Configuration Session или в сеансе терминала Terminal Services, чтобы вкладки интерфейса отображали собираемую регистрационную информацию.

### **Помещать файлы лога в эту папку:**

Эта опция позволяет вам задать нестандартную папку для хранения файлов с протоколами регистрации.

## **Файл BadAddress.txt**

Помимо лог-файлов, сервер MDaemon также использует файлваdAddress.txtB папке с журналами. Если при доставке сообщения на тот или иной адрес возникает ошибка 5xx, адрес добавляется в этот список. Таким образом вы сможете, к примеру, быстрее идентифицировать неверные адреса в вашем списке рассылок, не тратя времени на скрупулезное изучение всех журналов исходящей почты SMTP. В целях экономии дискового пространства, данный файл автоматически удаляется ровно в полночь каждые сутки.

# **3.1.15.2 Составной лог**

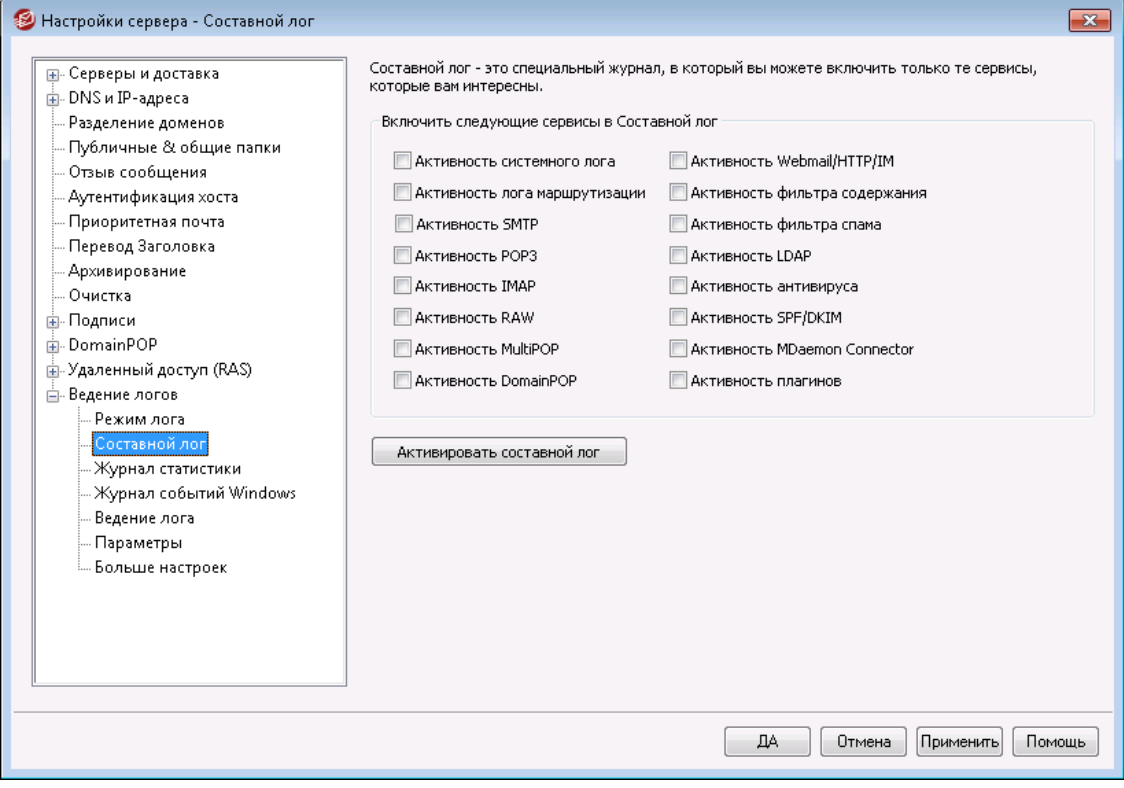

# **Составной лог**

### **Включить следующие сервисы в Составной лог**

В меню W indows панели меню MDaemon находится опция Комбинированного вида лога. При выборе этой команды на основном экране MDaemon появляется новое окно, в котором объединяется информация, выводимая в одной или нескольких вкладках окна отслеживания событий (Event Tracker). Используйте элементы управления в этом разделе, чтобы указать, из каких вкладок будет комбинироваться информация в этом окне. В комбинированный вид лога можно включать информацию из следующих вкладок:

- **Система** Отображает системные операции MDaemon, в том числе инициализация сервисов, а также включение/отключение различных серверов MDaemon.
- **Маршрутизация** отображает сведения о маршруте (Кому (To), От кого (From), ID сообщения (Message ID и.т.д.) для каждого сообщения, обрабатываемого в MDaemon.
- **SMTP** Отображает активность всех сессий отправки/получения, использующих протокол SMTP.
- **POP3** когда пользователи забирают почту с сервера MDaemon по протоколу POP3, такая активность фиксируется в этой вкладке.
- **IMAP** Здесь регистрируются почтовые сессии, использующие протокол IMAP.
- **RAW** Регистрируется активность RAW или сообщений, генерируемых системой.
- **MultiPOP** Показывает активность MDaemon по сбору почты в режиме MultiPOP.
- **DomainPOP** Показывает работу MDaemon в режиме DomainPOP.
- **Webmail/HTTP/IM** Показывает активность, связанную с работой Webmail и механизмов мгновенного обмена сообщениями.
- **Фильтр содержания** операции Фильтра содержания MDaemon.
- **Фильтр спама** Здесь отображаются все действия по фильтрации спама.
- **LDAP** Показывает все операции LDAP.
- **Антивирус** Отображает в комбинированном виде работу модуля АнтиВирус.
- **SPF/DKIM** Отображает все действия, связанные с работой Sender Policy Framework и DKIM.
- **MDaemon Connector** Отображает все операции модуля MDaemon Connector.
- **Активность плагинов** Отображает в составном журнале всю активность плагинов MDaemon.

### **Активировать составной лог**

Эта кнопка открывает журнал составного лога в главном интерфейсе MDaemon. Представление составного лога можно включить также с помощью пункта "W indows " (Окна) в главном меню MDaemon.

# **3.1.15.3 Журнал статистики**

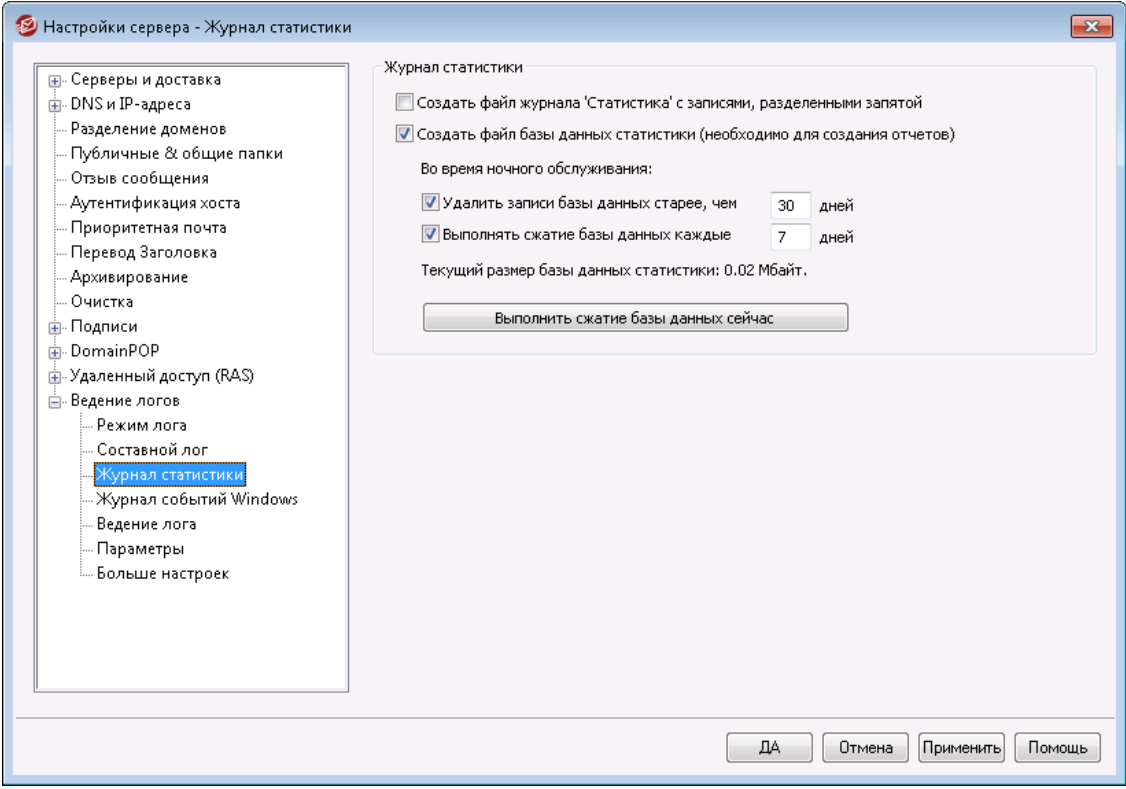

# **Журнал статистики**

## **Создать файл статистики с разделителями-запятыми**

Поставьте метку в это поле, чтобы вся статистическая информация об активности сервера MDaemon сохранялась в файл базы данных SQLite. В базе данных содержится информация о потреблении пропускной способности каналов связи сервером MDaemon, сведения о количестве входящих и исходящих сообщений, статистика по спаму и др. По умолчанию база данных размещается в папке "MDaemon\StatsDB", срок хранения данных по умолчанию составляет 30 дней, однако вы можете продлевать или сокращать его на свое усмотрение. По окончанию установленного периода просроченные данные будут автоматически удалены во время ночного технического обслуживания. Вы также можете настроить периодичность процедуры сжатия данных, целью которой является экономия пространства.

Страница "Отчеты" в веб-интерфейсе Remote Administration использует эту базу данных для составления разнообразных отчетов, доступных глобальным администраторам. Содержимое каждого отчета может генерироваться для нескольких предустановленных диапазонов дат, администратор также может собственноручно определить необходимые временные рамки. Администраторам предлагаются следующие виды отчетов:

- · Расширенный отчет о потреблении пропускной способности
- · Входящие Исходящие сообщения
- · Полезные сообщения "мусорные" сообщения (процентное содержание сообщений, которые являются спамом или содержат вирусы)
- · Входящих сообщений обработано
- · Топ адресатов по количеству сообщений
- · Топ адресатов по размеру сообщений
- · Исходящих сообщений обработано
- · Топ источников спама (домены)
- · Топ получателей спама
- · Заблокированные вирусы, по времени
- · Заблокированные вирусы, по имени

## **Во время ночного техобслуживания:**

Эта опция позволяет определить, какие операции с базой данных будут выполняться сервером MDaemon в рамках ночной процедуры технического обслуживания.

# **Удалить записи базы данных старше [xx] дней**

С помощью этой опции можно определить срок хранения записей в базе данных статистики (в днях). По умолчанию значение параметра установлено на 30 дней.

## **Выполнять сжатие базы данных каждые [xx] дней**

Эта опция позволит определить периодичность операций по сжатию базы данных с целью экономии дискового пространства. По умолчанию опция включена и сжатие выполняется каждые 7 дней.

# **Текущий размер базы данных статистики:**

Здесь указывается текущий размер вашей базы данных статистики.

# **Сжать базу данных**

Щелкните по кнопке для немедленного сжатия базы данных.

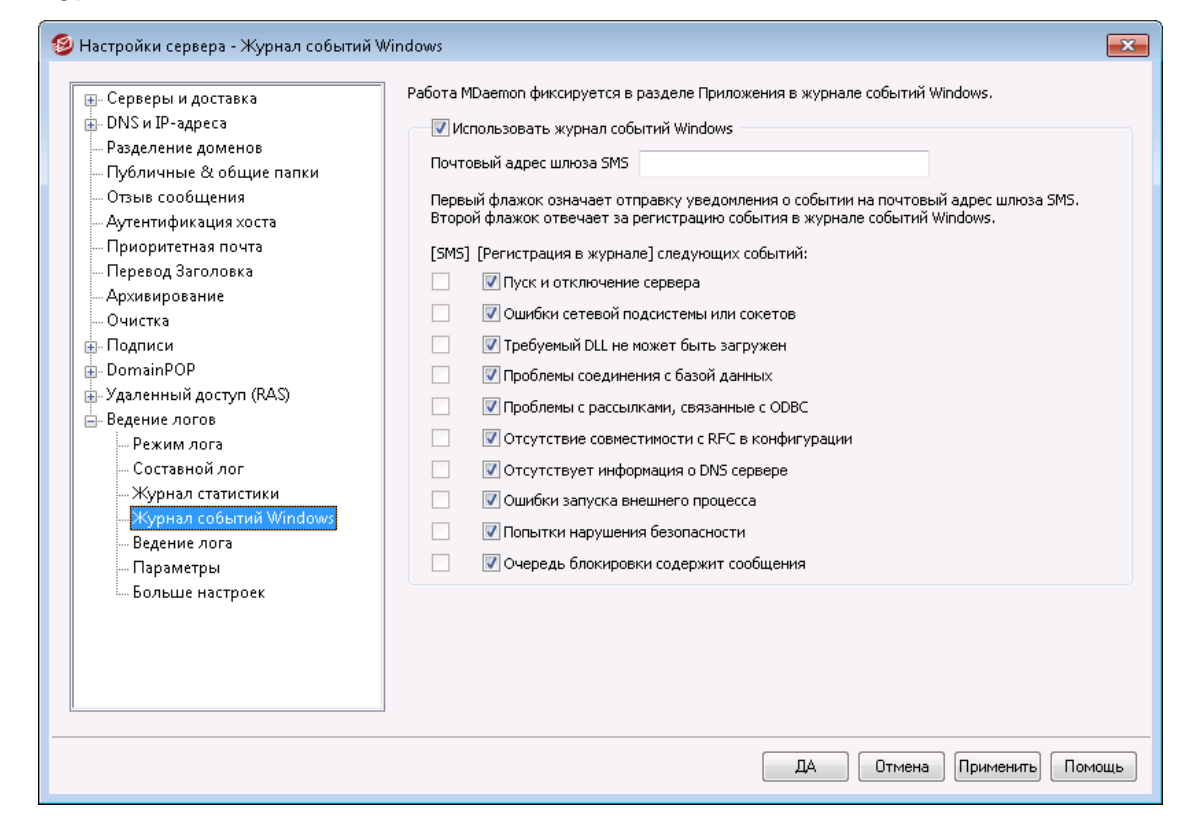

# **3.1.15.4 Журнал событий Windows**

# **Использовать журнал событий Windows**

Включите эту опцию, если хотите заносить обнаруженные критические системные ошибки, предупреждения и некоторые определенные события в системный журнал событий Windows.

## **Почтовый адрес шлюза SMS**

Воспользуйтесь этой опцией для отправки данных о любом из предусмотренных ниже событий на мобильное устройство в виде короткого текстового сообщения (SMS). Для этого укажите почтовый адрес шлюза "email-to-SMS" вашего оператора сотовой связи, к примеру, клиенты оператора Verizon могут использовать следующий

шаблонPhoneNumber@vtext.com(например, 8175551212@vtext.com). После этого поставьте метки напротив тех событий, информация о которых должна отправляться на устройство.

## **SMS | Заносить в лог следующие события:**

Метки в столбце "SMS", помогут выбрать события, информация о которых будет отправляться на мобильное устройство в текстовых сообщениях. Метки в столбце "Заносить в лог" помогут выбрать события, которые будут фиксироваться в журнале событий Windows. Для отправки SMS-сообщений вам нужно будет указать адрес шлюза "email-to-SMS" вашего оператора сотовой связи в поле выше. Впоследствии, при обнаружении события, предусматривающего отправку уведомления на шлюз SMS, будет выполнена обработка удаленной очереди, а все уведомления получат статус "срочной" корреспонденции.

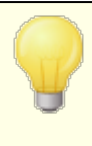

Опция SMS для события "*Запуск и отключение сервера*" предполагает отправку сообщения только о запусках сервера, но не о его отключениях.

# **3.1.15.5 Обслуживание**

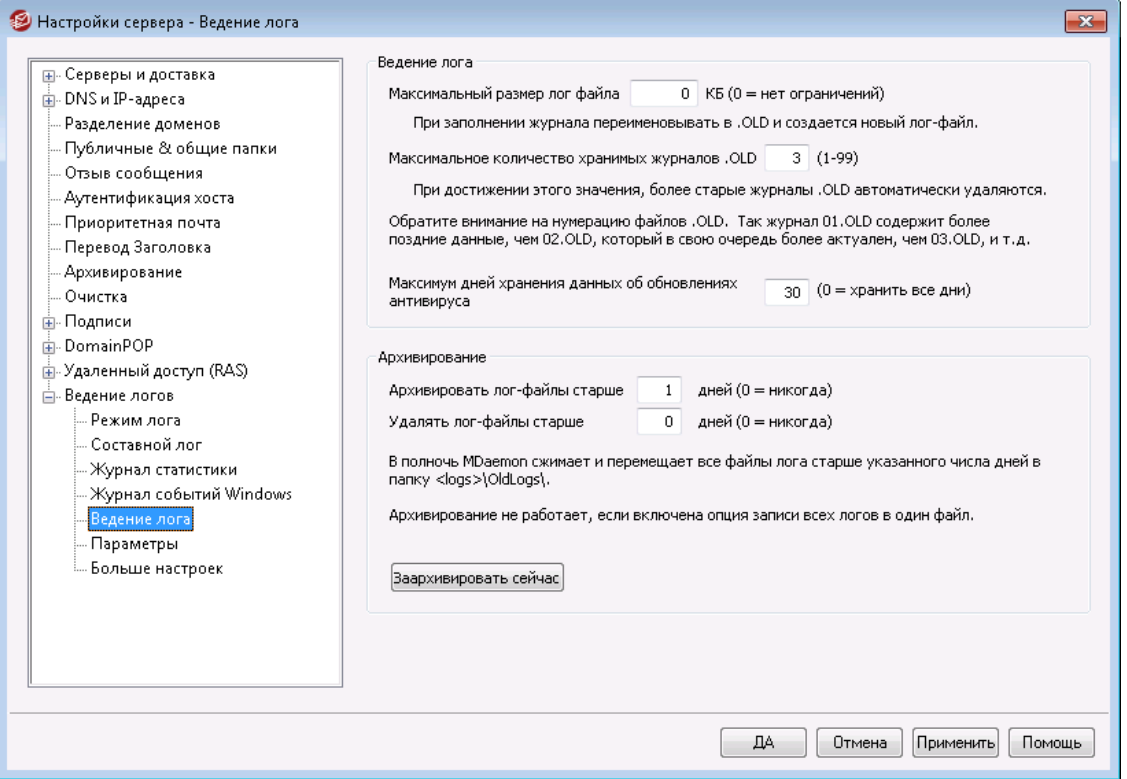

#### **Ведение лога**

## **Максимальный размер лог файла [xx] КБ**

Здесь указывается максимальный размер в килобайтах для любого из файлов с протоколами регистрации. При достижении этого размера файл журнала копируется в файлLOGFILENAME.01.OLDи заводится новый файл лога. Если файл LOGFILENAME.01.OLDуже существует, он будет автоматически удален или переименован вLOGFILENAME.02.OLDв зависимости от выбранного значения опции "*Максимальное количество хранимых журналов .OLD*" ниже. Поставьте значение "0" в этом поле, чтобы отменить ограничения на размер файла. Значение "0" также является используемым по умолчанию.

## **Максимальное количество хранимых журналов .OLD (1-99)**

Если опция выше предполагает ограничение на размер лог-файла, то эта опция поможет вам определить, какое количество версий файла.OLDдолжно храниться на диске. Резервные копии сохраняются под именами: "LOGFILENAME.01.OLD", "LOGFILENAME.02.OLD" и так далее, при этом, более новые файлы оказываются в списке первыми. Например, SMTP(out).log.01.oldсодержит более свежие данные, чемSMTP(out).log.02.old и т.д. При достижении максимального

допустимого количества, более старые файлы будут автоматически удаляться при создании нового файла.

# **Максимум дней хранения данных об обновлениях антивируса (0=неограниченно)**

Эта опция позволит определить максимальный срок хранения журнала обновлений антивируса (например, avupdate.log). Каждую полночь, а также в момент запуска сервера MDaemon после обновления, устаревшие данные удаляются из журнала. Установите для этой опции значение "0", чтобы отменить лимит времени. По умолчанию в журнале хранятся данные за последние 30 дней.

> Журнал обновлений антивируса ведется по умолчанию, его размер ограничен 5120 килобайтами. Если вы хотите изменить этот лимит или отключить ведение логов обновлений антивируса, вы можете найти необходимые опции в диалоговом окнеНастройка [обновлений](#page-674-0)  $\overline{\text{a}}$ нтивируса எக்கே меню**Безопасность » Антивирус» Обновление антивируса » Настроить обновления » Разное**.

## **Архивирование**

# **Архивировать лог-файлы старше[XX] дней (0 = никогда)**

Включите этот флажок, чтобы MDaemon архивировал все файлы журналов старше заданного количества дней. Ежедневно в полночь MDaemon будет сжимать старые файлы "\*.log и \*.old , а также перемещать их в папку\Logs\OldLogs\(удаляя исходные файлы). Этот процесс не архивирует и не удаляет используемые в текущий момент файлы; архивирование также не производится, если включена опция "*Вносить все в единый файл лога (MDaemon-all.log)*" на вкладке на вкладке <u>[Режим](#page-168-0) лога</u>|1:ी.

# **Удалять архивы старше [XX] дней (0 = никогда)**

Включите этот флажок, чтобы MDaemon автоматически удалял архивированные файлы журналов старше заданного числа дней. Введите "0" в этом поле, чтобы отключить автоудаление архивов. Удаление архивов выполняется ежедневно в полночь по событию очистки системы.

# **Заархивировать сейчас**

Нажмите эту кнопку для немедленного архивирования старых файлов регистрации, не дожидаясь, пока MDaemon автоматически заархивирует их в полночь.

# **3.1.15.6 Настройки**

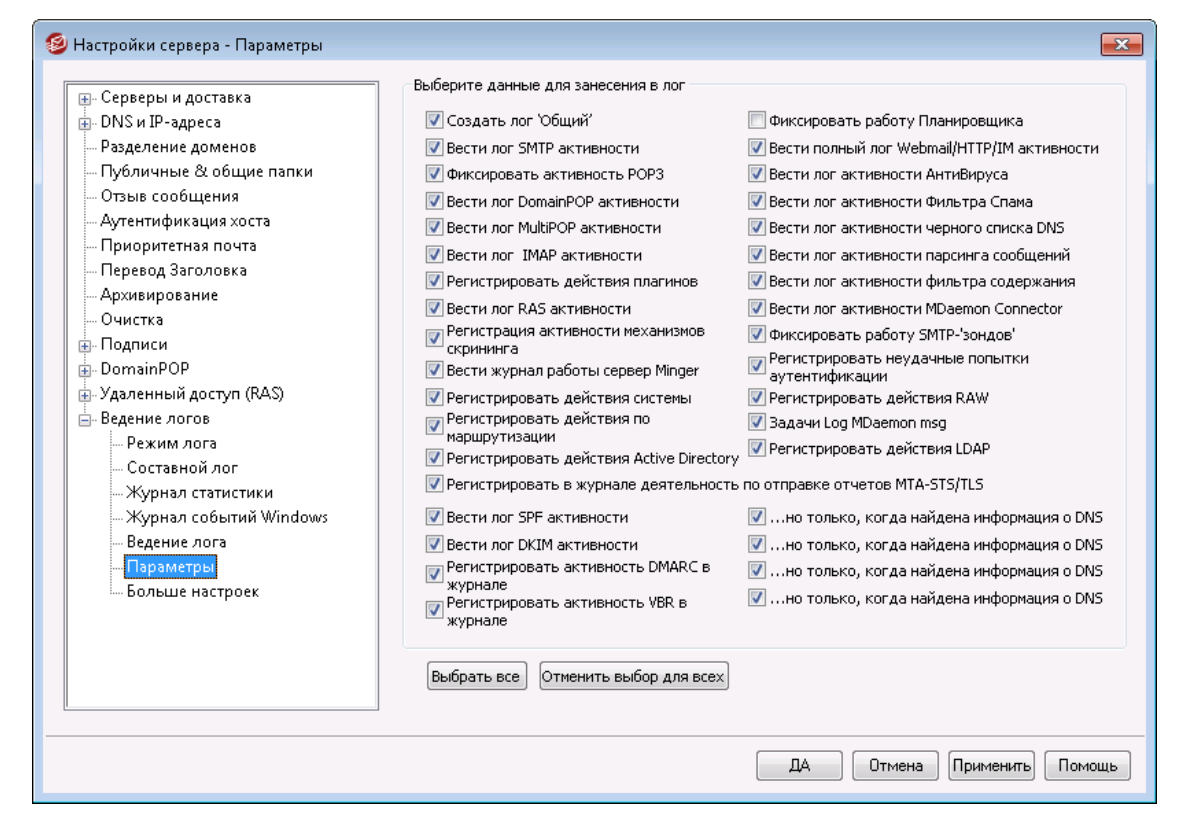

# **Данные, добавляемые в журнал**

## **Создать'Все'лог**

Включите эту опцию, если хотите, чтобы генерировался файл "\*-all.log", в котором будет записана комбинация всех зафиксированных в журналах действий.

## **Вести лог SMTP активности**

Включите эту опцию, если хотите вести лог всех операций отправки/получения по SMTP в MDaemon.

### **Фиксировать активность POP3**

Поставьте флажок в этом поле, чтобы вести лог всех почтовых операций по протоколу POP. Это приводит к фиксации в журналах пользовательских POPсессий по сбору почты.

## **Вести лог DomainPOP активности**

Поставьте флажок в этом поле, чтобы вести лог всей почтовой активности по DomainPOP.

## **Вести лог MultiPOP активности**

Установите этот флажок, чтобы регистрировать все действия пользователей по сбору почты MultiPOP.

## **Вести лог IMAP активности**

Включение этой опции приведет к записи в файлах регистрации событий MDaemon всех IMAP-сессий ваших пользователей.

## **Лог активности плагинов**

Эта опция регистрирует все действия, связанные с плагинами.

## **Вести лог RAS активности**

Включите эту опцию, если хотите, чтобы MDaemon копировал данные об активности службы удаленного доступа RAS по установке/завершению соединений в файл протокола регистрации. Эта информация может быть полезна при диагностике проблем с установкой коммутируемого соединения.

## **Вести лог скрининга**

Включите эту опцию, если хотите включить активность скрининга в файл протокола регистрации MDaemon

### **.Вести журнал работы сервера Minger**

Поставьте флажок в этом поле, чтобы вести лог всей активности сервера Minger.

### **Вести лог активности системы**

Эта опция регистрирует действия, связанные с системой.

### **Вести лог активности маршрутизации**

Этот параметр регистрирует все операции разбора входящих, локальных и удаленных очередей.

### **Вести лог активности Active Directory**

Эта опция предназначена для регистрации действий Active Directory в MDaemon.

## **Вести лог деятельности отчетности MTA-STS/TLS**

Отображает все действия, связанные с MTA-STS SMTP.

## **Фиксировать работу Планировщика**

Включите эту опцию, если хотите фиксировать все операци[иПланировщика](#page-378-0) <u>[событий](#page-378-0)</u> зтя`і.

# **Вести полный лог Webmail/HTTP/IM активности**

Включите эту опцию для регистрации в журнале всех действий, связанных с работой Webmail, HTTP и системы мгновенной передачи сообщений MDaemon Instant Messenger. Когда эта опция выключена, журналы работы Webmail и HTTP все равно будут создаваться, отображая время запуска и остановки Webmail, но остальные операции Webmail/HTTP/IM фиксироваться не будут.

#### **Вести лог активности АнтиВируса**

Эта опция регистрирует действия, связанные с АнтиВирусом.

### **Вести лог активности Фильтра Спама**

Регистрирует всю активность Фильтра Спама

## **Фиксировать операции запрещенного списка DNS**

Эта опция заставляет MDaemon вести журнал работы запрещенного списка записей DNS. Использование этой опции позволит вам быстро найти сайты, которые были идентифицированы, как элементы из запрещенного списка.

## **Вести лог активности парсинга сообщений**

Периодически MDaemon выполняет огромный объем работы по разбору сообщений, чтобы определить, кому именно следует доставить сообщение. Включите эту опцию, если хотите включить в файл журнала всю информацию по такому разбору писем.

## **Вести лог активности фильтра содержания**

Включите эту опцию, если хотите фиксировать в файле журнала все действия фильтра содержания.

#### **Вести лог активности MDaemon Connector**

Эта опция определяет, будут ли фиксироваться в журнале операции модуля MDaemon Connector.

## **Вести лог "зондов" SMTP**

Включите эту опцию, чтобы регистрировать сессии SMTP, в которых серверотправитель не передает сообщений (т.е. отправляющий сервер не использует команду DATA).

### **Вести лог ошибок аутентификации**

Используйте эту опцию для ведения лога ошибок аутентификации.

## **Вести лог активности RAW**

Ведет лог активности сообщений RAW MDaemon

## **Вести лог задач MDaemon msg**

Ведет лог задач сообщений..

## **Вести лог активности LDAP**

Ведет журнал всей активности LDAP.

## **Вести лог активности SPF**

Установите этот флажок, если вы хотите регистрировать все действия поиска Sender Policy Framework.

## **...но только при обнаружении сведений DNS**

Если вы регистрируете активность SPF, включите эту опцию, если хотите регистрировать только те поисковые операции, в которых при опросе DNS были найдены реальные SPF-данные, а не все запросы SPF.

## **Вести лог активности DKIM**

Включите эту опцию для регистрации в журнале всех действий, связанных с работой механизма DKIM (DomainKeys Identified Mail).

# **...но только при обнаружении сведений DNS**

Включите эту опцию, если вы регистрируете активность DKIM, но хотите фиксировать только те случаи, когда были получены данные DNS, а не все операции.

## **Вести лог активности DMARC**

Включите эту опцию для регистрации в журнале всех действий, связанных с работой механизма DMARC.
### **...но только при обнаружении сведений DNS**

Включите эту опцию, если вы регистрируете активность DMARC, но хотите фиксировать только те случаи, когда были получены данные DNS, а не все операции.

#### **Вести лог активности VBR**

Включите эту опцию для регистрации в журнале всех действий, связанных с <u>[сертификацией](#page-547-0) сообщений Бав</u>і.

### **...но только при обнаружении сведений DNS**

Включите эту опцию, если вы регистрируете активность, связанную с сертификацией сообщений, но хотите фиксировать только те случаи, когда были получены актуальные данные сертификации во время DNSпоиска.

## <span id="page-180-0"></span>**3.1.15.7 Больше настроек**

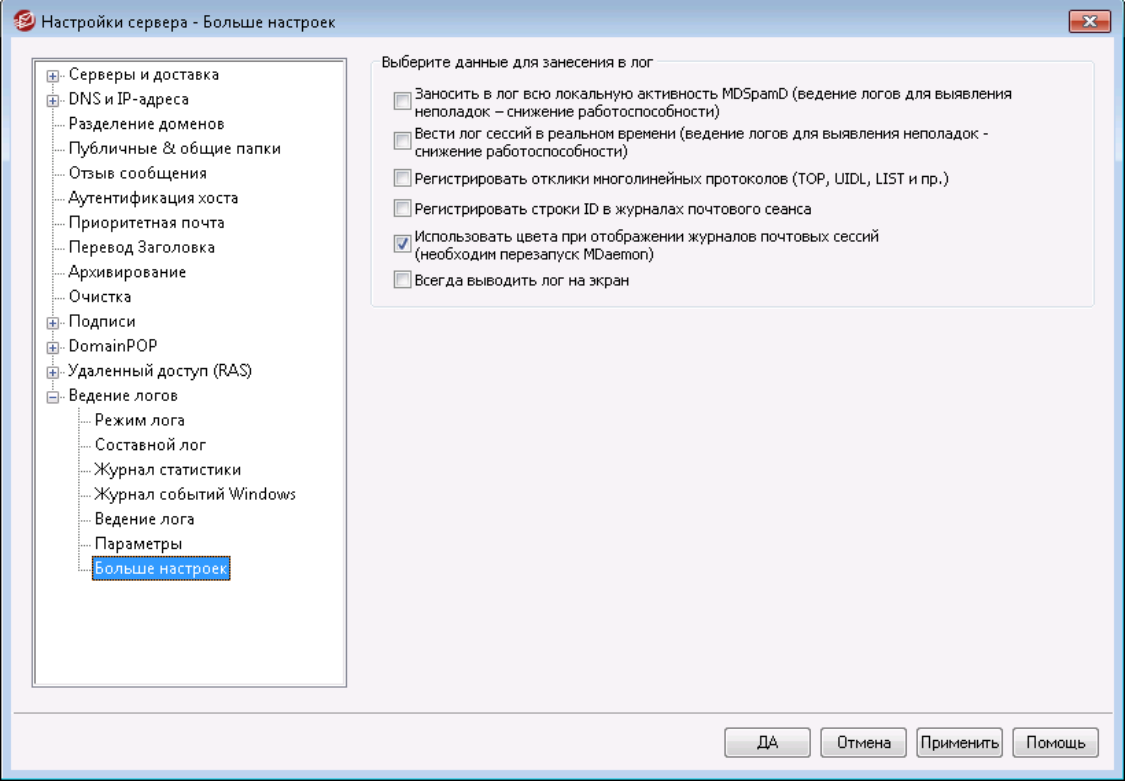

### **Данные, добавляемые в журнал**

**Заносить в лог всю локальную активность MDSpamD (отладочная информация – снижение работоспособности)**

Эта опция используется для записи в журнал всех локальных действий модуля MDSpamD (см. пункт "Внимание" ниже).

### **Вести лог сессий в реальном времени (отладочная информация – снижение работоспособности)**

Обычно в целях экономии ресурсов сведения о сессии записываются в журнал после того, как сессия завершится. Включите эту опцию, если хотите, чтобы сведения о сессии регистрировались в момент возникновения.

> При использовании одной или обеих описанных выше опций производительность вашей почтовой системы может снизиться, в зависимости от аппаратной конфигурации системы и интенсивности работы. В большинстве случаев эти опции следует использовать только в целях отладки.

### **Вести лог многолинейных ответов протокола (таких как UIDL и LIST)**

Иногда ответы на запросы протоколов требуют более одной строки информации. Включите эту опцию, если хотите регистрировать эти дополнительные строки.

> Включение этой опции может привести к резкому увеличению объема регистрируемой информации. Поскольку число строк в ответе не может быть определено в процессе выполнения, а также из-за того, что некоторые ответы имеют большой потенциал в "наполнении" вашего файла с журналом не самой нужной информацией (например, POP TOP, который отображает реальное содержимое сообщения), мы не рекомендуем использовать эту опцию, если размер файла протокола или его информативность важны для вас.

#### **Вести лог строк ID в логах почтовых сессий**

Включите эту опцию, если хотите включить в протоколы регистрации сессий строки[%d:%d] с уникальным идентификатором ID.

### **Использовать цветовую маркировку в логах почтовых сеансов (требуется перезапуск MDaemon)**

Включите эту опцию для цветовой маркировки текста на вкладках <u>[Отслеживание](#page-76-0) и регистрация событий|</u> <sub>7</sub>1 в основном окне MDaemon. Опция отключена по умолчанию, чтобы после включения/выключения опции изменения вступили в силу требуется перезапуск MDaemon. См. раздел "Логи сеансов с цветовой маркировкой" ниже.

#### **Всегда выводить лог на экран**

Включите эту опцию, если хотите, чтобы записываемые в журнал данные дублировались в главном окне MDaemon, даже когда он свернут или выполняется в области оповещений панели задач.

Если в этом поле не стоит флажок, данные регистрации не копируются в панели отслеживания событий (Event Tracking), когда MDaemon выполняется в виде значка в области оповещений панели задач. Следовательно, записи последних действий не будут попадать ни в одну вкладку панели отслеживания событий, когда вы после запуска откроете окно MDaemon в

первый раз. Информация журнала будет отображаться, начиная с момента открытия окна и далее.

## **Логи сеансов с цветовой маркировкой**

Вкладки <u>интерфейса [пользователя](#page-76-0) MDaemon</u>l 77, которые отображают информацию про Маршрутизацию, SMTP, IMAP, POP, MultiPOP и DomainPOP в главном окне MDaemon, могут наглядно выделять цветом события в расшифровке сеансов. По умолчанию эта функция отключена и включается с помощью опии "*Цветовая маркировка логов почтовых сеансов*" в меню [Ведение](#page-180-0) <u>логов » Больше [настроек](#page-180-0)</u>|<sub>181</sub>1 и<u>Настройки » [Интерфейс](#page-485-0)</u>|<sub>486</sub>1. Изменить цвета маркировки можно путем редактирования параметров в разделе[Colors] файлаLogColors.dat. Таблица цветов по умолчанию приводится ниже.

Если вы хотите использовать цветовую маркировку только для отдельных элементов, просто сбросьте цвета остальных элементов в ноль (например,SpamFilter=0). Это приведет к использованию выбранными элементами цвета по умолчанию. Для элементов Background и SelectedBackground обнуление цветов не работает. Для них требуется задать новое значение цвета. Значения цветов указываются в шестнадцатеричной форме: 0xbbggrr, где bb - относительная интенсивность синего, gg - зеленого и rr - красного цветов."Error=0x0000ff" задает для ошибок красный цвет. **Обратите внимание**, что в MDaemon используется инвертированная кодировка цветов (в отличие от обычной "rrggbb"). Для смены цветов необходимо перезапустить MDaemon или создать файлCOLORS.SEM в папке\APP\.

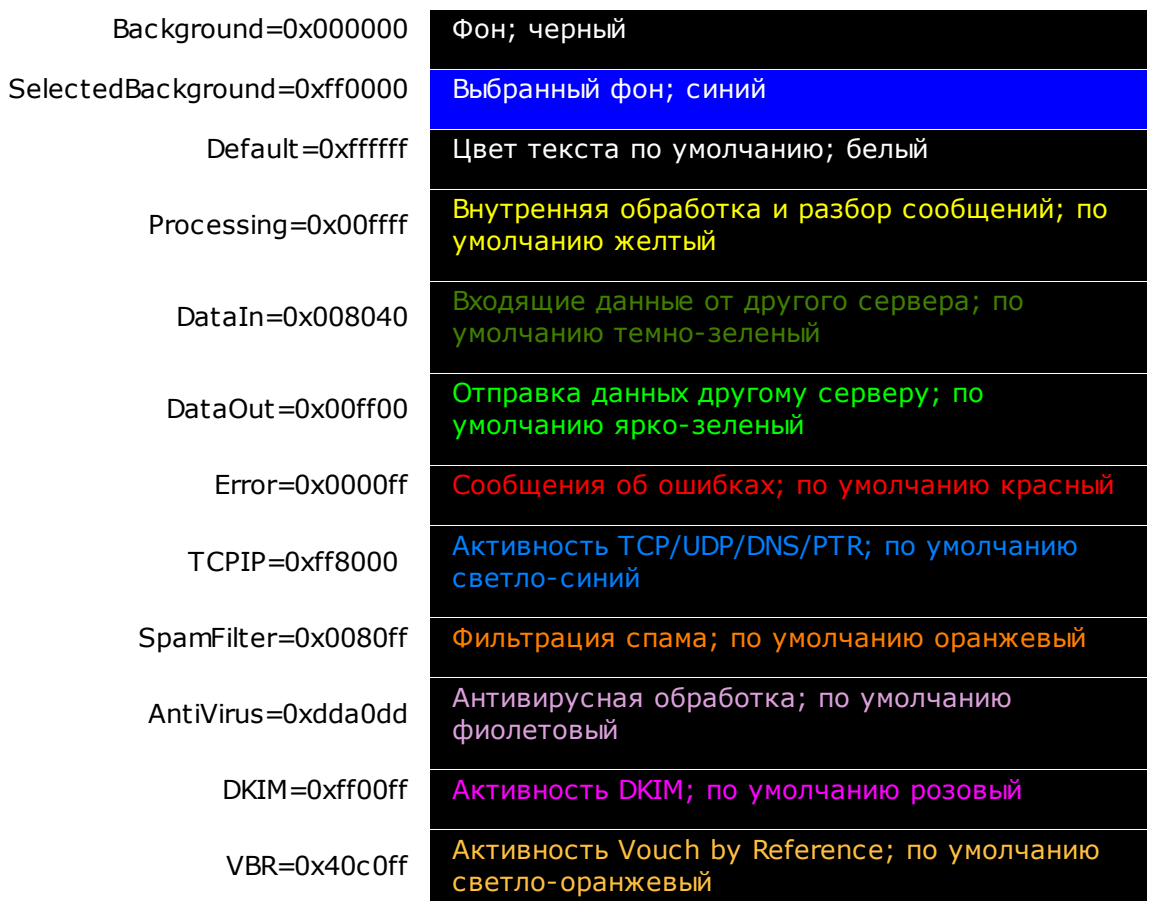

#### **Цвета логов по умолчанию**

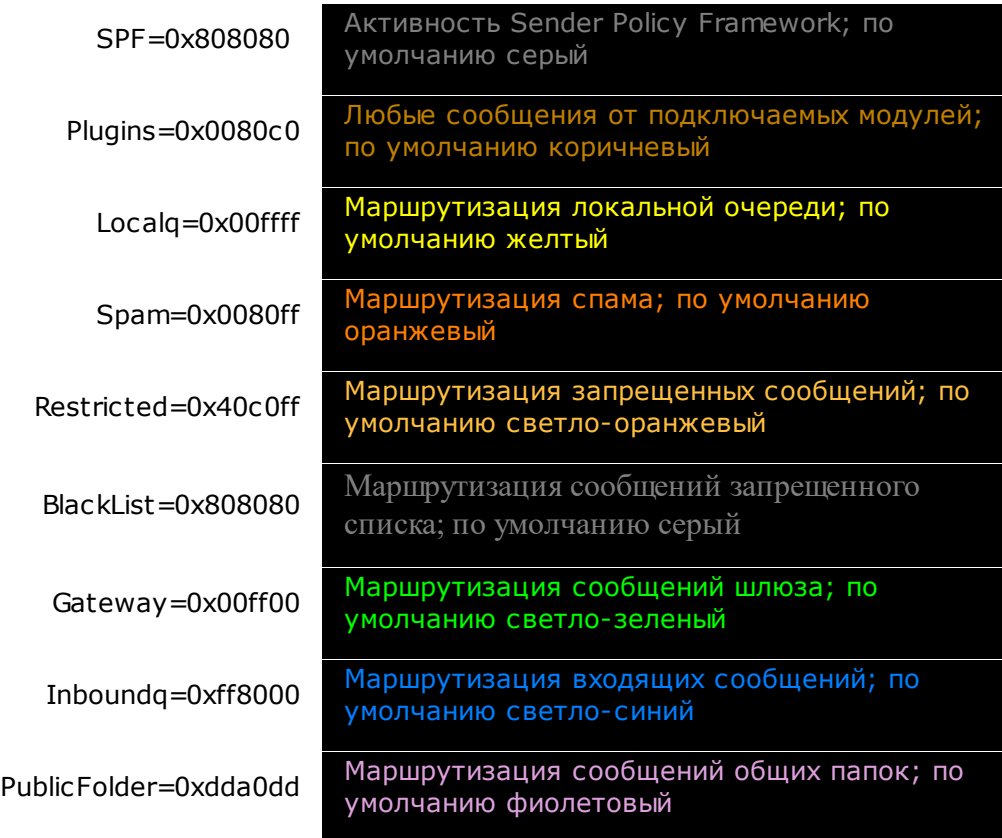

# <span id="page-183-0"></span>**3.2 Диспетчер доменов**

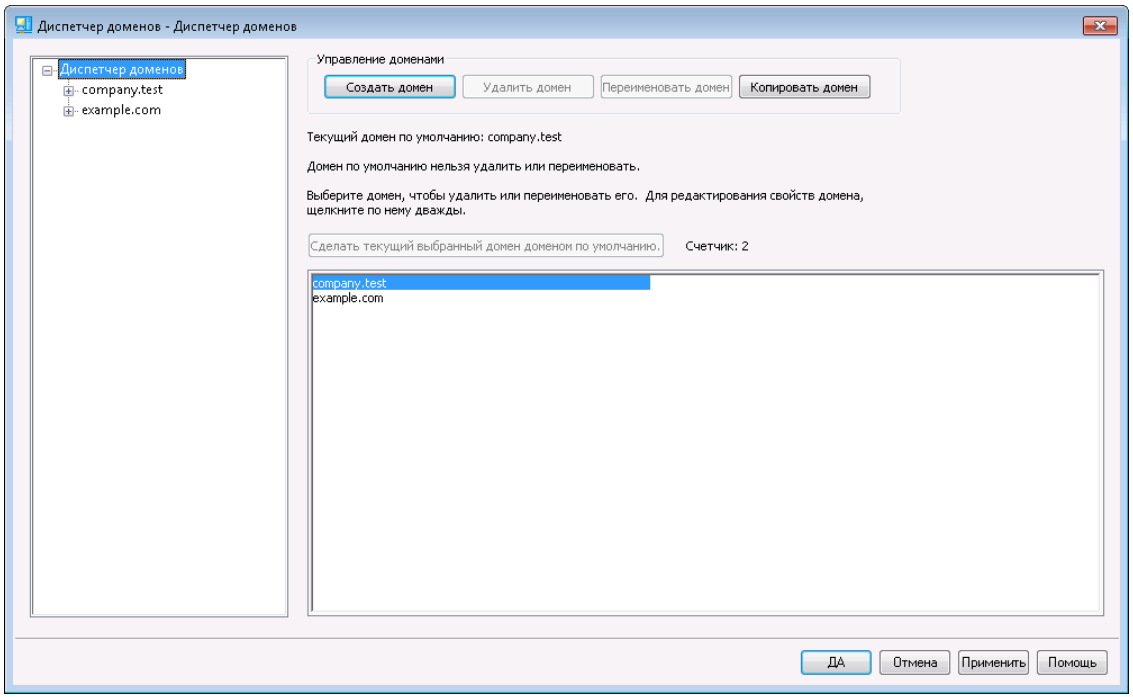

MDaemon предлагает полноценную поддержку многочисленных доменов, для администрирования которых используется Диспетчер доменов. С его помощью можно управлять именами доменов, IP-адресами, удалением учетных записей и сообщений, настройками Webmail и другими параметрами доменов.

МDaemon поддерживает как одноадресные домены, так домены с несколькими IP-адресами. IP-адреса доменов могут быть как уникальными, так и совпадающими. Управление некоторыми ключевыми компонентами MDaemon, такими как учетные записи, списки рассылок и настройки безопасности, также ведется на уровне отдельных доменов. Например, при создании новой учетной записи необходимо указать домен, к которому она будет относиться. То же касается и списков рассылки. Это также означает, что такие функции как IPскриниг 558 и "Защита по группе IP адресов 516" привязаны к доменам индивидуально.

В то же время, ряд функций, таких какСопоставление имен в окне Domain POP 152, привязываются исключительно к домену по умолчанию. Этот домен также по умолчанию отображается в различных элементах управления, например, при создании новых учетных записей или списков рассылки. Кроме того, для корректной обработки системных сообщений перечисленные нижеПсевдонимы взапо умолчанию указывают на ряд зарезервированных имен почтовых ящиков в домене MDaemon по умолчанию, а не в других доменах:

MDaemon@\$LOCALDOMAIN\$ = MDaemon@<DefaultDomain> listserv@\$LOCALDOMAIN\$ = MDaemon@<DefaultDomain> listserver@\$LOCALDOMAIN\$ = MDaemon@<DefaultDomain> list-serv@\$LOCALDOMAIN\$ = MDaemon@<DefaultDomain>

Кроме того, для корректной работы с несколькими доменами MDaemon по умолчанию требует от пользователей указывать при входе в систему полный адрес электронной почты ("user01@example.com"), вместо имени своего почтового ящика ("user01"). Некоторые старые клиенты электронной почты не позволяют ввести символ '@' при указании имени пользователя. Для поддержки таких клиентов необходимо указать альтернативный символ на экране "Система 489" в "Настройках". На это значение отводится до 10 символов, что позволяет указать в качестве разделителя строку символов, а не один символ, наподобие "\$'. Например, можно использовать разделитель'. at.', чтобы создавать логины вида"user02.at.example.com".". Вы также можете отключить обязательное требование от пользователя полного адреса электронной почты при входе в систему, однако делать этого не рекомендуется, поскольку такой вариант чреват проблемами при наличии более одного домена.

### Список доменов

В левой части этого окна отображается раскрывающийся список ваших доменов, со ссылками на окна настройки соответствующих параметров выбранного домена. Первым в этом списке стоит Домен по умолчанию, остальные домены упорядочены по алфавиту. Список в правой части этого окна используется для удаления и переименования доменов, а также для выбора Домена по умолчанию. Двойной шелчок по имени домена в этом списке позволяет перейти к настройке его параметров.

### Управление доменами

#### Создать домен

Чтобы создать новый домен, нажмите эту кнолку, введите имя домена в диалоге "Создать/обновить домен" и нажмитеОК.

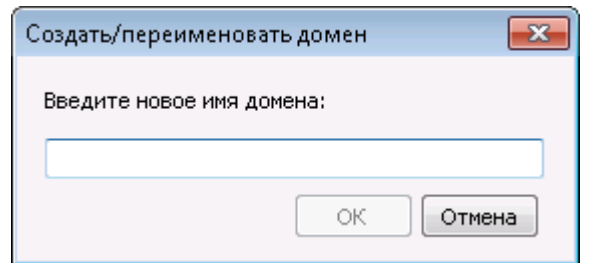

Обычно в это поле вводится зарегистрированное в Интернете имя домена, которое преобразуется DNS-сервером в IP-адрес локальной машины, на которой работает сервер, либо в полный псевдоним этого имени. Здесь также можно указать имя домена, предназначенного для использования только в корпоративной сети и недоступного из Интернета, например"company.mail". Однако для корректной доставки сообщений в этом случае может потребоваться задействовать функци[юПеревод](#page-129-0) <u>[заголовков](#page-129-0)|</u> ദരി, и/или<u>Механизм замены имени домена|</u> ദരി.

#### **Удалить домен**

Выберите домен в списке ниже и нажмите кнопку.*Удалить домен*, и подтвердите удаление, нажав*Да*.

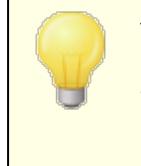

Удалить и переименовать домен по умолчанию нельзя. Если это необходимо сделать, назначьте доменом по умолчанию другой домен и затем удалите или переименуйте первый домен.

#### **Переименовать домен**

Чтобы изменить имя домена, выберите домен в списке ниже, нажмите *эту кнопку* и введите новое имя домена в окне "Создать/обновить домен", а после нажмите кнопку*OК*.

#### **Копировать домен**

Если вы хотите создать новый домен с настройками, которые соответствуют другому домену, выберите домен из списка, нажмите эту кнопку, а затем укажите имя нового домена. Аккаунты, списки и т.п. в новый домен копироваться не будут.

#### **Сделать текущий выбранный домен доменом по умолчанию**

Чтобы назначить новый домен по умолчанию, выберите нужный домен в списке ниже и нажмите эту кнопку.

### **См. также:**

**[Настройки](#page-488-0) » Система** 489

## <span id="page-186-0"></span>**3.2.1 Имя хоста и IP-адрес**

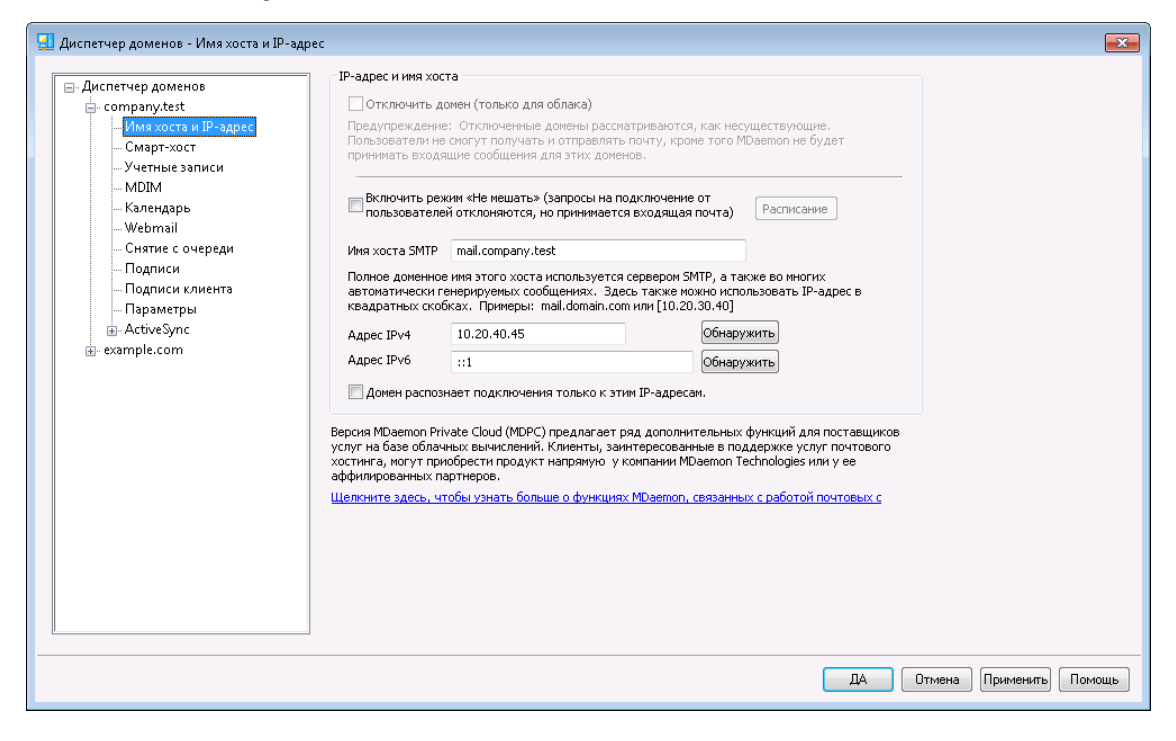

### **Имя хоста и IP-адрес**

#### **Отключить домен (только в облачной версии)**

Поставьте метку в это поле для отключения данного домена. Отключенные домены воспринимаются сервером MDaemon, как несуществующие. Пользователи домена не смогут принимать и отправлять почту и MDaemon не будет принимать входящие сообщения для этого домена. Данная опция доступна только для MDaemon Private Cloud.

#### **Включите опцию "Не беспокоить"**

Используйте эту опцию, чтобы активировать функцию "Не беспокоить" для данного домена. Когда она активна, домен будет отклонять все соединения от всех пользователей для всех служб, но он по-прежнему будет принимать сообщения из внешнего мира.

### **Расписание**

Нажмите эту кнопку, чтобы запланировать запуск и остановку опции "Не беспокоить". Например, если вы настроите время с 1 мая 2020 года по 30 июня 2020 года с 17:00 до 7:00 утра, с понедельника по пятницу, то это означает, что почтовые службы для пользователей этого домена не будут доступны в эти дни, начиная с 17:00 и до 7:01 - до тех пор, пока текущая дата будет попадать на период с 1 мая по 30 июня 2020 года включительно. Удаление запланированной даты начала деактивирует расписание, а также**навсегда переводит домен в режим "Не беспокоить"**.

### Имя хоста SMTP

Данное значение является полным именем домена FODN (Fully Qualified Domain Name), которое используется в командеSMTP HELO/EHLOДЛЯ отправки почты этому домену. Если включить расположенную ниже опцию "Этот домен распознает только подключения к IP-адресу хоста", то для входящих подключений домен привязывается к своему IP-адресу и для подключений к этому домену будет использовать соответствующее имя FQDN. Использование этой опции необязательно. Однако при наличии двух или нескольких доменов с одинаковым входящим IP-адресом, задействовано будет то FODN-имя домена, которое идет первым в алфавитном списке.

Чаще всего в качестве имени FODN указывается Имя домена или его дочернего домена (например, "mail.example.com"), однако можно указать и IP-адрес в виде строкового литерала: [192.0.2.0]. Если имя FQDN не задано, MDaemon использует FODN-имя домена по умолчанию.

### **Адреса IPv4/IPv6**

Укажите адреса IPv4 и IPv6, связанные с этим доменом. Если IP-адрес отсутствует, MDaemon попытается обнаружить подходящий адрес самостоятельно.

### Обнаружить

Воспользуйтесь этими кнопками для обнаружения IP-адресов IPv4 и IPv6, пригодных для использования в соответствующих опциях. Вы сможете самостоятельно выбрать подходящие IP-адреса из предлагаемого списка.

#### Этот домен распознает подключения только к данным IP-адресам

Эта опция обеспечит возможность подключения к домену только с указанных выше IP-адресов. По умолчанию ограничение применяется только к входящим подключениям. "Привязка исходящих сокетов настраивается в диалогеНастройки сервера » Привязка <sub>115</sub>''.

### См. также:

Диспетчер доменов 184 Настройки » Система 489 Привязка 115  $IPv6$   $114$ 

## **3.2.2 Смарт-хост**

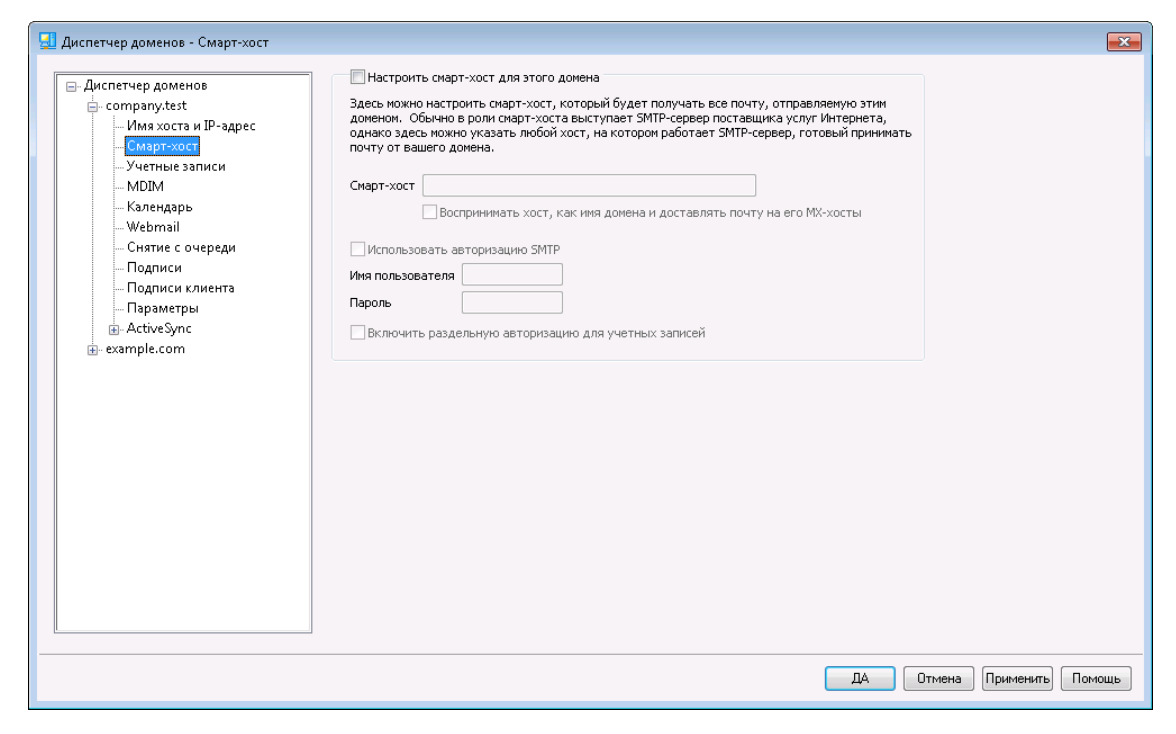

#### **Настроить смарт-хост для этого домена**

Чтобы организовать маршрутизацию всей исходящей почты данного домена через особый смарт-хост, вместо использования стандартных параметров [Доставки](#page-98-0) MDaemon, включите эту опцию и введите имя смарта-хост в поле 99ниже. Вся исходящая почта домена будет перенаправляться на этот хост.

#### **Смарт-хост**

Укажите здесь имя или IP-адрес почтового сервера вашего поставщика услуг Интернета. Обычно здесь указывается SMTP-сервер поставщика услуг Интернета.

> Не вводите здесь домен по умолчанию или IP-адрес вашего сервера MDaemon. Здесь необходимо указать почтовый сервер вашего поставщика услуг Интернета или какойлибо другой сервер, который готов выполнять для вас ретрансляцию почты.

**Воспринимать хост как имя домена и доставлять почту на его MX-хосты** Включите этот флажок, если вы хотите, чтобы данный хост воспринимался как имя домена, а не как отдельный сервер, в результате чего сервер MDaemon будет определять любые MX-хосты, связанные с доменом и подключаться к ним.

#### **Использовать авторизацию SMTP**

Включите этот флажок и введите ниже имя пользователя и пароль, если они нужны для подключения к *Смарт-хосту*. Эти учетные данные будут использоваться при отправке всех исходящих сообщений смарт-хосту по протоколу SMTP. Обратите внимание на расположенный ниже флажок "*Включить раздельную авторизацию для учетных записей".*Когда он включен, MDaemon авторизуется на смарт-хосте при отправке каждого сообщения, используя для этого имя пользователя и пароль для доступа к смарт-хосту, которые заданы для учетной записи отправителя сообщения на экране*Доступ к смарт-хосту,* указанные на экране <u>[Почтовых](#page-716-0) сервисов</u>|<sub>717</sub>¶в Редакторе учетных записей).

#### **Имя пользователя**

Введите здесь имя для входа на смарт-хост.

#### **Пароль**

Введите здесь пароль для входа на смарт-хост.

#### **Включить раздельную авторизацию для учетных записей.**

Включите этот флажок, если хотите выполнять раздельную авторизацию для каждой учетной записи при отправке исходящих SMTP-сообщений на *Смартхост*, указанный выше. Вместо использования предоставленных здесь *Имени пользователя и Пароля* будут использоваться учетные данные каждой учетной записи *Доступ к смарт-хосту*, указанные на экране [Почтовые](#page-716-0) 717 службы. Если для пользователя не заданы такие учетные данные, будут использоваться приведенные выше единые регистрационные данные.

Если вы хотите настроить *аутентификацию для каждой учетной записи* с целью использования *Пароля электронной почты* каждой учетной записи вместо ее необязательного *Пароля смарт-хоста*, то вы можете сделать это, отредактировав следующий ключ в файле MDaemon.ini:

```
[AUTH]
ISPAUTHUsePasswords=Yes (по умолчанию No)
```
Если включить опциюISPAUTHUsePasswords=Yes,то пароли пользователей MDaemon будут передаваться смарт-хосту, что создает определенный риск безопасности. В этом случае конфиденциальная информация предоставляется другому серверу. Поэтому следует использовать эту опцию, только если вы полностью доверяете смарт-хосту и это действительно необходимо. Также нужно понимать, что если вы разрешили пользователю менять свой *пароль для электронной почты* через Webmail или каким-то другим способом, то после смены *пароля* он не сможет пройти *авторизацию смарт-хосте*. Это может привести к сбою проверки подлинности учетной записи, ведь при изменении *пароля электронной почты* локально соответствующий *пароль смарт-хоста* на вашем промежуточном узле не меняется.

### **См. также:**

**[Диспетчер](#page-183-0) доменов** 184 **[Настройки](#page-98-0) сервера » Доставка** 99 **Редактор учетных записей » [Почтовые](#page-716-0) сервисы** 717

## **3.2.3 Учетные записи**

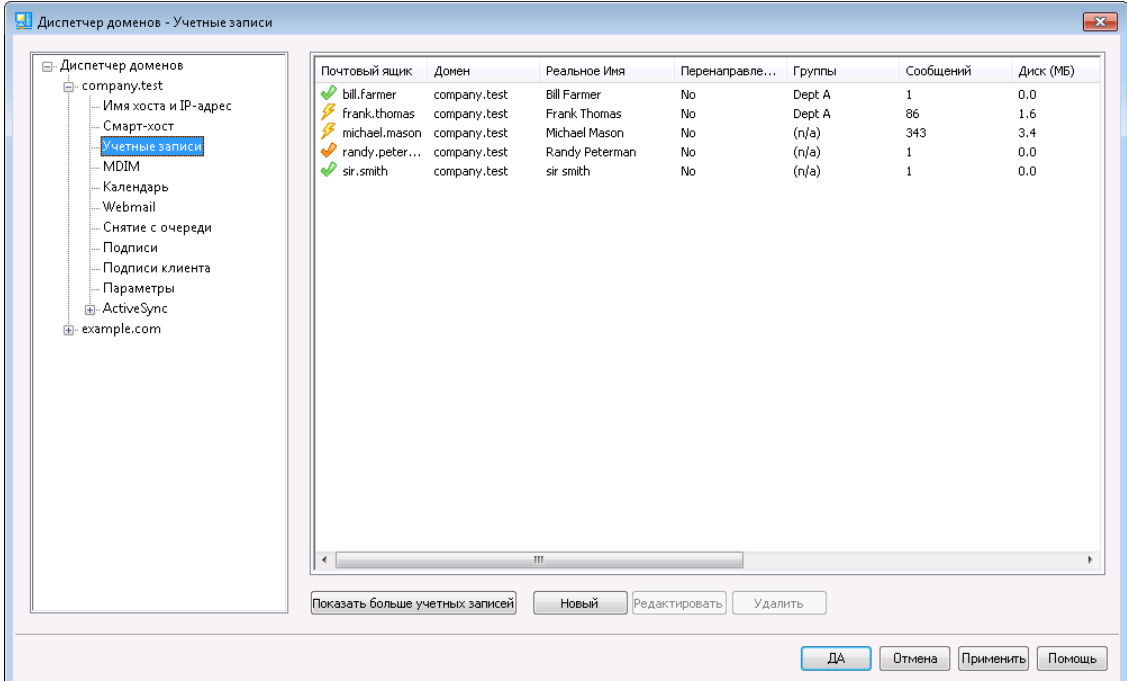

На странице "Учетные записи" отображается список всех учетных записей MDaemon, относящихся к данному домену. Каждая запись в списке содержит пиктограмму статуса учетной записи (см. ниже), почтовый адрес, "реальное имя" владельца учетной записи, любые группы, в которых состоит учетная запись, количество сообщений и объем используемого дискового пространства (в мегабайтах). Список можно отсортировать по любому столбцу в порядке возрастания и убывания, щелкнув по заголовку столбца. Щелкните заголовок любого столбца, чтобы отсортировать список по возрастанию в этом столбце. Щелкните по заголовку еще раз, чтобы отсортировать содержимое в убывающем порядке.

### **Значки статуса учетной записи**

- Учетная запись является глобальным администратором или администратором домена.
- Учетная запись с полным доступом. Разрешен доступ по протоколам POP и IMAP.
- Учетная запись с ограниченным доступом. Доступ по протоколам POP, IMAP или обоим запрещен.
- $\infty$ Учетная запись заморожена. Сервер MDaemon принимает сообщения для этой записи, однако пользователь не может отправлять или проверять почту.

× Отключенная учетная запись. Любой доступ к учетной записи запрещен.

#### **Создать**

Нажмите эту кнопку, чтобы открыть диалог<u>Редактор учетных записей</u>|<sub>713</sub>ддля создания новой учетной записи.

### **Редактировать**

Выберите учетную запись из списка и нажмите на данную кнопку для ее открытия в окне<u>[Редактор](#page-712-0) учетных записей</u>|<sub>713</sub>]. Открыть учетную запись также можно двойным щелчком по ней.

### **Удалить**

Выберите учетную запись из списка и нажмите на данную кнопку для ее удаления. Вам будет предложено подтвердить свое решение, после чего запись будет удалена.

#### **Показать больше учетных записей**

В списке могут отображаться не более 500 учетных записей за раз. Если в выбранном домене более 500 учетных записей, нажмите эту кнопку для показа следующих 500.

### **См. также:**

**[Менеджер](#page-709-0) учетных записей** 710 **[Редактор](#page-712-0) учетных записей** 713 **[Шаблон](#page-786-0) новой учетной записи** 787

## **3.2.4 MDIM**

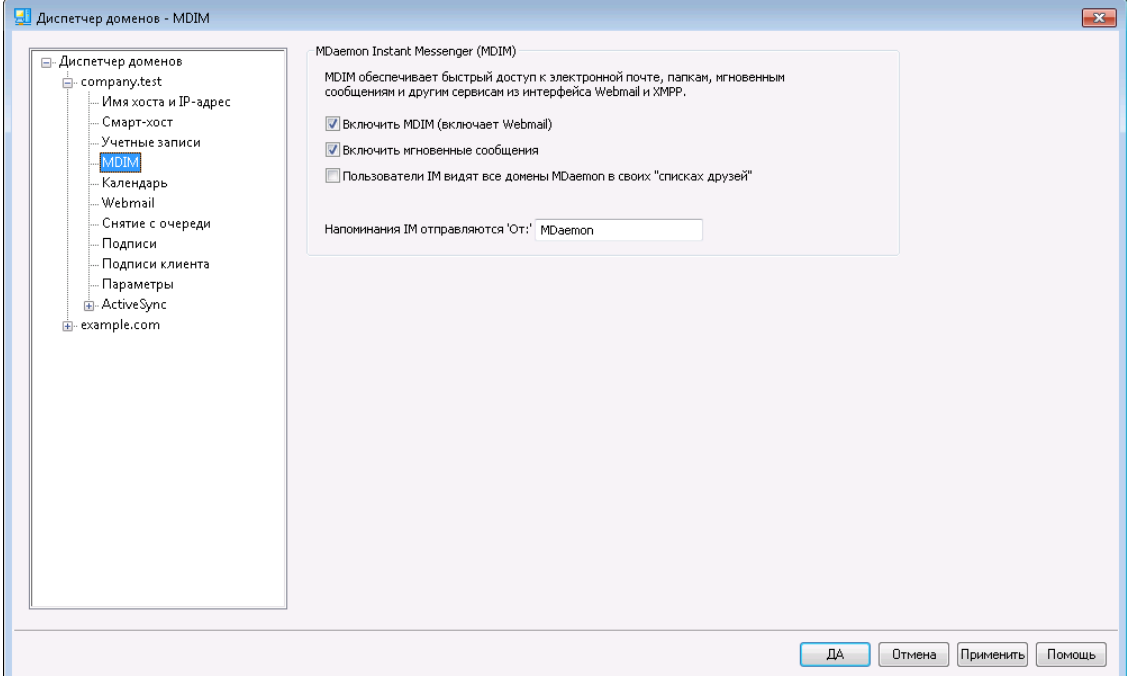

На этом экране можно изменить различные аспекты работы MDaemon Instant M<u>essenger (MDIM)</u>|<sub>319</sub>для текущего домена. Первоначальные значения параметров задаются на экране<u>Мессенджер для WorldClient по умолчанию</u> ззав диалоговом окне Веб & IM-сервисы. Сервисы MDIM могут быть включены и отключены для конкретных учетных записей или групп на панеля[хВеб](#page-717-0)<u>[сервисы](#page-717-0)</u> 718 и Свойства группы 778 соответственно.

### **MDaemon Instant Messenger (MDIM)**

### **Включите опциюMDIM(включает Webmail)**

Воспользуйтесь этой опцией, чтобы сделать MDaemon Instant Messenger доступным для загрузки из Webmail для пользователей домена по умолчанию. Они смогут загрузить мессенджер со страницы "*Параметры » MDaemon Instant Messenger"*. Загруженный установочный файл будет автоматически сконфигурирован для конкретной учетной записи пользователя, что существенно упростит установку и настройку компонента. Данная опция также откроет доступ к функции "Мои почтовые папки", пользователи смогут проверять ящик на наличие новых писем и открывать Webmail непосредственно из меню быстрого доступа MDIM. MDIM включен по умолчанию.

### **Включить обмен мгновенными сообщениями**

По умолчанию, обладатели учетных записей для обмена мгновенными сообщениями могут использовать MDIM и сторонние клиенты <u>[XMPP](#page-372-0)|</u>зत्रो. Удалите метку, если вы не хотите предоставлять пользователям домена возможность обмена мгновенными сообщениями.

#### **Пользователи IM видят все домены MDaemon в списке друзей**

Включите эту опцию, чтобы пользователи этого домена по умолчанию могли добавлять контакты в свой список друзей из всех ваших доменов MDaemon. Если эта опция отключена, добавление контактов будет разрешено только внутри домена. Например, если на сервере MDaemon размещены почтовые домены example.com и example.org, то включение этого параметра для пользователей домена example.com позволит им добавлять в списки друзей пользователей из обоих доменов. Отключение этой опции приведет к тому, что они смогут добавлять в список только пользователей из домена example.com. Опция отключена по умолчанию.

### **IM-напоминания отправляются 'От:' [***текст* **]**

Если в календаре пользователя Webmail запланировано совещание или встреча, то в назначенное время MDaemon может отправить ему напоминание. Если в домене пользователя включены мгновенные сообщения, то напоминание будет отправлено в виде мгновенного сообщения пользователю, указанному в этом поле. В это поле вы можете ввести имя, которое будет указываться в качестве отправителя напоминания'From:'.

#### **См. также:**

**[Диспетчер](#page-183-0) доменов** 184 **[Webmail](#page-331-0) » MDIM** 332 **Редактор учетных записей » [Веб-сервисы](#page-717-0)** 718 **[Свойства](#page-777-0) группы** 778

## **3.2.5 Календарь**

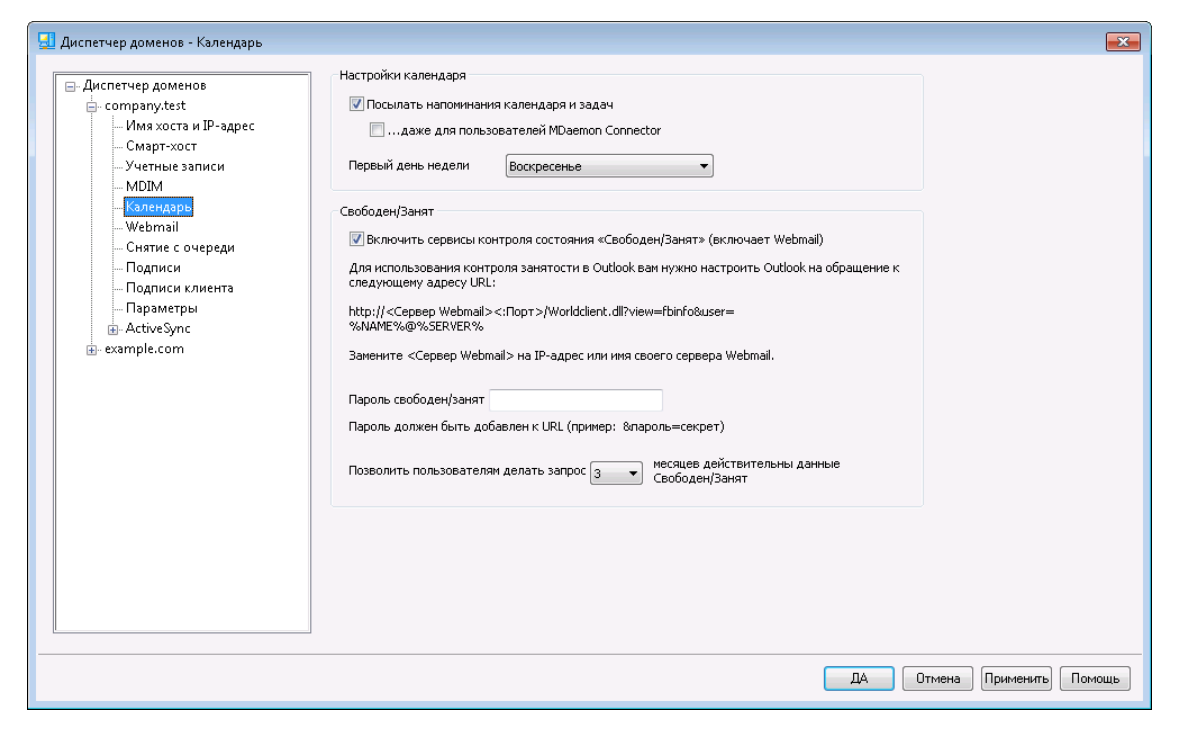

На этом экране задаются параметры календаря MDaemon для текущего домена. Первоначальные значения параметров задаются на экране<u>[Календарь](#page-333-0)</u>|зअौв диалоге "Веб и IM-сервисы".

### **Настройки календаря**

#### **Посылать напоминания календаря и задач**

Включите эту опцию, если хотите разрешить отправку напоминаний календаря и планировщика Webmail своим пользователям по электронной почте и через модуль MDaemon Instant Messenger.

#### **...даже для пользователей MDaemon Connector**

Если вы включили описанную выше опцию "*Посылать напоминания календаря и задач*" , поставьте флажок в этом поле, если вы также хотите включить напоминания для пользователей, работающих через **[MDaemon](#page-385-0)** [Connector](#page-385-0) . 386

#### **Первый день недели**

Выберите день из раскрывающегося списка. Этот выбранный день будет отображаться в календаре, как первый день недели.

### **Параметры по умолчанию для "Свободен/занят"**

В состав MDaemon включен сервер контроля состояний "свободен/занят", который позволяет пользователю, назначающему встречу, проверить доступность потенциальных участников встречи. Чтобы воспользоваться этой функцией, при создании нового приглашения в интерфейсе Webmail щелкните ссылкуПланирование. Откроется окно "Планирование", содержащее список участников, а также размеченная разными цветами сетка календаря для каждого их них. Строка каждого из участников содержит выделенные разными цветами ячейки, которые обозначают периоды, когда он или она свободны для участия во встрече. Возможны

цвета "Занят", "Проба", "Вне офиса" и "Нет информации". Здесь еще есть кнопка Автовыбор следующей, которая позволяет запрашивать у сервера ближайший временной интервал, в котором будут доступны все выбранные участники. Когда вы закончите создавать приглашение, всем участникам будут разосланы пригласительные, которые те могут принять или отклонить.

Сервер Free/Busy, встроенный в Webmail, также совместим с Microsoft Outlook. Чтобы воспользоваться этой возможностью, сконфигурируйте Outlook так, чтобы он запрашивал данные о занятости со специального адреса URL. Например, в Outlook 2002 параметры контроля занятости размещаются в меню "Сервис» Параметры » Настройки календаря... » Настройки Свободен/Занят..."

Aдрес URL сервера Free/Busy для Outlook:

```
http://<Webmail><:Port>/Worldclient.dll?view=fbinfo&user=%NAME%@
$SFRVER
```
Замените "<Webmail>" IP-адресом или доменным именем вашего сервера веб-почты, а "<: Порт>" - номером порта (если вы не используете веб-порт по умолчанию). Пример:

http://example.com:3000/Worldclient.dll?view=fbinfo&user=%NAME%@ %SERVER%

Дополнительные сведения о том, как использовать функции Webmail для контроля занятости при назначении встреч, смотрите в электронной справочной системе внутри интерфейса Webmail.

Включить сервисы "Свободен/Занят" (при включенном Webmail) Включите эту опцию, чтобы включить доступ к функциям сервера Свободен/Занят для пользователей.

#### Пароль "свободен/занят"

Если вы хотите запрашивать пароль, когда пользователи попытаются получить доступ к функциям сервера Free/Busy через Outlook, укажите пароль в этом поле. Данный пароль следует присоединять к указанному выше адресу URL (в виде: "&password=FBServerPass"), когда пользователи будут настраивать параметры Свободен/Занят (Free/Busy) в своем Outlook. Пример:

```
http://example.com:3000/Worldclient.dll?view=fbinfo&user=%NAME%@
%SERVER%&password=MyFBServerPassword
```
### Позволить пользователям делать запрос Х месяцев действительны данные Свободен/Занят

Эта опция используется для того, чтобы указать, на сколько месяцев вперед пользователи могут запрашивать данные о занятости участников.

См. также:

**Webmail » Календарь** 334

## <span id="page-195-0"></span>**3.2.6 Webmail**

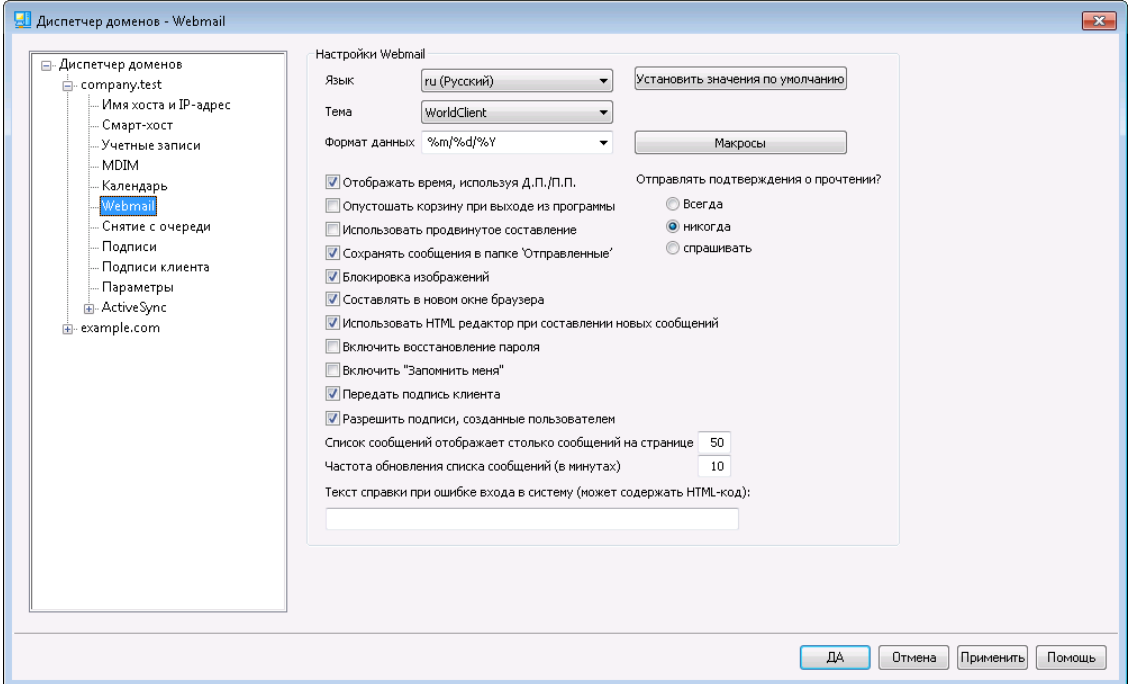

На этом экране задаются параметры Webmail для пользователей домена. Эти опции определяют, как будут работать различные функции Webmail при первом входе пользователя в систему. В дальнейшем пользователь может перенастроить многие из них на страницах "Опции" в интерфейсе Webmail. Значения по умолчанию для параметров на это экране задаются в окне[Webmail](#page-345-0) <u>» [Настройки](#page-345-0)</u>|з46 в диалоге "Веб и IM-сервисы".

### **Настройки Webmail**

### **Установить значения по умолчанию**

Эта кнопка возвращает значения параметров по умолчанию, которые задаются на экране<u>Настройки по [умолчанию](#page-345-0) для Webmail</u>lз. .

#### **Язык**

В этом списке выбирается язык интерфейса Webmail по умолчанию. Этот язык используется при первом входе пользователя в систему. В дальнейшем пользователь может сменить язык интерфейса на странице входа в систему или на страницеПараметры » Личные предпочтения в интерфейсе Webmail.

#### **Тема**

Выберите в этом выпадающем списке тему оформления интерфейса Webmail для использования с соответствующим доменом при первом входе пользователя в систему. В дальнейшем пользователь может изменить тему на страницеПараметры » Личные предпочтения в интерфейсе Webmail.

#### **Формат даты**

Используйте это поле, чтобы указать формат отображения дат в Webmail. Нажмите *Макросы*, чтобы появился список макроподстановок, которые можно использовать в этом поле. В данном элементе управления вы можете использовать следующие макроподстановки:

**%A**— Полное название дня недели

**%B**— Полное название месяца

**%d**— День в месяце (отображается как число в диапазоне от 01 до 31)

**%m**— Месяц (отображается как число в диапазоне от 01 до 12).

**%Y**— год 2-мя цифрами

**%Y**— год 4-мя цифрами

Например, запись "%m/%d/%Y" в интерфейсе Webmail будет отображаться в виде "12/25/2011".

#### **Макросы**

Нажмите эту кнопку, чтобы появился список макроподстановок, которые можно использовать в поле*Формат даты*.

### **Подтверждать прочтение?**

Эта опция определяет, как Webmail будет отвечать на входящие сообщения, содержащие запрос на подтверждение прочтения.

#### **всегда**

Когда эта опция включена, подтверждение о прочтении будет отправляться сервером MDaemon автоматически. Пользователь Webmail, получивший такое сообщение, даже не заметит, что уведомление о прочтении было запрошено или отправлено.

#### **никогда**

Выбор этой опции приводит к тому, что Webmail игнорирует запросы на подтверждение прочтения.

#### **спрашивать**

Выберите эту опцию, если Webmail должен каждый раз спрашивать пользователя, отправлять или не отправлять подтверждение о прочтении сообщения.

#### **Отображать время, используя Д.П./П.П.**

Включите эту опцию, если хотите, чтобы время в Webmail отображалось в 12-часовом формате с добавлением Д.П./П.П. (AM/PM – до полудня и после полудня). Уберите флажок из этого поля, если хотите использовать для этого домена 24-часовой формат. Пользователи могут установить собственное значение этого параметра с помощью опции "*Отображать время в формате AM/PM*", которая расположена на страницеПараметры » Календарь в интерфейсе Webmail.

#### **Очищать корзину при выходе из программы**

Эта опция включает очищение корзины пользователя при каждом выходе из интерфейса Webmail. Пользователи могут установить собственное значение этого параметра на страницеПараметры » Личные предпочтения в интерфейсе Webmail.

### **Использовать продвинутое составление**

Включите эту опцию, чтобы по умолчанию использовать расширенный, а не обычный экран составления сообщения. Пользователи могут установить собственное значение этого параметра на страницеПараметры » Составление нового сообщения в интерфейсе Webmail.

#### **Сохранять сообщения в папке "Отправленные"**

Поставьте флажок в этом поле, чтобы в папке Отправленные вашего почтового ящика сохранялась копия каждого отправленного вами сообщения . Пользователи могут установить собственное значение этого параметра на страницеПараметры » Составление нового сообщения в интерфейсе Webmail.

### **Блокировка изображений**

Включите этот флажок для предотвращения автоматического показа изображений из интернета при просмотре электронных писем в формате HTML в Webmail. Для просмотра изображений пользователю понадобится щелкнуть кнопку на панели инструментов, которая отображается в браузере над сообщением. Данная функция защищает от такой широко распространенной уловки спамеров как включение в состав письма изображения со специальным URL-адресами, которые идентифицируют почтовый адрес пользователя, подтверждая тем самым его актуальность. По умолчанию эта опция включена.

#### **Составлять в новом окне браузера**

Включите эту опцию, если хотите, чтобы для написания сообщения открывалось отдельное окно браузера вместо простого переключения главного окна на экран составления сообщения. Снимите флажок, если не хотите открывать отдельные окна. Пользователи могут установить собственное значение этого параметра на страницеПараметры » Составление нового сообщения в интерфейсе Webmail.

#### **Использовать HTML редактор при составлении новых сообщений**

Включите эту опцию, чтобы при составлении сообщений в Webmail по умолчанию использовался редактор HTML. Пользователи могут установить собственное значение этого параметра на страницеПараметры » Составление нового сообщения в интерфейсе **Webmail**.

#### **Разрешить восстановление пароля**

Если эта опция включена, пользователи домена, которым разрешено<u>[редактировать](#page-717-0) свои пароли</u>|<sub>718</sub>), смогут также указать дополнительный почтовый адрес в Webmail. На этот адрес им будет отправляться ссылка для сброса забытого пароля. Для настройки этой функции пользователь должен ввести почтовый адрес восстановления и свой текущий пароль в Webmail на странице Опции » Безопасность. После выполнения этих действий при каждой попытке подключения к Webmail с неверным паролем на экране будет отображаться ссылка "Забыли пароль?". Эта ссылка перенесет пользователя на страницу, где ему будет предложено подтвердить почтовый адрес для восстановления пароля. В случае успешного подтверждения на резервный почтовый ящик будет отправлено письмо со ссылкой на страницу смены пароля. Функция по умолчанию отключена.

Вы можете включать и выключать эту опцию на уровне отдельных пользователей путем редактирования следующего ключа в файле Webmailuser.ini (например, \Users\example.com\frank\WC\user.ini):

```
[User]
EnablePasswordRecovery=Yes (или "=No", чтобы отключить эту опцию
для пользователя)
```
### **Двухфакторная проверка подлинности Запомнить меня (в том числе для Remote Administration)**

Когда кто-то использует двухфакторную аутентификацию (2FA) при входе в веб-почту или Remote Admin, обычно для пользователя доступна опция "Запомнить меня" на странице аутентификации 2FA, которая не позволяет серверу снова запрашивать 2FA от этого пользователя для установить количество дней (см. "*Включить "Запомнить меня"* ниже). Снимите этот флажок, если вы не хотите отображать параметр 2FA "Запомнить меня". При этом все пользователи с включенным 2FA должны будут вводить код 2FA при каждом входе в систему. **Примечание:**Эта кнопка доступна только в[веб](#page-350-0)[интерфейсе](#page-350-0) | अ्जी Удаленного администрирования MDaemon (MDRA).

#### **Включить "Запомнить меня"**

Установите этот флажок, если хотите, чтобы опция *Запомнить меня* была на странице входа в MDaemon Webmail, когда пользователи домена подключаются через<u>[порт](#page-327-0)</u>|<sub>328</sub>1 https. Если пользователь поставит метку в это поле при входе в систему, его данные для входа с данного устройства будут запомнены сервером. При последующих подключениях этого устройства к Webmail вход в систему будет выполняться автоматически, до тех пор, пока пользователь не выполнит операцию выхода из учетной записи вручную, или пока не истечет срок действия токена "Запомнить меня".

По умолчанию пользовательские данные для входа в систему хранятся в течение 30 дней, после чего пользователю придется вводить их повторно. Увеличить этот срок можно с помощью опции*Срок действия токенов "Запомнить меня" истекает через столько дней* в[веб-интерфейсе](#page-350-0) 351 Удаленного администрирования MDaemon (MDRA). Данный параметр также можно изменить путем редактирования строки $\text{Remember}$ UserExpiration=30 в файле Domains.ini, который расположен впапке \MDaemon\WorldClient\. Максимальный срок действия токенов составляет 365 дней. **Примечание:** Д<u>вухфакторная проверка подлинности</u>|<sub>718</sub>1 (2FA) при определении срока действия токенов "Запомнить меня" полагается на собственный ключ (TwoFactorAuthRememberUserExpiration=30), расположенный в[Default:Settings] файлаDomains.ini, который расположен впапке \MDaemon\WorldClient\. Таким образом, система двухфакторной проверки подлинности может потребовать от пользователя повторного подтверждения личности после окончания срока действия токена 2FA "Запомнить меня", даже в случае если обычный токен пока еще действителен.

Опция *"Запомнить меня"* отключена по умолчанию и применяется только к этому домену. Глобальный параметр находится на экране <u>[Настроек](#page-345-0)</u>|з46 Webmail.

> Так как*Запомнить меня* позволяет входить в систему с разных устройств с постоянным именем пользователя, пользователей необходимо убедить не включать данную функцию при работе в общедоступных сетях. При появлении подозрений в нарушении безопасности учетной записи воспользуйтесь кнопкой*Сброс "Запомнить меня"*, которая обнуляет токены "Запомнить меня" для всех пользователей. При этом для входа в систему возникает необходимость повторного ввода данных.

#### **Передать подпись клиента**

Поставьте метку в поле, чтобы передавать<u>Подписи клиента</u>|∞Я̀ пользователям Webmail этого домена. В Webmail эта функция создает подпись под названием "Система" в соответствии с параметрами подписи в**Параметры » Составление нового сообщения**. Затем пользователи могут выбрать автоматическую вставку этой подписи в окно создания нового сообщения. Если этот параметр включен, но вы не создали подпись клиента на экране "Подписи клиента" Диспетчера домена,<u>будет [использоваться](#page-141-0) опция</u>|142 "Подписи клиента по умолчанию". Если подпись клиента по умолчанию также отсутствует, то в Webmail опции "Системная подпись" также не будет.

#### **Разрешить пользовательские подписи**

Установите этот флажок, если хотите разрешить пользователям этого домена создавать в Webmail собственные подписи. Пользователи могут затем выбрать, какую подпись они хотят вставить в окно составления новых сообщений автоматически. Когда вы не разрешаете пользовательские подписи, однако опция*Передать подпись клиента* выше включена[,Подпись](#page-141-0) [клиента](#page-141-0)l 1421 (например, подпись "System" в Webmail) - это единственная подпись, которая вставляется автоматически. В Webmail параметры подписи расположены здесь:**Параметры » Составление нового сообщения**.

### **Список сообщений показывает столько сообщений на странице**

Здесь задается количество сообщений, отображаемых на одной странице при просмотре почтовых папок. Если папка содержит больше писем, чем указано в этом поле, тогда сверху и снизу списка сообщений появляются элементы для переключения между страницами списка. Пользователи могут установить собственное значение этого параметра на страницеПараметры » Личные предпочтения в интерфейсе Webmail.

### **Частота обновления списка сообщений (в минутах)**

Здесь указывается интервал автоматического обновления списка сообщений в интерфейсе Webmail. Пользователи могут установить собственное значение этого параметра на страницеПараметры » Личные предпочтения в интерфейсе Webmail.

**Текст справки при ошибке входа в систему (может содержать HTML-код)** Это поле позволяет задать обычный или HTML-текст, который будет отображаться на странице входа в систему Webmail при возникновении проблем со входом. По умолчанию отображается следующий текст:*"Некорректный вход, попробуйте еще раз. Если вам нужна помощь, обратитесь к своему почтовому администратору*". Вы можете изменить этот текст так, чтобы он содержал телефон или другие контактные данные для получения помощи.

> Для точной работы этой функции с несколькими доменами необходимо<u>имя [хоста](#page-186-0) SMTP</u>[187] для каждого домена, в противном случаебудет [использоваться](#page-183-0) текст для [домена](#page-183-0)l 1841 по умолчанию. Таким образом, если, например, у вас есть несколько доменов, но все пользователи Webmail для входа в систему направляются на одно имя хоста, отображение правильного, зависящего от конкретного домена *текста помощи при сбое входа*, невозможно.

**См. также:**

### **Webmail » [Настройки](#page-345-0)** 346

## <span id="page-200-0"></span>**3.2.7 Снятие с очереди**

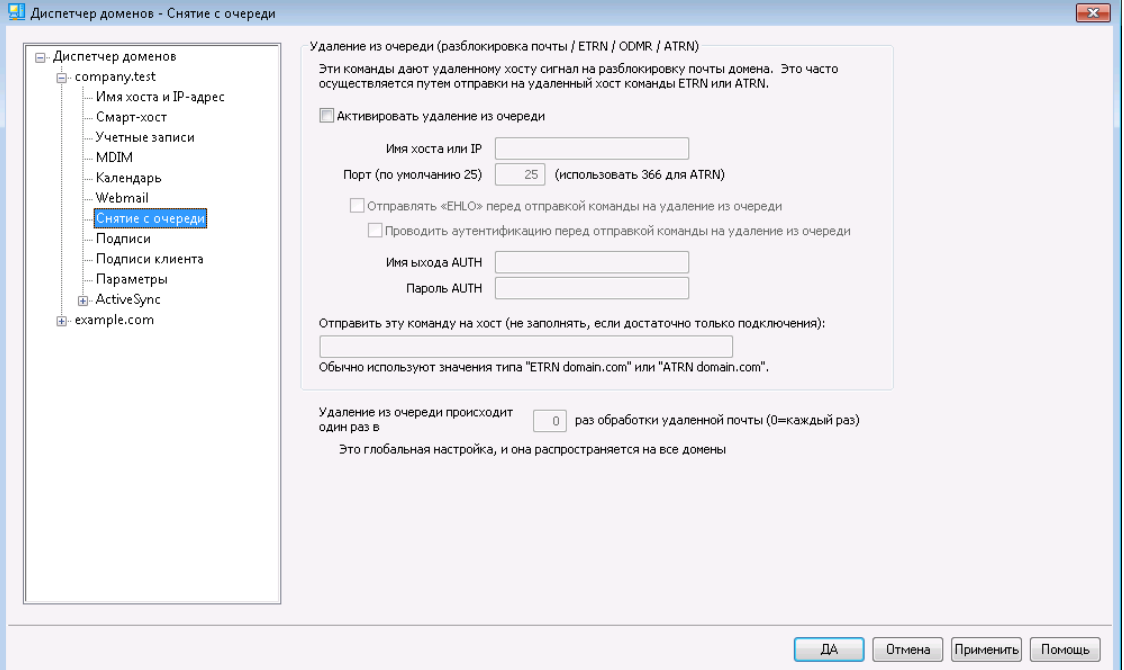

#### **Снятие с очереди (выпуск почты/ETRN/ODMR/ATRN)**

#### **Включить снятие с очереди**

Когда приходит время обработать удалённую почту, MDaemon может соединиться с любым сервером по любому порту и отправить любую нужную вам строку. Это может пригодиться, когда вам нужно уведомить удалённый сервер о том, что надо высвободить вашу почту путем отправки ему некоторой строки. Пример:ATRN, ETRN, илиQSND. Вы также можете использовать эту функцию, когда вам на короткое время требуется сеанс FINGER ИЛИ TELNET - для того, чтобы ваш удаленный хост или провайдер могли определить, что вы находитесь в сети.

#### **Имя хоста или IP**

Здесь указывается имя хоста, который должен получить сигнал на освобождение вашей почты.

### **Порт**

Введите порт, по которому нужно устанавливать соединение. Значение по умолчанию — 25 (порт SMTP), что соответствует методам уведомленияETRNИЛИQSND. Порт 366 обычно используется дляATRN, а для FINGER используется порт 79.

### **Послать "EHLO" перед посылом строки текста**

Если вы включите эту опцию, то на момент подачи сигнала на высвобождение своей почты вы должны быть подключены к SMTP-серверу. Этот флажок заставляет устанавливать SMTP-сессию с указанным сервером, и разрешает продолжение этой сессии с отправкой команды разблокирования почты только после ответа узла провайдера на команду SMTP "EHLO".

### **Выполнить проверку подлинности перед посылом строки текста (нужно для ATRN)**

В качестве дополнительной меры безопасности, чтобы не имеющие достаточных полномочий пользователи не могли снять почту клиента с очереди, некоторые провайдеры требуют от своих клиентов сначала пройти проверку подлинности с помощью команды ESMTP AUTH, и только тогда разрешают отправить сигнал о снятии с очереди. Если ваш провайдер поступает именно так, вы можете открыть диалог "AUTH при снятии с очереди", нажав на эту кнопку. В этом диалоге вы можете ввести все необходимые для авторизации сведения.

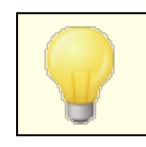

Авторизация обязательна, если для снятия своей почты из очереди вы используете команду ATRN.

### **Имя входа**

Введите в этом поле требуемое вашим хостом имя входа для команды AUTH.

#### **Пароль AUTH**

В этом поле следует ввести пароль для команды AUTH.

### **Послать на хост эту команду (оставьте пустым, если достаточно просто подключиться)**

В этом поле вводится текстовая строка, которую нужно послать для высвобождения вашей почты. Например, для методаETRNHyжно ввести текст "ETRN", а затем имя домена для поставленного в очередь сайта. В других методах нужно посылать другой текст. Обратитесь к своему интернетпровайдеру, если вам нужна дополнительная информация о том, что нужно отправить, чтобы разблокировать почтовую очередь. Если вам предоставлена возможность самостоятельно выбирать метод освобождения почты, вы рекомендуем при любой возможности использовать мето[дODMR](#page-202-0) (<u>On-Demand Mail Relay) – Обработка почты по требованию</u>|2031. Для метода ODMR в данном поле должна использоваться команда ATRN.

### **Снятие с очереди один раз в [xx] раз обработки удаленной почты (0=каждый раз)**

По умолчанию сигнал исключения из очереди будет отправляться каждый раз при обработке удаленной почты. Ввод в это поле некоторого числа уменьшит частоту отправления сигнала об исключении сообщения из очереди. Такой сигнал будет отправляться только через X обработок, как установлено. Например, если вы зададите значение "3", то сигнал будет отправляться только в каждой третьей сессии обработки удаленной почты.

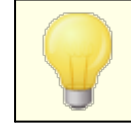

Это - глобальная настройка, которая применяется ко всем доменам.

## **ODMR (On-Demand Mail Relay) – Обработка почты по требованию**

Когда перед вами стоит выбор метода постановки/выпуска почты из очереди для хранения, обслуживания и дальнейшей передачи почты, мы рекомендуем использовать механизм обработки почты по требованию ODMR (On-Demand Mail Relay) при любой доступной возможности. Этот метод лучше ETRN и других методов, поскольку требует обязательной авторизации перед выпуском почты из очереди. К тому же, этот метод использует новую ESMTP-команду под названиемATRN, которая не требует от клиента наличия статического IPадреса, так как она позволяет сразу сменить направление передачи данных между клиентом и сервером , начиная выпуск накопленных сообщений без установки нового соединения (в отличие от команды ETRN).

MDaemon полностью поддерживает ODMR как на стороне клиента, при помощи команды<code>atRN</code>и настроек авторизации в диалоге "<u>Выпуск почты</u>|<sub>201</sub>1", так и на стороне сервера, с использованием функций "Доменных шлюзов" в диалоге "<u>Снятие с [очереди"](#page-264-0)</u>|265` в "Редакторе шлюзов".

Некоторые почтовые серверы все еще не поддерживают алгоритм ODMR, так что перед его использованием вы должны проверить наличие этой возможности у своего провайдера.

### **См. также:**

**[Выпуск](#page-200-0) почты** 201 **[Редактор](#page-264-0) шлюзов » Снятие с очереди** 265

### <span id="page-202-0"></span>**3.2.7.1 Обработка почты по требованию (ODMR)**

Когда перед вами стоит выбор метода постановки/выпуска почты из очереди для хранения, обслуживания и дальнейшей передачи почты, мы рекомендуем использовать механизм обработки почты по требованию ODMR (On-Demand Mail Relay) при любой доступной возможности. Этот метод лучше ETRN и других методов, поскольку требует обязательной авторизации перед выпуском почты из очереди. К тому же, этот метод использует новую ESMTP-команду под названиемATRN, которая не требует от клиента наличия статического IPадреса, так как она позволяет сразу сменить направление передачи данных между клиентом и сервером , начиная выпуск накопленных сообщений без установки нового соединения (в отличие от команды ETRN).

MDaemon полностью поддерживает ODMR как на стороне клиента, при помощи команды<code>ATRN</code>и настроек авторизации в диалоге "<u>Выпуск почты</u>l∞n", так и на стороне сервера, с использованием функций "Доменных шлюзов" в диалоге "<u>Снятие с [очереди"](#page-264-0)</u>|265`` в "Редакторе шлюзов".

Некоторые почтовые серверы все еще не поддерживают алгоритм ODMR, так что перед его использованием вы должны проверить наличие этой возможности у своего провайдера.

### **См. также:**

**[Выпуск](#page-200-0) почты** 201 **[Редактор](#page-264-0) шлюзов » Снятие с очереди** 265

## <span id="page-203-0"></span>**3.2.8 Подписи**

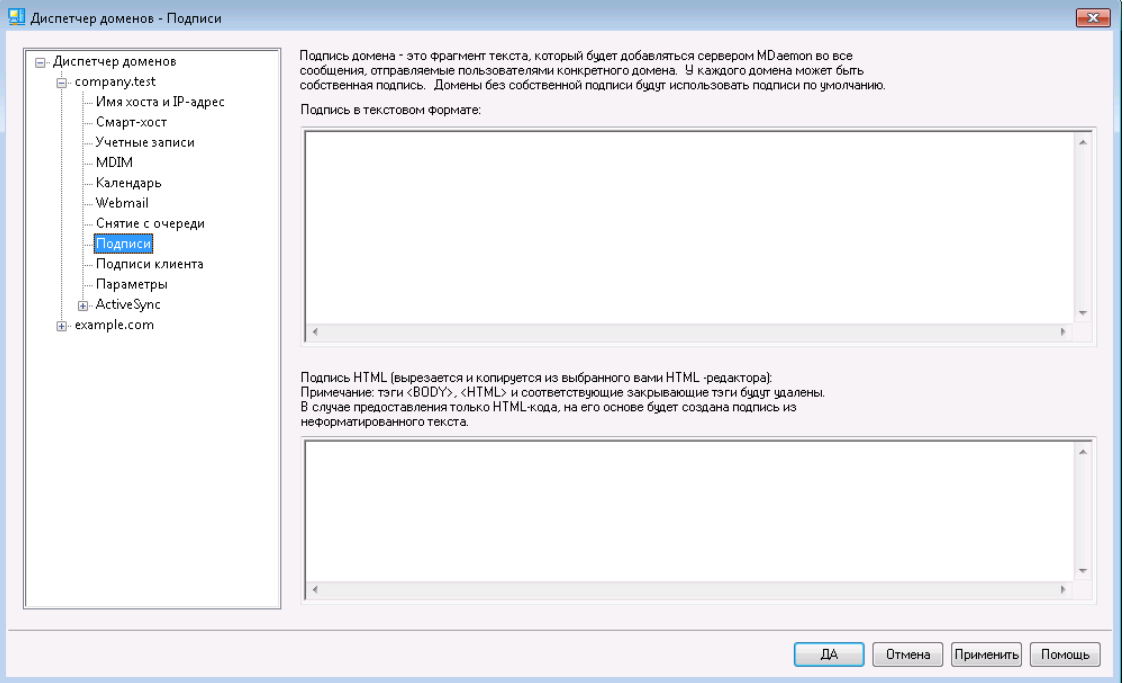

На этом экране задаются подписи, которые вставляются во все сообщения, отправляемые пользователями данного домена. Если подписи домена не заданы, то используется<u>[Подпись](#page-136-0)</u>|137 по умолчанию. Подписи всегда вставляются в конец сообщения, за исключением тех случаев, когда сообщение включается в рассылку, для которой задан<u>нижний [колонтитул](#page-297-0)</u>|298]. Также можно задать персональную подпись пользователя в Редакторе учетных записей на экране <u>[Подпись](#page-748-0)</u>|74ी. Подпись учетной записи вставляется сразу перед подписью домена или подписью по умолчанию.

### **Подпись в текстовом формате**

Это поле предназначено только для вставки подписи в формате обычного текста. Если вы хотите назначить соответствующую подпись html для использования в части text/html составных сообщений, воспользуйтесь*областью подписи* HTML ниже. Если заполнены оба поля, MDaemon используют соответствующую подпись для каждой части составного сообщения. Если HTML-подпись не задана, то в обеих частях сообщения используется подпись в формате обычного текста.

#### **Подпись в формате HTML (ее можно скопировать из HTML-редактора):**

В этом поле вводится подпись в формате HTML, которая будет использоваться в текстовой/HTML части составных сообщений. Если подпись помещена как сюда, так и в область "*Подпись в текстовом формате*", MDaemon используют соответствующую подпись для каждой части составного сообщения. Если

подпись в формате обычного текста отсутствует, она будет создана на основе HTML-подписи.

Чтобы создать HTML-подпись, введите здесь HTML-код вручную или скопируйте его из своего HTML-редактора. Добавить в HTML-подпись встроенные изображения можно с помощью следующего макроса:\$ATTACH\_INLINE:путь\_к\_файлу\_изображения\$.

Например:

```
<IMG border=0 hspace=0 alt="" align=baseline src="$ATTACH_INLINE:c:
  \images\mr t and arnold.jpg$">
```
Также существует несколько способов вставки изображений в подпись через Удаленное [администрирование](#page-350-0) | зы веб-интерфейса MDaemon:

- · В окне "Подписи" интерфейса Remote Administration щелкните по кнопке "Изображение" на инструментальной панели HTML-редактора и выберите вкладку загрузки
- · В окне "Подписи" интерфейса Remote Administration щелкните по кнопке "Добавить изображение" на инструментальной панели HTML-редактора.
- · Пользователи браузеров Chrome, FireFox, Safari или MSIE 10+ могут "перетащить" изображение на экран "Подписи" HTML-редактора с помощью курсора мыши
- · Пользователи браузеров Chrome, FireFox, Safari или MSIE 10+ могут "перетащить" изображение в редактор HTML экрана "Подпись" с помощью курсора мыши

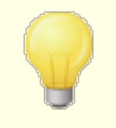

Использование тэгов <br/>body></body> и <html></html> в подписях не разрешено. При обнаружении они будут автоматически удалены.

## **Макросы подписей**

Подписи MDaemon теперь поддерживают макросы, которые автоматически добавляют в подпись контактную информацию об отправителе, получаемую из его записи в папке публичных контактов домена. Такой подход обеспечивает возможность дополнительной персонализации стандартных подписей домена и подписей, используемых по умолчанию. Макрос \$CONTACTFULLNAME\$, к примеру, подставляет в подпись полное имя отправителя, а

макрос\$CONTACTEMAILADDRESS\$добавляет его адрес электронной почты. Для редактирования публичных контактов можно использовать Webmail, MDaemon Connector или ActiveSync. При отсутствии контакта для данного отправителя будут использоваться пустые значения. Список доступных макросов приведен ниже.

Пользователи также теперь могут управлять размещением подписей MDaemon в своих сообщениях с помощью макроса\$SYSTEMSIGNATURE\$, который добавляет подпись домена или подпись заданную по умолчанию, а также использовать макрос\$ACCOUNTSIGNATURE\$для добавления подписи учетной записи.

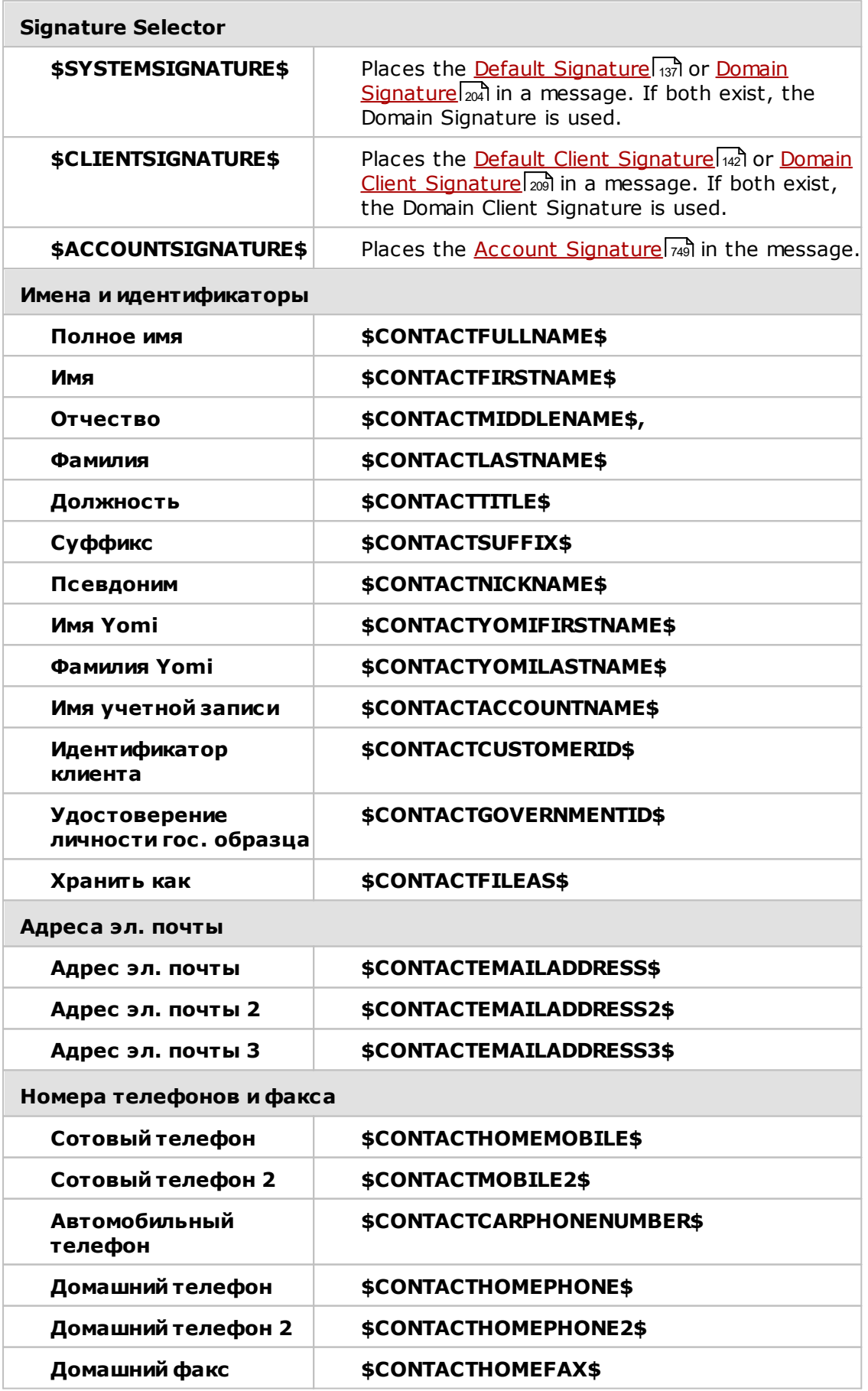

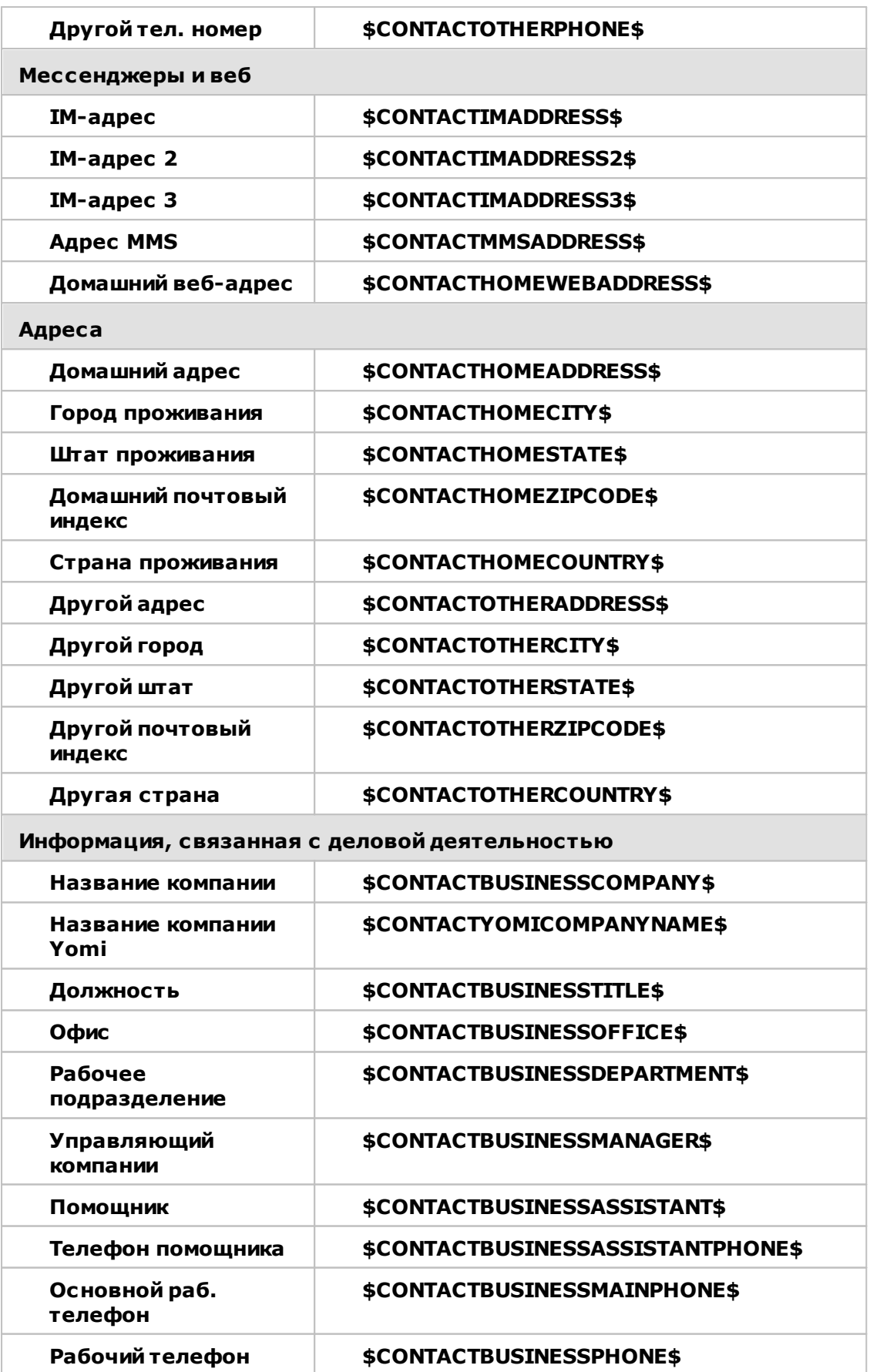

## **208 MDaemon Private Cloud 11.0**

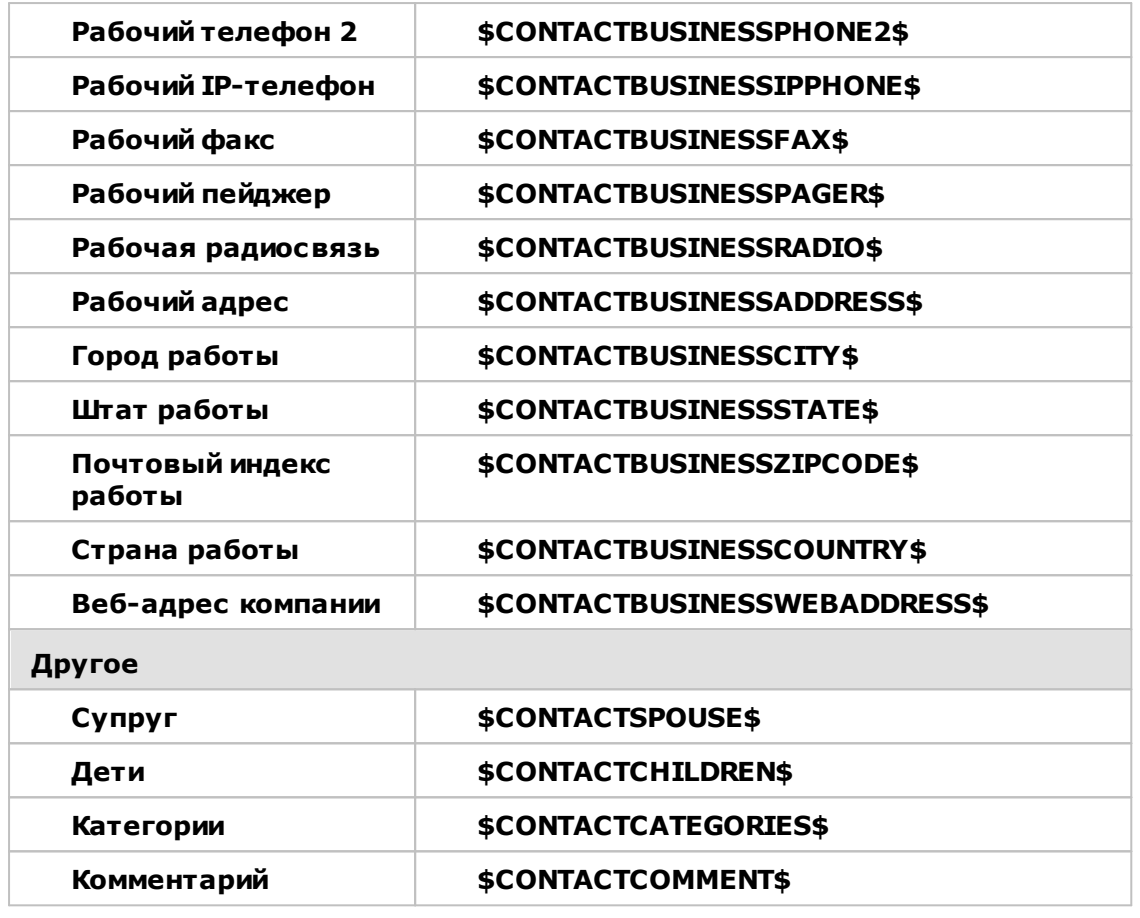

**См. также:**

**Подписи по [умолчанию](#page-136-0)** 137 **[Редактор](#page-748-0) учетных записей » Подпись** 749

## <span id="page-208-0"></span>**3.2.9 Подписи клиента**

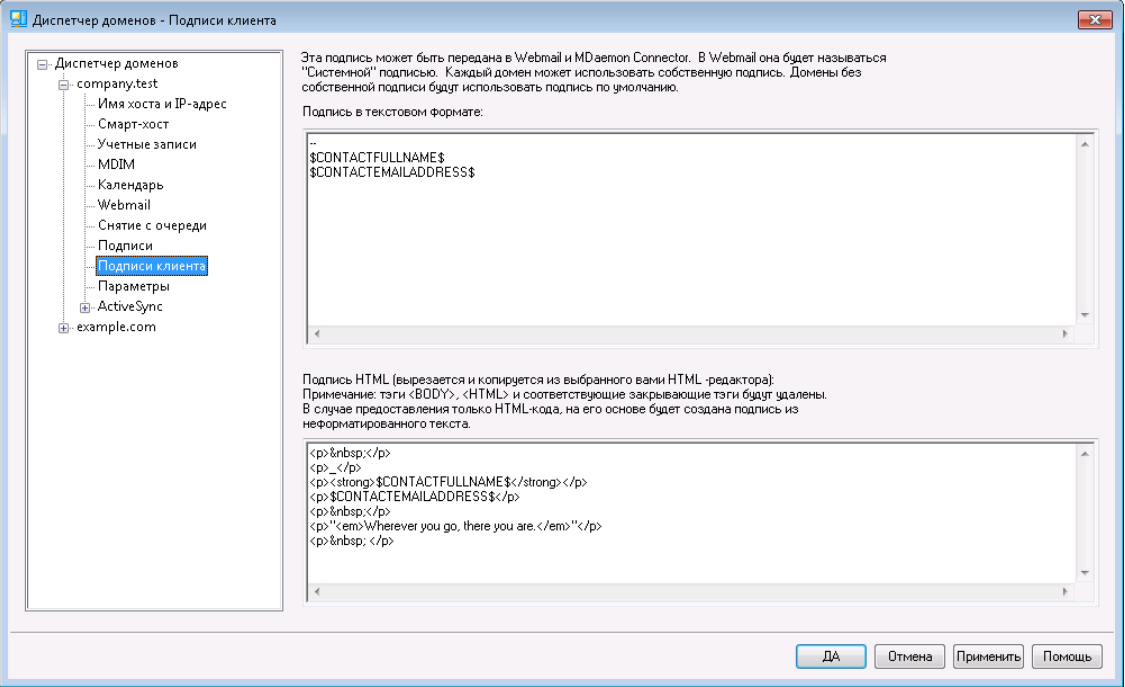

Используйте этот экран для создания подписи клиента для этого домена, которую вы можете передать <u>[MDaemon](#page-195-0) Webmail</u>lя М <u>MDaemon [Connector](#page-403-0)</u>l404, для дальнейшего использования вашими пользователями при составлении электронных писем. Значения параметров по умолчанию на этом экране задаются в <u>[макросах,](#page-209-0)</u>|210ौкоторые перечислены ниже. Они используются для персонализации подписи, т.е. обеспечения ее уникальности для каждого пользователя, включая такие элементы как имя пользователя, адрес электронной почты, номер телефона и т.п. Используйте экран ["Подписи](#page-141-0) клиента <u>по [умолчанию](#page-141-0)</u>|142]", если вы хотите создать другую подпись, которая будет использоваться в случае отсутствия подписи клиента для конкретного домена. При наличии подписи домена именно она будет использоваться вместо подписи по умолчанию. Используйте опции<u>Лередать подпись клиента</u>|1981, если вы хотите отправить подпись клиента на веб-почту, а также опцию "*[Передать](#page-403-0) подпись клиента в [Outlook",](#page-403-0)* «Фесли вы хотите передать ее в MDaemon Connector. В опциях "Составить" веб-почты отправленная клиентская подпись называется "Система". Для MDaemon Connector вы можете назначить для подписи соответствующее имя, которое появится в Outlook.

### **Подпись в текстовом формате**

Это поле предназначено только для вставки подписи в формате обычного текста. Если вы хотите назначить соответствующую подпись html для использования в части text/html составных сообщений, воспользуйтесь*областью подписи* HTML ниже. Если заполнены оба поля, MDaemon используют соответствующую подпись для каждой части составного сообщения. Если HTML-подпись не задана, то в обеих частях сообщения используется подпись в формате обычного текста.

## **Подпись в формате HTML (ее можно скопировать из HTML-редактора):**

В этом поле вводится подпись в формате HTML, которая будет использоваться в текстовой/HTML части составных сообщений. Если подпись помещена как сюда, так и в область "*Подпись в текстовом формате*", MDaemon используют

соответствующую подпись для каждой части составного сообщения. Если подпись в формате обычного текста отсутствует, она будет создана на основе HTML-подписи.

Чтобы создать HTML-подпись, введите здесь HTML-код вручную или скопируйте его из своего HTML-редактора. Добавить в HTML-подпись встроенные изображения можно с помощью следующего макроса:\$ATTACH\_INLINE:путь\_к\_файлу\_изображения\$.

Например:

```
<IMG border=0 hspace=0 alt="" align=baseline
 src="$ATTACH_INLINE:c:\images\mr_t_and_arnold.jpg$">
```
Существуют и другие способы вставки изображений в веб-интерфейс [Remote](#page-350-0) <u>[Administration](#page-350-0)</u> Issোী MDaemon:

- · В окне "Подпись клиента по умолчанию" интерфейса Remote Administration щелкните по кнопке "Изображение" на инструментальной панели HTML-редактора и выберите вкладку загрузки
- · В окне "Подпись клиента по умолчанию" интерфейса Remote Administration щелкните по кнопке "Добавить изображение" на инструментальной панели HTML-редактора.
- · Пользователи браузеров Chrome, FireFox, Safari или MSIE 10+ могут "перетащить" изображение в HTML-редактор на экране "Подпись клиента" с помощью курсора мыши
- · Пользователи браузеров Chrome, FireFox, Safari или MSIE 11+ могут "перетащить" изображение в редактор HTML экрана "Подпись клиента" с помощью курсора мыши

Использование тэгов <br/>body></body> и <html></html> в подписях не разрешено. При обнаружении они будут автоматически удалены.

## <span id="page-209-0"></span>**Макросы подписей**

Подписи MDaemon теперь поддерживают макросы, которые автоматически добавляют в подпись контактную информацию об отправителе, получаемую из его записи в папке публичных контактов домена. Такой подход обеспечивает возможность дополнительной персонализации стандартных подписей домена и подписей, используемых по умолчанию. Макрос \$CONTACTFULLNAME\$, к примеру, подставляет в подпись полное имя отправителя, а

макрос\$CONTACTEMAILADDRESS\$добавляет его адрес электронной почты. Для редактирования публичных контактов можно использовать Webmail, MDaemon Connector или ActiveSync. При отсутствии контакта для данного отправителя будут использоваться пустые значения. Список доступных макросов приведен ниже.

Пользователи также теперь могут управлять размещением подписей MDaemon в своих сообщениях с помощью макроса\$SYSTEMSIGNATURE\$, который добавляет подпись домена или подпись заданную по умолчанию, а также использовать

макрос SACCOUNTSIGNATURE SДЛЯ ДОбавления подписи учетной записи.

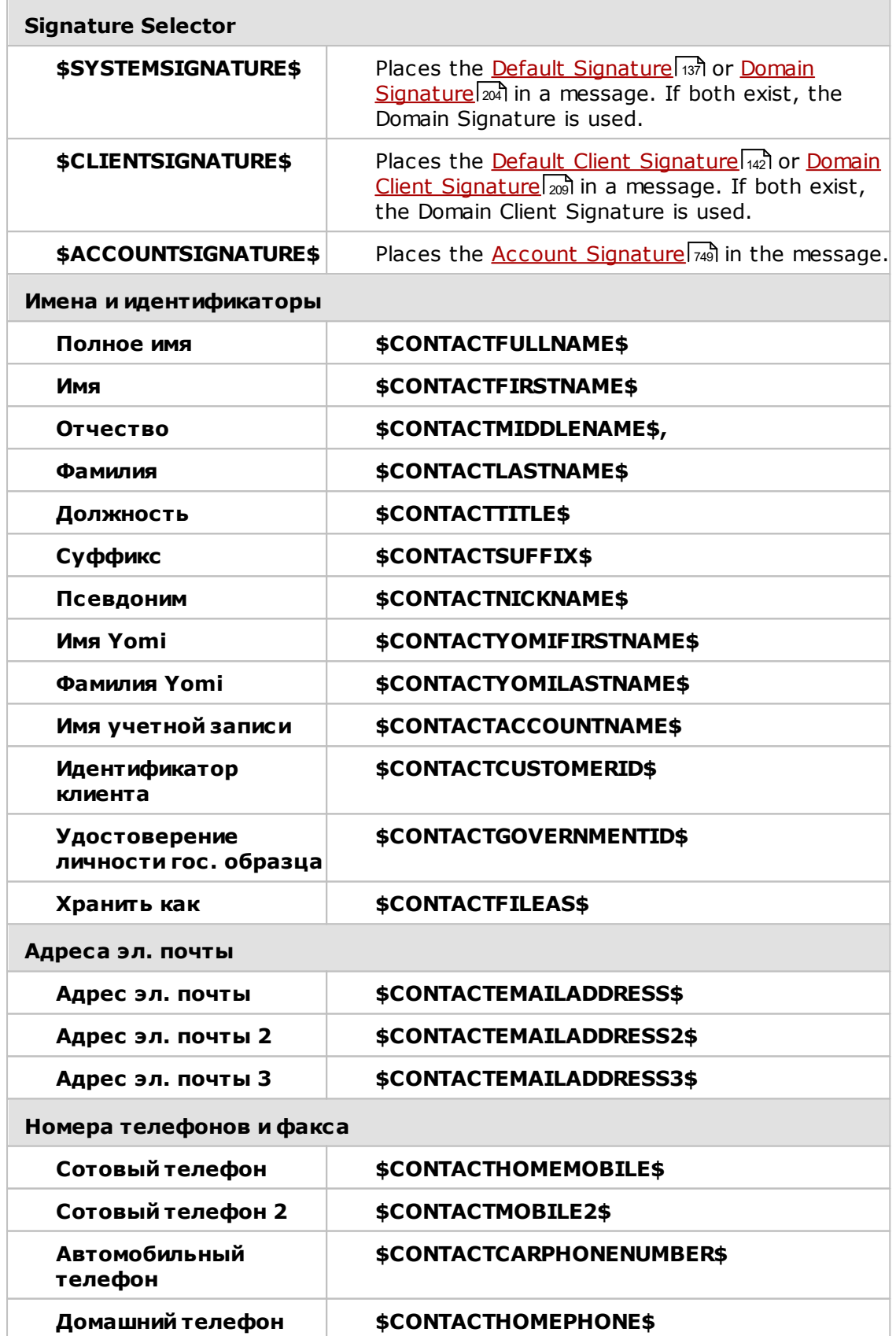

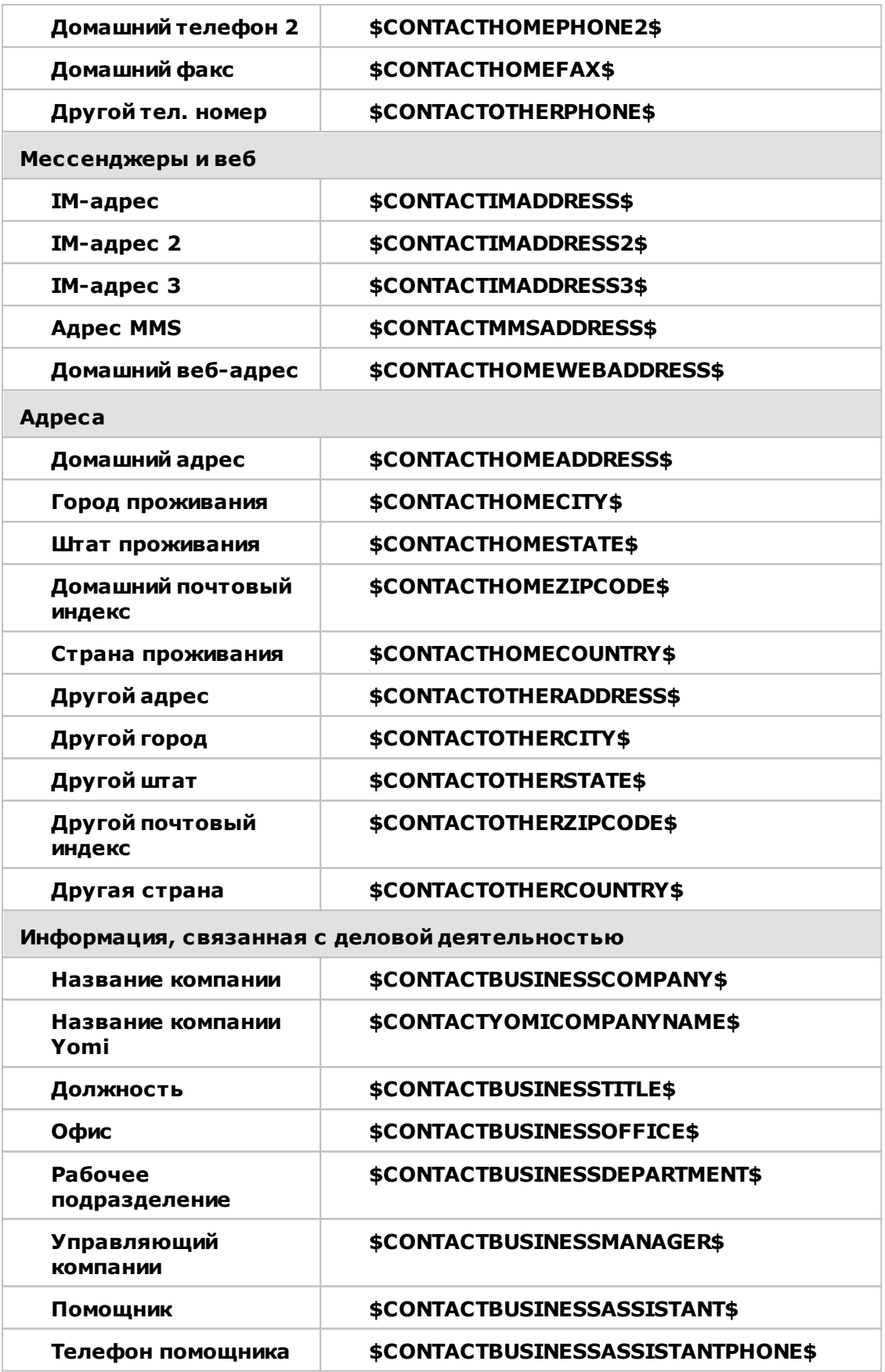

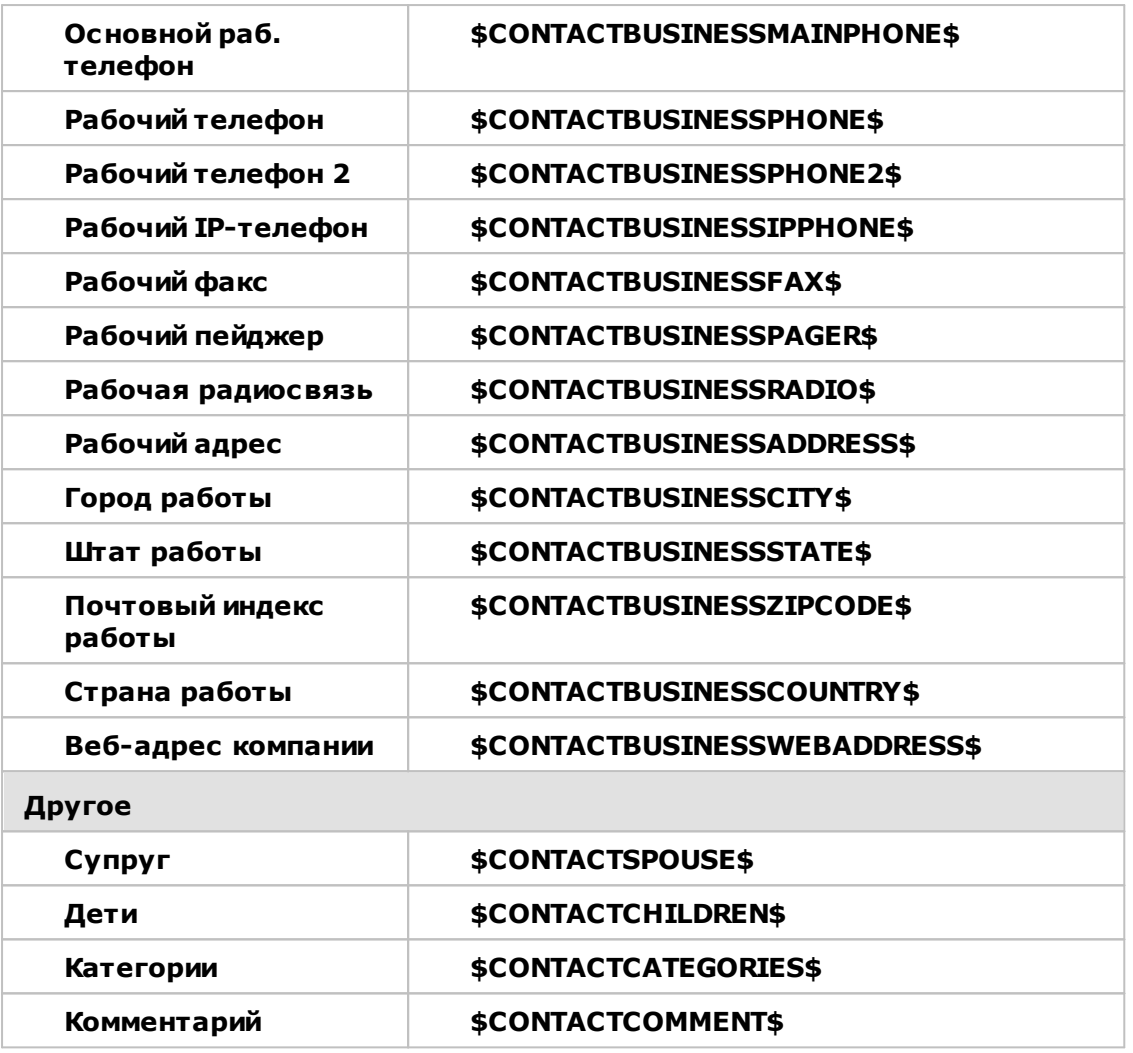

См. также:

Подписи клиента по умолчанию 142 Подписи по умолчанию 137 **Диспетчер доменов » Подписи** 204 **Редактор учетных записей » Подпись** 749 **Диспетчер доменов » Настройки Webmail** 1981 Настройки клиента МС » Подпись 404

## **3.2.10 Настройки**

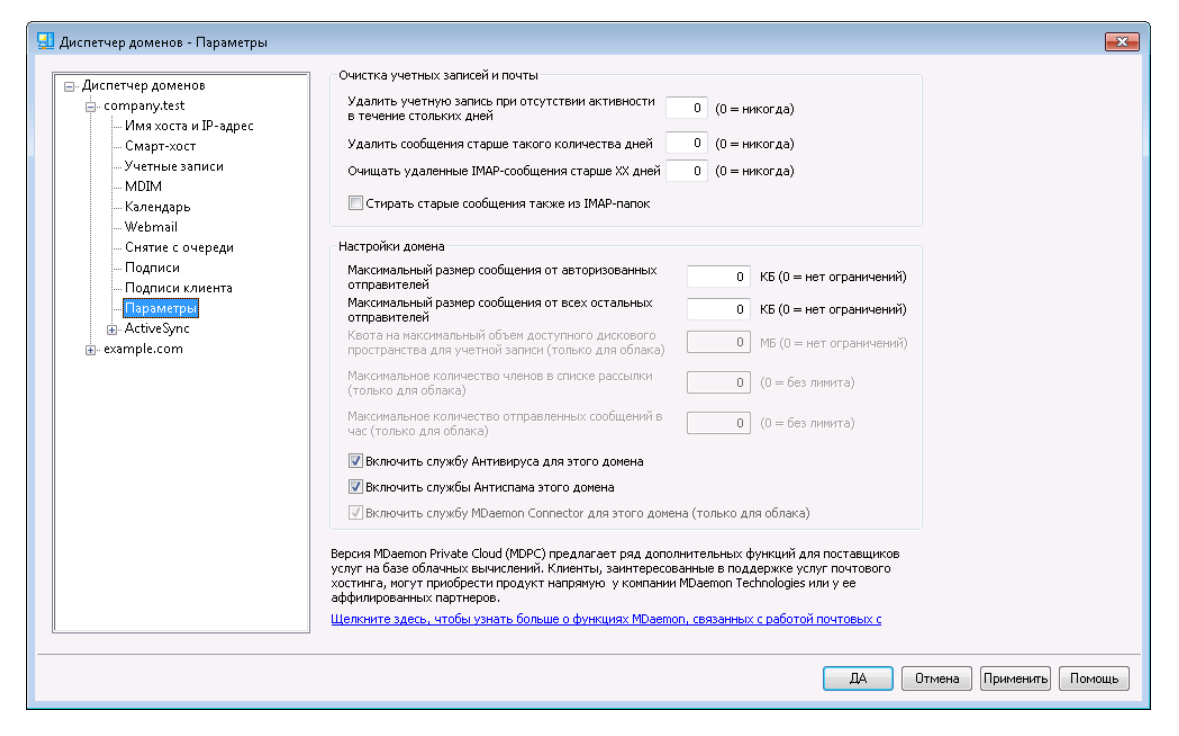

### **Очистка учетных записей и почты**

Параметры на этом экране определяют срока, по истечении которого MDaemon будет очищать (удалять) неактивные учетные записи или старые сообщения. Очистка производится каждый день в полночь. Идентичные опции на экране "<u>Квоты</u>|ﷺ в Редакторе учетных записей позволяют переопределить параметры очистки для отдельных пользователей.

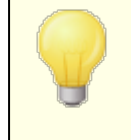

Дополнительные сведения и параметры командной строки можно найти в файле AccountPrune.txt в папке "...MDaemon\App\"

### **.Удалять учетные записи после стольких дней бездействия (0 = никогда)r)**

Укажите здесь, сколько дней учетная запись этого домена может оставаться неактивной, прежде чем будет автоматически удалена. Значение "0" означает, что учетные записи никогда не будут удаляться из-за отсутствия активности.

#### **Удалять сообщения через столько дней (0 = никогда)**

Здесь указывается срок хранения сообщений в почтовом ящике пользователя, по истечении которого они автоматически удаляются. Значение "0" означает, что сообщения никогда не будут удаляться по сроку давности. **Примечание:**Данная опция не будет применяться к сообщениям, содержащимся в папках IMAP, если вы не активируете доступную ниже опцию "*ОЧИЩАТЬ старые сообщения также из IMAP-папок"*.

### **Окончательная ОЧИСТКА удаленных IMAP-сообщений через столько дней (0 = никогда)**

Здесь указывается срок хранения помеченных на удаление сообщений IMAP в почтовых папках пользователей. По окончании этого срока сообщения из

почтовых ящиков удаляются. Значение "0" отменяет удаление таких сообщений по сроку давности.

### **ОЧИЩАТЬ старые сообщения также из IMAP-папок**

Поставьте флажок в этом поле, если хотите, чтобы параметр "*Удалять сообщения старше стольких дней…*" применялся также и к сообщениями в папках IMAP, которые не помечены на удаление. Если эта опция отключена, сообщения в папках IMAP не будут удаляться, какими бы старыми они ни были.

### **Настройки домена**

### **Максимальный размер сообщения от авторизованных отправителей [xx] KB (0=не ограничен)**

Воспользуйтесь этой опцией, чтобы установить ограничение на размер сообщений, поступающих на ваш домен от авторизованных отправителей. Значение параметра указывается в килобайтах и по умолчанию равно нулю, что означает отсутствие ограничений. Если вы хотите ограничить размер сообщений от неавторизованных отправителей, воспользуйтесь опцией "*...от остальных отправителей"*.

### **Максимальный размер сообщения от остальных отправителей [xx] KB (0=не ограничен)**

Воспользуйтесь этой опцией, чтобы установить ограничение на размер сообщений, поступающих на ваш домен от неавторизованных отправителей. Значение параметра указывается в килобайтах и по умолчанию равно нулю, что означает отсутствие ограничений. Если вы хотите ограничить размер сообщений от авторизованных отправителей, воспользуйтесь опцией выше.

### **Квота учетной записи на объем дискового пространства [xx] Мбайт (0=неограничено) (только в облачной версии)**

Воспользуйтесь этой опцией, чтобы установить ограничение на объем потребляемого дискового пространства для данного домена. Данная опция доступна только для MDaemon Private Cloud.

### **Максимальное количество членов в списке рассылки [xx] (0=неограничено) (только в облачной версии)**

Воспользуйтесь этой опцией, чтобы задать максимальное количество членов в каждом из списков рассылки данного домена. Соответствующую опцию, действующую на глобальном уровне, можно найти на экране <u>[Настройки](#page-272-0)</u>| $_{27\overline{3}}$ диспетчера списков рассылок. Данная опция доступна только для MDaemon Private Cloud.

### **Максимальное количество отправленных сообщений в час [xx] (0=неограничено) (только в облачной версии)**

Воспользуйтесь этой опцией, чтобы задать максимальное количество сообщений, отправляемых доменом в течение часа. При достижении установленного лимита, все остальные сообщения будут отправлены в очередь и останутся там до обнуления счетчика. Счетчик сообщений сбрасывается один раз в час, а также при перезагрузке сервера. Данная опция доступна только для MDaemon Private Cloud.

### **Включить службу АнтиВируса для этого домена**

Поставьте метку в поле, чтобы применить настройки <u>[Антивируса](#page-642-0)</u>|‱<sup>3</sup>к этому домену.

#### Включить службу АнтиСпам для этого домена

Включите эту опцию, если хотите, чтобы текущие параметры встроенного спам-фильтра MDaemon применялись к этому домену.

### Включить сервис MDaemon Connector для этого домена (только в облачной версии)

Поставьте метку в поле, чтобы включить сервис**MDaemon Connector** 386 для данного домена.

#### См. также:

## **Редактор учетных записей » Квоты** 729

### 3.2.11 ActiveSync

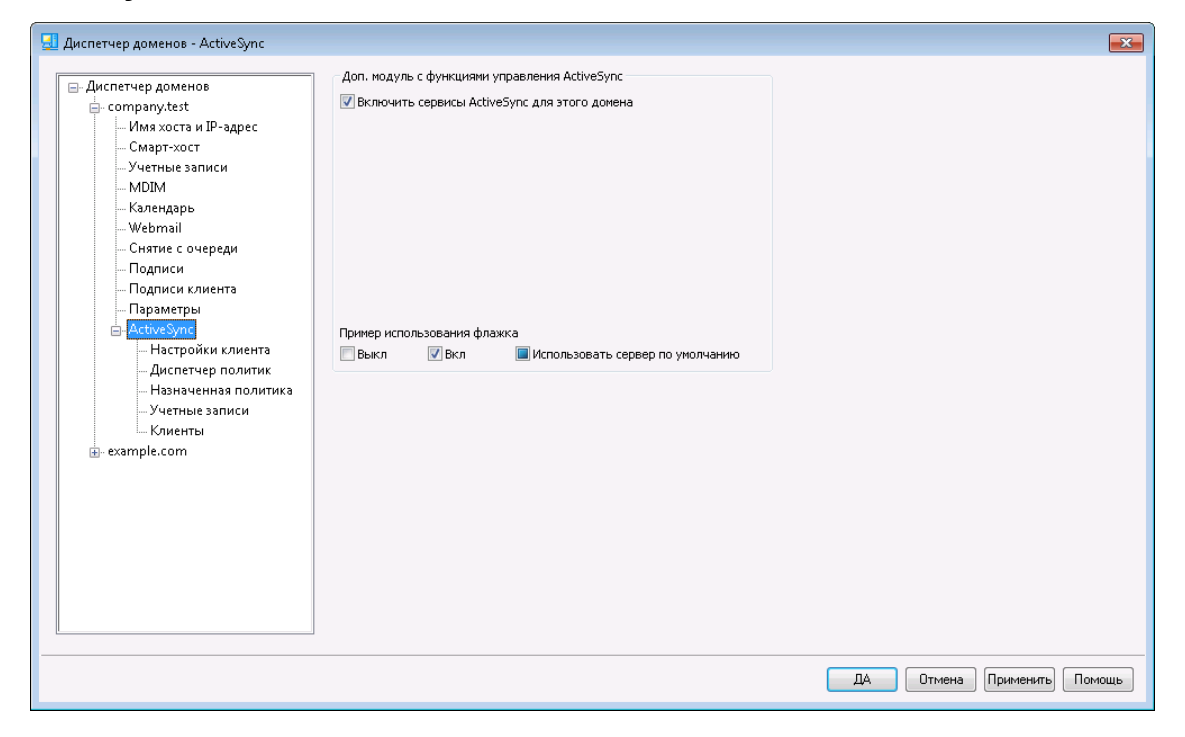

Этот раздел Диспетчера доменов позволяет сконфигурировать параметры ActiveSync 45 для данного домена. Вы можете настраивать параметры ActiveSync (в том числе по умолчанию) для всех доменов на экране доменов 43 диспетчера ActiveSync.

### Управляющий модуль ActiveSync for MDaemon

#### Включить сервис ActiveSvnc для этого домена

Эта опция определяет смогут ли пользователи данного домена по умолчанию использовать клиент ActiveSync для доступа к своей почте и PIM-данным. По умолчанию значение этого параметра наследуется у настройкиСостояние ActiveSync по умолчанию 434, однако в этом окне вы можете переопределить родительскую настройку, поставив или убрав соответствующий чек-бокс. Этот параметр также может быть переопределен для любых учетных записей 451 или клиентов, 460 с которыми вы не хотите использовать настройки домена. ПРИМЕЧАНИЕ: При отключении ActiveSync для этого домена на экран будет выведено окно подтверждения с вопросом, хотите ли
вы аннулировать доступ к ActiveSync для всех пользователей домена. Выберите**Нет**, чтобы пользователи домена, которым предоставлен доступ к ActiveSync, могли и дальше продолжать работу с этим сервисом. При выборе ответа**Да** сервис ActiveSync будет отключен для всех пользователей данного домена.

> Данная настройка указывает, разрешено ли учетным записям домена использовать ActiveSync по умолчанию, если сервис ActiveSync запущен. Для того, чтобы ActiveSync был доступен для разрешенных доменов или учетных записей, глобальная опция "**[Включить](#page-414-0) протокол [ActiveSync](#page-414-0)**l415" должна быть включена.

### **См. также:**

**[ActiveSync](#page-433-0) » Домены** 434 **[ActiveSync](#page-450-0) » Учетные записи** 451 **[ActiveSync](#page-459-0) » Клиенты** 460

# <span id="page-216-0"></span>**3.2.11.1 Настройки клиента**

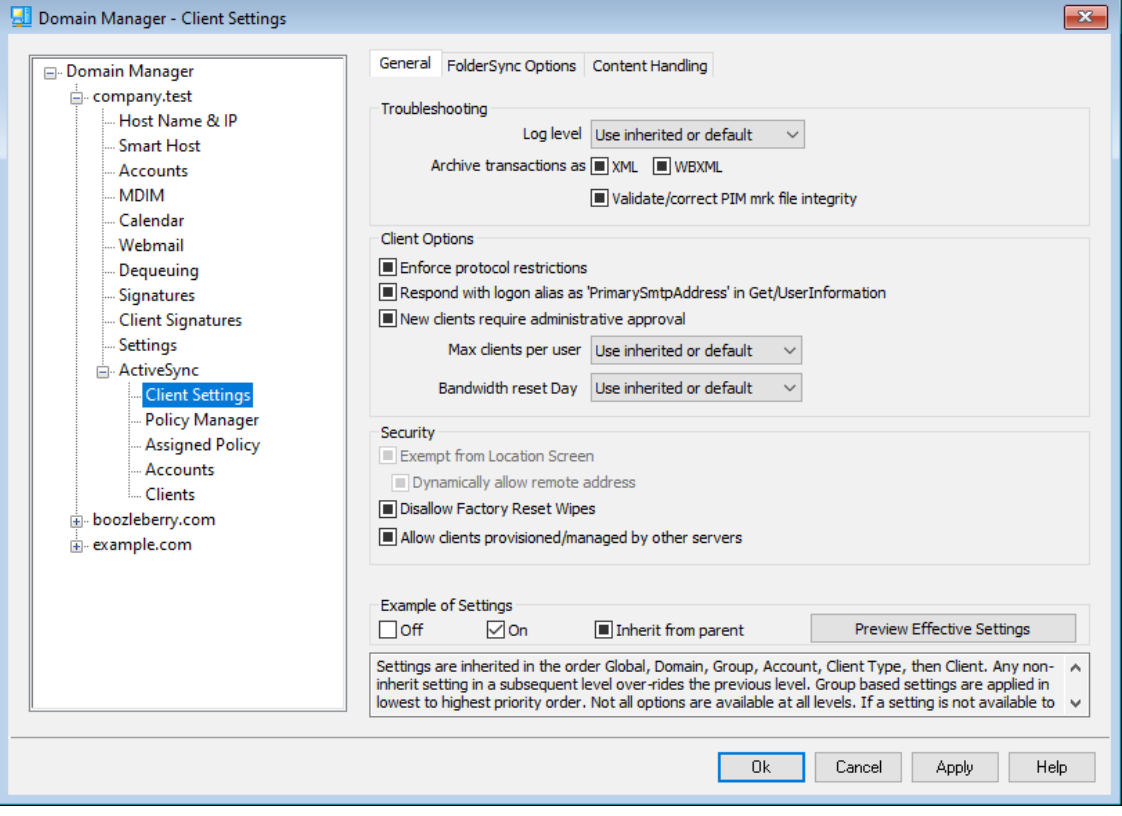

На этом экране можно задать настройки по умолчанию для учетных записей и клиентов, связанных с данным доменом.

По умолчанию для всех опций на данном экране включен флажок "Использовать унаследованный или по умолчанию". Это означает, что значения указанных опций наследуются у соответствующих опций, заданных на экране<u>глобальных настроек клиента</u>l420). Подобным образом<u>[учетные](#page-190-0) записи</u>l191

домена будут наследовать настройки, указанные на данном экране, который является для них родительским. Любые изменения настроек на этом экране будут отражены на экранах настройки учетной записи. У отдельных клиентов $\frac{***}{2}$  $\frac{***}{2}$  $\frac{***}{2}$ 2  $\frac{1}{24}$ также есть свои экраны с настройками, значения которых наследуются у настроек учетной записи. Таким образом, настройка параметров всех учетных записей и клиентов домена может осуществляться с одного экрана. Разумеется, при необходимости вы также можете задать индивидуальные настройки для любой учетной записи или клиента.

# **Общее**

# **Устранение неполадок**

## **Уровень журнала**

ActiveSync for MDaemon поддерживает шесть уровней ведения журналов. Уровни перечислены ниже в порядке убывания, соответственно объемам сохраняемых данных:

- **Отлад ка** Наиболее полный уровень ведения журнала. В журнал попадают все возможные записи. Этот уровень обычно используется только для диагностики различных неисправностей.
- **Инфо** Средний уровень ведения журнала. В журнал заносятся сведения об основных операциях без подробностей. Этот уровень журнала установлен по умолчанию.
- **Преду прежд ение** В журнале регистрируются предупреждения, ошибки, критические ошибки и события, связанные с запуском и завершением работы сервера.
- **Ошибк а** В журнале регистрируются ошибки, критические ошибки и события, связанные с запуском и завершением работы сервера.
- **Критич ные** В журнал заносится информация о критических ошибках, а также события, происходящие при запуске и завершении работы сервера.
	- **Нет** В журнале регистрируются только те события, которые связаны с запуском и завершением работы сервера.
- **Насле доват ь** По умолчанию настройка Уровня журнала наследуется от иерархии Настроек клиента. Таким образом, клиенты наследуют свои настройки из Типов клиентов, Типы клиентов - из учетных записей, Учетные записи - из Групп и так далее. Глобальная настройка клиента для этой опции определяется настройкой Уровня журнала в диалоговом окне <u>[Диагностика](#page-429-0)</u>|430`).

## **Архивировать операции как [XML | WBXML]**

Используйте опцию *Архивировать XML...* и*WBXML*, если вы хотите сохранить указанные данные, которые могут впоследствии пригодиться для отладки. Эти глобальные опции отключены по умолчанию.

# **Проверять/исправлять целостность файла mrk с данными PIM**

Эта опция запускает процессы поиска и исправления недочетов в клиентских данных PIM, которые могут помешать корректной синхронизации, таких, как дублирование идентификаторов iCal UID или незаполненные поля. Эта глобальная опция отключена по умолчанию.

## **Опции клиента**

### **Принудительное применение ограничений протоколов**

Включите эту опцию, чтобы блокировать подключения от клиентов, которые пытаются использовать протоколы, отличные от указанных в списке*Разрешенные версии протокола*. По умолчанию эта опция отключена, то есть ограничения протокола не препятствуют попыткам клиента к использованию другого протокола; клиенту лишь сообщают, какой протокол следует использовать. Если клиент все же попытается использовать протокол, на который наложено ограничение, MDaemon разрешит такое соединение. См. также:<u>[Ограничения](#page-431-0) протокола</u>|432).

# **Отправлять псевдоним в качестве "PrimarySmtpAddress" в ответ на запрос Get/UserInformation**

Эта опция позволяет сервису возвращать псевдоним/дополнительный адрес в качестве основного адреса в ответ на запрос Settings/Get/UserInformation. Такой подход исправляет ошибку, возникшую после выпуска обновления мобильной ОС iOS9.x, в результате которой клиенты не могли отправлять почту при использовании псевдонима. Воспользуйтесь данной опцией для отправки отзыва на запрос Settings/Get/UserInformation, не соответствующего требованиям стандартов.

### **Новые клиенты требуют административного одобрения**

Включите эту опцию, чтобы новые клиенты авторизовывались администратором перед тем, как им будет разрешена синхронизация с учетной записью. Все клиенты, в настоящий момент ожидающие подтверждения, перечислены в списке <u>[Клиенты](#page-459-0)</u>|ഞി. При этом администратор может авторизовывать их на том же экране. Эта опция по умолчанию выключена.

### **Макс. количество клиентов на пользователя**

Если вы хотите ограничить количество клиентов ActiveSync или устройств, связанных с учетной записью MDaemon, укажите нужное число с помощью этой опции. По умолчанию эта глобальная опция разрешает неограниченное количество клиентов. Эта опция доступна на экранах глобальных настроек, настроек домена и учетной записи, но не на экране настройки отдельных клиентов.

### **День сброса полосы пропускания**

Воспользуйтесь этой опцией для сброса статистики об использовании пропускной способности устройством ActiveSync в указанный день каждого месяца. Обнуление статистики выполняется в рамках стандартной процедуры ночного технического обслуживания. По умолчанию, глобальное значение этой опции равно "0 (Никогда)", то есть информация об использовании не удаляется. Укажите нужный день в дочерних опциях, чтобы, к примеру, эта операция выполнялась в день выставления счета за услуги связи для клиентского устройства.

### **Безопасность**

### **Освободить от регионального скрининга**

Включите эту опцию на экране настроек клиента ActiveSync, чтобы к избранному устройству не применялся механизм<u>[Региональный](#page-568-0) скрининг</u>|ﷺ Таким образом, пользователь сможет беспрепятственно обращаться к своей учетной записи через ActiveSync, например, во время поездки в страну, для которой возможность авторизации заблокирована. Для того, чтобы данное исключение сработало, устройство должно быть подключено и авторизовано через ActiveSync до истечения временного отрезка, настроенного в опции<u>Удалять [неактивные](#page-416-0) клиенты после стольких дней</u>|417), заданного в настройках на экране "Регулировка".

### **Динамически разрешить удаленный адрес**

При освобождении устройства от регионального скрининга, включите эту опцию для внесения в разрешенный список удаленных IP-адресов, с которых данное устройство подключается к серверу. Эта опция может оказаться полезной при наличии нескольких клиентов, подключающихся к серверу с одного и того же IP-адреса.

## **Разрешить клиентам, подготовленным/управляемым другими серверами**

По умолчанию, когда сервер ActiveSync передает клиенту данные и политики, необходимые для подключения и узнает о том, что клиент обслуживается другим сервером ActiveSync, этому клиенту будет разрешено подключение к серверу MDaemon. В этом случае, однако, вы не можете гарантировать соблюдение именно ваших политик в случае возникновения возможных конфликтов с политиками другого сервера ActiveSync. Обычно клиенты подчиняются наиболее ограничивающим правилам при конфликте политик. Отключите эту опцию, если вы не хотите разрешать подключение таких клиентов.

### **Запретить сброс настроек к заводским**

Если установлено значение "Вкл./Да", возможность **полной очистки** клиента ActiveSync будет недоступна. Если вы хотите иметь возможность выполнять полную удаленную очистку на клиенте, вы должны сначала отключить эту опцию. Опция отключена по умолчанию. Для получения дополнительной информации см.:**Полная очистка клиента [ActiveSync](#page-459-0)** на странице 460Клиентов.

# **Параметры FolderSync**

# **Параметры FolderSync**

### **Исключать**

### **Папка разрешенных/запрещенных отправителей**

По умолчанию пользовательские папки контактов запрещенных и разрешенных отправителей с устройствами не синхронизируются. Обычно эти списки используются только сервером MDaemon для усиления автоматической защиты от спама. По этой причине они не нуждаются в отображении на устройствах в виде контактов .

### **Почтовые папки, кроме заданных по умолчанию**

По умолчанию все почтовые папки, в том числе созданные пользователем

или принятые по умолчанию, могут быть синхронизированы с устройством. Включите эту опцию чтобы разрешить синхронизацию только стандартных папок, таких как "Входящие", "Отправленные", "Удаленные объекты", "Черновики" и т.д. Созданные пользователем папки включены не будут. Опция по умолчанию отключена.

### **Папки PIM, кроме принятых по умолчанию**

По умолчанию все пользовательские папки с PIM-данными (контакты, календари, заметки, задачи) будут синхронизироваться с устройством. Включите эту опцию, чтобы разрешить синхронизацию только PIM-папок, принятых по умолчанию. К примеру, если эта опция включена, а пользователь располагает несколькими папками календаря, синхронизирована будет только одна стандартная папка. Опция по умолчанию отключена.

## **Включать**

### **Иерархия публичной папки**

Щелкните этот флажок, чтобы все<u>[Публичные](#page-309-0) папки</u>|з10, к которым пользователь имеет доступ, были включены в список пользовательских папок на устройствах ActiveSync. Опция по умолчанию включена.

### **Разрешить поиск**

Разрешить клиенту поиск в <u>[Публичных](#page-309-0) папках</u>|з10, к которым ему предоставлен доступ. Поиск разрешен по умолчанию .

### **Обход общедоступных папок (отображает имена папок)**

По умолчанию для того, чтобы клиент мог обращаться к публичным подпапкам и синхронизировать данные в них, учетной записи требуется<u>[разрешение](#page-311-0) на поиск</u>|з12 как в подпапке (дочерней папке), так и во всех родительских<u>публичных папках</u>|зыौ выше. Если учетной записи не разрешено видеть родительские папки, она также не сможет видеть дочерние папки, даже при наличии соответствующего разрешения. Включите эту опцию, чтобы позволить клиенту обращаться к дочерним папкам. **Примечание:** включение этой опции может привести к непроизвольному раскрытию имен родительских папок, что может представлять угрозу безопасности. Опция по умолчанию отключена.

### **Максимальное количество публичных папок**

Эта опция позволит ограничить количество разрешенных публичных папок для каждого устройства. После включения данной опции сервер будет внимательно следить за количеством папок и прекратит их доставку на клиентское устройство по достижению установленного лимита. Вы не можете задавать и контролировать порядок обработки папок. По умолчанию ограничения на количество папок отсутствуют.

## **Общие папки**

Щелкните этот флажок, чтобы все<u>[Общие](#page-122-0) папкиlаз</u>), к которым пользователь имеет доступ, были включены в список пользовательских папок на устройствах ActiveSync. Опция по умолчанию включена.

### **Разрешить поиск**

Разрешить клиенту поиск в <u>Общих [папках](#page-739-0)</u>|740), к которым ему предоставлен доступ. Поиск разрешен по умолчанию .

# **Обработка контента**

### **Параметры обработки контента**

## **Создавать задачи/напоминания для почтовых отправлений, отмеченных клиентом**

Благодаря этой опции сервер MDaemon может напоминать пользователям об объектах, отмеченных флажками, создавая задание для каждого помеченного письма, когда клиент запрашивает соответствующую функцию. Глобальный параметр для этого элемента управления включен по умолчанию.

### **При изменении события всегда отправлять обновления встречи**

При изменении встречи некоторые клиенты отправляют сообщения электронной почты об обновлении встречи неправильно. Это дает указание службе ActiveSync отправлять обновление встречи даже тогда, когда организатор всего лишь обновляет какой-либо элемент встречи. Такая опция должна быть установлена только для тех <u>[клиентов](#page-459-0)</u>|401 и <u>их [типов](#page-475-0)</u>|4761, которые не могут правильно отправлять обновления встречи. В противном случае это приведет к отправке повторных обновлений встречи. Следовательно, эта опция доступна только на страницах настроек для клиентов и типов клиентов.

### **Запросить уведомления о прочтении всей отправленной почты**

Включите эту опцию, чтобы сервер запрашивал подтверждение прочтения для всей почты, отправленной клиентом. Отключено по умолчанию.

# **Отправлять уведомление об отправке и прочтении с сервера, когда почта помечена как прочитанная (в том числе по запросу отправителя)**

Включите эту опцию, чтобы сервер реагировал на запросы подтверждения о прочтении и выдавал подтверждение , после того, как письмо помечено почтовым клиентом, как прочитанное. Отключено по умолчанию.

### **Отправить как псевдоним, указанный в адресе ReplyTo**

Некоторые клиенты могут не разрешать отправителю отправлять почту с использованием псевдонима. Эта функция была добавлена в спецификацию протокола <u>Exchange [ActiveSync](#page-431-0) (EAS)</u>|437 16.x. При этом некоторых клиенты 16.x не поддерживают. Например, Outlook для Windows использует EAS 14.0. Несмотря на то, что он позволяет пользователю указать альтернативный адрес для отправки, сгенерированное сообщение выбор пользователя при этом в правильном виде не отображает. Этот параметр позволяет использовать поле ReplyTo для отправки электронной почты только в том случае, если такой адрес ReplyTo является для этого пользователя допустимым [псевдонимом](#page-823-0)!«A По умолчанию Опция включена по умолчанию.

### **Виртуальное слияние публичных контактов с контактами по умолчанию**

Включите эту опцию, чтобы объединить публичные контакты с пользовательскими контактами по умолчанию на устройстве. Это слияние носит виртуальный характер, в действительности новые контакты не будут скопированы в пользовательскую папку. Опция может быть полезной на тех клиентах, которые не поддерживают поиск в Глобальной адресной книге (GAL). Отключено по умолчанию.

### **Блокировки отправителя при перемещении почты в папку спама**

Если этот параметр включен, после перемещения клиентом сообщения электронной почты в папку спама служба добавит адрес отправителя или отправителя этого сообщения в папку контактов запрещенных отправителей.

## **&Принудительно отправлять ответы о встрече, когда приглашение на собрание принято/отклонено и т.д.**

Когда эта функция включена, после того, как клиент примет, отклонит или выберет другое действие в ответ на приглашение на встречу, служба отправит ответ на встречу организатору собрания. Это действует для определенных клиентов, которые не отправляют соответствующие обновления.

# **Просмотр эффективных настроек**

Эта кнопка доступна на всех дочерних экранах с настройками клиента (таких как <u>[домены](#page-433-0)</u>|4з4), <u>[учетные](#page-450-0) записи|</u>4sf] и<u>[клиенты](#page-459-0)|</u>4s6)). По умолчанию все опции на этих экранах наследуют свои значения у родительского экрана. Воспользуйтесь предлагаемой кнопкой, чтобы увидеть какие настройки в настоящий момент активны на отображаемом экране.

### **См. также:**

**[ActiveSync](#page-419-0) » Настройки клиента** 420 **[ActiveSync](#page-450-0) » Учетные записи** 451 **[ActiveSync](#page-459-0) » Клиенты** 460

# <span id="page-222-0"></span>**3.2.11.2 Диспетчер политик**

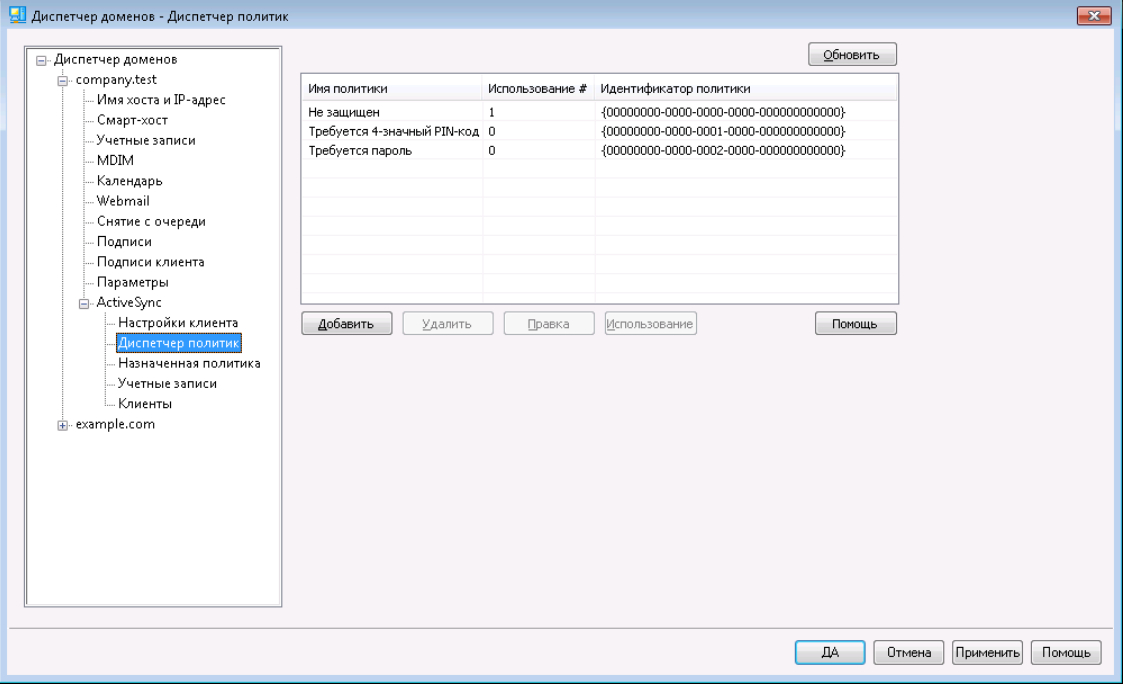

На этом экране можно настраивать параметры политик ActiveSync, назначаемых пользовательским устройствам. В вашем распоряжении окажутся готовые шаблоны политик, кроме того, здесь вы можете создавать собственные политики, редактировать и удалять их. Стандартные и настроенные вручную

политики можно назначать на уровне домена, а также для отдельных [учетных](#page-450-0) з<u>аписей</u>| ങി и <u>[клиентов](#page-459-0)</u>|ഞി в их соответствующих диалоговых окнах "Назначенная политика".

> Политики корректно распознаются и применяются не всеми устройствами ActiveSync. Некоторые из устройств могут игнорировать политику целиком или ее отдельные элементы, другим может потребоваться перезагрузка перед тем как, изменения вступят в силу. Кроме того, при назначении устройству новой политики, она вступит в силу только после следующего подключения устройства к серверу ActiveSync. Политику невозможно доставить на устройство, пока оно не подключено к серверу.

### **Политики ActiveSync**

Щелкните правой кнопкой мыши по списку, чтобы открыть контекстное меню со следующими параметрами:

### **Создать политику**

Нажмите эту опцию, чтобы открыть диалог Редактор политик ActiveSync, где вы можете создавать и редактировать политики.

### **Удалить**

Для удаления политики, выберите ее в списке и нажмите кнопку**Удалить**. Нажмите**Да**. Удаление встроенных шаблонов политик невозможно.

#### **Редактировать политику**

Для изменения политики щелкните политику правой кнопкой мыши в списке и нажмите кнопку**Редактировать политику**. Внесите необходимые изменения в редакторе политик и нажмите**OК**. Редактирование встроенных шаблонов политик невозможно.

### **Просмотр использования политики**

Щелкните политику правой кнопкой мыши и затем выберите эту опцию, чтобы увидеть список всех доменов, учетных записей и клиентов, использующих эту политику.

# **ActiveSync Policy Editor**

Экран Редактора политик ActiveSync состоит из четырех вкладок: Общее, Пароли, Синхронизация и Расширенные настройки. Вкладка Расширенные настройки скрыта от глаз до тех пор, пока не будет активирована опция<u>Разрешить [расширенную](#page-414-0) настройку политики</u>[415], доступную на экране Системного ActiveSync.

# **General**

На этом экране можно указать имя политики и ввести ее описание. Вы также сможете просмотреть соответствующий документ XML.

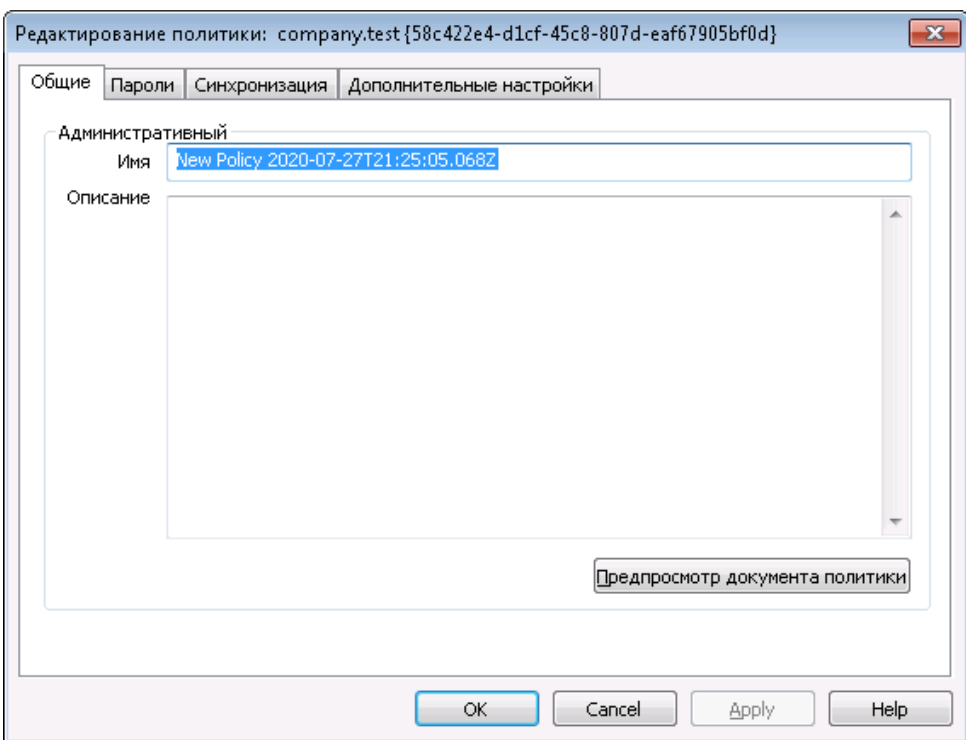

# **Администрирование**

### **Имя**

Укажите здесь имя своей пользовательской политики.

### **Описание**

В это поле можно ввести описание создаваемой вами политики. Описание будет отображаться в диалоговом окне "Применить политику", где выбирается политика, применяемая к домену, учетной записи или клиенту.

### **Просмотр документа политики**

Щелкните по этой кнопке для просмотра XML-документа, относящегося к данной политике.

# **Passwords**

Настройки и требования к паролям, указываемые в политике, можно указать на этой вкладке.

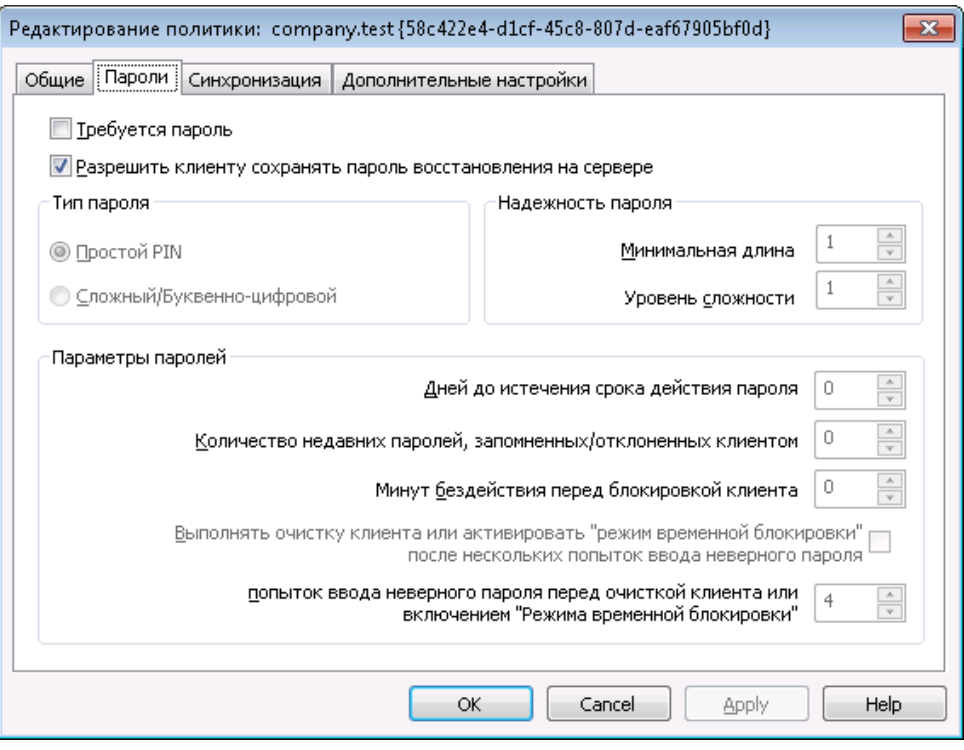

## **Требовать пароль**

Поставьте метку в поле, чтобы требовать от владельца устройства ввода пароля. Опция отключена по умолчанию.

### **Разрешить устройству сохранять "пароль восстановления" на сервере**

Поставьте метку в поле, чтобы разрешить клиентам использовать функцию восстановления паролей ActiveSync. Эта функция позволяет устройству хранить на сервере временный пароль восстановления, с помощью которого можно разблокировать устройство, если пользователь забыл постоянный пароль. Администратор может найти пароль восстановления во вкладке<u>[Подробности](#page-459-0)</u>|40). Большинство устройств не поддерживают эту функцию.

### **Тип пароля**

#### **Простой PIN**

Способ реализации этой опции в большой мере зависит от типа устройства, однако, выбор опции*Простой PIN*, означает, что вы отказываетесь от ограничений и дополнительных требований к сложности пароля, кроме*Минимальной длины пароля,* указанной ниже. Включая эту опцию вы разрешаете использование простых паролей, таких как: "111," "aaa," "1234," "ABCD" и др.

### **Сложный/буквенно-цифровой**

Используйте эту опцию, если вам требуются более сложные и надежные пароли, чем те, которые предполагает опция*Простой PIN*. Используйте опцию "*Уровень сложности*для более точного определения того, насколько сложным должен быть пароль. Эта опция применяется по умолчанию, если созданная вами политика требует от владельцев

устройства ввода пароля.

### **Надежность пароля**

#### **Минимальная длина**

Эта опция позволит задать минимальное количество символов, из которых должен состоять пароль устройства, от 1 до 16. Значение "1" является используемым по умолчанию.

### **Уровень сложности**

Эта опция позволит определять уровень сложности *буквенно-цифровых* паролей. Сложность пароля определяется количеством содержащихся в нем разных типов символов, таких как буквы в верхним и нижнем регистрах, цифры и знаков, не являющихся буквами и цифрами (знаки пунктуации и специальные символы). Вы можете потребовать использования от 1 до 4 типов символов. Например, если значение этой опции равно "2", то пользовательский пароль должен содержать не менее двух типов символов: буквы в верхнем регистре и цифры, буквы в верхнем и нижнем регистрах, буквы и цифры и т.д. Значение опции установленное по умолчанию равно "1". Значение "1" является используемым по умолчанию.

## **Параметры пароля**

## **Дней до истечения срока действия пароля (0=никогда)**

Здесь указывается количество дней, по истечечению которых пользователь должен будет сменить пароль для устройства. По умолчанию эта опция отключена (задано значение "0").

### **Число запоминаемых недавних паролей (0=нет)**

Эта опция позволит запретить использование заданного количества предыдущих паролей. К примеру, если значение опции равно "2", то при очередной смене пароля вы не сможете использовать два последних известных пароля. Опция отключена по умолчанию (ее значение установлено на "0").

### **Минут бездействия до блокировки устройства (0=никогда)**

При отсутствии пользовательской активности в течение указанного времени устройство блокируется. По умолчанию эта опция отключена (установлено значение "0").

## **Очистить устройство или перевести его в "режим временной блокировки" после нескольких неудачных попыток ввода пароля**

При включении этой опции, несколько предпринятых пользователем неудачных попыток ввода пароля приведут к блокировке устройства на предусмотренный период времени или к удалению данных с устройства. Опция отключена по умолчанию.

## **Число неудачных попыток ввода пароля перед очисткой устройства или переходом в "режим временной блокировки"**

Если приведенная выше опция "*Очистить устройство..*" включена, то указанное здесь количество неудачных попыток ввода пароля приведут к временной блокировке устройства или удалению данных.

# **ESync**

С помощью опций, доступных на этом экране вы можете разрешать и запрещать доставку на устройства HTML-почты и файловых вложений, ограничить количество символов в передаваемом сообщении, а также задать временной интервал для синхронизации почты и календарных записей.

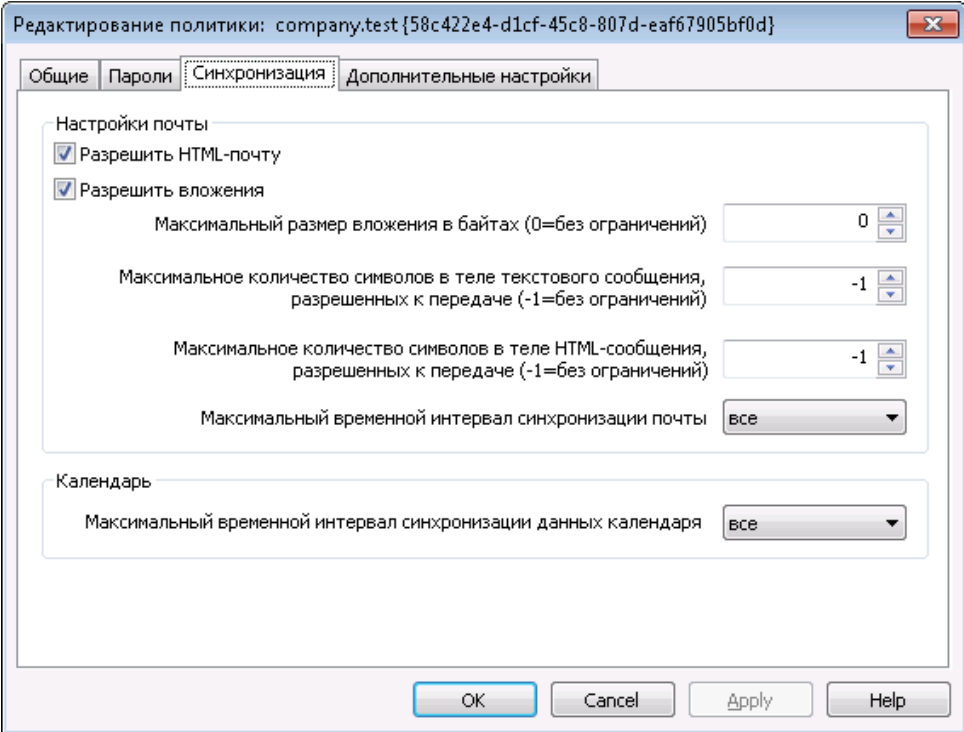

# **Настройки почты**

## **Разрешить HTML-почту**

По умолчанию синхронизация и доставка форматированной HTMLпочты на устройства ActiveSync разрешена. Уберите метку из поля, чтобы разрешить только неформатированный текст.

### **Разрешить вложения**

Разрешает загружать на устройство вложенные файлы. По умолчанию эта опция включена.

### **Максимальный размер вложения в байтах (0=без ограничений)**

Здесь указывается максимальный размер вложения, которое может быть автоматически загружено на устройство. По умолчанию любые ограничения на объем вложений отсутствуют (значение опции равно "0").

## **Макс. количество символов в теле передаваемого сообщения (-1=без ограничений)**

Здесь указывается максимальное количество символов в теле текстового сообщения, передаваемого клиенту. Если тело сообщения содержит больше разрешенного количества символов, оно будет сокращено до подходящего значения. По умолчанию ограничения на количество символов отстутсвуют ( значение опции равно "-1"). Если вы установите значение на "0",доставляться будет только заголовок сообщения.

# **Макс. количество символов в теле HTML-сообщения (-1=без ограничений)**

Здесь указывается максимальное количество символов в теле сообщения в формате HTML, передаваемого клиенту. Если тело сообщения содержит больше разрешенного количества символов, оно будет сокращено до подходящего значения. По умолчанию ограничения на количество символов отстутсвуют ( значение опции равно "-1"). Если вы установите значение на "0",доставляться будет только заголовок сообщения.

# **Макс. временной интервал синхронизации почты**

Здесь указывается количество прошлых дней, начиная с сегодняшнего, за которые будет выполняться синхронизация электронной почты с устройством. По умолчанию значение этой опции установлено на "Все", что означает синхронизацию всех сообщений, независимо от срока давности.

## **Календарь**

### **Макс. временной интервал синхронизации календарных записей**

Здесь указывается количество прошлых дней, начиная с сегодняшнего, за которые будет выполняться синхронизация записей календаря. По умолчанию значение этой опции установлено на "Все", что означает синхронизацию всех записей, независимо от срока давности.

# **Advanced Settings**

Во вкладке "Расширенные настройки" можно указывать типы разрешенных соединений, разрешать и запрещать использование различных приложений, устройств хранения и механизмов шифрования, а также ограничивать использование устройства в роуминге.

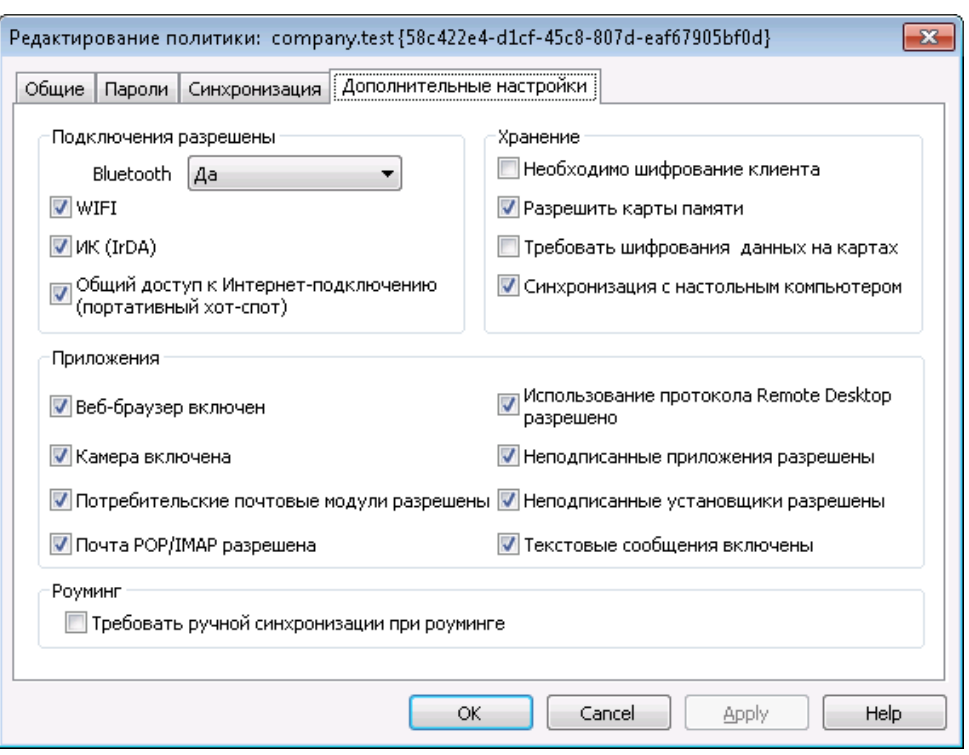

Эта вкладка остается скрытой от глаз пользователей до тех пор, пока вы не активируете опцию*Разрешить [расширенную](#page-414-0) настройку* <u>[политики](#page-414-0)</u>|415), доступную на экране Сервера ActiveSync.

### **Разрешенные соединения**

### **Bluetooth**

Воспользуйтесь этой опцией, чтобы разрешить или запретить устройству устанавливать соединения по протоколу Bluetooth. Вы можете выбрать**Да**, чтобы разрешить Bluetooth-соединения,**Нет**, чтобы запретить их, или**Только устройства "Handsfree"**, чтобы разрешить использовать Bluetooth только для подключения гарнитур Handsfree. Значение опции по умолчанию установлено на**Да** по умолчанию.

### **WIFI**

Разрешить соединение по WIFI. Опция включена по умолчанию.

### **ИК (IrDA)**

Разрешить соединение по инфракрасному порту (IrDA). Опция включена по умолчанию.

## **Общий доступ к Интернет-подключению (портативный хот-спот)**

С помощью этой опции можно разрешать или запрещать использование функций предоставления общего доступа к Интернетсоединению. Опция включена по умолчанию.

## **Хранение**

### **Требовать шифрования устройства**

Воспользуйтесь этой опцией, чтобы потребовать шифрования

устройства. Принудительное шифрование поддерживается не всеми устройствами. Отключено по умолчанию.

### **Разрешить карты памяти**

С помощью этой опции можно разрешать использование карт памяти на устройстве. Опция включена по умолчанию.

#### **Требовать шифрования карт памяти**

Воспользуйтесь этой опцией, чтобы потребовать шифрования данных на карте памяти. Отключено по умолчанию.

### **Синхронизация с настольным ПК**

Разрешить синхронизацию данных между устройством и настольным ПК через ActiveSync. Опция включена по умолчанию.

### **Приложения**

# **Разрешить использование браузера**

Разрешить использование браузера на устройстве. Опция не поддерживается некоторыми устройствами и работает не со всеми браузерами от сторонних производителей. Опция включена по умолчанию.

### **Разрешить использование камеры**

Разрешить использование камеры на устройстве. По умолчанию эта опция включена.

### **Разрешить потребительскую почту**

Данная опция позволяет пользователю настроить персональную почтовую учетную запись на устройстве. При отключенной опции, типы запрещенных сервисов или почтовых учетных записей целиком зависят от конкретного клиента ActiveSync. По умолчанию эта опция включена.

### **Разрешить почту POP/IMAP**

Разрешить доступ к почте POP или IMAP. Опция включена по умолчанию.

#### **Разрешить Remote Desktop**

Разрешить клиенту использовать протокол Remote Desktop. Опция включена по умолчанию.

### **Разрешить неподписанные приложения**

Эта опция разрешает использование на устройстве неподписанных приложений. Опция включена по умолчанию.

### **Разрешить неподписанные установщики**

Эта опция разрешает запускать на устройстве неподписанные установщики. Опция включена по умолчанию.

### **Разрешить текстовые сообщения**

Эта опция разрешает отправку текстовых сообщений с устройства. Текстовые сообщения разрешены по умолчанию.

### **Роуминг**

### **Требовать ручной синхронизации при нахождении в роуминге**

Воспользуйтесь этой опцией, чтобы при нахождении устройства в роуминге синхронизация выполнялась только вручную. Использование автоматической синхронизации в роуминге может обернуться чрезмерными затратами, в зависимости от оператора связи и выбранного тарифа. Опция отключена по умолчанию.

### **См. также:**

**Диспетчер доменов » [Назначенная](#page-231-0) политика** 232 **[ActiveSync](#page-450-0) » Учетные записи** 451 **[ActiveSync](#page-459-0) » Клиенты** 460

# <span id="page-231-0"></span>**3.2.11.3 Назначенная политика**

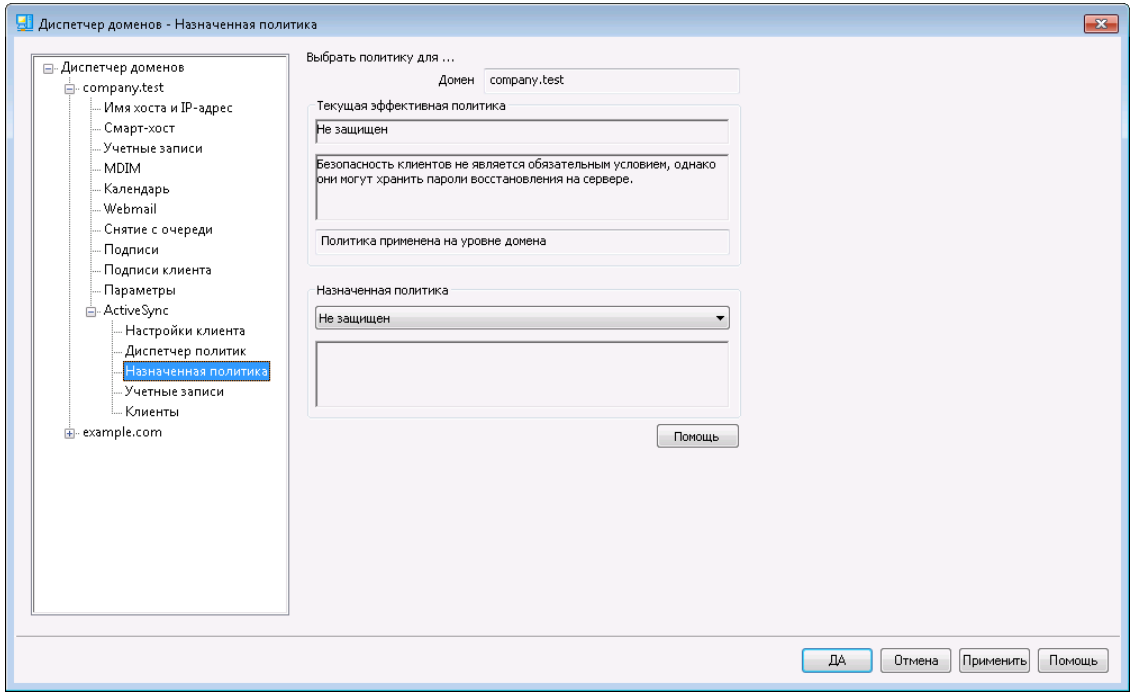

Воспользуйтесь этим экраном для назначения домену <u>политики [ActiveSync](#page-222-0)</u>l223 по умолчанию. Эта политика будет применяться ко всем новым устройствам учетных записей домена, пока вы не назначите другую политику для конкретной учетной записи.

# **Назначение политики ActiveSync по умолчанию**

Для назначения домену политики ActiveSync, используемой по умолчанию, щелкните по выпадающему списку**Назначаемая политика**, выберите подходящую политику и нажмите**Ok**.

# **См. также:**

**Диспетчер доменов » [Диспетчер](#page-222-0) политик** 223 **[ActiveSync](#page-450-0) » Учетные записи** 451 **[ActiveSync](#page-459-0) » Клиенты** 460

# **3.2.11.4 Учетные записи**

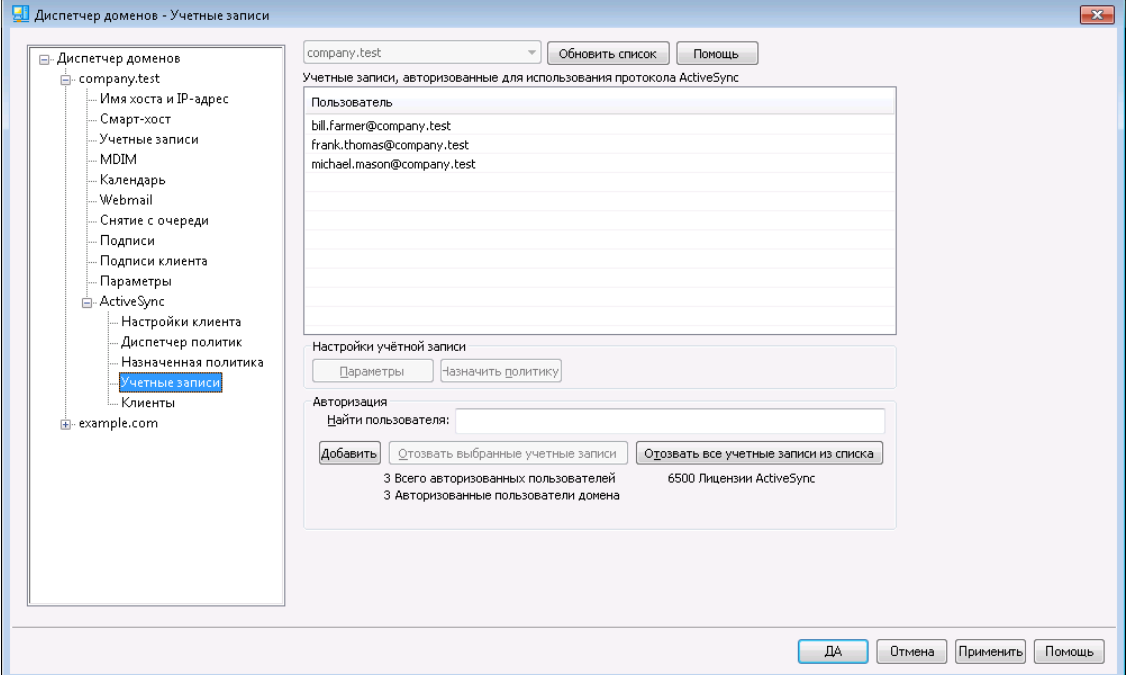

На этом экране можно указать учетные записи домена, которым разрешено использовать протокол ActiveSync. Здесь также можно изменять настройки авторизованных учетных записей и назначать для них политики использования ActiveSync.

# **Authorizing Accounts**

Нажмите**Добавить**, чтобы вручную авторизовать одну или несколько учетных записей домена для использования ActiveSync. Будет открыто диалоговое окно "Выбрать пользователей", в котором можно найти и выбрать нужные учетные записи.

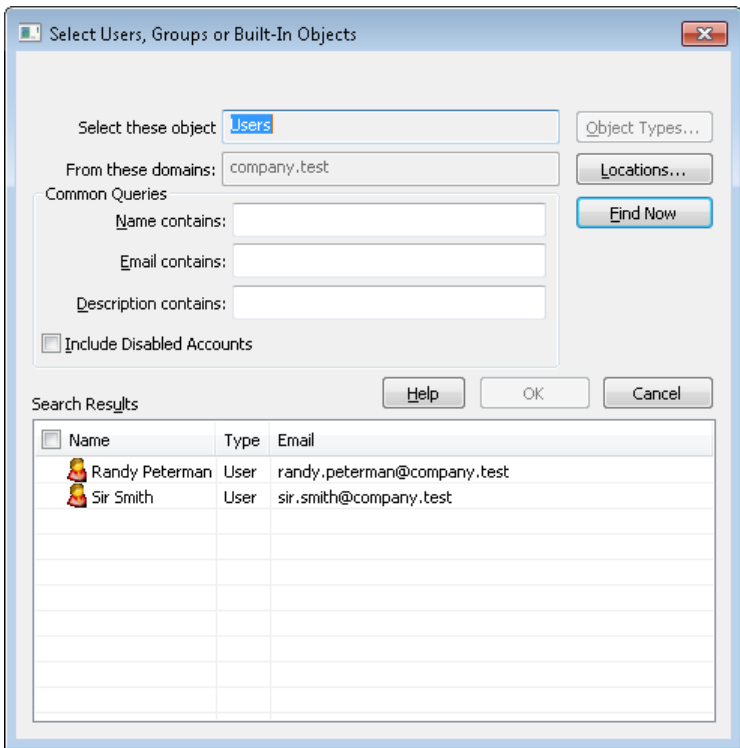

### **Общие запросы**

Опции, доступные в данном разделе, помогут ограничить область поиска за счет указания полного или частичного имени пользователя, адреса электронной почты или фрагментов текста, присутствующих в <u>[Описании](#page-712-0)</u>|71<sup>§</sup> учетной записи. Если вы оставите это поле пустым, в результатах поиска будут отображены все пользователи, обнаруженные в указанном выше местоположении.

## **Учитывать отключенные учетные записи**

Поставьте метку в поле, чтобы в результатах поиска присутствовали<u>отключенные учетные записи</u>|<sub>713</sub>).

### **Найти**

После указания всех необходимых критериев нажмите на кнопку**Найти**, чтобы начать поиск.

## **Результаты поиска**

После того, как процесс поиска будет завершен, выберите нужных пользователей в поле с результатами поиска и нажмите на кнопку**OК**, чтобы добавить их в список авторизованных учетных записей.

### **Отзыв учетных записей**

Чтобы аннулировать авторизацию на использование ActiveSync для конкретной учетной записи, выберите запись из списка и нажмите на кнопку**Отозвать выбранную учетную запись**. Чтобы аннулировать авторизацию для всех учетных записей, нажмите на кнопку**Отозвать все учетные записи**.

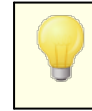

Если вы включили опцию*[Авторизовать](#page-450-0) все учетные записи*

*при первом [подключении](#page-450-0) по протоколу ActiveSync,* при 451 аннулировании доступа для конкретной учетной записи она будет удалена из списка, однако при последующем подключении устройства с данной учетной записи она будет авторизована повторно.

# **Назначение политики ActiveSync**

Чтобы назначить <u>[Политику](#page-441-0)</u>|442 для учетной записи:

- 1. Выберите учетную запись из списка.
- 2. Нажмите**Назначить политику**. Будет открыт диалог "Назначение политики".
- 3. Откройте выпадающий список **Назначаемая политика** и выберите нужную политику.
- 4. Нажмите**OК**.

Выбранная политика будет назначаться каждому новому устройству, подключаемому от этой учетной записи.

# **Поиск в списке авторизованных учетных записей**

При наличии большого количества учетных записей, которым разрешено использовать ActiveSync, вам может пригодиться опция**Найти пользователя**, которая поможет быстро найти нужную учетную запись в списке. Для обнаружения пользователя просто введите несколько букв, присутствующих в почтовом адресе данной учетной записи.

# **Settings**

Выберите учетную запись и щелкните по кнопке**Настройки**, чтобы настроить параметры клиента для этой учетной записи. Выбранные настройки будут применены к каждому новому устройству ActiveSync, подключаемому от этой учетной записи.

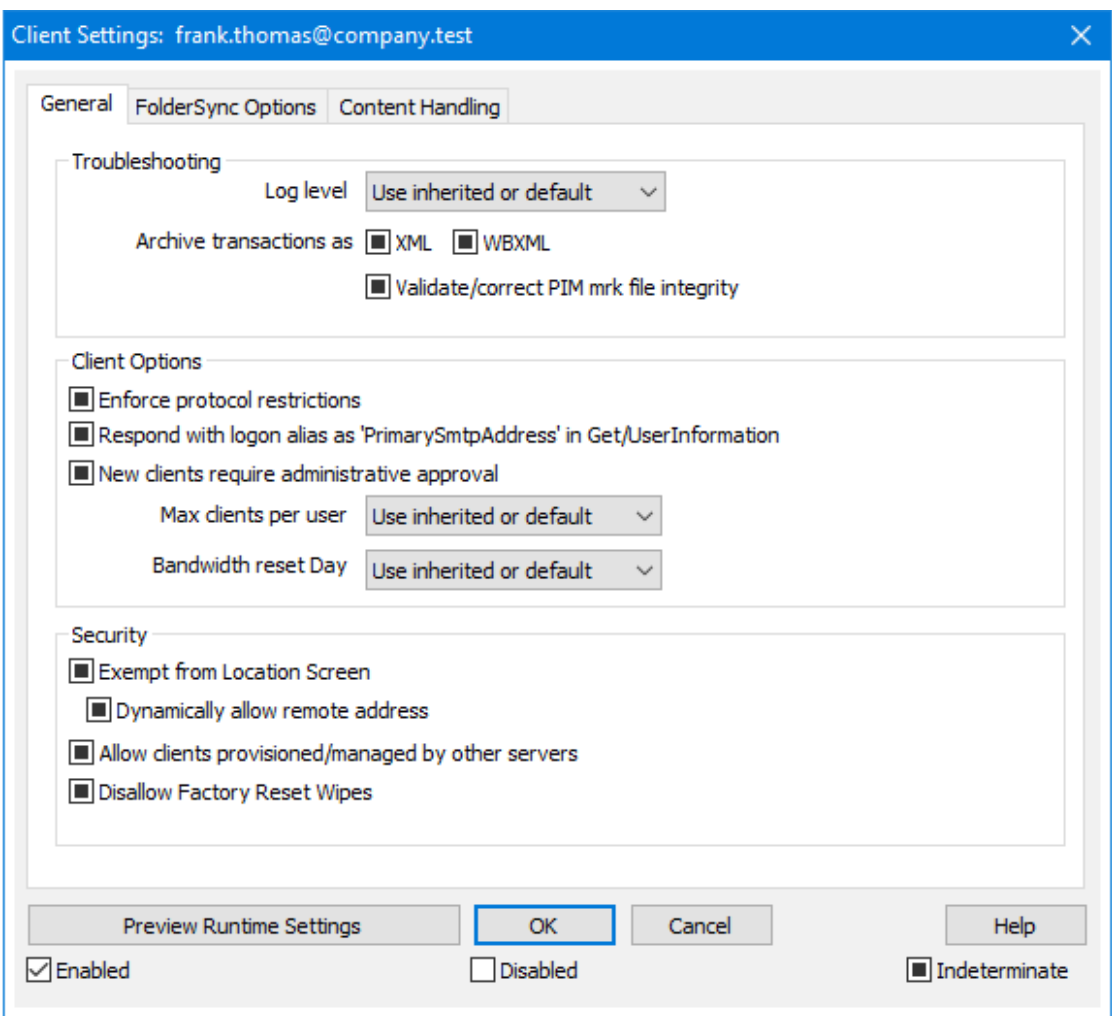

По умолчанию настройки на этом экране установлены в"Использовать унаследованный или по умолчанию". Это означает, что значения указанных опций наследуются у соответствующих опций, заданных на экран[енастроек](#page-216-0) <u>[клиента](#page-216-0) уровня домена</u>|<sub>217</sub>). Любые изменения настроек на уровне домена будут отображены и на этом экране. И наоборот, вы можете внести необходимые изменения в настройки на этом экране для переназначения настроек домена.

# **Общее**

# **Устранение неполадок**

# **Уровень журнала**

ActiveSync for MDaemon поддерживает шесть уровней ведения журналов. Уровни перечислены ниже в порядке убывания, соответственно объемам сохраняемых данных:

- **Отлад ка** Наиболее полный уровень ведения журнала. В журнал попадают все возможные записи. Этот уровень обычно используется только для диагностики различных неисправностей.
- **Инфо** Средний уровень ведения журнала. В журнал заносятся

сведения об основных операциях без подробностей. Этот уровень журнала установлен по умолчанию.

- **Преду прежд ение** В журнале регистрируются предупреждения, ошибки, критические ошибки и события, связанные с запуском и завершением работы сервера.
- **Ошибк а** В журнале регистрируются ошибки, критические ошибки и события, связанные с запуском и завершением работы сервера.
- **Критич ные** В журнал заносится информация о критических ошибках, а также события, происходящие при запуске и завершении работы сервера.
	- **Нет** В журнале регистрируются только те события, которые связаны с запуском и завершением работы сервера.
- **Насле** По умолчанию настройка Уровня журнала наследуется от
- **доват** иерархии Настроек клиента. Таким образом, клиенты
	- **ь** наследуют свои настройки из Типов клиентов, Типы клиентов - из учетных записей, Учетные записи - из Групп и так далее. Глобальная настройка клиента для этой опции определяется настройкой Уровня журнала в диалоговом окне <u>[Диагностика](#page-429-0)</u>|430ी.

### **Архивировать операции как [XML | WBXML]**

Используйте опцию *Архивировать XML...* и*WBXML*, если вы хотите сохранить указанные данные, которые могут впоследствии пригодиться для отладки. Эти глобальные опции отключены по умолчанию.

#### **Проверять/исправлять целостность файла mrk с данными PIM**

Эта опция запускает процессы поиска и исправления недочетов в клиентских данных PIM, которые могут помешать корректной синхронизации, таких, как дублирование идентификаторов iCal UID или незаполненные поля. Эта глобальная опция отключена по умолчанию.

### **Опции клиента**

### **Принудительное применение ограничений протоколов**

Включите эту опцию, чтобы блокировать подключения от клиентов, которые пытаются использовать протоколы, отличные от указанных в списке*Разрешенные версии протокола*. По умолчанию эта опция отключена, то есть ограничения протокола не препятствуют попыткам клиента к использованию другого протокола; клиенту лишь сообщают, какой протокол следует использовать. Если клиент все же попытается использовать протокол, на который наложено ограничение, MDaemon разрешит такое соединение. См. также:<u>Ограничения протокола</u>|432**`**1.

# **Отправлять псевдоним в качестве "PrimarySmtpAddress" в ответ на запрос Get/UserInformation**

Эта опция позволяет сервису возвращать псевдоним/дополнительный адрес в качестве основного адреса в ответ на запрос Settings/Get/UserInformation. Такой подход исправляет ошибку, возникшую после выпуска обновления

мобильной ОС iOS9.x, в результате которой клиенты не могли отправлять почту при использовании псевдонима. Воспользуйтесь данной опцией для отправки отзыва на запрос Settings/Get/UserInformation, не соответствующего требованиям стандартов.

### **Новые клиенты требуют административного одобрения**

Включите эту опцию, чтобы новые клиенты авторизовывались администратором перед тем, как им будет разрешена синхронизация с учетной записью. Все клиенты, в настоящий момент ожидающие подтверждения, перечислены в списке <u>[Клиенты](#page-459-0)</u>|460. При этом администратор может авторизовывать их на том же экране. Эта опция по умолчанию выключена.

### **Макс. количество клиентов на пользователя**

Если вы хотите ограничить количество клиентов ActiveSync или устройств, связанных с учетной записью MDaemon, укажите нужное число с помощью этой опции. По умолчанию эта глобальная опция разрешает неограниченное количество клиентов. Эта опция доступна на экранах глобальных настроек, настроек домена и учетной записи, но не на экране настройки отдельных клиентов.

### **День сброса полосы пропускания**

Воспользуйтесь этой опцией для сброса статистики об использовании пропускной способности устройством ActiveSync в указанный день каждого месяца. Обнуление статистики выполняется в рамках стандартной процедуры ночного технического обслуживания. По умолчанию, глобальное значение этой опции равно "0 (Никогда)", то есть информация об использовании не удаляется. Укажите нужный день в дочерних опциях, чтобы, к примеру, эта операция выполнялась в день выставления счета за услуги связи для клиентского устройства.

### **Безопасность**

### **Освободить от регионального скрининга**

Включите эту опцию на экране настроек клиента ActiveSync, чтобы к избранному устройству не применялся механизм<u>Региональный скрининг</u>|:ब्ब़ी. Таким образом, пользователь сможет беспрепятственно обращаться к своей учетной записи через ActiveSync, например, во время поездки в страну, для которой возможность авторизации заблокирована. Для того, чтобы данное исключение сработало, устройство должно быть подключено и авторизовано через ActiveSync до истечения временного отрезка, настроенного в опции<u>Удалять [неактивные](#page-416-0) клиенты после стольких дней</u>|417), заданного в настройках на экране "Регулировка".

### **Динамически разрешить удаленный адрес**

При освобождении устройства от регионального скрининга, включите эту опцию для внесения в разрешенный список удаленных IP-адресов, с которых данное устройство подключается к серверу. Эта опция может оказаться полезной при наличии нескольких клиентов, подключающихся к серверу с одного и того же IP-адреса.

# **Разрешить клиентам, подготовленным/управляемым другими серверами**

По умолчанию, когда сервер ActiveSync передает клиенту данные и политики, необходимые для подключения и узнает о том, что клиент обслуживается другим сервером ActiveSync, этому клиенту будет

разрешено подключение к серверу MDaemon. В этом случае, однако, вы не можете гарантировать соблюдение именно ваших политик в случае возникновения возможных конфликтов с политиками другого сервера ActiveSync. Обычно клиенты подчиняются наиболее ограничивающим правилам при конфликте политик. Отключите эту опцию, если вы не хотите разрешать подключение таких клиентов.

### **Запретить сброс настроек к заводским**

Если установлено значение "Вкл./Да", возможность **полной очистки** клиента ActiveSync будет недоступна. Если вы хотите иметь возможность выполнять полную удаленную очистку на клиенте, вы должны сначала отключить эту опцию. Опция отключена по умолчанию. Для получения дополнительной информации см.:**Полная очистка клиента [ActiveSync](#page-459-0)** на 460 странице Клиентов.

# **Параметры FolderSync**

# **Параметры FolderSync**

### **Исключать**

### **Папка разрешенных/запрещенных отправителей**

По умолчанию пользовательские папки контактов запрещенных и разрешенных отправителей с устройствами не синхронизируются. Обычно эти списки используются только сервером MDaemon для усиления автоматической защиты от спама. По этой причине они не нуждаются в отображении на устройствах в виде контактов .

#### **Почтовые папки, кроме заданных по умолчанию**

По умолчанию все почтовые папки, в том числе созданные пользователем или принятые по умолчанию, могут быть синхронизированы с устройством. Включите эту опцию чтобы разрешить синхронизацию только стандартных папок, таких как "Входящие", "Отправленные", "Удаленные объекты", "Черновики" и т.д. Созданные пользователем папки включены не будут. Опция по умолчанию отключена.

### **Папки PIM, кроме принятых по умолчанию**

По умолчанию все пользовательские папки с PIM-данными (контакты, календари, заметки, задачи) будут синхронизироваться с устройством. Включите эту опцию, чтобы разрешить синхронизацию только PIM-папок, принятых по умолчанию. К примеру, если эта опция включена, а пользователь располагает несколькими папками календаря, синхронизирована будет только одна стандартная папка. Опция по умолчанию отключена.

# **Включать**

### **Иерархия публичной папки**

Щелкните этот флажок, чтобы все<u>Публичные папки</u>|з10, к которым пользователь имеет доступ, были включены в список пользовательских папок на устройствах ActiveSync. Опция по умолчанию включена.

### **Разрешить поиск**

Разрешить клиенту поиск в <u>[Публичных](#page-309-0) папках</u>|з10, к которым ему предоставлен доступ. Поиск разрешен по умолчанию .

# **Обход общедоступных папок (отображает имена папок)**

По умолчанию для того, чтобы клиент мог обращаться к публичным подпапкам и синхронизировать данные в них, учетной записи требуется<u>разрешение на поиск</u>|з121 как в подпапке (дочерней папке), так и во всех родительских<u>публичных папках</u>|з10 выше. Если учетной записи не разрешено видеть родительские папки, она также не сможет видеть дочерние папки, даже при наличии соответствующего разрешения. Включите эту опцию, чтобы позволить клиенту обращаться к дочерним папкам. **Примечание:** включение этой опции может привести к непроизвольному раскрытию имен родительских папок, что может представлять угрозу безопасности. Опция по умолчанию отключена.

### **Максимальное количество публичных папок**

Эта опция позволит ограничить количество разрешенных публичных папок для каждого устройства. После включения данной опции сервер будет внимательно следить за количеством папок и прекратит их доставку на клиентское устройство по достижению установленного лимита. Вы не можете задавать и контролировать порядок обработки папок. По умолчанию ограничения на количество папок отсутствуют.

### **Общие папки**

Щелкните этот флажок, чтобы все<u>Общие папки</u>|123, к которым пользователь имеет доступ, были включены в список пользовательских папок на устройствах ActiveSync. Опция по умолчанию включена.

#### **Разрешить поиск**

Разрешить клиенту поиск в <u>Общих [папках](#page-739-0)</u>|¼), к которым ему предоставлен доступ. Поиск разрешен по умолчанию .

# **Обработка контента**

### **Параметры обработки контента**

# **Создавать задачи/напоминания для почтовых отправлений, отмеченных клиентом**

Благодаря этой опции сервер MDaemon может напоминать пользователям об объектах, отмеченных флажками, создавая задание для каждого помеченного письма, когда клиент запрашивает соответствующую функцию. Глобальный параметр для этого элемента управления включен по умолчанию.

## **При изменении события всегда отправлять обновления встречи**

При изменении встречи некоторые клиенты отправляют сообщения электронной почты об обновлении встречи неправильно. Это дает указание службе ActiveSync отправлять обновление встречи даже тогда, когда организатор всего лишь обновляет какой-либо элемент встречи. Такая опция должна быть установлена только для тех <u>[клиентов](#page-459-0)</u> 40 ии <u>их [типов](#page-475-0)</u> 476), которые не могут правильно отправлять обновления встречи. В противном случае это приведет к отправке повторных обновлений встречи.

Следовательно, эта опция доступна только на страницах настроек для клиентов и типов клиентов.

### **Запросить уведомления о прочтении всей отправленной почты**

Включите эту опцию, чтобы сервер запрашивал подтверждение прочтения для всей почты, отправленной клиентом. Отключено по умолчанию.

### **Отправлять уведомление об отправке и прочтении с сервера, когда почта помечена как прочитанная (в том числе по запросу отправителя)**

Включите эту опцию, чтобы сервер реагировал на запросы подтверждения о прочтении и выдавал подтверждение , после того, как письмо помечено почтовым клиентом, как прочитанное. Отключено по умолчанию.

### **Отправить как псевдоним, указанный в адресе ReplyTo**

Некоторые клиенты могут не разрешать отправителю отправлять почту с использованием псевдонима. Эта функция была добавлена в спецификацию протокола <u>Exchange [ActiveSync](#page-431-0) (EAS)</u>|437 16.x. При этом некоторых клиенты 16.x не поддерживают. Например, Outlook для Windows использует EAS 14.0. Несмотря на то, что он позволяет пользователю указать альтернативный адрес для отправки, сгенерированное сообщение выбор пользователя при этом в правильном виде не отображает. Этот параметр позволяет использовать поле ReplyTo для отправки электронной почты только в том случае, если такой адрес ReplyTo является для этого пользователя допустимым [псевдонимом](#page-823-0)<code>sa</code>î. По умолчанию Опция включена по умолчанию.

# **Виртуальное слияние публичных контактов с контактами по умолчанию**

Включите эту опцию, чтобы объединить публичные контакты с пользовательскими контактами по умолчанию на устройстве. Это слияние носит виртуальный характер, в действительности новые контакты не будут скопированы в пользовательскую папку. Опция может быть полезной на тех клиентах, которые не поддерживают поиск в Глобальной адресной книге (GAL). Отключено по умолчанию.

### **Блокировки отправителя при перемещении почты в папку спама**

Если этот параметр включен, после перемещения клиентом сообщения электронной почты в папку спама служба добавит адрес отправителя или отправителя этого сообщения в папку контактов запрещенных отправителей.

# **&Принудительно отправлять ответы о встрече, когда приглашение на собрание принято/отклонено и т.д.**

Когда эта функция включена, после того, как клиент примет, отклонит или выберет другое действие в ответ на приглашение на встречу, служба отправит ответ на встречу организатору собрания. Это действует для определенных клиентов, которые не отправляют соответствующие обновления.

# **Просмотр эффективных настроек**

Эта кнопка доступна на всех дочерних экранах с настройками клиента (таких как <u>[домены](#page-433-0)</u>|434, <u>[учетные](#page-450-0) записи|</u>451 и<u>клиенты|460)</u>. По умолчанию все опции на этих экранах наследуют свои значения у родительского экрана. Воспользуйтесь предлагаемой кнопкой, чтобы увидеть какие настройки в настоящий момент активны на отображаемом экране.

# **См. также:**

**[ActiveSync](#page-419-0) » Настройки клиента** 420 **[ActiveSync](#page-433-0) » Домены** 434 **[ActiveSync](#page-459-0) » Клиенты** 460

# <span id="page-241-0"></span>**3.2.11.5 Клиенты**

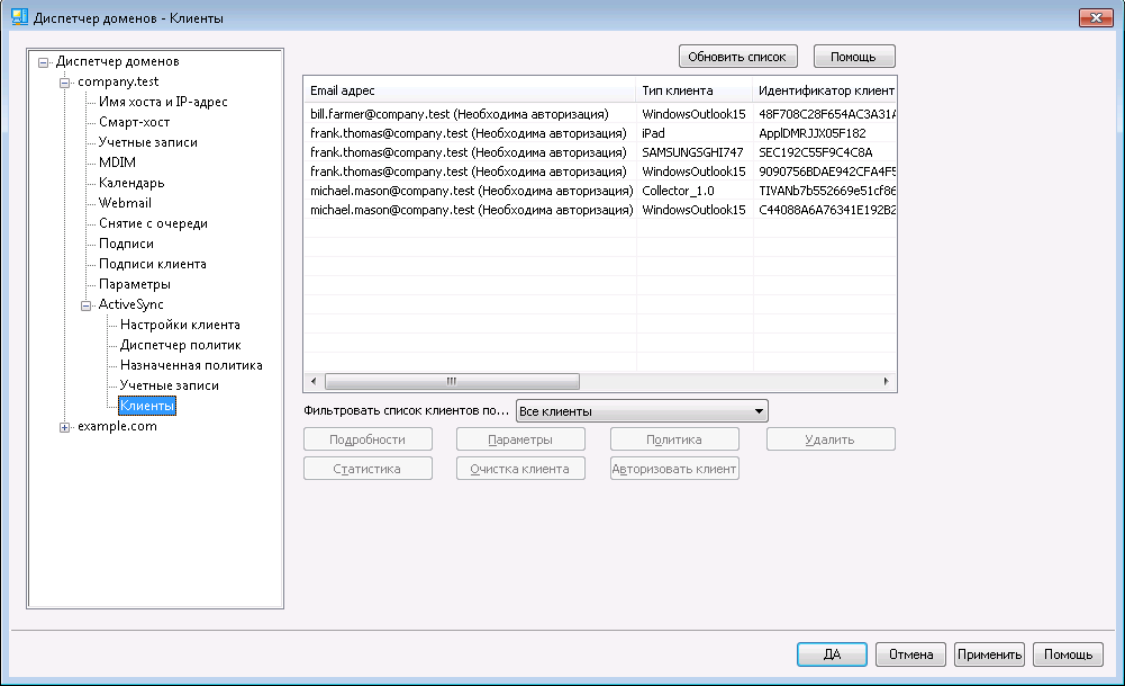

На этом экране представлены все устройства ActiveSync, относящиеся к данному домену.

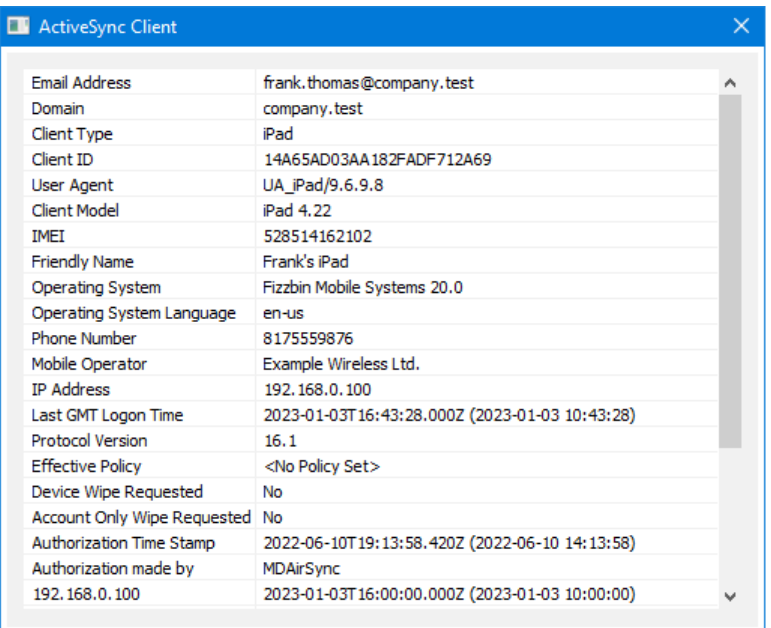

# **Информация о клиенте ActiveSync**

Дважды щелкните запись или щелкните запись правой кнопкой мыши и выберите**Просмотр сведений о клиенте**, чтобы открыть диалог с подробной информацией о клиенте. Этот экран содержит информацию о клиенте например, тип клиента, его идентификатор, время последнего входа в систему и т.п.

# **Настройки клиента**

Щелкните правой кнопкой по клиенту и нажмите**Настроить параметры клиента** для управления Настройками этого клиента. По умолчанию эти параметры наследуются от параметров Типа клиента. При этом вы можете изменить их по своему усмотрению. См. Управление [настройками](#page-243-0) клиента на <u>[устройстве](#page-243-0)</u> 244 ниже.

# **Назначение политики ActiveSync**

Чтобы назначить <u>[Политику](#page-441-0)</u>|442 определенному устройству:

- 1. Щелкните правой кнопкой мыши устройство в списке.
- 2. Нажмите**Применить политику**. Будет открыт диалог "Назначение политики".
- 3. Откройте выпадающий список **Назначаемая политика** и выберите нужную политику.
- 4. Нажмите**OК**.

# **Статистика**

Щелкните запись правой кнопкой мыши и нажмите**Просмотр статистики**, чтобы открыть диалоговое окно "Статистика клиента", содержащее различную статистику использования для этого клиента.

### **Сбросить статистику**

Если вы хотите сбросить статистику клиента, щелкните клиента правой

кнопкой мыши, нажмите**Сбросить статистику**, а затем**OК**.

# **Удаление клиента ActiveSync**

Чтобы удалить клиента ActiveSync,кнопкой мыши выберите клиента и нажмите**Удалить**, , а потом**Да**. Сервер MDaemon уберет клиента из списка и удалит все относящиеся к нему сведения о синхронизации. Если затем попытаться выполнить синхронизацию с этого клиента, MDaemon воспримет его как ранее не использовавшегося в системе и все данные клиента придется повторно синхронизировать с MDaemon.

# **Полная очистка клиента ActiveSync**

Когда к выбранному клиенту ActiveSync была применена <u>[политика](#page-441-0)</u>|442, причем клиент применил ее и ответил, для этого клиента будет доступна опция полной очистки. Чтобы выполнить полную очистку, щелкните правой кнопкой мыши на клиенте (или выберите его, если вы используете MDRA) и нажмите **"Полная очистка"**. При следующем подключении этого клиента сервер MDaemon удалит с него все данные или выполнит возврат к фабричным настройкам. В зависимости от клиента, эта операция может закончиться полным удалением всей информации, включая установленные приложения. Кроме того, пока существует запись ActiveSync клиента, MDaemon в будущем будет продолжать отправлять запрос на очистку при каждом подключении этого устройства. Если в какой-то момент вы захотите удалить клиента, убедитесь, что вы сначала добавили его в <u>[запрещенный](#page-426-0) список</u>|427), чтобы в будущем он не мог снова подключиться. Наконец, если стертое устройство восстановлено и вы хотите разрешить ему снова подключиться, вам следует выбрать устройство и нажать **"Отменить действие по очистке"**. Вы также должны удалить его из запрещенного списка.

# **Очистка учетной записи на клиенте устройства ActiveSync**

Для удаления с клиента или устройства всей почты и данных PIM, принадлежащих учетной записи, щелкните правой кнопкой и нажмите**Очистка учетной записи (только почта и данные PIM) из клиента**. Опция *"Очистка учетной записи"* по своему действию аналогична описанной выше *полной очистке*, однако вместо удаления с устройства всех данных предагаемый "мягкий" режим уничтожает только ту информацию, которая имеет отношение к учетной записи, например, письма, записи в календаре, контакты и др. Все остальные данные, в том числе приложения, фотоснимки и музыка, остаются в целости и сохранности.

# **Авторизация клиента**

Если для параметра "*Новые клиенты требуют административного одобрения*" на экране "<u>Настройки клиента [ActiveSync](#page-419-0)</u>l420" требует соответствующего подтверждения, выберите клиента и нажмите кнопку авторизовать его для синхронизации с сервером.

# <span id="page-243-0"></span>**Managing a Device's Client Settings**

Экран "Настройки клиента" позволит вам настраивать параметры клиента на уровне отдельных устройств.

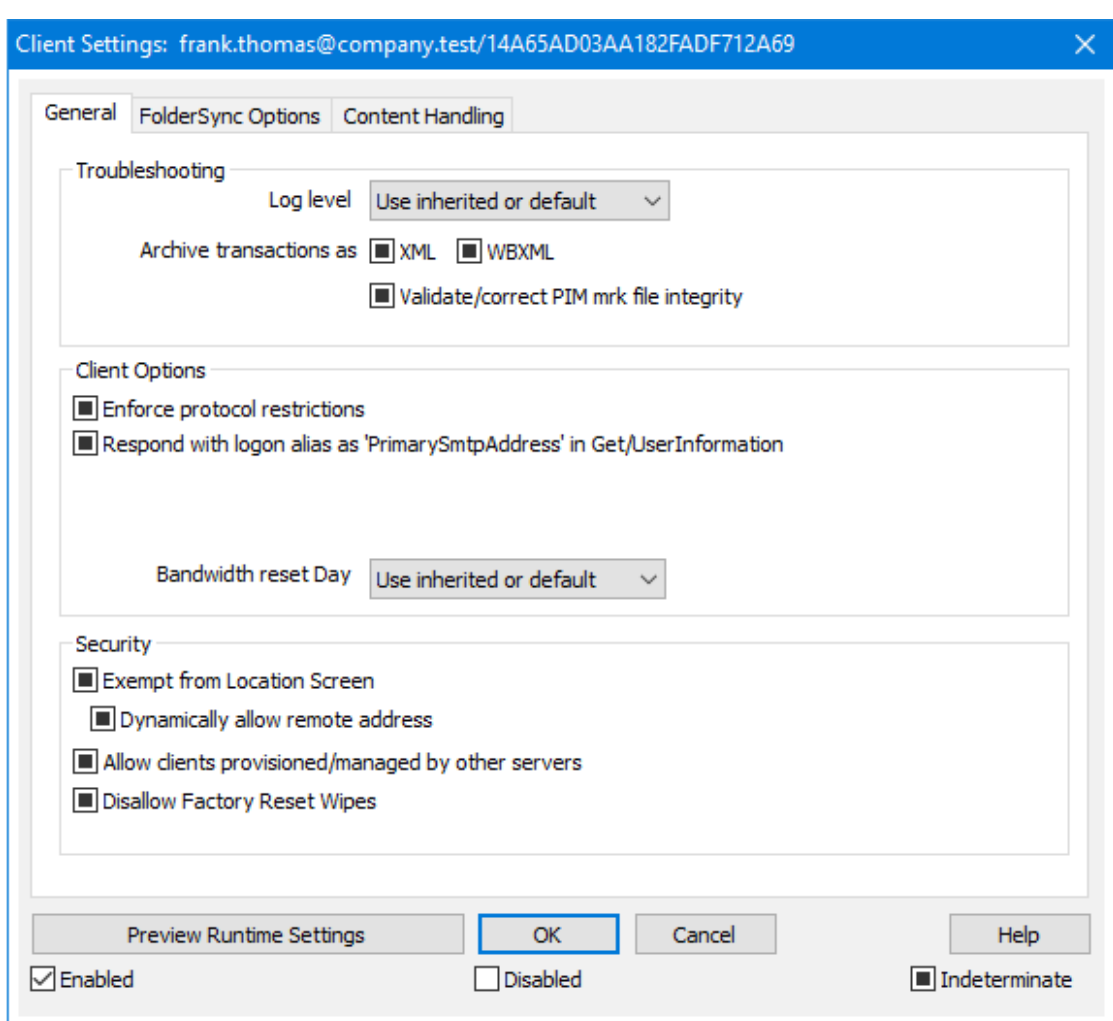

По умолчанию настройки на этом экране установлены в"Использовать унаследованный или по умолчанию". Это означает, что значения указанных опций наследуются у соответствующих опций, заданных на экран[еНастроек](#page-475-0) <u>[клиента](#page-475-0) типа клиента</u>|<sub>476</sub>ì. Любые изменения настроек на уровне домена будут отображены и на этом экране. И наоборот, любые изменения на этом экране приведут к изменению настроек на уровне типа клиента.

# **Общее**

# **Устранение неполадок**

# **Уровень журнала**

ActiveSync for MDaemon поддерживает шесть уровней ведения журналов. Уровни перечислены ниже в порядке убывания, соответственно объемам сохраняемых данных:

- **Отлад ка** Наиболее полный уровень ведения журнала. В журнал попадают все возможные записи. Этот уровень обычно используется только для диагностики различных неисправностей.
- **Инфо** Средний уровень ведения журнала. В журнал заносятся

сведения об основных операциях без подробностей. Этот уровень журнала установлен по умолчанию.

- **Преду прежд ение** В журнале регистрируются предупреждения, ошибки, критические ошибки и события, связанные с запуском и завершением работы сервера.
- **Ошибк а** В журнале регистрируются ошибки, критические ошибки и события, связанные с запуском и завершением работы сервера.
- **Критич ные** В журнал заносится информация о критических ошибках, а также события, происходящие при запуске и завершении работы сервера.
	- **Нет** В журнале регистрируются только те события, которые связаны с запуском и завершением работы сервера.
- **Насле** По умолчанию настройка Уровня журнала наследуется от
- **доват** иерархии Настроек клиента. Таким образом, клиенты
	- **ь** наследуют свои настройки из Типов клиентов, Типы клиентов - из учетных записей, Учетные записи - из Групп и так далее. Глобальная настройка клиента для этой опции определяется настройкой Уровня журнала в диалоговом окне <u>[Диагностика](#page-429-0)</u>|430ी.

### **Архивировать операции как [XML | WBXML]**

Используйте опцию *Архивировать XML...* и*WBXML*, если вы хотите сохранить указанные данные, которые могут впоследствии пригодиться для отладки. Эти глобальные опции отключены по умолчанию.

#### **Проверять/исправлять целостность файла mrk с данными PIM**

Эта опция запускает процессы поиска и исправления недочетов в клиентских данных PIM, которые могут помешать корректной синхронизации, таких, как дублирование идентификаторов iCal UID или незаполненные поля. Эта глобальная опция отключена по умолчанию.

# **Опции клиента**

### **Принудительное применение ограничений протоколов**

Включите эту опцию, чтобы блокировать подключения от клиентов, которые пытаются использовать протоколы, отличные от указанных в списке*Разрешенные версии протокола*. По умолчанию эта опция отключена, то есть ограничения протокола не препятствуют попыткам клиента к использованию другого протокола; клиенту лишь сообщают, какой протокол следует использовать. Если клиент все же попытается использовать протокол, на который наложено ограничение, MDaemon разрешит такое соединение. См. также:<u>Ограничения протокола</u>|432**`**1.

## **Отправлять псевдоним в качестве "PrimarySmtpAddress" в ответ на запрос Get/UserInformation**

Эта опция позволяет сервису возвращать псевдоним/дополнительный адрес в качестве основного адреса в ответ на запрос Settings/Get/UserInformation. Такой подход исправляет ошибку, возникшую после выпуска обновления

мобильной ОС iOS9.x, в результате которой клиенты не могли отправлять почту при использовании псевдонима. Воспользуйтесь данной опцией для отправки отзыва на запрос Settings/Get/UserInformation, не соответствующего требованиям стандартов.

### **Новые клиенты требуют административного одобрения**

Включите эту опцию, чтобы новые клиенты авторизовывались администратором перед тем, как им будет разрешена синхронизация с учетной записью. Все клиенты, в настоящий момент ожидающие подтверждения, перечислены в списке <u>[Клиенты](#page-459-0)</u>|460. При этом администратор может авторизовывать их на том же экране. Эта опция по умолчанию выключена.

### **Макс. количество клиентов на пользователя**

Если вы хотите ограничить количество клиентов ActiveSync или устройств, связанных с учетной записью MDaemon, укажите нужное число с помощью этой опции. По умолчанию эта глобальная опция разрешает неограниченное количество клиентов. Эта опция доступна на экранах глобальных настроек, настроек домена и учетной записи, но не на экране настройки отдельных клиентов.

### **День сброса полосы пропускания**

Воспользуйтесь этой опцией для сброса статистики об использовании пропускной способности устройством ActiveSync в указанный день каждого месяца. Обнуление статистики выполняется в рамках стандартной процедуры ночного технического обслуживания. По умолчанию, глобальное значение этой опции равно "0 (Никогда)", то есть информация об использовании не удаляется. Укажите нужный день в дочерних опциях, чтобы, к примеру, эта операция выполнялась в день выставления счета за услуги связи для клиентского устройства.

### **Безопасность**

### **Освободить от регионального скрининга**

Включите эту опцию на экране настроек клиента ActiveSync, чтобы к избранному устройству не применялся механизм<u>Региональный скрининг</u>|:ब्ब़ी. Таким образом, пользователь сможет беспрепятственно обращаться к своей учетной записи через ActiveSync, например, во время поездки в страну, для которой возможность авторизации заблокирована. Для того, чтобы данное исключение сработало, устройство должно быть подключено и авторизовано через ActiveSync до истечения временного отрезка, настроенного в опции<u>Удалять [неактивные](#page-416-0) клиенты после стольких дней</u>|417), заданного в настройках на экране "Регулировка".

### **Динамически разрешить удаленный адрес**

При освобождении устройства от регионального скрининга, включите эту опцию для внесения в разрешенный список удаленных IP-адресов, с которых данное устройство подключается к серверу. Эта опция может оказаться полезной при наличии нескольких клиентов, подключающихся к серверу с одного и того же IP-адреса.

# **Разрешить клиентам, подготовленным/управляемым другими серверами**

По умолчанию, когда сервер ActiveSync передает клиенту данные и политики, необходимые для подключения и узнает о том, что клиент обслуживается другим сервером ActiveSync, этому клиенту будет

разрешено подключение к серверу MDaemon. В этом случае, однако, вы не можете гарантировать соблюдение именно ваших политик в случае возникновения возможных конфликтов с политиками другого сервера ActiveSync. Обычно клиенты подчиняются наиболее ограничивающим правилам при конфликте политик. Отключите эту опцию, если вы не хотите разрешать подключение таких клиентов.

### **Запретить сброс настроек к заводским**

Если установлено значение "Вкл./Да", возможность **полной очистки** клиента ActiveSync будет недоступна. Если вы хотите иметь возможность выполнять полную удаленную очистку на клиенте, вы должны сначала отключить эту опцию. Опция отключена по умолчанию. Для получения дополнительной информации см.:**Полная очистка клиента [ActiveSync](#page-459-0)** на 460 странице Клиентов.

# **Параметры FolderSync**

# **Параметры FolderSync**

## **Исключать**

### **Папка разрешенных/запрещенных отправителей**

По умолчанию пользовательские папки контактов запрещенных и разрешенных отправителей с устройствами не синхронизируются. Обычно эти списки используются только сервером MDaemon для усиления автоматической защиты от спама. По этой причине они не нуждаются в отображении на устройствах в виде контактов .

#### **Почтовые папки, кроме заданных по умолчанию**

По умолчанию все почтовые папки, в том числе созданные пользователем или принятые по умолчанию, могут быть синхронизированы с устройством. Включите эту опцию чтобы разрешить синхронизацию только стандартных папок, таких как "Входящие", "Отправленные", "Удаленные объекты", "Черновики" и т.д. Созданные пользователем папки включены не будут. Опция по умолчанию отключена.

### **Папки PIM, кроме принятых по умолчанию**

По умолчанию все пользовательские папки с PIM-данными (контакты, календари, заметки, задачи) будут синхронизироваться с устройством. Включите эту опцию, чтобы разрешить синхронизацию только PIM-папок, принятых по умолчанию. К примеру, если эта опция включена, а пользователь располагает несколькими папками календаря, синхронизирована будет только одна стандартная папка. Опция по умолчанию отключена.

# **Включать**

### **Иерархия публичной папки**

Щелкните этот флажок, чтобы все<u>Публичные папки</u>|з10, к которым пользователь имеет доступ, были включены в список пользовательских папок на устройствах ActiveSync. Опция по умолчанию включена.

### **Разрешить поиск**

Разрешить клиенту поиск в <u>[Публичных](#page-309-0) папках</u>|з10, к которым ему предоставлен доступ. Поиск разрешен по умолчанию .

# **Обход общедоступных папок (отображает имена папок)**

По умолчанию для того, чтобы клиент мог обращаться к публичным подпапкам и синхронизировать данные в них, учетной записи требуется<u>разрешение на поиск</u>|з121 как в подпапке (дочерней папке), так и во всех родительских<u>публичных папках</u>|з10 выше. Если учетной записи не разрешено видеть родительские папки, она также не сможет видеть дочерние папки, даже при наличии соответствующего разрешения. Включите эту опцию, чтобы позволить клиенту обращаться к дочерним папкам. **Примечание:** включение этой опции может привести к непроизвольному раскрытию имен родительских папок, что может представлять угрозу безопасности. Опция по умолчанию отключена.

### **Максимальное количество публичных папок**

Эта опция позволит ограничить количество разрешенных публичных папок для каждого устройства. После включения данной опции сервер будет внимательно следить за количеством папок и прекратит их доставку на клиентское устройство по достижению установленного лимита. Вы не можете задавать и контролировать порядок обработки папок. По умолчанию ограничения на количество папок отсутствуют.

## **Общие папки**

Щелкните этот флажок, чтобы все<u>Общие папки</u>|123, к которым пользователь имеет доступ, были включены в список пользовательских папок на устройствах ActiveSync. Опция по умолчанию включена.

### **Разрешить поиск**

Разрешить клиенту поиск в <u>Общих [папках](#page-739-0)</u>|¼), к которым ему предоставлен доступ. Поиск разрешен по умолчанию .

# **Обработка контента**

### **Параметры обработки контента**

# **Создавать задачи/напоминания для почтовых отправлений, отмеченных клиентом**

Благодаря этой опции сервер MDaemon может напоминать пользователям об объектах, отмеченных флажками, создавая задание для каждого помеченного письма, когда клиент запрашивает соответствующую функцию. Глобальный параметр для этого элемента управления включен по умолчанию.

## **При изменении события всегда отправлять обновления встречи**

При изменении встречи некоторые клиенты отправляют сообщения электронной почты об обновлении встречи неправильно. Это дает указание службе ActiveSync отправлять обновление встречи даже тогда, когда организатор всего лишь обновляет какой-либо элемент встречи. Такая опция должна быть установлена только для тех <u>[клиентов](#page-459-0)</u> 40 ии <u>их [типов](#page-475-0)</u> 476), которые не могут правильно отправлять обновления встречи. В противном случае это приведет к отправке повторных обновлений встречи.

Следовательно, эта опция доступна только на страницах настроек для клиентов и типов клиентов.

**Запросить уведомления о прочтении всей отправленной почты** Включите эту опцию, чтобы сервер запрашивал подтверждение прочтения для всей почты, отправленной клиентом. Отключено по умолчанию.

### **Отправлять уведомление об отправке и прочтении с сервера, когда почта помечена как прочитанная (в том числе по запросу отправителя)**

Включите эту опцию, чтобы сервер реагировал на запросы подтверждения о прочтении и выдавал подтверждение , после того, как письмо помечено почтовым клиентом, как прочитанное. Отключено по умолчанию.

### **Отправить как псевдоним, указанный в адресе ReplyTo**

Некоторые клиенты могут не разрешать отправителю отправлять почту с использованием псевдонима. Эта функция была добавлена в спецификацию протокола <u>Exchange [ActiveSync](#page-431-0) (EAS)</u>|437 16.x. При этом некоторых клиенты 16.x не поддерживают. Например, Outlook для Windows использует EAS 14.0. Несмотря на то, что он позволяет пользователю указать альтернативный адрес для отправки, сгенерированное сообщение выбор пользователя при этом в правильном виде не отображает. Этот параметр позволяет использовать поле ReplyTo для отправки электронной почты только в том случае, если такой адрес ReplyTo является для этого пользователя допустимым [псевдонимом](#page-823-0)<code>sa</code>î. По умолчанию Опция включена по умолчанию.

# **Виртуальное слияние публичных контактов с контактами по умолчанию**

Включите эту опцию, чтобы объединить публичные контакты с пользовательскими контактами по умолчанию на устройстве. Это слияние носит виртуальный характер, в действительности новые контакты не будут скопированы в пользовательскую папку. Опция может быть полезной на тех клиентах, которые не поддерживают поиск в Глобальной адресной книге (GAL). Отключено по умолчанию.

### **Блокировки отправителя при перемещении почты в папку спама**

Если этот параметр включен, после перемещения клиентом сообщения электронной почты в папку спама служба добавит адрес отправителя или отправителя этого сообщения в папку контактов запрещенных отправителей.

# **&Принудительно отправлять ответы о встрече, когда приглашение на собрание принято/отклонено и т.д.**

Когда эта функция включена, после того, как клиент примет, отклонит или выберет другое действие в ответ на приглашение на встречу, служба отправит ответ на встречу организатору собрания. Это действует для определенных клиентов, которые не отправляют соответствующие обновления.

# **Просмотр эффективных настроек**

Эта кнопка доступна на всех дочерних экранах с настройками клиента (таких как <u>[домены](#page-433-0)</u>|434, <u>[учетные](#page-450-0) записи|</u>451 и<u>клиенты|460)</u>. По умолчанию все опции на этих экранах наследуют свои значения у родительского экрана. Воспользуйтесь предлагаемой кнопкой, чтобы увидеть какие настройки в настоящий момент активны на отображаемом экране.

### **См. также:**

**[ActiveSync](#page-450-0) » Учетные записи** 451 **ActiveSync » [Безопасность](#page-426-0)** 427

# **3.3 Диспетчер шлюзов**

Диспетчер шлюзов вызывается командой меню Основные » Диспетчер шлюзов. Эта возможность обеспечивает ограниченный, но все равно полезный дополнительный уровень поддержки для хостинга нескольких доменов либо для создания резервного почтового сервера для своей или сторонней организации.

Пример:

Предположим, вы хотите хотите, чтобы ваш сервер выступал в роли резервного сервера или промежуточным хранилищем почты для третей стороны, получая ее входящую почту с сохранением в специальной папке на вашем сервере, но вы не хотите предоставлять полную поддержку почтового домена с обслуживанием отдельных учетных записей. Давайте назовем этот домен "example.com".

Первое, что вам нужно сделать, это создать шлюз, путем нажатия на кнопку**Новый шлюз**в окне Диспетчера шлюзов и ввести "exampleexample.com" в качестве его имени. Теперь вся почта, которую MDaemon примет для этого домена, будетотделена от основного потока почты и помещенав папку, выбранную в диалоговом окне<u>Домен</u>l2s8), независимо от того, кому конкретно адресовано каждое из сообщений.

После этого вам нужно назначить методы сбора и доставки, которые вы хотите разрешить или использовать для доставки почты этого домена на его основной почтовый сервер, где обслуживаются учетные записи пользователей. Существует два способа решения этой задачи: использовать опцию "*Доставлять хранящиеся сообщения каждый раз при обработке* у*даленной почты* MDaemon" в <u>[диалоге](#page-257-0) "Домен"</u>|2s8ौ, или воспользоваться опциями <u>Снятия с [очереди](#page-264-0)</u>|ෲ̀]. Кроме того, вы также можете создать специальную учетную запись MDaemon и изменить ее <u>[Почтовую](#page-715-0) папку</u>|718 на ту же <u>[самую](#page-257-0) папку</u>|ෲ для хранения почты, которую использует ваш шлюз. Это позволит почтовому клиенту подключаться к MDaemon для сбора электронной почты example.com.

На завершающем этапе вам, скорее всего, придется скорректировать настройки DNS для доменаexample.com, чтобы ваш сервер MDaemon стал официальным MX-хостом для этого домена.

Существует множество дополнительных параметров и функций, которые можно реализовать в шлюзах, но приведенный выше пример представляет собой наиболее распространенную базовую форму шлюза. Если вам, по каким-то причинам, нужна нетиповая конфигурация шлюза, вы можете сделать все посвоему, например, если вы хотите использовать несуществующее в Интернете доменное имя, такое, как "company.mail".Получение сообщений для других доменов, имена которых нельзя использовать в Интернете по каким-либо иным причинам, так же возможно, но имя такого домена должны быть "скрыто" внутри адреса <u>домена по [умолчанию](#page-183-0)</u>|1841. С помощью этого метода адреса можно составлять так, чтобы они проходили через домен по умолчанию и попадали на шлюз. Например, если ваш домен по умолчанию называетсяexample.comи у вас есть шлюз для домена"company.mail", тогда некий отправитель может

отправить сообщение на ящик "bob@company.mail", используя адрес "bob{company.mail}@example.com". Поскольку имя "example.com" является зарегистрированным доменом, который обслуживается вашим сервером MDaemon, такое сообщение должны быть доставлено корректно, но когда MDaemon получит сообщение в таком формате, он преобразует первоначальный адрес в вид "bob@company.mail" и доставит это сообщение в папку, заданную для этого шлюза. Конечно, проще всего зарегистрировать для шлюза действительное доменное имя, а затем указать в его записях DNS или MX серверexample.com.

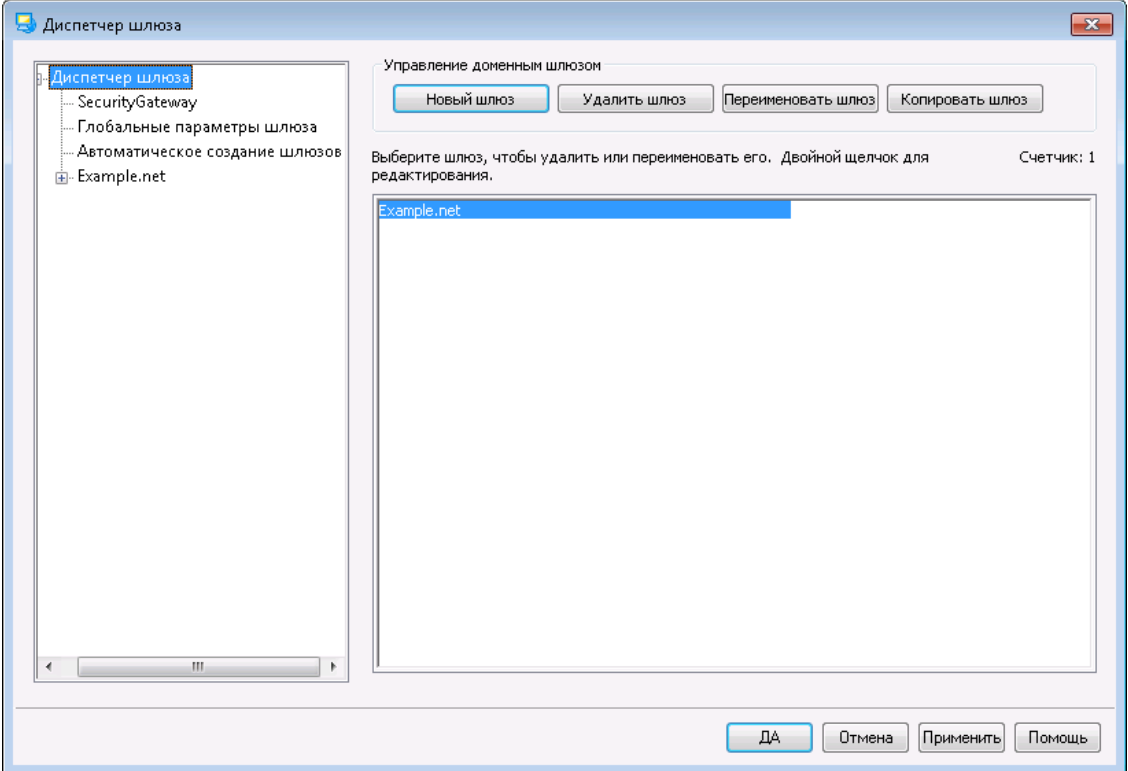

### **Список шлюзов**

Навигационная панель в левой части диалогового окна содержит список ваших шлюзов, а также ссылки на другие экраны, на которых можно настроить дополнительные параметры шлюзов. Отсюда также можно перейти к диалоговым окнам<u>[Глобальные](#page-253-0) настройки шлюза</u>|254**М<u>Автоматическое</u>** <u>[создание](#page-255-0) шлюза</u>|2s6]. Список справа предназначен для удаления и переименования доменов. Двойной щелчок по имени шлюза в этом списке обеспечивает быстрый переход в редактор шлюзов для настройки его параметров.

### **Управление доменными шлюзами**

#### **Новый шлюз**

Для создания нового шлюза нажмите на кнопку**Новый шлюз**, введите имя шлюза (например, example.mail) в диалоге Создать/Переименовать доменный шлюз и нажмите на кнопку**OК**.

Обычно в это поле вводится зарегистрированное в Интернете имя домена, которое преобразуется DNS-сервером в IP-адрес локальной машины, на которой работает сервер, либо в полный псевдоним этого имени. Здесь также можно указать имя домена, предназначенного для использования
только в корпоративной сети и недоступного из Интернета, например"company.mail"") в качестве имени шлюза. Однако, в этом случае для доставки почты по нужному адресу вам придется использовать метод вложенного имени домена, описанный в примере выше, либо другие способы фильтрации содержания.

## **Удалить шлюз**

Для удаления шлюза выберите объект из списка и нажмите на кнопку**Удалить шлюз**, а затем нажмите на **Да**, чтобы подтвердить ваше решение.

#### **Переименовать шлюз**

Чтобы изменить имя шлюза выберите объект из списка, нажмите на кнопку**Переименовать шлюз**, укажите новое имя в диалоге Создать/Переименовать доменный шлюз и нажмите на кнопку**OК**.

#### **Копировать шлюз**

Если вы хотите создать новый шлюз с настройками, соответствующими другому шлюзу, выберите шлюз из списка, нажмите эту кнопку, а затем укажите имя нового шлюза.

## **Редактор шлюзов**

Редактор шлюзов предназначен для индивидуальной настройки параметров каждого шлюза. Он включает в себя следующие экраны:

### **[Domain](#page-257-0)** 258

Воспользуйтесь этим экраном для включения/выключения шлюза, выбора папки, в которой будут храниться сообщения данного домена, а также для настройки механизмов доставки и обработки вложений.

#### **[Верификация](#page-258-0)** 259

Если сервер удаленного домена сконфигурирован для поддержки службы каталогов LDAP или Active Directory с актуальной информацией по всем почтовым ящикам, алиасам и спискам рассылки, либо использует сервер Minger для удаленной верификации адресов, вы можете использовать этот диалог, чтобы указать этот сервер и проверять, таким образом, адреса получателей входящих сообщений. Сообщения, направляемые на недействительные адреса, будут отклонены. Благодаря этому методу исключается необходимость приема сообщений на недействительные адреса.

#### **[Перенаправление](#page-262-0)** 263

На этой вкладке вы можете определить параметры для немедленной пересылки сообщений, поступивших для этого домена. Также здесь вы можете указать, будут ли копии этих сообщений храниться локально, и определить номер порта на который будут отправляться перенаправляемые письма.

#### **Снятие с [очереди](#page-264-0)** 265

С помощью опций в этом диалоге вы можете определить, как MDaemon будет отвечать на ETRN и ATRN запросы для получения сообщений из очереди, отправленные от имени этого домена. Здесь же вы можете настроить и некоторые другие параметры снятия с очереди.

### **[Квоты](#page-267-0)** 268

На этой вкладке можно задать максимальный объем используемого этим доменом дискового пространства, а также максимальное количество сообщений, которое может быть сохранено для этого домена.

#### **[Настройки](#page-268-0)** 269

В этом диалоге представлены дополнительные параметры выбранного доменного шлюза. Например, здесь вы можете включить, или наоборот, выключить антивирусный и/или антиспамовый сканер, указать, требует ли снятие с очереди авторизации, назначить пароль для авторизации запросов, и некоторые другие параметры.

## **См. также:**

**[Глобальные](#page-253-0) настройки шлюза** 254 **[Автоматическое](#page-255-0) создание шлюза** 256 **[Диспетчер](#page-183-0) доменов** 184

## <span id="page-253-0"></span>**3.3.1 Глобальные настройки шлюза**

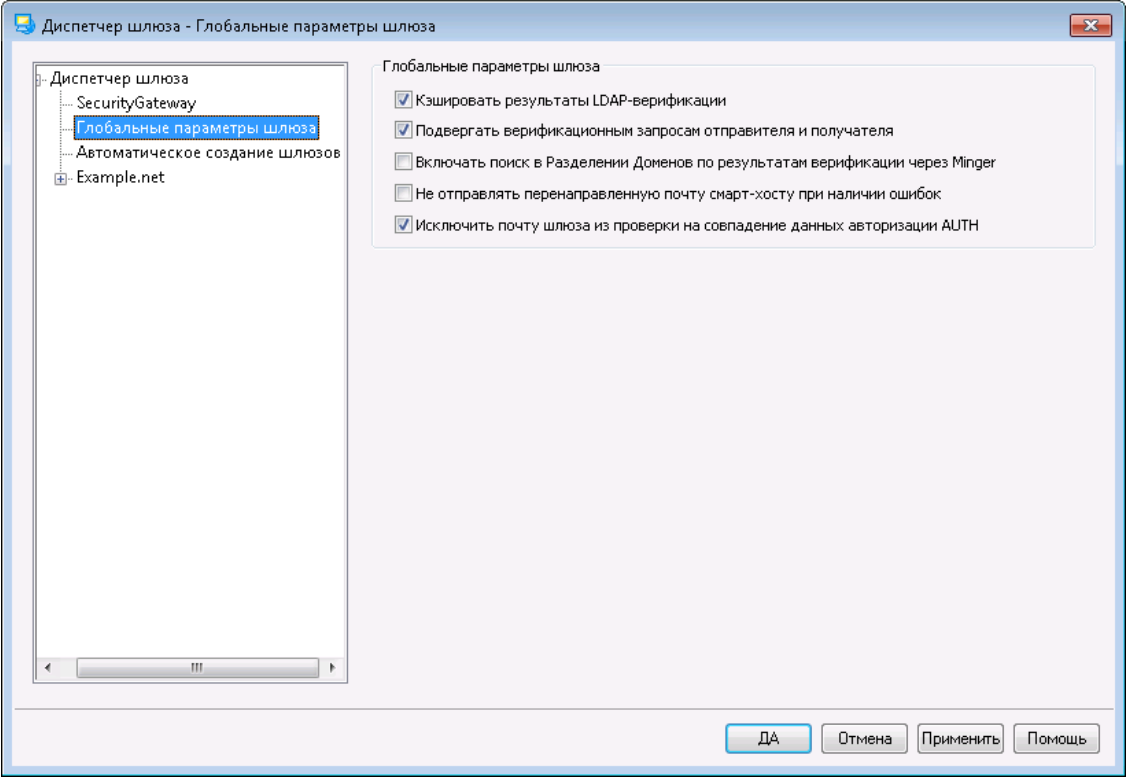

## **Глобальные настройки шлюза**

Перечисленные ниже опции являются глобальными. Их действие не ограничивается каким-то конкретным шлюзом.

## **Кэшировать запросы верификации LDAP**

Поставьте метку в это поле для кэширования результатов[запросов](#page-258-0) [верификации](#page-258-0) 259 для шлюзов вашего домена.

**Подвергать верификационным запросам отправителя и получателя** По умолчанию, при включенных<u>средствах [верификации](#page-258-0)</u>|ஊ дареса для почтового шлюза, сервер MDaemon попытается проверить подлинность получателей и отправителей сообщений. Отключите эту опцию, если вы хотите подвергать проверке только получателей.

**Проверки верификации Minger также запускают поиск в Разделении Доменов** Когда эта опция включена и какой-то из ваших шлюзов использует <u>[Minger](#page-853-0)</u>lss4 для верификации адресов, помимо опроса хостов Minger, указанных на экране <u>[Верификации](#page-258-0)</u>|ﷺ, сервер MDaemon также будет опрашивать хосты, участвующие в<u>[Разделении](#page-117-0) доменов</u>[118]. Эта опция применяется ко всем шлюзам, которые используют Minger для верификации адресов.

**Не отправлять перенаправляемую почту на смарт-хосты, в случае ошибок** Включите эту опцию, чтобы предотвратить отправку перенаправляемой почты на указанные выше хосты, в случае возникновения ошибок в процессе доставки. Опция отключена по умолчанию.

**Исключить почту шлюза из проверки на совпадение данных авторизации AUTH** Gо умолчанию к почте шлюза не применяются две следующие опции, расположенные на экране <u>[SMTP-авторизации](#page-517-0)</u>|si8]:"Д*анные проверки подлинности должны совпадать со значением return-path*" и "*Данные проверки подлинности должны совпадать с адресом в заголовке "From:"*. Отключите эту опцию, если вы не хотите освобождать почту шлюза от указанных проверок, однако, отключение этой опции может стать причиной проблем с хранением и перенаправлением почты шлюза.

**См. также:**

**[Диспетчер](#page-250-0) шлюзов** 251 **Редактор шлюзов » [Верификация](#page-258-0)** 259 **[Minger](#page-853-0)** 854 **[Разделение](#page-117-0) доменов** 118

## <span id="page-255-0"></span>**3.3.2 Автоматическое создание шлюза**

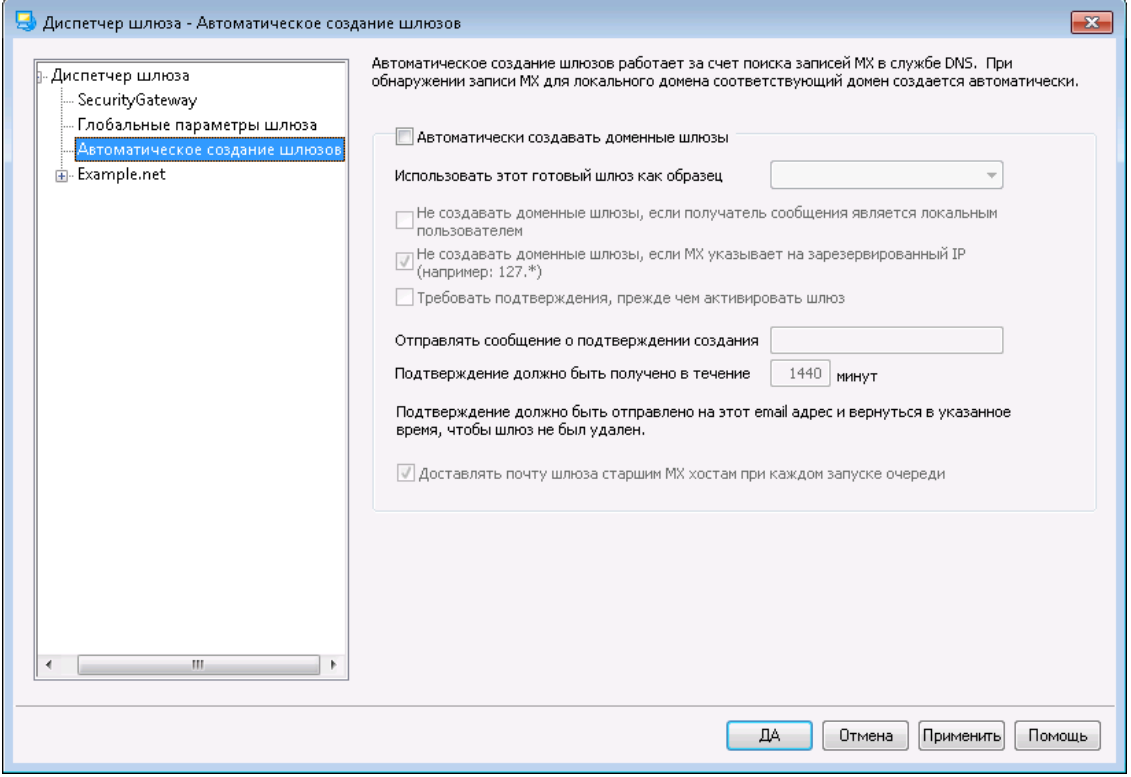

#### **Автоматическое создание шлюза**

Эта функция используется для автоматического создания [Доменного](#page-250-0) шлюза 251для неизвестного ранее домена, если другой источник пытается доставить сообщения этого домена на ваш сервер MDaemon, а запрос DNS указывает, что у вашего сервера MDaemon есть действительная MX-запись для этого домена.

#### Например:

Если включено автоматическое создание шлюза, и при этом если IP-адрес домена MDaemon по умолчанию - 192.0.2.0, а сообщение доставляется через SMTP для неизвестного домена example.com, MDaemon выполнит запросы MX и A-записей на example.com, чтобы понять, является ли 192.0.2.0 известным хостом ретрансляции почты. Если в результатах DNS-запросов указано, что IPадрес MDaemon является допустимым хостом MX для example.com, то MDaemon автоматически создаст для него новый шлюз домена и примет его электронную почту. Сообщения, адресованные домену example.com, будут сохранены в специальной папке, а при поступлении запроса на доставку они будут доставлены получателю. Эта опция удобна тем, что для создания резервного сервера для другого домена достаточно просто назначить ваш сервер MDaemon дополнительным почтовым сервером этого домена в записях службы DNS.

Для повышения безопасности этой операции можно настроить MDaemon так, что прежде чем создать шлюз, он запросит подтверждение, отправив сообщение на определенный адрес электронной почты. Сообщения для домена будут приняты и сохранены, но не будут доставлены, пока MDaemon не получит ответа на свой запрос. Ответ на запрос должен быть получен в течение определенного срока, иначе автоматически созданный шлюз домена и все сохраненные сообщения будут удалены. Если подтверждение будет получено в

установленный срок, сохраненные сообщения будут доставлены обычным порядком.

> Это поможет вам защититься от злоумышленников и "спаммеров", которые могут в своем DNS-сервере добавить MX-запись с IP-адресом вашего сервера MDaemon и назвать его одним из своих почтовых серверов. Этой функцией следует пользоваться очень осторожно. Чтобы предотвратить несанкционированное использование вашего сервера MDaemon, мы рекомендуем включать опцию "*Отправлять сообщение о подтверждении создания...*" всегда, когда это возможно.

#### **Автоматически создавать доменные шлюзы**

Включите эту опцию, если вы хотите, что бы MDaemon автоматически создавал доменные шлюзы по результатам DNS-запросов.

#### **Использовать этот готовый шлюз как образец**

Выберите произвольный доменный шлюз из этого выпадающего списка, и MDaemon будет использовать его в качестве шаблона для всех будущих автоматически создаваемых шлюзов.

## **Не создавайте доменные шлюзы, если получатель сообщения является локальным пользователем**

Включите эту опцию, если вы не хотите, чтобы сообщения от локальных пользователей приводили к автоматическому созданию шлюза.

## **Не создавайте доменные шлюзы, если MX указывает на зарезервированный IP**

Включите эту опцию, если не хотите, чтобы для MX-записей с зарезервированными адресами вида 127.\*, 192.\* и другими подобными адресами доменный шлюз создавался автоматически.

#### **Требовать подтверждения, прежде чем активировать шлюз**

Если эта опция включена, MDaemon будет отправлять запрос на подтверждение действий по созданию доменного шлюза на указанный вами адрес. MDaemon будет продолжать принимать сообщения для этого домена, но не будет доставлять их, пока не получит подтверждения.

#### **Отправлять сообщение о подтверждении создания**

Используйте это поле для назначения адреса электронной почты, на который нужно отправлять запрос на подтверждение создания шлюза.

## **Подтверждение должно быть получено в течении [xx] минут**

В этом поле нужно указать, сколько минут MDaemon должен ждать подтверждения. Если в указанный срок подтверждение не будет получено, доменный шлюз будет удален.

#### **Доставлять почту шлюза старшим MX хостам при каждом запуске очереди**

Включите эту опцию для того, чтобы MDaemon пытался доставить сообщения этого шлюза на MX-хосты более высокого уровня каждый раз, когда производится обработка удаленной очереди.

## **См. также:**

#### **[Диспетчер](#page-250-0) шлюзов** 251

## <span id="page-257-0"></span>**3.3.3 Редактор шлюзов**

## **3.3.3.1 Домен**

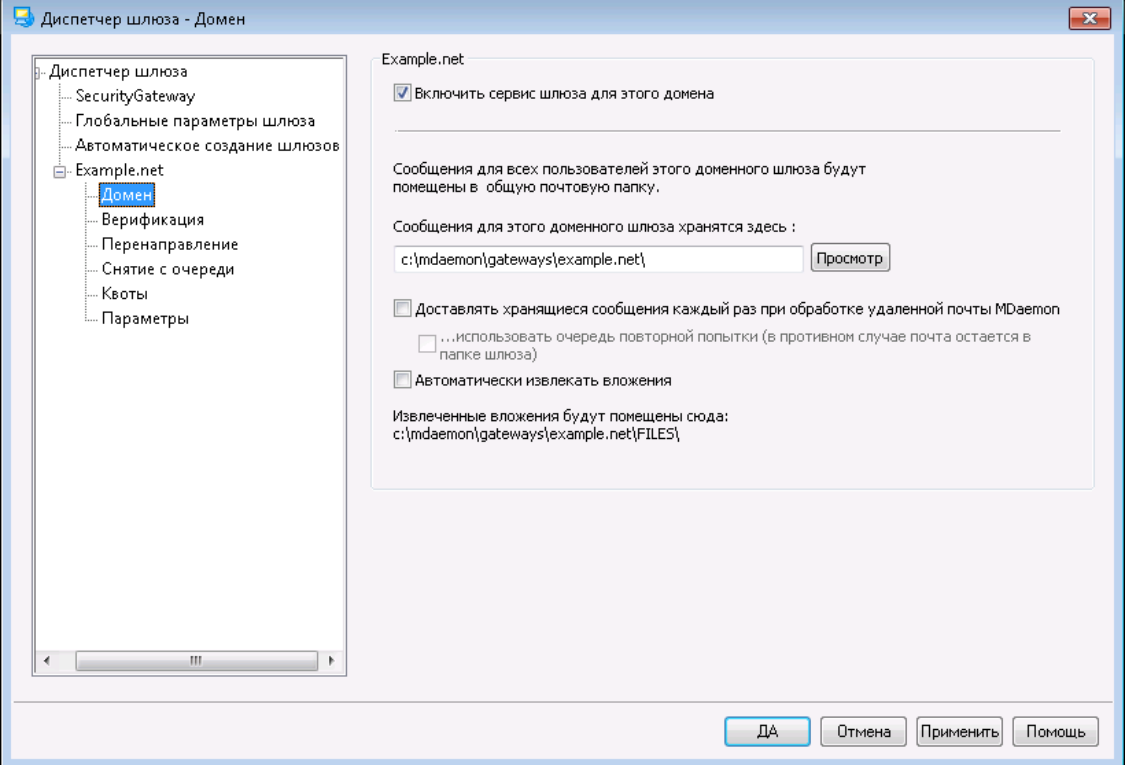

#### **Шлюзовой домен**

## **Включить службу шлюза для этого домена**

Включите эту опцию, чтобы включить доменный шлюз.

### **Сообщения для этого доменного шлюза хранятся здесь:**

Выберите папку на диске, где будут храниться сообщения для этого домена. Все сообщения этого домена будут храниться в одной и той же папке, независимо от того, кому какое сообщение адресовано.

## **Доставлять хранящиеся сообщения каждый раз при обработке удаленной почты MDaemon**

По умолчанию MDaemon не отправляет почту, предназначенную для домена, шлюзом которого он является, до тех пор, пока данный домен не подключится к MDaemon для сбора почты. В некоторых случаях необходимо, чтобы MDaemon доставлял эту почту непосредственно через SMTP, не дожидаясь пока домен заберет ее. Когда эта опция включена, MDaemon будет пытаться доставить сообщения для этого домена всякий раз при обработке почты для удаленных почтовых серверов. Почтовый ящик шлюза будет временно выступать в роли очереди удаленной почты. При этом будет осуществлена попытка отправки. Сообщения, которые не могут быть доставлены, будут просто оставаться в почтовом ящике шлюза до тех пор, пока их не удастся доставить или их не заберет домен; они не

перемещаются в очередь удалённой почты или в систему повторной отправки. В то же время, если у вас нет корректно настроенных записей DNS для этого домена, или ваш сервер MDaemon настроен на передачу всех исходящих сообщений какому-то другому хосту для дальнейшей доставки, тогда вы можете создать для этих сообщений зацикливание почты, а затем рассматривать их, как недоставляемую почту.

## **Использовать Очередь повторных попыток (в противном случае почта остается в папке шлюза)**

Включите эту опцию, если для доставки почты вы хотите использовать механизм <u>Очереди [повторных](#page-863-0) попыток</u>|‰1. Эта опция по умолчанию отключена, что означает, что почта шлюза будет храниться в папке шлюза вечно (даже если она не может быть доставлена).

#### **Автоматически извлекать вложения**

Для некоторых почтовых программ требуется извлекать вложенные файлы перед отправкой сообщений в почтовый поток. Если эта опция включена, MDaemon будет автоматически извлекать поступающие MIME-вложения и сохранять их в подпапке\Files\внутри почтовой папки этого домена. Поставьте флажок в этом поле, если хотите автоматически извлекать вложения из сообщений.

## <span id="page-258-0"></span>**3.3.3.2 Верификация**

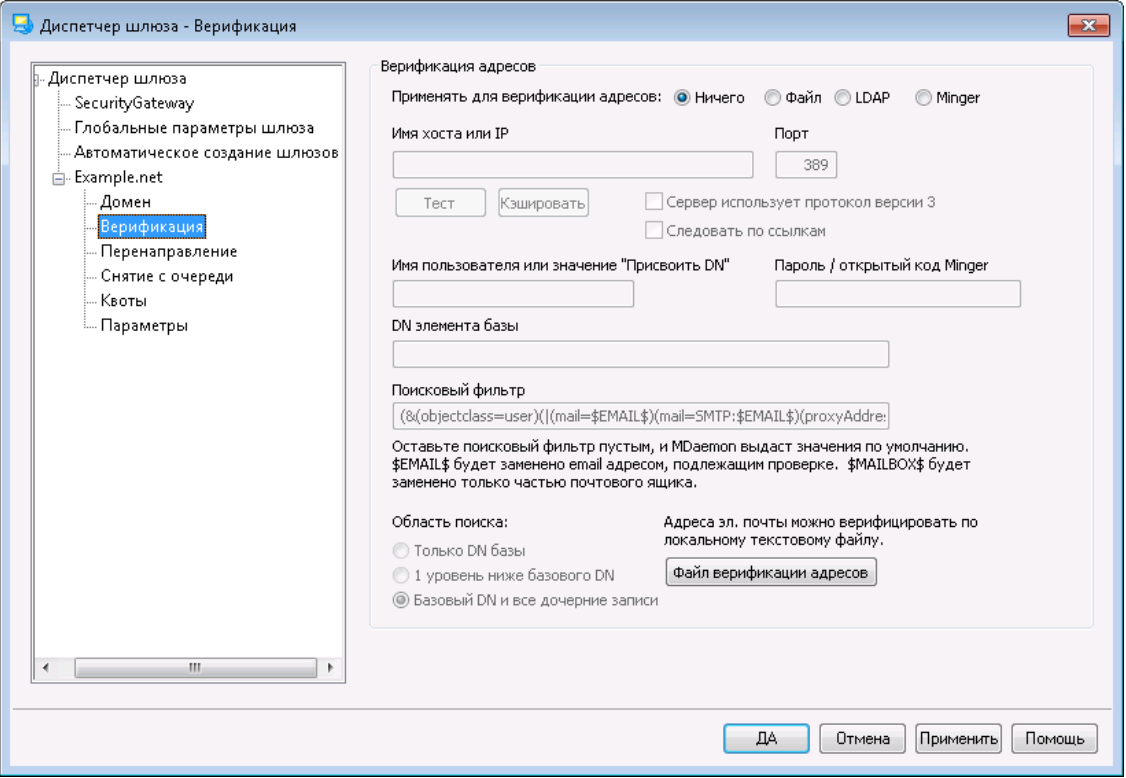

Одна общая проблема со шлюзами доменов и отбрасыванием почты состоит в том, что у них обычно нет способа определить, является ли получатель входящего сообщения действительным. Например, если ваш сервер работает в качестве шлюза для доменаexample.comи на него приходит сообщение для ящикаuser01@example.com, то вы не сможете узнать, существует ли на самом

деле связанный с этим адресом почтовый ящик, алиас или список рассылки на основном почтовом сервере example.com. Следовательно, вам ничего не остается, кроме как предположить, что адрес является действительным, и принять это сообщение. Более того, поскольку спамеры часто отправляют письма на множество несуществующих адресов, описанная проблема может привести к получению огромных объемов нежелательной почты для этого шлюза.

MDaemon предлагает решать эту проблему путем верификации адресов получателей. Если сервер удаленного домена сконфигурирован для поддержки службы каталогов LDAP или Active Directory с актуальной информацией по всем почтовым ящикам, алиасам и спискам рассылки, либо использует сервер Minger для удаленной верификации адресов, тогда вам нужно использовать опции данного диалога, чтобы указать сервер LDAP, Active Directory или Minger, где хранится нужная информация. Теперь, когда для доменаexample.comпоступит сообщение, вы сможете проверить наличие адреса получателя на другом сервере и убедиться, действительно ли такой адрес существует.

#### **Верификация адресов**

### **Применять для верификации адресов:**

#### **Ничего**

Выберите эту опцию, если не хотите использовать верификацию адресов эл. почты для этого доменного шлюза. MDaemon будет рассматривать все входящие сообщения для этого домена так, как будто получатель является действующим адресом, поскольку у сервера не будет возможности убедиться, действительно ли существует этот адрес в этом домене.

#### **Файл**

Включите эту опцию, чтобы использовать файл GatewayUsers.datв качестве определяющего списка адресов. Именно этот файл будет определять, является ли адресат входящего сообщения для этого домена действительным. Этот файл представляет собой глобальный список адресов сразу для всех ваших доменных шлюзов, и даже если вы выберете какой-то другой способ верификации, данный список все равно будет использоваться в качестве дополнительного источника данных о действительных адресах. В то же время, если вы выберете опцию "*Файл"*, этот файл будет единственным способом верификации. Чтобы открыть и редактировать список действительных адресов, нужно нажать расположенную ниже кнопку "*Файл верификации адресов*".

#### **LDAP**

Эта опция включает верификацию удаленных адресов через службы каталогов LDAP или Active Directory. Когда для удаленного домена поступит сообщение, на сервер LDAP или Active Directory этого домена будет направлен запрос, чтобы определить, действительно ли адрес получателя существует в этом домене. Если адрес недействителен, сообщение будет отклонено. Если MDaemon не сможет подключиться к серверу LDAP/AD, тогда адрес будет считаться действительным.

#### **Minger**

Включите эту опцию, если при верификации адресов эл. почты для этого доменного шлюза вы хотите использовать сервер Minger данного домена. Если MDaemon не сможет подключиться к этому серверу, тогда адрес будет считаться действительным. Также есть глобальная опция в

диалоге<u>[Глобальные](#page-253-0) настройки шлюза</u>|<sub>254</sub>1, который вы можете включить, чтобы MDaemon также запрашивал ваши хосты, участвующие в <u>[Разделении](#page-117-0) доменов</u> на.

## **Имя хоста или IP**

Укажите здесь имя хоста или IP-адрес сервера LDAP/Active Directory или Minger. Здесь указывается сервер LDAP/AD или Minger, к которому будет подключаться MDaemon, чтобы проверить, действительно ли адресат входящего сообщения существует в домене, для которого данный сервер MDaemon выступает в роли шлюза или резервного сервера.

#### **Порт**

Укажите здесь номер порта, который используется сервером LDAP/AD или Minger в этом домене. MDaemon будет использовать этот порт при верификации сведений об адресе через LDAP, Active Directory или Minger.

#### **Тест**

Нажмите на эту кнопку, чтобы убедиться, что параметры удаленной верификации указаны должным образом. MDaemon попытается подключиться к указанному LDAP/AD-серверу и проверить, что сервер отвечает на отправляемые сведения.

#### **Кэш**

Нажмите эту кнопку, чтобы открыть кэш запросов LDAP/Minger. Вы можете включить/отключить кэширование на вкладке [Глобальные](#page-253-0) настройки <u>[шлюза](#page-253-0)</u>|<sub>254</sub>].

#### **Сервер использует протокол версии 3**

Включите эту опцию, чтобы для верификации ваш сервер использовал протокол LDAP версии 3.

#### **Следовать по ссылкам**

Иногда сервер LDAP не располагает запрошенным объектом, но может предоставить клиенту перекрестную ссылку на его местоположение. Чтобы разрешить переход по ссылкам при верификации, включите эту опцию. Отключено по умолчанию.

## **Имя пользователя или значение "Присвоить DN"**

Введите имя пользователя или DN учетной записи пользователя, которому вы предоставите административный доступ к серверу LDAP/AD этого домена, чтобы MDaemon мог выполнить проверку получателей входящих сообщений, адресованных домену, для которого он выполняет роль шлюза или резервного сервера. Это DN-имя используется для проверки подлинности во время операции присвоения.

#### **Пароль/открытый код Minger**

Этот пароль будет передан вашему серверу LDAP/AD для проверки подлинности вместе со значением параметра "*Присвоить DN"*. Если используется сервер Minger, здесь нужно указать открытый общий код или используемый пароль.

### **DN элемента базы**

Определите отличительное имя (Distinguished name ; DN) или указатель на место в двоичном информационном дереве (Directory Information Tree; DIT), по которым MDaemon будет запрашивать ваш сервер LDAP/AD при верификации адресов.

## **Поисковый фильтр**

Это фильтр поиска для LDAP/AD, который будет использоваться в запросах к вашему серверу для проверки адресов получателей. По умолчанию используется фильтр, который должен работать в большинстве случаев.

## **Область поиска:**

Эти параметры определяют область поиска в LDAP/AD.

## **Только базовый DN**

Включите эту опцию, если хотите выполнять поиск только в базовом DN, указанном выше. В этом случае поиск не будет выполняться ниже этой точки в вашем дереве (DIT).

## **1 уровень ниже базового DN**

Используйте эту опцию для расширения области поиска в дереве DIT каталога LDAP/AD на 1 уровень ниже DN.

## **Базовый DN и все дочерние записи**

Используйте эту опцию для расширения области поиска от заданного DN до всех его дочерних записей.

## **Файл верификации адресов**

Нажмите эту кнопку, чтобы открыть список допустимых адресов эл. почты шлюза (т.е. файл GatewayUsers.dat). Здесь содержится список адресов, которые MDaemon будет считать допустимыми получателями входящих сообщений, адресованных на ваши доменные шлюзы. Независимо от выбранных выше опций верификации, MDaemon будет использовать этот список, как дополнительный источник данных о действующих адресах. В то же время, если вы выберете опцию "*Файл"*, это будет главный и единственный способ верификации.

## **Множественные конфигурации LDAP для верификации**

Вы можете задать несколько LDAP-конфигураций для своих доменных шлюзов. Чтобы указать параметры нескольких конфигураций LDAP, настройте параметры для первой, как написано выше, а затем вручную отредактируйте файлGATEWAYS.DATс помощью Блокнота.

Новые значения параметров вы можете указать, используя следующий формат:

```
LDAPHost1=<Имя хоста>
LDAPPort1=<порт>
LDAPBaseEntry1=<DN элемента базы>
LDAPRootDN1=<корневой DN>
LDAPObjectClass1=USER
LDAPRootPass1=<Пароль>
LDAPMailAttribute1=mail
```
Для каждого нового набора параметров увеличивайте число в номере каждого параметра на 1. Например, в описанном выше примере имя каждого параметра заканчивается цифрой "1". Например, в описанном выше примере имя каждого параметра заканчивается цифрой "1". Для создания следующего набора

параметров каждое имя должно оканчиваться на "2". Для еще одного – на "3", и так далее.

При использовании нескольких конфигураций LDAP сервер MDaemon будет последовательно выполнять LDAP-запросы, пока не найдет совпадения. В случае ошибки или совпадения дальнейший поиск прекращается.

**См. также:**

**Опции [LDAP/адресной](#page-820-0) книги** 821 **[Minger](#page-853-0)** 854

## <span id="page-262-0"></span>**3.3.3.3 Переадресация**

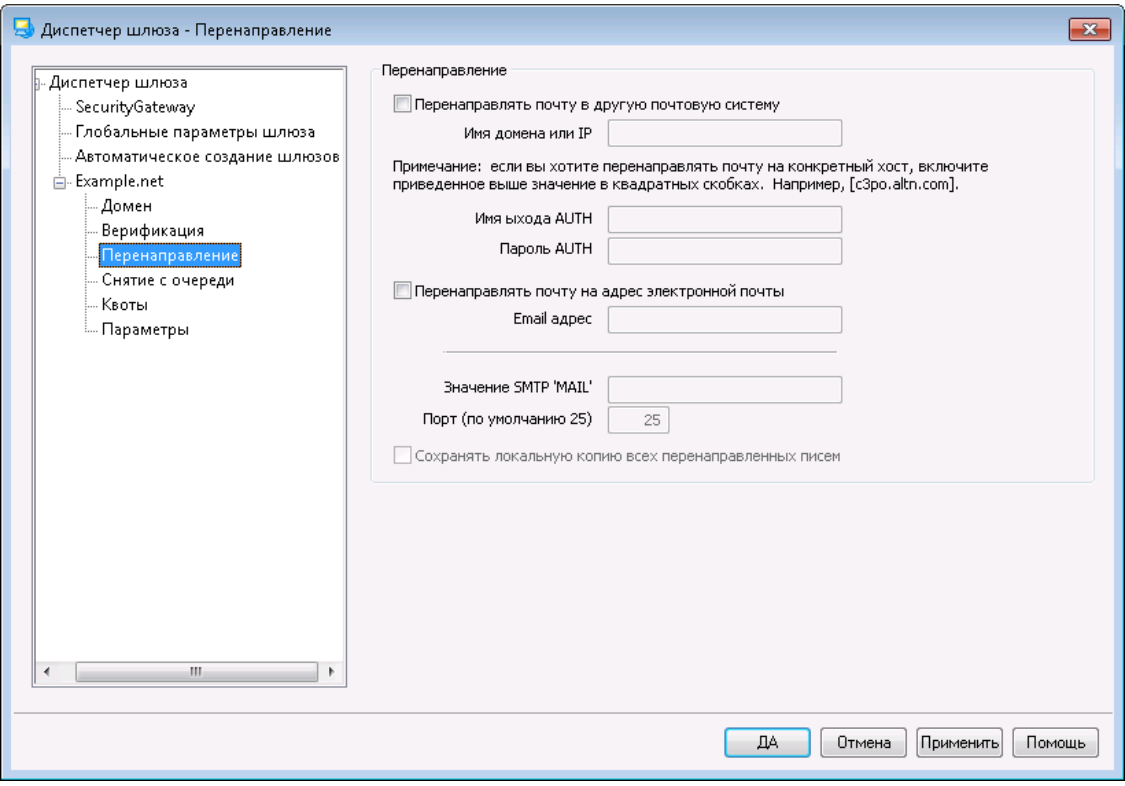

## **Перенаправление**

## **Перенаправлять почту в другую почтовую систему**

Иногда копии всех поступающих для домена сообщений нужно просто перенаправить. Если вы хотите настроить MDaemon на выполнение этого действия, введите имя или IP-адрес домена, на который должны быть перенаправлены копии поступающих для этого домена сообщений. Если вы хотите перенаправить сообщения на конкретный хост, заключите имя этого хоста в квадратные скобки (например,[host1.example.net]). Используйте параметр Имя входа для команды AUTH/Пароль, чтобы ввести все необходимые учетные данные для входа на сервер, на который вы пересылаете сообщения.

#### **Перенаправить почту на адрес электронной почты**

Используйте эту опцию для пересылки копий всех сообщений для этого домена на заданный адрес электронной почты.

## **Значение SMTP 'MAIL'**

При перенаправлении сообщений MDaemon будет использовать этот адрес в SMTP-операторе "Mail From".

### **Порт (по умолчанию 25)**

При перенаправлении сообщений MDaemon будет использовать этот порт.

### **Сохранять локальную копию всей перенаправленной почты**

Выберите эту опцию, если вы хотите, чтобы MDaemon сохранял локально копию каждого перенаправленного сообщения.

## <span id="page-264-0"></span>**3.3.3.4 Снятие с очереди**

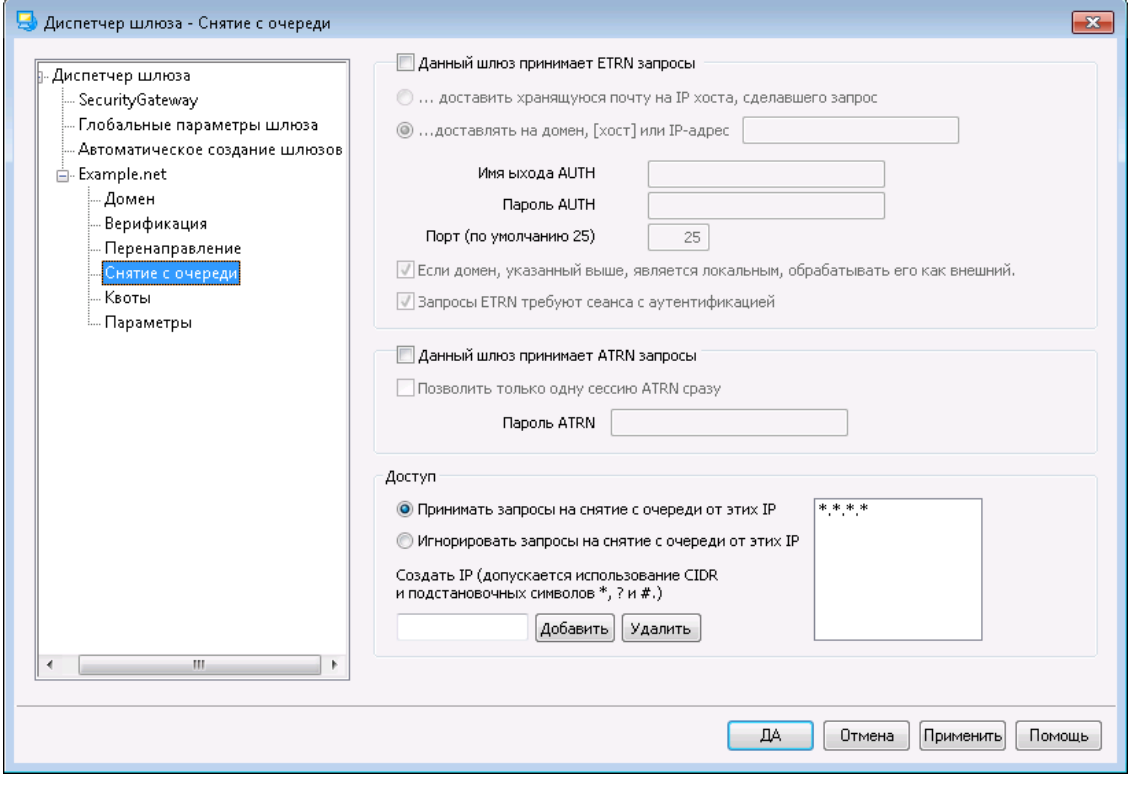

## **ETRN**

#### **Данный шлюз принимает ETRN запросы**

Если эта опция включена, MDaemon отвечает на поступающие ETRN запросы от имени домена, для которого он является почтовым шлюзом. Команда ETRN из расширенного набора команд SMTP указывает серверу, на котором хранится почта домена, что пора начать спулинг накопленных сообщений. Когда MDaemon получает ETRN-запрос, он устанавливает SMTP-соединение и начинает отправку всей предназначенной для этого домена почты, накопленной у него в очереди на отправку. Обратите внимание, что для передачи сообщений используется новое SMTP-соединение, отличное от того, по которому поступил ETRN-запрос. Для отправки любой почты, накопленной для этого домена, MDaemon будет использовать последовательность независимых SMTP-соединений. Это позволяет сохранить SMTP-конверт сообщения и сделать доставку более безопасной. Следует заметить что сервер, которому MDaemon будет отправлять накопленные сообщения, может быть не готов к приему этих сообщений. Только использование ETRN гарантирует, что все сообщения будут сохранены в очереди для *доставки* (spooled). Реальный *процесс* доставки подчинен другим ограничениям, установленным администратором, и, вероятно, находящемуся в очереди сообщению придется ждать, пока не начнется следующий запланированный сеанс доставки почты для удаленного сервера. Именно поэтому мы рекомендуем использовать метод ["ODMR](#page-202-0) (On- $\,$ Demand Mail Relay) – Обработка почты по [требованию](#page-202-0)<code>l</code>2031", реализуемый с помощью команды ATRN (вместо ETRN). Этот метод поддерживается не всеми клиентами и серверами, и поэтому доступен только для клиентских доменов, имеющих такую поддержку. MDaemon полностью поддерживает ODMR как на клиентской, так и на серверной стороне.

По умолчанию сервер, посылающий ETRN-запрос, должен сначала подтвердить свою подлинность с помощью команды ESMTP AUTH, где в качестве регистрационных данных для входа используются *[Имя](#page-257-0)* д<u>омена</u>|2s8**], а также пароль шлюз***а ATR***N. Если вы не** хотите подтверждения подлинности, выключите в диалоге [Настройки](#page-268-0) опцию*ETRN снятие с очереди* 269 *требует Авторизации*.

#### **...доставить хранящуюся почту на IP хоста сделавшего запрос**

Включение этой опции, заставит MDaemon посылать всю сохраненную почту на IP-адрес сервера, сделавшего ETRN-запрос. Чтобы этот сервер мог получить запрошенную почту, на нем должен быть запущен SMTP-сервер.

#### **...доставлять на домен, [хост] или IP**

Здесь необходимо указать имя, либо IP-адрес сервера или домена, на который при получении ETRN-запроса будет отправляться вся сохраненная почта. Чтобы этот сервер смог принять почту, на нем должен быть запущен SMTP-сервер. Прим.: Если вы указали имя домена в этом поле, для разрешения этого имени в системе DNS будут использоваться MX и Aзаписи. Для отправления сообщений на конкретный хост, следует указать в квадратных скобках имя хоста (например:[host1.example.net]) или IPадрес вместо имени домена.Введите любые данные *Имя входа для команды AUTH/Пароль*, необходимые для доставки по соответствующему адресу.

#### **Порт (по умолчанию 25)**

Используйте это поле для указания порта, через который почта этого домена будет сохранена в очереди для доставки.

## **Если домен указанный выше, является локальным, обрабатывать его как внешний**

Включите эту опцию, если домен является локальным, а вы хотите, чтобы его почта обрабатывалась как почта от удаленного источника.

## **Запросы ETRN требуют авторизованных сессий**

При выполнении запросов ESMTP ETRN эта опция будет использоваться по умолчанию с целью запроса от подключающегося хоста первой аутентификации с помощью команды ESMTP AUTH. Если эта опция включена, вы должны указать пароль авторизации в поле "Пароль ATRN".

Выключите эту опцию, если вам не нужна авторизация ETRN-запросов.

## **ATRN**

#### **Данный шлюз принимает ATRN запросы**

Включите эту опцию, чтобы MDaemon откликался на команды ATRNот домена этого шлюза. ATRN - это ESMTP-команда, используемая дляODMR [\(On-Demand](#page-202-0) <u> Mail Relay) – Обработка почты по [требованию](#page-202-0)</u>l - наилучшего в настоящее время способа передачи для хостинга почтовых серверов. Этот команда лучше ETRN и других, в которых для снятия с очереди требуется установление подлинности, и она не требует статического IP-адреса. Статический IP адрес не требуется, так как эта команда позволяет сразу сменить направление передачи данных между MDaemon и клиентским доменом, начав прием накопленных сообщений без установки нового

соединения, в отличие от команды ETRN, которая устанавливает отдельное соединение после отправки команды ETRN. Это позволяет клиентским доменам с динамическим (нестатическим) IP-адресом собирать свои сообщения без использования механизмов POP3 и DomainPOP, поскольку оригинальный конверт SMTP-сообщений остается неизменным.

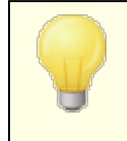

ATRN требует авторизации сессии с использование команды AUTH. Вы можете указать регистрационные данные для авторизации в диалоге <u>[Настройки](#page-268-0)</u>|269**].** 

#### **Позволить только одну ATRN сессию сразу**

Включите эту опцию, если вы хотите разрешить одновременное выполнение не более одной сессии ATRN.

## **Пароль ATRN**

Если вы используете ATRN для удаления из очереди почты этого шлюза, или если вам требуется аутентификация с помощью механизма "*ETRN снятие с очереди требует авторизации*" на экране "Настройки", задайте пароль ATRN шлюза.

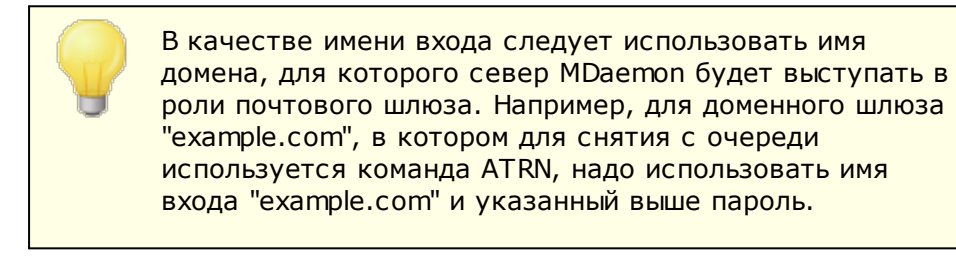

## **Доступ**

## **Принимать запросы на снятие с очереди от этих IP**

Если эта опция включена, MDaemon будет принимать все ETRN/ATRN запросы, поступившие с любого из перечисленных в списке IP-адресов.

### **Игнорировать запросы на снятие с очереди от этих IP**

Если эта опция включена, MDaemon будет игнорировать все ETRN/ATRNзапросы, поступившие с любого из перечисленных в списке IP-адресов.

#### **Добавить новый IP**

Чтобы добавить новый IP-адрес, введите этот адрес в текстовом поле и нажмите кнопку "*Добавить*".

#### **Удалить**

Нажмите эту кнопку, чтобы удалить выделенный объект из списка IPадресов.

## <span id="page-267-0"></span>**3.3.3.5 Квоты**

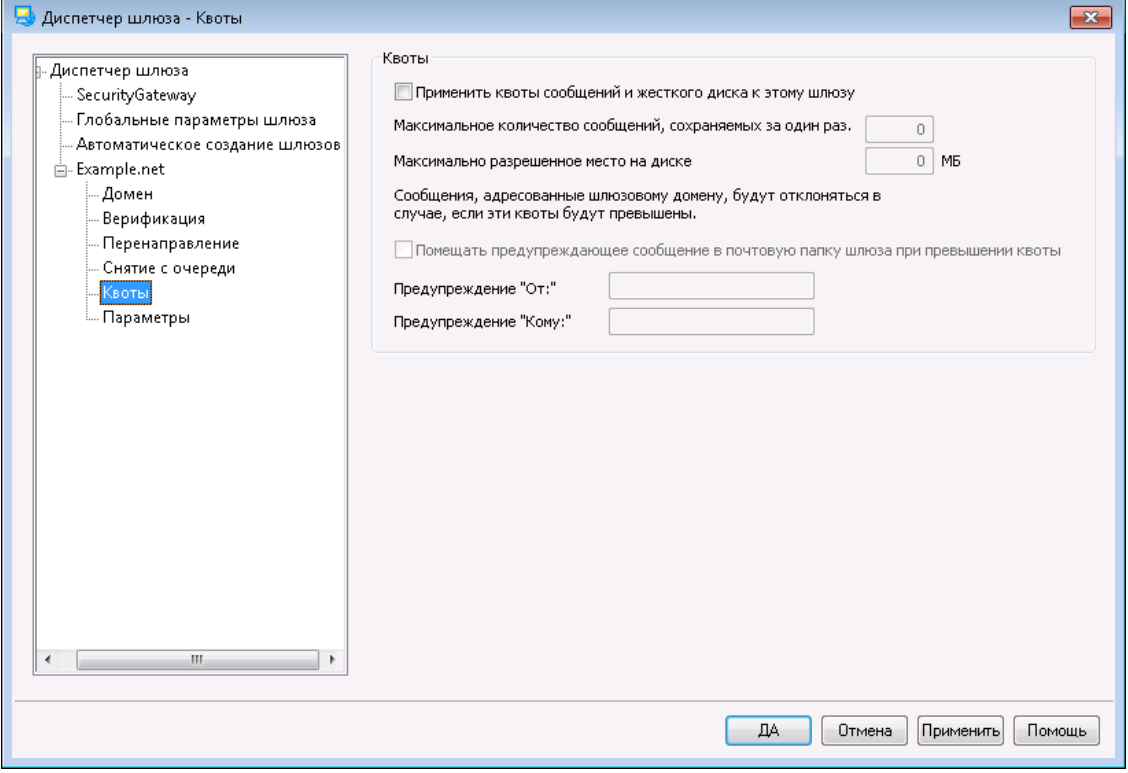

### **Квоты**

#### **Применить квоты сообщений и жесткого диска к этому шлюзу**

Включите эту опцию, если вы хотите ограничить количество сохраняемых сообщений или используемое пространство на жестком диске (максимальный объем указывается в килобайтах). Учитывается также объем, занимаемый на диске вложениями в подкаталоге Files. Если эти квоты будут превышены, адресованные шлюзу сообщения будут отклонены.

### **Максимальное количество сообщений, сохраняемых за один раз**

Этот параметр определяет максимальное число сообщений, которое MDaemon будет хранить для этого шлюза. Используйте значение "0" для этого параметра, если не хотите задавать лимит количества сообщений.

## **Максимально разрешенное место на диске**

В этом поле указывается максимальный размер доступного дискового пространства. Когда объем пространства, занимаемого сообщениями для этого домена и их вложениями, достигнет указанного предела, все следующие поступающие сообщения будут отклоняться. Используйте значение "0" для этого параметра, если не хотите ограничивать используемое место на диске.

## **Помещать предупреждающее сообщение в почтовую папку шлюза при превышении квоты**

Если эта опция включена, то соответствующее предупреждающее сообщение о превышении квоты будет помещаться в почтовую папку этого шлюза. Вы можете задать предупреждения заголовков "From:" и "To:" ниже.

#### **Предупреждение "От:"**

В этой опции вы можете указать значение заголовка "From:" с обратным адресом отправителя для сообщений, предупреждающих о превышении квоты.

#### **Предупреждение "Кому:"**

В этой опции вы можете указать адрес получателя "To:" для сообщений, предупреждающих о превышении квоты.

## <span id="page-268-0"></span>**3.3.3.6 Настройки**

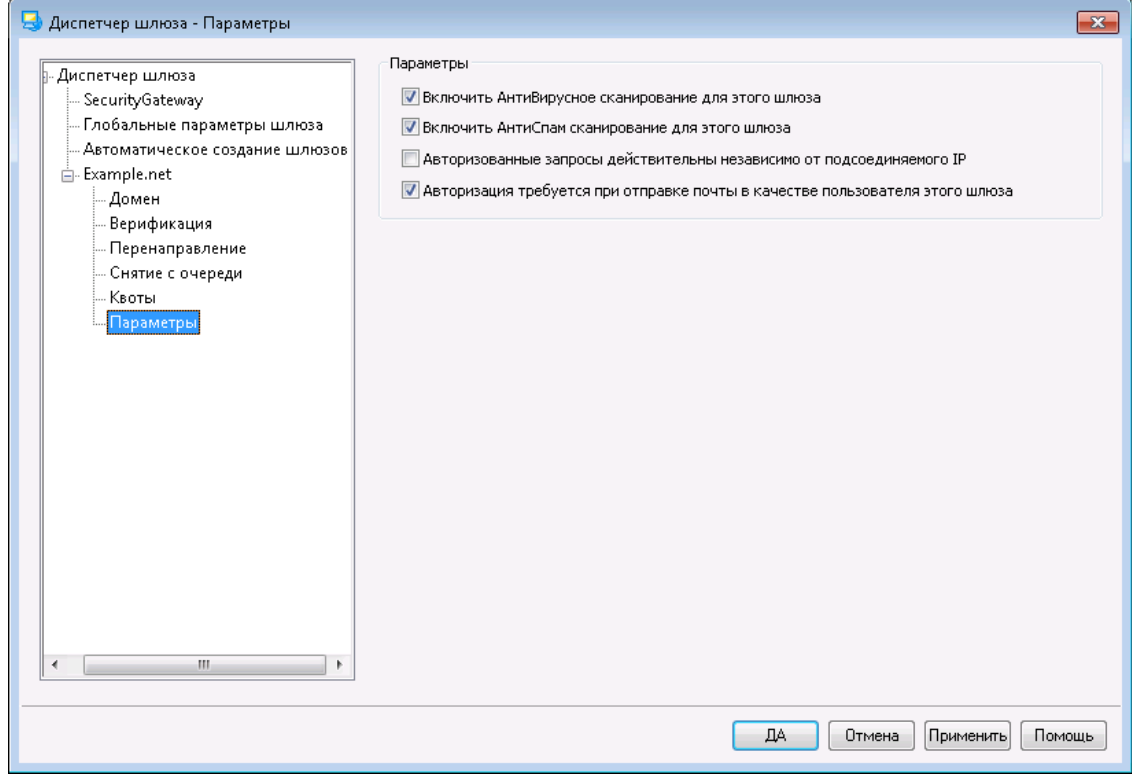

#### **Настройки**

#### **Включить АнтиВирусное сканирование для этого шлюза**

Включите эту опцию, если вы используете опциональную опцию[Антивирус](#page-642-0) <u>МDaemon</u>|⊶3и хотите с его помощью сканировать сообщения шлюза домена на наличие вирусов. Если вы отключите эту опцию, то проверка сообщений этого шлюза на наличие вирусов выполняться не будет.

### **Включить АнтиСпам сканирование для этого шлюза**

Включите эту опцию, если хотите применить спам-фильтры к сообщениям, поступающим на этот шлюз. Если эта опция выключена, спам-фильтры к поступающим сообщениям не применяются.

#### **Авторизованные запросы действительны независимо от подсоединяемого IP** Включите эту опцию, если вы хотите разрешить авторизованные запросы,

независимо от того, с какого IP-адреса они поступили. Если эта опция

выключена, то будут обрабатываться только те запросы, которые поступили с IP-адресов, перечисленных в разделе "Доступ".

## **Авторизация требуется при отправке почты в качестве пользователя этого шлюза**

Включите эту опцию, если вы хотите требовать авторизации для всех сообщений от этого домена. Подлинное сообщение от этого домена должно использовать авторизованное подключение (или подключение с доверенного IP-адреса), либо будет отклонено. По умолчанию эта опция включена.

Для создаваемого нового доменного шлюза эта опция по умолчанию включена. Если вы хотите изменить значение по умолчанию для этого параметра, отредактируйте файлMDaemon.ini:

[Special] GatewaySendersMustAuth=No(по умолчанию Да)

# <span id="page-269-0"></span>**3.4 Диспетчер списков рассылок**

Списки рассылок, иногда называемые «Почтовые группы» или «Списки адресатов», позволяют обращаться к группам получателей так, как будто они имеют общий почтовый ящик. Копии почтового сообщения, отправленного на адрес списка рассылки, доставляются всем членам списка. Списки могут включать в себя членов с локальными и/или удаленными адресами, быть публичными или личными, модерируемыми или открытыми, сообщения могут отправляться в виде[дайджеста](#page-289-0) 290 или в обычном формате, и т.д.

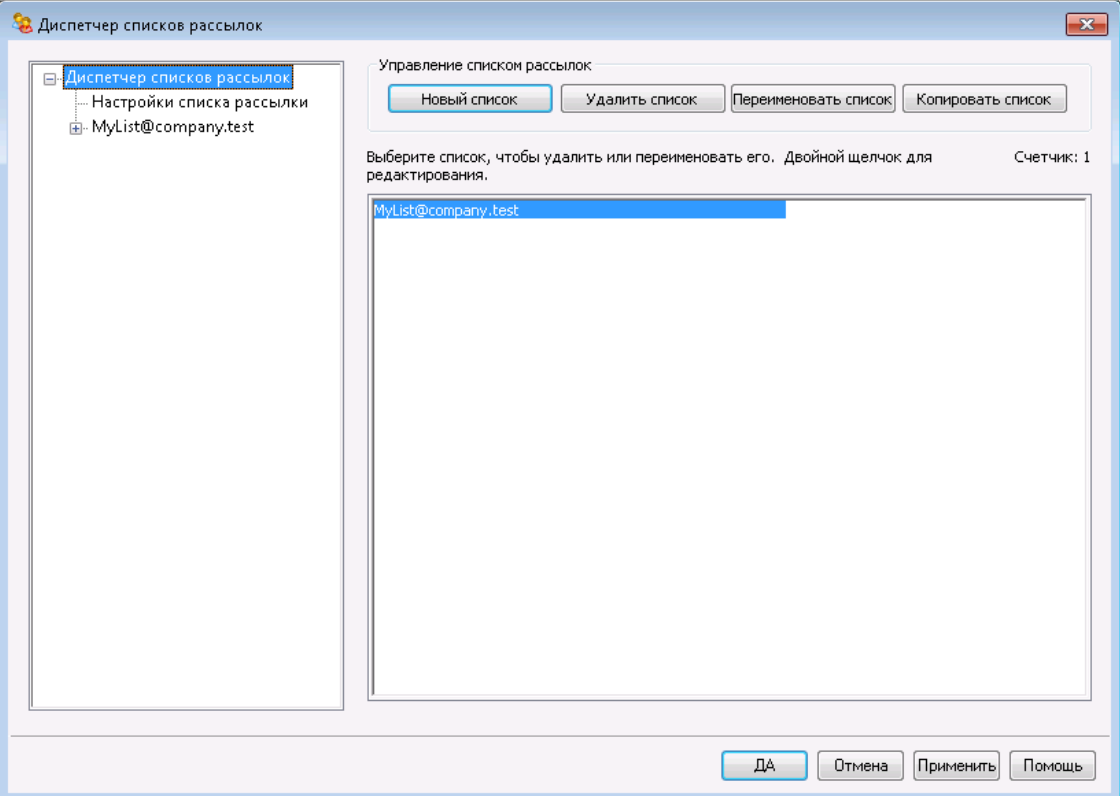

Для управления вашими списками используется "Диспетчер списков рассылок", который можно найти в меню "Настройки".

## **Управление списками рассылок**

Каждый из ваших списков рассылок представлен отдельной записью на навигационной панели в левой части этого диалогового окна, здесь же можно найти ссылки на другие экраны, предназначенные для модификации различных параметров списков. Отсюда также можно перейти к диалоговому окну <u>[Настройки](#page-272-0) списка рассылки</u>| ${}_{27}$ з), на котором можно настроить несколько глобальных опций. Опции в правой части диалогового окна предназначены для создания, удаления и переименования списков. Двойной щелчок по выбранному списку открывает окно редактора списков рассылок, где также можно настраивать некоторые параметры.

## **Новый список**

Щелкните по кнопке **Новый список**, чтобы открыть диалоговое окно "Почтовый адрес списка рассылки". Укажите имя рассылки (например, "MyList" и выберите домен из выпадающего списка (например, "example.com"). В результате вы получите почтовый адрес списка рассылки (MyList@example.com). Сообщения, отправленные на этот адрес, будут доставлены всем членам списка, в соответствии с заданными настройками. Нажмите**OК**для создания списка. После этого откройте запись двойным щелчком для настройки параметров и добавления новых членов. **Примечание:**Имена списков не могут содержать символы " ! " или " | "

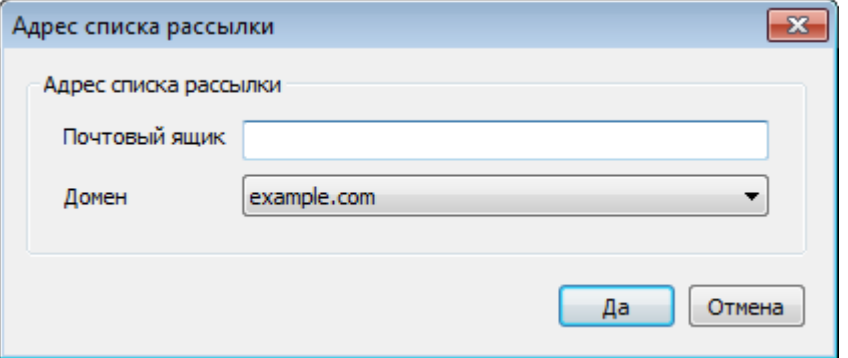

## **Удалить список**

Для удаления списка выберите его, щелкните по кнопке **Удалить список** и подтвердите свое решение нажатием на кнопку **Да**.

#### **Переименовать список**

Для переименования списка выберите его, щелкните по кнопке**Переименовать список**, чтобы открыть диалоговое окно "Почтовый адрес списка рассылки". Вы сможете внести необходимые изменения и подтвердить их нажатием на кнопку**OК**.

### **Копировать список**

Если вы хотите создать список рассылки с теми же настройками и участниками, что и у другого списка, выберите этот список, нажмите эту кнопку, а затем укажите имя почтового ящика и домен для нового списка.

## **Изменение существующего списка рассылки**

Для настройки списка рассылки выполните двойной щелчок по нужной записи в "Диспетчере списков рассылок". После этого на навигационной панели слева выберите один из доступных экранов:

**[Члены](#page-275-0)** 276 **[Настройки](#page-278-0)** 279 **[Заголовки](#page-281-0)** 282 **[Подписка](#page-284-0)** 285 **[Напоминания](#page-288-0)** 289 **[Модерирование](#page-293-0)** 294 **[Дайджест](#page-289-0)** 290 **[Маршрутизация](#page-295-0)** 296 **[Уведомления](#page-291-0)** 292 **Файлы [поддержки](#page-297-0)** 298 **[Публичная](#page-299-0) папка** 300 **Active [Directory](#page-300-0)** 301 **[ODBC](#page-302-0)** 303

## **Настройки списка рассылки**

Нажмите**Настройки списка рассылки**на панели слева для перехода на экран<u>Настройки списка рассылки</u>| $z$ лз, где вы можете изменить некоторые глобальные параметры.

## **См. также:**

**[Настройки](#page-272-0) списка рассылки** 273

# <span id="page-272-0"></span>**3.4.1 Настройки списка рассылки**

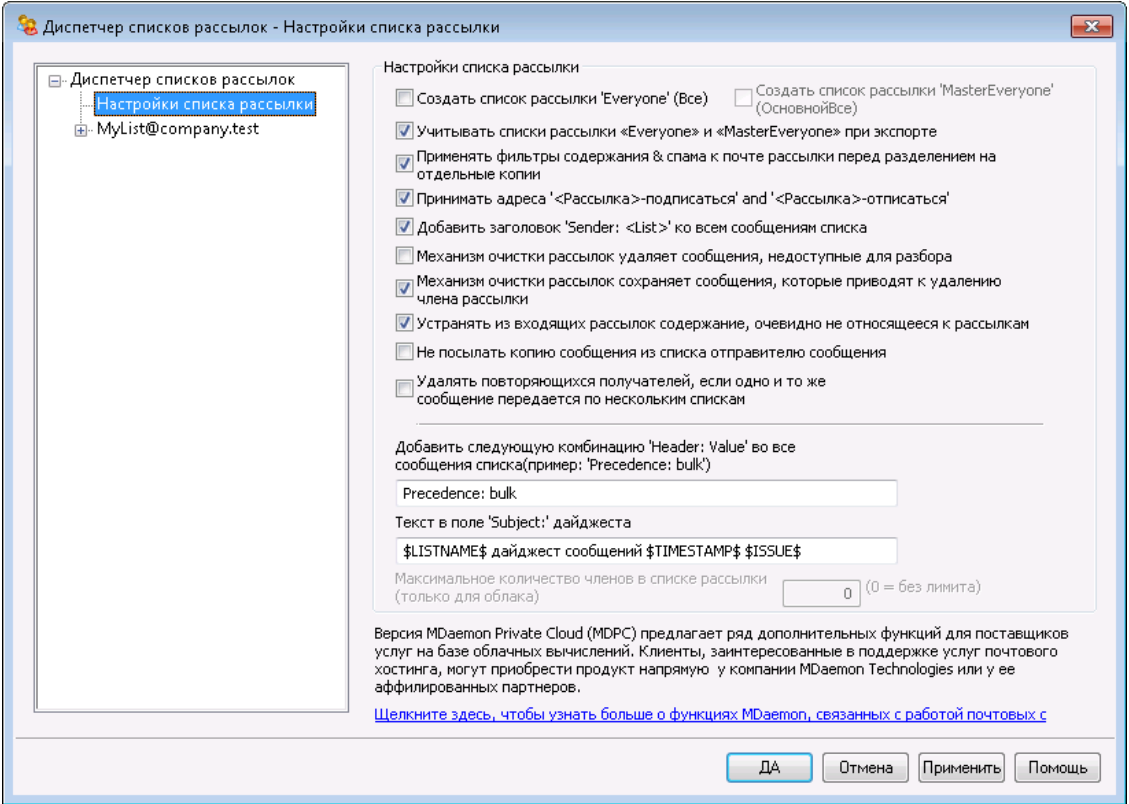

#### **Настройки списка рассылки**

#### **Создать списки рассылок "Everyone"**

Включите эту опцию для создания и обслуживания списков рассылки "Everyone" ("Все") для всех ваших доменов (например,

"everyone@example.com"). В результате будет создан список для каждого домена, что позволит вам доставить сообщение каждому пользователю домена, просто отправив его на адрес "everyone@<domain>". [Частные](#page-755-0) у<u>четные записи</u>|7sीне включаются в списки рассылки "Everyone". Опция отключена по умолчанию.

#### **Создать список "MasterEveryone"**

Включите эту опцию для создания списка "MasterEveryone". В этот список попадут все списки "everyone" на каждом из ваших доменов. Опция отключена по умолчанию.

#### **Учитывать системные списки рассылок 'Everyone' и 'MasterEveryone'**

По умолчанию списки рассылок 'Everyone' и 'MasterEveryone' участвуют в операциях по экспорту списков ("Учетные записи » Экспорт..." ). Уберите метку из поля, если вы не хотите экспортировать указанные списки вместе с другими списками.

## **Применять фильтры содержания и спама к сообщениям рассылок перед разделением на отдельные копии**

Если вы включили опцию*Доставлять рассылку каждому члену списка по отдельности*на экране<u>[Маршрутизация](#page-295-0)</u>|298, то предлагаемый флажок обеспечит применение правил фильтров содержания и спама к сообщениям

рассылки до того, как они будут скопированы и разосланы между членами списка.

#### **Принимать адреса '<List>-subscribe' и '<List>-unsubscribe'**

Включите эту опцию, если хотите, чтобы MDaemon считал корректными адреса электронной почты в таком формате (если список реально существует), это облегчит работу пользователей, когда они захотят присоединиться к вашим спискам рассылки или покинуть их. Например: предположим, что у вас есть список рассылки под названием MyList@example.com. Люди смогут подписываться/отписываться на ваш список рассылки, отправляя электронное письмо на адреса MyList-Subscribe@example.com и MyList-Unsubscribe@example.com. Содержание темы и тела сообщения не будут приниматься во внимание. Если эта опция включена, MDaemon будет добавлять приведенный ниже заголовок ко всем сообщениям рассылки:

List-Unsubscribe: <mailto:<List>-Unsubscribe@example.com>

Некоторые почтовые клиенты умеют распознавать такие сообщения и автоматически создают доступную пользователям кнопку UNSUBSCRIBE.

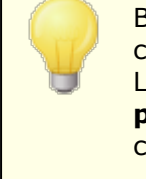

Вы можете отменить действие этой опции для отдельных списков, указав значение заголовков List-Subscribe и List-Unsubscribe в опции**URL-адреса списков рассылок**, доступной в редакторе списков рассылок на странице <u>[Модерирование](#page-293-0) 294).</u>

#### **Добавлять заголовок 'Sender: <List>' во все сообщения списка**

Включите эту опцию для добавления заголовкаSenderв сообщения списков рассылок.

## **Механизм очистки рассылок удаляет сообщения, не поддающиеся синтаксическому анализу**

Если эта опция включена, сервер MDaemon будет удалять сообщения списков рассылок, которые не содержат анализируемого адреса.

## **Механизм очистки рассылок сохраняет сообщения, которые приводят к удалению члена рассылки**

Когда MDaemon сканирует вернувшиеся сообщения рассылки, чтобы попробовать удалить адреса членов, с которым не удалось связаться, данный параметр обеспечит сохранение сообщений, из-за которых происходит удаление члена из списка рассылки. Более подробную информацию предоставят опции*Удаление адресов доставка почты на которые невозможна...* на экране <u>[Настройки](#page-278-0)</u>|<sub>279</sub>ј.

## **Устранять из входящих сообщений рассылок содержание, очевидно не относящееся к рассылкам**

Включите эту опцию, если хотите, чтобы MDaemon отклонял сообщения, адресованным спискам рассылки, когда сервер посчитает, что на самом деле эти сообщения должны быть адресованы системным учетным записям. Например, пользователь может присоединиться или покинуть список рассылки путем размещения команды Subscribe или Unsubscribe в начале почтового сообщения и отправки такого сообщения на системный адрес (например, "mdaemon@example.com"). Довольно часто пользователи

пытаются отправлять такого рода сообщения на адрес самого списка рассылки. Включение данной опции не даст публиковать подобные сообщения в списке рассылки.

## **Не посылать копию сообщения из списка отправителю сообщения**

Если эта опция включена, член списка рассылки, отправляющий сообщение в список, не будет получать копию собственного сообщения. Опция отключена по умолчанию.

## **Удалять одинаковых получателей при отправке одного сообщения в несколько списков**

Если эта опция включена, то одно сообщение, распространяемое в нескольких списках рассылок, будет доставлено пользователю, который является<u>[членом](#page-275-0)</u>|глаी нескольких списков только один раз. Например, если frank@example.net является членом List-A@example.com и List-B@example.com, то при поступлении входящего сообщения, присутствуюшего в обоих списках, он получит только одну копию сообщения вместо двух. Эта опция работает только со списками, таким образом, если сообщение из упомянутого выше примера адресовано лично Фрэнку, а также распространяется по двум спискам рассылок, то пользователь получит две копии письма, вместо трех. Опция отключена по умолчанию.

> Использование этой опции в повседневном режиме не рекомендуется. Каждый пользователь выбирает собственный способ работы со списками рассылок и невозможно заранее знать, в какой именно список попадет то или иное сообщение при срабатывании механизма дедупликации. Для некоторых пользователей, которые используют собственные настройки потоков сообщений и используют<u>[Фильтры](#page-732-0) IMAP</u>|7зौдля сортировки писем по папкам, работа этого механизма может создать дополнительные неудобства.

## **Добавлять следующую комбинацию 'Header: value' во все сообщения списка рассылки**

Если вы хотите использовать во всех сообщениях списка рассылки статичную комбинацию заголовок/значение (такую, как "Precedence: bulk"), введите нужный текст в это поле.

### **Текст в поле 'Subject:' дайджеста:**

Эта опция позволит настроить заголовок "Тема" в рассылаемых сервером MDaemon<u>[сообщениях](#page-289-0) дайджестов списка рассылки</u>l20 . Значение опции по умолчанию: "\$LISTNAME\$ message digest \$TIMESTAMP\$ \$ISSUE\$." Используемый макрос подставляет название рассылки, время и дату создания дайджеста, а также номер выпуска.

## **Макс. количество членов списка рассылки [xx] (0=без ограничений)**

Воспользуйтесь этой опцией, чтобы задать максимально допустимое количество членов для списка рассылки. Установить максимальное значение данной опции на уровне домена можно на экране<u>[Настройки](#page-213-0)рай.</u> Данная опция доступна только для MDaemon Private Cloud.

**См. также:**

**[Диспетчер](#page-269-0) списков рассылок** 270

## <span id="page-275-0"></span>**3.4.2 Редактор списка рассылок**

## **3.4.2.1 Члены**

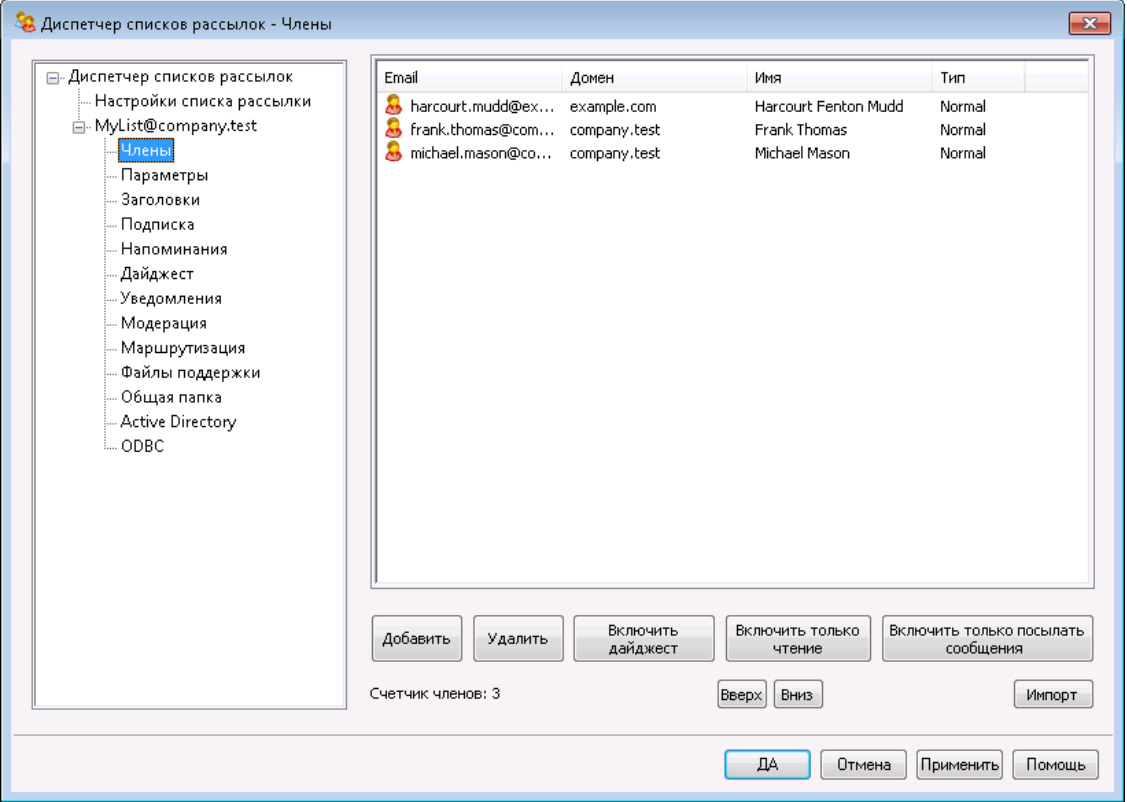

В этом поле отображаются адреса электронной почты и имена всех членов, подписанных на этот список в текущий момент. Запись каждого члена рассылки также содержит данные о "типе" членства: нормальный (Normal), дайджест (Digest), только чтение (Read only), только отправка сообщений (Post only). Для изменения настроек одного из членов выполните двойной щелчок по нужной записи.

#### **Добавить**

Эта кнопка открывает диалоговое окно "Новый член списка" для [добавления](#page-277-0) <u>новых [членов](#page-277-0)</u> 278.

## **Удалить**

Чтобы удалить участника из списка, выберите нужный элемент и нажмите эту кнопку.

## **Включить дайджест**

Выберите участника рассылки и нажмите эту кнопку для присвоения ему типа <u>[Дайджест](#page-289-0)</u>|280``. Щелкните по кнопке еще раз, чтобы вернуть члена в "нормальный" режим.

#### **Включить только чтение**

Выберите запись участника списка и нажмите эту кнопку, чтобы переключить эту запись в режим "Read Only" (только чтение). Такой участник все еще может получать почту из списка, но не может отправлять ее на этот список. Щелкните по кнопке еще раз, чтобы вернуть члена в "нормальный" режим.

## **Включить только публикацию**

Нажмите эту кнопку после выбора участника рассылки для присвоения ему статуса "Только отправка" ("Post Only")." Участник со статусом "Post Only" может отправлять сообщения в рассылку, но не может получать никаких сообщений рассылки. Щелкните по кнопке еще раз, чтобы вернуть члена в "нормальный" режим.

## **Вверх/вниз**

Выберите одного или нескольких участников и затем нажмите эти кнопки, чтобы переместить их вверх или вниз в списке. Вы также можете отсортировать список, нажав на заголовок любого столбца. **Примечание**: если вы сортируете список по заголовку столбца, такая сортировка переопределит любую ручную сортировку, которую вы сделали с помощью кнопок вверх/вниз.

### **Импорт**

Нажмите эту кнопку для импорта списка участников рассылки из текстового файла, который содержит поля, разделенные запятыми (т.е. файл с разделителями-запятыми). Каждая запись должна находиться на отдельной строке, и ее поля должны быть разделены запятыми. Кроме того, первая строка этого файла (базовая строка) должна перечислять имена полей в том порядке, в котором они появляются в остальных строках этого файла. Одно из этих полей должно называться "**Email**" и содержать адреса электронной почты. Также есть два опциональных поля: "**FullName**" и "**Тип**". FullName это имя участника рассылки. Типможет иметь значение: "только чтение", "только отправка", "дайджест" или "нормальный". Все другие поля при импорте будут пропущены.

## Пример:

```
"Email", "FullName", "Type", "Address", "telephone"
"user01@altn.com", "Michael Mason", "Digest", "123 Street St",
"519.555.0100"
```
При импорте не проверяется дублирование адресов, а также импортированным участникам рассылки не будет отправлено приветственное сообщение этой рассылки (если он посылается).

### **Количество членов:**

Внизу экрана отображается количество участников, подписанных на данный список рассылки в текущий момент.

# <span id="page-277-0"></span>**Adding New Members**

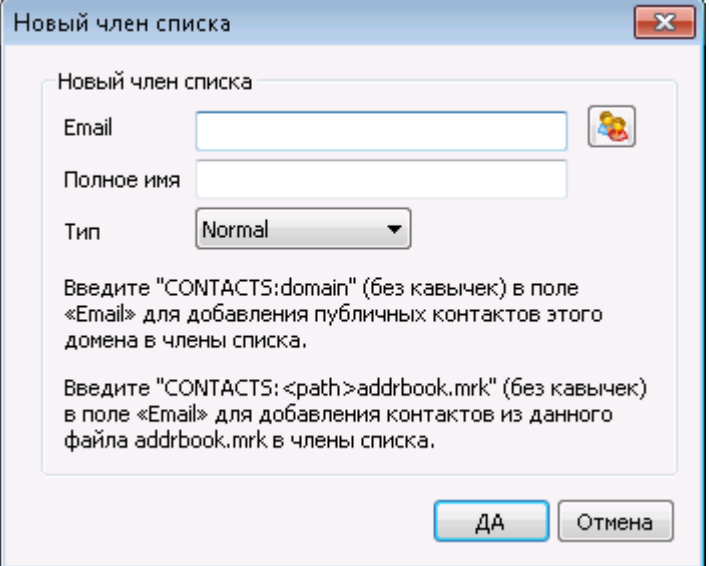

## **Новый член списка**

#### **Email**

Введите адрес, который вы хотите добавить в список рассылки, либо нажмите кнопку со значком Учетной записи, чтобы выбрать учетные записи MDaemon и группы для добавления в этот список. Адреса участников не могут содержать символов "!" " и " | ".

> Для всех пользователей сервера MDaemon, всех пользователей определенного домена или всех членов определенной группы введите здесь**ALL\_USERS:** или**GROUP:**соответственно, вместо того, чтобы перечислять все эл. адреса. Например, вводALL\_USERS:example.com будет иметь тот же эффект, что и перечисление эл. адресов всех пользователей доменаexample.com.

Вы также можете использовать запись**CONTACTS:** для включения<u>[публичных](#page-122-0) контактов</u> <sub>123</sub> в качестве членов списка. Например,CONTACTS:example.com.

## **Полное имя**

Введите имя участника в это поле. Это имя будет отображаться в поле "To:" сообщений этой рассылки, если включена опция "*Заменить имя в* з*аголовке 'TO:' на имя члена*" на вкладке <u>[Заголовки](#page-281-0)</u>|282**`**).

#### **Тип**

Выберите тип членства для пользователя:

**Нормальный**— Член может отправлять и получать сообщения из списка рассылки.

- **Дайджест** Член может отправлять и получать сообщения из списка рассылки, но получение сообщений возможно только в формате дайджеста.
- **Только чтение** Член может получать сообщения из списка рассылки, но не может отправлять их.
- **Только отправка** Член может отправлять сообщения в список рассылки, но не может их получать.

## <span id="page-278-0"></span>**3.4.2.2 Настройки**

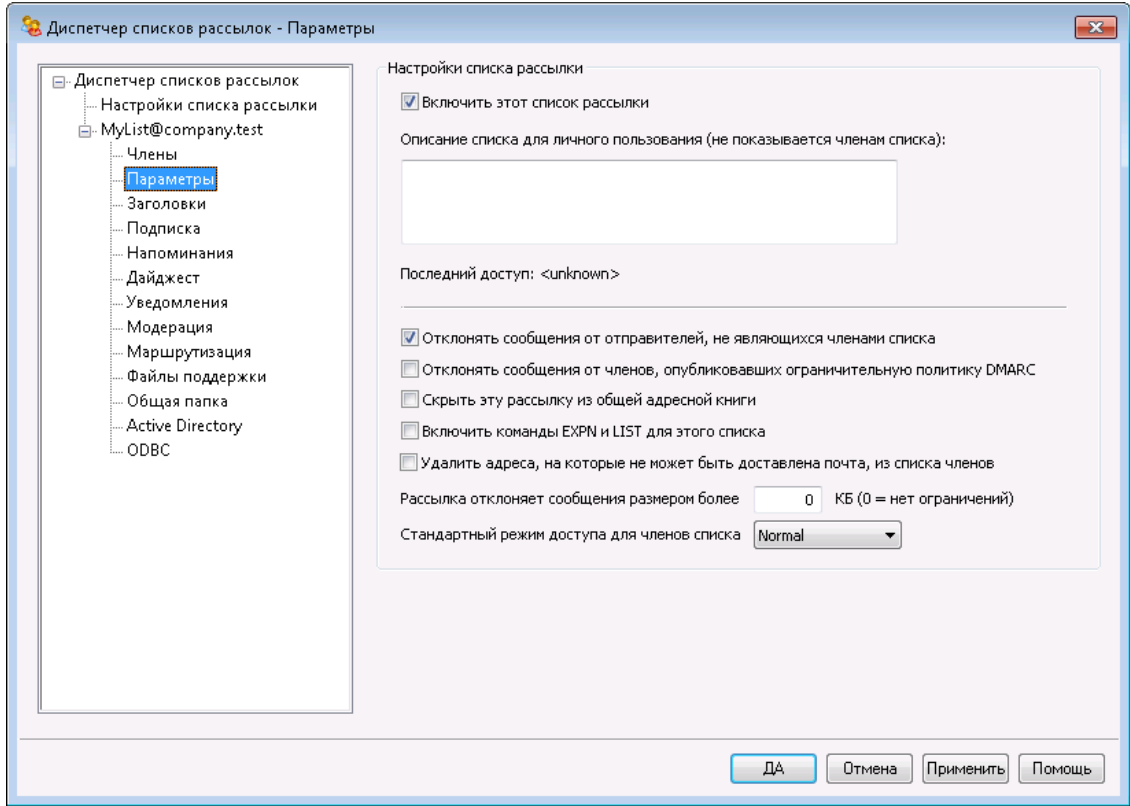

### **Настройки списка рассылки**

#### **Включить этот список рассылки**

Уберите метку из поля, чтобы временно отключить данный список рассылки. Когда список отключен, все сообщения, проходящие через SMTP (как для этого списка, так и от него, будут генерировать временную ошибку 451 и отклоняться.

## **Закрытое описание этого списка (не показывается членам)**

В это поле можно ввести частное, закрытое описание списка. Это описание напомнит вам о содержимом рассылки, для остальных членов оно останется невидимым и не будет отображаться ни в одном заголовке.

#### **Последнее обращение**

Здесь отображается время последнего обращения к данному списку. Эта опция позволит вам с легкостью идентифицировать непопулярные или давно заброшенные списки.

### **Отклонять сообщения не от членов списка**

Если эта опция включена, список рассылки будет считаться "частным", так что в него смогут писать только его участники. Все остальные сообщения будут отклоняться.

**Отклонять сообщения от доменов с ограничивающей политикой DMARC** Включите эту опцию, если вы хотите отклонять все входящие сообщения для данной рассылки от доменов, опубликовавщих ограничивающую политику<u>[DMARC](#page-531-0)</u>I $_{\textrm{\tiny{S2}}}$ )(например, p=quarantine или p=reject). Эта мера предосторожности не является обязательной, если вы уже используете опцию*"Заменять адрес в заголовке 'From:' на адрес списка рассылки, если...*" в диалоге "<u>Заголовки</u>|ෲ̀).

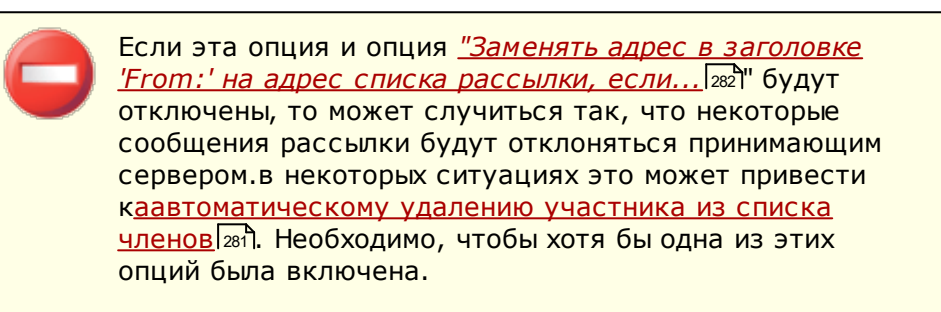

### **Скрывать этот список от глобальной адресной книги**

Поставьте метку в поле, чтобы скрыть список рассылки от публичных адресных книг Webmail и LDAP.

## **Включить команды EXPN и LIST для этой рассылки**

По умолчанию сервер MDaemon не разрешает использовать команды EXPN и LIST для списков с целью сохранения списка членов в секрете. Если эта опция включена, то в почтовом сеансе можно запросить список участников рассылки с помощью команд EXPN или LISTS.

#### **Удалять из членов списка адреса, доставка почты на которые невозможна**

Когда эта опция включена, MDaemon будет автоматически удалять адрес из списка рассылки в случае постоянной, неустранимой ошибки при доставке почты на этот адрес. Адреса будут также удаляться, когда сообщения на них многократно возвращаются в систему <u>[повторной](#page-863-0)</u>|‰ീотправки.

> Опция *Удалять адреса, доставка почты на которые невозможна...* на экране Настройки предназначена только для тех ситуаций, когда удаленный почтовый сервер отказывается принимать сообщения. Эта опция срабатывает только тогда, когда включена опция "*Доставлять рассылку каждому члену списка по* <mark>*отдельности*" в диалоге<u>[Маршрутизаця](#page-295-0)|</u>ஊौ. Если вы</mark>

вместо этого маршрутизируете сообщения с помощью смарт-хоста, смотрите раздел[Расширенная](#page-280-0) очистка <u>[списка](#page-280-0)</u>|281для получения дополнительной информации.

## **Рассылка отклоняет сообщения размером более [xx] КБ**

Этот элемент управления задает максимальный размер сообщений, принимаемых для этого списка рассылки. Сообщения большего размера отклоняются.

## **Режим доступа для членов списка, заданный по умолчанию**

Этот выпадающий список позволит выбрать режим доступа, который будет использоваться по умолчанию для всех новых членов. Вы можете изменить режим доступа для каждого члена на экране<u>[Члены](#page-275-0)</u>l $_{\rm Z}$ h. Всего существует четыре типа членства:

- **Нормальный** Член может отправлять и получать сообщения из списка рассылки.
- **Дайджест** Член может отправлять и получать сообщения из списка рассылки, но получение сообщений возможно только в формате дайджеста.
- **Только чтение** Член может получать сообщения из списка рассылки, но не может отправлять их.
- **Только отправка** Член может отправлять сообщения в список рассылки, но не может их получать.

## <span id="page-280-0"></span>**Расширенная очистка списка**

Если включен параметр *Удалять из членов списка адреса, доставка почты на которые невозможна*, причем вы указали локальный почтовый ящик в качестве пути возврата для сообщений списка (см. параметр Адрес *SMTP 'Bounce'*  $\bm{\mathsf{p}}$ асс*ылки на экране* <u>[Уведомления](#page-291-0)</u>|292), то в конце каждого дня, в полночь, MDaemon будет определять проблемные адреса в возвращенной почте и удалять участников, которым не удается доставить почту. Это способствует более эффективному удалению неработающих адресов из списка рассылки, особенно, когда вы маршрутизируете сообщения рассылки с помощью смартхоста, а не доставляете их напрямую.

В диалоге <u>[Настройки](#page-272-0) списка рассылки|273</u>1 есть два параметра, связанных с этой функцией. Опция *Механизм очистки удаляет сообщения, не подвергаемые синтаксическому анализу*обеспечивает удаление возвращенных сообщений, не содержащих адреса, который можно выделить в ходе парсинга.*А опция*Механизм очистки рассылок сохраняет сообщения, которые приводят к удалению члена рассылки включает сохранение всех сообщений, из-за которых произошло удаление участника из списка рассылки.

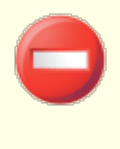

Если указать в параметре*Адрес SMTP ['Bounce'](#page-291-0) для этой* <u>[рассылки](#page-291-0)</u>|292 адрес локального пользователя, это может привести к удалению почты этого пользователя из-за <u>настроек на экране[Настройки](#page-272-0) списка рассылки|273).</u>

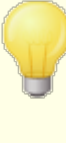

Если при доставке сообщения на конкретный адрес возвращается код ошибки 5xx, адрес добавляется в файлBadAddress.txtpасположенный в папке журналов. Таким образом вы сможете, к примеру, быстрее идентифицировать неверные адреса в вашем списке рассылок, не тратя времени на скрупулезное изучение всех журналов исходящей почты SMTP. В целях экономии дискового пространства, данный файл автоматически удаляется ровно в полночь каждые сутки.

## <span id="page-281-0"></span>**3.4.2.3 Заголовки**

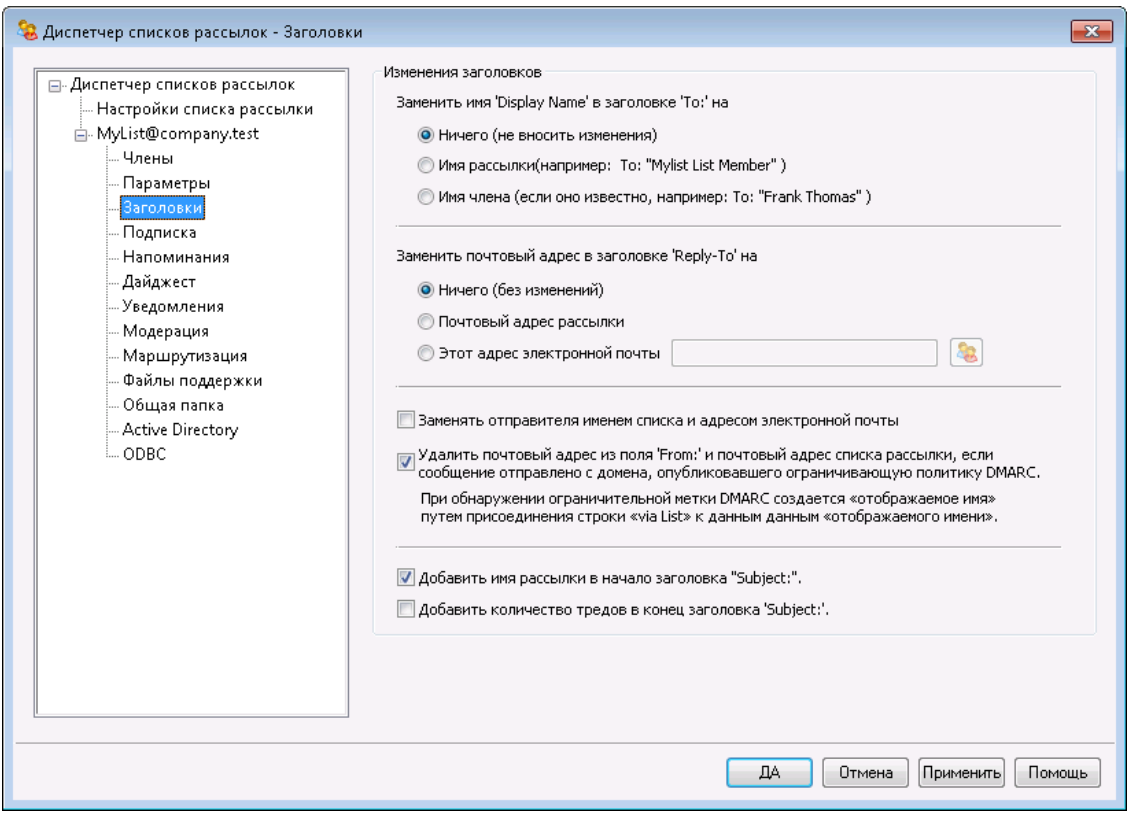

## **Правка заголовков**

### **Заменить отображаемое имя в заголовке 'TO:' на:**

Эта опция позволяет изменить имя получателя, которое будет отображено в заголовке "To:" в сообщениях почтовой рассылки.

**Ничего (не изменять) -**При выборе этой опции MDaemon не будет вносить никаких изменений. Отображаемое имя и адрес, содержащиеся в заголовке "To:" будут представлены в том виде, в каком их ввел отправитель сообщения.

**Имя списка -** Эта опция заменяет отображаемое имя на имя списка и добавляет значение "List Member". К примеру, для списка рассылок под названием "My-Family" имя в заголовке "To:" будет выглядеть следующим образом, "My-Family List Member".

**Имя члена (если известно) -**При выборе этой опции заголовок "To:" будет содержать имя (если таковое доступно) и адрес члена списка, которому адресовано сообщение.

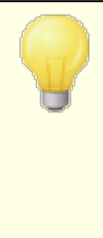

Параметр "*Имя участника*" можно выбрать только в том случае, если на экране "*Маршрутизация*" выбрано ["Доставлять](#page-295-0) рассылку каждому члену списка по <u>[отдельности](#page-295-0)|</u>296'''. Если выбран параметр "*Доставлять рассылку с помощью отдельных команд RCPT для каждого члена списка*", MDaemon по умолчанию будет использовать опцию "*Имя списка*".

## **Заменить адрес в заголовке 'Reply-To:' на:**

Эта опция позволит настроить почтовый адрес, отображаемый в заголовке "Reply-To:" каждого сообщения рассылки.

#### **Ничего (не изменять)**

Выбирайте эту опцию, если хотите оставить заголовок "Reply-To:" неизменным, таким как оно указано в оригинальном сообщении рассылки. Именно эту опцию нужно выирать в тех случаях, если вы хотите, чтобы ваш ответ отправился напрямую к автору данного сообщения, а не ко всем членам списка.

#### **Почтовый адрес списка**

Выбирайте эту опцию, если вы хотите, чтобы ваш ответ был отправлен в список рассылки, а не конкретному человеку или по точному адресу. Эта опция будет полезна, если вы хотите использовать список рассылки для организации групповых обсуждений и дискуссий, в которых каждый ответ отправляется всем участникам.

#### **Этот почтовый адрес**

Если вы хотите, чтобы ваш ответ был отправлен на конкретный адрес электронной почты, укажите его в этом поле или щелкните по иконке "Учетная запись" для выбора нужной вам учетной записи MDaemon. Пользуйтесь этой опцией, к примеру, для организации новостных почтовых рассылок с точным контактным адресом для обратной связи.

#### **Заменять 'From:' на имя списка и адрес эл. почты**

Отметьте эту опцию, чтобы заменить содержание заголовка "From:" на имя списка и адрес эл. почты.

**Заменять адрес в заголовке 'From:' на адрес списка рассылки, если сообщение поступило с домена, опубликовавшего ограничивающую политику DMARC** По умолчанию, при поступлении в список рассылки сообщения от пользователя домена, опубликовавшего ограничивающую политику <u>[DMARC](#page-531-0)</u>Iss2 (например, (p=quarantine или p=reject), сервер MDaemon будет заменять адрес пользователя в заголовке "From:" на адрес списка, перед отправлением сообщения в список. Это действие является необходимой мерой, благодаря которой сообщение списка не будет отклоняться серверами, принявшими ограничивающие политики DMARC. Кроме изменения адреса в заголовке "From:" сервер может изменить отображаемое имя, добавив к нему "via List Name". Это дополнение свидетельствует о том, что сообщение передается по списку рассылки от лица названного пользователя. Кроме того, каждый раз, когда эта функция модицифирует заголовок From:, данные оригинального заголовка From: перемещаются в заголовок "Reply-To:", но только в тех случаях, если заголовок "Reply-To:" отсутствует в начале сообщения или в настройках почтовой рассылки не указан особый заголовок "Reply-To": для всех сообщений данной рассылки.

> Вы не должны отключать эту опцию, если не представляете возможных последствий такого решения и не уверены в необходимости этого действия. Отключение этой опции с большой вероятностью приведет к отклонению некоторых сообщений списков расылок принимающими серверами, ав некоторых ситуациях это может привести [кaавтоматическому](#page-280-0) <u>удалению [участника](#page-280-0) из списка членов|281 В качестве</u> альтернативы можно использовать опцию*[Отклонять](#page-278-0) сообщения от доменов с [ограничивающей](#page-278-0) политикой* <u>[DMARC](#page-278-0)</u>l279), которая отклоняет входящие сообщения рассылки, если они отправлены с домена с ограничивающей политикой DMARC.

## **Добавлять имя списка в начало заголовка 'Subject:'**

Благодаря этой настройке сервер MDaemon заключит имя списка в квадратные скобки (вот так, [ListName]) и будет добавлять его в начало заголовка Subject:во всех сообщениях отправляемых в список рассылки. Опция включена по умолчанию.

#### **Добавлять количество тредов в конец заголовка 'Subject:'**

Этот переключатель позволит определить, должно ли в заголовке "Subject:" сообщений из списка отображаться количество тредов. Число отображается в скобках в конце заголовка. Предлагаемая опция упростит сортировку сообщений списка рассылки в папке "Входящие" и упорядочить их в хронологическом порядке. Опция отключена по умолчанию.

## <span id="page-284-0"></span>**3.4.2.4 Подписка**

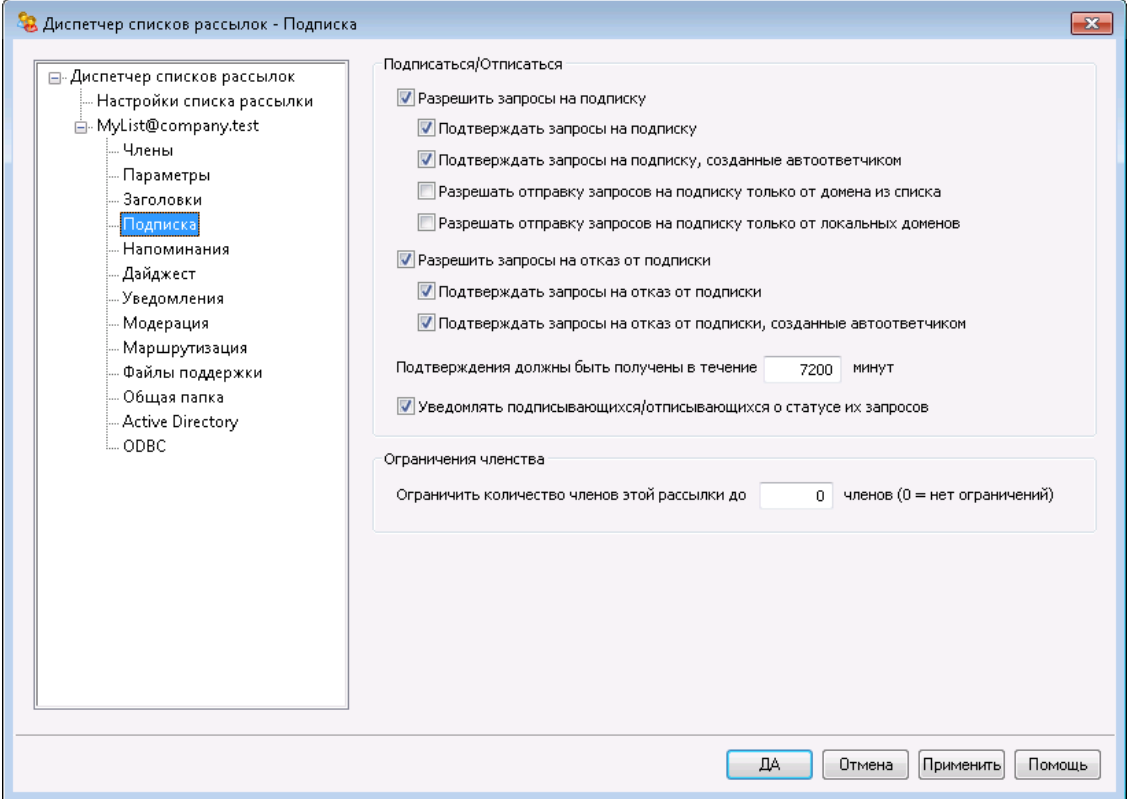

#### **Подписаться/Отписаться**

## **Разрешить запросы на подписку**

Эти параметры указывают, допускает ли этот список рассылки запросы на подписку, сделанные с помощью специально составленных электронных писем или с помощью автоответчиков. Более подробную информацию ищите в разделе<u>Подписка на рассылки</u>|287ो.

### **Подтверждать запросы на подписку**

Если эта опция включена, MDaemon попытается подтвердить запрос на подписку, генерируя уникальный код и отправляя его в сообщении на адрес, который запросил вступление в список рассылки. Если адресат отвечает на это сообщение с запросом подтверждения, MDaemon автоматически добавит нового участника в список рассылки. Сообщения с запросом подтверждения чувствительны ко времени, так что пользователь должен ответить на такое сообщение в течение указанного ниже количества минут. **Примечание:**Содержимое подтверждающего сообщения содержится в файле SubConf.dat, расположенном в папке "MDaemon\app\».

#### **Подтверждать запросы на отказ от подписки, созданные автоответчиком**

Если эта опция включена, MDaemon попытается подтвердить запросы на подписку, генерируемые в результате использования опции<u>Автоответчика</u>|⁊zौ под названием "Добавить отправителя в этот *список рассылки*". Как и в предыдущей опции, MDaemon будет генерировать уникальный код и отправлять его в сообщении на адрес, ожидающий добавления в список рассылки. Если адресат отвечает на это сообщение с запросом подтверждения, MDaemon автоматически

добавит нового участника в список рассылки. Такие сообщения с запросом подтверждения тоже чувствительны ко времени, поэтому на них тоже надо ответить в течение указанного ниже количества минут.

## **Разрешить запросы на подписку только от домена списка**

Выберите эту опцию, если вы хотите разрешить запросы на подписку только от пользователей, принадлежащих к домену списка. Например, для списка "MyList@example.com" подписаться на список будет разрешено только "@ example.com".

### **Разрешить запросы на подписку только с локальных доменов**

Выберите эту опцию, если вы хотите разрешить запросы на подписку только от пользователей, принадлежащих к одному из локальных доменов сервера MDaemon.

## **Отписаться**

## **Разрешить запросы на отказ от подписки**

Эти параметры указывают, допускает ли этот список рассылки запросы на отказ от подписки, сделанные с помощью специально составленных электронных писем или с помощью автоответчиков. Более подробную информацию ищите в разделе<u>Подписка на [рассылки](#page-286-0)</u>|æि.

#### **Подтверждать запросы на отказ от подписки**

Если эта опция включена, MDaemon попытается подтвердить запрос на отказ от удаления участника из списка рассылки, генерируя уникальный код и отправляя его в сообщении на адрес, который запросил отказ от подписки на эту рассылку. Если адресат отвечает на это сообщение с запросом подтверждения, MDaemon автоматически удалит участника из списка рассылки. Сообщения с запросом подтверждения чувствительны ко времени, так что пользователь должен ответить на такое сообщение в течение указанного ниже количества минут. **Примечание:**Содержимое подтверждающего сообщения содержится в файле UnSubConf.dat, расположенном в папке "MDaemon\app\".

### **Подтверждать запросы на отказ от подписки, созданные автоответчиком**

Если эта опция включена, MDaemon попытается подтвердить запросы на отказ от подписки, генерируемые в результате использования опции<u>Автоответчика</u>| קי под названием "У*далить отправителя из этого списка рассылки*". Как и в опции "*Подтверждать запросы на отказ от подписки*", MDaemon будет генерировать уникальный код и отправлять его в сообщении на адрес, ожидающий удаления из списка. Если адресат отвечает на это сообщение с запросом подтверждения, MDaemon автоматически удалит участника из списка. Такие сообщения с запросом подтверждения тоже чувствительны ко времени, поэтому на них тоже надо ответить в течение указанного ниже количества минут.

#### **Подтверждения должны быть получены в течении [xx] минут**

Здесь указывается количество минут, которое предоставляется получателю сообщения с запросом на подтверждения подписки или отказа от подписки для отправки ответа, пока срок действия такого запроса не закончится. Если заданный срок уже истек к моменту, когда MDaemon получит ответ на данное сообщение, тогда адрес не будет добавлен или удален. Такому адресату нужно будет подать новый запрос для вступления в список

рассылки или выхода из рассылки. По умолчанию в этом поле задано значение 7200 минут (т.е. пять дней).

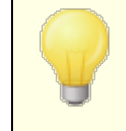

Это глобальная настройка—она действует для всех ваших списков рассылки, а не на какой-то отдельный список, который вы редактируете.

## **Уведомлять подписывающихся/отписывающихся о статусе их запросов**

Когда эта опция включена, MDaemon будет посылать итоговое уведомительное сообщение пользователю, который подписался/отписался на эту рассылку.

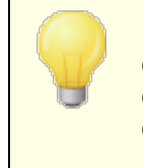

Когда пользователи отписываются от списков, содержимое файла с именем UnSubUser.dat (если он существует) будет добавлено к электронному письму, отправляемому таким пользователям.

## **Ограничение членства**

## **Ограничить количество участников этой рассылки до [xx] членов (0=без ограничений)**

С помощью этой опции вы можете ограничить число подписчиков этой рассылки. Введите ноль в этом поле, если вы не хотите ограничивать количество подписчиков.

> Этот лимит действует только для адресов, которые оформляют подписку на рассылку с помощью инструментов электронной почты, описанных в разделе <u>Лодпис*ка на [рассылки](#page-286-0)*| 287 . Данный лимит не</u> распространяется на подписки, добавленные вручную в диалоге<u>[Члены](#page-275-0)</u>| $\emph{276}$ ), а также не учитывает запросы на подписку, присланные по электронной почте с <u>указаниемПароля списка [рассылки](#page-293-0)|294).</u>

#### **См. также:**

**Подписка на [рассылки](#page-286-0)** 287 **[Автоответчик](#page-721-0)** 722

## <span id="page-286-0"></span>**3.4.2.4.1 Подписка на рассылки**

# **Подписка/отказ от подписки с помощью команд эл. почты**

Для подписки на рассылку следует отправить серверу MDaemon (можно также воспользоваться любым из доступных псевдонимов) на домен рассылки сообщение, в первой строке которого нужно поместить командуПодписка или Отписка в первой строке тела сообщения. Например, существует список рассылки под названиемMD-Support, поддерживаемый в домене

mdaemon.com.Вы можете подписаться на эту рассылку, написав письмо на адрес "mdaemon@mdaemon.com" и поместив текст:SUBSCRIBE MD-Support@mdaemon.com в первой строке тела сообщения. Тема сообщения не имеет значения и может оставаться пустой.

Подробную информацию об управляющих сообщениях смотрите в разделе:<u>Удаленное [управление](#page-887-0) сервером через эл. почту</u> ‱ .

> Иногда пользователи пытаются подписаться или отказаться от подписки на рассылку, отправляя сообщение на адрес рассылки, а не на системную учетную запись MDaemon. В результате сообщение с командой будет отправлено в рассылку, а пользователь не будет подписан или отписан. Чтобы избежать появления таких сообщений в списках рассылки, в диалоге<u>Настройка » [Настройки](#page-488-0) » Система</u>|489̀есть опция "*Устранять из входящих сообщений рассылок содержание, очевидно не относящееся к рассылкам*". По умолчанию эта опция включена.

# **Подписка/отказ от подписки с помощью адресов эл. почты**

Опция "*Принимать адреса '<List>-subscribe' и '<List>-unsubscribe'*" находится в<u>Настройка » Диспетчер списков рассылки » [Настройки](#page-272-0) списка рассылки.|273</u>0на дает пользователям возможность вступать в списки рассылки или выходить из них путем отправки сообщений на специальный адрес электронной почты вместо того, чтобы использовать команды электронной почты, описанные в разделе*Подписка/отказ от подписки с помощью команд эл. почты* выше. Чтобы использовать этот метод вступления в список рассылки и выхода из него, пользователь должен просто отправить сообщение на адрес списка рассылки, но к названию почтового ящика в адресе следует дополнительно указать текст "-subscribe" или "-unsubscribe".. Например, если список рассылки называется "franks-list@example.com", тогда пользователь может подписаться на эту рассылку, отправив сообщение на адрес "franks-listsubscribe@example.com". Чтобы отказаться от подписки на эту рассылку, сообщение нужно отправить на адрес "franks-listunsubscribe@example.com". В обоих случаях содержание темы и тела сообщения не будут приниматься во внимание. Если эта опция включена, MDaemon будет добавлять приведенный ниже заголовок ко всем сообщениям рассылки:

List-Unsubscribe: <mailto:<List>-Unsubscribe@example.com>

Некоторые почтовые клиенты умеют распознавать такие сообщения и автоматически создают доступную пользователям кнопку UNSUBSCRIBE.

## **Подписка/отказ от подписки с помощью Автоответчиков**

Кроме всего прочего, вы можете использовать<u>[Автоответчики](#page-721-0)</u>|721 для автоматического добавления или удаления участников рассылки. Чтобы сделать это, вам надо создать одну или несколько учетных записей MDaemon, предназначенные только для автоматического добавления или удаления адресов, владельцы которых отправили сообщения этим учетным записям,
путем специальной настройки автоответчиков для каждой такой учетной записи. Например, если у вас есть список рассылки под названием "frankslist@example.com", то вы можете создать учетную запись с адресом: "joinfranks-list@example.com". Затем вы должны настроить для этой учетной записи автоответчик, который будет добавлять в список рассылки "frankslist@example.com" все адреса отправителей, приславших сообщения на почтовый ящик этой учетной записи. После этого, чтобы присоединиться к этому списку рассылки, достаточно будет просто отправить письмо на адрес "join-franks-list@example.com". Такое решение очень удобно для пользователей, поскольку оно не требует запоминания специальных команд электронной почты, которые нужны для описанного выше метода*Подписка/отказ от подписки с помощью команд эл. почты* выше.

## **См. также:**

**[Подписка](#page-284-0)** 285 **Удаленное [управление](#page-887-0) сервером через эл. почту** 888 **[Автоответчик](#page-721-0)** 722 **[Настройки](#page-488-0) » Система** 489 **Настройки » [Различные](#page-497-0) опции** 498

## **3.4.2.5 Напоминания**

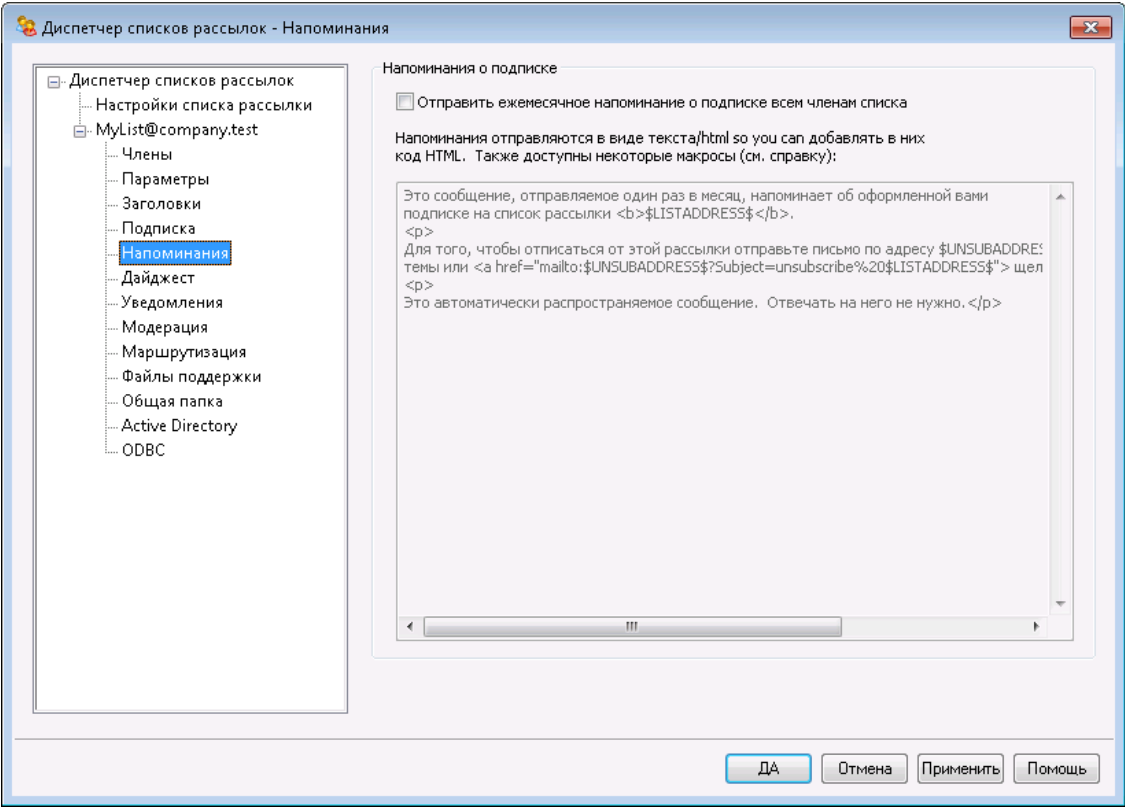

#### **Напоминание о подписке**

#### **Отправлять ежемесячные напоминания о подписке всем членам списка**

Включите эту опцию, чтобы отправлять содержимое предоставляемого поля для ввода в качестве напоминания об оформленной подписке каждому члену списка. Рассылка напоминаний осуществляется первого числа каждого месяца. Напоминание отправляется в виде текста/html, а значит вы можете использовать при составлении послания HTML-код. Для рассылки напоминания могут использоваться следующие макросы:

- \$LISTADDRESS\$ подставляет почтовый адрес списка рассылки (например, MyList@example.com)
- \$LISTNAME\$ подставляет локальную часть адреса списка рассылки (например, MyList).
- \$UNSUBADDRESS\$ подставляет адрес для отписки от рассылки (системный адрес MDaemon, например, mdaemon@example.com)
- \$MEMBERADDRESS\$ подставляет почтовый адрес члена списка, получающего напоминание (например, frank.thomas@example.com)

Для отправки напоминаний в другой день месяца, внесите исправления в следующий ключ в файле MDaemon.ini:

```
[Special]
ListReminderDay=X
```
Вместо "X" укажите число от 1 до 28, означающее день месяца в который будут рассылаться напоминания.

## **3.4.2.6 Дайджест**

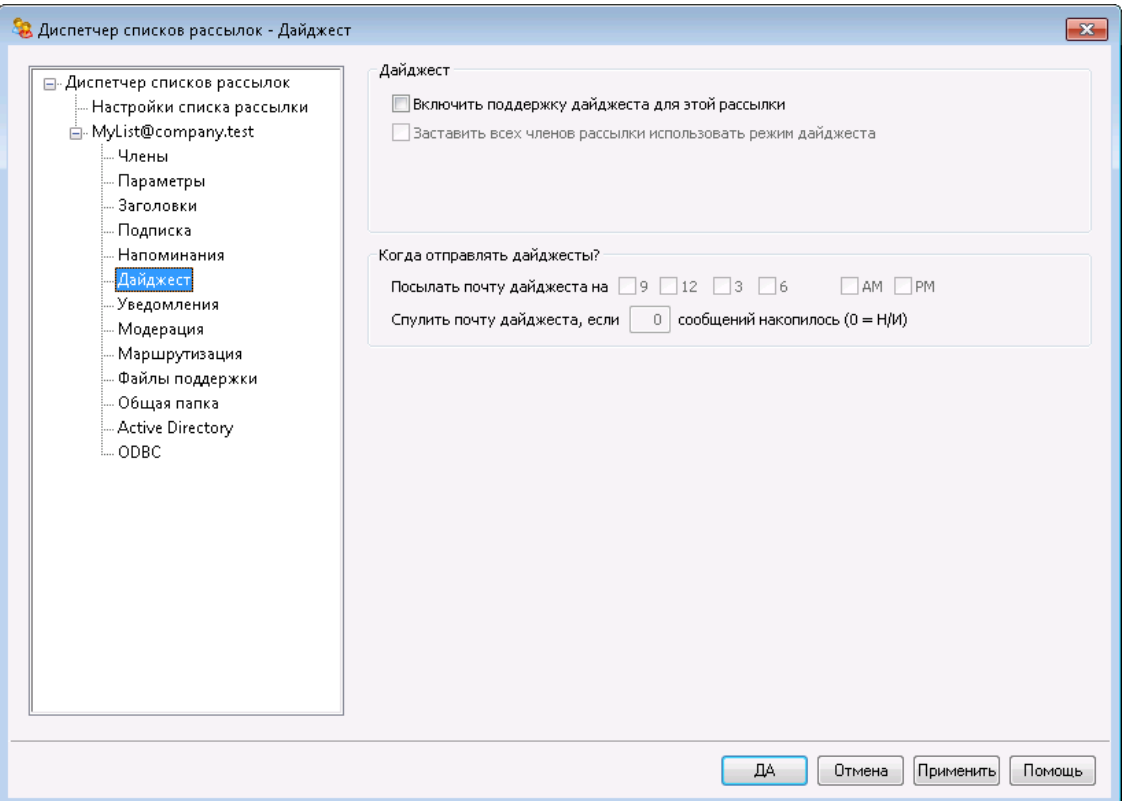

## **Дайджест**

#### **Включить поддержку дайджеста для этой рассылки**

Включите эту опцию, если хотите разрешить поддержку дайджестов для этого списка рассылки. Если поддержка дайджестов включена, копия каждого сообщения, посланного в рассылку, будет отправлена в архив, так что участники рассылки, у которых<u>тип [членства](#page-275-0)</u>| $z$ ъ̀вадан, как*Дайджест*, будут периодически получать пакеты таких архивных сообщений в компактном и индексированном формате, а не по одному сообщению за раз.

#### **Заставить всех участников рассылки использовать режим дайджеста**

По умолчанию участники рассылки могут выбирать, в каком формате получать рассылку: в обычном или дайджест-формате. Включите эту опцию, если хотите принудительно установить режим дайджеста для всех участников рассылки, независимо от выбранного ими режима.

## **Когда отправлять дайджесты?**

Приведенные здесь параметры устанавливают, как часто и при каких условиях следует отправлять дайджесты участникам рассылки, для которых предусмотрена отправка почты в формате дайджеста. Все эти опции действуют независимо друг от друга, так что включить отправку дайджеста может любая из них или все сразу.

#### **Посылать почту дайджеста на 9, 12, 3, 6 AM и/или PM**

Используйте эту опцию, чтобы установить расписание отправки дайджеста рассылки. Если вы поставите флажки во всех полях этой опции, тогда дайджесты будут отправляться каждые три часа, не считая тех отправок, которые будут активированы другими опциями внизу.

#### **Спулить почту дайджеста, если [xx] сообщений накопилось (0=Н/И)**

Если вы хотите отправлять дайджест автоматически, как только в рассылке накопится определенное число сообщений, укажите это число в данном поле. Установите значение «0», если не хотите использовать эту опцию. Значение "0" используется по умолчанию.

**См. также:**

**[Члены](#page-275-0)** 276

**Удаленное [управление](#page-887-0) сервером через эл. почту** 888

## **3.4.2.7 Уведомления**

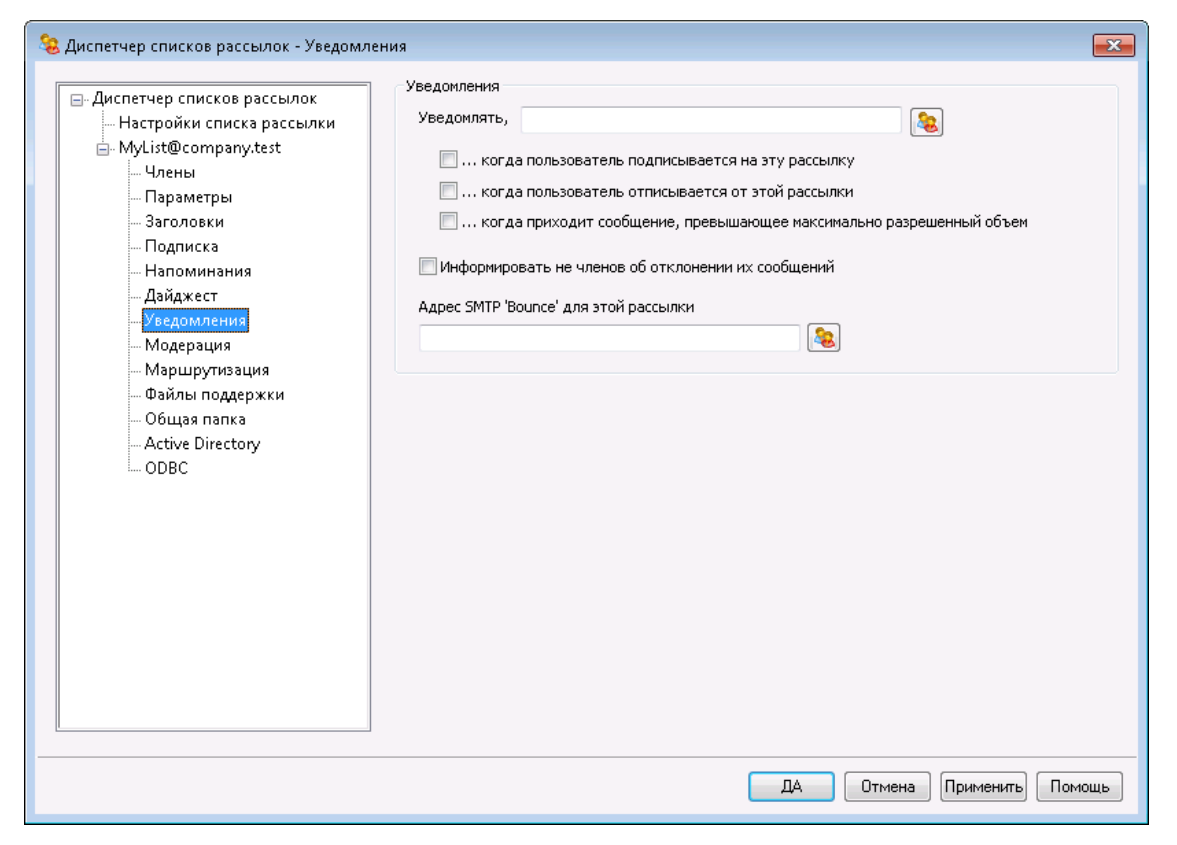

#### **Уведомления**

### **Уведомлять**

В этом поле указывается адрес, на который будет отправлено уведомление о наступлении определенных событий.

#### **...когда пользователь подписывается на эту рассылку**

Поставьте флажок в этом поле, если хотите отправлять уведомление на указанный адрес каждый раз, когда кто-то подписывается на данный список рассылки.

#### **...когда пользователь отписывается от этой рассылки**

Поставьте флажок в этом поле, если хотите отправлять уведомление на указанный адрес каждый раз, когда кто-то из членов данной рассылки отписывается от нее.

## **...когда приходит сообщение, превышающее максимально разрешенный объем**

Поставьте флажок в этом поле, если хотите отправлять уведомление на указанный адрес каждый раз, когда кто-то присылает в данный список рассылки сообщение, размер которого превышает лимит*Рассылка отклоняет сообщения размером более [xx] КБ*, установленный в диалоге<u>[Настройки](#page-278-0)</u>| 279**1.** 

#### **Информировать не членов об отклонении их сообщений**

Когда эта опция включена и пользователи, не являющиеся участниками частной рассылки, отправляют сообщение в эту рассылку, MDaemon будет отправлять ответное сообщение о том, что рассылка является частной. В

ответное сообщение также будут включены инструкции о том, как подписаться на эту рассылку. Чтобы сделать рассылку частной, используйте опцию*Только члены списка могут писать в эту рассылку*в диалоге<u>[Настройки](#page-278-0)</u>| 2791.

## **Возвращенная почта**

## **Адрес SMTP 'Bounce' для этой рассылки**

Используйте это поле, чтобы указать адрес, на который должна возвращаться вся "отброшенная" ("bounced") почта и сообщения о невозможности доставки, возникшие при передаче писем рассылки. В любой рассылке для 100 получателей может оказаться, например, десять адресов, которым не удается доставить очередное сообщение - это происходит из-за смены адреса, поломок серверов и других подобных причин. Система SMTP будет генерировать и возвращать отправителю уведомления с указанием причины невозможности доставки сообщения. С помощью этого параметра вы можете назначить лицо, которое должно получать все подобные сообщения для вашего списка рассылки. Вы также можете выбрать вариант, в котором никто не должен получать эти сообщения, в этом случае MDaemon помещает список адресатов в почтовый поток таким образом, чтобы возврат почты был невозможен. Этот адрес НЕ ДОЛЖЕН быть адресом списка рассылки.

> Если указать в параметре*Адрес SMTP 'Bounce' для этой рассылки*адрес локального пользователя, это может привести к удалению почты этого пользователя из-за <u>настроек на экране[Настройки](#page-272-0) списка рассылки|273).</u> Перед установкой этой опции в адрес локального пользователя будьте передельно внимательны. Дополнительную информацию можно найти в разделе<u>[Расширенная](#page-280-0) очистка списка</u>|28ी.

## <span id="page-293-0"></span>**3.4.2.8 Модерирование**

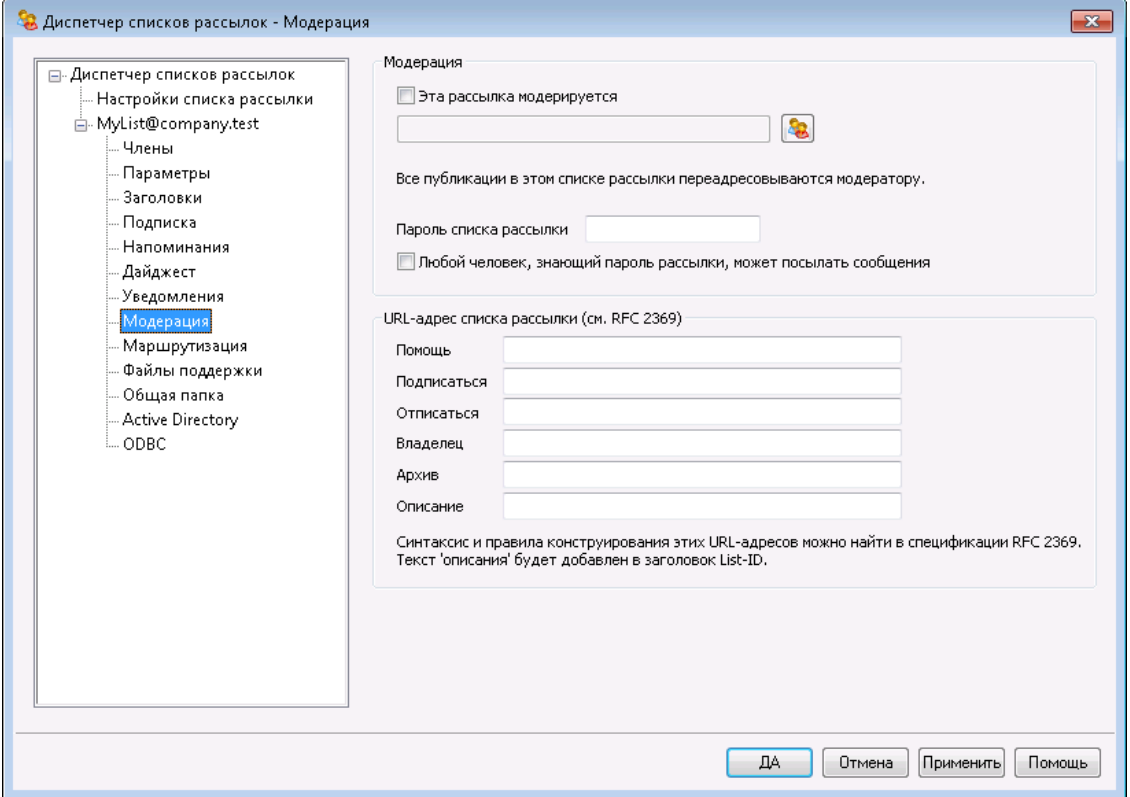

#### **Модерирование**

#### **Эта рассылка модерируется**

Поставьте флажок в этом поле и укажите учетную запись, если хотите назначить указанного пользователя модератором данного списка рассылки. В модерируемой рассылке все сообщения отправляются модератору. Вносить и перенаправлять сообщения в эту рассылку может только модератор.

#### **Пароль списка рассылки**

Если вы хотите назначить пароль для этого списка рассылки, укажите пароль в этом поле. Пароли списков рассылки можно использовать вместе с размещенной ниже опцией*Любой пользователь, знающий пароль рассылки, может посылать сообщения*, а также переопределять опцию "*Ограничение членства*" в диалоге "<u>Подписка"</u>|2861. Кроме того, эти пароли открывают доступ к множеству функций, описанных в разделе*Удаленное [управление](#page-887-0) сервером*  $\mu$ ерез эл. почту|ෲী.

**Любой пользователь, знающий пароль рассылки, может посылать сообщения** Если для списка рассылки задан пароль и эта опция включена, тогда любой пользователь, включивший пароль списка в начало темы сообщения, сможет публиковать свое сообщение в данной рассылке, даже если рассылка модерируется, а отправитель не является модератором.

## **URL-адреса списков рассылки (см. RFC 2369)**

MDaemon способен добавлять в сообщения списков рассылки любой из шести заголовков, перечисленных в спецификации RFC 2369:*[Использование](https://datatracker.ietf.org/doc/rfc2369/) URL-адресов в качестве [мета-синтаксиса](https://datatracker.ietf.org/doc/rfc2369/) для команд основного почтового списка и их транспорт через поля [заголовков](https://datatracker.ietf.org/doc/rfc2369/) сообщений* . Вот эти

# заголовки:**List-Help**, **List-Subscribe**, **List-Unsubscribe**, **List-Post**, **List-Owner**и**List-Archive**. Если вы хотите использовать один из них в

сообщениях, введите значение нужного заголовка в одной из указанных полей. Значения заголовка должны быть оформлены в соответствовании с требованиями спецификации RFC 2369

(например,<mailto:list@example.com?subject=help>). Несколько примеров каждого заголовка можно найти в справочной документации, доступной по ссылке. MDaemon не изменяет эти данные, однако, если заголовок был составлен неправильно, от него не будет никакого эффекта.

## **Описание (используется в заголовке List-ID:)**

Введите в это поле краткое описание вашего списка рассылки, которое будет добавлено в заголовокList-ID:в сообщениях, рассылаемых по списку. Описание и идентификатор списка включаются в заголовок (например, List-ID: "Персональная рассылка Фрэнка"

<MyList.example.com>).Обратите внимание, что идентификатор списка представляет собой почтовый адрес с символом "." (вместо "@"), что позволяет выполнить условие[спецификации](https://datatracker.ietf.org/doc/rfc2919/) List-ID. Если вы оставите поле*Описание*пустым, то заголовок List-ID: будет содержать только идентификатор списка (например, List-ID: <MyList.example.com>). Если входящее сообщение для списка рассылки будет снабжено ранее существующим заголовком List-ID:, сервер MDaemon заменит старый заголовок на более подходящий

> Заголовки List-Subscribe и List-Unsubscribe включаются по умолчанию во все сообщения списка рассылки, если вы активировали опцию "*Принимать адреса '<List> subscribe' и '<List>-unsubscribe'*" в окне [Настройки](#page-497-0) » <u>[Различные](#page-497-0) опции</u>|498). Если вы хотите заблокировать действие опции для конкретного списка и использовать значения заголовков отличные от добавляемых автоматически, введите нужные значения в этом окне. Если эта опция отключена, то заголовки List-Subscribe и List-Unsubscribe не будут добавляться в сообщения.

## **3.4.2.9 Маршрутизация**

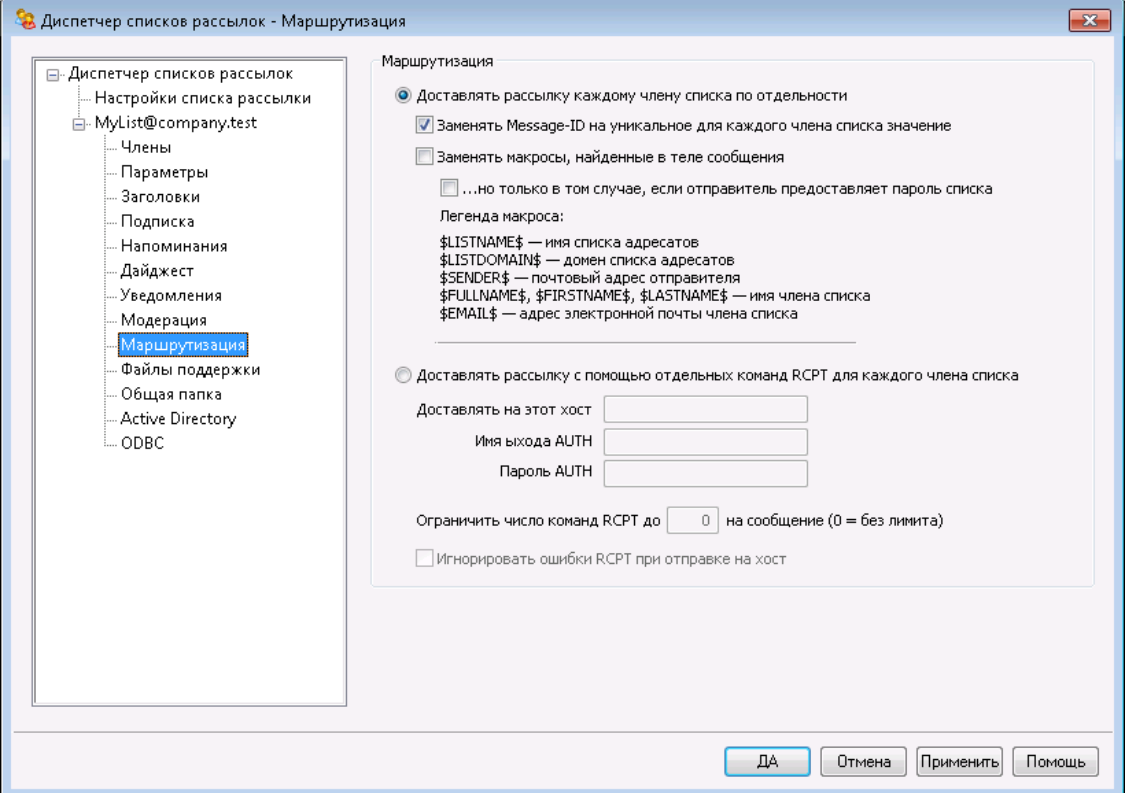

#### **Маршрутизация**

## **Доставлять рассылку каждому члену списка по отдельности**

Если эта опция включена, при поступлении сообщений для распространения через список рассылки, то для каждого участника рассылки создается и отправляется отдельная копия каждого такого сообщения. Такое действие приводит к созданию множества отдельных сообщений, которые могут повлиять на производительность сервера, в зависимости от размера списка рассылки и загруженности сервера. Эта опция является используемой по умолчанию.

#### **Заменить Message-ID уникальным значением для каждого члена списка**

Если MDaemon настроен на создание отдельной копии каждого сообщения для каждого участника рассылки, поставьте флажок в этом поле, если хотите, чтобы у каждого из этих сообщений был свой уникальный код Message-ID. Опция отключена по умолчанию, не рекомендуется включать ее при отсутствии особой необходимости.

### **Заменить макрос, найденный в теле сообщения**

Включите эту опцию, если вы хотите разрешить использование специальных макросов в сообщениях списка рассылки. Когда макрос найден, перед отправкой каждому члену списка MDaemon заменит его соответствующим значением, которое представляет макрос, для каждого отдельного сообщения.

**... но только когда отправитель предоставляет пароль списка** При разрешении макросов в теле сообщения выберите эту опцию, если хотите, чтобы для использования макросов в сообщении

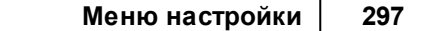

необходимо было ввести <u>пароль [списка](#page-293-0)</u>|<sub>29</sub>4]. Когда эта опция отключена, использовать макросы сможет любой человек, который может отправить сообщение в список.

### **Макросы:**

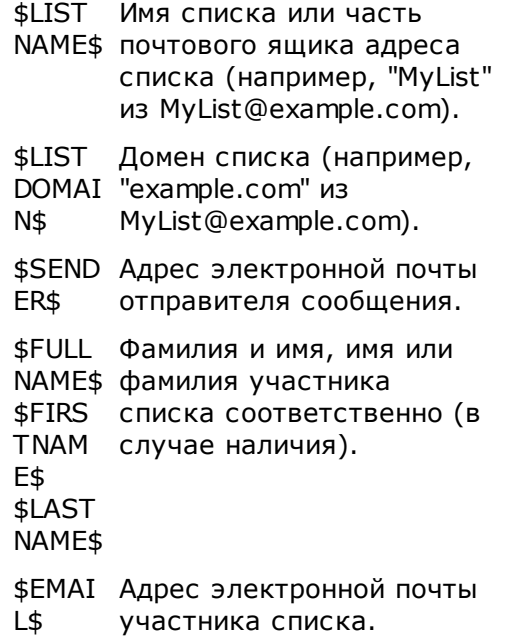

## **Доставлять рассылку с помощью отдельных команд RCPT для каждого члена списка**

Если эта опция включена, MDaemon будет отправлять единственную копию каждого сообщения рассылки на указанный смарт-хост, а не отправлять отдельные сообщения каждому участнику рассылки. В этом случае командаRCPT Toвыполняется несколько раз в ходе SMTP-сессии с указанным хостом.

## **Доставлять на этот хост**

Укажите здесь смарт-хост, на который вы хотите передавать все сообщения списка рассылки для дальнейшей доставки, используя команды RCPT TO для каждого участника.

## **Логин/пароль AUTH**

Любые учетные данные, необходимые для хоста.

## **Ограничить число команд RCPT до [xx] на сообщение (0=без лимита)**

Некоторые хосты ограничивают количество командRCPT To, которые могут быть выполнены при отправке через них нескольких копий одного сообщения. В этом поле вы можете указать предельное количество таких команд, и MDaemon будет создавать дополнительные копии сообщений, разделяя список на мелкие группы. Он будет доставлять сообщение отдельно для каждой из этих групп, что поможет избежать превышения этих ограничений. Действие этого параметра похоже на размещенную выше опцию*Доставлять рассылку каждому члену списка по отдельности*, но этот параметр создает меньше копий, отправляя каждую копию на отдельную группу адресов, а не генерирует отдельную копию для каждого участника.

## **Игнорировать ошибки RCPT при отправке на хост**

Так как в некоторых случаях смарт-хосты отказываются обрабатывать почту для отдельных доменов, в процессе доставки сообщений могут возникать различные проблемы. Код ошибки, возвращаемый смарт-хостом в результате такого отказа, обычно приводит к тому, что MDaemon прекращает попытки доставить сообщение адресату. Если эта опция включена, то MDaemon будет игнорировать возвращаемые смарт-хостом коды ошибок, произошедших в процессе доставки маршрутизируемой рассылки, что увеличивает вероятность доставки сообщения адресату.

## **3.4.2.10 Файлы поддержки**

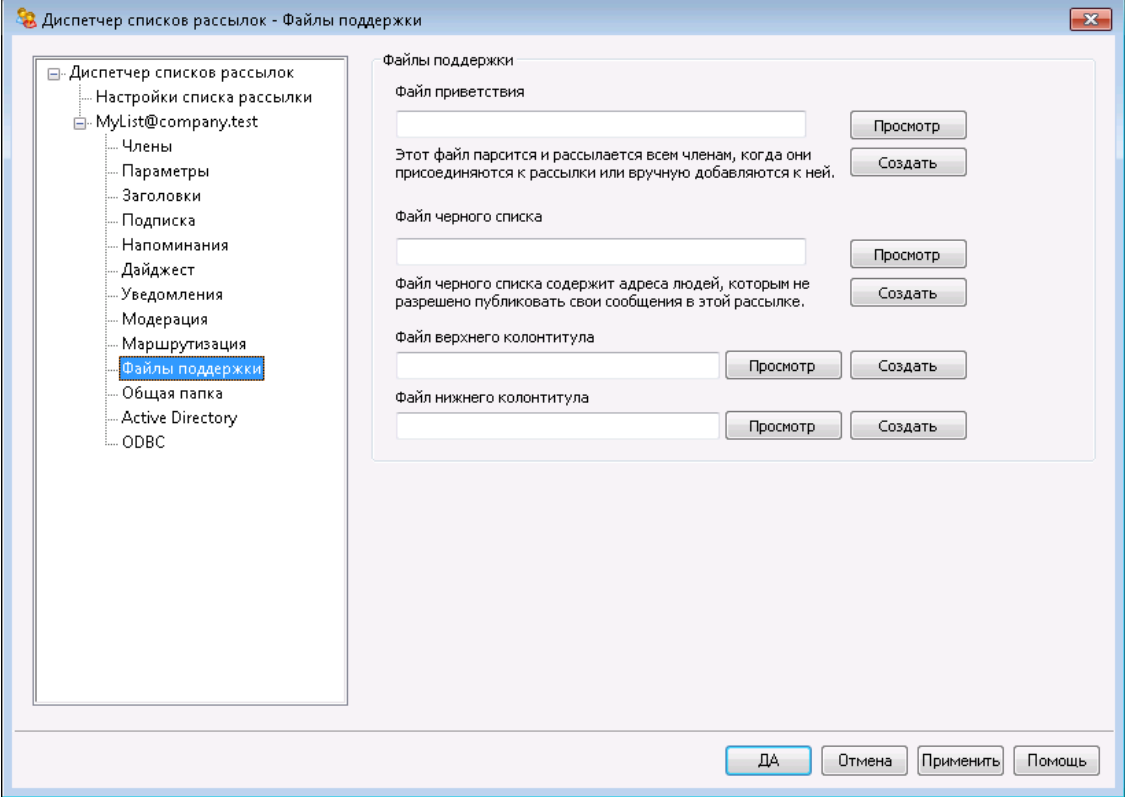

#### **Файлы поддержки**

#### **Файл приветствия**

После обработки файла, указанного в этом поле, все новые участники рассылки сразу после оформления подписки будут получать сообщение с текстом из этого файла. В этом файле приветствия новых участников рассылки вы можете использовать перечисленные ниже макросы:

\$PRIMARYDOMAIN  $\zeta$ Этот макрос раскрывается в имя Домена по умолчанию, заданное в основном интерфейсе MDaemon в [Диспетчере](#page-183-0) д<u>оменов</u> 1841.

\$PRIMARYIP\$ Этот макрос возвращает IP-адрес IPv4, ассоциированный с доменом по [умолчанию](#page-183-0) MDaemon 1841.

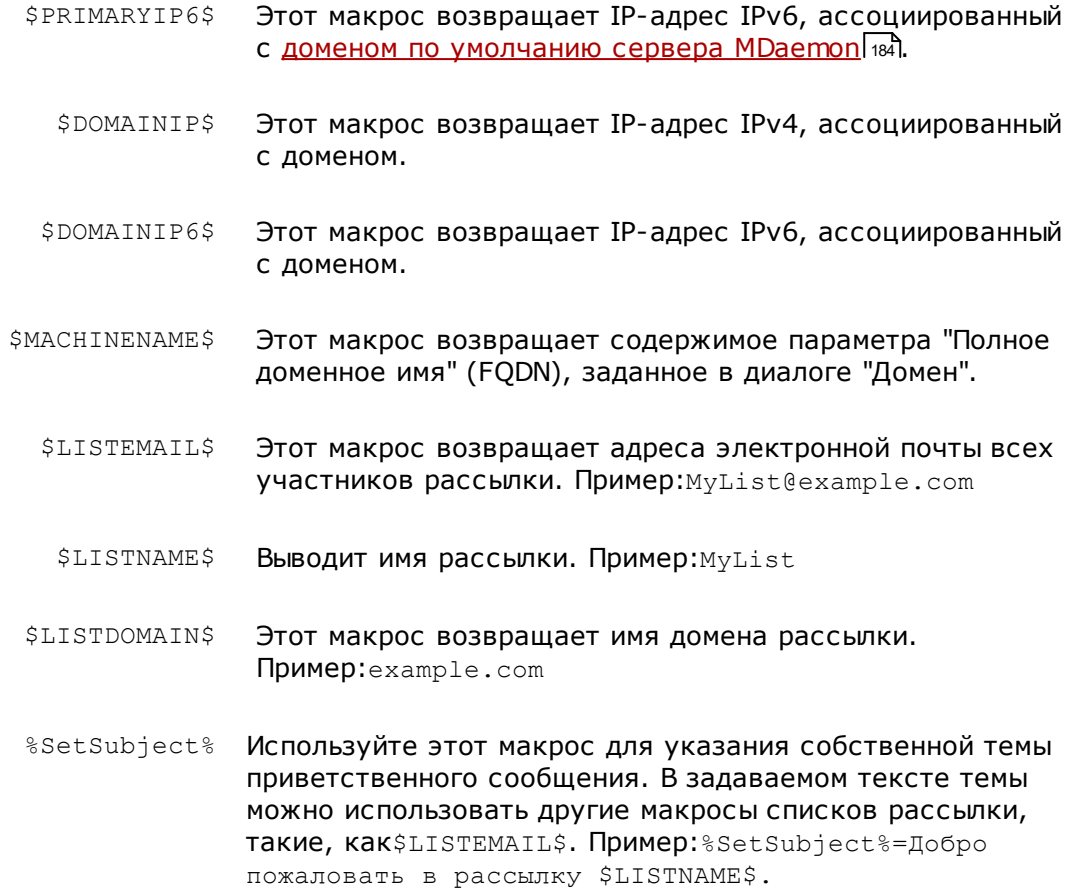

#### **Файл запрещенного списка**

Файл блокировки содержит список пользователей, сообщения от которых будут подавляться.

#### **Файл верхнего/нижнего колонтитула**

Содержимое файлов, указанных в этих полях, будет использовано в качестве заголовка и/или нижнего колонтитула для сообщений рассылки.

## **Создать**

Чтобы создать новый файл, нажмите кнопку*Создать*, которая находится рядом с типом файла, который вы хотите создать, укажите имя файла, затем нажмите*Открыть*. Этими действиями вы откроете файл для редактирования в программе Блокнот.

## <span id="page-299-0"></span>**3.4.2.11 Публичная папка**

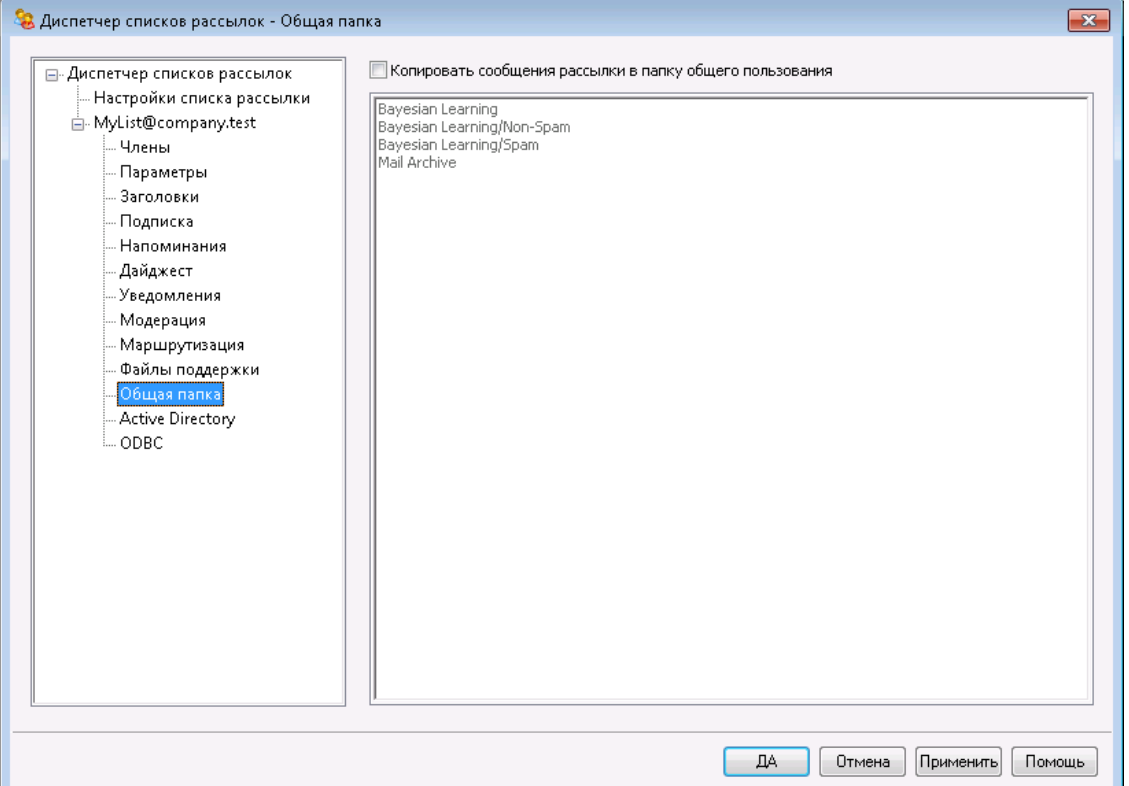

MDaemon поддерживает использование<u>[IMAP-папки](#page-119-0) общего доступа</u>|120В списках рассылки. В отличие от личных папок IMAP, которые обычно доступны только одному пользователю, Публичные папки – это дополнительные папки, которые не принадлежат какой-то конкретной учетной записи, но которые можно сделать доступными для множества пользователей IMAP. В этом диалоге вы можете настроить копирование всех сообщений этой рассылки, так чтобы они автоматически копировались в одну из ваших папок общего пользования.

## **Копировать сообщения в рассылки в папку общего пользования**

Включите эту опцию, если вы хотите, чтобы сообщения этой рассылки копировались в одну из ваших публичных папок, в дополнение к обычной доставке списку.

#### **Выбрать папку общего пользования**

Выберите из списка доступных публичных папок ту, которую вы хотите ассоциировать с сообщениями этого списка.

*© MDaemon Technologies, 1996-2023. Все права защищены.*

## 3.4.2.12 Active Directory

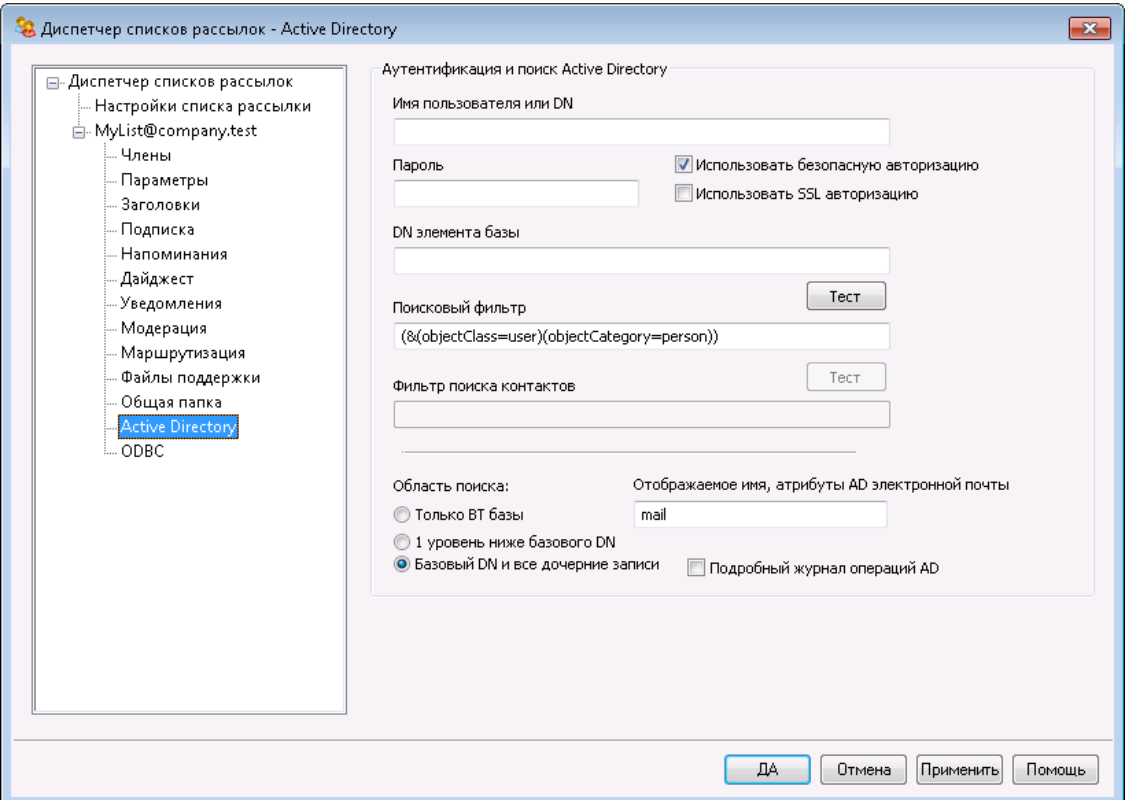

Этот экран служит для настройки параметров извлечения адресов участников рассылки из Active Directory.

## Аутентификация и поиск Active Directory

#### Имя пользователя или значение "Присвоить DN"

Это - логин учетной записи Windows или DN, которые MDaemon будет использовать для связи с Active Directory через LDAP. Для подключения к Active Directory можно использовать учетную запись Windows или участникапользователя (UPN).

> Если вы используете DN, а не учетную запись Windows, следует отключить опцию "Использовать безопасную авторизацию.

## Пароль

Этот пароль используется для доступа к Active Directory и относится к основному DN или к учетной записи Windows, указанной в поле "Присвоить DN".

## Использовать безопасную авторизацию

Включите эту опцию, если хотите использовать безопасную авторизацию при выполнении поиска в Active Directory. Вы не можете воспользоваться этой опцией при использовании DN вместо имени входа в Windows в опции "Присвоить DN".

#### Использовать SSL авторизацию

Поставьте флажок в этом поле, если хотите использовать SSL-авторизацию при выполнении поиска в Active Directory.

> Для использования данной опции требуется SSL-сервер, необходимая инфраструктура в вашей сети и Active Directory. Обратитесь в ИТ-отдел, если не уверены, что ваша сеть настроена соответствующим образом, и выясните, нужно ли вам включить эту опцию.

## **DN элемента базы**

Это отличительное имя (DN - Distinguished Name) или начальная точка информационного дерева каталога DIT (Directory Information Tree), с которой MDaemon будет начинать поиск учетных записей и изменений в Active Directory. Вы можете воспользоваться "LDAP: //rootDSE" для начала поиска с Root DSE, который является самым верхним объектом в иерархии Active Directory. Указав точнее начальную точку поиска, находящуюся ближе к месту хранения учетных записей в вашем дереве Active Directory, вы можете сократить время поиска. Оставьте это поле пустым, если вы не хотите получать из Active Directory никаких списков адресов.

#### Поисковый фильтр

Этот поисковой фильтр LDAP будет использоваться при мониторинге или поиске учетных записей и изменений в Active Directory. Используйте этот фильтр, чтобы более точно определить местоположение учетных записей, которые вы хотите включить в процедуру мониторинга Active Directory.

#### Тест

Используйте эту кнопку для проверки настроек вашего поискового фильтра.

#### displayName, атрибуты почты AD

В этом поле можно указать атрибут, который будет содержать почтовые адреса используемые этим списком. К примеру, при указании в поле текста "Почта" каждая учетная запись Active Directory, которую необходимо рассматривать как члена списка, должна будет иметь атрибут "Почта", а этот атрибут должен будет содержать адрес электронной почты. Вы можете дополнительно ввести атрибут Active Directory для поля полного имени членов списка - перед атрибутом адреса электронной почты (разделив их запятой). К примеру, вы можете ввести здесь: "displayName, mail", а не просто "mail". Первый - это атрибут Active Directory, в котором находится полное имя, а второй - это атрибут электронной почты.

### Область поиска:

Эти параметры определяют область поиска в Active Directory.

#### **Только базовый DN**

Включите эту опцию, если хотите выполнять поиск только в базовом DN, указанном выше. В этом случае поиск не будет выполняться ниже этой точки в вашем дереве (DIT).

## **1 уровень ниже базового DN**

Используйте эту опцию, если хотите расширить границы поиска в Active Directory на один уровень ниже базового DN в информационном дереве каталога.

#### **Базовый DN и все дочерние записи**

Используйте эту опцию для расширения области поиска от заданного DN до всех его дочерних записей.

#### **Подробный журнал операций AD**

По умолчанию MDaemon использует подробный журнал операций Active Directory. Снимите флажок в этом поле, если хотите вести журнал менее детально.

## <span id="page-302-0"></span>**3.4.2.13 ODBC**

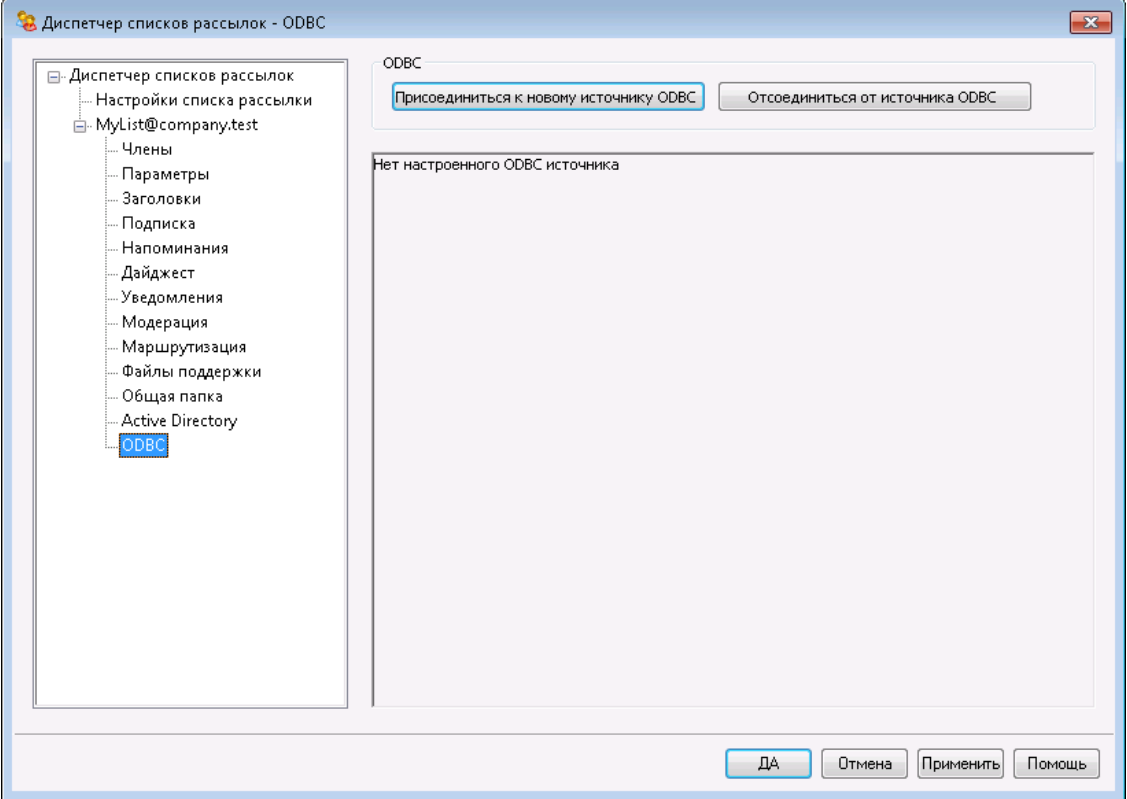

С помощью этой функции вы можете хранить список участников списка рассылок в ODBC-совместимой базе данных. Для выбора источника данных, таблицы и полей, в которых будут храниться списки, используйте диалог "ODBC" редактора рассылок. При поступлении сообщений для участников рассылки автоматически выполняются один или несколько SQL запросов, и извлеченные адреса электронной почты обрабатываются, как же как и остальные адреса членов рассылки.

Вы можете добавлять, удалять и изменять список участников рассылки в базе данных, используя любое приложение для работы с ODBC-совместимой базой данных.

## **ODBC**

В этом разделе отображаются текущие настройки ОDBC-источника, используемого для хранения списка адресатов. На экране отображаются привязки полей базы данныхи SQL запросы, которые вы создали для определения статуса участниковрассылки (т.е. режимы "Нормальный", «Только посылать сообщения", "Только для чтения" и/или "Дайджест").

#### Присоединиться к новому источнику ОДВС

Нажмите эту кнопку, чтобы запустить "Мастер Выбора ODBC" для выбора источника данных, который вы хотите использовать для хранения списка адресатов.

#### Отсоединиться от источника ОDBC

Нажмите эту кнопку, чтобы отключиться от списка, сохраненного в источнике данных ODBC, который указан в приведенном выше поле.

#### См. также:

<u>Настройка ODBC-источника данных для списка участников рассылки  $\overline{304}$ </u> Создание нового источника данных  $\boxed{30}$ 

## <span id="page-303-0"></span>3.4.2.13.1 Настройка источника данных ОДВС

Для настройки ODBC-источника, предназначенного для хранения списка участников списка рассылки:

1. На экране **ODBC** 33 в редакторе рассылок нажмите кнопку "Присоединиться к новому источнику ОDBC", чтобы открыть "Мастер выбора ODBC".

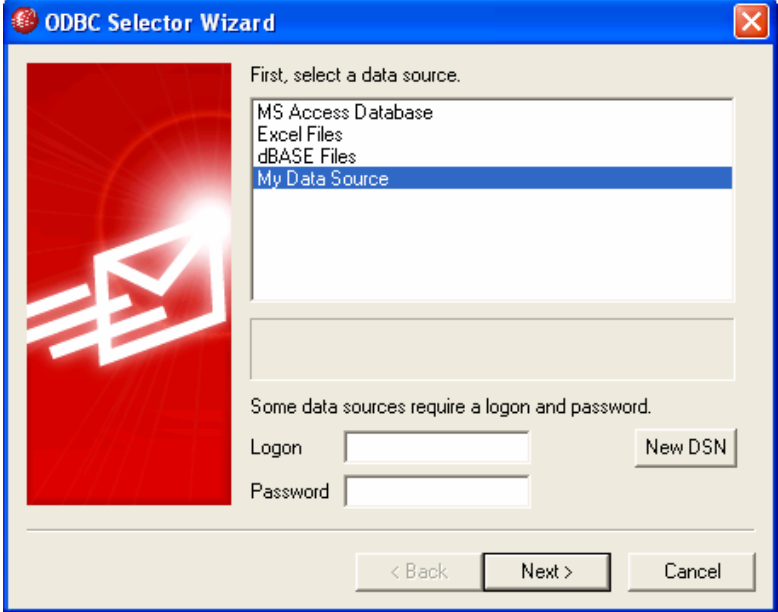

2. Выберитеисточник данных, который вы хотите использовать для хранения списка участников. Если в списке нет совместимого источника данных,

нажмите"Новый DSN" и следуйте указания раздела Создание нового **ИСТОЧНИКА ДАННЫХ ODBC** 307.

- 3. Если необходимо, укажите для этого источника данныхИмя входаиПароль.
- 4. НажмитеДалее.
- 5. Источник данных должен содержать, по крайней мере, одну таблицу с полями для адресов электронной почты и имен. Если источник данных содержит одну или более подходящих таблиц, выберите нужную и нажмитеДалее. В ином случае нажмитеОтменадля выхода из "Мастера выбора ODBC", а затем с помощью какой-либо СУБД добавьте таблицу в соответствующую базу данных.

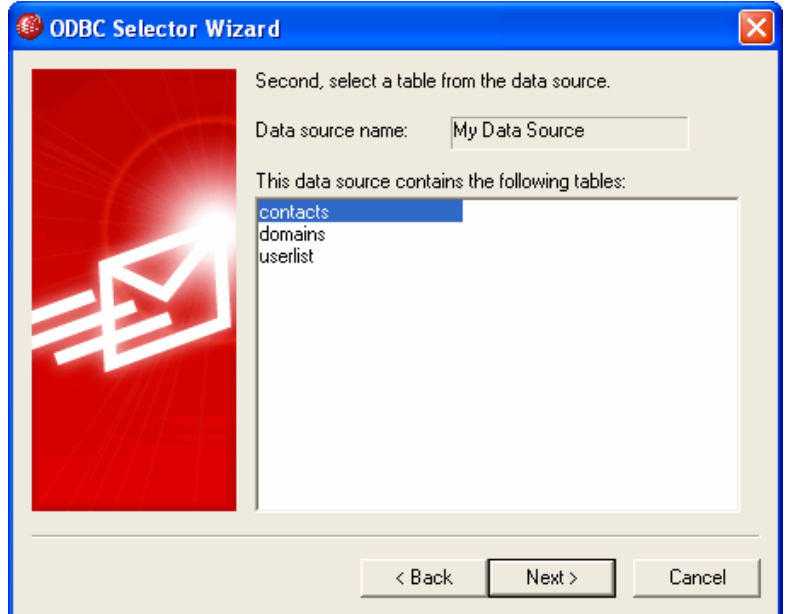

6. Используйте выпадающие списки, чтобы назначить поля таблицы, которые будут соответствовать полям email address, first name и last name.. НажмитеДалее.

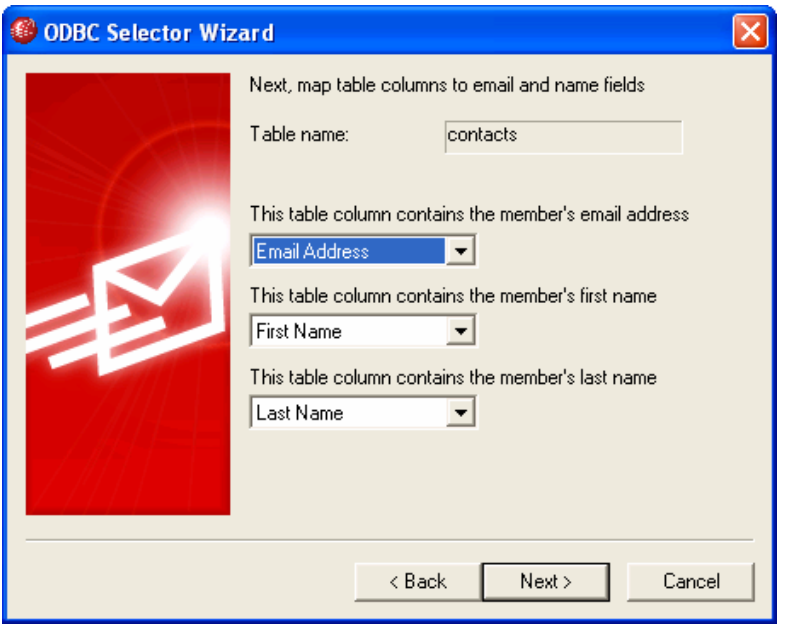

7. "Мастер выбора ODBC" создаст SQL-запрос в соответствии с вашим выбором, сделанным наШаге 6. МDaemon будет использовать этот запрос для получения данных о членах рассылки из вашей базы данных. Вы можете изменить этот запрос и добавить другие запросы, предназначенные для изменения статуса участников рассылки на "Дайджест", либо для назначения участникам статусов "Только для чтения" или "Только посылать сообщения". С помощью кнопки Тест, расположенной рядом с каждым элементом диалога, вы можете протестировать свои запросы и проверить корректность возвращаемых данных. Когда вы закончите тестировать свои запросы, нажмитеДалее.

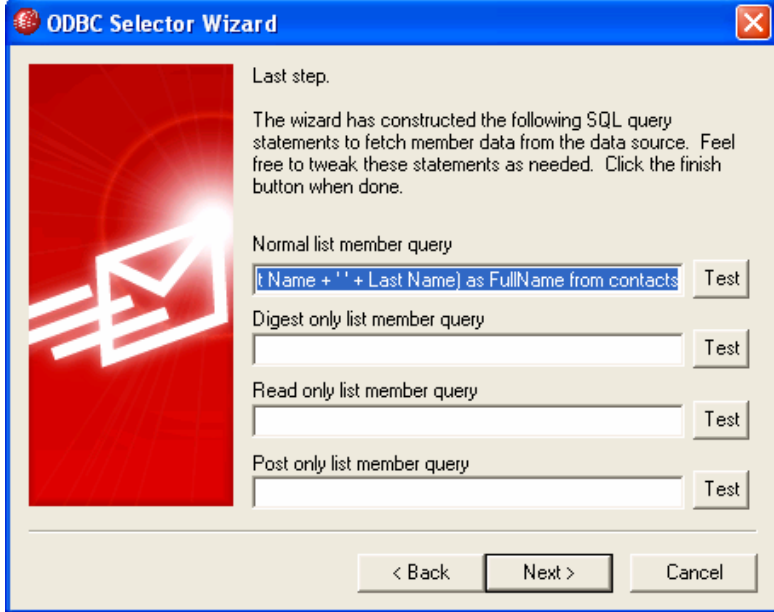

8. Нажмите Готово.

См. также:

Редактор рассылок » ODBC 303 Создание нового источника данных ОДВС 307

## <span id="page-306-0"></span>3.4.2.13.2 Создание нового источника данных ОDBC

Создание нового ОDBC-источника данных для списка рассылки:

- 1. На экране **ODBC** 33 в редакторе рассылок нажмите кнопку "Присоединиться к новому источнику ODBC", чтобы открыть "Мастер выбора ODBC".
- 2. Нажмите"Новый DSN" для открытия диалога "Выбор источника данных".

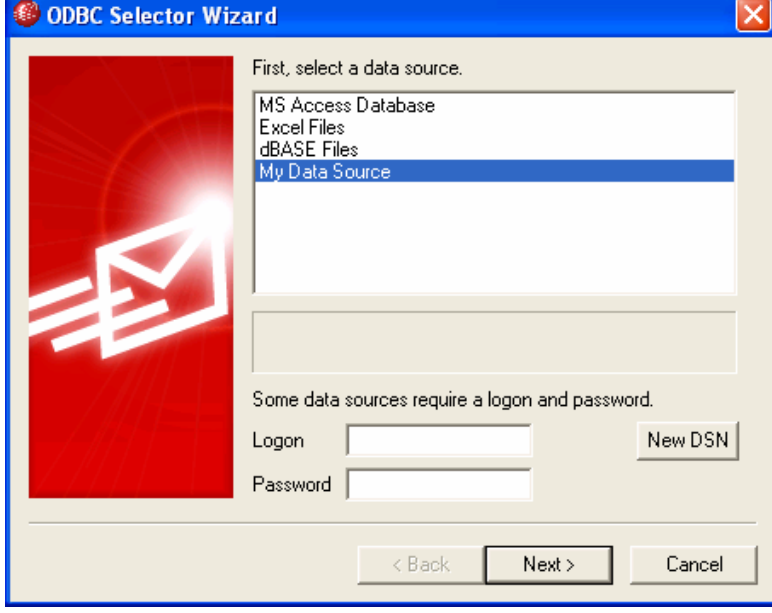

3. Перейдите на вкладку "Источник данных компьютера" и нажмите "Создать..." для открытия диалога "Создание нового источника данных".

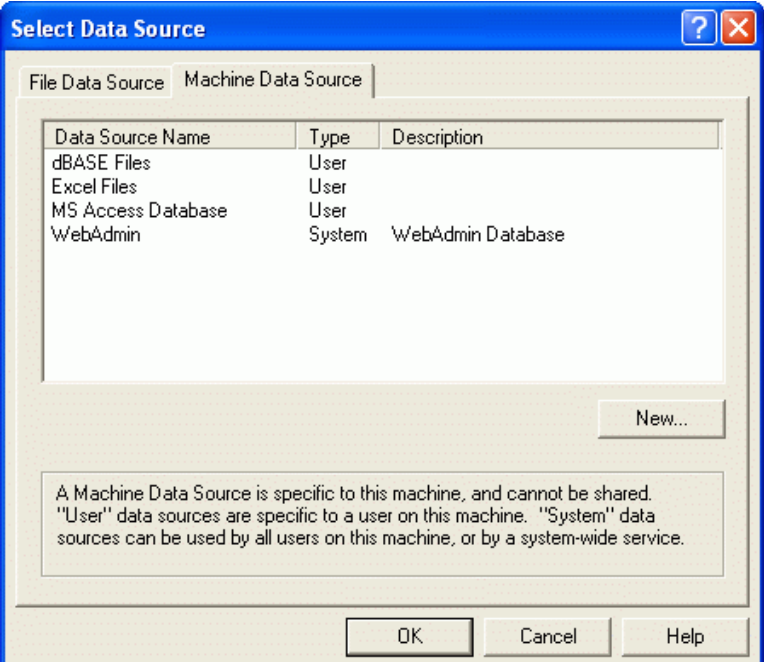

4. Выберите пункт "Системный источник данныхи нажмите кнопку Далее.

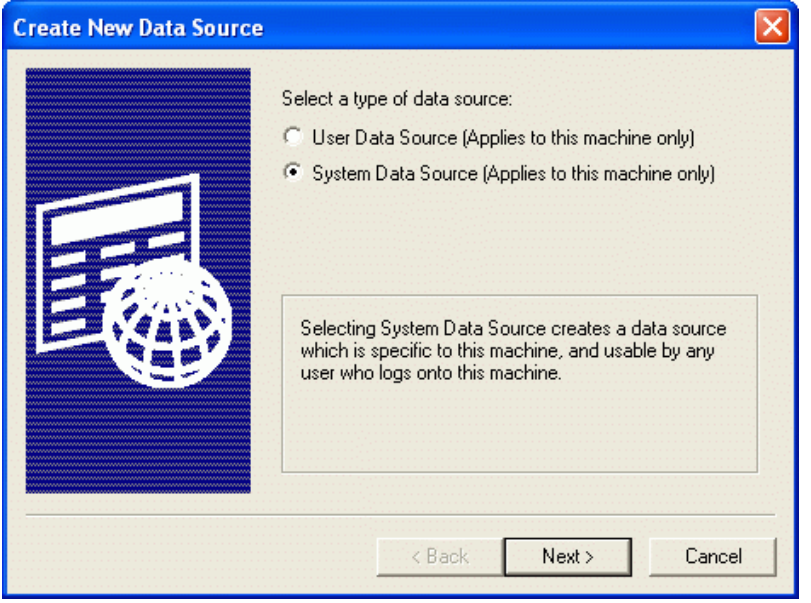

5. Выберитедрайвер базы данных, для которого вы хотите настроить источник данныхи нажмите кнопку Далее.

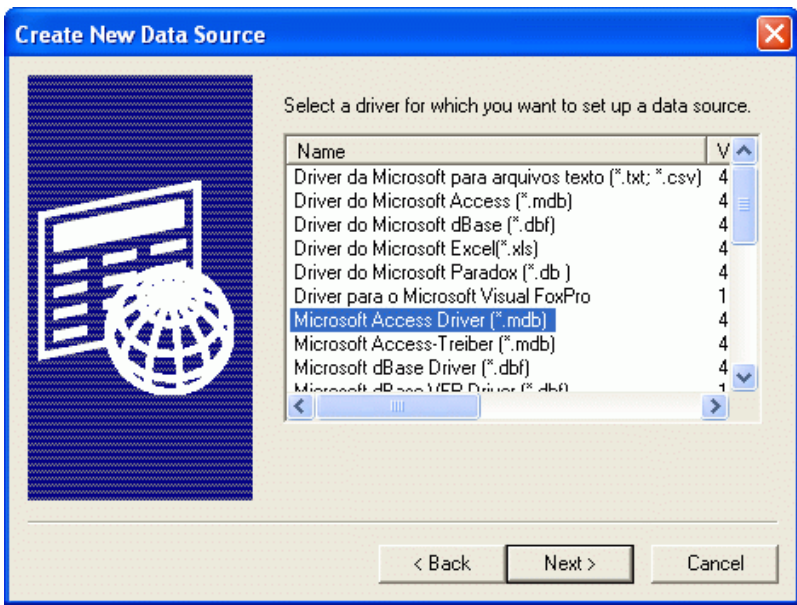

6. Нажмите Готово" для отображения диалога настройки драйвера. Вид этого диалога зависит от того, какой драйвер вы выбрали (ниже показан диалог "Microsoft Access Setup").

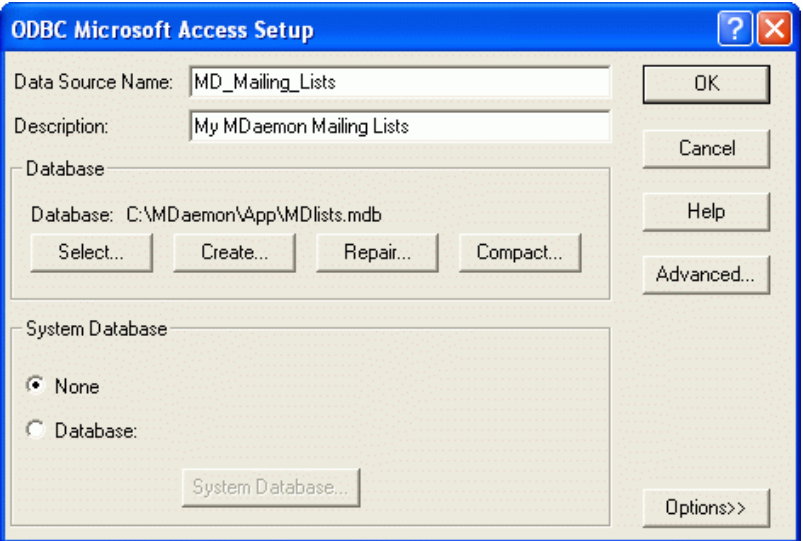

- 7. Задайте "Имя источника данных" для нового источника данных и укажите другую информацию, требуемую диалогом настройки драйвера (например, создание или определение базы данных, выбор каталога или сервера и  $T.A.$ ).
- 8. НажмитеОК, чтобы закрыть диалог настройки драйвера.
- 9. НажмитеОК, чтобы закрыть диалог "Выбор источника данных".

## **См. также:**

**ODBC - Списки [рассылок](#page-302-0)** 303 **Настройка [ODBC-источника](#page-303-0) данных для списка участников рассылки** 304

# <span id="page-309-0"></span>**3.5 Диспетчер публичных папок**

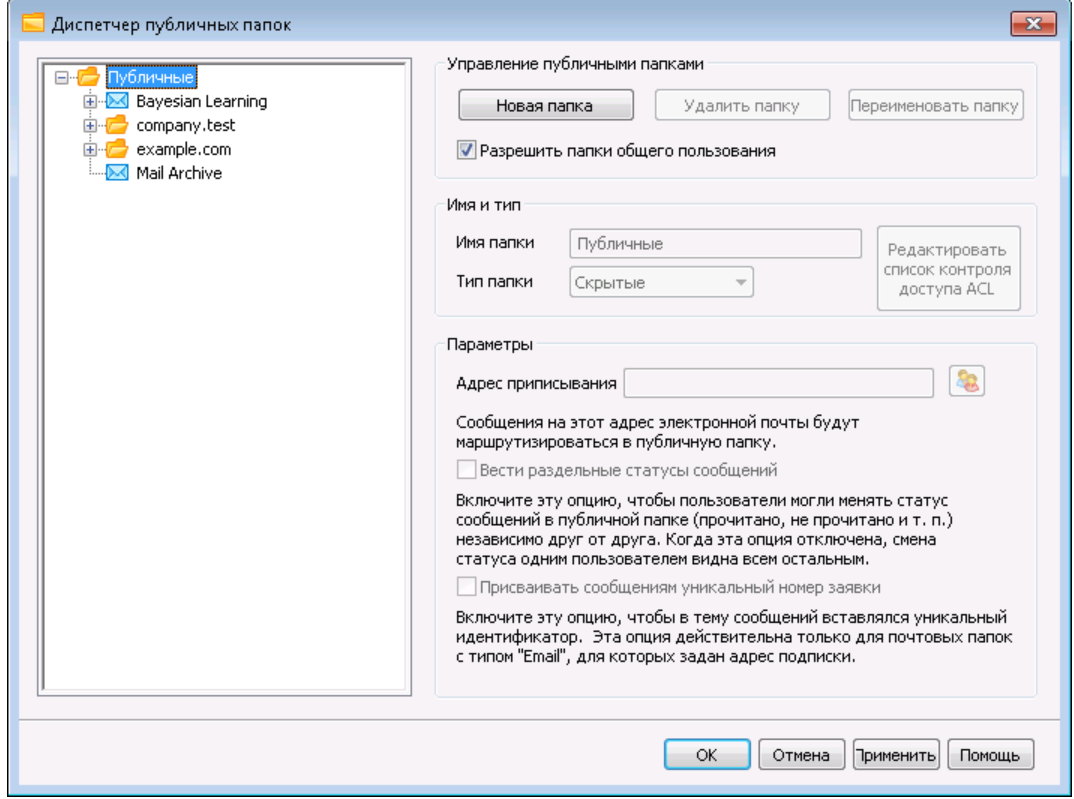

Этот экран предназначен для управления вашими <u>[публичными](#page-119-0) папками</u>|120**1**. Диспетчер публичных папок вызывается из меню"Настройка » Диспетчер публичных папок...".

## **Управление публичными папками**

### **Новая папка**

Для создания новой публичной папки выберите в списке слева папку, в которой нужно создать публичную папку и нажмите эту кнопку *Новая папка*. Введите имя публичной папки, укажите ее тип и нажмите*OК*.

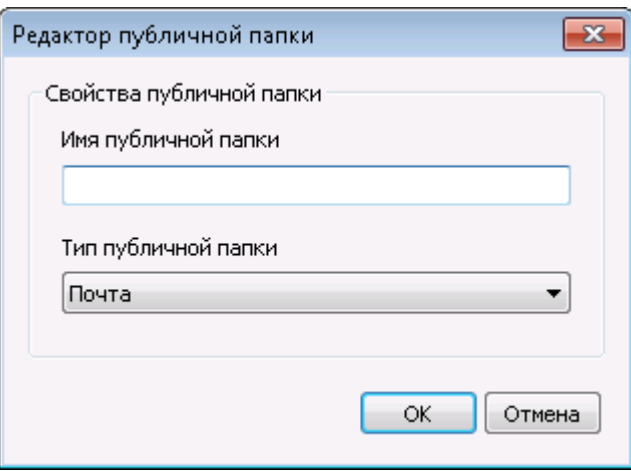

## **Удалить папку**

Для удаления папки выберите ее списке и нажмите кнопку *Удалить папку*.

#### **Переименовать папку**

Чтобы переименовать общую папку, выберите папку и нажмите *"Переименовать папку".*. Введите новое имя и нажмите*Ok*.

## **Включение публичных папок**

Включите эту опцию, чтобы разрешить пользователи доступ к публичным папкам. Для настройки прав доступа пользователей выберите папку и нажмите кнопку*Редактировать список контроля доступа*.

## **Имя и тип**

#### **Имя папки**

В этом поле отображается имя папки, выбранной в списке. Все оставшиеся параметры на этом экране относятся именно к этой папке.

#### **Тип папки**

Выберите тип папки в выпадающем списке: Почта, Контакты, Календарь и др.

#### **Редактировать ACL**

Выберите нужную папку, затем нажмите эту кнопку, чтобы открыть диалог<u>[Контрольного](#page-311-0) списка доступа</u>|з12для этой папки. С помощью этого списка можно выбрать пользователей и группы, которым предоставляется доступ к данной папке, а также настроить разрешения для этих пользователей и групп.

### **Настройки**

#### **Адрес приписывания**

Введите локальный адрес электронной почты или выберите конкретную учетную запись MDaemon, чтобы связать ее с общей папкой. Сообщения, предназначенные для этого *Адреса приписывания*, будут автоматически направляться в общую папку. Однако отправлять сообщения на этот адрес могут лишь пользователи с разрешением post для этой папки.

#### **Вести раздельные статусы сообщений**

Включите эту опцию, чтобы флаги сообщений папки (прочитано, непрочитано, отвечено, перенаправлено и т. п.) устанавливались для каждого пользователя отдельно, а не глобально. В результате статусы сообщений будут отображаться индивидуально для каждого пользователя, в зависимости от его действий с сообщением. Для пользователя, который прочел сообщение, оно будет выглядеть как прочитанное, для того, кто не читал сообщение - непрочитанным. Если эта опция отключена, все пользователи имеют дело с одним и тем же статусом. То есть после первого же прочтения сообщения каким-либо пользователем, оно будет выглядеть как прочитанное для всех остальных пользователей.

#### **Присваивать сообщениям уникальный номер заявки**

Включите эту опцию, чтобы настроить публичную папку в качестве публичной папки системы обработки заявок. Для всех сообщений, отправляемых на *Адрес приписывания* такой папки, MDaemon добавляет в поле темы имя этой *Общей папки* и уникальный идентификатор. Для всех исходящих сообщений, тема которых сформирована указанным образом, адрес в поле From заменяется на адрес подписывания общей папки, а копия сообщения помещается в дочернюю папку "Replied To". Кроме того, все входящие сообщения с темой, сформированной указанным образом, автоматически перенаправляются в общую папку вне зависимости от того, на какой адрес они были отправлены.

## **См. также:**

**[Контрольный](#page-311-0) список доступа** 312 **Обзор [публичных](#page-119-0) папок** 120 **[Публичные](#page-122-0) и общие папки** 123 **[Редактор](#page-739-0) учетных записей » Общие папки** 740 **Список рассылки » [Публиные](#page-299-0) папки** 300

## <span id="page-311-0"></span>**3.5.1 Контрольный список доступа**

Контрольные списки доступа (ACL) используются для управления доступом пользователей к вашим<u>[публичным](#page-119-0) и общим папкам</u>|<sub>120</sub>1. Предлагаемое окно открывается при нажатии на кнопку*Редактировать список контроля доступа*в <u>[Диспетчере](#page-309-0) публичных папок</u>|з<sub>і</sub>дили*Редактировать контрольный список* д*оступа*диспетчера учетных записей на экране <u>[Общие](#page-739-0) папки</u>|<sub>740</sub>).

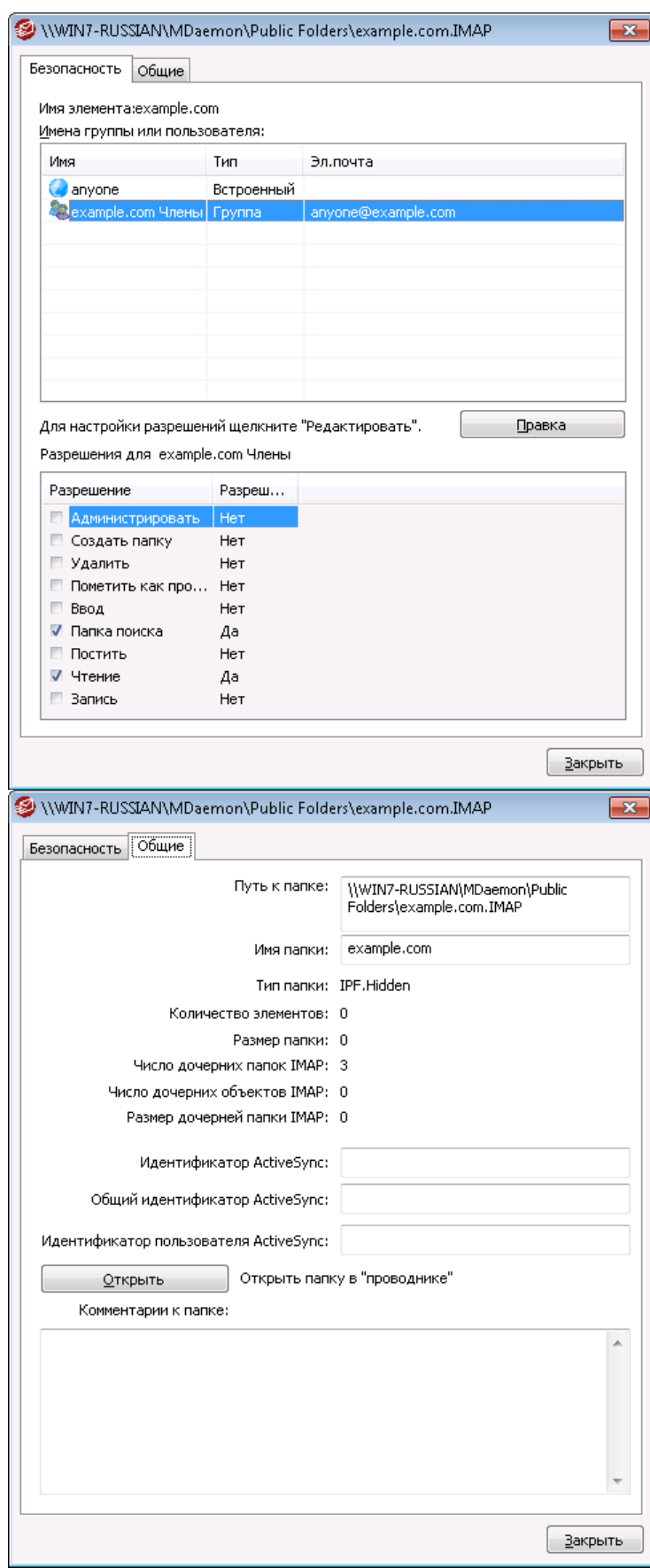

## **Безопасность**

В этой вкладке отображается список групп и пользователей, связанных с папкой, а также специальные разрешения, выданные каждому пользователю или группе. Выберите пользователя или группу из списка для просмотра вьданных им<u>[разрешений](#page-314-0)</u>|зврдля просмотра в окне Разрешений ниже. Чтобы перейти к редактированию разрешений, нажмите на кнопку<mark>[Редактировать](#page-313-0)</mark> з:4.

## **Общее**

В этой вкладке отображаются свойства папки, такие как путь, имя, размер и др.

# <span id="page-313-0"></span>**ACL Editor**

Для открытия редактора ACL и редактирования прав доступа щелкните по кнопке**Редактировать**на вкладке "Безопасность" ACL.

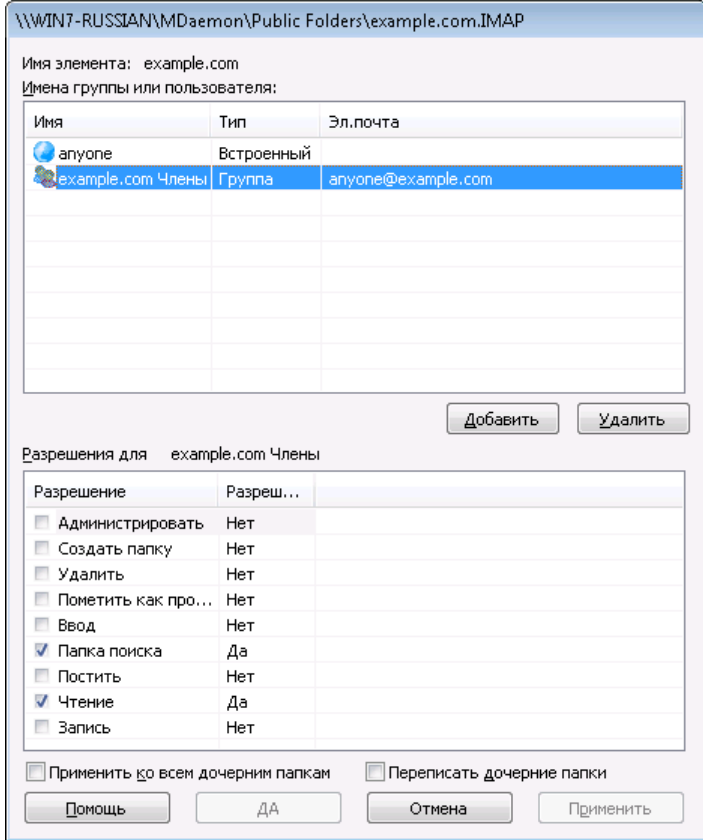

## **Имя объекта**

Имя объекта или папки, к которой применяются разрешения ACL.

#### **Имя группы или пользователя**

Здесь указываются группы или пользователи, которым предоставляются права доступа. Выберите группу или пользователя, чтобы просмотреть выданные им разрешения в окне*Разрешения для <группы или пользователя>*ниже. Поставьте метку напротив тех разрешений, которые вы хотите предоставить данной группе или пользователю.

## **Добавить**

Для предоставления права доступа группе или пользователю, отсутствующим в списке, щелкните по кнопке<mark>[Добавить](#page-315-0)</mark>|з16|.

#### **Удалить**

Для удаления группы или пользователя из списка, выберите нужную запись и нажмите на кнопку**Удалить**.

#### <span id="page-314-0"></span>**Разрешения для <группы или пользователя>**

Поставьте метку напротив тех разрешений, которые вы хотите предоставить выбранной группе или пользователю.

Вы можете предоставлять следующие разрешения:

- **Администрировать** пользователь может администрировать список ACL для этой папки.
- **Создать** пользователь может создавать подпапки в этой папке.
- **Удалить** пользователь может удалять объекты из папки.
- **Помечать как прочитанные** пользователь может менять статус сообщений в папке между "прочитано" и "не прочитано".
- **Вставлять** пользователь может добавлять и копировать объекты в этой папке.
- **Просмотр** пользователь может видеть эту папку в списке персональных папок IMAP.
- **Публиковать –**пользователь может отправлять почту непосредственно в эту папку (если настройки папки допускают такую возможность).
- **Чтение** пользователь может открывать папку и изучать ее содержимое.
- **Запись –**пользователь может изменять флажки на сообщениях в этой папке.

#### **Применить ко всем дочерним папкам**

Поставьте метку в это поле, чтобы применить разрешения контроля доступа для этой папки ко всем подпапкам, которые содержатся в ней в данный момент. Выбранным пользователям и группам будет предоставлено право доступа к дочерним папкам, причем выданные ранее разрешения будут обновлены во избежание возможных конфликтов. При этом, данная опция не отменяет разрешений, выданных другим пользователям и группам, которые в настоящее время имеют доступ к этой папке.

### Например,

есть определенные разрешения на взаимодействие с родительской папкойПользователю\_AиПользователю\_B. Право доступа к дочерней папке предоставленоПользователю\_BиПользователю\_C. Данная опция распространяет полномочия Пользователя\_Aна дочернюю папку, меняет права на дочернюю папку Пользователя\_Bна права родительской папки, и никоим образом не влияет на права пользователя **С. Следовательно,** дочерняя папка будет иметь разрешения Пользователя A, Пользователя В и Пользователя\_C.

### **Переписать дочерние папкиs**

Поставьте метку в поле, чтобы заменить разрешения доступа к дочерней папке на текущие разрешения родительской папки. Разрешения дочерней папки будут идентичны разрешениям родительской папки.

## <span id="page-315-0"></span>**Adding a Group or User**

Нажмите на **Добавить**в редакторе ACL для добавления еще одного пользователя или группы в контрольный список доступа. Будет открыто диалоговое окно "Добавить группу или пользователя", в котором вы сможете обнаружить нужный объект и добавить его в список.

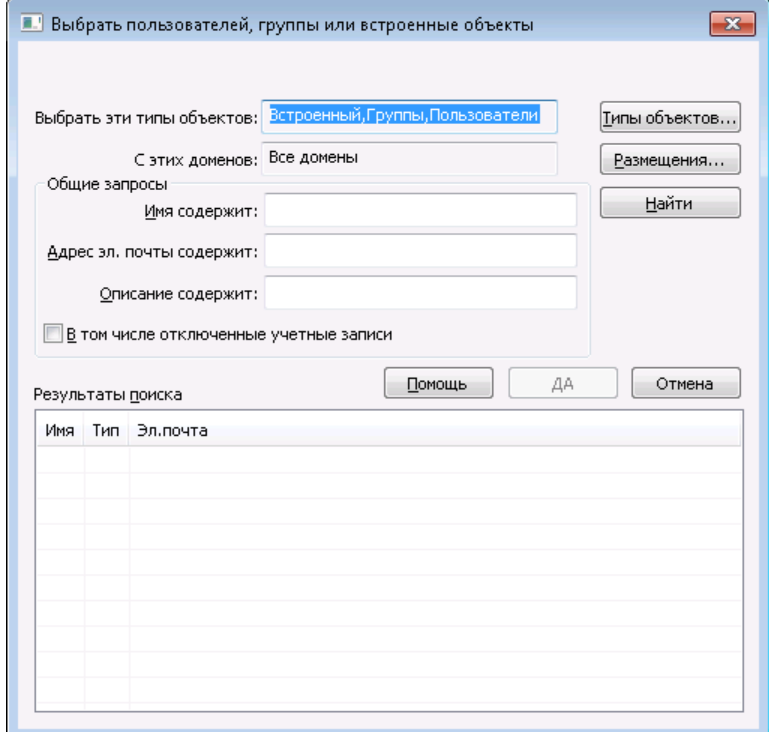

#### **Выбрать эти типы объектов**

Для открытия редактора ACL и редактирования прав доступа щелкните по кнопке**Типы объектов...**и укажите, среди объектов какого типа вы собираетесь искать добавляемого пользователя или группу. Доступны следующие варианты: встроенные, группы и пользователи.

#### **В этих местоположениях**

Нажмите **Местоположения...**для выбора доменов, на которых будет осуществляться поиск. Вы можете выбрать все имеющиеся домены MDaemon или только некоторые из них.

#### **Общие запросы**

Опции, доступные в данном разделе, помогут ограничить область поиска за счет указания полного или частичного имени пользователя, адреса электронной почты или фрагментов текста, присутствующих в <u>[Описании](#page-712-0)|</u>713**]**. Оставьте поле пустым, если вы хотите, чтобы поиск осуществлялся только

по тем критериям, которые были заданы в опциях "Типы объектов" и "Местоположение".

Учитывать отключенные учетные записи

Поставьте метку в поле, чтобы в результатах поиска присутствовалиотключенные учетные записи [713].

### Найти

После указания всех необходимых критериев, нажмите на кнопкуНайти, чтобы начать поиск.

## Результаты поиска

После завершения поиска, отметьте среди найденных объектов нужных вам пользователей или группы и добавьте их в список ACL нажанием на кнопкуОК, чтобы добавить их в ACL.

> Управление доступом в М Даетоп реализовано за счет поддержки списков контроля доступа ACL (Access Control List). Списки ACL - это расширение протокола **IMAP4, позволяющее создавать списки контроля** доступа для папок IMAP и задавать права доступа для учетных записей на вашем сервере. Если ваш почтовый клиент не поддерживает списки ACL, вы все равно можете задать права доступа с помощью управляющих элементов этого диалогового окна.

Полное описание списков ACL приводится в стандарте RFC 2086, текст которого можно найти по anpecy:http://www.rfc-editor.org/rfc/rfc2086.txt.

## См. также:

Диспетчер публичных папок 310 Обзор публичных папок 120 Публичные и общие папки 123 Редактор учетных записей » Общие папки 740 Список рассылки » Публиные папки 300

## 3.6 Веб-сервисы и IM

## 3.6.1 Webmail

## 3.6.1.1 Oбзор

MDaemon Webmail - это почтовая система с веб-интерфейсом, которая предлагает пользователям все функции почтового клиента в окне их любимого веб-браузера. Webmail вполне сопоставим по своим возможностям с традиционными почтовыми программами и предлагает множество полезных функций помимо доступа к электронной почте в любое время и в любом месте (разумеется, при наличии Интернета). Кроме того, поскольку при

использовании Webmail все почтовые папки, записи контактов, события календаря и прочие данные хранятся на сервере, а не на локальном компьютере пользователя, вы можете полноценно работать с корпоративной системой обработки сообщений так же, как и с локального диска.

MDaemon Webmail также будет весьма полезен администраторам электронной почты. Отказ от настольных приложений электронной почты в пользу Webmail позволяет управлять работой почтовой системой предприятия полностью централизованно. Иначе говоря, администраторам больше не нужно настраивать и обслуживать почтовые приложения на клиентских машинах, что экономит массу времени. Графический интерфейс Webmail состоит из HTMLстраниц и может быть легко адаптирован к потребностям вашей организации или ваших заказчиков. Вдобавок вы можете предоставить конечным пользователям возможность самостоятельно управлять параметрами своих учетных записей, гибко регулируя их полномочия в плане настройки таковых.

Помимо описанных выше преимуществ, проистекающих из наличия у организации почтового веб-клиента, Webmail предлагает целый ряд других функций, которые окажутся полезными для конечных пользователей, таких как: дополнительные функции для работы с электронной почтой, локализованные версии клиентского интерфейса на 30 национальных языках, личные и глобальные адресные книги, управляемые почтовые папки и фильтры, функции приема/отправки вложенных файлов, оптимизированные для мобильных устройств темы оформления, функции групповой работы и календарного планирования, а также небольшое Windows-приложение для мгновенного обмена сообщениями и целый ряд других функций.

## **Календарь и система календарного планирования**

MDaemon оснащен полноценной системой коллективной работы с информацией. Интерфейс Webmail позволяет легко создавать приглашения, назначать совещания, а также работать с адресными книгами. Полностью поддерживаются повторяющиеся встречи; для каждой встречи предусмотрено множество описательных полей. К тому же, все контакты, календари и задачи пользователя хранятся в соответствующих IMAP-папках в корневом каталоге его почтового ящика. С помощью Webmail конечные пользователи могут работать с личными папками и предоставлять к ним доступ другим пользователям. Все визуальные темы оформления Webmail содержат шаблоны, обеспечивающие понятное и удобное представление папок контактов, календарей, заметок и задач.

Поскольку система календарного планирования является часть MDaemon, вы получаете дополнительное преимущество в виде доставки по электронной почте уведомлений о встречах, запланированных вами или другими лицами. Всякий раз, когда кто-то назначит встречу с вашим участием, вы будете получать электронное письмо с кратким содержанием приглашения на встречу. Каждый из участников назначенной встречи получит подробное электронное письмо, где будет указана дата, время, тема встречи, а также список приглашенных. Более того, если у кого-то из приглашенных на встречу есть в личном календаре записи, которые пересекаются со временем проведения встречи, этот адресат получит письмо с приглашением и уведомлением, что эта встреча конфликтует с его личным графиком. Пользователь, который назначает встречу, получит сводное письмо, где будут перечислены подробности встречи, а также участники, планы которых пересекаются и не пересекаются с назначенной встречей.

В календарной системе также реализована поддержка формата iCal (Internet Calendar), который используется в Microsoft Outlook и других почтовых программах, поддерживающих этот формат. Календарная система может обнаруживать и обрабатывать записи iCalendar, отправляемые вашим пользователям, чтобы в дальнейшем скорректировать их календари соответствующим образом. Когда пользователь открывает вложенный файл в формате iCalendar из интерфейса Webmail, то информация, которая находится в этом файле, будет отражена в личном календаре Webmail этого пользователя. Кроме того, при создании новых встреч и собраний пользователи могут указывать один или несколько адресов электронной почты, на которые нужно отправить письма с соответствующими файлами iCalendar. Пользователь может самостоятельно активировать и настроить эту функцию в персональных параметрах Webmail.

## **MDaemonInstant Messenger**

MDaemon Instant Messenger (MDIM), - это входящий в состав MDaemon клиент для защищенного обмена мгновенными сообщениями, который также предоставляет быстрый доступ к почтовым функциям системы Webmail с помощью значка в области уведомлений панели задач. Любой пользователь Webmail может загрузить программу MDIM и установить ее на локальный компьютер. Программа заранее настраивается на конкретного пользователя, сводя к минимуму необходимость дополнительной ручной настройки.

Программа MDIM выполняется в фоновом режиме и проверяет наличие новой почты для вашей учетной записи, обращаясь напрямую к серверу Webmail. Это исключает необходимость открывать браузер или держать окно браузера открытым для проверки почты - MDIM проверяет почту и уведомляет вас о поступлении новой почты звуком или визуально. MDIM также отображает список ваших почтовых папок, плюс количество и тип сообщений в каждой из них (новые, непрочитанные и прочтенные). Более того, MDIM можно использовать для запуска браузера с автоматическим переходом в нужную почтовую папку.

MDIM также предоставляет полноценную систему обмена мгновенными сообщениями. Вы можете видеть список своих MDIM-контактов и сетевой статус каждого из них (в сети, недоступен, отключен), можете начать разговор с одним или несколькими собеседниками, изменить собственный статус, а также просмотреть историю разговоров.

Более подробные инструкции по использованию программы MDIM приводятся во встроенной справке.

## Система мгновенных сообщений MDaemon Instant Messenger

Программа MDIM оснашена удобным клиентом для обмена сообщениями. использующим возможности встроенного ХМРР-сервера 373). Благодаря этой функциональности вы сможете добавлять других пользователей вашего домена (или даже других доменов на сервере MDaemon) в собственный список контактов и мгновенно переходить к общению с ними. Вы также сможете изменять свой онлайновый статус, просматривать статусы ваших контактов, использовать смайлики, настраивать цвет шрифта, отправлять файлы, изменять звуки аудио-уведомлений и контролировать ряд других параметров. Поддерживаются групповые разговоры, в которых принимают участие несколько собеседников. Все IM-функции программы легко вызываются как из контекстного меню значка в панели задач, так и из окна MDaemon Instant Messenger.

Текст мгновенного

сообщения.

Система мгновенных сообщений MDIM также поддерживает исполнение сценариев, что позволяет взаимодействовать с ней программам сторонних разработчиков. Создавая семафорные файлы (SEM) в папке \MDaemon\WorldClient\, внешнее приложение может отправлять мгновенные

сообщения пользователям MDIM. Ниже приведен формат файла SEM:

To: user1@example.com Адрес эл. почты пользователя MDIM. From: user2@example.com Адрес эл. почты отправителя мгновенного сообщения. <пустая строка>

> Здесь находится текст, отправляемый в качестве мгновенного сообщения.

Имя файла SEM должно начинаться с символов "IM-" и сопровождаться уникальным числовым значением. Например, "IM-0001. SEM". Приложения также должны создавать вспомогательный файл под названием "IM-0001.LCK" для блокировки соответствующего файла $s_{EM}$ . После того, как файл $s_{EM}$ будет готов, нужно удалить соответствующий файльск, чтобы система немедленно обработала файл $SEM$ . Именное так работает и сам MDaemon, когда отправляет вам напоминания о наступающих событиях, предстоящих встречах и совещаниях.

Система фильтрации содержания имеет специальное действие, предназначенное для отправки мгновенных сообщений. Более того, правила, использующие это действие, могут применять в работе с системой мгновенных сообщений макросы фильтрации содержания. Например, можно создать правило, которое будет отправлять IM-сообщений, содержащие строки наподобие следующих:

```
Вам пришло письмо от $SENDER$.
Tema: $SUBJECT$
```
Такое правило может стать эффективным способом оповещения о новых письмах через МDIM.

Некоторые администраторы ограничивают использование систем мгновенных сообщений внутри организации из-за отсутствия централизованного контроля и невозможности отслеживать сообщения, которыми обмениваются пользователи. Система мгновенных сообщений MDIM лишена этих недостатков, свойственных всем традиционным "мессенджерам". Во-первых, наша система не является одноранговой — отдельные клиентские модули MDIM не соединяются друг с другом напрямую. Более того, поскольку любое IM-сообщение в обязательном порядке проходит через сервер, все сообщения фиксируются в центральном журнале, доступ к которому открыт для администратора. Таким образом, можно записывать все разговоры для безопасности как организации, так и отдельных сотрудников или пользователей. Вся IM-активность фиксируется в файле XMPPServer-<date>.log, который расположен в папкеМDaemon\Logs\.

Сервис мгновенной передачи сообщений предоставляется отдельно для каждого домена. Глобальный контроль над активацией системы мгновенных сообщений осуществляется из диалогового окна **MDIM** 332 в интерфейсе Webmail (Настройка» Веб и IM-сервисы » Webmail » WCIM). Аналогичный экран вДиспетчер доменов 192 позволит включать и отключать эти функции на уровне отдельных доменов.

## Визуальные темы оформления MDIM

Для настройки внешнего вида интерфейса MDIM могут использоваться темы оформления msstyles, образцы которых широко представлены в Интернете. В комплект поставки MDaemon входит ряд готовых тем оформления; чтобы установить дополнительную тему, загрузите соответствующий файл\*.msstyles, и положите его в папку с именем этого файла, которую необходимо создать в каталоге \styles \в папке MDIM. Например, файл Red. msstylesнужно поместить в следующую папку: "\. \Styles\Red\Red.msstyles"

# Интеграция с Dropbox

Новый экран "Dropbox" добавлен в раздел "Webmail". Здесь вы найдете элементы управления для ввода ключа приложения Dropbox, а также секрета приложения и текста политики конфиденциальности. Все эти данные необходимы для обеспечения стабильной работы интегрированного сервиса, а получить их можно во время регистрации вашего Webmail в качестве Dropboxприложения на сайте Dropbox. Пропустить эти действия невозможно, однако вам необходимо будет выполнить их всего один раз. Читайте Статью базы знаний №1166для получения исчерпывающей инструкции по регистрации вашего WorldClient в качестве Dropbox-приложения.

После настройки "ключа приложения" и "секрета приложения" учетные записи Webmail можно будет связывать с пользовательскими учетными записями Dropbox. При первом входе в систему (темы WorldClient или LookOut), вниманию пользователя будет предложено выпадающее меню с тремя опциями. Пользователь может отложить работу с меню до следующего входа, запретить показ этого меню или перейти в новый экран "Параметры | Облачные приложения". На этом экране пользователю необходимо нажать на кнопку "Настройка Dropbox", после чего будет открыто всплывающее окно OAuth 2.0 с подробной информации о текущем подключении и необходимой авторизации. Здесь же доступна ссылка на политику конфиденциальности и кнопка "Подключиться к Dropbox". При нажатии на кнопку выполняется переход на страницу Dropbox, где владелец учетной записи может подключиться к своей учетной записи (если еще не сделал этого ранее) или завести новый аккаунт. После успешного подключения к сервису пользователю будет задан вопрос, хочет ли он предоставить Webmail полный доступ к своей учетной записи Dropbox. При получении положительного ответа (кнопка "Разрешить" (Allow), пользователь будет возвращен в Webmail и узнает о результатах попытки авторизации. Авторизация действительна в течение одной недели, по истечению этого срока пользователь снова увидит знакомый экран и должен будет получить очередной жетон доступа. В случае успешной авторизации пользователь увидит знакомую иконку Dropbox рядом с значком вложения в каждом сообщении. Шелчок по этой иконке сохраняет вложенный файл в персональном облачном хранилище в папке /WorldClient Attachments.

В окне "Написать сообщение" в темах WorldClient и LookOut, пользователи смогут выбрать файл из своего хранилища Dropbox, путем нажатия на иконку Dropbox на инструментальной панели HTML-редактора (вверху слева). Использование этой функции не требует настройки доступа к учетной записи через экраны "Параметры) Облачные приложения" и OAuth 2.0, Достаточно будет просто настроить "ключ приложения" и "секрет приложения".

Поддержка Dropbox отключена по умолчанию, но вы можете включить ее в диалоговом окнеDropbox 337 в интерфейсе MDaemon, Поддержку Dropbox также можно включать и отключать на уровне отдельных пользователей путем добавления параметра "DropboxAccessEnabled=Yes" в файл User.ini.

## **Использование Webmail**

## **Запуск Webmail**

Существует три способа запуска и остановки сервера Webmail:

- 1. На вкладке "Статистика" в левой панели основного окна MDaemon щелкните правой кнопкой мыши по элементу Webmail и выберите в контекстном меню команду *Переключить активно/Неактивно*.
- 2. Выберите в меню основного окна MDaemon команду Файл » Включить сервер Webmail.
- 3. В меню основного экрана MDaemon выберите команду "Настройка » Веб-сервисы и IM", а после включите опцию "*Webmail запущен с использованием встроенного веб-сервера*" на странице "Веб сервер".

## **Подключение к Webmail**

- 1. Введите в адресную строку браузера http://example.com:Номер\_порта\_Webmail. Номер порта задается на вкладке "<u>[Веб-сервер](#page-322-0)</u>|зззв окне настройки Webmail. Если вы настроили Webmail так, чтобы он ожидал соединений на стандартном порту веб-трафика (порт 80), то вам не нужно указывать номер порта адресе URL для регистрации (например, просто www.example.com вместо www.example.com:3000).
- 2. Введите имя пользователя и пароль вашей учетной записи в MDaemon.
- 3. Нажмите "Войти".

### **Изменение настроек порта Webmail**

- 1. В меню основного экрана MDaemon выберите команду "Настройка » Веб-сервисы и IM".
- 2. Введите нужный номер порта в поле *Запустить Webmail сервер, используя этот TCP-порт*
- 3. Нажмите OK.

### **Встроенная справка клиента**

Служба Webmail снабжена обширной справочной системой, к которой могут получить доступ ваши пользователи на стороне клиента. Всю информацию об особенностях использования и функциях клиентского интерфейса можно найти в электронной справке Webmail.

#### **См. также:**

**[Webmail](#page-331-0) » MDIM** 332 **[LDAP](#page-820-0)** 821

## <span id="page-322-0"></span>**3.6.1.2 Веб-сервер**

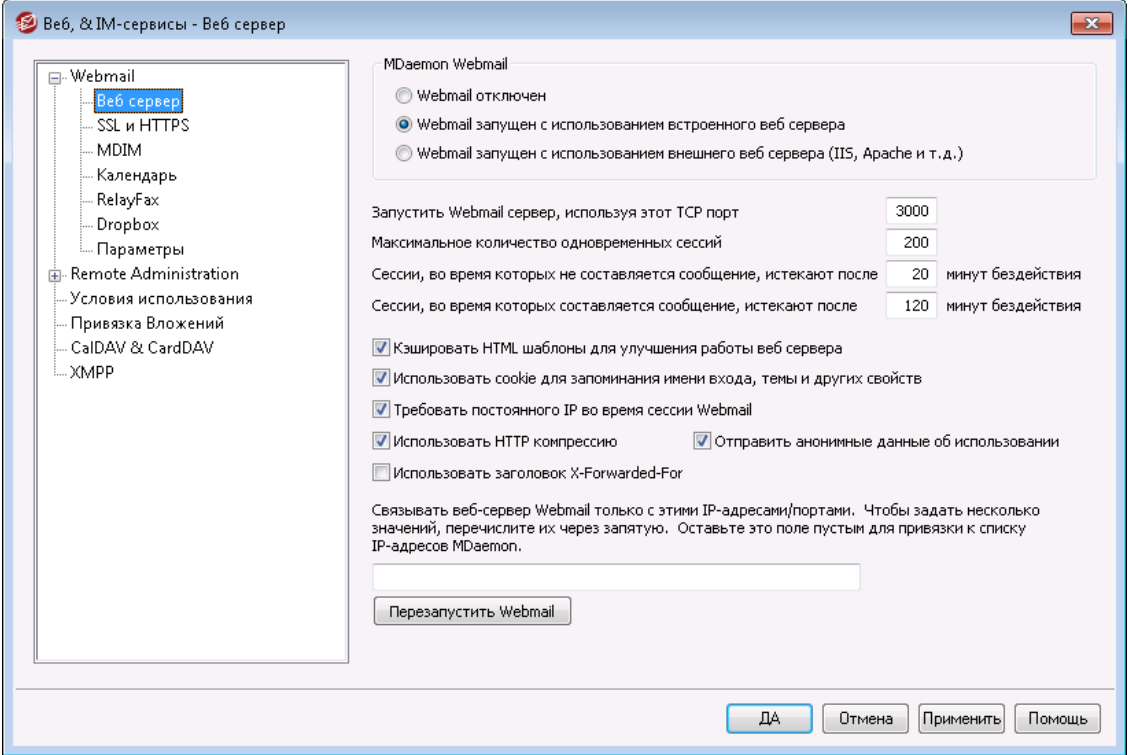

Эта вкладка содержит различные глобальные параметры Webmail, которые действуют на уровне сервера и не переопределяются на уровне отдельных пользователей и доменов.

## **MDaemon Webmail**

#### **Webmail отключен**

Поставьте здесь флажок, чтобы отключить Webmail. Включить или отключить Webmail также можно из меню "Файл" и левой панели консоли MDaemon (узел "Сервера").

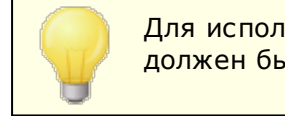

Для использования <u>Привязки [вложений](#page-364-0)</u>|ෲी Webmail должен быть включен.

#### **Webmail запущен с использованием встроенного веб-сервера**

Включите эту опцию, если хотите, чтобы Webmail запускался под управлением встроенного веб-сервера MDaemon. Включить или отключить Webmail также можно из меню "Файл" и левой панели консоли MDaemon (узел "Сервера").

**Webmail запущен с использованием внешнего веб-сервера (IIS, Apache и т.д.)** Выберите эту опцию, если хотите, чтобы Webmail работал под управлением IIS (Internet Information Server) или какого-то другого веб-сервера, но не встроенного веб-сервера MDaemon. Это закроет доступ к некоторым элементам интерфейса, обращение к которым могло вызвать конфликты с вашим альтернативным сервером.

Дополнительную информацию можно найти в разделе Запуск [Webmail](#page-324-0) под <u>[IIS](#page-324-0)</u> 325

### **Запустить Webmail сервер, используя этот TCP-порт**

Здесь устанавливается номер порта, по которому Webmail будет ожидать подключений от вашего веб-браузера.

#### **Максимальное количество одновременных сессий**

Здесь можно задать максимальное число сеансов, которые могут одновременно работать с Webmail.

## **Сессии, во время которых не составляется сообщение, истекают после XX минут бездействия**

Если пользователь авторизовался в Webmail, но не начал составлять сообщение, то через указанное здесь время эта сессия будет принудительно закрыта со стороны Webmail.

## **Сессии, во время которых составляется сообщение, истекают после XX минут бездействия**

Этот таймер определяет, как долго пользовательская сессия будет держаться открытой, пока идет составление сообщение, а сессия остается фактически неактивной. Обычно следует устанавливать для этого таймера значение больше, чем для таймера*Сессии, во время которых не составляется сообщение…*, поскольку обычно время бездействия в сеансе увеличивается, когда пользователь пишет новое сообщение. Это происходит потому, что написание сообщение не требует непосредственной связи с сервером, пока это сообщение не будет отправлено.

## **Кэшировать HTML шаблоны для улучшения работы веб сервера**

Включите эту опцию, чтобы Webmail кэшировал шаблоны в памяти, вместо того, чтобы считывать их с диска при каждом обращении. Это может значительно увеличить производительность сервера, но если вы сделаете какие-либо изменения в любом из шаблонов, нужно будет перезапустить Webmail.

#### **Использовать cookie для запоминания имени входа, темы и других свойств**

Включите эту опцию, если хотите, чтобы Webmail сохранял на клиентской машине имя входа, тему оформления и другие параметры пользователя с помощью записей cookie. Применение этой возможности делает вход в систему более комфортным для ваших пользователей, однако требует, чтобы на локальных компьютерах в браузере была включена поддержка cookies.

#### **Требовать постоянного IP во время сессии Webmail**

В качестве дополнительной меры безопасности вы можете включить эту опцию, чтобы Webmail разрешал продолжение сеанса каждого из пользователей только с того же IP-адреса, который был подключен в начале сеанса. Она запрещает клиенту менять свой IP-адрес в ходе сеанса работы, предотвращая перехват такого сеанса. Такая конфигурация является более защищенной, однако может вызвать проблемы для пользователей, которые работают через прокси-сервер или учетную запись коммутируемого доступа, для которых IP-адреса назначаются и изменяются динамически.

### **Использовать заголовок X-Forwarded-For**

Установите этот флажок, чтобы включить использование X-Forwarded-For заголовка, который иногда добавляется прокси-серверами. Опция по
умолчанию отключена. Включите опцию, если ваш прокси-сервер вставляет этот заголовок.

### Использовать HTTP компрессию

Включите эту опцию, если вы хотите использовать в своих сеансах Webmail сжатие данных протокола НТТР.

# Отправлять анонимные данные об использовании

По умолчанию сервер Webmail осуществляет сбор и отправку анонимных данных об использовании. К этим данным относится тип и версия операционной системы, версия браузера, язык и т.п. Собранные сведения помогают разработчикам из MDaemonTechnologies непрерывно усовершенствовать Remote Administration. Отключите эту опцию, чтобы запретить отправку анонимных данных.

# Привязать веб-сервер Webmail только к этим IP-адресам/портам

Если вы хотите ограничить сервер Webmail только определенными IPадресами или портами, укажите здесь такие IP-адреса и порты, разделив их запятыми. Используйте формат вида "IP address: Port", чтобы задать номер порта (например, 192.0.2.0:80). Если номер порта не указан, будет использоваться заданный выше порт TCP по умолчанию и порт HTTPS по умолчанию, заданный на вкладкеSSL & HTTPS [328]. Используйте "\*", если Webmail должен принимать соединения по любым портам. Например, запись "\*, \*: 80" заставит Webmail принимать соединения со всех IP-адресов по заданным портам по умолчанию (3000 и 443), а также со всех IP-адресов по порту 80. Если оставить поле пустым, то Webmail будет отслеживать все IPадреса, назначенные для ваших Доменов 184.

Перезапустить Webmail (требуется в случае изменения значений порта или IIS) Нажмите эту кнопку, если вам нужно перезапустить сервер Webmail. Примечание: если вы изменили настройки порта Webmail, то вы обязаны перезапустить Webmail, чтобы изменения вступили в силу.

# 3.6.1.2.1 Запуск Webmail под IIS6

Webmail оснащен встроенным веб-сервером, поэтому не требует для нормальной работы наличия в системе сервера IIS (Internet Information Server). В то же время, Webmail предлагает полную поддержку IIS и может работать в качестве загружаемой библиотеки ISAPI DLL. Приведенные далее сведения о том, как настраивать Webmail для работы под управлением IIS6, взяты из статьи № 01465 базы знаний MDaemon Knowledge Base с сайтаwww.mdaemon.com:

- 1. Откройте консоль управления IIS-службами (Internet Information Services Management Console).
- 2. Щелкните правой кнопкой по Группе приложений.
- 3. ВыберитеСоздать/Группу приложений.
- 4. Присвойте новой группе название Alt-Nи нажмите кнопку ОК.
- 5. Шелкните правой кнопкой поAlt-N.
- 6. НажмитеСвойства.
- 7. Перейдите на вкладкуПроизводительность.
- 8. Снимите флажкиВыключать рабочие процессы при простое (время в минутах): и Предельная длина очереди процессов ядра (число запросов).
- 9. Перейдите на вкладкуна вкладку Удостоверение.
- 10. В раскрывающемся списке "Готовое" выберитеЛокальная служба.
- 11. НажмитеОК.
- 12. Щелкните правой кнопкой поВеб-узлы.
- 13. ВыберитеСоздать.
- 14. НажмитеВеб-узел. (Это приведет к запуску мастера)
- 15. Перейдите на вкладкуДалее.
- 16. Введите название узла, напримерWebmail.
- 17. Перейдите на вкладкуДалее.
- 18. Снова нажмите кнопку Далее.
- 19. Укажите расположение домашнего каталога (путь для стандартной установки: C:\MDaemon\WorldClient\HTML).
- 20. Нажмите кнопку Далее.
- 21. Проверьте, что включены флажкиЧтение, Запуск сценариевиВыполнение.
- 22. Нажмите кнопку Далее.
- 23. Нажмите кнопку Готово.
- 24. Щелкните правой кнопкой по только что созданному узлу(Webmail).
- 25. ВыберитеСвойства.
- 26. Перейдите на вкладку Документы.
- 27. Удалите все имеющиеся в списке документы.
- 28. Добавьте WorldClient.dll.
- 29. Перейдите на вкладку Домашний каталог.
- 30. Выберите Alt-N в раскрывающемся списке "Группа приложений".
- 31. НажмитеОК.
- 32. НажмитеРасширения веб-служб.
- 33. Включите опцию Все неизвестные расширения ISAPI, либо создайте новое расширение для файлаWorldClient.DLL.

Гостевая учетная запись Интернета - IUSER < ИМЯ СЕРВЕРА>- требует наличия разрешений Полный доступфайловой системы NTFS для папки MDaemon и всех вложенных в нее подпапок.

- 1. Щелкните правой кнопкой мыши на папке MDaemon. (С:\MDaemon)
- 2. Выберите Свойства.
- 3. Выберите вкладку Безопасность
- 4. НажмитеДобавить.
- 5. НажмитеРасширенные.
- 6. Нажмите Найти.
- 7. Выберите IUSER\_< ИМЯ\_СЕРВЕРА> (где "< ИМЯ\_СЕРВЕРА>" это имя локального компьютера).
- 8. НажмитеОК.
- 9. НажмитеОК.
- 10. Поставьте галочку Полный доступ.
- 11. НажмитеОК.

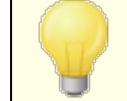

Такие же операции следует выполнить для любой папки, на использование которой настроен MDaemon.

Если вы обновляете MDaemon с уже настроенным веб-доступом:

- 1. Откройте консоль управления IIS-службами (Internet Information Services Management Console).
- 2. Откройте списокГруппы приложений.
- 3. Щелкните правой кнопкой поAlt-N.
- 4. ВыберитеСтоп.
- 5. Завершите работу MDaemon.
- 6. Выполните обновление MDaemon.
- 7. Когда установка закончится, запустите MDaemon.
- 8. Снова зайдите в консоль управления Интернет-службами и щелкните правой кнопкой запись Alt-N.
- 9. Выберите Пуск.

Если вы следуете приведенной выше методике, должно произойти следующее.

- 1. После остановки Группы приложений пользователи получат сообщениеСлужба недоступна (Service Unavailable).
- 2. Чем точнее вы будете следовать этим указаниям, тем меньше вероятность того, что вам придется перезагружать свой компьютер после обновления MDaemon.

Настройка этой программы под IIS службой технической поддержки НЕ ОСУЩЕСТВЛЯЕТСЯ. Те, кто выбирает запуск Webmail под IIS, должны знать об соответствующих проблемах безопасности и последствиях запуска любых приложений под IIS. Рекомендуется установить все исправления и обновления для IIS до установки Webmail в качестве ISAPI-расширения.

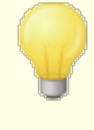

Если Webmail работает под управлением IIS, вы не сможете запускать и останавливать его через

интерфейс MDaemon. Для этого вам нужно будет использовать собственные инструменты IIS.

# <span id="page-327-0"></span>**3.6.1.3 SSL и HTTPS**

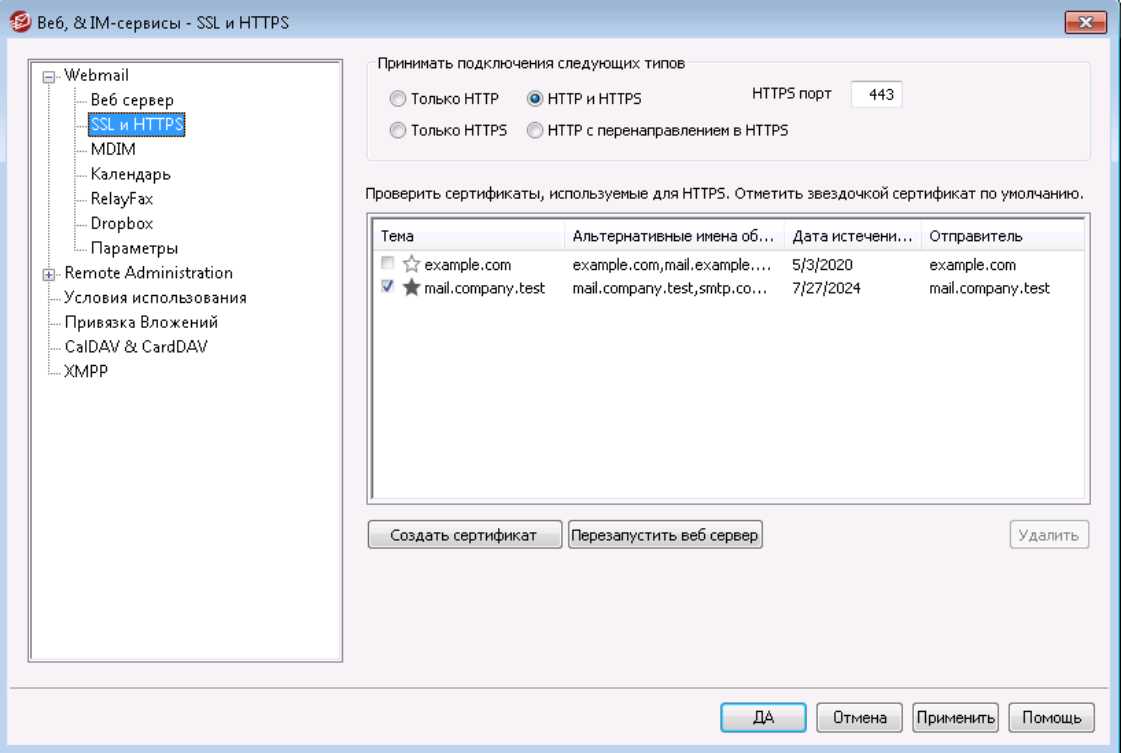

Встроенный веб-сервер пакета MDaemon поддерживает протокол SSL (Secure Sockets Layer). SSL - это стандартный метод защиты клиент-серверных вебкоммуникаций. Этот протокол обеспечивает проверку подлинности сервера, шифрование данных, а также опциональную проверку подлинности клиента для соединений TCP/IP. Более того, поскольку поддержка протокола HTTPS (HTTP over SSL) во всех популярных современных браузерах, для активации SSLфункций клиента достаточно установить на сервер действительный электронный сертификат.

Опции для включения и настройки веб-сервера Webmail на использование протокола HTTPS собраны на вкладке "SSL и HTTPS", которая вызывается из меню "Настройка » Веб-сервисы и IM » W ebmail". Для большего удобства эти опции также дублируются в окне "Безопасность » Менеджер безопасности » SSL и TLS » Webmail".

Дополнительную информацию о протоколе SSL и цифровых сертификатах можно найти в разделе справки: **SSL и [сертификаты](#page-571-0)** <sup>572</sup>

Этот диалог влияет на работу Webmail только при использовании встроенного веб-сервера MDaemon. Если вы настроили Webmail на использование другого вебсервера, такого как IIS, эти настройки использоваться не будут - поддержка протоколов SSL/HTTPS должна быть сконфигурирована средствами используемого вебсервера.

# Принимать подключения следующего типа

#### **Только HTTP**

Включите эту опцию, если хотите запретить HTTPS-подключения к серверу Webmail. Приниматься будут только HTTP-соединения.

### **HTTP и HTTPS**

Эта опция позволяет включить поддержку SSL на сервере Webmail без принудительного перевода пользователей на протокол HTTPS. В этом случае сервер Webmail начнет принимать HTTPS-подключения по порту, заданному в поле справа, и по-прежнему будет принимать обычные НТТР-подключения к серверу Webmail по порту, который указан на вкладке Веб-сервер 33 в Webmail.

### **Только HTTPS**

При выборе этой опции подключение к серверу Webmail возможно только с использованием HTTPS. В этом случае сервер Webmail будет отвечать только на подключения HTTPS, и не будет отвечать на запросы HTTP.

#### **HTTP с перенаправлением на HTTPS**

Выберите эту опцию, чтобы перенаправлять все HTTP-подключения на заданный порт HTTPS.

# **Порт HTTPS**

На указанном здесь TCP-порту Webmail будет ожидать входящие SSLподключения. По умолчанию используется порт 443. Если используется порт SSL по умолчанию, вам не нужно включать номер порта в URL-адрес Webmail при подключении через HTTPS (т.е. "https://example.com" эквивалентно "https://example.com:443").

> Это не то же самый порт Webmail, который указывается на экране Веб-сервер [323] в Webmail. Порт, указанный на данном экране? будет использоваться для HTTPподключений к Webmail (если таковые разрешены). Для соединений HTTPS необходимо использовать порт HTTPS.

# Выбор сертификата для использования с HTTPS/SSL

Здесь отображаются все ваши сертификаты SSL. Поставьте метку в поле напротив сертификата, который вы хотите сделать активным. Отметьте звездочкой сертификат, используемый по умолчанию. MDaemon поддерживает Server Name Indication (SNI) - расширение протокола TLS, позволяющее использовать разные сертификаты для каждого из имен хостов вашего сервера. MDaemon проверяет активные сертификаты и выбирает тот, который имеет запрошенное имя хоста в поле Subject Alternative Names (при создании сертификата вы можете указать альтернативные имена). Если клиент не запрашивает имя хоста, или соответствующий сертификат не найден, используется сертификат по умолчанию. Двойной щелчок по сертификату позволяет открыть его для изучения в диалоговом окне "Сертификаты" ОС Windows (функция доступна только из основного графического интерфейса приложения, но не из браузерного веб-интерфейса администратора).

#### **Удалить**

Выберите сертификат в списке и нажмите на эту кнопку для его удаления. Вам будет предложено подтвердить удаление.

#### **Создать сертификат**

Щелкните по этой кнопке для открытия диалогового окна "Создать сертификат SSL".

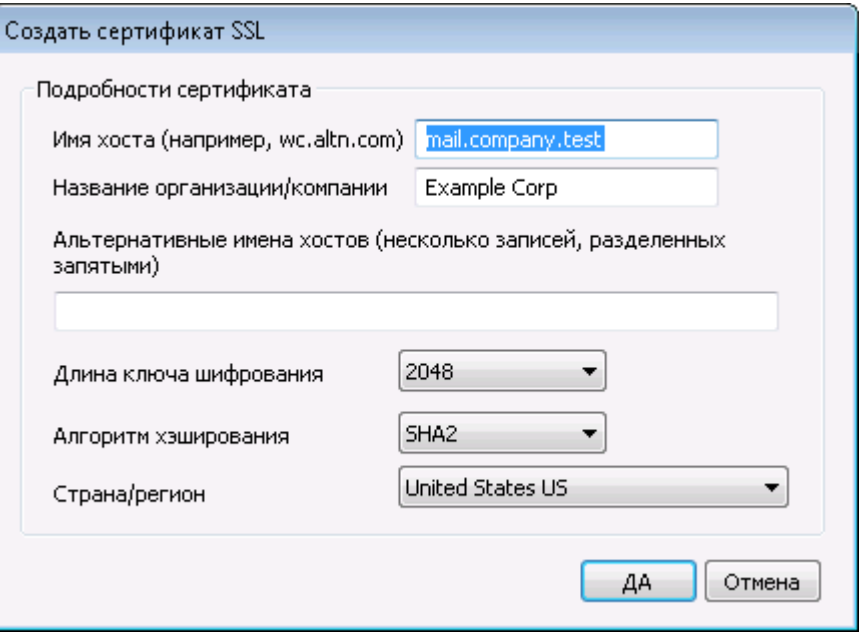

# **Детали сертификата**

# **Имя хоста**

Введите здесь имя компьютера, к которому будут подключаться ваши пользователи (к примеру, "wc.example.com").

#### **Название организации/компании**

Введите здесь наименование организации или компании, которой принадлежит сертификат.

# **Альтернативные имена хоста (перечисленные через запятую)**

При наличии альтернативных имен хоста, к которым также необходимо обеспечить подключение с применением данного сертификата, перечислите здесь нужные доменные имена через запятую. Разрешается использовать подстановочные знаки. К примеру, запись \*.example.com позволяет указать все домены, дочерние по отношению к домену example.com (такие как "wc.example.com", "mail.example.com" и т.д.).

MDaemon поддерживает Server Name Indication (SNI) расширение протокола TLS, позволяющее использовать разные сертификаты для каждого из имен хостов вашего сервера. MDaemon выполнит проверку активных сертификатов и выберет тот из них, который содержит запрошенное имя хоста в поле "Альтернативные имена объекта". Если клиент не запрашивает имя хоста, или соответствующий сертификат не найден, используется сертификат по умолчанию.

### **Длина ключа шифрования**

Размер ключа шифрования (в битах) для создаваемого сертификата. Чем длиннее ключ, тем надежнее шифрование. Однако, следует помнить, что многие приложения имеют ограничения на длину ключа в 512 бит.

#### **Страна/регион**

Здесь указывается страна или регион, в котором расположен ваш сервер.

#### **Алгоритм хэширования**

Выберите предпочитаемый алгоритм хэширования: SHA1 или SHA2. По умолчанию выбран алгоритм SHA2.

# **Перезапуск веб-сервера**

Щелкните по этой кнопке для перезапуска веб-сервера. Перед использованием нового сертификата веб-сервер обязательно должен быть перезапущен.

# **Использование Let's Encrypt для управления вашими сертификатами**

Let's Encrypt это центр сертификации, предоставляющий бесплатные сертификаты в рамках полностью автоматизированного процесса, который не предполагает ручных операций по созданию, проверке подлинности, подписанию, установке и продлению сертификатов для защищенного доступа к веб-сайтам.

Автоматизировать процесс управления сертификатами Let's Encrypt поможет новый экран <u>Let's [Encrypt.](#page-590-0)</u>|ഔി3десь вы найдете все необходимое для быстрой настройки и запуска скрипта PowerShell, который находится в папке "MDaemon\LetsEncrypt". При запуске скрипта все действия необходимые для использования LetsEncrypt будут выполнены автоматически, включая размещение файлов в директории WorldClient HTTP, предназначенных для выполнения вызова http-01. Скрипт использует<u>имя [хоста](#page-186-0) SMTP азддля[домена](#page-183-0) по</u> у<u>молчанию</u>|184`В качестве домена для сертификата, включая все заданные*альтернативные имена хоста*, извлекает сертификат, импортирует его в ОС Windows, а также настраивает сервер MDaemon для использования сертификата в MDaemon, Webmail и Remote Administration. Скрипт также создает в папке "MDaemon\Logs\" собственный лог-файл под названиемLetsEncrypt.log. Этот лог-файл удаляется и перезаписывается при каждом перезапуске скрипта. В нем также содержится время и дата запуска скрипта. Кроме того, при обнаружении ошибок предусмотрена возможность отправки уведомлений на указанный вами*Почта администратора для уведомлений*. Более подробную информацию можно найти в диалоговом

окне<u>Let's [Encrypt](#page-590-0)</u>l 1.

### **См. также:**

**SSL и [сертификаты](#page-571-0)** 572 **Создание и [использование](#page-903-0) сертификатов SSL** 904

# **3.6.1.4 MDIM**

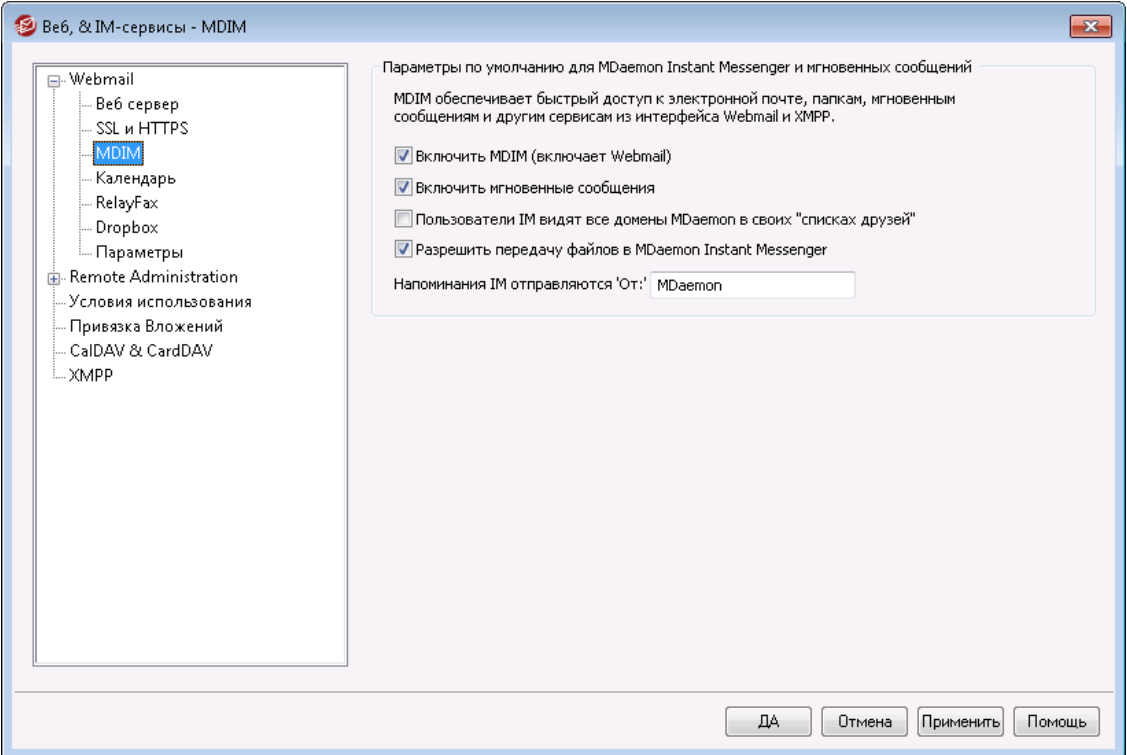

В этом окне указываются настройки<u>MDaemon Instant [Messenger](#page-318-0) (MDIM)</u>|зाबी, применяемые по умолчанию к каждому новому домену. Настройки для конкретных доменов можно изменить с помощью Диспетчера доменов в окне<u>МDIM</u>|192). Включать и отключать сервисы MDaemon Instant Messenger для конкретных учетных записей или групп можно в окнах<u>Веб-сервисы</u>|и8и<u>Свойства</u> <u>[группы](#page-777-0)</u>| 778 соответственно.

# **Мессенджер для WorldClient по умолчанию**

# **Включить MDIM (включает Webmail)**

Воспользуйтесь этой опцией, чтобы сделать MDaemon Instant Messenger доступным для загрузки из Webmail для пользователей домена. Пользователи смогут загрузить мессенджер со страницы "*Параметры » MDaemon Instant Messenger"*. Загруженный установочный файл будет автоматически сконфигурирован для конкретной учетной записи пользователя, что существенно упростит установку и настройку компонента. Данная опция также откроет доступ к функции "Мои почтовые папки", пользователи смогут проверять ящик на наличие новых писем и открывать Webmail непосредственно из меню быстрого доступа MDIM. MDIM включен по умолчанию.

#### **Включить обмен мгновенными сообщениями**

По умолчанию, обладатели учетных записей смогут использовать MDIM и сторонние клиенты<u>ХМРР</u>|з $\vec{\mathrm{a}}$ для обмена мгновенными сообщениями с другими членами своего домена. Удалите метку, если вы не хотите предоставлять пользователям домена возможность обмена мгновенными сообщениями.

#### **Пользователи IM видят все домены MDaemon в списке друзей**

Включите эту опцию, чтобы пользователи по умолчанию имели возможность добавлять в свой список друзей контакты из всех ваших доменов MDaemon. Если эта опция отключена, добавление контактов будет разрешено только внутри домена. Например, если на сервере MDaemon размещены домены example.com и example.org, то включение этого параметра для пользователей домена example.com позволит им добавлять в списки друзей пользователей из обоих доменов. Отключение этой опции приведет к тому, что они смогут добавлять в список только пользователей из домена example.com, а пользователи example.org в свою очередь смогут взаимодействовать только с другими пользователями своего домена. Опция отключена по умолчанию. На экране<u>Диспетчер доменов</u>| 192доступна схожая по функциональности опция, позволяющая включать и отключать этот механизм на уровне отдельных доменов.

#### **Разрешить передачу файлов в MDaemon Instant Messenger**

По умолчанию пользователи MDIM могут передавать файлы своим MDIMконтактам. Отключите эту опцию, чтобы запретить передачу файлов в MDIM.

#### **IM-напоминания отправляются "От:"**

Если в календаре пользователя Webmail запланировано совещание или встреча, то в назначенное время пользователю может быть отправлено напоминание о событии. Если в домене пользователя включены мгновенные сообщения, то напоминание будет отправлено пользователю в виде мгновенного сообщения. В это поле вы можете ввести имя, которое будет указываться в поле "From:" качестве отправителя напоминания. Эта настройка используется по умолчанию для новых доменов. Изменить ее для конкретного домена можно на экране<u>MDaemon Instant [Messenger](#page-191-0)</u>|1921.

**См. также:**

**[Диспетчер](#page-191-0) доменов » MDaemon Instant Messenger** 192 **Редактор учетных записей » [Веб-сервисы](#page-717-0)** 718 **[Свойства](#page-777-0) группы** 778

# **3.6.1.5 Календарь**

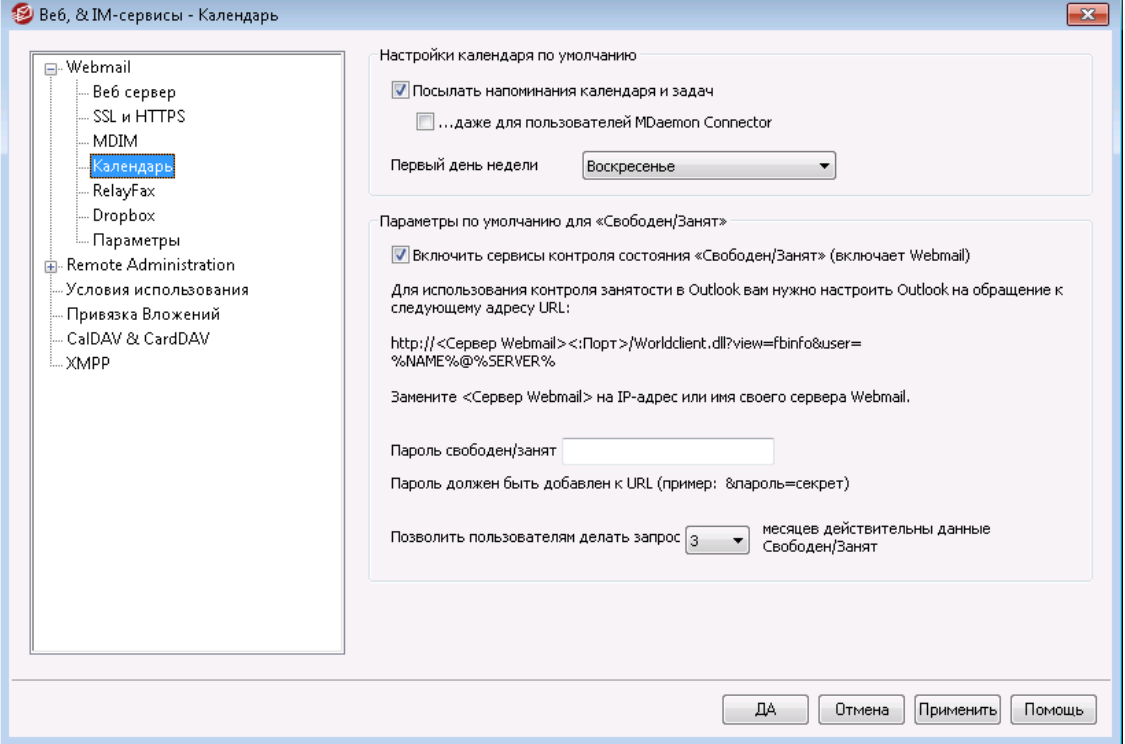

На этом экране задаются параметры по умолчанию для календаря MDaemon. Изменить настройки для отдельных доменов можно в Диспетчере доменов на экране<u>Календары</u> 1941.

# **Настройки календаря по умолчанию**

#### **Посылать напоминания календаря и задач**

Включите эту опцию, если хотите разрешить отправку напоминаний календаря и планировщика Webmail своим пользователям по электронной почте и через модуль MDaemon Instant Messenger.

### **...даже для пользователей MDaemon Connector**

Если вы включили описанную выше опцию "*Посылать напоминания календаря и задач*" , поставьте флажок в этом поле, если вы также хотите включить напоминания для пользователей, работающих через**[MDaemon](#page-385-0)** [Connector](#page-385-0) . 386

#### **Первый день недели**

Выберите день из раскрывающегося списка. Этот выбранный день будет отображаться в календаре, как первый день недели.

# **Параметры по умолчанию для "Свободен/Занят"**

В состав MDaemon включен сервер контроля состояний "свободен/занят", который позволяет пользователю, назначающему встречу, проверить доступность потенциальных участников встречи. Чтобы воспользоваться этой функцией, при создании нового приглашения в интерфейсе Webmail щелкните ссылкуПланирование. Откроется окно "Планирование", содержащее список участников, а также размеченная разными цветами сетка календаря для каждого их них. Строка каждого из участников

содержит выделенные разными цветами ячейки, которые обозначают периоды, когда он или она свободны для участия во встрече. Возможны цвета "Занят", "Проба", "Вне офиса" и "Нет информации". Здесь еще есть кнопка Автовыбор следующей, которая позволяет запрашивать у сервера ближайший временной интервал, в котором будут доступны все выбранные участники. Когда вы закончите создавать приглашение, всем участникам будут разосланы пригласительные, которые те могут принять или отклонить.

Сервер Free/Busy, встроенный в Webmail, также совместим с Microsoft Outlook. Чтобы воспользоваться этой возможностью, сконфигурируйте Outlook так, чтобы он запрашивал данные о занятости со специального адреса URL. Например, в Outlook 2002 параметры контроля занятости размещаются в меню "Сервис » Параметры » Настройки календаря... » Настройки Свободен/Занят..."

Aдрес URL сервера Free/Busy для Outlook:

```
http://<Webmail><:Port>/Worldclient.dll?view=fbinfo&user=%NAME%@
%SERVER%
```
Замените "<Webmail>" на IP-адрес или доменное имя своего сервера Webmail, а "<: Порт>" - на номер необходимого порта (если вы не используете веб-порт по умолчанию). Пример:

```
http://example.com:3000/Worldclient.dll?view=fbinfo&user=%NAME%@
%SERVER%
```
Дополнительные сведения о том, как использовать функции Webmail для контроля занятости при назначении встреч, смотрите в электронной справочной системе внутри интерфейса Webmail.

## Включить сервисы "Свободен/Занят"

Включите эту опцию, чтобы включить доступ к функциям сервера Свободен/Занят для пользователей.

# Пароль "свободен/занят"

Если вы хотите запрашивать пароль, когда пользователи попытаются получить доступ к функциям сервера Free/Busy через Outlook, укажите пароль в этом поле. Данный пароль следует присоединять к указанному выше адресу URL (в виде: "&password=FBServerPass"), когда пользователи будут настраивать параметры Свободен/Занят (Free/Busy) в своем Outlook. Пример:

http://example.com:3000/Worldclient.dll?view=fbinfo&user=%NAME%@ %SERVER%&password=MyFBServerPassword

# Позволить пользователям делать запрос Х месяцев действительны данные Свободен/Занят

Эта опция используется для того, чтобы указать, на сколько месяцев вперед пользователи могут запрашивать данные о занятости участников.

См. также:

**Диспетчер доменов » Календарь** 194

© MDaemon Technologies, 1996-2023, Все права защищены.

# **3.6.1.6 RelayFax**

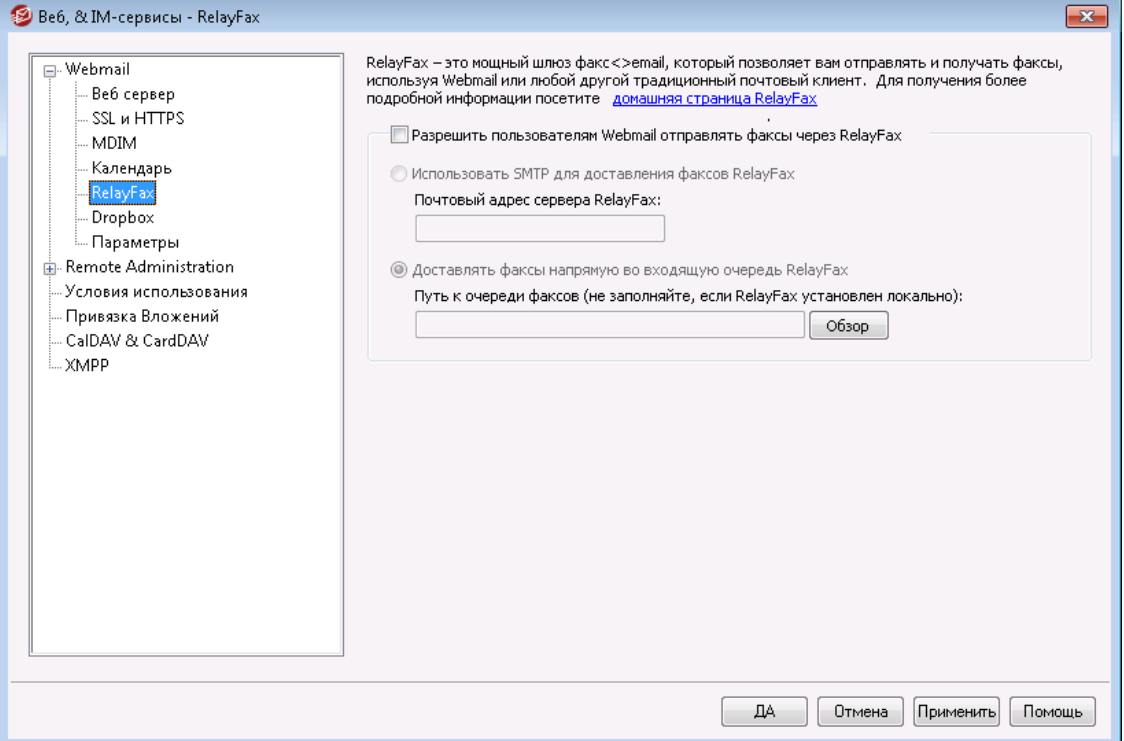

Факс-сервер RelayFax Server компании MDaemon Technologies – это шлюз почта-факс и факс-почта, который может полностью интегрироваться с Webmail, предоставляя вашим пользователям сервисы передачи факсимильных сообщений. Если эта функция включена, пользователи Webmail получат доступ к различным возможностям, которые позволят им составлять и отправлять факсы с помощью клиентского интерфейса Webmail. Дополнительную информацию можно найти в разделе[RelayFax](http://www.mdaemon.com/Products/MessagingSolutions/RelayFax/)на сайт[еwww.mdaemon.com](http://www.mdaemon.com/).

#### **Опции интеграции RelayFax**

### **Разрешить пользователям Webmail отправлять факсы через RelayFax**

Включите эту опцию, чтобы интегрировать RelayFax с Webmail. Если опция включена, на страницах Webmail появится кнопка "Составить факс" (Compose) и другие инструменты для работы с факсами.

#### **Использовать SMTP для доставки факсов RelayFax**

Для RelayFax создается специальный почтовый ящик, куда поступают сообщения, которые нужно отправить по факсу. Включите эту опцию, тогда для отправки этих сообщений на адрес данного почтового ящика MDaemon будет использовать обычную процедуру доставки почты по SMTP. Эта опция нужна, когда RelayFax отслеживает почтовый ящик, находящийся вне пределов вашей локальной сети. Если RelayFax установлен в вашей локальной сети, вы можете выбрать для MDaemon прямую доставку писем в очередь сообщений RelayFax, минуя всю процедуру доставки через SMTP. Дополнительные сведения по такому методу см. в пункте "*Доставлять факсы напрямую во входящую очередь RelayFax"* ниже.

#### **Почтовый адрес сервера RelayFax**

Укажите здесь адрес эл. почты, на который будут доставляться письма, предназначенные для отправки по факсу. Значение в этом поле должно совпадать с адресом, который вы настроили в RelayFax для отслеживания сообщений такого рода.

# Доставлять факсы напрямую во входящую очередь RelayFax

Если RelayFax находится в вашей локальной сети, вы можете выбрать данный режим вместо доставки сообщений для передачи по факсу через SMTP. Если М Daemon получит сообщение, адресованное RelayFax, то это сообщение будет напрямую помещено во входящую очередь RelayFax, вместо того, чтобы доставлять его с использованием протокола SMTP.

# Путь к очереди факсов

Если RelayFax находится на той же машине, что и MDaemon, вы можете оставить поле с указанием пути пустым. В ином случае, вам следует указать сетевой путь к папке \app\folder пакета RelayFax.

# <span id="page-336-0"></span>3.6.1.7 Dropbox

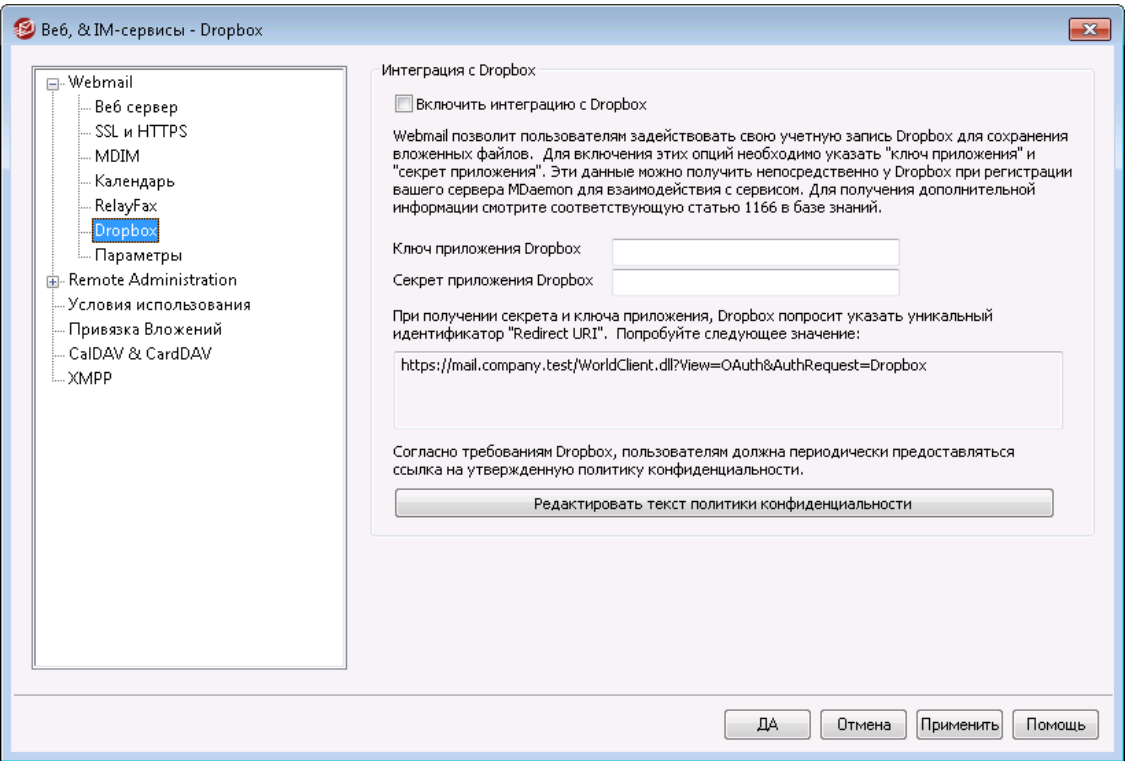

Webmailпозволяет пользоваться прямой поддержкой Dropbox, благодаря которой ваши пользователи смогут сохранять файловые вложения в собственных хранилищах Dropbox, а также использовать прямые ссылки на Dropbox-файлы в исходящих сообщениях. Для предоставления пользователямWebmailтакой возможности укажите Webmail качестве приложения Dropbox на платформе Dropbox Platform. Это достаточно простой процесс, все что вам нужно сделать, это подключиться к учетной записи Dropbox, выбрать уникальное имя для приложения с полным доступом к Dropbox, указать ссылку Redirect URI на Webmail и изменить одну из настроек по умолчанию. После этого вы сможете скопировать и "ключ приложения" и "секрет приложения" для Dropbox и вставить эти данные в соответствующее поля на этом экране интерфейса MDaemon. Теперь ваши пользователи смогут привязывать свои учетные записи Dropbox cWebmailпри следующем подключении к почтовому

клиентуWebmail. Подробную пошаговую инструкцию по созданию собственного приложения Dropbox и его привязке к Webmail см.:[Создание](#page-338-0) и привязка вашего <u>[Dropbox-приложения](#page-338-0)</u> 339.

При создании вашего приложения Dropbox изначально ему будет присвоен статус "Development". Он позволит 500 пользователямWebmailсвязать с приложением свои учетные записи Dropbox. Однако, по словам Dropbox, "как только ваше приложение связывает 50 пользователей Dropbox, у вас есть две недели, чтобы подать заявку и получить одобрение статуса Production, иначе ваша возможность связывать дополнительных пользователей Dropbox будет заморожена. Это происходит независимо от того, сколько пользователей (от 0 до 500) на тот ммоент уже будет связано с вашим приложением". Это означает, что до тех пор, пока вы не получите разрешение Production, интеграция с Dropbox будет работать, связать свои учетные записи дополнительные пользователи при этом не смогут. Получить статус могут любые приложение, созданные в соответствие с методическими руководствами Dropbox и с соблюдением условий предоставления услуг. Для получения более подробной информации , смотри раздел "Подтверждение статуса Production" в[руководстве](https://www.dropbox.com/developers/reference/developer-guide) [разработчиков](https://www.dropbox.com/developers/reference/developer-guide) приложения на платформе Dropbox Platform.

После того, как ваше приложение готово и правильно настроено, каждому пользователюWebmailпри входе в систему будет предложено подключить свою почтовую учетную запись Webmail к учетной записи Dropbox. Для этого необходимо подключиться к сервису Dropbox и предоставить почтовому клиенту доступ к облачному хранилищу. После этого пользователь будет перенаправлен обратно вWebmailс использованием адреса URI , переданного в Dropbox в процессе авторизации. Из соображений безопасности данный адрес URI должен соответствовать одному из адресов Redirect URI, указанных на[информационной](https://www.dropbox.com/developers/apps/) странице вашего [приложениян](https://www.dropbox.com/developers/apps/)а сайте Dropbox.com. Наконец,Webmailи Dropbox обменяются кодом доступа и жетоном доступа, в результате чегоWebmailсможет подключиться к пользовательской учетной записи Dropbox и предоставит пользователю возможность сохранения вложений. Срок действия жетона доступа составляет 7 дней, таким образом, пользователю придется время от времени повторно авторизовывать учетную запись для работы с Dropbox. Пользователь может вручную отключить свою почтовую учетную запись от Dropbox или выполнить повторную авторизацию в любое время. Эти функции доступны в окне "Облачные приложения" в интерфейсеWebmail.

### **Интеграция с Dropbox**

#### **Включить интеграцию с Dropbox**

После того, как вы создали ваше Dropbox-приложение и выполнили его привязку кWebmail, включите эту опцию, чтобы позволить пользователямWebmailподключаться к своим учетным записям Dropbox. Если вы хотите включать и отключать Dropbox на уровне отдельных пользователей, добавьте строку "DropboxAccessEnabled=Yes (или No" в файле User.ini.

### **Ключ приложения и секрет приложения Dropbox**

Ключ приложения и секрет приложения можно найти на[информационной](https://www.dropbox.com/developers/apps/) странице вашего [приложениян](https://www.dropbox.com/developers/apps/)а сайте Dropbox.com. Введите в поле эти значения, чтобы привязатьWebmailк вашему Dropbox-приложению.

#### **Redirect URI**

Вы должны указать адреса Redirect URI н[аинформационной](https://www.dropbox.com/developers/apps/) странице вашего [приложениян](https://www.dropbox.com/developers/apps/)а сайте Dropbox.com. MDaemon автоматически отобразит здесь

необходимые вам URI. Впрочем, вы также можете добавить дополнительные адреса Redirect URI. К примеру, вы можете указать URI-ссылки на каждый из ваших доменов или даже aдрес localhost, который используется для входа в Webmailc системы, на которой запущен сервер.

# Пример:

```
https://mail.company.test/WorldClient.dll?
   View=OAuth&AuthRequest=Dropbox
https://example.com/WorldClient.dll?
   View=OAuth&AuthRequest=Dropbox
https://localhost/WorldClient.dll?
   View=OAuth&AuthRequest=Dropbox
```
Dropbox потребует, чтобы ваши адреса URI были защищенными, для этого необходимо включить HTTPS 338 для Webmail.

#### Редактировать текст политики конфиденциальности

Нажмите на эту кнопку для редактирования текстового файла, в котором излагается политика конфиденциальности вашего приложения Webmail. В соответствии с требованиями Dropbox пользователей необходимо периодически знакомить с действующей политикой конфиденциальности, поэтому ссылка "Политика конфиденциальности" на содержимое этого файла отображается на странице Подключиться к Dropbox. При нажатии на эту ссылку открывается небольшое окно с текстом и кнопкой "Загрузить". которая позволит пользователям загрузить данный файл на свой компьютер. Используйте код HTML в текстовом файле для форматирования текста или вставки необходимых ссылок.

# <span id="page-338-0"></span>**ECreating and Linking Your Dropbox App**

Пошаговая инструкция по созданию приложения Dropbox и его привязке кWebmail.

- 1. В вашем браузере перейдите на страницу Dropbox Platform
- 2. Войдите в вашу учетную запись Dropbox
- З. Выберите Dropbox API
- 4. Выберите Полный доступ Dropbox (Full Dropbox)
- 5. Придумайте уникальное имя для вашего приложения
- 6. Нажмите Создать приложение (Create App)
- 7. Нажмите Разрешить дополнительных пользователей (Enable additional users) и нажмите кнопку Okav
- 8. Измените значение опции Разрешить неявное предоставление (Allow implicit grant) на Запретить (Disallow)
- 9. Укажите один или несколько алресов Redirect URL шелкайте по кнопкеДобавить после каждого введенного адреса. Это должны быть защищеные URL-ссылки на вашWebmail(необходимо включить HTTPS BWebmail).

Пример:

https://mail.company.test/WorldClient.dll? View=OAuth&AuthRequest=Dropbox

https://localhost/WorldClient.dll?View=OAuth&AuthRequest=Dropbox

- 10. Оставьте браузер открытым на странице с информацией о вашем приложении, откройте интерфейс MDaemon
- 11. Нажмите Настройка
- 12. НажмитеВеб-сервисы и IM
- 13. Нажмите Dropbox в окне Webmail
- 14. Скопируйте/вставьтеключ приложения (Арр Кеу)исекрет приложения (App Secret) из браузера в диалоговое окно Dropboxв интерфейсе MDaemon.
- 15. НажмитеПрименить
- 16. НажмитеОК

Инструкции по привязке учетной записи пользователя Webmail к учетной записи Dropbox ищите в электронной справочной системе Webmail, или в Статье базы знаний №1166.

# 3.6.1.8 Google Диск

Эта страница доступна только ввеб-интерфейсе Удаленного администрирования ssil MDaemon (MDRA).

# Интеграция с Google Диском

MDaemon Webmail может предоставлять пользователям возможность сохранять вложения сообщений непосредственно в свою учетную запись Google Диска, а также редактировать сохраненные там документы. Чтобы включить эту функцию, требуются Ключ АРІ, Идентификатор клиента и Секрет клиента. Все они предоставляются непосредственно Google при создании приложения с помощью Google API Console, когда вы регистрируете свой MDaemon в их службе. Компонент аутентификации OAuth 2.0 является частью этого приложения, которое позволяет пользователям вашего Webmail входить в Webmail, а затем разрешать доступ к своей учетной записи Google Диска через МDaemon. После авторизации пользователи могут просматривать свои папки и файлы, находящиеся на Google Диске. Пользователи также могут загружать, скачивать, перемещать, копировать, переименовывать и удалять файлы, а также копировать/перемещать файлы как в локальные папки документов, так и из них. Если пользователь хочет отредактировать документ, щелкнув параметр "Просмотреть файл на Google Диске", пользователь может вносить изменения в соответствии со своими разрешениями на Google Диске. Процесс настройки Google Диска аналогичен функциям интеграции Dropbox[337] и MultiPOP OAuth[147] **B. MDaemon** 

Включить интеграцию с Google Диском

Установите этот флажок, чтобы включить интеграцию с Google Диском. См. также: Настройка интеграции с Google Диском ниже.

#### **АРІ-ключ Google Диска:**

Это ваш уникальный ключ API, который будет сгенерирован для вас в консоли API Google Диска во время создания приложения, скопируйте и вставьте ключ сюда.

#### Идентификатор Диска клиента

Это уникальный идентификатор клиента, который назначается вашему приложению Google Диска при его создании в Google API Console. После создания приложения скопируйте его идентификатор клиента и вставьте сюда.

## Секрет клиента Google Диска

Это уникальный секрет клиента, который назначается вашему приложению Google Диска при его создании в Google API Console. После создания приложения скопируйте его секрет клиента и вставьте сюда.

#### URI перенаправления

При создании приложения для Google Диска необходимо указать один или несколько URI перенаправления. Образец URI перенаправления создается из вашегоимени хоста SMTP домена по умолчанию уре="x-break" equiv-text=" "/>SMTP host name 184, который должен работать для пользователей этого домена при входе в Webmail. Вам следует добавить в приложение дополнительные URI перенаправления для любых дополнительных доменов MDaemon, на которые при входе в Webmail переходят ваши пользователи. Например, запись "https://mail.example.com/WorldClient.dll? View=OAuth&AuthRequest=GoogleDrive" будет работать для любого из ваших пользователей, которые переходят на mail.example.com при входе в Webmail. См. также: Создание и привязка вашего приложения Google Диска ниже.

#### Редактировать текст политики конфиденциальности

Интеграция с Google Диском требует от вас периодического предоставления своим пользователям ссылки на утвержденную политику конфиденциальности. Нажмите эту кнопку, чтобы изменить политику конфиденциальности.

# **⊑Creating and Linking Your Google Drive App**

Пошаговые инструкции по созданию приложения для Google Диска.

Выполните приведенные ниже шаги, чтобы создать приложение Google, позволяющее пользователям получать доступ к своему Google Диску в Webmail настранице Документов.

- Войдите в **MDaemon Remote Administration** [351] и перейдите на страницу  $1.$ Google Диска (расположенную в разделе Главное » Настройки Webmail) и включите опцию Включить интеграцию с Google Диском.
- 2. В отдельной вкладке браузера войдите в свою учетную запись Google и перейдите наконсоль Google API.
- 3. В списке проектов нажмите НОВЫЙ ПРОЕКТ, или на страницеуправления ресурсами, нажмите(+) СОЗДАТЬ ПРОЕКТ.
- 4. Введите название проекта, например, "Google Диск для MDaemon", затем нажмите Редактировать если хотите отредактировать идентификатор проекта, или оставьте значение по умолчанию. Примечание: ID проекта после создания проекта изменить нельзя.
- 5. Если у вас есть Ресурс организации, выберите его в Расположении. В противном случае оставьте значение "Организации нет".
- 6. После загрузки нажмите+ ВКЛЮЧИТЬ АРІ И СЛУЖБЫ.
- 7. В поле поиска введите "Google Диск", выберитеАРІ Google Диска и нажмите Включить.
- 8. На левой панели подАРІ и службы, нажмитеУчетные данные.
- 9. Нажмите+ Создать учетные данные в верхней части страницы и выберитеключ API в раскрывающемся меню.
- 10. Скопируйте свой ключ АРІ (рядом с ним есть значок "Копировать в буфер обмена").
- 11. Перейдите на вкладку МDaemon вашего браузера и вставьте его вполе ключа API Google Диска на странице Google Диска в MDaemon (или сохраните его в другом месте, если хотите сделать это позже).
- 12. На левой панели под АРІ и службамищелкните экран согласия с OAuth.
- 13. В Типе пользователя выберитеВнешний и щелкнитеСоздать. Примечание: если у вас есть Ресурс организации или определенный статус публикации вашего приложения, в этом случае лучше выбрать Внутренний. См. Статус публикации за ниже.
- 14. Введите Название приложения (например, Google Диск для Webmail), адрес электронной почты поддержки для пользователей, а такжеадрес электронной почты разработчика для Google, по которому можно связаться об изменениях в вашем проекте. Это все, что требуется на этой странице для настройки, но в зависимости от вашей конкретной организации или требований к проверке вы также можете ввести логотип своей компании и ссылки наУсловия использования жи Политику конфиденциальности (см. выше). Поля Авторизованные домены будут заполнены автоматически, когда вы добавите URI перенаправления на следующем шаге ниже. Примечание: Эта информация используется для экрана согласия, который будет показан пользователям для предоставления Webmail доступа к Google Диску пользователя.
- 15. НажмитеСохранить и продолжить.
- 16. НажмитеДОБАВИТЬ ИЛИ УДАЛИТЬ ОБЛАСТИ, скопируйте/вставьте приведенные ниже URI (вы можете скопировать/вставить их все сразу) в поле "Добавить области вручную". Затем нажмитеДОБАВИТЬ В ТАБЛИЦУ.

```
https://www.googleapis.com/auth/userinfo.email
https://www.googleapis.com/auth/drive.file
https://www.googleapis.com/auth/documents
https://www.googleapis.com/auth/drive
https://www.googleapis.com/auth/drive.readonly
https://www.googleapis.com/auth/drive.metadata
https://www.qooqleapis.com/auth/drive.photos.readonly
https://www.googleapis.com/auth/drive.activity.readonly
https://www.googleapis.com/auth/spreadsheets
```
17. НажмитеСохранить и продолжить.

- 18. В разделе Тестовых пользователей щелкнитеДОБАВИТЬ ПОЛЬЗОВАТЕЛЕЙ, введите каждую учетную запись Google Диска, к которой будет обращаться MDaemon через это приложение, и нажмитеДОБАВИТЬ (см. примечание ниже о Статусе публикации вашего приложения  $\overline{343}$ ).
- 19. НажмитеСохранить и продолжить.
- 20. В сводке нажмите ВЕРНУТЬСЯ К ПАНЕЛИ в нижней части страницы.
- 21. НажмитеУчетные данные на левой панели, щелкните(+) Создать учетные данные и выберите Идентификатор клиента OAuth.
- 22. В раскрывающемся списке «Тип приложения» выберите Вебприложение, а в разделе "Авторизованные URI перенаправления" нажмите+ ДОБАВИТЬ URI. Введите URI перенаправления. URI перенаправления, отображаемый на странице Google Диска в MDaemon, представляет собой пример, созданный на основе вашегоимени хоста SMTP домена по умолчанию type="x-break" equiv-text=" "/>SMTP host name 184, который должен работать для пользователей этого домена при входе в Webmail. Вам следует добавить в приложение дополнительные URI перенаправления для любых дополнительных доменов MDaemon, на которые при входе в Webmail переходят ваши пользователи. Например, ЗАПИСЬ "https://mail.example.com/WorldClient.dll? View=OAuth&AuthRequest=GoogleDrive" будет работать для любого из ваших пользователей, которые переходят на mail.example.com при входе в Webmail. Если вы также размещаете домен под названием "mail.company.test", то вам также потребуется ввести URI перенаправления для этого домена, т.е. "https://mail.company.test/WorldClient.dll? View=OAuth&AuthRequest=GoogleDrive".
- 23. НажмитеСОЗДАТЬ.
- <span id="page-342-0"></span>24. Скопируйте значения вВаш идентификатор клиента иВаш секрет клиента в идентификатор клиента Google Диска иСекрет клиента Google Диска на странице Google Диска в MDaemon. Вы также можете ввести свой АРІ-ключ Google Диска, если не сделали этого ранее.

Статус публикации - Эти инструкции предназначены для создания приложения Google со Статусом публикации, который установлен в "Тестирование". Это требует добавления каждой конкретной учетной записи Google, которая будет использовать приложение для доступа к своему Google Диску. Ограничение - 100 пользователей. Кроме того, в Webmail, когда ваших пользователей просят авторизовать MDaemon для доступа к Google, будет отображаться предупреждающее сообщение, которое призвано "подтвердить, что пользователь имеет тестовый доступ к вашему проекту, а также учитывать риски, связанные с предоставлением доступа к своим данным непроверенному приложению". Кроме того, срок действия авторизации истекает через семь дней, поэтому каждый пользователь должен будет повторно авторизовать доступ к Google каждую неделю.

Если вы хотите удалить эти требования и ограничения, вы должны изменить свой статус на "В производстве", что может потребовать от вас изменить тип пользователя с внешнего на внутренний, а также (возможно) пройти процесс проверки приложения. Дополнительную информацию о проверке приложения и статусе публикации см. в следующих статьях Google: Настройка экрана согласия OAuth иЧасто задаваемые вопросы о проверке API OAuth.

### Авторизация Google Диска в Webmail

После того, как вы создали приложение Google Диска и настроили страницу Google Диска в MDaemon в соответствии с приведенными выше инструкциями, каждый пользователь, желающий получить доступ к своему Диску Google в Webmail, должен сначала авторизовать для этого доступ. Для этого каждый пользователь должен:

- 1. Войти в Webmail.
- 2. Щелкнепт значок Параметров в правом верхнем углу, а также нажать Облачные приложения.
- 3. Нажмите Настроить Google Диск (это откроетстраницу OAuth 2.0).
- 4. Нажмите Подключить ся к Google Диску.
- 5. Если вы не вошли в систему, Google Диск попросит ввести данные для входа или выбрать учетную запись.
- 6. Возможно появление предупреждающего сообщения: "Google не проверил это приложение. Вам предоставлен доступ к тестируемому приложению. Рекомендуем вам продолжить только в случае, если вы знаете разработчика, который вас пригласил". Нажмите Продолжить.
- 7. Выберите, к каким функциям Google Диска будет иметь доступ Webmail? и нажмитеПродолжить.
- 8. Появится последняя страница с сообщением о том, что MDaemon теперь подключен к Google Диску. Затем вы можете закрыть это окно.
- 9. После этого пользователи могут получить доступ к Google Диску со своейстраницы документов в Webmail.

#### См. также:

MultiPOP OAuth 147 **Интеграция с Dropbox** 337

# 3.6.1.9 Категории

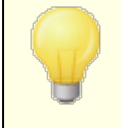

Параметры категорий находятся в интерфейсе удаленного администрирования MDaemon по адресу; Главная » Настройки веб-почты » Категории.

344

Веб-почта поддерживает категории для электронной почты, событий, заметок и задач в темах LookOut и WorldClient. Для отображения в списке сообщений нового столбца "Категории", необходимо активировать соответствующую опцию "**Категории**" в окне "**Опции » Столбцы**".

Чтобы установить категории для одного или нескольких сообщений в списке сообщений, выберите сообщения и щелкните на одном из них правой кнопкой мыши. Чтобы установить категорию, воспользуйтесь контекстным меню. Кроме того, вы можете открыть сообщение и установить категорию, используя параметр на панели инструментов.

# **Категории**

На странице "Категории" в интерфейсе удаленного администрирования MDaemon вы можете установить категории доменов, которые представляют собой фиксированный список категорий. Этот список пользователи будут видеть в веб-почте, однако не смогут его редактировать или удалять его элементы. Вы также можете создать список персональных категорий по умолчанию, который будет отображаться для новых пользователей.

# **Категории доменов**

Категории доменов - это фиксированные категории, которые не могут быть переупорядочены, отредактированы или удалены вашими пользователями. Если опция *Включить категории доменов* включена, этот список будет отображаться в верхней части списка категорий пользователей в веб-почте. Вы можете изменить порядок размещения, отредактировать, удалить или создавать новые категории доменов с помощью указанных параметров.

# **Персональные категории**

Это список категорий по умолчанию, которые будут скопированы в учетные записи новых пользователей веб-почты. Пользователи имеют полный контроль над своим списком личных категорий. Они могут переупорядочивать, редактировать или удалять такие списки, а также создавать новые списки. При этом если вы также используете и категории доменов, такие категории указываются вверху - для каждого пользователя - и не могут быть отредактированы или продублированы такими пользователями. Любая личная категория с именем, соответствующим категории домена, будет скрыта. Если вы не хотите разрешать использование персональных категорий, снимите флажок**Пользователи могут редактировать персональные категории**. В этом случае будут отображаться только категории доменов. Если опция "Категории доменов" также отключена, пользователям не будут доступны никакие категории.

Более подробную информацию о файлах MDaemon, в которых осуществляется управление категориями и переводами категорий, см.

здесь:MDaemon\WorldClient\CustomCategories.txt.

# **3.6.1.10 Настройки**

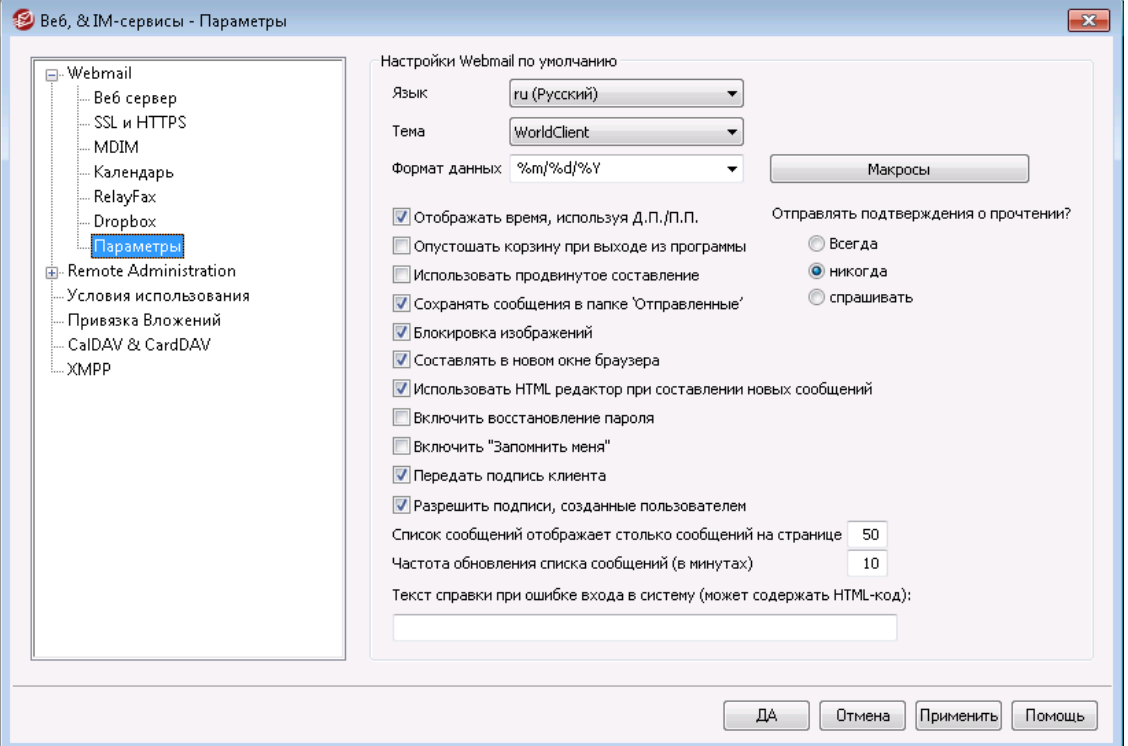

Здесь задаются значения по умолчанию для параметров на экране [Настройки](#page-195-0) [Webmail](#page-195-0)l :sी. Эти опции определяют первоначальные параметры работы различных функции Webmail. В дальнейшем пользователь может перенастроить многие из них на страницах "Опции" в интерфейсе Webmail.

# **Настройки по умолчанию для Webmail**

#### **Язык**

В этом списке выбирается язык интерфейса Webmail по умолчанию. Этот язык используется при первом входе пользователя в систему. В дальнейшем пользователь может сменить язык интерфейса на странице входа в систему или на страницеПараметры » Личные предпочтения в интерфейсе Webmail.

#### **Тема**

Выберите в этом выпадающем списке тему оформления интерфейса Webmail при первом входе пользователя в систему. В дальнейшем пользователь может изменить тему на страницеПараметры » Личные предпочтения в интерфейсе Webmail.

### **Формат даты**

Используйте это поле, чтобы указать, какой формат отображения дат в Webmail. Нажмите *Макросы*, чтобы появился список макроподстановок, которые можно использовать в этом поле. В данном элементе управления вы можете использовать следующие макроподстановки:

**%A**— Полное название дня недели

**%B**— Полное название месяца

**%d**— День в месяце (отображается как число в диапазоне от 01 до 31)

**%m**— Месяц (отображается как число в диапазоне от 01 до 12).

**%Y**— год 2-мя цифрами

**%Y**— год 4-мя цифрами

Например, запись "%m/%d/%Y" в интерфейсе Webmail будет отображаться в виде "12/25/2011".

### **Макросы**

Нажмите эту кнопку, чтобы появился список макроподстановок, которые можно использовать в поле*Формат даты*.

#### **Подтверждать прочтение?**

Эта опция определяет, как Webmail будет отвечать на входящие сообщения, содержащие запрос на подтверждение прочтения.

#### **всегда**

Когда эта опция включена, подтверждение о прочтении будет отправляться сервером MDaemon автоматически. Пользователь Webmail, получивший такое сообщение, даже не заметит, что уведомление о прочтении было запрошено или отправлено.

### **никогда**

Выбор этой опции приводит к тому, что Webmail игнорирует запросы на подтверждение прочтения.

#### **спрашивать**

Выберите эту опцию, если Webmail должен каждый раз спрашивать пользователя, отправлять или не отправлять подтверждение о прочтении сообщения.

### **Отображать время, используя Д.П./П.П.**

Включите эту опцию, если хотите, чтобы время в Webmail отображалось в 12-часовом формате с добавлением Д.П./П.П. (AM/PM – до полудня и после полудня). Уберите флажок из этого поля, если хотите использовать для этого домена 24-часовой формат. Пользователи могут установить собственное значение этого параметра с помощью опции "*Отображать время в формате AM/PM*", которая расположена на страницеПараметры » Календарь в интерфейсе Webmail.

#### **Очищать корзину при выходе из программы**

Эта опция включает очищение корзины пользователя при каждом выходе из интерфейса Webmail. Пользователи могут установить собственное значение этого параметра на страницеПараметры » Личные предпочтения в интерфейсе Webmail.

#### **Использовать продвинутое составление**

Включите эту опцию, чтобы по умолчанию использовать расширенный, а не обычный экран составления сообщения. Пользователи могут установить собственное значение этого параметра на страницеПараметры » Составление нового сообщения в интерфейсе Webmail.

### **Сохранять сообщения в папке "Отправленные"**

Поставьте флажок в этом поле, чтобы в папке Отправленные вашего почтового ящика сохранялась копия каждого отправленного вами сообщения. Пользователи могут установить собственное значение этого параметра на страницеПараметры » Составление нового сообщения в интерфейсе Webmail.

# **Блокировка изображений**

Включите этот флажок для предотвращения автоматического показа изображений из интернета при просмотре электронных писем в формате HTML в Webmail. Для просмотра изображений пользователю понадобится щелкнуть кнопку на панели инструментов, которая отображается в браузере над сообщением. Данная функция защищает от такой широко распространенной уловки спамеров как включение в состав письма изображения со специальным URL-адресами, которые идентифицируют почтовый адрес пользователя, подтверждая тем самым его актуальность. По умолчанию эта опция включена.

#### **Составлять в новом окне браузера**

Включите эту опцию, если хотите, чтобы для написания сообщения открывалось отдельное окно браузера вместо простого переключения главного окна на экран составления сообщения. Снимите флажок, если не хотите открывать отдельные окна. Пользователи могут установить собственное значение этого параметра на страницеПараметры » Составление нового сообщения в интерфейсе Webmail.

#### **Использовать HTML редактор при составлении новых сообщений**

Включите эту опцию, чтобы при составлении сообщений в Webmail по умолчанию использовался редактор HTML. Пользователи могут установить собственное значение этого параметра на страницеПараметры » Составление нового сообщения в интерфейсе Webmail.

#### **Разрешить восстановление пароля**

Если эта опция включена, пользователи домена, которым разрешено<u>[редактировать](#page-717-0) свои пароли</u>|<sub>718</sub>), смогут также указать дополнительный почтовый адрес в Webmail. На этот адрес им будет отправляться ссылка для сброса забытого пароля. Для настройки этой функции пользователь должен ввести почтовый адрес восстановления и свой текущий пароль в Webmail на странице Опции » Безопасность. После выполнения этих действий при каждой попытке подключения к Webmail с неверным паролем на экране будет отображаться ссылка "Забыли пароль?". Эта ссылка перенесет пользователя на страницу, где ему будет предложено подтвердить почтовый адрес для восстановления пароля. В случае успешного подтверждения на резервный почтовый ящик будет отправлено письмо со ссылкой на страницу смены пароля. Функция по умолчанию отключена.

Вы можете включать и выключать эту опцию на уровне отдельных пользователей путем редактирования следующего ключа в файле Webmailuser.ini (например, \Users\example.com\frank\WC\user.ini):

```
[User]
EnablePasswordRecovery=Yes (или "=No", чтобы отключить эту опцию
для пользователя)
```
## **Двухфакторная проверка подлинности Запомнить меня (в том числе для Remote Administration)**

Когда кто-то использует двухфакторную аутентификацию (2FA) при входе в веб-почту или Remote Admin, обычно для пользователя доступна опция "Запомнить меня" на странице аутентификации 2FA, которая не позволяет серверу снова запрашивать 2FA от этого пользователя для установить количество дней (см. "*Включить "Запомнить меня"*" ниже). Снимите этот флажок, если вы не хотите отображать параметр 2FA "Запомнить меня". При этом все пользователи с включенным 2FA должны будут вводить код 2FA при каждом входе в систему. **Примечание:**Эта кнопка доступна только в[веб](#page-350-0)[интерфейсе](#page-350-0) | अ्ज़ी Удаленного администрирования MDaemon (MDRA).

### **Включить "Запомнить меня"**

Установите этот флажок, если хотите, чтобы опция *Запомнить меня* была на странице входа в MDaemon Webmail, когда пользователи подключаются через<u>[порт](#page-327-0)</u>|<sub>328</sub>] https. Если пользователь поставит метку в это поле при входе в систему, его данные для входа с данного устройства будут запомнены сервером. При последующих подключениях этого устройства к Webmail вход в систему будет выполняться автоматически, до тех пор, пока пользователь не выполнит операцию выхода из учетной записи вручную, или пока не истечет срок действия токена "Запомнить меня".

По умолчанию пользовательские данные для входа в систему хранятся в течение 30 дней, после чего пользователю придется вводить их повторно. Увеличить этот срок можно с помощью опции*Срок действия токенов "Запомнить меня" истекает через столько дней* в[веб-интерфейсе](#page-350-0) 351 Удаленного администрирования MDaemon (MDRA). Данный параметр также можно изменить путем редактирования строки $\text{Remember}$ UserExpiration=30 в разделе[Default:Settings] файлаDomains.ini, который расположен впапке \MDaemon\WorldClient\. Максимальный срок действия токенов составляет 365 дней. **Примечание:** <u>[Двухфакторная](#page-717-0) проверка подлинности[78</u>] (2FA) при определении срока действия токенов "Запомнить меня" полагается на собственный ключ (TwoFactorAuthRememberUserExpiration=30), расположенный в[Default:Settings] файлаDomains.ini, который расположен впапке \MDaemon\WorldClient\. Таким образом, система двухфакторной проверки подлинности может потребовать от пользователя повторного подтверждения личности после окончания срока действия токена 2FA "Запомнить меня", даже в случае если обычный токен пока еще действителен.

Опция *"Запомнить меня"* отключена по умолчанию для всех ваших доменов. Изменить значение этой настройки для конкретного домена можно с помощью опции*Запомнить меня* на экране диспетчера доменов<u>Webmail</u>|1sहो.

> Так как*Запомнить меня* позволяет входить в систему с разных устройств с постоянным именем пользователя, пользователей необходимо убедить не включать данную функцию при работе в общедоступных сетях. При появлении подозрений в нарушении безопасности учетной записи воспользуйтесь кнопкой*Сброс "Запомнить меня"*, которая обнуляет токены "Запомнить меня" для всех пользователей. При этом для входа в систему возникает необходимость повторного ввода данных.

#### **Передать подпись клиента**

Поставьте метку в поле, чтобы передавать<u>Подпись клиента по [умолчанию](#page-141-0)</u>|142 пользователям Webmail. В Webmail эта функция создает подпись под названием "Система" в соответствии с параметрами подписи в**Параметры » Составление нового сообщения**. Затем пользователи могут выбрать автоматическую вставку этой подписи в окно создания нового сообщения. Если вы хотите настроить или включить/отключить подпись клиента для определенных доменов, используйте параметры <u>[Подписи](#page-208-0) клиента</u>|2091 и [Webmail](#page-195-0) 1961 Диспетчера доменов.

# **Разрешить пользовательские подписи**

Установите этот флажок, если хотите разрешить пользователям создавать в веб-почте собственные подписи. Пользователи могут затем выбрать, какую подпись они хотят вставить в окно составления новых сообщений автоматически. Когда вы не разрешаете пользовательские подписи, однако опция*Передать подпись клиента* выше включена,[Подпись](#page-141-0) клиента 142 (например, подпись "System" в Webmail) - это единственная подпись, которая вставляется автоматически. В Webmail параметры подписи расположены здесь:**Параметры » Составление нового сообщения**.

**Разрешить пользователям редактировать отображаемые имена псевдонимов** Воспользуйтесь этим параметром, если хотите разрешить пользователям редактировать отображаемое имя любого псевдонима, связанного с учетной записью. Пользователи могут сделать это с помощью параметра "*Редактировать отображаемое имя псевдонимов*", расположенного в теме Pro Webmail в Настройки » Составление нового сообщения. Опция по умолчанию отключена. **Примечание:**Эта кнопка доступна только в<u>[веб-интерфейсе](#page-350-0)</u>[зы́ Удаленного администрирования MDaemon (MDRA).

#### **Список сообщений показывает столько сообщений на странице**

Здесь задается количество сообщений, отображаемых на одной странице при просмотре почтовых папок. Если папка содержит больше писем, чем указано в этом поле, тогда сверху и снизу списка сообщений появляются элементы для переключения между страницами списка. Пользователи могут установить собственное значение этого параметра на страницеПараметры » Личные предпочтения в WorldClient.

#### **Частота обновления списка сообщений (в минутах)**

Здесь указывается интервал автоматического обновления списка сообщений в интерфейсе Webmail. Пользователи могут установить собственное значение этого параметра на страницеПараметры » Личные предпочтения в интерфейсе Webmail.

#### **Текст справки при ошибке входа в систему (может содержать HTML-код)**

Это поле позволяет задать обычный или HTML-текст, который будет отображаться на странице входа в систему Webmail при возникновении проблем со входом. По умолчанию отображается следующий текст:*"Некорректный вход, попробуйте еще раз. Если вам нужна помощь, обратитесь к своему почтовому администратору*". Вы можете изменить этот текст так, чтобы он содержал телефон или другие контактные данные для получения помощи.

# Настройка папок разрешенных и заблокированных отправителей

Многие стандартные функции Webmail могут быть настроены в соответствии с вашими индивидуальными потребностями, путем редактирования конкретных файлов в папкемDaemon\WorldClient\:

По умолчанию вы можете скрыть папки разрешенных и заблокированных отправителей для пользователей Webmail. Для этого откройте файлмDaemon\WorldClient\Domains.ini, найдите раздел [Default:UserDefaults] и измените значение параметра "HideWhiteListFolder=" или "HideBlackListFolder=" С "Нет" на "Да". Если нужно скрывать или показывать эти папки конкретному пользователю, измените те же самые параметры в пользовательском файлеиser.ini в разделе [User].

# См. также:

# **Диспетчер доменов » Настройки Webmail** 1961

# 3.6.1.11 Брендирование

Если вы хотите изменить изображения, отображаемые на странице входа в систему Webmail и на боковой навигационной панели, вы можете сделать это на странице "Брендирование" веб-интерфейса Удаленное администрирование [351].

Для использования собственных изображений:

- 1. Нажмите Использовать пользовательские изображения в разделе "Индивидуализация".
- 2. В разделе "Изображение на странице входа", воспользуйтесь опциейВыбрать файл илиОбзор(в зависимости от вашего браузера) для выбора загружаемого файла. В этом разделе также перечислены размеры по умолчанию для изображения страницы входа.
- 3. НажмитеЗагрузить другое изображение.
- 4. Повторите шаги 2 и 3, чтобы выбрать изображение для боковой навигационной панелии перевернутого изображения панели навигации.

Загруженные изображения появятся в соответствующих элементах интерфейса и будут использоваться вместо стандартных изображений Webmail.

# <span id="page-350-0"></span>3.6.2 Удаленное администрирование

Веб-интерфейс Remote Administration обеспечит возможность удаленного администрирования программных продуктов компании Alt-N Technologies через обычный браузер. Это серверное приложение запускается на одном компьютере с сервером MDaemon и работает в фоновом режиме. Для доступа к Remote Administration достаточно открыть браузер и ввести в адресной строке адрес сервер и номер порта (например, www.example.com:1000). После входа в систему пользователь получает доступ к различным элементам управления и настройкам М Даетоп. Набор доступных настроек зависит от уровня доступа пользователя. Существует три уровня доступа для пользователей Remote Administration: глобальный, доменный и пользовательский.

**Глобальные администраторы**— это учетные записи MDaemon с глобальными правами доступа. Глобальный доступ дает право просматривать и изменять любые настройки, доступные через Remote Administration. Глобальные администраторы могут добавлять, редактировать и удалять пользователей, домены и списки рассылки. Они могут редактировать INI-файлы, назначать других пользователей администраторами домена, управлять паролями и выполнять целый ряд других задач; у них есть полный административный контроль.

**Администраторы домена**— как и глобальные администраторы, имеют полный контроль над всеми параметрами пользователей и программ, доступными через Remote Administration. Тем не менее, их административные права ограничены рамками одного или нескольких доменов, на которые им предоставлены соответствующие полномочия в окне<u>[Веб-сервисы](#page-717-0)</u>|<sub>718</sub>]. Администраторы доменов и домены, которыми они управляют, назначаются глобальным администратором с помощью Remote Administration, либо другим администратором домена, имеющим доступ к этим доменам.

**Пользователи** — самый низкий из возможных уровней доступа в Remote Administration. Пользователи MDaemon могут входить в Remote Administration и просматривать настройки собственной учетной записи, а также редактировать свои параметры MultiPOP, почтовые фильтры, автоответчики и т.д. Состав доступных настроек определяется в настройках учетной записи. Их можно редактировать.

При наличии прав доступа к Webmail и Remote Administration, пользователь может обратиться к Remote Administration из интерфейса Webmail, не запуская нескольких приложений и не проходя несколько раз процедуру авторизации. Для этого в окне Webmail нужно щелкнуть "Опции", а затем "Расширенные опции", после чего интерфейс Remote Administration откроется в новом окне браузера.

**См. также:**

**Remote [Administration](#page-352-0) » Веб-сервер** 353 **Remote [Administration](#page-355-0) » HTTPS** 356 **Диспетчер шаблонов » [Веб-сервисы](#page-793-0)** 794 **Редактор учетных записей » [Веб-сервисы](#page-717-0)** 718 **Запуск Remote [Administration](#page-359-0) под IIS** 360

# <span id="page-352-0"></span>**3.6.2.1 Веб-сервер**

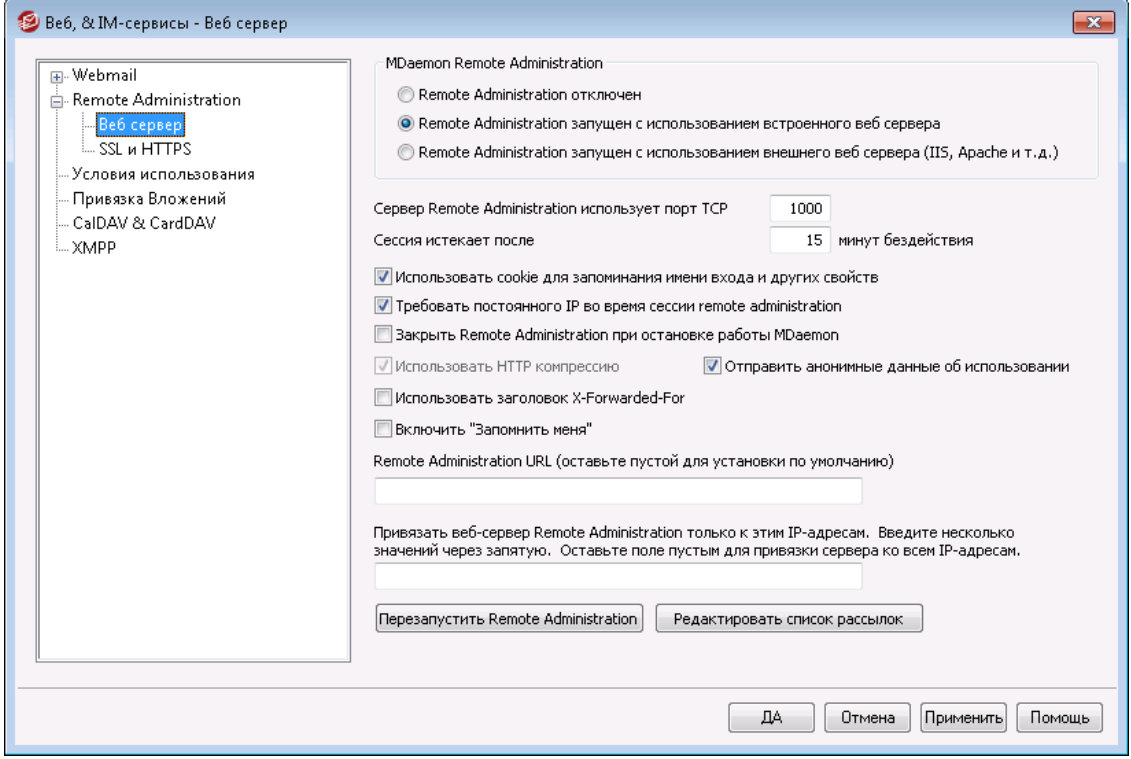

# **MDaemon Remote Administration**

#### **Remote Administration отключен**

Эта опция отключает Remote Administration. Включить и отключить Remote Administration также можно из меню "Файл" и левой панели консоли MDaemon (узел "Сервера").

# **Remote Administration запущен с использованием встроенного веб-сервера**

Включите эту опцию, чтобы Remote Administration запускался под управлением встроенного веб-сервера MDaemon. Включить и отключить Remote Administration также можно из меню "Файл" и левой панели консоли MDaemon (узел "Сервера").

# **Remote Administration запущен с использованием внешнего веб-сервера (IIS, Apache и т.д.)**

Включите эту опцию, чтобы Remote Administration работал под управлением IIS (Internet Information Server) или какого-то другого веб-сервера, но не встроенного веб-сервера MDaemon. Это закроет доступ к некоторым элементам интерфейса, обращение к которым могло вызвать конфликты с вашим альтернативным сервером.

Дополнительную информацию можно найти в разделе Запуск [Remote](#page-359-0) <u>[Administration](#page-359-0) под IIS</u>I ෲി.

### **Сервер Remote Administration использует этот TCP-порт**

Здесь устанавливается номер порта, по которому Remote Administration будет ожидать подключений от веб-браузера. По умолчанию используется порт 10000.

### **Сессия истекает после XX минут бездействия**

Здесь указывается, как долго пользовательский сеанс работы с WebAdmin может оставаться неактивным, пока не будет автоматически закрыт. По умолчанию этот интервал равен 15 минут.

## **Прочие настройки**

## **Использовать cookie для запоминания имени входа и других свойств**

По умолчанию интерфейс Remote Administration использует cookies для того, чтобы браузер мог запомнить имя пользователя и другие параметры. Отключите эту опцию, если вы не хотите использовать cookies. Использование этой опции упрощает вход пользователей в систему на для ее работы в клиентском браузере должна быть включена поддержка cookies.

## **Требовать постоянного IP во время сессии Remote Administration**

В качестве дополнительной меры безопасности вы можете включить эту опцию, чтобы Remote Administration разрешал продолжение сеанса каждого из пользователей только с того же IP-адреса, который был подключен вами в начале сеанса. Она запрещает клиенту менять свой IP-адрес в ходе сеанса работы, предотвращая перехват такого сеанса. Такая конфигурация является более защищенной, однако может вызвать проблемы при подключении через прокси-сервер или коммутируемое соединение без фиксированного IP-адреса.

### **Закрыть Remote Administration при остановке работы MDaemon**

Когда эта опция включена, Remote Administration прекращает работать при завершении работы MDaemon. В ином случае Remote Administration остается работать в фоновом режиме.

#### **Использовать HTTP компрессию**

Включите эту опцию, если вы хотите использовать в своих сеансах Remote Administration сжатие данных протокола HTTP.

### **Отправлять анонимные данные об использовании**

По умолчанию веб-клиент MDaemon Remote Administration осуществляет сбор и отправку анонимных данных об использовании. К этим данным относится тип и версия операционной системы, версия браузера, язык и т.п. Собранные сведения помогают разработчикам из MDaemonTechnologies непрерывно усовершенствовать Remote Administration. Отключите эту опцию, чтобы запретить отправку анонимных данных.

### **заголовок X-Forwarded-For**

Установите этот флажок, чтобы включить использованиех-Forwarded-For заголовка, который иногда добавляется прокси-серверами. Опция по умолчанию отключена. Включите опцию, если ваш прокси-сервер вставляет этот заголовок.

### **Включить "Запомнить меня"**

Установите этот флажок, если хотите, чтобы опция *"Запомнить меня"* была на странице входа в MDaemon Remote Administration (MDRA), когда пользователи домена подключаются через <u>[порт](#page-355-0)</u>|ෲ) https. Если пользователь поставит метку в это поле при входе в систему, его данные для входа с данного устройства будут запомнены сервером. При последующих подключениях этого устройства к MDRA вход в систему будет выполняться автоматически, до тех пор пока пользователь не выполнит операцию выхода из учетной записи вручную или пока не истечет срок действия токена "Запомнить меня".

По умолчанию пользовательские данные для входа в систему хранятся в течение 30 дней, после чего пользователю придется вводить их повторно. Увеличить этот срок можно с помощью опции*Срок действия токенов "Запомнить меня" истекает через столько дней* в веб-интерфейсе MDaemon Remote Administration (MDRA). Данный параметр также можно изменить путем редактирования строкиRememberUserExpiration=30 в разделе[Default:Settings] файлаDomains.ini, который расположен впапке \MDaemon\WorldClient\ . Максимальный срок действия токенов составляет 365 дней. **Примечание:** <u>[Двухфакторная](#page-717-0) проверка подлинности[78</u>] (2FA) при определении срока действия токенов "Запомнить меня" полагается на собственный ключ (TwoFactorAuthRememberUserExpiration=30), расположенный в[Default:Settings] файлаDomains.ini, который расположен впапке \MDaemon\WorldClient\ . Таким образом, система двухфакторной проверки подлинности может потребовать от пользователя повторного подтверждения личности после окончания срока действия токена 2FA "Запомнить меня", даже в случае если обычный токен пока еще действителен.

Опция *Запомнить меня* по умолчанию отключена.

Так как*"Запомнить меня"* позволяет входить в систему с разных устройств с постоянным именем пользователя, пользователей необходимо убедить не включать данную функцию при работе в общедоступных сетях. При появлении подозрений в нарушении безопасности учетной записи воспользуйтесь кнопкой*Сброс "Запомнить меня"*, которая обнуляет токены "Запомнить меня" для всех пользователей. При этом для входа в систему возникает необходимость повторного ввода данных.

#### **URL удаленного администрирования**

Здесь указывается URL-адрес, который будет использоваться при вызове Remote Administration из интерфейса Webmail по ссылке "Расширенные опции" для редактирования своих настроек учетной записи. Если Remote Administration работает под управлением встроенного веб-сервера, оставьте это поле пустым. Если используется внешний веб-сервер, скажем, IIS, и WebAdmin сконфигурирован для работы на другом URL или IP-адресе, укажите здесь этот адрес URL.

### **Соединять Remote Administration только с этими IP**

Если вы хотите, чтобы доступ к Remote Administration был возможен только с определенных IP-адресов, перечислите здесь эти адреса через запятую. Если оставить поле пустым, то WorldClient будет отслеживать все IP-адреса, назначенные вами для <u>[Доменов](#page-183-0)</u> 1841.

# **Перезапустить Remote Administration (требуется в случае изменения значений порта или IIS)**

Нажмите эту кнопку для перезапуска сервера Remote Administration. Примечание: при изменении настроек порта необходимо перезапустить Remote Administration - для того, чтобы такие настройки вступили в силу.

# **Редактировать администраторов списка рассылки**

Нажмите на эту кнопку, чтобы открыть список администраторов рассылки для его просмотра и редактирования.

**См. также:**

**Удаленное [администрирование](#page-350-0)** 351 **Remote [Administration](#page-355-0) » HTTPS** 356 **Запуск Remote [Administration](#page-359-0) под IIS** 360 **Диспетчер шаблонов » [Веб-сервисы](#page-793-0)** 794 **Редактор учетных записей » [Веб-сервисы](#page-717-0)** 718

# <span id="page-355-0"></span>**3.6.2.2 SSL и HTTPS**

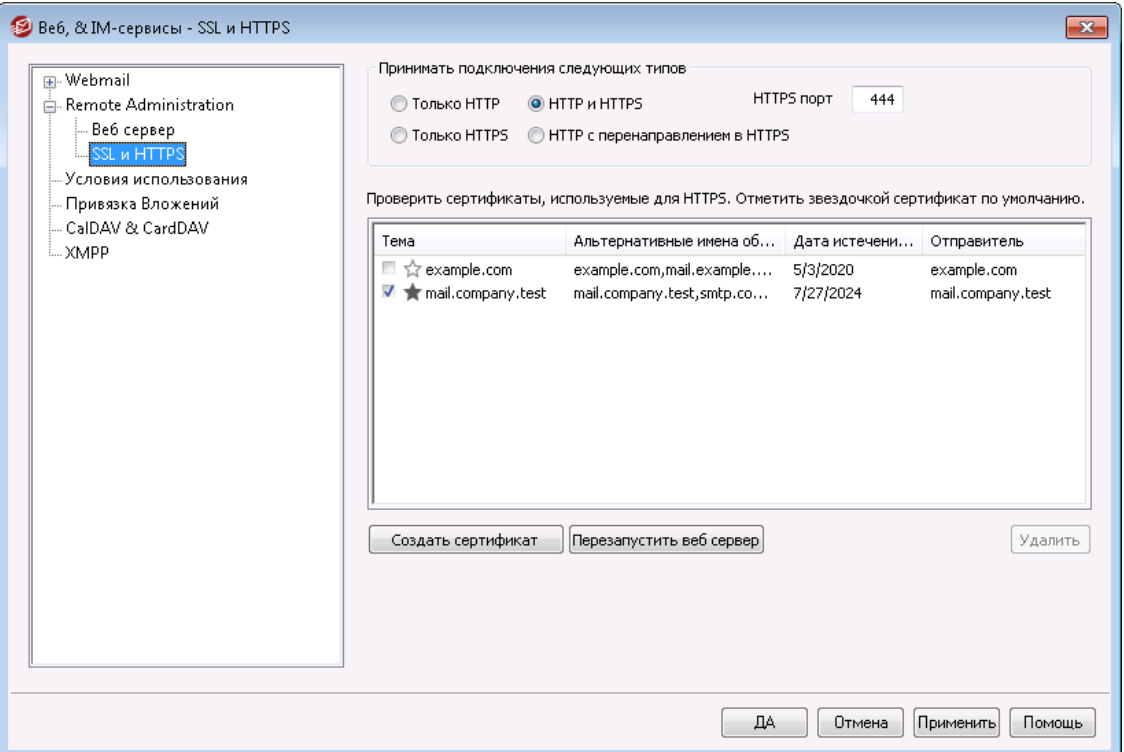

Встроенный веб-сервер пакета MDaemon поддерживает протокол SSL (Secure Sockets Layer). SSL - это стандартный метод защиты клиент-серверных вебкоммуникаций. Этот протокол обеспечивает проверку подлинности сервера, шифрование данных, а также опциональную проверку подлинности клиента для соединений TCP/IP. Более того, поскольку поддержка протокола HTTPS (HTTP over SSL) во всех популярных современных браузерах, для активации SSLфункций клиента достаточно установить на сервер действительный электронный сертификат.

Опции для включения и настройки интерфейса Remote Administration на использование протокола HTTPS собраны на вкладке "SSL и HTTPS", которая вызывается из менюНастройка » Веб и IM-сервисы » Remote Adminis tration". Для большего удобства эти опции также дублируются в окне "Безопасность » Настройки безопасности » SSL & TLS » Remote Administration".

Дополнительную информацию о протоколе SSL и цифровых сертификатах можно найти в разделе справки:**SSL и [сертификаты](#page-571-0)** 572

> Этот диалог влияет на работу Remote Administration только при использовании встроенного веб-сервера MDaemon. Если вы настроили Remote Administration на использование другого веб-сервера, такого как IIS, эти настройки применяться не будут — поддержка протоколов SSL/HTTPS должна быть сконфигурирована средствами этого веб-сервера.

# **Принимать подключения следующего типа**

# **Только HTTP**

Выберите эту опцию, чтобы запретить любые HTTPS-подключения к Remote Administration. Приниматься будут только HTTP-соединения.

# **HTTP и HTTPS**

Эта опция позволяет включить поддержку SSL для Remote Administration без принудительного перевода пользователей на протокол HTTPS. Remote Administration будет отслеживать подключения к порту HTTPS, назначенному ниже, однако также будет реагировать на обычные http-соединения через TCP-порт Remote Administration, указанный на странице <u>[Настройки](#page-352-0) Iss</u>i.

# **Только HTTPS**

При выборе этой опции подключение к Remote Administration возможно только с использованием HTTPS. Если эта опция активна, Remote Administration будет отвечать только на HTTPS-соединения, не реагируя на запросы HTTP.

# **HTTP с перенаправлением на HTTPS**

Выберите эту опцию, чтобы перенаправлять все HTTP-подключения на заданный порт HTTPS.

# **Порт HTTPS**

На указанном здесь TCP-порту Remote Administration будет ожидать входящие SSL-подключения. По умолчанию используется порт444. Если не менять это значение, то при подключении к Remote Administration указывать в адресной строке браузера номер порта необязательно (т.е. вместо "https://example.com:444" можно писать "https://example.com").

> Это не то же самый порт Remote Administration, который указывается на экране<u>[Настройки](#page-352-0)</u>lﷺ. Порт, указанный на данном экране будет использоваться для HTTPподключений к Remote Administration (если таковые разрешены). Для соединений HTTPS необходимо использовать порт HTTPS.

# **Выбор сертификата для использования с HTTPS/SSL**

Здесь отображаются все ваши сертификаты SSL. Поставьте метку в поле напротив сертификата, который вы хотите сделать активным. Отметьте

звездочкой сертификат, используемый по умолчанию. MDaemon поддерживает Server Name Indication (SNI) - расширение протокола TLS, позволяющее использовать разные сертификаты для каждого из имен хостов вашего сервера. MDaemon проверяет активные сертификаты и выбирает тот, который имеет запрошенное имя хоста в поле Subject Alternative Names (при создании сертификата вы можете указать альтернативные имена). Если клиент не запрашивает имя хоста, или соответствующий сертификат не найден, используется сертификат по умолчанию. Двойной щелчок по сертификату позволяет открыть его для изучения в диалоговом окне "Сертификаты" ОС Windows (функция доступна только из основного графического интерфейса приложения, но не из браузерного веб-интерфейса администратора).

## **Удалить**

Выберите сертификат в списке и нажмите на эту кнопку для его удаления. Вам будет предложено подтвердить удаление.

#### **Создать сертификат**

Щелкните по этой кнопке для открытия диалогового окна "Создать сертификат SSL".

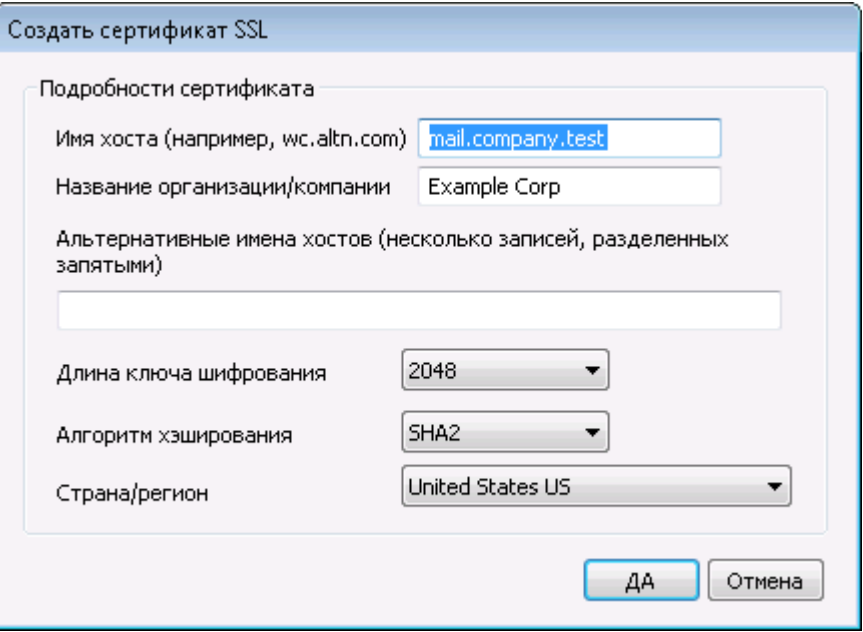

## **Детали сертификата**

#### **Имя хоста**

Введите здесь имя компьютера, к которому будут подключаться ваши пользователи (к примеру, "wc.example.com").

#### **Название организации/компании**

Введите здесь наименование организации или компании, которой принадлежит сертификат.

#### **Альтернативные имена хоста (перечисленные через запятую)**

При наличии альтернативных имен хоста, к которым также необходимо обеспечить подключение с применением данного сертификата, перечислите здесь нужные доменные имена через запятую. Разрешается использовать подстановочные знаки. К примеру, запись " $*$ . example.com" позволяет

указать все домены, дочерние по отношению к домену example.com (такие как "wc.example.com", "mail.example.com" и т.д.).

> MDaemon поддерживает Server Name Indication (SNI) расширение протокола TLS, позволяющее использовать разные сертификаты для каждого из имен хостов вашего сервера. MDaemon выполнит проверку активных сертификатов и выберет тот из них, который содержит запрошенное имя хоста в поле "Альтернативные имена объекта". Если клиент не запрашивает имя хоста, или соответствующий сертификат не найден, используется сертификат по умолчанию.

# **Длина ключа шифрования**

Размер ключа шифрования (в битах) для создаваемого сертификата. Чем длиннее ключ, тем надежнее шифрование. Однако, следует помнить, что многие приложения имеют ограничения на длину ключа в 512 бит.

# **Страна/регион**

Здесь указывается страна или регион, в котором расположен ваш сервер.

### **Алгоритм хэширования**

Выберите предпочитаемый алгоритм хэширования: SHA1 или SHA2. По умолчанию выбран алгоритм SHA2.

# **Перезапуск веб-сервера**

Щелкните по этой кнопке для перезапуска веб-сервера. Перед использованием нового сертификата веб-сервер обязательно должен быть перезапущен.

# **Использование Let's Encrypt для управления вашими сертификатами**

Let's Encrypt это центр сертификации, предоставляющий бесплатные сертификаты в рамках полностью автоматизированного процесса, который не предполагает ручных операций по созданию, проверке подлинности, подписанию, установке и продлению сертификатов для защищенного доступа к веб-сайтам.

Автоматизировать процесс управления сертификатами Let's Encrypt поможет новый экран <u>Let's [Encrypt.](#page-590-0)</u>IstP3десь вы найдете все необходимое для быстрой настройки и запуска скрипта PowerShell, который находится в папке "MDaemon\LetsEncrypt". При запуске скрипта все действия необходимые для использования LetsEncrypt будут выполнены автоматически, включая размещение файлов в директории WorldClient HTTP, предназначенных для выполнения вызова http-01. Скрипт использует<u>имя [хоста](#page-186-0) SMTP азддля[домена](#page-183-0) по</u> у<u>молчанию</u>|184`В качестве домена для сертификата, включая все заданные*альтернативные имена хоста*, извлекает сертификат, импортирует его в ОС Windows, а также настраивает сервер MDaemon для использования сертификата в MDaemon, Webmail и Remote Administration. Скрипт также создает в папке "MDaemon\Logs\" собственный лог-файл под названиемLetsEncrypt.log. Этот лог-файл удаляется и перезаписывается при каждом перезапуске скрипта. В нем также содержится время и дата запуска скрипта. Кроме того, при обнаружении ошибок предусмотрена возможность

отправки уведомлений на указанный вамиПочта администратора для уведомлений. Более подробную информацию можно найти в диалоговом OKHeLet's  $Error<sub>591</sub>$ .

Более подробную информацию о SSL и сертификатах см. здесь:

Запуск Remote Administration под IIS 360 **SSL и сертификаты** 572 Создание и использование сертификатов SSL [904]

### Более подробную информацию о Remote Administration см. здесь:

Удаленное конфигурирование 351 Remote Administration » Be6-сервер 353 Параметры веб-доступа по умолчанию год Редактор учетных записей » Веб-сервисы 718

# <span id="page-359-0"></span>3.6.2.3 Запуск Remote Administration под IIS

МDaemon имеет встроенный веб-сервер, поэтому не требует для нормальной работы Remote Administration наличия на компьютере сервера IIS (Internet Information Server). В то же время, он предлагает полную поддержку IIS и может работать в качестве загружаемой библиотеки ISAPI DLL.

# Чтобы перевести Remote Administration под управление IIS 5, выполните следующие действия:

- 1. Остановите Remote Administration. Это можно сделать, щелкнув правой кнопкой узел Remote Administration в группеСерверыв левой панели консоли MDaemon и выбрав командупереключить активно/неактивно.
- 2. Откройте консоль управления IIS (Пуск<sup>п</sup> Настройки<sup>п</sup> Панель управления ДА министрирование Диспетчер служ бИнтернета).
- 3. Щелкните правой кнопкойвеб-узел по умолчанию и выберите командуСоздать Пвиртуальный каталог.
- 4. Следуйте указания мастера создания виртуального каталога. Для этого можно воспользоваться приведенными ниже значениями, либо указать свои, если параметры установки MDaemon и размещения Remote Administration отличаются от стандартных.
	- $\overline{a}$ Псевдоним: "WebAdmin". НажмитеДалее.
	- $b<sub>1</sub>$ Каталог: "c:\mdaemon\webadmin\templates". НажмитеДалее.
	- $\mathsf{C}$ НажмитеДалее.
	- Нажмите Готово.  $\mathsf{d}$
- 5. Установите для параметра "Разрешен запуск" значениетолько сценарии.
- 6. Установите для параметра "Защита" значение Низкая (Процесс IIS).
- 7. Нажмитенастройкав разделе "Параметры приложения" на вкладке "Виртуальный каталог".
- 8. На**Отображение приложений**нажмите**Добавить**.
- 9. В поле **Исполняемый файл**введите "c: \mdaemon\webadmin\templates\WebAdmin.dll". Примечание: Это поле не может содержать пробелы. Если путь содержит пробелы, его следует преобразовать в формат 8.3. Команда  $\text{dir } /x$  позволяет отобразить имя файла или папки в формате 8.3.
- 10. В поле **Расширение**введите ".wdm" и включите переключатель**Все команд <sup>ы</sup>**.
- 11. Нажмите**Обработчик сценариев**.
- 12. Нажмите**OК**.
- 13. Если хотите, можете удалить все остальные сопоставления; затем нажмите**OК**.
- 14. На вкладке **Документы**добавьте в качестве документа по умолчанию файлlogin.wdm, затем удалите из данного списка все остальные элементы.
- 15. В MDaemon перейдите на вкладку**Настройка**à**Веб-сервисы и IM**à**Уд аленное ад министрирование**и нажмите кнопку**Remote Administration запущен с использованием внешнего веб-сервера**.
- 16. В поле**URL уд аленного ад министрирования**введите "/WebAdmin/login.wdm".
- 17. Нажмите**OК**.

### **Чтобы перевести под управление IIS 6, выполните следующие действия:**

### **Создайте новый пул приложений для Remote Administration:**

- 1. Остановите Remote Administration. Это можно сделать, щелкнув правой кнопкой узел Remote Administration в группе*Серверы*в левой панели консоли MDaemon и выбрав команду**Переключить активно/неактивно**.
- 2. Откройте консоль управления IIS (**Пуск**à**Настройки**à**Панель управления**à**Ад министрирование**à**Диспетчер служб Интернета**).
- 3. Щелкните правой кнопкой по **Группе приложений**.
- 4. Нажмите**Созд ать**à**Группу приложений**.
- 5. В поле "Код группы приложений" введите "Alt-N" и нажмите кнопку**OК**.
- 6. Щелкните правой кнопкой по**Alt-N**
- 7. Нажмите**Свойства**.
- 8. Нажмите на кладку **Производ ительность**.
- 9. Очистите поля "**Выключать рабочие процессы при простое**" и "**Пред ельная д лина очеред и процессов яд ра**".
- 10. Нажмите**на вклад ку** Удостоверение.
- 11. В раскрывающемся списке "Готовое" выберите**Локальная служба**.
- 12. Нажмите**OК**.

#### **Создайте виртуальный каталог для Remote Administration:**

- 1. Откройте консоль управления IIS (**Пуск**à**Настройки**à**Панель управления**à**Ад министрирование Internet Services Manager**).
- 2. Щелкните правой кнопкой мыши на записи своего веб-сайта, затем выберите пункт "Создать Виртуальный каталог".
- 3. Укажите псевдоним для этого виртуального каталога (например, "WebAdmin").
- 4. В поле "Путь" укажите размещение папки с шаблонами Remote Administration - например, "C:\Program Files\Alt-N Technologies\WebAdmin\Templates".
- 5. Оставьте включенными опции "**Чтение**" и "**Запуск сценариев**".
- 6. Завершите работу мастера, а затем щелкните правой кнопкой мыши только что созданный виртуальный каталог.
- 7. Выберите пункт "**Свойства**.
- 8. На вкладке "Домашний каталог" измените имя группы приложений на Alt-N.
- 9. Нажмите кнопку "Настройка".
- 10. Нажмите**Добавить**, чтобы создать новое сопоставление расширения ISAPI.
- 11. В поле "Исполняемый файл" укажите путь к библиотеке WebAdmin.dll. Например, "C:\Program Files\Alt-N Technologies\WebAdmin\Templates\WebAdmin.dll".
- 12. В поле "Расширение" введите ". wdm"
- 13. Поставьте флажки в опциях**Обработчик сценариев**и**Проверка наличия файла**.
- 14. Нажмите**OК**.
- 15. Если хотите, можете удалить все остальные сопоставления; затем нажмите**OК**.
- 16. Выберите**вклад ку** Документы.
- 17. Убедитесь в том, что**опция "Зад ать страницу сод ержания по умолчанию"**включена.
- 18. Убедитесь, что запись "login.wdm" единственная запись в списке.
- 19. Нажмите**OК**и закройте окно свойств виртуального каталога.

# **Добавьте .WDMв список допустимых веб-расширений:**

- 1. Перейдите в папку **Расширения веб-служб**(в MMC-оснастке IIS).
- 2. Нажмите**Добавить новые расширения веб-служб**.
- 3. В поле имени расширения введите "WebAdmin".
- 4. Нажмите**Добавить**, а затем укажите в диалоге просмотра укажите путь к ISAPI-расширению WebAdmin. Пример: C:\Program Files\Alt-N Technologies\WebAdmin\Templates\WebAdmin.dll.
- 5. Включите опцию **Установить состояние расширения как "Разрешено"**.
- 6. Нажмите**OК**.
- 7. В MDaemon перейдите на вкладку**Настройка**à**Веб-сервисы и IM**à**Уд аленное ад министрирование**и нажмите кнопку**Remote Administration запущен с использованием внешнего веб-сервера**.
- 8. В поле**URL уд аленного ад министрирования**введите "/WebAdmin/login.wdm".
- 9. Нажмите**OК**.

# **Более подробную информацию о Remote Administration см. здесь:**

**Удаленное [администрирование](#page-350-0)** 351 **Remote [Administration](#page-352-0) » Веб-сервер** 353 **Remote [Administration](#page-355-0) » SSL & HTTPS** 356 **Диспетчер шаблонов » [Веб-сервисы](#page-793-0)** 794 **Редактор учетных записей » [Веб-сервисы](#page-717-0)** 718

# **3.6.3 Условия использования**

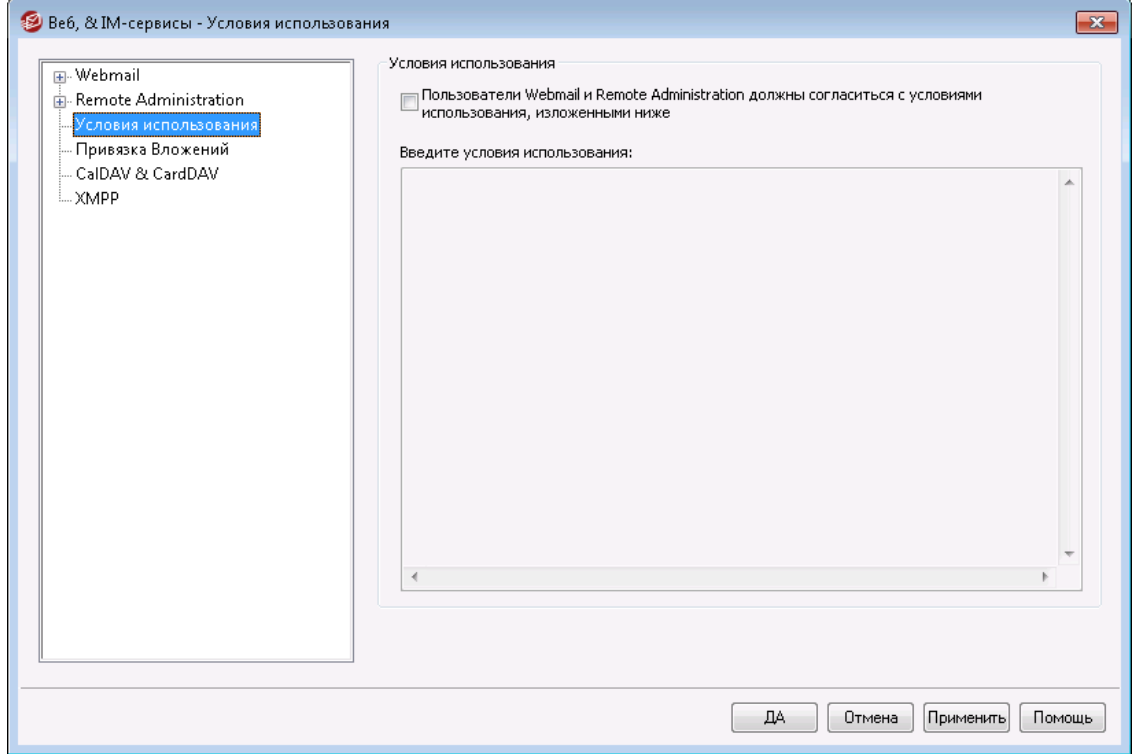

# **Пользователи Webmail и Remote Administrations должны принять условия использования, указанные ниже**

Поставьте метку в поле и введите необходимые условия использования в предлагаемое поле. Теперь при каждом входе в систему пользователи Webmail и Remote Administration должны будут подтверждать свое согласие с этими условиями.

# **3.6.4 Привязка вложений**

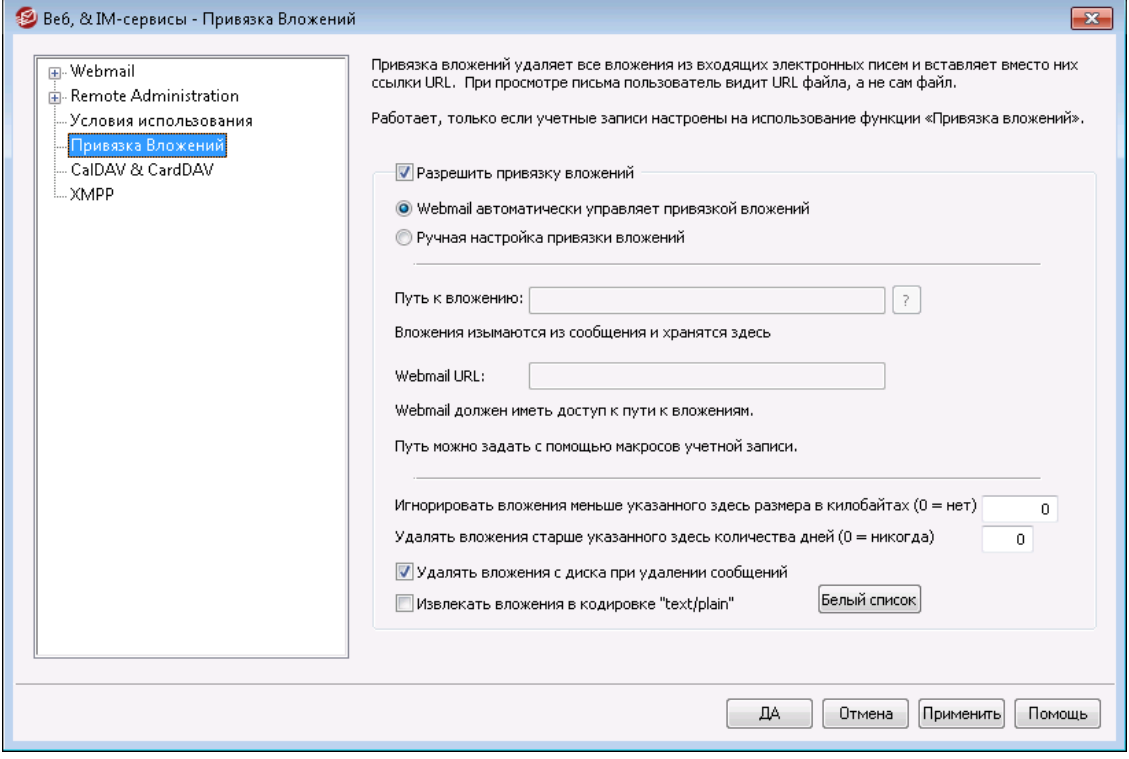

Функция привязки вложений (Настройка » Веб и IM-сервисы » Привязка вложений) удаляет из входящих сообщений все вложенные файлы, сохраняет их на сервере MDaemon и вставляет в письмо URL-ссылки для загрузки этих файлов. Получатели могут затем щелкнуть на эти ссылки, чтобы загрузить соответствующие файлы. Данная функция значительно ускоряет получение почты и синхронизацию почтовых папок за счет отказа от загрузки объемных вложений. Она также повышает безопасность, поскольку вложенные файлы автоматически сохраняются на сервере для централизованной проверки, а не загружаются автоматически в почтовую программу на машине пользователя, где они могут быть запущены по неосторожности или из-за неверных настроек безопасности. Кроме того, если включить опцию "*Webmail автоматически управляет привязкой вложений*", выбор места хранения извлеченных файлов и управление URL-ссылками производится автоматически. Вы также можете использовать ручной режим и настроить особые пути для хранения файлов, в частности, задать динамические пути с помощью макросов. Для использования функции привязки вложений ее необходимо включить на уровне сервера на этом экране и затем в явном виде включить для каждой учетной записи, которая должна использовать эту функцию (делается на экране<u>Вложения</u>|<sub>73</sub>:) в Редакторе учетных записей). В Редакторе учетных записей также есть опция, позволяющая включить привязку вложения для исходящих сообщений. И наконец, ссылки, которые MDaemon вставляет в сообщения вместо извлеченных вложений, не содержат явных путей к файлам. Они содержат уникальный идентификатор (GUID), позволяющий серверу определить реальный путь к файлу. Таблица соответствия идентификаторов GUID и путей хранится в файлеAttachmentLinking.dat.

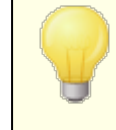

Функция привязки вложений попытается использовать имена файлов, предоставленые в заголовках MIME (при

их наличии). Если длина имени файла превышает 50 символов, использованы будут только последние 50 символов. Если в имени файла отсутствует расширение, ему будет автоматически присвоено расширение ".att".

По умолчанию механизм привязки вложения вставляет в определенные сообщения текст: "MDaemon заменил следующие файлы на ссылки:". Если вы хотите поменять текст уведомления, добавьте приведенную ниже строку в файлMDaemon.ini, расположенный в папке \app\, после чего выполните перезапуск сервера MDaemon:

[AttachmentLinking] HeaderText=Здесь введите текст.

#### **Разрешить привязку вложений**

Включите эту опцию, чтобы активировать функцию привязки вложений для всех учетных записей, которые настроены на ее использование (настройка учетных записей выполняется на экране<u>[Вложения](#page-731-0)</u>|⁊зौ в Редакторе учетных записей). После активации этой опции на уровне сервера система спросит, нужно ли автоматически включить привязку вложений для всех учетных записей MDaemon. В случае положительного ответа система включит функцию привязки вложений для всех имеющихся учетных записей и внесет соответствующие коррективы в шаблон<u>Новых [учетных](#page-806-0) записей</u>|‱ћ, чтобы создаваемые впоследствии учетные записи также были настроены на использование привязки вложений. При отрицательном ответе вам придется вручную активировать привязку для тех учетных записей, которые должны использовать эту функцию. Функция привязки вложений работает, только если сервер Webmail находится в активном состоянии.

#### **Webmail автоматически управляет привязкой вложений**

При активации привязки вложений на уровне сервера эта опция выбирается по умолчанию и обеспечивает автоматическое управление вложенными файлами. При активации привязки вложений на уровне сервера эта опция выбирается по умолчанию и обеспечивает автоматическое управление вложенными файлами. Извлеченные вложения сохраняются в папку "...

\MDaemon\Attachments\\$DOMAIN\$\\$MAILBOX\$\".

### **Ручная настройка привязки вложений**

Эта опция позволяет задать свою папку для хранения извлеченных вложений. Вам понадобиться задать путь для хранения файлов и URL, который будет вставляться вместо них в сообщения.

#### **Путь к вложению**

В этом поле задается папка для хранения извлеченных файлов. Можно использовать как статический, <u>[так](#page-789-0)</u>|ऋो и <u>[динамический](#page-832-0)</u>|ෲी путь, заданный с помощью макросов. Например, запись "\$ROOTDIR\$\Attachments\\$DOMAIN\$\" сгруппирует все вложения в подпапку, названную для домена, к которому принадлежит пользователь, находящийся в другой подпапке, которая называется "Вложения", и которая находится в корневой папке MDaemon (обычно это "C:\MDaemon\"). Т.е. для "user1@example.com в приведенном выше примере извлеченные файлы будут помещаться в подпапку "C:

\MDaemon\Attachments\example.com\". Вы можете провести дальнейшее разделение хранилища вложений, добавив к рассмотренному выше примеру макрос шаблона "\$MAILBOX\$". В результате этого ваши файлы будут храниться во вложенной подпапке папки "\example.com\" под названием "user1". Таким образом, полный путь к папке, где будут храниться извлеченные прикреплённые файлы, будет: "C:\MDaemon\Attachments\example.com\user1\."

# **Webmail URL**

Здесь вводится URL-ссылки Webmail (например, " "http://mail.example.com:3000/WorldClient.dll"). MDaemon будет использовать этот URL-адрес для вставки в сообщениях ссылок на извлеченные вложения.

# **Игнорировать вложения меньше указанного здесь размера в килобайтах (0 = нет)**

Здесь задается минимальный размер вложений, которые извлекаются функцией привязки вложения. Используйте эту опцию, чтобы не извлекать вложения малого размера. Значение "0" означает, что извлекаться будут все вложения, вне зависимости от размера.

# **Удалять вложения старше указанного здесь количества дней (0 = никогда)** Эта опция позволяет задать срок хранения извлеченных файлов. Во время ежедневной процедуры очистки MDaemon удаляет из папки вложений по умолчанию и всех ее вложенных папок все файлы, срок хранения которых превысил установленный порог. Папка по умолчанию:  $\text{Attention}$ ...". Если вы задали другое местоположение папки вложений, то при выполнении ежедневной процедуры очистки файлы не удаляются. По умолчанию эта опция отключена (задано значение "0").

#### **Удалять вложения с диска при удалении сообщений**

Включите эту опцию, если хотите удалять извлеченные файлы при удалении связанного с ними сообщения.

> Следует помнить, что если пользователь получает почту по протоколу POP и не оставляет копий сообщений на сервере, то все извлеченные вложения будут автоматически удалены после того, как он заберет свою почту. С другой стороны, когда эта опция отключена и извлеченные файлы не удаляются при удалении сообщений, вы рискуете заполнить диск сервера никому не нужными файлами из давно удаленных писем. Практически все почтовые клиенты POP умеют оставлять копии принимаемых сообщений на сервере.

#### **Извлекать вложения в кодировке "text/plain"**

По умолчанию вложения text/plain не извлекаются. Включите эту опцию, если вы хотите включить этот тип вложений в механизм автоматического извлечения.

#### **Список исключений**

Нажмите эту кнопку, чтобы открыть список исключений привязки вложений. Введите имена файлов, которые не должны извлекаться из сообщений. По умолчанию в этот список входит файл Winmail.dat.

# **См. также:**

**[Шаблон](#page-787-0) новой учетной записи** 788 **Редактор учетных записей » [Вложения](#page-731-0)** 732 **Макросы [шаблонов](#page-789-0)** 790 **Макросы [сценариев](#page-832-0)** 833

# **3.6.5 CalDAV и CardDAV**

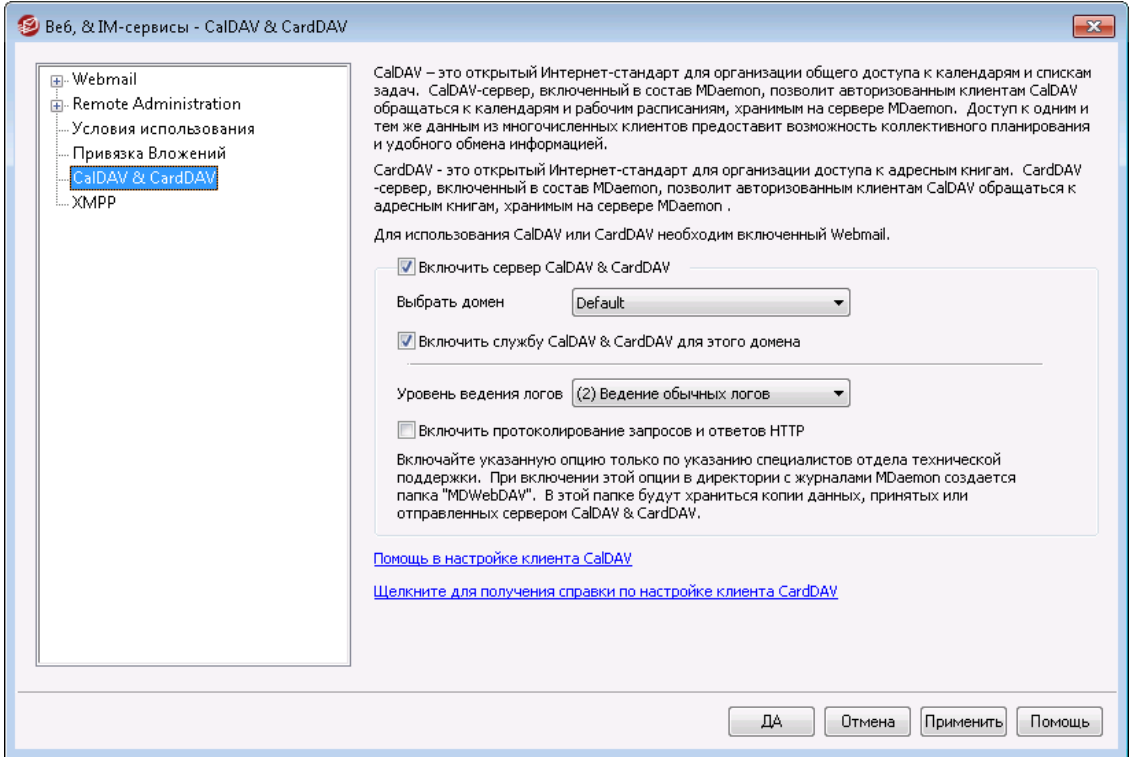

CalDAV - это Интернет-стандарт для управления календарями и списками задач и организации общего доступа к ним. Поддержка CalDAV в MDaemon позволит вашим учетным записям использовать почтовые клиенты, поддерживающие технологию CalDAV для доступа к персональным календарям и спискам задач. Они также смогут обращаться к любым <u>[публичным](#page-309-0)</u>|зютили<u>общим|</u>740 календарям и спискам задач, при наличии соответствующих <u>прав [доступа](#page-311-0)lзя</u>. CardDAV – это открытый Интернет-стандарт для взаимодействия с информацией в адресных книгах. Входящий в состав MDaemon сервер CardDAV позволит авторизованным клиентам CardDAV обращаться к адресным книгам, хранимым на сервере MDaemon

# **Включить сервер CalDAV & CardDAV**

Поддержка CalDAV/ CardDAV включена по умолчанию. Однако, для использования этих протоколов необходим также Webmail, который[должен](#page-322-0) б<u>ыть [включен](#page-322-0)</u>l ззौ до начала работы. Отключите эту опцию, если вы хотите отказаться от поддержки CalDAV/ CardDAV. Для включения/отключения данных протоколов на уровне отдельных пользователей предназначены опции ниже.

# **Изменить настройки CalDAV/CardDAV по умолчанию для доменов**

Поддержка CalDAV/ CardDAV может быть изначально включена или отключена для всех доменов MDaemon на основании настройки*По умолчанию* в выпадающем списке*Выбор домена*. Для изменения этой настройки:

- 1. Из выпадающего списка *Выбора домена* выберите **"По умолчанию"**.
- 2. Поставьте метку в поле**Включить сервис CalDAV/CardDAV для этого домена,** чтобы включить поддержку CalDAV/ CardDAV для всех доменов по умолчанию, или уберите эту метку, чтобы данный сервис был отключен.
- 3. Нажмите**Ok**.

# **Включение/отключение CalDAV/CardDAV для отдельных доменов**

Чтобы переопределить настройку CalDAV/CardDAV *по умолчанию* для отдельных доменов:

- 1. Выберите из выпадающего списка *Выбор домена* отдельный домен.
- 2. Поставьте метку в поле**Включить сервис CalDAV/CardDAV для этого домена,** чтобы включить поддержку CalDAV/ CardDAV для этого домена, или уберите эту метку, чтобы данный сервис был отключен.
- 3. Нажмите**OК**.

# **Ведение логов**

# **Уровень журнала**

C помощью этого выпадающего списка можно настроить уровень детализации при регистрации активности CalDAV/CardDAV. Доступны шесть уровней логов: 1- Запись отладочной информации, 2 - Ведение лога в обычном режиме (по умолчанию), 3 -Только предупреждения и ошибки, 4 - Только ошибки, 5 - Только критические ошибки, а также 6 - Лог не ведется. Это глобальная настройка, которую нельзя применять к отдельным доменам.

# **Включить регистрацию запросов и отзывов HTTP**

При включении этой функция в папке с журналами MDaemon будет создана папкаMDWebDAV. В этой папке регистрируются все данные, отправленные и принятые сервером CalDAV/CardDAV. Обычно эта опция используется только для диагностики неисправностей, ее стоит включать только при наличии соответствующей инструкции от службы технической поддержки.

# **Настройка клиентов CalDAV**

Для настройки клиентов, поддерживающих стандартRFC 6764 [\(Locating](https://datatracker.ietf.org/doc/rfc4880/) Services for [Calendaring](https://datatracker.ietf.org/doc/rfc4880/) Extensions to WebDAV (CalDAV)), необходим только адрес сервера, имя пользователя и пароль. Вы можете настроить DNS-записи для

направления клиента на корректный URL-адрес. Если DNS-запись не была настроена, пользователь может указать в настройках клиента "известный URLадрес": "hostname/.well-known/caldav". Пример:http://example.com:3000/ .well-known/caldav . Встроенный веб-сервер Webmail поддерживает этот "известный URL-адрес".

Клиентам, не поддерживающим автоматическое обнаружение сервиса CalDAV, таким как Mozilla Thunderbird с календарным плагином Lightning, потребуется полный URL-адрес для каждого календаря и списка задач. URL-адреса для MDaemon CalDAV конструируются по следующему принципу:

#### **Календари и задачи**

Пользовательский календарь или список задач по умолчанию:

```
http://[host]/webdav/calendar
(например, http://example.com:3000/webdav/calendar)
```
http://[host]/webdav/tasklist (например, http://example.com/webdav/tasklist)

# Индивидуальные пользовательские календари и списки задач:

http://[host]/webdav/calendar/[calendar-name] (например, http://example.com/webdav/calendar/personal)

http://[host]/webdav/tasklist/[tasklist-name] (например, http://example.com/webdav/tasklist/todo)

Индивидуальные пользовательские календари и списки задач в подпапке:

http://[host]/webdav/calendar/[folder]/[calendar-name] (например, http://example.com/webdav/calendar/my-stuff/personal)

http://[host]/webdav/tasklist/[folder]/[tasklist-name] (например, http://example.com/webdav/tasklist/my-stuff/todo)

#### **Общие календари и задачи**

Еще один пользовательский календарь или список задач по умолчанию:

http://[host]/webdav/calendars/[domain]/[user] (например, http://example.com/webdav/calendars/example.net/frank)

http://[host]/webdav/tasks/[domain]/[user] (например, http://example.com/webdav/tasks/example.net/frank)

Еще один индивидуальный пользовательский календарь или список задач:

```
http://[host]/webdav/calendars/[domain]/[user]/[calendar-name]
(например,
http://example.com/webdav/calendars/example.net/frank/personal)
```

```
http://[host]/webdav/tasks/[domain]/[user]/[tasklist-name]
(например, http://example.com/webdav/tasks/example.net/frank/todo)
```
# **Публичные календари и списки задач** Календарь или список задач домена, используемый по умолчанию:

```
http://[host]/webdav/public-calendars/[domain]
(например, http://example.com/webdav/public-calendars/example.com)
```

```
http://[host]/webdav/public-tasks/[domain]
(например, http://example.com/webdav/public-tasks/example.com)
```
Календарь или список задач в корне иерархической структуры публичной папки:

```
http://[host]/webdav/public-calendars/[calendar-name]
(например, http://example.com/webdav/public-calendars/holidays)
```

```
http://[host]/webdav/public-tasks/[tasklist-name]
(например, http://example.com/webdav/public-tasks/projects)
```
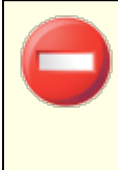

Пользователям стоит проявлять особую осторожность при тестировании клиента OutlookDAV. Было замечено, что при наличии нескольких профилей MAPI этот клиент может отправить серверу команду на удаление всех календарных объектов, возвращенных сервером. OutlookDAV поддерживает только профиль MAPI, заданный по умолчанию.

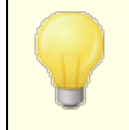

Для получения дополнительной информации о настройке клиентов CalDAV выполните поиск "CalDav" в базе [знаний](https://knowledge.mdaemon.com/kb-search-results?term=CalDav) [MDaemon.](https://knowledge.mdaemon.com/kb-search-results?term=CalDav)

# **Настройка клиентов CardDAV**

Для настройки клиентов, поддерживающих стандартRFC 6764 [\(Locating](https://tools.ietf.org/html/rfc6764) Services for [Calendaring](https://tools.ietf.org/html/rfc6764) Extensions to WebDAV (CalDAV) and vCard Extensions to WebDAV [\(CardDAV\)\),](https://tools.ietf.org/html/rfc6764) необходим только адрес сервера, имя пользователя и пароль. Этот стандарт поддерживают Apple Address Book и iOS. Вы можете настроить DNSзаписи для направления клиента на корректный URL-адрес. Если DNS-запись не была настроена, пользователь может указать в настройках клиента "известный URL-адрес", который в случае с CardDAV выглядит следующим образом: "/ .well-known/carddav". Встроенный веб-сервер WorldClient поддерживает этот "известный URL-адрес". Клиентам, не поддерживающим автоматическое обнаружение сервиса CardDAV потребуется полный URL-адрес.

Список клиентов, поддерживающих CardDAV, включает в себя Apple Contacts (входит в состав Mac OS X), Apple iOS (iPhone), а также Mozilla Thunderbird с плагином[SOGO](http://www.sogo.nu/downloads/frontends.html).

> Приложение Apple Contacts, входящее в состав OS X 10.11 (EL Capitan), [поддерживает](https://discussions.apple.com/thread/6612054) только одну рабочую [папку](https://discussions.apple.com/thread/6612054). При обнаружении сервером CardDAV приложения Apple Contacts авторизованный пользователь получит доступ к единственной папке контактов, заданной по умолчанию. Кроме того, в OS X 10.11 (EL Capitan) ест[ьизвестная](https://discussions.apple.com/thread/7256481) проблема, не позволяющая добавлять

учетную запись CardDAV через диалоговое окно "Дополнительные настройки".

# **Доступ к адресным книгам**

Путь "addressbook" обеспечит быстрый доступ к пользовательской адресной книге по умолчанию.

- http://[host]/webdav/addressbook- ваша адресная книга по умолчанию.
- http://[host]/webdav/addressbook/friends- адресная книга ваших "друзей".
- http://[host]/webdav/addressbook/myfolder/personal- ваша "персональная" адресная книга в подпапке под названием "myfolder".

# **Доступ к открытым для вас общим папкам, принадлежащим другим пользователям**

Путь "contacts" обеспечит быстрый доступ к общим адресным книгам.

- http://[host]/webdav/contacts/example.com/user2- адресная книга по умолчанию, принадлежащая пользователю user2@example.com
- http://[host]/webdav/contacts/example.com/user2/myfolderперсональная папка "myfolder", принадлежащая пользователю user2@example.com

### **Доступ к открытым для вас публичным папкам**

Путь "public-contacts" обеспечит быстрый доступ к публичным адресным книгам.

- http://[host]/webdav/public-contacts/example.com- адресная книга по умолчанию, принадлежащая домену example.com.
- http://[host]/webdav/public-contacts/foldername адресная книга "foldername" в корне иерархической структуры публичных папок.

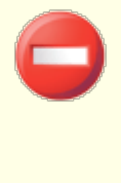

Пользователям стоит проявлять особую осторожность при тестировании клиента OutlookDAV. OutlookDAV поддерживает только профиль MAPI, заданный по умолчанию. При наличии нескольких профилей MAPI клиент может отправить серверу команду на удаление всех календарных объектов, возвращенных сервером.

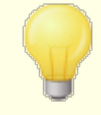

Для получения дополнительной информации о настройке клиентов CardDAV выполните поиск "CalDav" в [базе](https://knowledge.mdaemon.com/kb-search-results?term=CardDav) знаний [MDaemon.](https://knowledge.mdaemon.com/kb-search-results?term=CardDav)

# **3.6.6 XMPP**

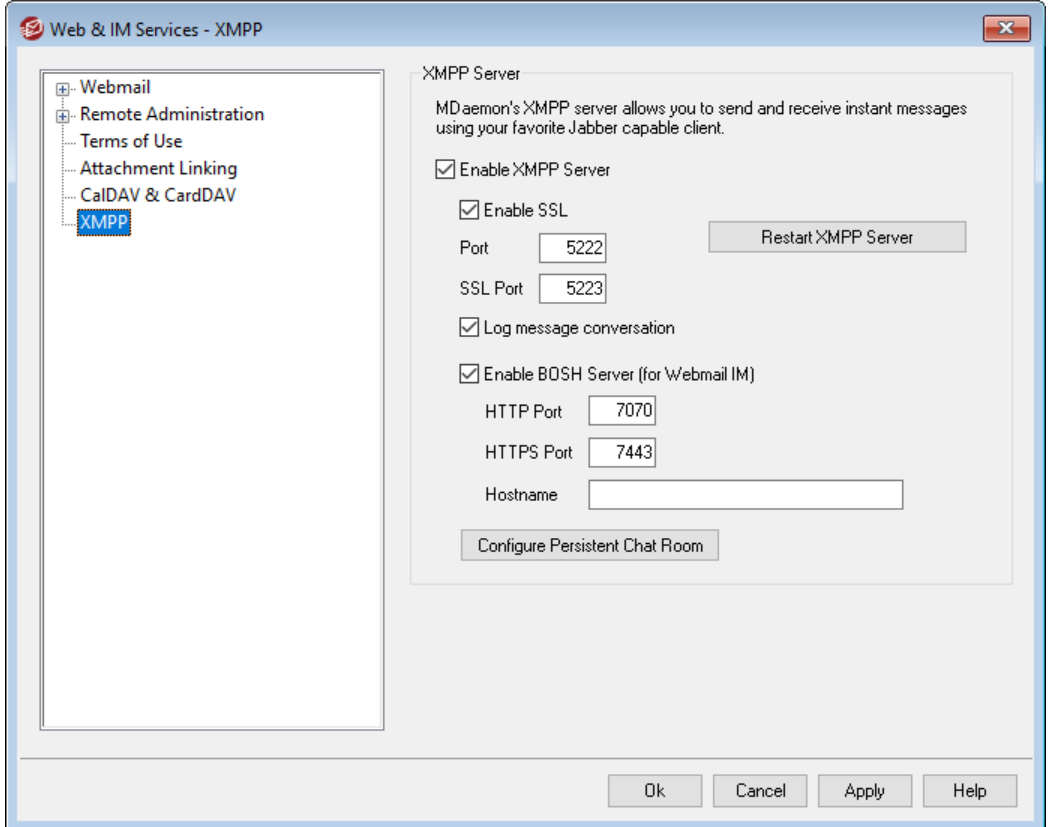

MDaemon теперь укомплектован собственным XMPP-сервером (Extensible Messaging and Presence Protocol), также известным как сервер Jabber. Благодаря этому нововведению, ваши пользователи смогут обмениваться друг с другом мгновенными сообщениями через<u>MDaemon Instant [Messenger](#page-318-0)</u>|зядили распространенные XMPP-клиентыот сторонних разработчиков, такие как[Pidgin](https://pidgin.im/), [Gajim,](https://gajim.org/) [Swiftи](https://swift.im/swift.html) многие другие. XMPP-совместимые мессенджеры доступны для большинства операционных систем и мобильных платформ.

XMPP-сервер устанавливается в качестве службы Windows и по умолчанию использует порты 5222 (SSL через STARTTLS) и 5223 (выделенный SSL). XMPPсервер также воспользуется текущими настройками SSL, если этот защитный механизм включен в MDaemon. Кроме того, некоторые XMPP-клиенты используют записи DNS SRV для автоматического обнаружения имен хоста. Более подробную информацию вы найдете на сайте[http://wiki.xmpp.org/web/SRV\\_Records.](http://wiki.xmpp.org/web/SRV_Records)

Для авторизации в выбранном XMPP-клиенте ваши пользователи смогут указать свой адрес электронной почты и пароль. Впрочем, некоторые клиенты могут потребовать разделения почтового адреса на отдельные компоненты. Например, вместо "frank@example.com," вы должны будете указать "frank" в качестве имени пользователя и "example.com" в качестве домена.

Предусмотрена поддержка многопользовательских или групповых чатов, которые в некоторых клиентах носят название "комнат" или "конференций". Для того, чтобы начать общение с группой пользователей, создайте собственную комнату/конференцию (придумайте для нее имя) и пригласите интересующих вас собеседников. Большинство клиентов не потребуют указывать местоположение сервера для организации конференции, вам достаточно

придумать имя для нее. Если же вам когда-то потребуется эта информация, укажите в соответствующей строке следующее местоположение "имя конференции.<ваш домен>" (например, conference.example.com). Некоторые клиенты могут попросить указать имя и местоположение в следующем формате: "room@conference.<ваш\_домен>" (например, Room01@conference.example.com).

В некоторых клиентах (таких как [Pidgin\)](https://pidgin.im/), поддерживаются функции поиска пользователей. Таким образом вы можете найти нужного вам человека на сервере, указав в качестве критерия его имя или почтовый адрес. Область поиска обычно задавать не нужно, но если программа попросит вас сделать это, укажите "search.<ваш домен>" (например, search.example.com). При поиске можно использовать символ "%" в качестве подстановочного знака. Введите "%@example.com" в поле с почтовым адресом и вы получите список пользователей, чей адрес заканчивается на "@example.com".

# **XMPP-сервер**

#### **Включить XMPP-сервер**

Поставьте метку в поле для включения XMPP-сервера. Чтобы разрешить обмен мгновенными сообщениями, убедитесь в том что опция**Включить обмен мгновенными сообщениями** включена на экране <u>[MDIM](#page-331-0)</u>I $_{\textrm{332}}$ i.

### **Включить SSL**

Поставьте метку в поле, чтобы включить для сервера XMPP поддержку SSL с использованием указанного выше*Порт SSL*, указанные ниже. **Примечание:**Эта настройка также влияет на доступную ниже опцию сервера BOSH*Порт HTTPS* указанной ниже.

### **Порт**

Порт XMPP по умолчанию - 5222, поддерживающий SSL через STARTTLS.S.

# **Порт SSL**

XMPP использует выделенный порт SSL - 5223.

### **Перезапуск сервера XMPP**

Нажмите на кнопку для перезапуска сервера XMPP.

# **Регистрировать переписку в журнале**

По умолчанию вся переписка посредством мгновенных сообщений регистрируется в файлеXMPPServer-<date>.log, который можно найти в папке MDaemon\Logs\. Отключите эту опцию, чтобы переписка не сохранялась в журнале.

#### **Включить сервер BOSH (для Webmail IM)**

Эта опция включает сервер BOSH, позволяющий обмениваться мгновенными сообщениями из интерфейса MDaemon Webmail.

#### **Порт HTTP**

По умолчанию сервер BOSH использует порт HTTP - 7070.

#### **Порт HTTPS**

Сервер BOSH использует этот порт HTTPS, если вы активировали доступную выше опцию*Включить SSL*. Порт по умолчанию - 7443.

# **Имя хоста**

Эта опция позволяет задать имя хоста в случае необходимости.

#### **Настроить постоянные чат-комнаты**

Нажмите эту кнопку, чтобы открыть диалоговое окно "Групповые чат-комнаты". Обычно, когда пользователь создает чат-комнату, она исчезает сразу же после того, как последний человек ее покинет. При этом вы можете использовать эти параметры для создания постоянных чат-комнат, которые в этом случае просто останутся пустыми. Вы также можете удалять комнаты и преобразовывать существующие временные комнаты в постоянные.

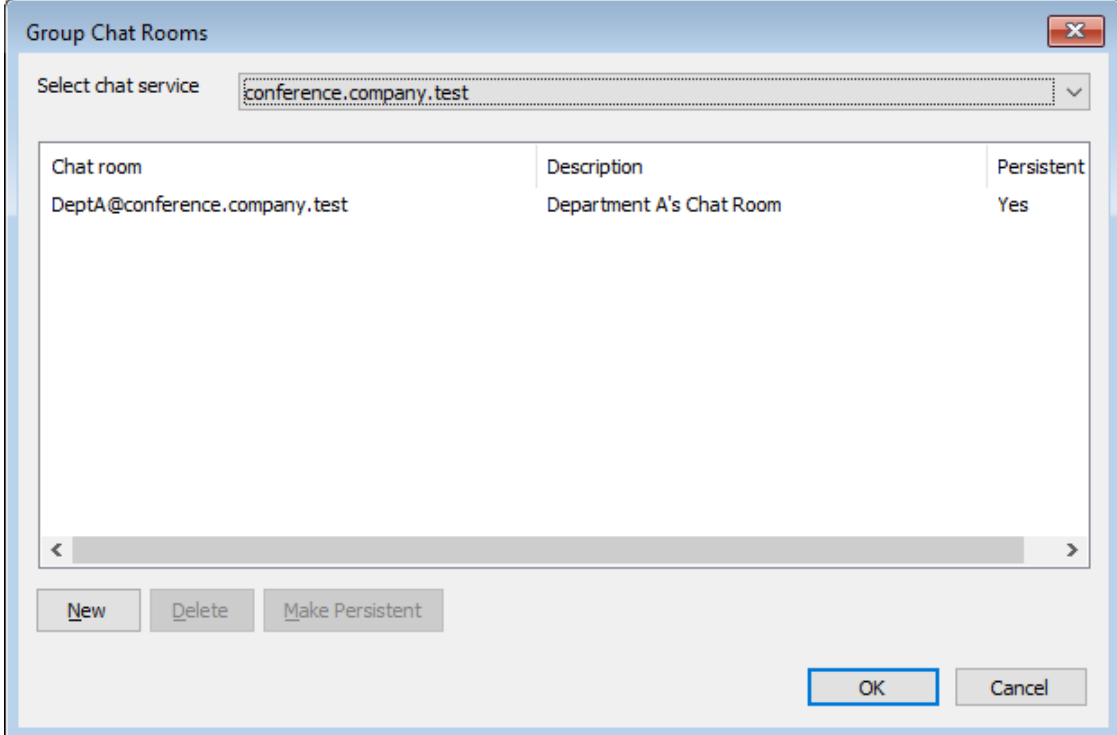

#### **Выберите сервис чата**

Выберите сервис чата, чтобы отобразить чат-комнаты этого домена.

# **Создать**

Нажмите эту кнопку, чтобы добавить постоянную чат-комнату.

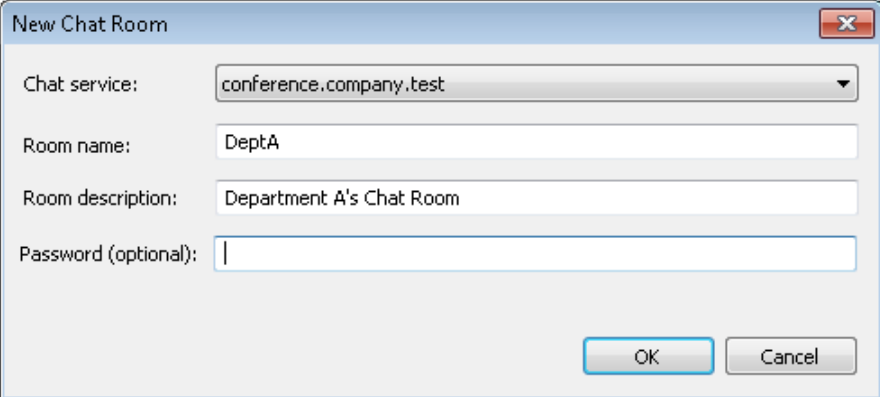

# **Выберите сервис чата**

Выберите сервис чата для чат-комнаты.

# **Название чат-комнаты**

Введите имя чат-комнаты без пробелов.

# **Описание чат-комнаты**

Введите сюда описание чат-комнаты. Пользователи увидят это описание при выборе комнаты, к которой хотят присоединиться.

#### **Пароль (необязательно)**

Если для присоединения к чату вы хотите запрашивать пароль, введите его здесь.

### **Удалить**

Если вы хотите удалить комнату, выберите ее и нажмите эту кнопку.

#### **Сделать постоянной**

Выберите временную чат-комнату из списка и нажмите эту кнопку, если хотите сделать эту комнату постоянной.

# **См. также:**

**[Webmail](#page-331-0) » MDIM** <sup>332</sup>

# <span id="page-376-0"></span>**3.7 Планирование событий**

# **3.7.1 Планировщик АнтиВируса**

# **3.7.1.1 Обновления АнтиВируса**

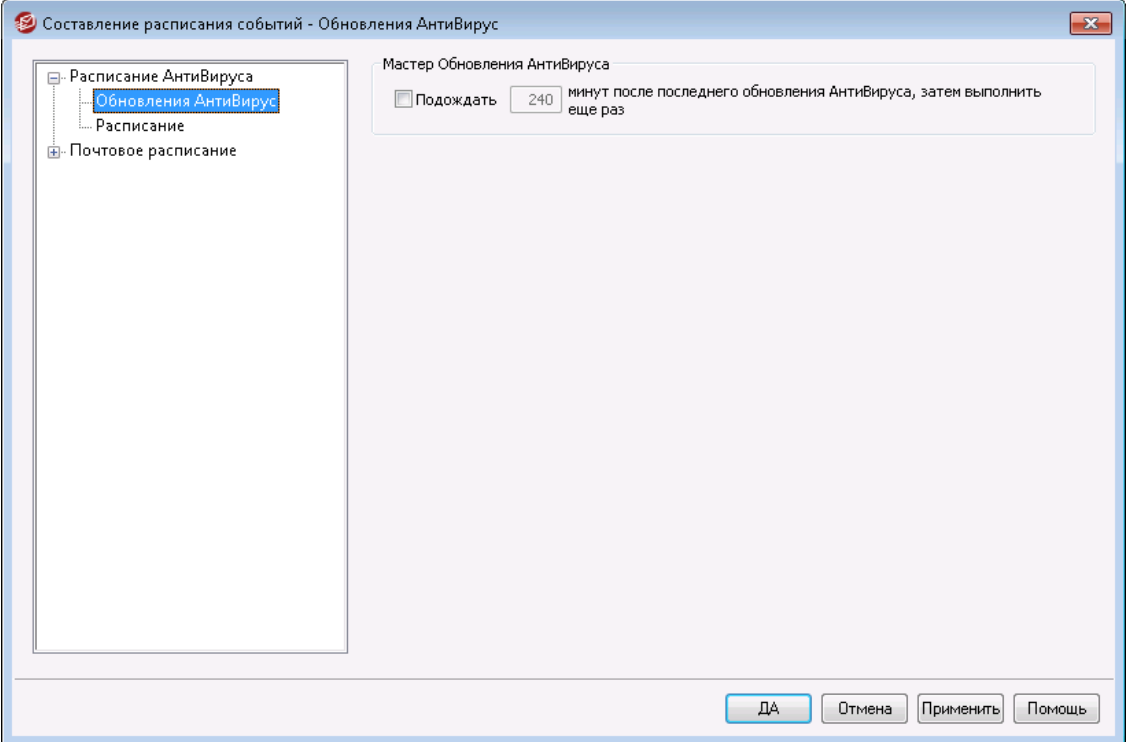

# **Обновления АнтиВируса**

# **Подождать XX минут после последнего обновления АнтиВируса, затем выполнить еще раз**

Эта опция задает максимальный промежуток времени между двумя последовательными проверками наличия новых вирусных описаний для пакета SecurityPlus. Обратите внимание, что на самом деле здесь указано количество минут, в течение которых АнтиВирус *будет пытаться* ожидать после последней проверки обновления, независимо от того, было ли обновление запущено планировщиком или вручную. Планировщик и запускаемые вручную обновления имеют приоритет над этим параметром и поэтому сбрасывают этот счетчик в том случае, если обновление АнтиВируса было запущено одним из таких методов. Т.е. если вы ввели в этом поле значение 240 и затем на 100 минуте проверили обновления вручную, значение счетчика будет сброшено до 240 минут.

# **См. также:**

**[Планировщик](#page-377-0) обновления АнтиВируса** 378 **[АнтиВирус](#page-668-0)** 669 **Мастер [обновлений](#page-672-0) АнтиВируса** 673

# <span id="page-377-0"></span>**3.7.1.2 Расписание**

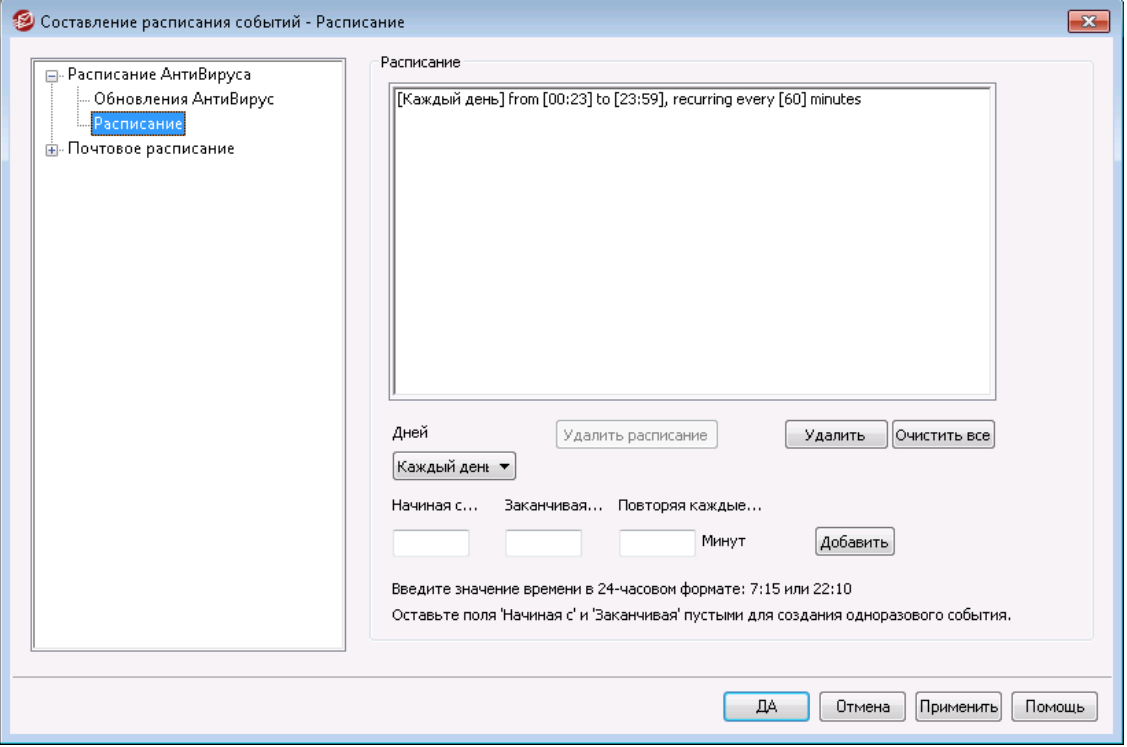

Планировщик обновления АнтиВируса позволяет настроить расписание проверки антивирусных обновлений. Планировщик вызывается из меню:Настройка » Планирование событий » Обновления АнтиВирус » Расписание.

# **Расписание**

# **Удалить**

Эта кнопка удаляет выбранный элемент из списка событий.

#### **Очистить все**

Эта кнопка удаляет все элементы из списка "Расписание".

# **Создание событий планировщика**

# **Дни**

При создании нового событий, вначале нужно указать день или дни, по будет проверяться наличие обновлений. Варианты настройки: каждый день, рабочие дни (Пн.- Пт.), выходные (Сб., Вс.) или заданный день недели.

### **Начиная с...**

В этом поле указывается время начала проверки обновлений. Время должно указываться в 24-часовом формате и представлять собой значение в диапазоне от 00:00 до 23:59. Чтобы создать однократное (неповторяющееся) событие введите время только в этом поле и оставьте пустыми соседние поля*Заканчивая...* и*Повторяя каждые...*.

#### **Заканчивая...**

В этом поле указывается время окончания проверки обновлений. Время должно указываться в 24-часовом формате, представлять собой значение в диапазоне от 00:00 до 23:59 и быть меньше значения, указанного в поле*Начиная с...*. Например, если значение "*Начиная с...*" равно "10:00", то это значение может быть от "10:01" до "23:59". Если вы хотите создать однократное событие, оставьте это поле пустым.

### **Повторяя каждые [xx] мин.**

Это временной интервал, через который антивирус будет проверять наличие обновлений между указанными значениями*Начиная с...* и*Заканчивая...*. Если вы хотите создать однократное событие, оставьте это поле пустым.

# **Добавить**

После установки*Дней* и*Начиная с...*, а также необязательных полей*Заканчивая...* и*Повторяя каждые...* , нажмите эту кнопку, чтобы добавить соответствующее событие в расписание.

# **См. также:**

**[Обновления](#page-668-0) АнтиВируса [АнтиВирус](#page-668-0)** 669 **Мастер [обновлений](#page-672-0) АнтиВируса** 673

# <span id="page-378-0"></span>**3.7.2 Расписание почты**

# **3.7.2.1 Отправка и прием почты**

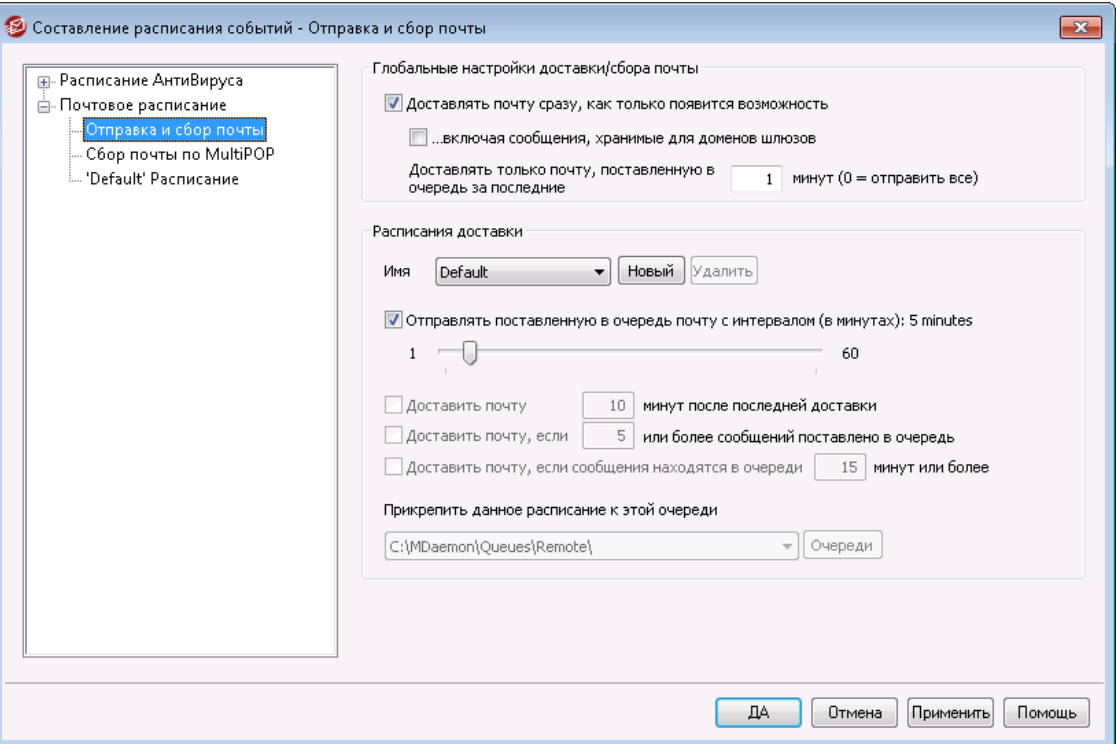

НажмитеНастройка » Планирование событийдля открытия планировщика событий MDaemon. С помощью этого экрана вы можете планировать события удаленной обработки почты MDaemon настолько широко или просто, насколько вам удобно. Операции по приему и отправке почты могут выполняться либо с заданной периодичностью, либо в определенные дни и часы, заданные на

вкладках<u>Расписание доставки почты</u>lзаћ. Обработка почты также может производиться при наступлении заданных событий, к примеру, когда в очереди на отправку скапливается определенное количество сообщений, или если сообщение ожидает отправки дольше заданного времени. Вы можете создать дополнительные расписания для обработки отдельных почтовых очередей и различных типов сообщений. К примеру, писем большого размера, почтовых рассылок, писем для заданных доменов и т.д. Например, вы можете создавать расписания для больших сообщений, сообщений в списке рассылки, определенных доменов и так далее.

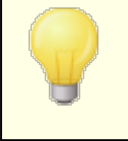

<u>Используйте раздел [Обновления](#page-376-0) АнтиВируса</u>|з<del>71, чтобы</del> указать периодичность с которой MDaemon будет проверять доступность обновленных баз <u>[АнтиВируса](#page-642-0)</u>|ब्ब्जी.

### **Глобальные настройки доставки/сбора почты**

#### **Доставлять почту сразу, как только появится возможность**

Когда включена эта опция и в очередь удаленной доставки поступает новое сообщение, MDaemon начинает обработку и доставку внешней почты, которая поступила в очередь в течение периода, назначенного в опции*Доставлять только почту, поставленную в очередь за последние [xx] минут*.

#### **…включая сообщения, хранимые для доменов шлюзов**

Включите эту опцию, если сообщения для шлюзовых доменов также должны доставляться немедленно. Эта опция действует только для шлюзов, у которых опция*Доставлять хранящиеся сообщения каждый раз при обработке удаленной почты MDaemon*на влкадке<u>[Шлюзы](#page-257-0)</u>|2s8`|"Редакторе шлюзов" включена.

# **Доставлять только почту, поставленную в очередь за последние [xx] минут (0=отправить все)**

Этот параметр определяет то, насколько долго сообщения уже должны быть в очереди до их отправки с помощью опции*Доставлять почту сразу, как только появится возможность*. Когда эта опция включается обработку удаленной почты, вместо попытки доставить всю очередь сообщений, MDaemon будет отправлять только те сообщения, которые были поставлены в очередь за указанное количество минут до начала обработки. В то же время, обработка очереди целиком тоже будет выполняться, если нажать кнопку*Обработать…очередь*на панели инструментов, либо когда обработка удаленной почты включится любым другим обычным событием планировщика. По умолчанию значение этой опции равно одной минуте. Вы можете указать здесь "0", если хотите обрабатывать всю очередь каждый раз, когда включается обработка удаленной почты, но так делать не рекомендуется, поскольку это гораздо менее эффективно.

> Вышеописанные опции действуют, только когда активным расписанием является расписание Default. Они недоступны для пользовательских расписаний (см. описание опции*Имя...*ниже).

#### **Расписания доставки**

#### **Имя...**

Используйте этот раскрывающийся список, чтобы выбрать расписание для редактирования. Расписание Default применяется при обработке очереди сообщений для удаленных доменов и при сборе почты средствами DomainPOP и MultiPOP. Если MDaemon использует коммутируемое подключение удаленного доступа, расписание Default также применяется к сообщениям для доменов, которые вы обозначали как локальные, но которые таковыми не являются. Вы можете создать дополнительные (пользовательские) расписания и привязать их к <u>[нестандартным](#page-868-0) очередям</u>|‱), наполнение которых выполняется автоматически <u>Фильтром [содержания](#page-644-0)</u>|аяौ. После внесения необходимых изменений в выбранное расписание, нажмите "OK", либо выберите другое расписание для редактирования. Если вы не сохранили изменения и выбрали другое расписание, перед переключением к другому расписанию MDaemon спросит, следует ли принять или отказаться от сделанных изменений.

### **Создать**

Нажмите эту кнопку, чтобы создать новое расписание. Откроется окно для ввода имени расписания. После того, как вы введете имя, в древовидном списке<u>Расписание доставки почты</u>|з&]в левой панели окна появится соответствующий элемент. Щелкните его, чтобы настроить созданное расписание.

#### **Удалить**

Чтобы удалить пользовательское расписание, выберите его в раскрывающемся списке*Имя...*и нажмите кнопку*Удалить...*. Вам будет предложено подтвердить удаление. Удаление расписания не приводи к удалению связанных с ним очередей и правил фильтра содержания. Однако удаление дополнительной очереди влечет за собой удаление всех связанных с ней дополнительных расписаний и правил фильтрации содержимого.

#### **Отправлять поставленную в очередь почту с интервалом (в минутах):**

Включите эту опцию и установите с помощью ползунка требуемый интервал между сеансами обработки почты в диапазоне от 1 до 60 минут. По истечении этого интервала MDaemon обработает удаленную почту и затем сбросит таймер в заданное значение. Когда эта опция отключена, интервалы обработки *Удаленной почты* определяются другими настройками данного окна.

#### **Доставить почту [xx] минут после последней доставки почты**

Эта опция позволяет задать максимальный промежуток времени между двумя последовательными сеансами приема/отправки почты. В отличие от жестко фиксированных интервалов, используемых при настройке определенного времени, а также в отличие от случаев использования*Доставлять почту из очереди с таким интервалом*интервал этой опции сбрасывается при каждой обработке почты.

#### **Доставить почту, если [xx] или более сообщений поставлено в очередь**

Включите эту опцию, если MDaemon должен инициировать почтовый сеанс, когда количество сообщений в очереди на отправку достигнет указанного здесь значения. Эти сеансы добавляются к любым другим нормально запланированным сеансам.

**Доставить почту, если сообщения находятся в очереди [xx] минут или более** Включите эту опцию, если MDaemon должен инициировать почтовый сеанс, когда сообщение ждет отправки указанное здесь количество минут. Эти сеансы добавляются к любым другим нормально запланированным сеансам.

# **Очереди**

#### **Прикрепить данное расписание к этой очереди**

Это поле позволяет задать очередь удаленных сообщений, к которой будет привязано выбранное расписание. Наполнение очереди выполняется средствами фильтра содержания. К примеру, если вы хотите отправлять почтовые рассылки в строго определенное время, вам необходимо создать для них отдельную очередь, создать правило, помещающее избранные сообщения в соответствующую очередь, после чего создать специальное расписание и привязать его к этой очереди.

### **Очереди**

Эта кнопка вызывает окно<u>[Нестандартные](#page-868-0) очереди</u>|‱), в котором вы можете создать дополнительные очереди для привязки к расписанию.

# **См. также:**

**[Расписание](#page-383-0) доставки почты** 384 **[Обновления](#page-376-0) АнтиВируса** 377

# **3.7.2.2 Сбор почты по MultiPOP**

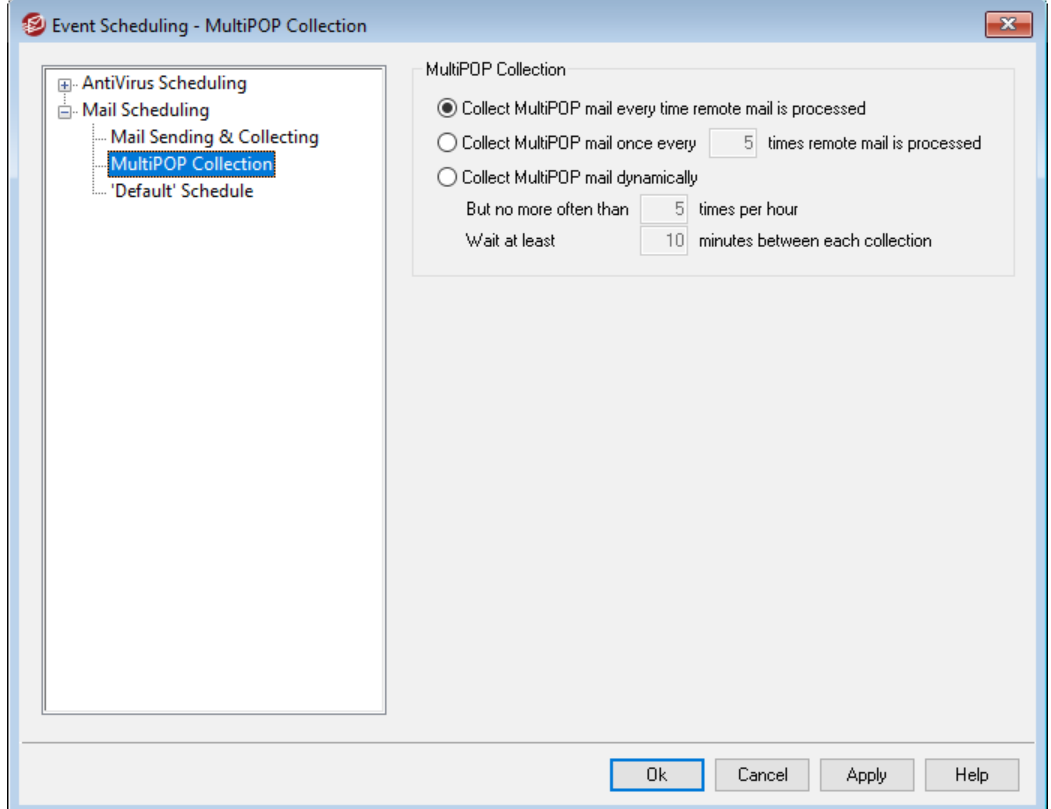

### **Сбор почты по MultiPOP**

**Получать MultiPOP почту каждый раз при обработке удаленной почты** Включите эту опцию, если хотите, чтобы MDaemon собирал всю почту<u>[MultiPOP](#page-735-0)</u>|<sub>736</sub>1 при каждой обработке удаленной почты.

# **Получать MultiPOP почту один раз в каждые XX раз, когда обрабатывается удаленная почта**

Включите эту опцию и укажите в поле число, если хотите, чтобы сбор почты MultiPOP выполнялся не так часто, как обработка удаленной почты. Это число обозначает, сколько раз будет обработана удаленная почта перед тем, как будет выполнен сбор почты MultiPOP.

#### **Динамически получать MultiPOP почту**

Включите эту опцию, если вы хотите вести сбор MultiPOP сообщений динамически. Обычно MuliPOP собирается для всех пользователей в те же интервалы времени, что и обработка удаленной почты, либо каждые*x* раз таких интервалов. При динамическом сборе почты сообщения MultiPOP собираются для каждого пользователя отдельно, когда этот пользователь проверяет свою локальную почту через POP, IMAP или Webmail, а не для всех пользователей сразу. Однако, из-за того, что сбор срабатывает при проверке пользователем своей почты, все вновь полученные MultiPOPсообщения не будут видны до тех пор, пока пользователь не проверит свою почту *снова*. Следовательно, чтобы увидеть новые MultiPOP-сообщения, пользователю придется проверить свою почту дважды — один раз для срабатывания MultiPOP, а второй раз для просмотра почты, которая была получена. Первый раз для запуска MultiPOP и второй раз, чтобы увидеть почту, которая была собрана.

#### **Но не чаще, чем XX раз в час**

Чтобы уменьшить загрузку, вызванную использованием MultiPOP в вашем MDaemon, можно использовать данную опцию, чтобы указать, сколько раз в час максимально MultiPOP может собирать почту для каждого пользователя.

### **Подождать, по крайней мере XX минут перед каждым получением**

Эта опция может помочь снизить загрузку на почтовом сервере, ограничив частоту сбора MultiPOP-почты для каждого пользователя. С помощью этой опции вы разрешаете сбор MultiPOP-почты в следующий раз для одного и того же пользователя только через заданное количество минут. Укажите здесь, сколько минут должен ожидать пользователь перед тем, как снова сможет проверить свою почту MultiPOP.

# **См. также:**

**[MultiPOP](#page-146-0)** 147 **[Редактор](#page-735-0) учетных записей | MultiPOP** 736

# <span id="page-383-0"></span>**3.7.2.3 Расписание доставки почты**

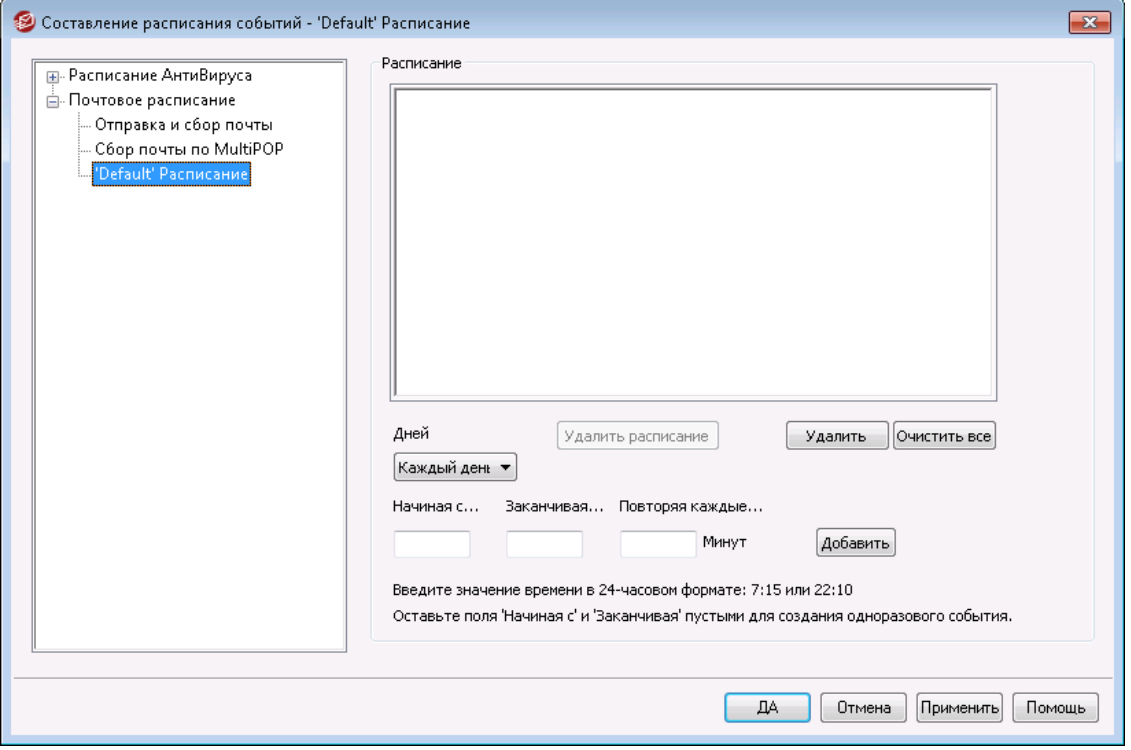

Каждому расписанию доставки почты соответствует пункт с аналогичным названием в раскрывающемся списке*Имя*на вкладке<u>Отправка и прием почты</u>|зя़ी. Каждое расписание доставки почты представляет собой график обработки очередей удаленной почты. Вкладка расписаний вызывается из менюНастройка » Планирование событий » Расписание доставки почты » Расписание "имя расписания".

# **Расписание**

# **Удалить расписание**

Эта кнопка удаляет пользовательское расписание доставки почты. После ее нажатия расписание удаляется из списка на этой вкладке, а также из раскрывающего списка*Имя*на вкладке<u>[Отправка](#page-378-0) и прием почты</u>|зтя). После нажатия этой кнопки на экран выводится окно с просьбой подтвердить удаление расписания. Удалить можно только пользовательские расписания расписание Default удалению не подлежит.

### **Удалить**

Эта кнопка удаляет выбранный элемент из списка событий.

# **Очистить все**

Эта кнопка удаляет все элементы из списка "Расписание".

### **Создание событий планировщика**

#### **Дней**

При создании нового событий расписания вначале нужно указать день или дни, по которым будет происходить событие в расписании. Варианты

настройки: каждый день, рабочие дни (Пн.- Пт.), выходные (Сб., Вс.) или заданный день недели.

# **Начиная с...**

В этом поле указывается время начала события. Время должно указываться в 24-часовом формате и представлять собой значение в диапазоне от 00:00 до 23:59. Чтобы создать однократное (неповторяющееся) событие введите время только в этом поле и оставьте пустыми соседние поля*Заканчивая...*и*Повторяя каждые...*.

### **Заканчивая...**

В этом поле указывается время окончания события. Время должно указываться в 24-часовом формате, представлять собой значение в диапазоне от 00:00 до 23:59 и быть меньше значения, указанного в поле*Начиная с...*. Например, если бы макрос*Начиная с...*было "10:00", то поле окончания должно содержать значение из диапазона 10:01-23:59. Если вы хотите создать однократное событие, оставьте это поле пустым.

#### **Повторяя каждые [xx] мин.**

В этом поле указывается периодичность повтора события в интервале времени, заданном значениями полей*Начиная с...*и*Заканчивая...*раз. Если вы хотите создать однократное событие, оставьте это поле пустым.

# **Добавить**

После установки*Дней*и*Начиная с...*, а также необязательных полей*Заканчивая...*и*Повторяя каждые...*нажмите эту кнопку, чтобы добавить соответствующее событие в расписание.

> В отдельных случаях опции с экрана[Отправка](#page-378-0) и прием <u>[почты](#page-378-0)</u>|зя9 позволят более эффективно настроить периодичность операций по обработке почты. Например, вряд ли необходимо создавать отдельный график с событиями на каждую минуту каждого дня, вместо этого вы можете просто задать интервал равный одной минуте в поле Отправка и сбор почты. С другой стороны, если интервал отправки составляет более часа или почта должна обрабатываться только по определенным дням, имеет смысл сочетать возможности планировщика с настраиваемыми интервалами.

# **См. также:**

**[Отправка](#page-378-0) и прием почты** 379 **[Обновления](#page-376-0) АнтиВируса** 377 **[Обновления](#page-695-0) АнтиСпам** 696

**386 MDaemon Private Cloud 11.0**

# **3.8 MDaemon Connector**

Возможно, ваши пользователи хотели бы применять Microsoft Outlook в качестве основного почтового клиента. Благодаря поддержке MDaemon Private Cloud для MDaemon Connector (MC) они получат такую возможность. MC предоставляет все необходимое для эффективной коллективной работы за счет объединения функциональности сервера MDaemon и знакомого клиента Outlook. В том числе ваши сотрудники смогут работать с почтой и календарями в Outlook, составлять рабочие расписания, а также получат доступ к своим адресным книгам, спискам рассылок и заметкам.

В диалоговом окне MDaemon Connector (Настройка»MDaemon Connector) вы можете активировать компонент MC, настроить его параметры и открыть доступ к нему отдельным учетным записям.

# **См. также:**

**[Настройки](#page-385-0) сервера MC » Настройки** 386 **[Настройки](#page-387-0) сервера MC » Учетные записи** 388 **[Настройки](#page-388-0) клиента MC** 389

# <span id="page-385-0"></span>**3.8.1 Настройки сервера MC**

# **3.8.1.1 Настройки**

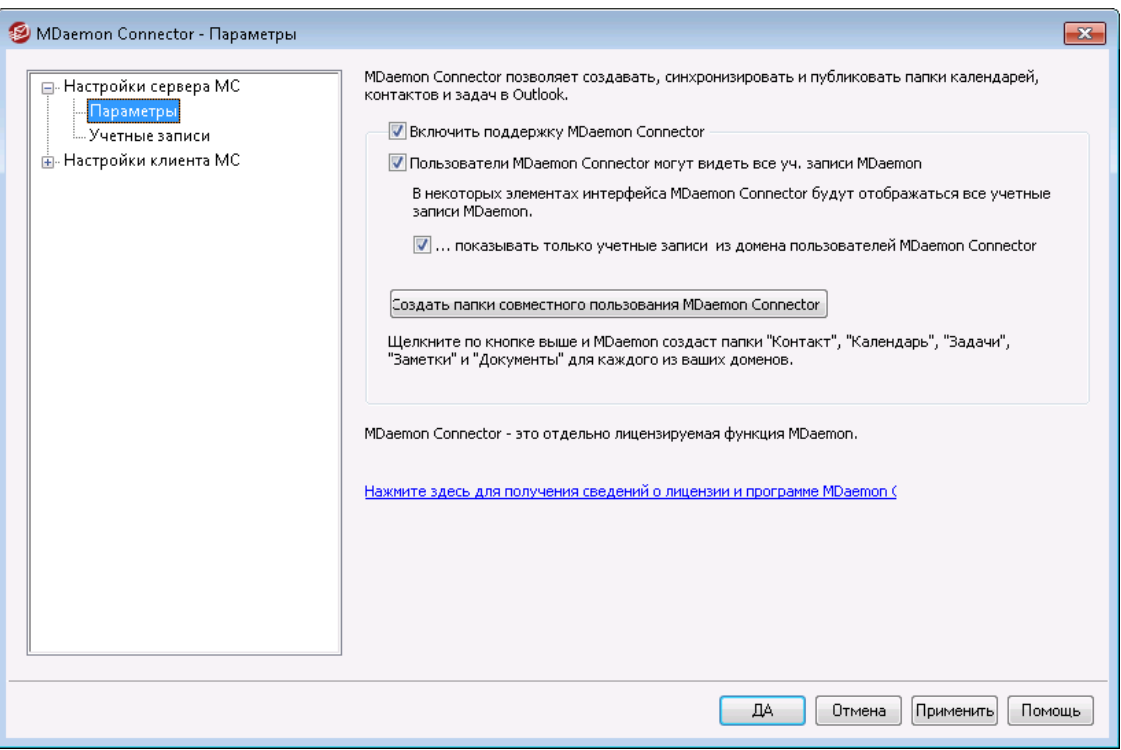

# **MDaemon Connector**

### **Включить поддержку MDaemon Connector**

Поставьте флажок в этом поле, чтобы активировать MDaemon Connector. Пока эта опция не будет включена, ваши пользователи не смогут использовать возможности MDaemon Connector.

### **Пользователи MDaemon Connector могут видеть все уч. записи MDaemon**

Включите эту опцию, чтобы все учетные записи MDaemon, авторизованные для подключения с использованием MC, отображались в списке "*Разрешения*", доступном в интерфейсе MDaemon Connector на клиентах пользователей. Пользователи MC будут выбирать из этого списка учетные записи, которым они хотят разрешить совместное использование своих объектов Outlook. Если эта опция отключена, используемый в модуле MDaemon Connector список *Разрешения*окажется пустым, и пользователям придется вводить адреса электронной почты вручную. Совместное использование элементов Outlook можно разрешить только для тех адресов, которые принадлежат учетным записям, авторизованным для подключения с использованием MDaemon Connector. Если пользователь вводит неавторизованный адрес, то элементы просто не будут открыты для совместного использования, пока эта учетная запись не будет авторизована в дальнейшем для подключения через MDaemon Connector.

# **...показывать только учетные записи из домена пользователя MDaemon Connector**

Эта опция доступна только в том случае, если включена приведенная выше опция*Пользователи MDaemon Connector могут видеть все уч. записи MDaemon*. Включите эту опцию, если хотите, чтобы здесь были только те пользователи, которые авторизованы для подключения через MDaemon Connector и принадлежат к тому же домену, что и сам пользователь. Учетные записи из других доменов не будут появляться в этом списке, даже если они авторизованы для подключения через Outlook Connector.

#### **Создать папки совместного пользования MDaemon Connector**

Нажмите эту кнопку, чтобы сгенерировать стандартный набор папок MDaemon Connector для каждого домена. В результате будут созданы следующие папки: "Контакты" (Contacts), "Встречи" (Appointment), "Дневник" (Journal), "Задачи" (Tasks) и "Заметки" (Notes).

#### **См. также:**

**[Настройки](#page-387-0) сервера MC » Учетные записи** 388 **[Настройки](#page-388-0) клиента MC** 389

# <span id="page-387-0"></span>**3.8.1.2 Учетные записи**

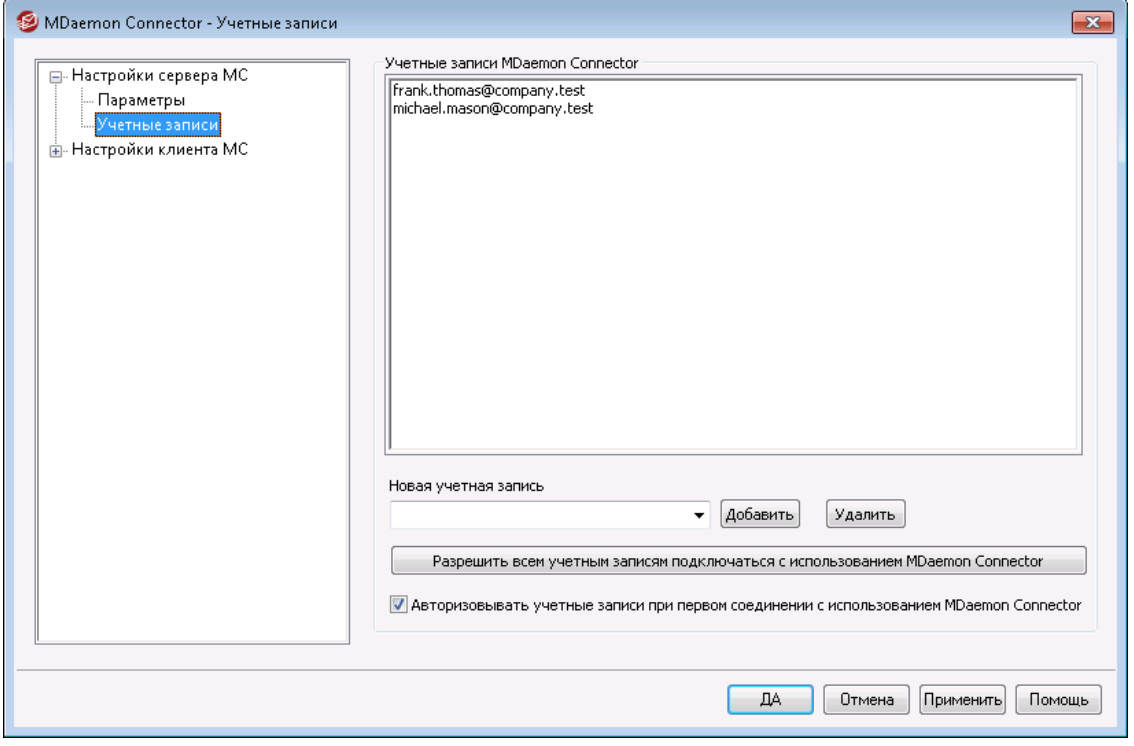

# **Учетные записи MDaemon Connector**

Это список пользователей MDaemon, которые наделены правом обмениваться своими календарями, контактами, заметками и другими записями Outlook через модуль MDaemon Connector. Добавлять пользователей в этот список можно с помощью описываемых ниже средств.

# **Добавить**

Чтобы добавить пользователя MDaemon в список авторизованных пользователей Outlook Connector, выберите учетную запись в этом выпадающем списке, затем нажмите кнопку*Добавить*. Для удаления учетной записи выберите ее в списке и нажмите*Удалить*.

# **Разрешить любой учетной записи устанавливать соединение, используя MDaemon Connector**

Чтобы быстро разрешить всем учетным записям MDaemon подключаться через Outlook Connector, нажмите эту кнопку, тогда все учетные записи MDaemon будут добавлены в список *Пользователи MDaemon Connector*.

# **Авторизовывать учетные записи при первом соединении с использованием MDaemon Connector**

Поставьте флажок в этом поле, если хотите добавлять учетные записи в список*Учетные записи MDaemon Connector*, когда они в первый раз подключатся с использованием MDaemon Connector. **Примечание:**если вы разрешите эту возможность, право на использование MDaemon Connector получат все учетные записи MDaemon. Сами учетные записи не будут добавлены в список до тех пор, пока не используют впервые эту возможность.

**См. также:**

**[Настройки](#page-385-0) сервера MC » Настройки** 386 **[Настройки](#page-388-0) клиента MC** 389

# <span id="page-388-0"></span>**3.8.2 Настройки клиента MC**

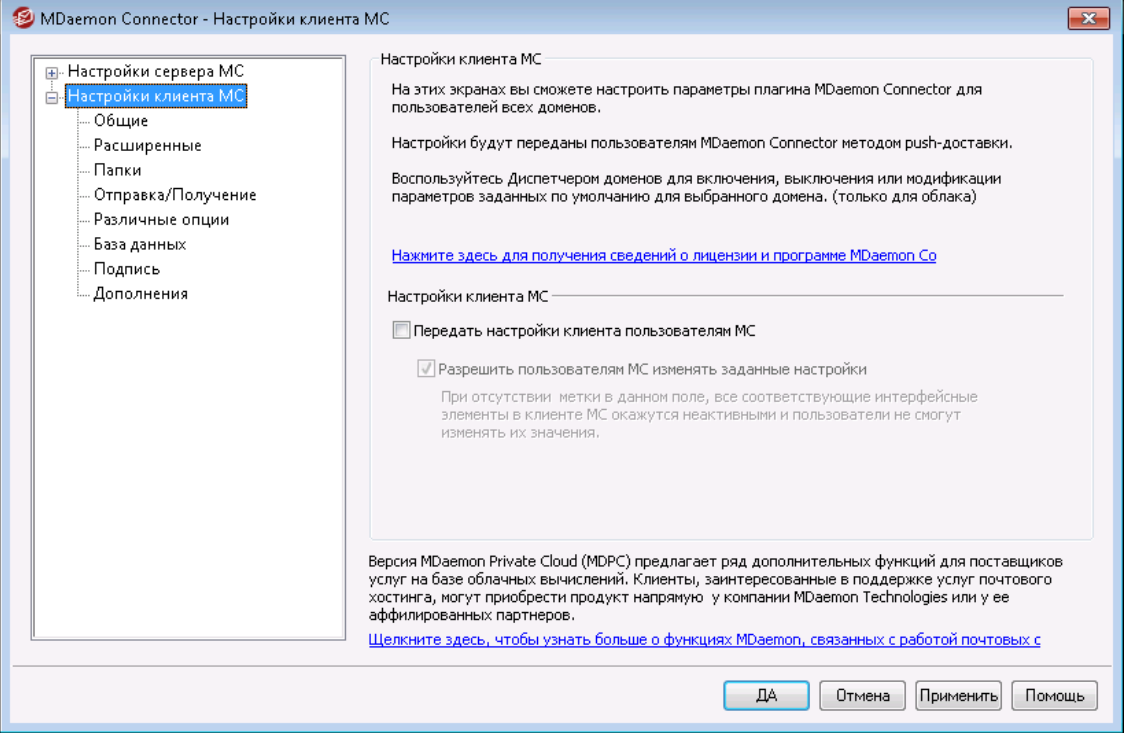

Используйте диалоговое окно "Настройки клиента MC" для централизованного управления пользовательскими клиентами MDaemon Connector. Вы можете настроить параметры каждого экрана в соответствии с собственными предпочтениями и MDaemon передаст эти настройки клиенту методом pushдоставки во время следующего подключения устройства к серверу. Стоит отметить, что передаваться будут только те параметры клиента MС, которые были изменены с момента последнего подключения. При включенной опции "*Разрешить пользователям MC изменять переданные настройки*" пользователи смогут самостоятельно изменять настройки своих клиентов. Если эта опция отключена все экраны клиента окажутся заблокированными; пользователи Outlook Connector не смогут изменять их параметры.

Для того, чтобы обеспечить уникальное значение той или иной настройки для каждого пользователя или домена, в полях диалогового окна "Настройки клиента МС" можно использовать макросы, такие как\$USERNAME\$, \$EMAIL\$и\$DOMAIN\$. При передаче настроек клиенту эти макросы будут преобразованы в данные, относящиеся к конкретному пользователю или домену. Не указывайте статичные значения в полях, в которых должны использоваться макросы, например, убедитесь в том, что в в поле "Ваше имя" не проставлено реальное имя ("Frank Thomas"). Если вы случайно допустите такую ошибку, каждый пользователь MDaemon Connector, который подключается к серверу MDaemon, должен будет установить значение "Frank Thomas" в качестве своего имени.Для вашего удобства на экране<u>[Общее](#page-390-0)</u>|зя́

доступна кнопка "Справка по макросам", при нажатии на которую перед вашими глазами окажется список поддерживаемых макросов.

Для пользователей MDaemon Private Cloud (MDPC) доступно другое окно для настройки клиента МС в <u>[Диспетчере](#page-183-0) доменов</u>|1841, которое позволяет настраивать необходимые параметры на уровне домена.

Функция отключена по умолчанию и работает только с версиями клиента MDaemon Connector 4.0.0 и более поздними.

### **Настройки клиента MC**

# **Передавать настройки клиента пользователям MC**

Включите эту опцию, если вы хотите передавать предварительно настроенные параметры на экранах "Настройки клиента MC" пользователям MC при каждом подключении. Стоит отметить, что передаваться будут только те параметры клиента MС, которые были изменены с момента последнего подключения. Опция отключена по умолчанию.

#### **Разрешить пользователям MC изменять переданные настройки**

Если эта опция включена, пользователи могут переопределить любые из заданных настроек на своих отдельных клиентах. Если же эта опция отключена, все экраны клиента заблокированы; пользователи MDaemon Connector не могут вносить никаких изменений.

Разрешив пользователям изменять полученные настройки, вы не исключаете вероятности их последующего автоматического изменения при следующем подключении к серверу. Например, если пользователь изменил одну из настроек MDaemon Connector , а администратор некоторое время спустя внес свои изменения в один из экранов клиента на сервере, при следующем подключении к серверу будут восстановлены значения параметров, заданные в окне "Настройки клиента MC". Таким образом, любые изменения, внесенные пользователем, будут своевременно приводиться в соответствие с настройками, заданными на сервере.

# **Автоматическое обнаружение настроек MC**

При первой настройке MDaemon Connector на клиенте пользователи могут нажать кнопку *"Проверить и получить настройки учетной записи"* на экране "Общее" после ввода своего *имени пользователя* и *пароля*. MDaemon Connector проверит введенные данные и автоматически получит серверную информацию по данной учетной записи.

Для подключения к серверу, клиент сначала пробует общедоступные значения FQDN. Для IMAP, к примеру, клиент попробует авторизоваться черезmail.<domain>(например, "mail.example.com") с использованием выделенного SSL-порта, а после отличного от SSL порта с TLS. Если попытка не увенчалась успехом, будет предпринято повторное подключение кimap.<domain>, после этого<domain>, и наконец ,imap.mail.<domain>. Если

все попытки окончатся неудачей, клиент попытается установить незашифрованное соединение с указанием тех же адресов.

Для SMTP будет предпринята попытка подключения кmail.<domain>с использованием портов 587, 25 и 465, сначала с использованием SSL, а после TLS. Процедура будет повторена дляsmtp.<domain>, <domain>, и, наконец,smtp.mail.<domain>. Если все попытки окончатся неудачей, клиент попытается установить незашифрованное соединение с указанием тех же адресов.

Если MDaemon Connector сможет успешно пройти авторизацию, то собранные сведения о серверах входящей и исходящей почты, а также об использовании SSL/TLS будет автоматически внесена в настройки.

### **См. также:**

**[Настройки](#page-385-0) сервера MC » Настройки** 386 **[Настройки](#page-387-0) сервера MC » Учетные записи** 388 **[Настройки](#page-390-0) клиента MC » Общие** 391

# <span id="page-390-0"></span>**3.8.2.1 Общее**

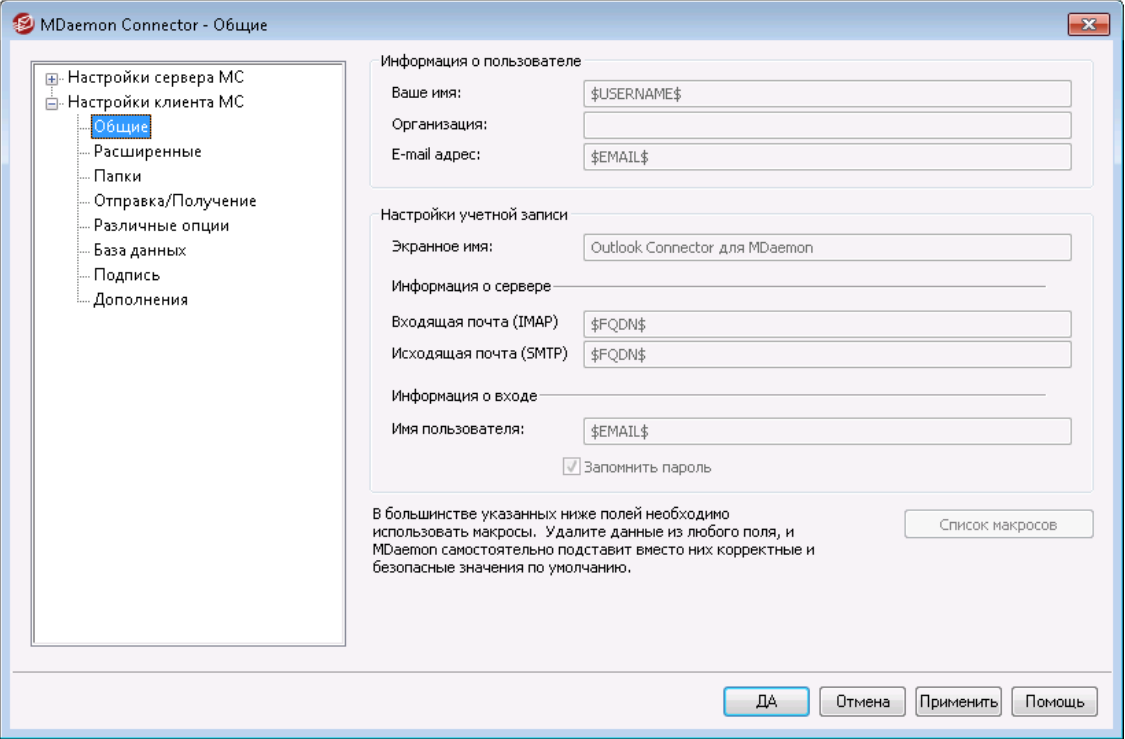

Если вы включили опцию "*Передавать настройки клиента пользователям MC*" на экране<u>Настройки клиента MC</u>Iෲौ", все параметры, заданные на этом экране, будут переданы на соответствующий экран клиента MDaemon Connector при следующем подключении пользователя к серверу. Стоит отметить, что передаваться будут только те параметры клиента MС, которые были изменены с момента последнего подключения. В большинстве полей на этом экране необходимо использовать макросы, а не статичные значения. См. также [Список](#page-392-0) <u>[макросов](#page-392-0)</u>I з931 ниже.

# **Информация о пользователе**

#### **Ваше имя**

По умолчанию в качестве значения данной опции используется макрос \$USERNAME\$, который преобразуется в имя и фамилию пользователя. Этот адрес будет отображаться в заголовке "From" в отправленных пользователем сообщениях.

# **Организация**

В этом опциональном поле можно указать название вашей фирмы или организации.

#### **E-mail адрес**

По умолчанию в качестве значения данной опции используется макрос \$EMAIL\$, который преобразуется в электронный почтовый адрес пользователя. Этот адрес будет отображаться в заголовке "From" в отправленных пользователем сообщениях.

# **Настройки учетной записи**

#### **Экранное имя**

Это имя отображается в клиенте Outlook и помогает пользователю понять, с какой учетной записью он работает. Опция может оказаться полезной для пользователей, с чьим профилем связаны несколько учетных записей. Данная информация видна только пользователю. По умолчанию в поле указано "MDaemon Connector".

# **Информация о сервере**

#### **Входящая почта (IMAP)**

К этому серверу клиенты MDaemon Connector обращаются для сбора и управления корреспонденцией, поступающей на учетную запись пользователя. По умолчанию в качестве значения используется макрос \$FQDN\$.

#### **Исходящая почта (SMTP)**

К этому серверу клиенты MDaemon Connector обращаются для отправки исходящей почты конкретного пользователя. Чаще всего это тот же самый сервер, который используется для получения входящей почты и указывается в поле выше. По умолчанию в качестве значения используется макрос \$FQDN\$.

#### **Информация о входе**

#### **Имя пользователя**

Это - имя, которое используется для подключения к почтовой учетной записи MDaemon. Обычно оно совпадает с указанным выше *адресом электронной почты* выше. По умолчанию в качестве значения используется макрос \$EMAIL\$.

#### **Запомнить пароль**

По умолчанию клиент MDaemon Connector сохраняет информацию о пользовательском пароле, таким образом, при запуске Outlook автоматически подключается к учетной записи, не требуя ввода

дополнительных данных. Отключите эту опцию, если вы хотите чтобы пользователи вводили пароль при каждом запуске Outlook.

# <span id="page-392-0"></span>**Список макросов**

Для того, чтобы обеспечить уникальное значение той или иной настройки для каждого пользователя или домена, в полях диалогового окна "Настройки клиента МС" можно использовать макросы, такие как SUSERNAMES, \$EMAIL\$и\$DOMAIN\$. При передаче настроек клиенту эти макросы будут преобразованы в данные, относящиеся к конкретному пользователю или домену. Проследите за тем, чтобы в определенных полях, где должны использоваться макросы, не стояли статичные значения, к примеру, в поле "*Ваше имя*" не должно проставляться значение наподобие "Френк Томас". Это может привести к тому, что каждому пользователю MC, который подключается к MDaemon, будет присвоено имя "Frank Thomas". Нажмите кнопку "Список макросов", чтобы просмотреть список доступных макросов:

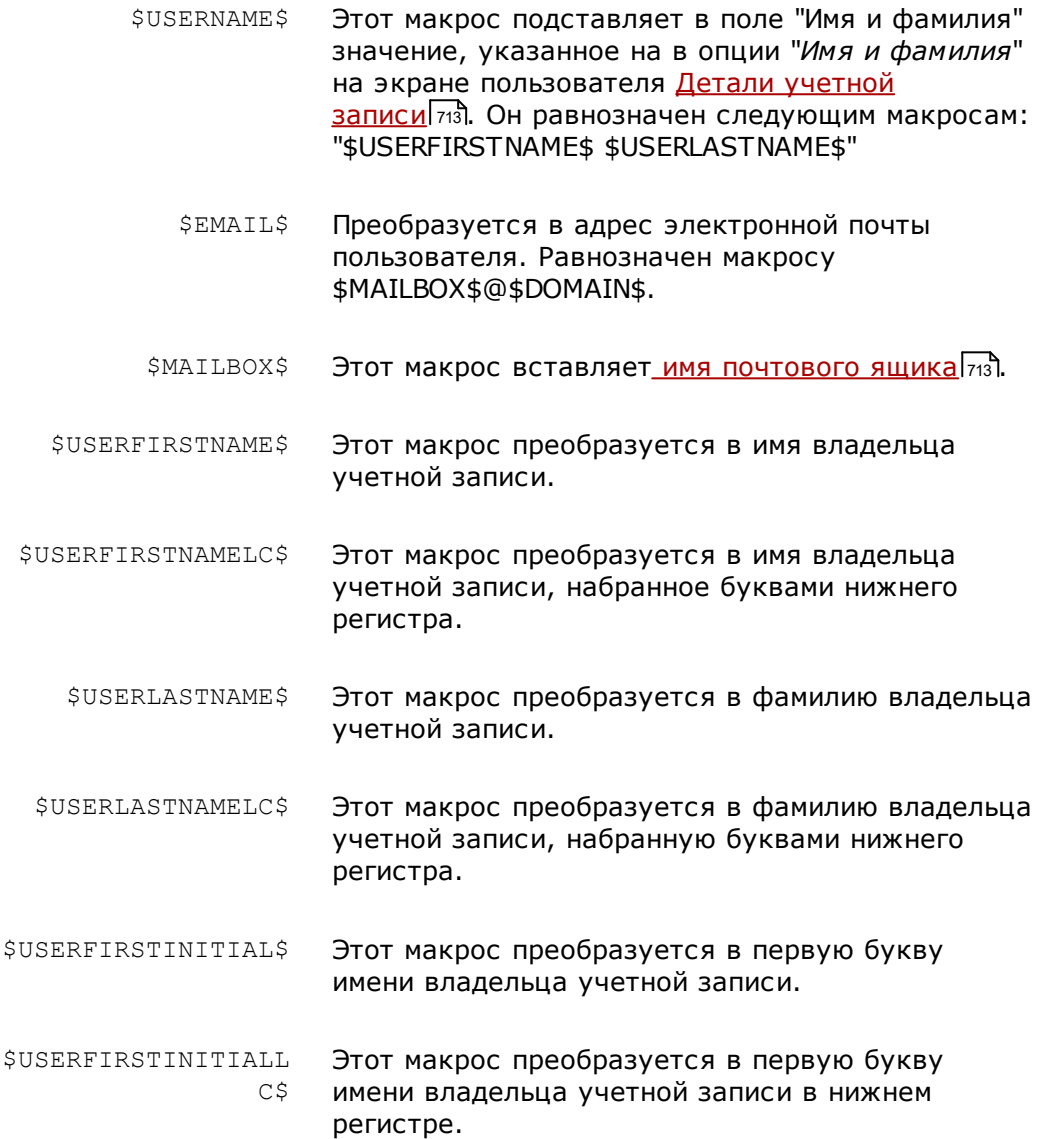

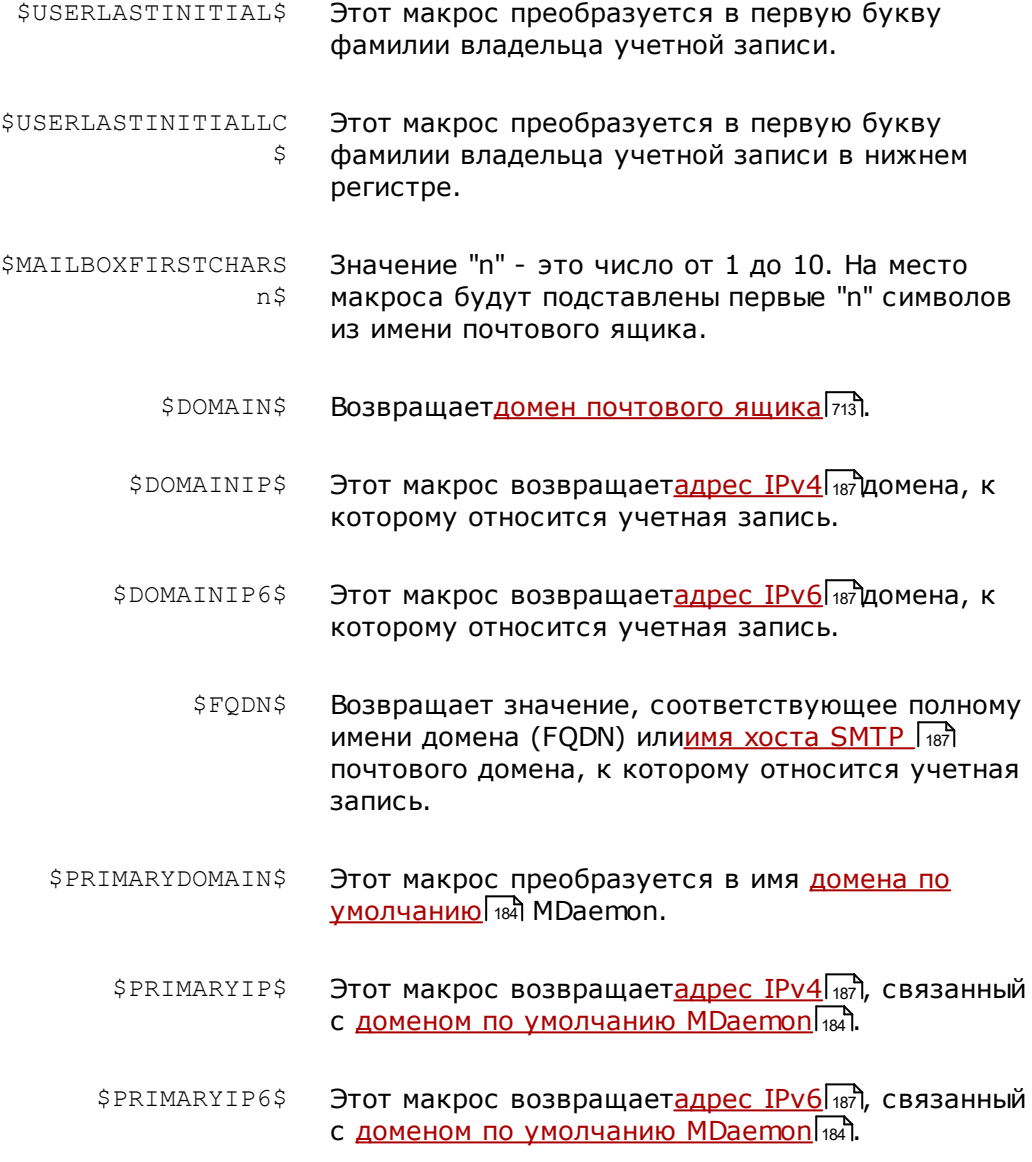

**См. также:**

**[Настройки](#page-388-0) клиента MC** 389 **[Настройки](#page-385-0) сервера MC » Настройки** 386 **[Настройки](#page-387-0) сервера MC » Учетные записи** 388

# **3.8.2.2 Дополнительно**

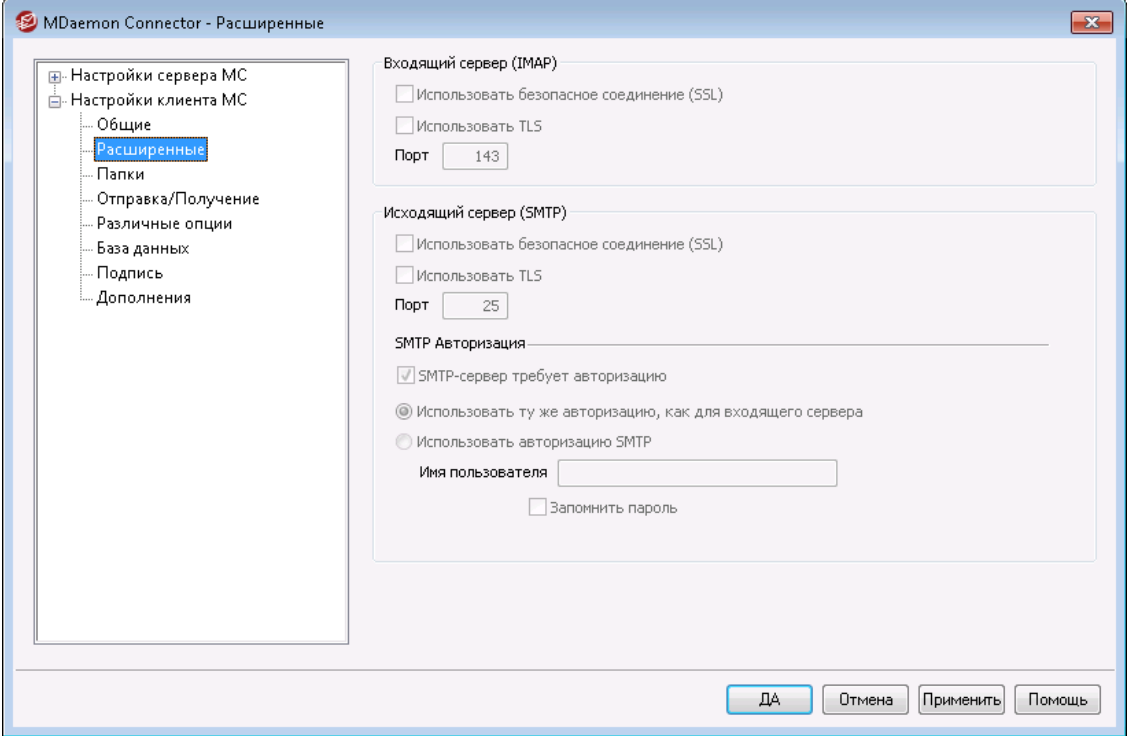

Если вы включили опцию "*Передавать настройки клиента пользователям MC*" на экране<u>Настройки клиента MC</u>lз®, все параметры, заданные на этом экране, будут переданы на соответствующий экран клиента MDaemon Connector при следующем подключении пользователя к серверу. Стоит отметить, что передаваться будут только те параметры, которые были изменены с момента последнего подключения.

# **Входящий сервер (IMAP)**

#### **Использовать защищенное соединение (SSL)**

Поставьте метку в поле, если вы хотите чтобы клиенты использовали защищенное соединение SSL при подключении к серверу входящей почты (IMAP). Включение этой опции автоматически изменит значение в поле "Порт" на "993," который является портом SSL по умолчанию.

# **Использовать TLS**

Поставьте метку в поле, если вы хотите чтобы клиенты использовали защищенное соединение TLS при подключении к серверу входящей почты (IMAP).

# **Порт**

Здесь указывается порт, через который клиентыMDaemonCConnector будут подключаться с серверу входящей почты (IMAP). По умолчанию используются значения "143" для обычных IMAP-соединений или "993" для зашифрованных IMAP-соединений по SSL.

### **Исходящий сервер (SMTP)**

#### **Использовать защищенное соединение (SSL)**

Поставьте метку в поле, если вы хотите чтобы клиенты MC использовали защищенное соединение SSL при подключении к серверу входящей почты (IMAP). Включение этой опции автоматически изменит значение в поле "Порт" на "465," который является портом SSL по умолчанию.

### **Использовать TLS**

Поставьте метку в MDaemonПоставьте метку в поле, если вы хотите чтобы клиенты использовали защищенное соединение TLS при подключении к серверу исходящей почты (SMTP).

#### **Порт**

Здесь указывается порт, через который клиентыMDaemonConnector будут подключаться с серверу исходящей почты (SMTP). По умолчанию используются значения "25" для обычных SMTP-соединений или "465" для зашифрованных SMTP-соединений по SSL.

### **SMTP-авторизации**

# **SMTP-сервер требует авторизации**

По умолчанию при подключении к серверу исходящей почты (SMTP) пользователи должны проходить процедуру авторизации с указанием действительных идентификационных данных.

#### **Использовать ту же авторизацию, как для входящего сервера**

По умолчаниюMDaemonConnector при подключении к исходящему серверу (SMTP) будут подтверждать свою подлинность с использованием тех же идентификационных данных, которые использовались для подключения к входящему серверу (IMAP).

#### **Использовать авторизацию SMTP**

Включите эту опцию, если хотите, чтобы пользователиMDaemonConnector использовали другие идентификационные данные при отправке сообщений, как если бы для обработки исходящей почты использовался отдельный почтовый сервер.

**См. также:**

**[Настройки](#page-388-0) клиента MC** 389 **[Настройки](#page-385-0) сервера MC » Настройки** 386 **[Настройки](#page-387-0) сервера MC » Учетные записи** 388
# **3.8.2.3 Папки**

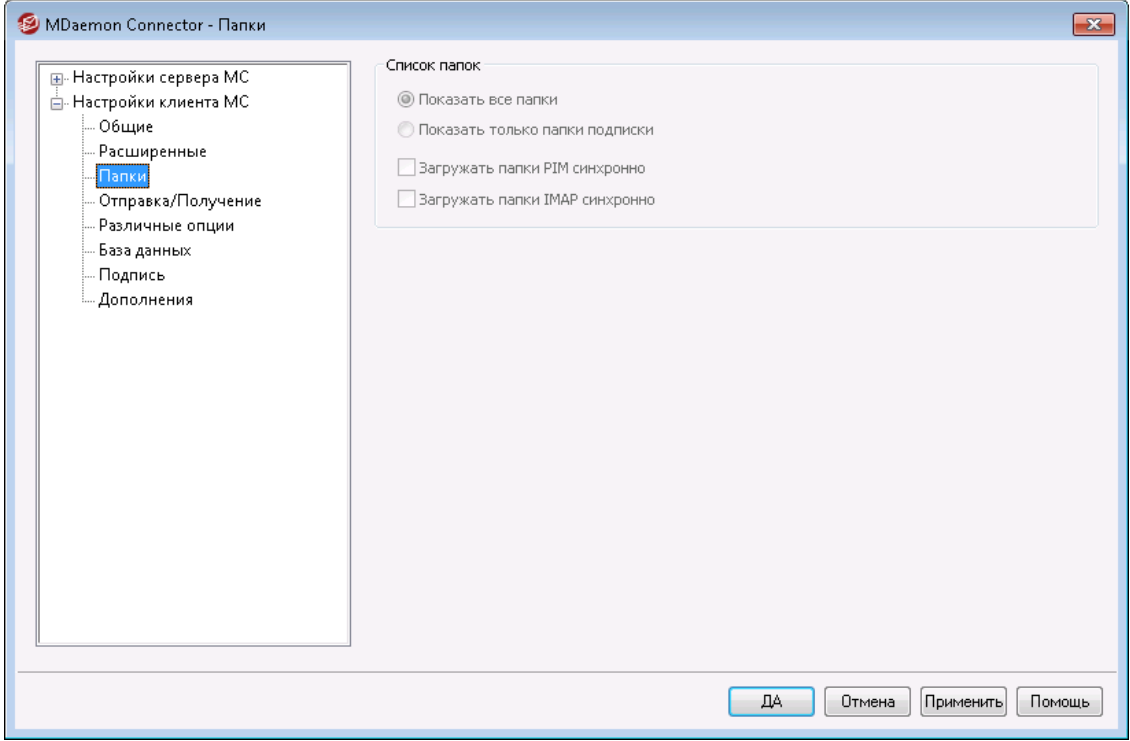

Если вы включили опцию "*Передавать настройки клиента пользователям MC*" на экране<u>Настройки клиента MC</u>lзsो", все параметры, заданные на этом экране, будут переданы на соответствующий экран клиента MDaemon Connector при следующем подключении пользователя к серверу. Стоит отметить, что передаваться будут только те параметры клиента MС, которые были изменены с момента последнего подключения.

# **Список папок**

#### **Показать все папки**

По умолчанию в списке папок в клиенте Outlook отображаются все папки на почтовом сервере, к которым пользователь MDaemon Connector имеет доступ.

#### **Показать только папки подписки**

Выберите эту опцию, чтобы в списке папок Outlook отображались только те папки, на которые пользователь подписан.

# **Загружать папки PIM синхронно**

В большинстве случаев эту опцию стоит оставлять отключенной, чтобы пользователь мог продолжать работу с Outlook, пока MDaemon Connector загружает содержимое папок PIM (с данными, не имеющими непосредственного отношения к эл. почте, такими как контакты, календари, списки задач и др.). Если эта опция будет включена, использование клиента Outlook во время загрузки данных окажется невозможным. Необходимость в использовании данной опции может возникнуть, к примеру, если ваш сотрудник использует сторонние приложения, которые пытаются обращаться к содержимому папок PIM.

#### **Загружать папки IMAP синхронно**

В большинстве случаев эту опцию стоит оставлять отключенной, чтобы пользователь мог продолжать работу с Outlook, пока MDaemon Connector загружает содержимое почтовых папок IMAP. Если эта опция будет включена, использование клиента Outlook во время загрузки данных окажется невозможным. Необходимость в использовании данной опции может возникнуть, к примеру, если ваш сотрудник использует сторонние приложения, которые пытаются обращаться к содержимому почтовых папок.

# **См. также:**

**[Настройки](#page-388-0) клиента MC** 389 **[Настройки](#page-385-0) сервера MC » Настройки** 386 **[Настройки](#page-387-0) сервера MC » Учетные записи** 388

# **3.8.2.4 Отправка/Получение**

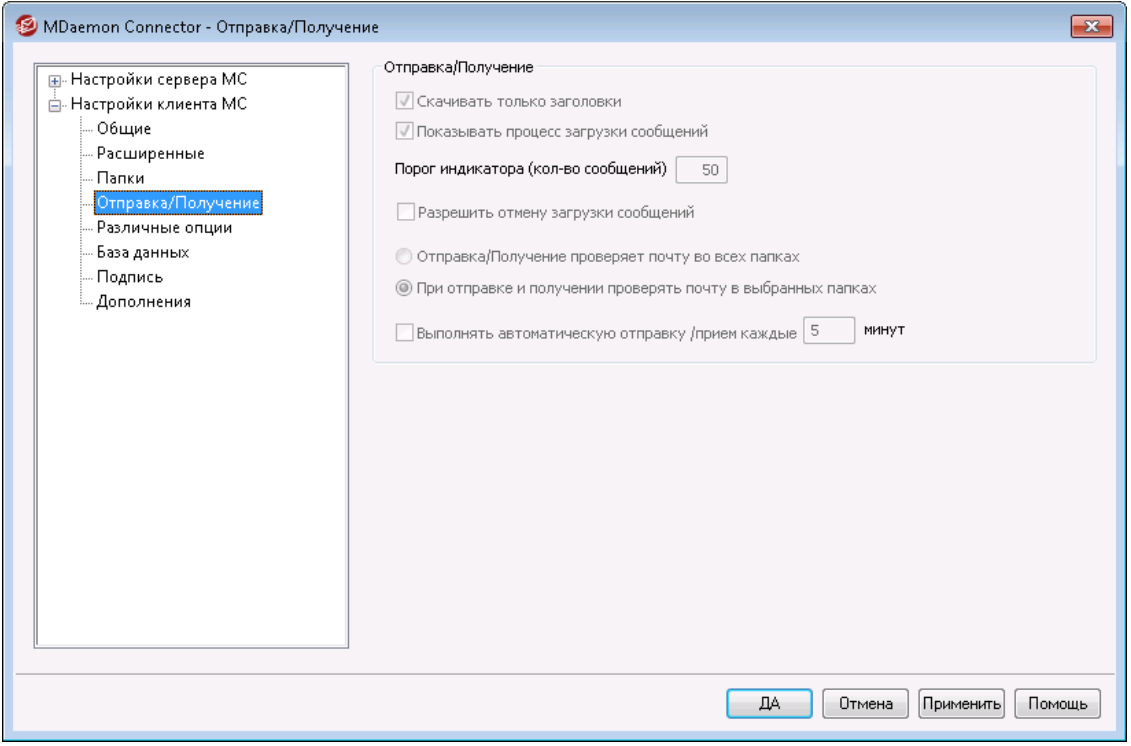

Если вы включили опцию "*Передавать настройки клиента пользователям MC*" на экране<u>Настройки клиента MC</u>Iз®J, все параметры, заданные на этом экране, будут переданы на соответствующий экран клиента MDaemon Connector при следующем подключении пользователя к серверу. Стоит отметить, что передаваться будут только те параметры клиента MС, которые были изменены с момента последнего подключения.

### **Параметры отправки/получения**

#### **Скачивать только заголовки**

По умолчанию, при обнаружении нового письма в процессе приема/отправки почты, приложение MDaemon Connector загружает только заголовки (в том числе, "To", "From", "Subject" и т.п.), которые можно увидеть в списке

сообщений. Само сообщение не загружается до тех пор, пока пользователь не попытается его просмотреть.

## **Показывать прогресс загрузки сообщений**

MDaemon Connector отображает индикатор прогресса при загрузке большого количества сообщений. Отключите эту опцию, чтобы не отображать этот индикатор.

## **Порог индикатора (количество сообщений)**

При включенном индикаторе *Показывать прогресс загрузки* индикатор будет отображаться при загрузке такого (или большего) количества сообщений.

## **Разрешить отмену загрузки сообщений**

Включите эту опцию, чтобы пользователи MDaemon Connector могли прервать процесс загрузки слишком большого сообщения приложением MDaemon Connector.

#### **При отправке/получении проверять почту во всех папках**

Выберите эту опцию, чтобы MDaemon Connector проверял все почтовые папки на наличие новых сообщений при выполнении действия "отправить/получить" для пользовательской учетной записи.

#### **При отправке/получении проверять почту в выбранных папках**

Выберите эту опцию, чтобы MDaemon Connector проверял только избранные почтовые папки на наличие новых сообщений при выполнении действия "отправить/получить" для пользовательской учетной записи.

#### **Выполнять автоматическую отправку/прием каждые [xx] минут**

Выберите эту опцию, чтобы операции отправки и приема почты осуществлялись с указанными интервалами.

# **См. также:**

**[Настройки](#page-388-0) клиента MC** 389 **[Настройки](#page-385-0) сервера MC » Настройки** 386 **[Настройки](#page-387-0) сервера MC » Учетные записи** 388

# **3.8.2.5 Различные опции**

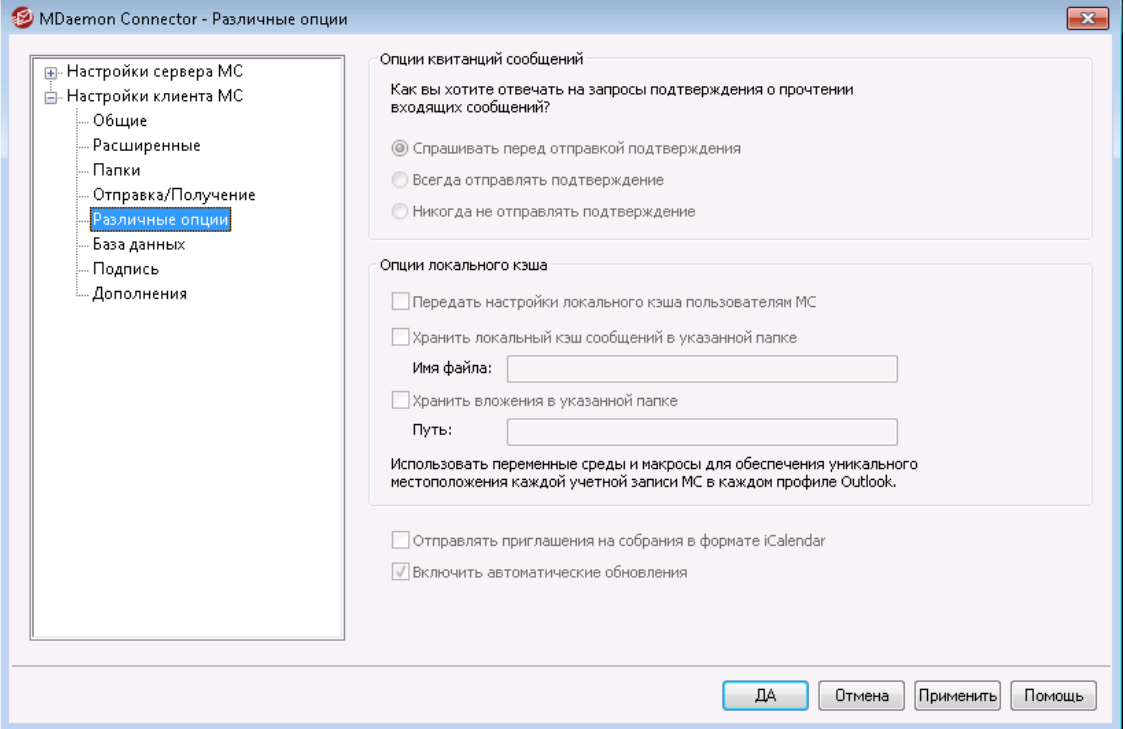

Если вы включили опцию "*Передавать настройки клиента пользователям MC*" на экране<u>Настройки клиента MC</u>lзsो", все параметры, заданные на этом экране, будут переданы на соответствующий экран клиента MDaemon Connector при следующем подключении пользователя к серверу. Стоит отметить, что передаваться будут только те параметры клиента MС, которые были изменены с момента последнего подключения.

#### **Опции квитанций сообщений**

Некоторые входящие сообщения содержат особый заголовок, который запрашивает автоматическую отправку ответного сообщения, уведомляющего отправителя о том, что письмо было успешно доставлено и прочитано адресатом. С помощью данных опций определите, как MDaemon Connector должен обрабатывать сообщения с требованием подтверждения о прочтении.

#### **Спрашивать меня перед отправкой подтверждения**

Выберите эту опцию, чтобы пользователь мог сам решать, нужно ли отправлять подтверждение о прочтении при открытии полученного письма.

#### **Всегда отправлять подтверждение**

Выберите эту опцию, чтобы подтверждение о прочтении отправлялось автоматически при открытии полученного письма.

# **Никогда не отправлять подтверждение**

Выберите эту опцию, если вы не хотите, чтобы MDaemon Connector отправлял подтверждение о прочтении.

#### **Опции локального кэша**

Опции в этом разделе позволяют выбрать местоположение локального кэша для хранения пользовательских сообщений и сохранения файловых вложений.

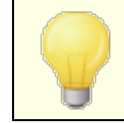

Для использования этих опций необходим MDaemon Connector 4.5.0 или более поздней версии.

#### **Передать настройки локального кэша пользователям OC**

По умолчанию MDaemon не передает упомянутые настройки клиенту MDaemon Connector. Включите эту опцию, чтобы разрешить доставку настроек. Клиент MDaemon Connector переместит локальные файлы из их текущего местоположения в папку, заданное по умолчанию или указанную вами в поле ниже.

### **Хранить локальный кэш сообщений в указанной папке| Имя файла**

Укажите локальный путь и имя файла для хранения кэша, чтобы клиент MDaemon Connector перенес локальные файлы в заданную вами папку. Чтобы обеспечить уникальное местоположение для каждого пользователя, необходимо использовать переменные среды и макросы. Пример:

# %APPDATA%\Alt-N\Outlook Connector 2.0\Accounts\%OUTLOOKPROFILE%\ %OUTLOOKEMAIL%\LocalCache.db

#### **Хранить вложения в указанной папке | Путь**

Чтобы изменить местоположение папки, в которую клиент Connector сохраняет файловые вложения, укажите путь в данном поле. Чтобы обеспечить уникальное местоположение для каждого пользователя, необходимо использовать переменные среды и макросы.

#### **Отправлять приглашения на встречи в формате iCalendar**

Включите эту опцию, чтобы MDaemon Connector отправлял приглашения на встречи в формате iCalendar (iCal).

### **Включить автоматическое обновление**

По умолчанию MDaemon Connector обновляется автоматически при выходе новой версии. Отключите эту опцию, если вы предпочитаете устанавливать обновления самостоятельно.

# **См. также:**

**[Настройки](#page-388-0) клиента MC** 389 **[Настройки](#page-385-0) сервера MC » Настройки** 386 **[Настройки](#page-387-0) сервера MC » Учетные записи** 388

# **3.8.2.6 База данных**

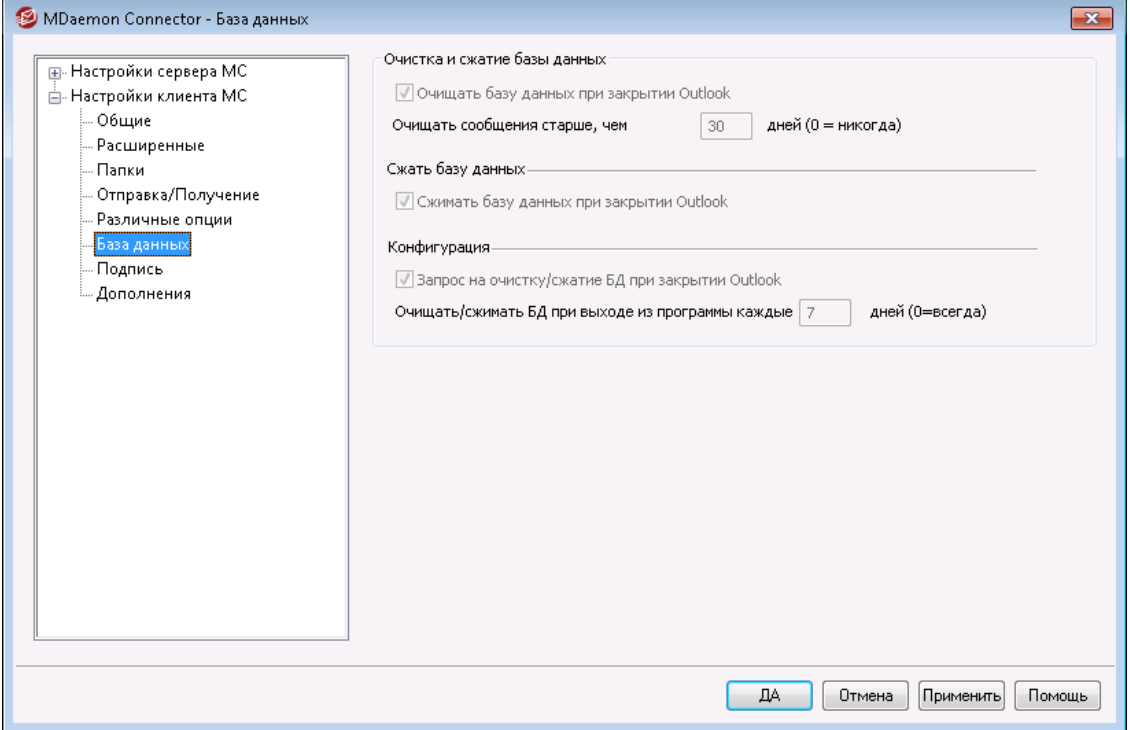

Если вы включили опцию "*Передавать настройки клиента пользователям MC*" на экране<u>Настройки клиента MC</u>lзsो", все параметры, заданные на этом экране, будут переданы на соответствующий экран клиента MDaemon Connector при следующем подключении пользователя к серверу. Стоит отметить, что передаваться будут только те параметры клиента MС, которые были изменены с момента последнего подключения.

#### **Очистка и сжатие базы данных**

#### **Очищать базу данных при закрытии Outlook**

В целях экономии дискового пространства и повышения производительности,MDaemon Connectorпо умолчанию очищает/удаляет тело старых сообщений при выключении Outlook. Эта процедура не затрагивает заголовки сообщений, а также не касается оригиналов сообщений, хранимых на сервере, в ходе указанной операции всего-лишь очищается содержимое локального кэша. При попытке открытия старого сообщения, которое уже подверглось очистке, тело сообщения будет повторно загружено на ваш компьютер. Более того, в ходе очистки удаляются лишь тела сообщений; контакты, календари, списки задач, журналы и заметки остаются в неприкосновенности. Отключите эту опцию, если вы не хотите выполнять очистку базы данных при завершении работы.

# **Очищать тела сообщений старше, чем XX дней (0=никогда)**

Воспользуйтесь этой опцией для определения возраста сообщений, тела которых будут подвергнуты очистке при завершении Outlook. По умолчанию возраст таких сообщений должен превышать 30 дней. Возраст сообщения определяется на основании даты его последнего изменения. Поставьте значение опции "0", чтобы сообщения не очищались никогда.

# **Сжатие базы данных**

### **Сжимать базу данных при закрытии Outlook**

В целях экономии дискового пространства и повышения производительности,MDaemon ConnectorConnector по умолчанию выполняет сжатие и дефрагментацию локально кэшируемого файла базы данных при завершении работы с Outlook. Для запуска процедуры необходимо, чтобы сеанс работы с Outlook был завершен явно и корректно. В случае сбоя приложения или завершения его работы через команду "Снять задачу" в диспетчере задач, сжатие базы данных выполняться не будет. В предлагаемом ниже разделе "Настройка" вы можете установить периодичность процедуры очистки и обеспечить вывод на экран соответствующего запроса перед завершением работы Outlook.

# **Настройка**

# **Запрос на очистку/сжатие БД при закрытии Outlook**

Используйте эту опцию, если вы хотите, чтобы пользователи получали запрос до того, как MDaemon Connector очистит или сожмет файл базы данных при завершении работы. При выборе ответа "**Да**" соответствующая операция будет запущена, а на экране появится индикатор прогресса. Отключите эту опцию, если вы не хотите видеть соответствующий запрос при завершении работы; в этом случаеMDaemon Connectorбудет выполнять назначенные действия в автоматическом режиме с отображением индикатора выполнения.

#### **Очищать/сжимать БД при выходе из программы каждые XX дней (0=всегда)**

Эта опция позволяет настроить периодичность операций по сжатию и очистке базы данных, выполняемых при завершении работы сMDaemon Connector. По умолчанию значение опции установлено на 7 дней, что означает выполнение обслуживающих процедур один раз в неделю. Установите значение опции на "0", если вы хотите выполнять очистку/сжатие базы данных при каждом закрытии Outlook.

**См. также:**

**[Настройки](#page-388-0) клиента MC** 389 **[Настройки](#page-385-0) сервера MC » Настройки** 386 **[Настройки](#page-387-0) сервера MC » Учетные записи** 388

# **3.8.2.7 Подпись**

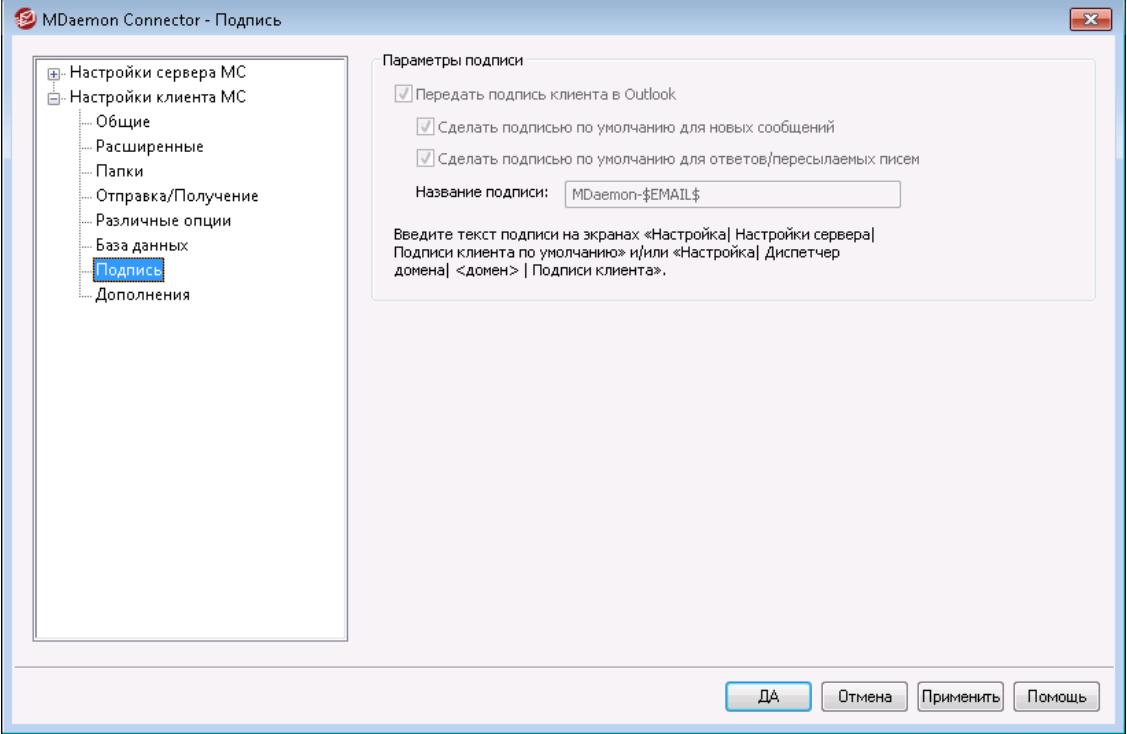

Если вы включили опцию "*Передавать настройки клиента пользователям MC*" на экране<u>Настройки клиента MC</u>|зеौ, выбранные параметры передаются на экран "Подписи" (в Outlook в меню **Файл » Параметры » Почта » Подписи**) каждый раз, когда пользователь MDaemon Connector подключается к серверу. Для этой функции требуется MDaemon Connector версии 6.5.0 или выше.

#### **Опции подписи**

## **Передать подпись клиента в Outlook**

Включите эту опцию для передачи <u>подписи клиента по [умолчанию](#page-141-0)</u>|142)(или <u>[подписи](#page-208-0) клиента</u>|∞ी для конкретного домена, если такая была создана) пользователям MDaemon Connector. Укажите имя для подписи в опции *Имя подписи* ниже.

#### **Сделать подписью по умолчанию для новых сообщений**

Установите этот флажок, если вы хотите сделать подпись клиента подписью по умолчанию, используемой для новых сообщений.

## **Сделать подписью по умолчанию для ответов/пересылок**

Установите этот флажок, если хотите сделать подпись клиента подписью по умолчанию, используемой при ответе на сообщения и пересылке сообщений.

#### **Имя подписи:**

Имя, присвоенное подписи, которая отправляется в учетную запись электронной почты пользователя MDaemon Connector в Outlook. По умолчанию имя подписи установлено в "MDaemon-\$EMAIL\$". Макрос \$EMAIL\$ преобразовывается при этом в адрес электронной почты пользователя. Пример: "MDaemon-Frank.Thomas@company.test"

**См. также:**

**[Настройки](#page-388-0) клиента MC** 389 **[Настройки](#page-385-0) сервера MC » Настройки** 386 **[Настройки](#page-387-0) сервера MC » Учетные записи** 388 **Подписи клиента по [умолчанию](#page-141-0)** 142 **[Диспетчер](#page-208-0) доменов » Подписи клиентов** 209

# **3.8.2.8 Дополнения**

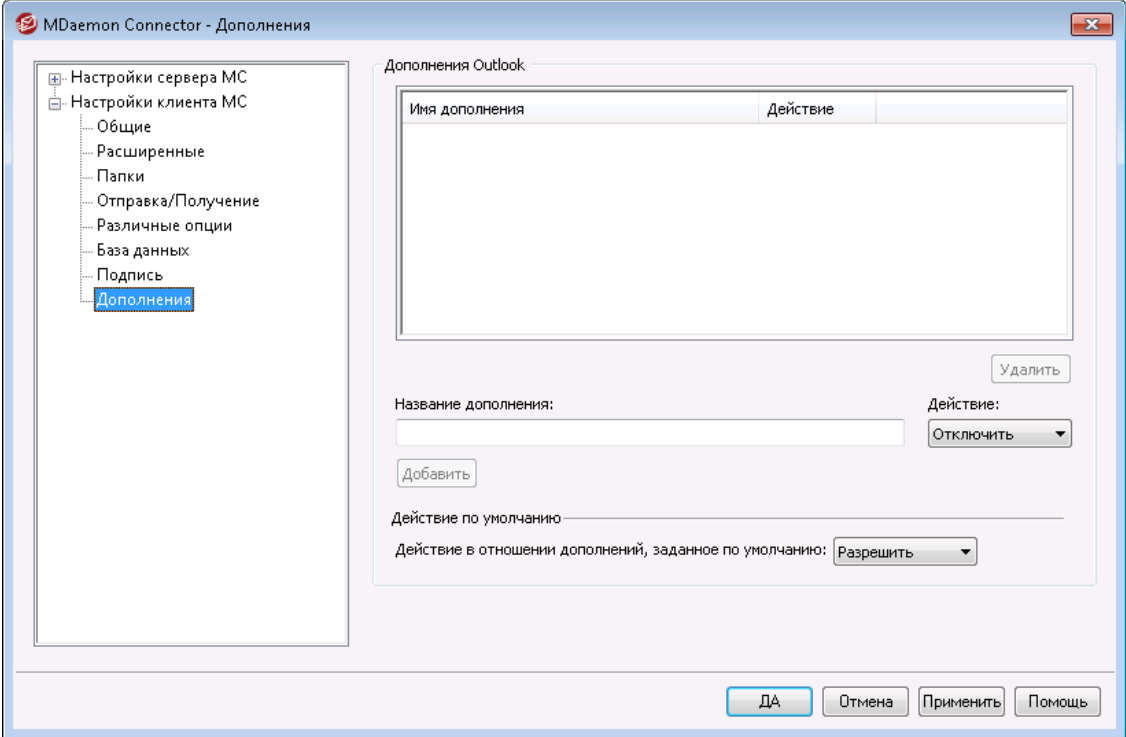

Экран "Дополнения" позволяет вам управлять состоянием дополнений Outlook, с которыми работают пользователи MDaemon Connector. Вы можете разрешить функционирование любого или всех дополнений в обычном режиме или отключить любое из дополнений по вашему выбору. Эта функция может оказаться весьма полезной, если вам известно о конфликте конкретного дополнения сMDaemon Connector, во избежание проблем вы сможете просто отключить данное дополнение. Для использования предлагаемых функций необходима версия MDaemon Connector 5.0 или более новая.

## **Дополнения Outlook**

В этом поле вы увидите список пользовательских дополнений Outlook, а также сможете применить к каждому из них одно из предусмотренных действий:*Запретить*, *Разрешить*, или*по умолчанию*. Каждый раз, когда пользователь MDaemon Connector запускает Outlook, клиент OC передает список пользовательских дополнений вMDaemon и отключает те из них, для которых выбрано действие *"Отключить".*Дополнения, для которых выбрано действие "*Разрешить*будут работать в обычном режиме. При использовании значения "*по умолчанию*" будет выбрано "*Действие в отношении дополнений, заданное по умолчанию*", которое назначается ниже.

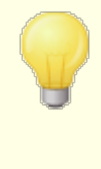

MDaemon Connector может управлять дополнениями только для тех пользователей, которые в приложении Microsoft Outlook настроили свои учетные записи MDaemon Connector, как учетные записи по умолчанию.

#### **Добавление, удаление и модификация дополнений**

#### **Добавление дополнения**

Для добавления дополнения в список, введите*Имя дополнения,*так как оно отображается в Outlook, после этого выберите "*Действие* и нажмите кнопку**Добавить**. Эта опция пригодится в тех случаях, когда вы хотите взять под контроль конкретное дополнение, однако на текущий момент это дополнение не было установлено никем из пользователей.

#### **Удаление дополнения**

Для удаления дополнения из списка, выберите его и нажмите на кнопку*Удалить*.

#### **Настройка действия для дополнения**

Для модификации дополнения, выберите его, назначьте подходящее действие из выпадающего меню, после чего нажмите на кнопку*Действие* и нажмите кнопку**Добавить**.

#### **Действие по умолчанию**

# **Действие в отношении дополнений, заданное по умолчанию**

Выберите для этой опции одно из доступных

значений:*Разрешить*или*Запретить*. Если вы выбрали значение по умолчанию "*Разрешить*", MDaemon Connector будет отключать только те дополнения, для которых вы собственноручно выбрали данное действие.Все остальные дополнения будут работать. Если вы выбрали значение по умолчанию "*Запретить*", MDaemon Connector будет автоматически отключать все дополнения, кроме тех, которые вы разрешили в явном виде, выбрав для них действие "*Разрешить*". По умолчанию значение опции установлено на "*Разрешить"* по умолчанию.

#### **См. также:**

**[Настройки](#page-388-0) клиента MC** 389 **[Настройки](#page-385-0) сервера MC » Настройки** 386 **[Настройки](#page-387-0) сервера MC » Учетные записи** 388

# <span id="page-405-0"></span>**3.9 Служба кластеризации**

Служба кластеризации MDaemon предназначена для совместного использования вашей конфигурации между двумя или более серверами MDaemon в вашей сети. Это позволяет вам использовать аппаратное или программное обеспечение для балансировки и распределения нагрузки электронной почты на несколько серверов MDaemon, что, в свою очередь, может повысить скорость и эффективность работы за счет уменьшения перегрузок сети, а также максимального увеличения ресурсов электронной почты. Это также позволяет обеспечить избыточность ваших почтовых систем на случай, если один из ваших серверов подвергся аппаратному или программному сбою.

Ниже указаны несколько моментов, которые следует учитывать при принятии решения о том, следует ли устанавливать кластер MDaemon в вашей сети:

# **Узлы**

Кластер MDaemon будет иметь как первичный, так и вторичные узлы. Один сервер MDaemon будет назначен основным, а все остальные - дополнительными серверами.

- · Сервер MDaemon, выступающий в качестве основного узла, имеет свою собственную конфигурацию, перенесенную на все остальные узлы. Таким образом, первичный узел является единственным узлом, который можно использовать для внесения изменений в конфигурацию. Если вы при этом обращаетесь к вторичному узлу и вносите в его конфигурацию какие-либо изменения, такие изменения будут перезаписаны. Следовательно, большинство параметров конфигурации в пользовательском интерфейсе на вторичных узлах являются недоступными.
- · Служба кластеров не копирует между узлами папки почтовых ящиков или общие папки. Все узлы используют один и тот же набор папок сообщений совместно. Пользовательские почтовые и общие папки должны находиться в той сети, которая доступна для всех узлов.
- · Любые изменения в электронной почте, которые происходят на вторичном узле, отправляются на первичный узел. После этого об изменении уведомляются и все остальные узлы.
- ·XML-API на вторичных узлах доступен только для чтения.
- · Каждый узел в кластере должен находиться в одной сети. Мы не рекомендуем использовать службу кластеризации для кластеризации тех серверов, которые находятся в разных местах.
- · На каждом узле в кластере должна быть установлена одна и та же версия MDaemon.
- ·Каждый узел в кластере требует свой собственный ключ MDaemon.

# **Маршрутизация**

MDaemon не обрабатывает маршрутизацию трафика как на, так и с определенных узлов. Для управления маршрутизацией трафика мы рекомендуем использовать сторонний балансировщик нагрузки.

Фиксированные сеансы в вашем балансировщике нагрузки необходимы для того, чтобы весь трафик с одного IP-адреса направлялся на один и тот же хост. Фиксированные сеансы наиболее важны для трафика MDRA, Webmail и XMPP, поскольку они не поддерживают кластеры. Это означает, что информация о сеансе между узлами не передается. Чтобы справиться с этим ограничением:

- ·Все соединения MDRA должны быть направлены на основной узел.
- · Когда на определённом сервере кто-то входит в Webmail, весь трафик для этого сеанса должен направляться на тот же сервер.
- · Webmail и трафик XMPP должны перенаправляться на один и тот же сервер, что позволяет обеспечить работу функций чата Webmail.
- · Весь трафик XMPP должен быть направлен на один и тот же узел, иначе пользователи, подключающиеся к разным серверам, общаться друг с другом попросту не смогут.
- · Учитывая указанные моменты, мы рекомендуем направлять весь трафик HTTP и XMPP на основной узел, так как это - самая простая конфигурация с минимальным количеством возможных проблем. Однако, если некоторые из указанных функций вы не используете, вы можете изменить свою конфигурацию (при этом использование фиксированных сеансов по-прежнему является обязательным условием).

# **Почтовые ящики и папки**

Почтовые ящики, общие и некоторые другие папки должны храниться по общему адресу, доступному для каждого узла в кластере. Помните о том, что если вы используете путь UNC, вам нужно запустить службу MDaemon в качестве пользователя, который имеет доступ к этому сетевому адресу.

- · Необходимо вручную обновить пути к почтовым ящикам и папкам и переместить содержимое папок в доступное место кластера. Эта функция не является автоматической, т.е. при настройке кластеризации MDaemon не выполняет это требование за вас. Служба кластеризации обновляет файл MDaemon.ini и указывает пути к сетевым папкам для почтовых ящиков и общих папок, которые вы указали в конфигурации службы кластеризации.
- · Каталог Lockfiles должен быть перемещен в общую папку. Вы можете разрешить службе кластеризации сделать это автоматически. Вы также можете сделать это вручную, отредактировав ключ LockFiles в разделе [Directories] файла MDaemon.ini. Если вы разрешите службе кластеризации сделать это автоматически, каталог LockFiles будет размещен по адресу сетевого почтового ящика.
- · В общую папку также должен быть перемещен и каталог PEM. Для этого скопируйтепапку MDaemon\PEM\ в новую общую папку, отредактируйте ключ PEM в разделе[Directories] файлаMDaemon.ini и перезапустите MDaemon.
- · Новый шаблон учетной записи будет обновлен в соответствии с адресом почтового ящика, указанным в конфигурации службы кластеризации.

# **Динамический скрининг**

- ·<u>[Динамический](#page-607-0) скрининг</u>|∞ौ отправляет все запросы на первичный узел сервера. После этого данные с первичного узла копируются на вторичные узлы.
- · Если первичный узел находится в автономном режиме, вторичные узлы используют собственную конфигурацию динамического скрининга, которая должна быть идентична конфигурации на первичном узле в момент его отключения. Когда к сети подключается первичный сервер, любые изменения в динамическом скрининге, внесенные вторичными серверами, будут перезаписаны.

# **Сертификаты**

· Сертификаты SSL автоматически реплицируются с первичного на вторичный узлы.

- ·MDaemon также копирует свои<u>настройки [сертификата](#page-573-0)</u>|<sub>574</sub>1, поэтому каждый сервер в узле будет пытаться использовать один и тот же сертификат. Если у узла нет правильного сертификата, то передача всего трафика SSL/TLS/HTTPS на этом узле будет прервана.
- · В настоящее время опции MDaemon LetsEncrypt вторичные узлы не поддерживают.

# **Другое**

- ·<u>Функцию привязки [вложений](#page-364-0)</u>|ෲ использовать в кластере нельзя. Именно поэтому она при включении кластеризации отключается.
- ·<u>[Автоматическая](#page-496-0) установка обновлений</u>|497 должна быть отключена.
- ·<u>Привязка [доменного](#page-186-0) имени к IP-адресу</u> 187 должна быть отключена.
- · Все узлы в кластере должны быть настроены на один и тот же часовой пояс и иметь идентичное время. Если часовой пояс не совпадает, или если значения времени не совпадают более чем на 1 секунду, в журнале кластеров будет записано соответствующее предупреждение.

# **Настройка службы кластеризации**

Чтобы настроить службу кластера, выполните следующие действия:

- 1. Убедитесь в том, что вы обновили все пути к почтовым ящикам и скорректировали все адреса общих папок. Перед продолжением своей работы основной сервер должен использовать для этих данных сетевое хранилище и иметь возможность доступа к данным без каких-либо проблем.
- 2. На каждом узле должны быть установлены все соответствующие сертификаты.
- 3. Установите MDaemon на вторичном узле, используя соответствующий уникальный ключ.
- 4. На основном узле перейдите в**Настройка » Служба кластеризации**.
- 5. Щелкните правой кнопкой мыши список зарегистрированных серверов и нажмите**Добавить в кластер новый сервер MDaemon** (работа данной опции может быть замедлена из-за поиска в сети свободных серверов).
- 6. В *Имени сервера* введите имя NETBIOS, IP-адрес или DNS вторичного узла, на котором установлен MDaemon. В противном случае выберите сервер из выпадающего списка.При этом возможна некоторая задержка, связанная с поиском в сети доступных серверов.
- 7. Нажмите**OК**.
- 8. Проверьте журнал плагинов/кластеров, чтобы убедиться в том, что эти два сервера подключены и копируются соответствующим образом.
- 9. Перейдите в **Настройку » Служба кластеризации** на вторичном узле и убедитесь в том, что этот узел содержит информацию о первичном и вторичном узле в разделе "Зарегистрированные серверы".
- 10. Настройте аппаратное или программное обеспечение для балансировки нагрузки маршрутизации трафика в кластер (см. выше).

# **См. также:**

**Служба кластеризации | [Параметры/настройка](#page-409-0)** 410 **Служба [кластеризации](#page-410-0) | Общие сетевые пути** 411 **Служба [кластеризации](#page-412-0) | Диагностика** 413

# <span id="page-409-0"></span>**3.9.1 Параметры/Настройка**

# **Параметры/настройка**

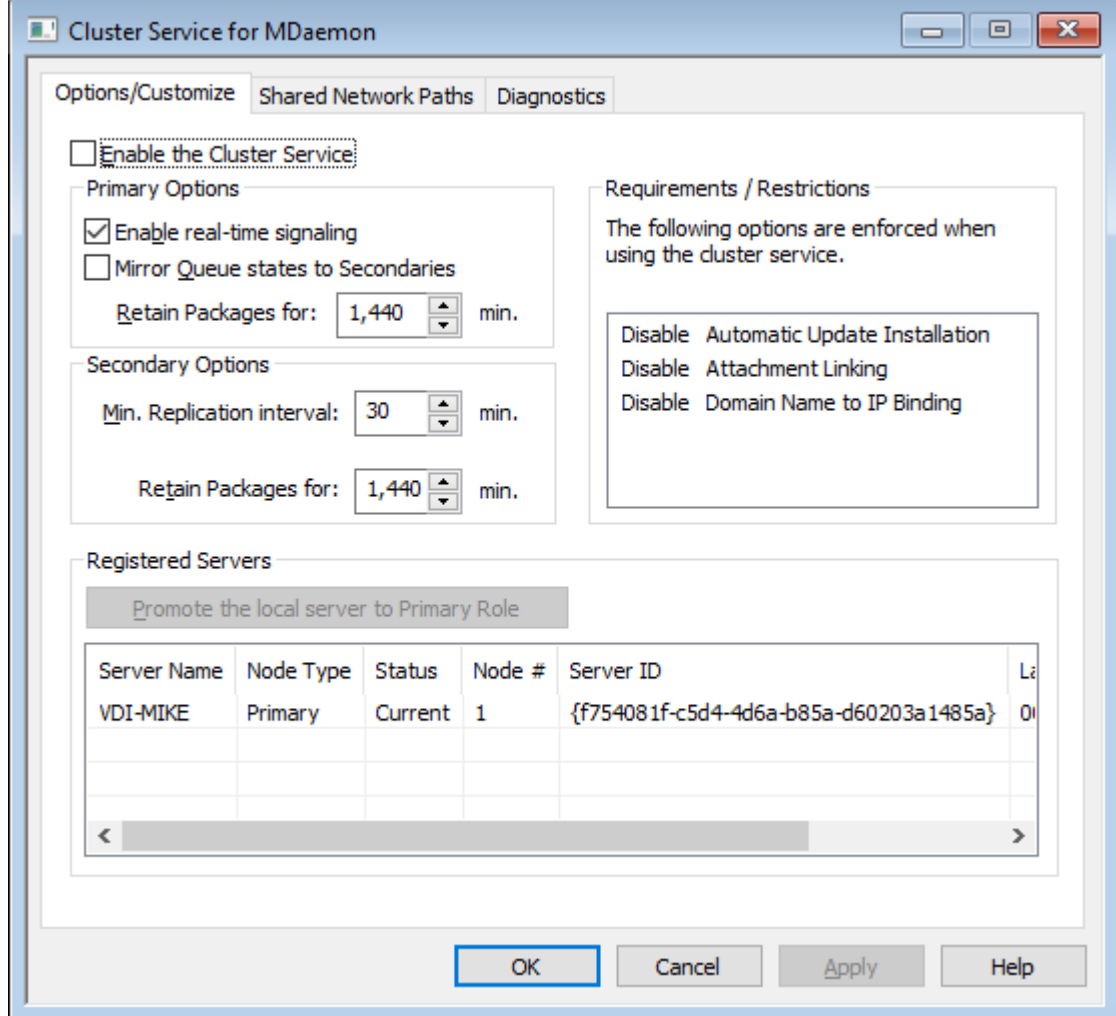

### **Включить службу кластеризации**

Нажмите, чтобы включить службу кластеризации.

## **Основные параметры**

### **Включить сигнализацию в реальном времени**

По умолчанию всякий раз, когда происходит изменение на первичном узле, такой узел отправляет сигнал копирования на вторичные узлы, т.е. уведомляет их о том, что им необходимо сделать запрос на копирование и синхронизацию настроек между узлами.

# **Зеркальный перенос состояний очереди на вторичные**

Установите этот флажок, если хотите, чтобы при изменении состояния почтовой очереди (замороженного или размороженного) на основном узле такое состояние также было изменено и на вторичных узлах.

# **Вторичные параметры**

### **Интервал копирования [хх] минут**

Эта опция определяет время, в течение которого вторичный узел будет ожидать сигнала копирования от первичного узла до отправки запроса на такое копирование. По умолчанию это значение установлено на 30 минут.

### **Зарегистрированные серверы**

Здесь отображаются все узлы в вашем кластере серверов MDaemon.

# **Повысить статус локального сервера до основного**

Чтобы изменить статус вторичного узла на основной, на вторичном узле, статус которого вы хотите повысить, выберите этот узел в списке и нажмите**Повысить статус**. Новый основной узел должен затем сообщить старому основному узлу требование о присоединении к кластеру в качестве вторичного. Для установок с несколькими вторичными узлами дополнительные вторичные узлы необходимо сначала удалить, а затем повторно добавить в кластер.

# **Добавить в кластер новый сервер MDaemon**

Чтобы добавить в кластер новый сервер MDaemon, щелкните список серверов правой кнопкой мыши и выберите**Добавить в кластер новый сервер MDaemon**. На открывшемся экране введите имя NETBIOS, IP-адрес или DNS сервера, на котором установлен MDaemon. В противном случае выберите его из выпадающего списка. При этом возможна некоторая задержка, связанная с поиском в сети доступных серверов.

# **См. также:**

**Служба [кластеризации](#page-405-0)** 406 **Служба [кластеризации](#page-410-0) | Общие сетевые пути** 411 **Служба [кластеризации](#page-412-0) | Диагностика** 413

# <span id="page-410-0"></span>**3.9.2 Общие сетевые пути**

# **Общие сетевые пути**

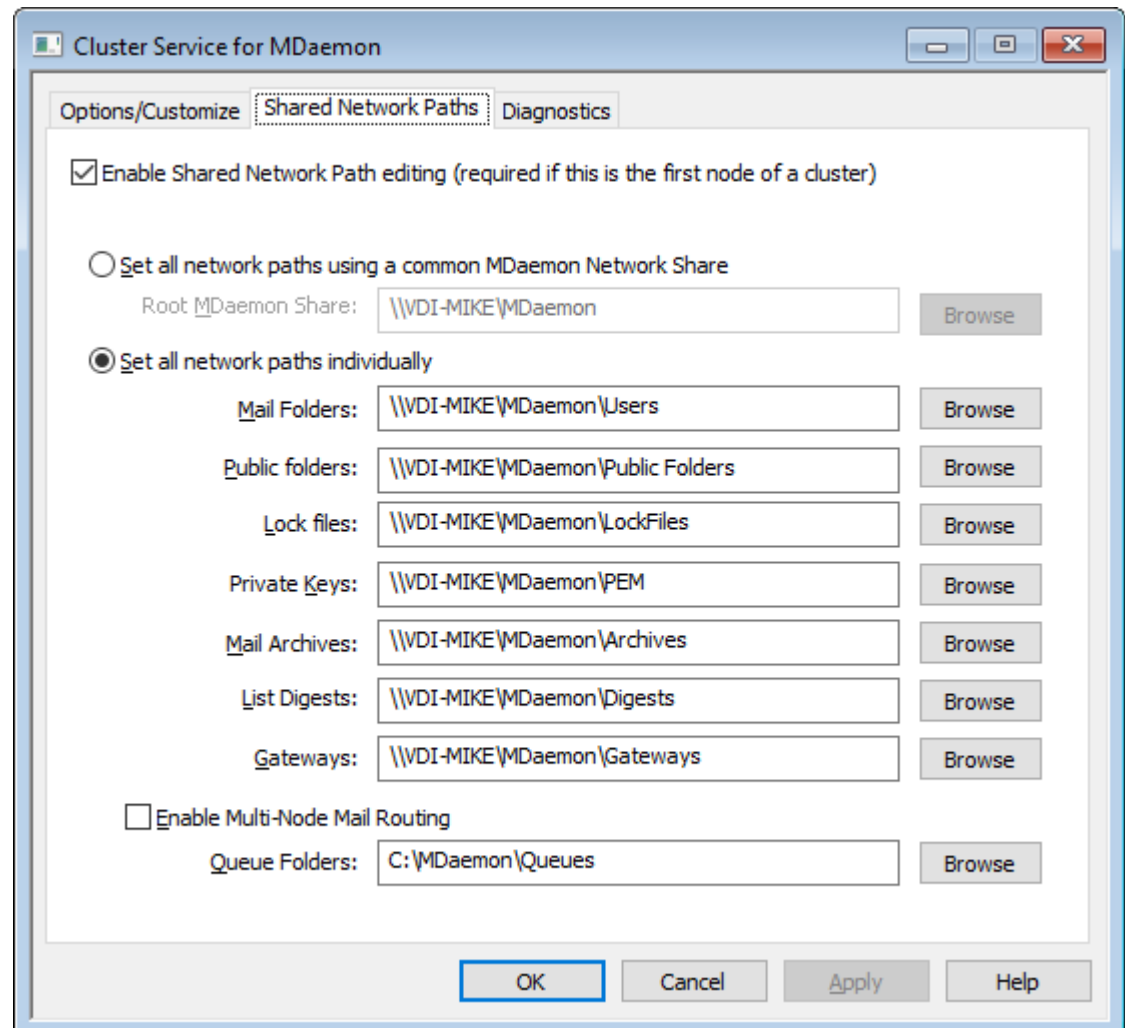

# **Включить редактирование общего сетевого пути (требуется, если это первый узел кластера)**

Используйте параметры на этом экране, чтобы установить общие сетевые пути, которые будут использоваться кластером MDaemon. Это требуется на первом узле кластера для того, чтобы общие сетевые пути могли быть скопированы и на других узлах.

#### **Укажите все сетевые пути, используя общий сетевой ресурс MDaemon.**

Выберите эту опцию, если вы хотите разместить все общие сетевые пути на одном общем сетевом ресурсе. Эта опция приведет к тому, что для всех путей будут установлены значения по умолчанию. Все элементы управления пути будут при этом доступны только для чтения.

## **Настраивайте все сетевые пути по отдельности**

Выберите эту опцию, если вы хотите настроить каждый общий сетевой путь индивидуально. Например, если вы хотите хранить почтовые папки и почтовые архивы в разных сетевых местах.

#### **Включить многоузловую маршрутизацию почты**

Используйте многоузловую маршрутизацию почты, если вы хотите разделить почтовые очереди по разным узлам кластера. Наличие нескольких серверов, обрабатывающих и доставляющих сообщения, позволяет им более

равномерно распределять свою работу и предотвращает застревание сообщений в очередях неработающих серверов.

# **См. также:**

**Служба [кластеризации](#page-405-0)** 406 **Служба кластеризации | [Параметры/настройка](#page-409-0)** 410 **Служба [кластеризации](#page-412-0) | Диагностика** 413

# <span id="page-412-0"></span>**3.9.3 Диагностика**

# **Диагностика**

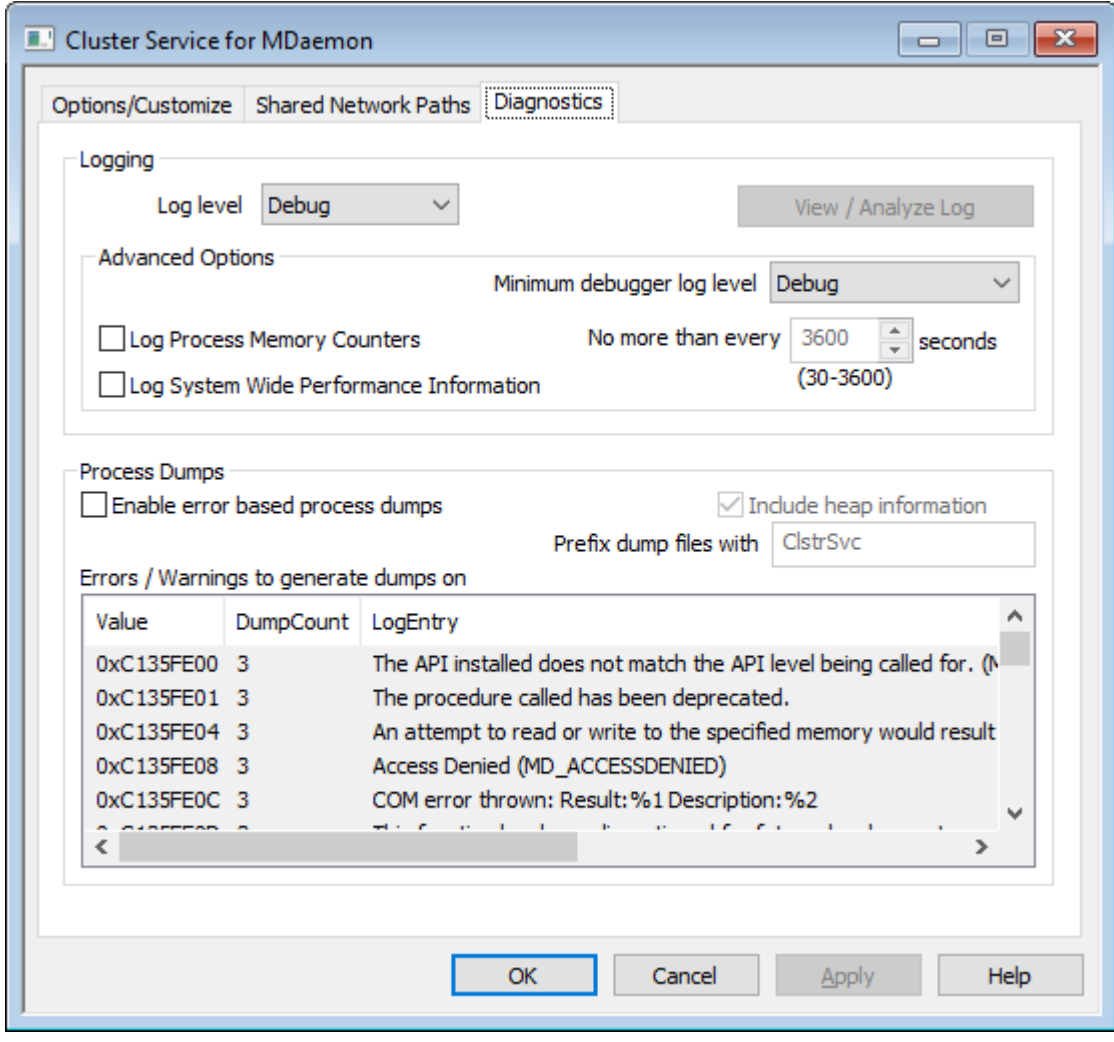

# **Ведение логов**

логи хранятся в папке: "..\MDaemon\Logs\"

# **Расширенные настройки**

# **Минимальный уровень журнала отладчика**

Здесь указывается минимальный уровень ведения журнала для передачи записей в отладчик. В списке доступны те же самые уровни ведения

журнала, которые указаны выше.

#### **Вести лог счетчиков памяти процесса**

Установите этот флажок, чтобы записывать в файл журнала информацию о Памяти, Дескрипторе и Потоке для конкретного процесса. Это может понадобиться для поиска потенциальных клиентов и распределения ресурсов. Записи журнала отправляются только в том случае, если данные изменились с момента последней записи в журнал.

#### **Вести журнал системной информации о производительности**

Установите этот флажок, если вы хотите записывать в файл журнала общесистемную информацию о производительности. Это может понадобиться для поиска потенциальных клиентов и распределения ресурсов. Записи журнала отправляются только в том случае, если данные изменились с момента последней записи в журнал.

## **Не чаще, чем каждые [xx] секунд**

Используйте эту опцию, чтобы установить ограничение на частоту фиксации информации о процессе и производительности.

Включите эту опцию для генерации дампов процессов при обнаружении специфического предупреждения или ошибки, список которых можно найти ниже.

# **Включать в дампы полную информацию о динамической памяти**

По умолчанию в дампы процессов включается информация о динамической памяти. Уберите метку из поля, чтобы не включать указанную информацию.

### **Предварять файлы дампов префиксом**

Имена файлов с дампами процессов будут начинаться с этого текста.

#### **Ошибки/предупреждения, вызывающие генерирование дампов**

Щелкните правой кнопкой мыши эту область и воспользуйтесь опцией *Добавить/Редактировать/Удалить запись...* для управления списком ошибок и предупреждений, при обнаружении которых будут генерироваться дампы процессов. Для каждой записи можно задать определенное количество разрешенных дампов процессов, после исчерпания установленного лимита запись будет деактивирована.

## **См. также:**

**Служба [кластеризации](#page-405-0)** 406 **Служба кластеризации | [Параметры/настройка](#page-409-0)** 410 **Служба [кластеризации](#page-410-0) | Общие сетевые пути** 411

# **3.10 ActiveSync**

# **3.10.1 Система**

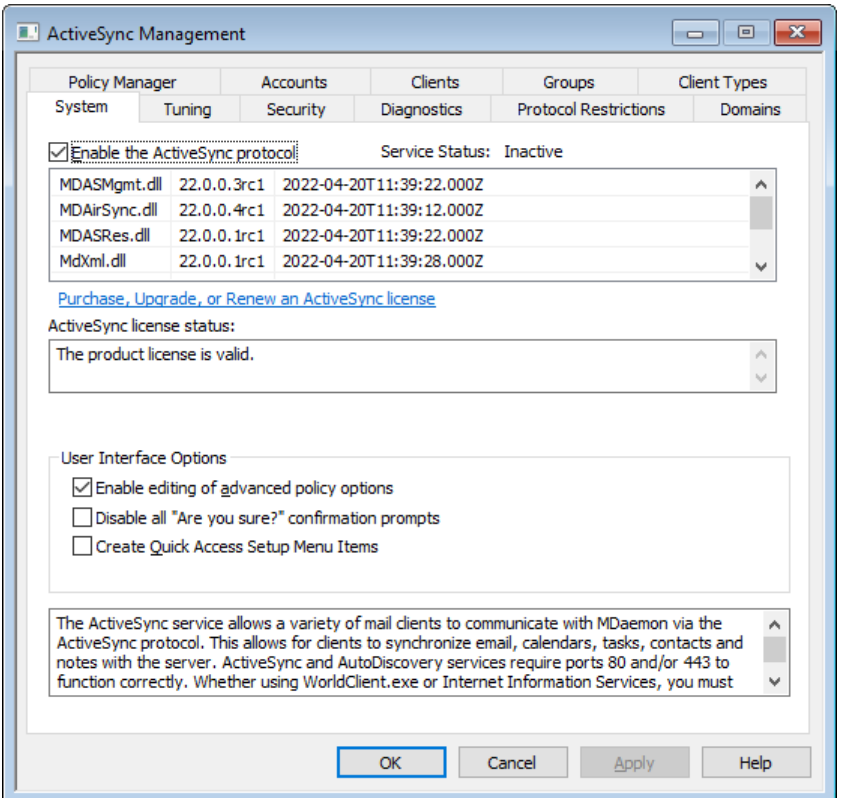

MDaemon поддерживает отдельно лицензируемый сервер беспроводной синхронизации "ActiveSync для MDaemon", который является опциональным дополнением для MDaemon Private Cloud.Этот сервер обеспечивает синхронизацию принадлежащей пользователю электронной почты и PIM-данных (контакты, календари, списки задач) между его учетной записью MDaemon/Webmail и мобильным устройством с поддержкой ActiveSync.

Сервер ActiveSync представляет собой расширение веб-сервиса и работает только на портах**80** (http) и**443** (https). Это - особенности реализации ActiveSync. Если ActiveSync включен и встроенный веб-сервер Webmail работает на порту, отличном от 80 или 443, то веб-сервер Webmail автоматически начинает работать на порту 80 вдобавок к тем портам, которые настроены в диалогах<u>Веб-серверlзза и SSL & [HTTPS](#page-327-0)Iзза</u>. Если Webmail работает под управлением другого веб-сервера, например, IIS, то вы должны вручную настроить этот веб-сервер на работу по порту 80 или 443.

Когда ActiveSync работает под управлением IIS, для обработки запросов необходимо вызвать файл DLL ActiveSync (MDAirSync.dll) - при запросе/Microsoft-Server-ActiveSync. Это - тот запрос, который будут использовать все клиенты ActiveSync. В некоторых версиях IIS это можно сделать только с помощью стороннего ПО.

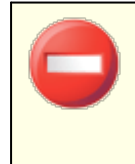

Первая синхронизация ActiveSync всегда производится только в одном направлении: от сервера к устройству. При этом при первой синхронизации с ActiveSync содержащиеся на устройстве данные теряются. Это -

особенности реализации ActiveSync. Поэтому, прежде чем выполнять первую синхронизацию, рекомендуется создать резервную копию данных на устройстве. Большинство, но не все устройства с поддержкой ActiveSync предупреждают пользователя о том, "**все данные на устройстве будут потеряны**". Пожалуйста, будьте внимательны при использовании ActiveSync.

# **Включение и отключение ActiveSync**

Для включения *и отключения ActiveSync используется флажок*, который позволяет включить протокол ActiveSync для MDaemon. На странице <u>[Домены](#page-433-0)</u>|434 также можно найти дополнительные инструменты для включения и отключения этого сервиса на уровне отдельных доменов.

#### **Параметры пользовательского интерфейса**

#### **Разрешить расширенную настройку политики**

Включите эту опцию, чтобы открыть вкладку "Расширенные настройки" в <u>Редакторе политики [ActiveSync.](#page-442-0)</u>|443]. В этой вкладке доступны опции для настройки дополнительных параметров политик, которые в большинстве случаев изменять не нужно. Опция по умолчанию отключена.

# **Отключить все диалоговые окна с подтверждением "Вы уверены?"**

По умолчанию при изменении одной из настроек ActiveSync вам предлагается диалоговое окно с вопросом, уверены ли вы в необходимости данного изменения. Поставьте метку в данное поле, чтобы отключить отображение этих диалоговых окон.

## **Создать элементы меню настроек для быстрого доступа**

Если вы включите эту опцию, меню Настройка » ActiveSync в интерфейсе приложения MDaemon будет изменено: будут добавлены ссылки на монитор подключений ActiveSync и средство просмотра/анализа журналов. **Примечание:** когда этот параметр отключен, доступ к указанным инструментам можно получить, щелкнув правой кнопкой мыши по**ActiveSync** в разделе "Серверы" на панели "Статистика" интерфейса приложения.

# **Служба [AutoDiscovery](#page-80-0)** 81

MDaemon поддерживает <u>службу [AutoDiscovery](#page-80-0)</u>l 81 , которая позволяет пользователям настроить учетную запись ActiveSync, указав только свой адрес электронной почты и пароль, при том не зная имени хоста сервера ActiveSync. Служба AutoDiscovery требует включенного <u>[HTTPS](#page-327-0)</u>|зга).

### **См. также:**

**Редактор учетных записей » [ActiveSync](#page-758-0)** 759 **[ActiveSync](#page-433-0) » Домены** 434 **SSL & [HTTPS](#page-327-0)** 328 **[Веб-сервер](#page-322-0)** 323

# <span id="page-416-0"></span>**3.10.2 Регулировка**

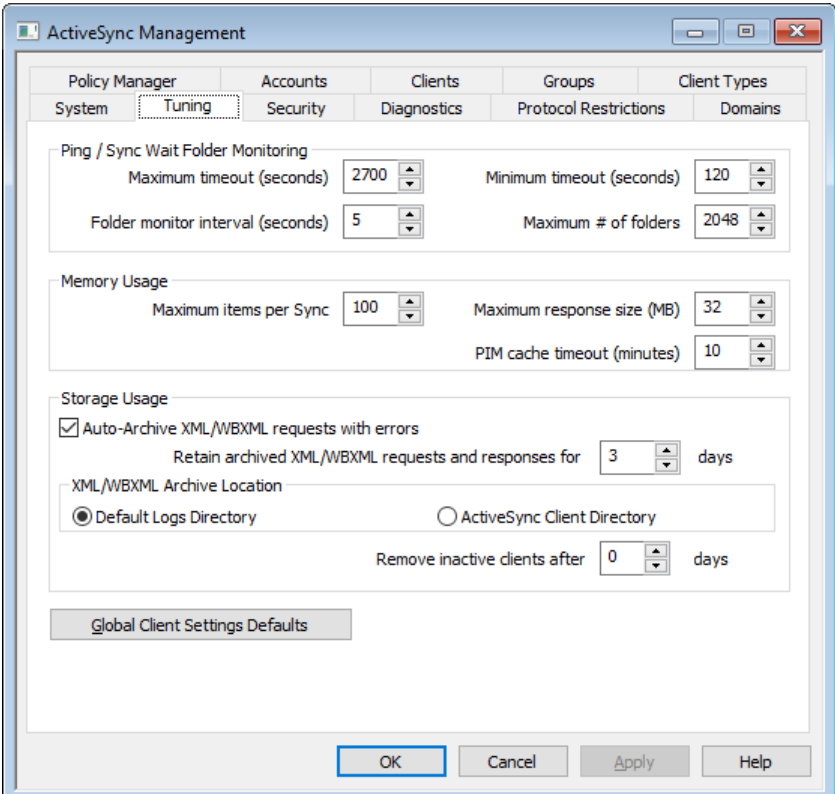

На этом экране доступны дополнительные опции, которые в большинстве случаев не нуждаются в настройке. Они содержат кнопку для открытия[диалога](#page-419-0)  $\overline{\rm L}$ лобальных настройек $\vert$ 420 клиента, с помощью которого можно управлять настройками по умолчанию клиентов ActiveSync.

#### **Ожидание пинга/синхронизации мониторинга папки**

# **Максимальное время ожидания (1200-7200 секунд)**

Здесь указывается максимальное время ожидания сервиса MDaemon ActiveSync Service (MDAS), выполняющего мониторинг папки, перед возвращением ответа клиенту. Значение по умолчанию - 2700 секунд (т.е. 45 минут).

## **Минимальное время ожидания (120-480 секунд)**

Здесь указывается минимальное время ожидания сервиса MDAS, выполняющего мониторинг папки, перед возвращением ответа клиенту. Значение по умолчанию равно 120 секундам. В случае необходимости вы можете задать большее значение данной опции, что увеличит продолжительность периода ожидания и одновременно сократит количество клиентских подключений.

# **Интервал мониторинга папки (3-50 секунд)**

Здесь указывается интервал времени между операциями по мониторингу папок, выполняемыми сервисом ActiveSync. Значение по умолчанию равно 5 секундам.

#### **Максимальное количество папок**

Здесь указывается максимальное количество папок, проверяемых сервисом ActiveSync на наличие изменений. По умолчанию оно равно 2048.

# **Использование памяти**

#### **Максимальное количество элементов за синхронизацию**

Здесь указывается максимальное количество объектов, возвращаемых сервисом ActiveSync клиенту в ответ на запрос синхронизации. Низкое значение этой опции поможет сократить потребление ресурсов памяти на загруженных серверах, однако потребует большего количества подключений и увеличит расход пропускной способности. Еще одним побочным эффектом может стать более быстрая разрядка аккумуляторов устройств, которым придется отправлять больше запросов для синхронизации всех необходимых данных. Высокое значение этой опции увеличивает потребление ресурсов памяти и повышает риск ошибок при передаче данных. Значение по умолчанию равно 100, что является своеобразным компромиссом. Тем не менее, необходимо отметить, что клиенты будут указывать свое предпочитаемое значение опции, что может привести к изменению этой настройки для некоторых клиентов. Если клиент запрашивает значение выше максимального, максимальное значение будет установлено автоматически.

#### **Максимальный размер ответа (МБ)**

Здесь указывается максимально допустимый размер ответа на запрос синхронизации, отправленный клиентом. Перед синхронизацией конкретного объекта между сервером и клиентом выполняется проверка текущего размера ответа. Если размер превышает заданное значение или равен ему, сервис уведомляет о доступности дополнительных изменений и о невозможности добавления в отзыв большего числа объектов. Эта опция может оказаться полезной для серверов, которым приходится сталкиваться с большими объемами "тяжелых" вложений в электронной почте.

#### **Время ожидания кэша PIM (5-60 минут)**

Поскольку контакты, документы, списки событий и другие записи PIM представляют собой статические данные, которые обновляются с разной регулярностью, сервер MDAS выполняет кэширование этих данных в целях сокращения нагрузки на диски. При изменении данных на диске кэш обновляется автоматически. Предлагаемая опция позволяет установить срок хранения в кэше пользовательских данных с момента последнего к ним обращения.

# **Использование хранилища**

#### **Автоматическое архивирование запросов XML/WBXML с ошибками**

Даже если вы отключили опции*Архивировать запросы и отзывы [XML |*  $\it WBXMLJ$  на экране <u>[Настройки](#page-419-0) клиента</u>l4्ळो, благодаря этой опции проблемные запросы XML или WBXML все же будут сбрасываться в архив. Это касается только тех запросов, которые обработаны с ошибками. По умолчанию эта опция включена.

# **Хранить заархивированные запросы и ответы XML/WBXML в течение [xx] дней**

Здесь указывается количество дней, в течение которых будут храниться автоматически заархивированные ответы. По умолчанию они хранятся 3 дня.

# **Расположение архива XML/WBXML**

### **Папка журналов по умолчанию**

Автоархивированные XML/WBXML-запросы и файлы ошибок по умолчанию будут храниться в папке журналов MDaemon.

### **Папка клиентов ActiveSync**

Выберите этот вариант, если вместо этого вы хотите хранить файлы в пользовательском каталоге отладки клиента ActiveSync.

# **Удалять неактивных клиентов через [xx] дней**

Число дней, в течение которых<u>устройство ActiveSync</u>l4ல1 может не подключаться к серверу MDAS, прежде чем будет удалено. При удалении устройства сбрасываются все его настройки и история доступа. При последующем подключении устройства к серверу MDaemon оно воспринимается как новое, ранее не подключавшееся устройство. В результате к устройству применяются имеющиеся политики<u>домена</u>l434 или [учетной](#page-450-0) записи|की, а также выполняется первоначальная синхронизация папок и повторная синхронизация папок, на которые оформлена подписка. Эта опция позволяет разгрузить сервер от хранения сведений, относящихся к неиспользуемым и старым устройствам. По умолчанию значение этого параметра составляет 31 день. Если значение параметра установлено на "0", устройства не будут удаляться, вне зависимости от длительности периода бездействия.

### **Глобальные настройки клиента по умолчанию**

Нажмите эту кнопку, чтобы открыть диалог [Глобальные](#page-419-0) настройки клиента [ActiveSync](#page-419-0)l420, с помощью которого можно управлять настройками клиентов ActiveSync по умолчанию.

# **Уведомления ActiveSync**

# **Уведомление ActiveSync об откате синхронизации**

Сервис ActiveSync может уведомлять администратора о неоднократных попытках отправки клиентом ключей синхронизации (Sync Keys) с истекшим сроком действия во время операций синхронизации.

Данные уведомления информируют администратора о том, что сервер выполнил откат для данной коллекции, поскольку срок действия клиентского запроса синхронизации истек. В теме сообщения значится "ActiveSync Client Using expired Sync Key" ("Пользователь ActiveSync воспользовался просроченным ключом синхронизации"). Такая ситуация может сложиться в результате проблем в работе сети или быть связана с контентом, ранее отправленным клиенту. Иногда в сообщении может быть указан идентификатор проблемного объекта. Это зависит от того, осуществлялась ли отправка объектов в рамках операции синхронизации.

Сообщение об откате не означает, что синхронизация клиента невозможна, а лишь сигнализирует о наличии возможных проблем с синхронизацией, которые были обнаружены системой. Предупреждение об откате выдается для каждой коллекции не чаще одного раза в 24 часа. Для редактирования доступны следующие ключи в разделе [System] в файле\MDaemon\Data\AirSync.ini:

- · [System] SendRollbackNotifications=[0|1|Yes|No|True|False] (Отключено по умолчанию)
- · [System] RollbackNotificationThreshhold=[1-254] : Количество откатов, выполненных для конкретной коллекции перед тем, как администратору будет отправлено уведомление. Рекомендуется установить данное значение на не ниже 5, поскольку причиной неполадок могут быть перебои в работе сети. (Значение по умолчанию - 10)
- · [System] RollbackNotificationCCUser=[0|1|Yes|No|True|False] : Нужно ли доставлять копию уведомления пользователю, чей клиент отправил просроченный ключ синхронизации. (Отключено по умолчанию)

# **Уведомления ActiveSync о поврежденных сообщениях**

Сервис ActiveSync может уведомлять администратора о невозможности обработки конкретного сообщения. Такие уведомления, отправляемые в режиме реального времени, информируют администратора о наличии почтовых объектов, которые не могут быть подвергнуты синтаксическому анализу. Дальнейшие действия с этими объектами невозможны. В теме сообщения значится "Corrupt message notification"("Уведомления о поврежденном сообщении"). В предыдущих версиях обнаружение подобных объектов могло привести к сбою. Чаще всего содержимое файла .msg не является данными MIME. Если речь все-таки идет о данных MIME, можно с большой долей вероятности предположить, что эти данные были повреждены. При необходимости копия уведомления о наличии в ящике нечитаемого письма может быть отправлена получателю с помощью ключа CMNCCUser. Наиболее целесообразным действием в такой ситуации является перемещение сообщения из пользовательской папки с целью его последующего изучения. Таким образом вы узнаете, почему сообщение не может быть подвергнуто синтаксическому анализу, и сможете установить истинную причину проблемы. Для редактирования доступны следующие ключи в разделе [System] в файле\MDaemon\Data\AirSync.ini:

- · [System] SendCorruptMessageNotifications=[Yes|No|1|0|True|False] (Включено по умолчанию)
- · [System] CMNCCUser==[0|1|Yes|No|True|False] (Включено по умолчанию)

### **См. также:**

#### **ActiveSync » [Диагностика](#page-429-0)** 430

### <span id="page-419-0"></span>**3.10.2.1 Настройки клиента**

На экране Настроек клиента указаны профили настроек ActiveSync по умолчанию, предварительно сконфигурированные для ActiveSync. Вы можете создавать и редактировать профили настроек клиента для: глобальный, д<u>омен</u>|208**], <u>[группы](#page-468-0)</u>|468], <u>[учетные](#page-450-0) записи</u>|451], <u>типы [клиентов](#page-475-0)</u>|476] и <u>[клиенты](#page-459-0)</u>|460] (т.е.** устройства) в соответствующих диалогах.

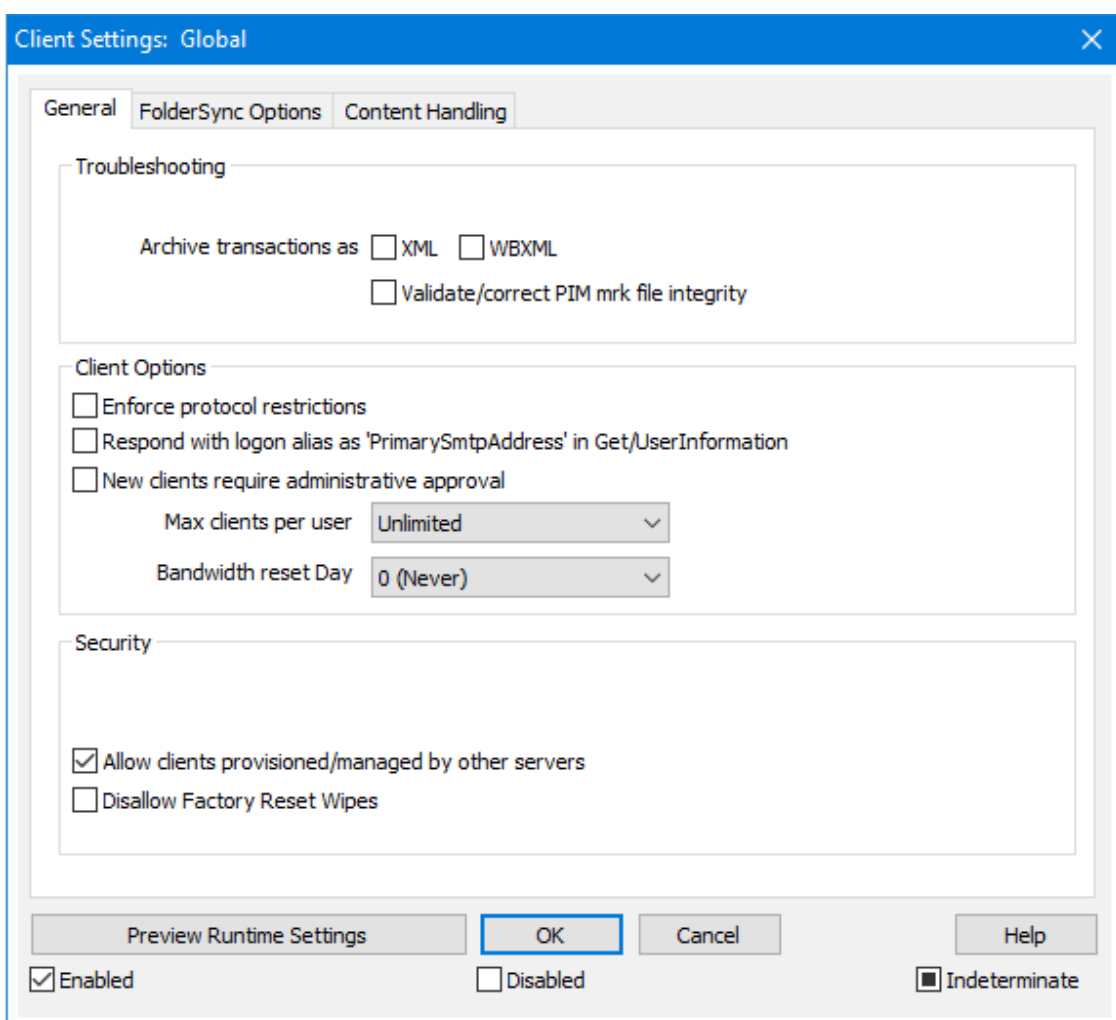

На этом экране доступны глобальные настройки, с помощью которых можно управлять клиентами ActiveSync. Настраивайте параметры клиента на других экранах, таких как "<u>Домены</u>|4अी" , "<u>Учетные записи|</u>451]" и "<u>Клиенты"</u>|461े, соответственно. Для всех глобальных настроек заданы определенные значения, а в окнах настроек домена, учетной записи, клиента и других по умолчанию включен флажок*Наследовать*, что означает наследование соответствующих параметров у родительских опций. Таким образом, изменение любой из настроек на данном экране приведет к изменению этой настройки на всех дочерних экранах, что позволяет вам управлять всеми клиентами на сервере из одного места. Изменение настройки на дочернем экране перекрывает соответствующую родительскую настройку, таким образом при необходимости вы можете настраивать нужные параметры на уровне отдельных доменов, учетных записей и т.п.

Настройки клиента в чем-то схожи с <u>[политиками](#page-441-0)</u>[442], которые назначаются для устройства и определяют его возможности и поведение в той или иной ситуации. На этом экране вы настраиваете параметры взаимодействия между сервером и клиентом. К примеру, на этом экране можно указать количество разрешенных клиентов ActiveSync для одной учетной записи, разрешить или запретить устройству синхронизировать публичные папки вместе с персональными папками учетной записи, исключать из процесса синхронизации папку разрешенных отправителей и др.

# **Общее**

# **Устранение неполадок**

### **Уровень журнала**

ActiveSync for MDaemon поддерживает шесть уровней ведения журналов. Уровни перечислены ниже в порядке убывания, соответственно объемам сохраняемых данных:

- **Отлад ка** Наиболее полный уровень ведения журнала. В журнал попадают все возможные записи. Этот уровень обычно используется только для диагностики различных неисправностей.
- **Инфо** Средний уровень ведения журнала. В журнал заносятся сведения об основных операциях без подробностей. Этот уровень журнала установлен по умолчанию.
- **Преду прежд ение** В журнале регистрируются предупреждения, ошибки, критические ошибки и события, связанные с запуском и завершением работы сервера.
- **Ошибк а** В журнале регистрируются ошибки, критические ошибки и события, связанные с запуском и завершением работы сервера.
- **Критич ные** В журнал заносится информация о критических ошибках, а также события, происходящие при запуске и завершении работы сервера.
	- **Нет** В журнале регистрируются только те события, которые связаны с запуском и завершением работы сервера.
- **Насле** По умолчанию настройка Уровня журнала наследуется от
- **доват** иерархии Настроек клиента. Таким образом, клиенты
	- **ь** наследуют свои настройки из Типов клиентов, Типы клиентов - из учетных записей, Учетные записи - из Групп и так далее. Глобальная настройка клиента для этой опции определяется настройкой Уровня журнала в диалоговом окне <u>[Диагностика](#page-429-0)</u>|<sub>430</sub>ๅ.

# **Архивировать операции как [XML | WBXML]**

Используйте опцию *Архивировать XML...* и*WBXML*, если вы хотите сохранить указанные данные, которые могут впоследствии пригодиться для отладки. Эти глобальные опции отключены по умолчанию.

#### **Проверять/исправлять целостность файла mrk с данными PIM**

Эта опция запускает процессы поиска и исправления недочетов в клиентских данных PIM, которые могут помешать корректной синхронизации, таких, как дублирование идентификаторов iCal UID или незаполненные поля. Эта глобальная опция отключена по умолчанию.

#### **Опции клиента**

#### **Принудительное применение ограничений протоколов**

Включите эту опцию, чтобы блокировать подключения от клиентов, которые пытаются использовать протоколы, отличные от указанных в списке*Разрешенные версии протокола*. По умолчанию эта опция отключена, то есть ограничения протокола не препятствуют попыткам клиента к использованию другого протокола; клиенту лишь сообщают, какой протокол следует использовать. Если клиент все же попытается использовать протокол, на который наложено ограничение, MDaemon разрешит такое соединение. См. также:<u>[Ограничения](#page-431-0) протокола</u>|432ी.

# **Отправлять псевдоним в качестве "PrimarySmtpAddress" в ответ на запрос Get/UserInformation**

Эта опция позволяет сервису возвращать псевдоним/дополнительный адрес в качестве основного адреса в ответ на запрос Settings/Get/UserInformation. Такой подход исправляет ошибку, возникшую после выпуска обновления мобильной ОС iOS9.x, в результате которой клиенты не могли отправлять почту при использовании псевдонима. Воспользуйтесь данной опцией для отправки отзыва на запрос Settings/Get/UserInformation, не соответствующего требованиям стандартов.

#### **Новые клиенты требуют административного одобрения**

Включите эту опцию, чтобы новые клиенты авторизовывались администратором перед тем, как им будет разрешена синхронизация с учетной записью. Все клиенты, в настоящий момент ожидающие подтверждения, перечислены в списке <u>[Клиенты](#page-459-0)</u>|<sub>460</sub>1. При этом администратор может авторизовывать их на том же экране. Эта опция по умолчанию выключена.

#### **Макс. количество клиентов на пользователя**

Если вы хотите ограничить количество клиентов ActiveSync или устройств, связанных с учетной записью MDaemon, укажите нужное число с помощью этой опции. По умолчанию эта глобальная опция разрешает неограниченное количество клиентов. Эта опция доступна на экранах глобальных настроек, настроек домена и учетной записи, но не на экране настройки отдельных клиентов.

#### **День сброса полосы пропускания**

Воспользуйтесь этой опцией для сброса статистики об использовании пропускной способности устройством ActiveSync в указанный день каждого месяца. Обнуление статистики выполняется в рамках стандартной процедуры ночного технического обслуживания. По умолчанию, глобальное значение этой опции равно "0 (Никогда)", то есть информация об использовании не удаляется. Укажите нужный день в дочерних опциях, чтобы, к примеру, эта операция выполнялась в день выставления счета за услуги связи для клиентского устройства.

#### **Безопасность**

#### **Освободить от регионального скрининга**

Включите эту опцию на экране настроек клиента ActiveSync, чтобы к избранному устройству не применялся механизм<u>[Региональный](#page-568-0) скрининг</u>|ﷺ Таким образом, пользователь сможет беспрепятственно обращаться к своей учетной записи через ActiveSync, например, во время поездки в страну, для которой возможность авторизации заблокирована. Для того, чтобы данное исключение сработало, устройство должно быть подключено и авторизовано через ActiveSync до истечения временного отрезка, настроенного в опции<u>Удалять [неактивные](#page-416-0) клиенты после стольких дней</u>|417), заданного в настройках на экране "Регулировка".

#### **Динамически разрешить удаленный адрес**

При освобождении устройства от регионального скрининга, включите эту опцию для внесения в разрешенный список удаленных IP-адресов, с которых данное устройство подключается к серверу. Эта опция может оказаться полезной при наличии нескольких клиентов, подключающихся к серверу с одного и того же IP-адреса.

#### **Разрешить клиентам, подготовленным/управляемым другими серверами**

По умолчанию, когда сервер ActiveSync передает клиенту данные и политики, необходимые для подключения и узнает о том, что клиент обслуживается другим сервером ActiveSync, этому клиенту будет разрешено подключение к серверу MDaemon. В этом случае, однако, вы не можете гарантировать соблюдение именно ваших политик в случае возникновения возможных конфликтов с политиками другого сервера ActiveSync. Обычно клиенты подчиняются наиболее ограничивающим правилам при конфликте политик. Отключите эту опцию, если вы не хотите разрешать подключение таких клиентов.

#### **Запретить сброс настроек к заводским**

Если установлено значение "Вкл./Да", возможность **полной очистки** клиента ActiveSync будет недоступна. Если вы хотите иметь возможность выполнять полную удаленную очистку на клиенте, вы должны сначала отключить эту опцию. Опция отключена по умолчанию. Для получения дополнительной информации см.:**Полная очистка клиента [ActiveSync](#page-459-0)** на странице 460Клиентов.

# **Параметры FolderSync**

## **Параметры FolderSync**

#### **Исключать**

#### **Папка разрешенных/запрещенных отправителей**

По умолчанию пользовательские папки контактов запрещенных и разрешенных отправителей с устройствами не синхронизируются. Обычно эти списки используются только сервером MDaemon для усиления автоматической защиты от спама. По этой причине они не нуждаются в отображении на устройствах в виде контактов .

#### **Почтовые папки, кроме заданных по умолчанию**

По умолчанию все почтовые папки, в том числе созданные пользователем или принятые по умолчанию, могут быть синхронизированы с устройством. Включите эту опцию чтобы разрешить синхронизацию только стандартных папок, таких как "Входящие", "Отправленные", "Удаленные объекты", "Черновики" и т.д. Созданные пользователем папки включены не будут. Опция по умолчанию отключена.

#### **Папки PIM, кроме принятых по умолчанию**

По умолчанию все пользовательские папки с PIM-данными (контакты, календари, заметки, задачи) будут синхронизироваться с устройством. Включите эту опцию, чтобы разрешить синхронизацию только PIM-папок, принятых по умолчанию. К примеру, если эта опция включена, а пользователь располагает несколькими папками календаря, синхронизирована будет только одна стандартная папка. Опция по умолчанию отключена.

## **Включать**

# **Иерархия публичной папки**

Щелкните этот флажок, чтобы все<u>[Публичные](#page-309-0) папки</u>|з10, к которым пользователь имеет доступ, были включены в список пользовательских папок на устройствах ActiveSync. Опция по умолчанию включена.

### **Разрешить поиск**

Разрешить клиенту поиск в <u>[Публичных](#page-309-0) папках</u>|з10, к которым ему предоставлен доступ. Поиск разрешен по умолчанию .

#### **Обход общедоступных папок (отображает имена папок)**

По умолчанию для того, чтобы клиент мог обращаться к публичным подпапкам и синхронизировать данные в них, учетной записи требуется<u>[разрешение](#page-311-0) на поиск</u>|з12 как в подпапке (дочерней папке), так и во всех родительских<u>публичных папках</u>|зыौ выше. Если учетной записи не разрешено видеть родительские папки, она также не сможет видеть дочерние папки, даже при наличии соответствующего разрешения. Включите эту опцию, чтобы позволить клиенту обращаться к дочерним папкам. **Примечание:** включение этой опции может привести к непроизвольному раскрытию имен родительских папок, что может представлять угрозу безопасности. Опция по умолчанию отключена.

#### **Максимальное количество публичных папок**

Эта опция позволит ограничить количество разрешенных публичных папок для каждого устройства. После включения данной опции сервер будет внимательно следить за количеством папок и прекратит их доставку на клиентское устройство по достижению установленного лимита. Вы не можете задавать и контролировать порядок обработки папок. По умолчанию ограничения на количество папок отсутствуют.

#### **Общие папки**

Щелкните этот флажок, чтобы все<u>[Общие](#page-122-0) папки</u>|123, к которым пользователь имеет доступ, были включены в список пользовательских папок на устройствах ActiveSync. Опция по умолчанию включена.

#### **Разрешить поиск**

Разрешить клиенту поиск в <u>Общих [папках](#page-739-0)</u>|<sub>740</sub>1, к которым ему предоставлен доступ. Поиск разрешен по умолчанию .

# **Обработка контента**

### **Параметры обработки контента**

## **Создавать задачи/напоминания для почтовых отправлений, отмеченных клиентом**

Благодаря этой опции сервер MDaemon может напоминать пользователям об объектах, отмеченных флажками, создавая задание для каждого помеченного письма, когда клиент запрашивает соответствующую функцию. Глобальный параметр для этого элемента управления включен по умолчанию.

#### **При изменении события всегда отправлять обновления встречи**

При изменении встречи некоторые клиенты отправляют сообщения электронной почты об обновлении встречи неправильно. Это дает указание службе ActiveSync отправлять обновление встречи даже тогда, когда организатор всего лишь обновляет какой-либо элемент встречи. Такая опция должна быть установлена только для тех <u>[клиентов](#page-459-0)</u>l4®1 и <u>их [типов](#page-475-0)</u>l4781, которые не могут правильно отправлять обновления встречи. В противном случае это приведет к отправке повторных обновлений встречи. Следовательно, эта опция доступна только на страницах настроек для клиентов и типов клиентов.

### **Запросить уведомления о прочтении всей отправленной почты**

Включите эту опцию, чтобы сервер запрашивал подтверждение прочтения для всей почты, отправленной клиентом. Отключено по умолчанию.

#### **Отправлять уведомление об отправке и прочтении с сервера, когда почта помечена как прочитанная (в том числе по запросу отправителя)**

Включите эту опцию, чтобы сервер реагировал на запросы подтверждения о прочтении и выдавал подтверждение , после того, как письмо помечено почтовым клиентом, как прочитанное. Отключено по умолчанию.

#### **Отправить как псевдоним, указанный в адресе ReplyTo**

Некоторые клиенты могут не разрешать отправителю отправлять почту с использованием псевдонима. Эта функция была добавлена в спецификацию протокола <u>Exchange [ActiveSync](#page-431-0) (EAS)</u>|437 16.x. При этом некоторых клиенты 16.x не поддерживают. Например, Outlook для Windows использует EAS 14.0. Несмотря на то, что он позволяет пользователю указать альтернативный адрес для отправки, сгенерированное сообщение выбор пользователя при этом в правильном виде не отображает. Этот параметр позволяет использовать поле ReplyTo для отправки электронной почты только в том случае, если такой адрес ReplyTo является для этого пользователя допустимым [псевдонимом](#page-823-0)|824]. По умолчанию Опция включена по умолчанию.

### **Виртуальное слияние публичных контактов с контактами по умолчанию**

Включите эту опцию, чтобы объединить публичные контакты с пользовательскими контактами по умолчанию на устройстве. Это слияние носит виртуальный характер, в действительности новые контакты не будут скопированы в пользовательскую папку. Опция может быть полезной на тех клиентах, которые не поддерживают поиск в Глобальной адресной книге (GAL). Отключено по умолчанию.

# **Блокировки отправителя при перемещении почты в папку спама** Если этот параметр включен, после перемещения клиентом сообщения

электронной почты в папку спама служба добавит адрес отправителя или отправителя этого сообщения в папку контактов запрещенных отправителей.

# **&Принудительно отправлять ответы о встрече, когда приглашение на собрание принято/отклонено и т.д.**

Когда эта функция включена, после того, как клиент примет, отклонит или выберет другое действие в ответ на приглашение на встречу, служба отправит ответ на встречу организатору собрания. Это действует для определенных клиентов, которые не отправляют соответствующие обновления.

# **Просмотр эффективных настроек**

Эта кнопка доступна на всех дочерних экранах с настройками клиента (таких как <u>[домены](#page-433-0)</u>|4з4), <u>[учетные](#page-450-0) записи|</u>4sf1 и<u>[клиенты](#page-459-0)|</u>4s61). По умолчанию все опции на этих экранах наследуют свои значения у родительского экрана. Воспользуйтесь предлагаемой кнопкой, чтобы увидеть какие настройки в настоящий момент активны на отображаемом экране.

## **См. также:**

**[ActiveSync](#page-433-0) » Домены** 434

**[ActiveSync](#page-450-0) » Учетные записи** 451

**[ActiveSync](#page-459-0) » Клиенты** 460

# **3.10.3 Безопасность**

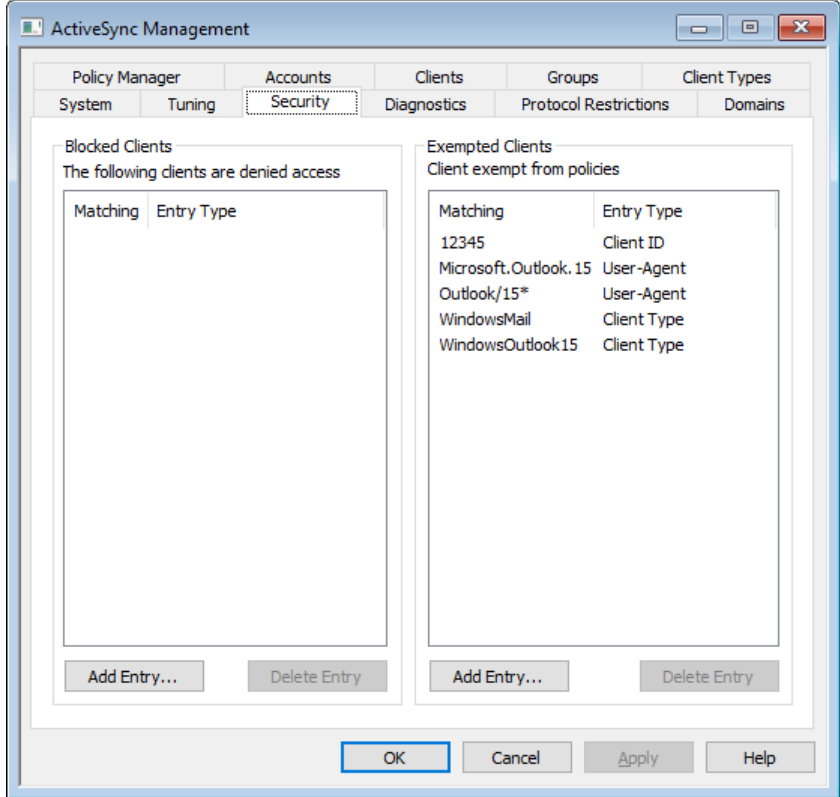

# **ЗапрещеныКлиенты**

Воспользуйтесь этой опцией, чтобы запретить определенным клиентам, идентифицированным по типу, идентификатору или агенту пользователя, доступ к серверу MDaemon ActiveSync.

#### **Добавить запрещенную запись**

Для добавления записи в список щелкните по кнопке**Добавить запись**, укажите информацию об устройстве, после чего нажмите на кнопку**OК**. Сведения об устройстве можно найти на самом устройстве или в лог-файлах ActiveSync, если устройство подключено к серверу MDaemon ActiveSync.

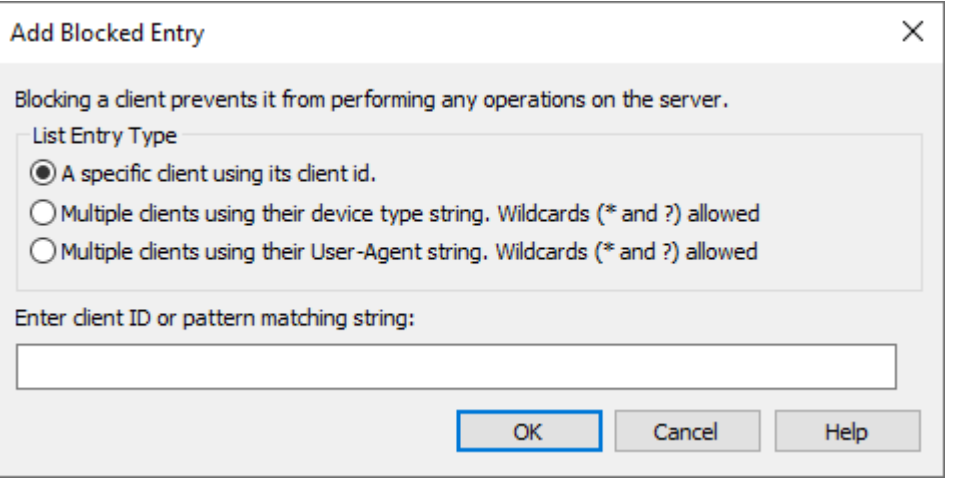

Устройство можно с легкостью добавить в список запрещенных из диалога<u>[Клиенты](#page-459-0)</u> 460**...** 

#### **Удаление запрещенных записей**

Для удаления записи выберите одну или несколько записей в списке и нажмите на кнопку**Удалить запись**. Вам будет предложено подтвердить свой выбор перед тем, как записи будут удалены.

# **Исключенные клиенты**

Воспользуйтесь этой опцией, чтобы освободить определенных клиентов, идентифицированных по типу, идентификатору или агенту пользователя, от дополнительных процедур или ограничений, налагаемых<u>политикой</u>|442ì.

#### **Добавление исключенного клиента**

Для добавления записи в список щелкните по кнопке**Добавить запись**, укажите информацию об устройстве, после чего нажмите на кнопку**OК**. Сведения об устройстве можно найти на самом устройстве или в лог-файлах ActiveSync, если устройство подключено к серверу MDaemon ActiveSync.

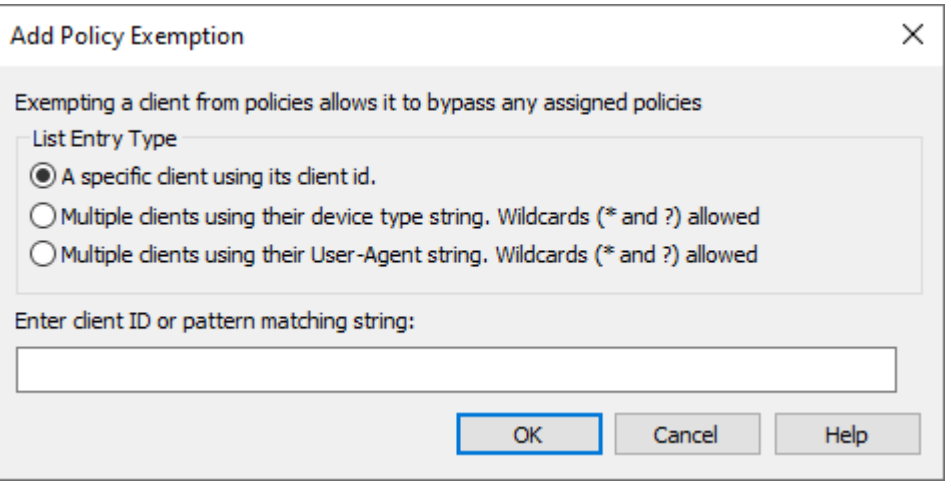

Устройство можно с легкостью исключить в диалоге<u>[Клиенты](#page-459-0)</u>|460**].** Щелкните правой кнопкой по клиенту в списке и нажмите**Исключить этого клиента из политик**.

#### **Удаление исключенного клиента**

Для удаления записи выберите одну или несколько записей в списке и нажмите на кнопку**Удалить запись**. Вам будет предложено подтвердить свой выбор перед тем, как записи будут удалены.

**См. также:**

**[ActiveSync](#page-459-0) » Клиенты** 460

# <span id="page-429-0"></span>**3.10.4 Диагностика**

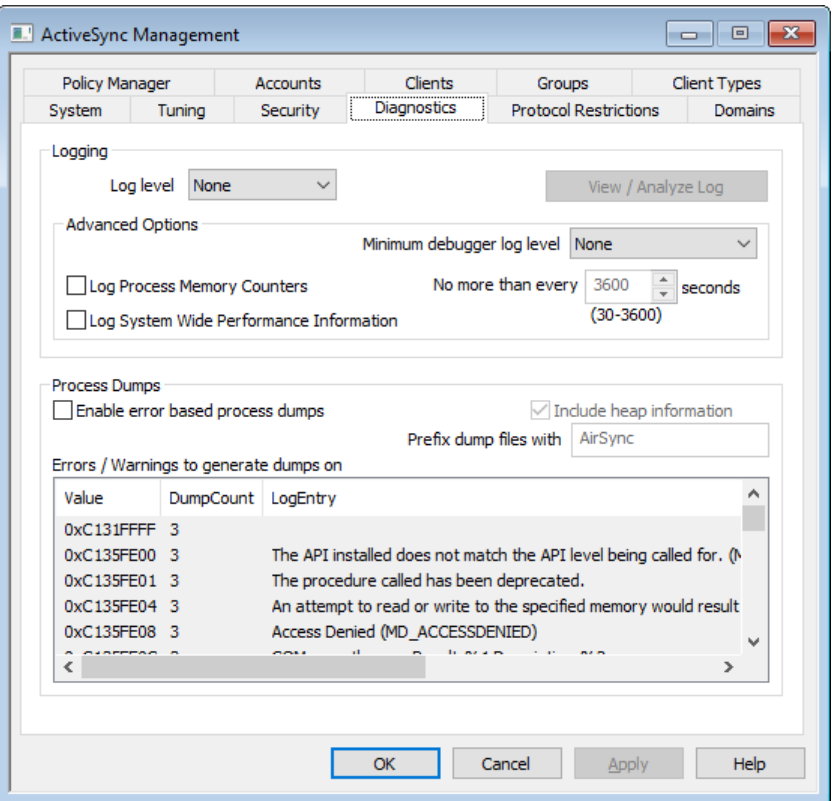

Этот экран содержит набор дополнительных опций, которые в большинстве случаев не нужны, если только вы не пытаетесь диагностировать проблему или имеете дело со службой технической поддержки.

# **Ведение журнала и архивирование**

Этот раздел содержит глобальные настройки уровня журнала ActiveSync. <u>[Настройки](#page-216-0) клиента домена</u>|217 с уровнем журнала, установленным на "Использовать унаследованные или по умолчанию", унаследуют эту настройку отсюда.

логи хранятся в папке: "..\MDaemon\Logs\"

### **Расширенные настройки**

#### **Минимальный уровень журнала отладчика**

Здесь указывается минимальный уровень ведения журнала для передачи записей в отладчик. В списке доступны те же самые уровни ведения журнала, которые указаны выше.

## **Вести лог счетчиков памяти процесса**

Установите этот флажок, чтобы записывать в файл журнала информацию о Памяти, Дескрипторе и Потоке для конкретного процесса. Это может понадобиться для поиска потенциальных клиентов и распределения ресурсов. Записи журнала отправляются только в том случае, если данные изменились с момента последней записи в журнал.

#### **Вести журнал системной информации о производительности**

Установите этот флажок, если вы хотите записывать в файл журнала общесистемную информацию о производительности. Это может понадобиться для поиска потенциальных клиентов и распределения ресурсов. Записи журнала отправляются только в том случае, если данные изменились с момента последней записи в журнал.

## **Не чаще, чем каждые [xx] секунд**

Используйте эту опцию, чтобы установить ограничение на частоту фиксации информации о процессе и производительности.

Включите эту опцию для генерации дампов процессов при обнаружении специфического предупреждения или ошибки, список которых можно найти ниже.

# **Включать в дампы полную информацию о динамической памяти**

По умолчанию в дампы процессов включается информация о динамической памяти. Уберите метку из поля, чтобы не включать указанную информацию.

# **Предварять файлы дампов префиксом**

Имена файлов с дампами процессов будут начинаться с этого текста.

#### **Ошибки/предупреждения, вызывающие генерирование дампов**

Щелкните правой кнопкой мыши эту область и воспользуйтесь опцией *Добавить/Редактировать/Удалить запись...* для управления списком ошибок и предупреждений, при обнаружении которых будут генерироваться дампы процессов. Для каждой записи можно задать определенное количество разрешенных дампов процессов, после исчерпания установленного лимита запись будет деактивирована.

**См. также:**

**ActiveSync » [Регулировка](#page-416-0)** <sup>417</sup>

# <span id="page-431-0"></span>**3.10.5 Ограничения протокола**

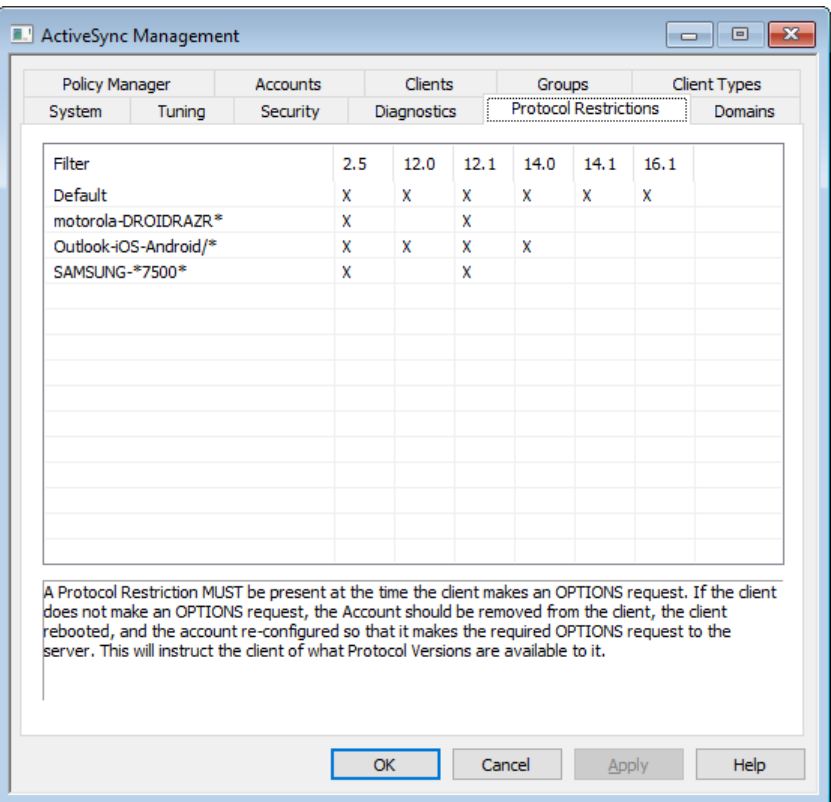

# **Ограничения протоколов для устройств**

Данный экран вызывается из менюActiveS ync » Ограничения протокола, где вы можете привязывать клиентов и устройства к определенным версиям протокола ActiveSync. Это может быть полезно, например, если выясняется, что какой-то тип устройств плохо работает с одной версией протокола, но полностью поддерживает другую. Диалог [Добавление/редактирование](#page-432-0) ограничений <u>[протоколов](#page-432-0)</u>|<sub>43</sub>3 позволяет ограничить использование протоколов в зависимости от типа устройства или агента пользователя. Поддерживаются следующие версии протокола ActiveSync: 2.5, 12.0, 12.1, 14.0, 14.1, 14.1.5 и 16.1.

> По умолчанию ограничения протокола не препятствуют попыткам клиента использовать другой протокол; они лишь сообщают, какой протокол следует использовать. Если клиент все же попытается использовать протокол, на который наложено ограничение, MDaemon разрешит такое соединение. Для блокирования подключений, пытающихся использовать протоколы из списка, воспользуйтесь доступной ниже опцией*Принудительное применение ограничений протоколов* в диалоге<u>[Настройки](#page-419-0) клиента</u>|4201.

Щелкните правой кнопкой мыши запись в списке, чтобы открыть контекстное меню со следующими параметрами:
#### Создать ограничение протокола

Нажмите эту опцию, чтобы открыть диалогДобавление/редактирование ограничений протоколов 433, который используется для добавления ограничений вашего протокола.

#### Редактировать ограничение протокола

Чтобы отредактировать ограничение протокола, дважды щелкните запись в списке (или щелкните правой кнопкой мыши и выберите Редактировать ограничение протокола). Чтобы изменить ограничение протоколов, выберите его в списке, нажмите эту кнопку, внесите необходимые изменения и нажмитеОК.

#### Удалить ограничение протокола

Чтобы удалить ограничение протокола, дважды щелкните запись в списке (или щелкните правой кнопкой мыши и выберитеУдалить ограничение протокола). НажмитеДа для подтверждения своего решения удалить ограничение.

# <span id="page-432-0"></span>Добавление/редактирование ограничений протоколов

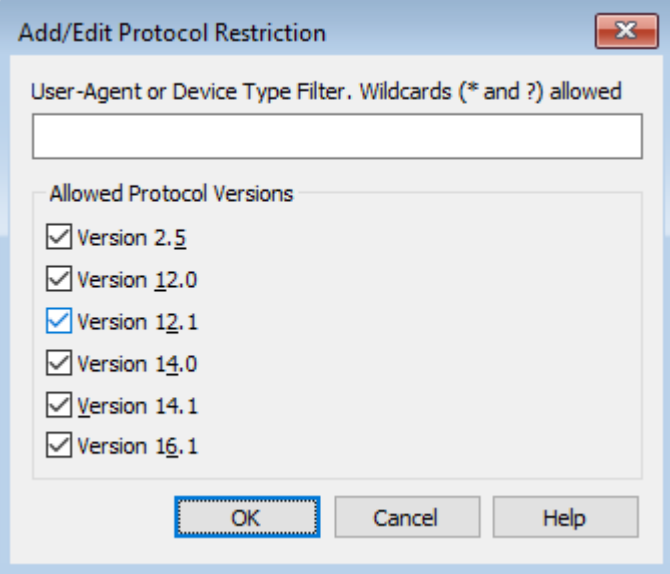

#### Фильтрация по агенту пользователя или типу устройства

Укажите агента пользователя или тип устройства, по которым вы хотите ограничить использование протоколов ActiveSync. Название агента берется от начала текстовой строки и до первого символа "/" включительно. Если символ "/" отсутствует, используется вся строка. Если точное имя агента или тип устройства вам неизвестны, то при подключении клиента к MDaemon ActiveSync (MDAS) перейдите на экранКлиенты вод, выберите клиент из списка и шелкните по кнопке "Подробности". Нужную информацию также можно получить из лог-файла MDAS.

## Разрешенные версии протокола

Включите флажки для тех версий протокола ActiveSync, которые должны использоваться для указанного типа устройств или агента пользователя. При подключении клиента к серверу MDaemon ему будет предложено использовать только выбранные вами версии протоколов.

# <span id="page-433-0"></span>3.10.6 Домены

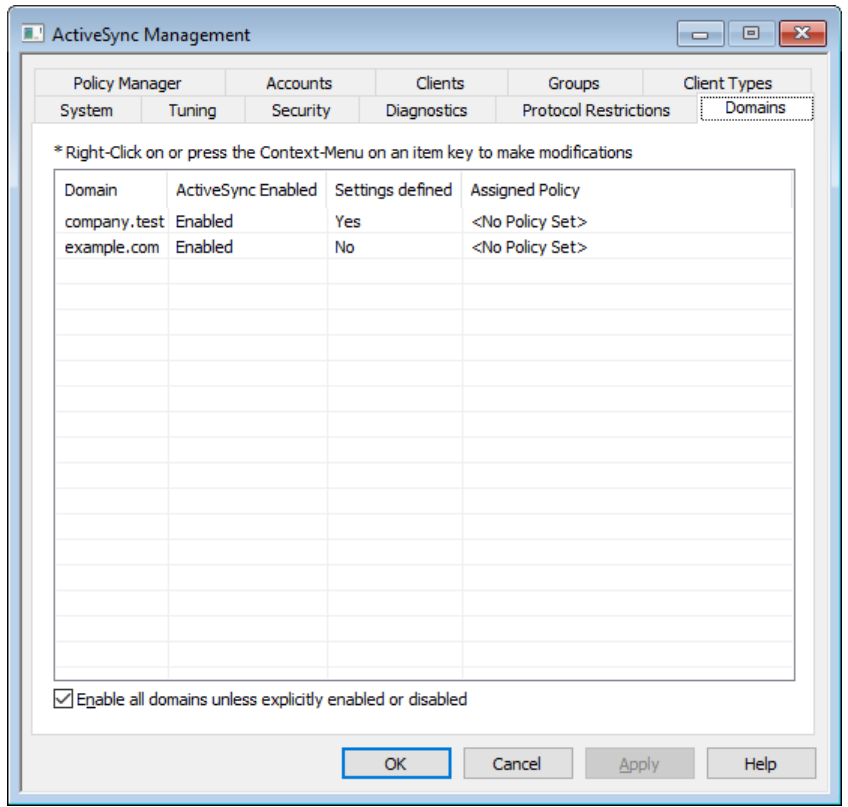

На этом экране вы можете настраивать параметры ActiveSync для ваших доменов <sub>184</sub>1. Здесь можно включать и отключать поддержку ActiveSync для каждого домена, назначать Политику ActiveSync по умолчанию, [442], изменять настройки клиента по умолчанию, а также управлять устройствами, связанными с доменом.

# Включение/отключение ActiveSync для конкретного домена

Чтобы указать состояние ActiveSync для конкретного домена:

- 1. Щелкните правой кнопкой мыши домен в списке.
- 2. Нажмите Включить, Отключить или По умолчанию. Если вы выберете "По умолчанию", а после (ниже) опцию "Включить все домены, кроме тех, которые были включены или отключены явным образом", именно эта опция и будет определять, будет ли ActiveSync активен для этого домена.

Для использования ActiveSync вам нужно правильно настроить клиент ActiveSync на пользовательском устройстве. Информацию о том, как это сделать, вы найдете в разделе Покупка, обновление или обзор ActiveSync для MDaemon на страницеActiveSync для **MDaemon** 415 в нижней части указанного раздела.

# Настройка состояния ActiveSync по умолчанию

Домены, для которых в столбце Active Sync включен выбрано значение Включено/отключено (по умолчанию), получают настройки ActiveSync от опцииВключить все домены, кроме тех, которые были включены или отключены явным образом. Если эта опция включена, ActiveSync для всех доменов будет включен по умолчанию. Если опция отключена, ActiveSync будет отключен по умолчанию. Выбор конкретного значенияВключеноилиОтключено для конкретного домена отменяет использование настройки по умолчанию.

> При изменении значения настройки домена ActiveSync включен на Отключено будет открыто окно подтверждения, в котором вам будет задан вопрос, хотите ли вы аннулировать доступ ActiveSync для всех пользователей данного домена. Выберите Нет, чтобы пользователи домена, которым предоставлен доступ к ActiveSync, могли и дальше продолжать работу с этим сервисом. При выборе ответаДа сервис ActiveSync будет отключен для всех пользователей данного домена.

# Изменение настроек клиента домена

Щелкните домен правой кнопкой мыши, чтобы иметь возможность менять настройки клиента для этого домена. По умолчанию значения этих параметров наследуются у опций на экранеГлобальные настройки клиента 420. См. Управление настройками клиента для домена [435] ниже.

# Назначение политики ActiveSync по умолчанию

Для назначения домену политики ActiveSync по умолчанию:

- 1. Щелкните правой кнопкой мыши домен в списке.
- 2. Нажмите Применить политику.
- 3. В "Назначаемой политике" выберите нужную политику в раскрывающемся списке (для управления доступными политиками см. Диспетчер политик 442).
- 4. НажмитеОК.

# <span id="page-434-0"></span>**□Managing a Domain's Client Settings**

На экране "Настройки клиента на уровне домена" могут настраиваться параметры по умолчанию для учетных записей и клиентов, связанных с этим доменом.

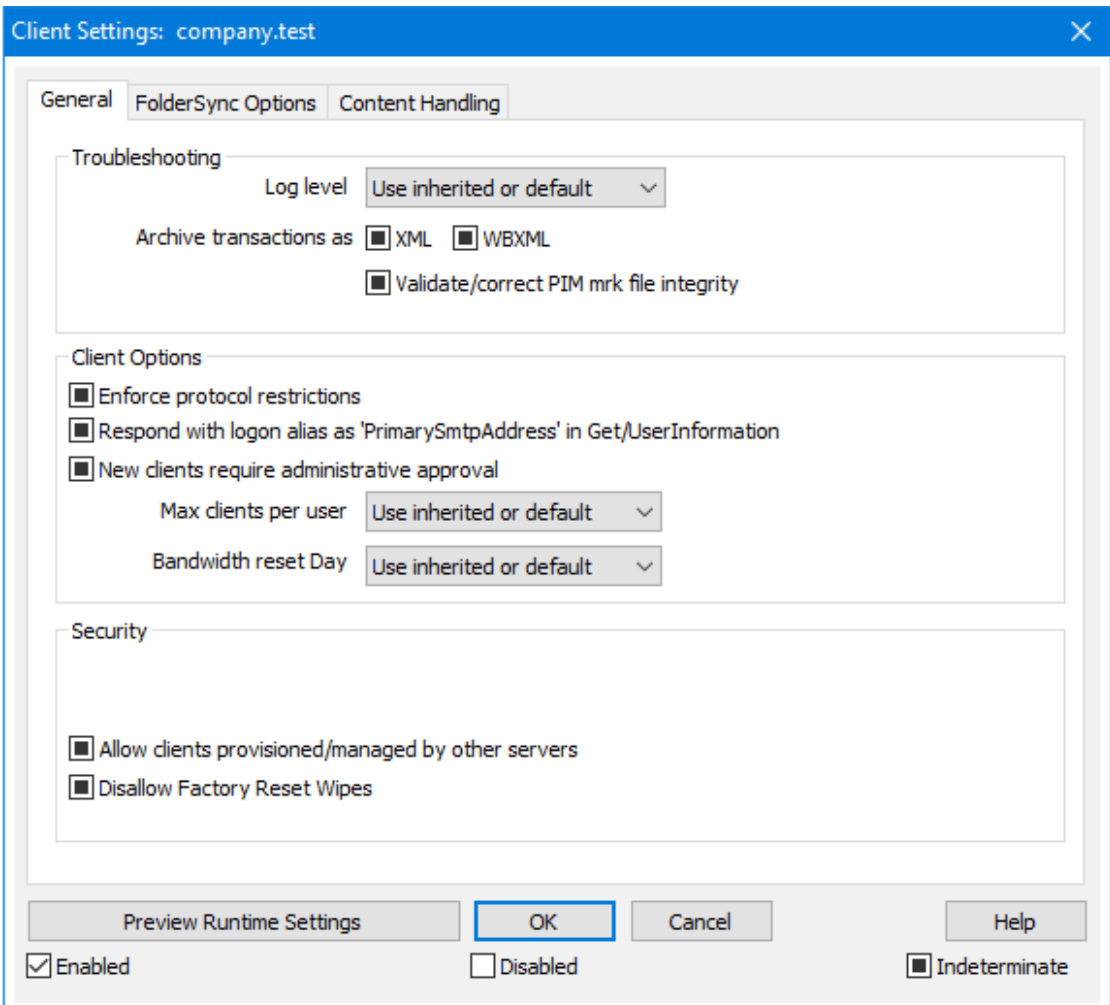

По умолчанию настройки на этом экране установлены в"Использовать унаследованный или по умолчанию". Это означает, что значения указанных опций наследуются у соответствующих опций, заданных на экране Глобальные <u>[настройки](#page-419-0) клиента</u>|42ी. Подобным образом клиентские настройки для <u>[Учетных](#page-450-0)</u> <u>записей этого [домента](#page-450-0)</u>|451 будут наследовать свои настройки, указанные на данном экране, который является для них родительским. Любые изменения настроек на этом экране будут отражены на двух других экранах. Ниже типы клиентов содержат экраны настроек, которые наследуют свои значения от настроек на уровне учетной записи. Отдельные<u>[клиенты](#page-459-0)</u>|<sub>460</sub>1 также имеют свои настройки. Таким образом, настройка параметров всех учетных записей и клиентов домена может осуществляться с одного экрана. Разумеется, при необходимости вы также можете задать индивидуальные настройки для любой учетной записи или клиента.

# **Общее**

# **Устранение неполадок**

# **Уровень журнала**

ActiveSync for MDaemon поддерживает шесть уровней ведения журналов. Уровни перечислены ниже в порядке убывания, соответственно объемам сохраняемых данных:

- Отлад Наиболее полный уровень ведения журнала. В журнал попадают все возможные записи. Этот уровень обычно кa используется только для диагностики различных неисправностей.
- Инфо Средний уровень ведения журнала. В журнал заносятся сведения об основных операциях без подробностей. Этот уровень журнала установлен по умолчанию.
- Преду В журнале регистрируются предупреждения, ошибки, прежд критические ошибки и события, связанные с запуском и ение завершением работы сервера.
- Ошибк В журнале регистрируются ошибки, критические ошибки и  $\overline{a}$ события, связанные с запуском и завершением работы сервера.
- **Критич** В журнал заносится информация о критических ошибках, а ные также события, происходящие при запуске и завершении работы сервера.
	- Нет В журнале регистрируются только те события, которые связаны с запуском и завершением работы сервера.
- **Насле** По умолчанию настройка Уровня журнала наследуется от
- доват иерархии Настроек клиента. Таким образом, клиенты
	- наследуют свои настройки из Типов клиентов, Типы клиентов - из учетных записей, Учетные записи - из Групп и так далее. Глобальная настройка клиента для этой опции определяется настройкой Уровня журнала в диалоговом окне Диагностика 430.

# Архивировать операции как [XML | WBXML]

Используйте опцию *Архивировать XML...* иWBXML, если вы хотите сохранить указанные данные, которые могут впоследствии пригодиться для отладки. Эти глобальные опции отключены по умолчанию.

#### Проверять/исправлять целостность файла mrk с данными PIM

Эта опция запускает процессы поиска и исправления недочетов в клиентских данных РІМ, которые могут помешать корректной синхронизации, таких, как дублирование идентификаторов iCal UID или незаполненные поля. Эта глобальная опция отключена по умолчанию.

# Опции клиента

#### Принудительное применение ограничений протоколов

Включите эту опцию, чтобы блокировать подключения от клиентов, которые пытаются использовать протоколы, отличные от указанных в списке Разрешенные версии протокола. По умолчанию эта опция отключена, то есть ограничения протокола не препятствуют попыткам клиента к использованию другого протокола: клиенту лишь сообшают, какой протокол следует использовать. Если клиент все же попытается использовать протокол, на который наложено ограничение, MDaemon разрешит такое соединение. См. также: Ограничения протокола 432).

# **Отправлять псевдоним в качестве "PrimarySmtpAddress" в ответ на запрос Get/UserInformation**

Эта опция позволяет сервису возвращать псевдоним/дополнительный адрес в качестве основного адреса в ответ на запрос Settings/Get/UserInformation. Такой подход исправляет ошибку, возникшую после выпуска обновления мобильной ОС iOS9.x, в результате которой клиенты не могли отправлять почту при использовании псевдонима. Воспользуйтесь данной опцией для отправки отзыва на запрос Settings/Get/UserInformation, не соответствующего требованиям стандартов.

#### **Новые клиенты требуют административного одобрения**

Включите эту опцию, чтобы новые клиенты авторизовывались администратором перед тем, как им будет разрешена синхронизация с учетной записью. Все клиенты, в настоящий момент ожидающие подтверждения, перечислены в списке <u>[Клиенты](#page-459-0)</u>|40). При этом администратор может авторизовывать их на том же экране. Эта опция по умолчанию выключена.

#### **Макс. количество клиентов на пользователя**

Если вы хотите ограничить количество клиентов ActiveSync или устройств, связанных с учетной записью MDaemon, укажите нужное число с помощью этой опции. По умолчанию эта глобальная опция разрешает неограниченное количество клиентов. Эта опция доступна на экранах глобальных настроек, настроек домена и учетной записи, но не на экране настройки отдельных клиентов.

#### **День сброса полосы пропускания**

Воспользуйтесь этой опцией для сброса статистики об использовании пропускной способности устройством ActiveSync в указанный день каждого месяца. Обнуление статистики выполняется в рамках стандартной процедуры ночного технического обслуживания. По умолчанию, глобальное значение этой опции равно "0 (Никогда)", то есть информация об использовании не удаляется. Укажите нужный день в дочерних опциях, чтобы, к примеру, эта операция выполнялась в день выставления счета за услуги связи для клиентского устройства.

# **Безопасность**

#### **Освободить от регионального скрининга**

Включите эту опцию на экране настроек клиента ActiveSync, чтобы к избранному устройству не применялся механизм<u>Региональный скрининг</u>|ﷺ Таким образом, пользователь сможет беспрепятственно обращаться к своей учетной записи через ActiveSync, например, во время поездки в страну, для которой возможность авторизации заблокирована. Для того, чтобы данное исключение сработало, устройство должно быть подключено и авторизовано через ActiveSync до истечения временного отрезка, настроенного в опции<u>Удалять [неактивные](#page-416-0) клиенты после стольких днейlат</u>), заданного в настройках на экране "Регулировка".

## **Динамически разрешить удаленный адрес**

При освобождении устройства от регионального скрининга, включите эту опцию для внесения в разрешенный список удаленных IP-адресов, с которых данное устройство подключается к серверу. Эта опция может оказаться полезной при наличии нескольких клиентов, подключающихся к серверу с одного и того же IP-адреса.

**Разрешить клиентам, подготовленным/управляемым другими серверами** По умолчанию, когда сервер ActiveSync передает клиенту данные и политики, необходимые для подключения и узнает о том, что клиент обслуживается другим сервером ActiveSync, этому клиенту будет разрешено подключение к серверу MDaemon. В этом случае, однако, вы не можете гарантировать соблюдение именно ваших политик в случае возникновения возможных конфликтов с политиками другого сервера ActiveSync. Обычно клиенты подчиняются наиболее ограничивающим правилам при конфликте политик. Отключите эту опцию, если вы не хотите разрешать подключение таких клиентов.

# **Запретить сброс настроек к заводским**

Если установлено значение "Вкл./Да", возможность **полной очистки** клиента ActiveSync будет недоступна. Если вы хотите иметь возможность выполнять полную удаленную очистку на клиенте, вы должны сначала отключить эту опцию. Опция отключена по умолчанию. Для получения дополнительной информации см.:**Полная очистка клиента [ActiveSync](#page-459-0)** на 460 странице Клиентов.

# **Параметры FolderSync**

# **Параметры FolderSync**

# **Исключать**

#### **Папка разрешенных/запрещенных отправителей**

По умолчанию пользовательские папки контактов запрещенных и разрешенных отправителей с устройствами не синхронизируются. Обычно эти списки используются только сервером MDaemon для усиления автоматической защиты от спама. По этой причине они не нуждаются в отображении на устройствах в виде контактов .

# **Почтовые папки, кроме заданных по умолчанию**

По умолчанию все почтовые папки, в том числе созданные пользователем или принятые по умолчанию, могут быть синхронизированы с устройством. Включите эту опцию чтобы разрешить синхронизацию только стандартных папок, таких как "Входящие", "Отправленные", "Удаленные объекты", "Черновики" и т.д. Созданные пользователем папки включены не будут. Опция по умолчанию отключена.

#### **Папки PIM, кроме принятых по умолчанию**

По умолчанию все пользовательские папки с PIM-данными (контакты, календари, заметки, задачи) будут синхронизироваться с устройством. Включите эту опцию, чтобы разрешить синхронизацию только PIM-папок, принятых по умолчанию. К примеру, если эта опция включена, а пользователь располагает несколькими папками календаря, синхронизирована будет только одна стандартная папка. Опция по умолчанию отключена.

# **Включать**

#### **Иерархия публичной папки**

Щелкните этот флажок, чтобы все<u>Публичные папки</u>|зоौ, к которым

пользователь имеет доступ, были включены в список пользовательских папок на устройствах ActiveSync. Опция по умолчанию включена.

#### **Разрешить поиск**

Разрешить клиенту поиск в <u>[Публичных](#page-309-0) папках</u>|зюौ, к которым ему предоставлен доступ. Поиск разрешен по умолчанию .

# **Обход общедоступных папок (отображает имена папок)**

По умолчанию для того, чтобы клиент мог обращаться к публичным подпапкам и синхронизировать данные в них, учетной записи требуется<u>разрешение на поиск</u>|<sub>312</sub>] как в подпапке (дочерней папке), так и во всех родительских<u>публичных папкахIзод выш</u>е. Если учетной записи не разрешено видеть родительские папки, она также не сможет видеть дочерние папки, даже при наличии соответствующего разрешения. Включите эту опцию, чтобы позволить клиенту обращаться к дочерним папкам. **Примечание:** включение этой опции может привести к непроизвольному раскрытию имен родительских папок, что может представлять угрозу безопасности. Опция по умолчанию отключена.

#### **Максимальное количество публичных папок**

Эта опция позволит ограничить количество разрешенных публичных папок для каждого устройства. После включения данной опции сервер будет внимательно следить за количеством папок и прекратит их доставку на клиентское устройство по достижению установленного лимита. Вы не можете задавать и контролировать порядок обработки папок. По умолчанию ограничения на количество папок отсутствуют.

#### **Общие папки**

Щелкните этот флажок, чтобы все<u>Общие папки</u>|123, к которым пользователь имеет доступ, были включены в список пользовательских папок на устройствах ActiveSync. Опция по умолчанию включена.

#### **Разрешить поиск**

Разрешить клиенту поиск в <u>Общих [папках](#page-739-0)</u>|¼), к которым ему предоставлен доступ. Поиск разрешен по умолчанию .

# **Обработка контента**

#### **Параметры обработки контента**

# **Создавать задачи/напоминания для почтовых отправлений, отмеченных клиентом**

Благодаря этой опции сервер MDaemon может напоминать пользователям об объектах, отмеченных флажками, создавая задание для каждого помеченного письма, когда клиент запрашивает соответствующую функцию. Глобальный параметр для этого элемента управления включен по умолчанию.

# **При изменении события всегда отправлять обновления встречи**

При изменении встречи некоторые клиенты отправляют сообщения электронной почты об обновлении встречи неправильно. Это дает указание службе ActiveSync отправлять обновление встречи даже тогда, когда организатор всего лишь обновляет какой-либо элемент встречи. Такая

опция должна быть установлена только для тех <u>[клиентов](#page-459-0)</u>|40 ии <u>их [типов](#page-475-0)</u>|476), которые не могут правильно отправлять обновления встречи. В противном случае это приведет к отправке повторных обновлений встречи. Следовательно, эта опция доступна только на страницах настроек для клиентов и типов клиентов.

#### **Запросить уведомления о прочтении всей отправленной почты**

Включите эту опцию, чтобы сервер запрашивал подтверждение прочтения для всей почты, отправленной клиентом. Отключено по умолчанию.

# **Отправлять уведомление об отправке и прочтении с сервера, когда почта помечена как прочитанная (в том числе по запросу отправителя)**

Включите эту опцию, чтобы сервер реагировал на запросы подтверждения о прочтении и выдавал подтверждение , после того, как письмо помечено почтовым клиентом, как прочитанное. Отключено по умолчанию.

#### **Отправить как псевдоним, указанный в адресе ReplyTo**

Некоторые клиенты могут не разрешать отправителю отправлять почту с использованием псевдонима. Эта функция была добавлена в спецификацию протокола <u>Exchange [ActiveSync](#page-431-0) (EAS)</u>|437 16.x. При этом некоторых клиенты 16.x не поддерживают. Например, Outlook для Windows использует EAS 14.0. Несмотря на то, что он позволяет пользователю указать альтернативный адрес для отправки, сгенерированное сообщение выбор пользователя при этом в правильном виде не отображает. Этот параметр позволяет использовать поле ReplyTo для отправки электронной почты только в том случае, если такой адрес ReplyTo является для этого пользователя допустимым [псевдонимом](#page-823-0)<code>sa</code>î. По умолчанию Опция включена по умолчанию.

#### **Виртуальное слияние публичных контактов с контактами по умолчанию**

Включите эту опцию, чтобы объединить публичные контакты с пользовательскими контактами по умолчанию на устройстве. Это слияние носит виртуальный характер, в действительности новые контакты не будут скопированы в пользовательскую папку. Опция может быть полезной на тех клиентах, которые не поддерживают поиск в Глобальной адресной книге (GAL). Отключено по умолчанию.

## **Блокировки отправителя при перемещении почты в папку спама**

Если этот параметр включен, после перемещения клиентом сообщения электронной почты в папку спама служба добавит адрес отправителя или отправителя этого сообщения в папку контактов запрещенных отправителей.

# **&Принудительно отправлять ответы о встрече, когда приглашение на собрание принято/отклонено и т.д.**

Когда эта функция включена, после того, как клиент примет, отклонит или выберет другое действие в ответ на приглашение на встречу, служба отправит ответ на встречу организатору собрания. Это действует для определенных клиентов, которые не отправляют соответствующие обновления.

# **Просмотр эффективных настроек**

Эта кнопка доступна на всех дочерних экранах с настройками клиента (таких как <u>[домены](#page-433-0)</u>|434, <u>[учетные](#page-450-0) записи|</u>451 и<u>клиенты|460)</u>. По умолчанию все опции на этих экранах наследуют свои значения у родительского экрана.

Воспользуйтесь предлагаемой кнопкой, чтобы увидеть какие настройки в настоящий момент активны на отображаемом экране.

# **См. также:**

**Диспетчер доменов » Настройки клиента [ActiveSync](#page-216-0)** 217 **Диспетчер доменов » Клиенты [ActiveSync](#page-241-0)** 242 **[ActiveSync](#page-441-0) » Диспетчер политик** 442

# <span id="page-441-0"></span>**3.10.7 Диспетчер политик**

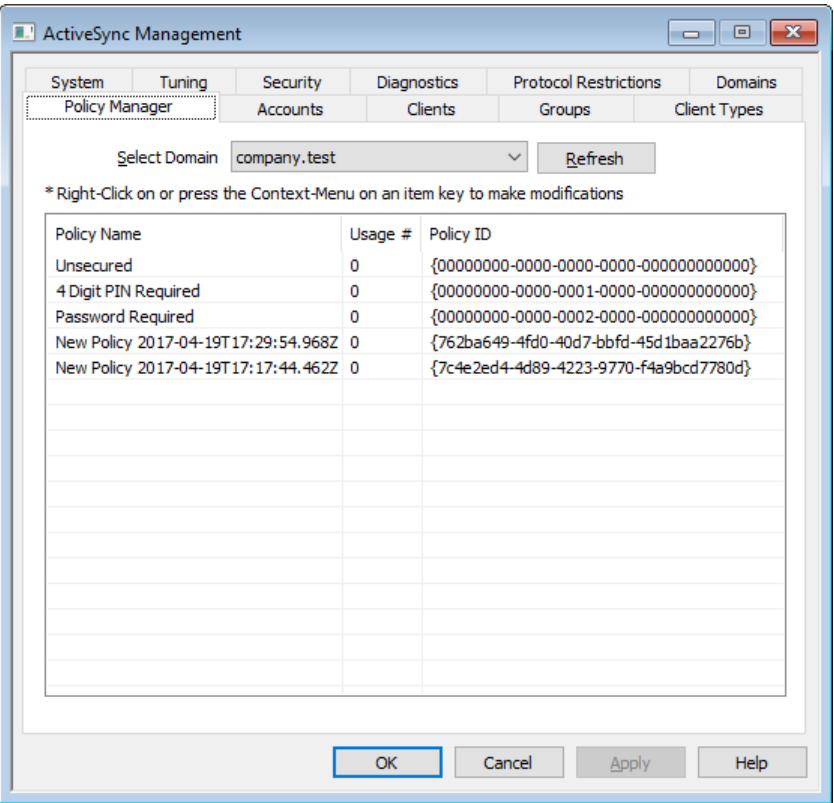

На этом экране можно настраивать параметры политик ActiveSync, назначаемых пользовательским устройствам. В вашем распоряжении окажутся готовые шаблоны политик, кроме того, здесь вы можете создавать собственные политики, редактировать и удалять их. Шаблоны используются для создания политик по умолчанию, которые могут назначаться<u>доменам</u>|434,<u>[учетным](#page-450-0)</u> <u>[записям](#page-450-0)</u>|451 или<u>определенным клиентам|</u>242 .

> Политики корректно распознаются и применяются не всеми устройствами ActiveSync. Некоторые из устройств могут игнорировать политику целиком или ее отдельные элементы, другим может потребоваться перезагрузка перед тем как, изменения вступят в силу. Кроме того, при назначении устройству новой политики, она вступит в силу только после следующего подключения устройства к серверу ActiveSync. Политику невозможно доставить на устройство, пока оно не подключено к серверу.

# **Политики ActiveSync**

Щелкните правой кнопкой мыши по списку, чтобы открыть контекстное меню со следующими параметрами:

#### **Создать политику**

Нажмите эту опцию, чтобы открыть диалог Редактор политик ActiveSync, где вы можете создавать и редактировать политики.

# **Удалить**

Для удаления политики, выберите ее в списке и нажмите кнопку**Удалить**. Нажмите**Да**. Удаление встроенных шаблонов политик невозможно.

# **Редактировать политику**

Для изменения политики щелкните политику правой кнопкой мыши в списке и нажмите кнопку**Редактировать политику**. Внесите необходимые изменения в редакторе политик и нажмите**OК**. Редактирование встроенных шаблонов политик невозможно.

#### **Просмотр использования политики**

Щелкните политику правой кнопкой мыши и затем выберите эту опцию, чтобы увидеть список всех доменов, учетных записей и клиентов, использующих эту политику.

# **ActiveSync Policy Editor**

Экран Редактора политик ActiveSync состоит из четырех вкладок: Общее, Пароли, Синхронизация и Расширенные настройки. Вкладка Расширенные настройки скрыта от глаз до тех пор, пока не будет активирована опция<u>Разрешить [расширенную](#page-414-0) настройку политики</u>|415), доступную на экране Системного ActiveSync.

# **General**

На этом экране можно указать имя политики и ввести ее описание. Вы также сможете просмотреть соответствующий документ XML.

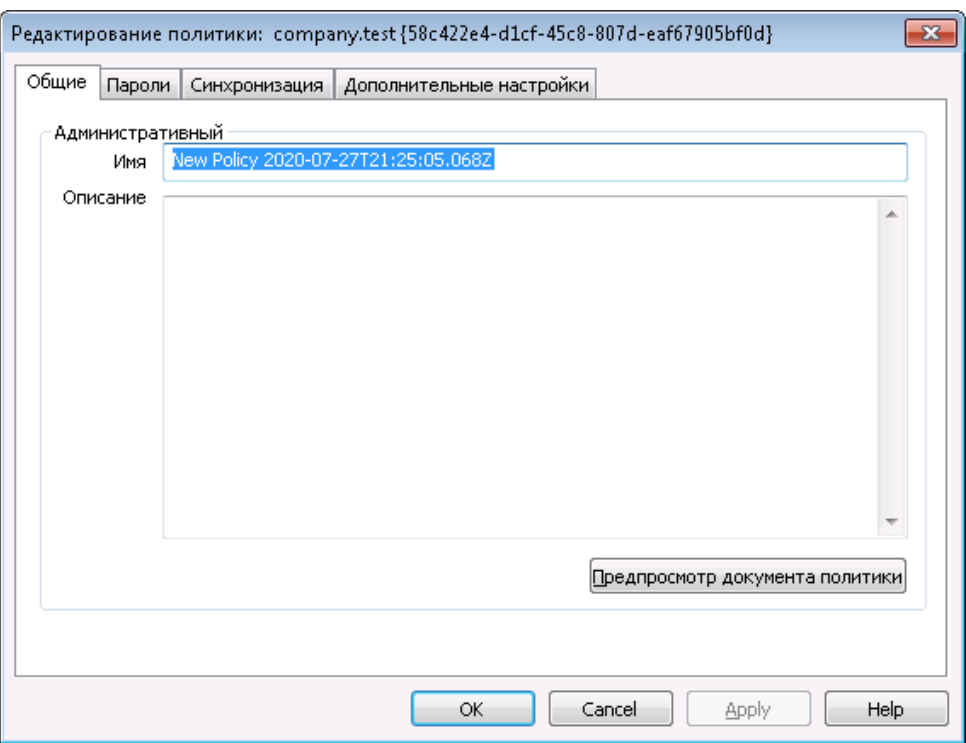

# **Администрирование**

### **Имя**

Укажите здесь имя своей пользовательской политики.

#### **Описание**

В это поле можно ввести описание создаваемой вами политики. Описание будет отображаться в диалоговом окне "Применить политику", где выбирается политика, применяемая к домену, учетной записи или клиенту.

#### **Просмотр документа политики**

Щелкните по этой кнопке для просмотра XML-документа, относящегося к данной политике.

# **Passwords**

Настройки и требования к паролям, указываемые в политике, можно указать на этой вкладке.

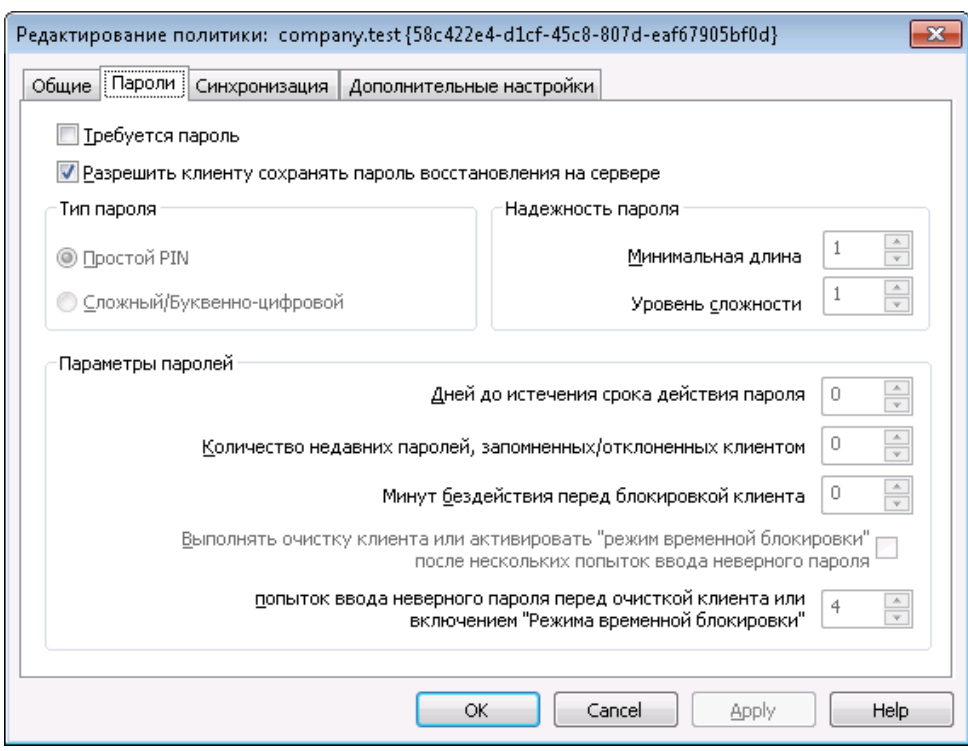

## Требовать пароль

Поставьте метку в поле, чтобы требовать от владельца устройства ввода пароля. Опция отключена по умолчанию.

## Разрешить устройству сохранять "пароль восстановления" на сервере

Поставьте метку в поле, чтобы разрешить клиентам использовать функцию восстановления паролей ActiveSync. Эта функция позволяет устройству хранить на сервере временный пароль восстановления, с помощью которого можно разблокировать устройство, если пользователь забыл постоянный пароль. Администратор может найти пароль восстановления во вкладке Подробности 460. Большинство устройств не поддерживают эту функцию.

#### Тип пароля

#### Простой PIN

Способ реализации этой опции в большой мере зависит от типа устройства, однако, выбор опцииПростой PIN, означает, что вы отказываетесь от ограничений и дополнительных требований к сложности пароля, кроме Минимальной длины пароля, указанной ниже. Включая эту опцию вы разрешаете использование простых паролей. таких как: "111," "ааа," "1234," "АВСО" и др.

#### Сложный/буквенно-цифровой

Используйте эту опцию, если вам требуются более сложные и надежные пароли, чем те, которые предполагает опция Простой РІЛ. Используйте опцию "Уровень сложностидля более точного определения того, насколько сложным должен быть пароль. Эта опция применяется по умолчанию, если созданная вами политика требует от владельцев

устройства ввода пароля.

#### **Надежность пароля**

#### **Минимальная длина**

Эта опция позволит задать минимальное количество символов, из которых должен состоять пароль устройства, от 1 до 16. Значение "1" является используемым по умолчанию.

#### **Уровень сложности**

Эта опция позволит определять уровень сложности *буквенно-цифровых* паролей. Сложность пароля определяется количеством содержащихся в нем разных типов символов, таких как буквы в верхним и нижнем регистрах, цифры и знаков, не являющихся буквами и цифрами (знаки пунктуации и специальные символы). Вы можете потребовать использования от 1 до 4 типов символов. Например, если значение этой опции равно "2", то пользовательский пароль должен содержать не менее двух типов символов: буквы в верхнем регистре и цифры, буквы в верхнем и нижнем регистрах, буквы и цифры и т.д. Значение опции установленное по умолчанию равно "1". Значение "1" является используемым по умолчанию.

# **Параметры пароля**

## **Дней до истечения срока действия пароля (0=никогда)**

Здесь указывается количество дней, по истечечению которых пользователь должен будет сменить пароль для устройства. По умолчанию эта опция отключена (задано значение "0").

# **Число запоминаемых недавних паролей (0=нет)**

Эта опция позволит запретить использование заданного количества предыдущих паролей. К примеру, если значение опции равно "2", то при очередной смене пароля вы не сможете использовать два последних известных пароля. Опция отключена по умолчанию (ее значение установлено на "0").

#### **Минут бездействия до блокировки устройства (0=никогда)**

При отсутствии пользовательской активности в течение указанного времени устройство блокируется. По умолчанию эта опция отключена (установлено значение "0").

# **Очистить устройство или перевести его в "режим временной блокировки" после нескольких неудачных попыток ввода пароля**

При включении этой опции, несколько предпринятых пользователем неудачных попыток ввода пароля приведут к блокировке устройства на предусмотренный период времени или к удалению данных с устройства. Опция отключена по умолчанию.

# **Число неудачных попыток ввода пароля перед очисткой устройства или переходом в "режим временной блокировки"**

Если приведенная выше опция "*Очистить устройство..*" включена, то указанное здесь количество неудачных попыток ввода пароля приведут к временной блокировке устройства или удалению данных.

# **ESync**

С помощью опций, доступных на этом экране вы можете разрешать и запрещать доставку на устройства HTML-почты и файловых вложений, ограничить количество символов в передаваемом сообщении, а также задать временной интервал для синхронизации почты и календарных записей.

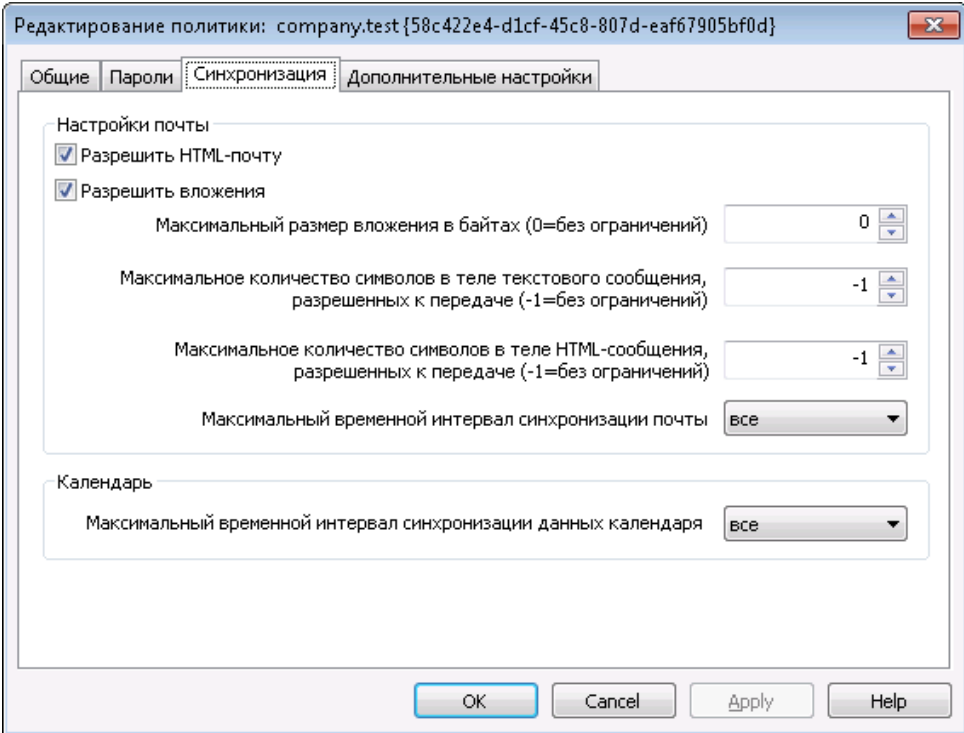

## **Настройки почты**

# **Разрешить HTML-почту**

По умолчанию синхронизация и доставка форматированной HTMLпочты на устройства ActiveSync разрешена. Уберите метку из поля, чтобы разрешить только неформатированный текст.

# **Разрешить вложения**

Разрешает загружать на устройство вложенные файлы. По умолчанию эта опция включена.

## **Максимальный размер вложения в байтах (0=без ограничений)**

Здесь указывается максимальный размер вложения, которое может быть автоматически загружено на устройство. По умолчанию любые ограничения на объем вложений отсутствуют (значение опции равно "0").

# **Макс. количество символов в теле передаваемого сообщения (-1=без ограничений)**

Здесь указывается максимальное количество символов в теле текстового сообщения, передаваемого клиенту. Если тело сообщения содержит больше разрешенного количества символов, оно будет сокращено до подходящего значения. По умолчанию ограничения на количество символов отстутсвуют ( значение опции равно "-1"). Если вы установите значение на "0",доставляться будет только заголовок сообщения.

# **Макс. количество символов в теле HTML-сообщения (-1=без ограничений)**

Здесь указывается максимальное количество символов в теле сообщения в формате HTML, передаваемого клиенту. Если тело сообщения содержит больше разрешенного количества символов, оно будет сокращено до подходящего значения. По умолчанию ограничения на количество символов отстутсвуют ( значение опции равно "-1"). Если вы установите значение на "0",доставляться будет только заголовок сообщения.

# **Макс. временной интервал синхронизации почты**

Здесь указывается количество прошлых дней, начиная с сегодняшнего, за которые будет выполняться синхронизация электронной почты с устройством. По умолчанию значение этой опции установлено на "Все", что означает синхронизацию всех сообщений, независимо от срока давности.

### **Календарь**

# **Макс. временной интервал синхронизации календарных записей**

Здесь указывается количество прошлых дней, начиная с сегодняшнего, за которые будет выполняться синхронизация записей календаря. По умолчанию значение этой опции установлено на "Все", что означает синхронизацию всех записей, независимо от срока давности.

# **Advanced Settings**

Во вкладке "Расширенные настройки" можно указывать типы разрешенных соединений, разрешать и запрещать использование различных приложений, устройств хранения и механизмов шифрования, а также ограничивать использование устройства в роуминге.

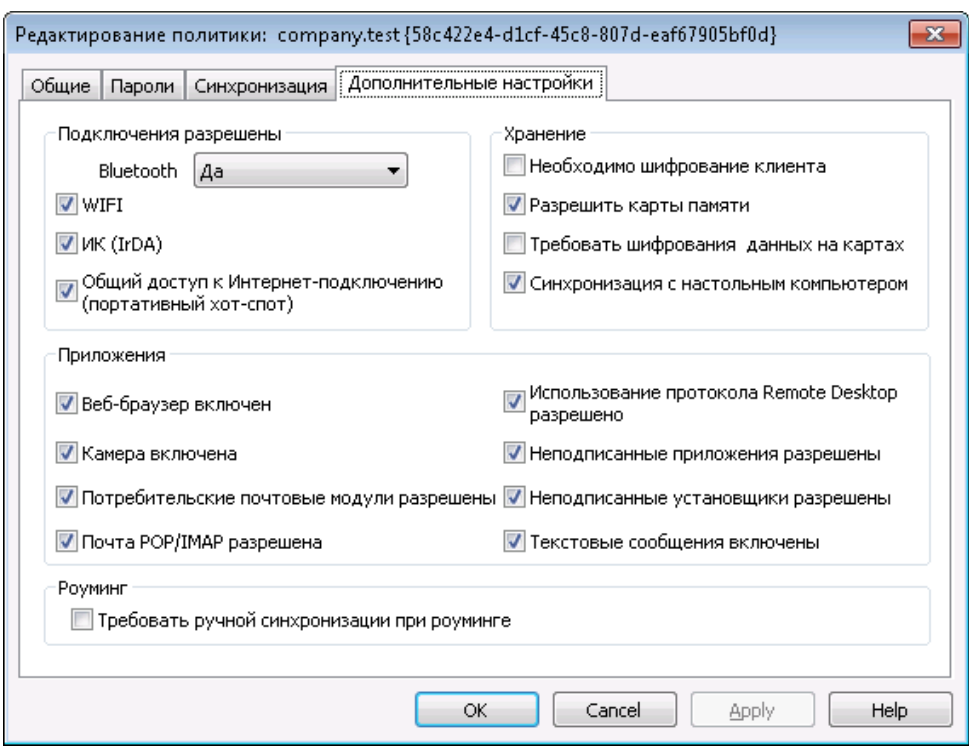

Эта вкладка остается скрытой от глаз пользователей до тех пор, пока вы не активируете опцию*Разрешить [расширенную](#page-414-0) настройку* <u>[политики](#page-414-0)</u>|415), доступную на экране Сервера ActiveSync.

## **Разрешенные соединения**

### **Bluetooth**

Воспользуйтесь этой опцией, чтобы разрешить или запретить устройству устанавливать соединения по протоколу Bluetooth. Вы можете выбрать**Да**, чтобы разрешить Bluetooth-соединения,**Нет**, чтобы запретить их, или**Только устройства "Handsfree"**, чтобы разрешить использовать Bluetooth только для подключения гарнитур Handsfree. Значение опции по умолчанию установлено на**Да** по умолчанию.

### **WIFI**

Разрешить соединение по WIFI. Опция включена по умолчанию.

#### **ИК (IrDA)**

Разрешить соединение по инфракрасному порту (IrDA). Опция включена по умолчанию.

# **Общий доступ к Интернет-подключению (портативный хот-спот)**

С помощью этой опции можно разрешать или запрещать использование функций предоставления общего доступа к Интернетсоединению. Опция включена по умолчанию.

# **Хранение**

#### **Требовать шифрования устройства**

Воспользуйтесь этой опцией, чтобы потребовать шифрования

устройства. Принудительное шифрование поддерживается не всеми устройствами. Отключено по умолчанию.

#### **Разрешить карты памяти**

С помощью этой опции можно разрешать использование карт памяти на устройстве. Опция включена по умолчанию.

#### **Требовать шифрования карт памяти**

Воспользуйтесь этой опцией, чтобы потребовать шифрования данных на карте памяти. Отключено по умолчанию.

## **Синхронизация с настольным ПК**

Разрешить синхронизацию данных между устройством и настольным ПК через ActiveSync. Опция включена по умолчанию.

# **Приложения**

# **Разрешить использование браузера**

Разрешить использование браузера на устройстве. Опция не поддерживается некоторыми устройствами и работает не со всеми браузерами от сторонних производителей. Опция включена по умолчанию.

#### **Разрешить использование камеры**

Разрешить использование камеры на устройстве. По умолчанию эта опция включена.

#### **Разрешить потребительскую почту**

Данная опция позволяет пользователю настроить персональную почтовую учетную запись на устройстве. При отключенной опции, типы запрещенных сервисов или почтовых учетных записей целиком зависят от конкретного клиента ActiveSync. По умолчанию эта опция включена.

#### **Разрешить почту POP/IMAP**

Разрешить доступ к почте POP или IMAP. Опция включена по умолчанию.

#### **Разрешить Remote Desktop**

Разрешить клиенту использовать протокол Remote Desktop. Опция включена по умолчанию.

#### **Разрешить неподписанные приложения**

Эта опция разрешает использование на устройстве неподписанных приложений. Опция включена по умолчанию.

## **Разрешить неподписанные установщики**

Эта опция разрешает запускать на устройстве неподписанные установщики. Опция включена по умолчанию.

# **Разрешить текстовые сообщения**

Эта опция разрешает отправку текстовых сообщений с устройства. Текстовые сообщения разрешены по умолчанию.

## **Роуминг**

# **Требовать ручной синхронизации при нахождении в роуминге**

Воспользуйтесь этой опцией, чтобы при нахождении устройства в роуминге синхронизация выполнялась только вручную. Использование автоматической синхронизации в роуминге может обернуться чрезмерными затратами, в зависимости от оператора связи и выбранного тарифа. Опция отключена по умолчанию.

# <span id="page-450-0"></span>**3.10.8 Учетные записи**

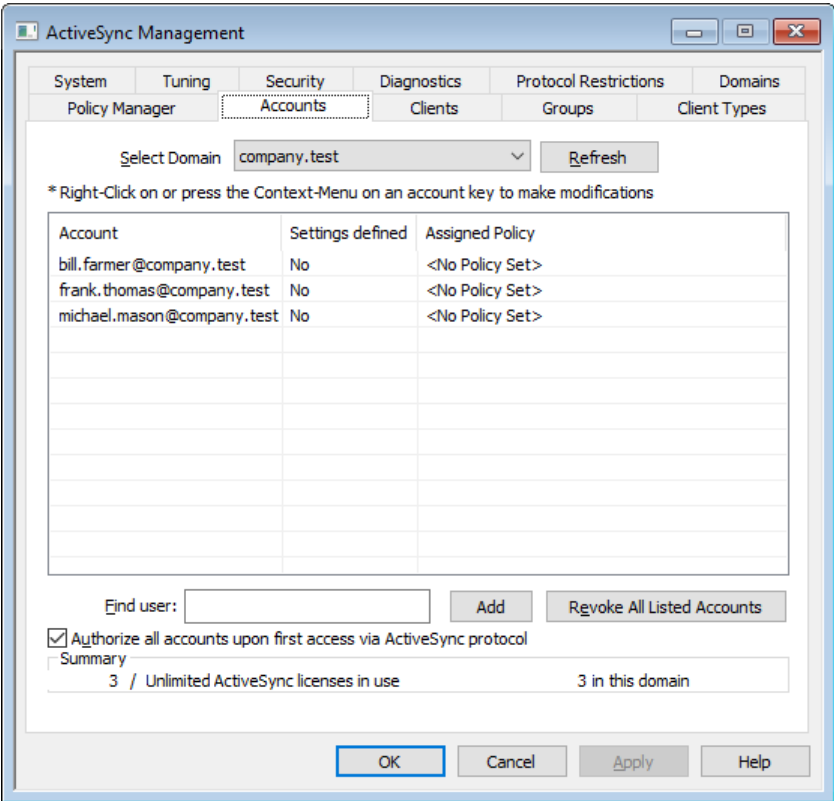

На этом экране задаются учетные записи, которым разрешено использовать ActiveSync. Вы можете добавлять и удалять учетные записи вручную, или сделать так, чтобы разрешение автоматически выдавалось любой учетной записи при первом подключении с использованием ActiveSync.

# **Manually Authorizing Accounts**

Из выпадающего списка *Выбора домена* выберите домен и нажмите**Добавить**, чтобы вручную авторизовать одну или несколько своих учетных записей для использования ActiveSync. Будет открыто диалоговое окно "Выбрать пользователей", в котором можно найти и выбрать нужные учетные записи.

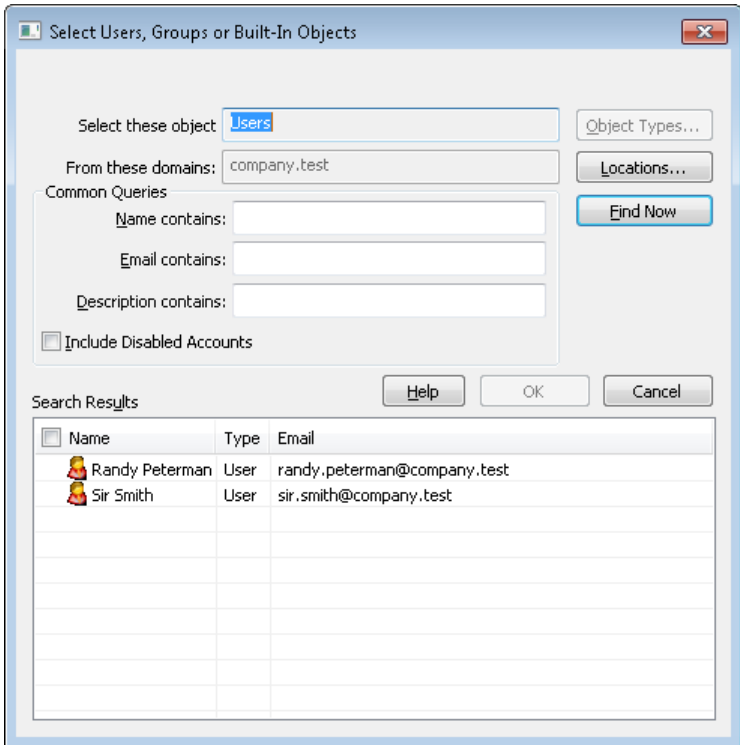

### **Из этих доменов**

Здесь приведен список доменов, которые вы выбрали в пункте*Выбор домена* на экране Учетные записи. Вы можете искать пользователей этого домена.

# **Общие запросы**

Опции, доступные в данном разделе, помогут ограничить область поиска за счет указания полного или частичного имени пользователя, адреса электронной почты или фрагментов текста, присутствующих в <u>[Описании](#page-712-0)</u>|<sub>713</sub> учетной записи. Если вы оставите это поле пустым, в результатах поиска будут отображены все пользователи выбранного домена.

# **Учитывать отключенные учетные записи**

Поставьте метку в поле, чтобы в результатах поиска присутствовали<u>отключенные учетные записи</u>|<sub>713</sub>).

### **Найти**

После указания всех необходимых критериев, нажмите на кнопку**Найти**, чтобы начать поиск.

# **Результаты поиска**

После того, как процесс поиска будет завершен, выберите нужных пользователей в поле с результатами поиска и нажмите на кнопку**OК**, чтобы добавить их в список авторизованных учетных записей.

**Отзыв учетных записей**

Чтобы отозвать авторизацию учетной записи для использования ActiveSync, щелкните правой кнопкой мыши учетную запись в списке и нажмите**Отозвать разрешение ActiveSync**. Чтобы аннулировать авторизацию для всех учетных записей, нажмите на кнопку**Отозвать все учетные записи в списке**.

> Если вы включили опцию*Авторизовать все учетные записи при первом подключении по протоколу ActiveSync,*, при аннулировании доступа для конкретной учетной записи она будет удалена из списка, однако при последующем подключении устройства с данной учетной записи она будет авторизована повторно.

# **Авторизовать все учетные записи при первом подключении по протоколу ActiveSync,**

Поставьте метку в это поле, чтобы разрешить автоматическую авторизацию учетных записей, которые подключаются к серверу MDaemon через ActiveSync.

# **Назначение политики ActiveSync**

Чтобы назначить<u>[Политику](#page-441-0) I</u>442 для учетной записи:

- 1. Щелкните правой кнопкой мыши учетную запись в списке.
- 2. Нажмите**Применить политику**.
- 3. В "Назначаемой политике" выберите нужную политику в раскрывающемся списке (для управления доступными политиками см. <u>[Диспетчер](#page-441-0) политик</u>|<sub>442</sub>]).
- 4. Нажмите**OК**.

Выбранная политика будет назначаться каждому новому устройству, подключаемому от этой учетной записи.

#### **Поиск в списке авторизованных учетных записей**

При наличии большого количества учетных записей, которым разрешено использовать ActiveSync, вам может пригодиться опция**Найти пользователя**, которая поможет быстро найти нужную учетную запись в списке. Для обнаружения пользователя просто введите несколько букв, присутствующих в почтовом адресе данной учетной записи.

# **Account Client Settings**

Щелкните учетную запись правой кнопкой мыши и выберите**Настроить параметры клиента** , чтобы настроить параметры клиента для этой учетной записи. Выбранные настройки будут применены к каждому новому устройству ActiveSync, подключаемому от этой учетной записи.

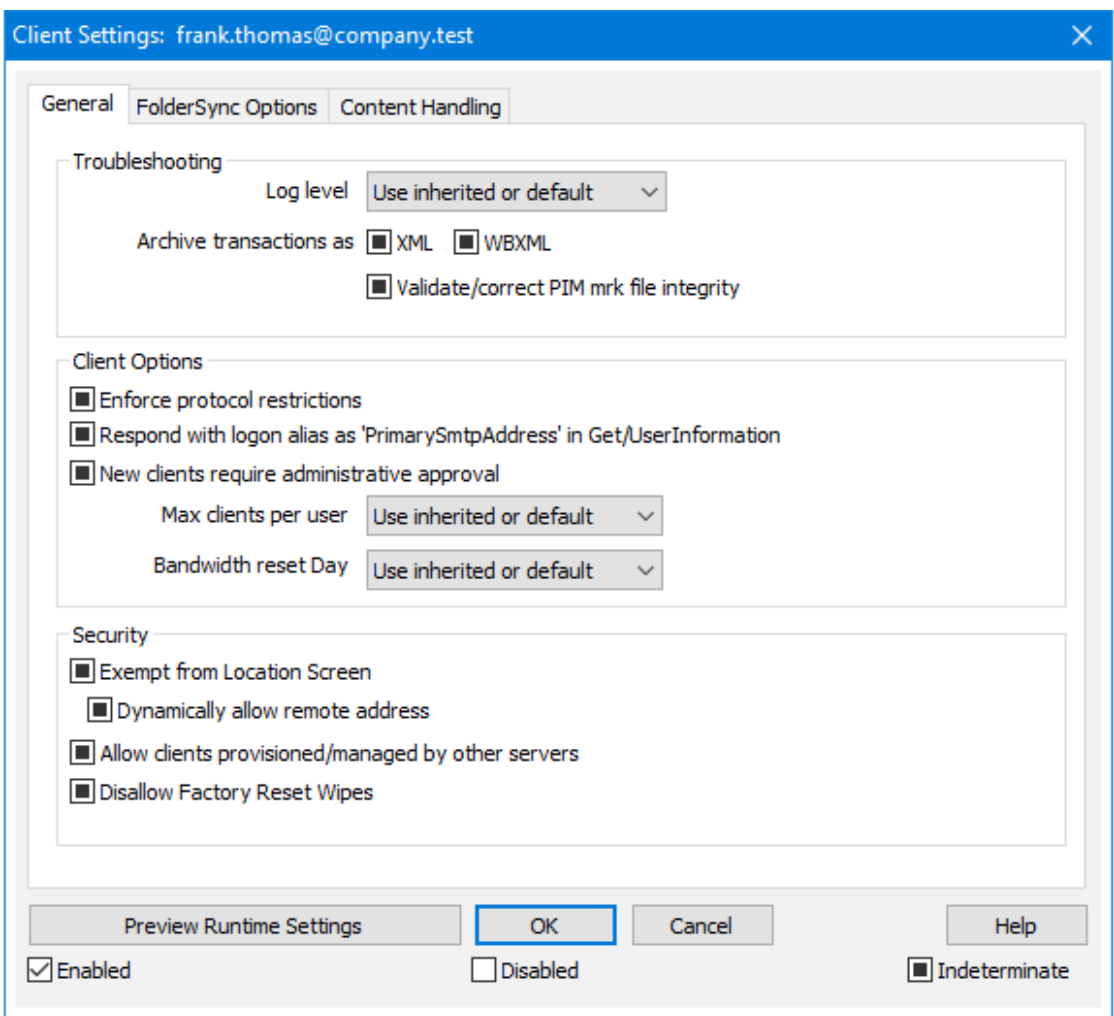

По умолчанию для всех опций на данном экране включен флажок "Использовать унаследованный или по умолчанию". Это означает, что если учетная запись является членом <u>[Группы](#page-468-0)</u>|<sub>469</sub>), значение каждой опции будет взято из клиентских настроек этой группы. Если учетная запись не входит в группу, или если для этой группы настройки клиента не указаны, то каждая опция будет иметь свои собственные настройки на основе соответствующего параметра на странице<u>настроек клиента уровня домена</u>|<sub>21</sub>;). Любые изменения настроек на уровне домена будут отображены и на этом экране. И наоборот, вы можете внести необходимые изменения в настройки на этом экране для переназначения настроек домена или группы.

# **Общее**

# **Устранение неполадок**

# **Уровень журнала**

ActiveSync for MDaemon поддерживает шесть уровней ведения журналов. Уровни перечислены ниже в порядке убывания, соответственно объемам сохраняемых данных:

**Отлад ка** Наиболее полный уровень ведения журнала. В журнал попадают все возможные записи. Этот уровень обычно используется только для диагностики различных неисправностей.

- Инфо Средний уровень ведения журнала. В журнал заносятся сведения об основных операциях без подробностей. Этот уровень журнала установлен по умолчанию.
- Преду В журнале регистрируются предупреждения, ошибки, прежд критические ошибки и события, связанные с запуском и ение завершением работы сервера.
- Ошибк В журнале регистрируются ошибки, критические ошибки и  $\overline{a}$ события, связанные с запуском и завершением работы сервера.
- **Критич** В журнал заносится информация о критических ошибках, а ные также события, происходящие при запуске и завершении работы сервера.
	- Нет В журнале регистрируются только те события, которые связаны с запуском и завершением работы сервера.
- **Насле** По умолчанию настройка Уровня журнала наследуется от
- ловат иерархии Настроек клиента. Таким образом, клиенты наследуют свои настройки из Типов клиентов, Типы  $\mathbf{r}$

клиентов - из учетных записей, Учетные записи - из Групп и так далее. Глобальная настройка клиента для этой опции определяется настройкой Уровня журнала в диалоговом окне Диагностика 430.

# Архивировать операции как [XML | WBXML]

Используйте опцию *Архивировать XML... иWBXML*, если вы хотите сохранить указанные данные, которые могут впоследствии пригодиться для отладки. Эти глобальные опции отключены по умолчанию.

# Проверять/исправлять целостность файла mrk с данными PIM

Эта опция запускает процессы поиска и исправления недочетов в клиентских данных РІМ, которые могут помешать корректной синхронизации, таких, как дублирование идентификаторов iCal UID или незаполненные поля. Эта глобальная опция отключена по умолчанию.

# Опции клиента

#### Принудительное применение ограничений протоколов

Включите эту опцию, чтобы блокировать подключения от клиентов, которые пытаются использовать протоколы, отличные от указанных в списке Разрешенные версии протокола. По умолчанию эта опция отключена, то есть ограничения протокола не препятствуют попыткам клиента к использованию другого протокола: клиенту лишь сообшают, какой протокол следует использовать. Если клиент все же попытается использовать протокол, на который наложено ограничение, MDaemon разрешит такое соединение. См. также: Ограничения протокола 432).

# **Отправлять псевдоним в качестве "PrimarySmtpAddress" в ответ на запрос Get/UserInformation**

Эта опция позволяет сервису возвращать псевдоним/дополнительный адрес в качестве основного адреса в ответ на запрос Settings/Get/UserInformation. Такой подход исправляет ошибку, возникшую после выпуска обновления мобильной ОС iOS9.x, в результате которой клиенты не могли отправлять почту при использовании псевдонима. Воспользуйтесь данной опцией для отправки отзыва на запрос Settings/Get/UserInformation, не соответствующего требованиям стандартов.

#### **Новые клиенты требуют административного одобрения**

Включите эту опцию, чтобы новые клиенты авторизовывались администратором перед тем, как им будет разрешена синхронизация с учетной записью. Все клиенты, в настоящий момент ожидающие подтверждения, перечислены в списке <u>[Клиенты](#page-459-0)</u>|40). При этом администратор может авторизовывать их на том же экране. Эта опция по умолчанию выключена.

#### **Макс. количество клиентов на пользователя**

Если вы хотите ограничить количество клиентов ActiveSync или устройств, связанных с учетной записью MDaemon, укажите нужное число с помощью этой опции. По умолчанию эта глобальная опция разрешает неограниченное количество клиентов. Эта опция доступна на экранах глобальных настроек, настроек домена и учетной записи, но не на экране настройки отдельных клиентов.

#### **День сброса полосы пропускания**

Воспользуйтесь этой опцией для сброса статистики об использовании пропускной способности устройством ActiveSync в указанный день каждого месяца. Обнуление статистики выполняется в рамках стандартной процедуры ночного технического обслуживания. По умолчанию, глобальное значение этой опции равно "0 (Никогда)", то есть информация об использовании не удаляется. Укажите нужный день в дочерних опциях, чтобы, к примеру, эта операция выполнялась в день выставления счета за услуги связи для клиентского устройства.

### **Безопасность**

#### **Освободить от регионального скрининга**

Включите эту опцию на экране настроек клиента ActiveSync, чтобы к избранному устройству не применялся механизм<u>Региональный скрининг</u>|ﷺ Таким образом, пользователь сможет беспрепятственно обращаться к своей учетной записи через ActiveSync, например, во время поездки в страну, для которой возможность авторизации заблокирована. Для того, чтобы данное исключение сработало, устройство должно быть подключено и авторизовано через ActiveSync до истечения временного отрезка, настроенного в опции<u>Удалять [неактивные](#page-416-0) клиенты после стольких днейlат</u>), заданного в настройках на экране "Регулировка".

# **Динамически разрешить удаленный адрес**

При освобождении устройства от регионального скрининга, включите эту опцию для внесения в разрешенный список удаленных IP-адресов, с которых данное устройство подключается к серверу. Эта опция может оказаться полезной при наличии нескольких клиентов, подключающихся к серверу с одного и того же IP-адреса.

**Разрешить клиентам, подготовленным/управляемым другими серверами** По умолчанию, когда сервер ActiveSync передает клиенту данные и политики, необходимые для подключения и узнает о том, что клиент обслуживается другим сервером ActiveSync, этому клиенту будет разрешено подключение к серверу MDaemon. В этом случае, однако, вы не можете гарантировать соблюдение именно ваших политик в случае возникновения возможных конфликтов с политиками другого сервера ActiveSync. Обычно клиенты подчиняются наиболее ограничивающим правилам при конфликте политик. Отключите эту опцию, если вы не хотите разрешать подключение таких клиентов.

# **Запретить сброс настроек к заводским**

Если установлено значение "Вкл./Да", возможность **полной очистки** клиента ActiveSync будет недоступна. Если вы хотите иметь возможность выполнять полную удаленную очистку на клиенте, вы должны сначала отключить эту опцию. Опция отключена по умолчанию. Для получения дополнительной информации см.:**Полная очистка клиента [ActiveSync](#page-459-0)** на 460 странице Клиентов.

# **Параметры FolderSync**

# **Параметры FolderSync**

# **Исключать**

#### **Папка разрешенных/запрещенных отправителей**

По умолчанию пользовательские папки контактов запрещенных и разрешенных отправителей с устройствами не синхронизируются. Обычно эти списки используются только сервером MDaemon для усиления автоматической защиты от спама. По этой причине они не нуждаются в отображении на устройствах в виде контактов .

# **Почтовые папки, кроме заданных по умолчанию**

По умолчанию все почтовые папки, в том числе созданные пользователем или принятые по умолчанию, могут быть синхронизированы с устройством. Включите эту опцию чтобы разрешить синхронизацию только стандартных папок, таких как "Входящие", "Отправленные", "Удаленные объекты", "Черновики" и т.д. Созданные пользователем папки включены не будут. Опция по умолчанию отключена.

#### **Папки PIM, кроме принятых по умолчанию**

По умолчанию все пользовательские папки с PIM-данными (контакты, календари, заметки, задачи) будут синхронизироваться с устройством. Включите эту опцию, чтобы разрешить синхронизацию только PIM-папок, принятых по умолчанию. К примеру, если эта опция включена, а пользователь располагает несколькими папками календаря, синхронизирована будет только одна стандартная папка. Опция по умолчанию отключена.

# **Включать**

#### **Иерархия публичной папки**

Щелкните этот флажок, чтобы все<u>Публичные папки</u>|зоौ, к которым

пользователь имеет доступ, были включены в список пользовательских папок на устройствах ActiveSync. Опция по умолчанию включена.

#### **Разрешить поиск**

Разрешить клиенту поиск в <u>[Публичных](#page-309-0) папках</u>|зюौ, к которым ему предоставлен доступ. Поиск разрешен по умолчанию .

# **Обход общедоступных папок (отображает имена папок)**

По умолчанию для того, чтобы клиент мог обращаться к публичным подпапкам и синхронизировать данные в них, учетной записи требуется<u>разрешение на поиск</u>|<sub>312</sub>] как в подпапке (дочерней папке), так и во всех родительских<u>публичных папкахIзод выш</u>е. Если учетной записи не разрешено видеть родительские папки, она также не сможет видеть дочерние папки, даже при наличии соответствующего разрешения. Включите эту опцию, чтобы позволить клиенту обращаться к дочерним папкам. **Примечание:** включение этой опции может привести к непроизвольному раскрытию имен родительских папок, что может представлять угрозу безопасности. Опция по умолчанию отключена.

#### **Максимальное количество публичных папок**

Эта опция позволит ограничить количество разрешенных публичных папок для каждого устройства. После включения данной опции сервер будет внимательно следить за количеством папок и прекратит их доставку на клиентское устройство по достижению установленного лимита. Вы не можете задавать и контролировать порядок обработки папок. По умолчанию ограничения на количество папок отсутствуют.

#### **Общие папки**

Щелкните этот флажок, чтобы все<u>Общие папки</u>|123, к которым пользователь имеет доступ, были включены в список пользовательских папок на устройствах ActiveSync. Опция по умолчанию включена.

#### **Разрешить поиск**

Разрешить клиенту поиск в <u>Общих [папках](#page-739-0)</u>|¼), к которым ему предоставлен доступ. Поиск разрешен по умолчанию .

# **Обработка контента**

#### **Параметры обработки контента**

# **Создавать задачи/напоминания для почтовых отправлений, отмеченных клиентом**

Благодаря этой опции сервер MDaemon может напоминать пользователям об объектах, отмеченных флажками, создавая задание для каждого помеченного письма, когда клиент запрашивает соответствующую функцию. Глобальный параметр для этого элемента управления включен по умолчанию.

# **При изменении события всегда отправлять обновления встречи**

При изменении встречи некоторые клиенты отправляют сообщения электронной почты об обновлении встречи неправильно. Это дает указание службе ActiveSync отправлять обновление встречи даже тогда, когда организатор всего лишь обновляет какой-либо элемент встречи. Такая

опция должна быть установлена только для тех <u>[клиентов](#page-459-0)</u>|40 ии <u>их [типов](#page-475-0)</u>|476), которые не могут правильно отправлять обновления встречи. В противном случае это приведет к отправке повторных обновлений встречи. Следовательно, эта опция доступна только на страницах настроек для клиентов и типов клиентов.

#### **Запросить уведомления о прочтении всей отправленной почты**

Включите эту опцию, чтобы сервер запрашивал подтверждение прочтения для всей почты, отправленной клиентом. Отключено по умолчанию.

# **Отправлять уведомление об отправке и прочтении с сервера, когда почта помечена как прочитанная (в том числе по запросу отправителя)**

Включите эту опцию, чтобы сервер реагировал на запросы подтверждения о прочтении и выдавал подтверждение , после того, как письмо помечено почтовым клиентом, как прочитанное. Отключено по умолчанию.

#### **Отправить как псевдоним, указанный в адресе ReplyTo**

Некоторые клиенты могут не разрешать отправителю отправлять почту с использованием псевдонима. Эта функция была добавлена в спецификацию протокола <u>Exchange [ActiveSync](#page-431-0) (EAS)</u>|437 16.x. При этом некоторых клиенты 16.x не поддерживают. Например, Outlook для Windows использует EAS 14.0. Несмотря на то, что он позволяет пользователю указать альтернативный адрес для отправки, сгенерированное сообщение выбор пользователя при этом в правильном виде не отображает. Этот параметр позволяет использовать поле ReplyTo для отправки электронной почты только в том случае, если такой адрес ReplyTo является для этого пользователя допустимым [псевдонимом](#page-823-0)<code>sa</code>î. По умолчанию Опция включена по умолчанию.

#### **Виртуальное слияние публичных контактов с контактами по умолчанию**

Включите эту опцию, чтобы объединить публичные контакты с пользовательскими контактами по умолчанию на устройстве. Это слияние носит виртуальный характер, в действительности новые контакты не будут скопированы в пользовательскую папку. Опция может быть полезной на тех клиентах, которые не поддерживают поиск в Глобальной адресной книге (GAL). Отключено по умолчанию.

#### **Блокировки отправителя при перемещении почты в папку спама**

Если этот параметр включен, после перемещения клиентом сообщения электронной почты в папку спама служба добавит адрес отправителя или отправителя этого сообщения в папку контактов запрещенных отправителей.

# **&Принудительно отправлять ответы о встрече, когда приглашение на собрание принято/отклонено и т.д.**

Когда эта функция включена, после того, как клиент примет, отклонит или выберет другое действие в ответ на приглашение на встречу, служба отправит ответ на встречу организатору собрания. Это действует для определенных клиентов, которые не отправляют соответствующие обновления.

# **Просмотр эффективных настроек**

Эта кнопка доступна на всех дочерних экранах с настройками клиента (таких как <u>[домены](#page-433-0)</u>|434, <u>[учетные](#page-450-0) записи|</u>451 и<u>клиенты|460)</u>. По умолчанию все опции на этих экранах наследуют свои значения у родительского экрана.

Воспользуйтесь предлагаемой кнопкой, чтобы увидеть какие настройки в настоящий момент активны на отображаемом экране.

# **См. также:**

**[ActiveSync](#page-419-0) » Настройки клиента** 420 **[ActiveSync](#page-433-0) » Домены** 434 **[ActiveSync](#page-459-0) » Клиенты** 460 **Учетные записи » Настройки клиента [ActiveSync](#page-759-0)** 760 **Учетные записи » Клиенты [ActiveSync](#page-766-0)** 767

# <span id="page-459-0"></span>**3.10.9 Клиенты**

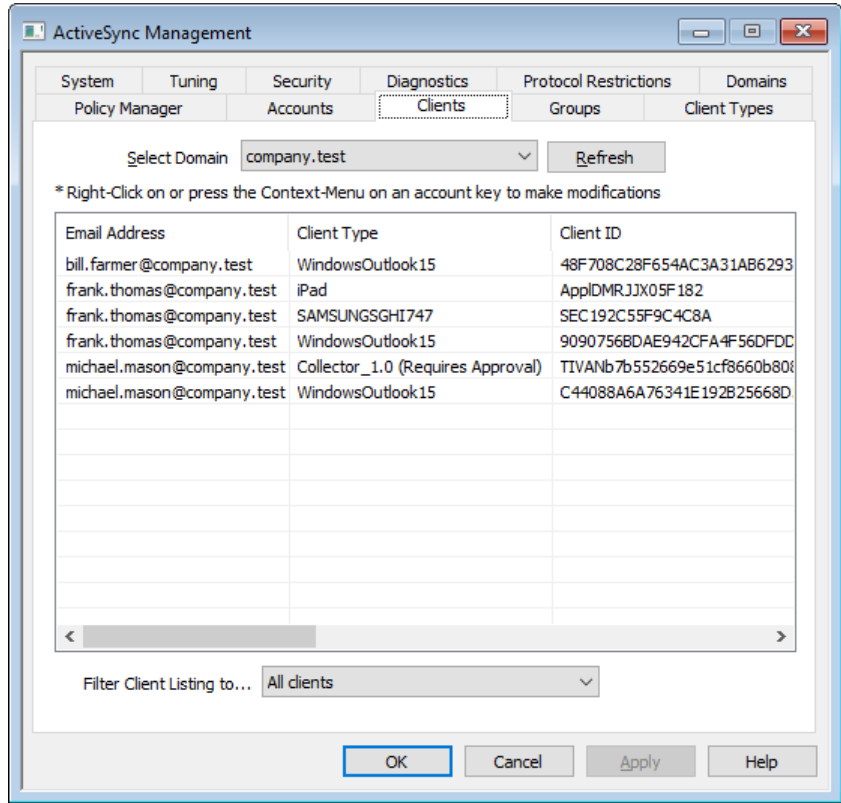

На этом экране указаны записи каждого клиента ActiveSync, относящегося к выбранному домену. Двойной щелчок по записи позволяет получить более подробную информацию о клиенте. Щелкните правой кнопкой мыши по записи, чтобы открыть контекстное меню, из которого вы можете настроить параметры клиента, просмотреть статистику и выполнить другие действия.

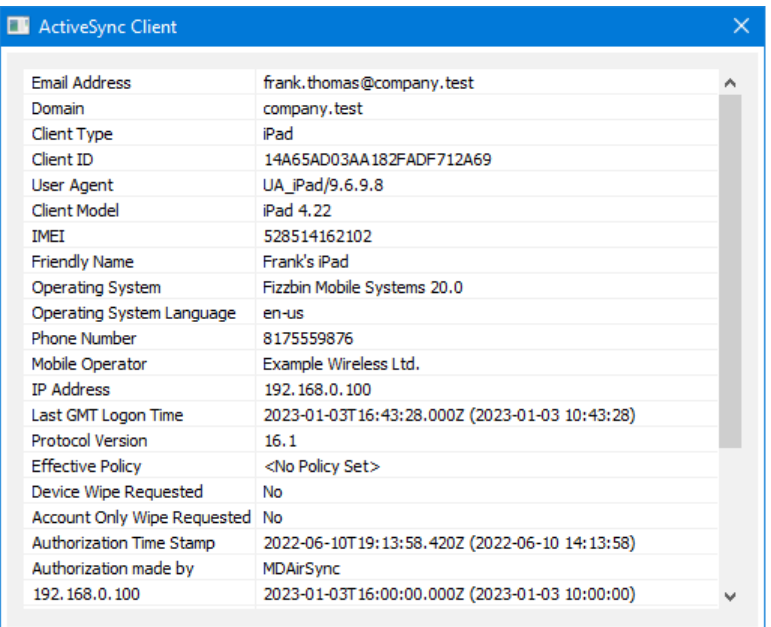

# **Информация о клиенте ActiveSync**

Дважды щелкните запись или щелкните запись правой кнопкой мыши и выберите**Просмотр сведений о клиенте**, чтобы открыть диалог с подробной информацией о клиенте. Этот экран содержит информацию о клиенте например, тип клиента, его идентификатор, время последнего входа в систему и т.п.

# **Настройки клиента**

Щелкните правой кнопкой по клиенту и нажмите**Настроить параметры клиента** для управления Настройками этого клиента. По умолчанию эти параметры наследуются от параметров Типа клиента. При этом вы можете изменить их по своему усмотрению. См. Управление [настройками](#page-461-0) клиента на у<u>стройстве</u> 462 ниже.

# **Назначение политики ActiveSync**

Чтобы назначить <u>[Политику](#page-441-0)</u>|442 определенному устройству:

- 1. Щелкните правой кнопкой мыши устройство в списке.
- 2. Нажмите**Применить политику**. Будет открыт диалог "Назначение политики".
- 3. Откройте выпадающий список **Назначаемая политика** и выберите нужную политику.
- 4. Нажмите**OК**.

# **Статистика**

Щелкните запись правой кнопкой мыши и нажмите**Просмотр статистики**, чтобы открыть диалоговое окно "Статистика клиента", содержащее различную статистику использования для этого клиента.

#### **Сбросить статистику**

Если вы хотите сбросить статистику клиента, щелкните клиента правой

## кнопкой мыши, нажмите**Сбросить статистику**, а затем**OК**.

# **Удаление клиента ActiveSync**

Чтобы удалить клиента ActiveSync,кнопкой мыши выберите клиента и нажмите**Удалить**, , а потом**Да**. Сервер MDaemon уберет клиента из списка и удалит все относящиеся к нему сведения о синхронизации. Если затем попытаться выполнить синхронизацию с этого клиента, MDaemon воспримет его как ранее не использовавшегося в системе и все данные клиента придется повторно синхронизировать с MDaemon.

# **Полная очистка клиента ActiveSync**

Когда к выбранному клиенту ActiveSync была применена <u>[политика](#page-441-0)</u>|442, причем клиент применил ее и ответил, для этого клиента будет доступна опция полной очистки. Чтобы выполнить полную очистку, щелкните правой кнопкой мыши на клиенте (или выберите его, если вы используете MDRA) и нажмите **"Полная очистка"**. При следующем подключении этого клиента сервер MDaemon удалит с него все данные или выполнит возврат к фабричным настройкам. В зависимости от клиента, эта операция может закончиться полным удалением всей информации, включая установленные приложения. Кроме того, пока существует запись ActiveSync клиента, MDaemon в будущем будет продолжать отправлять запрос на очистку при каждом подключении этого устройства. Если в какой-то момент вы захотите удалить клиента, убедитесь, что вы сначала добавили его в <u>[запрещенный](#page-426-0) список</u>|427), чтобы в будущем он не мог снова подключиться. Наконец, если стертое устройство восстановлено и вы хотите разрешить ему снова подключиться, вам следует выбрать устройство и нажать **"Отменить действие по очистке"**. Вы также должны удалить его из запрещенного списка.

## **Очистка учетной записи на клиенте устройства ActiveSync**

Для удаления с клиента или устройства всей почты и данных PIM, принадлежащих учетной записи, щелкните правой кнопкой и нажмите**Очистка учетной записи (только почта и данные PIM) из клиента**. Опция *"Очистка учетной записи"* по своему действию аналогична описанной выше *полной очистке*, однако вместо удаления с устройства всех данных предагаемый "мягкий" режим уничтожает только ту информацию, которая имеет отношение к учетной записи, например, письма, записи в календаре, контакты и др. Все остальные данные, в том числе приложения, фотоснимки и музыка, остаются в целости и сохранности.

#### **Авторизация клиента**

Если для параметра "*Новые клиенты требуют административного одобрения*" на экране "<u>Настройки клиента [ActiveSync](#page-419-0)</u>l420" требует соответствующего подтверждения, выберите клиента и нажмите кнопку авторизовать его для синхронизации с сервером.

# <span id="page-461-0"></span>**Managing a Device's Client Settings**

Экран "Настройки клиента" позволит вам настраивать параметры клиента на уровне отдельных устройств.

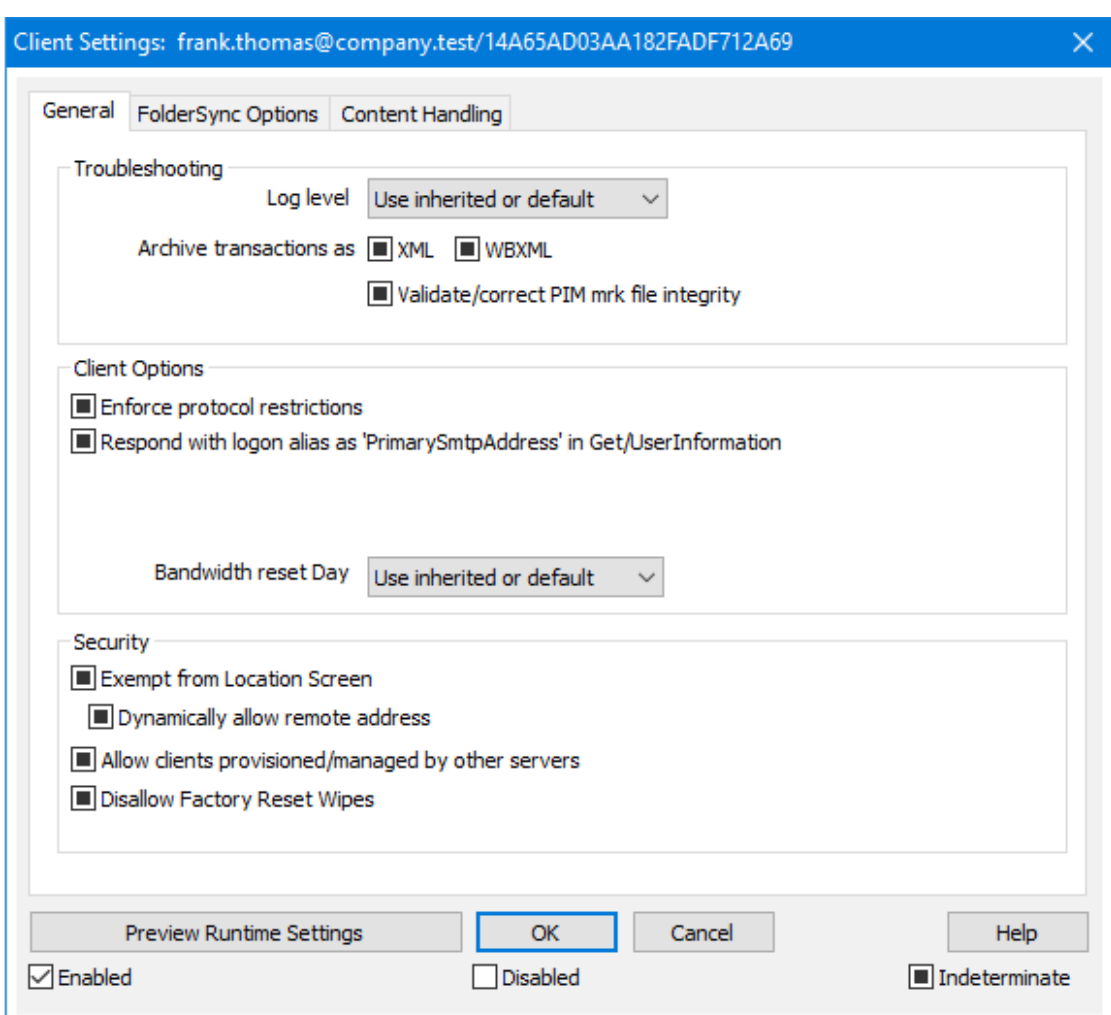

По умолчанию настройки на этом экране установлены в"Использовать унаследованный или по умолчанию". Это означает, что значения указанных опций наследуются у соответствующих опций, заданных на экран[еНастроек](#page-475-0) <u>[клиента](#page-475-0) типа клиента</u>|<sub>476</sub>ì. Любые изменения настроек на уровне домена будут отображены и на этом экране. И наоборот, любые изменения на этом экране приведут к изменению настроек на уровне типа клиента.

# **Общее**

# **Устранение неполадок**

# **Уровень журнала**

ActiveSync for MDaemon поддерживает шесть уровней ведения журналов. Уровни перечислены ниже в порядке убывания, соответственно объемам сохраняемых данных:

- **Отлад ка** Наиболее полный уровень ведения журнала. В журнал попадают все возможные записи. Этот уровень обычно используется только для диагностики различных неисправностей.
- **Инфо** Средний уровень ведения журнала. В журнал заносятся

сведения об основных операциях без подробностей. Этот уровень журнала установлен по умолчанию.

- **Преду прежд ение** В журнале регистрируются предупреждения, ошибки, критические ошибки и события, связанные с запуском и завершением работы сервера.
- **Ошибк а** В журнале регистрируются ошибки, критические ошибки и события, связанные с запуском и завершением работы сервера.
- **Критич ные** В журнал заносится информация о критических ошибках, а также события, происходящие при запуске и завершении работы сервера.
	- **Нет** В журнале регистрируются только те события, которые связаны с запуском и завершением работы сервера.
- **Насле** По умолчанию настройка Уровня журнала наследуется от
- **доват** иерархии Настроек клиента. Таким образом, клиенты
	- **ь** наследуют свои настройки из Типов клиентов, Типы клиентов - из учетных записей, Учетные записи - из Групп и так далее. Глобальная настройка клиента для этой опции определяется настройкой Уровня журнала в диалоговом окне <u>[Диагностика](#page-429-0)</u>|430ी.

#### **Архивировать операции как [XML | WBXML]**

Используйте опцию *Архивировать XML...* и*WBXML*, если вы хотите сохранить указанные данные, которые могут впоследствии пригодиться для отладки. Эти глобальные опции отключены по умолчанию.

#### **Проверять/исправлять целостность файла mrk с данными PIM**

Эта опция запускает процессы поиска и исправления недочетов в клиентских данных PIM, которые могут помешать корректной синхронизации, таких, как дублирование идентификаторов iCal UID или незаполненные поля. Эта глобальная опция отключена по умолчанию.

# **Опции клиента**

# **Принудительное применение ограничений протоколов**

Включите эту опцию, чтобы блокировать подключения от клиентов, которые пытаются использовать протоколы, отличные от указанных в списке*Разрешенные версии протокола*. По умолчанию эта опция отключена, то есть ограничения протокола не препятствуют попыткам клиента к использованию другого протокола; клиенту лишь сообщают, какой протокол следует использовать. Если клиент все же попытается использовать протокол, на который наложено ограничение, MDaemon разрешит такое соединение. См. также:<u>Ограничения протокола</u>|432**`**1.

# **Отправлять псевдоним в качестве "PrimarySmtpAddress" в ответ на запрос Get/UserInformation**

Эта опция позволяет сервису возвращать псевдоним/дополнительный адрес в качестве основного адреса в ответ на запрос Settings/Get/UserInformation. Такой подход исправляет ошибку, возникшую после выпуска обновления

мобильной ОС iOS9.x, в результате которой клиенты не могли отправлять почту при использовании псевдонима. Воспользуйтесь данной опцией для отправки отзыва на запрос Settings/Get/UserInformation, не соответствующего требованиям стандартов.

### **Новые клиенты требуют административного одобрения**

Включите эту опцию, чтобы новые клиенты авторизовывались администратором перед тем, как им будет разрешена синхронизация с учетной записью. Все клиенты, в настоящий момент ожидающие подтверждения, перечислены в списке <u>[Клиенты](#page-459-0)</u>|460. При этом администратор может авторизовывать их на том же экране. Эта опция по умолчанию выключена.

## **Макс. количество клиентов на пользователя**

Если вы хотите ограничить количество клиентов ActiveSync или устройств, связанных с учетной записью MDaemon, укажите нужное число с помощью этой опции. По умолчанию эта глобальная опция разрешает неограниченное количество клиентов. Эта опция доступна на экранах глобальных настроек, настроек домена и учетной записи, но не на экране настройки отдельных клиентов.

#### **День сброса полосы пропускания**

Воспользуйтесь этой опцией для сброса статистики об использовании пропускной способности устройством ActiveSync в указанный день каждого месяца. Обнуление статистики выполняется в рамках стандартной процедуры ночного технического обслуживания. По умолчанию, глобальное значение этой опции равно "0 (Никогда)", то есть информация об использовании не удаляется. Укажите нужный день в дочерних опциях, чтобы, к примеру, эта операция выполнялась в день выставления счета за услуги связи для клиентского устройства.

# **Безопасность**

#### **Освободить от регионального скрининга**

Включите эту опцию на экране настроек клиента ActiveSync, чтобы к избранному устройству не применялся механизм<u>Региональный скрининг</u>|:ब्ब़ी. Таким образом, пользователь сможет беспрепятственно обращаться к своей учетной записи через ActiveSync, например, во время поездки в страну, для которой возможность авторизации заблокирована. Для того, чтобы данное исключение сработало, устройство должно быть подключено и авторизовано через ActiveSync до истечения временного отрезка, настроенного в опции<u>Удалять [неактивные](#page-416-0) клиенты после стольких дней</u>|417), заданного в настройках на экране "Регулировка".

## **Динамически разрешить удаленный адрес**

При освобождении устройства от регионального скрининга, включите эту опцию для внесения в разрешенный список удаленных IP-адресов, с которых данное устройство подключается к серверу. Эта опция может оказаться полезной при наличии нескольких клиентов, подключающихся к серверу с одного и того же IP-адреса.

# **Разрешить клиентам, подготовленным/управляемым другими серверами**

По умолчанию, когда сервер ActiveSync передает клиенту данные и политики, необходимые для подключения и узнает о том, что клиент обслуживается другим сервером ActiveSync, этому клиенту будет

разрешено подключение к серверу MDaemon. В этом случае, однако, вы не можете гарантировать соблюдение именно ваших политик в случае возникновения возможных конфликтов с политиками другого сервера ActiveSync. Обычно клиенты подчиняются наиболее ограничивающим правилам при конфликте политик. Отключите эту опцию, если вы не хотите разрешать подключение таких клиентов.

### **Запретить сброс настроек к заводским**

Если установлено значение "Вкл./Да", возможность **полной очистки** клиента ActiveSync будет недоступна. Если вы хотите иметь возможность выполнять полную удаленную очистку на клиенте, вы должны сначала отключить эту опцию. Опция отключена по умолчанию. Для получения дополнительной информации см.:**Полная очистка клиента [ActiveSync](#page-459-0)** на 460 странице Клиентов.

# **Параметры FolderSync**

# **Параметры FolderSync**

# **Исключать**

# **Папка разрешенных/запрещенных отправителей**

По умолчанию пользовательские папки контактов запрещенных и разрешенных отправителей с устройствами не синхронизируются. Обычно эти списки используются только сервером MDaemon для усиления автоматической защиты от спама. По этой причине они не нуждаются в отображении на устройствах в виде контактов .

#### **Почтовые папки, кроме заданных по умолчанию**

По умолчанию все почтовые папки, в том числе созданные пользователем или принятые по умолчанию, могут быть синхронизированы с устройством. Включите эту опцию чтобы разрешить синхронизацию только стандартных папок, таких как "Входящие", "Отправленные", "Удаленные объекты", "Черновики" и т.д. Созданные пользователем папки включены не будут. Опция по умолчанию отключена.

#### **Папки PIM, кроме принятых по умолчанию**

По умолчанию все пользовательские папки с PIM-данными (контакты, календари, заметки, задачи) будут синхронизироваться с устройством. Включите эту опцию, чтобы разрешить синхронизацию только PIM-папок, принятых по умолчанию. К примеру, если эта опция включена, а пользователь располагает несколькими папками календаря, синхронизирована будет только одна стандартная папка. Опция по умолчанию отключена.

# **Включать**

#### **Иерархия публичной папки**

Щелкните этот флажок, чтобы все<u>Публичные папки</u>|з10, к которым пользователь имеет доступ, были включены в список пользовательских папок на устройствах ActiveSync. Опция по умолчанию включена.

#### **Разрешить поиск**

Разрешить клиенту поиск в <u>[Публичных](#page-309-0) папках</u>|з10, к которым ему предоставлен доступ. Поиск разрешен по умолчанию .

# **Обход общедоступных папок (отображает имена папок)**

По умолчанию для того, чтобы клиент мог обращаться к публичным подпапкам и синхронизировать данные в них, учетной записи требуется<u>разрешение на поиск</u>|з121 как в подпапке (дочерней папке), так и во всех родительских<u>публичных папках</u>|з10 выше. Если учетной записи не разрешено видеть родительские папки, она также не сможет видеть дочерние папки, даже при наличии соответствующего разрешения. Включите эту опцию, чтобы позволить клиенту обращаться к дочерним папкам. **Примечание:** включение этой опции может привести к непроизвольному раскрытию имен родительских папок, что может представлять угрозу безопасности. Опция по умолчанию отключена.

## **Максимальное количество публичных папок**

Эта опция позволит ограничить количество разрешенных публичных папок для каждого устройства. После включения данной опции сервер будет внимательно следить за количеством папок и прекратит их доставку на клиентское устройство по достижению установленного лимита. Вы не можете задавать и контролировать порядок обработки папок. По умолчанию ограничения на количество папок отсутствуют.

# **Общие папки**

Щелкните этот флажок, чтобы все<u>Общие папки</u>|123, к которым пользователь имеет доступ, были включены в список пользовательских папок на устройствах ActiveSync. Опция по умолчанию включена.

#### **Разрешить поиск**

Разрешить клиенту поиск в <u>Общих [папках](#page-739-0)</u>|¼), к которым ему предоставлен доступ. Поиск разрешен по умолчанию .

# **Обработка контента**

## **Параметры обработки контента**

# **Создавать задачи/напоминания для почтовых отправлений, отмеченных клиентом**

Благодаря этой опции сервер MDaemon может напоминать пользователям об объектах, отмеченных флажками, создавая задание для каждого помеченного письма, когда клиент запрашивает соответствующую функцию. Глобальный параметр для этого элемента управления включен по умолчанию.

# **При изменении события всегда отправлять обновления встречи**

При изменении встречи некоторые клиенты отправляют сообщения электронной почты об обновлении встречи неправильно. Это дает указание службе ActiveSync отправлять обновление встречи даже тогда, когда организатор всего лишь обновляет какой-либо элемент встречи. Такая опция должна быть установлена только для тех <u>[клиентов](#page-459-0)</u> 40 ии <u>их [типов](#page-475-0)</u> 476), которые не могут правильно отправлять обновления встречи. В противном случае это приведет к отправке повторных обновлений встречи.

Следовательно, эта опция доступна только на страницах настроек для клиентов и типов клиентов.

**Запросить уведомления о прочтении всей отправленной почты** Включите эту опцию, чтобы сервер запрашивал подтверждение прочтения для всей почты, отправленной клиентом. Отключено по умолчанию.

### **Отправлять уведомление об отправке и прочтении с сервера, когда почта помечена как прочитанная (в том числе по запросу отправителя)**

Включите эту опцию, чтобы сервер реагировал на запросы подтверждения о прочтении и выдавал подтверждение , после того, как письмо помечено почтовым клиентом, как прочитанное. Отключено по умолчанию.

## **Отправить как псевдоним, указанный в адресе ReplyTo**

Некоторые клиенты могут не разрешать отправителю отправлять почту с использованием псевдонима. Эта функция была добавлена в спецификацию протокола <u>Exchange [ActiveSync](#page-431-0) (EAS)</u>|437 16.x. При этом некоторых клиенты 16.x не поддерживают. Например, Outlook для Windows использует EAS 14.0. Несмотря на то, что он позволяет пользователю указать альтернативный адрес для отправки, сгенерированное сообщение выбор пользователя при этом в правильном виде не отображает. Этот параметр позволяет использовать поле ReplyTo для отправки электронной почты только в том случае, если такой адрес ReplyTo является для этого пользователя допустимым [псевдонимом](#page-823-0)<code>sa</code>î. По умолчанию Опция включена по умолчанию.

# **Виртуальное слияние публичных контактов с контактами по умолчанию**

Включите эту опцию, чтобы объединить публичные контакты с пользовательскими контактами по умолчанию на устройстве. Это слияние носит виртуальный характер, в действительности новые контакты не будут скопированы в пользовательскую папку. Опция может быть полезной на тех клиентах, которые не поддерживают поиск в Глобальной адресной книге (GAL). Отключено по умолчанию.

# **Блокировки отправителя при перемещении почты в папку спама**

Если этот параметр включен, после перемещения клиентом сообщения электронной почты в папку спама служба добавит адрес отправителя или отправителя этого сообщения в папку контактов запрещенных отправителей.

# **&Принудительно отправлять ответы о встрече, когда приглашение на собрание принято/отклонено и т.д.**

Когда эта функция включена, после того, как клиент примет, отклонит или выберет другое действие в ответ на приглашение на встречу, служба отправит ответ на встречу организатору собрания. Это действует для определенных клиентов, которые не отправляют соответствующие обновления.

# **Просмотр эффективных настроек**

Эта кнопка доступна на всех дочерних экранах с настройками клиента (таких как <u>[домены](#page-433-0)</u>|434, <u>[учетные](#page-450-0) записи|</u>451 и<u>клиенты|460)</u>. По умолчанию все опции на этих экранах наследуют свои значения у родительского экрана. Воспользуйтесь предлагаемой кнопкой, чтобы увидеть какие настройки в настоящий момент активны на отображаемом экране.
# **См. также:**

**[ActiveSync](#page-419-0) » Настройки клиента** 420 **[ActiveSync](#page-433-0) » Домены** 434 **[ActiveSync](#page-450-0) » Учетные записи** 451

# **3.10.10 Группы**

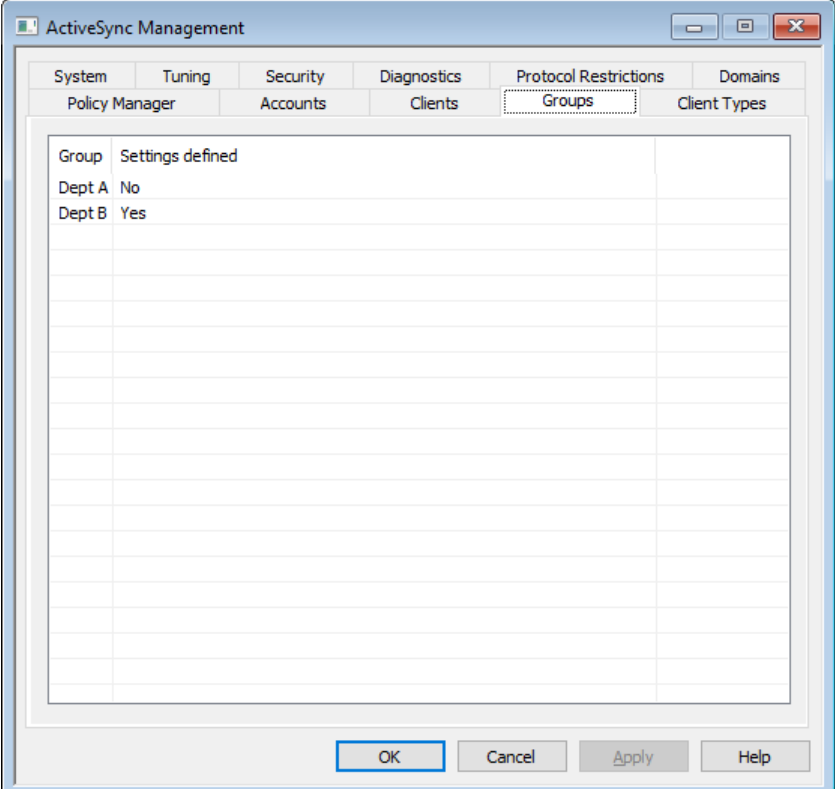

Если вы хотите указать индивидуальные настройки клиента ActiveSync группе учетных <u>[записей](#page-775-0)</u>|ﷺ, для управления этими настройками воспользуйтесь этим экраном. Здесь перечислены все группы. При этом запись каждой группы указывает, были ли настроены ее настраиваемые параметры. Чтобы изменить настройки клиента группы, дважды щелкните группу, или щелкните группу правой кнопкой мыши и выберите**Настроить параметры клиента**.

# **Настройки клиента группы**

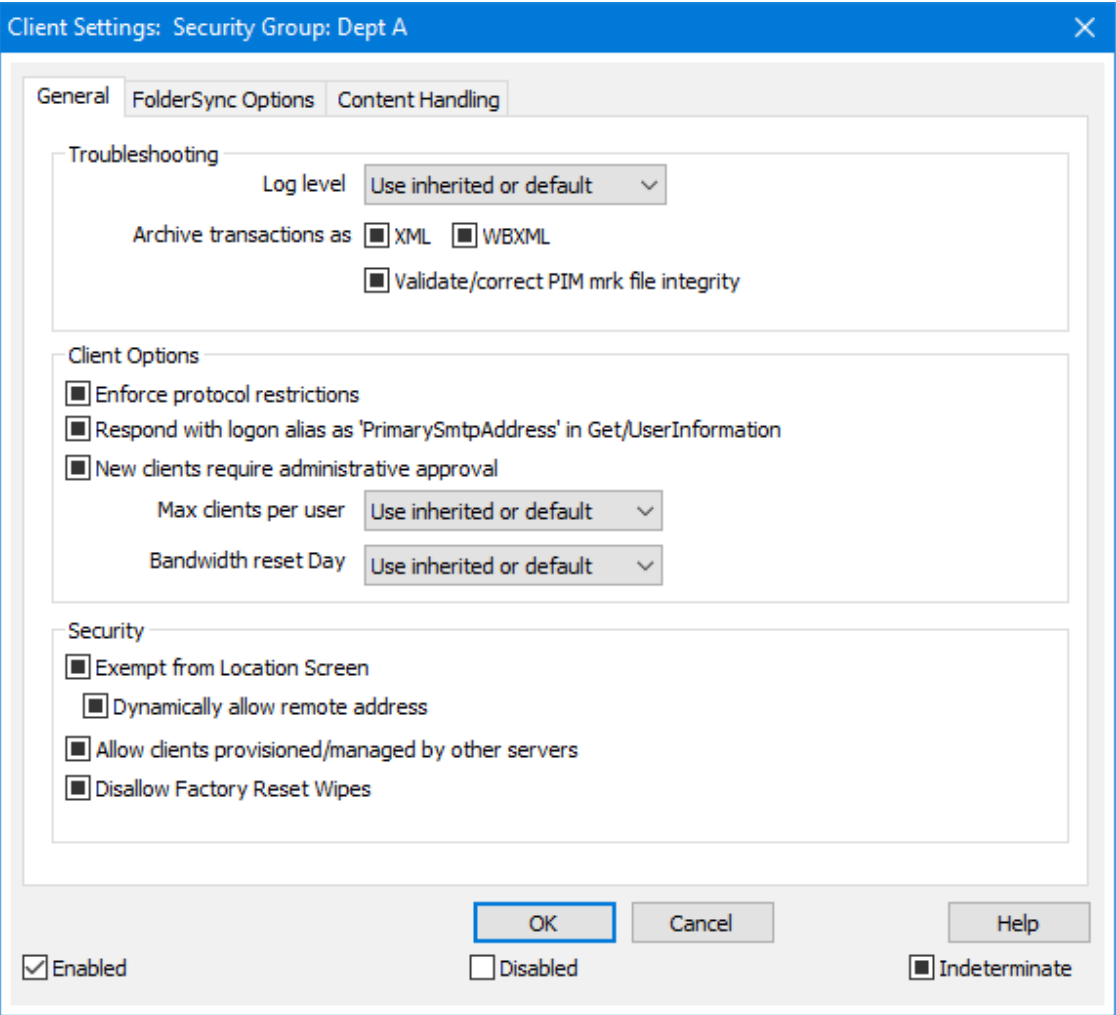

По умолчанию каждая настройка клиента группы наследует свое состояние от <u>Настроек клиента домена [пользователя](#page-216-0)[217]</u>. Изменение настройки группы переопределит настройку домена для любой учетной записи, которая является членом группы. Если вы не хотите, чтобы к определенному члену группы или устройству применялись настройки клиента группы, вы можете переопределить настройки такой группы, отредактировав настройки клиента <u>[Учетной](#page-450-0) записи</u>|451ী, <u>типа [клиента](#page-459-0)</u>| 476ो или <u>клиента</u>| 460ो.

# **Общее**

# **Устранение неполадок**

# **Уровень журнала**

ActiveSync for MDaemon поддерживает шесть уровней ведения журналов. Уровни перечислены ниже в порядке убывания, соответственно объемам сохраняемых данных:

**Отлад ка** Наиболее полный уровень ведения журнала. В журнал попадают все возможные записи. Этот уровень обычно используется только для диагностики различных неисправностей.

- **Инфо** Средний уровень ведения журнала. В журнал заносятся сведения об основных операциях без подробностей. Этот уровень журнала установлен по умолчанию.
- **Преду прежд ение** В журнале регистрируются предупреждения, ошибки, критические ошибки и события, связанные с запуском и завершением работы сервера.
- **Ошибк а** В журнале регистрируются ошибки, критические ошибки и события, связанные с запуском и завершением работы сервера.
- **Критич ные** В журнал заносится информация о критических ошибках, а также события, происходящие при запуске и завершении работы сервера.
	- **Нет** В журнале регистрируются только те события, которые связаны с запуском и завершением работы сервера.
- **Насле** По умолчанию настройка Уровня журнала наследуется от
- **доват ь** иерархии Настроек клиента. Таким образом, клиенты наследуют свои настройки из Типов клиентов, Типы клиентов - из учетных записей, Учетные записи - из Групп и так далее. Глобальная настройка клиента для этой опции определяется настройкой Уровня журнала в диалоговом окне <u>[Диагностика](#page-429-0)</u>|4301.

#### **Архивировать операции как [XML | WBXML]**

Используйте опцию *Архивировать XML...* и*WBXML*, если вы хотите сохранить указанные данные, которые могут впоследствии пригодиться для отладки. Эти глобальные опции отключены по умолчанию.

#### **Проверять/исправлять целостность файла mrk с данными PIM**

Эта опция запускает процессы поиска и исправления недочетов в клиентских данных PIM, которые могут помешать корректной синхронизации, таких, как дублирование идентификаторов iCal UID или незаполненные поля. Эта глобальная опция отключена по умолчанию.

# **Опции клиента**

#### **Принудительное применение ограничений протоколов**

Включите эту опцию, чтобы блокировать подключения от клиентов, которые пытаются использовать протоколы, отличные от указанных в списке*Разрешенные версии протокола*. По умолчанию эта опция отключена, то есть ограничения протокола не препятствуют попыткам клиента к использованию другого протокола; клиенту лишь сообщают, какой протокол следует использовать. Если клиент все же попытается использовать протокол, на который наложено ограничение, MDaemon разрешит такое соединение. См. также:<u>[Ограничения](#page-431-0) протокола</u>|432ी.

# **Отправлять псевдоним в качестве "PrimarySmtpAddress" в ответ на запрос Get/UserInformation**

Эта опция позволяет сервису возвращать псевдоним/дополнительный адрес в качестве основного адреса в ответ на запрос Settings/Get/UserInformation. Такой подход исправляет ошибку, возникшую после выпуска обновления

мобильной ОС iOS9.x, в результате которой клиенты не могли отправлять почту при использовании псевдонима. Воспользуйтесь данной опцией для отправки отзыва на запрос Settings/Get/UserInformation, не соответствующего требованиям стандартов.

#### **Новые клиенты требуют административного одобрения**

Включите эту опцию, чтобы новые клиенты авторизовывались администратором перед тем, как им будет разрешена синхронизация с учетной записью. Все клиенты, в настоящий момент ожидающие подтверждения, перечислены в списке <u>[Клиенты](#page-459-0)</u>|ഞി. При этом администратор может авторизовывать их на том же экране. Эта опция по умолчанию выключена.

#### **Макс. количество клиентов на пользователя**

Если вы хотите ограничить количество клиентов ActiveSync или устройств, связанных с учетной записью MDaemon, укажите нужное число с помощью этой опции. По умолчанию эта глобальная опция разрешает неограниченное количество клиентов. Эта опция доступна на экранах глобальных настроек, настроек домена и учетной записи, но не на экране настройки отдельных клиентов.

#### **День сброса полосы пропускания**

Воспользуйтесь этой опцией для сброса статистики об использовании пропускной способности устройством ActiveSync в указанный день каждого месяца. Обнуление статистики выполняется в рамках стандартной процедуры ночного технического обслуживания. По умолчанию, глобальное значение этой опции равно "0 (Никогда)", то есть информация об использовании не удаляется. Укажите нужный день в дочерних опциях, чтобы, к примеру, эта операция выполнялась в день выставления счета за услуги связи для клиентского устройства.

#### **Безопасность**

#### **Освободить от регионального скрининга**

Включите эту опцию на экране настроек клиента ActiveSync, чтобы к избранному устройству не применялся механизм<u>[Региональный](#page-568-0) скрининг</u>|ﷺ Таким образом, пользователь сможет беспрепятственно обращаться к своей учетной записи через ActiveSync, например, во время поездки в страну, для которой возможность авторизации заблокирована. Для того, чтобы данное исключение сработало, устройство должно быть подключено и авторизовано через ActiveSync до истечения временного отрезка, настроенного в опции<u>Удалять [неактивные](#page-416-0) клиенты после стольких дней</u>|417), заданного в настройках на экране "Регулировка".

## **Динамически разрешить удаленный адрес**

При освобождении устройства от регионального скрининга, включите эту опцию для внесения в разрешенный список удаленных IP-адресов, с которых данное устройство подключается к серверу. Эта опция может оказаться полезной при наличии нескольких клиентов, подключающихся к серверу с одного и того же IP-адреса.

#### **Разрешить клиентам, подготовленным/управляемым другими серверами**

По умолчанию, когда сервер ActiveSync передает клиенту данные и политики, необходимые для подключения и узнает о том, что клиент обслуживается другим сервером ActiveSync, этому клиенту будет разрешено подключение к серверу MDaemon. В этом случае, однако, вы не можете гарантировать соблюдение именно ваших политик в случае возникновения возможных конфликтов с политиками другого сервера ActiveSync. Обычно клиенты подчиняются наиболее ограничивающим правилам при конфликте политик. Отключите эту опцию, если вы не хотите разрешать подключение таких клиентов.

#### **Запретить сброс настроек к заводским**

Если установлено значение "Вкл./Да", возможность **полной очистки** клиента ActiveSync будет недоступна. Если вы хотите иметь возможность выполнять полную удаленную очистку на клиенте, вы должны сначала отключить эту опцию. Опция отключена по умолчанию. Для получения дополнительной информации см.:**Полная очистка клиента [ActiveSync](#page-459-0)** на странице 460 Клиентов.

**Параметры FolderSync**

# **Параметры FolderSync**

# **Исключать**

### **Папка разрешенных/запрещенных отправителей**

По умолчанию пользовательские папки контактов запрещенных и разрешенных отправителей с устройствами не синхронизируются. Обычно эти списки используются только сервером MDaemon для усиления автоматической защиты от спама. По этой причине они не нуждаются в отображении на устройствах в виде контактов .

#### **Почтовые папки, кроме заданных по умолчанию**

По умолчанию все почтовые папки, в том числе созданные пользователем или принятые по умолчанию, могут быть синхронизированы с устройством. Включите эту опцию чтобы разрешить синхронизацию только стандартных папок, таких как "Входящие", "Отправленные", "Удаленные объекты", "Черновики" и т.д. Созданные пользователем папки включены не будут. Опция по умолчанию отключена.

# **Папки PIM, кроме принятых по умолчанию**

По умолчанию все пользовательские папки с PIM-данными (контакты, календари, заметки, задачи) будут синхронизироваться с устройством. Включите эту опцию, чтобы разрешить синхронизацию только PIM-папок, принятых по умолчанию. К примеру, если эта опция включена, а пользователь располагает несколькими папками календаря, синхронизирована будет только одна стандартная папка. Опция по умолчанию отключена.

# **Включать**

# **Иерархия публичной папки**

Щелкните этот флажок, чтобы все<u>[Публичные](#page-309-0) папки</u>|зоौ, к которым пользователь имеет доступ, были включены в список пользовательских папок на устройствах ActiveSync. Опция по умолчанию включена.

#### **Разрешить поиск**

Разрешить клиенту поиск в <u>[Публичных](#page-309-0) папках</u>|з10, к которым ему

предоставлен доступ. Поиск разрешен по умолчанию .

#### **Обход общедоступных папок (отображает имена папок)**

По умолчанию для того, чтобы клиент мог обращаться к публичным подпапкам и синхронизировать данные в них, учетной записи требуется<u>[разрешение](#page-311-0) на поиск</u>|<sub>312</sub>] как в подпапке (дочерней папке), так и во всех родительских<u>публичных папках</u>|зыौ выше. Если учетной записи не разрешено видеть родительские папки, она также не сможет видеть дочерние папки, даже при наличии соответствующего разрешения. Включите эту опцию, чтобы позволить клиенту обращаться к дочерним папкам. **Примечание:** включение этой опции может привести к непроизвольному раскрытию имен родительских папок, что может представлять угрозу безопасности. Опция по умолчанию отключена.

#### **Максимальное количество публичных папок**

Эта опция позволит ограничить количество разрешенных публичных папок для каждого устройства. После включения данной опции сервер будет внимательно следить за количеством папок и прекратит их доставку на клиентское устройство по достижению установленного лимита. Вы не можете задавать и контролировать порядок обработки папок. По умолчанию ограничения на количество папок отсутствуют.

#### **Общие папки**

Щелкните этот флажок, чтобы все<u>[Общие](#page-122-0) папки</u>|123), к которым пользователь имеет доступ, были включены в список пользовательских папок на устройствах ActiveSync. Опция по умолчанию включена.

#### **Разрешить поиск**

Разрешить клиенту поиск в <u>Общих [папках](#page-739-0)</u>|<sub>740</sub>), к которым ему предоставлен доступ. Поиск разрешен по умолчанию .

# **Обработка контента**

#### **Параметры обработки контента**

# **Создавать задачи/напоминания для почтовых отправлений, отмеченных клиентом**

Благодаря этой опции сервер MDaemon может напоминать пользователям об объектах, отмеченных флажками, создавая задание для каждого помеченного письма, когда клиент запрашивает соответствующую функцию. Глобальный параметр для этого элемента управления включен по умолчанию.

# **При изменении события всегда отправлять обновления встречи**

При изменении встречи некоторые клиенты отправляют сообщения электронной почты об обновлении встречи неправильно. Это дает указание службе ActiveSync отправлять обновление встречи даже тогда, когда организатор всего лишь обновляет какой-либо элемент встречи. Такая опция должна быть установлена только для тех <u>[клиентов](#page-459-0)</u>l4®1 и <u>их [типов](#page-475-0)</u>l4®1, которые не могут правильно отправлять обновления встречи. В противном случае это приведет к отправке повторных обновлений встречи. Следовательно, эта опция доступна только на страницах настроек для клиентов и типов клиентов.

#### **Запросить уведомления о прочтении всей отправленной почты**

Включите эту опцию, чтобы сервер запрашивал подтверждение прочтения для всей почты, отправленной клиентом. Отключено по умолчанию.

#### **Отправлять уведомление об отправке и прочтении с сервера, когда почта помечена как прочитанная (в том числе по запросу отправителя)**

Включите эту опцию, чтобы сервер реагировал на запросы подтверждения о прочтении и выдавал подтверждение , после того, как письмо помечено почтовым клиентом, как прочитанное. Отключено по умолчанию.

#### **Отправить как псевдоним, указанный в адресе ReplyTo**

Некоторые клиенты могут не разрешать отправителю отправлять почту с использованием псевдонима. Эта функция была добавлена в спецификацию протокола <u>Exchange [ActiveSync](#page-431-0) (EAS)</u>|437 16.x. При этом некоторых клиенты 16.x не поддерживают. Например, Outlook для Windows использует EAS 14.0. Несмотря на то, что он позволяет пользователю указать альтернативный адрес для отправки, сгенерированное сообщение выбор пользователя при этом в правильном виде не отображает. Этот параметр позволяет использовать поле ReplyTo для отправки электронной почты только в том случае, если такой адрес ReplyTo является для этого пользователя допустимым [псевдонимом](#page-823-0)<code>l</code>s $\scriptstyle$ al. По умолчанию Опция включена по умолчанию.

# **Виртуальное слияние публичных контактов с контактами по умолчанию**

Включите эту опцию, чтобы объединить публичные контакты с пользовательскими контактами по умолчанию на устройстве. Это слияние носит виртуальный характер, в действительности новые контакты не будут скопированы в пользовательскую папку. Опция может быть полезной на тех клиентах, которые не поддерживают поиск в Глобальной адресной книге (GAL). Отключено по умолчанию.

# **Блокировки отправителя при перемещении почты в папку спама**

Если этот параметр включен, после перемещения клиентом сообщения электронной почты в папку спама служба добавит адрес отправителя или отправителя этого сообщения в папку контактов запрещенных отправителей.

# **&Принудительно отправлять ответы о встрече, когда приглашение на собрание принято/отклонено и т.д.**

Когда эта функция включена, после того, как клиент примет, отклонит или выберет другое действие в ответ на приглашение на встречу, служба отправит ответ на встречу организатору собрания. Это действует для определенных клиентов, которые не отправляют соответствующие обновления.

#### **Просмотр эффективных настроек**

Эта кнопка доступна на всех дочерних экранах с настройками клиента (таких как <u>[домены](#page-433-0)</u>|434, <u>[учетные](#page-450-0) записи|</u>451 и<u>[клиенты](#page-459-0)|</u>460). По умолчанию все опции на этих экранах наследуют свои значения у родительского экрана. Воспользуйтесь предлагаемой кнопкой, чтобы увидеть какие настройки в настоящий момент активны на отображаемом экране.

# **См. также:**

**[ActiveSync](#page-433-0) » Домены** 434 **[ActiveSync](#page-450-0) » Учетные записи** 451 **[ActiveSync](#page-459-0) » Клиенты** 460

# <span id="page-475-0"></span>**3.10.11 Типы клиентов**

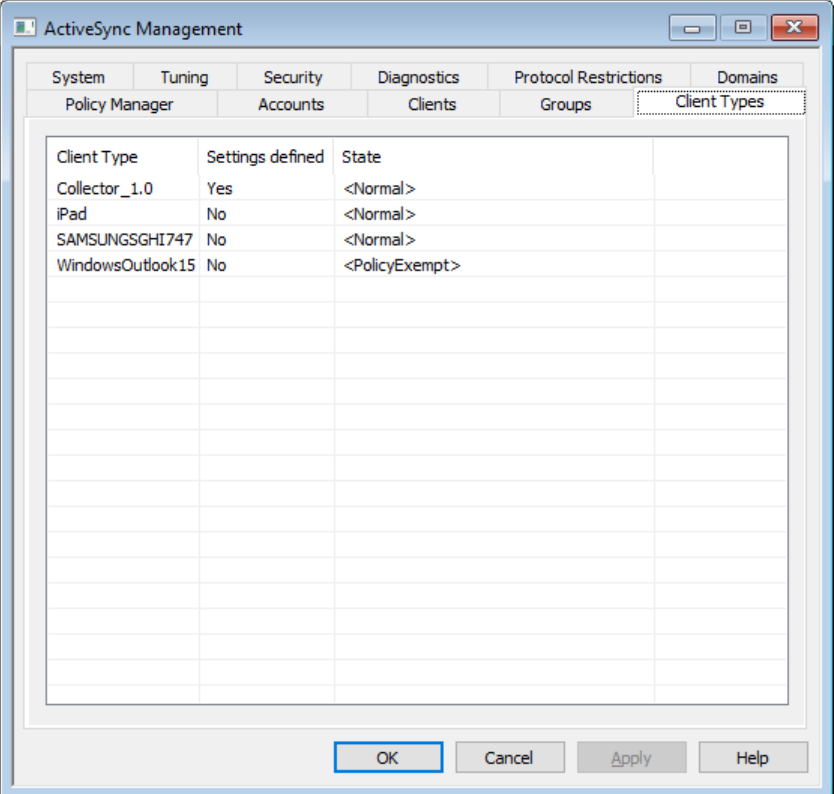

Если вы хотите указать индивидуальные настройки клиента ActiveSync конкретному типу клиента, для управления этими настройками воспользуйтесь этим экраном. Тип клиентов всехклиентов, которые в [настоящее](#page-459-0) время имеют <u>[право](#page-459-0)</u>|<sub>460</sub>ๅ использовать ActiveSync, перечислены здесь. При этом каждая запись типа клиента указывает, были ли указаны параметры такого типа. Чтобы изменить параметры клиента для типа клиента, дважды щелкните запись, или щелкните ее правой кнопкой мыши, а после выберите**Настроить параметры клиента**. Вы также можете щелкнуть правой кнопкой мыши по соответствующей записи и удалить индивидуальные настройки, или добавить или удалить соответствующий тип клиента из разрешенного или запрещенного списков <u>[ActiveSync](#page-426-0)</u>l427.

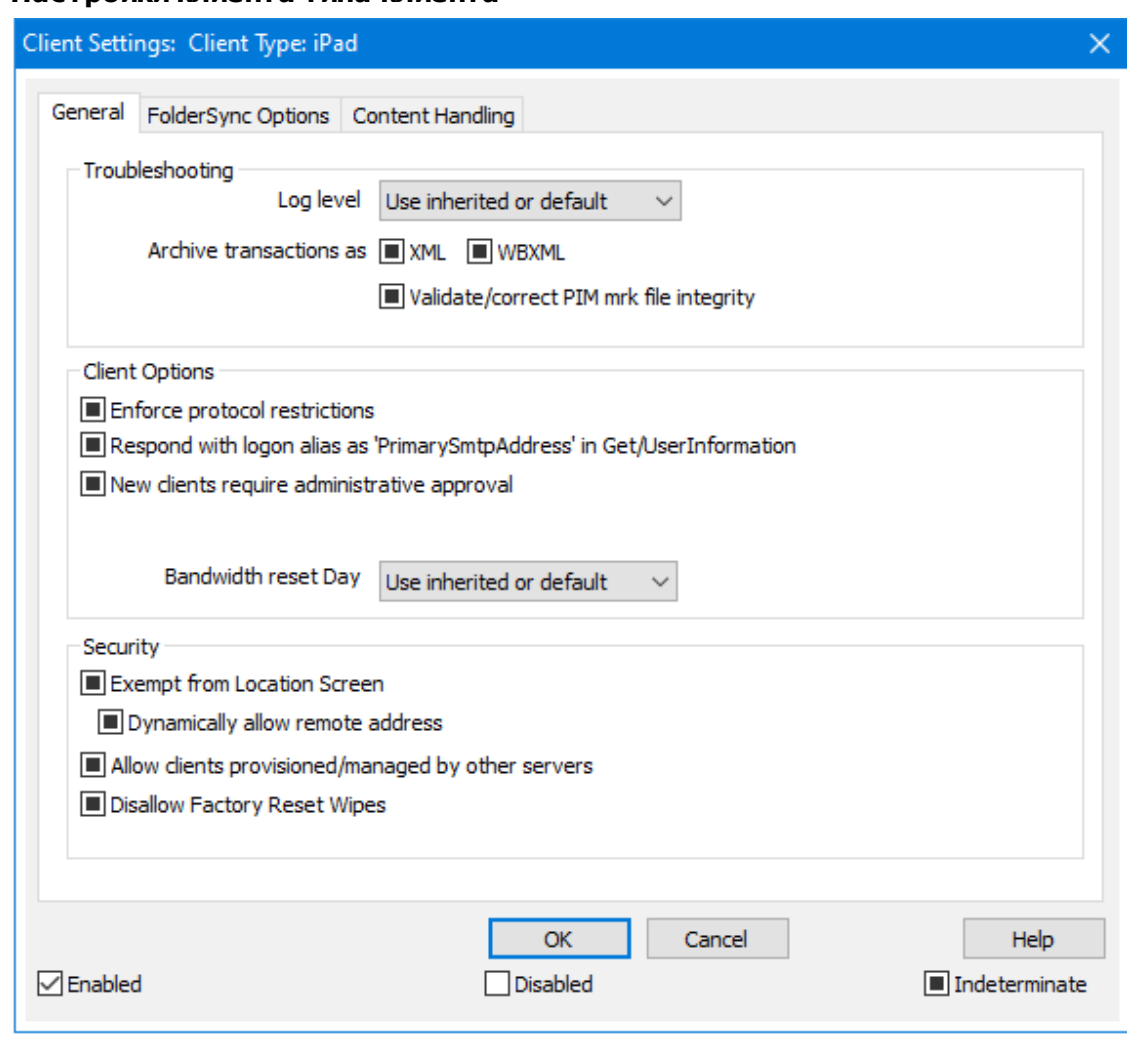

# **Настройки клиента типа клиента**

По умолчанию каждая настройка клиента типа клиента наследует свое состояние от Настроек клиента<u> [учетной](#page-759-0) записи</u>|<sub>780</sub>". Изменение параметра типа клиента переопределит настройку учетной записи для любой учетной записи, использующей клиента этого типа. Если вы не хотите, чтобы к определенному клиенту применялись настройки клиента определенного типа, вы можете переопределить параметры такого типа клиента, отредактировав <u>[его](#page-459-0)</u>|<sub>460</sub>ी.

# **Общее**

# **Устранение неполадок**

# **Уровень журнала**

ActiveSync for MDaemon поддерживает шесть уровней ведения журналов. Уровни перечислены ниже в порядке убывания, соответственно объемам сохраняемых данных:

**Отлад ка** Наиболее полный уровень ведения журнала. В журнал попадают все возможные записи. Этот уровень обычно используется только для диагностики различных неисправностей.

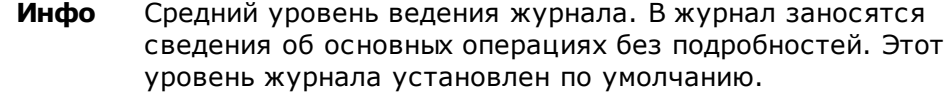

- **Преду прежд ение** В журнале регистрируются предупреждения, ошибки, критические ошибки и события, связанные с запуском и завершением работы сервера.
- **Ошибк а** В журнале регистрируются ошибки, критические ошибки и события, связанные с запуском и завершением работы сервера.
- **Критич ные** В журнал заносится информация о критических ошибках, а также события, происходящие при запуске и завершении работы сервера.
	- **Нет** В журнале регистрируются только те события, которые связаны с запуском и завершением работы сервера.
- **Насле** По умолчанию настройка Уровня журнала наследуется от
- **доват ь** иерархии Настроек клиента. Таким образом, клиенты наследуют свои настройки из Типов клиентов, Типы клиентов - из учетных записей, Учетные записи - из Групп и так далее. Глобальная настройка клиента для этой опции определяется настройкой Уровня журнала в диалоговом окне <u>[Диагностика](#page-429-0)</u>|4301.

#### **Архивировать операции как [XML | WBXML]**

Используйте опцию *Архивировать XML...* и*WBXML*, если вы хотите сохранить указанные данные, которые могут впоследствии пригодиться для отладки. Эти глобальные опции отключены по умолчанию.

#### **Проверять/исправлять целостность файла mrk с данными PIM**

Эта опция запускает процессы поиска и исправления недочетов в клиентских данных PIM, которые могут помешать корректной синхронизации, таких, как дублирование идентификаторов iCal UID или незаполненные поля. Эта глобальная опция отключена по умолчанию.

#### **Опции клиента**

#### **Принудительное применение ограничений протоколов**

Включите эту опцию, чтобы блокировать подключения от клиентов, которые пытаются использовать протоколы, отличные от указанных в списке*Разрешенные версии протокола*. По умолчанию эта опция отключена, то есть ограничения протокола не препятствуют попыткам клиента к использованию другого протокола; клиенту лишь сообщают, какой протокол следует использовать. Если клиент все же попытается использовать протокол, на который наложено ограничение, MDaemon разрешит такое соединение. См. также:<u>[Ограничения](#page-431-0) протокола</u>|432ी.

# **Отправлять псевдоним в качестве "PrimarySmtpAddress" в ответ на запрос Get/UserInformation**

Эта опция позволяет сервису возвращать псевдоним/дополнительный адрес в качестве основного адреса в ответ на запрос Settings/Get/UserInformation. Такой подход исправляет ошибку, возникшую после выпуска обновления

мобильной ОС iOS9.x, в результате которой клиенты не могли отправлять почту при использовании псевдонима. Воспользуйтесь данной опцией для отправки отзыва на запрос Settings/Get/UserInformation, не соответствующего требованиям стандартов.

#### **Новые клиенты требуют административного одобрения**

Включите эту опцию, чтобы новые клиенты авторизовывались администратором перед тем, как им будет разрешена синхронизация с учетной записью. Все клиенты, в настоящий момент ожидающие подтверждения, перечислены в списке <u>[Клиенты](#page-459-0)</u>|ഞി. При этом администратор может авторизовывать их на том же экране. Эта опция по умолчанию выключена.

#### **Макс. количество клиентов на пользователя**

Если вы хотите ограничить количество клиентов ActiveSync или устройств, связанных с учетной записью MDaemon, укажите нужное число с помощью этой опции. По умолчанию эта глобальная опция разрешает неограниченное количество клиентов. Эта опция доступна на экранах глобальных настроек, настроек домена и учетной записи, но не на экране настройки отдельных клиентов.

#### **День сброса полосы пропускания**

Воспользуйтесь этой опцией для сброса статистики об использовании пропускной способности устройством ActiveSync в указанный день каждого месяца. Обнуление статистики выполняется в рамках стандартной процедуры ночного технического обслуживания. По умолчанию, глобальное значение этой опции равно "0 (Никогда)", то есть информация об использовании не удаляется. Укажите нужный день в дочерних опциях, чтобы, к примеру, эта операция выполнялась в день выставления счета за услуги связи для клиентского устройства.

#### **Безопасность**

#### **Освободить от регионального скрининга**

Включите эту опцию на экране настроек клиента ActiveSync, чтобы к избранному устройству не применялся механизм<u>[Региональный](#page-568-0) скрининг</u>|ﷺ Таким образом, пользователь сможет беспрепятственно обращаться к своей учетной записи через ActiveSync, например, во время поездки в страну, для которой возможность авторизации заблокирована. Для того, чтобы данное исключение сработало, устройство должно быть подключено и авторизовано через ActiveSync до истечения временного отрезка, настроенного в опции<u>Удалять [неактивные](#page-416-0) клиенты после стольких дней</u>|417), заданного в настройках на экране "Регулировка".

# **Динамически разрешить удаленный адрес**

При освобождении устройства от регионального скрининга, включите эту опцию для внесения в разрешенный список удаленных IP-адресов, с которых данное устройство подключается к серверу. Эта опция может оказаться полезной при наличии нескольких клиентов, подключающихся к серверу с одного и того же IP-адреса.

#### **Разрешить клиентам, подготовленным/управляемым другими серверами**

По умолчанию, когда сервер ActiveSync передает клиенту данные и политики, необходимые для подключения и узнает о том, что клиент обслуживается другим сервером ActiveSync, этому клиенту будет разрешено подключение к серверу MDaemon. В этом случае, однако, вы не можете гарантировать соблюдение именно ваших политик в случае возникновения возможных конфликтов с политиками другого сервера ActiveSync. Обычно клиенты подчиняются наиболее ограничивающим правилам при конфликте политик. Отключите эту опцию, если вы не хотите разрешать подключение таких клиентов.

#### **Запретить сброс настроек к заводским**

Если установлено значение "Вкл./Да", возможность **полной очистки** клиента ActiveSync будет недоступна. Если вы хотите иметь возможность выполнять полную удаленную очистку на клиенте, вы должны сначала отключить эту опцию. Опция отключена по умолчанию. Для получения дополнительной информации см.:**Полная очистка клиента [ActiveSync](#page-459-0)** на странице 460 Клиентов.

**Параметры FolderSync**

#### **Параметры FolderSync**

### **Исключать**

#### **Папка разрешенных/запрещенных отправителей**

По умолчанию пользовательские папки контактов запрещенных и разрешенных отправителей с устройствами не синхронизируются. Обычно эти списки используются только сервером MDaemon для усиления автоматической защиты от спама. По этой причине они не нуждаются в отображении на устройствах в виде контактов .

#### **Почтовые папки, кроме заданных по умолчанию**

По умолчанию все почтовые папки, в том числе созданные пользователем или принятые по умолчанию, могут быть синхронизированы с устройством. Включите эту опцию чтобы разрешить синхронизацию только стандартных папок, таких как "Входящие", "Отправленные", "Удаленные объекты", "Черновики" и т.д. Созданные пользователем папки включены не будут. Опция по умолчанию отключена.

# **Папки PIM, кроме принятых по умолчанию**

По умолчанию все пользовательские папки с PIM-данными (контакты, календари, заметки, задачи) будут синхронизироваться с устройством. Включите эту опцию, чтобы разрешить синхронизацию только PIM-папок, принятых по умолчанию. К примеру, если эта опция включена, а пользователь располагает несколькими папками календаря, синхронизирована будет только одна стандартная папка. Опция по умолчанию отключена.

# **Включать**

#### **Иерархия публичной папки**

Щелкните этот флажок, чтобы все<u>[Публичные](#page-309-0) папки</u>|зоौ, к которым пользователь имеет доступ, были включены в список пользовательских папок на устройствах ActiveSync. Опция по умолчанию включена.

#### **Разрешить поиск**

Разрешить клиенту поиск в <u>[Публичных](#page-309-0) папках</u>|з10, к которым ему

предоставлен доступ. Поиск разрешен по умолчанию .

### **Обход общедоступных папок (отображает имена папок)**

По умолчанию для того, чтобы клиент мог обращаться к публичным подпапкам и синхронизировать данные в них, учетной записи требуется<u>[разрешение](#page-311-0) на поиск</u>|<sub>312</sub>] как в подпапке (дочерней папке), так и во всех родительских<u>публичных папках</u>|зыौ выше. Если учетной записи не разрешено видеть родительские папки, она также не сможет видеть дочерние папки, даже при наличии соответствующего разрешения. Включите эту опцию, чтобы позволить клиенту обращаться к дочерним папкам. **Примечание:** включение этой опции может привести к непроизвольному раскрытию имен родительских папок, что может представлять угрозу безопасности. Опция по умолчанию отключена.

#### **Максимальное количество публичных папок**

Эта опция позволит ограничить количество разрешенных публичных папок для каждого устройства. После включения данной опции сервер будет внимательно следить за количеством папок и прекратит их доставку на клиентское устройство по достижению установленного лимита. Вы не можете задавать и контролировать порядок обработки папок. По умолчанию ограничения на количество папок отсутствуют.

#### **Общие папки**

Щелкните этот флажок, чтобы все<u>[Общие](#page-122-0) папки</u>|123), к которым пользователь имеет доступ, были включены в список пользовательских папок на устройствах ActiveSync. Опция по умолчанию включена.

#### **Разрешить поиск**

Разрешить клиенту поиск в <u>Общих [папках](#page-739-0)</u>|<sub>740</sub>), к которым ему предоставлен доступ. Поиск разрешен по умолчанию .

# **Обработка контента**

#### **Параметры обработки контента**

# **Создавать задачи/напоминания для почтовых отправлений, отмеченных клиентом**

Благодаря этой опции сервер MDaemon может напоминать пользователям об объектах, отмеченных флажками, создавая задание для каждого помеченного письма, когда клиент запрашивает соответствующую функцию. Глобальный параметр для этого элемента управления включен по умолчанию.

# **При изменении события всегда отправлять обновления встречи**

При изменении встречи некоторые клиенты отправляют сообщения электронной почты об обновлении встречи неправильно. Это дает указание службе ActiveSync отправлять обновление встречи даже тогда, когда организатор всего лишь обновляет какой-либо элемент встречи. Такая опция должна быть установлена только для тех <u>[клиентов](#page-459-0)</u>l4®1 и <u>их [типов](#page-475-0)</u>l4®1, которые не могут правильно отправлять обновления встречи. В противном случае это приведет к отправке повторных обновлений встречи. Следовательно, эта опция доступна только на страницах настроек для клиентов и типов клиентов.

#### **Запросить уведомления о прочтении всей отправленной почты**

Включите эту опцию, чтобы сервер запрашивал подтверждение прочтения для всей почты, отправленной клиентом. Отключено по умолчанию.

#### **Отправлять уведомление об отправке и прочтении с сервера, когда почта помечена как прочитанная (в том числе по запросу отправителя)**

Включите эту опцию, чтобы сервер реагировал на запросы подтверждения о прочтении и выдавал подтверждение , после того, как письмо помечено почтовым клиентом, как прочитанное. Отключено по умолчанию.

#### **Отправить как псевдоним, указанный в адресе ReplyTo**

Некоторые клиенты могут не разрешать отправителю отправлять почту с использованием псевдонима. Эта функция была добавлена в спецификацию протокола <u>Exchange [ActiveSync](#page-431-0) (EAS)</u>|437 16.x. При этом некоторых клиенты 16.x не поддерживают. Например, Outlook для Windows использует EAS 14.0. Несмотря на то, что он позволяет пользователю указать альтернативный адрес для отправки, сгенерированное сообщение выбор пользователя при этом в правильном виде не отображает. Этот параметр позволяет использовать поле ReplyTo для отправки электронной почты только в том случае, если такой адрес ReplyTo является для этого пользователя допустимым [псевдонимом](#page-823-0)<code>l</code>s $\scriptstyle$ al. По умолчанию Опция включена по умолчанию.

# **Виртуальное слияние публичных контактов с контактами по умолчанию**

Включите эту опцию, чтобы объединить публичные контакты с пользовательскими контактами по умолчанию на устройстве. Это слияние носит виртуальный характер, в действительности новые контакты не будут скопированы в пользовательскую папку. Опция может быть полезной на тех клиентах, которые не поддерживают поиск в Глобальной адресной книге (GAL). Отключено по умолчанию.

# **Блокировки отправителя при перемещении почты в папку спама**

Если этот параметр включен, после перемещения клиентом сообщения электронной почты в папку спама служба добавит адрес отправителя или отправителя этого сообщения в папку контактов запрещенных отправителей.

# **&Принудительно отправлять ответы о встрече, когда приглашение на собрание принято/отклонено и т.д.**

Когда эта функция включена, после того, как клиент примет, отклонит или выберет другое действие в ответ на приглашение на встречу, служба отправит ответ на встречу организатору собрания. Это действует для определенных клиентов, которые не отправляют соответствующие обновления.

## **Просмотр эффективных настроек**

Эта кнопка доступна на всех дочерних экранах с настройками клиента (таких как <u>[домены](#page-433-0)</u>|434, <u>[учетные](#page-450-0) записи|</u>451 и<u>[клиенты](#page-459-0)|</u>460). По умолчанию все опции на этих экранах наследуют свои значения у родительского экрана. Воспользуйтесь предлагаемой кнопкой, чтобы увидеть какие настройки в настоящий момент активны на отображаемом экране.

**См. также:**

**[ActiveSync](#page-450-0) » Учетные записи** 451 **[ActiveSync](#page-459-0) » Клиенты** 460 **ActiveSync » [Безопасность](#page-426-0)** 427

# **3.11 Индексирование сообщений**

# **3.11.1 Параметры/Настройка**

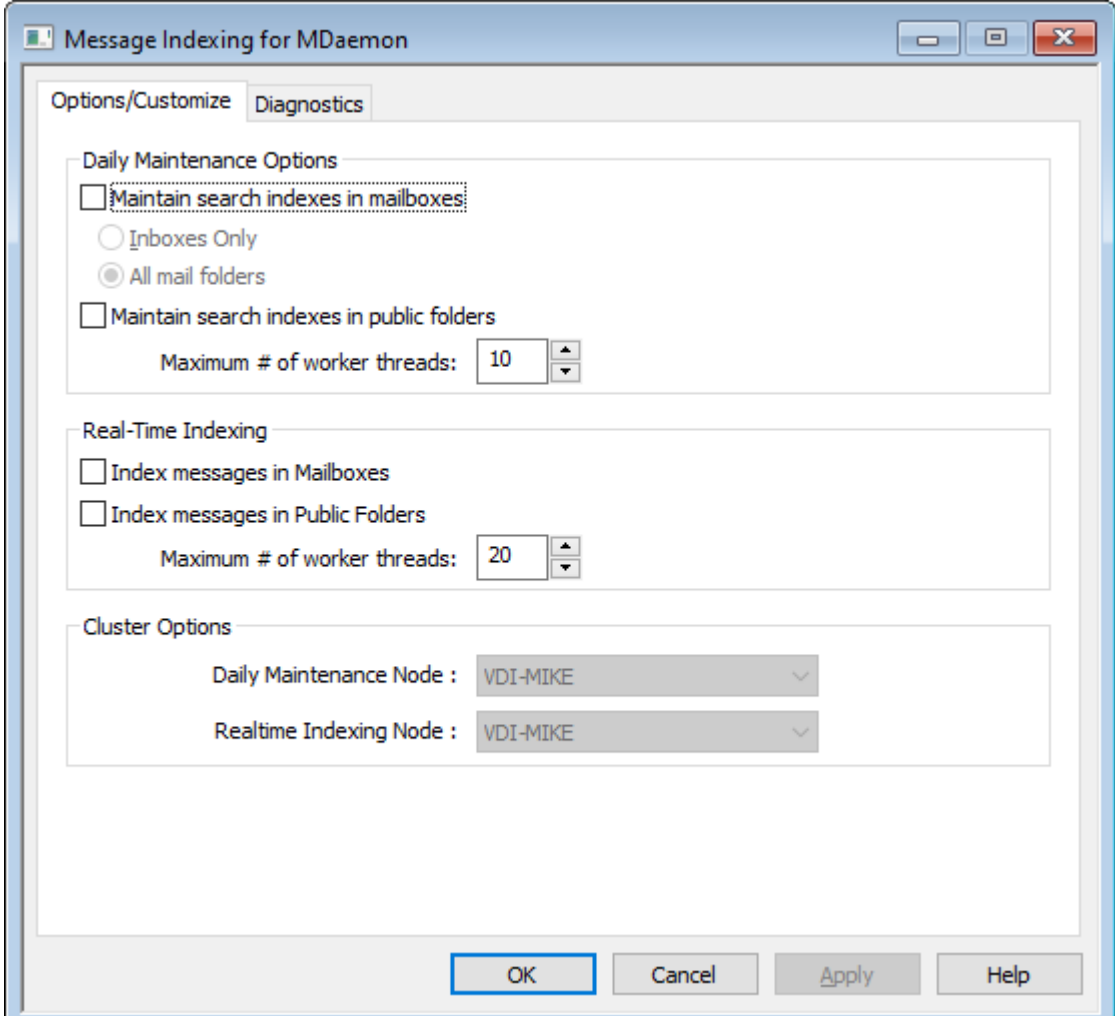

Диалоговое окно "Индексирование сообщений" используется для настройки обслуживания в реальном времени и в ночное время поисковых индексов, используемых Webmail, ActiveSync и Remote Administration.

# **Варианты ежедневного обслуживания**

Параметры в этом разделе регулируют индексацию ночного поиска.

# **Поддерживать поисковые индексы в почтовых ящиках**

Установите этот флажок, если вы хотите поддерживать поисковые индексы в папках вашего почтового ящика. Вы можете сделать это либо только для почтовых ящиков, либо для всех почтовых папок.

### **Поддерживать поисковые индексы в публичных папках**

Включите этот параметр, если вы хотите поддерживать [поисковые](#page-309-0) индексы в <u>[публичных](#page-309-0) папках</u>|зюћ. Вы также можете указать максимальное количество потоков, которым будет разрешено работать в этом случае одновременно.

# **Индексирование в реальном времени**

#### **Индексировать сообщения в почтовых ящиках**

Включите эту опцию, если вы хотите выполнять поисковую индексацию в почтовых ящиках в реальном времени, чтобы поисковые индексы были актуальными всегда.

#### **Индексировать сообщения в публичных папках**

Установите этот флажок, если хотите выполнять поисковую индексацию <u>[публичных](#page-309-0) папок в реальном времени.</u> 310 .

# **Параметры кластера**

При использовании кластеризации для назначения узлов кластера, которые будут выделены для ежедневного обслуживания индексации, а также индексации в реальном времени, воспользуйтесь параметрами в этом разделе

# **3.11.2 Диагностика**

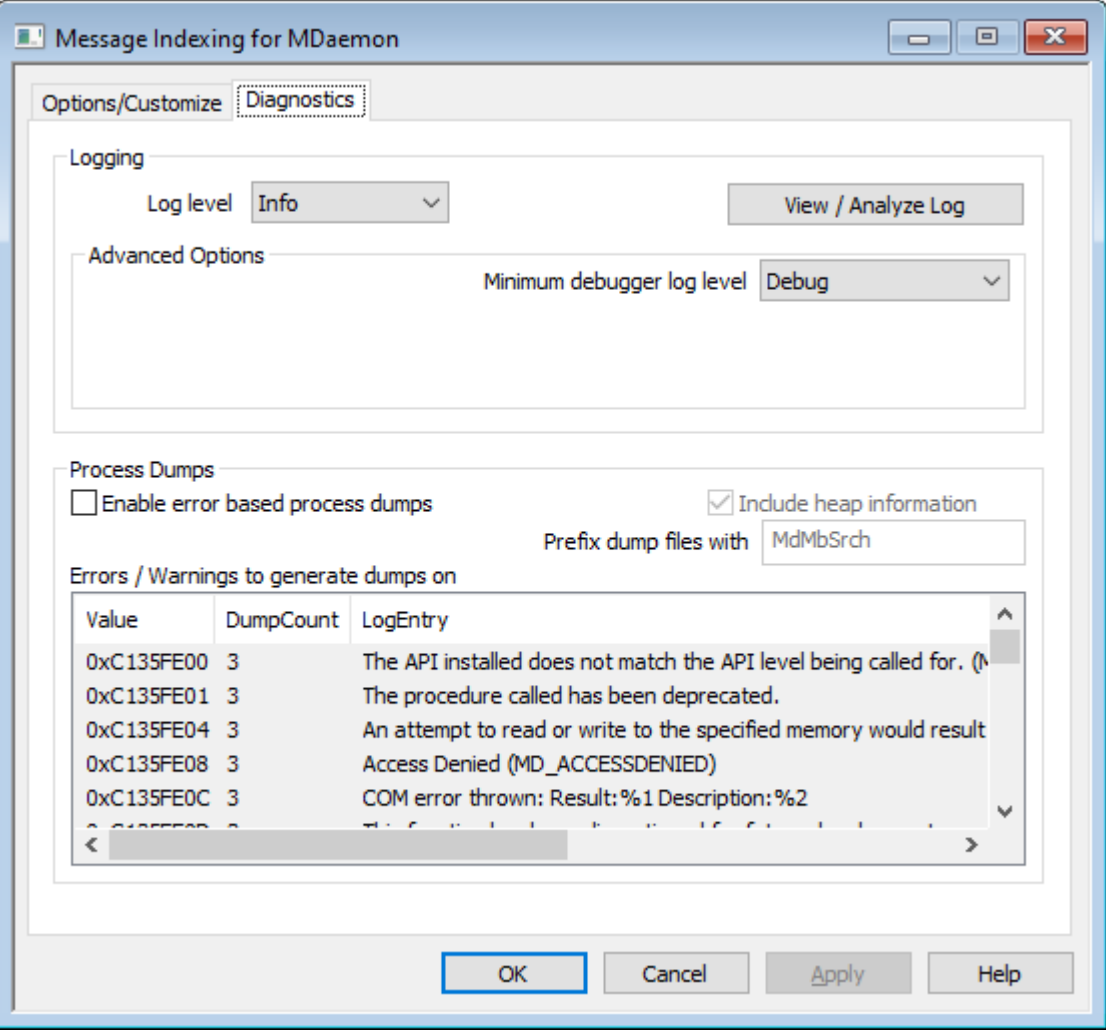

*© MDaemon Technologies, 1996-2023. Все права защищены.*

Этот экран содержит набор дополнительных опций, которые в большинстве случаев не нужны, если только вы не пытаетесь диагностировать проблему с помощью Индексирования сообщений или имеете дело со службой технической поддержки.

### **Ведение логов**

логи хранятся в папке: "..\MDaemon\Logs\"

# **Расширенные настройки**

### **Минимальный уровень журнала отладчика**

Здесь указывается минимальный уровень ведения журнала для передачи записей в отладчик. В списке доступны те же самые уровни ведения журнала, которые указаны выше.

Включите эту опцию для генерации дампов процессов при обнаружении специфического предупреждения или ошибки, список которых можно найти ниже.

**Включать в дампы полную информацию о динамической памяти** По умолчанию в дампы процессов включается информация о динамической памяти. Уберите метку из поля, чтобы не включать указанную информацию.

# **Предварять файлы дампов префиксом** Имена файлов с дампами процессов будут начинаться с этого текста.

# **Ошибки/предупреждения, вызывающие генерирование дампов**

Щелкните правой кнопкой мыши эту область и воспользуйтесь опцией *Добавить/Редактировать/Удалить запись...* для управления списком ошибок и предупреждений, при обнаружении которых будут генерироваться дампы процессов. Для каждой записи можно задать определенное количество разрешенных дампов процессов, после исчерпания установленного лимита запись будет деактивирована.

**См. также:**

**Параметры динамического скрининга » [Параметры/настройка](#page-607-0)** <sup>608</sup>

# **3.12 Настройки**

# **3.12.1 Настройки**

# **3.12.1.1 Интерфейс**

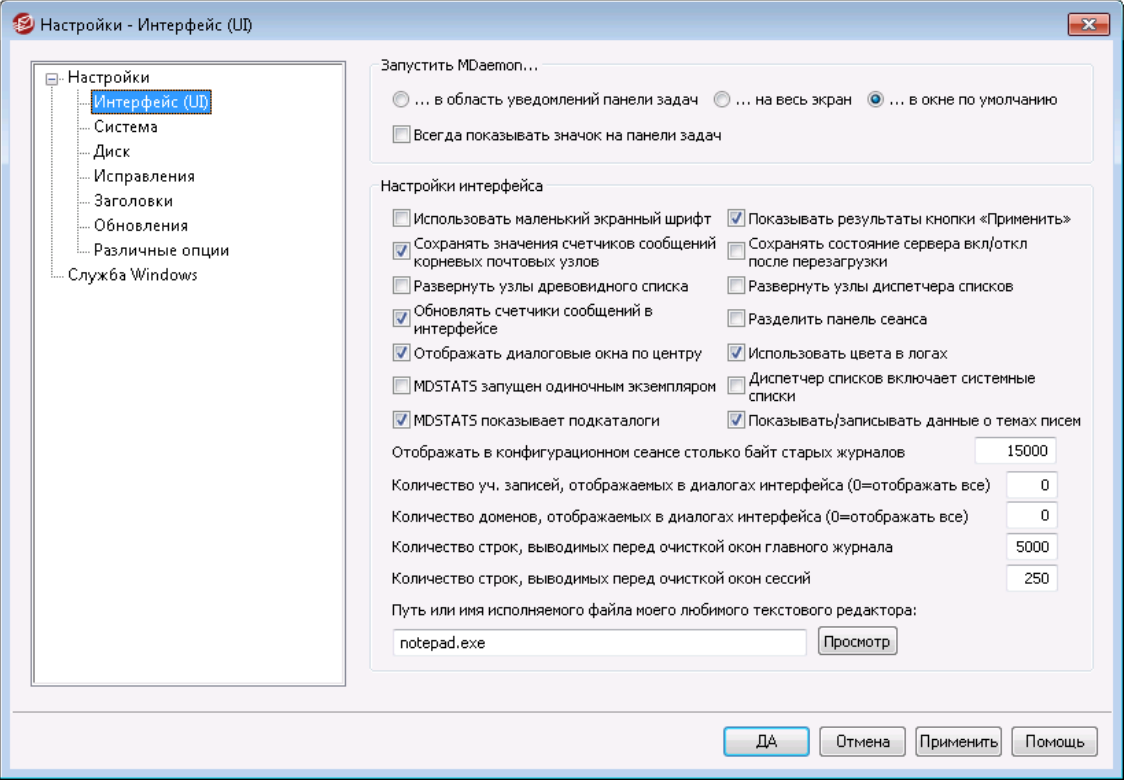

# **Запустить MDaemon...**

### **...в области уведомлений панели задач**

Включите эту опцию, если не хотите отображать интерфейс MDaemon при запуске. Значок MDaemon останется в специальной области системной панели.

#### **...на весь экран**

Включите эту опцию, если хотите, чтобы интерфейс MDaemon запускался в развернутом на весь экран окне.

#### **...в окне по умолчанию**

Включите эту опцию, если хотите, чтобы интерфейс MDaemon запускался в развернутом на весь экран окне.

#### **Всегда показывать значок на панели задач**

Если включить этот флажок, то окно MDaemon будет запускаться в свернутом виде и отображаться в панели задач Windows, при этом в системной области панели задач (рядом с часами) также будет отображаться значок MDaemon. Снимите этот флажок, чтобы свернутое окно MDaemon не отображалось в панели задач Window, а вместо него отображался только значок MDaemon в системной области панели задач.

#### **Настройки пользовательского интерфейса**

#### **Использовать маленький шрифт для отображения текста в окнах логов**

Эта опция включает маленький шрифт в окнах отслеживания событий (Event Tracking) и сессий (Session).

#### **Показывать результаты кнопки "Применить"**

По умолчанию нажатие кнопки "Применить" в диалоговых окнах MDaemon приводит к выводу на экран сообщения о том, что внесенные изменения сохранены. Отключите эту опцию, если хотите применять изменения без показа таких сообщений.

#### **Сохранять значения счетчиков корневых почтовых узлов**

Включите эту опцию, если хотите сохранять значения счетчиков корневых узлов каждый раз при перезагрузке сервера. Счетчики корневых узлов отображаются в разделе "Статистика" вкладки "Статистика" основного интерфейса MDaemon в главном окне.

# **Сохранять состояние сервера вкл/выкл после перезагрузки**

Если эта опция включена, MDaemon будет следить за тем, чтобы состояние его серверов (включен или выключен) не менялось после перезагрузки.

# **Разворачивать узлы древовидного списка**

Поставьте метку в это поле, если хотите чтобы узлы древовидного списка на панели слева, относящиеся к различным диалоговым окнам, разворачивались автоматически. Эта настройка не применяется к [Диспетеру](#page-269-0) <u>списков [рассылок](#page-269-0)</u>| $z$ ਐ. Чтобы узлы древовидного списка почтовых рассылок разворачивались автоматически воспользуйтесь опцией "*Разворачивать узлы древовидного списка диспетчера рассылок*.

#### **Разворачивать узлы древовидного списка диспетчера рассылок**

Установите этот флажок, если хотите, чтобы узлы дерева навигации <u>[Диспетчера](#page-269-0) почтовых рассылок</u>|270 в левой панели расширялись автоматически..

# **Обновить счетчик сообщений в интерфейсе**

Этот параметр определяет, будет ли MDaemon проверять диск, чтобы подсчитать число сообщений, ожидающих в почтовых очередях.

#### **Разделить панель сессий**

Включите эту опцию, если хотите, чтобы панель "Сессии" в главном окне интерфейса MDaemon, была отделена от других вкладок в отдельную панель. Изменение этой настройки требует перезапуска интерфейса MDaemon, кроме того, после изменения этого параметра опция переключения панелей окажется недоступной.

# **Размещать диалоговые окна по центру**

Включите эту опцию, если хотите, чтобы диалоговые окна при открытии отображались точно по центру экрана, а не поверх друг друга. Снимите этот флажок, если вы хотите, чтобы диалоговые окна накладывались друг на друга. Иногда это может приводить к тому, что такие окна могут частично находиться за пределами экрана.

#### **Использовать цветовую маркировку в логах**

Эта опция позволяет использовать цветовую маркировку текста в некоторых вкладках диалогового окна<u>[Отслеживание](#page-76-0) и регистрация событий</u>|  $\pi$ в основном окне MDaemon. Опция включена по умолчанию, при изменении этого параметра изменения вступят в силу только после перезапуска интерфейса MDaemon. См. также:<u>Логи сеансов с цветовой [маркировкой](#page-182-0)</u>|188].

## **Диспетчер списков показывает системные списки**

Включите эту опцию, если хотите отображать списки рассылок, генерируемые сервером MDaemon (например, Everyone@ and MasterEveryone@) в окне<u>[Диспетчер](#page-269-0) списков рассылок</u>|<sub>270</sub>1. Списки, генерируемые системой, содержат ограниченное количество объектов, доступных для настройки. Если эта опция отключена, системные списки будут доступны для использования, но окажутся скрытыми. Опция отключена по умолчанию.

## **MDSTATS запускается в единственном экземпляре**

Установите этот флажок, если вы не хотите, чтобы одновременно запускать можно было не более одной копии <u>[Менеджера](#page-873-0) очередей и статистики</u>|sr4 MDaemon. Попытка запуска диспетчера при наличии уже запущенного экземпляра приведет к тому, что работающий диспетчер будет активным окном.

# **MDSTATS показывает подпапки**

Поставьте флажок в этом поле, если хотите, чтобы параметр ["Диспетчер](#page-873-0) <u>[статистики](#page-873-0) и очередей</u>|േ<sub>4</sub>д" отображал подпапки, содержащиеся в различных очередях и каталогах пользовательской почты.

#### **Показать/записать данные темы**

По умолчанию данные строки Subject: отображаются на вкладках пользовательского интерфейса MDaemon и записываются в файлы лога. Однако обратите внимание на то, что строка Subject: может содержать информацию, которую отправитель сообщения не хотел бы отображать и не хотел бы отслеживать в файлах логов. При этом списки рассылки могут иметь пароль, который пользователи помещают в строку Subject:. Поэтому рекомендуем отключать эту опцию.

**Отображать в конфигурационном сеансе столько байт старых журналов** Максимальный объем информации из файлов журналов для отображения на вкладке<u>Отслеживание и регистрация событий</u>| $\pi$ ۹. Значение по умолчанию -15 000 байт

#### **Количество уч. записей, отображаемых в диалогах (0=отображать все)**

Здесь указывается максимальное количество учетных записей, которое будет отображаться в выпадающих списках в различных диалогах. Кроме того, если значение этого параметра меньше числа существующих на текущий момент учетных записей, тогда команды "Изменить учетную запись" и "Удалить учетную запись" больше не будут отображаться в меню "Учетные записи"; в этом случае вы сможете редактировать и удалять учетные записи только с помощью <u>[Менеджера](#page-709-0) учетных записей</u>|710ौ. Чтобы любые изменения в этом параметре вступили в силу, следует перезапустить MDaemon. По умолчанию значение этого параметра составляет "0", что означает показ всех учетных записей.

#### **Количество доменов, отображаемых в диалогах (0=отображать все)**

Здесь указывается максимальное число доменов, которые будут отображаться в главном окне, независимо от того, сколько таких доменов существует на самом деле. После изменения значения этого параметра вам нужно перезапустить MDaemon, чтобы изменения вступили в силу. По умолчанию значение этого параметра составляет "0", что означает показ всех доменов.

#### **Количество строк, выводимых перед очисткой окон главного журнала**

Это максимальное количество строк, которые будут отображаться в окнах логов в главном интерфейсе. Как только число строк в каком-либо окне достигнет этого значения, это окно будет очищено. Это не влияет на содержимое файлов с логами, будет очищен только вывод на экран.

# **Количество строк, выводимых перед очисткой окон сессий**

Это максимальное количество строк, которые будут отображаться в каждом<u>Окне [сессии](#page-90-0)</u>| яौ перед очисткой такого окна. Это не влияет на содержимое файла с логами.

# **Путь или имя исполняемого имя файла любимого текстового редактора** Notepad.exe - это текстовый редактор, установленный по умолчанию и

запускаемый из интерфейса MDaemon в случае необходимости. Если вы хотите использовать другой текстовый редактор, укажите путь к нему или имя исполняемого файла в этом поле.

# **3.12.1.2 Система**

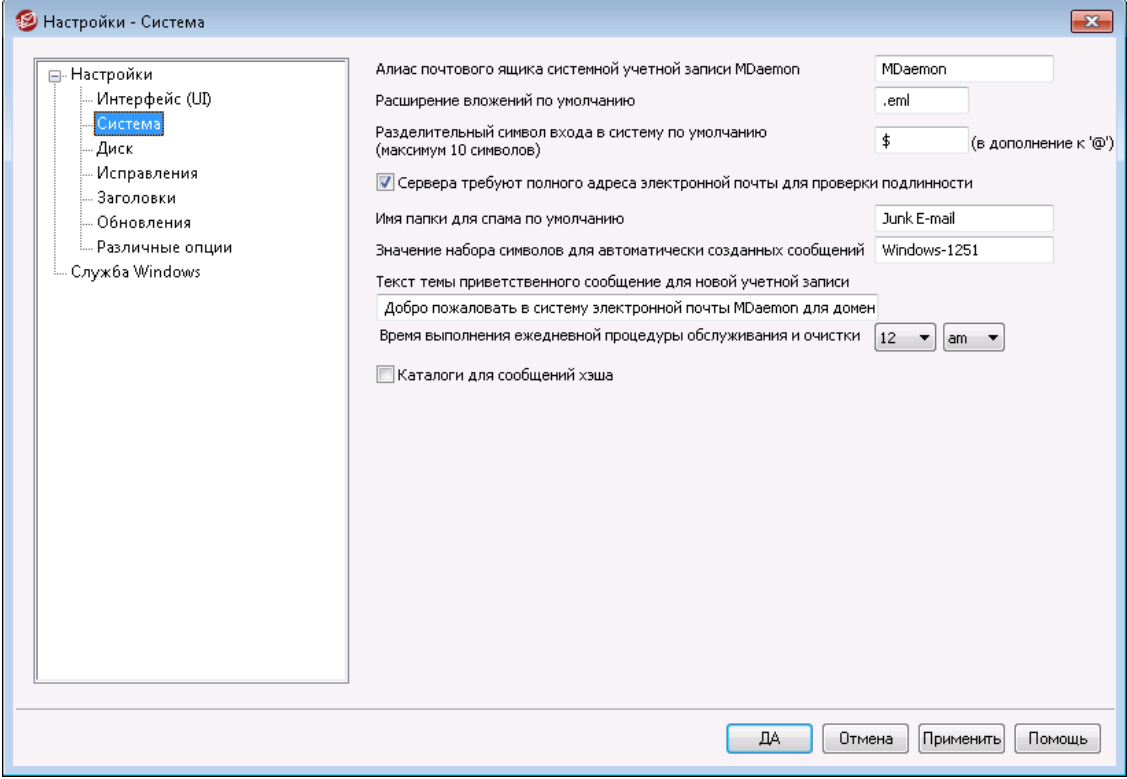

### **Алиас почтового ящика системной учетной записи MDaemon [адрес]**

Это почтовый адрес, с которого будут поступать сообщения, генерируемые системой. К системным сообщениям относятся подтверждения подписки, уведомления о статусе доставки (DSN - delivery status notification), различные прочие сообщения уведомлений и другие подобные им системные сообщения.

# **Расширение вложений по умолчанию**

Сообщения, генерируемые системой, будут создаваться с использованием этого расширения. Также это расширение будет присваиваться вложениям, включенным в генерируемые системой сообщения. Например, если MDaemon генерирует предупреждающее сообщения для постмастера о некотором конкретном письме, то это письмо будет присоединено в файле с расширением в виде указанного значения.

#### **Разделительный символ входа в систему по умолчанию (максимум 10 символов)**

Когда в качестве параметра входа в систему используется почтовый адрес учетной записи, вместо "@" можно использовать указанный вами символ или строку символов. Это может быть необходимо для некоторых пользователей, почтовые клиенты которых не поддерживают ввод "@" в поле логина. Например, если вы укажете в этом поле "\$", то пользователи смогут войти, используя имя типа "user@example.com" или "user\$example.com".

**Сервера требуют полного адреса электронной почты для проверки подлинности** Для входа на POP- и IMAP-серверы MDaemon теперь по умолчанию требуется указывать полный адрес электронной почты. Если вы хотите разрешить вход с помощью только имени почтового ящика (например "user1" вместо "user1@example.com"), то можете отключить данную опцию, хотя это и не рекомендуется, поскольку может вносить элемент неопределенности, если Mdaemon обслуживает несколько доменов.

# **Имя папки для спама по умолчанию**

Используйте это текстовое поле, чтобы указать имя по умолчанию для папки спама, которую MDaemon может автоматически создать для ваших пользователей. По умолчанию задано имя "Junk E-mail", которое соответствует стандартным названиям для множества других популярных продуктов.

### **Значение набора символов для автоматически созданных сообщений**

Укажите здесь набор символов (кодовую страницу), который вы хотите использовать в автоматически создаваемых сообщениях. По умолчанию этот параметр имеет значение "iso-8859-1" (в русскоязычной версии – "Windows-1251").

#### **Текст темы приветственного сообщение для новой учетной записи**

Обычно MDaemon отправляет каждой новой учетной записи приветственное сообщение. Указанный в этом поле текст будет отображаться в теме сообщения (заголовок "Subject"). Приветственное сообщение составляется из файла $N$ EWUSERHELP.DAT, который находится в папке... \MDaemon \app \, a этот заголовок темы может содержать любой макрос, разрешенный дляскриптов [автоответа](#page-832-0) 833.

**Выполнять ежедневную процедуру обслуживания и очистки в [1-12] [am/pm]** Этот элемент управления позволяет задать время выполнения ежедневной процедуры обслуживания и очистки. По умолчанию используется рекомендуемое время 12 am.

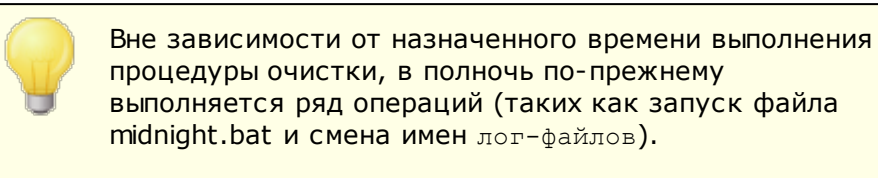

# **Перемещать папки учетной записи при переименовании домена или почтового ящика**

Если включить эту опцию, то при переименовании домена почта сохраненная почта для существующих в этом домене учетных записей будет перемещена в папки с новым именем домена в названии. В ином случае MDaemon будет продолжать использовать старые имена почтовых папок.

### **Хэшировать каталоги сообщений**

Поставьте флажок в этом поле, чтобы включить хэширование каталогов — MDaemon будет хэшировать некоторые папки, создавая до 65 подпапок. Такое хэширование может повысить производительность в некоторых крупномасштабных конфигурациях, но может привести к небольшому падению производительности большинства типовых узлов на базе MDaemon. Опция отключена по умолчанию.

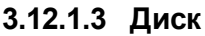

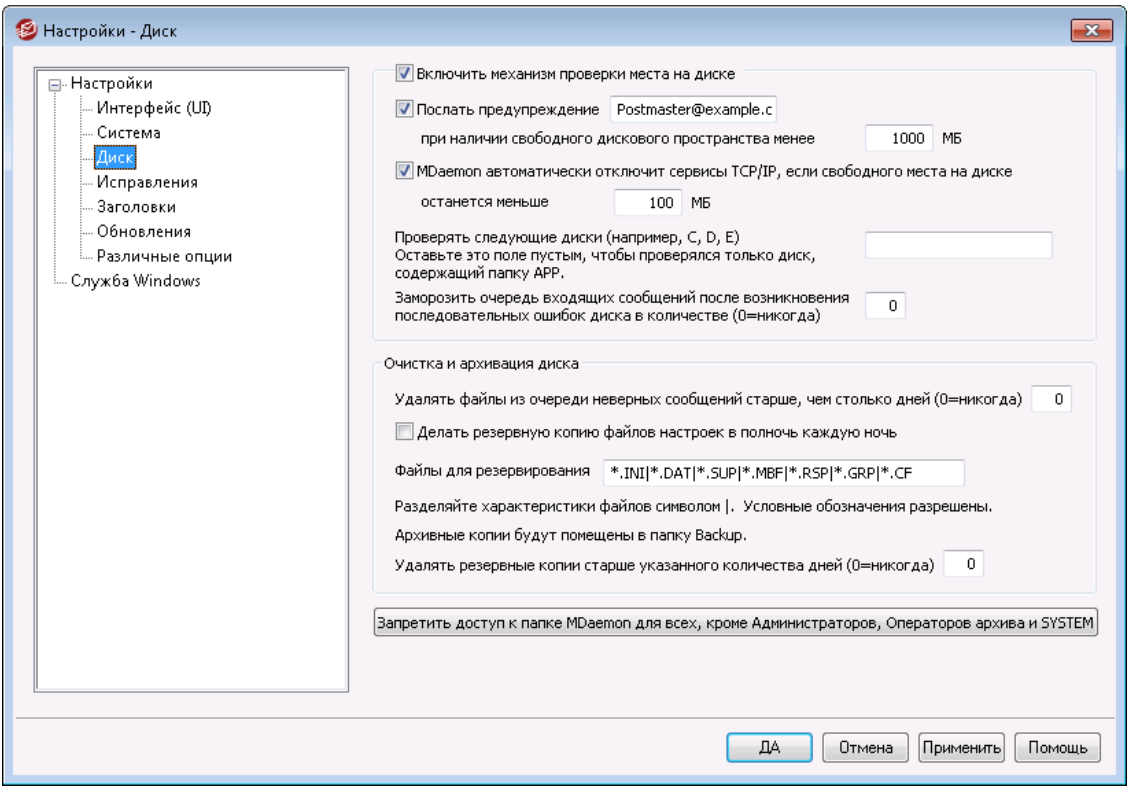

#### **Включить механизм проверки места на диске**

Активируйте эту опцию, если хотите, чтобы MDaemon отслеживал объем свободного места на диске, где расположен файлMDaemon.exe.

## **Послать предупреждение [пользователь или адрес] когда свободного места на диске останется меньше [xx] MB**

С помощью этой опции вы можете настроить MDaemon на отправку уведомительного сообщения выбранному вами пользователю или адресу, когда объем свободного места на диске упадет ниже определенного уровня. Значение по умолчанию равно 1000 MB.

# **MDaemon автоматически отключит TCP/IP сервисы, если свободного места на диске останется меньше [xx] MB**

Включите эту функцию, если хотите, чтобы MDaemon отключал службы TCP/IP при падении объемов свободного места на диске до определенного уровня. Значение по умолчанию равно 100 MB.

#### **Проверять следующие диски (например, C, D, E)**

Эта опция позволяет организовать мониторинг свободного места на нескольких дисках, указав буквы соответствующих дисковых томов. Если оставить этой поле пустым, мониторинг будет выполняться только для диска, на котором находится папка\app\сервера MDaemon.

# **Заморозить очередь входящих сообщений после возникновения последовательных ошибок диска в количестве (0=никогда)**

После возникновения указанного в этом поле количества дисковых ошибок при обработке очереди входящих сообщений, MDaemon прекратит обработку очереди, уведомит об этом постмастера электронным письмом и будет ждать разрешения ситуации. Когда происходит такое событие, электронное письмо помещается в почтовый ящик постмастера.

#### **Очистка и архивация диска**

## **Удалять все файлы из очереди неверных сообщений, старше такого количества дней (0=никогда)**

Включите эту опцию, чтобы MDaemon удалял из очереди неверных сообщений все файлы, старше указанного количества дней. Если вы не хотите разрешать автоматическое удалене файлов, установите значение этого параметра на "0".

### **Делать резервную копию файлов настроек в полночь каждую ночь**

Включите эту опцию, если хотите архивировать все конфигурационные файлы MDaemon в папку "Backups" каждую ночь в полночь.

#### **Файлы для резервирования**

Используйте это текстовое поле, чтобы указать, какие точно файлы и файловые расширения следует архивировать. Разрешены групповые символы подстановки, при этом каждое имя или расширение следует отделять символом "|".

#### **Удалять резервные копии, старше такого количества дней (0=никогда)**

Включите эту опцию, чтобы MDaemon удалял старые резервные копии в автоматическом режиме. Файлы, чей возраст превысил указанное количество дней будут удаляться в рамках ежедневной процедуры очистки, выполняемой в полночь. Значение по умолчанию равно "0", это означает, что старые файлы резервных копий не удаляются никогда.

# **Запретить доступ к папке MDaemon для всех, кроме Администраторов, Операторов архива и SYSTEM**

Щелкните по этой кнопке, чтобы запретить доступ к корневой папке \MDaemon\ и вложенным папкам всем, кроме учетной записи SYSTEM и членам групп Администраторы и Операторы архива.

# **3.12.1.4 ИСПРАВЛЕНИЯ**

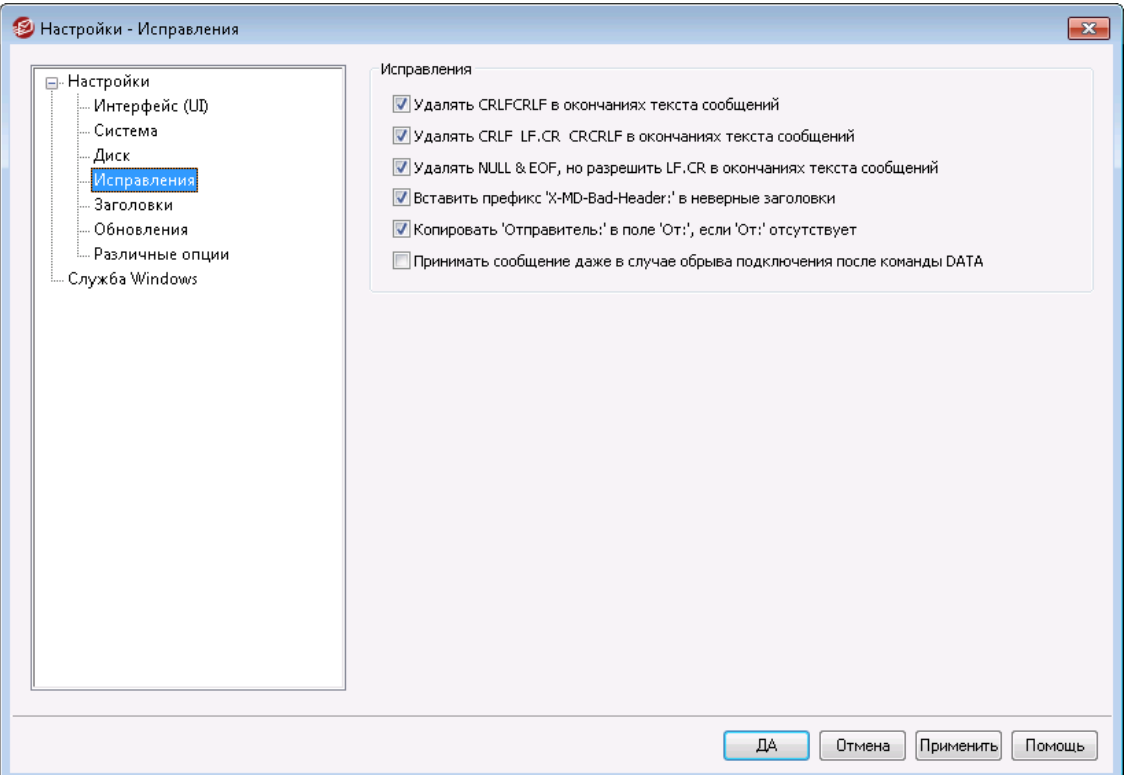

### **Удалять CRLFCRLF в окончаниях текста сообщений**

Некоторые почтовые программы не могут корректно отображать сообщения, которые заканчиваются повторяющимися символами конца строки с возвратом каретки (т.е. CRLFCRLF - Carriage Return Line Feed). Если включить эту опцию, MDaemon будет вырезать следующие друг за другом последовательностиCRLFCRLFв конце тела сообщения. По умолчанию эта опция включена.

# **Удалять CRLF LF.CR CRCRLF в окончаниях текста сообщений**

По умолчанию MDaemon удаляет такую последовательность в конце текла сообщений, поскольку эти символы могут вызвать проблемы в работе некоторых почтовых клиентов. Снимите флажок в этом поле, если вы не хотите удалять эту последовательность из сообщений.

**Удалять NULL & EOF, но разрешить LF.CR в окончаниях текста сообщений** Когда эта опция включена, MDaemon будет удалять символь Nullu EOF в конце тела сообщений, но разрешит использование в конце сообщений символовLF.LF, а также применение стандартной последовательностиCRLF.CRLF, обозначающей конец сообщения. По умолчанию эта опция включена.

# **Вставить префикс "X-MD-Bad-Header:" в неверные заголовки**

Если эта опция включена и MDaemon обнаруживает в сообщении некорректный заголовок, к такому заголовку будет добавлен префикс "X-MD-Bad-Header:". По умолчанию эта опция включена.

## **Копировать 'Отправитель:' в поле 'От:', если 'От:' отсутствует**

Некоторые почтовые клиенты не создают заголовокFROM: ("От:") при составлении новых сообщений. Вместо этого информация заголовка FROM: помещается в заголовок Sender:. Это может привести к сбоям на некоторых почтовых серверах, а также у получателя вашего сообщения. Чтобы избежать появления таких проблем, MDaemon будет создавать недостающий заголовокFROM: из содержимого заголовкаSender: Sender: ., если данная опция будет включена. По умолчанию эта опция включена.

**Принимать сообщение даже в случае обрыва подключения после команды DATA** Когда эта опция включена, MDaemon будет принимать и доставлять сообщения, даже если при обрыве подключения по время или сразу после получения командыDATAво время работы по протоколу SMTP. Этот режим не должен использоваться в нормальных условиях, поскольку может привести к дублированию сообщений.

# **3.12.1.5 Заголовки**

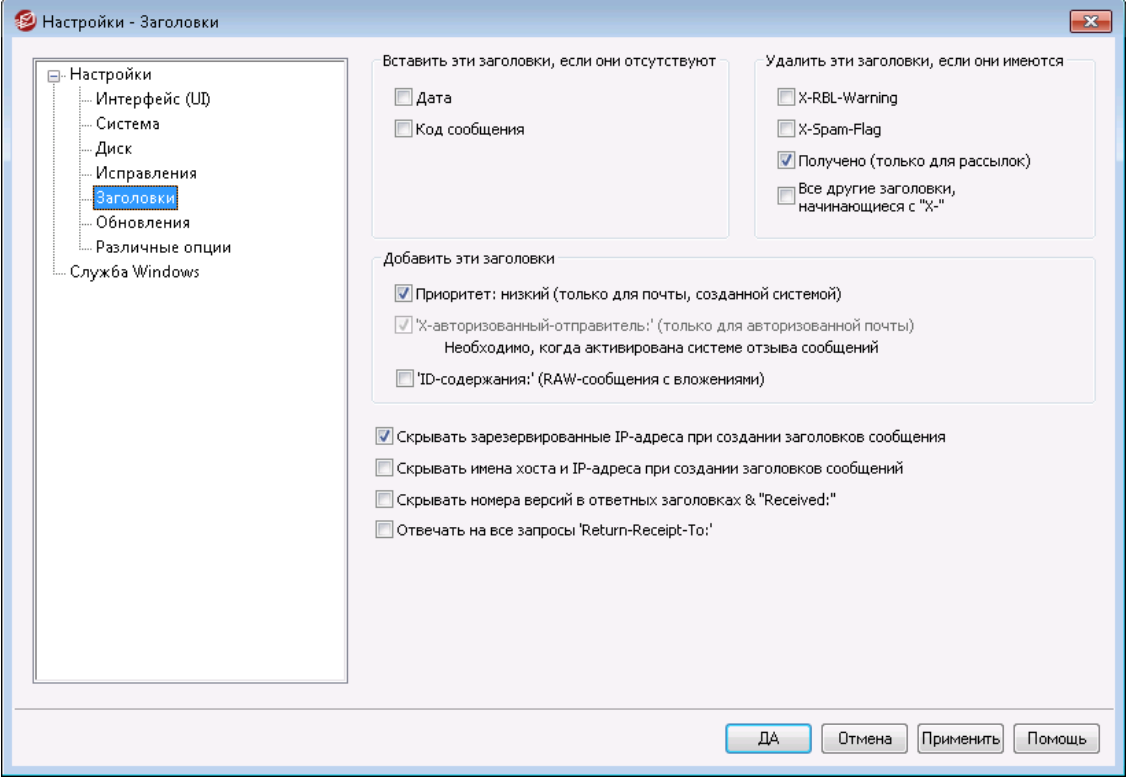

#### **Вставить эти заголовки, если они отсутствуют**

#### **Дата**

Когда встречается сообщение, которое не имеет заголовка "Дата:", MDaemon будет создавать его и добавлять в файл сообщения, если эта опция включена. Это будет день, когда MDaemon впервые получил это сообщение, а не тот день, когда оно было создано отправителем. Есть почтовые клиенты, которые не создают этот заголовок, а поскольку некоторые почтовые серверы исключают из обработки такие сообщения, данная возможность позволяет все же обеспечить доставку таких сообщений.

### **Message-ID**

Когда встречается сообщение, которое не имеет заголовка "Message-ID", MDaemon создаст его случайным образом и вставит в это сообщение.

## **Удалить эти заголовки, если они имеются**

# **Получено (только для рассылок)**

Включите эту опцию, если хотите вырезать все имеющиеся заголовки "Received:" из сообщений рассылки.

# **X-RBL-Warning**

Включите эту опцию, если вы хотите вырезать все заголовки "X-RBL-Warning:" из сообщений. Опция отключена по умолчанию.

# **X-Spam-Flag**

Включите эту опцию, чтобы удалять из писем старые заголовки "X-Spam-Flag:".

#### **Все другие заголовки, начинающиеся с X-**

MDaemon и другие почтовые серверы используют множество собственных заголовков под общим названиемX-Typeдля маршрутизации почты и выполнения других функций. Если эта опция включена, MDaemon будет вырезать подобные заголовки из сообщений. **Примечание:**эта опция не удаляет заголовкиX-RBL-Warning. Если вы хотите удалять такие заголовки, воспользуйтесь опцией "*X-RBL-Warning*" выше.

# **Добавить эти заголовки**

# **"Приоритет: низкий" (только для генерируемой системой сообщений "From: MDaemon")**

Включите эту опцию, если хотите, чтобы все сообщения, сгенерированные системой (приветствия, предупреждения, сообщения о невозможности доставки и т.д.), снабжались заголовком "Precedence: bulk" (Приоритет: низкий).

#### **"X-авторизованный-отправитель:" (только для авторизованной почты)**

По умолчанию MDaemon добавляет заголовок "X-Authenticated-Sender:" в сообщения, полученные в ходе авторизованной сессии с использованием командыAUTH. Снимите флажок в этом поле, если вы не хотите добавлять такой заголовок.

# **"ID-содержания:" (RAW-сообщения с вложениями)**

Включите эту опцию, если хотите добавлять уникальные заголовки MIMEContent-IDк сообщениям, которые MDaemon создает из файла RAW, содержащего вложения.

# **Скрыть резервные IP при создании заголовков сообщений**

Эта опция, включенная по умолчанию, предотвращает отображение резервных IP-адресов в заголовках сообщений, создаваемых серверов MDaemon. Список резервных IP-адресов включает в себя:127.0.0.\*, 192.168.\*.\*, 10.\*.\*.\*и172.16.0.0/12. Если вы также хотите скрывать IPадреса вашего домена (включая домены LAN) вы можете вручную изменить следующий ключ в файле MDaemon'sapp\MDaemon.ini:[Special] HideMyIPs=Yes(по умолчанию No).

# **Скрывать имена хоста и IP-адреса при создании заголовков сообщений**

Включите эту опцию, чтобы имена хостов и IP-адреса не указывались в создаваемых заголовках "Received:". Опция отключена по умолчанию.

#### **Скрывать номер версии в отзывах и заголовках "Received:"**

Воспльзуйтесь этой опцией, чтобы запретить серверу MDaemon указывать номер версии и другую идентификационную информацию при составлении заголовков "Получено" и в ответах на запросы некоторых протоколов. Опция отключена по умолчанию.

## **Отвечать на все запросы "Return-Receipt-To:"**

Включите эту опцию, если хотите обрабатывать запросы на подтверждение доставки от входящих сообщений и автоматически посылать сообщения с подтверждением доставки отправителю. Опция отключена по умолчанию.

# **3.12.1.6 Обновления**

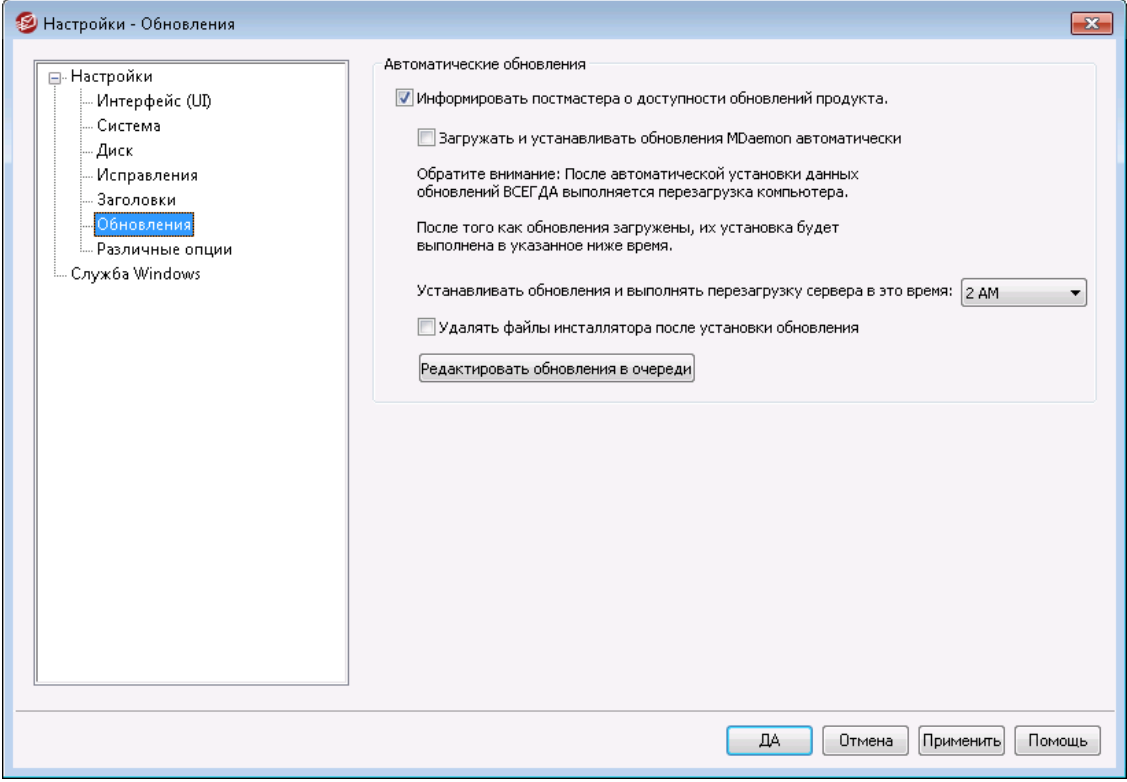

# **Автоматические обновления**

С помощью функций автоматического обновления вы можете настроить сервер MDaemon таким образом, чтобы постмастер мог получать уведомления о доступности новых версий MDaemon, а также обеспечить автоматическую загрузку и установку обновлений. При установке обновления выполняется перезагрузка сервера, даже если обновление устанавливается в автоматическом режиме. При обнаружении доступного обновления выполняется загрузка инсталляционного файла, однако, его установка и последующий перезапуск сервера осуществляется в то время, которое указано в настройках. Все действия, связанные с установокой обновлений, регистрируются в системном журнале MDaemon, а также до доволятся до сведения постматсера в виде уведомлений.

## **Уведомлять постмастера о наличии обновлений для MDaemon**

Если эта опция, постмастер будет уведомлен о наличии обновлений для MDaemon. Опция включена по умолчанию.

> Еслидля MDaemon выбрана опция автоматического обновления, данное сообщение не будет отправляться. Вместо этого постмастер будет проинформирован об установке обновления, а также получит уведомление с "Особыми примечаниями", касающимися данного обновления.

# **Загружать и устанавливать обновления MDaemon автоматически**

Поставьте галочку в поле, чтобы разрешить загрузку и установку обновлений MDaemon в автоматическом режиме. Обнаруженные

обновления будут загружены и установлены в указанное ниже время. Опция отключена по умолчанию.

**Устанавливать обновления и выполнять перезапуск сервера в это время:** Загрузка обновлений в автоматическом режиме выполняется в момент их обнаружения, загруженные файлы сохраняются в папку\MDaemon\Updates.Однако, загруженные обновления не будут установлены до наступления указанного здесь часа. Сервер, на котором установлен продукт MDaemon, перезапускается автоматически после каждого обновления. По умолчанию эта опция установлена на 2 часа ночи.

#### **Удалять файлы инсталлятора после установки обновления**

Поставьте метку в это поле, если вы хотите удалять сохраненные файлы установщика, после успешного завершения операции обновления.

#### **Редактировать обновления в очереди**

После обнаружения обновлений и их загрузки, обновления добавляются в очередь на последующую установку. Список таких обновлений, находящихся в состоянии ожидания, хранится в файлеQueuedUpdates.dat. Эта кнопка позволит вам просмотреть список и при необходимости удалить из него выбранные обновления.

# **3.12.1.7 Различные опции**

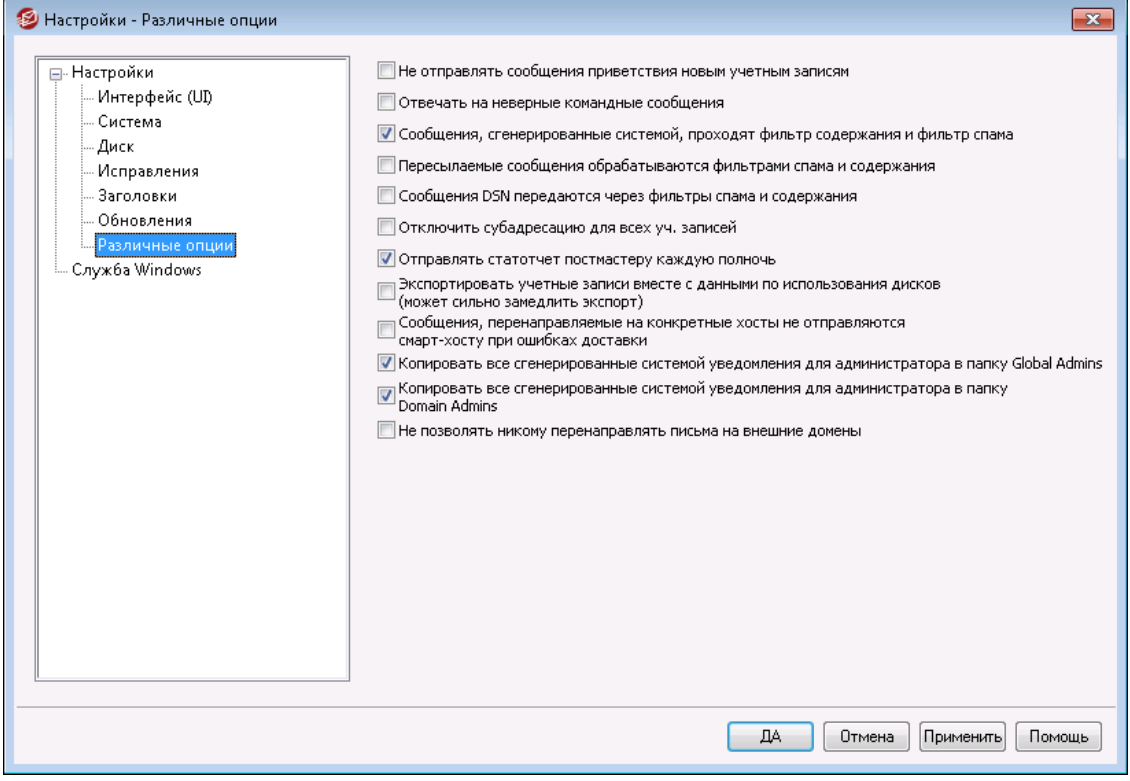

#### **Не отправлять сообщения приветствия новым учетным записям**

По умолчанию MDaemon будет генерировать приветственное сообщение на основе файлаNEWUSERHELP. DATИ распространять его всем новым пользователям, как только будут созданы их учетные записи. Включите эту опцию, если хотите, чтобы такие сообщения не генерировались.

## **Отвечать на неверные командные сообщения**

При получении писем для системной учетной записи, не содержащих допустимых команд, MDaemon по умолчанию не сообщает об этом отправителю. Включите эту опцию для ответа отправителю.

#### **Сообщения, сгенерированные системой, проходят фильтры содержания и спама**

По умолчанию все сгенерированные системой сообщения проходят через фильтры содержания и спама. Снимите флажок в этом поле, если хотите освободить эти сообщения от перечисленных проверок.

#### **Пересылаемые сообщения проходят фильтры содержания и спама**

Поставьте метку в это поле, чтобы пропускать пересылаемые сообщения через фильтры содержания и спама. Отключено по умолчанию.

#### **DSN-сообщения проходят фильтры содержания и спама**

Поставьте метку в это поле, чтобы пропускать<u>DSN-сообщения</u>|871`1 через фильтры содержания и спама. Опция по умолчанию отключена.

#### **Отключить субадресацию для всех уч. записей**

Включите эту опцию, если хотите глобально отключить функцию субадресации. Субадресация для всех учетных записей будет запрещена, независимо от настроек отдельных учетных записей. Дополнительные сведения о механизме Субадресации можно найти в диалоге<u> [Фильтры](#page-732-0) IMAP</u>I733 в Редакторе учетных записей).

#### **Отправлять статотчет постмастеру каждую полночь**

По умолчанию статотчет отсылается постмастеру каждый день в полночь. Выключите эту опцию для отказа от рассылки статотчета.Эта опция дублируется на вкладке<u>[Статистика](#page-76-0)</u>| <sub>77</sub> в главном окне MDaemon.

# **Экспортировать учетные записи вместе с данными по использования дисков (может сильно замедлить экспорт)**

По умолчанию экспорт учетных записей ведется без указания числа файлов и занимаемого места на диске. Включите эту опцию, если хотите включать эти сведения при экспорте. Имейте в виду, что это может значительно замедлить экспорт.

# **Сообщения, передаваемые на специфические хосты, не отправляются на смарт-хосты в случае ошибки**

"Расширенные настройки перенаправления", доступные в редакторе учетных записей на странице<u>[Перенаправление](#page-724-0)</u>|ऋौ, позволяют организовать передачу сообщений на специфический смарт-хост, вместо использования стандартного процесса доставки MDaemon. По умолчанию, столкнувшись с ошибкой в процессе доставки одного из таких сообщений, сервер MDaemon помещает его в очередь неверных сообщений. Включите эту опцию, чтобы вместо этого сервер MDaemon помещал сообщение вОчередь [повторных](#page-863-0) <u>[попыток](#page-863-0)</u>|864] и в дальнейшем пытался доставить его в рамках обычного процесса доставки.

# **Копировать все уведомления от постмастера глобальным администраторам, сгенерированные системой**

По умолчанию сгенерированные системой уведомления, отправленные постмастером, также будут отправляться <u>Глобальным [администраторам](#page-752-0)</u>|<sub>758</sub>]. Глобальные администраторы получают все данные, включая отчет "Сводка очереди", отчет "Статистика", "Примечания к выпуску", "Нет такого пользователя" (для всех доменов), уведомления об ошибках диска, уведомления о блокировке учетной записи и отключении для всех доменов (такие учетные записи они, как и администраторы домена, могут разблокировать или "разморозить"), предупреждения о лицензиях и версиях бета-тестирования, срок действия которых истекает, отчеты о спаме и т.п. Если вы не хотите, чтобы ваши глобальные администраторы получали такие уведомления, отключите этот параметр.

# **Копировать все уведомления от постмастера, сгенерированные для администраторов домена**

По умолчанию сгенерированные системой уведомления, отправленные постмастером, также будут отправляться <u>[Администраторам](#page-752-0) домена</u>|<sub>753</sub>]. Однако администраторы домена могут получать только те электронные письма, которые относятся к их домену. Если вы не хотите, чтобы ваши глобальные администраторы получали такие уведомления, отключите этот параметр.

#### **Не позволяйте никому пересылать почту на чужие домены**

Установите этот флажок, если вы не хотите разрешать пересылку почты учетной записи для отправки писем за пределы домена. Если пользователь настраивает пересылку почты для своей учетной записи для ее отправки на чужой домен, адреса удаленной переадресации игнорируются. Этот параметр применяется только к тем сообщениям, которые пересылаются с использованием параметров пересылки почты учетной записи. Этот параметр применяется только к тем сообщениям, которые пересылаются с использованием <u>[параметров](#page-724-0) пересылки почты</u>|725 учетной записи.

# **3.12.2 Служба Windows**

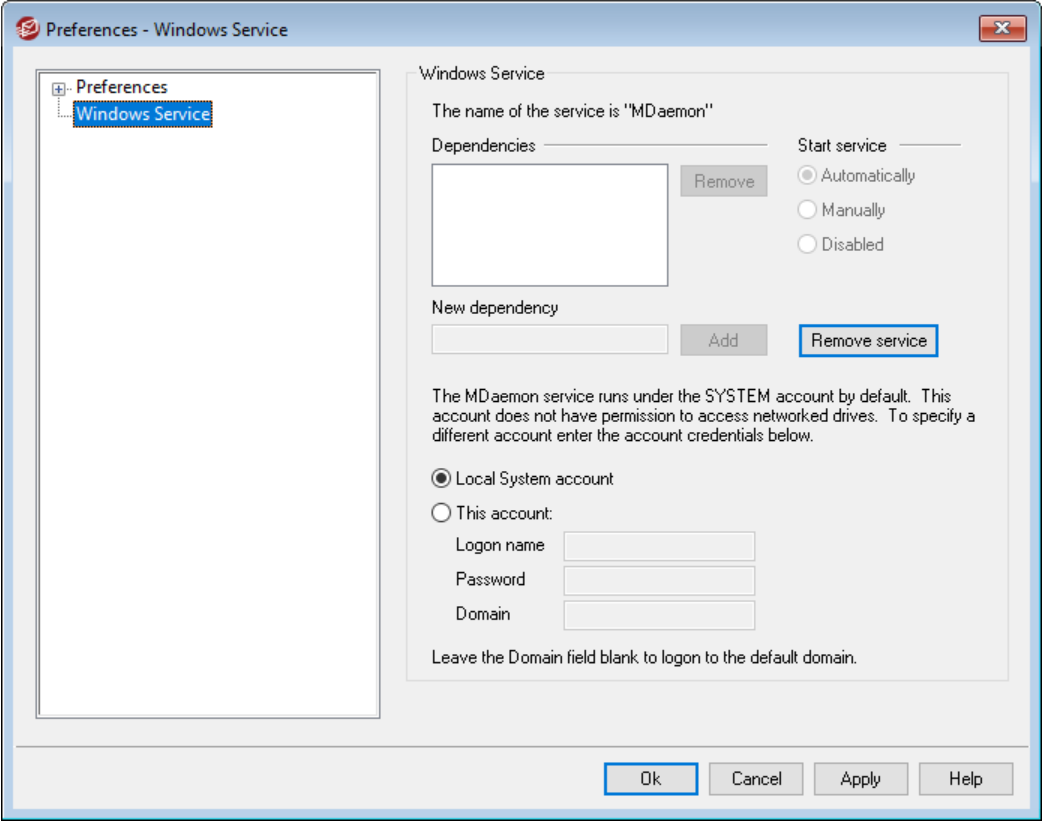

#### **Служба Windows**

Если MDaemon запущен в качестве системной службы (сервиса), этот сервис будет называться «MDaemon».

#### **Зависимости**

Этот элемент управления позволяет задать перечень системных служб, которые должны быть запущены **перед** запуском службы MDaemon.

#### **Запустить сервис**

Здесь определяется тип запуска сервиса: автоматически, вручную или отключен.

#### **Установить/удалить сервис**

Нажмите эту кнопку для установки/удаления сервиса MDaemon.

# **Доступ к сетевым ресурсам**

Если MDaemon запущен в качестве системной службы, то по умолчанию он работает под учетной записью SYSTEM. Поскольку эта учетная запись не предоставляет доступ к сетевым устройствам, MDaemon не сможет получить доступ к почте, если вы решили хранить ее на других компьютерах вашей локальной сети. Так будет, если вы не предоставите здесь учетные данные для входа с такой учетной записью, которая обеспечить сервису MDaemon доступ к общим сетевым папкам. Если это необходимо, вы можете создать пользовательскую учетную запись Windows, специально предназначенную для запуска MDaemon с любыми нужными ограничениями, но с правом доступа к тем сетевым папкам, которые должен использовать MDaemon. Более того, все

приложения, запускаемые сервером MDaemon, будут использовать контекст безопасности этой же учетной записи Windows.

# **Имя входа**

Это имя входа для учетной записи Windows, под которой должен запускаться сервис MDaemon.

# **Пароль**

Это пароль учетной записи Windows.

# **Домен**

Это домен Windows, в котором находится данная учетная запись. Оставьте это поле пустым для входа в домен по умолчанию.

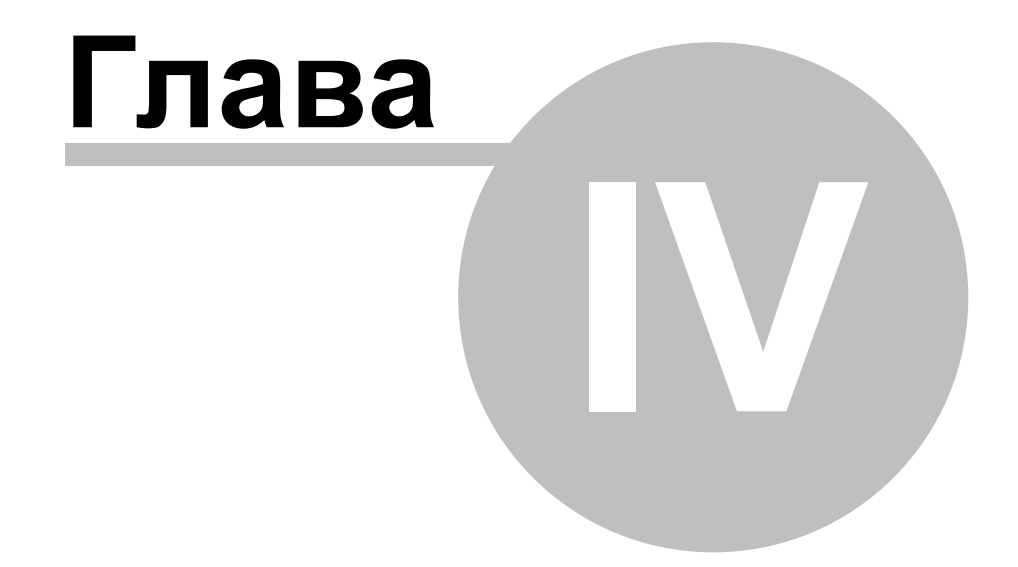

# **4 Меню "Безопасность"**

MDaemon содержит обширный набор встроенных функций и средств безопасности. НажмитеБезопасностьв главном меню программы, чтобы начать работу с одним из следующих средств безопасности MDaemon:

- · $\frac{\textsf{A}}{\textsf{H}}$  Associas Anthenopych be механизмы MDaemon Private Cloud позволят организовать надежную и эффективную защиту от компьютерных вирусов, распространяемых по электронной почте. Антивирус выполняет перехват, изоляцию, восстановление и/или удаление всех электронных писем, в которых обнаружены вирусы. Outbreak [Protection](#page-637-0)  $\frac{1}{838}$  может использоваться для борьбы с отдельными вирусными, фишинговыми и спам-атаками, которые не всегда могут быть предотвращены встроенными средствами фильтрации содержания и сигнатурного распознавания угроз.
- ·<u>Фильтр [содержания](#page-644-0)</u>|๘ौ— очень гибкая и полностью многопоточная система обработки входящих и исходящих электронных писем по результатам анализа содержания. Вы можете вставлять и удалять заголовки сообщений, добавлять нижние колонтитулы к сообщениям, удалять вложения, направлять копии другим пользователям, осуществлять отправку мгновенных сообщений другим пользователям, а также запускать другие программы и т.д.
- · $\bm{\Phi}$ ильтр спама<code> $\ket$ </code>ы $\ket$  новая технология фильтрации спама по результатам эвристического анализа. В ходе такого анализа MDaemon вычисляет для каждого сообщения специальную "оценку", иначе говоря, вероятность того, что сообщение является спамом. Эта оценка также называется рейтингом и используется как мера похожести письма на спам. См. также:<u>[Спам-ловушки](#page-706-0)</u> 707
- · $\overline{\mathbf{3a}}$ прещенные списки DNS $\scriptstyle|\eta_0\rangle$  —настраиваемый перечень интернетсервисов, предоставляющих серверу MDaemon услуги проверки IPадреса отправителя сообщения по запрещенным спискам DNS. При получении положительного ответа хотя бы от одного такого сервиса MDaemon будет отклонять сообщение.
- · **Контроль [передачи](#page-506-0) данных** — правила обработки сообщений, 507 получатель и отправитель которых не относятся к категории локальных.
- ·**Защита по группе [IP-адресов](#page-515-0)** выд теречень соответствия доменных имен и IP-адресов отправителей. Почта от перечисленных в этом списке доменов принимается только при совпадении IP-адреса отправителя с адресом, указанным в этом элементе управления.
- ·**<u>[Обратные](#page-508-0) поиски</u>|∞ी—** проверка соответствия IP-адреса и доменного имени отправителя при обработке входящих сообщений путем опроса серверов DNS. Элементы управления на этой вкладке позволяют отклонять подозрительные сообщения или вставлять в них специальный заголовок. Результаты работы этой функции также фиксируются в журналах MDaemon.
- ·**РОР [перед](#page-512-0) SMTP** 513— режим, в котором пользователю разрешается отправлять сообщения только после того, как он успешно обратиться к своему почтовому ящику; используется для проверки подлинности пользователей и наличия полномочий на работу с почтовым сервером.
- **Разрешенные хосты**  $54$  доменные имена и IP-адреса узлов, не попадающих под действие правил пересылки, заданных на вкладке "Контроль передачи данных".
- **SMTP-авторизация** в этот элемент управления позволяет настроить порядок обработки сообщений от авторизованных и неавторизованных пользователей.
- SPF [521] в системе доменных имен DNS предусмотрены специальные МХзаписи, с помощью которых домен может обнародовать список компьютеров, уполномоченных принимать адресованную ему электронную почту. Этот пробел восполняется средствами Sender Policy Framework (SPF) — технологии публикации "обратных МХ-записей". позволяющих получателю проверить, уполномочен ли тот или иной компьютер отправлять электронную почту от имени доменаотправителя.
- **DomainKeys Identified Mail** 524- технологии верификации сообщений, предназначенные для борьбы с подделкой электронных писем. Они также могут применяться для проверки целостности входящих сообщений, иначе говоря, позволяет гарантировать отсутствие искажений в сообщении на пути от сервера-отправителя к серверуполучателю. Указанные задачи решаются с использованием шифрования с закрытым и открытым ключом. Ваш сервер подписывает исходящие сообщения своим закрытым ключом и проверяет электронные подписи входящих сообщений, используя открытый ключ, опубликованный на DNS-сервере отправителя.
- Сертификация [548] процедура, в ходе которой одна сторона поручается, т.е. "сертифицирует" корректную работу с электронной почтой некоторой другой стороны. Сертификация полезна, поскольку помогает избежать ошибочного или ненужного анализа сообщений с помощью спам-фильтра, не дающего 100% гарантии распознавания полезной почты. Кроме того, сертификация уменьшает количество проверяемых сообщений, снижая тем самым нагрузку на процессор почтового сервера.
- **Список запрещенных отправителей** ss- список электронных адресов, почта с которых не принимается вашим сервером.
- **IP-скрининг** 558- перечни IP-адресов, которым разрешено или запрещено устанавливать соединение с вашим сервером.
- Хост-скрининг в перечень доменных имен узлов, которым разрешено или запрещено устанавливать соединение с вашим сервером.
- Динамический скрининг  $\sqrt{2}$  средства динамического скрининга позволяют серверу MDaemon изучать особенности входящих соединений, распознавать признаки подозрительной активности и принимать ответные меры. Вы сможетезаблокировать IP-адрес [612] (или диапазон адресов) после определенного количества неудачных попыток авторизации в течение определенного периода времени. Также предусмотрена возможностьзаморозки учетной записи 612 на основании большого количества неудачных попыток авторизации в течение небольшого периода времени.
- SSL и TLS [572] М Daemon поддерживает использование протокола Secure Sockets Layer (SSL) при работе со службами SMTP, POP и IMAP, а также с веб-сервером Webmail. Протокол SSL является стандартным средством зашиты коммуникаций между клиентом и сервером в интернете.
- · ${\bf Backscatter\;Protection}$  ${\bf Backscatter\;Protection}$  ${\bf Backscatter\;Protection}$ |ෲ— Термин "Backscatter" относится к письмам, которые получаются ваши пользователи якобы в ответ на сообщения, которые они никогда не отправляли. Это происходит, когда спам или письма, отправляемые вирусами, содержат фальшивый адрес в поле "Return-Path". Backscatter Protection помогает гарантировать, что вашим пользователям будут доставляться только настоящие уведомления о статусе доставки Delivery Status Notification и автоответы. Это реализовано за счет применения хэширования с закрытым ключом для генерирования и вставки в поле "Return-Path" исходящих сообщений специального кода, привязанного к времени отправки.
- ·**<u>Регулировка полосы [пропускания](#page-596-0)</u>l— контроль использования** пропускной способности сети при выполнении различных операций сервером MDaemon. Вы можете управлять скоростью работы отдельных сеансов и сервисов — для каждого из основных сервисов MDaemon может быть установлена своя пропускная способность, в том числе доменов и доменных шлюзов.
- ·**[Тарпиттинг](#page-599-0)**|∞ौ— искусственное замедление обработки входящих сообщений после получения от отправителя заданного количества команд RCPT. Использование этой функции усложняет рассылку сообщений через ваш сервер и снижает его привлекательность для спамеров. Защитное действие тарпитинга основывается на том, что если отправка каждого сообщения будет занимать у спамера слишком много времени, он, скорее всего, откажется от попыток использовать ваш почтовый сервер.
- ·Г<mark>рейлистинг</mark>|∞д— функция защиты от спама, в основе которой лежит следующая особенность работы легитимных SMTP-серверов: если сервер- получатель говорит, что временно не может принять сообщение, сервер-отправитель через некоторое время пытается передать это сообщение еще раз. Используя эту технику, при поступлении сообщения от не указанного в разрешенных списках или ранее неизвестного отправителя происходит фиксация отправителя , получателя и IP-адреса отправляющего сервера такого сообщенияSMTP-сеанса. Затем механизм грейлистинга отклоняет такое сообщение (во время сеанса SMTP), с одновременной выдачей временного сообщения об ошибке. Затем, когда законные серверы попытаются доставить такие сообщения снова, через несколько минут, они будут приняты. Описанный алгоритм позволяет отсечь довольно большой процент нежелательных писем, поскольку спамеры, как правило, не повторяют отправку сообщений при возникновении ошибок передачи.
- ·**[IP-адреса](#page-605-0) LAN**|‱ — на этой вкладке перечисляются IP-адреса локальной сети (LAN). Эти IP-адреса считаются локальными при регулировке полосы пропускания и могут освобождаться от различных проверок безопасности, включая проверки на спам.
- · $\overline{\mathsf{\mathsf{Политика сайта|∞7— текстовое сообщение, которое передается$  $\overline{\mathsf{\mathsf{Политика сайта|∞7— текстовое сообщение, которое передается$  $\overline{\mathsf{\mathsf{Политика сайта|∞7— текстовое сообщение, которое передается$ серверам-отправителям при установлении каждого SMTP-сеанса. К примеру, это может быть сообщение "Данный сервер не производит пересылку почты".

# **4.1 Менеджер безопасности**

# **4.1.1 Параметры безопасности**

# **4.1.1.1 Контроль передачи данных**

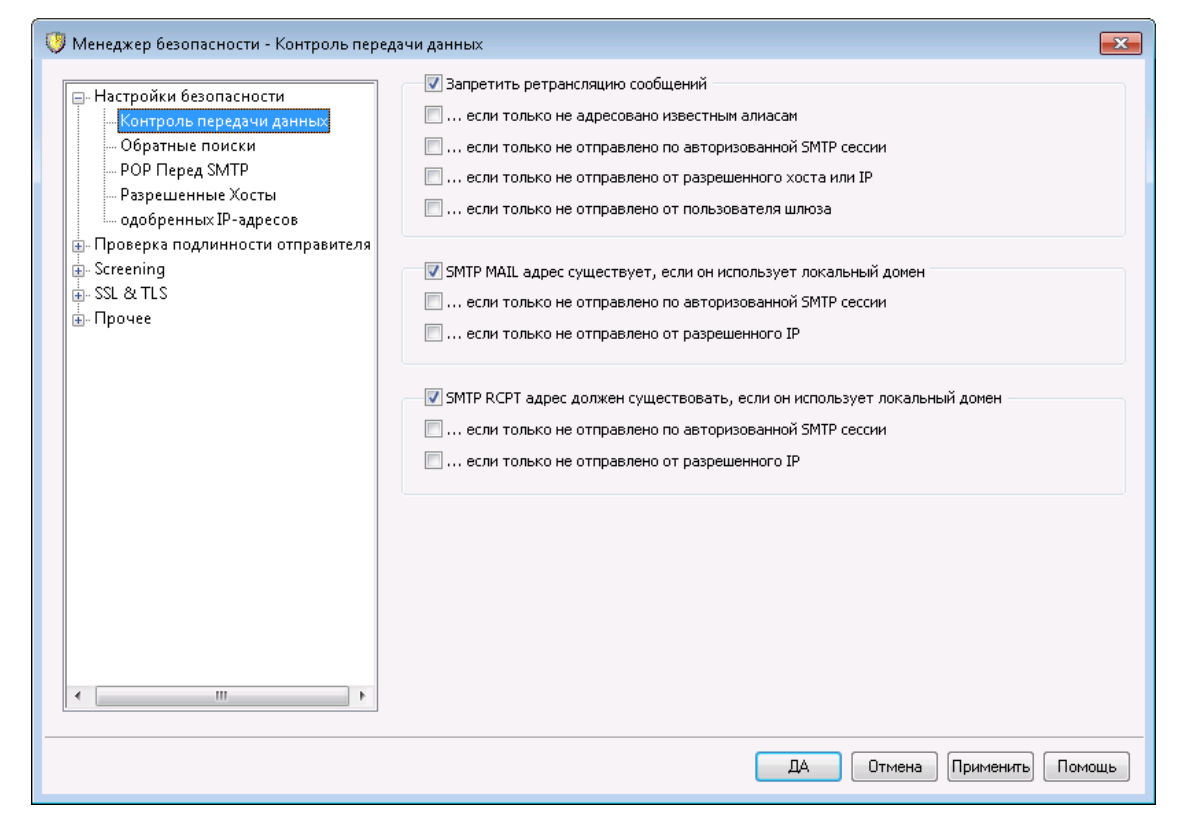

Окно настройки параметров пересылки писем вызывается из менюБезопасность » Параметры безопасности » Контроль передачи данных. Здесь настраивается реакция вашего сервера на пересылку почты. Под пересылкой понимается ситуация, когда ваш сервер получает сообщение, и получатель, и отправитель которого не являются локальными, иначе говоря, когда ваш сервер пытаются использовать для пересылки (или доставки) сообщения по поручению неизвестной третьей стороны. Если вы не хотите, чтобы ваш сервер пересылал почту для неизвестных пользователей, вы можете воспользоваться этими настройками.

> Бесконтрольная пересылка электронной почты через ваш сервер может привести к тому, что он попадет в запрещенные списки<u>сервисов DNS-BL services</u>|ൽी. Злоумышленники очень быстро вычисляют такие серверы (т.н. "открытые релеи") и активно используют их для проведения массовых спам-рассылок.

## **Пересылка почты**

### **Запретить ретрансляцию сообщений**

Если включить эту опцию, MDaemon не будет принимать сообщения, и отправитель и получатель которых (адреса, указанные в поляхFROM иTO) не являются локальными.

### **...если только не адресовано известным алиасам**

Включите эту опцию, если MDaemon должен всегда пересылать сообщения для известных <u>[Псевдонимов](#page-823-0)</u>|ಙ4 независимо от ваших настроек ретрансляции.

## **...если только не отправлено по авторизованной SMTP-сессии** Включите эту опцию, если MDaemon должен всегда пересылать сообщения, отправляемые в ходе авторизованных SMTP-сеансов.

#### **...если только не отправлено от разрешенного хоста или IP**

Включите эту опцию, если MDaemon должен всегда пересылать сообщения, отправленные с Разрешенного хоста или Разрешенного IP.

#### **...если только не отправлено от пользователя шлюза**

Включите этот флажок, если хотите чтобы MDaemon всегда разрешал пересылку почты через доменные шлюзы, независимо от ваших настроек ретрансляции. По умолчанию эта опция отключена и включать ее не рекомендуется.

# **Проверка учетной записи**

**SMTP MAIL адрес должен существовать, если он использует локальный домен** Включите эту опцию, если MDaemon должен проверять, существует ли учетная запись локального домена или шлюза, на которую указывает значение параметра MAIL, переданного в ходе SMTP-сеанса.

**...если только не отправлено по авторизованной SMTP-сессии** Включите эту опцию, если хотите освободить от проверки опцией*SMTP MAIL адрес должен существовать...* письма, полученные в ходе авторизованного сеанса.

**...если только не отправлено от разрешенного хоста или IP** Включите эту опцию, если хотите освободить от проверки опцией*SMTP MAIL адрес должен существовать...* письма, полученные с разрешенных IP-адресов.

**SMTP RCPT адрес должен существовать, если он использует локальный домен** Включите эту опцию, если MDaemon должен проверять, существует ли учетная запись локального домена или шлюза, на которую указывает значение параметра RCPT, переданного в ходе SMTP-сеанса.

**...если только не отправлено по авторизованной SMTP-сессии** Включите эту опцию, если хотите освободить от проверки опцией*SMTP RCPT адрес должен существовать...* письма, полученные в ходе авторизованного сеанса.

# **...если только не отправлено от разрешенного хоста или IP** Включите эту опцию, если хотите освободить от проверки опцией*SMTP RCPT адрес должен существовать...* письма, полученные с разрешенных IP-адресов.

# **4.1.1.2 Обратные поиски**

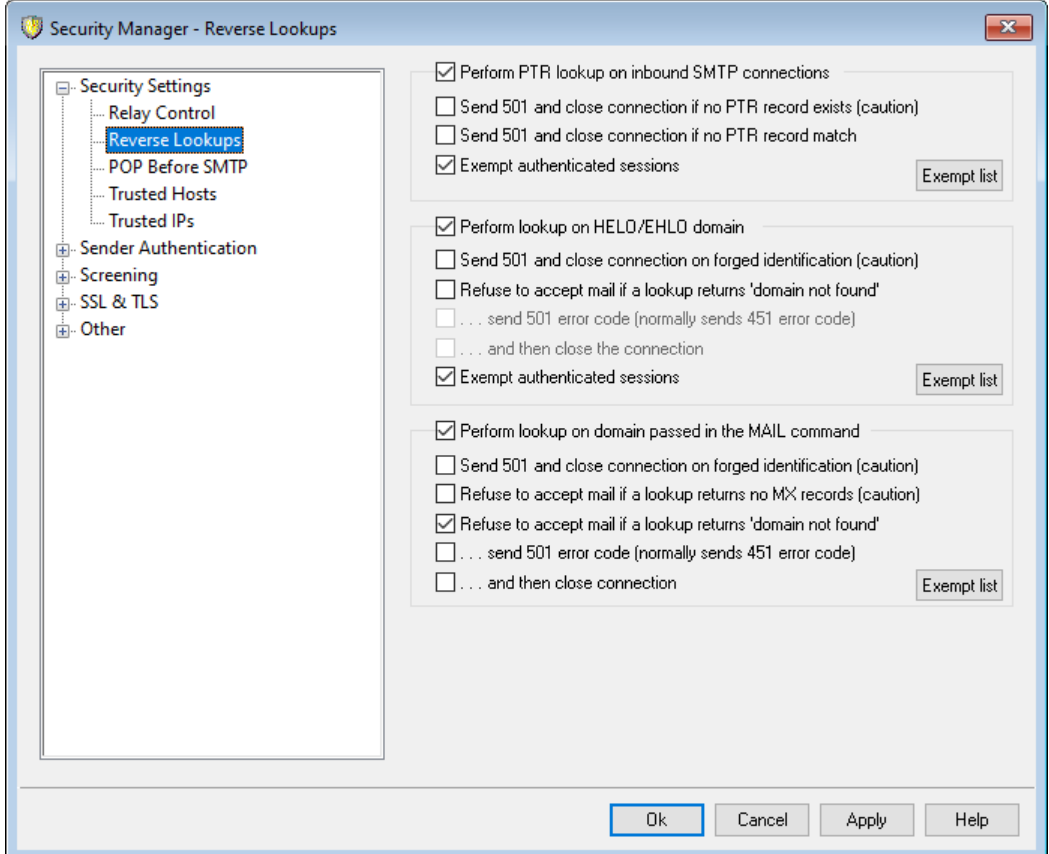

Элементы управления на этой вкладке позволяют настроить параметры обратного поиска доменных имен, передаваемых в командахнедо/ендо иматд. При выполнении такого поиска MDaemon пытается получить IP-адреса всех MXи A-записей для заданного имени домена. Затем он сравнивает полученные данные с IP-адресом компьютера-отправителя, чтобы установить, имеет ли тот право передавать почту от имени указанного домена.

Кроме того, MDaemon может выполнять обратный поиск записей PTR для IPадреса узла, пытающегося передать сообщение вашему почтовому серверу. Если IP-адресу не соответствует ни одна PTR-запись, MDaemon может либо отказаться от приема сообщения и прервать сеанс, либо принять сообщение и снабдить его специальным заголовком.

Осталось рассмотреть еще один случай — что делать с узлами-отправителями, которые заявляют о своей принадлежности к несуществующим доменам. Для этого используется соответствующая опция на данной вкладке, запрещающая прием почты при получении от DNS-сервера ответа "домен не найден". После активации этой опции MDaemon возвращает отправителю код ошибки451 и отказывается принимать сообщение, однако не разрывает SMTP-сеанс. Кроме того, вы можете использовать две дополнительные опции, одна из которых возвращает отправителю код ошибки501, вторая — закрывает сетевое соединение.

Обратный поиск никогда не применяется к разрешенным IP-адресам и узлу localhost (127.0.0.1).

**Производить обратный поиск PTR записи по входящим SMTP соединениям** Включите эту опцию, если MDaemon должен выполнять обратный поиск PTRзаписи для всех входящих соединений SMTP.

## **...отослать 501 и прервать соединение, если PTR записи не существует (предупреждение)**

Если эта опция включена и PTR-запись не существует, MDaemon вернет отправителю код ошибки501(синтаксическая ошибка в параметрах или аргументах) и закроет соединение.

**...отправлять 501 и прерывать соединение, если нет совпадения PTR записи** Если эта опция включена и PTR-запись не существует, MDaemon вернет отправителю код ошибки501 (синтаксическая ошибка в параметрах или аргументах) и закроет соединение.

#### **Исключать авторизованные сессии**

Включите эту опцию, если обратный просмотр PTR-записей не должен применяться к авторизованным SMTP-соединениям. В этом случае просмотр откладывается до получения команды SMTP MAIL, позволяющей определить является соединение авторизованным или нет.

## **Список исключений**

Нажмите эту кнопку, чтобы открыть диалог поиска PTR Список исключений, в котором вы можете указать IP-адреса, которые будут освобождены от обратного поиска PTR.

#### **Производить поиск по домену HELO/EHLO**

Включите эту опцию для выполнения обратного поиска по доменному имени, указанному в команде HELO/EHLO. Команда HELO/EHLO используется клиентом (компьютером-отправителем), чтобы идентифицировать себя на сервере. Доменное имя, предоставленное клиентом в команде HELO/EHLO, используется сервером, чтобы заполнить часть $from$  заголовка $Received.$ 

# **...отправлять 501 и прерывать соединение при фальшивой идентификации (предупреждение)**

Включите эту опцию, если MDaemon должен отправлять код ошибки 501 и закрывать соединение, если результаты обратной проверки указывают что, отправитель не является тем, за кого себя выдает.

Отрицательный результат обратного поиска при проверке подлинности отправителя (фальшивая идентификация) не дает 100% гарантии. Легитимные почтовые сервера довольно часто идентифицируют себя значениями, которые не совпадают с их IP адресами. Это может быть следствием ограничений ISP или обусловлено другими соображениями. Поэтому включать эту опцию рекомендуется, только если вы четко понимаете, что делаете. Вполне вероятно, что использование этой опции может привести к отказу вашего сервера от некоторых легитимных сообщений.

# **Не принимать почту, если поиск вернул результат"домен не найден"**

Если эта опция включена и обратный поиск вернул результат "домен не найден", MDaemon выдаст отправителю сообщение об ошибке 451 (Запрошенная операция прервана: локальная ошибка обработки), после чего сеанс будет продолжен до его нормального завершения.

## **...отправлять код ошибки 501 (обычно отправляется код ошибки 451)**

Если эта опция включена и обратный поиск вернул результат "домен не найден", MDaemon выдаст отправителю сообщение об ошибке 501 (Синтаксическая ошибка в параметрах или аргументах) (вместо ошибки 451).

#### **...и затем прервать соединение**

Эта опция приводит к автоматическому завершению сеанса, если обратная проверка выдает результат "домен не найден".

#### **Исключать авторизованные сессии**

Включите эту опцию, чтобы отложить обратный просмотр до получения команды SMTP MAIL, позволяющей определить, является соединение авторизованным или нет.

## **Список исключений**

Нажмите эту кнопку, чтобы открыть диалог поиска HELO/EHLO Список исключений для указания IP-адреса, а также имен доменов/хостов сайтов, которые вы хотите исключить из обратных поисков HELO/EHLO.

## **Производить поиск по значению, переданному в команде MAIL**

Включите эту опцию для выполнения обратного поиска по доменному имени, указанному в командеMAIL почтовой транзакции. В этой команде принято указывать адрес для возврата сообщенияОбычно это почтовый ящик, от которого исходит такое сообщение. Иногда, однако, этим адресом является адрес, на который следует направлять сообщения об ошибках.

# **...отправлять 501 и прерывать соединение при фальшивой идентификации (предупреждение)**

Включите эту опцию, если MDaemon должен отправлять код ошибки 501 и закрывать соединение, если результаты обратной проверки указывают что, отправитель не является тем, за кого себя выдает.

Отрицательный результат обратного поиска при проверке подлинности отправителя (фальшивая идентификация) не дает 100% гарантии. Легитимные почтовые сервера довольно часто идентифицируют себя значениями, которые не совпадают с их IP адресами. Это может быть следствием ограничений ISP или обусловлено другими соображениями. Поэтому включать эту опцию рекомендуется, только если вы четко понимаете, что делаете. Вполне вероятно, что использование этой опции может привести к отказу вашего сервера от некоторых легитимных сообщений.

# **Не принимать почту, если поиск не вернул ни одной MX-записи (применять с осторожностью)**

Включите эту опцию, чтобы MDaemon отклонял сообщения от доменов, не имеющих записей MX. По умолчанию эта опция отключена и должна использоваться с осторожностью, поскольку домен вполне может существовать, быть действительным и принимать/отправлять почту, не имея MX-записей.

## **Не принимать почту, если поиск вернул результат"домен не найден"**

Если эта опция включена и обратный поиск вернул результат "домен не найден", MDaemon выдаст отправителю сообщение об ошибке 451 (Запрошенная операция прервана: локальная ошибка обработки), после чего сеанс будет продолжен до его нормального завершения.

**...отправлять код ошибки 501 (обычно отправляется код ошибки 451)** Если эта опция включена и обратный поиск вернул результат "домен не найден", MDaemon выдаст отправителю сообщение об ошибке 501 (Синтаксическая ошибка в параметрах или аргументах) (вместо ошибки 451).

## **...и затем прервать соединение**

Эта опция приводит к автоматическому завершению сеанса, если обратная проверка выдает результат "домен не найден".

#### **Список исключений**

Нажмите эту кнопку, чтобы открыть список исключений поиска MAIL На нем вы можете указать IP-адреса, а также имена доменов/хостов сайтов, которые вы хотите освободить от обратных поисков MAIL.

# <span id="page-512-0"></span>**4.1.1.3 POP перед SMTP**

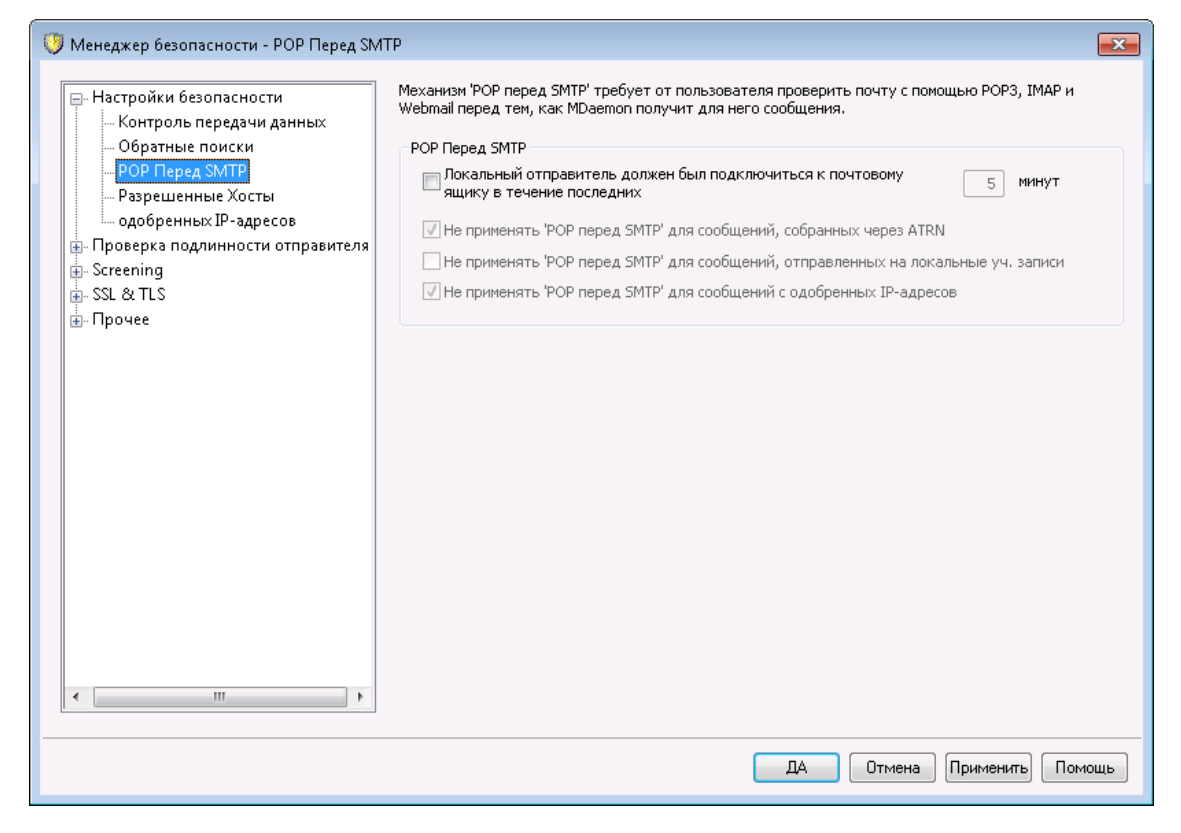

## **POP перед SMTP**

## **Локальный отправитель должен был подключиться к почтовому ящику в течение последних [XX] минут**

Когда эта опция включена, локальный пользователь может отправлять сообщения только в течение указанного здесь количества минут с момента последней проверки своего почтового ящика.

**Не применять 'POP перед SMTP' для сообщений, собранных через ATRN** Включите этот флажок, если хотите, чтобы сообщения, собранные через<u>АТRN</u>|265), освобождались проверки "POP перед SMTP".

# **Не применять 'POP перед SMTP' для сообщений, отправленных на локальные уч. записи**

Данная опция освобождает от проверки "POP перед SMTP" сообщения, адресованные локальным пользователям. В результате, MDaemon выполняет эту проверку не сразу после того, как ему становится известен отправитель сообщения, а дожидается адреса получателя и выполняет проверку "POP перед SMTP" только если получатель не является локальным.

**Не применять "POP перед SMTP" для сообщений с одобренных IP-адресов** Эта опция отключает проверку "POP перед SMTP" для сообщений, которые приходят с IP-адресов, перечисленных на вкладке[Разрешенные](#page-513-0) <mark>ХОСТЫ</mark> 514].

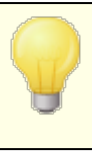

Чтобы отключить эту проверку для авторизованных почтовых сеансов, воспользуйтесь соответствующей опцией на вкладке<u>[SMTP-авторизации](#page-517-0)</u>|ளு.

# <span id="page-513-0"></span>**4.1.1.4 Разрешенные хосты**

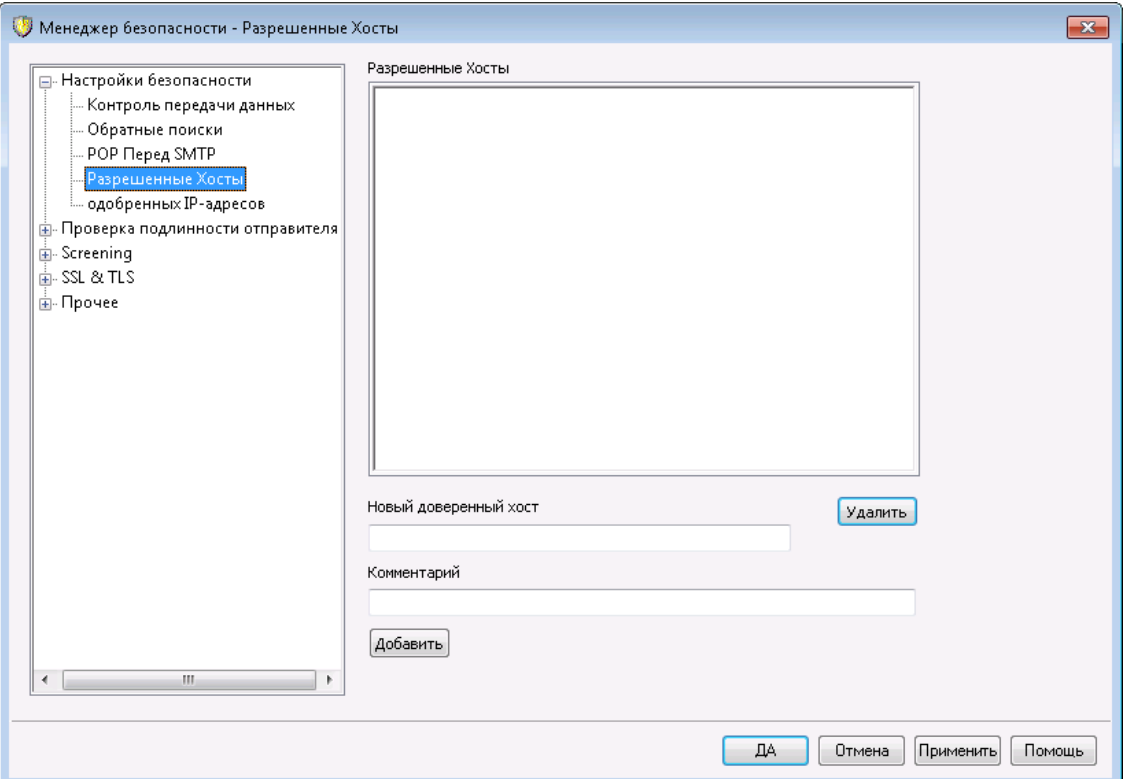

В некоторых диалогах и настройках безопасности MDaemon вы можете видеть опции, которые позволяют вам освобождать разрешенные хосты или домены от различных проверок. Перечень этих хостов задается на данной вкладке.

# **Разрешенные хосты**

Перечень хостов, которые будут освобождаться от различных проверок безопасности.

#### **Новые разрешенные хосты**

Поле для добавления нового элемента в список*Разрешенные хосты*.

### **Комментарий**

Воспользуйтесь этой опцией для добавления к записи текстового к комментария.

## **Добавить**

Нажмите на эту кнопку для добавления нового домена в*Разрешенные хосты*.

## **Удалить**

Нажмите на эту кнопку для удаления выделенных элементов из*Разрешенные хосты*.

# <span id="page-514-0"></span>**4.1.1.5 Разрешенные IP-адреса**

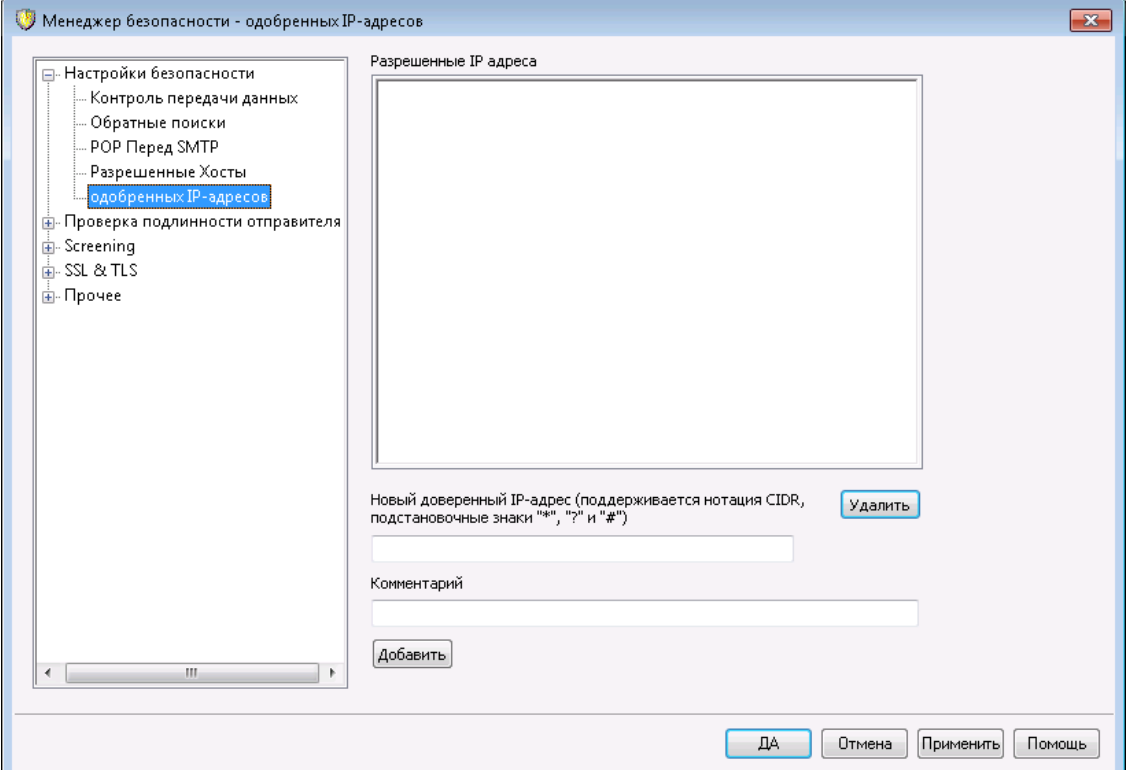

В некоторых диалогах и настройках безопасности MDaemon вы можете видеть опции, которые позволяют вам освобождать разрешенные IP-адреса от различных проверок. Перечень этих IP-адресов задается на данной вкладке.

## **Список разрешенных IP-адресов**

Список IP-адресов, которые будут освобождаться от различных проверок безопасности.

# **Новый разрешенный IP-адрес**

Введите новый IP-адрес, который будет добавлен в список*списка Доверенных IP-адресов* .

#### **Комментарий**

Воспользуйтесь этой опцией для добавления к записи текстового к комментария.

# **Добавить**

Нажмите на эту кнопку для добавления нового IP-адреса в*список Доверенных IP-адресов*.

### Удалить

Нажмите на эту кнопку для удаления выделенных элементов изсписка Доверенных IP-адресов.

# <span id="page-515-0"></span>4.1.2 Проверка подлинности отправителя

# 4.1.2.1 Защита по группе IP-адресов

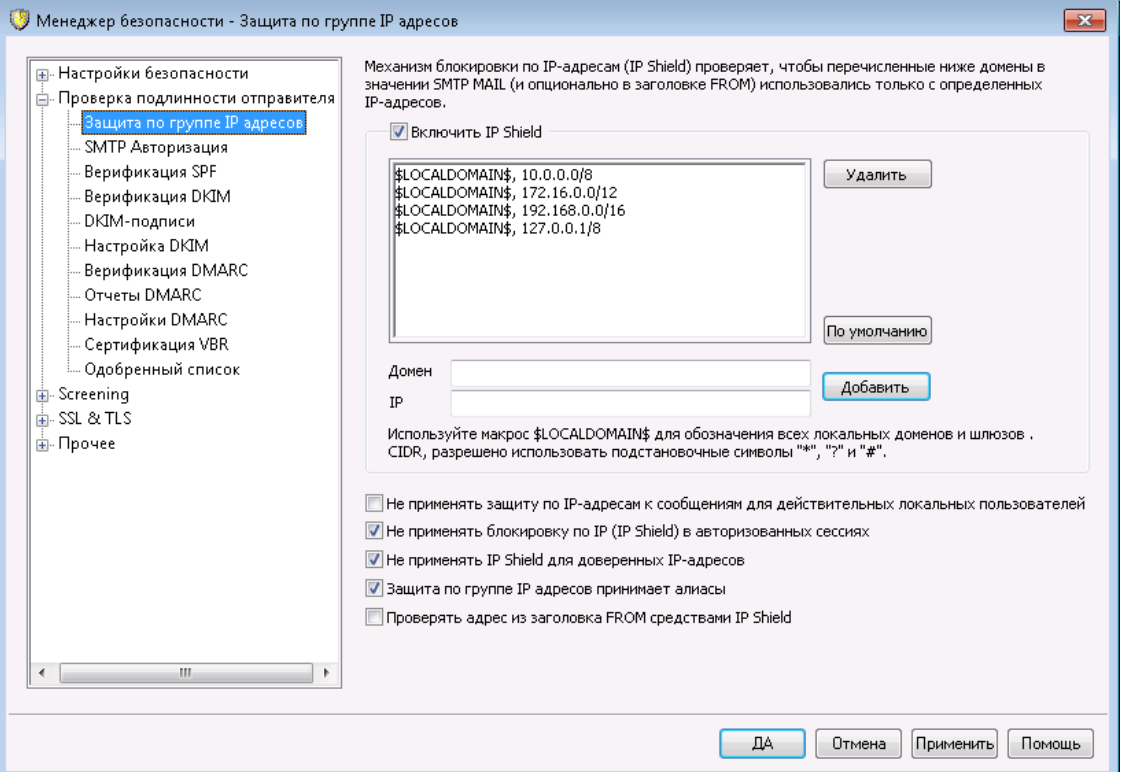

Вкладка "Защита по группе IP адресов", которая вызывается из меню Безопасность » Настройки безопасности » Проверка подлинности отправителя, позволяет настроить проверку соответствия IP-адреса отправителя и доменного имени, указанного им в SMTP-командемать From. Иначе говоря, чтобы М Daemon принял сообщение с одного из перечисленных здесь почтовых доменов, оно должно прийти с соответствующего IP-адреса. К примеру, если имя вашего домена example.com и адреса компьютеров локальной сети лежат в диапазоне 192.168.0.0-192.168.0.255. Вы можете связать доменное имя example.com и диапазон IP-адресов 192.168.0.\* (в этом окне разрешается использовать подстановочные знаки). В результате, при получении SMTP-команды "MAIL FROM <имя пользователя@example.com>" ваш почтовый сервер будет проверять IP-адрес отправившего эту команду компьютера и прекращать SMTP-сеанс, если этот адрес не принадлежит к диапазону 192.168.0.0-192.168.0.255.

# **Включить IP Shield**

Для отключения IP Shield снимите флажок в этом поле. IP Shield включен по умолчанию.

## **Имя домена**

Введите здесь имя почтового домена, который требуется связать с диапазоном IP-адресов. Также можно использовать макрос \$LOCALDOMAIN\$,который позволяет включить все локальные домены (включая шлюзы). Использование этой макропеременной избавляет от необходимости обновлять IP Shield при изменении локальных доменов или шлюзов. По умолчанию в IP Shield добавляются все диапазоны IP-адресов, зарезервированные с помощью \$LOCALDOMAIN\$.

# **IP Address**

Введите здесь IP-адреса, с которых должны отправляться письма из заданного в соседнем поле почтового домена. Адрес должен быть указан в десятичной записи с точками-разделителями.

#### **Добавить**

Нажмите кнопку*Добавить*, чтобы внести в список домен и диапазон IPадресов.

#### **Удалить**

Нажмите эту кнопку, чтобы удалить выбранные элементы из списка.

# **Не применять защиту по IP-адресам к сообщениям для действительных локальных пользователей**

Включите эту опцию, если проверка соответствия почтового домена и IPадреса должна выполняться только для тех писем, которые адресованным нелокальным пользователям или локальным, но несуществующим пользователям. Это не даст внешнему отправителю, который хочет переслать сообщение через ваш сервер, выдать себя за локального пользователя, и вместе с тем, поможет снизить нагрузку на сервер Mdeamon, поскольку почта для локальных пользователей проверяться не будет. Если вдобавок к этой опции включить расположенный ниже флажок*Защита по группе IP-адресов принимает алиасы*, от проверки будут освобождены письма, адресованные существующим псевдонимам.

#### **Не применять IP Shield в авторизованных сеансах**

Когда эта опция включена, проверка IP Shield не применяется для авторизованных пользователей. Почта от таких пользователей будет приниматься с любых IP-адресов. Кроме того, отклоненные сообщения возвращаются с SMTP-ошибкой "Требуется проверка подлинности", которая подсказывает пользователю, что в почтовом клиенте надо включить авторизацию перед отправкой сообщений. По умолчанию эта опция включена.

#### **Не применять IP Shield для доверенных IP-адресов**

Если включить этот флажок, защита по группе IP-адресов не применяется к подключениям с<u>доверенных [IP-адресов.](#page-513-0)</u> 1st4. По умолчанию эта опция включена.

## **Защита по группе IP-адресов принимает алиасы**

Эта опция отвечает за расшифровку почтовых псевдонимов при проверке соответствия электронных и IP-адресов отправителей. Защита по группе IPадресов транслирует алиас в реальную учетную запись, на которую он указывает, принимая почту для обработки. Если эта опция отключена, IP Shield будет обрабатывать каждый псевдоним независимо от учетной записи, которую он представляет. Таким образом, если IP-адрес алиасане

соответствует ограничениям "IP Shield", то это сообщение будет отклонено. Эта опция также дублируется на вкладке**Настройки** 20 – вы можете включать или отключать ее и там, и там.

Если вы хотите освободить от проверки входящие сообщения на псевдонимы локальных адресов, включите эту опцию, а также расположенную выше опцию Не применять защиту по IP-адресам к сообщениям для действительных локальных пользователей.

## Проверять адрес из заголовка FROM средствами IP Shield

Включите эту опцию, чтобы IP Shield помимо значения заголовка SMTP MAIL также проверял адрес из заголовка FROM. Опция отключена по умолчанию.

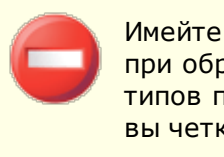

Имейте в виду, что эта опция может вызывать проблемы при обработке входящих сообщений рассылки и других типов почты. Поэтому включать ее следует, только если вы четко понимаете, что делаете.

# <span id="page-517-0"></span>4.1.2.2 SMTP-авторизация

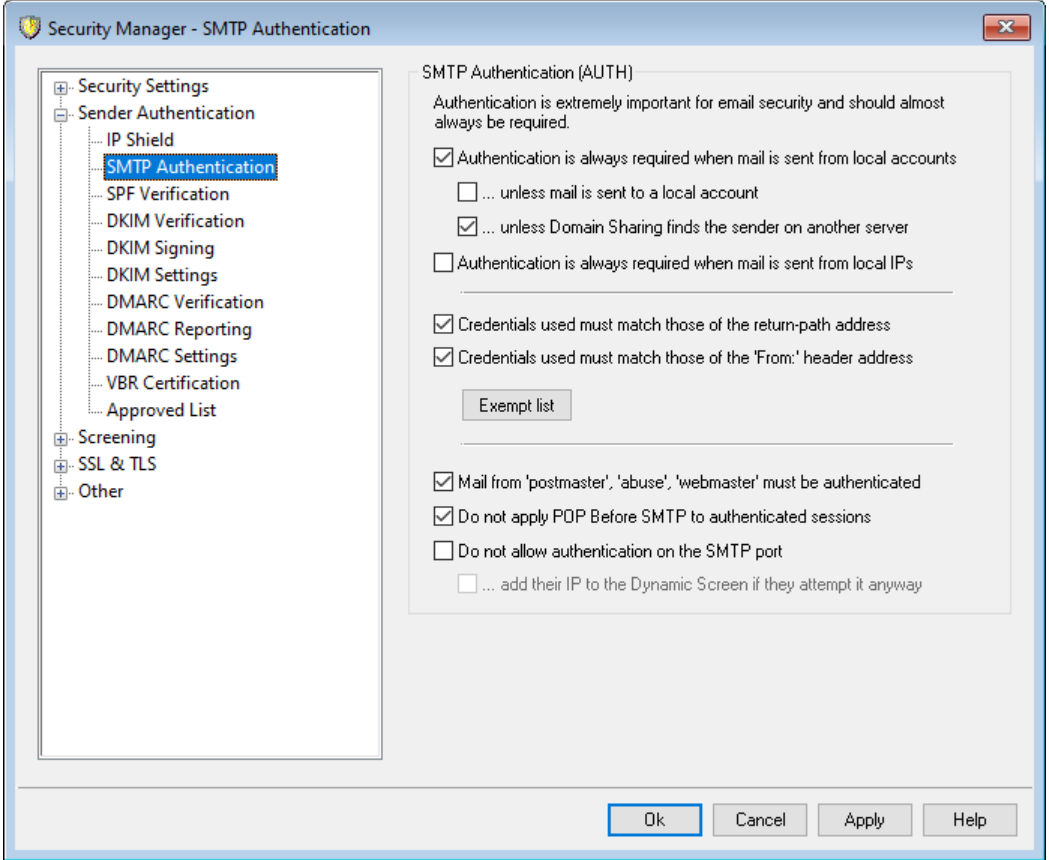

## **SMTP-авторизация (AUTH)**

## **Всегда требовать авторизации, если почта приходит с локальных учетных записей**

Включите эту опцию, если сообщения с почтовых доменов MDaemon должны отправляться только авторизованными пользователями - даже тогда, когда в таком сообщении утверждается, что оно пришло с одного из доменов MDaemon. По умолчанию эта опция включена.

**...только если сообщение не отправлено на локальную уч. запись**

Эта опция отменяет обязательную авторизацию локальных отправителей, если сообщен адресовано пользователю MDaemon. Примечание: данная опция может пригодиться, если некоторые пользователи должны использовать различные почтовые сервера для входящей и исходящей почты.

# **...если механизм разделения доменов не находит отправителя на другом сервере**

По умолчанию, когда механизм <u>[разделения](#page-117-0) доменов</u>|<sub>118</sub>] находит такого отправителя на другом сервере, такой отправитель будет освобожден от проверки подлинности *Всегда требовать авторизации...* выше. Снимите этот флажок, если вы все-таки хотите требовать аутентификацию от таких отправителей.

## **Всегда требовать авторизации при получении почты с локальных IP**

Включите эту опцию, чтобы обеспечить обязательную авторизацию отправителя при получении входящих сообщений с локальных IP-адресов. В случае неудачной авторизации сообщение будет отклонено. [Доверенные](#page-514-0) IP<u>[адреса](#page-514-0)</u>|ങി освобождаются от проверки. Данная опция включена по умолчанию только в недавно установленных экземплярах сервера.

**Данные проверки подлинности должны совпадать со значением return-path**

По умолчанию, данные используемые для SMTP-авторизации должны совпадать с адресом, указанным в заголовке "return-path". Отключите эту опцию, если данное совпадение не является обязательным условием. Во избежание проблем с хранением и перенаправлением почты шлюза, на экране<u>Глобальные настройки шлюза</u>|ஊी доступна опция "*Исключить почту шлюза из проверки на совпадение данных авторизации AUTH*", включенная по умолчанию.

# **Данные проверки подлинности должны совпадать с адресом в заголовке 'From:'** По умолчанию, данные используемые для SMTP-авторизации должны совпадать с адресом, указанным в заголовке "From:". Отключите эту опцию, если данное совпадение не является обязательным условием. Во избежание проблем с хранением и перенаправлением почты шлюза, на экране<u>Глобальные настройки шлюза</u>|ﷺ доступна опция "*Исключить почту*

*шлюза из проверки на совпадение данных авторизации AUTH*", включенная по умолчанию.

# **Список исключений**

Используйте Список исключений для совпадения с данными проверки подлинности, чтобы исключить адрес из указанных выше параметров "*Данные проверки подлинности должны совпадать...*". Чтобы быть

исключенным из опции "*...должны совпадать со значением return-path*", исключенный адрес должен совпадать с адресом в **Return-Path сообщения**. Чтобы быть исключенным из опции "*...должны совпадать с адресом в заголовке "From:*", исключенный адрес должен совпадать с адресом в заголовке "**From:**" сообщения.

#### **Почта от "Postmaster", "abuse" и "webmaster" требует авторизации**

Когда эта опция включена, перед принятием писем MDaemon будет требовать аутентификации. Нажмите для любого из ваших псевдонимов или учетных записей "postmaster@...", "abuse@..." или "webmaster@...". Спамеры и хакеры знают, что такие адреса должны существовать, и могут попытаться использовать один из них для отправки почты через вашу систему. Данная опция позволит избежать этого. Данная опция дублируется на экране <u>[Настроек](#page-825-0)</u>|ಙहो Псевдонимов. Изменение параметра в одном месте немедленно отображается в другом месте.

## **Не применять "POP перед SMTP" в авторизованных сессиях**

Если вы используете функцию безопасности "<u>POP [перед](#page-512-0) SMTP</u>[sis]", вы можете выбрать этот параметр, чтобы освободить авторизированных пользователей от этого ограничения. Аутентифицированному пользователю перед отправкой сообщений проверять свою электронную почту не нужно.

## **Не разрешать аутентификацию по SMTP-порту**

Эта опция отключает поддержку AUTH через порт SMTP. AUTH не будет предлагаться в качестве опции в ответе EHLO. В случае ее предоставления SMTP-клиентом она при этом будет рассматриваться как неизвестная команда. Этот параметр, а также параметр "*...добавить их IP на динамический скрининг*" ниже полезны в тех конфигурациях, где все легитимные учетные записи для отправки аутентифицированной почты используют MSA или другой порт. В таких конфигурациях предполагается, что любая попытка аутентификации на SMTP-порту предпринимается только злоумышленниками.

**...добавить их IP на динамический скрининг при принудительных попытках** При использовании опции " *Не разрешать аутентификацию по SMTPпорту*выше к динамическому скринингу будет добавлен любой IP-адрес любого клиента, который все равно пытается пройти аутентификацию на SMTP-порту. Такое соединение также будет немедленно разорвано.

# <span id="page-520-0"></span>**4.1.2.3 Верификация SPF**

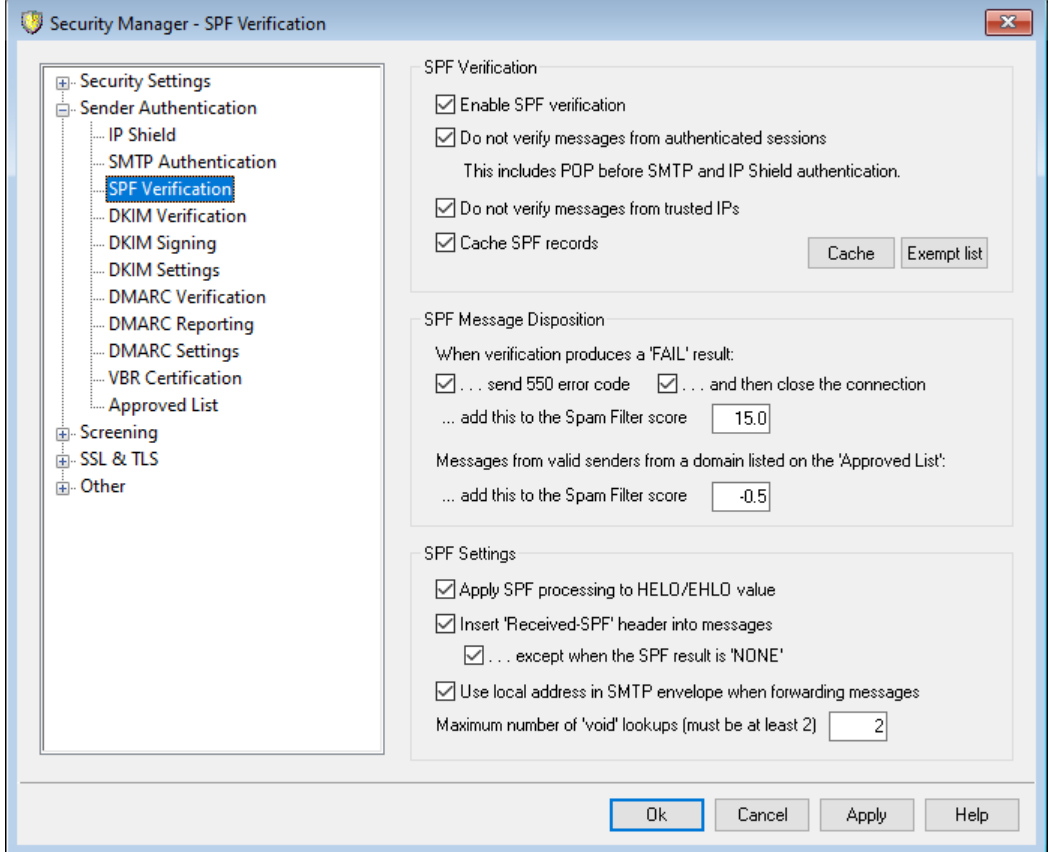

Сервер MDaemon поддерживает технологию Sender Policy Framework (SPF), которая обеспечивает проверку подлинности отправителей почтовых сообщений и гарантирует надежную защиту от фишинг-атак и других почтовых угроз, в основе которых лежит отправка сообщений от чужого имени.

В системе доменных имен DNS предусмотрены специальные MX-записи, с помощью которых домен может обнародовать IP-адреса компьютеров, уполномоченных принимать адресованную ему электронную почту. Однако DNS не содержит штатных средств для решения обратной задачи — публикации перечня узлов, которым официально разрешено отправлять для них почту. Этот пробел устраняется средствами технологии SPF, которая позволяет домену опубликовать такой перечень, а серверу-получателю — проверить, уполномочен ли тот или иной компьютер отправлять электронную почту от имени этого домена. Выполняя поиск SPF для входящих сообщений, MDaemon может попытаться определить, разрешено ли отправляющему серверу доставлять почту для предполагаемого отправляющего домена, и, следовательно, определить, был ли "подделан" адрес отправителя.

Это диалоговое окно позволяет настроить параметры SPF.

Дополнительную информацию о технологии SPF можно найти на сайте:

<http://www.open-spf.org>

#### **Верификация SPF**

## **Включить SPF-верификацию**

При включении этой опции сервер MDaemon будет с помощью DNS-запроса запрашивать данные SPF-записи у каждого предполагаемого отправителя входящего сообщения, стремясь убедиться в том, что сервер-отправитель уполномочен отправлять почту от имени этого домена. MDaemon извлекает IP-адрес отправителя из SMTP-командыMAIL во время обработки SMTP. SPFверификация включена по умолчанию.

#### **Не верифицировать сообщения, переданные в авторизованных сессиях**

По умолчанию аутентифицированные соединения от SPF-запросов освобождаются. К авторизованным сессиям относятся те, которые были успешно верифицированы с использованием механизмов[SMTP](#page-517-0)<u>[авторизация](#page-517-0)</u>|எяै, <u>РОР [перед](#page-512-0) SMTP|</u>எत्रौ или<u>Защита по группе [IP-адресов](#page-515-0)|</u>எहौ. Отключите эту опцию, если вы не хотите освобождать аутентифицированные сеансы от SPF.

#### **Не верифицировать сообщения с доверенных IP-адресов**

По умолчанию любые сообщения от<u> [доверенных](#page-514-0) IP-адресов</u>[sis] исключаются из проверки SPF.

#### **Кэшировать результаты верификации**

По умолчанию сервер MDaemon будет выполнять временное кэширование записей SPF-политики каждого домена, собранных в DNS-запросах. Уберите метку из поля, чтобы отказаться от кэширования политик SPF.

#### **Кэш**

Кнопка вызова окна просмотра кэша SPF, где хранятся все кэшированные записи SPF.

#### **Список исключений**

Нажмите эту кнопку, чтобы открытьсписок исключений SPF, в котором вы можете указать IP-адреса, адреса электронной почты и домены, которые вы хотите исключить из поиска SPF. Адреса электронной почты сравниваются с конвертом SMTP, а не с заголовком сообщения From. Домены исключаются путем помещения перед именем домена слова "spf". MDaemon включает запись SPF этого домена при каждой оценке SPF, используя специальный тег MDaemon "wlinclude:". Таким образом, в этом случае ваш резервный поставщик MX может быть использован как действительный источник SPF для всех отправителей.

# **Обработка сообщений с SPF**

#### **Если результат верификации – FAIL:**

### **...отправлять код ошибки 550**

Если эта опция включена и проверка SPF заканчивается с результатом Fail, отправитель письма уведомляется о возникновении ошибки 550.

## **...и затем прервать соединение**

Когда эта опция включена, MDaemon закрывает соединение сразу после отправки сообщения об ошибке 550.

**...добавить такое количество баллов к рейтингу фильтра-спама** Укажите количество баллов, которое будет добавлено к спам-рейтингу сообщения в случае проваленной проверки SPF.

# **Сообщения от действительного отправителя, с домена, указанного в "Одобренном списке"**

**...добавить такое количество баллов к рейтингу фильтра-спама** Укажите количество баллов, добавляемое к спам-рейтингу сообщения, если в результате проверки SPF выяснилось, что оно пришло с домена, присутствующего в <u>[Доверенном](#page-553-0) списке</u>|ﷺ.

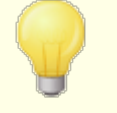

Обычно в этом поле указывается отрицательное значение для понижения спам-рейтинга таких сообщений.

# **Настройки SPF**

# **Применять обработку SPF к значению HELO/EHLO**

Эта опция применяет верификацию SPF к значению, передаваемому в команде HELO или EHLO в начале процесса SMTP. По умолчанию она включена.

#### **Вставлять заголовок "Получено-SPF" в сообщения**

Эта опция активирует вставку во все обработанные сообщения заголовка "Received-SPF".

#### **...кроме случаев, когда результат SPF - "отсутствует"**

Включите эту опцию, чтобы не вставлять заголовок "Received-SPF" в сообщения, SPF-проверка которых завершилась с результатом None.

## **Использовать локальный адрес в SMTP-конверте при перенаправлении сообщений**

Включите эту опцию, если MDaemon должен указывать в SMTP-конверте перенаправляемых сообщений локальный адрес. Это помогает уменьшить проблемы, связанные с пересылкой. Обычно пересылаемые сообщения отправляются с использованием адреса электронной почты исходного отправителя, а не адреса электронной почты, который фактически выполняет пересылку. В некоторых ситуациях использование локального адреса может быть необходимо для предотвращения ошибочного определения принимающим сервером переадресованного сообщения как имеющего "поддельный" адрес. По умолчанию эта опция включена.

## **Максимальное количество поисков 'Void' (не менее 2)**

Это максимальное количество результатов поисков "void" для запроса SPF до того, как MDaemon отправит сообщение о постоянной ошибке. Результатом поиска может быть "домен не существует" или "не получено ответа." Значение параметра должно быть не менее, чем "2".

# <span id="page-523-0"></span>**4.1.2.4 DomainKeys Identified Mail**

DomainKeys Identified Mail (DKIM) — это технология электронной подписи и шифрования сообщений, предназначенная для борьбы с подделкой электронных писем (в т.ч.и писем с поддельным почтовым адресом отправителя). Поскольку в нежелательных сообщениях, как правило, используются поддельные адреса отправителя, эти технологии одновременно являются и средством защиты от спама. DKIM также может применяться для проверки целостности входящих сообщений - иначе говоря, позволяет гарантировать отсутствие искажений в сообщении на пути от сервера-отправителя к серверу-получателю. Иначе говоря, сервер-получатель может убедиться, что сообщение отправлено именно тем сервером, который указан в письме, и что оно получено именно в том виде, в котором оно было отправлено.

Указанные выше задачи решаются с использованием закрытых и открытых ключей шифрования. На сервере DNS размещается на в записях DNS исходящего сервера. Он подписывает все отправляемые сообщения с помощью своего тщательного оберегаемого от посторонних закрытого ключа. Получивший подписанное сообщение сервер запрашивает открытый ключ указанного в письма узла-отправителя (из его записей DNS), и проверяет с помощью этого ключа электронную подпись сообщения. Отрицательный результат проверки означает, что сообщение либо было отправлено не тем сервером, что указан в письме, либо было искажено или изменено в процессе передачи. Сервер-получатель может отклонить прием такого сообщения, либо принять его с соответствующим изменением спам-рейтинга.

Настройка параметров проверки подписанных электронной подписью сообщений выполняется на вкладке<u>[Верификация](#page-524-0) DKIM</u>Ist Подпись отправляемых сообщений настраивается на вкладке<u>[DKIM-подписи](#page-526-0)</u>|½). Обе этих вкладки располагаются в окне настройки параметров безопасности ("Проверка подлинности отправителя"), которое вызывается из меню:Безопасность»Параметры безопасности»Проверка подлинности отправителя.Основной интерфейс<u>\_[MDaemon](#page-75-0)</u>| <sub>76</sub>°1содержит вкладку "DKIM" (расположенную в меню "Безопасность"), которая позволяет следить за активностью DKIM в режиме реального времени, а также протоколировать все действия, включив соответствующую опцию в менюНастройка»Настройки сервера»Ведение логов»Настройки.

# **См. также:**

**[Верификация](#page-524-0) DKIM** 525 **[DKIM-подписи](#page-526-0)** 527 **[Настройки](#page-529-0) DKIM** 530

Для получения дополнительной информации по технологии DomainKeys Identified Mail, обратитесь к сайту:<http://www.dkim.org/>.

# <span id="page-524-0"></span>4.1.2.4.1 Верификация DKIM

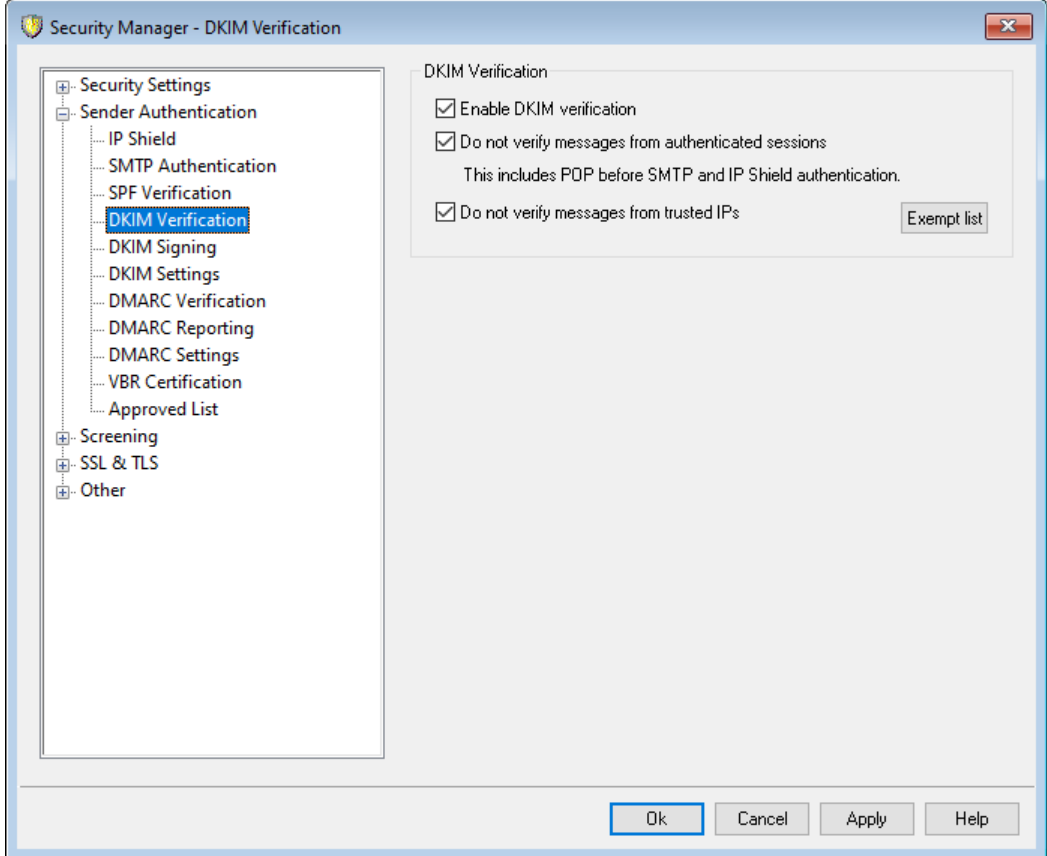

Эта вкладка служит для настройки параметров верификации электронных подписей DomainKeys Identified Mail (DKIM) во входящих внешних сообщениях. Если эта функция включена, то при получении сообщения с электронной подписью MDaemon запрашивает DNS-запись с открытым ключом сервера, указанного в подписи DKIM, а затем использует этот ключ для проверки правомочности электронной подписи в данном сообщении.

Если подпись DKIM проходит верификацию, сообщение поступает на следующий этап обычного процесса доставки. Кроме того, если домен, указанный в подписи, также присутствует в **Одобренном списке** [554], спамрейтинг такого сообщения понижается.

Для получения дополнительной информации о стандарте DKIM CM.:http://www.dkim.org/

## Верификация DKIM

### Включить верификацию DKIM

Поставьте метку в это поле, чтобы разрешить верификацию входящих удаленных сообщений с использованием DomainKeys Identified Mail.

Не верифицировать сообщения, переданные в авторизованных сессиях Эта опция освобождает от криптографической верификации сообщения, сессии которых были авторизированны. К авторизованным сессиям относятся те, которые были успешно верифицированы с использованием механизмовSMTP-авторизация sid. POP перед SMTP 513 илиЗашита по группе  $IP$ -алресов  $56$ .

## Не верифицировать сообщения с доверенных IP-адресов

Воспользуйтесь этой опцией, чтобы освободить сообщения с доверенных IPадресов 514 от верификации DKIM.

### Список исключений

Нажмите эту кнопку, чтобы открыть список исключений. Этот список позволяет задать IP-адреса, сообщения с которых будут освобождаться от криптографической верификации.

# Заголовок Authentication-Results

Каждый раз, когда письмо обрабатывается средствами аутентификации SMTP AUTH, SPF, DomainKeys Identified Mail или DMARC, сервер MDaemon вставляет в него специальный заголовок Authentication-Results, который содержит результаты проведенной проверки. Если ваш почтовый сервер принимает неаутентифицированные сообщения, эти заголовки помогут установить причину, по которой не удалось установить подлинность письма.

> Организация IETF (Internet Engineering Task Force) еще продолжает работу над форматом этого заголовка и упомянутыми в данном разделе протоколами аутентификации. Дополнительные сведения об этой работе можно найти на сайте IETF по anpecy:http://www.ietf.org/.

# Заголовки DKIM в сообщениях списков рассылки

По умолчанию MDaemon удаляет подписи DKIM из входящих сообщений списков рассылки, поскольку заголовки и содержание этих сообщений зачастую модифицируются в процессе доставки таким образом, что электронные подписи становятся недействительными. Если вы хотите сохранять электронные подписи в таких сообщениях, измените значение следующего параметра в файле MDaemon.ini как указано ниже::

```
[DomainKeys]
StripSigsFromListMail=No (по умолчанию - "Yes")
```
## См. также:

**DomainKeys Identified Mail** 524 **DKIM-подписи**  $527$ Настройки DKIM 530

# <span id="page-526-0"></span>4.1.2.4.2 DKIM-подписи

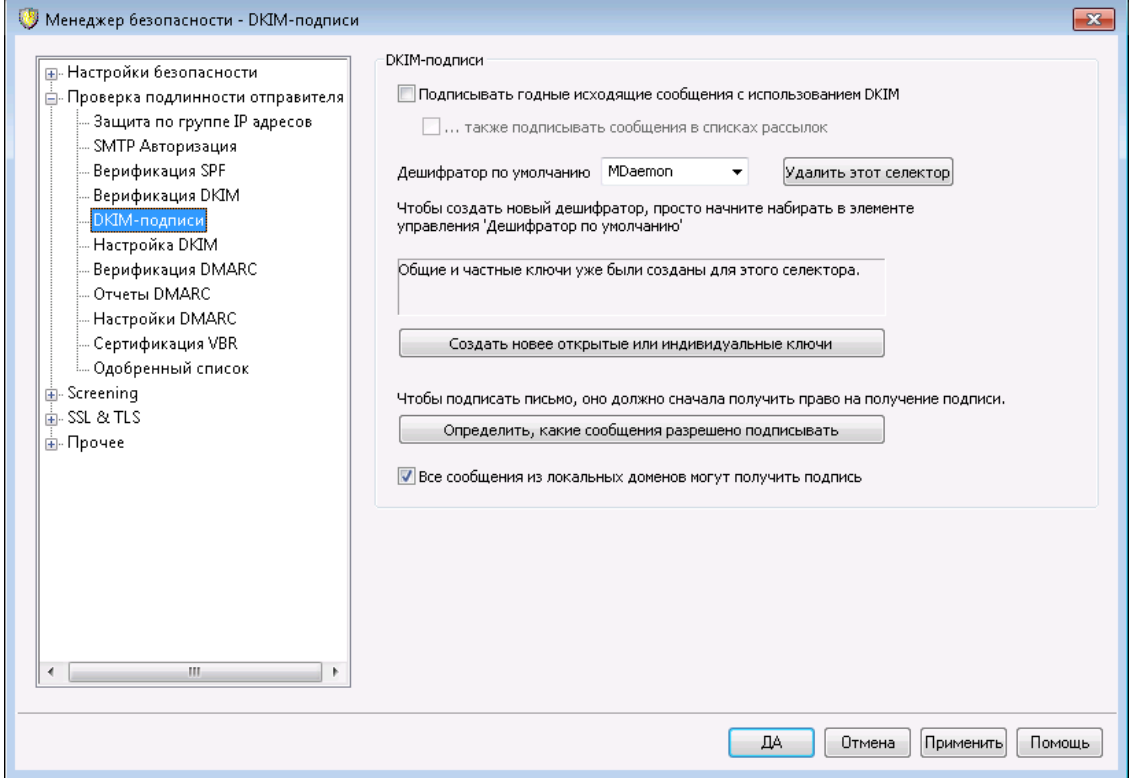

Используйте параметры, содержащиеся на экране подписи DKIM, чтобы настроить MDaemon для подписи соответствующих исходящих сообщений с использованием DKIM и определить критерии, которые сделают сообщение легитимным. Этот экран можно также использовать для обозначения селекторов и создания соответствующих открытых и закрытых ключей, подходящих для использования со спецификацией DKIM. Селектор по умолчанию ("МDaemon"), а также открытый и закрытый ключи по умолчанию создаются для вас автоматически - при запуске. Все ключи уникальны. На разных сайтах они никогда не бывают одинаковыми, независимо от указанного селектора. По умолчанию ключи генерируются с безопасной битовой глубиной в 2048 бит.

# **DKIM-подписи**

#### Подписывать необходимые исходящие сообщения, используя DKIM

Выберите эту опцию, если вы хотите использовать DomainKeys Identified Mail для криптографической подписи определенных исходящих сообщений. Для того чтобы сообщение было подписано, оно должно соответствовать критериям, указанным в опцииОпределить, какие сообщения могут быть подписаны Также для его доставки его должен принять MDaemon - во время аутентифицированной сессии. Имеется также Действие фильтра содержимого под названием "Подписать с селектором ДКІМ...", которое вы можете использовать для подписи сообщений.

#### ... подписывать сообщения рассылки

Установите этот флажок, если вы хотите криптографически подписывать все исходящие сообщения списка рассылки. Поскольку МDaemon будет подписывать всю почту для всех ваших списков, вам не нужно

использовать опцию "Определить, какие сообщения могут быть подписаны" для отдельного криптографического подписания каждого из сообщений.

После разделения списка на отдельные копии подписание списка рассылки требует обработки фильтром содержания каждого сообщения списка. Это может повлиять на производительность сервера особенно при работе с большими, активными списками рассылки.

## Селектор по умолчанию

В раскрывающемся списке выберите селектор, соответствующий паре открытых/закрытых ключей, которую вы хотите использовать при подписании сообщений. Если вы хотите создать новую пару ключей с другим селектором, введите желаемое имя селектора и нажмите "Создать новый открытый и закрытый ключи". Если вы хотите подписать некоторые сообщения, используя альтернативный селектор, назначьте определенный селектор в опции "Определить, какие сообщения могут быть подписаны", или создайте правило фильтра содержимого, используя действие "Подписать с селектором DKIM...".

## Удалить этот селектор

Нажмите эту кнопку, если вы хотите удалить селектор. Следуйте инструкциям на экране.

# Создать новый открытый и закрытый ключи

Нажмите эту кнопку, чтобы сгенерировать пару открытого/закрытого ключа для указанного выше селектора. Для селектора будет сгенерирована пара открытого/закрытого ключей. Будет автоматически создан и открыт файл dns\_readme.txt. Этот файл содержит примеры данных DKIM, которые вам нужно будет опубликовать в DNS-записях вашего домена, в которых указана ваша политика DKIM и открытый ключ для выбранного селектора. В этом файле перечислены образцы как для состояния проверки, так и для состояния отсутствия проверки, а также случаев подписания вами как всех, так и некоторых сообщений, исходящих из вашего домена. Для тестирования DKIM или этого селектора вам необходимо использовать информацию, содержащуюся в записях Тестирования - либо для Политики, либо для селектора, в зависимости от того, что вы тестируете. В противном случае вам нужно будет использовать записи, не связанные с тестированием.

Все ключи хранятся в формате РЕМ. Все селекторы и ключи хранятся в папке \MDaemon \Pemпо следующему адресу:

```
\MDaemon\Pem\<Selector>\rsa.public - открытый ключ для этого
CATAKTODA
\MDaemon\Pem\<Selector>\rsa.private - закрытый ключ для этого
селектора
```
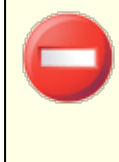

Файлы, содержащиеся в этих папках, не зашифрованы и не скрыты. При этом они содержат закрытые ключи шифрования RSA, к которым без разрешения доступ давать не рекомендуется. Вы должны обеспечить защиту этих папок и подпапок с помощью инструментов вашей OC.

# Определить, какие сообщения могут быть подписаны

Если вы решили подписывать соответствующие исходящие сообщения, нажмите эту кнопку, чтобы изменитьфайл DKSign, dat, который содержит список доменов и адресов, используемых MDaemon для определения того, следует ли подписывать сообщение. Для каждого из перечисленных адресов вы должны указать, должно ли сообщение быть To или From в отношении соответствующего адреса. Подписать такое сообщение можно только после этого действия. Вы также можете назначить любой другой заголовок например Reply-To или Sender. При желании вы можете назначить селектор для каждой записи/ Этот селектор будет использоваться при подписании сообщения, соответствующего такой записи. Наконец, вы можете указать дополнительный подписывающий домен, который будет использоваться в теге "d=" в заголовке подписи. Это может быть полезно, например, в случае, если у вас есть несколько подписывающих сообщения поддоменов. В таких случаях вы можете использовать тег "d =" для того, чтобы указать принимающим серверам, что искать ключи DKIM следует в записи DNS одного домена. Это позволяет управлять всеми ключами в одной записи, а не иметь отдельные записи для каждого субдомена. В доменах и адресах можно использовать подстановочные знаки.

# Все сообщения из локальных доменов могут получить подпись

Включите эту опцию, если хотите разрешить вставку подписей во все сообщения из своих локальных доменов. Если вы используете эту опцию, вам не нужно добавлять ваши локальные домены в список приемлемых доманов (например, в файл DKSign.dat). Впрочем, возможны случаи, когда вы захотите назначать определенный селектор или тег "d =", который будет использоваться при подписании сообщения определенного домена. По умолчанию эта опция включена.

## См. также:

**DomainKeys Identified Mail** 524 **Настройки DKIM** 530 **Верификация DKIM** 525

# <span id="page-529-0"></span>**4.1.2.4.3 Настройки DKIM**

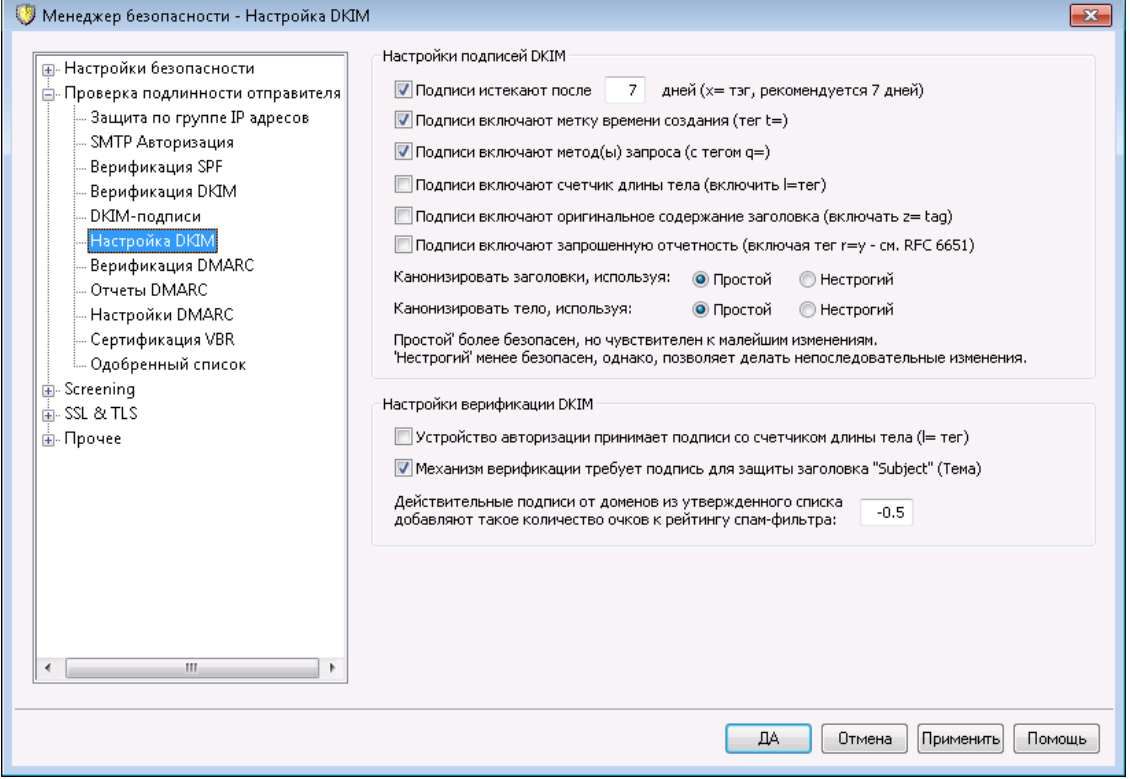

# **Настройки подписей DKIM**

#### **Подписи истекают после [XX] дней (x=тэг, рекомендуется 7 дней)**

Данный элемент управления позволяет установить срок действия электронной подписи DKIM в днях. По истечении этого срока электронная подпись считается недействительной и сообщения с такой подписью не проходят верификацию. Эта опция соответствует использованию в подписи тега "x=". По умолчанию эта опция включена со значением параметра равным 7 дням.

#### **Подписи включают метку времени создания (с тегом t=)**

Когда эта опция включена, в подпись вставляется вставляется ее время создания (тег t=). Опция включена по умолчанию.

### **Подписи включают метод(ы) запроса (с тегом q=)**

По умолчанию эта опция включена. В результате подпись содержит тег с указанием метода запроса (например, q=dns).

## **Подписи включают счетчик длины тела (тег l=)**

Включите эту опцию, если электронная подпись DKIM должна содержать тег длины текста письма.

### **Подписи включают оригинальное содержание заголовка (тег z=)**

Включите эту опцию, если электронная подпись DKIM должна содержать тег z=. Этот тег содержит копию оригинальных заголовков письма и несколько увеличивает длину подписи. Этот тег содержит копию оригинальных заголовков письма и несколько увеличивает длину подписи.

### Подписи включают запрошенную отчетность (тег r=y)

Включите эту опцию если вы хотите использовать тег r=v в подписанных сообщениях. Этот тег позволяет запрашивать у сервера получателя запросы об отказах AFRF в случае обнаружения сообщений, выдающих себя за письма с вашего домена, но проваливших верификацию DKIM. Для получения таких отчетов также можно настроить запись DKIM reporting TXT в DNS вашего домена. См. спецификацию RFC-6651: Extensions to DomainKeys Identified Mail (DKIM) for Failure Reporting, для получения информации о синтаксисе и подробных инструкций. Эта опция требует изменения DNS и отключена по умолчанию.

## Канонизация

Канонизация - это приведение заголовков и текста сообщения к каноническому (стандартному) виду перед созданием DKIM-подписи. Данная операция выполняется для того, чтобы уменьшить вероятность изменения письма некоторыми почтовыми серверами и системами пересылки, которые могут модифицировать нестандартные сообщения в процесс обработки, и тем самым делать недействительной их электронную подпись. В настоящее время для подписи и проверки DKIM используются два метода канонизации: simple (простой) и relaxed (нестрогий). Простой метод не допускает практически никаких изменений и является самым строгим. Ослабленный метод - более щадящий, чем простой, т.е. допускает несколько несущественных изменений.

#### Канонизировать заголовки, используя: Простой, Нестрогий

Это - метод канонизации, используемый для заголовков сообщений при их подписании. Простой метод не допускает в полях заголовка абсолютно никаких изменений. Метод Relaxed позволяет преобразовывать имена заголовков (но не их значения) в нижний регистр, преобразовывать одно или несколько последовательных пробелов в один пробел, а также вносить другие незначительные изменения. По умолчанию канонизация выполняется простым методом.

#### Канонизировать тело, используя: Простой, Нестрогий

Это - метод канонизации, используемый для тела сообщений при их подписании. Простой способ канонизации игнорирует пустые строки в конце тела сообщения. Кроме этого в теле сообщения не допускаются никакие другие изменения. Нестрогий метод допускает пустые строки в конце сообщения, игнорирует пробелы в конце строк, уменьшает все последовательности пробелов в одной строке до одного пробела, а также предусматривает несколько других незначительных изменений. По умолчанию канонизация выполняется простым методом.

## Настройки верификации DKIM

Устройство верификации принимает подписи со счетчиком длины текста (тег I=) Если данная опция отключена и указанные параметры не совпадают, для верификации подписи DKIM используется все тело письма. Когда фактический счетчик длины тела превышает значение, содержащееся в этом теге, MDaemon проверяет только то количество символов, которое указано в теге. Остальная часть сообшения не проверяется. Это указывает на то, что к сообщению было что-то добавлено, и, следовательно, такая непроверенная часть может считаться подозрительной. Если истинная длина меньше указанной, MDaemon считает, что часть письма подверглась неавторизованному удалению и сообщает об ошибке верификации,

возвращая результат "FAIL"). Это указывает на то, что некоторая часть сообщения была удалена, в результате чего счетчик длины тела покажет цифру, которая меньше цифры, указанной в теге.

**Механизм верификации требует подпись для защиты заголовка "Subject" (Тема)** Включите эту опцию, если хотите требовать обязательного наличия подписи DKIM во входящих сообщениях для защиты заголовка "Тема" (Subject).

# **Действующие подписи от домена из списка "Одобренных" добавляет столько к очкам Спам-фильтра:**

Здесь указывается количество баллов, прибавляемых к спам-рейтингу сообщения, которое успешно прошло проверку подписи DKIM (верификация с результатом Pass), если указанный в подписи домен присутствует на вкладке <u>[Доверенный](#page-553-0) список</u>|க4]. Если подпись сообщения успешно прошла верификацию, но домен не присутствует в списке одобренных, спам-рейтинг сообщения не изменится. Тем не менее, к этому сообщению будет применена обычная проверка в Фильтре спама и присвоение спам-рейтинга.

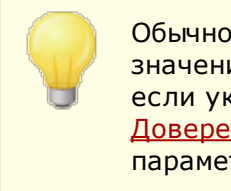

Обычно в этом поле указывается отрицательное значение для понижения спам-рейтинга сообщений, если указанный в подписи домен находится в <u>[Доверенном](#page-553-0) списке</u>|க4). По умолчанию значение этого параметра составляет -0.5.

### **См. также:**

**[DomainKeys](#page-523-0) Identified Mail** 524 **[Верификация](#page-524-0) DKIM** 525 **[DKIM-подписи](#page-526-0)** 527

# **4.1.2.5 DMARC**

В версии MDaemon Pro реализована поддержка DMARC (Domain-based Message Authentication, Reporting & Conformance). Эта техническая спецификация предназначена для борьбы со спамом и "фишерскими" сообщениями, способными скрывать свое истинное происхождение путем подделки заголовков From: . Технология DMARC позволит владельцам доменов использовать Систему доменных имен (Domain Name System) для информирования серверов получателя о собственных политиках DMARC, в которых прописаны правила обработки корреспонденции, которая выдает себя за почту с вашего домена, в действительности не являясь таковой. Политика, которую сервер-получатель извлекает посредством DNS-запроса во время обработки входящего сообщения, может требовать отклонения сообщений, не прошедших проверку или их отправки в карантин. Одним из вариантов может являться и отсутствие каких-либо принимаемых мер (сообщение будет обрабатываться в обычном режиме). В дополнение к политике в DNS-записи DMARC конкретного домена может содержаться запрос к серверу на отправку на указанный адрес отчетов DMARC. В отчетах может указываться количество входящих сообщений, выдающих себя за почту с вашего домена, сведения о проваленных и пройденных попытках авторизации и подробная информация о любых обнаруженных отказах. Благодаря отчетам DMARC вы можете, к примеру, оценить эффективность используемых в организации процедур авторизации

электронной почты или узнать как часто имена ваших доменов используются в фальшивых письмах.

В диалоговом окне "Параметры безопасности" в разделе "Проверка подлинности пользователя" доступны три экрана для настройки механизмов верификации и составления отчетов DMARC: Верификация DMARC, Отчеты DMARC и Настройки DMARC.

# **Верификация DMARC**

В рамках процесса верификации DMARC сервер MDaemon отправляет DNSзапрос к домену, указанному в заголовке "From: каждого входящего сообщения. Этот запрос позволяет выяснить, использует ли этот домен технологию DMARC, и если использует, то получить его запись DNS DMARC sal, в которой содержатся действующие политики и другая полезная информация по DMARC. Дополнительно DMARC использует технологии<u>SPF</u>[s211/hDKIM[s25]. Для успешной верификации DMARC каждое сообщение должно обязательно пройти хотя бы одну из этих проверок. После успешного прохождения проверки приложение будет обрабатываться в рамках стандартных процедур доставки и фильтрации MDaemon. Если проверка провалена, то дальнейшую судьбу сообщения определит действующая в рамках домена политика DMARC и правила обработки подобных сообщений, предусмотренные настройками MDaemon.

Если сообщение не прошло верификацию DMARC, а для домена DMARC установлена политика "p=none", к сообщению не будут применяться никакие штрафные санкции и оно будет обработано сервером в обычном режиме. Напротив, если домен DMARC применяет запрещающую политику "p=quarantine" или "p=reject," сервер MDaemon может автоматически отбраковать сообщение и отправить его в принадлежащую получателю папку для спама (нежелательной корреспонденции). При использовании политики "p=reject" MDaemon способен отклонять сообщения, не прошедшие проверку. В зависимости от действующей политики, сервер MDaemon также добавит к сообщению заголовок "x-MDDMARC-Fail-policy: quarantine" ИЛИ "X-MDDMARC-Fail-policy: reject". При обнаружении сообщений с таким заголовком вы сможете настроить фильтр содержания на выполнение определенных действий - например, организовать их отправку в особую папку для последующего изучения.

Верификация DMARC включена по умолчанию и рекомендована к использованию в большинстве конфигураций MDaemon.

# **Отчеты DMARC**

Запись DMARC, к которой сервер MDaemon обрашается путем DNS-запроса, может содержать разные теги, свидетельствуюшие о том, что владелец домена хочет получать сводные отчеты DMARC или отчеты об отказах, которые касаются сообщений, выдающих себя за письма с данного домена. Параметры на экране "Отчеты DMARC" предназначены для указания того, хотите ли вы отправлять запрошенные типы отчетов или нет. Здесь также можно указать метаданные, которые должны содержать такие отчеты. Сводные отчеты отправляются каждый день, ровно в полночь по всемирному скоординированному времени, а отчеты об отказах генерируются непосредственно в момент инцидента. Отчеты всегда отправляются в виде вложенного сжатого файла XML, а в глобальной сети можно найти множество инструментов, которые помогут получателю анализировать эти отчеты и извлекать из них полезную информацию.

По умолчанию MDaemon не отправляет сводных отчетов или отчетов об отказах. Для их отправки вам необходимо включить соответствующие опции в окне Отчеты DMARC.

# **[Настройки](#page-546-0) DMARC** 547

На экране Настройки DMARC можно настроить разнообразные параметры, например, определить содержимое отчетов DKIM, организовать регистрацию DNS-записей DMARC в журнале или обновить список публичных суффиксов, используемый функцией DMARC.

# **Верификация DMARC и списки рассылок**

Поскольку основная задача DMARC заключается в том, чтобы убедиться в подлинности домена, указанного в заголовке "From:", серверу-отправителю необходимо разрешить отправку сообщений от имени этого домена. Это может привести к возникновению неожиданных неполадок в работе почтовых рассылок. В рамках почтовой рассылки распространение сообщений от имени членов списка, находящихся за пределами домена, является стандартной практикой. Заголовок From: в таких случаях остается неизменным. Таким образом, когда принимающий сервер попытается применить верификацию DMARC к одному из таких сообщений, может оказаться, что сервер-отправитель официально не связан с доменом, указанным в поле "From:. Если домен DMARC использует ограничивающую политику, то такое сообщение может быть отправлено в карантин или даже отклонено принимающим сервером. А в отдельных случаях результатом возникшего недоразумения может стать автоматическое удаление пользователя из списка членов рассылки. Чтобы избежать этой проблемы, необходимо обеспечить замену заголовка "From:в сообщениях рассылки от домена с ограничительной политикой DMARC, на адрес списка рассылки. Вы также можете настроить сервер MDaemon таким образом, чтобы он отказывался принимать любые сообщения для списков, если оно отправлено доменом, использующим ограничительную политику. Последний способ лишит пользователей с доменов запрещающей полтикой возможности публикации сообщений в списках. Опцию, заменяющую заголовок "From:", можно найти в редакторе почтовых рассылок на странице<u>[Заголовки](#page-281-0)</u>|282. Опция, отклоняющая сообщения, находится на экране<u>[Настройки](#page-278-0)</u>| $_{\rm Z79}$ ).

# <span id="page-533-0"></span>**Использование DMARC на ваших доменах MDaemon**

Если вы собираетесь использовать DMARC на одном из ваших доменов и готовы предоставить принимающим серверам, также поддерживающим эту технологию, возможность верификации сообщений, выдающих себя за почту с вашего домена, вам понадобятся особым образом оформленные DNS-записи SPF и DKIM для домена. Для использования DMARC вы должны обеспечить корректную работу хотя бы одного из этих механизмов. Если вы используете DKIM, вы должны будете настроить параметры подписывания сообщений домена в окне<u>DKIM-подписи</u>lsz7. Кроме того вам понадобится DNS-запись DMARC для домена. Путем запроса DNS о такой специально отформатированной записи TXT принимающий сервер сможет определить вашу политику DMARC и получить ответы на ряд дополнительных вопросов, в том числе узнать, какие средства авторизации вы используете, хотите ли вы получать сводные отчеты, на какие почтовые адреса должны отправляться эти отчеты и др.

После того как вы правильно настроили DMARC и начали получать отчеты DMARC в формате XML, вам понадобится один из многочисленных инструментов, позволяющих интерпретировать эти отчеты и выявлять потенциальные

проблемы. Для вашего удобства в папке \MDaemon\App\ доступен инструмент DMARC Reporter. Инструкции по его использованию вы найдете в файле DMARCReporterReadMe.txt.

# Настройка ресурсной записи DMARC TXT

Ниже вы найдете краткий обзор основных, наиболее распространенных компонентов записи DMARC. Более подробную информацию можно найти на сайте:www.dmarc.org.

## Поле "Владелец" (Owner)

Поле "Владелец" (также иногда называется "Имя" или "левая часть") является обязательным элементом ресурсной записи DMARC, которое всегда имеет следующий вид " dmarc", впрочем, иногда она может принимать и такой вид " dmarc.domain.name", если вы хотите уточнить домены или субдомены, к которым применяется запись.

Пример:

Запись DMARC для доменаехаmple.com

```
dmarc IN TXT "v=DMARC1; p=none"
```
Эта запись будет применяться ко всей эл. почте от user@example.com или от любых субдоменов example.com, таких, как user@support.example.com, user@mail.support.example.com и др.

dmarc.support.example.com IN TXT "v=DMARC1; p=none" Эта запись применяется только к электронной почте от user@support.example.com и не касается писем, отправленных, например с aдреса user@example.com.

dmarc.support IN TXT "v=DMARC1; p=none"

-<br>Эта запись применяется к электронной почте от user@support.example.com, user@a.support.example.com, user@a.b.support.example.com и др.

# **Тегизаписи DMARC и их значения**

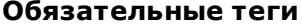

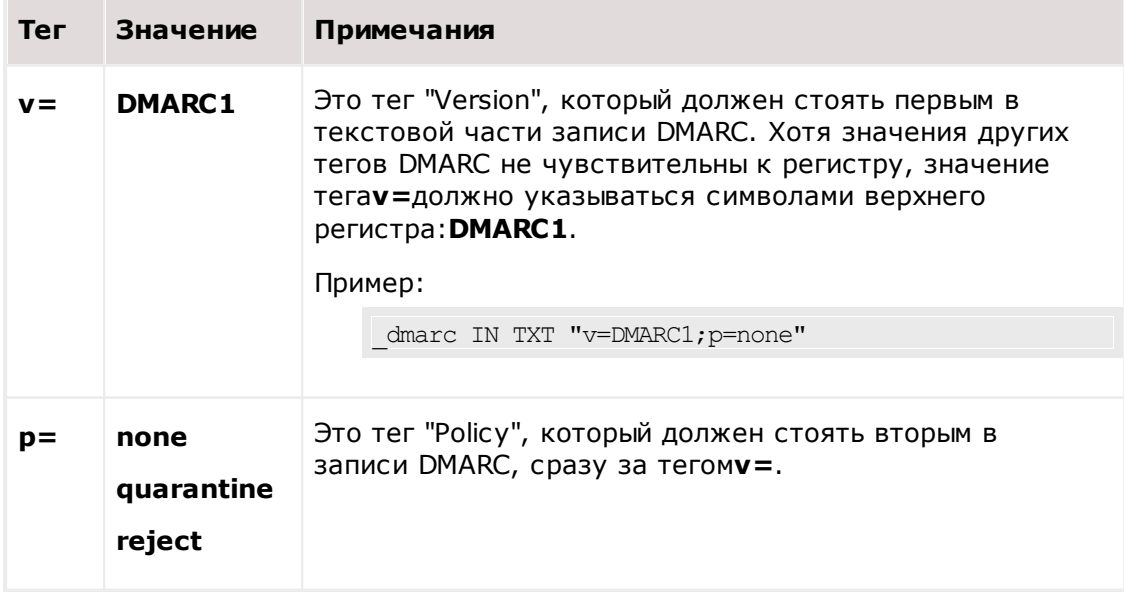

**p=none**означает, что принимающий сервер не должен предпринимать никаких действий по результатам запроса DMARC. Сообщения, не прошедшие проверку DMARC не должны отклоняться или отправляться в карантин по этой причине. Впрочем, к этим сообщениям могут применяться указанные штрафные санкции по иным причинам, например в случае проваленной проверки спам-фильтром или другими средствами защиты, не связанными с DMARC. Использование политики **p=none**в некоторых случаях называют "мониторингом" или "режимом мониторинга", покольку она может использоваться в сочетании с тегомгиа=для получения от принимающего домена сводных отчетов о ваших сообщениях, при этом сами сообщения не будут наказываться за проваленную проверку DMARC. Эта политика может использоваться для тщательного тестирования вашей конфигурации DMARC до тех пор, пока вы не будете готовы к переходу к более жесткой политике**р=quarantine**.

Используйте политику p=quarantine, если вы хотите, чтобы принимающий почтовый сервер с подозрением относился к сообщениям, содержащим ваш адрес в заголовке From:, но не способным пройти проверку DMARC. В зависимости от локальной политики сервера, такие сообщения могут стать объектом более пристального внимания, перенаправлены в папку со спамом, переданы на другой сервер и др.

p=rejectозначает, что вы хотите, чтобы принимающий сервер отклонял любые сообщения, не прошедшие верификацию DMARC. Некоторые серверы, впрочем, могут все же принять такое сообщение для его последующей отправки в карантин или более тщательного изучения. Это наиболее жесткая политика, к которой следует прибегать лишь в тех случаях, когла вы абсолютно уверены в необходимости подобных ограничений. Например, если вы разрешаете пользоваелям подписываться на сторонние рассылки, работать с сервисами маршрутизации, "лайкать" записи в социальных сетях или "делиться" различной информацией с друзьями, применение политики**p=reject**почти наверняка сделает невозможной указанную активность и может привести к отклонению некоторых легитимных сообщений. Кроме того, иногда в результате действия политики пользователи будут автоматически отписаны от определенных почтовых рассылок.

## Пример:

dmarc IN TXT "v=DMARC1; p=quarantine; rua=mailto: dmarcreport@example.net"

# Опциональные теги

Все перечисленные ниже теги являются опциональными. При отсутствии одного из этих тегов в записи принимается его значение по умолчанию.

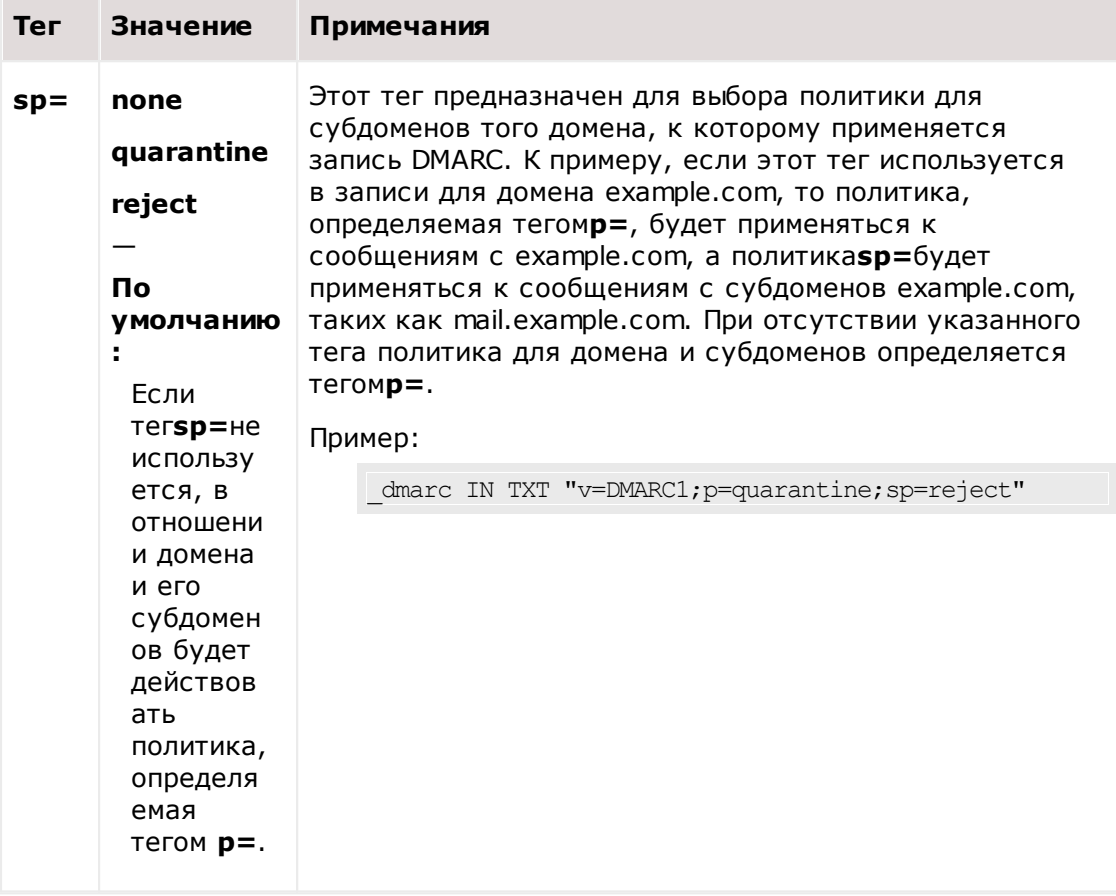

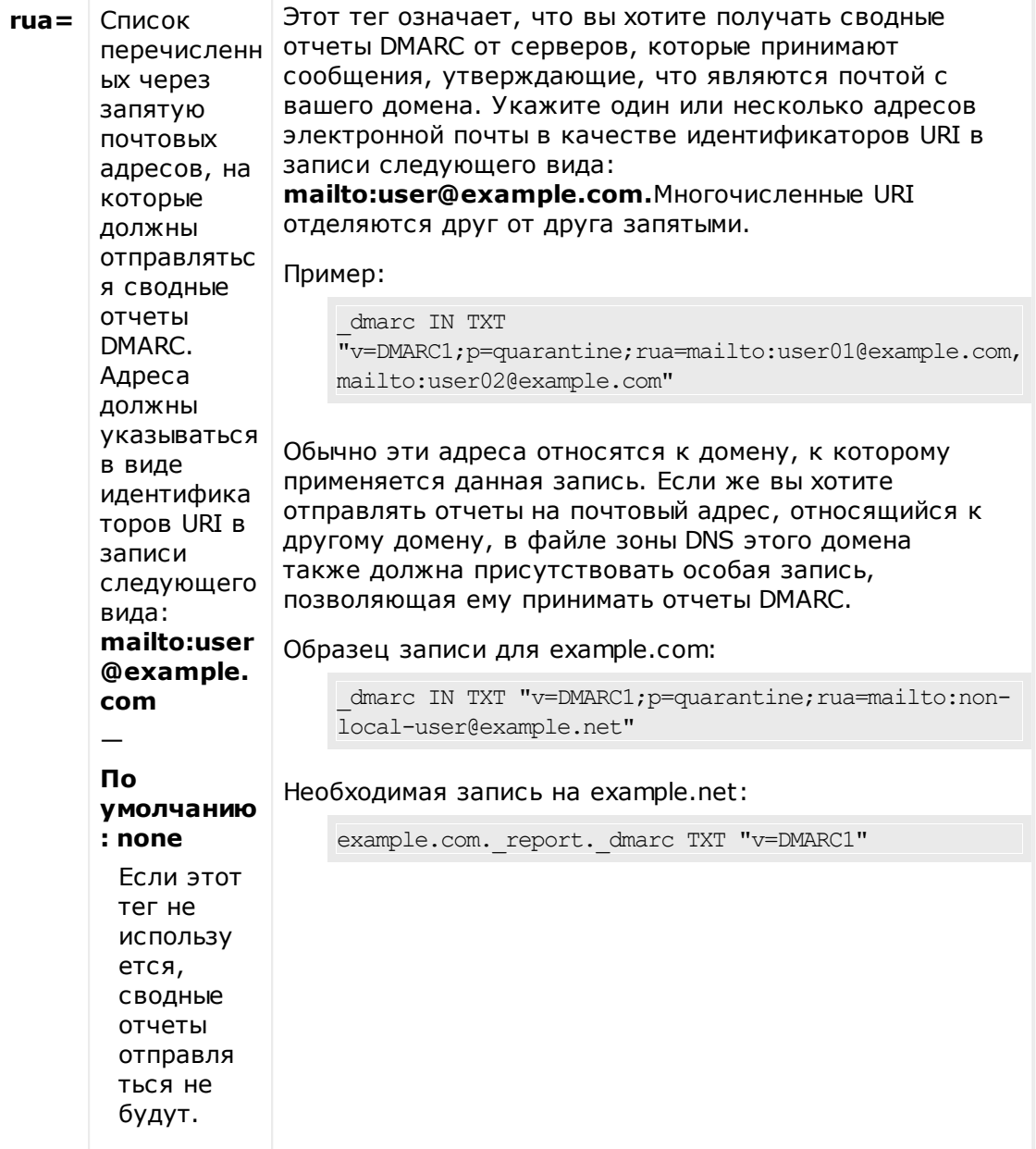

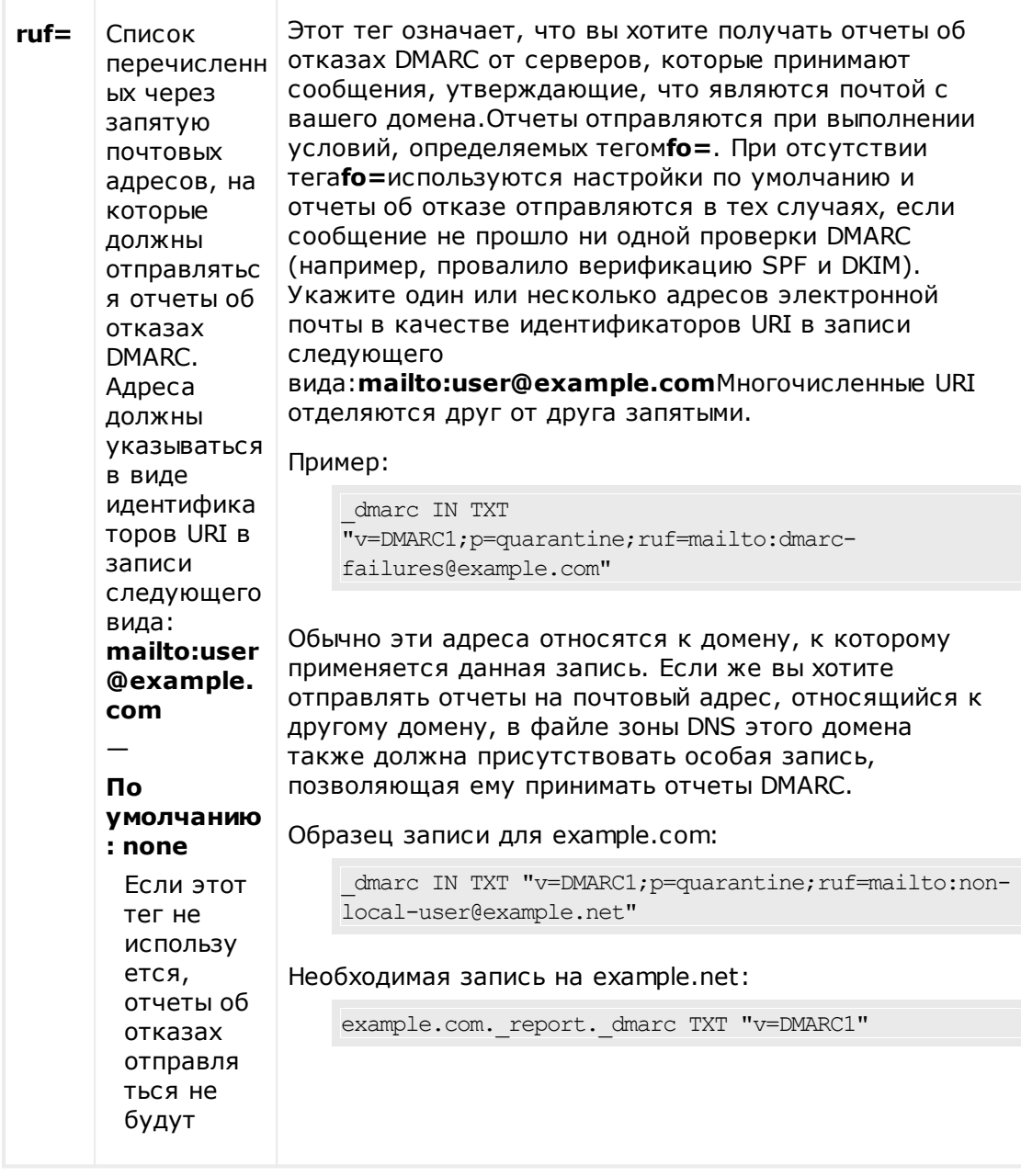

Более подробную информацию о спецификации DMARC ищите на сайте<u>www.dmarc.org</u>

# См. также:

**Верификация DMARC** 540 **Отчеты DMARC** 543 Настройки DMARC<sup>[547</sup>] **Список рассылки » Настройки** 279 Списки рассылок » Заголовки [282]

# <span id="page-539-0"></span>**4.1.2.5.1 Верификация DMARC**

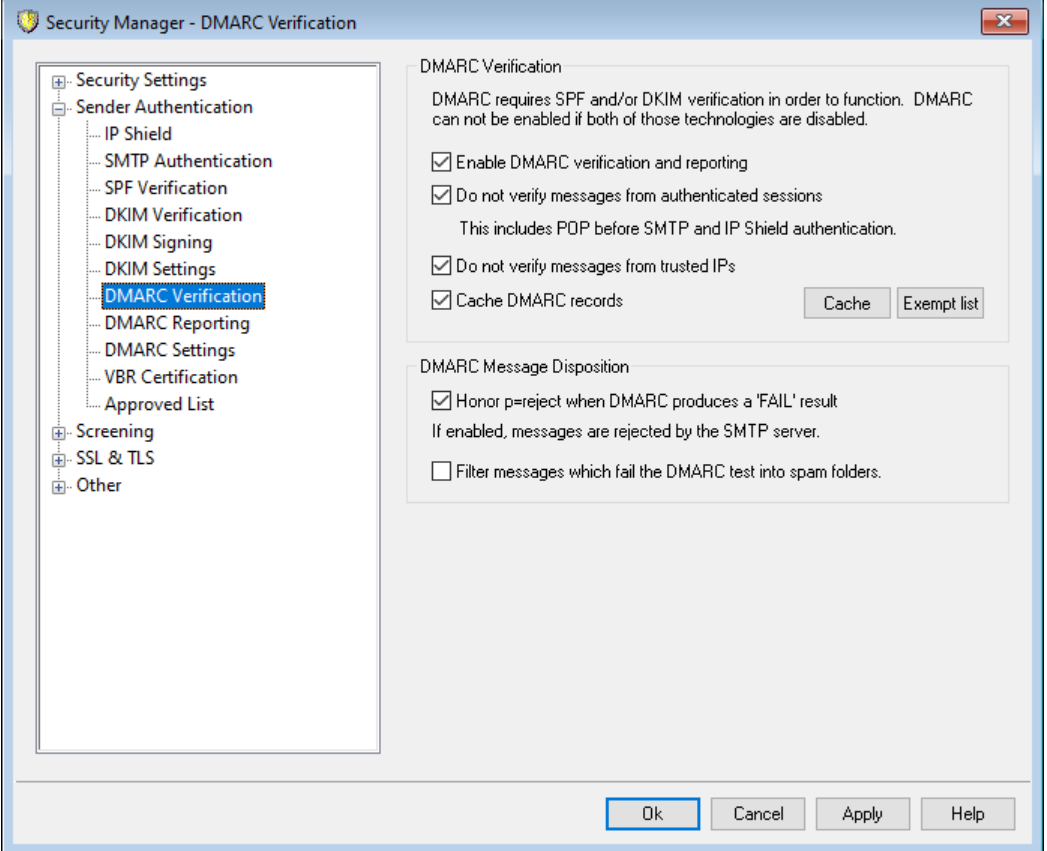

### **Верификация DMARC**

### **Включить верификацию и отчеты DMARC**

При включении этой опции сервер MDaemon будет выполнять DNS-запросы DMARC к доменам, указанным в заголовкеОт входящих сообщений, а также отправлять сводные отчеты и отчеты об отказах, указанные на экране[Отчеты](#page-542-0) <u>[DMARC](#page-542-0)</u>|အါ. DMARC использует технологии<u>SPF</u>|အါ и<u>[DKIM](#page-524-0)</u>|အါ для проверки подлинности сообщений, таким образом, один из этих механизмов обязательно должен быть включен. Механизмы верификации и составления отчетов DMARC включены по умолчанию и должны использоваться в большинстве конфигураций MDaemon.

Отключение DMARC может привести к увеличению количества спама, фишерских писем и поддельных сообщений, поступающих в почтовые ящики пользователей. Вы также можете столкнуться с ситуацией, когда ваши сообщения из списка рассылок будут отклоняться другими серверами, а некоторые пользователи будут исключены из списка рассылок. Не стоит отключать DMARC, если вы не испытываете абсолютной уверенности в необходимости этого действия.
#### **Не верифицировать сообщения, переданные в авторизованных сессиях**

По умолчанию MDaemon не будет подвергать проверке DMARC сообщения, полученные в рамках авторизованной сессии. К авторизованным сессиям относятся те, которые были успешно верифицированы с использованием механизмов<u>SMTP-авторизация</u>|ыя, <u>РОР [перед](#page-512-0) SMTP</u>|ыя или<u>[Защита](#page-515-0) по группе</u> <u>[IP-адресов](#page-515-0)</u> 516).

### **Не верифицировать сообщения с доверенных IP-адресов**

По умолчанию MDaemon не будет подвергать проверке DMARC сообщения, поступившие от отправителей из списка <u>[доверенных](#page-514-0) IP-адресов| $_{54}$ है।</u>

#### **Кэшировать записи DMARC**

По умолчанию MDaemon будет кэшировать записи DMARC, обнаруженные во время DNS-поисков. Временное хранение в кэше указанной информации повысит эффективность обработки аналогичных сообщений, которые поступят в ближайшем будушем с того же домена.

#### **Кэш**

Эта кнопка открывает кэш DMARC и отображает список всех записей DMARC, находящихся там в настоящий момент.

## **Список исключений**

Нажмите эту кнопку, чтобы открыть список исключений DMARC. Сообщения с любых IP-адресов, включенных в этот список, освобождаются от верификации DMARC.

В верификации DMARC также используются данные <u>[Сертификации](#page-550-0) VBR, கத்</u>ரி, а также <u>[Доверенный](#page-553-0) список</u> 554 <mark>)</mark>, который является своеобразным списком исключений, составленным на основании подтвержденных идентификаторов DKIM и/или путей SPF из проверенных источников. К примеру, если поступившее сообщение не пройдет проверку DMARC, но при этом будет снабжено подлинной DKIM-подписью домена из Разрешенного списка, в отношении этого письма не будут применяться штрафные санкции, предусмотренные политикой DMARC (как если бы в отношении сообщения действовала политика "p=none"). То же самое произойдет в случае, если верификация SPF подтвердит происхождение сообщения от домена из одобренного списка.

## **Обработка сообщений с DMARC**

**Выполнять политику p=reject, если результатом проверки DMARC является 'FAIL'** По умолчанию опция включена, что означает выполнение политики DMARCp=reject, когда домен заголовка сообщенияОт опубликовал эту политику в своей записи DMARC, а сообщение пройти проверку DMARC не смогло. Сообщения, провалившие верификацию DMARC, будут отклонены во время SMTP-сессии.

Если опция отключена, то в случае проваленной верификации DMARC, сервер MDaemon добавит к сомнительному сообщению заголовок "X-MDDMARC-Fail-policy: reject", вместо того, чтобы принять или отклонить письмо. Вы сможете настроить фильтр содержания на выполнение

определенных действий при обнаружении сообщений с таким заголовком. Н апример, организовать их отправку в особую папку для последующего изучения. Кроме того, доступная ниже опция "*Отфильтровывать сообщения, не прошедшие проверку DMARC, в пользовательскую папку для спама*" обеспечит автоматическое перемещение таких сообщений в пользовательскую папку для спама.

> Если оставить эту опцию отключенной, сообщение все еще может быть отклонено по другим причинам, не зависящим от результатов проверки DMARC, например, в случае если <u>рейтинг [фильтра](#page-676-0) спама</u> <sub>67</sub>1 превысит установленное пороговое значение.

## **Отфильтровывать сообщения, не прошедшие проверку DMARC, в пользовательскую папку для спама**

Включите эту опцию, если вы хотите автоматически перемещать сообщения, провалившие верификацию DMARC, в пользовательскую папку для спама. Если у пользователя нет такой папки, сервер MDaemon может создать ее.

Будучи включенной, эта опция применяется только в тех случаях, когда домен-отправитель установил ограничивающую политику DMARC policy (например,  $p=$ quarantine или  $p=$ reject). Политика  $p=$ none обычно используется доменом в целях мониторинга DMARC и не предполагают применения каких-либо штрафных санкций.

## **См. также:**

**[DMARC](#page-531-0)** 532 **[Отчеты](#page-542-0) DMARC** 543 **[Настройки](#page-546-0) DMARC** 547 **Список рассылки » [Настройки](#page-278-0)** 279 **Списки рассылок » [Заголовки](#page-281-0)** 282 **[Одобренный](#page-553-0) список** 554

## <span id="page-542-0"></span>4.1.2.5.2 Отчеты DMARC

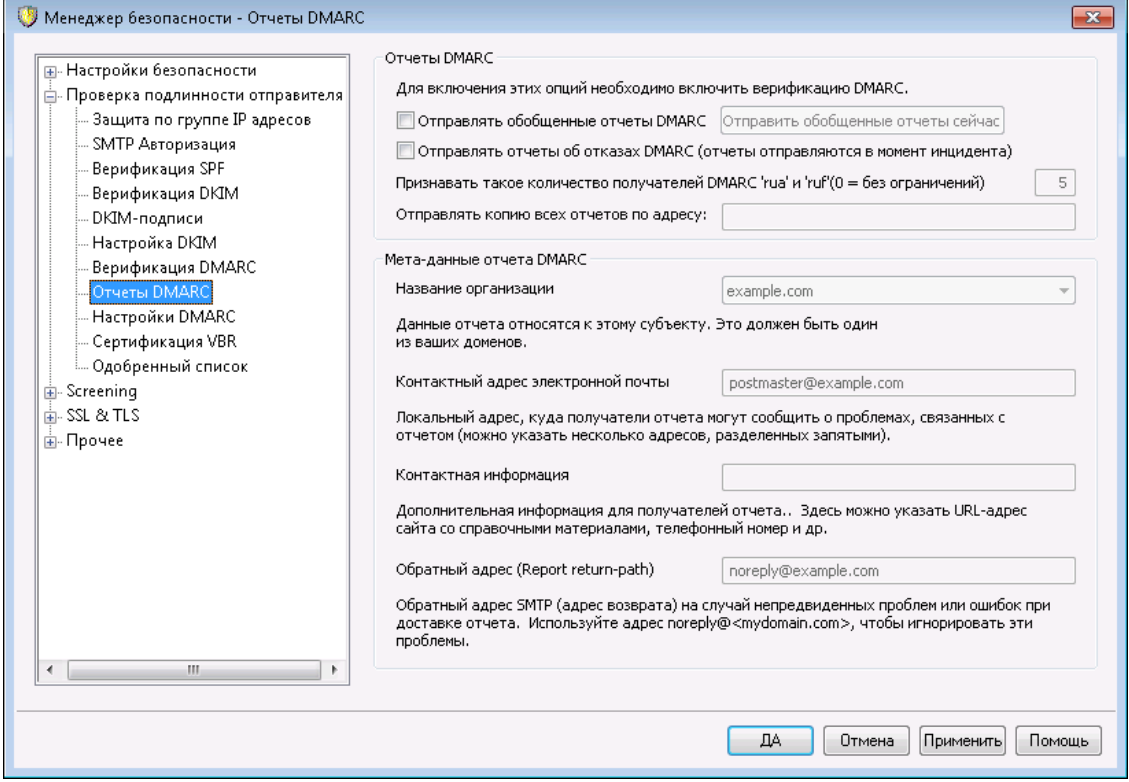

Запись DMARC, к которой сервер MDaemon обращается путем DNS-запроса, может содержать разные теги, свидетельствуюшие о том, что владелец домена хотел бы получать отчеты DMARC, которые касаются сообщений, выдающих себя за письма с данного домена DMARC. Опции на экране "Отчеты DMARC" позволят определить, хотите ли вы отправлять сводные отчеты и отчеты об отказах DMARC на запрашивающие их домены, а также указать, какие метаданные должны содержаться в таких отчетах. Настройки на этом экране доступны лишь после включения опции "Включить верификацию и отчеты DMARC" на экранеВерификация DMARC Бал. Кроме того, спецификация DMARC требует использования расширения STARTTLS  $\overline{574}$ , независимо от того, поддерживается ли оно получателями отчетов. Вы должны будете включить STARTTLS если это возможно.

## Отчеты DMARC

#### Отправлять сводные отчеты DMARC

Включите эту опцию, чтобы отправлять сводные отчеты DMARC на домены, запрашивающие такие отчеты. Когда DNS-запрос DMARC на домене From: входящего сообщения указывает, что его запись DMARC содержит тег "rua=" (Hanpumep, rua=mailto:dmarc-reports@example.com), 9TO 03Ha4aeT, что владелец домена хочет получить сводный отчет DMARC, Сервер MDaemon сохраняет различные данные, имеющие непосредственное отношение к DMARC, например, сведения о доменамх и входящих сообщениях, выдающих себя за почту с этих доменов. М Саетоп также фиксирует в журнале почтовые адреса, на которые должны отправляться отчеты, методы верификации, примененные к каждому сообщению (SPF, DKIM или оба), сведения об успешных и безуспешных попытках верификации, IP-адреса серверов-отправителей, применяемые политики DMARC и т.д. Каждый день, ровно в полночь по всемирному скоординированному времени MDaemon

генерирует отчеты на основе собранных данных и отправляет их на указанные адреса. Сразу же после отправки отчетов хранимые данные DMARC удаляются и сервер MDaemon повторяет процедуру с самого начала.

> MDaemon не поддерживает тег DMARC, позволяющий задавать интервалы отправки сводных отчетов (например, " "ri="). MDaemon будет отправлять такие отчеты ежедневно в полночь по всемирному скоординированному времени. Отчеты отправляются на каждый домен, требующий отчета, в случае если с момента отправки последнего отчета стала доступна новая информация, касающаяся этого домена.

### **Отправить сводный отчет немедленно**

Нажмите на эту кнопку, чтобы сгенерировать и отправить пакет отчетов на базе текущих данных DMARC, не дожидаясь указанного в настройках времени отправки (в полночь по всемирному скоординированному времени). Отчеты будут отправлены немедленно, после чего сервер удалит хранимые данные DMARC, как это происходит ежедневно в полночь по всемирному скоординированному времени. После выполнения этих действий сервер MDaemon снова начнет собирать в хранилище данные DMARC и продолжит это занятие до следующего события в полночь по всемирному скоординированному времени, или до повторного нажатия на эту кнопку (в зависимости от того, что наступит раньше).

> Для отправки сводных отчетов DMARC и удаления устаревших данных в полночь по всемирному скоординированному времени, сервер MDaemon должен работать в указанное время. Если в назначенный час сервер окажется отключенным, то отчеты не будут отправлены, а данные DMARC удалены не будут. Включенный позже сервер продолжить сбор данных DMARC, но не вспомнит о пропущенной отправке отчета, очередной отчет будет отправлен только следующей ночью или после нажатия на кнопку "*Отправить сводный отчет немедленно*".

### **Отправлять отчеты об отказах DMARC (отправляются в момент инцидента)**

Включите эту опцию, чтобы отправлять отчеты об отказах DMARC доменам, которые требуют такие отчеты. Когда DNS-запрос DMARC на домене From: входящего сообщения указывает, что его запись DMARC содержит тег "ruf=" (например, ruf=mailto:dmarc-failure@example.com), это означает, что владелец домена хочет получить отчет об отказах DMARC. В отличие от сводных отчетов, отчеты об отказах составляются в режиме реального времени, в момент инцидента, приведшего к его созданию. Отчеты об отказах содержат подробные сведения об инциденте и причинах отказа. Эти отчеты могут использоваться администратором домена для проведения экспертного анализа и помогают обнаружить и исправлять проблемы в настройках почтовых систем, а также обнаруживать уязвимости и попытки сетевых атак.

Типы отказов, вызывающих срабатывание триггера и генерирование отчета, определяются значением тега "fo=" в DMARC-записи домена. По умолчанию

отчеты об отказах генерируются только в том случае, если отправленное собщение провалило обе проверки (SPF и DKIM). При этом домены могут использовать различные значения тега "fo=, что позволяет задавать другие условия для создания отчета (например, неудача при прохождении проверки SPF, проваленная верификация DKIM, неудача при прохождении обеих проверок и другие комбинации). Следовательно, из одного сообщения могут быть сгенерированы несколько отчетов об отказах - в зависимости от количества получателей в записи DMARC "ruf=", значения тега "fo=", а также количества независимых ошибок аутентификации, с которыми сообщение столкнулось во время обработки. Если вы хотите ограничить количество получателей отчетов, отправляемых сервером MDaemon, воспользуйтесь опцией "Признавать такое количество получателей DMARC "rua" and "ruf".

MDaemon поддерживает единственный формат отчета AFRF, задаваемый значением тега "rf=afrf" (Authentication Failure Reporting Using the Abuse Reporting Format). Это знчение является для DMARC используемым по умолчанию. Все отчеты отправляются в этом формате, даже если в DMARCзаписи домена присутствует тегтf=iodef.

> Для обеспечения поддержки отчетов об отказах DMARC, в MDaemon реализована поддержка следующих стандартов: RFC 5965: An Extensible Format for Email Feedback Reports, RFC 6591: Authentication Failure Reporting Using the Abuse Reporting Format, RFC 6652: Sender Policy Framework (SPF) Authentication Failure Reporting Using the Abuse Reporting Format, RFC 6651: Extensions to DomainKeys Identified Mail (DKIM) for Failure ReportinguRFC 6692: Source Ports in Abuse Reporting Format (ARF) Reports.

Когда тег "fo=" запрашивает отчет об отказах, связанных с прохождением проверки SPF, сервер MDaemon отправляет такой отчет в соответствии с требованиями спецификации RFC 6522. Поэтому расширения данной спецификации должны присутствовать в SPF-записи домена. Отчеты об отказаъ SPF не отправляются независимо от обработки DMARC или при отсутствии расширений RFC 6522.

Когда тег "fo=" запрашивает отчет об отказах, связанных с прохождением проверки DKIM, сервер MDaemon отправляет отчет об отказе DKIM в соответствии с требованиями спецификации RFC 6651. Поэтому расширения данной спецификации должны присутвовать в поле заголовка DKIM-Signature, кроме того домен должен опубликовать действительную запись DKIM reporting TXT в DNS. Отчеты об отказах DKIM не отправляются независимо от DMARC-обработки или при отсутствии расширений RFC 6651

## Признавать такое количество получателей DMARC "rua" and "ruf" (0 = без ограничений)

Если вы хотите ограничить число получателей, которым сервер MDaemon будет отправлять сводные отчеты или отчеты об отказах DMARC, укажите их максимальное число в этом поле. Если теги "rua=" или "ruf=" в записи DMARC содержат большее количество адресов, чем указанное вами число, то сервер MDaemon будет отправлять отчеты по адресам этим по порядку до тех пор, пока не будет достигнуто максимально допустимое значение. По умолчанию этот параметр не предполагает никаких ограничений.

#### **Отправлять копию всех отчетов на адрес эл. почты:**

Укажите один или несколько адресов электронной почты, разделенных запятыми. на эти адреса будет отправляться копия каждого сводного отчета DMARC или отчета об отказах (только fo=0 или fo=1).

## **Мета-данные отчета DMARC**

Воспользуйтесь этими опциями для указания мета-данных вашей компании или организации, которые будут включены в отправляемые вами отчеты DMARC.

#### **Имя организации**

Укажите имя объекта, ответственного за производство отчетов DMARC reports. Это должен бытьодин из ваших доменов MDaemon. Выберите домен из выпадающего списка.

#### **Контактный адрес эл. почты**

Здесь указываются локальные адреса электронной почты, которые позволят получателям отчета связаться с вами и сообщить о возникших проблемах с отчетом. Можно указать несколько адресов через запятую.

#### **Контактная информация**

Воспользуйтесь этой опцией для предоставления получателям отчета дополнительной контактной информации, например, адреса сайта, телефонного номера и др.

#### **Обратный адрес отчета**

Это обратный адрес SMTP, указываемый в сообщениях с отчетами, отправляемых сервером MDaemon. Обратный адрес может пригодиться в случае возникновения проблем с доставкой. Используйте noreply@<mydomain.com> для игноирования таких проблем.

## **См. также:**

**[DMARC](#page-531-0)** 532 **[Верификация](#page-539-0) DMARC** 540 **[Настройки](#page-546-0) DMARC** 547

## <span id="page-546-0"></span>**4.1.2.5.3 Настройки DMARC**

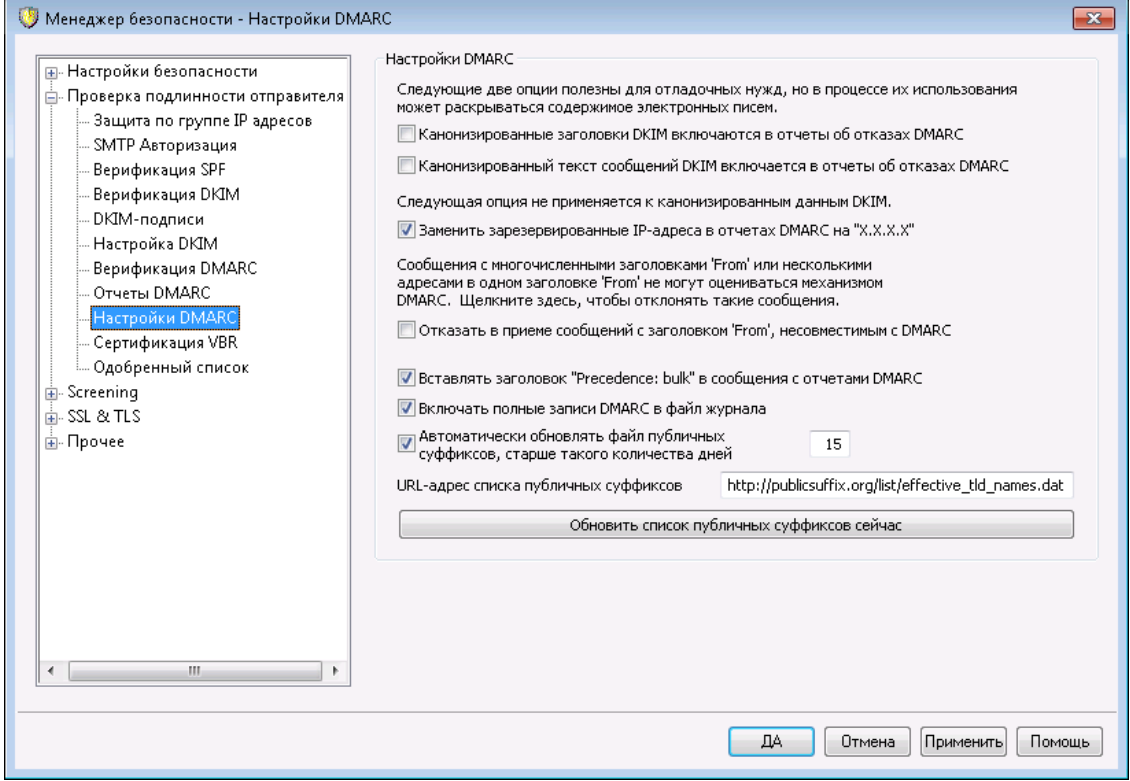

## **Настройки DMARC**

**Канонизированные DKIM заголовки включаются в отчеты об отказах DMARC** Включите эту опцию, чтобы <u>[канонизированные](#page-529-0) заголовки DKIM Isso</u> включалось в DMARC-<u>отчеты об [отказах](#page-542-0)</u>|<sub>343</sub>1. Отключено по умолчанию.

## **Канонизированное DKIM тело сообщения включается в отчеты об отказах DMARC**

Включите эту опцию, чтобы <u>[канонизированное](#page-529-0) тело сообщений DKIM Isso</u> включалось в DMARC-<u>отчеты об [отказах](#page-542-0)</u>|я़्ी. Отключено по умолчанию.

**Заменить зарезервированные IP-адреса в отчетах DMARC на "X.X.X.X"** По умолчанию сервер MDaemon заменяет зарезервированные IP-адреса в отчетах DMARC на "X.X.X.X". Отключите эту опцию, чтобы видеть эти адреса в отчетах DMARC. Опция не применяется к канонизированным данным DKIM.

## **Не принимать сообщения с заголовком "От", не соответствующим требованиям DMARC**

Включите эту опцию, чтобы отклонять сообщения, не отвечающие требованиям DMARC к построению заголовка "От". В эту категорию попадают сообщения с несколькими заголовками 'От' или несколькими адресами в одном заголовке "От". Подобные сообщения в настоящий момент исключаются из обработки DMARC. Опция отключена по умолчанию, поскольку наличие нескольких адресов в заголовке "От" технически не является нарушением протокола, однако включение этой опции поможет усилить защиту, обеспечиваемую технологией DMARC. Настройка применяется только при включенной <u>[верификации](#page-539-0) DMARC</u>[ﷺ).

**Вставлять заголовок "Precedence: bulk" в сообщения с отчетами DMARC** По умолчанию сервер MDaemon вставляет заголовок "массовая рассылка" в сообщения с отчетами DMARC. Удалите метку из поля, чтобы отменить добавление этого заголовка.

#### **Включать полные записи DMARC в файл журнала**

По умолчанию MDaemon заносит в журнал полные DNS-записи DMARC, собранные в ходе опросов. Отключите эту опцию, если вы не хотите включать в журнал полные записи DMARC.

## **Автоматически обновлять список публичных суффиксов, если его возраст превышает такое количество дней**

Lля надежного определения подходящих доменов для запроса записей DNS DMARC DMARC требует файл открытого суффикса. Механизм DMARC использует в своей работе список публичных суффиксов, который по умолчанию автоматически обновляется сервером MDaemon каждые 15 дней. Измените значение этого параметра, чтобы указанная операция выполнялась чаще или реже. При отключении опции автоматическое обновление файла не будет выполняться.

#### **URL-адрес списка публичных суффиксов**

Здесь указывается URL-адрес списка публичных суффиксов, необходимого для работы DMARC. По умолчанию сервер MDaemon загружает файл с этого адреса: http://publicsuffix.org/list/effective\_tld\_names.dat.

#### **Обновить список публичных суффиксов**

Нажмите на эту кнопку, чтобы обновить *список публичных суффиксов* вручную, URL-адрес файла указан в поле выше.

**См. также:**

**[DMARC](#page-531-0)** 532 **[Верификация](#page-539-0) DMARC** 540 **[Отчеты](#page-542-0) DMARC** 543 **[Настройки](#page-529-0) DKIM** 530

## <span id="page-547-0"></span>**4.1.2.6 Сертификация сообщения**

Сертификация сообщений – это процедура, в ходе которой одна сторона поручается, т.е. "сертифицирует" корректную работу с электронной почтой некоторой другой стороны. Следовательно, когда почтовый сервер получателя доверяет этой сертифицирующей организации, все сообщения, отправленные с домена, за который поручилась эта организация, будут просматриваться с минимальным уровнем подозрений. Таким образом, сервер получателя будет обоснованно полагать, что домен отправителя следует набору правил корректного обращения с электронной почтой и не рассылает спам или другие проблемные сообщения. Сертификация выгодна, потому она помогает избежать ошибочного или ненужного анализа сообщений с помощью спам-фильтра, который не дает полной гарантии распознавания полезной почты. Кроме того, сертификация снижает объем ресурсов, затрачиваемых на обработку каждого сообщения.

MDaemon поддерживает сертификацию сообщений благодаря включению в комплект поставки первой коммерческой реализации нового интернетпротокола под названием VBR (Vouch-By-Reference – поручительство по рекомендации), над которым компания MDaemon Technologies работает в рамках своего участия в совете Domain Assurance Council (DAC).MDaemon Technologies работает над созданием и расширением своего участия в Совете по обеспечению безопасности доменов (DAC). Протокол VBR предоставляет механизм, с помощью которого провайдеры услуг сертификации CSP (Certification Service Providers), они же "органы сертификации", поручаются за корректное использование электронной почтой в определенных доменах.

# **Сертификация входящих сообщений**

Вы можете быстро включить в MDaemon проверку сертификации входящих сообщений. Все что вам нужно – это активировать опцию*Включить сертификацию входящих сообщений*в диалоге Сертификация VBR (Безопасность»Параметры безопасности»Проверка подлинности отправителя»Сертификация VBR. Там же нужно указать одного или несколько провайдеров сертификатов, которым вы доверяете поручаться за входящую почту (например, vbr.emailcertification.org). Вы можете либо совсем исключить сертифицированные сообщения из проверки в фильтром спама, либо установить для них пониженное значение спам-рейтинга.

# **Сертификация исходящих сообщений**

Перед тем, как настроить MDaemon на вставку сведений о сертификации в исходящие сообщения, вам нужно сначала заключить договор с одним или несколькими провайдерами услуг сертификации (CSP), которые будут сертифицировать вашу почту. Компания MDaemon Technologies предоставляет покупателям MDaemon услуги по сертификации. Дополнительные сведения см. по адресу:[www.mdaemon.com](http://www.mdaemon.com/email-certification/).

Чтобы настроить сервер MDaemon на сертификацию исходящих сообщений, зарегистрируйтесь у своего провайдера CSP и затем выполните следующие действия:

- 1. Откройте вкладку "Сертификация VBR" из меню:Безопасность»Параметры безопасности»Проверка подлинности отправителя»Сертификация VBR.
- 2. Нажмите "*Вставлять данные сертификата в исходящие сообщения*".
- 3. Нажмите "*Сконфигурировать домен для сертификации сообщений*". Откроется диалог "Настройки сертификатов".
- 4. Введите *Имя домена*, исходящие сообщения которого будут содержать сведения о сертификации.
- 5. Используйте опцию*Тип почты*, выберите тип электронной почты, которую ваш провайдер CSP согласился сертифицировать для этого домена, либо введите нужный тип, если его нет в списке.
- 6. Укажите одного или нескольких провайдеров CSP, которые будут сертифицировать исходящую почту этого домена. Если таких провайдеров несколько, перечислите их через пробел.
- 7. Нажмите "*OК*".

*© MDaemon Technologies, 1996-2023. Все права защищены.*

8. Включите на своем сервере вставку подписей **DKIM** 524 в исходящие сообщения домена, либо убедитесь, чтобы эти сообщения отправлялись с сервера, обладающего одобренным удостоверением SPF [521]. Это будет гарантировать, что сообщение отправлено именно вами. Сообщение нельзя сертифицировать, если сервер получателя не может убедиться в подлинности сообщения.

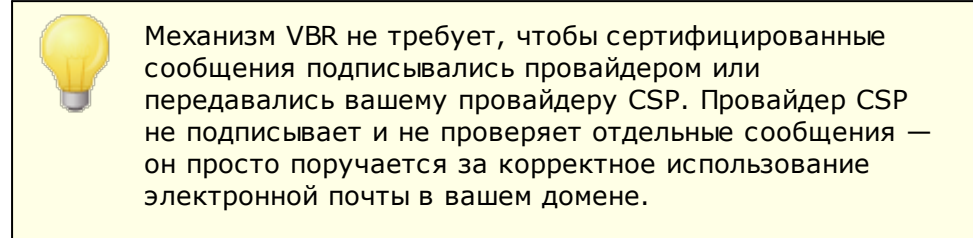

Для получения информации о сертификационных услугах, предоставляемых MDaemon Technologies, посетите веб-сайт по адресу:

http://www.mdaemon.com/email-certification/

Спецификация VBR - RFC 5518:

http://tools.ietf.org/html/rfc5518

Дополнительную информацию о технологии DKIM можно найти на сайте:

http://www.dkim.org/

См. также:

Сертификация VBR 551

## <span id="page-550-0"></span>**4.1.2.6.1 Сертификация VBR**

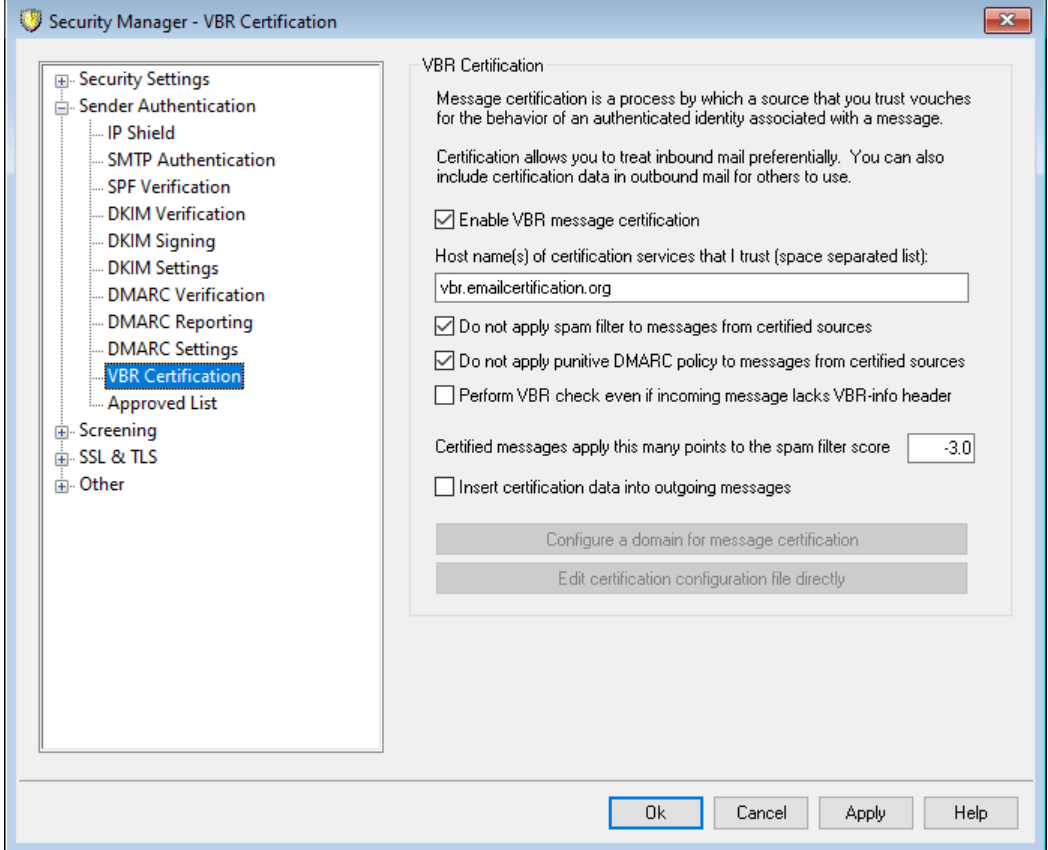

Окно настройки VBR-сертификации вызывается из меню:Безопасность » Параметры безопасности » Проверка подлинности отправителя » Сертификация VBR.

### **Сертификация VBR**

## **Включить сертификацию сообщений VBR**

Включите эту опцию, чтобы включить механизм сертификации входящих сообщений. Когда MDaemon получает сообщение, которое нужно сертифицировать, он запрашивает у доверенного провайдера CSP подтверждение того, что это сообщение следует рассматривать, как "сертифицированное".Если подтверждение получено, сообщение будет либо исключено из обработки <u>[Спам-фильтра](#page-675-0)</u>|൵, либо его спам рейтинг будет скорректирован, в зависимости от выбранных ниже опций.

## **Имя хоста(ов) для служб сертификатов, которым я доверяю (разделенный пробелами список):**

В этом поле нужно указать имена хостов, предоставляющих услуги сертификации, которым вы доверяете. Если вы доверяете нескольким службам, укажите адреса их хостов через пробел.

**Не применять спам-фильтр к сообщениям из сертифицированных источников** Включите эту опцию, чтобы освободить сообщения из сертифицированных источников от проверки фильтром спама.

## Не применять штрафные санкции, вызванные политиками DMARC, к сообщениям из сертифицированных источников

Эта опция гарантирует, что прошедшие верификацию сообщения из сертифицированных источников не будут подвергнуты штрафным санкциям, если отправивший их домен опубликовал ограничивающую политику **DMARC**  $\sqrt{540}$  (например, p=quarantine или p=reject) и сообщение не прошло проверку DMARC. По умолчанию эта опция включена.

## Выполнять проверку VBR даже при отсутствии у входящего сообщения заголовка VBR-info

Включите эту опцию, если вы хотите подвергать проверкам VBR даже те входящие сообщения, у которых отсутствует заголовок VBR-Info. Обычно наличие такого заголовка является обязательным условием, но проверки VBR могут проводиться и без него. В случае отсутствия заголовка MDaemon опросит доверенных CSP с указанием типа почты "all". Опция отключена по умолчанию.

## Сообщения с сертификатом добавляют столько баллов к рейтингу спама

Если вы не хотите совсем освобождать сертифицированные сообщения от проверки фильтром спама, используйте эту опцию, чтобы установить, на сколько баллов следует изменить спам-рейтинг. Обычно здесь указывается отрицательное число, чтобы снижать спам-рейтинг сертифицированных сообщений. По умолчанию значение этого параметра равно "-3.0".

## Вставлять данные сертификата в исходящие сообщения

Включите эту опцию, чтобы вставлять сведения о сертификации в исходящие сообщения. Затем нажмите кнопку Сконфигурировать домен для сертификации сообщений, чтобы открыть диалог "Настройки сертификатов", где можно указать сертифицируемые домены и соответствующих провайдеров CSP.

#### Сконфигурировать домен для сертификации сообщений

После включения рассмотренной выше опцииВставлять данные сертификата в исходящие сообщения, нажмите эту кнопку, чтобы открыть диалог "Настройки сертификатов". В этом диалоге вы назначите домен, для которого нужно сертифицировать исходящие сообщения, типы сертифицируемой почты, а также провайдеров CSP, связанных с этим доменом.

## Редактировать файл конфигурации сертификатов напрямую

После включения рассмотренной выше опцииВставлять данные сертификата в исходящие сообщениянажмите эту кнопку, чтобы открыть для редактирования конфигурационный файл VBR (Vouch-by-Reference). В этом файле записаны все домены, для которых вы в диалоге "Настройки сертификатов" включили использование VBR, а также соответствующие данные по механизму VBR. Вы можете использовать этот файл для редактирования этих записей и для добавления новых.

# Настройки сертификатов

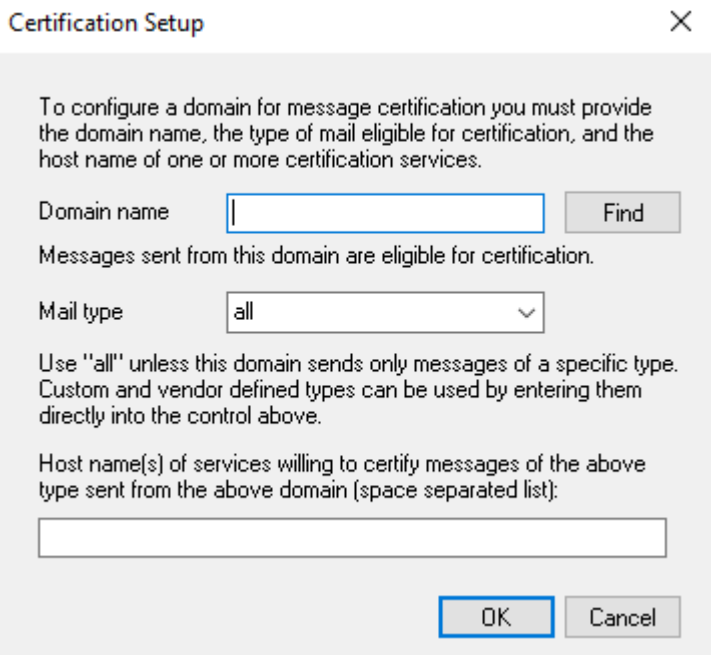

После включения рассмотренной выше опцииВставлять данные сертификата в исходящие сообщенияв окне "Сертификаты, нажмите кнопкуСконфигурировать домен для сертификации сообщений, чтобы открыть окно "Настройки сертификатов". В этом диалоге назначается домен, для которого нужно сертифицировать исходящие сообщения, типы сертифицируемой почты, а также провайдеры CSP, связанные с этим доменом.

### Настройки сертификатов

### Имя домена

Укажите в этом поле домен, исходящие сообщения которого следует сертифицирует.

### Поиск

Если ранее вы уже сконфигурировали параметры сертификации сообщений для некоторого домена, введите его имя в полеИмя доменаи затем нажмите эту кнопку, чтобы занести настройки этого домена в поля диалога "Настройки сертификатов".

## Тип почты

Используйте этот раскрывающийся список для выбора типа почты, которую соответствующий провайдер CSP согласился сертифицировать для этого домена. Если нужного типа нет в списке, можно ввести его вручную.

### Имя хоста(ов) для служб...

Укажите здесь имена хостов провайдеров CSP, которые согласились сертифицировать исходящие сообщения домена (например, vbr.emailcertification.org). Если вы хотите указать более одного провайдера CSP, укажите адреса их хостов через пробел.

### **См. также:**

## **[Сертификация](#page-547-0) сообщения** 548

## <span id="page-553-0"></span>**4.1.2.7 Одобренный список**

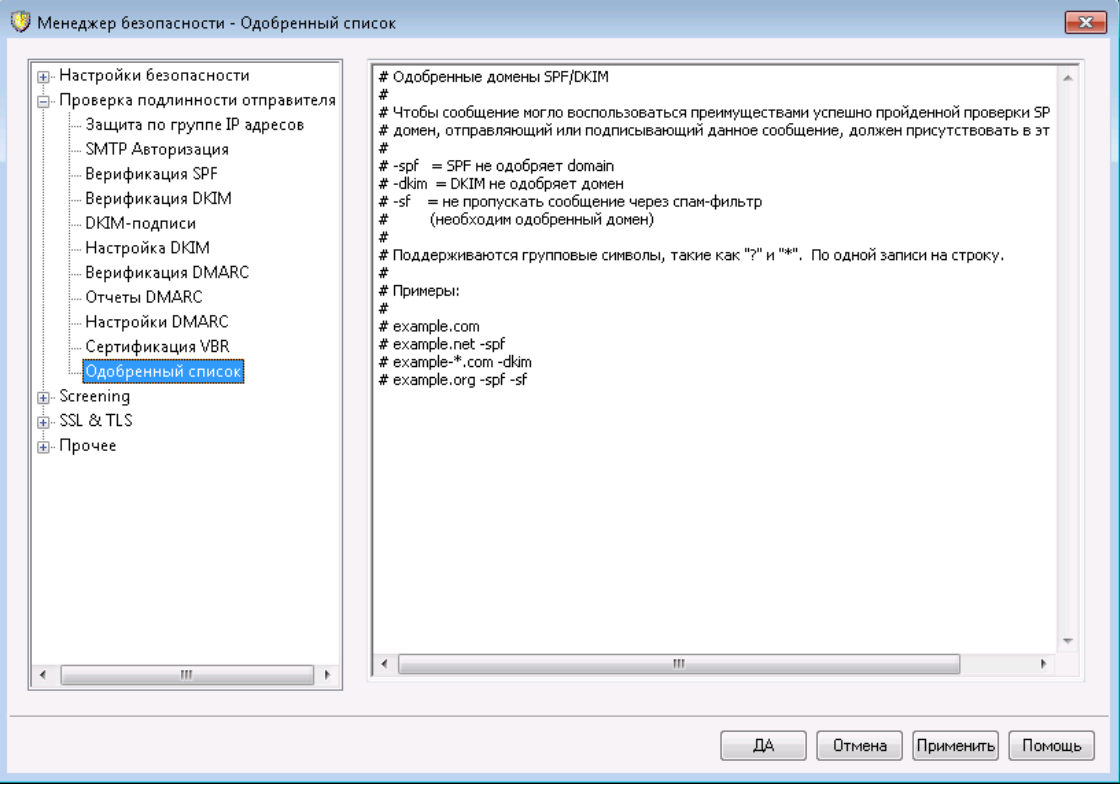

Поскольку современные спамеры вполне могут использовать средства SPF и электронные подписи DKIM, сам факт успешной верификации письма или его отправителя не дает оснований считать такое сообщение легитимным, даже если это гарантирует, что сообщение было получено из легитимного источника. По этой причине MDaemon уменьшает спам-рейтинг прошедшего верификацию SPF или DKIM сообщения только в том случае, если указанный в подписи этого сообщения домен отправителя занесен в одобренный список. По сути, это разрешенный список доменов, для которых вы разрешаете уменьшать спамрейтинг верифицированных сообщений.

Если сообщение было отправлено доменом из одобренного списка и успешно прошло верификацию средствами SPF или DKIM, его спам-рейтинг уменьшается согласно настройкам, заданным на вкладках <u>[SPF](#page-520-0)</u>|szौ и <u>[Верификация](#page-524-0) DKIM</u>|szौ. Вы также можете использовать в одобренном списке следующие флаги, чтобы детализировать условия изменения спам-рейтинга верифицированных сообщений. Присутствует также флажок, который можно использовать для предотвращения прохождения проверенных сообщений через Спам-фильтр.

- -spf Не понижать спам-рейтинг сообщений от этого домена, верифицированных средствами SPF.
- -dkim Не понижать спам-рейтинг сообщений от этого домена. верифицированных средствами DKIM.

-sf Не обрабатывать верифицированные сообщения от этого домена Спам-фильтром.

## **DMARC и одобренный список**

Верификация DMARC 540 также использует одобренный список доменов, составленный на основании подтвержденных идентификаторов DKIM или путей SPF из доверенных источников. Так, к примеру, входящее сообщение, не прошедшее проверку DMARC, но обладающее подлинной подписью DKIM, выданной доменом из одобренного списка, не будет подвергнуто штрафным санкциям, предусмотренным политикой DMARC (сообщение будет обработано таким образом, как если бы вы использовали политику "p=none"). То же самое произойдет в случае, если верификация SPF подтвердит происхождение сообщения от домена из одобренного списка.

# 4.1.3 Скрининг

## 4.1.3.1 Список запрещенных отправителей

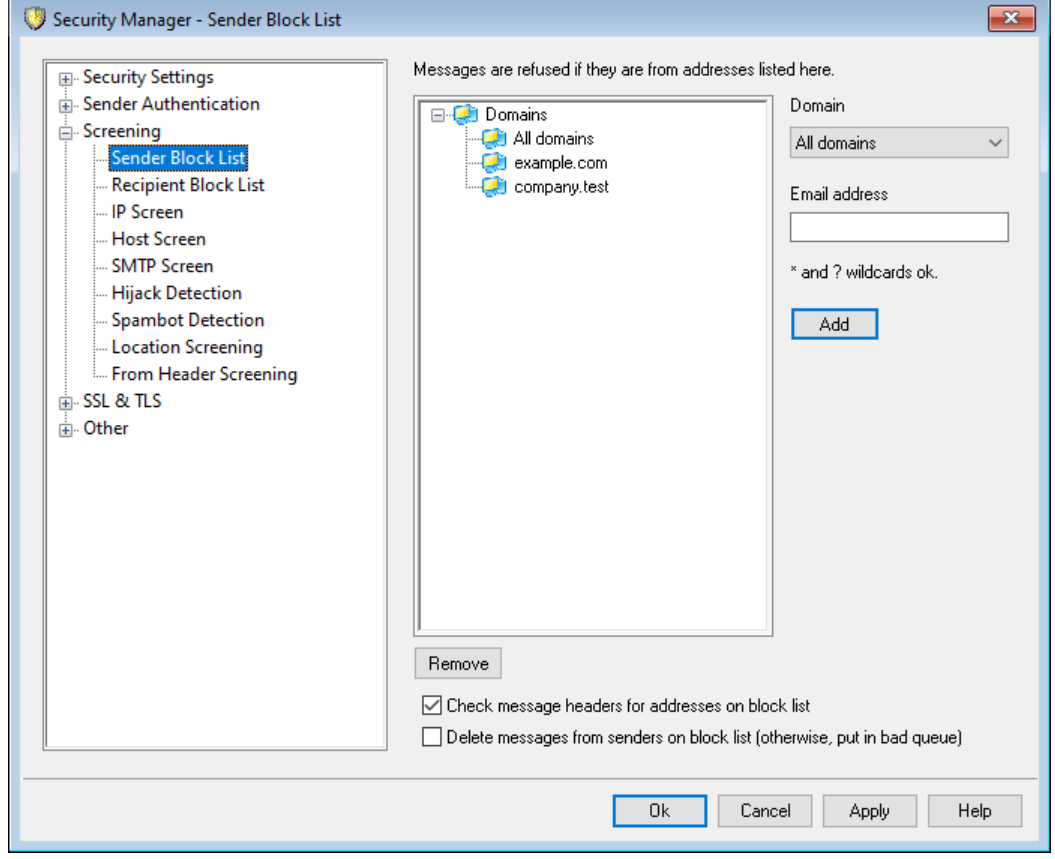

Список запрещенных отправителей расположен здесь:Безопасность» Параметры безопасности» Скрининг, Он позволяет задать список электронных адресов, которым запрещено отравлять почту через ваш сервер. При попытке отправить такое сообщения, MDaemon отклоняет его непосредственно в ходе SMTPсеанса. Эта функция может пригодится при борьбе с проблемными пользователями. Запрещенные списки адресов могут задаваться как на уровне отдельного домена, так и на уровне сервера в целом (т.е. адрес будет блокироваться всеми доменами MDaemon).

**Сообщения отклоняются, если они приходят с перечисленных здесь адресов** Список запрещенных адресов, сгруппированных по доменам, которые выполняют их запрет.

### **Домен**

Здесь выбирается домен, с которым нужно связать запрещенный адрес. Другими слоfromами, какому домену вы хотите запретить получать почту на указанный адрес? Если адрес должен быть запрещен всеми доменами, выберите в этом раскрывающемся списке "Все домены".

### **Адрес эл. почты**

В этом поле вводится запрещенный адрес. Здесь разрешается использовать подстановочные знаки, например, вы можете ввести здесь "\*@example.net", чтобы заблокировать сообщения от любых пользователей из почтового домена example.net. Или задать адрес "user1@\*", чтобы заблокировать сообщения от пользователей "user1@" из любого домена.

## **Добавить**

Нажмите эту кнопку, чтобы занести введенный адрес в список запрещенных адресов.

## **Удалить**

Нажмите эту кнопку, чтобы удалить выбранный элемент из списка.

## **Проверить заголовки сообщений на наличие адресов в запрещенном списке**

По умолчанию MDaemon берет адреса для проверки по запрещенному списку из заголовков From/Sender во время SMTP-сеанса.Это позволяет предотвратить последующий перехват и перемещение сообщений в очередь неверных сообщений процессом MTA.

## **Удалить сообщения от отправителей из запрещенного списка (или поставить в очередь неверных сообщений)**

Включите эту опцию, чтобы сервер MDaemon удалял входящие сообщения от отправителей, занесенных в персональную папку запрещенного списка получателей. В дополнение к обычной почте этот параметр также применяется к сообщениям, поступающим через MultiPOP и DomainPOP. При отключении этой опции сообщение будет отправляться в очередь плохих сообщений вместо удаления. Опция по умолчанию отключена.

## **4.1.3.2 Запрещенный список получателей**

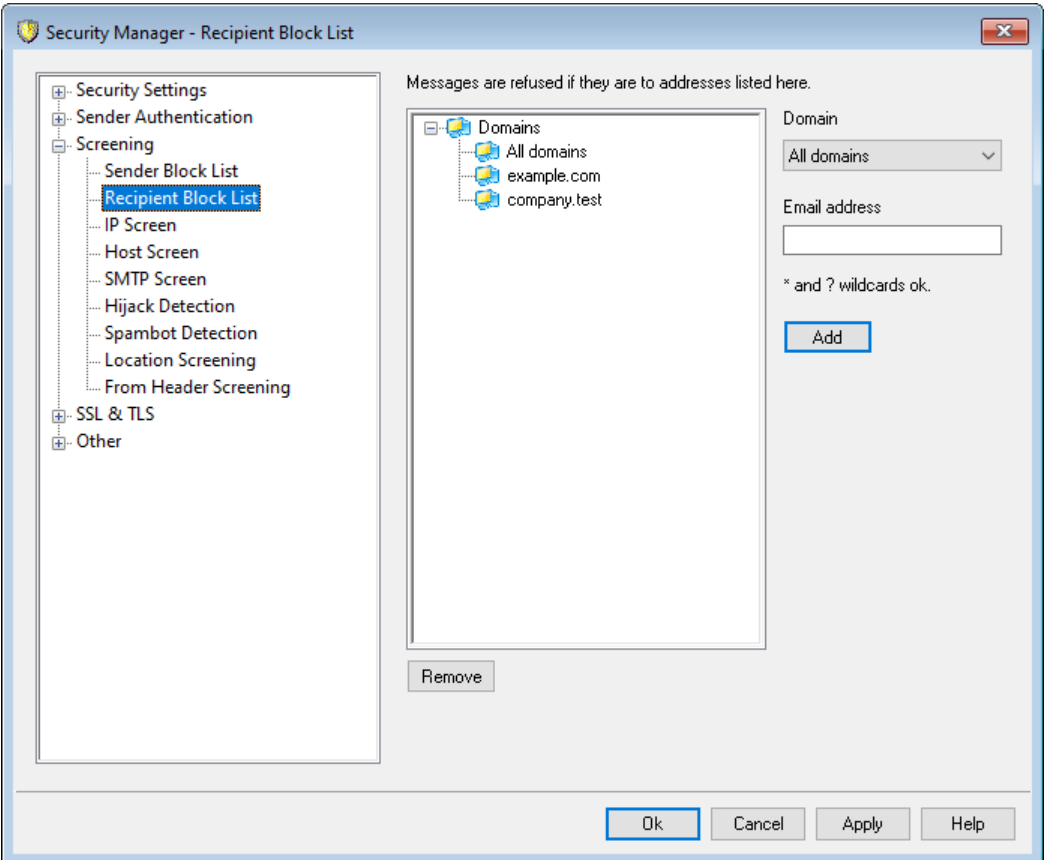

Список запрещенных получателей расположен здесь:Безопасность»Параметры безопасности»Скрининг. Здесь можно задать список электронных адресов, которым запрещено получать почту через ваш сервер. При поступлении сообщения на адрес из этого списка MDaemon отклоняет его. Запрещенные списки адресов могут задаваться как на уровне отдельного домена, так и на уровне сервера в целом (т.е. адрес будет блокироваться всеми доменами MDaemon). Функция запрещенного списка получателей оперирует RCPTданными конверта SMTP (а не заголовками сообщения).

## **Сообщения отклоняются, если они адресованы перечисленным здесь адресатам**

Список запрещенных адресов, сгруппированных по доменам, которые выполняют их запрет.

## **Домен**

Здесь выбирается домен, с которым нужно связать запрещенный адрес. Другими словами, какому домену вы хотите запретить получать почту на указанный адрес? Если адрес должен быть запрещен всеми доменами, выберите в этом раскрывающемся списке "Все домены".

### **Адрес эл. почты**

В этом поле вводится запрещенный адрес. Здесь разрешается использовать подстановочные знаки, например, вы можете ввести здесь "\*@example.net", чтобы заблокировать сообщения для любых пользователей из почтового домена example.net. Или задать адрес "user1@\*", чтобы заблокировать сообщения для пользователей "user1@" из любых доменов.

### Добавить

Нажмите эту кнопку, чтобы занести введенный адрес в список запрещенных адресов.

#### Удалить

Нажмите эту кнопку, чтобы удалить выбранный элемент из списка.

## 4.1.3.3 IP-скрининг

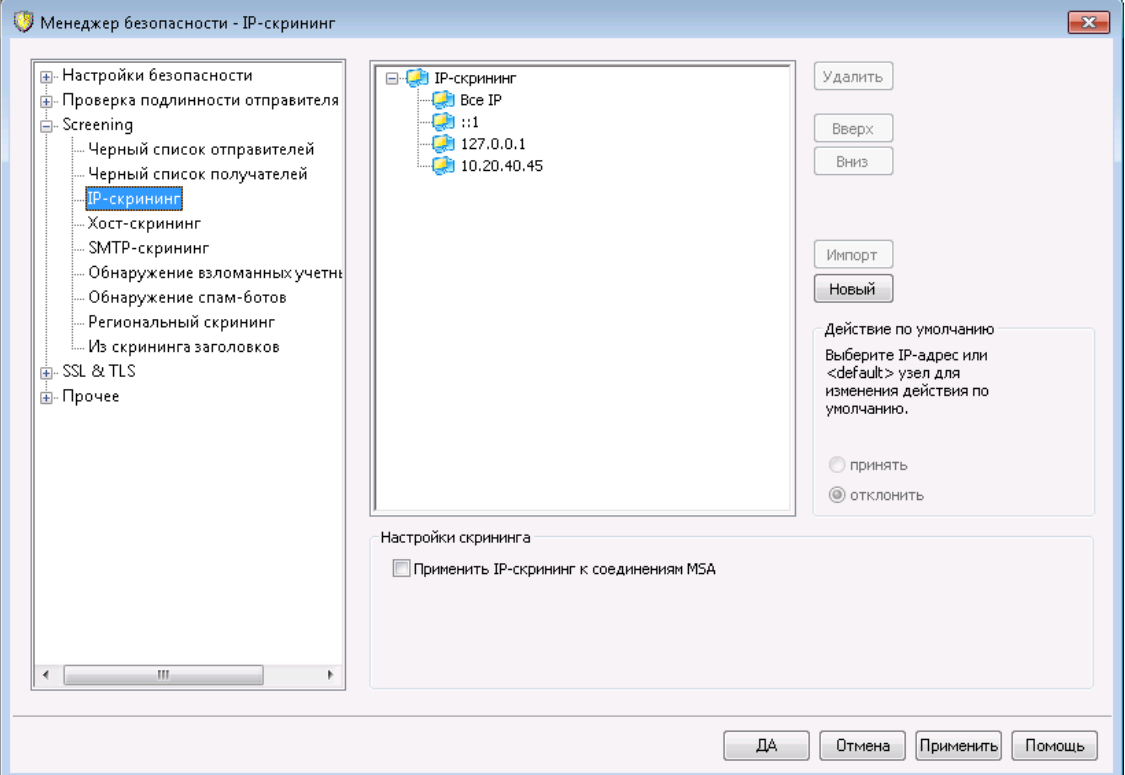

Диалог "IP-скрининг" расположен в меню: Безопасность » Параметры безопасности»Скрининг. Этот механизм позволяет указать конкретные удаленные IP-адреса, которым разрешено или не разрешено подключаться к вашим локальным IP-адресам. Удаленные IP-адреса, указанные на экране IPскрининга, могут быть связаны со всеми вашими локальными IP-адресами или только с некоторыми из них. При указании IP-адресов вы можете использовать нотацию CIDR (бесклассовая междоменная маршрутизация) и подстановочные знаки "\*", "#" и "?".

Пример:

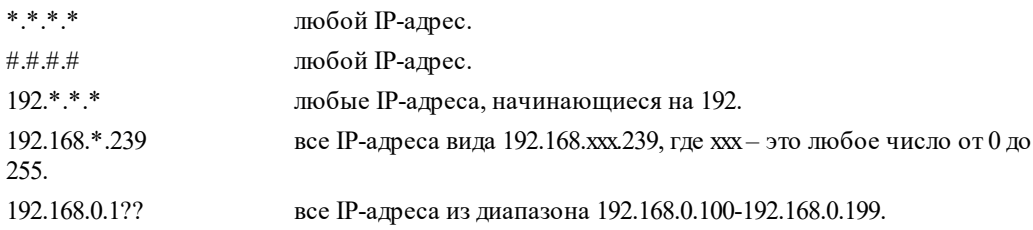

## Новый объект IP-скрининга

Чтобы создать новую запись IP-скрининга, щелкните по кнопкеСоздать. Будет открыт диалог Новый объект IP-скрининга.

## **Локальный IP**

В выпадающем меню выберите "Все IP-адреса" или укажите конкретные IPадреса, к которым будет применяться правило фильтрации.

Удаленный IP (поддерживается нотация CIDR и подстановочные знаки: \*? и #) Здесь указывается удаленный узел, которому необходимо запретить или разрешить подключение к выбранному выше локальному IP-адресу.

## Принимать подключения

Включите эту опцию, чтобы указанный удаленный узел мог подключаться к выбранному локальному IP-адресу.

## Отклонять подключения

Включите эту опцию, чтобы указанный удаленный узел НЕ мог подключаться к выбранному локальному IP-адресу. Попытки подключения в этом случае будут отклоняться или разрываться.

## Добавить

Эта кнопка создает правило блокировки узлов на основе информации, введенной в вышерасположенные поля.

## Импорт

Выберите IP-адрес и нажмите на эту кнопку, чтобы импортировать данные IPадреса из файла APF или .htaccess. Поддержка указанных файлов в MDaemon на данный момент ограничивается следующими функциями:

- Поддержка команд "deny from" и "allow from"  $\bullet$
- Импорт только значений IP (но не имен доменов)
- Разрешено использовать нотации CIDR, но не неполные IP-адреса.
- В каждой строке может содержаться любое количество IP-адресов, отделенных друг от друга пробелами или запятыми. Например, "deny from  $1.1.1.1$   $2.2.2.2/16$ ", ""3.3.3.3, 4.4.4.4, 5.5.5.5", и т.п.
- Строки, начинающиеся с символа "#" игнорируются.

## **Удалить**

Для удаления записи выберите ее из списка и нажмите на кнопкуУдалить.

## Действие по умолчанию

Чтобы задать действие, применяемое по умолчанию к подключениям с удаленных IP-адресов, для которых не существует отдельного правила, выберите IP-адрес из списка и шелкните**принять** или **отказать**. После того, как действие по умолчанию было задано, вы можете изменить его, шелкнув узел "<по умолчанию>" под IP-адресом и выбрав новое значение параметра.

## ПРИНЯТЬ

При выборе этой опции подключения с любых IP-адресов, для которых не существует отдельного правила, будут приниматься.

## **отклонять**

При выборе этой опции подключения с любых IP-адресов, для которых не существует отдельного правила, будут отклоняться или разрываться.

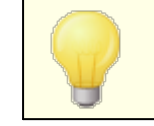

Механизм IP-скрининга никогда не блокирует[доверенные](#page-513-0) [IP-адреса](#page-513-0) <sub>514</sub> или локальные IP-адреса.

### **Настройки скрининга**

### **Применять IP-скрининг к подключениям MSA**

Воспользуйтесь этой опцией, чтобы применить IP-скрининг к подключениям к<u>МSA-порту сервера</u>|111]. Обычно эта мера не является необходимой. Опция включена по умолчанию.

## **4.1.3.4 Хост-скрининг**

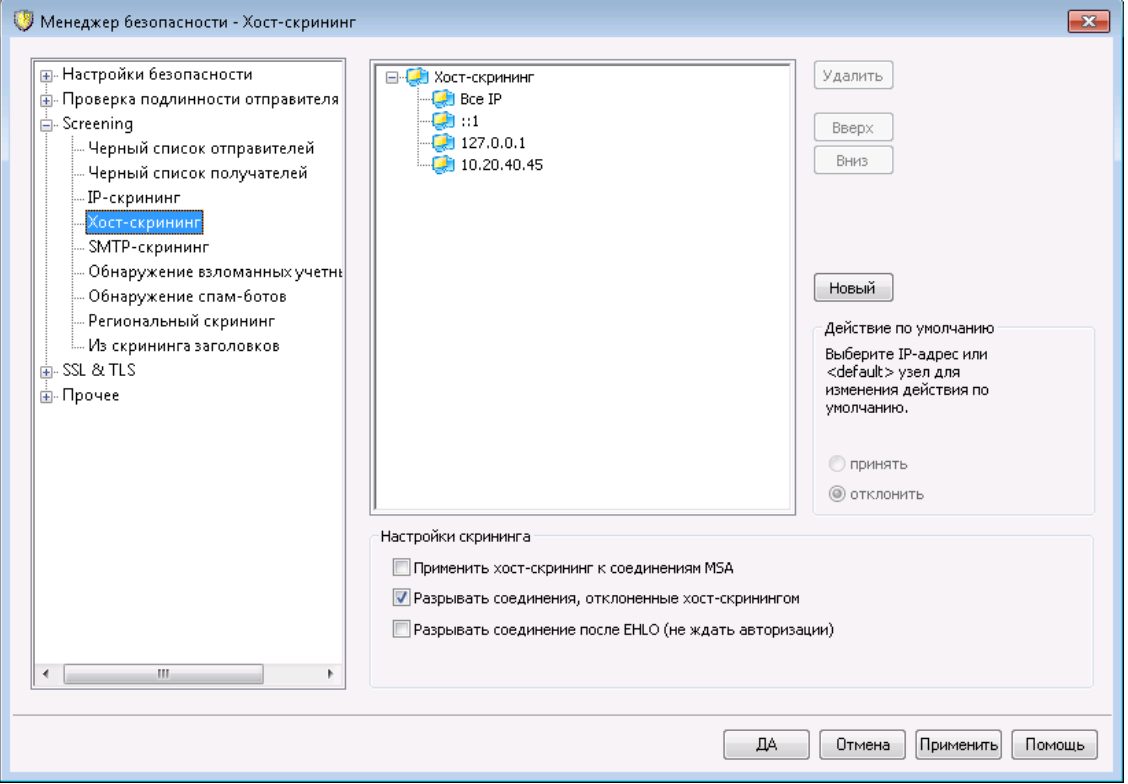

Окно настройки хост-скрининга вызывается из меню:Безопасность»Параметры безопасности»Скрининг. Хост-скрининг позволяет указать, каким удаленным узлам (хостам) разрешено подключаться к локальным IP-адресам вашего сервера. На этой вкладке вы можете задать перечень узлов и настроить MDaemon так, чтобы он либо принимал подключения только с узлов из этого списка, либо блокировал их. Блокировка узла-отправителя выполняется в ходе SMTP-сеанса на основании его имени, переданного в команде EHLO или HELO.

### **Новый объект хост-скрининга**

Для создания новой записи хост-скрининга, щелкните по кнопке "**Создать"**. После этого будет открыт диалог "Новый объект хост-скрининга".

### **Локальный IP**

Данный элемент управления позволяет указать, к какому из локальных IPадресов должно применяться задаваемое правило фильтрации. Выбор значения "All IPs" привязывает правило ко всем локальным IP-адресам сервера.

#### **Удаленный хост (разрешены подстановочные символы \* и # )**

Здесь указывается удаленный узел, которому необходимо запретить или разрешить подключение к выбранному выше локальному IP-адресу.

#### **Принимать подключения**

Выбор этой опции означает, что указанному удаленному хосту разрешены подключения к соответствующему локальному IP-адресу.

### **Отклонять подключения**

Выбор этой опции означает, что указанному удаленному хосту запрещены подключения к соответствующему локальному IP-адресу. Попытки подключения в этом случае будут отклоняться или разрываться.

## **Удалить**

Для удаления записи выберите ее из списка и нажмите на кнопку**Удалить**.

## **Действие по умолчанию**

Для настройки действия, выполняемого по умолчанию ко всем подключениям с неопределенных удаленных хостов, выберите IP-адрес из списка и установите переключатель в одну из позиций:**принять** или **отказать**. После того, как действие по умолчанию было задано, вы можете изменить его, щелкнув узел "<по умолчанию>" под IP-адресом и выбрав новое значение параметра.

## **принять**

При выборе этой опции подключения с любого хоста, не прописанного на экране "Хост-скрининг" будут приниматься.

#### **отклонять**

При выборе этой опции подключения с любого хоста, не прописанного на экране "Хост-скрининг" будут отклоняться.

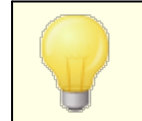

Хост-скрининг никогда не блокирует<u>[доверенные](#page-513-0)</u>|ร14 дли локальные хосты.

### **Настройки скрининга**

### **Применять IP-скрининг к подключениям MSA**

Воспользуйтесь этой опцией, чтобы применить IP-скрининг к подключениям к<u>MSA-порту серверани</u> Опция включена по умолчанию.

### **Разрывать соединение при отказе хост-скрининга**

Когда эта опция включена, соединение будет разрываться сразу же после отказа хост-скрининга.

**Разрывать соединения после команды EHLO (не дожидаясь авторизации)** Воспользуйтесь этой опцией, чтобы разрывать соединение сразу же после команды EHLO/HELO. Обычно вам приходится дожидаться результатов авторизации. Опция включена по умолчанию.

## **4.1.3.5 SMTP-скрининг**

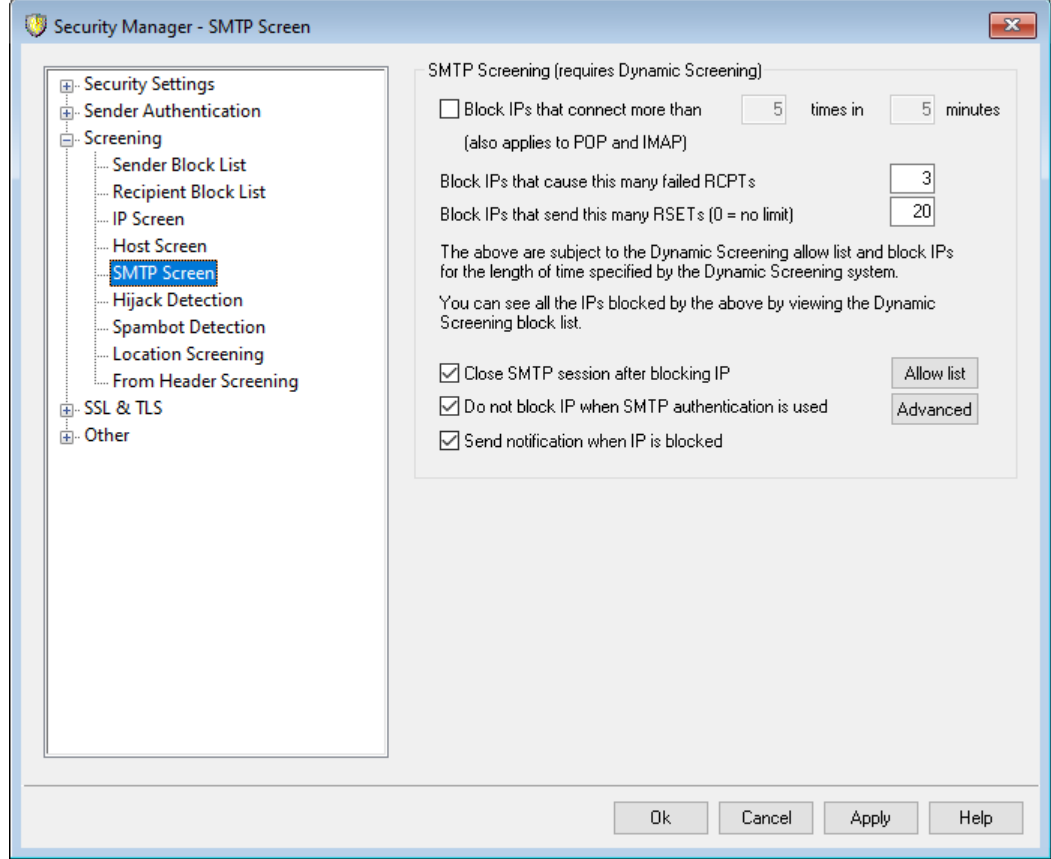

С помощью системы SMTP-скрининга вы сможете блокировать IP-адреса, с которых осуществляется слишком большое количество подключений к серверу MDaemon в течение определенного периода времени. Предусмотрена возможность блокировки адресов, не прошедших определенное число попыток RCPTs или отправляющих подозртельно большое количество команд RSET. Механизм SMTP-скрининга использует возможности системы динамического скрининга, а также сверяется с содержимым [Динамического](#page-622-0) запрещенного <u>[списка](#page-622-0)</u> બટકૌ и <u>[Динамического](#page-620-0) разрешенного списка</u> બટનૌ.

## **Блокировать IP-адреса, выполняющие больше [X] подключений за [X] минут**

Включите эту опцию для временного блокирования IP-адресов, с которых выполняется слишком большое количество подключений к вашему серверу за ограниченный период времени. Определите временной интервал в минутах, а также укажите количество допустимых соединений за этот период. Продолжительность блокировки адресов, превысивших этот лимит,

можно настроить в диалоговом окне<u>Отслеживание ошибок авторизации|в:2</u>1. Эта опция также применяется к соединениям POP и IMAP.

### **Блокировать IP-адреса, не прошедшие столько попыток RCPT**

Если на этапе приема сообщений возникают ошибки "получатель неизвестен" и число таких ошибок на протяжении одного почтового сеанса достигает указанного здесь значения, IP-адрес отправителя блокируется на определенный срок, задаваемый в диалоговом окне[Отслеживание](#page-611-0) ошибок <u>[авторизации](#page-611-0)</u>|ങzो. Частые ошибки "получатель неизвестен" указывают на то, что отправитель является спамером, поскольку спаммеры обычно пытаются отправлять сообщения на устаревшие или неправильные адреса.

## **Блокировать IP-адреса, отправляющие столько команд RSET (0 = без ограничений)**

Включите эту опцию, чтобы блокировать любой IP-адрес, отправляющий определеное количество команд RSET в рамках одной почтовой сессии. Используйте значение "0" для этого параметра, если не хотите задавать этот лимит. На экране<u>Серверы</u>| <sub>%</sub>`` в разделе "Настройки сервера" можно найти идентичную опцию, которая позволяет установить жесткое ограничение на количество допустимых команд RSET. Продолжительность блокировки адресов, превысивших лимит, можно настроить в диалоговом окне<u>Отслеживание ошибок авторизации</u>|612).

## **Закрыть сеанс SMTP после блокировки IP**

Включите эту опцию, чтобы сервер MDaemon завершал сеанс SMTP после блокировки IP-адреса. Опция по умолчанию включена.

## **Не блокировкть IP-адреса, если используется авторизация SMTP**

Поставьте метку в это поле, чтобы к отправителям, прошедшим авторизацию почтового сеанса перед отправкой почты, не применялся динамический скрининг. Опция по умолчанию включена.

## **Отправлять уведомление при блокировании IP-адреса**

По умолчанию в случае автоматического блокирования IP-адреса системой динамического скрининга вы получаете уведомление о предпринятых действиях в соответствии с настройками в разделе*Отчеты о [блокировке](#page-615-0) IP-* $\overline{a}$ дресов|ಣ). Уберите метку из поля, если не хотите получать уведомления о том, что IP-адрес был заблокирован в соответствии с текущими настройками SMTP-скрининга.

## **Разрешенный список**

Нажмите эту кнопку, чтобы открыть диалог [Динамический](#page-620-0) разрешенный с<u>писок</u>|ോ1, К IP-адресам из этого списка не применяется SMTP-скрининг.

#### **Дополнительно**

Эта кнопка открывает<u>[Динамический](#page-607-0) скрининг</u>|‱1 .

## **4.1.3.6 Обнаружение взломанных учетных записей**

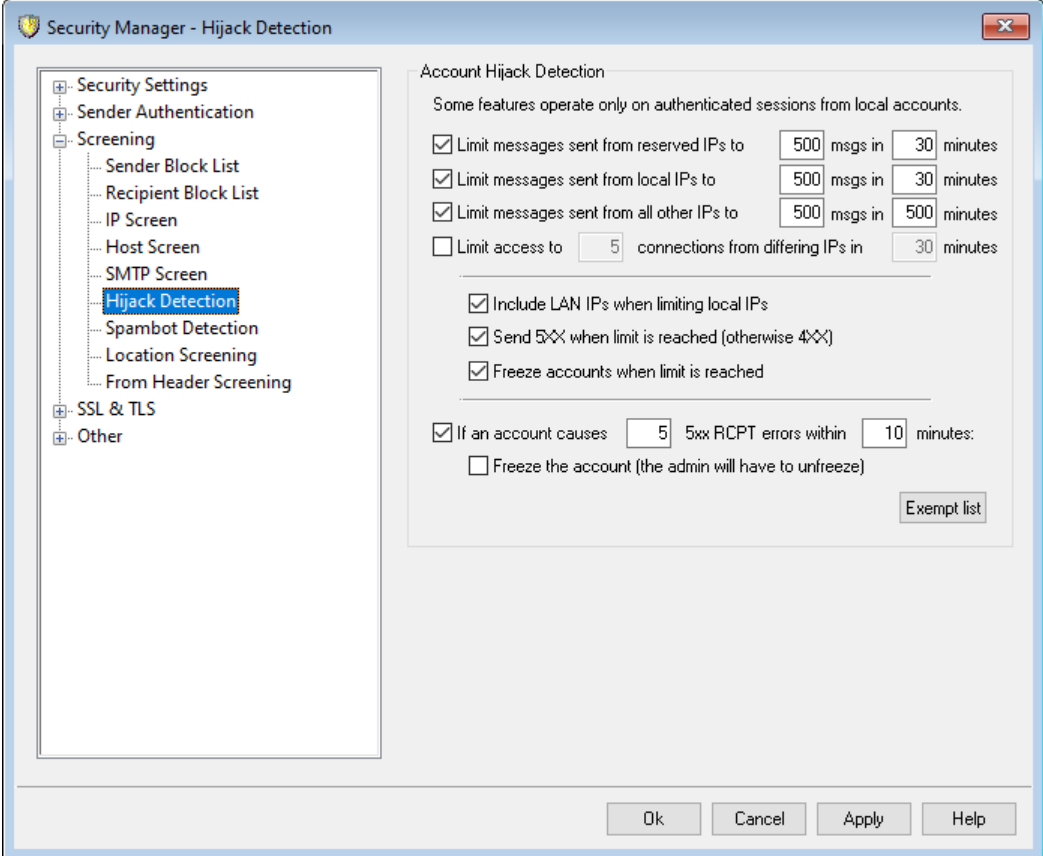

## **Обнаружение взломанных учетных записей**

Эта группа элементов управления позволяет автоматически обнаруживать взломанные учетные записи MDaemon и запрещать им отправку писем через ваш сервер. Например, если спамер получит имя и пароль кого-то из ваших пользователей, эта функция не даст ему использовать сервер MDaemon для рассылки спама. Здесь вы можете указать максимальное количество сообщений, отправляемых учетной записью в заданный период времени, на основании IP-адреса с которого выполняется подключение. Вы также можете обеспечить отключение учетной записи, превысившей указанный лимит. Кроме того, имеется *Список исключений*, который позволяет задать адреса электронной почты, не попадающие под действие данной функции. Механизм обнаружения взломанных учетных записей включен по умолчанию.

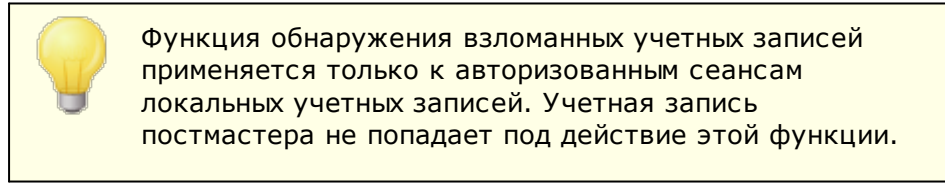

## **Ограничить число сообщений с зарезервированных IP до [xx] за [xx] минут**

С помощью этой опции вы можете установить лимит на отправку почты для учетных записей MDaemon, подключающихся с любого зарезервированного IP-адреса. В настройках опции можно задать максимальную разрешенную интенсивность отправки писем. Зарезервированные IP-адреса, в основном, определяются стандартами RFC (к ним относятся, к примеру, следующие

agpeca: 127.0.0.\*, 192.168.\*.\*, 10.\*.\*.\*, 172.16.0.0/12, ::1, FD00::/8, FEC0::/10 и FE80::/64).

## Ограничить число сообщений с локальных IP до [xx] за [xx] минут

С помощью этой опции вы можете установить лимит на отправку почты для учетных записей MDaemon, подключающихся с любого локального IP-адреса. В настройках опции можно задать максимальную разрешенную интенсивность отправки писем. Локальными считаются IP-адреса, относящиеся к одному из ваших доменов MDaemon.

#### Ограничить число сообщений с остальных IP до [xx] за [xx] минут

С помощью этой опции вы можете установить лимит на отправку почты для учетных записей MDaemon, подключающихся с любого другого IP-адреса. В настройках опции можно задать максимальную разрешенную интенсивность отправки писем.

## Ограничить доступ до [xx] подключений с разных IP-адресов в течение [xx] **МИНУТ**

С помощью этой опции вы можете установить лимит на количество подключений с разных IP-адресов в течение указанного периода времени. Например, если к учетной записи обращались с десяти различных IP-адресов в течение нескольких минут, вполне вероятно, что эта учетная запись была взломана. Опция по умолчанию отключена.

#### Учитывать IP-адреса LAN при установке ограничений для локальных IP

По умолчанию IP-адреса локальной сети ® включаются при использовании параметра "Ограничить сообщения с локальных IP..." выше. Отключите данную опцию, чтобы эти адреса не принимались во внимание при установке ограничений для локальных IP.

### Отправлять ошибку 5XX при достижении лимита (иначе отправляется ошибка  $4XX$

По умолчанию, при достижении одного из предусмотренных лимитов, сервер MDaemon отправляет отзыв с кодом 5XX на взломанную учетную запись. Отключите эту опцию, чтобы вместо этого отправлять код 4ХХ.

### Замораживать учетную запись при превышении лимита

Поставьте метку в это поле, чтобы обеспечить автоматическую заморозку учетной записи, которая попыталась превысить установленное ограничение на число отправляемых сообщений. Когда это произойдет, сервер отправит сообщение об ошибке 552, соединение будет разорвано, а учетная запись окажется замороженной. Замороженная учетная запись не может отправлять и проверять почту, однако сервер MDaemon будет принимать входящую почту для этой учетной записи. Кроме того, при "заморозке" учетной записи на электронную почту пост-мастера отправляется соответствующее уведомление. Для активации учетной записи пост-мастеру достаточно просто ответить на это сообщение.

#### Если учетная запись вызывает [xx] ошибок RCPT 5xx в течение [xx] минут

Этот параметр отслеживает количество раз, когда учетная запись пытается отправить сообщения недопустимому получателю в течение фиксированного периода времени. Одной из общих характеристик спам-сообщений является

то, что сообщения часто отправляются большому количеству несуществующих получателей - все из-за того, что спамер пытается отправить их на старые адреса электронной почты, или просто угадывает такие адреса. Поэтому, если учетная запись MDaemon начинает отправлять сообщения большому числу недопустимых получателей в течение короткого периода времени, такое поведение является отличным показателем того, что учетная запись была взломана и используется для отправки спама. Используя эту опцию с опцией "*Заморозить учетную запись...*" ниже, можно помочь остановить взломанный аккаунт до того, как будет нанесен непоправимый ущерб. Примечание: для этой опции недопустимый получатель определяется как код ошибки 5xx в ответ на команду RCPT при попытке отправить почту учетной записи.

## **Заморозить аккаунт (для разморозки аккаунта необходимо вмешательство администратора)**

Поставьте метку в поле, чтобы заморозить учетную запись при достижении порога "*Если учетная запись вызывает [xx] ошибок RCPT 5xx...*" выше. При такой блокировке администратор получает соответствующее уведомление по электронной почте. Он сможет изучить проблему и, возможно, "разморозить" учетную запись.

### **Список исключений**

Используйте опцию *Список исключений*для указания адресов электронной почты, освобождаемых от действия функции обнаружения взломанных учетных записей. Здесь можно использовать подстановочные символы. Например, запись "newsletters@example.com" освободит от проверки учетную запись newsletters в домене example.com, а строка "\*@newsletters.example.com" - все учетные записи домена newsletters.example.com. Учетная запись постмастера освобождается от действия функции обнаружения взломанных учетных записей автоматически.

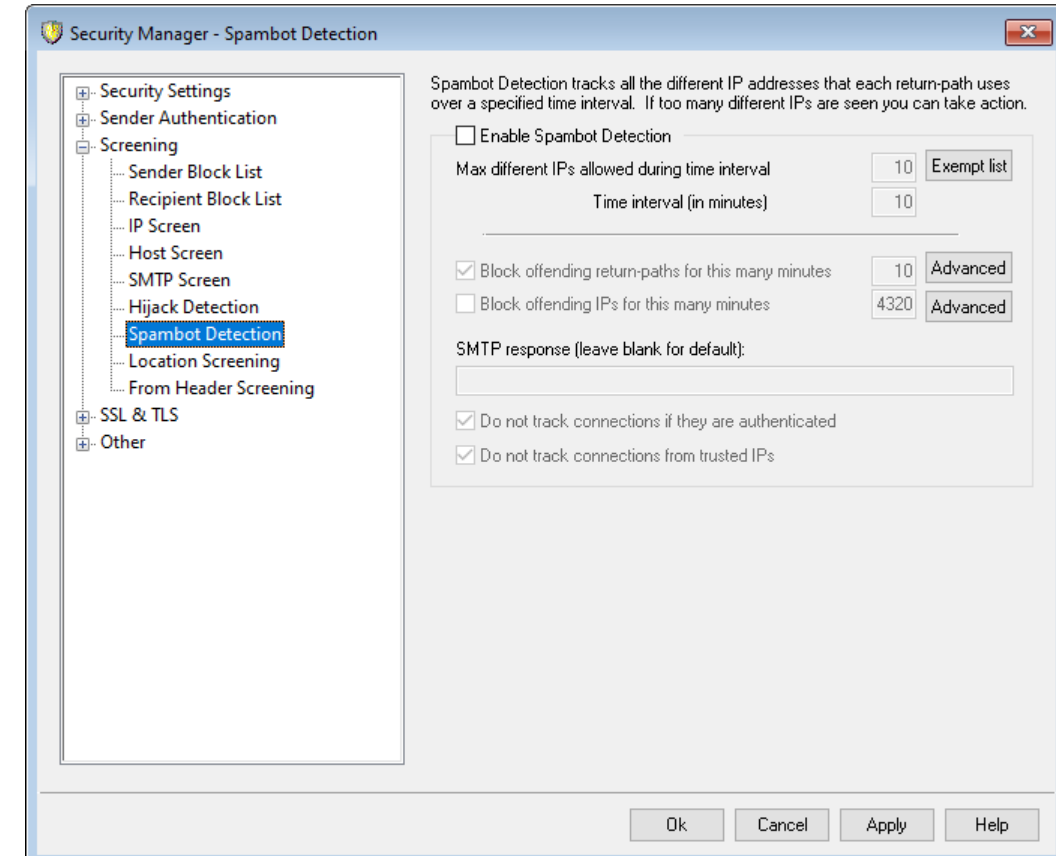

# **4.1.3.7 Обнаружение спам-ботов**

Эта функция позволяет отслеживать IP-адреса, используемые в "обратном адресе" сообщения (return-path, SMTP MAIL) в течение заданного периода времени. Если одно и то же значение "return-path" поступает с необычно большого количества разных IP-адресов в непродолжительный период времени, это может свидетельствовать о деятельности сети спам-ботов. При обнаружении спам-бота текущее соединение с данным адресом немедленно разрывается, а значение "return-path" опционально может быть добавлено в запрещенный список на указанный вами период времени. При желании вы также можете на определенный срок добавить в запрещенный список все IPадреса спамбот-сети.

## **Включить обнаружение спам-ботов**

Поставьте метку в поле, чтобы включить механизм обнаружения спамботов. Эта опция по умолчанию отключена.

## **Макс. допустимое количество разных IP в период времени**

Здесь указывается количество разных IP-адресов, с которых разрешено подключение с одним "обратным адресом" в течение заданного периода времени.

## **Временной интервал (в минутах)**

Укажите временной интервал (в минутах), который будет использоваться для выявления сетей спам-ботов.

### **Список исключений**

Нажмите на кнопку, чтобы открыть список исключений механизма обнаружения спам-ботов. Здесь вы можете указать IP-адреса, получателей и отправителей, которые будут освобождены от проверки с использованием данного механизма.

**Запретить недопустимые значения "return-paths" на указанное количество минут** С помощью этой опции вы можете заносить в запрещенный список значения "return-paths" обнаруженных спам-ботов. Сервер MDaemon не будет принимать сообщения с "обратным адресом" из запрещенного списка в течение заданного количества минут. По умолчанию эта опция включена.

#### **Дополнительно**

Щелкните по кнопке, чтобы открыть файл отправителей спам-ботов. В этом файле отображаются значения "return-paths", которые в настоящий момент находятся в запрещенном списке, а также количество оставшихся минут до их удаления из этого запрещенного списка.

## **Запретить IP-адреса нарушителей на указанное количество минут**

С помощью этой опции вы можете заносить в запрещенный список IP-адреса обнаруженных спам-ботов. Сервер MDaemon не будет принимать сообщения с адресов, попавших в запрещенный список в течение заданного количества минут. Опция по умолчанию отключена.

#### **Дополнительно**

Щелкните по кнопке, чтобы открыть файл с IP-адресами спам-ботов. В этом файле отображаются IP-адреса, которые в настоящий момент находятся в запрещенном списке, а также количество оставшихся минут до их удаления из этого запрещенного списка.

## **SMTP-ответ (оставьте пустым, чтобы использовать ответ по умолчанию)**

Эта опция позволит настроить отзыв SMTP, возвращаемый в случае, если соответствующий IP-адрес или значение "return-path" в настоящий момент находятся в запрещенном списке. MDaemon будет возвращать отзыв SMTP следующего вида:"551 5.5.1 <введенный здесь текст>", вместо ответа, используемого по умолчанию. Оставьте поле пустым, чтобы использовать стандартный ответ сервера MDaemon.

## **Не отслеживать авторизованные подключения**

По умолчанию MDaemon не использует механизм обнаружения спам-ботов в<u>авторизованных</u>|ыя̀ сессиях. Уберите метку из поля, если вы не хотите освобождать от проверки авторизованные подключения.

#### **Не отслеживать подключения с доверенных IP-адресов**

По умолчанию механизм обнаружения спам-ботов не отслеживает подключения с адресов <u>[Доверенных](#page-514-0) IP-адресов</u>[sis**].** Уберите метку из поля, если вы не хотите освобождать от проверки доверенные IP-адреса.

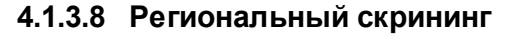

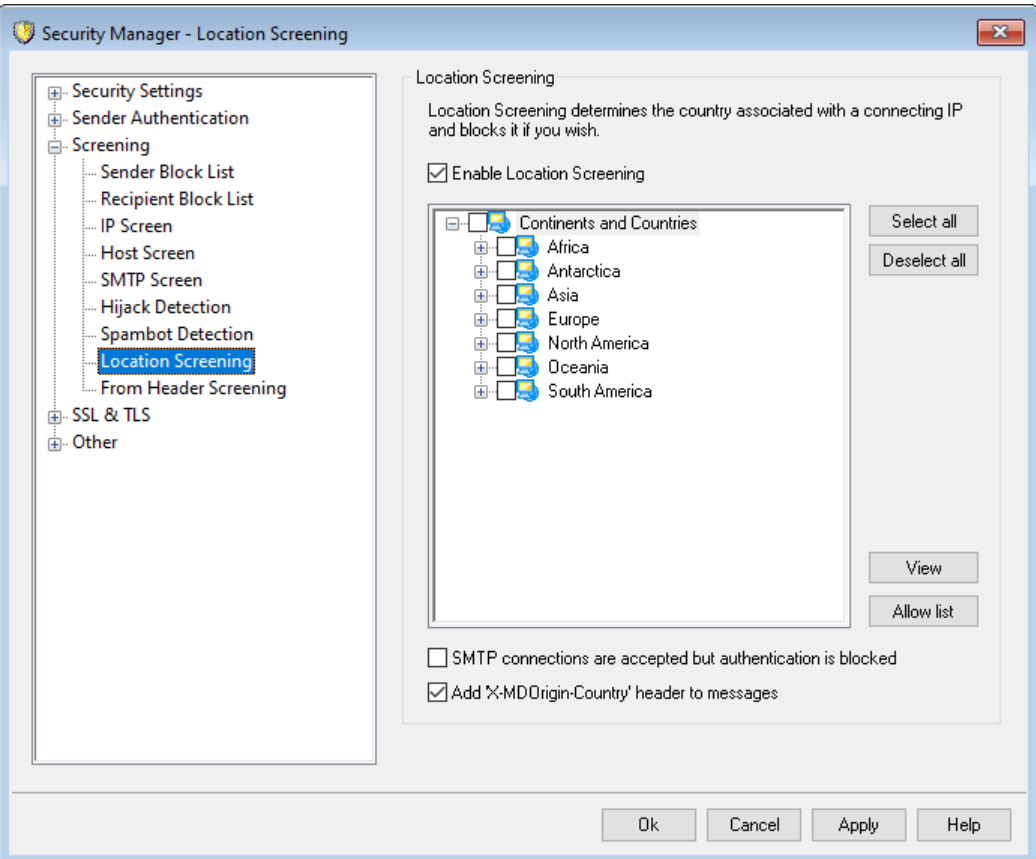

### **Региональный скрининг**

Региональный скрининг - это географическая система блокировки, которую можно использовать для блокировки входящих SMTP, POP, IMAP, Webmail, ActiveSync, <u>[AutoDiscovery](#page-80-0)</u>|േീ, XML API, удаленного администрирования, соединений CalDAV/CardDAV, XMPP и Minger из неавторизованных регионов мира.ions from unauthorized regions of the world. Сервер MDaemon определяет страну по IP-адресу, с которого осуществляется попытка подключения, блокирует соединение из запрещенного региона и добавляет запись о выполненном действии в журнал скрининга. Для SMTP-соединений система регионального скрининга предусматривает опциональную возможность блокировки только тех подключений, которые используют авторизацию AUTH. Эта функция может оказаться полезной, если вы не имеете пользователей в конкретной стране, однако не хотели бы лишаться возможности получать электронную корреспонденцию оттуда. Вы сможете восрепятствовать попыткам несанкционированного подключения к вашему серверу, не создавая преград для доставки почты.

В папке \MDaemon\Geo\ содержатся файлы .csv, помогающие определять местонахождение IP-адресов при составлении базы данных стран. Мы используем бесплатные файлы, предоставляемые и обслуживаемые компанией MaxMind (http://www.maxmind.com). При необходимости вы можете загрузить обновления с официального сайта.

### **Включить региональный скрининг**

Проверка местоположения включена по умолчанию, при этом нет никаких заблокированных регионов или стран. MDaemon просто вводит в лог

информацию о подключающихся странах или регионах. Чтобы заблокировать местоположение, установите флажок рядом с теми регионами или странами, которые вы хотите заблокировать, и нажмите**Ok**или**Применить**. При включении Регионального скрининга, независимо от того, заблокированы ли какие-либо местоположения, MDaemon вставляет в сообщение заголовок X-MDOrigin-Country. Это осуществляется как для фильтрации содержимого, так и для других целей. Этот заголовок содержит двухбуквенные коды стран и континентов по ISO 3166.

### **Выбрать все/Отменить выбор для всех**

Воспользуйтесь этими кнопками чтобы отметить сразу все регионы в списке или отменить выбор для всех регионов.

#### **Просмотр**

Нажмите на эту кнопку чтобы просмотреть текстовый файл со списком всех регионов, которые в настоящий момент заблокированы системой регионального скрининга. Если вы поставили или убрали метку в списке регионов, кнопка*Просмотр* окажется недоступной до тех пор, пока вы не нажмете на кнопку**Применить**.

#### **Разрешенный список**

Эта кнопка открывает<u>Разрешенный список [динамического](#page-620-0) скрининга</u>l&n, который также используется системой регионального скрининга. Чтобы освободить IP-адрес от проверки регионального скрининга, нажмите на эту кнопку, укажите IP-адрес и задайте срок его пребывания в белом списке.

#### **SMTP-соединение подтверждено, но авторизация заблокирована**

Поставьте метку в это поле для блокировки только тех SMTP-соединений, которые пытаются использовать авторизацию.

## **Добавлять заголовок X-MDOrigin-Country во все сообщения**

По умолчанию для фильтрации содержимого и других целей при задействованном Региональном скрининге MDaemon вставляет в сообщения заголовок X-MDOrigin-Country. Этот заголовок вместо полного названия стран содержит их двухбуквенные коды по ISO 3166. Снимите этот флажок, если вы не хотите вставлять в сообщения такой заголовок.

## **4.1.3.9 Скрининг заголовка From**

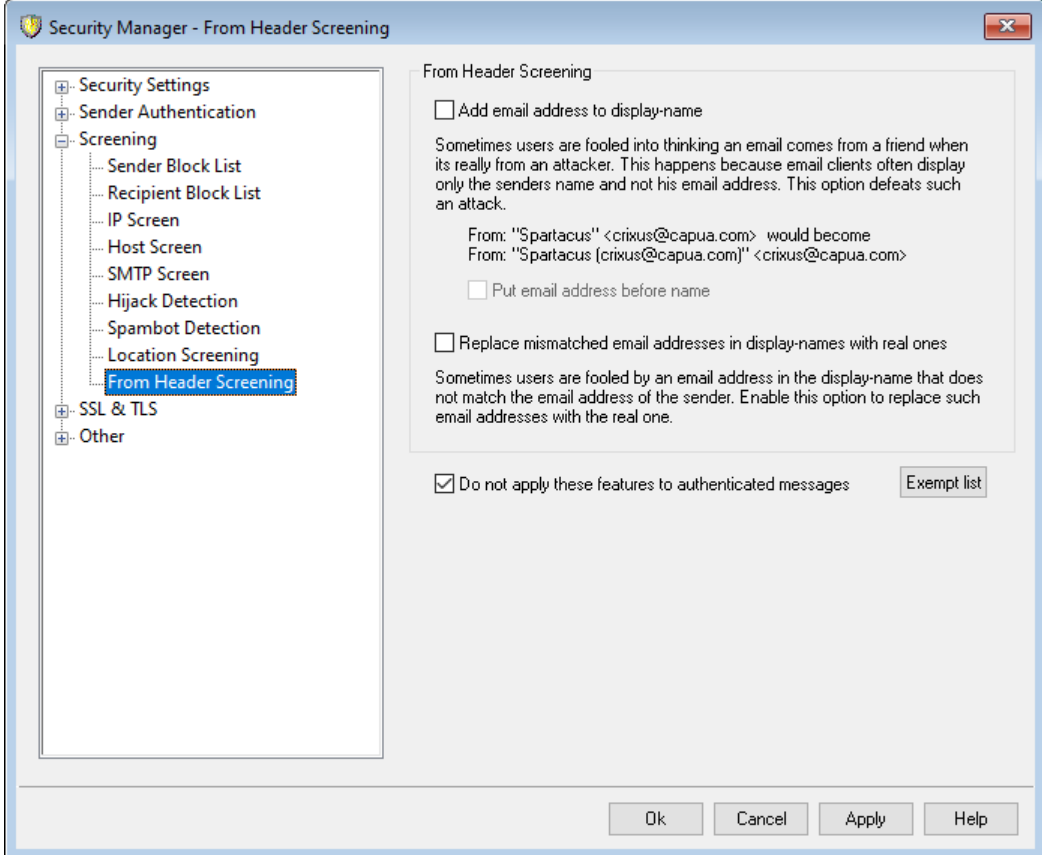

## **Скрининг заголовка From**

Эта защитная функция модифицирует заголовок "From:" во входящих сообщениях, представляя его таким образом, чтобы в той части заголовка, в которой обычно указывается только имя отправителя, содержалось имя и почтовый адрес. Такой подход позволяет бороться с распространенным приемом, стоящим на вооружении у спамеров и кибер-мошенников, который вводит пользователя в заблуждение, относительно реального отправителя сообщения. При отображении списка сообщений, почтовые клиенты часто показывают только имя отправителя, не выводя на экран его почтовый адрес. Для того, чтобы увидеть адрес получатель должен сначала открыть сообщения или выполнить какие-то иные действия, например, щелкнуть по объекту правой кнопкой мыши, навести курсор и др. По этой причине злоумышленники часто конструируют сообщение таким образом, чтобы в видимой части заголовка "From:" отображалось имя легитимного пользователя или компании, в то время как способный вызвать подозрение почтовый адрес был спрятан подальше. Например, реальный заголовок "From:" может выглядеть таким образом как "Надежный Банк "Доверие" ", однако ваш клиент увидит только первую часть заголовка"Честный Банк "Доверие". Предлагаемая функция изменяет видимую часть заголовка, открывая его обе части. В приведенном выше примере заголовок будет выглядеть как "Честный Банк "Доверие (lightfingers.klepto@example.com)" ", благодаря чему у пользователя сразу же возникнут сомнения в его благонадежности.

## **Добавить адрес электронной почты в отображаемое имя**

Включите эту опцию, если вы хотите модифицировать видимую клиенту часть заголовка "From:" во входящих сообщениях таким образом, чтобы она включала в себя имя отправителя и его почтовый адрес. Теперь вместо привычной конструкции заголовка"Имя отправителя" будет использоваться "Имя отправителя (mailbox@example.com)" . Эта функция применяется только к сообщениям для локальных пользователей и по умолчанию она отключена. Перед включением данной опции подумайте о том, что некоторых пользователей возможно не устроит новый вид заголовка "From:", хотя он и позволяет быстрее идентифицировать потенциально опасную почту.

### **Отображать адрес эл. почты перед именем**

При использовании опции " *Добавить адрес электронной почты в отображаемое имя*" активируйте и эту опцию, чтобы поменять местами имя отправителя и почтовый адрес в модифицированном заголовке "From:", поместив почтовый адрес на первое место. Используемый выше пример:"Имя отправителя" будет, таким образом, преобразован в:"mailbox@example.com (Имя отправителя)" .

## **Заменять несоответствующие адреса электронной почты в отображаемых именах реальными**

Еще одна тактика, используемая спамерами, заключается в размещении, казалось бы, допустимого имени и адреса электронной почты в отображаемую часть заголовка "From:" - даже если он и не является фактическим адресом электронной почты отправителя. Используйте эту опцию, если вы хотите заменить видимый адрес электронной почты в таких сообщениях на фактический адрес отправителя.

### **Не применять эти опции к аутентифицированным сообщениям**

Установите этот флажок, если вы не хотите применять параметры проверки заголовка "From" к входящим сообщениям, которые были аутентифицированы MDaemon.

### **Список исключений**

Используйте этот параметр, чтобы добавить адреса в Список исключений скрининга заголовка From. Для сообщений, отправленных на указанные адреса, заголовки "From:" меняться не будут.

# <span id="page-571-0"></span>**4.1.4 SSL и TLS**

MDaemon поддерживает использование протокола Secure Sockets Layer (SSL)/Transport Layer Security (TLS) при работе со службам[иSMTP,](#page-573-0) POP и [IMAP](#page-573-0)|sʌl̄, а также7" ctype="x-break" equiv-text=" "/>, and for <u>[MDaemon](#page-580-0) Remote</u> [Administration](#page-580-0)|अो и<u>[веб-сервером](#page-576-0)</u>|ज्ञॊ Webmail. Протокол SSL разработан корпорацией Netscape Communications и является стандартным средством защиты коммуникаций между клиентом и сервером в интернете. Этот протокол обеспечивает проверку подлинности сервера, шифрование данных, а также опциональную проверку подлинности клиента для соединений протокола TCP/IP. Кроме того, поскольку SSL встроен во все современные основные браузеры, простая установка действительного цифрового сертификата на ваш

сервер активирует возможности SSL подключаемого браузера при подключении к MDRA или Webmail.

Если для работы с электронной почтой применяются традиционные почтовые клиенты, вы можете настроить сервер MDaemon на использование специальных расширений SSL для почтовых протоколов (STARTTLS для SMTP и IMAP, и STLS для протокола РОРЗ. Однако в этом случае потребуется дополнительная настройка почтовых программ на клиентских машинах, причем такие машины должны поддерживать работу с таким расширением, поскольку не все клиенты его поддерживают. Используйте страницы Список без STARTTLS 5863 и Список STARTTLS SSS для обозначения определенных хостов и адресов, которые не должны или должны использовать STARTTLS соответственно.

Диалоговое окно SSL и TLS также содержит страницу для включения **DNSSEC**sso (расширения безопасности DNS), страницу расширений SMTP [ssr] для включения RequireTLS, MTA-STA и отчетов TLS, а также страницу Let's Encrypt [591] для использования центра сертификации (CA) Let's Encrypt.

Настройка и активация протокола SSL производится в окне "SSL & TLS" (вызывается из меню Безопасность » Менеджер безопасности »SSL и TLS. Настройка портов SSL для протоколов SMTP, POP3 и IMAP выполняется на вкладкеПорты [111] в окнеНастройка»Настройки сервера»DNS и IP. Порты HTTPS для Webmail <sub>57</sub>) и Удаленное администрирование <sub>581</sub>) расположены на соответствующих экранах.

Дополнительные сведения о создании и использовании сертификатов SSL содержатся в разделе:

Создание и использование сертификатов SSL soll

Протокол TLS/SSL описан в RFC-4346: The Transport Layer Security (TLS) Protocol Version 1.1

Расширение STARTTLS для SMTP рассматривается в RFC-3207:SMTP Service Extension for Secure SMTP over Transport Layer Security

Использование TLS с протоколами IMAP и POP3 рассматривается в RFC-2595: Using TLS with IMAP, POP3 and ACAP

DNSSEC (расширения безопасности DNS) рассматривается в:RFC-4033: DNS Security Introduction and Requirements uRFC-4035: Protocol Modifications for the **DNS Security Extensions как** 

Полное описание RequireTLS - см.: RFC 8689: SMTP Require TLS Option.

Поддержка MTA-STS описана BRFC 8461: SMTP MTA Strict Transport Security (MTA-STS).

Отчетность TLS обсуждается BRFC 8460: SMTP TLS Reporting.

## **См. также:**

**SSL и TLS » [MDaemon](#page-573-0)** 574 **SSL и TLS » [Webmail](#page-576-0)** 577 **SSL и TLS » Remote [Administration](#page-580-0)** 581

### <span id="page-573-0"></span>**4.1.4.1 MDaemon**

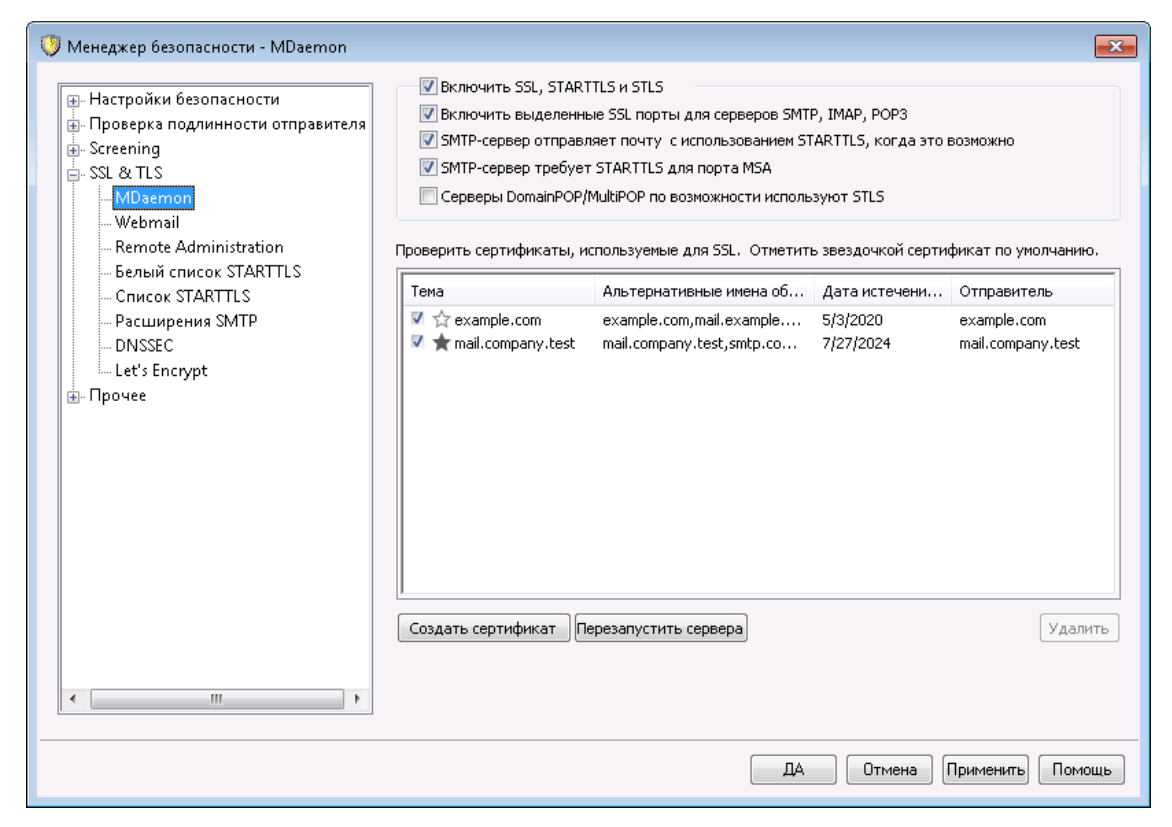

#### **Включить SSL, STARTTLS и STLS**

Эта опция активирует поддержку протокола SSL/TLS и расширений STARTTLS и STLS. После ее включения вам потребуется указать в расположенном чуть ниже списке используемый сертификат.

## **Включить выделенные SSL порты для серверов SMTP, IMAP, POP3**

Включите эту опцию, если хотите использовать специальные SSL-порты для почтовых протоколов, назначенные на вкладке<u>[Порты](#page-110-0)</u>|111] в окне настройки домена и серверов по умолчанию. Активация данной опции никоим образом не затрагивает работу клиентов, использующих расширения STARTTLS и STLS на почтовых портах по умолчанию, а лишь открывает дополнительные каналы для работы с сервером по протоколу SSL.

#### **Сервер SMTP по возможности использует STARTTLS для отправки почты**

Включите эту опцию, если хотите, чтобы MDaemon всегда пытался использовать расширение STARTTLS при отправке сообщений по протоколу SMTP. Если сервер на другом конце соединения не поддерживает STARTTLS, сообщение будет отправлено в обычном порядке (без использования SSL).

Используйте опцию Нет списка STARTTLS [585], чтобы запретить использование STARTTLS для определенных доменов.

Сервер SMTP требует применения STARTTLS на порту MSA Включите эту опцию для обязательного применения STARTTLS во всех подключениях кMSA-порту сервера <sub>111</sub>.

Серверы DomainPOP/MultiPOP используют STLS, там где это возможно Поставьте метку в это поле, если вы хотите, чтобы серверы DomainPOP и MultiPOP использовали расширение STLS, там где это возможно.

## Выбрать сертификат для использования с HTTPS/SSL

Здесь отображаются все ваши сертификаты SSL, Поставьте метку в поле напротив сертификата, который вы хотите сделать активным. Отметьте звездочкой сертификат, используемый по умолчанию. MDaemon поддерживает Server Name Indication (SNI) - расширение протокола TLS, позволяющее использовать разные сертификаты для каждого из имен хостов вашего сервера. MDaemon проверяет активные сертификаты и выбирает тот, который имеет запрошенное имя хоста в поле Subject Alternative Names (при создании сертификата вы можете указать альтернативные имена). Если клиент не запрашивает имя хоста, или соответствующий сертификат не найден, используется сертификат по умолчанию. Двойной щелчок по сертификату позволяет открыть его для изучения в диалоговом окне "Сертификаты" ОС Windows (функция доступна только из основного графического интерфейса приложения, но не из браузерного веб-интерфейса администратора).

### **Удалить**

Выберите сертификат в списке и нажмите на эту кнопку для его удаления. Вам будет предложено подтвердить удаление.

## Создать сертификат

Щелкните по этой кнопке для открытия диалогового окна "Создать сертификат SSL".

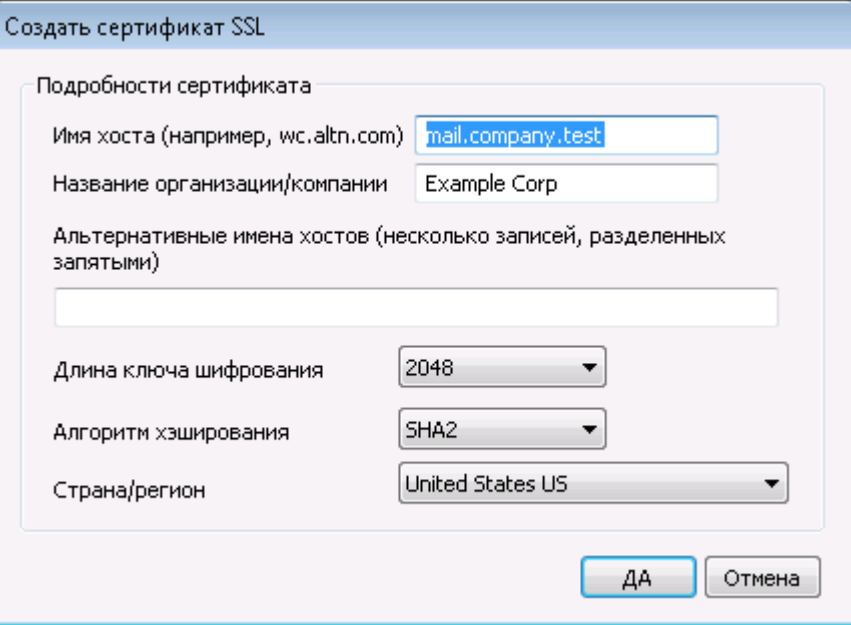

## **Детали сертификата**

## **Имя хоста**

При создании сертификата необходимо указать имя хоста, к которому будут подключаться ваши пользователи (к примеру, "mail.example.com").

#### **Название организации/компании**

Введите здесь наименование организации или компании, которой принадлежит сертификат.

## **Альтернативные имена хоста (перечисленные через запятую)**

При наличии альтернативных имен хоста, к которым также необходимо обеспечить подключение с применением данного сертификата, перечислите здесь нужные доменные имена через запятую. Разрешается использовать подстановочные знаки. К примеру, запись " $*$ .  $\alpha$  ample.com" позволяет указать все домены, дочерние по отношению к домену example.com (такие как "wc.example.com", "mail.example.com" и т.д.).

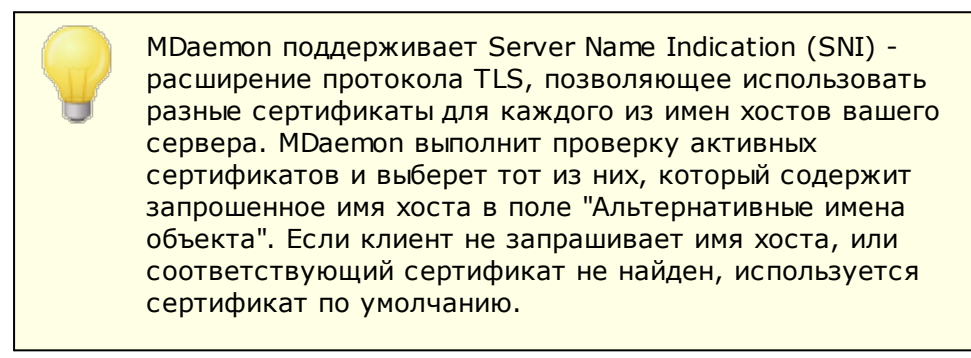

### **Длина ключа шифрования**

Размер ключа шифрования (в битах) для создаваемого сертификата. Чем длиннее ключ, тем надежнее шифрование. Однако, следует помнить, что многие приложения имеют ограничения на длину ключа в 512 бит.

#### **Алгоритм хэширования**

Выберите предпочитаемый алгоритм хэширования: SHA1 или SHA2. По умолчанию выбран алгоритм SHA2.

#### **Страна/регион**

Здесь указывается страна или регион, в котором расположен ваш сервер.

## **Перезапуск веб-сервера**

Щелкните по этой кнопке для перезапуска серверов SMTP/IMAP/POP. Перед использованием нового сертификата сервера обязательно должны быть перезапущены.

## **См. также:**

**[SSL](#page-571-0) и TLS** 572 **Создание и [использование](#page-903-0) сертификатов SSL** 904
# <span id="page-576-0"></span>4.1.4.2 Webmail

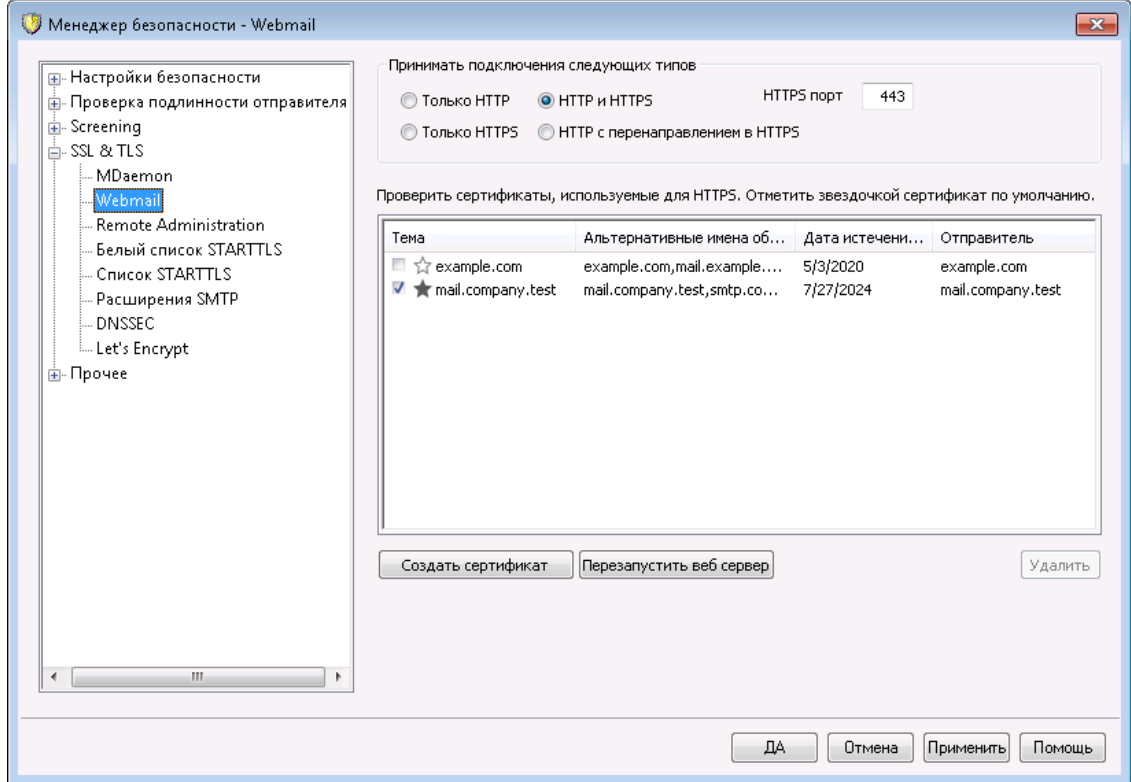

Встроенный веб-сервер пакета MDaemon поддерживает протокол SSL (Secure Sockets Layer). SSL - это стандартный метод защиты клиент-серверных вебкоммуникаций. Этот протокол обеспечивает проверку подлинности сервера, шифрование данных, а также опциональную проверку подлинности клиента для соединений TCP/IP. Более того, поскольку поддержка протокола HTTPS (HTTP over SSL) во всех популярных современных браузерах, для активации SSLфункций клиента достаточно установить на сервер действительный электронный сертификат.

Опции для включения и настройки веб-сервера Webmail на использование протокола HTTPS собраны на вкладке "SSL и HTTPS", которая вызывается из меню "Настройка » Веб-сервисы и IM » Webmail". Для большего удобства эти опции также дублируются в окне "Безопасность » Менеджер безопасности » SSL и TLS » Webmail".

Дополнительную информацию о протоколе SSL и цифровых сертификатах можно найти в разделе справки: **SSL и сертификаты** 572

> Этот диалог влияет на работу Webmail только при использовании встроенного веб-сервера MDaemon. Если вы настроили Webmail на использование другого вебсервера, такого как IIS, эти настройки использоваться не будут - поддержка протоколов SSL/HTTPS должна быть сконфигурирована средствами используемого вебсервера.

### Принимать подключения следующего типа

## **Только HTTP**

Включите эту опцию, если хотите запретить HTTPS-подключения к серверу Webmail. Приниматься будут только HTTP-соединения.

## **HTTP u HTTPS**

Эта опция позволяет включить поддержку SSL на сервере Webmail без принудительного перевода пользователей на протокол HTTPS. В этом случае сервер Webmail начнет принимать HTTPS-подключения по порту, заданному в поле справа, и по-прежнему будет принимать обычные НТТР-подключения к серверу Webmail по порту, который указан на вкладке Веб-сервер 323 в Webmail.

## **TORKO HTTPS**

При выборе этой опции подключение к серверу Webmail возможно только с использованием HTTPS. В этом случае сервер Webmail будет отвечать только на подключения HTTPS, и не будет отвечать на запросы HTTP.

## **HTTP с перенаправлением на HTTPS**

Выберите эту опцию, чтобы перенаправлять все HTTP-подключения на заданный порт HTTPS.

### **Порт HTTPS**

На указанном здесь TCP-порту Webmail будет ожидать входящие SSLподключения. По умолчанию используется порт 443. Если используется порт SSL по умолчанию, вам не нужно включать номер порта в URL-адрес Webmail при подключении через HTTPS (т.е. "https://example.com" эквивалентно "https://example.com:443").

> Это не то же самый порт Webmail, который указывается на экране Веб-сервер 323 в Webmail. Порт, указанный на данном экране? будет использоваться для НТТРподключений к Webmail (если таковые разрешены). Для соединений HTTPS необходимо использовать порт HTTPS.

## Выбор сертификата для использования с HTTPS/SSL

Здесь отображаются все ваши сертификаты SSL. Поставьте метку в поле напротив сертификата, который вы хотите сделать активным. Отметьте звездочкой сертификат, используемый по умолчанию. MDaemon поддерживает Server Name Indication (SNI) - расширение протокола TLS, позволяющее использовать разные сертификаты для каждого из имен хостов вашего сервера. М Daemon проверяет активные сертификаты и выбирает тот, который имеет запрошенное имя хоста в поле Subiect Alternative Names (при создании сертификата вы можете указать альтернативные имена). Если клиент не запрашивает имя хоста, или соответствующий сертификат не найден, используется сертификат по умолчанию. Двойной щелчок по сертификату позволяет открыть его для изучения в диалоговом окне "Сертификаты" ОС Windows (функция доступна только из основного графического интерфейса приложения, но не из браузерного веб-интерфейса администратора).

## **Удалить**

Выберите сертификат в списке и нажмите на эту кнопку для его удаления. Вам будет предложено подтвердить удаление.

# **Создать сертификат**

Щелкните по этой кнопке для открытия диалогового окна "Создать сертификат SSL".

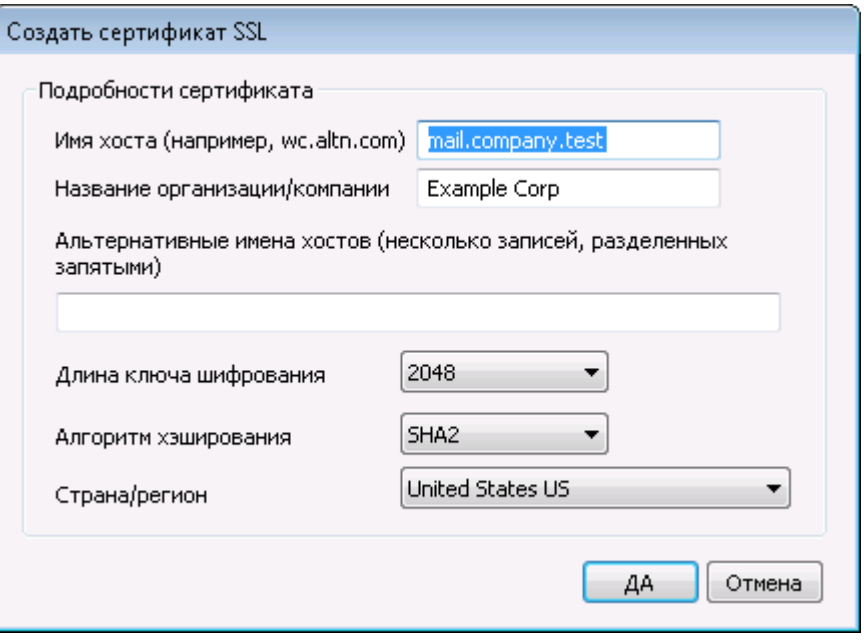

## **Детали сертификата**

### **Имя хоста**

Введите здесь имя компьютера, к которому будут подключаться ваши пользователи (к примеру, "wc.example.com").

### **Название организации/компании**

Введите здесь наименование организации или компании, которой принадлежит сертификат.

## **Альтернативные имена хоста (перечисленные через запятую)**

При наличии альтернативных имен хоста, к которым также необходимо обеспечить подключение с применением данного сертификата, перечислите здесь нужные доменные имена через запятую. Разрешается использовать подстановочные знаки. К примеру, запись \*.example.com позволяет указать все домены, дочерние по отношению к домену example.com (такие как "wc.example.com", "mail.example.com" и т.д.).

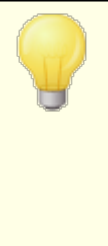

MDaemon поддерживает Server Name Indication (SNI) расширение протокола TLS, позволяющее использовать разные сертификаты для каждого из имен хостов вашего сервера. MDaemon выполнит проверку активных сертификатов и выберет тот из них, который содержит запрошенное имя хоста в поле "Альтернативные имена объекта". Если клиент не запрашивает имя хоста, или

соответствующий сертификат не найден, используется сертификат по умолчанию.

## **Длина ключа шифрования**

Размер ключа шифрования (в битах) для создаваемого сертификата. Чем длиннее ключ, тем надежнее шифрование. Однако, следует помнить, что многие приложения имеют ограничения на длину ключа в 512 бит.

### **Страна/регион**

Здесь указывается страна или регион, в котором расположен ваш сервер.

### **Алгоритм хэширования**

Выберите предпочитаемый алгоритм хэширования: SHA1 или SHA2. По умолчанию выбран алгоритм SHA2.

# **Перезапуск веб-сервера**

Щелкните по этой кнопке для перезапуска веб-сервера. Перед использованием нового сертификата веб-сервер обязательно должен быть перезапущен.

# **Использование Let's Encrypt для управления вашими сертификатами**

Let's Encrypt это центр сертификации, предоставляющий бесплатные сертификаты в рамках полностью автоматизированного процесса, который не предполагает ручных операций по созданию, проверке подлинности, подписанию, установке и продлению сертификатов для защищенного доступа к веб-сайтам.

Автоматизировать процесс управления сертификатами Let's Encrypt поможет новый экран <u>Let's [Encrypt.](#page-590-0)</u>|ഔി3десь вы найдете все необходимое для быстрой настройки и запуска скрипта PowerShell, который находится в папке "MDaemon\LetsEncrypt". При запуске скрипта все действия необходимые для использования LetsEncrypt будут выполнены автоматически, включая размещение файлов в директории WorldClient HTTP, предназначенных для выполнения вызова http-01. Скрипт использует<u>имя [хоста](#page-186-0) SMTP азддля[домена](#page-183-0) по</u> у<u>молчанию</u>|<sub>184</sub>¶в качестве домена для сертификата, включая все заданные*альтернативные имена хоста*, извлекает сертификат, импортирует его в ОС Windows, а также настраивает сервер MDaemon для использования сертификата в MDaemon, Webmail и Remote Administration. Скрипт также создает в папке "MDaemon\Logs\" собственный лог-файл под названиемLetsEncrypt.log. Этот лог-файл удаляется и перезаписывается при каждом перезапуске скрипта. В нем также содержится время и дата запуска скрипта. Кроме того, при обнаружении ошибок предусмотрена возможность отправки уведомлений на указанный вами*Почта администратора для уведомлений*. Более подробную информацию можно найти в диалоговом окне<u>Let's [Encrypt](#page-590-0)</u>l छ्गौ.

SSL и сертификаты 572 Создание и использование сертификатов SSL [904]

## <span id="page-580-0"></span>4.1.4.3 Удаленное администрирование

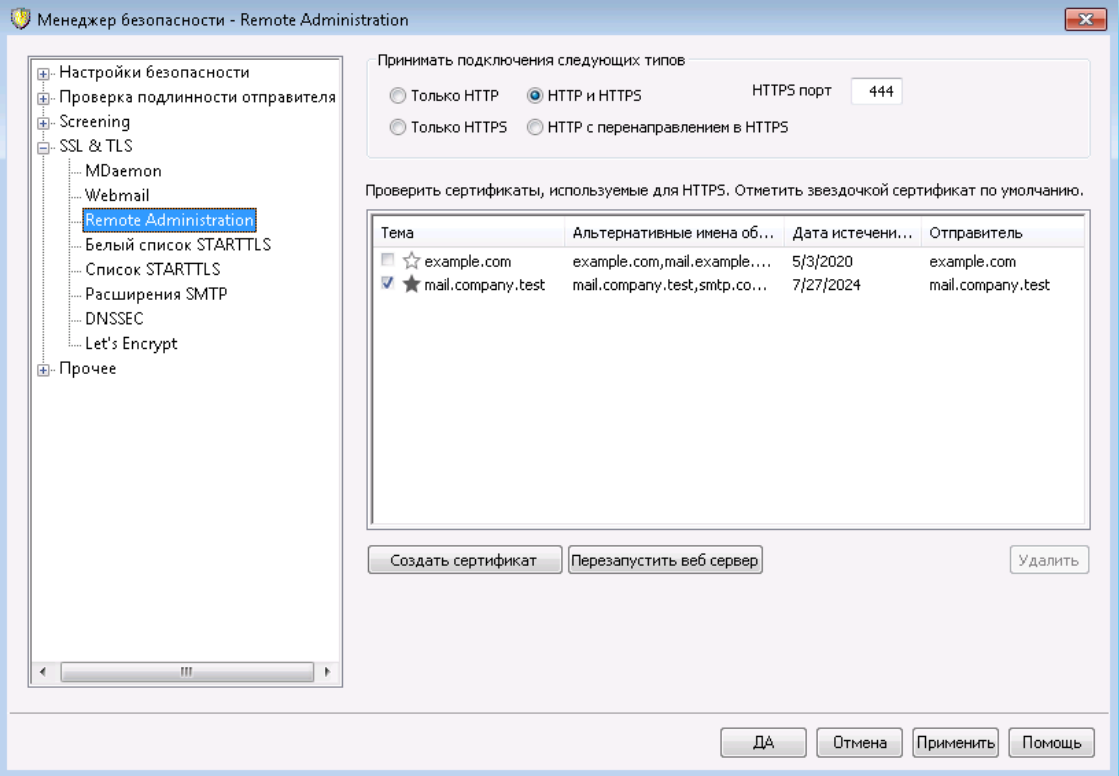

Встроенный веб-сервер пакета MDaemon поддерживает протокол SSL (Secure Sockets Layer). SSL - это стандартный метод защиты клиент-серверных вебкоммуникаций. Этот протокол обеспечивает проверку подлинности сервера, шифрование данных, а также опциональную проверку подлинности клиента для соединений TCP/IP. Более того, поскольку поддержка протокола HTTPS (HTTP over SSL) во всех популярных современных браузерах, для активации SSLфункций клиента достаточно установить на сервер действительный электронный сертификат.

Опции для включения и настройки интерфейса Remote Administration на использование протокола HTTPS собраны на вкладке "SSL и HTTPS", которая вызывается из меню Настройка » Веб и IM-сервисы » Remote Administration". Для большего удобства эти опции также дублируются в окне "Безопасность » Настройки безопасности » SSL & TLS » Remote Administration".

Дополнительную информацию о протоколе SSL и цифровых сертификатах можно найти в разделе справки: SSL и сертификаты 572

Этот диалог влияет на работу Remote Administration только при использовании встроенного веб-сервера MDaemon. Если вы настроили Remote Administration на использование другого веб-сервера, такого как IIS, эти настройки применяться не будут — поддержка протоколов SSL/HTTPS должна быть сконфигурирована средствами этого веб-сервера.

## **Принимать подключения следующего типа**

### **Только HTTP**

Выберите эту опцию, чтобы запретить любые HTTPS-подключения к Remote Administration. Приниматься будут только HTTP-соединения.

## **HTTP и HTTPS**

Эта опция позволяет включить поддержку SSL для Remote Administration без принудительного перевода пользователей на протокол HTTPS. Remote Administration будет отслеживать подключения к порту HTTPS, назначенному ниже, однако также будет реагировать на обычные http-соединения через TCP-порт Remote Administration, указанный на странице <u>[Настройки](#page-352-0) ! $_{\mathrm{ss3}}$ 1</u>.

## **Только HTTPS**

При выборе этой опции подключение к Remote Administration возможно только с использованием HTTPS. Если эта опция активна, Remote Administration будет отвечать только на HTTPS-соединения, не реагируя на запросы HTTP.

### **HTTP с перенаправлением на HTTPS**

Выберите эту опцию, чтобы перенаправлять все HTTP-подключения на заданный порт HTTPS.

## **Порт HTTPS**

На указанном здесь TCP-порту Remote Administration будет ожидать входящие SSL-подключения. По умолчанию используется порт444. Если не менять это значение, то при подключении к Remote Administration указывать в адресной строке браузера номер порта необязательно (т.е. вместо "https://example.com:444" можно писать "https://example.com").

> Это не то же самый порт Remote Administration, который указывается на экране<u>[Настройки](#page-352-0)|ෲ, Порт, указанный на</u> данном экране будет использоваться для HTTPподключений к Remote Administration (если таковые разрешены). Для соединений HTTPS необходимо использовать порт HTTPS.

## **Выбор сертификата для использования с HTTPS/SSL**

Здесь отображаются все ваши сертификаты SSL. Поставьте метку в поле напротив сертификата, который вы хотите сделать активным. Отметьте звездочкой сертификат, используемый по умолчанию. MDaemon поддерживает Server Name Indication (SNI) - расширение протокола TLS, позволяющее использовать разные сертификаты для каждого из имен хостов вашего сервера.

MDaemon проверяет активные сертификаты и выбирает тот, который имеет запрошенное имя хоста в поле Subject Alternative Names (при создании сертификата вы можете указать альтернативные имена). Если клиент не запрашивает имя хоста, или соответствующий сертификат не найден, используется сертификат по умолчанию. Двойной щелчок по сертификату позволяет открыть его для изучения в диалоговом окне "Сертификаты" ОС Windows (функция доступна только из основного графического интерфейса приложения, но не из браузерного веб-интерфейса администратора).

### **Удалить**

Выберите сертификат в списке и нажмите на эту кнопку для его удаления. Вам будет предложено подтвердить удаление.

### **Создать сертификат**

Щелкните по этой кнопке для открытия диалогового окна "Создать сертификат SSL".

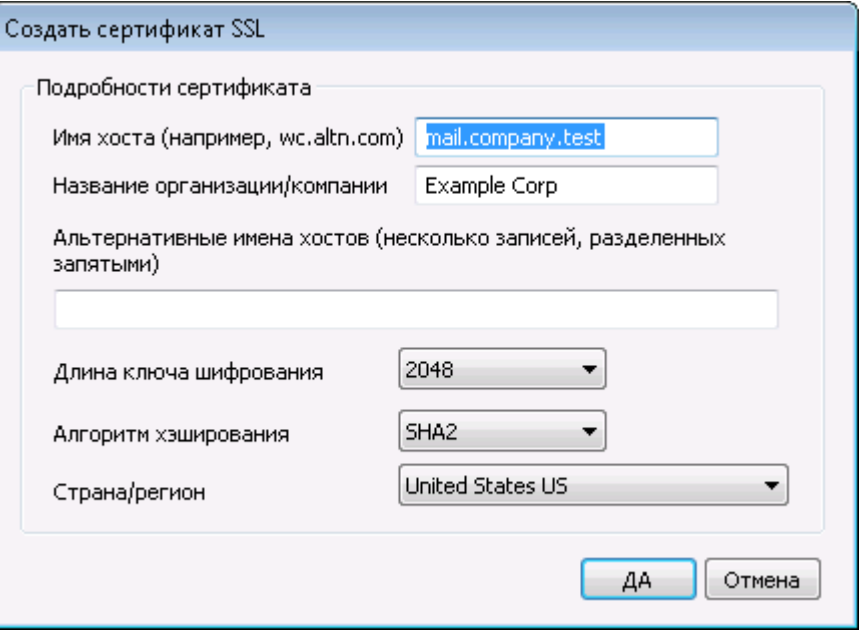

## **Детали сертификата**

## **Имя хоста**

Введите здесь имя компьютера, к которому будут подключаться ваши пользователи (к примеру, "wc.example.com").

### **Название организации/компании**

Введите здесь наименование организации или компании, которой принадлежит сертификат.

# **Альтернативные имена хоста (перечисленные через запятую)**

При наличии альтернативных имен хоста, к которым также необходимо обеспечить подключение с применением данного сертификата, перечислите здесь нужные доменные имена через запятую. Разрешается использовать подстановочные знаки. К примеру, запись  $"*$ . example.com" позволяет указать все домены, дочерние по отношению к домену example.com (такие как "wc.example.com", "mail.example.com" и т.д.).

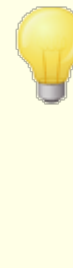

MDaemon поддерживает Server Name Indication (SNI) расширение протокола TLS, позволяющее использовать разные сертификаты для каждого из имен хостов вашего сервера. MDaemon выполнит проверку активных сертификатов и выберет тот из них, который содержит запрошенное имя хоста в поле "Альтернативные имена объекта". Если клиент не запрашивает имя хоста, или соответствующий сертификат не найден, используется сертификат по умолчанию.

### **Длина ключа шифрования**

Размер ключа шифрования (в битах) для создаваемого сертификата. Чем длиннее ключ, тем надежнее шифрование. Однако, следует помнить, что многие приложения имеют ограничения на длину ключа в 512 бит.

### **Страна/регион**

Здесь указывается страна или регион, в котором расположен ваш сервер.

### **Алгоритм хэширования**

Выберите предпочитаемый алгоритм хэширования: SHA1 или SHA2. По умолчанию выбран алгоритм SHA2.

### **Перезапуск веб-сервера**

Щелкните по этой кнопке для перезапуска веб-сервера. Перед использованием нового сертификата веб-сервер обязательно должен быть перезапущен.

# **Использование Let's Encrypt для управления вашими сертификатами**

Let's Encrypt это центр сертификации, предоставляющий бесплатные сертификаты в рамках полностью автоматизированного процесса, который не предполагает ручных операций по созданию, проверке подлинности, подписанию, установке и продлению сертификатов для защищенного доступа к веб-сайтам.

Автоматизировать процесс управления сертификатами Let's Encrypt поможет новый экран <u>Let's [Encrypt.](#page-590-0)</u>|ഔി3десь вы найдете все необходимое для быстрой настройки и запуска скрипта PowerShell, который находится в папке "MDaemon\LetsEncrypt". При запуске скрипта все действия необходимые для использования LetsEncrypt будут выполнены автоматически, включая размещение файлов в директории WorldClient HTTP, предназначенных для выполнения вызова http-01. Скрипт использует<u>имя [хоста](#page-186-0) SMTP азддля[домена](#page-183-0) по</u> у<u>молчанию</u>|184`В качестве домена для сертификата, включая все заданные*альтернативные имена хоста*, извлекает сертификат, импортирует его в ОС Windows, а также настраивает сервер MDaemon для использования сертификата в MDaemon, Webmail и Remote Administration. Скрипт также создает в папке "MDaemon\Logs\" собственный лог-файл под названиемLetsEncrypt.log. Этот лог-файл удаляется и перезаписывается при каждом перезапуске скрипта. В нем также содержится время и дата запуска скрипта. Кроме того, при обнаружении ошибок предусмотрена возможность отправки уведомлений на указанный вами*Почта администратора для уведомлений*. Более подробную информацию можно найти в диалоговом окне<u>Let's [Encrypt](#page-590-0)</u>l छ्गौ.

**Более подробную информацию о SSL и сертификатах см. здесь:**

**Запуск Remote [Administration](#page-359-0) под IIS** 360 **SSL и [сертификаты](#page-571-0)** 572 **Создание и [использование](#page-903-0) сертификатов SSL** 904

**Более подробную информацию о Remote Administration см. здесь:**

**Удаленное [конфигурирование](#page-350-0)** 351 **Remote [Administration](#page-352-0) » Веб-сервер** 353 **Параметры [веб-доступа](#page-793-0) по умолчанию** 794 **Редактор учетных записей » [Веб-сервисы](#page-717-0)** 718

# **4.1.4.4 Нет списка STARTTLS**

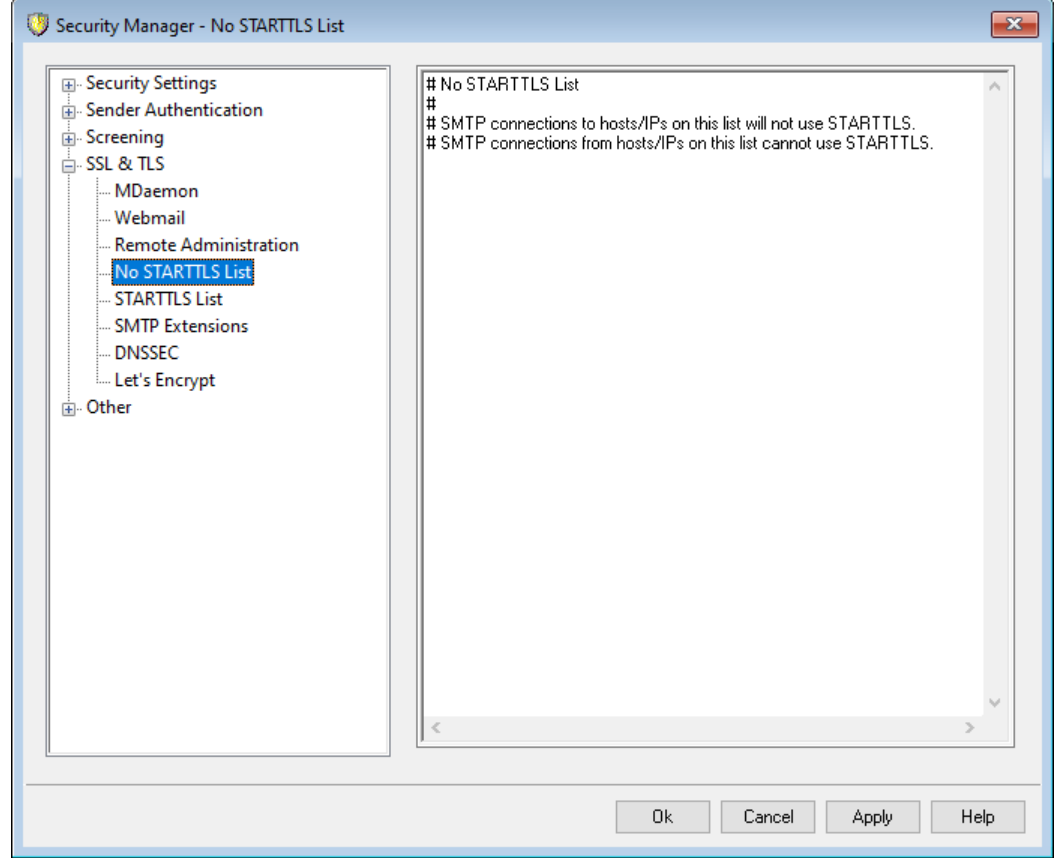

Используйте этот список, чтобы предотвратить применение STARTTLS при отправке или получении почты с/на определенный хост или IP-адрес.

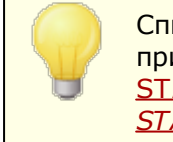

Списк Нет STARTTLS обладает более высоким приоритетом по сравнению с [Обязательным](#page-585-0) списком  $\overline{\text{STARTIS}}$ lﷺ и опцией  $\overline{\text{Cepsep}}$   $\overline{\text{SMTP}}$  требует [применения](#page-573-0)  $STARTTLS$  $STARTTLS$  на порту MSA ऽग्नी.</u>

Расширение STARTTLS для SMTP описывается в стандарте RFC-3207, который можно найти по адресу:

<http://www.rfc-editor.org/rfc/rfc3207.txt>

# <span id="page-585-0"></span>**4.1.4.5 Список STARTTLS**

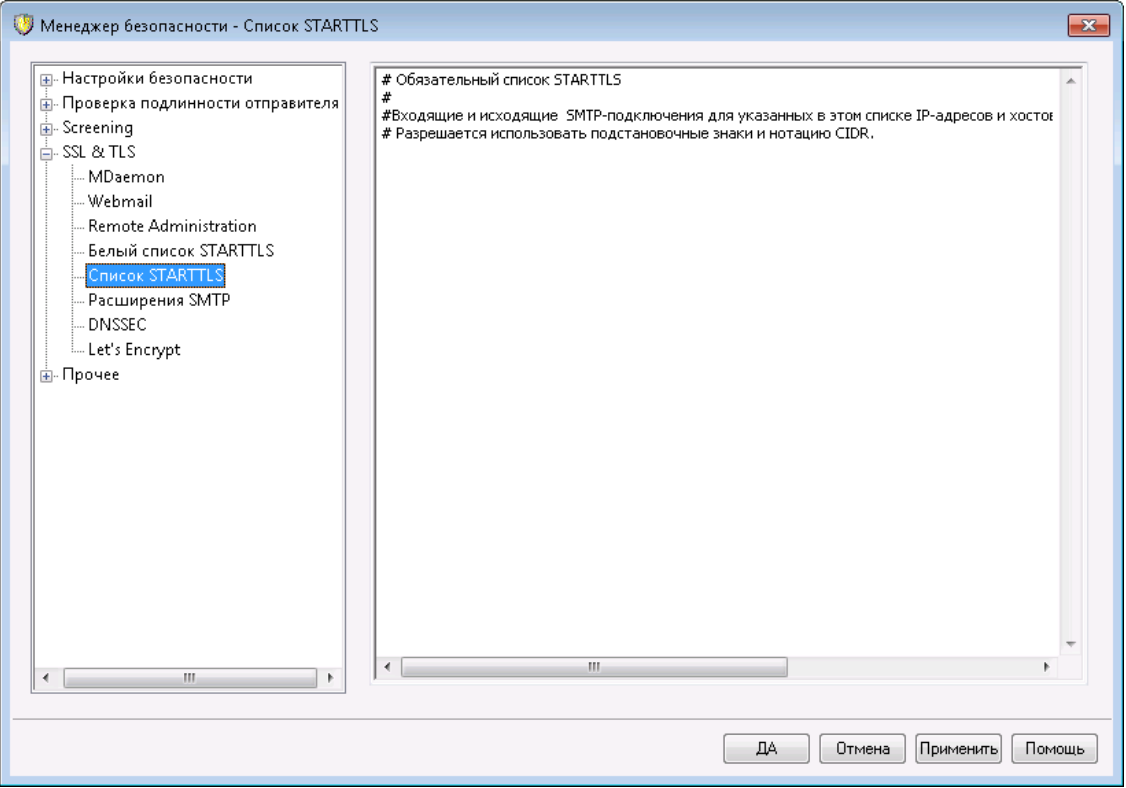

На этом экране можно указать хосты, IP-адреса и обратные адреса MAIL FROM, которым необходимо использовать расширение STARTTLS для отправки или приема почты с/на ваш сервер.

Расширение STARTTLS для SMTP описывается в стандарте RFC-3207, который можно найти по адресу:

<http://www.rfc-editor.org/rfc/rfc3207.txt>

## 4.1.4.6 Расширения SMTP

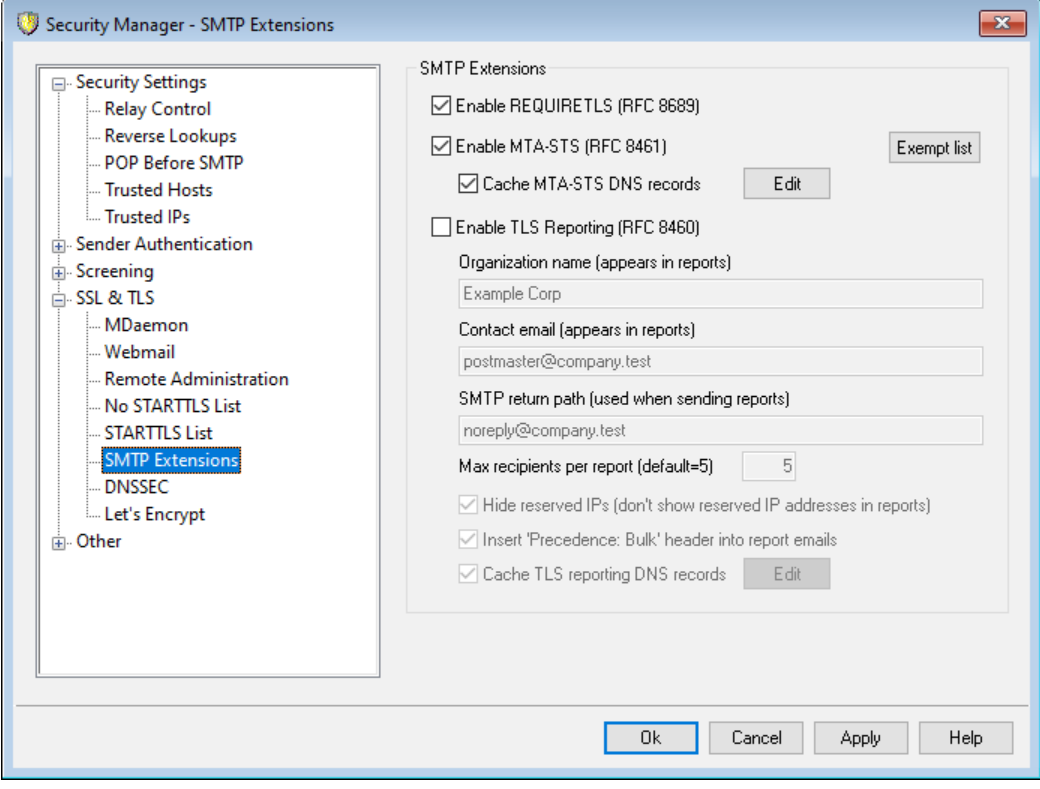

## **Расширения SMTP**

## **Включить REQUIRETLS (RFC 8689)**

RequireTLS позволяет помечать сообщения, которые должны быть отправлены с помощью TLS. Если TLS невозможен (например, если параметры обмена сертификатами TLS неприемлемы), сообщения будут не доставляться небезопасным способом, а отклоняться. Полное описание RequireTLS CM.: RFC 8689: SMTP Require TLS Option.

RequireTLS включен по умолчанию. При этом единственными сообщениями, которые контролируются процессом RequireTLS, являются сообщения, специально помеченные правилом фильтра содержимого с использованием новогоДействие фильтра содержимого  $\overline{\omega}$ , "Flag message for REOUIRETLS...", или сообщения, отправленные на<local-part>+requiretls@domain.tld (например, arvel+requiretls@mdaemon.com). Все остальные сообщения обрабатываются так, как будто эта служба отключена. Для отправки сообщения с использованием RequireTLS необходимо выполнить несколько требований. Если какое-либо из таких требований выполнено не будет, сообщение будет возврашено и в открытом виде отправлено не будет. Такими являются следующие требования:

- REOUIRETLS должен быть включен.
- Сообщение должно быть помечено как нуждающееся в обработке RequireTLS с помошью Действия фильтра содержания или адреса "<localpart>+requiretls@...".
- DNS-запросы для получателей MX-хостов должны использовать DNSSEC<sup>[590</sup>] (см. ниже). Возможно также подтверждение MTA-STS записи MX
- · Соединение с принимающим хостом должно использовать SSL (STARTTLS).
- · Сертификат SSL принимающего хоста должен соответствовать имени хоста MX и цепочке доверенного ЦС.
- · Принимающий почтовый сервер должен поддерживать REQUIRETLS и заявлять об этом в ответе EHLO.

RequireTLS требует поиска DNSSEC хостов записи MX. В качестве альтернативы MTA-STS может проверить запись MX. Вы может[енастроить](#page-589-0) <u>[DNSSEC](#page-589-0)</u>|), указав критерии, по которым поиск будет запрашивать службу DNSSEC. <u>[IP-кэш](#page-115-0)</u>|1161 MDaemon имеет опцию принятия утверждений DNSSEC, а в верхней части файла <u>MX [Hosts](#page-108-0)lasi ве</u>сть инструкции, касающиеся DNSSEC. Наконец, DNSSEC требует правильно настроенных DNS-серверов, что выходит за рамки информации в этом файле справки.

## **Включите опциюMTA-STS (RFC 8461)**

Поддержка MTA-STS включена по умолчанию и описана в стандарт[еRFC](https://tools.ietf.org/html/rfc8461) 8461: SMTP MTA Strict Transport Security [\(MTA-STS\)](https://tools.ietf.org/html/rfc8461).

SMTP MTA Strict Transport Security (MTA-STS) - это механизм, позволяющий поставщикам почтовых услуг (SP) заявлять о своей способности получать защищенные SMTP-соединения Transport Layer Security (TLS) и указывать, должны ли отправляющие SMTP-серверы отказываться от доставки на хосты MX, которые не предлагают TLS с сертификатом доверенного сервера. Чтобы настроить MTA-STS для своего собственного домена, вам потребуется файл политики MTA-STS, который можно загрузить через HTTPS с URL-адреса https://mta-sts.domain.tld/.well-known/mta-sts.txt, где "domain.tld" - это ваше доменное имя. Текстовый файл политики должен содержать строки в следующем формате:

```
version: STSv1
mode: testing
mx: mail.domain.tld
max_age: 86400
```
Режим может быть "none", "testing" или "enforce". Строка "mx" должна присутствовать для каждого из ваших имен хостов MX. Для субдоменов можно использовать подстановочный знак, например "\*.domain.tld". Максимальный период в секундах. Популярные значения - 86400 (1 день) и 604800 (1 неделя).

Также необходима запись DNS TXT в \_mta-sts.domain.tld, где "domain.tld" это имя вашего домена. Она должен иметь следующий формат:

```
v=STSv1; id=20200206T010101;
```
Значение "id" должно меняться каждый раз при изменении файла политики. Обычно для id используется идентификатор времени.

## **Список исключений**

Используйте этот список, чтобы исключить определенные домены из MTA-STS.

### КэшDNS-записи MTA-STSs

По умолчанию MDaemon кэширует DNS-записи MTA-STS. НажмитеРедактировать, чтобы просмотреть или отредактировать текущий файл кэша.

### Включить отчеты TLS (RFC 8460)

Отчетность TLS по умолчанию отключена и обсуждается в стандарте**RFC** 8460: SMTP TLS Reporting.

TLS Reporting позволяет доменам, использующим MTA-STS, получать уведомления о любых сбоях при получении политики MTA-STS, или же согласовывать безопасный канал с использованием STARTTLS. Когда этот параметр включен, MDaemon ежедневно отправляет отчет каждому домену с поддержкой STS, который отправил (или попытался отправить) почту в такой день. Существует несколько вариантов настройки информации, которая будет содержаться в ваших отчетах.

Чтобы настроить отчеты TLS для вашего домена, включите DKIM-подписи sz? и создайте запись DNS TXT в smtp. tls.domain.tld, где "domain.tld" - это имя вашего домена со значением в формате:

v=TLSRPTv1; rua=mailto:mailbox@domain.tld

mailbox@domain.tld - это адрес электронной почты, на который вы хотите отправлять отчеты по вашему домену.

# <span id="page-589-0"></span>4.1.4.7 DNSSEC

590

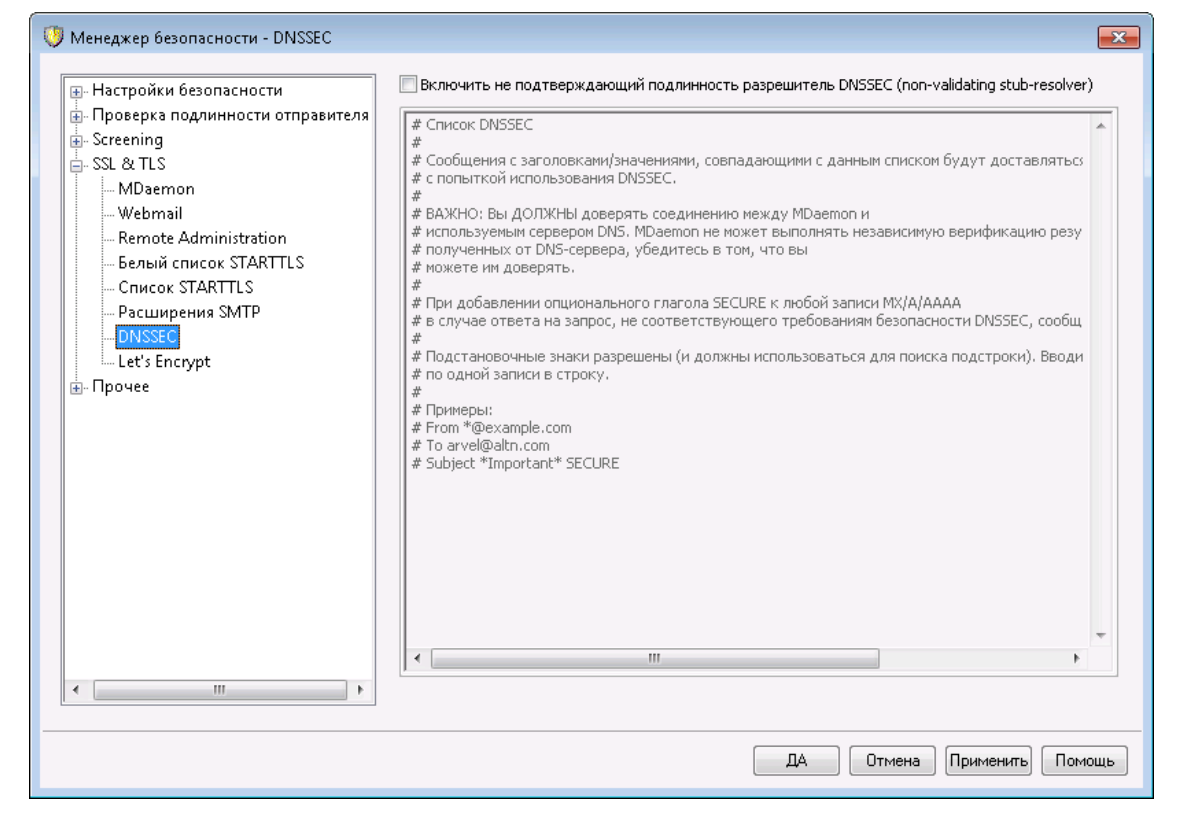

Новая опция DNSSEC (DNS Security Extensions) позволит серверу MDaemon выполнять функции не проверяющего корректность защищенного оконечного преобразователя (Non-Validating Security-Aware Stub Resolver), который согласно спецификациям RFC4033и4035является "объектом, передающим запросы DNS, получающим отклики DNS и способным создавать подобающим образом защищенный канал к защищенному серверу имен, который будет выполнять эти задачи от имени оконечного защищенного преобразователя". Это означает, что во время DNS-запросов MDaemon он может запрашивать службу DNSSEC с ваших DNS-серверов, устанавливая бит AD (Authentic Data) в запросах и проверяя его в ответах. Предлагаемое нововведение обеспечит дополнительный уровень защиты для части вашей электронной корреспонденции, однако не для всей почты, поскольку технология DNSSEC на данный момент поддерживается не всеми серверами DNS и может использоваться не всеми доменами верхнего уровня.

При включении сервис DNSSEC применяется только к тем сообщениям, которые соответствуют установленному критерию отбора; сервис может быть рекомендованным (requested) или обязательным (required), а масштабы его применения зависят только от заданных вами настроек. Просто введите нужную комбинацию "Значение заголовка" на экране DNSSEC и MDaemon при выполнении DNS-запросов будет запрашивать сервис DNSSEC для всех сообщений, соответствующих данному критерию. Если в результатах запроса DNS не будут обнаружены аутентичные данные, никаких серьезных мер предприниматься не будет; MDaemon просто продолжит использовать DNS в обычном режиме. Однако, если вы хотите, чтобы сервис*геquireDNSSEC* обязательно применялся к определенным сообщениям, добавьте строку "SECURE" в комбинацию заголовок/значение (например: To \*@example.net SECURE). В этом случае при отсутствии аутентичных данных в результатах, полученных от сервера DNS, сообщение будет возвращено отправителю.

Примечание: Опросы DNSSEC связаны с дополнительными затратами времени и ресурсов, кроме того, на данный момент DNSSEC поддерживается не всеми серверами, по этой причине технология не применяется к каждому сообщению по умолчанию. Впрочем, при желании вы можете обеспечить принудительное использование DNSSEC в каждом отправляемом сообщении, путем добавления единственной строки (наподобие "то \*") в критерий отбора.

При использован ии сервиса DNSSEC в журналах почтовой сессии появится соответствующая строка, кроме того, напротив защищаемого объекта будет отображаться пометка "DNSSEC".

> Поскольку сервер MDaemon является не проверяющим корректность защищенным оконечным преобразователем, он будет запрашивать аутентичные данные у вашего сервера DNS, но не сможет самостоятельно подтвердить безопасность этих данных. По этой причине для успешного использования функции DNSSEC вы должны быть уверены в надежности подключения к вашему DNS-серверу. Например, этот сервер должен работать на локальном хосте или внутри защищенной сети.

# <span id="page-590-0"></span>4.1.4.8 Let's Encrypt

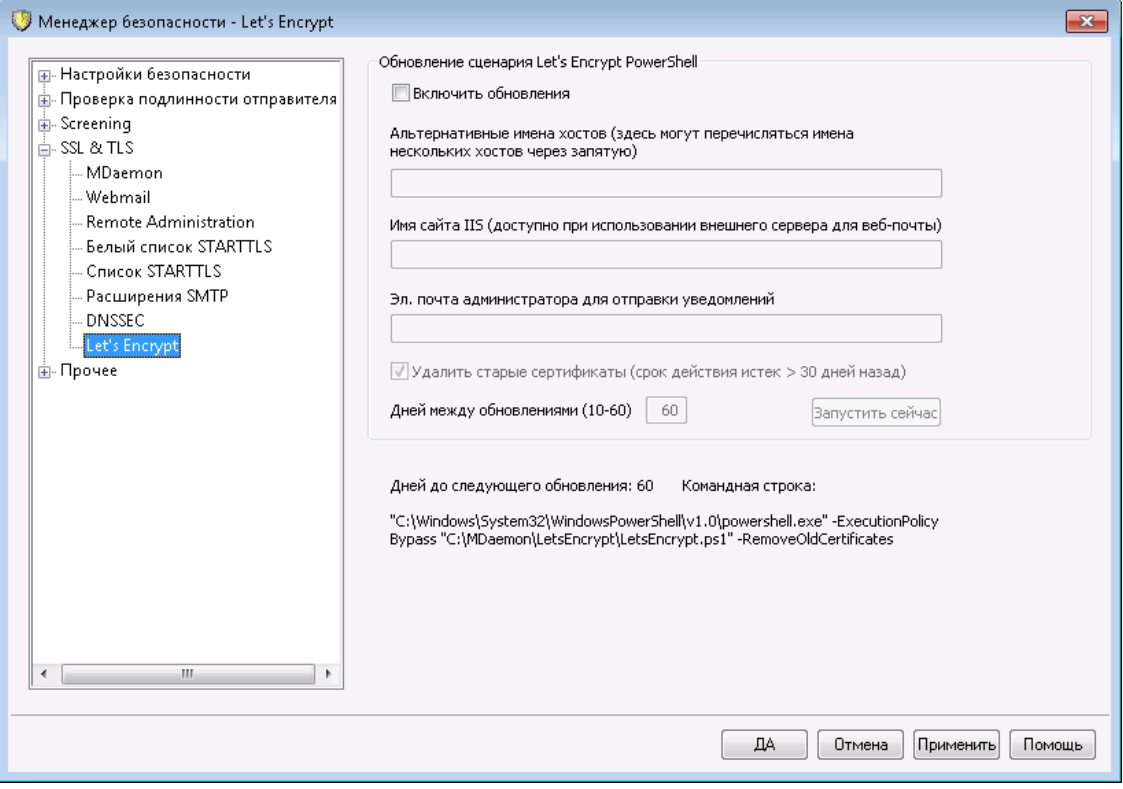

# **Использование Let's Encrypt для управления вашими сертификатами**

Для поддержки<u>[SSL/TLS](#page-571-0) и HTTPS</u>Isr2В<u>MDaemon</u>Isr4), <u>[Webmail](#page-576-0)</u>Isr7M<u>[Удаленное](#page-580-0)</u>  $\overline{\mathrm{a}}$ дминистрирование $\vert$  $_{\mathfrak{ss}}$ ђвам понадобится сертификат SSL/TLS. Сертификаты - это маленькие файлы, которые выпускаются центром сертификации (Certificate Authority) и сообщают клиенту или браузеру о том, что он подключен к надлежащему серверу, а также обеспечивают использование SSL/TLS/HTTPS для защиты подключения. Let's [Encrypt](https://letsencrypt.org/)- это центр сертификации, предоставляющий бесплатные сертификаты в рамках полностью автоматизированного процесса, который не предполагает ручных операций по созданию, проверке подлинности, подписанию, установке и продлению сертификатов для защищенного доступа к веб-сайтам.

Для автоматизации процесса управления сертификатами Let's Encrypt используется скрипт PowerShell, который можно найти в папке "MDaemon\LetsEncrypt". При запуске скрипта все действия необходимые для использования LetsEncrypt будут выполнены автоматически, включая размещение файлов в директории WorldClient HTTP, предназначенных для выполнения вызова http-01. Скрипт использует<u>имя [хоста](#page-186-0) SMTP азддля[домена](#page-183-0) по</u> у<u>молчанию</u>|<sub>184</sub>¶в качестве домена для сертификата, включая все заданные*альтернативные имена хоста*, извлекает сертификат, импортирует его в ОС Windows, а также настраивает сервер MDaemon для использования сертификата в MDaemon, Webmail и Remote Administration. Скрипт также создает в папке "MDaemon\Logs\" собственный лог-файл под названиемLetsEncrypt.log. Этот лог-файл удаляется и перезаписывается при каждом перезапуске скрипта. В нем также содержится время и дата запуска скрипта. Кроме того, при обнаружении ошибок предусмотрена возможность отправки уведомлений на указанную вами *Почту администратора для уведомлений*.

> Let's Encrypt требует установки [PowerShell](https://docs.microsoft.com/en-us/powershell/) 5.1 и .Net Framework 4.7.2, а это означает, что он не будет работать в Windows 2003. Для<u>[Webmail](#page-322-0)</u>lззौнеобходимо включить прослушивание порта 80, кроме того, скрипт не будет работать, если<u>имя [хоста](#page-186-0) SMTP |</u>187)(например, FQDN), заданное в настройках домена по умолчанию, не указывает на сервер MDaemon.

## **Обновления PowerShell-скрипта Let's Encrypt**

### **Включить обновления**

Поставьте метку в это поле для автоматического создания и обновления сертификатов SSL/TLS через скрипт Let's Encrypt. Сертификат будет обновляться каждые 10-60 дней в соответствии с настройками доступной ниже опции*Дней между обновлениями*.

## **Альтернативные имена хоста (несколько имен-хостов, отделенных друг от друга запятыми)**

Для настройки альтернативных имен хоста, используемых в сертификате, укажите нужные имена в данном поле через запятую. Вам не нужно добавлять в список имя SMTP-хоста для домена по умолчанию. Например, если для вашего домена по умолчанию "example.com" настроено имя SMTPхоста ""mail.example.com"", и вы хотите использовать альтернативное имя хоста "imap.example.com", вам достаточно указать "imap.example.com" в качестве альтернативного имени хоста. Если вы не хотите использовать альтернативные имена хоста, оставьте это поле пустым. **Примечание:**Если вы указали альтернативные имена хоста, каждое из них должно ответить на HTTP-вызов от Let's Encrypt, для подтверждения того факта, что все указанные имена хоста контролируются вашим сервером. Если вызов не был завершен, вся операция окажется невыполненной.

### **Имя сайта IIS (доступно при использовании внешнего сервера веб-почты)**

При запуске сервера Webmail через IIS, укажите в этом поле имя сайта IIS. Вам понадобится инструментарий Microsoft's Web Scripting для автоматической настройки сертификата в IIS.

### **Почта администратора для уведомлений**

Укажите в этом поле почтовый адрес администратора, на который будут поступать уведомления об ошибках, возникших при обновлении Let's Encrypt.

**Удалять старые сертификаты (срок действия которых истек >30 дней назад)** По умолчанию MDaemon удаляет все старые сертификаты, срок действия которых истек более 30 дней назад. Снимите этот флажок, если вы не хотите удалять их автоматически.

### **Дней между обновлениями (10-60)**

Эта опция позволит настроить периодичность обновления сертификата. Период между обновлениями может составлять от 10 до 60 дней. Значение этой опции по умолчанию - 60 дня.

### **Запустить немедленно**

Нажмите на эту кнопку для немедленного запуска скрипта.

# <span id="page-592-0"></span>**4.1.5 Другое**

# **4.1.5.1 Backscatter Protection - обзор**

# **Backscatter**

Термин "Backscatter" относится к письмам, которые получаются ваши пользователи якобы в ответ на сообщения, которые они никогда не отправляли. Это происходит, когда спам или письма, отправляемые вирусами, содержат фальшивый адрес в поле "Return-Path". В результате когда одно из таких сообщений отклоняется сервером получателя, либо когда у получателя включен автоответчик, либо когда для учетной записи включено специальное сообщение о том, что сотрудник находится вне офиса или в отпуске, ответ на это ложное сообщение будет направлен на фальшивый адрес. Это может привести к появлению в почтовых ящиках ваших пользователей огромного числа ложных сообщений о статусе доставки DSN (Delivery Status Notifications) и автоответов. После этого спамеры и вирусописатели часто могут использовать это явление в своих интересах и запустить атаку на отказ в обслуживании (DoS - Denial of Service) против почтовых серверов, вызывая целую лавину ложных писем с различных серверов по всему миру.

# Реализованное в МDaemon решение

Для борьбы с фальшивыми адресами возврата (backscatter), MDaemon содержит новую функцию под названием Backscatter Protection (BP). Эта функция помогает гарантировать, что вашим учетным записям будут доставляться только настоящие уведомления о статусе доставки Delivery Status Notification и автоответы. Это реализовано за счет применения хэширования с закрытым ключом для генерирования и вставки в поле "Return-Path" исходящих сообщений специального кода, привязанного к времени отправки. Если одно из таких сообщений вызывает проблемы при доставке и возвращается обратно, либо в ответ приходит автоответ с путем возврата "mailer-daemon@..." или

NULL, MDaemon увидит специальный код и поймет, что это реальный автоматический ответ на сообщение, реально отправленное с одной из ваших учетных записей. Если послание не содержит в адресе данного специального кода, либо если код старше семи дней, оно будет зафиксировано в MDaemon и отклонено.

Backscatter Protection SS расположено в меню: Безопасность » Параметры безопасности» Другое» Backscatter Protection.

Модуль Backscatter Protection является реализацией алгоритма BATV (Bounce Address Tag Validation - проверка тега отклоненных писем). Дополнительные сведения о технологии BATV содержатся на сайте:

http://www.mipassoc.org/baty/

См. также:

**Backscatter Protection** 595

# <span id="page-594-0"></span>**4.1.5.1.1 Backscatter Protection**

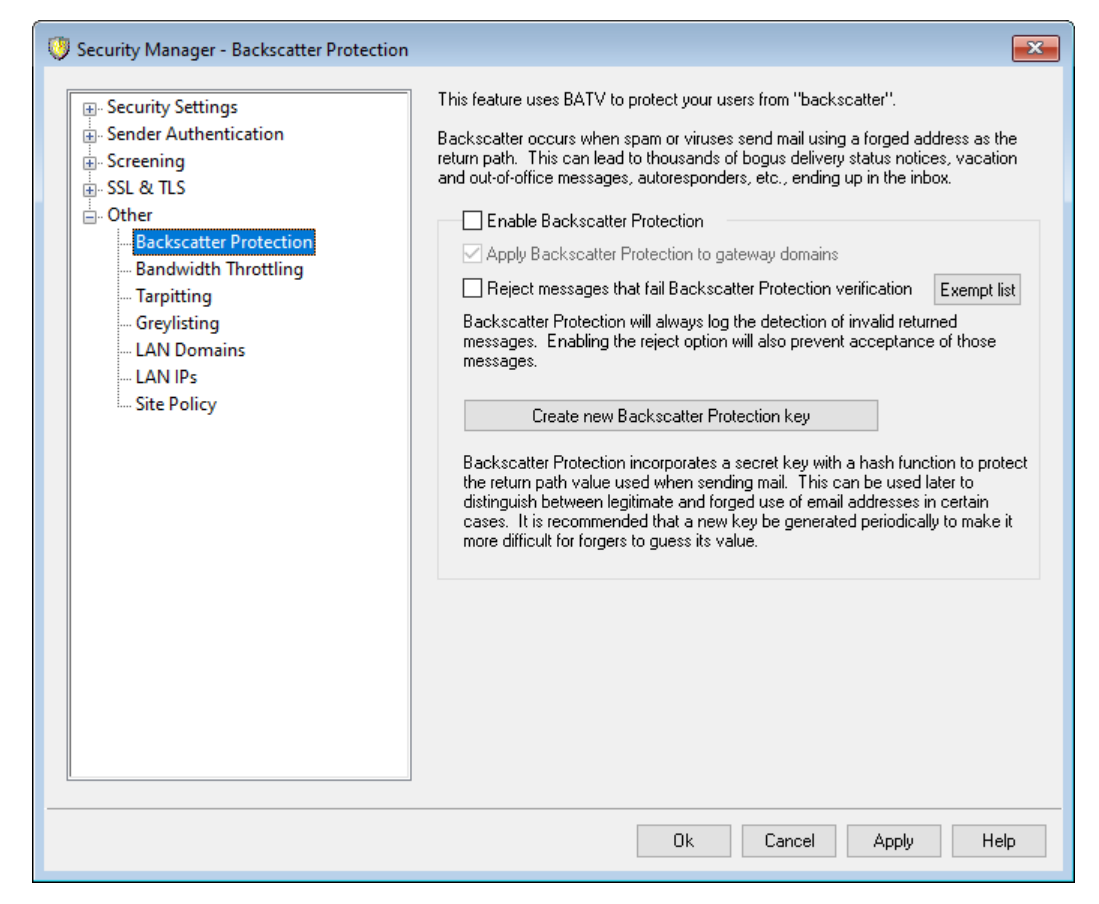

### **Backscatter Protection**

## **Включить Backscatter Protection**

Включите эту опцию, если хотите вставлять специальный код Backscatter Protection в адрес "Return-Path" всех исходящих писем. MDaemon сгенерирует этот специальный код, используя закрытый ключ из файлаrsa.private, который располагается в папкеPEM\ batv\. Этот код будет действителен в течение семи дней. Все входящие уведомления о доставке (DSN) и автоответы (с адресом обратной доставки "mailerdaemon@..." илиNULL) должны иметь действующий, не просроченный код BP, иначе они не пройдут проверку в модуле BP.

> Если отключить эту опцию, MDaemon не будет вставлять в исходящие сообщения специальный код Backscatter Protection. Тем не менее, проверка входящих уведомлений о доставке и автоответов продолжится, чтобы не отклонить по ошибке письмо с действующим кодом.

### **Включить Backscatter Protection для доменных шлюзов**

Когда модуль Backscatter Protection активен, включите эту опцию, если хотите применять эту защиту и для доменов, в которых MDaemon работает, как шлюз или резервный сервер (см. [Диспетчер](#page-250-0) шлюзов<sup>[251</sup>]).

### **Отклонять письма, не верифицированные Backscatter Protection**

Включите эту опцию, чтобы отклонять уведомления о доставке или иные автоответы, не прошедшие проверку модуля BP. Сообщения с адресом возврата "mailer-daemon@..." илиNULL не пройдут этот рубеж, если они не содержат специальный код, или этот код является старше семи дней. Абсолютная надежность механизма Backscatter Protection гарантирует отсутствие ложных срабатываний и «серых зон» — письмо либо действительно, либо нет. Вследствие этого можно без всякой опаски включить в MDaemon отклонение всех недействительных писем, если вы уверены, что все исходящие сообщение всех ваших учетных записей содержат специальный код BP. В любом случае результат проверки BP будет зафиксирован в файле журнала SMTP-in, даже если вы не включили отклонение сообщений, не прошедших проверку. Входящая почта для шлюзов не будет отклоняться, пока вы не включите описанную выше опцию*...включить Backscatter Protection для доменных шлюзов*.

> Если вы включите Backscatter Protection, вы должны выждать неделю, прежде чем включить отклонение недействительных автоматических ответов. Дело в том, что в течение этого времени вы все равно можете получать уведомления о доставке и автоответы на письма, отправленные до включения BP. Если включить в это время отклонение недействительных писем по результатам проверки в BP, тогда эти вполне легитимные письма будут ошибочно отклонены. Через неделю можно будет уверенно начинать отклонять недействительные сообщения. То же самое предупреждение следует иметь в виду, когда вы создаете новый ключ BP и удаляете старый, вместо того, чтобы дать ему поработать еще семь дней (см. опцию *Создать новый ключ Backscatter Protection* ниже).

## **Список исключений**

Нажмите эту кнопку, чтобы открыть файл списка исключений Backscatter Protection. Здесь можно указать IP-адреса и домены, которые должны освобождаться от проверки Backscatter Protection.

## **Создать новый ключ Backscatter Protection**

Эта кнопка используется для генерации нового ключа защиты Backscatter Protection. Этот ключ используется MDaemon для создания и сверки специальных кодов BP, вставляемых в письма. Этот ключ находится в файле под названиемrsa.private в папкеPEM\\_batv\ пакета MDaemon. При генерации нового ключа на экран выводится сообщение о том, что старый ключ будет действовать еще семь дней, если только вы не решите удалить его немедленно. В большинстве случаев вам нужно нажать "**Нет**", продляя действие ключа еще на семь дней. Если вы решите удалить старый ключ немедленно, это может привести к тому, что некоторые входящие сообщение не пройдут проверку BP, поскольку являются ответами на письма, содержащие специальный код на базе старого ключа.

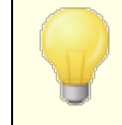

Если ваш почтовый трафик распределяется между несколькими серверами, вам нужно обеспечить общий доступ к файлу ключей для всех остальных серверов и агентов MTA (Mail Transfer Agent).

## **См. также:**

**[Backscatter](#page-592-0) Protection - обзор** 593

## <span id="page-596-0"></span>**4.1.5.2 Регулировка полосы пропускания - обзор**

Функция "Регулировка полосы пропускания" (Bandwidth Throttling) позволяет вам управлять полосой пропускания, используемой MDaemon. Вы можете управлять скоростью работы отдельных сеансов и сервисов—для каждого из основных сервисов MDaemon вы можете установить свою скорость передачи данных, в том числе для доменов и доменных шлюзов. Вы можете также установить пределы скорости для локальных соединений, выбрав в выпадающем списке значение "Local traffic". Тем самым вы можете выбрать индивидуальные параметры для соединений между локальными IP-адресами или доменами.

Настройка полосы пропускания может быть выполнена для каждой сессии и для каждого сервиса. Когда выбран режим "Применить регулирование для каждой сессии", полоса пропускания будет регулироваться для каждой сессии в отдельности. Несколько сессий для сервиса одного типа, работающих одновременно, могут в сумме превысить значение, настроенное для этого типа сервиса. Если управление пропускной способностью настроено для каждого сервиса, MDaemon будет контролировать суммарный трафик всех однотипных сессий и выделять каждой равную часть от общей полосы пропускания. Таким образом, полоса пропускания канала будет равномерно распределена между несколькими сессиями. Это позволит вам ограничить полосу пропускания для сервиса в целом.

Управление пропускной способностью для доменного шлюза реализовано не так, как для обычного домена, так как Доменный шлюз не имеет собственного IP-адреса. MDaemon должен использовать значение, передаваемое в команде RCPT, чтобы определить, находится ли входящая SMTP сессия внутри границ шлюза. Если это так, то будет применяться управление пропускной способностью входящего SMTP. Из-за ограничений SMTP, если даже один из множества получателей сообщения находится в шлюзе домена, то ограничение будет применяться ко всей сессии.

Пропускная способность измеряется в килобайтах в секунду (Кб/с). Значение "0" означает, что никакие ограничения не будут применяться к сессии (или сервису), в этом случае они будут использовать максимально возможную скорость передачи. Значение "10", например, будет заставлять MDaemon сознательно понижать скорость передачи всего до 10 Кб/с.

В начале сессии ограничения пропускной способности могут быть превышены. Ограничение начинает действовать и постепенно скорость передачи устанавливается в заданных пределах.

## **См. также:**

**Регулировка полосы [пропускания](#page-597-0)** 598 **[IP-адреса](#page-605-0) LAN** 606

# <span id="page-597-0"></span>**4.1.5.2.1 Регулировка полосы пропускания**

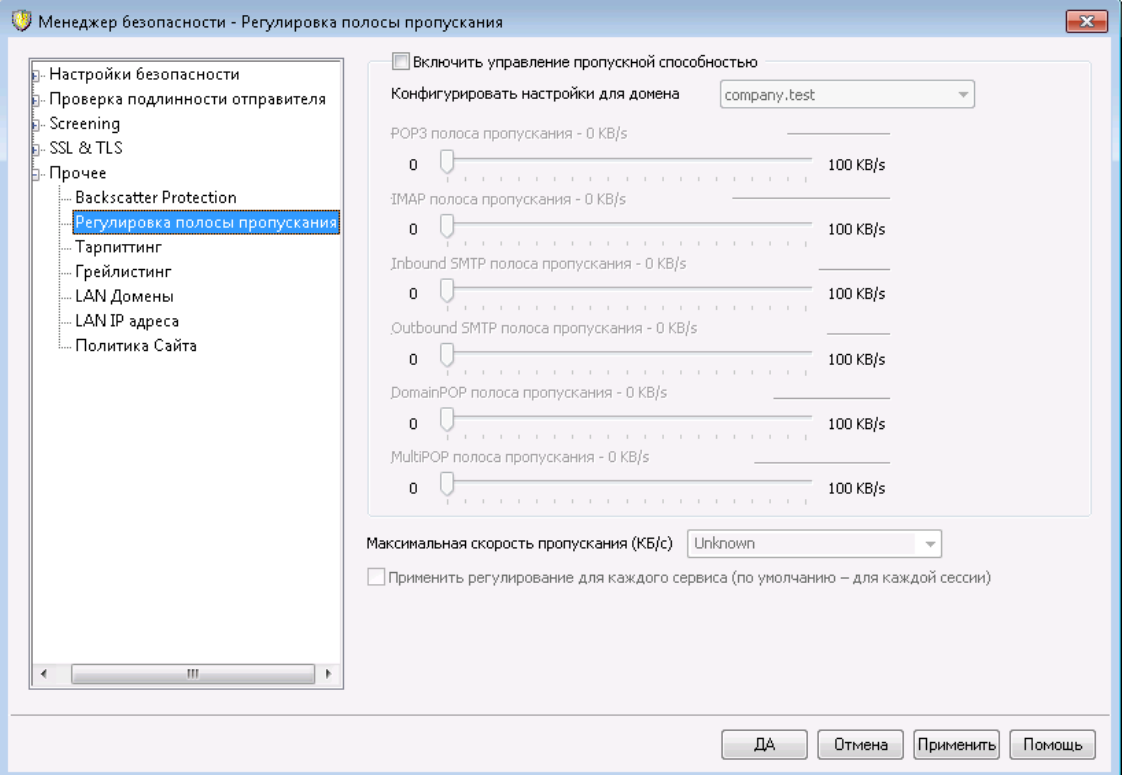

## **Включить регулировку полосы пропускания**

Включите эту опцию, чтобы активировать функцию регулировки полосы пропускания.

## **Конфигурировать настройки для домена**

Выберите необходимый домен из выпадающего списка, а затем установите желаемые ограничения полосы пропускания для каждого сервиса в выбранном домене. Значение "0" означает, что для этого типа сервиса нет ограничений на полосу пропускания. Последний элемент в выпадающем списке — "*Локальный трафик*". В этом случае вы зададите ограничения полосы пропускания для локального трафика (т.е. сессий и сервисов, работающих в вашей локальной сети, а не на внешней). Экран "<u>IP-адреса LAN</u>I‱т можно использовать для перечисления IP-адресов, которые должны считаться локальными.

## **Сервисы**

## **[Сервис] полоса пропускания XX Кб/с**

После выбора домена из выпадающего списка установите ограничения полосы пропускания для выбранного домена. Значение "0" показывает, что для данного типа сервиса нет ограничений на полосу пропускания.

Установка ползунка в любой отличное от "0" значение ограничивает максимальную полосу пропускания этим числом Кбайт в секунду для заданного сервиса.

### **Максимальная скорость пропускания (Кб/с)**

Выберите подходящее значение для максимальной скорости вашего соединения в килобайтах в секунду из выпадающего списка.

## **Применить регулирование для каждого сервиса (по умолчанию - для каждой сессии)**

Выберите эту опцию, если вы хотите управлять пропускной способностью для каждого сервиса; по умолчанию осуществляется управление пропускной способностью для отдельных сессий. Если выбран режим управления пропускной способностью для отдельных сервисов, заданная для сервиса полоса пропускания будет делиться поровну между всеми активными сессиями этого типа сервиса. Поэтому общая суммарная полоса пропускания, используемая, например, для множества одновременно подключенных IMAP-клиентов, не может превышать заданного значения, независимо от количества подключенных клиентов. При регулировании на основе отдельных*сессий*одиночная IMAP-сессия не может превышать заданного предела, но несколько одновременных сессий в сумме могут превысить этот предел.

## **См. также:**

**Регулировка полосы [пропускания](#page-596-0) - обзор** <sup>597</sup>

# **4.1.5.3 Тарпиттинг**

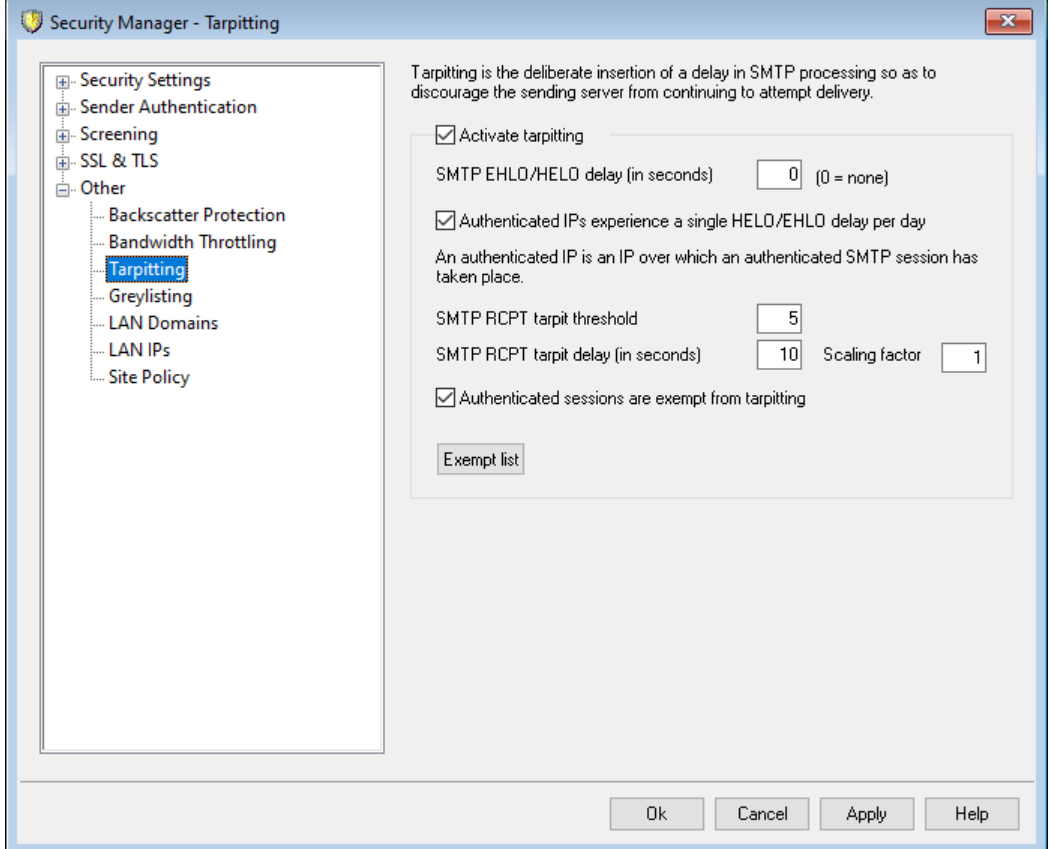

Окно настройки параметров тарпитинга вызывается из меню:Безопасность»Параметры безопасности»Другое» Тарпиттинг.

Тарпиттинг (Tarpitting) — это искусственное замедление обработки входящих сообщений после получения от отправителя заданного количества командRCPT. Использование этой функции усложняет рассылку сообщений через ваш сервер и снижает его привлекательность для спамеров. Данная вкладка позволяет задать пороговое значение счетчика команд RCPT, активирующее режим тарпиттинга, а также величину задержки при обработке каждой последующей команды на протяжении сеанса. Защитное действие тарпитинга основывается на том, что если отправка каждого сообщения будет занимать у спамера слишком много времени, он, скорее всего, откажется от попыток использовать ваш почтовый сервер.

### **Активировать тарпиттинг**

Включите эту опцию, чтобы активировать функцию тарпиттинга.

## **SMTP EHLO/HELO задержка (в секундах)**

Здесь вы можете установить величину задержки при обработке SMTPкомандEHLO/HELO. Даже 10-секундная задержка ответов существенно уменьшает поток нежелательных сообщений. Часто спамеры надеются на быструю доставку своих сообщений и поэтому не ждут ответа на командыEHLO/HELO. Даже с небольшой задержкой спам-инструменты, скорее всего, обойдут вас стороной и не будут ждать ответа. Указанная в этом поле задержка не распространяется на подключения к MSA-порту (настраивается на экране [Порты](#page-110-0) 111) в меню Настройки сервера). По

умолчанию значение этого параметра составляет "0", т.е. командыEHLO/HELO обрабатываются без дополнительных задержек.

# **Для авторизованных IP разрешена одна задержка HELO/EHLO в день**

Включите эту опцию, если для авторизованных сеансов с одного и того же IP-адреса задержка EHLO/HELO должна применяться не чаще одного раза в день. В этом случае первое письмо будет обработано с задержкой, все последующие сообщения, поступающие с этого IP-адреса на протяжении дня, — без нее.

### **Предельная величина тарпита SMTP RCPT**

Количество SMTP-команд RCPT, при превышении которого на протяжении одного почтового сеанса MDaemon активирует функцию тарпиттинга. К примеру, если это значение равно 10 и узел пытается отправить сообщение 20 адресатам (т.е. выдает серверу 20 команд RCPT), сервер MDaemon примет первые 10 сообщений без задержек, а затем начнет выдерживать паузу при обработке каждой последующей команды.*Длительность паузы задается в поле* SMTP RCPT задержка тарпита (в секундах).

### **SMTP RCPT задержка тарпита (в секундах)**

Как только хост достигает *предельную величину тарпита SMTP RCPT*, это значение в секундах используется MDaemon для приостановки своей работы после получения каждой последующей команды RCPT от этого хоста во время почтового сеанса.

### **Масштабный коэффициент**

Это значение является множителем, на который будет увеличиваться базовая задержка тарпиттинга по времени. После достижения порога тарпиттинга и применения к сеансу задержки тарпиттинга каждая задержка будет умножена на это значение, что позволит определить продолжительность следующей задержки в сеансе. Например, если задержка тарпиттинга установлена на 10, а коэффициент масштабирования установлен на 1,5, то первая задержка составит 10 секунд, вторая - 15 секунд, третья 22,5, затем 33,75 и т.д. (т.е. 10 х 1,5 = 15, 15 x 1,5 = 22,5 и т.д.). Коэффициент масштабирования по умолчанию равен 1, что означает, что задержка увеличиваться не будет.

### **Авторизованные сессии из тарпиттинга исключаются**

Включите эту опцию, чтобы освободить от действия тарпиттинга отправителей, использующих авторизованные почтовые сеансы.

### **Список исключений**

Нажмите эту кнопку, чтобы открыть диалог [Динамический](#page-620-0) разрешенный  $\overline{\text{c}$ пи $\text{c}$ ок $\ket$ сяд), который также используется механизмом тарпиттинга. В этот список добавляются IP-адреса, которые будут освобождены от проверки.

# **4.1.5.4 Грейлистинг**

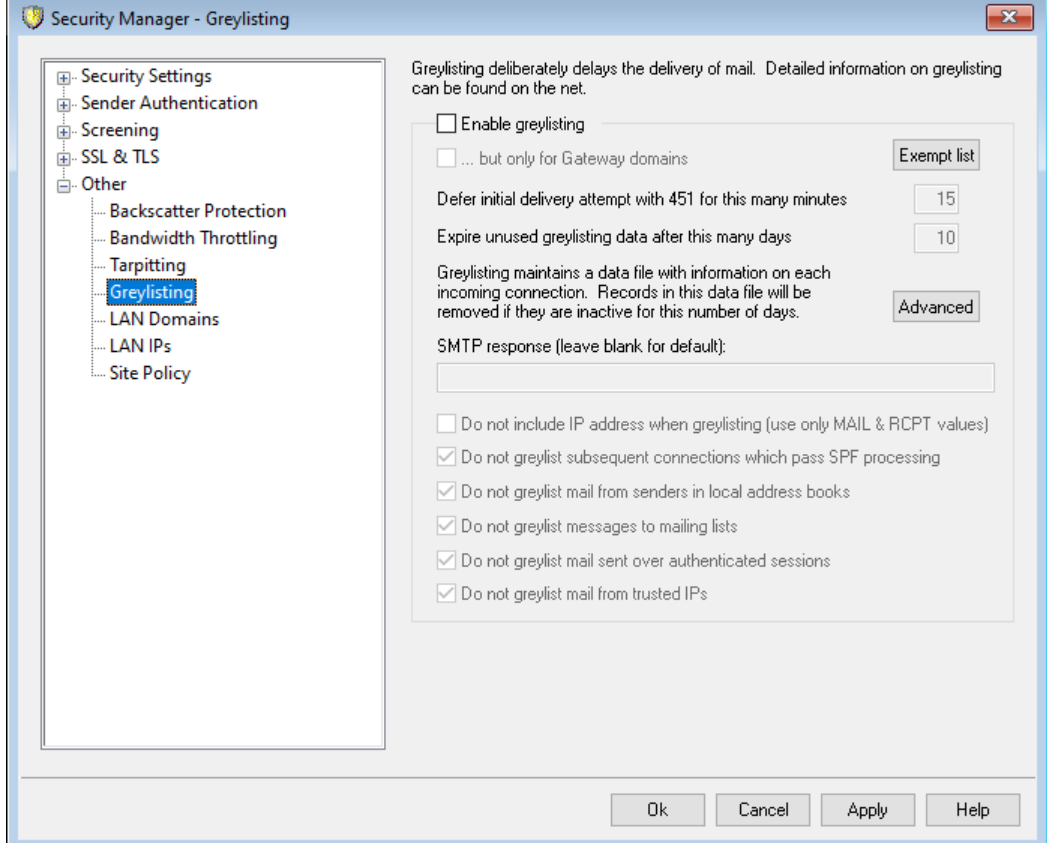

Окно настройки грейлистинга вызывается из меню:Безопасность»Параметры безопасности»Другое»Грейлистинг. Грейлистинг — это функция защиты от спама, в основе которой лежит следующая особенность работы легитимных SMTP-серверов: если сервер- получатель говорит, что временно не может принять сообщение, сервер-отправитель через некоторое время пытается передать это сообщение еще раз. Используя эту технику, при поступлении сообщения от не указанного в разрешенных списках или ранее неизвестного отправителя происходит фиксация отправителя, получателя и IP-адреса отправляющего сервера такого сообщения. Затем механизм грейлистинга отклоняет такое сообщение (во время сеанса SMTP), с одновременной выдачей временного сообщения об ошибке. Пока письмо находится в сером списке, скажем, в течение 15 минут (этот параметр настраивается), все дальнейшие попытки отправить его повторно также будут отклоняться. Описанный алгоритм позволяет отсечь довольно большой процент нежелательных писем, поскольку спамеры, как правило, не повторяют отправку сообщений при возникновении ошибок передачи. Если же злоумышленник не оставляет попыток отправить письмо, серый список позволяет отсрочить спам-атаку на некоторое время, за которое она, возможно, будет идентифицирована специализированными интернет-ресурсами, к примеру, попадет в <u>[Запрещенные](#page-700-0) списки DNS</u>Iൽ. Нужно отметить, что таким образом задерживается поступление как "плохих", так и "хороших" писем. Ввпрочем, это не препятствует прохождению легитимных сообщений по окончании срока действия грейлистинга. Кроме того, важно понимать, что интервал между повторными отправками задается на сервере отправителе и может значительно варьироваться от узла к узлу. Один почтовый сервер может повторять отправку через несколько минут, другой — лишь на следующий день.

Использование серых списков сопряжено с рядом проблем и негативных последствий, которые в той или иной степени устраняются с помощью элементов управления, собранных на данной вкладке.

Первая проблема возникает, когда почтовый домен отправителя использует несколько SMTP-серверов, объединенных в общий пул. Поскольку для каждой попытки доставки можно использовать отдельный почтовый сервер, каждая попытка будет рассматриваться как новое соединение с механизмом грейлистинга. Это может увеличить время, необходимое для преодоления барьера грейлистинга, потому что каждая из таких попыток заносится в серый список - так, как если бы такие попытки были отдельными сообщениями, а не повторной отправкой предыдущего сообщения. Используя опцию поиска SPF, эта проблема может быть решена для тех исходящих доменов, которые публикуют свои данные SPF. Кроме того, есть возможность полностью игнорировать IP-адрес отправляющего почтового сервера. Использование этой опции снижает эффективность грейлистинга, но при этом полностью решает проблему с пулом серверов.

Во-вторых, грейлистинг традиционно использует большую базу данных, поскольку каждое входящее соединение должно отслеживаться. MDaemon сводит к минимуму необходимость отслеживать соединения, помещая функцию грейлистинга почти в самый конец последовательности обработки SMTP. Это позволяет другим опциям MDaemon отклонять сообщение до этапа грейлистинга. В результате размер файла данных для грейлистинга значительно уменьшается, и, поскольку такой файл хранится в оперативной памяти, это практически никак не влияет на производительность.

Наконец, доступно несколько вариантов минимизации влияния грейлистинга на "хорошие" сообщения. Во-первых, сообщения, отправляемые по спискам рассылки, могут быть исключены из проверки. Кроме того, грейлистинг имеет свой собственный файл списка исключений, в котором вы можете указать IPадреса, а также отправителей и получателей, от которых вы хотите получать сообщения. Механизм грейлистинга также содержит опцию использования файлов личной адресной книги каждой учетной записи, которые он может использовать в качестве базы данных списка исключений. Таким образом, почту для пользователя от кого-то из его адресной книги из серого списка можно исключить.

Для получения дополнительной информации о грейлистинге в целом рекомендуем посетить веб-сайт

### <http://projects.puremagic.com/greylisting/>

### **Грейлистинг**

### **Включить грейлистинг**

Эта опция активирует функцию серых списков.

## **...но только для Шлюзовых доменов**

Включите эту опцию, если грейлистинг должен применяться только к сообщениям, предназначенным для доменных шлюзов.

## **Список исключений**

Кнопка для вызова окна просмотра и редактирования списка исключений грейлистинга, где вы можете указать IP-адреса, а также адреса отправителей и получателей сообщений, к которым не будут применяться функции серых списков.

### **Отложить изначальную попытку доставки с 451 на столько минут**

Здесь указывается срок блокировки сообщений средствами грейлистинга с момента первой отправки. Все повторные попытки отправить письмо с теми же атрибутами (сервер, и электронные адреса отправителя и получателя т.н. "триада грейлистинга") в течение этого срока будут отклоняться с сообщением о временной ошибке. По истечении заданного срока письмо может быть принято в любой момент до тех пор, пока его атрибуты не будут удалены из базы данных.

## **Срок неиспользованных записей в базе данных грейлистинга истекает после стольких дней**

После истечения начального периода грелистинга для данной триады серых списков дальнейшие сообщения, соответствующие этой триаде, механизмом грейистинга задерживаться не будут. Однако, если в течение того количества дней, которые указаны в этом параметре, сообщение, соответствующее этой триаде, не получено, срок действия такой записи в базе данных механизма грейлистинга истечет. Последующая попытка триады приведет к созданию новой записи грейлистинга, и ей снова придется пройти начальный этап проверки.

### **Дополнительно**

Кнопка для вызова окна редактирования базы данных грейлистинга.

## **SMTP-ответ (оставьте пустым, чтобы использовать ответ по умолчанию)**

Это поле позволяет изменить стандартный SMTP-ответ на, например "451 <введенный здесь текст>" вместо стандартного "451 грейлистинг включен, повторите попытку через X минут".Это может быть полезно, если вы хотите включить в ответ URL с описанием грейлистинга.

## **Не включать IP адрес при грейлистинге (использовать только значения MAIL & RCPT)**

Включите данную опцию, если не хотите фиксировать в сером списке IPадрес сервера-отправителя письма. Это гарантированно избавит вас от проблем с пулами SMTP-серверов, но снизит эффективность работы грейлистинга против спама.

## **Не грейлистить последовательные соединения, которые проходят SPFобработку**

При использовании этой опции, если входящее сообщение соответствует отправителю и получателю триады, но не соответствует отправляющему серверу, причем обработка SPF определяет, что отправляющий сервер является допустимой альтернативой серверу, указанному в триаде, такое сообщение рассматривается как последующая попытка доставки, которая соответствует триаде. Такая попытка не рассматривается в качестве нового соединения, которое требует новой записи грейлистинга.

# **Не грейлистить почту от отправителей, включенных в локальную адресную книгу**

Эта опция отключает грейлистинг для сообщений, отправитель которых занесен в адресную книгу получателя.

### **Не грейлистить сообщения в рассылки**

Эта опция отключает грейлистинг для сообщений, отправляемых на адреса списков рассылки.

## **Не грейлистить почту, отправленную через авторизованные сессии**

Эта опция отключает грейлистинг для сообщений, отправляемых в рамках авторизованных почтовых сеансов.

### **Не грейлистить почту от разрешенных IP**

Эта опция отключает грейлистинг для сообщений, отправляемых с доверенных IP-адресов.

# <span id="page-604-0"></span>**4.1.5.5 Домены LAN**

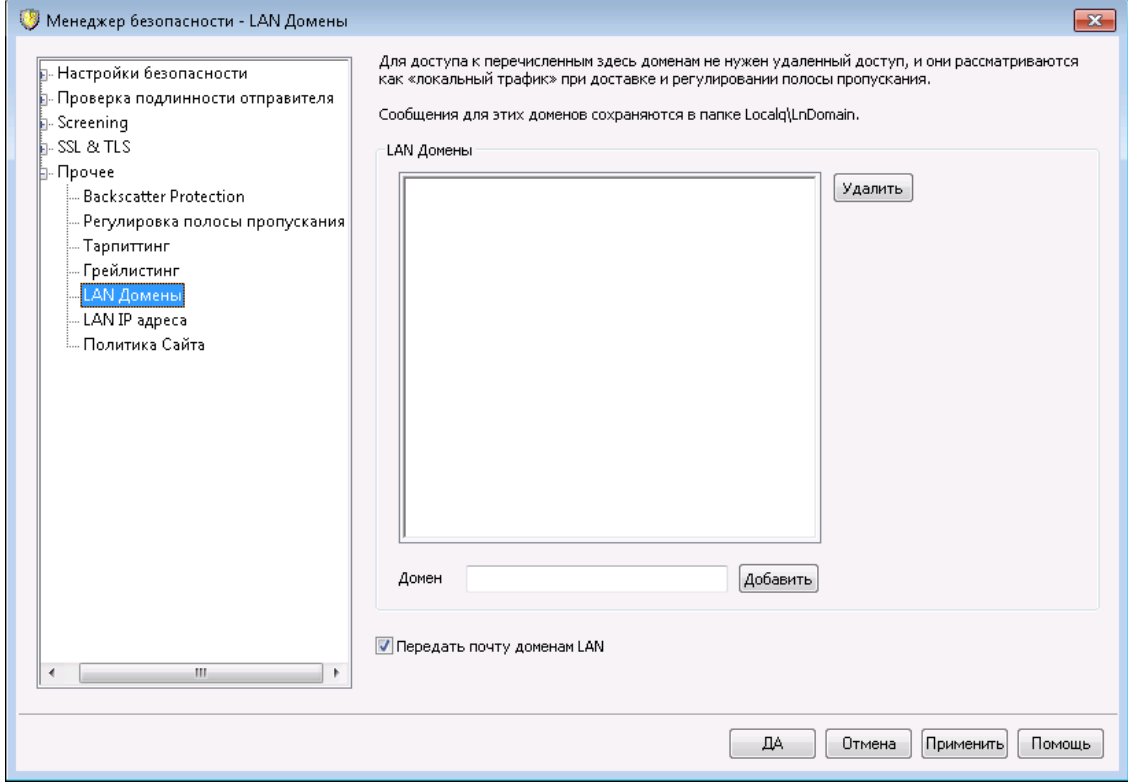

## **Домены LAN**

MDaemon считает, что перечисленные здесь домены находятся в локальной сети (LAN) и не требуют установки подключения удаленного доступа для отправки адресованной им почты. Следовательно, для доставки сообщения одному из них коммутируемый доступ или другое подключение к Интернету не нужны.

## **Domain**

Введите здесь имя домена и нажмите кнопку*Добавить*, чтобы внести его в список LAN-доменов.

### **Добавить**

После указания в поле выше под названием *Домен* соответствующего домена нажмите для добавления этого домена в список эту кнопку.

## **Удалить**

Эта кнопка удаляет выбранный домен из списка.

### **Передавать почту доменам LAN**

Если эта опция включена, MDaemon будет ретранслировать почту для этих доменов. Это позволит вам до некоторой степени контролировать трафик на эти домены и от них.

**См. также:**

**[IP-адреса](#page-605-0) LAN** 606

# <span id="page-605-0"></span>**4.1.5.6 IP-адреса LAN**

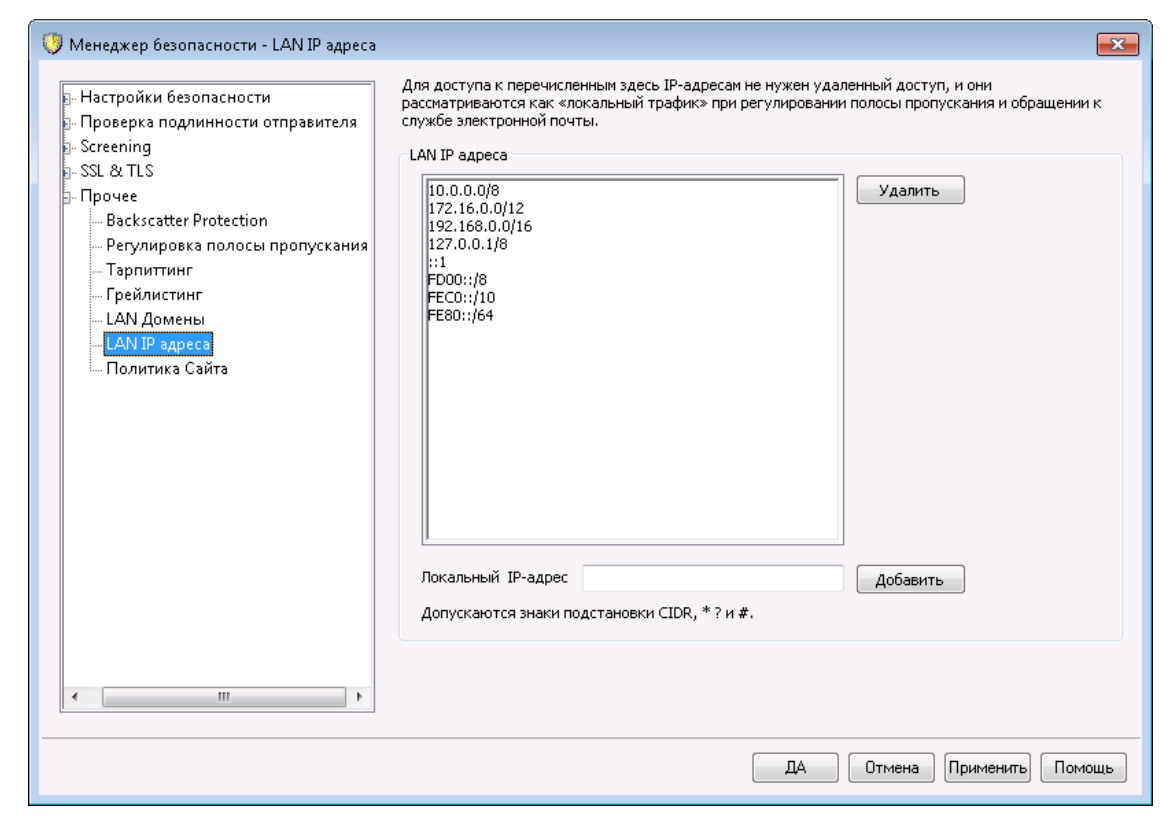

### **IP-адреса LAN**

Как и в случае с <u>[доменам](#page-604-0) LAN</u>I‰, на этой вкладке перечисляются IP-адреса локальной сети (LAN). Для обращения к этим узлам не требуется установка подключения удаленного доступа (RAS) или подключения к Интернету, а сетевой трафик при обмене данными с этими узлами считается локальным при регулировке полосы пропускания. Кроме того, локальные узлы, как правило, освобождаются от различных проверок безопасности, включая проверки на спам.

## **Удалить**

Нажмите эту кнопку, чтобы удалить выделенный IP-адрес из списка.

### **IP-адрес LAN**

Введите IP-адрес для добавления в список IP-адресов локальной сети и нажмите*Добавить*. Здесь можно использовать подстановочные знаки, например 127.0.\*.\*.

## **Добавить**

Нажмите эту кнопку, чтобы внести адрес, указанный в поле*IP-адрес LAN*, в список локальных адресов.

**См. также:**

#### **[Домены](#page-604-0) LAN** 605

# **4.1.5.7 Политика сайта**

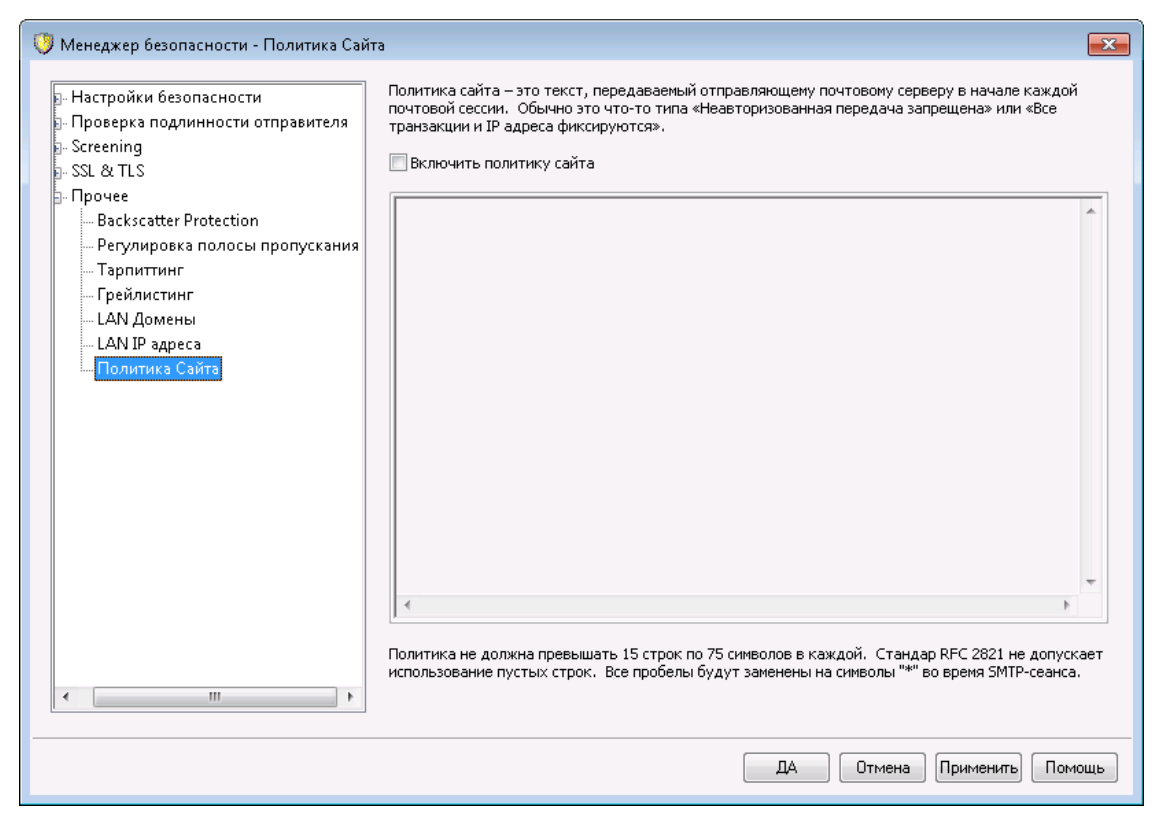

### **Создание сообщения о политике почтового сервера**

В это диалоговом окне задается текст сообщения о политике безопасности сайта. Этот текст хранится в файлеpolicy.dat, расположенном внутри рабочей папки MDaemon\app\каталога MDaemon, и передается серверуотправителю в начале каждого SMTP-сеанса. Пример политики сайта "Этот сервер не ретранслирует почту" или "Неавторизованное использование запрещено". Начинать каждую строку сообщения с кода "220" или "220-" не нужно. MDaemon автоматически добавляет их по мере необходимости.

Политика использования сайта, содержащая заявление относительно пересылки писем, выглядит во время SMTP-сеанса примерно следующим образом:

```
220-MDaemon Technologies ESMTP MDaemon
220-Этот сайт не пересылает неавторизованную почту.
220-Если вы не авторизованный пользователь нашего сервера,
220-то вы не можете пересылать почту через этот сайт.
220
```
HELO example.com...

Файл POLICY.DATдолжен включать в себя ASCII текст, годный для печати, а длина строки не должна превышать 512 символов; однако настоятельно рекомендуется не использовать в одной строке более 75 символов. Максимальный размер этого файла составляет 5000 байт. MDaemon не будет отображать файлы с размером больше 5000 байт.

# **4.2 Динамический скрининг**

# **4.2.1 Параметры/Настройка**

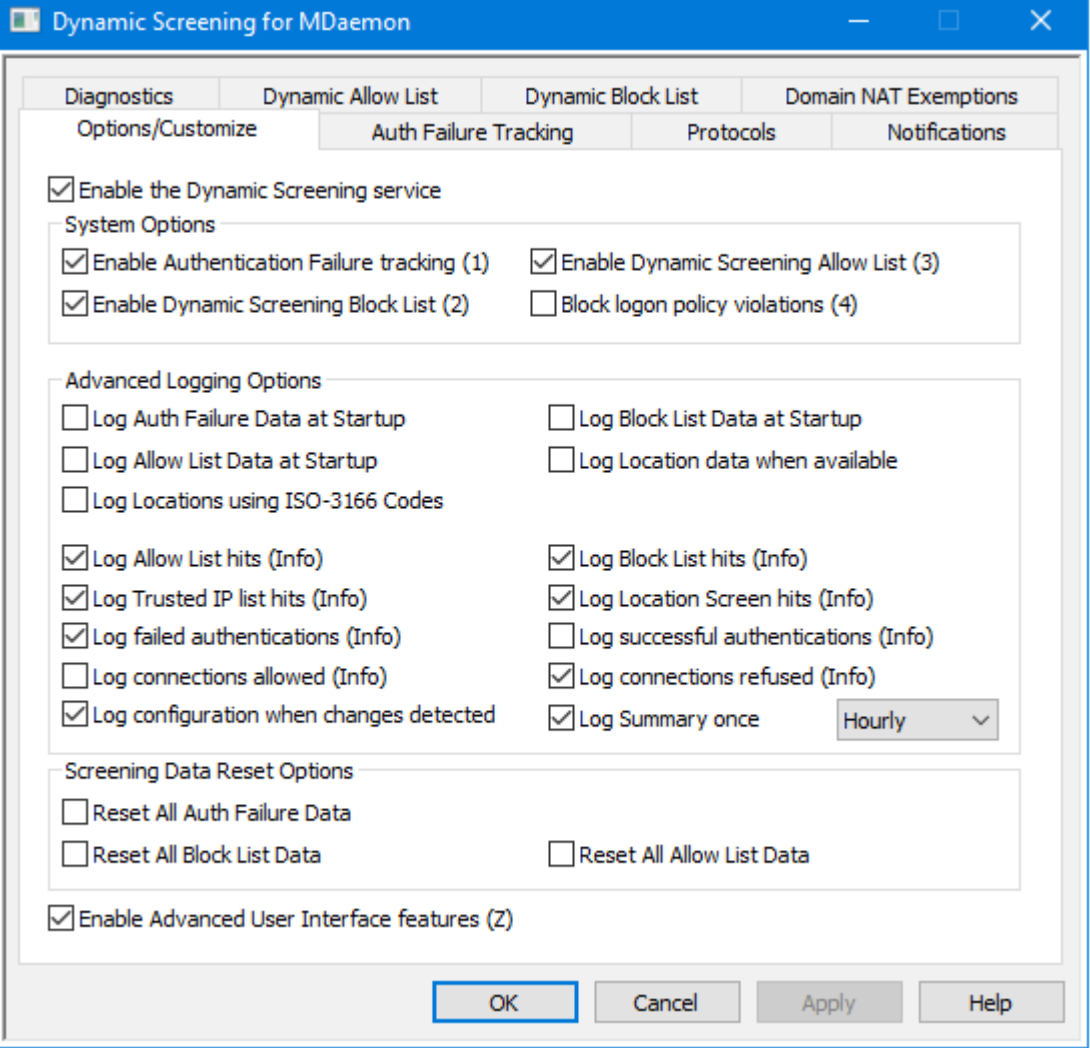

С помощью механизма динамического скрининга сервер MDaemon может изучать входящие соединения, распознавать признаки подозрительной активности и реагировать на них соответствующим образом. Вы можете<u>[заблокировать](#page-611-0) IP-адрес</u>|ങ2] (или диапазон адресов) после определенного количества неудачных попыток авторизации в течение определенного периода времени. Также предусмотрена возможность<u>заморозки учетной записи</u>[612] на основании большого количества неудачных попыток авторизации в течение небольшого периода времени. Стоит отметить, что блокировка IP-адреса, так

же как и заморозка учетной записи, применяются в качестве временной меры. Запрет на подключения с конкретного IP-адреса действует в течение указанного вами количества минут, часов или дней, а замороженная учетная запись может быть автоматически "разморожена" по истечении определенного срока или вручную администратором.

## **Включить службу динамического скрининга**

Поставьте метку в поле для включения службы динамического скрининга. Вы можете также включать и отключать данную службу в разделе Серверы на навигационной панели основного пользовательского интерфейса MDaemon.

### **Системные параметры**

## **Включить отслеживание ошибок авторизации**

Если эта опция включена, сервис динамического скрининга будет отслеживать неудачные попытки авторизации для протоколов, указанных на вкладке<u>Протоколы</u>|ങो, и выполнять действия, предусмотренные настройками вкладки<u>Отслеживание ошибок авторизации</u>|ങ2ो. По умолчанию эта опция включена.

## **Включить запрещенный список динамического скрининга**

Эта опция позволяет сервису динамического скрининга блокировать IPадреса и их диапазоны. Вы можете управлять запрещенным списком из вкладки<u>Динамический запрещенный список</u>|ോീ. Запрещенный список включен по умолчанию.

### **Включить разрешенный список динамического скрининга**

Эта опция позволяет сервису динамического скрининга вести собственный <u>[Динамический](#page-620-0) разрешенный список</u>|∝h, который вы можете использовать для исключения IP-адреса и диапазонов адресов из динамического скрининга. Разрешенный список включен по умолчанию.

### **Блокировать нарушения политики входа**

По умолчанию MDaemon требует, чтобы учетные записи использовали свой полный адрес электронной почты при входе в систему, а не только часть адреса почтового ящика (например, они должны использовать "user1@example.com", а не просто "user1").Это контролируется параметром "*Сервера требуют полного адреса электронной почты для проверки* л*одлинности*" на странице "<u>Системы</u>|489`". Когда этот параметр включен, вы также можете включить параметр *Блокировать нарушения политики входа*, если хотите заблокировать любой IP-адрес, который пытается войти в систему без использования полного адреса электронной почты. По умолчанию эта опция выключена.

## **Расширенные параметры ведения логов**

### **Заносить в журнал данные ошибок авторизации во время запуска**

Эта опция позволяет записывать все<u>данные об ошибке [аутентификации](#page-611-0)</u>|612), сохраняемые сервисом динамического скрининга, в соответствующий логфайл при запуске. Отключено по умолчанию.

### **Регистрировать данные запрещенного списка при запуске**

Позволяет записывать все данные <u>[Динамического](#page-622-0) запрещенного списка</u>|ಙौ в соответствующий лог-файл при запуске. Отключено по умолчанию.

### **Регистрировать данные разрешенного списка при запуске**

Позволяет записывать все данные <u>[Динамического](#page-620-0) разрешенного списка</u>|ಙћ в соответствующий лог-файл при запуске. Отключено по умолчанию.

### **В случае наличия фиксировать данные о локации**

Установите этот флажок, если вы хотите регистрировать данные о местоположении каждого подключения (в случае наличия).

### **Регистрировать местоположение с помощью кодов ISO-3166**

Установите этот флажок, если при регистрации местоположений вы хотите использовать двухбуквенные коды стран ISO-3166 (вместо использования названий стран).

## **Регистрировать все обращения к разрешенному списку**

Эта опция позволяет добавлять запись в журнал динамического скрининга при обнаружении входящего соединения с адреса, присутствующего в <u>[Динамическом](#page-620-0) разрешенном списке</u>|జ1ી.

### **Регистрировать все обращения к запрещенному списку**

Эта опция позволяет добавлять запись в журнал динамического скрининга при обнаружении входящего соединения с адреса, присутствующего в <u>[Динамическом](#page-622-0) запрещенном списке</u>|జుిി.

## **Записывать в журнал все совпадения со списком доверенных IP-адресов**

Эта опция позволяет добавлять запись в журнал динамического скрининга при обнаружении входящего соединения с адреса, присутствуюшего в списке <u>[Доверенный](#page-514-0)</u>|<sub>515</sub>) IP-адрес.

## **Записывать в журнал все совпадения регионального скрининга**

Эта опция позволяет добавлять запись в журнал динамического скрининга каждый раз, когда входящее соединение отклоняется в соответствии с настройками механизма <u>[Регионального](#page-568-0) скрининга</u>|ﷺ.

### **Записывать в журнал все неудачные попытки авторизации**

Эта опция позволяет добавлять запись в журнал динамического скрининга при каждой неудачной попытке авторизации входящего соединения.

# **Записывать в журнал все успешные попытки авторизации**

Включите эту опцию для добавления записи в журнал динамического скрининга о каждой успешной попытке авторизации входящего соединения. Отключено по умолчанию.

### **Записывать в журнал все разрешенные соединения**

Включите эту опцию для добавления записи в журнал о каждом разрешенном соединении, успешно прошедшем динамический скрининг. Отключено по умолчанию.

### **Записывать в журнал все отклоненные соединения**

Эта опция добавляет запись в журнал каждый раз, когда входящее соединение было отклонено механизмом динамического скрининга.

### **Записывать в журнал текущую конфигурацию при обнаружении изменений**

Эта опция добавляет в журнал записи обо всех настройках динамического скрининга при обнаружении попытки изменения этих настроек из внешних

источников (например, при редактировании файла INI вручную). Обычные изменения регистрируются в журнале на уровне "Инфо".

## **Записывать в журнал сводную информацию [Ежедневно | Ежечасно | Каждую минуту]**

Опция позволяет добавлять в журнал динамического скрининга сводную информацию каждый день, каждый час или каждую минуту. По умолчанию запись такой информации выполняется ежечасно.

## **Параметры сброса данных скрининга**

# **Сброс всех данных об ошибках авторизации**

Воспользуйтесь этой опцией, чтобы удалить все данные о попытках авторизации, хранимых механизмом динамического скрининга. Для подтверждения операции необходимо будет нажать на кнопку**Применить**или**OК**, чтобы произошел сброс.

## **Сбросить все данные запрещенного списка**

Воспользуйтесь этой опцией, чтобы удалить данные запрещенных списков динамического скрининга. Для подтверждения операции необходимо будет нажать на кнопку**Применить**или**OК**, чтобы произошел сброс.

### **Сбросить все данные разрешенного списка**

Воспользуйтесь этой опцией, чтобы удалить данные разрешенных списков динамического скрининга. Для подтверждения операции необходимо будет нажать на кнопку**Применить**или**OК**, чтобы произошел сброс.

### **Включить расширенные функции пользовательского интерфейса**

Поставьте метку в поле, после чего закройте и повторно откройте конфигурационный интерфейс MDaemon для получения доступа к нескольким дополнительным настройкам динамического скрининга. В диалоговое окно "Динамический скрининг" добавлен экран "<u>Исключения NAT домена</u>|జ $\mathrm{s}$ l" , в котором можно указать конкретные комбинации IP-адресов и доменов, чтобы исключить блокировку динамического скрининга, когда действительные пользователи с этим IP-адресом не проходят проверку подлинности с помощью пароля. Несколько ярлыков на инструментальной панели обеспечат быстрый доступ к ряду настроек. В меню "Динамический скрининг" в разделе "Серверы" также появится новая опция, позволяющая приостановить (не отключить) работу системы динамического скрининга с целью предотвращения доступа клиентов к сервису во время настройки параметров.

## **См. также:**

**[Отслеживание](#page-611-0) ошибок авторизации** 612 **[Динамический](#page-620-0) разрешенный список** 621 **[Динамический](#page-622-0) запрещенный список** 623 **[Исключения](#page-624-0) NAT домена** 625 **[Протоколы](#page-614-0)** 615 **[Региональный](#page-568-0) скрининг** 569 **[SMTP-скрининг](#page-561-0)** 562

# <span id="page-611-0"></span>**4.2.2 Отслеживание ошибок авторизации**

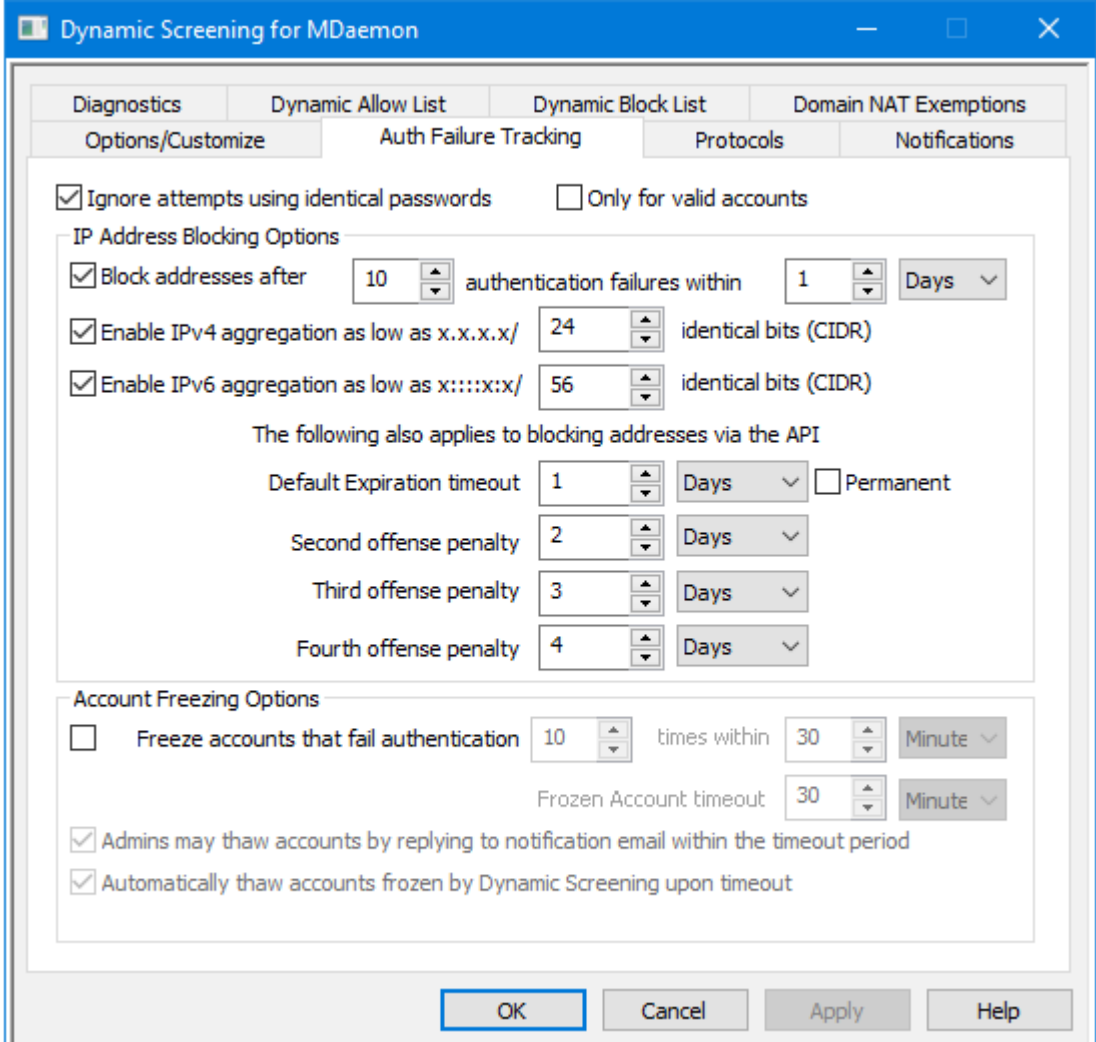

### **Игнорировать попытки с использованием идентичных паролей**

Этот параметр применяется к приведенным ниже опциям, которые обеспечивают блокировку IP-адреса или заморозку учетной записи. По умолчанию, в случае проваленной попытки авторизации, все последующие попытки с использованием того же самого пароля будут проигнорированы. Они не будут засчитаны как неудачные попытки и не приведут к блокировке IPадреса или заморозке учетной записи. Многочисленные попытки авторизации с одним и тем же неверным паролем обычно предпринимаются в тех случаях, когда пароль был изменен или срок его действия истек, но клиент по какой-то причине пытается выполнить автоматическое подключение с указанием старого пароля.

## **Только для действительных учетных записей**

Включите этот параметр, если вы хотите игнорировать попытки проверки подлинности с дублирующим паролем (при попытках войти в действующую учетную запись). Это означает, что если, например, пользователь обновляет свой пароль в одном клиенте, а другой клиент все еще работает со старым паролем, попытки входа этого старого клиента все равно будут игнорироваться, поскольку у него будет правильное имя для входа. Бот, пытающийся использовать случайные имена для входа с похожим паролем,
не будет иметь такого же преимущества и будет заблокирован, как только превысит пороговое значение ошибки аутентификации.

### **Параметры блокировки IP-адреса**

# **Блокировать адреса после [xx] неудачных попыток авторизации в течении [xx] [минут | часов | дней]**

Включите эту опцию, чтобы временно блокировать IP-адреса, превысившие лимит на количество неудачных попыток авторизации в течение указанного времени. В настройках укажите временной период в минутах, часах или днях, а также допустимое количество попыток авторизации.

# **Включить агрегирование адресов IPv4 с минимальным значением x.x.x.x/ [xx] одинаковых битов (CIDR)**

Эта опция позволяет заблокировать диапазон адресов IPv4, в случае если неудачные попытки авторизации предпринимались не с одного адреса, а с нескольких близко расположенных адресов.

# **Включить агрегирование адресов IPv6 с минимальным значением x::::x:x/ [xx] одинаковых битов (CIDR)**

Эта опция позволяет заблокировать диапазон адресов IPv6, в случае если неудачные попытки авторизации предпринимались не с одного адреса, а с нескольких близко расположенных адресов.

# **Штрафные санкции за многочисленные нарушения**

Здесь указывается период времени, в течение которого IP-адрес или диапазон адресов, превысившие лимит неудачных попыток авторизации, будут блокироваться системой динамического скрининга. По умолчанию срок блокировки адреса увеличивается при каждом последующем нарушении. Например, по умолчанию, IP-адрес, превысивший данный лимит, блокируется на один день. Если тот же самый IP-адрес вновь превысит установленный лимит, к периоду таймаута по умолчанию будет добавлен штраф за повторное нарушение, за троекратное нарушение и так далее.*Штрафные санкции за повторное нарушение* будут добавлены к *Периоду таймаута по умолчанию*, затем к Периоду таймаута по умолчанию будут добавлены *Штрафные санкции за троекратное нарушение* и т.д. Длина штрафа становится максимальной с добавлением *Штрафных санкций за четырехкратное нарушение*.

### **Период таймаута по умолчанию**

Здесь указывается период, в течение которого IP-адрес или диапазон адресов, превысивший указанный выше лимит попыток авторизации, будет заблокирован и не сможет подключаться к серверу MDaemon. Срок умолчанию составляет 1 день.

### **Штрафные санкции за повторное нарушение**

Этот отрезок времени будет добавлен к *Периоду таймаута по умолчанию* в том случае, если IP-адрес или диапазон адресов будет заблокирован системой динамического скрининга во второй раз.

# **Штрафные санкции за троекратное нарушение**

Этот отрезок времени будет добавлен к *Периоду таймаута по умолчанию* в том случае, если IP-адрес или диапазон адресов будет заблокирован системой динамического скрининга в третий раз.

# **Штрафные санкции за четырехкратное нарушение**

Этот отрезок времени будет добавлен к *Периоду таймаута по умолчанию* в том случае, если IP-адрес или диапазон адресов будет заблокирован системой динамического скрининга в четвертый раз.

#### **Постоянно**

Поставьте метку в это поле для постоянной блокировки IP-адресов, превышающих лимит неудачных попыток авторизации, вместо их временной блокировки в соответствии с указанными выше настройками штрафных санкций.

### **Параметры заморозки учетной записи**

# **Замораживать учетные записи, не прошедшие авторизацию [xx] раз в течение [xx] [минут | часов | дней]**

Включите эту опцию, чтобы поменять <u>Статус [учетной](#page-712-0) записи</u>|<sub>713</sub>] на "ЗАМОРОЖЕНО" после определенного количества неудачных попыток авторизации в течение заданного периода времени. Сервер MDaemon попрежнему будет принимать входящие сообщения для замороженной учетной записи, но ее владелец не сможет отправлять или получать почту до тех пор, пока учетная запись не будет "разморожена" (то есть, пока ее статус не изменится на "АКТИВНА"). По умолчанию эта опция включена.

### **Таймаут для замороженной учетной записи**

Учетная запись будет разморожена по истечении указанного здесь срока, в случае если вы также включили опцию*Автоматически "размораживать" учетные записи, заблокированные системой динамического скрининга, по таймауту*.

# **Администраторы могут "разморозить" учетную запись, отправив ответ на полученное уведомление в течение предусмотренного периода**

Если учетная запись была заморожена системой динамического скрининга, по умолчанию администратор получит уведомление об этом по электронной почте. Для разморозки учетной записи (то есть, для изменения ее статуса на "активный") администратору достаточно ответить на полученное уведомление, при условии, что соответствующая опция включена. Опция включена по умолчанию, для ее корректной работы также необходимо включить опции "Отчеты о замороженных учетных записях" на вкладке<u>Уведомления</u> ளி.

# **Автоматически "размораживать" учетные записи, заблокированные системой динамического скрининга, по таймауту**

Включите эту опцию, чтобы разморозка учетных записей выполнялась в автоматическом режиме по истечению срока, заданного в строке*Таймаут для замороженной учетной записи*. Опция по умолчанию отключена.

**См. также:**

**[Параметры/Настройка](#page-607-0) вов [Динамический](#page-620-0) разрешенный список** 621 **[Динамический](#page-622-0) запрещенный список** 623 **[Уведомления](#page-615-0)** 616

# <span id="page-614-0"></span>**4.2.3 Протоколы**

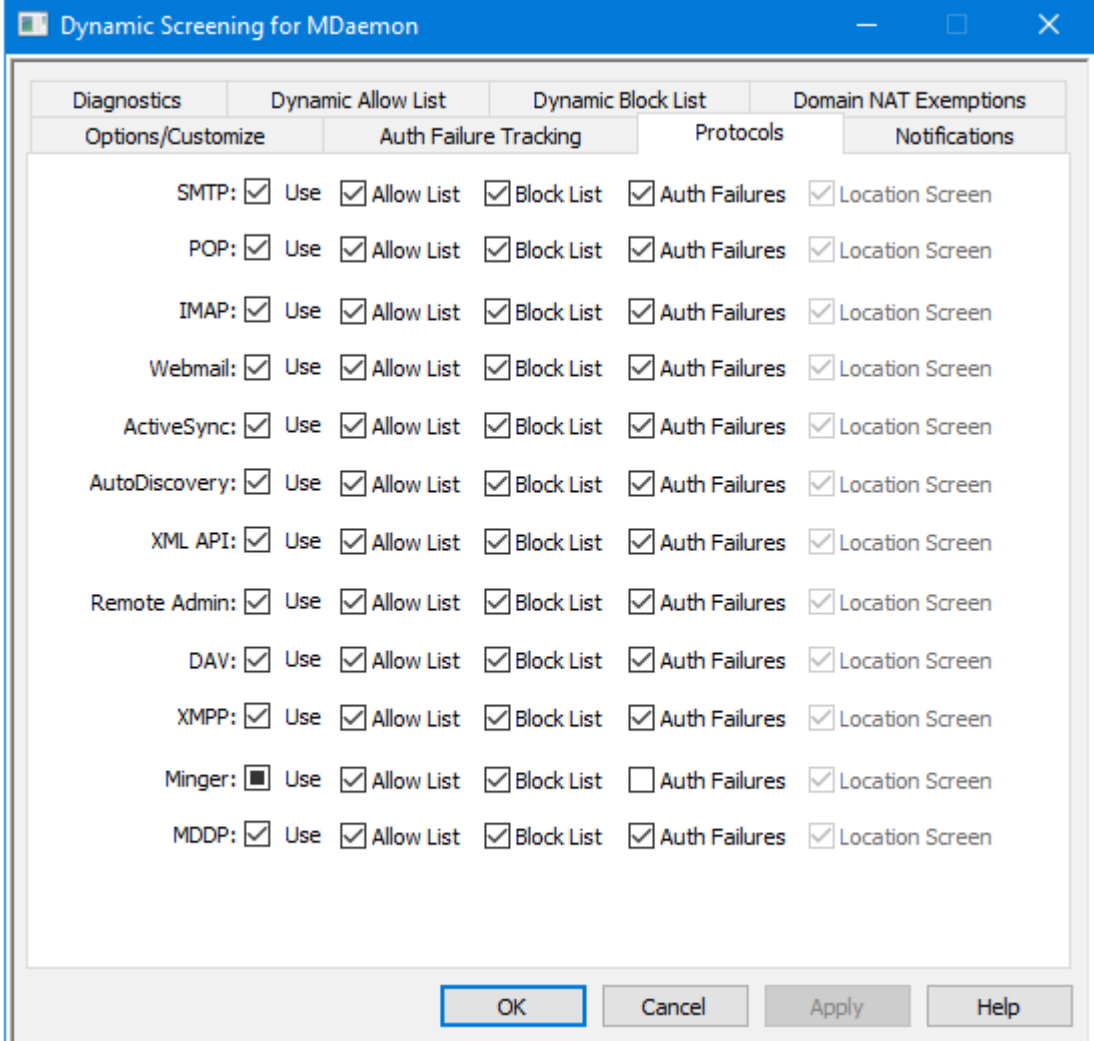

По умолчанию сервис динамического скрининга применяется к следующим протоколам: SMTP, POP, IMAP, Webmail, ActiveSync, <u>[AutoDiscovery](#page-80-0)</u>lേsh, Management API, MDaemon Remote Administration. WebDAV и CalDAV, XMPP и Minger. Во вкладке "Протоколы" вы сможете собственноручно включать и отключать сверку входящих соединений с [Динамическим](#page-620-0) разрешенным <u>[списком](#page-620-0)</u>|∞n иДинамическим запрещенным спискомх-break" equiv-text=" "/>  $\mathsf{Dynamic}$  $\mathsf{Dynamic}$  $\mathsf{Dynamic}$  Block List မြား), где будут отслеживаться <u>ошибки [аутентификации](#page-611-0)</u> લિટો, и к которым будет применяться <u>[Региональный](#page-568-0) скрининг</u>|. По умолчанию все опции данного диалогового окна включены, за исключением неудачных попыток авторизации Minger.

# **См. также:**

**[Отслеживание](#page-611-0) ошибок авторизации** 612 **[Динамический](#page-620-0) разрешенный список** 621 **[Динамический](#page-622-0) запрещенный список** 623

# <span id="page-615-0"></span>**4.2.4 Уведомления**

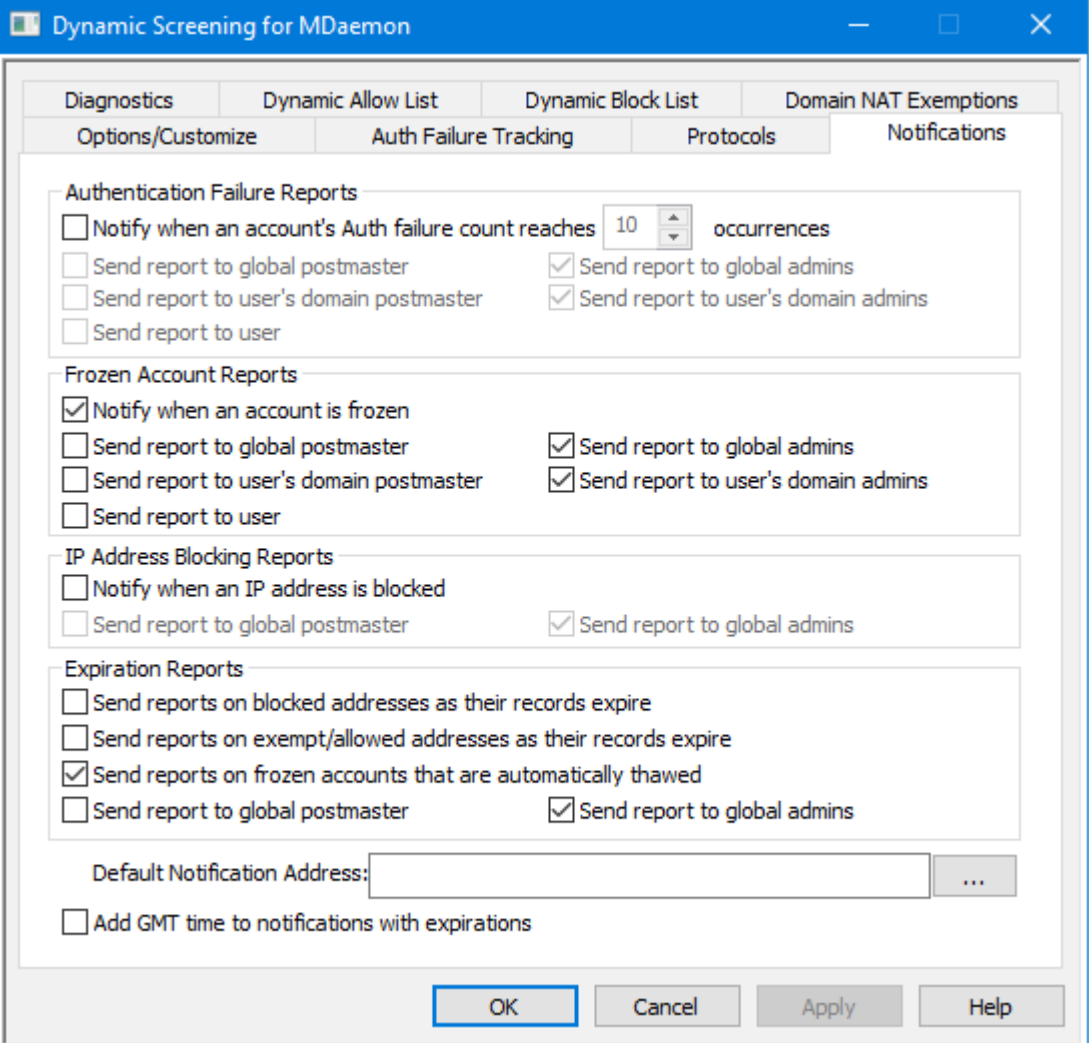

### **Отчеты об ошибках авторизации**

# **Уведомлять, когда счетчик ошибок авторизации учетной записи достигнет [xx] событий**

Если эта опция включена, сервер MDaemon будет отправлять постмастеру или другому выбранному получателю уведомление, о том, что учетная запись не смогла пройти авторизацию определенное количество раз подряд. Если ни один из выбранных адресов не может быть использован, сервер MDaemon отправит сообщение на указанный ниже*Адрес по умолчанию*. Если этот адрес также не был указан, уведомление не будет отправлено. Опция включена по умолчанию и настроена на 10 событий.

# **Отправлять отчет глобальному постмастеру**

Поставьте метку в поле для отправки отчетов <u>глобальному [постмастеру](#page-823-0)</u>|&4**`**1. Опция по умолчанию включена.

### **Отправлять отчет глобальным администраторам**

Поставьте метку в поле для отправки отчетов [глобальным](#page-752-0) [администраторам](#page-752-0) 7531.

### **Отправлять отчет постмастеру домена пользователя**

Поставьте метку в поле для отправки отчетов <u>[постмастеру](#page-823-0) домена</u>l‰?, к которому относится учетная запись, превысившая лимит попыток авторизации.

### **Отправлять отчет администраторам домена пользователя**

Поставьте метку в поле для отправки отчетов <u>[администраторам](#page-752-0) домена</u>|<sub>753</sub>", к которому относится учетная запись, превысившая лимит попыток авторизации.

#### **Отправлять отчет пользователю**

Поставьте метку в поле для отправки отчета владельцу учетной записи, превысившей лимит попыток авторизации.

#### **Отчеты о замороженных учетных записях**

#### **Уведомлять о заморозке учетной записи**

Если эта опция включена, сервер MDaemon будет отправлять постмастеру или другому выбранному получателю уведомление, о том, что учетная запись была заморожена за<u>слишком большое количество ошибок [авторизации](#page-611-0)|</u>ങ2). Если ни один из выбранных адресов не может быть использован, сервер MDaemon отправит сообщение на указанный ниже Адрес для уведомлений по умолчанию. Если этот адрес также не был указан, уведомление не будет отправлено. Опция по умолчанию включена.

### **Отправлять отчет глобальному постмастеру**

Поставьте метку в поле для отправки отчетов <u>глобальному [постмастеру](#page-823-0)</u>|824]. Опция по умолчанию включена.

#### **Отправлять отчет глобальным администраторам**

Поставьте метку в поле для отправки отчетов [глобальным](#page-752-0) [администраторам](#page-752-0) 7531.

#### **Отправлять отчет постмастеру домена пользователя**

Поставьте метку в поле для отправки отчетов <u>[постмастеру](#page-823-0) домена</u>|ﷺ, к которому относится замороженная учетная запись.

### **Отправлять отчет администраторам домена пользователя**

Поставьте метку в поле для отправки отчетов <u>[администраторам](#page-752-0) домена</u>|<sub>7ss</sub>'), к которому относится замороженная учетная запись.

#### **Отправлять отчет пользователю**

Поставьте метку в поле для отправки отчета владельцу замороженной учетной записи.

# **Отчеты о блокировке IP-адресов**

# **Уведомлять, когда IP-адрес заблокирован**

Если эта опция включена, сервер MDaemon будет отправлять постмастеру или другому выбранному получателю уведомление о том, что учетная запись была заблокирована системой динамического скрининга. Если ни один из выбранных адресов не может быть использован, сервер MDaemon отправит сообщение на указанный ниже Адрес для уведомлений по умолчанию. Если этот адрес также не был указан, уведомление не будет отправлено. Опция по умолчанию включена.

#### **Отправлять отчет глобальному постмастеру**

Поставьте метку в поле для отправки отчетов <u>глобальному [постмастеру](#page-823-0)</u>|&4]. Опция по умолчанию включена.

### **Отправлять отчет глобальным администраторам**

Поставьте метку в поле для отправки отчетов [глобальным](#page-752-0) [администраторам](#page-752-0) 7531.

### **Отчеты об истечении срока действия**

# **Отправлять отчеты о заблокированных адресах по истечении срока действия записи**

Эта опция позволяет отправлять на предусмотренные адреса отчет об истечении срока пребывания заблокированного адреса в[Динамический](#page-622-0) [запрещенный](#page-622-0) список  $|\text{\tiny{623}}|$ . По умолчанию она включена.

### **Отправлять отчеты по исключенным/разрешенным адресам по мере истечения срока действия их записей**

Эта опция позволяет отправлять на предусмотренные адреса отчет об истечении срока пребывания разрешенного адреса в [Динамическом](#page-620-0) р<u>азрешенном списке</u>|&1 По умолчанию она включена.

# **Отправлять отчеты о замороженных учетных записях, которые были автоматически "разморожены"**

Эта опция позволяет отправлять на предусмотренные адреса отчет о том, что замороженная учетная запись была<u>автоматически разморожена</u>|ങ2̀по истечении *Таймаута для замороженной учетной записи*. По умолчанию она включена.

#### **Отправлять отчет глобальному постмастеру**

Поставьте метку в поле для отправки отчетов <u>глобальному [постмастеру](#page-823-0)</u>|&4**`**1. Опция по умолчанию включена.

#### **Отправлять отчет глобальным администраторам**

Поставьте метку в поле для отправки отчетов [глобальным](#page-752-0) [администраторам](#page-752-0) 7531.

### **Адрес по умолчанию**

Здесь указывается адрес эл. почты, на который будут отправляться уведомления, в случае отсутствия или недоступности других подходящих адресов. Если ни один из адресов не может быть использован и*Адрес по умолчанию*назначен, то отчет не будет отправлен.

### **Указывать время GMT в уведомлениях об истечении срока действия**

По умолчанию, если уведомление содержит информацию об истечении срока действия, в нем используется локальное время сервера. Включите эту опцию, если вы также хотите указывать время по GMT. Эта опция может оказаться полезной, если ваши администраторы электронной почты живут и работают в отличных от вашего временных поясах.

**[Параметры/Настройка](#page-607-0)** 608 **[Отслеживание](#page-611-0) ошибок авторизации** 612

# **4.2.5 Диагностика**

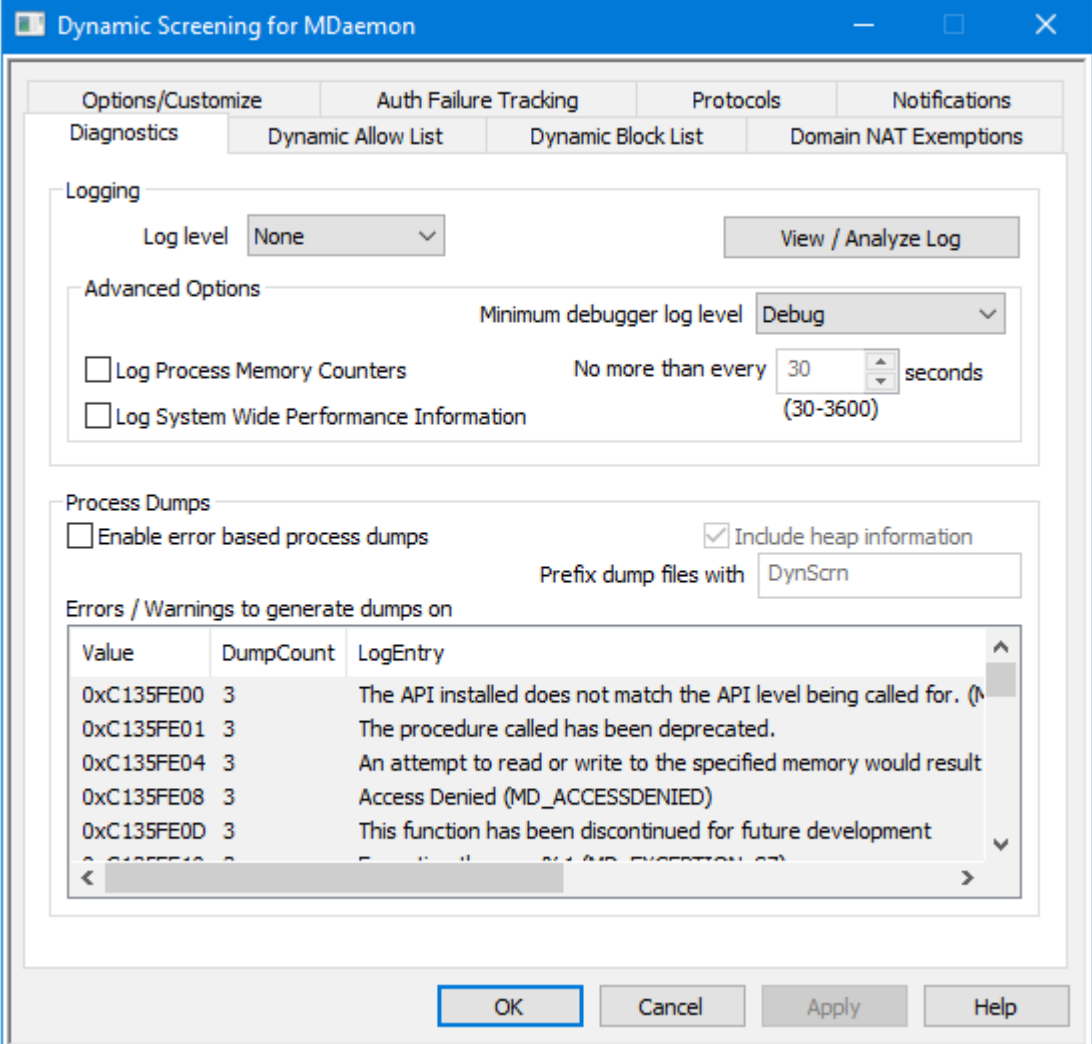

Этот экран содержит набор дополнительных опций, которые в большинстве случаев не нужны, если только вы не пытаетесь диагностировать проблему с помощью Динамического скрининга или имеете дело со службой технической поддержки.

# **Ведение логов**

логи хранятся в папке: "..\MDaemon\Logs\"

# **Расширенные настройки**

### **Минимальный уровень журнала отладчика**

Здесь указывается минимальный уровень ведения журнала для передачи записей в отладчик. В списке доступны те же самые уровни ведения журнала, которые указаны выше.

### **Вести лог счетчиков памяти процесса**

Установите этот флажок, чтобы записывать в файл журнала информацию о Памяти, Дескрипторе и Потоке для конкретного процесса. Это может понадобиться для поиска потенциальных клиентов и распределения ресурсов. Записи журнала отправляются только в том случае, если данные изменились с момента последней записи в журнал.

### **Вести журнал системной информации о производительности**

Установите этот флажок, если вы хотите записывать в файл журнала общесистемную информацию о производительности. Это может понадобиться для поиска потенциальных клиентов и распределения ресурсов. Записи журнала отправляются только в том случае, если данные изменились с момента последней записи в журнал.

# **Не чаще, чем каждые [xx] секунд**

Используйте эту опцию, чтобы установить ограничение на частоту фиксации информации о процессе и производительности.

Включите эту опцию для генерации дампов процессов при обнаружении специфического предупреждения или ошибки, список которых можно найти ниже.

# **Включать в дампы полную информацию о динамической памяти**

По умолчанию в дампы процессов включается информация о динамической памяти. Уберите метку из поля, чтобы не включать указанную информацию.

### **Предварять файлы дампов префиксом**

Имена файлов с дампами процессов будут начинаться с этого текста.

### **Ошибки/предупреждения, вызывающие генерирование дампов**

Щелкните правой кнопкой мыши эту область и воспользуйтесь опцией *Добавить/Редактировать/Удалить запись...* для управления списком ошибок и предупреждений, при обнаружении которых будут генерироваться дампы процессов. Для каждой записи можно задать определенное количество разрешенных дампов процессов, после исчерпания установленного лимита запись будет деактивирована.

**См. также:**

**Параметры динамического скрининга » [Параметры/настройка](#page-607-0)** <sup>608</sup>

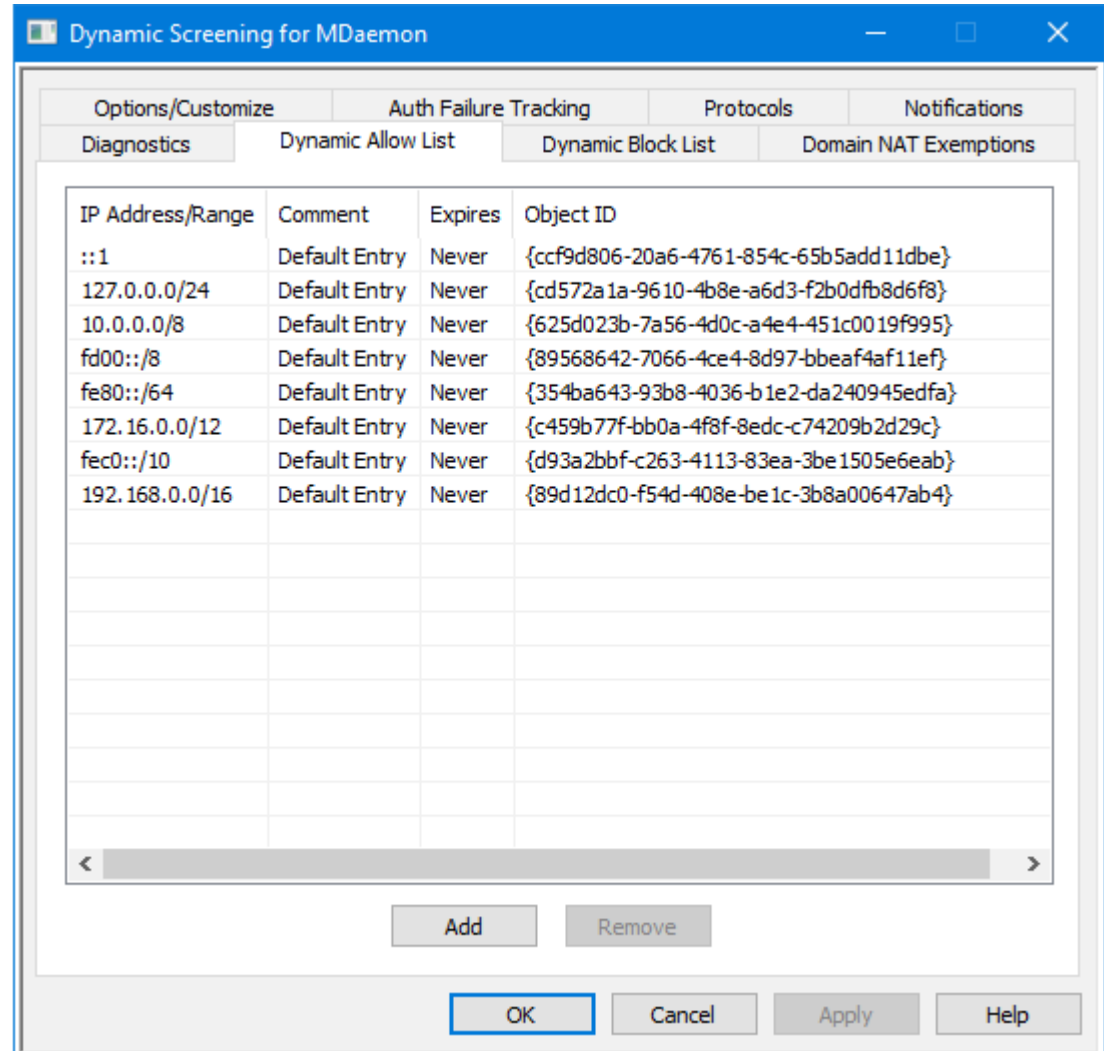

# <span id="page-620-0"></span>**4.2.6 Динамический разрешенный список**

Динамический разрешенный список содержит IP-адреса или диапазоны адресов, которые при попытке подключения к серверу MDaemon будут исключены из блокировки системой динамического скрининга. Адреса добавляются в динамический разрешенный список нажатием на кнопку**Добавить**. Каждая строка списка содержит IP-адрес или диапазон адресов, дату и время истечения срока действия записи (или значение "никогда" для ее бессрочного пребывания в списке), ваш комментарий, касающийся данной записи, а также идентификатор объекта. Адреса из динамического разрешенного списка также используются механизмами [SMTP](#page-561-0)<u>[скрининга](#page-561-0)</u> | ﷺ), <u>[Регионального](#page-568-0) скрининга</u> | ﷺ) и <u>[Тарпиттинга](#page-599-0)</u> | ‱े .

# **Добавление IP-адреса или диапазона адресов в динамический разрешенный список**

Для добавления записи в список:

1. Нажмите на кнопку**Добавить**. Будет открыто диалоговое окно "Добавить запись в список IP-адресов".

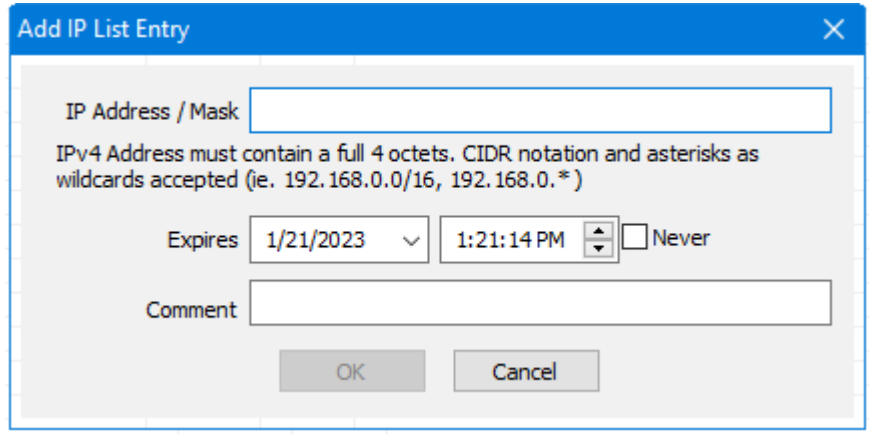

- 2. Введите IP-адрес или диапазон адресов.
- 3. Выберите дату и время истечения срока действия записи, или выберите значение**Никогда**.
- 4. Добавьте комментарий к записи (опционально).
- 5. Нажмите на кнопку**OК**.

# **Удаление записи из списка**

Для удаления одной или нескольких записей из списка:

- 1. Выберите одну или несколько записей, которые вы хотите удалить из списка (для выбора нескольких записей используйте клавишу Ctrl, одновременно выбрав несколько записей).
- 2. Нажмите**Удалить**.

# **См. также:**

**[Параметры/Настройка](#page-607-0)** 608 **[Отслеживание](#page-611-0) ошибок авторизации** 612 **[Динамический](#page-622-0) запрещенный список** 623 **[Протоколы](#page-614-0)** 615

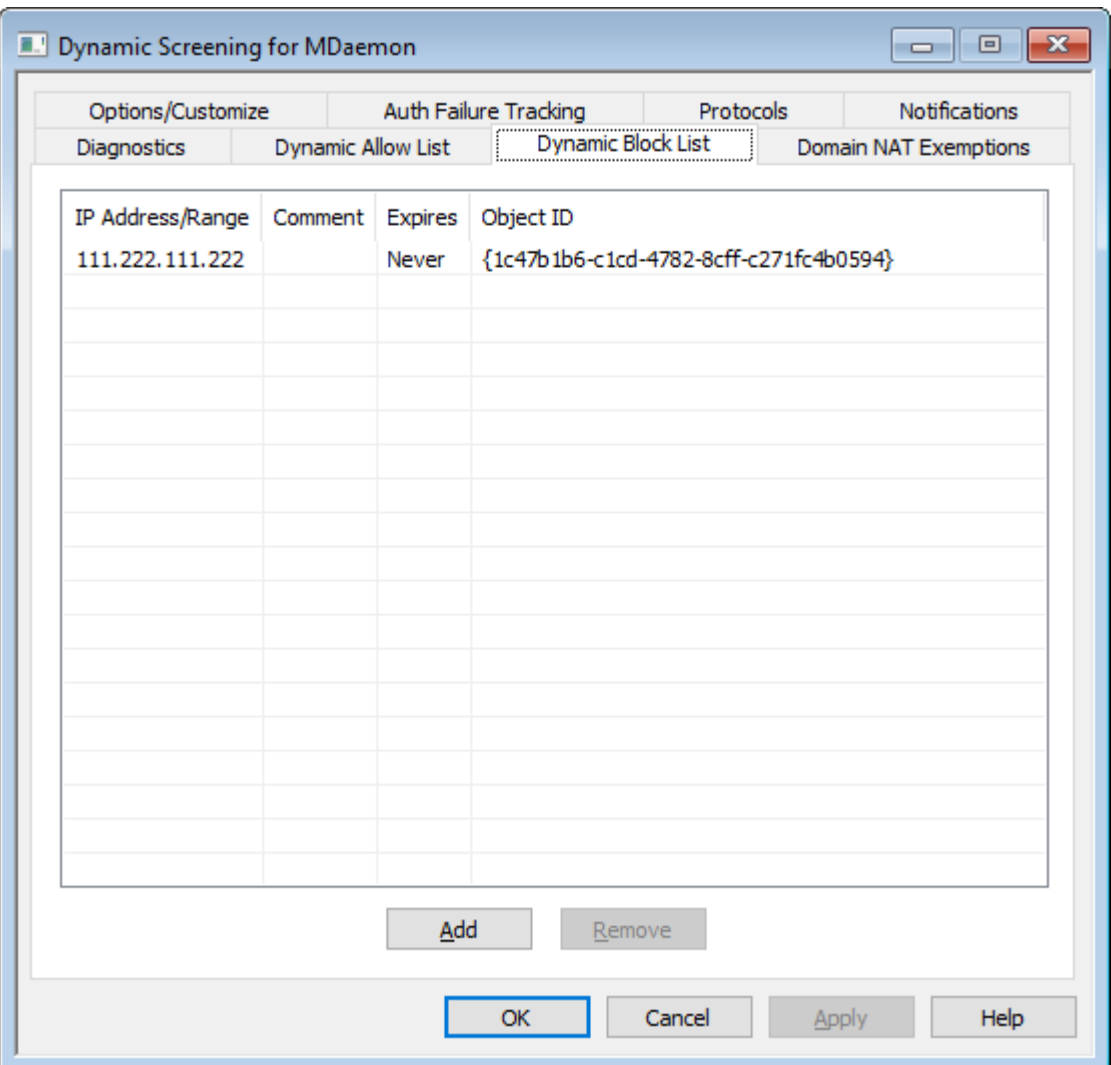

# <span id="page-622-0"></span>**4.2.7 Динамический запрещенный список**

Динамическийзапрещенный список содержит IP-адреса или диапазоны адресов, которые будет заблокированы системой динамического скрининга при попытке подключения к серверу MDaemon. Адреса могут попадать в список автоматически с помощью <u>[Отслеживания](#page-611-0) ошибок авторизации</u>|ങ2 и <u>SMTP-</u> [скрининга.](#page-561-0) Кроме того,[ﷺ), их можно добавлять вручную нажатием на кнопку**Добавить**. Каждая строка списка содержит IP-адрес или диапазон адресов, дату и время истечения срока действия записи (или значение "никогда" для ее бессрочного пребывания в списке), ваш комментарий, касающийся данной записи, а также идентификатор объекта.

1. Нажмите на кнопку**Добавить**. Будет открыто диалоговое окно "Добавить запись в список IP-адресов".

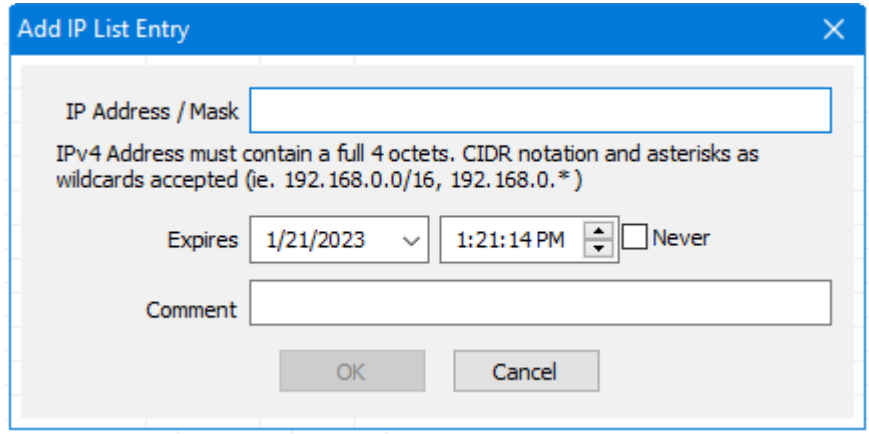

- 2. Введите IP-адрес или диапазон адресов.
- 3. Выберите дату и время истечения срока действия записи, или выберите значение**Никогда**.
- 4. Добавьте комментарий к записи (опционально).
- 5. Нажмите на кнопку**OК**.

# **Удаление записи из списка**

Для удаления одной или нескольких записей из списка:

- 1. Выберите одну или несколько записей, которые вы хотите удалить из списка (для выбора нескольких записей используйте клавишу Ctrl, одновременно выбрав несколько записей).
- 2. Нажмите**Удалить**.

# **См. также:**

**[Параметры/Настройка](#page-607-0)** 608 **[Отслеживание](#page-611-0) ошибок авторизации** 612 **[Динамический](#page-620-0) разрешенный список** 621 **[Протоколы](#page-614-0)** 615

# 4.2.8 Исключения NAT домена

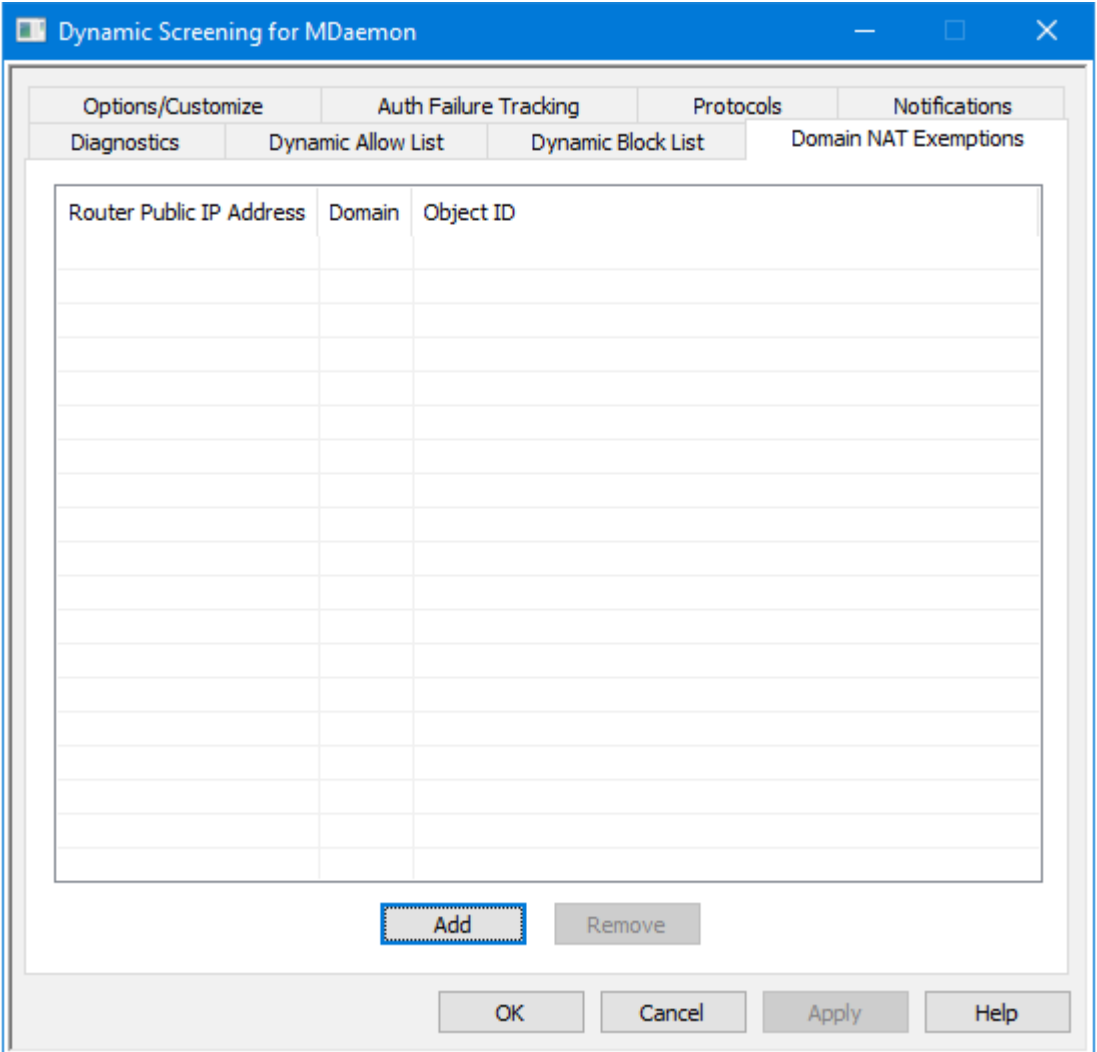

Этот экран окажется доступен после включения опцииВключить расширенные функции пользовательского интерфейса на экране Динамического скрининга Параметры/настройка ®.

Предлагаемая функция позволит организовать эффективную работу группы пользователей MDaemon, подключенных к одной и той же внешней локальной сети, в которой применяется механизм трансляции сетевых адресов (NAT) для предоставления им единого общего публичного IP-адреса. Указав публичный IP-адрес этой локальной сети, а также домен MDaemon, к которому относятся учетные записи, можно предотвратить блокировку этих адресов системой динамического скрининга после нескольких неудачных попыток авторизации. При отсутствии данной функции действительный пользователь с некорректно настроенным почтовым клиентом может стать причиной блокировки IP-адреса внешней локальной сети, в результате чего другие пользователи также не получат доступа к своей почте. Такая ситуация может возникнуть, к примеру, если пользователь забыл добавить в клиент недавно смененный пароль.

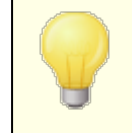

IP-адреса из списка все же могут быть заблокированы по ряду других причин, таких как подключение бота к

недействительной учетной записи, попытка подключения к иному домену MDaemon, не связанному с данным IPадресом, в результате некорректной настройки клиента и др. Если вы хотите полностью отключить динамический скрининг для избранных IP-адресов, добавьте их в Динамический разрешенный список [621].

# Добавление исключения NAT домена

НажмитеДобавить, введите Публичный IP-адрес роутера внешней локальной сети и выберитеДомен, пользователи которого будут подключаться к серверу с этого IP-адреса. После этого нажмитеОК.

# См. также:

# Параметры/Настройка

# 4.3 MDPGP

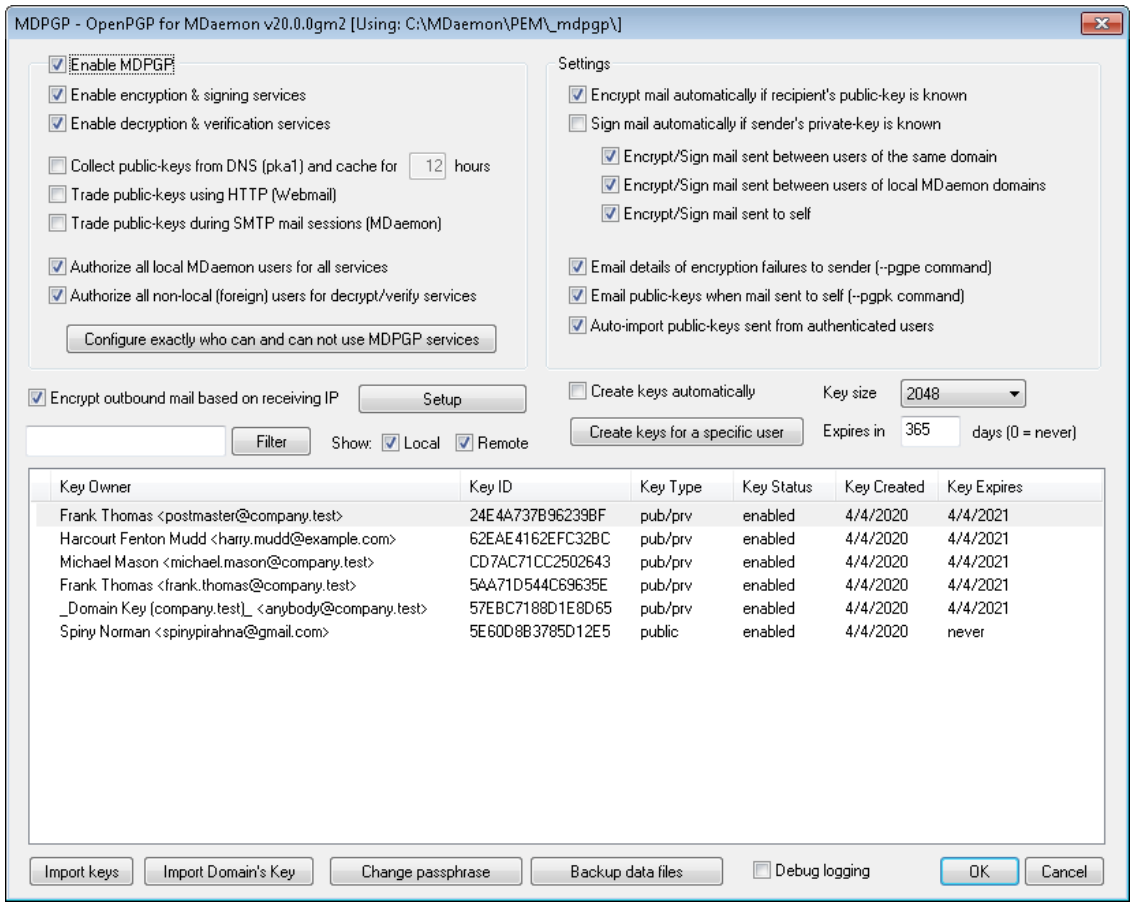

OpenPGP - это протокол для обмена зашифрованными данными, признанный отраслевым стандартом. Существует множество плагинов OpenPGP для почтовых клиентов, с помощью которых пользователи могут отправлять и получать зашифрованные сообщения. MDPGP - это интегрированный OpenPGPкомпонент для почтового севера MDaemon, предоставляющий вашим

пользователям возможность шифрования и расшифровки сообщений, а также базовые функции управления ключами без установки отдельных плагинов.

MDPGP выполняет шифрование и расшифровку почты с использованием системы открытых и закрытых ключей. Система действует следующим образом. Если вы хотите использовать MDPGP для отправки частного, защищенного сообщения кому-либо, MDPGP зашифрует сообщение с помощью "ключа", который был ранее получен от данного пользователя (т.е. его "открытый" ключ) и импортирован в MDPGP. Точно также, если адресат захочет отправить вам защищенное сообщение, он должен будет зашифровать его с использованием вашего открытого ключа, полученного от вас. Передача адресату вашего открытого ключа является обязательной процедурой, без него ваш респондент не сможет отправить вам сообщение, зашифрованное с использованием OpenPGP. Ваш уникальный открытый ключ обязательно должен использоваться для шифрования письма, поскольку для расшифровки полученного сообщения MDPGP будет использовать уникальный закрытый ключ.

Для управления подписыванием, шифрованием и расшифровкой сообщений MDPGP использует два хранилища ключей (т.н. связки ключей) - одно из них предназначено для открытых, другое для закрытых ключей. MDPGP способен генерировать пользовательские ключи в автоматическом режиме по мере необходимости, вы также можете создавать ключи вручную для конкретных пользователей. Предусмотрена возможность импорта ключей, сгенерированных в другом месте. Сервер МDаетоп также может обнаруживать открытые ключи, прикрепленные к авторизованным сообщениям от локальных пользователей, после чего импортировать эти ключи в автоматическом режиме. Таким образом, пользователь может запросить открытый ключ у нужного респондента и отправить этот ключ по электронной почте самому себе, чтобы компонент MDPGP смог обнаружить его и импортировать в соответствующую связку. MDPGP никогда не будет хранить несколько копий одного и того же ключа. При этом для одного адреса может быть несколько разных ключей. Теперь, при поступлении сообщения на почтовый адрес, чей ключ имеется на связке, MDPGP сможет подписывать, шифровать или расшифровывать сообщения, в соответствии с заданными настройками. При наличии у адреса нескольких ключей, MDPGP воспользуется тем из них, который помечен как предпочтительный. Если ни один из ключей не является предпочтительным, выбран будет первый ключ в связке. При расшифровке сообщения MDaemon попробует каждый из доступных ключей.

Вы можете настроить сервисы подписывания и шифрования MDPGP для работы в автоматическом и ручном режимах. В первом случае MDPGP будет самостоятельно подписывать и шифровать сообщения по мере необходимости. Во втором случае необходимые действия будут выполняться лишь после того, как отправитель добавит специальную команду в поле "Тема". Независимо от выбранного режима работы, подписывание, шифрование и расшифровка будет выполняться только при наличии у учетной записи соответствующего разрешения на использование этих сервисов.

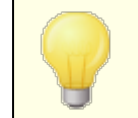

Спецификация OpenPGP описана в стандартах RFC4880и3156.

# **Активация MDPGP**

# **Включить MDPGP**

Функция MDPGP включена по умолчанию, однако подписывание, шифрование и расшифровка сообщений не будет выполняться до тех пор, пока вы не создадите или не импортируете ключи на связку или до тех пор пока не будет включена доступная ниже опция, позволяющая механизму MDPGP*Создавать ключи автоматически*.

### **Включить сервисы шифрования и подписывания**

По умолчанию сообщения могут снабжаться подписями и шифроваться при наличии необходимых ключей на связке. Отключите эту опцию, чтобы запретить MDPGP подписывать или шифровать сообщения.

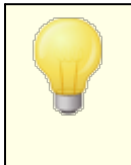

Сообщения могут быть подписаны без шифрования, однако любое сообщение, зашифрованное с использованием MDPGP, будет также снабжаться подписью.

# **Включить сервис расшифровки и верификации**

По умолчанию входящие зашифрованные сообщения будут расшифровываться, если закрытый ключ получателя известен. MDPGP также будет верифицировать встроенные подписи в нешифрованных сообщениях. Обратите внимание, что получатель и отправитель должны быть авторизованы для использования сервисов расшифровки и верификации через доступные ниже опции "*Авторизовывать всех...*" или "*Указать точно кто...*" (по умолчанию включена авторизация для всех). Отключите эту опцию, чтобы запретить MDPGP верифицировать встроенные подписи или расшифровывать любые сообщения, к примеру, если вы хотите, чтобы все ваши пользователи выполняли расшифровку самостоятельно с помощью плагина почтового клиента. Если эта опция отключена, все входящие сообщения будут обрабатываться, как обычные письма и доставляться в почтовый ящик получателя.

# **Собирать открытые ключи с DNS (pka1) и кэшировать в течение [xx] часов**

Включите эту опцию, чтобы сервис MDPGP запрашивал открытие ключи получателя сообщения через DNS с использованием PKA1. Эта возможность может оказаться полезной, поскольку она автоматизирует процесс получения открытых ключей некоторых адресатов, не требуя выполнять эту операцию вручную. При выполнении запросов PKA1, любые обнаруженные URI-адреса ключей немедленно собираются, подтверждаются и добавляются на связку. Ключи, успешно собранные и импортированные на связку с использованием этого метода, можно отслеживать через файлfetchedkeys.txt, а срок действия таких ключей истекает через определенное количество часов, указанное в этой опции или в соответствии со значением TTL в относящейся к ним записи PKA1 (автоматически выбирается наибольшее значение). Таким образом, указанное здесь значение - это минимальный срок хранения ключа в кэше. Значение по умолчанию равно 12 часам, а наименьшее допустимое значение равно одному часу.

Если вы хотите публиковать собственные открытые ключи на DNS, вам понадобится особая запись ТХТ. Например, для пользователя frank@example.comC индентификатором ключа: 0A2B3C4D5E6F7G8H, в DNS для домена "example.com" должна быть создана TXT-запись следующего вида "frank. pka.example.com" (замените символ "@" в почтовом адресе на строку ". pka."). Данные длятхт-записи будут выглядеть примерно так: "v=pkal; fpr=<key's full fingerprint>; uri=<Webmail-URL>/WorldClient.dll? view=mdpgp&k=0A2B3C4D5E6F7G8H", rge<key's full fingerprint>- это полный отпечаток ключа (длиной в 40 символов, представляющий собой полное 20-байтное значение). Чтобы увидеть полный отпечаток ключа выполните двойной щелчок по ключу в диалоговом окне MDPGP.

Обмениваться открытыми ключами с использованием HTTP (Webmail) Включите эту опцию, чтобы использовать Webmail в качестве базового сервера открытых ключей; Webmail будет удовлетворять запросы на открытые ключи ваших пользователей. URL-адрес для совершения таких запросов должен выглядеть следующим образом: "http://<Webmail-URL>/WorldClient.dll?View=MDPGP&k=<Key-ID>". Где<Webmail-URL>- путь к вашему серверу Webmail (например, "http://wc.example.comИ <Key-ID>-16-значный идентификатор нужного вам ключа (например,

"0A1B3C4D5E6F7G8H"). Идентификатор ключа формируется из последних 8 байт отпечатка ключа - его длина составляет 16 символов.

### Обмениваться открытыми ключами во время SMTP-сеансов (MDaemon)

Включите эту опцию, чтобы разрешить автоматическую передачу открытых ключей в рамках процесса доставки сообщений по SMTP. Для этого SMTPсервер MDaemon использует команду SMTP под названием RKEY. При отправке почты на сервер, поддерживающий RKEY, сервер MDaemon предложит передать текущий предпочитаемый открытый ключ отправителя другому хосту. В отзыве хоста может содержаться информация о том, что хост уже располагает этим ключом ("250 2.7.0 Key is already known") или о том, что данный ключ нужен хосту. В последнем случае ключ будет немедленное передан в формате ASCII Armor ("354 Enter key, end with CRLF.CRLF"), как обычное почтовое сообщение. Отозванные ключи или ключи с истекшим сроком действия не передаются таким образом. Если сервер MDaemon располагает несколькими ключами для отправителя, отправлен будет ключ, помеченный как "предпочтительный". При отсутствии предпочтительного ключа будет отправлен первый найденный ключ. В случае отсутствия действительных ключей операция не будет выполнена. Предлагаются только те открытые ключи, которые принадлежат локальным пользователям.

Передача открытого ключа осуществляется в рамках почтового SMTP-сеанса по доставке сообщения от пользователя. Чтобы открытые ключи, отравляемые таким способом, могли быть приняты получателем, они должны передаваться вместе с сообщением с **DKIM-подписью** • Помена владельца ключа с тэгом "i=", указывающим на адрес владельца ключа, который также должен в точностью соответствовать адресу в заголовке "From:". Информация о владельце ключа извдекается из самого ключа. Кроме того,

сообщение должно поступить с хоста, указанного в SPF-пути отправителя sa. Наконец, владелец ключа (или его домен целиком, для чего необходимо использовать подстановочные знаки) должен быть авторизован для использования RKEY путем добавления соответствующей записи в файл правил MDPGP (подробные инструкции можно найти в файле правил). Эта запись подтверждает, что домен заслуживает доверия и пригоден для обмена ключами. Все перечисленные проверки выполняются в автоматическом режиме при включенной верификации DKIM  $_{524}$  и SPF  $_{521}$ , в противном случае операция не будет завершена.

Результаты операций по импорту или удалению ключей и подробности отображаются в логе MDPGP, данная активность также регистрируется в логе сеанса SMTP. Данный процесс отслеживает удаление существующих ключей и выбор новых предпочитаемых ключей, после чего обновляет данные всех серверов на которые отправляется почта.

### Авторизовать всех локальных пользователей MDaemon для всех сервисов

По умолчанию все локальные пользовательские учетные записи MDaemon авторизованы для работы с любыми активными сервисами MDPGP: подписывание, шифрование, расшифровка и верификация. Если вы хотите сделать тот или иной сервис недоступным для конкретного пользователю, воспользуйтесь приведенной ниже опцией "Указать однозначно кто может и кто не может использовать сервисы MDPGP". Отключите данную опцию, если вы хотите авторизовывать лишь некоторых локальных пользователей. Вы этом случае опция "Указать однозначно кто может и кто не может использовать сервисы MDPGP" позволит вам более точно и аккуратно настроить доступ к сервисам.

# Авторизовать всех не локальных (внешних) пользователей для сервисов расшифровки/верификации

По умолчанию любое входящее защифрованное сообщение для локального пользователя от внешнего отправителя может быть расшифровано, если сервису MDPGP известен закрытый ключ локального получателя. MDPGP также будет выполнять верификацию встроенных подписей во входящих сообщениях от внешних пользователей. Если же вы не хотите расшифровывать или верифицировать сообщения от конкретного внешнего пользователя, запретите ему использование этих сервисов через опцию "Указать однозначно кто может и кто не может использовать сервисы МДРСР". Отключите эту опцию, если вы не хотите расшифровывать сообщения с не локальных адресов и выполнять верификацию встроенных подписей в таких сообщениях. Запрет будет действовать в отношении всех внешних адресов, однако вы можете настроить несколько исключений из данного общего правила с помощью опции "Указать однозначно кто может и кто не может использовать сервисы MDPGP".

#### Указать однозначно кто может и кто не может использовать сервисы МDPGP

Hажмите эту кнопку, чтобы открыть файл rules.txt, который позволит настроить разрешения на использование MDPGP. С помощью этого файла вы сможете указать, кому из пользователей разрешено подписывать, шифровать и расшифровывать сообщения. Вы также можете запретить конкретному пользователю выполнение любого из этих действий. К примеру, вы можете составить правило следующего вида: "+\*@example.com", которе разрешает всем пользователямехаmple.comвыполнять шифрование сообщений, однако добавленная строка "-frank@example.com" лишит такой возможности

конкретного пользователя frank@example.com. Примеры правил и инструкции по их использованию можно найти в верхней части файлаrules.txt.

### Rules.txt - примечания и синтаксис

- Только прошедшая SMTP-авторизацию почта от пользователей этого сервера MDaemon допускается к сервису шифрования. Вы также можете указать не локальные адреса, которым запрещено использовать сервис шифрования, это означает, что MDPGP небудет шифровать сообщения, отправяемые на данные адреса, даже если их открытый ключ известен.
- При возникновении конфликта между настройками из файлаrules. txtи глобальной опцией "Авторизовать всех локальных пользователей МDаетоп для всех сервисов", предпочтение будет отдано правилам из текстового файла.
- При возникновении конфликта между настройками из файлаrules.txtи глобальной опцией "Авторизовать всех не локальных (внешних) пользователей для сервисов расшифровки/верификации", предпочтение будет отдано правилам из текстового файла.
- Весь текст строки после символа # игнорируется.
- Отделяйте почтовые адреса, перечисленные в одной строке, с помощью пробела.
- Разрешено использование подстановочных символов (\* и ?) в почтовых адресах.
- Несмотря на то, что сообщения, зашифрованные с использованием MDPGP, всегда являются подписанными, предоставление пользователю прав применения шифрования не наделяет его правом подписывания незашифрованных сообщений. Для подписывания незашифрованных сообщений учетной записи требуется соответствующее отдельное разрешение.
- К любому почтовому адресу можно добавить один из приведенных ниже тегов в качестве префикса:
	- +(plus) адрес может использовать сервис шифрования MDPGP.
	- -(minus) адрес не можетиспользовать сервис шифрования MDPGP.
	- !(exclamation) адрес может использовать сервис расшифровки MDPGP.
	- ~(tilde) адрес не можетиспользовать сервис расшифровки MDPGP.
	- ^(caret) адрес может использовать сервис подписывания MDPGP.
	- $=$ (equal) адрес не можетиспользовать сервис подписывания MDPGP.
- \$ (dollar) адрес может использовать сервис верификации MDPGP.
- & (ampersand) адрес не можетиспользовать сервис верификации MDPGP.

### Примеры:

- +\*@\*- все пользователи во всех доменах могут шифровать.
- ! \* @ \* все пользователи во всех доменах могут расшифровывать.
- <sup>^\*@\*</sup> ВСе пользователи во всех доменах могут подписывать.

```
\lambda^*@example.com— все пользователи example.com могут подписывать.
```

```
+frank@example.com ~frank@example.com— пользователь может
шифровать, но не может расшифровывать.
```

```
+GROUP:EncryptingUsers— члены группы
MDaemonEncryptingUsersмогут шифровать.
```
^GROUP:Signers— члены группы MDaemonSignersмогут подписывать.

# **Режимы шифрования/подписывания**

# **Автоматический режим**

Опции, доступные в разделе "Настройки", позволят выполнять добавление подписей и шифрование MDPGP в автоматическом режиме, при наличии у учетной записи соответствующего разрешения. Когда учетная запись отправляет авторизованное сообщение и MDPGP известен нужный ключ, сообщение будет подписано или зашифровано в соответствии с приведенными ниже настройками.

> Специальные коды, добавляемые в поле "Тема" и приведенные ниже в разделе "Ручной режим", всегда имеют преимущество перед настройками автоматического режима. Таким образом, даже если одна из этих опций отключена, владелец учетной записи, которой разрешено подписывать или шифровать сообщения, все еще может активировать нужную функцию вручную с помощью подходящего кода.

# **Настройки**

**Автоматически шифровать почту, если известен открытый ключ получателя** По умолчанию, если учетной записи разрешено шифровать сообщения, механизм MDPGP будет выполнять это действие автоматически, при условии что ему известен открытый ключ получателя. Отключите эту опцию, чтобы отменить автоматическое шифрование сообщений; шифрование можно включить вручную с помощью специальных кодов, приведенных ниже в разделе Ручной режим.

### **Автоматически подписывать почту, если известен закрытый ключ отправителя**

Включите эту опцию, чтобы механизм MDPGP автоматически подписывал сообщения, если если учетной записи разрешено подписывать сообщения и закрытый ключ отправителя известен. Даже если эта опция отключена, сообщения могут быть подписаны вручную с использованием специальных кодов, список которых доступен ниже в разделе "Ручной режим".

# **Шифровать/подписывать почту, передаваемую между пользователями одного домена**

Если в настройках MDPGP включено автоматическое шифрование или подписывание сообщений, данная опция обеспечит выполнение этих действий даже в случае передачи почты между пользователями одного домена, которые предоставили необходимые ключи. По умолчанию эта опция включена.

# **Шифровать/подписывать почту, передаваемую между пользователями локальных доменов MDaemon**

Если в настройках MDPGP включено автоматическое шифрование или подписывание сообщений, данная опция обеспечит выполнение этих действий даже в случае передачи почты между пользователями локальных доменов MDaemon, которые предоставили необходимые ключи. К примеру, если список вашх доменов MDaemon включает "example.com" и "example.net," сообщения, передаваемые между пользователями этих доменов будут автоматически шифроваться и подписываться. По умолчанию эта опция включена.

### **Шифровать/подписывать почту, отправляемую себе**

Если в настройках MDPGP включено автоматическое шифрование или подписывание сообщений, данная опция обеспечит выполнение этих действий даже в случае, если учетная запись отправляет сообщение себе (например, с адреса frank@example.com на frank@example.com). Если учетной записи выдано разрешение на шифрование и расшифровку (настройка включенная по умолчанию), то MDPGP примет сообщение, зашифрует его, немедленно расшифрует и поместит в почтовые ящик пользователя. Если же у учетной записи отсутствует разрешение на расшифровку, сообщение может быть доставлено в почтовый ящик в зашифрованном виде. По умолчанию эта опция включена.

# **Ручной режим**

После отключения опций*Автоматически подписывать почту...*и*Автоматически шифровать почту...*механизм MDPGP можно использовать в ручном режиме. В этом режиме MDPGP не будет шифровать и подписывать никакие сообщения, кроме тех, которые прошли авторизацию и содержат один из следующих кодов в заголовке "Тема":

- **--pgps** Подписывать это сообщение, при наличии возможности. Код может размещаться в начале или в конце строки "Тема".
- **--pgpe** Шифровать это сообщение, при наличии возможности. Код может размещаться в начале или в конце строки "Тема".
- **--pgpx** Это сообщение **ДОЛЖНО** быть зашифровано. При отсутствии такой возможности (например, если ключ получателя неизвестен) доставка сообщения будет отменена и письмо вернется к отправителю. Код может размещаться в начале или в конце строки "Тема".
- **--pgpk** Отправьте мне мой открытый ключ. Пользователь размещает этот код в начале строки "Тема" и отправляет сообщение самому себе. После этого MDPGP отправит пользователю его открытый ключ.
- **- pgpk<Email>** Пользователь размещает этот код в начале строки "Тема" и отправляет сообщение самому себе. Пользователь размещает этот код в начале строки "Тема" и отправляет сообщение самому себе. После этого MDPGP отправит пользователю открытый ключ указанного почтового адреса.

Пример:

Subject: --pgpk<frank@example.com>

# **Управление ключами**

Для управления открытыми и закрытыми ключами используются опции, доступные в нижней части диалогового окна MDPGP. Для каждого ключа есть запись, при этом вы можете щелкнуть правой кнопкой мыши на любой записи и экспортировать ключ, удалить его, включить/отключить его, установить его в качестве предпочтительного ключа (см. раздел "*Обмен открытыми ключами во время сеансов почты SMTP*" выше). Вы также можете установить его в качестве ключа домена (см. ниже). Кнопка**Экспорт ключа**позволит сохранить выбранный ключ в папке\MDaemon\Pem\\_mdpgp\exports\,причем вы также можете опционально отправить открытый ключ на выбранный почтовый адрес. Опции "Показывать локальные/удаленные" и "Фильтр", упростят поиск конкретного адреса или группы.

### **Использование ключа домена**

При желании вы можете использовать один ключ для шифрования всех сообщений, отправляемых на определенный домен, независимо от отправителя. Это полезно, если, например, один из ваших доменов и домен, размещенный в другом месте, хотят зашифровать все электронные письма, передаваемые между ними, и при этом такие домены не хотят устанавливать и управлять отдельными ключами шифрования для каждой учетной записи пользователя в домене. Есть несколько способов сделать это:

- · Если у вас уже есть открытый ключ для другого домена, причем вы хотите использовать этот ключ для шифрования всех исходящих сообщений, идущих на него, щелкните правой кнопкой мыши по ключу и выберите "**Установить как ключ домена**". Затем введите доменное имя и нажмите**OК**. Это создаст правило фильтрации содержимого, чтобы все сообщения "To:" в этом домене были зашифрованы с использованием назначенного ключа.
- · Если открытый ключ домена был вам предоставлен, но его еще нет в списке, нажмите **Импортировать ключ домена**, введите имя домена и нажмите ОК, затем перейдите к файлу public.asc домена и нажмите **Открыть**. Это также приведет к созданию правила фильтрации содержимого для шифрования сообщений в домене.
- · При необходимости измените правила фильтрации содержимого, чтобы точно указать, какие сообщения перед отправкой на домены должны быть зашифрованы.
- · Чтобы создать новый ключ для одного из ваших доменов и передать его на другой домен для шифрования отправляемых вам сообщений, следуйте инструкциям в разделе "*Создание ключей для конкретного пользователя*" ниже, выбрав "\_Domain Key (domain.tld) \_<anybody@domain.tld>" из списка.

Не используйте ключ для шифрования исходящих сообщений, для которых у вас есть соответствующий закрытый ключ. Если вы это сделаете, MDPGP зашифрует сообщение, а затем сразу же увидит, что

ключ дешифрования известен, и быстро расшифрует это же самое сообщение.

# **Сведения об ошибках шифрования отправителю по электронной почте (команда --pgpe)**

Если пользователь пытался отправить зашифрованное сообщение с помощью команды --pgpe, на операция шифрования по какой-то причине завершилась неудачей (например, ключ шифрования не был найден), данная опция позволит передать отправителю уведомление с информацией о возникшей проблеме. Опция отключена по умолчанию, уведомления об отказах не отправляются.

# **Отправлять открытые ключи по электронной почте при отправке почты себе (команда --pgpk)**

Когда пользователь отправляет электронное письмо самому себе с помощью "--pgpk <email address>" в качестве темы (например, - pgpk<frank@example.com>). Если открытый ключ для данного адреса существует, он будет выслан лицу, отправившему запрос.

# **Автоматически импортировать открытые ключи от авторизованных пользователей**

По умолчанию, когда авторизованный пользователь присылает сообщение с открытым ключом в форматеASCII, MDPGP импортирует этот ключ на связку. Таким образом, пользователь может быстро добавить открытый ключ нужного контакта в MDPGP, путем отправки ключа самому себе в качестве вложения. Отключите эту опцию, чтобы запретить автоматический импорт открытых ключей.

### **Создавать ключи автоматически**

Включите эту опцию, чтобы разрешить MDPGP автоматически генерировать пары из открытого и закрытого ключей для каждого пользователя MDaemon. Вместо того, чтобы сгенерировать ключи для всех пользователей в один прием, MDPGP выполняет эту операцию только тогда, когда пользователь испытывает потребность в ключах. Опция отключена по умолчанию с целью экономии ресурсов и во избежание генерирования ненужных ключей для учетных записей, которые никогда не пользуются MDPGP.

### **Размер ключа**

С помощью этой опции вы можете задавать размер ключей, генерируемых механизмом MDPGP. Вы можете выбрать один из предлагаемых размеров ключа: 1024, 2048 или 4096 бит. По умолчанию используются 2048-битные ключи.

### **Срок действия истекает через [xx] дней (0=никогда)**

Здесь вы можете указать количество дней, начиная с даты создания, на протяжении которых ключ, сгенерированный MDPGP, будет считаться действительным. Установите значение опции равное "0", чтобы создавать ключи с бессрочным сроком действия. Значение опции по умолчанию равно "0".

### **Создать ключи для конкретных пользователей**

Для того чтобы сгенерировать пару ключей для учетной записи вручную:

### 1. Нажмите**Создать ключи для конкретных пользователей**.

- 2. Выберите учетную запись из выпадающего списка. Если вы хотите создать один ключ для применения ко всем учетным записям домена, выберите из списка вариант " Domain Key (domain.tld) <anybody@domain.tld>".
- 3. Опционально: Воспользуйтесь флажком Отправить открытый ключ владельцу ключа..., чтобы отправить ключ пользователю в виде ПОЧТОВОГО ВЛОЖАНИЯ.
- 4. НажмитеОк.

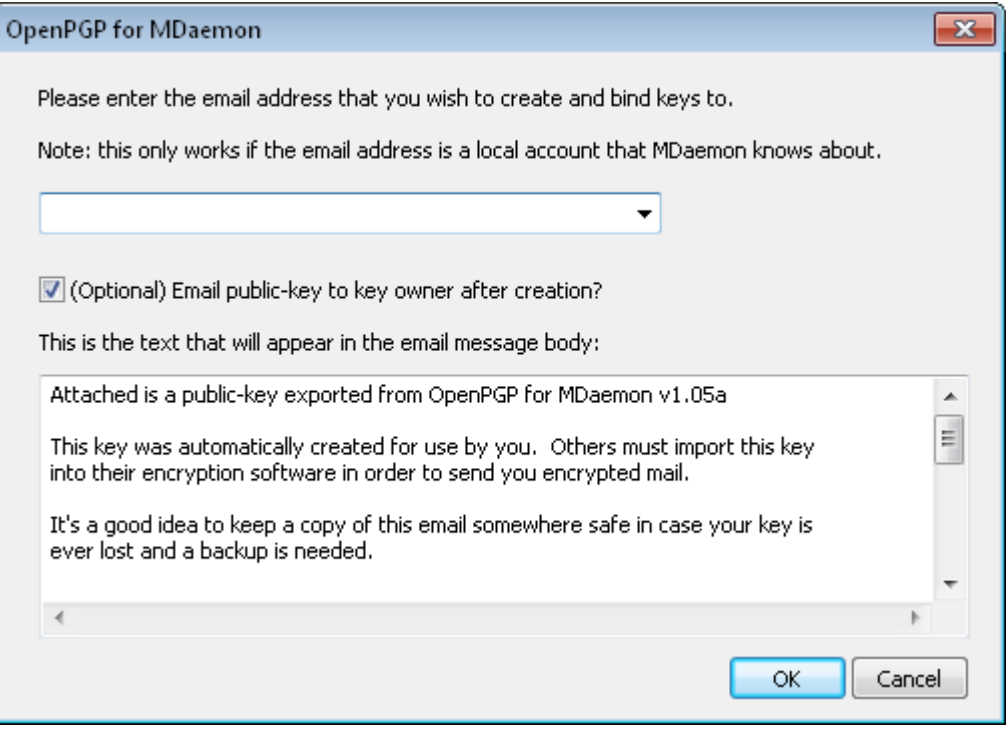

### Шифрование исходящей почты на основе получения IP

Если вы хотите использовать определенный ключ шифрования для шифрования всех сообщений, предназначенных для определенного IPадреса, включите эту опцию и нажмите Настройка, чтобы открыть файл MDaemon Message Transport Encryption, в котором вы можете указать IPадрес и идентификатор связанного ключа. Любой исходящий SMTP-сеанс, доставляющий сообщение на один из перечисленных IP-адресов, зашифрует сообщение с использованием соответствующего ключа непосредственно перед передачей. Если сообщение уже зашифровано другим ключом, этот шаг будет пропущен.

### Импорт ключей

Чтобы импортировать файл ключа в MDPGP вручную, шелкните по этой кнопке, выберите нужный файл и нажмите Открыть. При импорте закрытого ключа вам не нужно импортировать соответствующий открытый ключ, который уже содержится в файле. Если вы импортируете закрытый ключ, защищенный кодовой фразой, MDPGP предложит вам ввести эту фразу. Без ввода кодовой фразы импорт закрытого ключа невозможен. После импорта закрытого ключа, сервер MDaemon поменяет его кодовую фразу на другую, которая используется в MDPGP в настоящий момент.

### Импортировать ключ домена

Если вам был предоставлен открытый ключ шифрования для шифрования всех сообщений, отправляемых на определенный домен, нажмите эту кнопку, введите имя домена, нажмитеОК, а затем перейдите к файлу public.asc домена и нажмите Открыть. Это добавит открытый ключ домена в соответствующий список и создаст правило фильтрации содержимого для шифрования всех исходящих сообщений для этого домена - независимо от отправителя.

# Сменить кодовую фразу

Для защиты закрытых ключей используется кодовая (парольная) фраза. При попытке импорта закрытого ключа вы должны будете указать эту фразу. Экспортируемый закрытый ключ также защищается кодовой фразой, без знания которой использование или импорт данного ключа окажется невозможным. По умолчанию механизм MDPGP использует кодовую фразу М Daemon. Из соображений безопасности эту фразу следует сменить на более надежную, после того как вы начнете использовать MDPGP. До тех пор, пока вы этого не сделаете кодовая фраза - MDaemon будет использоваться для каждого ключа, созданного или успешно импортированного в **MDPGP**. Для смены кодовой фразы щелкните по кнопкеСменить кодовую фразуна экране MDPGP. После смены кодовой фразы, новая фраза будет применена к каждому закрытому ключу на вашей связке.

# Резервное копирование файлов данных

Шелкните по этой кнопке для создания резервной копии текущих связок ключей Keyring.private И Keyring.public. По умолчанию резервная копия сохраняется в папке: "\MDaemon\Pem\ mdpqp\backups" в виде файла с расширением. bak, которое прибавляется к имени такого файла.

- Пересылаемые сообщение не шифруются.
- Сообщения автоответчика не шифруются.
- Сервера управления ключами и функция отзыва ключа не поддерживаются, за исключением случаев, предусмотренных опциями "Собирать открытые ключи с DNS (pka1) и кэшировать в течение [xx] часов" и "Отправить открытые ключи через HTTP (Webmail)"выше.
- Шифрование, выполняемое по запросу фильтра содержания, не применяется к уже зашифрованным сообщениям, все действия, связанные с шифрованием и расшифровкой выполняются в строгом соответствии с настройками MDPGP.
- В выпадающем списке с учетными записями MDaemon по умолчанию отображаются только 500 первых записей. Для просмотра всех учетных записей укажите значение параметра MaxUsersShown=0 в **файле** plugins.dat. Следует принимать во внимание,

что загрузка полного списка пользователя будет занимать больше времени.

• MDPGPUtil.exe- это инструмент, позволяющий управлять шифрованием и расшифровкой из командной строки. Для получения справки запустите MDPGPUtil в оболочке командной строки без указания дополнительных параметров.

# <span id="page-637-0"></span>4.4 Outbreak Protection

Outbreak Protection - это часть опционального компонента Антивирус MDaemon [669]. При первом включении MDaemon AntiVirus будет активирован 30-дневный ознакомительный период. Если вы захотите приобрести эту функцию, вам необходимо связаться с авторизованным распространителем MDaemon или посетить сайт разработчика: www.mdaemon.com.

Outbreak Protection (OP) доступен в меню "Безопасность" в интерфейсе MDaemon (Безопасность » Outbreak protection..., или Ctrl+Shift+1). Эта революционная технология для борьбы со спамом, вирусами и фишингом в реальном масштабе времени, способна обеспечить защиту почтовой инфраструктуры MDaemon в автоматическом режиме уже через несколько минут после начала эпидемии.

Система Outbreak Protection является полностью агностической по отношению к содержанию, что означает, что в этой технологии не используется строгий лексический анализ содержимого сообщений. Следовательно, оказываются ненужными эвристические правила, фильтрация содержания и обновления вирусных сигнатур. Более того, это значит, что данную технологию не обмануть добавлением затравочного текста (seed text), хитроумных изменений в написании слов, приемов социального инжиниринга, языковых барьеров или различий в кодировке. Вместо всего этого, технология ОР полагается на технологии Recurrent Pattern Detection и Zero-hour. В основе этих разработок лежит математический анализ структуры сообщений и характеристик распространения сообщений по SMTP - они анализируют "паттерны" ("patterns" - шаблоны, образцы), связанные с передачей электронной почты, а затем сравнивает их с такими же "паттернами", собранными из миллионов электронных писем по всему миру, которые анализируются и сравниваются в реальном времени. Примечание: ОР никогда не передает действительное содержание сообщений, извлечение содержимого из изучаемых паттернов также невозможно.

Поскольку анализ писем ведется по всему миру в режиме реального времени, защита включается всего за несколько минут - а иногда и секунд - после зарождения новой эпидемии. Для вирусов такой уровень защиты является критическим, поскольку зачастую проходит несколько часов после зарождения эпидемии, пока поставшик традиционных антивирусов сможет проверить и опубликовать обновление вирусных сигнатур, а может пройти и еще больше времени, пока это обновление начнет реально использоваться в системах заказчиков. В рамках этого интервала серверы, не зашишенные технологией

638

Outbreak Protection, оказываются уязвимыми перед данной конкретной эпидемией. Точно так же дела обстоят и со спамом – часто анализ спама и создание корректных правил фильтрации отнимают довольно много времени и сил, пока этот спам можно будет распознавать с помощью традиционных эвристических систем и систем анализа содержания.

При этом, необходимо отметить, что Outbreak Protection не является заменой традиционным антивирусам, средствам защиты от спама или фишинга. Фактически OP предоставляет дополнительный уровень защиты в дополнение к существующим эвристическим, сигнатурным и контент-аналитическим инструментам, реализованным в MDaemon. Если говорить более точно, технология OP призвана ускорить блокирование крупномасштабных эпидемий, а не бороться со старыми, уникальными или особым образом нацеленными рассылками, которые гораздо удобнее блокировать с помощью традиционных средств.

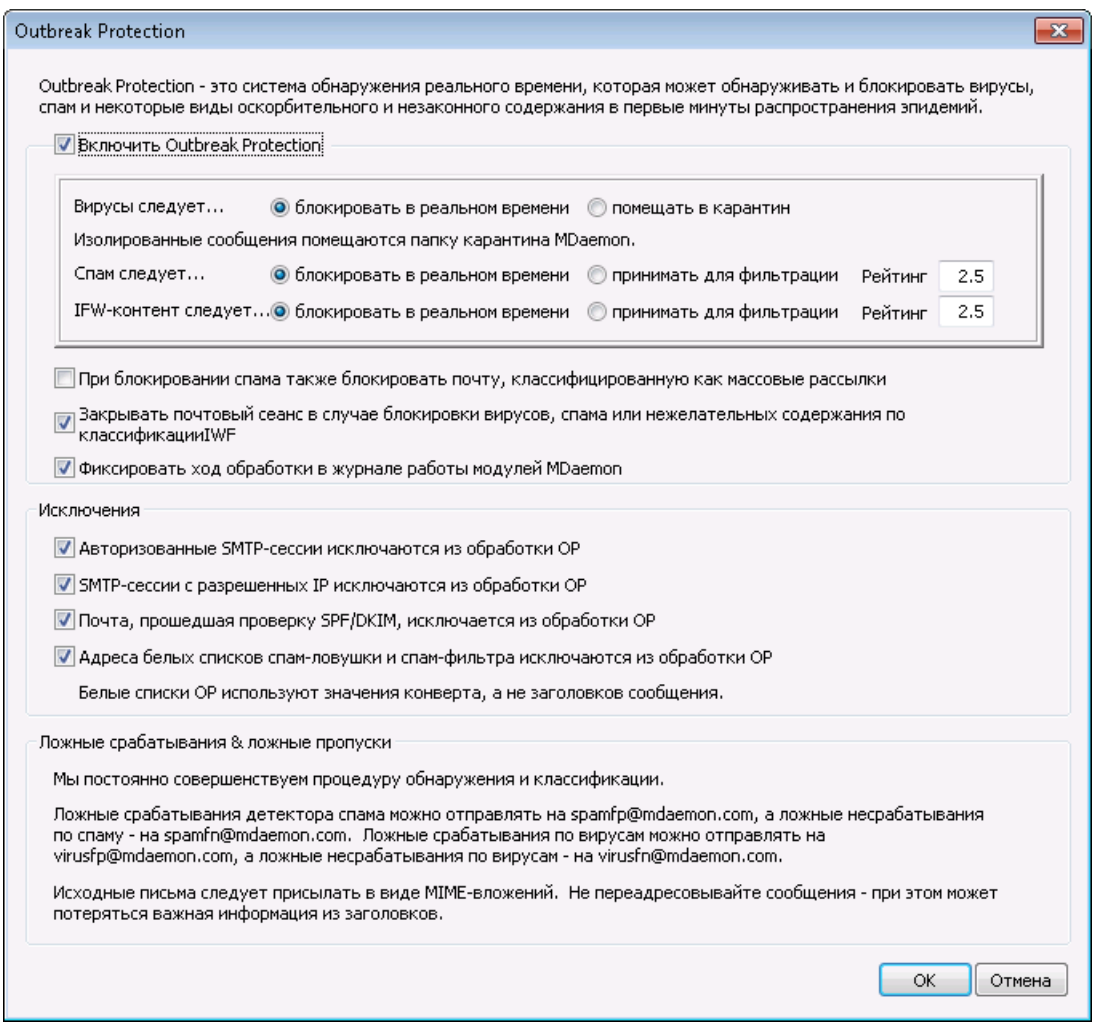

# **Outbreak Protection**

### **Включить Outbreak Protection**

Включите эту опцию, чтобы разрешить использование технологии Outbreak Protection на своем сервере. Входящие письма будут проанализированы, чтобы понять, не являются ли они частью развивающейся эпидемии вирусов, спама или фишинга. Остальные опции в этом диалоге используются для того,

чтобы определить, чтоб делать с сообщениями, которые идентифицированы, как часть эпидемии, и назначить отправителей, которые будут исключены из сферы контроля OP.

### **Вирусы следует...**

### **блокировать в реальном времени**

Включите эту опцию, если хотите блокировать сообщения во время обработки SMTP-сеанса, если OP определил, что эти сообщения являются частью вирусной эпидемии. Такие сообщения не будут помещены в карантин или доставлены своим адресатам — сервер просто отклонит их.

### **помещать в карантин**

Включите эту опцию, если хотите все же принимать сообщения, которые OP идентифицировал, как часть вирусной эпидемии. Хотя такие сообщения не будут отклонены сервером, все равно они будут изолированы в карантине, а не доставлены прямым адресатам. Изолированные сообщения помещаются специальную карантинную папку.

### **Спам следует...**

### **блокировать в реальном времени**

Включите эту опцию, если хотите блокировать сообщения во время обработки SMTP-сеанса, если OP установил, что эти сообщения являются частью эпидемии спама или фишинга. Такие сообщения не будут помечены как спам и доставлены своим адресатам — сервер просто отклонит их. Сообщения, которые модуль классифицировал, как "массовые рассылки" ("bulk"), не будут блокированы этой опцией, пока вы не включите ниже опцию*При блокировании спама также блокировать почту, классифицированную, как массовые рассылки* ниже. Сообщения, которые модуль OP классифицировал, как "массовые рассылки" ("bulk"), могут на самом деле принадлежать некоторым очень крупным спискам рассылки, либо к иному широко распространяемому контенту, так что вы можете рассматривать такие типы сообщений их в качестве спама, а можете не делать этого. Именно по этой причине сообщения такого типа обычно не следует блокировать в модуле OP или повышать их спам-рейтинг.

#### **принимать для фильтрации**

Включите эту опцию, если хотите принять сообщения, которые OP подозревает или идентифицирует, как эпидемию спама, тогда эти письма будут далее обработаны спам-фильтром и фильтром содержания. Такие сообщения не будут блокироваться модулем OP, но их спам-рейтинг будет скорректирован согласно значению опции*Рейтинг* ниже.

> При использовании опции " *принимать для фильтрации*" модуль OP не будет напрямую блокировать сообщение, четко идентифицированное, как спам, но в дальнейшем это письмо MDaemon может заблокировать в ходе обработки SMTP-сессии, если вы включили в фильтре спама опцию*SMTP отклоняет сообщения с очками больше или равными [xx]*, которая расположена на <mark>экране<u>Фильтр спама</u> எл</mark>.

Например, если опция поправки внизу вызвала повышение спам-рейтинга сообщения до 15.0, то такое сообщение будет отклонено, как спам, если вы кроме

этого настроили параметр фильтра спама "*SMTP отклоняет...*" на отклонение писем со спам-рейтингом от 15.0 и более.

# **Рейтинг**

При использовании опции " *принимать для фильтрации*" указанное в этом поле значение будет прибавляться к спам-рейтингу сообщения в фильтре спама, если OP заподозрит, что данное сообщение является частью эпидемии спама.

### **IWF-содержание**

Описанные далее настройки применяются к содержанию, которое фонд IWF (Internet Watch Foundation) определил, как относящееся к издевательствам над детьми (т.е. сайты с детской порнографией). Это дает модулю OP возможность использовать встроенный список адресов URL, предоставленный фондом IWF, для идентификации и маркировки сообщений со ссылками на такого рода содержание. Фонд IWF работает, как независимая "горячая линия" в Интернете, собирая и распространяя информацию о потенциально незаконном содержании, в том числе о содержании с издевательствами над детьми, в какой бы точке мира оно не размещалось. Этот фонд сотрудничает с полицией, органами власти, с Интернет-индустрией в целом, а также с общественными организациями, ведя борьбу с доступностью противозаконного содержания. Поддерживаемый фондом список сайтов ежедневно пополняется новыми сайтами, размещающими изображения с насилием над детьми.

Многие организации вводят внутренние положения режима, регулирующие отправку и получение сотрудниками различного содержания по электронной почте, особенно в отношении непристойных и противозаконных материалов. Вдобавок к этому, многие страны вообще поставили вне закона пересылку такого содержания. Данная функция поможет вам гарантировать соблюдение законодательных требований.

Доп. информацию о фонде IWF см. по адресу:

<http://www.iwf.org.uk/>

### **IFW-контент следует...**

### **блокировать в реальном времени**

Включите эту опцию, чтобы блокировать входящие сообщения в ходе обработки SMTP-сессии, если в этих сообщениях присутствуют ссылки на сообщенные фондом IWF ресурсы.

## **принимать для фильтрации**

Включите эту опцию, чтобы повышать спам-рейтинг входящих сообщений, а не отклонять их, если в этих сообщениях присутствуют ссылки на сообщенные фондом IWF ресурсы. Спам-рейтинг будет увеличен на значение, указанное в поле*Рейтинг* ниже.

### **Рейтинг**

Если выбрана приведенная выше опция "*принимать для фильтрации*", тогда указанное в этом поле значение будет прибавляться к спам-рейтингу

сообщения в Фильтре спама, если в сообщении будут обнаружены ссылки на сообщенные фондом IWF ресурсы.

# **При блокировании спама также блокировать почту, классифицированную, как массовые рассылки**

Иногде OP определяет некоторые письма, как возможный спам, хотя они не были присланы от известного спамера или бот-сети, как иногда бывает при организации массовых рассылок рекламы и других сообщений. OP классифицирует сообщения такого типа, как "*Spam (bulk)*" вместо*"Spam (confirmed) – подтвержденный спам*". Включите эту опцию, если хотите использовать средства блокировки спама в модуле OP еще и к письмам, помеченным как "*Spam (bulk)*" (массовые рассылки). Когда эта опция отключена, средства модуля OP для блокировки спама действуют только в отношении почты с пометкой*"Spam (confirmed) – подтвержденный спам"*" (подтвержденный спам). Если вы принимаете такого рода спам на дальнейшую обработку, что может быть необходимо для узлов, которые хотят получать массовые рассылки, но по какой-либо причине не могут, то в этом случае следует создать разрешенный список источников или получателей.

### **Фиксировать ход обработки в журнале работы модулей MDaemon**

Включите эту опцию, если хотите фиксировать все операции OP в файле журнала работы подключаемых модулей MDaemon.

# **Исключения**

### **Авторизованные SMTP-сессии исключаются из обработки OP**

Если эта опция включена, OP не будет обрабатывать авторизованные SMTPсессии. Это значит, что сообщения, отправленные в ходе такой сессии, не будут подвергаться проверкам со стороны модуля Outbreak Protection.

# **SMTP-сессии с разрешенных IP исключаются из обработки OP**

Включите эту опцию, если хотите исключить доверенные IP-адреса из проверки модулем Outbreak Protection — сообщения, поступающие от сервера с разрешенным IP-адресом, не будут проходить проверку модулем OP.

### **Почта, прошедшая проверку SPF/DKIM, исключается из обработки OP**

Включите эту опцию, чтобы исключать сообщения из обработки в модуле OP, если эти сообщения пришли с доменов из<u> [Одобренного](#page-553-0) списка</u>|கऔи успешно прошли проверку по SPF или DKIM.

# **Адреса разрешенных списков спам-ловушки и спам-фильтра исключаются из обработки OP**

Включите эту опцию, если вы хотите исключить<u>[Спам-ловушки](#page-706-0)</u>|ൽ] и Фильтр спама из Outbreak Protection. Разрешенный список действует для адресов получателя, то есть для значения параметра RCPT, выдаваемого в ходе SMTP-сессии. Разрешенный список (по отправителю) действует для адресов отправителя, то есть для значения параметра MAIL, выдаваемого в ходе SMTP-сессии. Эти операции не работают со значениями в заголовках писем.

# **Ложные срабатывания и ложные пропуски**

Ложные срабатывания (False positive), то есть неверная идентификация совершенно легального сообщения, как части эпидемии, должны происходить редко, а лучше никогда. Тем не менее, если ложное

срабатывание все же произошло, вы можете отправить такое сообщение нам по адресу**spamfp@mdaemon.com** для случаев ложного срабатывания на спам/фишинг, либо по адресу**virusfp@mdaemon.com** для случаев ложного срабатывания на вирусы, чтобы мы могли использовать ваши случаи для анализа и совершенствования технологий обнаружения и идентификации угроз.

Случаи ложных несрабатываний (False negative), или классификации сообщения, как не имеющего отношения к эпидемии, хотя оно является спамом или частью атаки, происходят намного чаще, чем ложные срабатывания. В то же время, нетрудно заметить, что модуль OP не предназначен для отлавливания всего спама, всех вирусных атак и схожих угроз — это просто еще один уровень защиты, рассчитанный специально на борьбу с эпидемиями. Старые сообщения, целевые сообщения и их аналоги, непричастные к развивающимся в текущий момент эпидемиям, вполне могут пройти проверку модуля OP. Такие типы сообщений должны быть перехвачены другими средствами антивируса и пакета MDaemon в ходе дальнейшего процесса обработки. Тем не менее, если ложное срабатывание все же произошло, вы можете отправить такое сообщение нам по адресу**spamfp@mdaemon.com** для случаев ложного срабатывания на спам/фишинг, либо по адресу**virusfp@mdaemon.com** для случаев ложного срабатывания на вирусы, чтобы мы могли использовать ваши случаи для анализа и совершенствования технологий обнаружения и идентификации угроз.

Отправляя нам неправильно классифицированные сообщения, отправляйте исходные сообщения в виде MIME-вложения к электронному письму, но не путем пересылки (forward). В ином случае, заголовки и другие критически важные для классификации сведения будут утрачены.

# **4.5 Фильтр содержания и АнтиВирус**

# **Фильтр содержания**

<u>Фильтр [содержания](#page-644-0)</u>|ඍි(Безопасность » Фильтр содержания) можно использовать для множества различных задач, таких, как: блокирование спамрассылок, перехват зараженных вирусами сообщений до того, как эти письма будут доставлены получателю, дублирование некоторых писем одному или нескольким дополнительным пользователям, вставка примечаний или регламентных заявлений в нижнюю часть текста писем, добавление или удаление заголовков, вырезание вложенных в письма файлов, удаление писем и др. Поскольку правила Фильтра содержания создаются администратором, а также в силу их многообразия, использовать эти правила можно в самых разных ситуациях, и варианты использования ограничены только фантазией их создателя. При небольшой доле размышлений и экспериментов такая возможность может оказаться очень полезной.

# **MDaemon AntiVirus (MDAV)**

При использовании опционального компонента MDaemon AntiVirus вы получите доступ к двум дополнительным вкладкам в диалоговом окне "Фильтр содержания": <u>[Сканирование](#page-668-0) на вирусы</u>|അ̀и<u>Мастер обновления [АнтиВируса](#page-672-0)</u>|எு. Эти вкладки используются для непосредственного управления работой данного продукта и определяют, какие действия будет выполнять MDaemon при

обнаружении вируса. MDAV укомлектован двумя модулями антивирусного сканирования: Cyren Anti-Virus и ClamAV. Вы можете сканировать сообщения с использованием одного из этих движков или использовать оба для обеспечения дополнительного уровня защиты. MDAV также включает в себя механизм<u>Outbreak [Protection](#page-637-0)</u> <sub>638</sub>), который не использует эвристические алгоритмы и поиск по сигнатурам, как традиционные инструменты, но позволяет блокировать атаки через спам, фишинг и вирусы, которые являются частью зарождающейся эпидемии и могут быть не замечены традиционными средствами.

> <u>При первом запуске [MDaemon](#page-668-0) AntiVirus</u>Iൡ̀16удет активирован 30-дневный ознакомительный период. Если вы захотите приобрести эту функцию, вам необходимо связаться с авторизованным распространителем MDaemon или посетить сайт разработчика[:www.mdaemon.com](http://www.altn.com/Products/SecuritySolutions/SecurityPlus/).

# **См. также:**

**Редактор Фильтров [содержания](#page-644-0)** 645 **Создание нового правила фильтрации [содержания](#page-646-0)** 647 **Изменение [существующего](#page-651-0) правила фильтрации содержания** 652 **[Использование](#page-652-0) регулярных выражений в правилах фильтрации** 653

**[Сканирование](#page-668-0) на вирусы** 669 **Мастер [обновлений](#page-672-0) АнтиВируса** 673 **Outbreak [Protection](#page-637-0)** 638

# <span id="page-644-0"></span>**4.5.1 Редактор Фильтров содержания**

# **4.5.1.1 Правила**

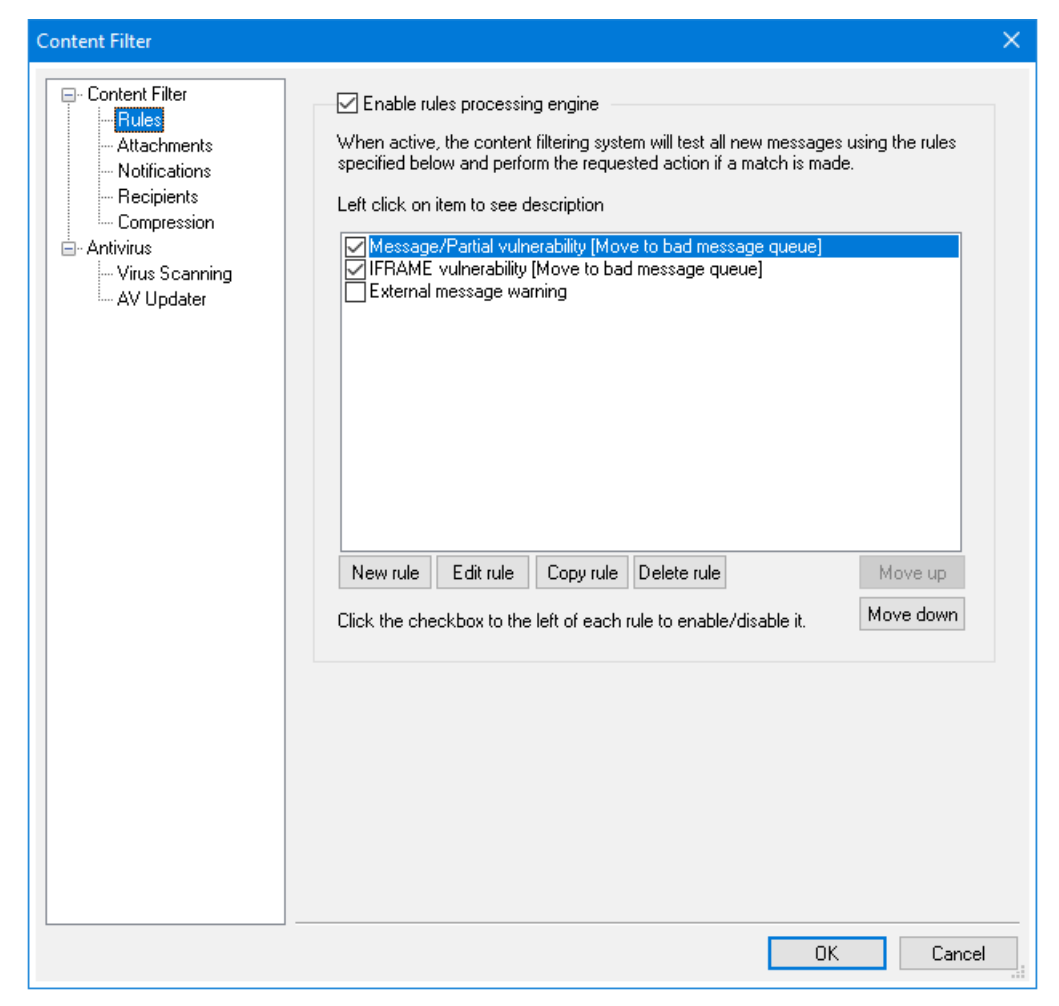

Все сообщения, обработанные MDaemon, будут в некоторые моменты временно располагаться в одной из очередей сообщений. Если Фильтр Содержания включен, то перед тем, как любое из сообщений сможет покинуть очередь, сначала оно должно будет пройти проверку по правилам фильтрации сообщений. Результат этой процедуры и определит, что делать с этим сообщением дальше.

> Если сообщение записано в файле с именем, начинающимся с латинской буквы "P", такое сообщение будет проигнорировано в процессе фильтрации содержимого. Все остальные сообщения пройдут обработку в системе фильтрации содержания. Как только сообщение будет обработано, MDaemon изменит первую букву в названии его файла на "P". Таким образом, система фильтрации содержимого будет обрабатывать любое из сообщений не более одного раза.

### **Правила фильтрации содержания**

#### **Включить механизм обработки правил**

Поставьте флажок в этом поле для включения фильтрации содержания. Все сообщения, обрабатываемые MDaemon, перед доставкой будут проходить через правила фильтрации содержания.

# **Существующие правила фильтрации содержания**

В этом поле перечислены все ваши правила фильтрации содержания, а поле рядом с каждым правилом позволяет вам включать/отключать их по своему усмотрению. Чтобы посмотреть описание любого из правил в специальном внутреннем формате описания скриптов, щелкните и задержите указатель мыши на нужном правиле (если сдвинуть мышь, описание правила закроется). Каждый раз, когда через фильтр содержания проходит какоелибо письмо, эти правила применяются в том порядке, в котором они перечислены. Это позволяет вам задавать порядок правил для достижения более высокого уровня универсальности.

Например: если у вас есть правило, которое удаляет все сообщения, содержащие слова "Это спам!", и еще одно подобное правило, которое отправляет такие сообщения постмастеру, то, расположив их в правильном порядке, вы обеспечите применение к сообщению обоих этих правил. Это подразумевает, что здесь нет правила "Остановка обработки правил", которое применяется к сообщению выше по списку. Если такое правило есть, вам придется использовать кнопки "*Переместить вверх*/*Переместить вниз*", чтобы перенести правило "Остановки" ниже двух других. После этого любое сообщение с текстом "Это спам!" будет копироваться постмастеру, а затем удаляться.

> MDaemon предлагает возможность создавать правила, которые будут выполнять несколько задач и использовать логику "и/или". Если вернуться к предыдущему примеру, вместо использования нескольких правил вы можете создать одно правило, которое будет выполнять все эти задачи.

### **Новое правило**

Нажмите эту кнопку для создания нового правила фильтрации содержания. При этом откроется диалог "<u>Создать [правило](#page-646-0)</u>|क्ष्गे".

#### **Редактировать правило**

Нажмите эту кнопку, чтобы открыть правило в редакторе ["Изменить](#page-651-0) [правило](#page-651-0) | 652 |<sup>"</sup>.

#### **Копировать правило**

Нажмите эту кнопку для создания копии выделенного правила фильтрации содержания. Будет создано такое же правило, и оно будет добавлено в список. Новому правилу по умолчанию дается название "Copy of [Имя исходного правила]". Это полезно, если вы хотите создать несколько похожих правил. Вы можете создать одно правило, скопировать его несколько раз, а затем изменить эти копии по своему усмотрению.

## **Удалить правило**

Нажмите эту кнопку для удаления выделенного правила фильтрации содержания. Вам нужно будет подтвердить свое решение об удалении правила, прежде чем MDaemon сделает это.

#### **Переместить вверх**

Нажмите эту кнопку для перемещения выбранного правила вверх.

### **Переместить вниз**

Нажмите эту кнопку для перемещения выбранного правила вниз по списку.

### **См. также:**

**Создание нового правила фильтрации [содержания](#page-646-0)** 647 **Изменение [существующего](#page-651-0) правила фильтрации содержания** 652 **[Использование](#page-652-0) регулярных выражений в правилах фильтрации** 653

# <span id="page-646-0"></span>**4.5.1.1.1 Создание нового правила фильтрации содержания**

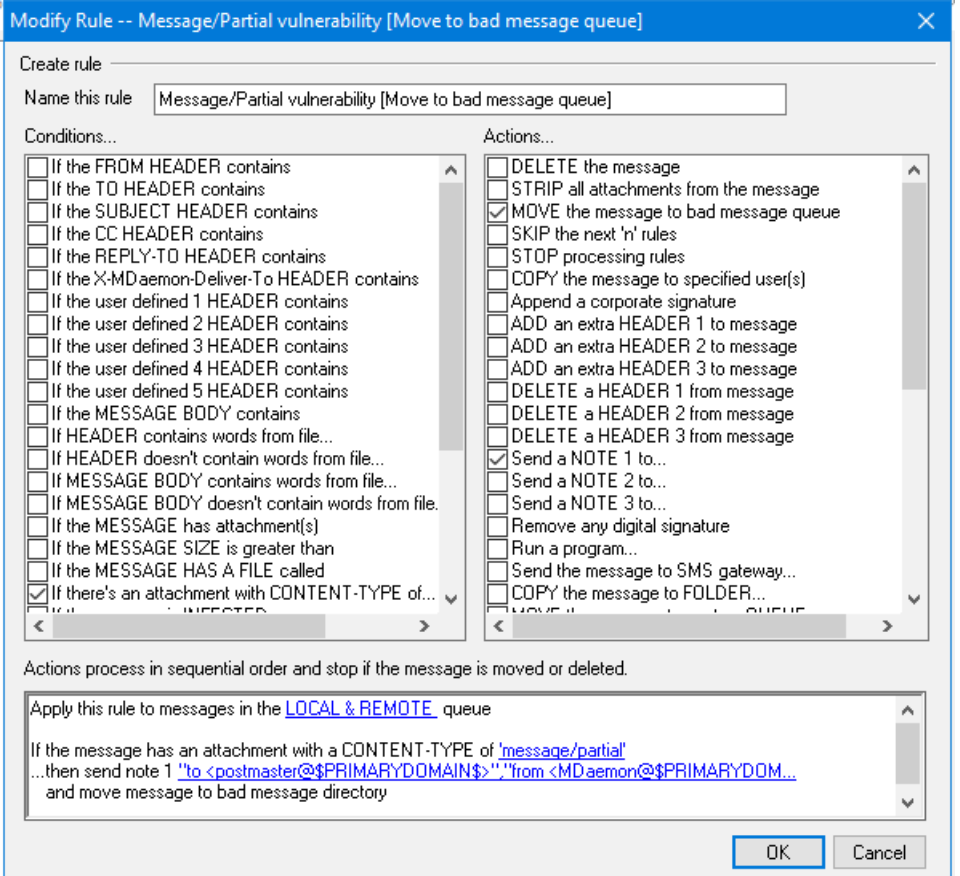

Этот диалог используется для создания новых правил фильтрации содержания. Он открывается при нажатии кнопки "*Новое правило*" в диалоге "Фильтр Содержания".

### **Создать правило**

### **Назовите это правило**

Укажите здесь описывающее имя для вашего нового правила. По умолчанию оно будет называться "New Rule #n".

# **Условия...**

В этом поле перечислены условия, которые могут быть применены в вашем новом правиле. Поставьте флажок в поле, соответствующем любому из условий, которое вы хотите применить в новом правиле. Каждое активное условие будет отображено в поле "Описание правила" внизу диалога. Для большинства условий нужна дополнительная информация, которую вы зададите, щелкнув на ссылке нужного Условия в поле "Описание правила".

**If the [HEADER] contains**— Включите какую-либо из этих опций для проверки этим правилом содержимого выбранных заголовков сообщений. Вы должны задать текст, который нужно искать. В этом условии теперь поддерживаются регулярные выражения. См.[Использование](#page-652-0) регулярных <u>выражений в правилах [фильтрации](#page-652-0)</u>|ങ്കീ.

**If the user defined [# HEADER] contains**— Включите одну или несколько из этих опций для проверки этим правилом заголовков сообщений, которые вы определите сами. Вам нужно задать этот новый заголовок и текст, который нужно искать. В этом условии теперь поддерживаются регулярные выражения. См.[Использование](#page-652-0) регулярных выражений в правилах [фильтрации](#page-652-0) | 653 **1**.

**If the MESSAGE BODY contains**— Эта опция делает содержимое тела сообщения одним из элементов проверяемого условия. Для этого условия вы должны указать текстовую строку, которую нужно искать. В этом условии теперь поддерживаются регулярные выражения. См. Использование <u>регулярных выражений в правилах [фильтрации](#page-652-0)</u>|ങ്കി.

**If the MESSAGE has Attachment(s)**— Если включена эта опция, правило будет задействовано только при наличии в сообщении одного или нескольких вложений. Никаких дополнительных сведений указывать не нужно.

**If the MESSAGE SIZE is greater than**— Включите эту опцию, если хотите, чтобы правило срабатывало на основании размера сообщения. Размер следует указывать в*килобайтах (KB)*. По умолчанию используется значение 10 Кбайт.

**If the MESSAGE HAS A FILE called**— При включении этой опции будет выполняться поиск вложенного файла с конкретным именем. Следует обязательно указывать имя файла. Разрешены символы подстановки, такие как "\*.exe" и "file\*.\*".

**If message is INFECTED...**— Это условие принимает значениеTRUE, если MDaemon определяет, что сообщение заражено каким-либо вирусом.

**If the EXIT CODE from a previous run process is equal to**— Если предыдущее правило в вашем списке использует действие "*Run process*",
то вы можете применить это условие для поиска определенного кода выхода, сгенерированного этим процессом.

**If the MESSAGE IS DIGITALLY SIGNED**— Условие применяется к сообщениям, снабженным цифровой подписью. Никаких дополнительных сведений для этого условия указывать не нужно.

**If SENDER is a member of GROUP...**— Это условие применяется к сообщениям, когда их отправляет учетная запись, которая входит в группу учетных записей (Group), заданную в этом правиле.

**If RECIPIENT is a member of GROUP...**— Это условие применяется к сообщениям, когда их адресатом является учетная запись, которая входит в группу учетных записей (Group), заданную в данном правиле.

**If ALL MESSAGES**— Включите эту опцию, если хотите, чтобы правило применялось ко всем сообщениям. Никаких дополнительных сведений указывать не нужно; это правило будет действовать на каждое сообщение, кроме тех, для которых в предыдущем правиле применено действие "Stop Processing Rules" (Остановить обработку правил), либо "Delete Message" (Удалить сообщение).

## **Действия...**

Эти действия MDaemon может выполнять, если сообщение соответствует условиям правила. Для некоторых действий нужна дополнительная информация, которую вы зададите, щелкнув на гиперссылке соответствующего Действия в поле "Описание правила".

**Delete message**— (Удалить сообщение) Выбор этого действия приведет к удалению сообщения.

**Strip All Attachments From Message**— (Вырезать все вложения) Это действие приведет к вырезанию всех вложений из сообщения.

**Move Message To Bad Message Directory**— (Переместить в каталог плохих сообщений) Включите это действие для перемещения сообщения в очередь плохих сообщений. К сообщению будет добавлен заголовок X-MDBadQueue-Reason.

**Skip n Rules**— (Пропустить n правил) Выбор этого действия приведет к пропуску определенного количества правил. Это полезно в ситуации, когда вы хотите, чтобы правило было применено в определенной ситуации, кроме всех остальных ситуаций.

Например: вы можете захотеть удалять сообщения, которые содержат слово "Spam", но не те, которые содержат "Good Spam". Для этого вы можете создать правило, которое удаляет сообщения, содержащие "Spam", а затем поместить над ним другое правило, которое указывает, что "если сообщение содержит "Good Spam", то пропустить 1 правило".

**Stop Processing Rules**— (Остановить обработку правил) Это действие приведет к пропуску всех оставшихся правил.

**Copy Message To Specified User(s)**— (Отправить копии на эти адреса) Приводит к отправке копии сообщения одному или нескольким получателям. Вы должны задать получателей для копий этого сообщения.

**Append a corporate signature**— (Добавить подпись) Это действие позволяет вставлять в конце каждого письма заданный вами небольшой текст. В другом варианте вы можете добавлять содержание из текстового файла. Также доступна флаговая кнопка "*Использовать HTML"* на случай, если вы захотите добавить код HTML в текст подписи. В этом действии теперь поддерживается макрос подписи <u>[\\$CONTACT...\\$](#page-137-0)</u>|138..

Например: вы можете использовать это правило для включения заявления, которое гласит: "Это письмо отправлено от моей компании; любые жалобы или вопросы направляйте по адресу user01@example.com".

**Add Extra Header Item To Message**— (Добавить заголовок) Это действие будет добавлять к сообщению дополнительный заголовок. Следует указать название и содержание (значение) нового заголовка.

**Delete A Header Item From Message**— (Удалить заголовок) Это действие удалит заголовок из сообщения. Следует явно указать заголовок, который нужно удалить.

**Send a Note To...**— (Отправить уведомление…) Это действие отправит письма по указанным вами адресам. Вы сможете задать получателя, отправителя, тему и небольшой текст. Кроме того, вы можете настроить это действие так, чтобы к уведомлению присоединялось исходное обрабатываемое сообщение. **Примечание:**Это действие пропускает все сообщения, у которых отсутствует значение "return-path". Таким образом, событие не может быть вызвано, к примеру, уведомлением о статусе доставки (Delivery Status Notification).

Например: вам может пригодиться правило, которое будет перемещать все сообщения, содержащие текст "Это спам!" в каталог плохих сообщений, а также еще одно правило, которое будет отправлять кому-нибудь письмо, извещающее об обнаружении и перемещении такой почты.

**Remove Digital Signature**— (Удалить цифровую подпись) Выберите это действие для удаления цифровой подписи из сообщения.

**Run process...**— (Запустить процесс) Это действие может быть использовано для выполнения определенной программы, если сообщение отвечает условиям правила. Вы должны задать путь к программе, которую хотите выполнить. Для передачи имени сообщения в этот процесс вы можете воспользоваться макросом \$MESSAGEFILENAME\$. Вы также можете указать, должен ли MDaemon приостанавливать свою работу временно или на неопределенное время, дожидаясь завершения процесса. Более того, вы можете принудительно завершить процесс и/или выполнять его в скрытом окне.

**Send Message through SMS Gateway Server…**— (Отправить на мобильный телефон) Выберите эту опцию для отправки сообщения через Сервер SMS-шлюза (SMS Gateway Server). Для отправки SMS-сообщения следует указать имя или IP-адрес хоста, а также номер телефона.

**Copy Message to Folder…**— (Копировать сообщение в папку…) Используйте эту опцию, чтобы поместить копию сообщения в указанную папку.

**MOVE the messages to custom QUEUE…**— (Переместить в очередь) Это действие перемещает сообщение в одну или несколько предварительно созданных дополнительных почтовых очередей. При перемещении сообщений в удаленные дополнительные почтовые очереди вы можете использовать дополнительные параметры расписаний в Планировщике событий, чтобы явно указать, когда следует обрабатывать такие сообщения.

**Add Line To Text File**— (Добавить строку к текстовому файлу) Это действие добавляет строку текста к указанному текстовому файлу. При выборе этого действия вы должны указать путь к файлу и текст, который хотите к нему присоединить. Вы можете использовать в своем тексте отдельные макросы MDaemon, чтобы фильтр содержания динамически включал в текст такие сведения о сообщении, как отправитель, получатель, ID сообщения и др. Нажмите кнопку "Макрос" в диалоге "Добавить строку к текстовому файлу", чтобы вывести список допустимых макросов.

#### **[Copy|Move] Message to Public Folders...**—

(Копировать/переместить в общие папки) Используйте это действие, чтобы переместить сообщение в одну или несколько Публичных папок общего пользования.

**Поиск и замена слов в заголовке**— (Заголовок – поиск и замена) Это действие проверяет наличие в заголовке указанных вами слов, а затем удаляет или заменяет их. При создании такого правила щелкните на ссылке "specify information" (указать сведения) в поле описания правила, чтобы открыть диалог "Заголовок – поиск и замена", где вы укажете нужный заголовок и слова, которые нужно заменить или удалить. В этом действии теперь поддерживаются регулярные выражения. См. [Использование](#page-652-0) <u>регулярных выражений в правилах [фильтрации](#page-652-0)</u>|ങ്കി.

**Search and Replace Words in the Message Body**— (Тело – поиск и замена) Используйте это действие для поиска и замены заданного текста в теле сообщения. В этом действии теперь поддерживаются регулярные выражения. См.[Использование](#page-652-0) регулярных выражений в правилах [фильтрации](#page-652-0) . 653

**Jump to Rule...**— (Перейти к правилу) Используйте это действие для немедленного перехода к правилу, расположенному ниже по списку, пропуская все правила между этими двумя.

**Send an instant message...**— (Отправить мгновенное сообщение) Это действие отправляет мгновенное сообщение - в том случае, если такое сообщение соответствует критериям правила. Укажите адрес электронной почты **"Кому:"**, адрес **"От:"** и содержание сообщения.

**Add to Windows Event Log...**— Используйте это действие, чтобы записать текстовую строку в журнал событий Windows. Вы можете использовать в строке макросы. При этом имеется кнопка для отображения разрешенных макросов.

**Extract attachments to folder...**— Используйте это действие, чтобы извлечь из сообщения вложения. Укажите папку, в которую будут

копироваться вложения, и удаляйте вложение из сообщения после извлечения. Вы также можете задать условия, которые будут определять, какие вложения будут извлекаться (в зависимости от имени файла, типа содержимого и размера вложения).

Change message processing priority... - Это действие используется для установки приоритета обработки сообщения - от "10 (Срочно)" до "90 (Повторить)". По умолчанию установлено значение "50 (Нормальное)".

Sign with DKIM selector... - (Подписать с селектором DKIM) Используйте это действие, если вы хотите, чтобы правило вставило в сообщениеподпись DKIM szn. Это же действие можно использовать, если вы хотите подписать некоторые сообщения с использованием селектора, отличного от того, который назначен в диалоге "DKIM".

Flag message for REQUIRETLS... - Показывает, что сообщение должно использовать REQUIRETLS [587].

[Sign|Encrypt|Decrypt] message with the user's [Private] Public] key...- Используйте эти действия для подписи, шифрования или дешифрования сообщения с использованием личного или открытого ключа. См. также: MDPGP [626]. Примечание: Эти действия будут выполняться, даже если MDPGP отключен.

Add a warning to the top of the message... - Используйте это действие, если хотите добавить в начало сообщения какое-либо предупреждение. Вы просто вводите строку простого текста или HTML-код и устанавливаете флажок "Использовать HTML". Кроме того, вы можете загрузить текст из файла.

Add an attachment... - Используйте это действие, если хотите прикрепить к сообщению файл, соответствующий критериям правила. Файл должен находиться в папке./MDaemon/CFilter/Attachments/.

Extract attachment and add link... - Используйте это действие, если хотите извлечь вложения из сообщений, соответствующих критериям правила, и добавить к ним ссылку. См. также: Привязка вложений зая.

## Описание правила

Это поле показывает создаваемое правило во внутреннем скриптовом формате. Щелкните на любом из условий или действий правила (показанных в виде гиперссылок), тогда откроется соответствующий редактор для указания всей необходимой информации.

## См. также:

Редактор Фильтров содержания 645

Изменение существующего правила фильтрации содержания Использование регулярных выражений в правилах фильтрации

## <span id="page-651-0"></span>4.5.1.1.2 Изменение существующего правила фильтрации содержания

Для изменения существующего правила фильтра содержания выберите нужное правило, затем нажмите кнопку "Редактировать правило" в диалоге "Фильтр

Содержания". Правило будет открыто для редактирования в редакторе изменения правил "Modify Rule". В этом редакторе используются те же элементы управления, что и в диалоге "Создать правило  $\sqrt[3]{}$ ".

## См. также:

Редактор Фильтров содержания 645 Создание нового правила фильтрации содержания  $\boxed{\alpha}$ Использование регулярных выражений в правилах фильтрации выд

## <span id="page-652-0"></span>4.5.1.1.3 Использование регулярных выражений в правилах фильтрации

Система фильтрации содержания поддерживает поиск с помощью "регулярных выражений", что дает очень широкие возможности и позволяет искать не только текстовые строки, но и так называемые текстовые "паттерны" (patterns).. Регулярные выражения содержат комбинацию обычного текста и специальных символов, которые показывают, как выполнять сравнение, и могут сделать ваши правила Фильтра содержания более мощными и целенаправленными.

#### Что такое регулярные выражения?

Регулярное выражение (regexp - regular expression) - это текстовый шаблон, состоящий из комбинации специальных символов, которые еще называют метасимволами(metacharacters), и буквенно-цифровых текстовых символов, или "литеры" (abc, 123 и т.д.). Шаблон используется для сравнения текстовых строк: результат сравнения будет либо успешным, либо нет. Регулярные выражения используются в основном для поиска и замены повторяющихся фрагментов текста.

Метасимволы - это специальные символы, имеющие особые функции и используемые внутри регулярных выражений. Реализация механизма регулярных выражений в системе фильтрации содержания MDaemon допускает следующие метасимволы:

\ | () [] ^ \$ \* + ? . <>

#### **Метасимвол** Описание

 $\lambda$ При использовании перед метасимволом обратная косая ("\") заставляет обрабатывать этот метасимвол как литеру. Это необходимо, если вы хотите искать один из специальных символов, уже используемых в качестве метасимволов. Например, для поиска "+" ваше выражение должно содержать "\+". Символ дизъюнкиии (другие названия - "или", или  $\mathbf{I}$ "вертикальная черта") используется, когда вы хотите, чтобы целевая строка соответствовала любому из выражений, разделенных этим символом. При поиске текстовой строки регулярное выражение "abclxvz" будет совпадать с любыми вхождениями строк "abc" и "хуz".  $L...1$ Заключенный в квадратные скобки ("[" и "]") набор символов означает, что любой символ из этого набора

может совпадать с искомой текстовой строкой. Тире ("-") между символами в квадратных скобках обозначает диапазон символов. Например, поиск в строке "abc" с помощью регулярного выражения "[a-z]" принесет три совпадения: "*a*", "*b*" и "*c"*. Использование выражения "[az]" принесет только одно совпадение: "*a*".

- **^** Обозначает начало строки. В целевой строке "abc ab a" выражение "^a" даст одно совпадение — первый символ целевой строки. Регулярное выражение "^ab" тоже даст одно совпадение — первые*два* символа целевой строки.
- **[^...]** Символ вставки ("^"), следующий сразу за левой квадратной скобкой ("["), имеет иное значение. Он используется для исключения остальных заключенных в скобки символов из совпадения с целевой строкой. Выражение "[^0-9]" указывает, что целевой символ не должен быть цифрой.
- **(...)** Круглые скобки указывают порядок обработки шаблона, а также выступают в качестве*помеченных*(tagged) выражений, которые можно использовать в выражениях*поиска и замены*.

Результаты поиска с помощью регулярного выражения временно сохраняются и могут быть использованы в выражении*замены* для построения нового выражения. В выражении *замены* вы можете включить символ "\$0", который будет заменен подстрокой, найденной регулярным выражением во время поиска. Итак, если выражение*поиска* "a(bcd)e" находит совпадение подстроки, то*выражение* замены "123-\$0-123" заменит совпавший текст выражением "123-abcde-123".

Точно так же вы можете использовать в выражениях замены специальные символы "\$1", "\$2", "\$3" *и т.д*. Эти символы будут заменены только результатами*помеченных*(tagged) выражений - вместо полных совпадающих подстрок. Число, следующее за символом "\$", показывает, на какое помеченное выражение вы ссылаетесь (если регулярное выражение содержит более одного помеченного выражения). Например, если вы используете выражение*поиска* "(123) (456)", а ваше выражение*замены* - "a-\$2-b-\$1", то совпадающая подстрока будет заменена на "a-456-b-123", а выражение*замены* "a-\$0-b" будет заменено на "a-123456-b"

- **\$** Символ доллара ("\$") обозначает конец строки. В текстовой строке "13 321 123" выражение "3\$" будет иметь одно совпадение - последний символ в строке. Выражение "123\$" также будет иметь одно совпадение последние*три*символа целевой строки.
	- **\*** Квантор "звездочка" ("\*") означает, что символ слева от него должен совпадать с*нулем или более*вхождений этого

символа кряду. То есть, шаблону "1\*abc" будут соответствовать и текст "111abc", и "abc"

- **+** Близкий по значению квантору "звездочка" квантор "+" означает, что символ слева от него должен совпадать с*одним или более*вхождений этого символа кряду. То есть, шаблону "1+abc" будет соответствовать текст "111abc", но не "abc".
- **?** Квантор "знак вопроса" ("?") означает, что символ слева от него должен совпадать*ноль или один*раз. Таким образом, выражение "1?abc" будет совпадать с "abc", а также будет совпадать с подстрокой "1abc" из строки "111abc".
	- **.** Метасимвол точки (".") совпадает с любым символом. Так, ".+abc" будет совпадать с "123456abc", а "a.c" будет совпадать с "aac", "abc", "acc" и т.д.

## **Допустимые условия и действия**

Регулярные выражения можно использовать в любых*условиях* правила фильтрации *заголовка*. Например, в любом правиле, где используется условие "if the FROM HEADER contains". Регулярные выражения также можно использовать в условии "If the MESSAGE BODY contains".

Регулярные выражения можно использовать в двух видах действий правила Фильтра *содержания*: "Поиск и замена слов в заголовке" и "Поиск и замена слов в теле сообщения".

> Регулярные выражения, используемые в*правилах* фильтров содержания, являются регистронезависимыми. Регистр символов не учитывается.

Чувствительность к регистру в Регулярных выражениях, используемых в*действиях,* является опциональной. При создании регулярного выражения внутри привязанного к правилу действия вы можете включить/выключить учет регистра символов.

### **Конфигурирование Регулярного выражения в Условии Правила**

Чтоб сконфигурировать использование регулярного выражения в условии на заголовок или тело сообщения:

- 1. В диалоге создания правил включите опцию, связанную с условием на заголовок или тело сообщения, которое вы хотите вставить в свое правило.
- 2. В поле описания внизу диалога создания правил щелкните по ссылке "**contains specific strings**" ("содержит определенные строки"), связанной с условием, выбранным на шаге 1. Откроется диалог "Укажите текст для поиска".
- 3. Нажмите ссылку "**contains**" ("содержит") в области "Строки, указанные в данный момент...".
- 4. Выберите "Matches Regular Expression" ("Совпадает с регулярным выражением") и нажмите кнопкуОК.
- 5. Если вам нужна помощь при составлении регулярного выражения, или вы хотите протестировать его, нажмите кнопку "Проверить регулярное выражение." Если вам не нужно использовать диалог "Проверить регулярное выражение", введите свое регулярное выражение в предоставленное поле ввода, нажмите кнопку "Добавить", а затем перейдите к шагу 8.
- 6. Введите ваше регулярное выражение в поле "Поиск выражения". Чтобы упростить этот процесс, мы предоставили меню, которое можно использовать для быстрой вставки определенных метасимволов в ваше регулярное выражение. Для доступа к этому меню нажмите кнопку ">". Когда вы выбираете опцию из этого меню, в выражение будет вставлен соответствующий метасимвол, а точка вставки в тексте будет перемещена на соответствующее место, требуемое этим символом.
- 7. Введите в текстовое поле любой текст, который вы хотите использовать для тестирования вашего выражения, затем нажмите кнопку "Тест". Когда вы закончите тестировать ваше выражение, нажмитеОК.
- 8. НажмитеОК.
- 9. Продолжите создание вашего правила в обычном порядке.

#### Конфигурирование Регулярного выражения в Действии Правила

Чтобы сконфигурировать использование регулярного выражения в действии "Search and Replace Words in..." ("Поиск и замена слов в..."):

- 1. В диалоге создания правил включите опцию, связанную с действием "Search and Replace Words in...", которое вы хотите вставить в свое правило.
- 2. В поле описания внизу диалога создания правил щелкните по ссылке "specify information" ("указать информацию"), связанной с условием, выбранным на шаге 1. При этом откроется диалог "Поиск и замена".
- 3. Если на шаге 1 вы выбрали действие "Search... header", то используйте выпадающий список для выбора заголовка, который вы хотите искать, или введите заголовок в поле, если его нет в приведенном списке. Если вы не выбирали действие "Search... header" на шаге 1, пропустите этот шаг.
- 4. Введите выражениелоиска, которое вы хотите использовать в этом действии. Чтобы упростить этот процесс, мы предоставили меню, которое можно использовать для быстрой вставки определенных метасимволов в ваше регулярное выражение. Для доступа к этому меню нажмите кнопку ">". Когда вы выбираете опцию из этого меню, в выражение будет вставлен соответствующий метасимвол, а точка вставки в тексте будет перемещена на соответствующее место, требуемое этим символом.
- 5. Введите выражениезамены, которое вы хотите использовать в этом действии. Как и в случае свыражением поиска, здесь мы тоже предоставили меню быстрого выбора метасимволов. Оставьте это поле пустым, если вы хотите удалить найденную подстроку, а не заменить ее другим текстом.
- 6. Нажмите "С учетом регистра", если хотите, чтобы выражение было чувствительно к регистру.
- 7. Включите опцию "Регулярные выражения", если хотите, чтобы строки поиска и замены рассматривались как регулярные выражения. В ином случае каждая из них будет обработана как простая подстрока поиска и замены - это будет выглядеть как точное совпадение символов, а не как обработка регулярного выражения.
- 8. Если вам не нужно тестировать ваше выражение, пропустите этот шаг. Если вы хотите протестировать работу выражения, нажмите "Запустить тест". В диалоге "Тестирование поиска и замены" введите свои выражения поиска и замены, а также текст, с которым вы хотите их проверить, затем нажмите "Тест". Когда вы закончите тестировать свои регулярные выражения, нажмите "ОК.
- 9. НажмитеОК.
- 10. Продолжите создание вашего правила в обычном порядке.

## 4.5.1.2 Впожения

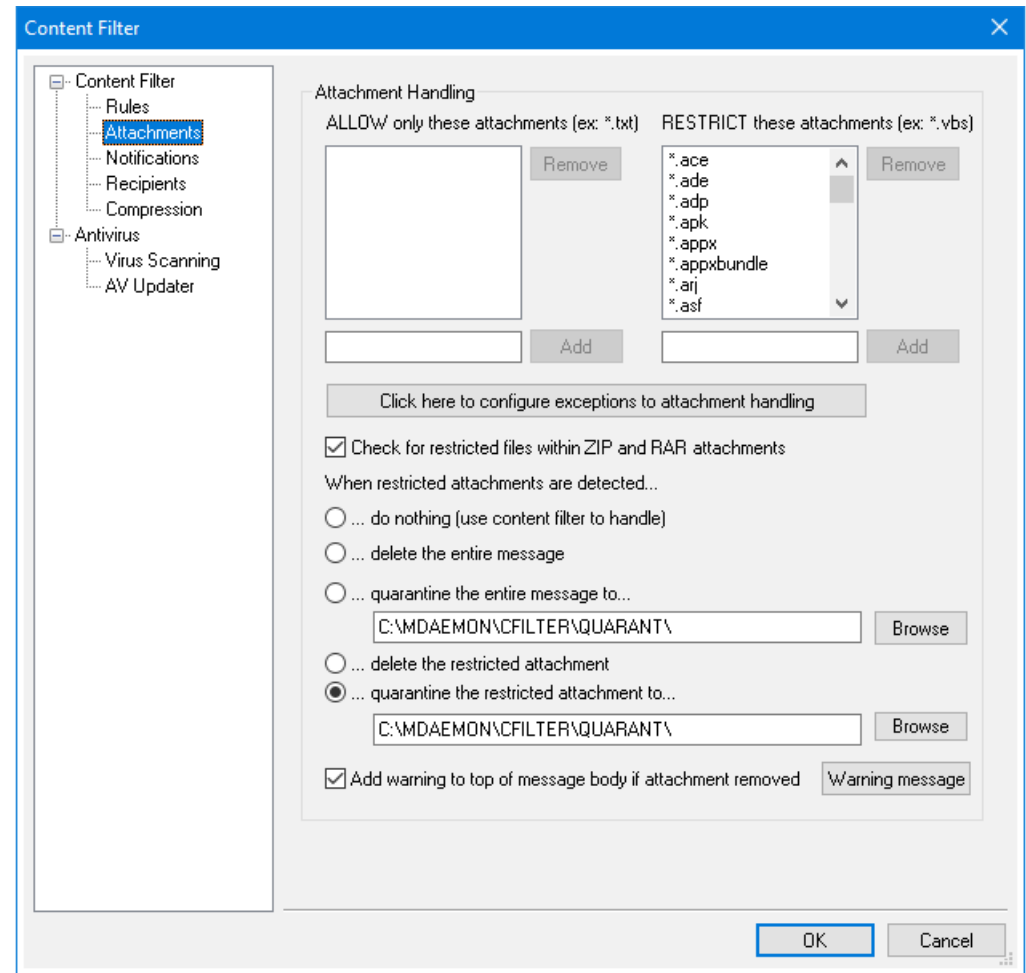

Используйте эту вкладку для указания вложений, которые вы хотите классифицировать как разрешенные или запрещенные. Вложения, которые не являются разрешенными, будут автоматически удаляться из сообщений.

#### Обработка вложений

Имена файлов, указанные в списке "ЗАПРЕТИТЬ данные вложения", будут вырезаться из сообщений автоматически, как только MDaemon их обнаружит. Если вы перечисляете какие-либо файлы в списке "РАЗРЕШИТЬ только данные вложения", то разрешены будут только эти файлы - все остальные вложения будут вырезаны из сообщений. После вырезания вложений MDaemon продолжит работу в обычном режиме и доставит сообщение без них. Вы можете использовать элементы управления на вкладке "Уведомления" для отправки уведомительных сообщений по различным адресам, если будет обнаружено одно из этих запрещенных вложений.

В элементах списка разрешены символы подстановки. Ввод строки "\* . ехе", например, приведет к разрешению или запрещению любых вложений с расширениемехе. Для добавления элемента в эти списки введите имя файла в предлагаемое поле и нажмите "Добавить".

#### Нажмите здесь, чтобы настроить исключения для обработки вложений

Нажмите эту кнопку, чтобы задать адреса, которые вы хотите исключить из мониторинга запрещенных вложений. Когда сообщение направлено на один из этих адресов, MDaemon позволит сообщению пройти, даже если оно содержит запрещенное вложение.

#### Проверять наличие запрещенных файлов внутри вложений ZIP и RAR

Включите эту опцию, если хотите сканировать содержимое заархивированных файлов ZIP, 7-ZIP или RAR на наличие запрещенных вложений. Вдобавок к этому любое правило Фильтра содержания, призванное отслеживать конкретные имена файлов, будет переключено на поиск таких файлов внутри заархивированных вложений.

#### При обнаружении запрещенных вложений...

Выберите одно из предложенных действий, которое будет выполняться при обнаружении сообщения с запрещенным вложением.

## ....ничего не делать (использовать фильтр содержания для обработки)

Выберите эту опцию, если вы не хотите выполнять ни одно из предусмотренных действий; в этом случае в отношении вложенного файла будет выполнено альтернативное действие, предусмотренное Правилами фильтрации контента 645.

#### ... удалить все сообщение

Эта опция предполагает удаление всего сообщения, содержащего запрещенное вложение.

#### ... поместить всё сообщение на карантин в...

Эта опция отправляет сообщение с запрещенным вложением в карантин в специальную папку.

#### ... удалять запрещенное вложение

Выберите эту опцию для удаления только запрещенного вложения, а не всего сообщения.

**...помещать вложение в карантин в...** Выберите эту опцию и укажите местоположение карантинной папки для запрещенных вложений. Эта настройка используется по умолчанию.

**Добавить предупреждение в начало тела сообщения, если вложение удалено** Когда MDaemon удаляет вложение из сообщения, например, из-за обнаружения вируса, он добавляет сверху тела сообщения предупреждающее сообщение. Нажмите **Предупреждение**, если хотите просмотреть или изменить шаблон этого сообщения. По умолчанию эта опция включена.

## **4.5.1.3 Уведомления**

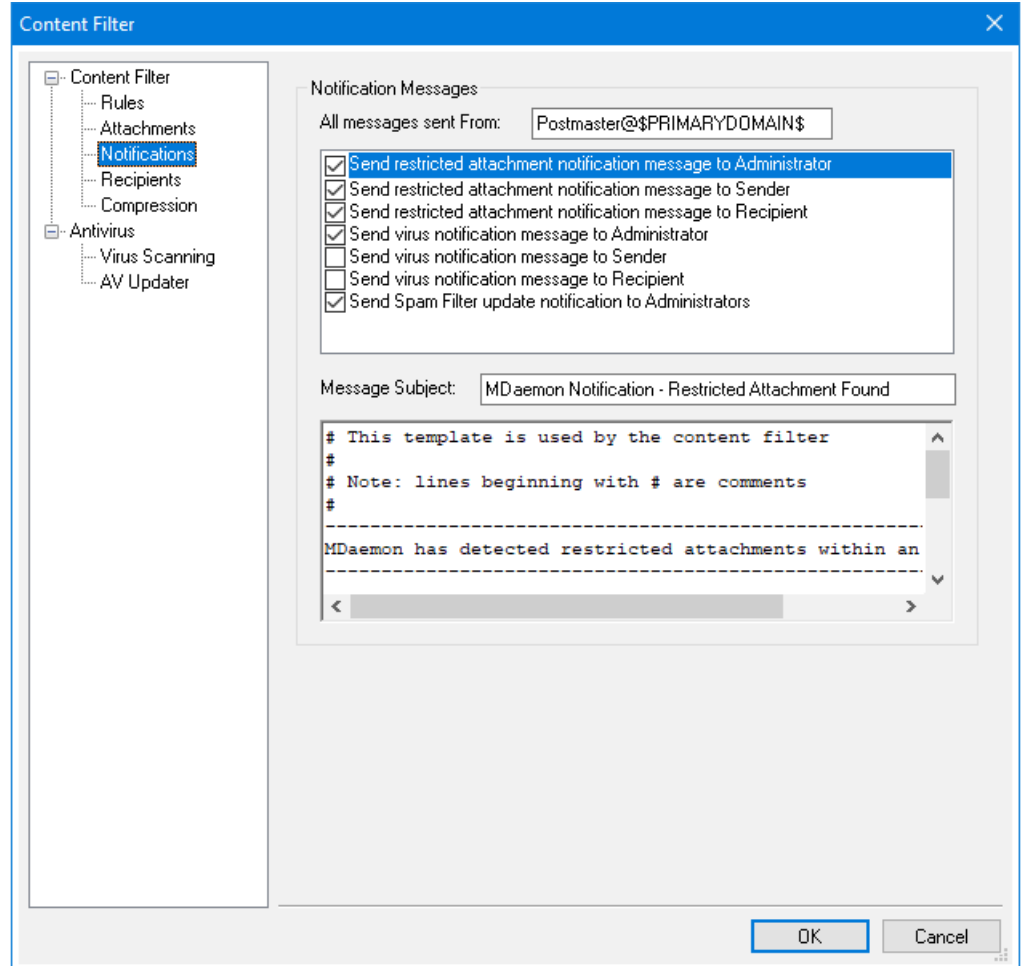

На этом экране можно задать, кто будет получать уведомления при обнаружении вируса или запрещенного вложения, а также при обновлении файлов Антивируса и Спам-фильтра.

## **Уведомляющие сообщения**

#### **Все сообщения, отправленные От:**

Используйте это поле для указания адреса, от которого должно приходить уведомительное сообщение.

#### **Отправлять сообщение с информацией о вирусе...**

При поступлении сообщения, содержащего вирус, предупреждающее сообщение будет отправлено лицам, указанным в этом разделе. Пользовательское предупредительное сообщение может быть послано отправителю, получателю и администраторам, указанным на вкладке<u>Получатели</u>|അ. Чтобы настроить сообщения для любого из этих трех видов адресатов, выберите нужный вид из списка, а затем отредактируйте сообщение, которое появится в нижней части вкладки. Для каждого элемента предусмотрено свое собственное сообщение, хотя по умолчанию это и не очевидно, потому что некоторые из них идентичны.

#### **Отправлять сообщение о запрещенном вложении...**

При поступлении сообщения с прикрепленным файлом, подпадающим под критерии запрещенных вложений (перечисленные на вкладке "Вложения"), предупреждающее сообщение будет отправлено лицам, указанным в этом разделе. Пользовательское предупредительное сообщение может быть послано отправителю, получателю и администраторам, указанным на вкладке "Получатели". Чтобы настроить сообщения для любого из этих трех видов адресатов, выберите нужный вид из списка, а затем отредактируйте сообщение, которое появится в нижней части вкладки. Для каждого элемента предусмотрено свое собственное сообщение, хотя по умолчанию это и не очевидно, потому что некоторые из них идентичны.

#### **Уведомлять об обновлении Спам-фильтра администраторов**

Включите эту опцию, чтобы уведомлять администраторов об обновлениях фильтра спама с указанием результатов обновления. Эта опция аналогична опции "*Уведомлять о результатах обновления по электронной почте*" на экране:Спам-фильтр » Обновления.

#### **Тема сообщения:**

Этот текст будет отображаться в заголовке "Subject:" отправляемого уведомительного сообщения.

## **Сообщение**

Здесь отображается текст сообщения, отправляемого элементу, выбранному в списке сверху, если в поле, соответствующем этому элементу, стоит флажок. Вы можете редактировать это сообщение непосредственно в поле, где оно отображается.

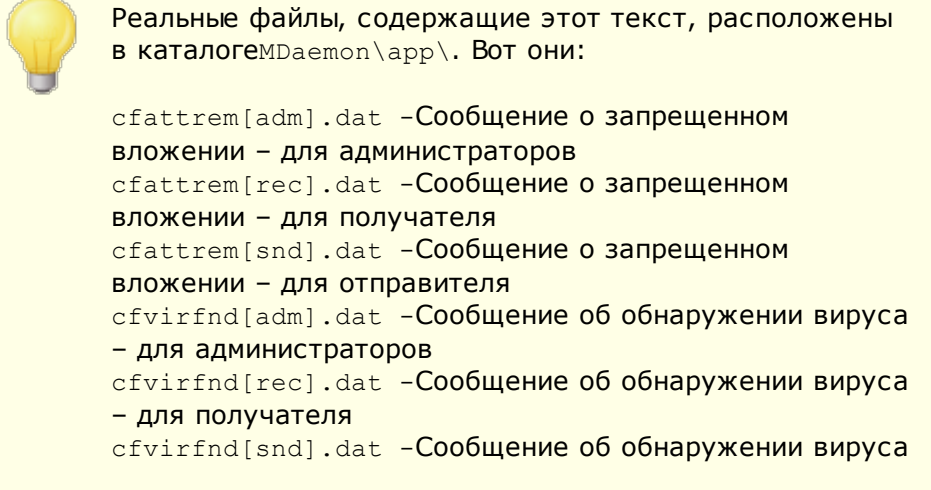

661

- для отправителя

Чтобы вернуть любое из этих сообщений к первоначальному виду, просто удалите соответствующий файл, тогда MDaemon создаст его заново с содержанием по умолчанию.

## Макросы сообщений

В уведомлениях и других сообщениях, генерируемых Фильтром содержания, можно использовать определенные макросы. Такие макросы указаны ниже:

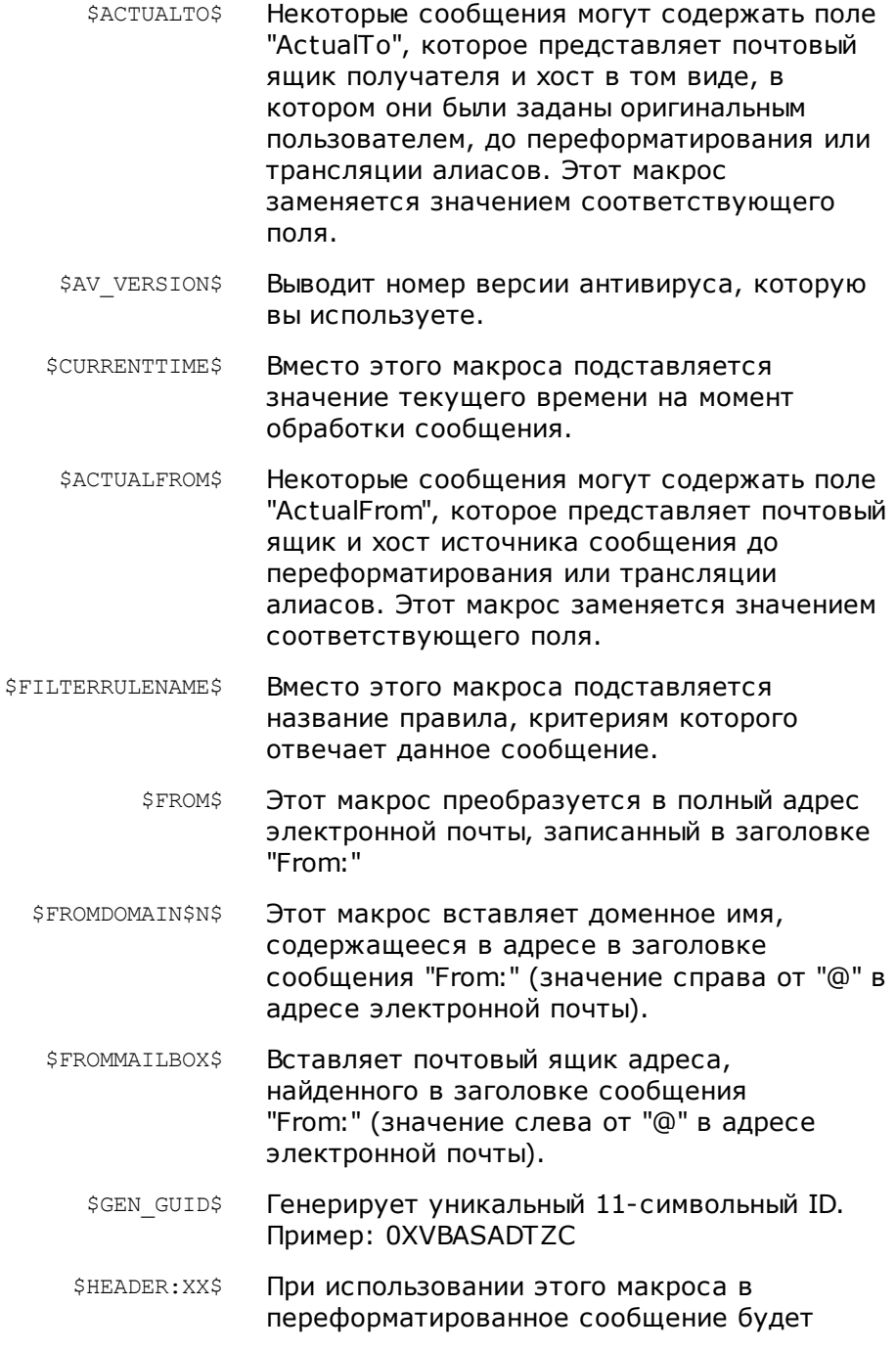

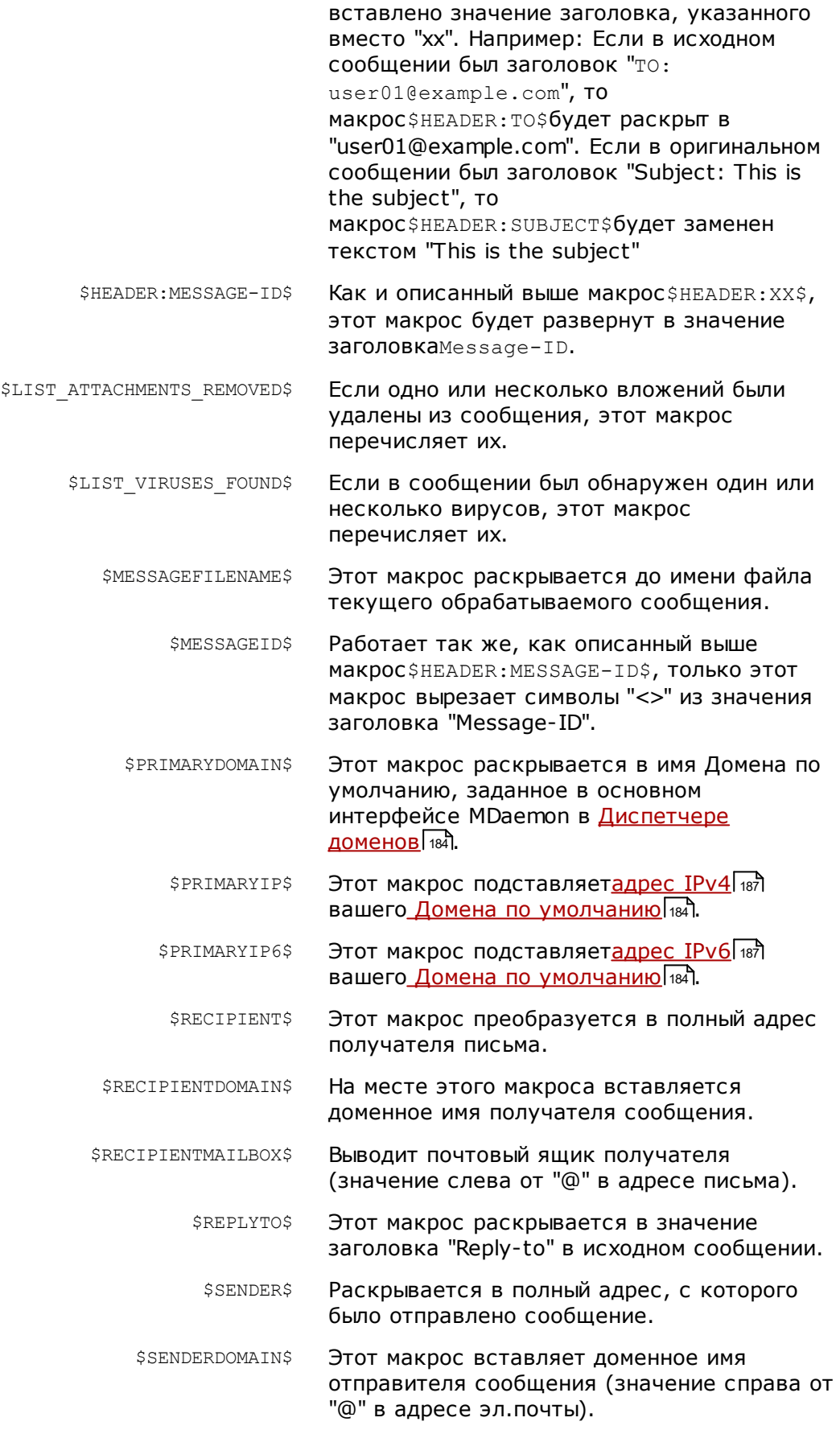

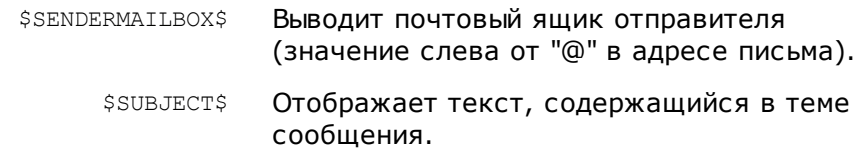

# 4.5.1.3.1 Макросы сообщений

В уведомлениях и других сообщениях, генерируемых Фильтром содержания, можно использовать определенные макросы. Такие макросы указаны ниже:

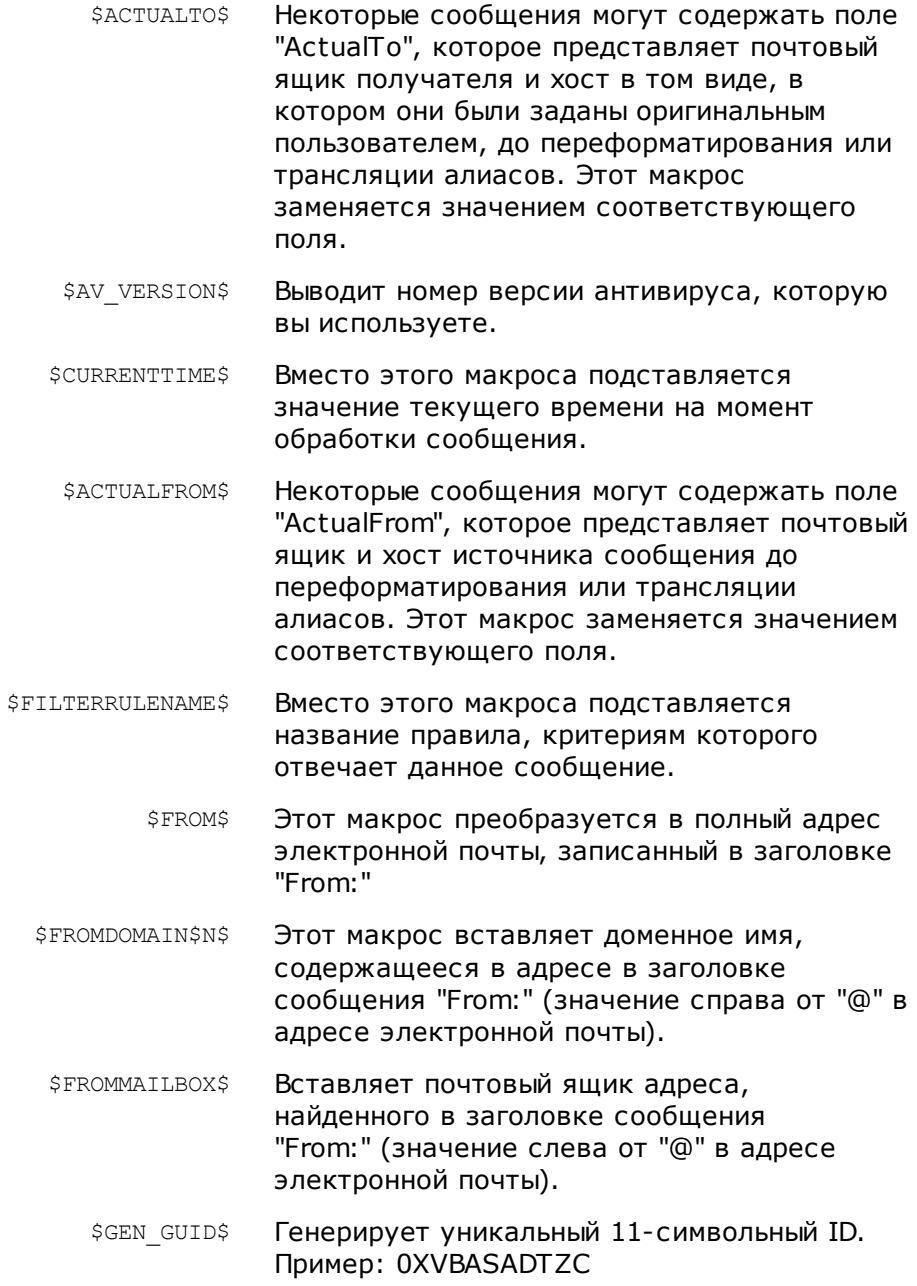

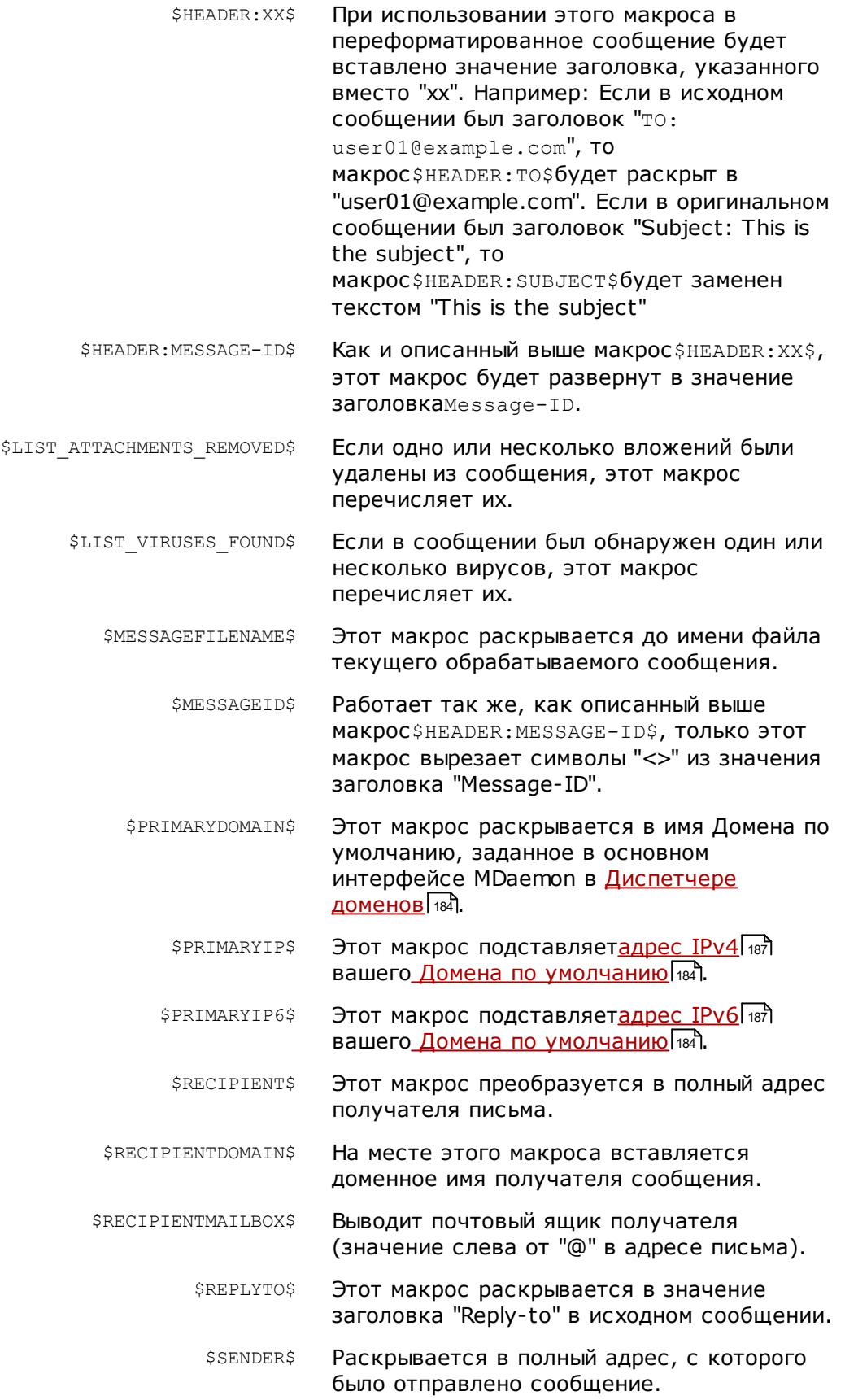

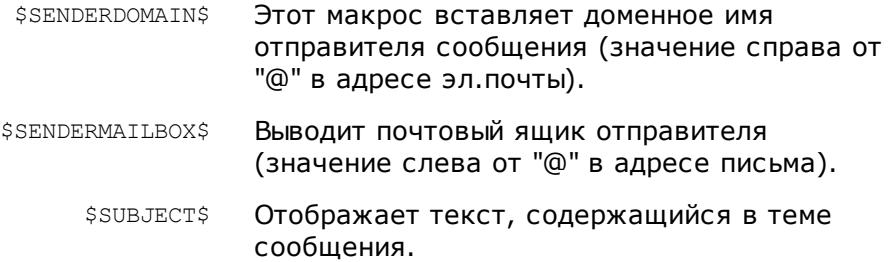

## <span id="page-664-0"></span>**4.5.1.4 Получатели**

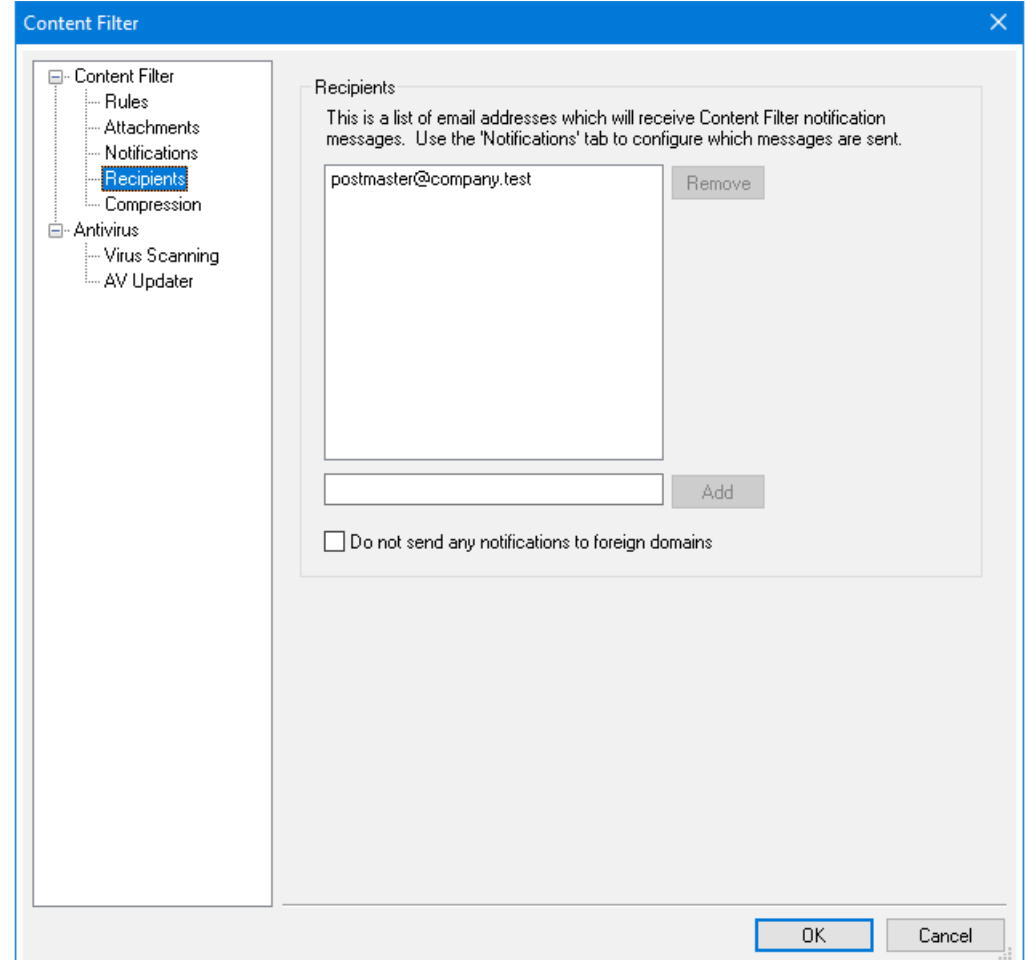

## **Получатели**

Этот список получателей связан с различными опциями "*отправить… администратору*", размещенными на вкладке "Уведомления". Именно на эти адреса будут отправлены уведомительные сообщения, если на той вкладке включена одна из опций, имеющая отношение к администраторам. Для добавления адреса в этот раздел введите его в предлагаемое поле и нажмите "*Добавить*". Чтобы удалить адрес, выберите его в списке и нажмите "*Удалить"*.

#### **Не отправлять уведомлений внешним доменам**

Поставьте метку в поле, если вы хотите отправлять уведомления фильтра содержания только локальным пользователям. Опция по умолчанию отключена.

## **4.5.1.5 Компрессия**

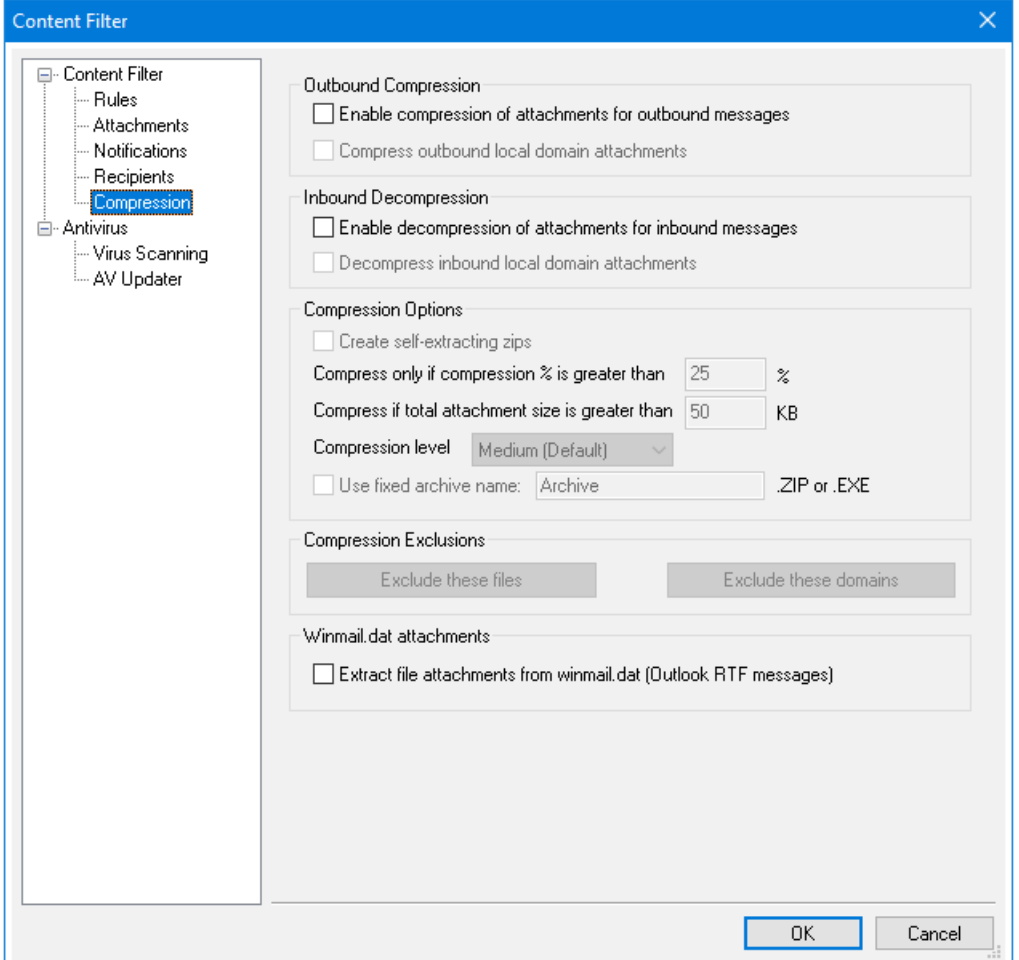

Элементы управления на этой вкладке помогают настроить автоматическую упаковку или распаковку вложений в сообщениях перед доставкой сообщения адресату. Можно контролировать уровень компрессии, а также некоторые другие параметры и исключения. Эта возможность может значительно снизить нагрузку на канал и потребление вычислительных ресурсов при доставке ваших исходящих сообщений.

## **Компрессия исходящих файлов**

#### **Включить компрессию вложений для исходящих сообщений**

Включите эту опцию, если хотите разрешить автоматическое сжатие вложений сообщений для исходящих писем удаленным адресатам. Включение этой опции еще не приводит к тому, что все вложения сообщений будут сжиматься; здесь просто включается эта возможность. Будут ли вложения сжиматься или нет, определяется другими настройками на этой вкладке.

#### Распаковывать вложения, исходящие с локального домена

Включение этой опции приводит к применению настроек сжатия файлов ко всем исходящим письмам - даже тем письмам, которые адресованы другим локальным пользователям.

## Компрессия входящих файлов

#### Включить декомпрессию вложений для входящих сообщений

Включите эту опцию, если хотите разрешить автоматическую распаковку вложений, присоединенных к входящим сообщениям удаленной почты. При поступлении сообщения с заархивированным вложением MDaemon распакует вложение перед доставкой в почтовый ящик локального пользователя.

#### Распаковывать вложения, приходящие на локальный домен

Включите эту опцию, если хотите автоматически распаковывать вложения так же и для локальной почты.

### Опции компрессии

#### Создавать самораспаковывающиеся zip-архивы

Щелкните это поле, если вы хотите, чтобы MDaemon сжимал файлы в самораспаковывающиеся zip-архивы с расширением файлаехе. Это полезно, если вы считаете, что получатели могут не иметь доступа к утилите распаковки. Самораспаковывающиеся zip-файлы можно распаковывать просто двойным щелчком на них.

#### Сжимать только если % компрессии больше XX%

М Daemon не будет сжимать вложения сообщения перед отправкой, если они не могут быть сжаты на процент, превышающий значение, указанное в этой опции. Например, если вы зададите значение 20, а вложение не удается сжать хотя бы на 21%, то MDaemon не будет сжимать его перед отправкой сообщения.

> Чтобы определить процент сжатия, MDaemon должен вначале сжать этот файл. Таким образом, эта функция не предохраняет файлы от сжатия - она просто не дает отправлять файлы в сжатом формате, если их нельзя сжать лучше заданного уровня. Другими словами, если после сжатия файла MDaemon обнаруживает, что его не удалось сжать лучше заданного значения, то процедура сжатия будет проигнорирована и сообщение будет доставлено с неизмененными вложениями.

#### Сжимать, если общий объем вложения больше XX КБ

Если автоматическое сжатие вложений включено, MDaemon попытается сжимать вложения только тогда, когда их общий размер будет больше указанного здесь значения. Сообщения с общим размером вложений менее этого значения будут доставляться в обычном порядке без изменений.

#### Уровень компрессии

Используйте этот выпадающий список для выбора степени сжатия, которую М Daemon будет применять при автоматическом сжатии вложений. Вы можете выбрать три уровня сжатия: минимальный (самая быстрая процедура сжатия

с небольшой компрессией), средний (по умолчанию), либо максимальный (самая малая скорость процесса, но и самое сильное сжатие).

## **Использовать фиксированное имя архива: [имя архива]**

Включите эту опцию и выберите имя, если вы хотите, чтобы автоматически сжатые вложения имели фиксированное имя файла.

## **Исключения из правил компрессии**

#### **Исключать эти вложения...**

Нажмите эту кнопку, чтобы указать файлы, которые вы хотите исключить из автоматического сжатия. Если вложение сообщения совпадает с одним из этих имен, оно не будет сжато, вне зависимости от настроек компрессии. В этих элементах разрешены символы подстановки. Например, вы можете ввести "\*.exe", тогда все файлы, оканчивающиеся на ".exe", останутся несжатыми.

#### **Исключать эти домены...**

Нажмите эту кнопку, чтобы указать домены адресатов, которые вы хотите исключить из автоматического сжатия. Вложения в сообщениях, доставляемых в эти домены, не будут сжиматься, вне зависимости от ваших настроек сжатия.

#### **Вложения Winmail.dat**

**Извлечь файловые вложения из winmail.dat (сообщения Outlook RTF)** Включите эту опцию для извлечения файлов из вложений winmail.dat и их преобразования в стандартные вложения MIME.

## <span id="page-668-0"></span>**4.5.2 АнтиВирус**

## **4.5.2.1 Сканирование на вирусы**

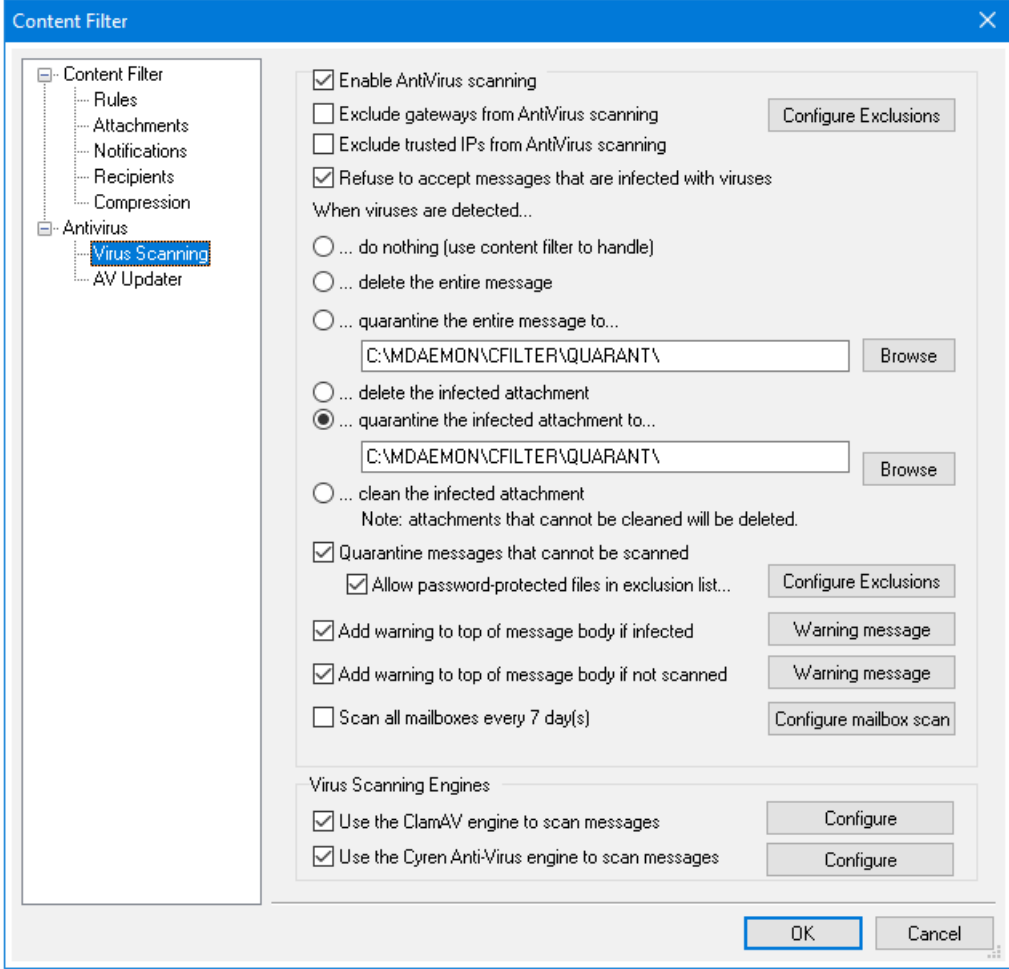

Опции на этом экране доступны только при использовании опциональной функци[иАнтивирус](#page-668-0) [MDaemon](#page-668-0)|ങ്കീ. При первом включении MDaemon AntiVirus будет активирован 30-дневный ознакомительный период. Если вы захотите приобрести эту функцию, вам необходимо связаться с авторизованным распространителем MDaemon или посетить сайт разработчика[:www.mdaemon.com](http://www.altn.com/Products/SecuritySolutions/SecurityPlus/).

## **Включить антивирусный сканер**

Поставьте метку в это поле, чтобы при поиске вирусов разрешить сканирование сообщений. При получении сообщений с вложениями сервер MDaemon выполняет их сканирование на наличие вирусов перед доставкой адресату.

#### **Исключить шлюзы из сканирования на вирусы**

Включите эту опцию, если вы хотите, чтобы сообщения, поступающие для одного из доменных шлюзов MDaemon, были исключены из сканирования на наличие вирусов. Это может быть необходимо тем, кто желает поручить сканирование этих сообщений собственному почтовому серверу домена. Дополнительные сведения о доменных шлюзах см. в разделе[Диспетчер](#page-250-0) <u>[шлюзов](#page-250-0)</u> 251).

#### **Настроить исключения**

Нажмите кнопку "Настроить исключения", чтобы указать адреса получателей, освобождаемых от проверки на наличие вирусов. Сообщения, поступающие на эти адреса, сканированию подвергаться не будут. При указании этих адресов разрешены символы подстановки. Тем самым вы можете использовать данную функцию для исключения целых доменов или отдельных почтовых ящиков любых доменов. Например, "\*@example.com" или "VirusArchive@\*".

## **Исключить доверенные IP-адреса из сканирования антивирусом**

Установите этот флажок, если вы хотите, чтобы сообщения, поступающие с одного из ваших доверенных IP-адресов, не подвергались [антивирусному](#page-514-0) [сканированию.](#page-514-0) I<sub>515</sub>1.

## **Отклонять сообщения, зараженные вирусом**

Включите эту опцию, если хотите сканировать входящие сообщения на наличие вирусов во время сеанса SMTP, а не после завершения сеанса с последующим отклонением сообщений, если в них обнаружены вирусы. Изза того, что каждое входящее сообщение сканируется до того, как MDaemon официально примет это сообщение и завершит сессию, передающий сервер все еще отвечает за такое сообщение — технически сообщение еще не доставлено. Тем самым, сообщение можно вообще не принимать, если в нем обнаружен вирус. Более того, поскольку сообщение было отклонено, с ним не будут выполняться никакие перечисленные в этом диалоге действия, связанные с АнтиВирусом. Не будут предприниматься никакие процедуры изоляции или очистки, не будут отправляться никакие уведомительные сообщения. Это может значительно снизить количество инфицированных сообщений и сообщений с уведомлениями о вирусах, которые получаете вы и ваши пользователи.

Результат Антивирусной процедуры будет записан в журнал событий SMTP- (in). Вот некоторые результаты, которые вы можете увидеть:

- · сообщение было сканировано, обнаружено заражение вирусом
- · сообщение было сканировано, вирусы не обнаружены
- · не удалось просканировать сообщение (обычно из-за невозможности открыть/прочитать ZIP или иной тип вложения)
- · не удалось просканировать сообщение (превосходит максимально допустимый размер)
- · при сканировании произошла ошибка

## **При обнаружении вирусов...**

Выберите одну из предлагаемых опций этого раздела, чтобы указать, какое действие должно выполняться сервером MDaemon при обнаружении Антивирусом определенных вирусов.

**....ничего не делать (использовать фильтр содержания для обработки)** Включите эту опцию, если вы не хотите выполнять ни одно из предлагаемых действий, а вместо этого настроили правила фильтра содержимого для выполнения каких-либо альтернативных действий.

## **...удалить все сообщение**

Эта опция будет при обнаружении вируса удалять сообщение целиком, а не только вложение. Поскольку сообщение удаляется целиком, функция "*Добавлять предупреждение…*" неприменима. В то же время, вы все равно можете послать уведомительное сообщение получателю с помощью настроек на вкладке "Уведомления".

#### **...поместить всё сообщение на карантин в...**

Эта опция похожа на описанную выше опцию "*...удалять сообщение целиком*", однако здесь сообщение будет изолировано в специальной папке, а не удалено.

#### **...удалять зараженное вложение**

Эта опция будет удалять зараженное вложение. Сообщение все равно будет доставлено получателю, но без зараженного вложения. Воспользуйтесь опцией "*Добавлять предупреждение…*" внизу этого диалога, чтобы вставить в сообщение текст, информирующий об удалении зараженного вложения.

#### **...помещать зараженное вложение на карантин в...**

Включите эту опцию и укажите путь в предоставленном поле, чтобы зараженные вложения изолировались в этой папке, а не удалялись или лечились. Как и в варианте "*...удалять зараженное вложение*", сообщение все равно будет доставлено получателю, но без зараженного вложения.

#### **...лечить зараженное вложение**

Если включить эту опцию, AntiVirus попытается вылечить (т.е. дезактивировать) зараженное вирусом вложение. Если вложение очистить от вирусов не удается, оно будет удалено.

## **Помещать в карантин письма, которые не удается просканировать**

Когда эта опция включена, MDaemon помещает в карантин любые сообщения, которые не удалось проверить, например, если они содержат защищенные паролем файлы.

#### **Пропускать защищенные паролем файлы из списка исключений...**

Эта опция позволяет пропускать не поддающиеся проверке сообщения с запароленными файлами, если имя или тип файла присутствуют в списке исключений.

#### **Настроить исключения**

Нажмите эту кнопку, чтобы открыть список исключений для файлов. Перечисленные в этом списке имена и типы файлов антивирусом не проверяются.

## **Добавлять предупреждение в верхнюю часть тела сообщения, если оно заражено**

Если выбрана одна из перечисленных выше опций обработки*вложений*, включите данную опцию, если хотите добавить какой-либо

предупреждающий текст в верхнюю часть ранее зараженного сообщения, прежде чем доставить его получателю. Так вы можете информировать получателя, что вложение было вырезано, и почему это было сделано.

## **Предупредительное сообщение...**

Нажмите эту кнопку, чтобы отобразить предупредительный текст, который будет добавлен в сообщения при использовании функции "*Добавлять предупреждение...".*. После внесения изменений в текст нажмите **OК**, чтобы закрыть диалог и сохранить изменения.

#### **Добавлять предупреждение в верхнюю часть тела несканируемого сообщения**

При включении этой опции, сервер MDaemon будет добавлять предупредительный текст в верхнюю часть сообщений, которые невозможно проверить.

## **Предупредительное сообщение...**

Нажмите эту кнопку для просмотра предупредительного текста, добавляемого в сообщения, которые невозможно просканировать. После внесения изменений в текст нажмите**OК**, чтобы закрыть диалог и сохранить изменения.

#### **Проверять все почтовые ящики каждые***n* **дней**

Поставьте метку в поле для выполнения периодического сканирования всех хранимых сообщений в поисках зараженных писем, которые могли проскользнуть незамеченными мимо системы защиты до обновления вирусных сигнатур. Зараженные сообщения будут перемещены в папку карантина и снабжены заголовкомX-MDBadQueue-Reason, который послужит вам объяснением при просмотре этих сообщений в интерфейсе MDaemon. Сообщения, которые не могут быть просканированы, в карантин не отправляются.

## **Настройка сканирования почтового ящика**.

Эта кнопка позволит настроить периодичность сканирования сообщений, а также выбрать между сканированием всей почты и тех сообщений, которые поступили менее указанного количества дней назад. Вы также сможете вручную запустить процедуру немедленного сканирования почтового ящика.

#### **Антивирусные модули**

Система защиты от вирусов MDaemon использует два антивирусных модуля: ClamAV и IKARUS Anti-Virus. Если оба движка включены, сообщения будут сканироваться каждым из них: сначала IKARUS Anti-Virus, а после ClamAV. Такой подход обеспечивает дополнительный уровень безопасности, поскольку вирус может быть идентифицирован одним из модулей до того, как вирусные описания второго модуля будут обновлены.

### **Использовать для сканирования сообщений ClamAV**

Поставьте метку в поле, чтобы использовать модуль ClamAV для сканирования сообщений на наличие вирусов.

#### **Конфигурирование**

Нажмите эту кнопку, чтобы получить доступ к опции активации журнала отладки для ClamAV.Файл журнала расположен в папке журнала MDaemon.

## **Использовать IKARUS Anti-Virus для сканирования сообщений**

Поставьте метку в поле, чтобы использовать модуль IKARUS Anti-virus для сканирования сообщений на наличие вирусов.

### **Конфигурирование**

Используйте эту опцию, если хотите помечать как вирусы вложения с документами, содержащими макросы. Вы можете установить уровень эвристики от -1 до 5. "-1" - это автоматический режим, "0" - отключен, а 1-5 - это самый низкий уровень эвристики.

## **См. также:**

**Мастер [обновления](#page-672-0) АнтиВируса** 673 **Фильтр [содержания](#page-642-0) и АнтиВирус** 643

## <span id="page-672-0"></span>**4.5.2.2 Мастер обновления АнтиВируса**

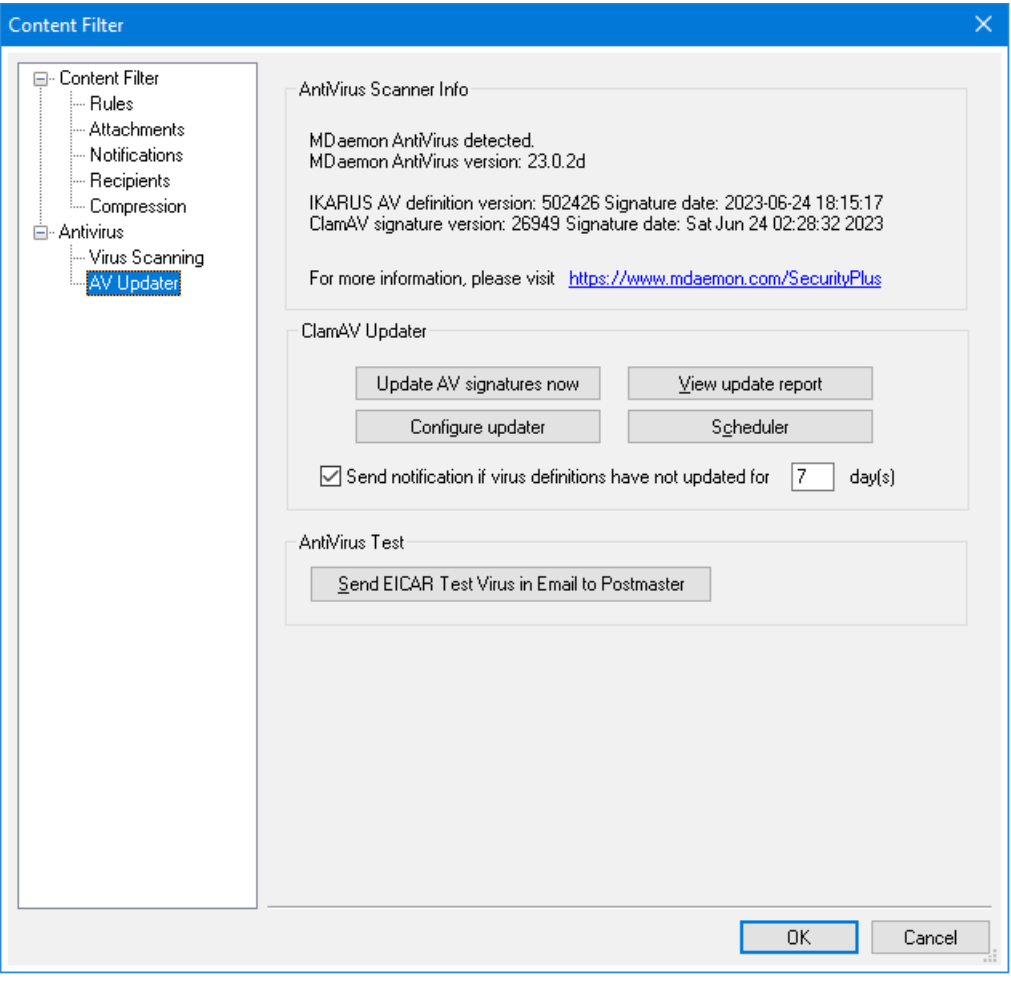

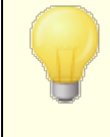

Некоторые опции на этом экране доступны только при использовании опциональной функци[иАнтивирус](#page-668-0) [MDaemon](#page-668-0)|ങ്കീ. При первом включении MDaemon AntiVirus

будет активирован 30-дневный ознакомительный период. Если вы захотите приобрести эту функцию, вам необходимо связаться с авторизованным распространителем MDaemon или посетить сайт разработчика[:www.mdaemon.com](http://www.altn.com/Products/SecuritySolutions/SecurityPlus/).

Используйте элементы управления на этой вкладке для ручного или автоматического обновления описаний вирусов. Здесь есть расписание автоматического обновления, просмотр отчета о том, когда и какие обновления были загружены, а также функция тестирования, используемая для проверки работоспособности антивирусного сканера.

### **Информация о сканере АнтиВируса**

Этот раздел показывает, доступна ли функция AntiVirus, а также какую версию антивируса вы используете. Здесь также отображается дата последнего обновления описаний вирусов.

### **Мастер обновлений ClamAV Anti-Virus**

## **Обновить сигнатуры АнтиВируса сейчас**

Поставьте флажок в этом поле для активации функции срочных обновлений. Мастер обновлений немедленно свяжется с сервером обновлений после нажатия на эту кнопку.

### **Настроить мастер обновлений**

Нажмите эту кнопку, чтобы открыть диалог<u>Настройка мастера [обновлений](#page-674-0)</u>|எக் . Это окно содержит четыре вкладки: "URL-адреса обновлений", "Подключения", "Прокси-сервер" и "Разное".

#### **Просмотр отчета об обновлениях**

Для открытия средства просмотра логов AntiVirus Log Viewer нажмите на кнопку*Просмотр отчета об обновлениях*. В окне просмотра отображается время, выполненные действия и другие сведения по каждому обновлению.

## **Планировщик**

Нажмите эту кнопку, чтобы открыть диалог<mark>Планировщик АнтиВируса</mark>|зяौ, который используется для создания расписания проверки обновлений вирусных описаний в определенное время определенных дней, либо через заданные интервалы.

## **Тестирование АнтиВируса**

#### **Отправлять тестовый вирус EICAR в письме на адрес постмастера**

Нажмите эту кнопку для отправки администратору (постмастеру) тестового сообщения с присоединенным к нему файлом, в котором содержится вирус EICAR. Это вложение безвредно – оно используется только для проверки работоспособности антивируса. Наблюдая за окном журнала "Фильтр содержания" в главном окне MDaemon, вы сможете увидеть, что MDaemon делает с этим письмом, когда сообщение будет получено. Например, в зависимости от ваших настроек, вы можете увидеть в журнале записи, подобные приведенным ниже:

Mon 2008-02-25 18:14:49: Processing C: \MDAEMON\LOCALQ\md75000001128.msg

```
Mon 2008-02-25 18:14:49: > eicar.com (C:
\MDaemon\CFilter\TEMP\cf1772420862.att)
Mon 2008-02-25 18:14:49: > Сообщение от: postmaster@example.com
Mon 2008-02-25 18:14:49: > Сообщение для: postmaster@example.com
Mon 2008-02-25 18:14:49: > Тема сообщения: EICAR Test Message
Mon 2008-02-25 18:14:49: > Message ID:
<MDAEMON10001200202251814.AA1447619@example.com>
Mon 2008-02-25 18:14:49: Выполнение проверки на вирусы...
Mon 2008-02-25 18:14:50: > eicar.com заражен EICAR-Test-File
Mon 2008-02-25 18:14:50: > eicar.com удален из сообщения
Mon 2008-02-25 18:14:50: > eicar.com помещен на карантин в C:
\MDAEMON\CFILTER\QUARANT\
Mon 2008-02-25 18:14:50: > Всего проверено вложений : 1 (в т.ч.
из нескольких частей/альтернативные)
Mon 2008-02-25 18:14:50: > Всего вложений заражено : 1
Mon 2008-02-25 18:14:50: > Всего вложений вылечено: 0
Mon 2008-02-25 18:14:50: > Всего вложений удалено : 1
Mon 2008-02-25 18:14:50: > Всего ошибок при проверке : 0
Mon 2008-02-25 18:14:50: > Уведомление о вирусе отправлено на
postmaster@example.com (отправитель)
Mon 2008-02-25 18:14:50: > Уведомление о вирусе отправлено на
postmaster@example.com (получатель)
Mon 2008-02-25 18:14:50: > Уведомление о вирусе отправлено на
postmaster@example.com (администратор)
Mon 2008-02-25 18:14:50: > Уведомление о вирусе отправлено на
postmaster@example.com (администратор)
Mon 2002-02-25 18:14:50: Обработка завершена (совпало 0 из 12
активных правил)
```
## **См. также:**

**Настройка мастера [обновлений](#page-674-0)** 675 **[АнтиВирус](#page-668-0)** 669 **Фильтр [содержания](#page-642-0) и АнтиВирус** 643

## <span id="page-674-0"></span>**4.5.2.2.1 Настройка мастера обновлений**

Нажмите кнопку*Настроить мастер обновлений*на экране Мастера [обновлений](#page-672-0) [антивируса,](#page-672-0)lേனो чтобы открыть диалог "Настройка мастера обновлений". Этот диалог содержит следующие четыре вкладки:

#### **URL обновления**

Вкладка "URL обновления" содержит перечень серверов, к которым подключается АнтиВирус для проверки наличия обновленных вирусных описаний. Вы можете установить определенный порядок посещения этих серверов или посещать их в произвольном порядке.

#### **Подключение**

Вкладка "Подключение" используется для назначения профиля соединения с Интернетом, через который АнтиВирус должен подключаться к узлам обновления. Опция *"Использовать настройки Интернета из панели управления*" включает ваши настройки доступа в Интернет по умолчанию. *Опция "Задать параметры Интернета вручную*" и связанные с ней настройки можно

использовать, чтобы вручную выбрать профиль подключения и назначить для него имя пользователя и пароль.

## **Прокси-сервер**

Вкладка "Прокси-сервер" содержит настройки для установки любых параметров прокси-серверов HTTP или FTP, которые могут потребоваться в вашей конфигурации сети для подключения к узлам обновления.

## **Разное**

Вкладка "Разное" содержит параметры, которые управляют ведением журнала получения обновлений. Вы можете включить запись действия мастера обновлений в файл журнала, а также установить максимальный размер этого файла.

### **См. также:**

**Мастер [обновления](#page-672-0) АнтиВируса** 673 **[Антивирус](#page-668-0)** 669 **Фильтр [содержания](#page-642-0) и АнтиВирус** 643

## **4.6 Фильтр спама**

## **4.6.1 Фильтр спама**

Фильтр спама — это один из компонентов встроенной системы защиты MDaemon от нежелательных сообщений. Фильтр спама выполняет эвристический анализ сообщений и рассчитывает для каждого письма специальный рейтинг на основе комплексного набора правил. Вычисленный рейтинг, по сути, представляет собой вероятность принадлежности сообщения к категории "спам" и определяет его дальнейшую судьбу: отказ в приеме, прием и маркировка специальными пометками и т.д.

Фильтр спама поддерживает создание запрещенных и разрешенных списков электронных адресов, а также списков исключений. Вы можете настроить систему фильтрации таким образом, что она будет вставлять в обработанные письма специальный спам-отчет, содержащий итоговый рейтинг сообщения с расшифровкой по отдельным категориям проверки. Либо сервер будет оформлять такой отчет в виде отдельного письма и включать в него исходное сообщение в виде вложения. Встроенные функции обучения системы фильтрации по методу <u>[Байесовского](#page-679-0)</u>|ඎ дбучения позволяют в кратчайший срок повысить точность распознавания нежелательных сообщений до требуемого уровня.

Автоматическое обучение системы фильтрации на примерах многих тысяч сообщений обеспечивает регулярную оптимизацию правил идентификации спама и поддержание достигнутой точности распознавания. Кроме того, вы можете создавать или дорабатывать правила идентификации вручную, редактируя соответствующие конфигурационные файлы Спам-фильтра.

Фильтр спама MDaemon использует популярную технологию эвристического анализа. Дополнительную информацию можно найти на сайте этого проекта:

http://www.spamassassin.org

**[Фильтр](#page-676-0) спама** 677 **[Запрещенные](#page-700-0) списки DNS** 701

## <span id="page-676-0"></span>**4.6.1.1 Фильтр спама**

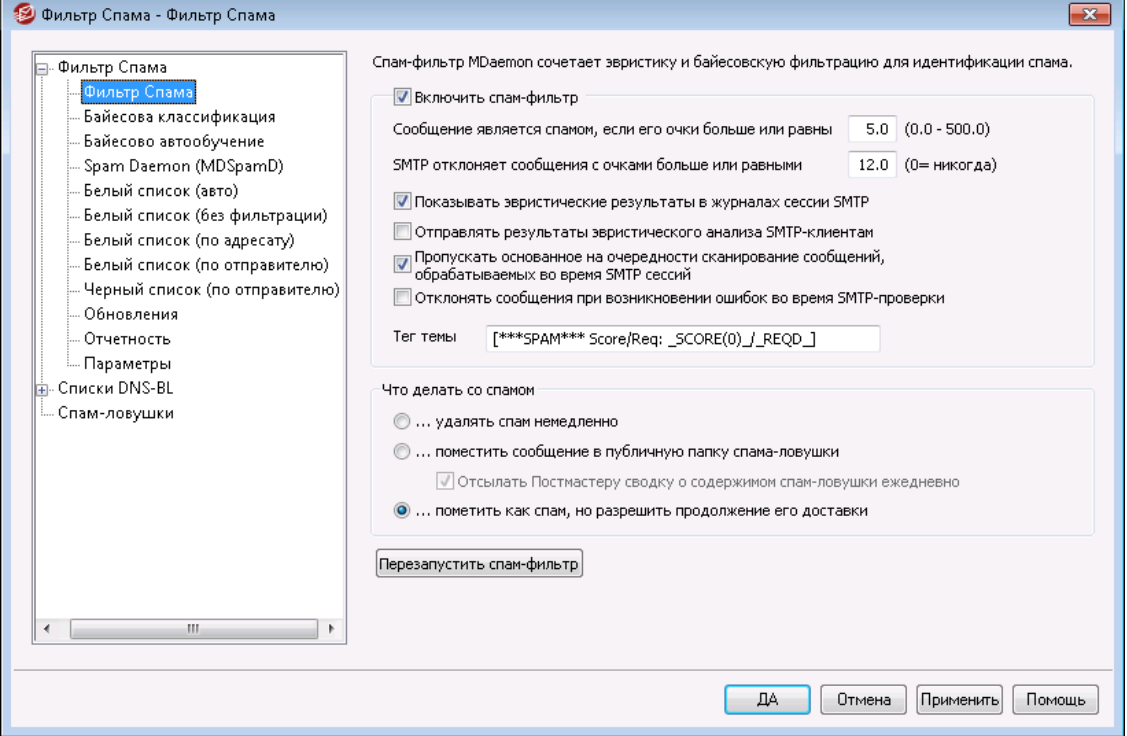

#### **Включить спам-фильтр**

Включите эту опцию, чтобы использовать механизмы эвристического анализа при расчете спам-рейтинга сообщений. Пока эта опция не включена, на этом экране не будет доступна ни одна другая опция Спама-фильтра.

**Сообщение является спамом, если его очки больше или равны XX (0.0-500.0)** В этом поле задается нижний порог спам-рейтинга для отнесения каждого сообщения к категории спама. Если сообщение набирает не менее указанного здесь количества баллов, оно признается нежелательным и обрабатывается фильтром спама согласно заданным настройкам.

#### **SMTP отклоняет сообщения с очками больше или равными XX (0=никогда)**

Используйте эту опцию, чтобы назначить порог отклонения оценки спама. Если оценка спам-сообщения превышает или равна этой оценке, такое сообщение будет полностью отклонено и не будет подвергаться проверке по остальным параметрам (с возможной последующей доставкой). Заданное здесь значение должно превышать порог классификации, заданный в расположенном выше элементе управления*"Сообщение является спамом…"*". Иначе сообщения просто не будут доходить до фильтра спама, т.к. будут отклоняться при приеме. При этом остальные настройки спам-фильтра применяться к нему не буду. Значение "0" отключает спам-проверку в ходе SMTP-сеансов и означает, что MDaemon будет принимать сообщения в

независимости от их спам-рейтинга. Если проверка на стадии SMTP-сеанса отключена, сервер будет принимать сообщения, помещать их в очереди и затем проверять фильтром спама. По умолчанию значение этого параметра составляет "12.0".

## Пример:

Если порог классификации составляет 5 баллов, а порог отклонения — 10 баллов, то сообщения, набравшее более 5, но менее 10 баллов, будут приниматься и обрабатываться согласно параметрам, заданным в окне настройки фильтра спама. Сообщения, набравшие 10 и более баллов, приниматься не будут.

> Мы рекомендуем контролировать работу спам-фильтра и корректировать пороги классификации и отклонения, чтобы периодически адаптировать сервер MDaemon к вашим потребностям. В большинстве случаев установленный по умолчанию пятибалльный порог классификации обеспечивает отсев основной массы нежелательных писем при невысоком уровне ложных срабатываний (ошибочном принятии легитимного сообщения за спам). Отказ от приема сообщений, набравших 10-15 баллов, позволяет отсеять совсем уж откровенный спам. Легитимные письма очень редко набирают столь высокую спам-оценку. По умолчанию порог отклонения составляет 12 баллов.

## **Показывать эвристические результаты в журналах сессии SMTP**

Включите эту опцию, если хотите отображать результаты эвристического анализа поступающих сообщений в<u>[расшифровках](#page-177-0) SMTP-сеансов|</u>1<sub>78</sub>ì.

#### **Отправлять результаты эвристического анализа SMTP-клиентам**

Включите эту опцию, если хотите отображать результаты эвристического анализа поступающих сообщений в расшифровках SMTP-сеансов. Данная опция недоступна, если MDaemon настроен на прием сообщений в независимости от спам-рейтинга (порог отклонения равен 0). Для дополнительной информации см. "*SMTP отклоняет сообщения с очками больше или равными XX (0=никогда)*" выше.

#### **Пропускать основанное на очередности сканирование сообщений, обрабатываемых во время SMTP сессий**

По умолчанию MDaemon выполняет предварительную спам-проверку сообщения во время сеанса SMTP и принимает или отклоняет его в зависимости от вычисленного рейтинга. Принятое сообщение помещаются в соответствующую очередь, где затем подвергаются еще одной проверке фильтром спама, который вычисляет окончательный рейтинг сообщения и обрабатывает его согласно заданным настройкам. Выберите эту опцию, если вы хотите, чтобы MDaemon пропускал сканирование очередей и рассматривал результаты первоначального сканирования спам-фильтра как окончательные. Отказ от повторной проверки позволяет снизить нагрузку на процессор сервера и повысить производительность системы защиты от спама. Однако в этом случае в сообщения добавляются только стандартные заголовки SpamAssassin. Любые изменения заголовков SpamAssassin по

умолчанию или дополнительные заголовки, заданные в файле local.cf, при этом не действуют.

Отклонять сообщения, если во время SMTP сканирования возникает ошибка Включите эту опцию, если MDaemon должен отклонять сообщения, спампроверка которых во время сеанса SMTP прошла с ошибками.

### Тег темы

Здесь задается текстовая метка, которая будет вставляться в поле "Тема" всех сообщений, зачисленных системой в категорию спама. Метка может содержать вычисленный рейтинг письма и затем обрабатываться IMAPфильтрами согласно заданным настройкам (при условии, что система настроена на доставку, а не на удаление спам-сообщений). Тег темы позволяет организовать самый простой способ автоматической маршрутизации спама в специальную папку. Если вы хотите вставлять оценку нежелательной почты и значение требуемого порога нежелательной почты динамически, используйте для этого тег " HITS " (для оценки сообщения), а также " REQD " (для требуемой пороговой величины). Вместо " HITS " МОЖНО ИСПОЛЬЗОВАТЬ ТЕГ " SCORE (0) ", КОТОРЫЙ ДОПОЛНЯЕТ вычисленное значение рейтинга ведущим нулем для корректной сортировки по темам в некоторых почтовых клиентах.

#### Пример:

Задан следующий тег темы: \*\*\* SPAM\*\*\* Score/Req: HITS / REQD изменит тему сообщения с рейтингом в 6.2 балла и темой "Это спам!"на "\*\*\*СПАМ\*\*\* Оценка/Порог: 6.2/5.0 - Это спам!".

Если " SCORE (0) " будет заменено на " HITS ", то тема будет изменена на "\*\*\*СПАМ\*\*\* Оценка/Порог: 06.2/5.0 - Это спам!"

Оставьте это поле пустым, если тема сообщения не должна изменяться. При этом в тему тег не вставляется.

> Этот экран недоступен, если ваш сервер настроен на фильтрацию спама с помощью демона MDaemon Spam Daemon (MDSpamD), работающего на другом сервере. В этом случае конфигурация тега темы будет определяться настройками другого сервера. См. также: Spam Daemon [686] для дополнительной информации.

## Участь спама

Фильтр спама выполняет действие, выбранное ниже, в случае, если оценка спама в сообщении превышает или равна оценке спама, указанной выше.

## ... удалять спам немедленно

Включите эту опцию, если хотите удалять сообщения, чья оценка спама равна или превышает установленный лимит.

## **...поместить сообщение в публичную папку спама-ловушки**

Выберите этот параметр, если вы хотите пометить сообщения как спам, а затем переместить их в общую папку для спама, а не разрешать их доставку.

## **Отсылать постмастеру сводку о содержимом спам-ловушки ежедневно** При использовании опции " *...поместить сообщение в публичную папку спама-ловушки*вам нужно включить данную опцию, если вы хотите ежедневно отправлять постмастеру письмо с кратким описанием содержимого этой папки.

### **...пометить как спам, но разрешить продолжение его доставки**

Включите эту опцию, если хотите, чтобы сообщения доставлялись конечным адресатам, но дополнялись специальными заголовками и/или метками, заданными на экране<u>[Отчеты](#page-696-0)</u>|෨ћ. По умолчанию эта опция включена с тем, чтобы пользователи могли сортировать такие сообщения в специальную папку для дальнейшего разбирательства и предотвращения потери легитимных писем, ошибочной принятых системой защиты за спам (т.н. ложные срабатывания).

## **Перезапустить спам-фильтр**

Нажмите эту кнопку, чтобы перезапустить движок спам-фильтра.

## <span id="page-679-0"></span>**4.6.1.2 Байесова классификация**

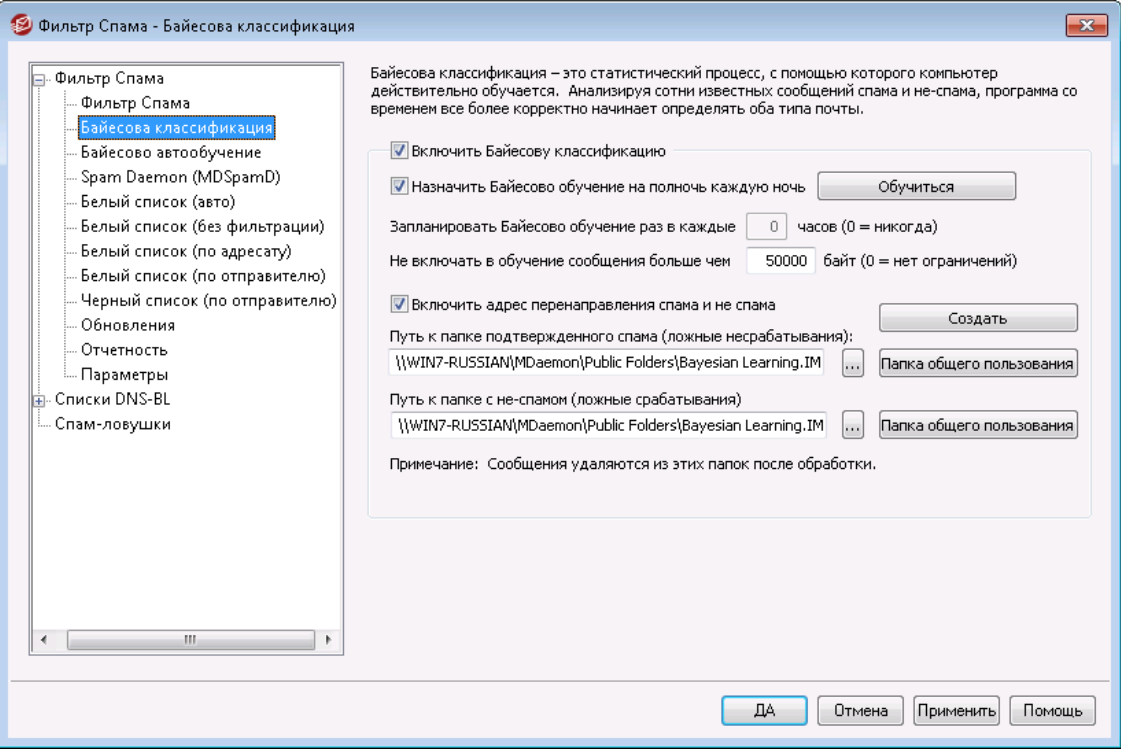

Вкладка "Байесова классификация" недоступна, если ваш сервер настроен на фильтрацию спама с помощью демона MDaemon Spam Daemon (MDSpamD), работающего на другом сервере. В этом случае обучение системы фильтрации выполняется на другом сервере. Более подробную информацию можно найти в диалоговом окне <u>Демон Spam [Daemon](#page-685-0) கெ். </u>

Фильтр спама поддерживает байесовское обучение, которое представляет собой статистический процесс. При необходмиости его можно использовать для анализа спам-сообщений и писем, не являющихся спамом, с целью повышения с течением времени надежности распознавания спама. Вы можете назначить папку для спам-сообщений и писем, не являющихся спамом, которые можно сканировать вручную или автоматически через равные промежутки времени. Все сообщения в этих папках будут проанализированы и проиндексированы с целью статистического сравнения с ними новых сообщений - для того, чтобы определить вероятность того, что такие сообщения являются спамом. Фильтр спама может повышать или понижать расчетную спам-оценку сообщения по результатам работы байесовских фильтров.

> Фильтр спама не использует байесовский фильтр до тех пор, пока не будет выполнено обучение на примере определенного числа заведомо "плохих" и "хороших" писем, заданных на вкладке<u>Байесово [автообучение](#page-683-0)</u>|ඎ Другими словами, обработка реального почтового трафика с применением байесовского фильтра, начинается только после формирования достаточного массива статистической информации. Как только вы предоставите системе необходимое количество легитимных и нежелательных сообщений, она будет готова применять результаты байесовского сравнения к каждой оценке спама входящих сообщений. Для дальнейшего повышения точности распознавания рекомендуется регулярно "скармливать" системе больше писем.

#### **Байесова классификация**

#### **Включить Байесовскую классификацию**

Включите эту опцию, чтобы учитывать результаты работы байесовского фильтра при расчете спам-рейтинга каждого сообщения.

## **Назначить обучение Байесовского фильтра на полночь каждую ночь**

Включите эту опцию, если хотите выполнять обучение системы на примерах сообщений в указанных ниже папках "хороших" и "плохих" писем. Содержание этих папок будет анализироваться каждую полночь, после чего сообщения в них будут удаляться. Вы можете назначить обучение системы на другое время. Для этого отключите эту опцию и включите расположенную чуть ниже опцию*Запланировать Байесово обучение раз в каждые XX часов*. Чтобы полностью запретить автоматическое обучение системы по расписанию, отключите эту опцию и установите ниже значение "0".

**Запланировать Байесово обучение раз в каждые XX часов (0 = никогда)** Если вы хотите, чтобы байесовское обучение происходило в какой-то определенный промежуток времени, отличный от одного раза за ночь в полночь, тогда снимите флажок с вышеуказанного параметра и укажите вместо этого необходимые часы. По прошествии заданного здесь интервала система будет анализировать все сообщения, содержащиеся в указанных ниже папках "хороших" и "плохих" писем, и затем удалять содержимое этих папок. Чтобы полностью запретить обучение системы по расписанию, отключите предыдущую опцию и установите здесь значение "0".

> Если вы не хотите, чтобы сообщения удалялись после анализа, скопируйте файлLEARN.BAT в MYLEARN.BAT в подпапке \MDaemon\App\, после чего удалите в файле MYLEARN.BAT две строки, начинающиеся с "if exist" и расположенные ближе к концу файла. Если в этой папке будет находиться файл MYLEARN.BAT, то MDaemon будет использовать его, а неLEARN.BAT. См. также:SA-Learn.txtв папке \MDaemon\SpamAssassin\.

Найти дополнительную информацию по технологиям эвристического анализа и байесовской фильтрации можно на сайте:

[http://www.spamassassin.org/doc/sa](http://www.spamassassin.org/doc/sa-learn.html)[learn.html](http://www.spamassassin.org/doc/sa-learn.html)

## **Не включать в обучение сообщения больше чем XX байт (0= нет ограничений)**

Эта опция определяет максимальный размер сообщений, обрабатываемых при обучении байесовского фильтра. Сообщения больше заданного здесь размера не анализируются. Значение "0" означает, что при обучении будут использоваться сообщения любого размера.

#### **Обучиться**

Нажмите эту кнопку, чтобы запустить процесс ручного байесовского анализа выбранных папок немедленно, а не дожидаться автоматического анализа.

#### **Включить адрес перенаправления спама и не-спама**

Эта опция разрешает или запрещает пользователям пересылать нежелательные и легитимные сообщения на определенные адреса электронной почты для формирования массива "плохих" и "хороших" писем, который применяется для обучения системы фильтрации. По умолчанию пересылка должна выполняться на адреса "SpamLearn@<domain>" и "HamLearn@<domain>". Сообщения, отправляемые на означенные адреса, должны быть приняты в ходе SMTP-сеансов, авторизованных по команде AUTH. Кроме того, сообщения должны пересылаться только в виде формате вложений "message/rfc822". Сообщения всех других типов не обрабатываются.

Чтобы изменить адреса для пересылки «плохих» и «хороших» сообщений, измените следующие строки в файлеCFilter.INI:

```
[SpamFilter]
SpamLearnAddress=MySpamLearnAddress@
```

```
HamLearnAddress=MyNonSpamLearnAddress@
```
**Примечание:**значения этих параметров должны оканчиваться символом "@".

### **Создать**

Нажмите эту кнопку, чтобы создать<u>IMAP-папки общего доступа</u>|120для хранения образцов "плохих" и "хороших" сообщений, и настроить MDaemon на их использование. При этом будут созданы следующие папки:

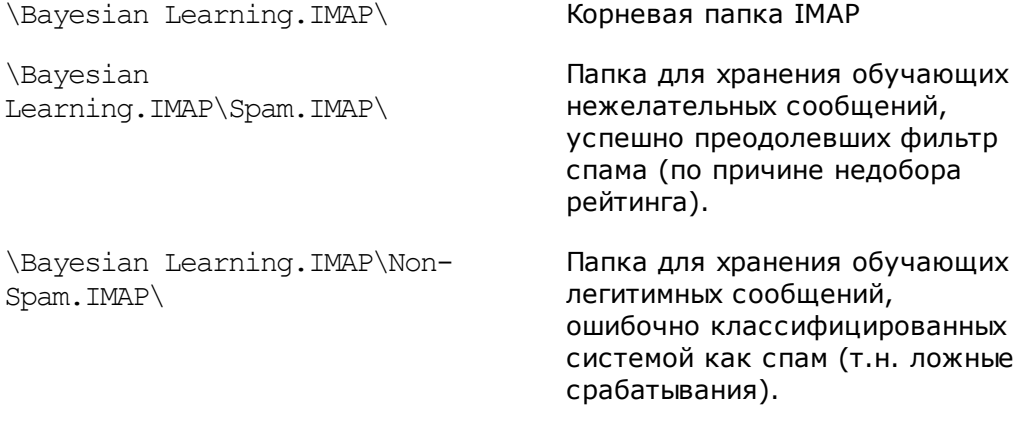

По умолчанию доступ к этим папкам имеют только локальные пользователи локальных доменов. Стандартные разрешения постмастера: поиск, чтение, вставка и удаление.

## **Путь к папке подтвержденного спама (ложные несрабатывания):**

Папка для хранения гарантированно "плохих" писем, которые используются при обучении системы фильтрации спама. В эту папку должны копироваться только те сообщения, в нежелательности которых вы полностью уверены. Мы настоятельно не рекомендуем автоматизировать этот процесс любыми средствами, отличными от <u>Байесового [автообучения](#page-683-0)</u>|ඎдли<u>[спам-ловушек](#page-706-0)</u>|<sub>∞</sub>;]. Автоматизация любыми другими средствами может привести к появлению в означенной папке вполне благонадежных сообщений и, как следствие, снизить точность распознавания спама и увеличить количество ложных срабатываний.

### **Путь к папке с не-спамом (ложные срабатывания):**

Папка для хранения гарантированно "хороших" писем, которые используются в ходе обучения системы фильтрации спама. В эту папку должны копироваться только те сообщения, которые абсолютно точно**не**являются спамом. Мы настоятельно не рекомендуем автоматизировать этот процесс любыми средствами, отличными от <u>Байесового [автообучения](#page-683-0)</u>|‱1. Автоматизация любыми другими средствами может привести к появлению в означенной папке спам-сообщений и, как следствие, снизить точность распознавания спама и увеличить количество ложных срабатываний.

#### **Папка общего пользования**

Щелкните одну из этих кнопок, чтобы задать в качестве папки для "хороших" или "плохих" сообщений общедоступную папку IMAP. Использование общедоступных папок позволяет легко подключить к наполнению массива обучающих сообщений конечных пользователей. Следует помнить, что чем больше пользователей участвует в этом процессе, тем выше вероятность

предоставления обучающей систем не тех писем, что влечет за собой снижение точности распознавания спама.

При переименовании общедоступной папки средствами почтового клиента, Проводник Windows или другими способами, вам нужно подкорректировать эти пути вручную. Если вы переименуете папку, но не измените ее путь, спам-фильтр продолжит использовать для байесовской папки вместо новой именно этот путь.

#### **См. также:**

**Байесово [автообучение](#page-683-0)** 684 **[Спам-ловушки](#page-706-0)** 707

## <span id="page-683-0"></span>**4.6.1.3 Байесово автообучение**

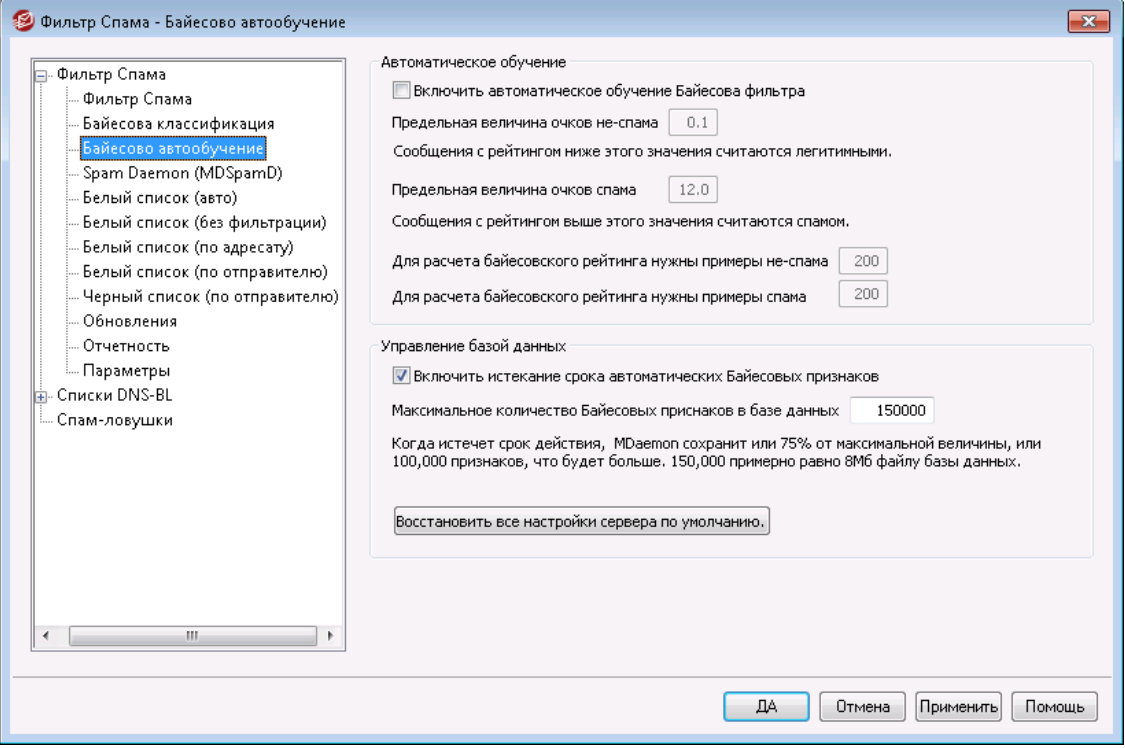

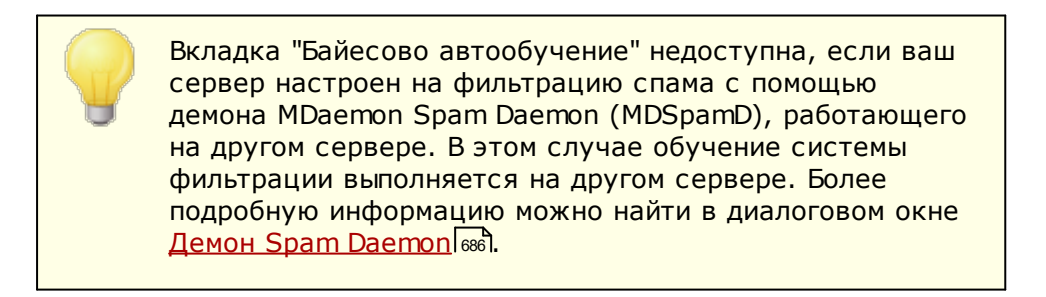
#### **Автоматическое обучение**

### **Включить автоматическое обучение Байесовского фильтра**

С помощью автоматического байесового обучения вы можете назначить пороговые значения для спама и не-спама, которые позволяют байесовой системе обучения автоматически обучаться сообщениям и не требовать ручного перемещения таких сообщений в папки спама и не-спама. Сообщения, получившие оценку нижу порога спама, будут рассматриваться системой автоматического обучения как не-спам. При этом сообщения, получившие оценку выше порога спама, будут рассматриваться как спам. При автоматическом обучении старые токены с истекшим сроком действия, которые удаляются из базы данных (см. раздел *"Управление базой данных"* ниже), могут быть заменены автоматически. Это исключает необходимость проводить для восстановления просроченных токенов ручное переобучение. Автоматическое обучение может быть полезным тогда, когда вы осторожны в настройке пороговых значений, что позволяет избежать размещения неправильно классифицированных сообщений в соответствующих папках.

### **Предельная величина очков не-спама**

Сообщения со спам-рейтингом ниже заданного здесь значения будут использоваться при автоматическом обучении байесовского фильтра в качестве образцов легитимных писем.

#### **Предельная величина очков спама**

Сообщения со спам-рейтингом выше заданного здесь значения будут использоваться при автоматическом обучении байесовского фильтра в качестве образцов нежелательных писем.

### **Для расчета байесовского рейтинга нужны примеры не-спама**

Байесовский фильтр не будет использоваться для обработки реального почтового трафика до тех пор, пока не проведет обучающий анализ указанного в этом поле количества заведомо легитимных писем (а также количества заведомо нежелательных писем, заданного в следующем поле). Другими словами, обработка реального почтового трафика с применением байесовского фильтра, начинается только после формирования достаточного массива статистической информации. Как только вы предоставите системе необходимое количество легитимных и нежелательных сообщений, она будет готова применять результаты байесовского сравнения к каждой оценке спама входящих сообщений. Для дальнейшего повышения точности распознавания рекомендуется регулярно "скармливать" системе больше писем.

## **Для расчета байесовского рейтинга нужны примеры спама**

Как и с предыдущей опцией, которая касается сообщений не-спама, эта опция определяет количество заведомо*нежелательных*писем, которые должны быть обработаны на этапе обучения для активации байесовского фильтра.

# **Управление базой данных**

#### **Включить истекание срока автоматических Байесовских признаков**

Включите эту опцию для автоматической удаления из базы данных байесовского классификатора наиболее старых идентификационных признаков при достижении заданного ниже лимита записей. Лимит записей позволяет ограничить размер базы данных классификатора.

### **Максимальное число Байесовских признаков в БД**

Максимальное количество записей идентификационных признаков в базе данных байесовского классификатора. При достижении заданного здесь значения, из базы данных автоматически удаляются наиболее старые записи до тех пор, пока число оставшихся записей не составит 75% от указанного в этом поле значения или 100 000 записей (выбирается наибольшее из этих значений). При достижении заданного здесь значения, из базы данных автоматически удаляются наиболее старые записи до тех пор, пока число оставшихся записей не составит 75% от указанного в этом поле значения или 100 000 записей (выбирается наибольшее из этих значений). Примечание: размер базы данных, содержащей 150 000 идентификационных признаков, составляет около 8 МБ.

### **Восстановить все настройки сервера по умолчанию**

Нажмите эту кнопку, чтобы установить для всех дополнительных параметров настройки байесовского фильтра значения по умолчанию.

### **См. также:**

# **Байесова [классификация](#page-679-0)** 680 **[Спам-ловушки](#page-706-0)** 707

### <span id="page-685-0"></span>**4.6.1.4 Spam Daemon (MDSpamD)**

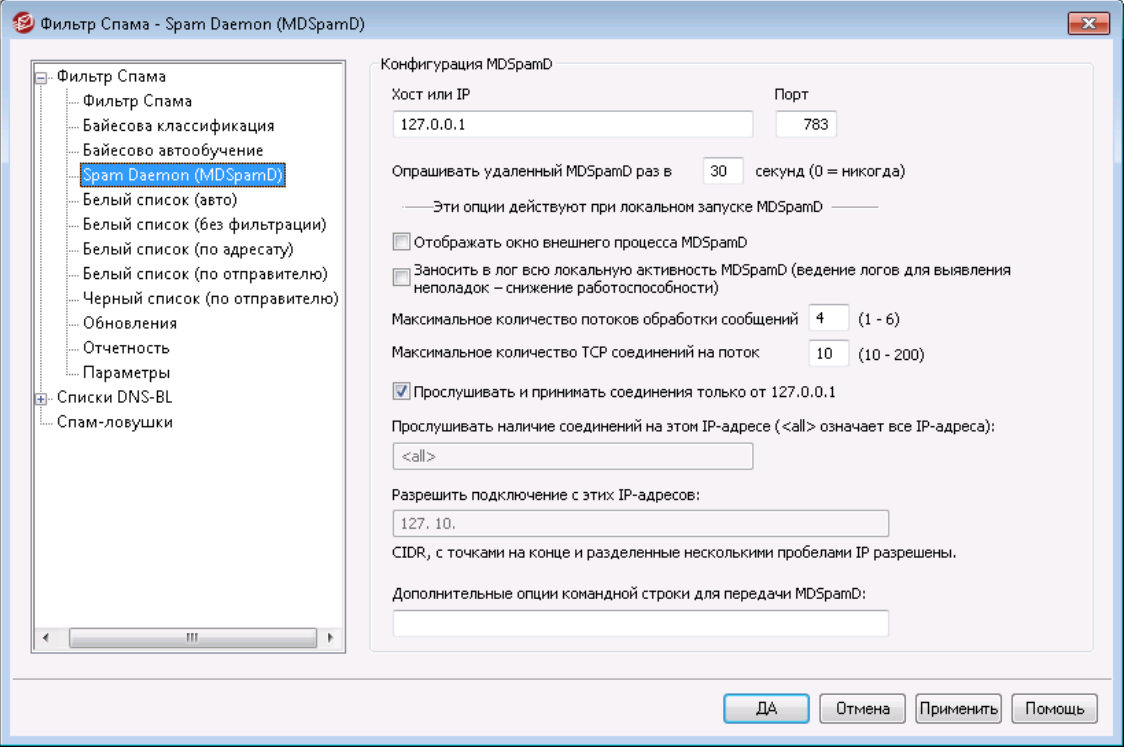

Система защиты от спама сервера MDaemon выполнена в виде самостоятельного модуля, т.н. демона MDaemon Spam Daemon (MDSpamD), который принимает сообщения для проверки по протоколу TCP/IP. Такой подход значительно повышает гибкость и масштабируемость системы фильтрации спама, позволяя установить демон MDSpamD на специально выделенную для этих целей машину в локальной сети, или же интегрировать MDaemon с

демоном MDSpamD (или системой аналогичного назначения), который выполняется на удаленном компьютере. По умолчанию MDSpamD устанавливается на тот же компьютер, что и почтовый сервер, и принимает сообщения по порту 783 на адресе 127.0.0.1. Если сообщения должны отправляться удаленному демону MDSpamD, измените эти параметры должным образом.

# Настройка MDSpamD

### Хост или IP

Имя или IP-адрес узла, которому MDaemon будет пересылать сообщения для проверки средствами MDSpamD. Используйте  $127.0.0.1$ , если MDSpamD работает локально.

### Порт

Номер порта, на который будут отправляться сообщения для проверки. По умолчанию MDSpamD использует порт 783.

### Опрашивать удаленный MDSpamD раз каждые XX секунд (0=никогда)

Интервал проверки доступности удаленного демона MDSpamD или альтернативной системы SpamD средствами команды ping. При установке значение "0" проверка не производится.

### Эти опции действуют при локальном запуске MDSpamD

### Отображать окно внешнего процесса MDSpamD

Включите эту опцию, если локальный MDSpamD должен выполняться в окне внешнего процесса. В этом случае вывод демона будет перенаправлять не на консоль почтового сервера или в журналы MDaemon, а в окно внешнего процесса, что несколько повышает скорость обработки сообщений. Использование этой опции может повысить производительность, так как данные MDSpamD в этом случае MDaemon не передаются и регистрируются. Однако выбор этой опции означает отказ от протоколирования работы демона MDSpamD, что делает недоступной расположенную чуть ниже опцию ведения журнала и приводит к отсутствию данных на вкладке Безопасность» MDSpamDoсновного интерфейса MDaemon.

# Заносить в лог всю локальную активность MDSpamD (отладочная информация снижение работоспособности)

Включите эту опцию для регистрации всех операций MDSpamD в журнале почтового сервера. Данная опция недоступна, если вы используете опцию "Отображать окно внешнего процесса MDSpamD". Кроме того, действия демона не регистрируются в журнале, если сервер MDaemon запускается от имени учетной записи, отличной от записи SYSTEM (настраивается на вкладке Служба Windows 406 в окне "Настройки").

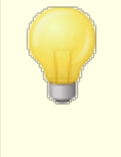

Регистрация операций демона MDSpamD в журнале может привести к снижению производительности почтовой системы. Поэтому эту опцию рекомендуется включать только в целях отладки.

#### Максимальное число обработок сообщения (1-6)

Максимальное число потоков, используемых сервером MDaemon для внутренней обработки. Вы можете установить это значение от 1 до 6.

### **Максимальное число TCP-соединений на поток (10-200)**

Максимальное число TCP-подключений, обрабатываемых одним потоком MDSpamD. При превышении заданного здесь значения, MDSpamD открывает дополнительный поток. Вы можете установить это значение от 10 до 200.

### **Прослушивать и принимать соединения только от 127.0.0.1**

Включите эту опцию, если демон MDSpamD должен принимать сообщения только от локального компьютера. Разрешены только подключения с того же компьютера, на котором он работает.

### **Прослушивать наличие соединений на этом IP**

Отключив предыдущую опцию, в этом поле можно указать IP-адреса сетевых интерфейсов локального компьютера, которые могут применяться для подключения к демону MDSpamD. Разрешены только подключения к указанному IP-адресу. Используйте "<all>", если вы не хотите ограничивать MDSpamD каким-либо конкретным IP-адресом.

### **Разрешить соединения от этих IP**

Здесь можно перечислить IP-адреса узлов, которым разрешено устанавливать соединение с демоном MDSpamD. Попытки подключения со всех других адресов будут отклоняться. Данная опция позволяет повысить безопасность использования демона MDSpamD другими почтовыми серверами.

### **Дополнительные опции командной строки для передачи MDSpamD**

При вызове демона MDSpamD могут использоваться параметры командной строки, перечень и описание которых приводятся на веб-странице:

[http://spamassassin.apache.org/](http://spamassassin.apache.org/doc.html)

Если вы хотите использовать параметры командной строки, их необходимо указать в этом поле.

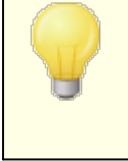

Некоторые из этих параметров можно настроить с помощью параметров в этом диалоговом окне, поэтому их не нужно настраивать вручную с помощью параметров командной строки.

# <span id="page-688-0"></span>**4.6.1.5 Разрешенный список (автоматический)**

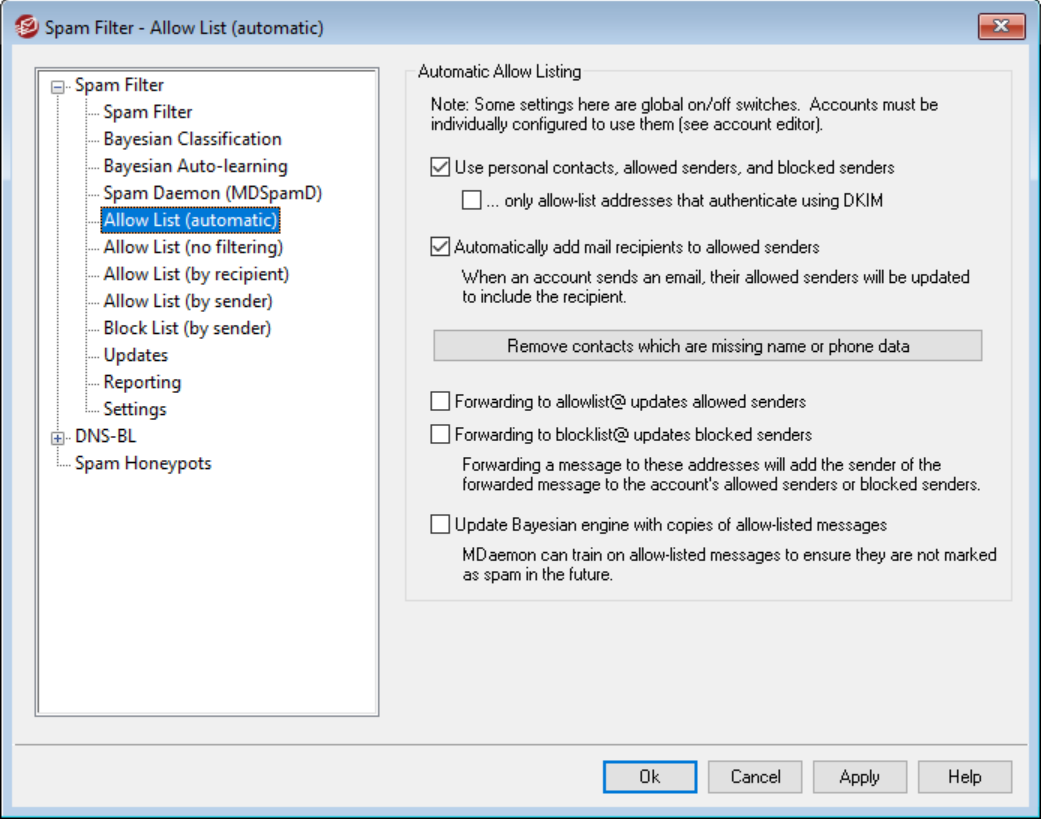

# **Авто Разрешенные списки**

**Использовать личные контакты, разрешенных и запрещенных отправителей** Выберите этот параметр, чтобы использовать личные контакты каждого пользователя, а также разрешенных и заблокированных отправителей для фильтрации спама для этого пользователя. В этом случае сервер MDaemon будет проверять электронный адрес отправителя каждого входящего письма по контактам, а также разрешенному и запрещенному списку того пользователя, которому адресовано письмо. При обнаружении совпадений письмо автоматически вносится в разрешенный или запрещенный список. Вы можете отключить эту функцию для отдельных пользователей. Для этого откройте требуемый аккаунт в редакторе учетных записей и снимите флажок*Спам-фильтр использует личные контакты, разрешенных отправителей и* з*апрещенных отправителей* в диалоге<u>[Разрешенный](#page-753-0) список</u>|<sub>754</sub>] в Редакторе учетных записей.

# **...только адреса из разрешенного списка, которые аутентифицируются с помощью DKIM**

Когда эта опция включена, MDaemon будет вносить сообщение в разрешенный список, только если его отправитель успешно верифицирован средствами<u>DomainKeys Identified Maill&</u>id (DKIM). Эта опция обеспечивает защиту от подделки адресов.Опция по умолчанию отключена.

### **Автоматически добавлять получателей почты в список разрешенных отправителей**

Когда эта опция включена, всякий раз, когда пользователь отправляет почту на любой нелокальный адрес электронной почты, MDaemon автоматически

добавляет этого получателя в список разрешенных отправителей такого пользователя. При использовании вместе с "*Использовать личные контакты, разрешенных и запрещенных отправителей*" выше эта опция позволяет значительно сократить количество ошибок в работе фильтра спама.

Если вы не хотите применять эту опцию ко всем пользователям MDaemon, вы можете отключить ее для отдельных пользователей, сняв флажок "*Автоматически добавлять получателей почты в список разрешенных отправителей*" на вкладке<u>[Разрешенный](#page-753-0) список</u>|<sub>754</sub>] в Редакторе учетных записей.

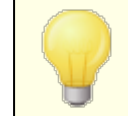

Эта опция отключена для учетных записей с активированным автоответчиком.

### **Удалять контакты без имени или телефона**

Эта кнопка позволяет удалить все контакты, содержащие только адрес электронной почты, из папок контактов по умолчанию для всех пользователей сервера MDaemon. При этом удаляются все записи контактов с незаполненными полями имени или номера телефона. Данная функция позволяет быстро очистить контакты от мусора, скопившегося в результате работы функции автоматического пополнения разрешенных списков в предыдущих версиях MDaemon. До версии 11 сервер MDaemon добавлял адреса в основную папку контактов пользователя, а не в персональный разрещенный список. В результате в пользовательских папках контактов могло скопиться много ненужных записей.

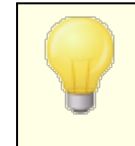

Соблюдайте осторожность при использовании этой кнопки, поскольку она может удалить нужные записи контактов, содержащие лишь адрес электронной почты.

**Пересылка в разрешенный список@ обновляет разрешенных отправителей** Когда эта опция включена, учетная запись, для которой на вкладке настроек редактора учетных записей активирована функция "*Спам-фильтр использует личные контакты, разрешенных отправителей и запрещенных отправителей*" в настройках Редактора учетных записей может пересылать сообщения наallowlist@ для внесения MDaemon отправителей в персональный запрещенный список. Адрес отправителя берется из заголовкаFrom.

Сообщения на адресallowlist@ должны пересылаться только в виде вложений с типомmessage/rfc822, причем их получение должно происходить MDaemon только в ходе авторизованных SMTP-сеансов. Сообщения, не отвечающие этим требованиям, обрабатываться не будут.

Чтобы изменить адреса для пересылки "плохих" и "хороших" сообщений, измените следующие строки в файлеCFILTER.INI:

```
[SpamFilter]
WhiteListAddress=MyAllowListAddress@
```
**Примечание:** значение этого параметра должно оканчиваться символом "@".

**Пересылка в запрещенный список@ обновляет запрещенных отправителей** Когда эта опция включена, учетная запись, для которой на вкладке настроек редактора учетных записей активирована функция "*Спам-фильтр использует личные контакты, разрешенных отправителей и запрещенных отправителей*" в настройках Редактора учетных записей может пересылать сообщения наblocklist@ для внесения MDaemon отправителей в персональный запрещенный список. Адрес отправителя берется из заголовкаFrom.

Сообщения на адресblocklist@ должны пересылаться только в виде вложений с типомmessage/rfc822, причем их получение должно происходить MDaemon только в ходе авторизованных SMTP-сеансов. Сообщения, не отвечающие этим требованиям, обрабатываться не будут.

**Обновите байесовский движок, добавив копии разрешенных сообщений** Когда эта опция включена, сообщения, отвечающие определенные требованиям, автоматически копируются в папку образцов "хороших" писем для обучения байесовского фильтра (путь к этой папке задается на вкладке<u>Байесовский</u>|‱ी). Эта функция может применяться для пополнения массива обучающих сообщений образцами легитимных писем. Регулярное обучение байесовского фильтра на примерах новых легитимных писем повышает точность идентификации и сокращает число ложных срабатываний (ошибочного отнесения легитимных сообщений к категории спама).

Чтобы воспользоваться этой функцией, входящее сообщение должно быть адресовано локальному пользователю, а отправителем должен быть кто-то из файла его адресной книги или папке разрешенных отправителей. Если сообщение является исходящим, то это должен быть получатель, который находится в адресной книге или папке разрешенных отправителей. Если вы не хотите, чтобы какие-либо исходящие сообщения соответствовали этим требованиям, воспользуйтесь "Блокнотом" для редактирования следующего параметра в файлеCFILTER.INI:

[SpamFilter] UpdateHamFolderOutbound=No (default = Yes)

Сообщения копируются в папку образцов, даже если обучение байесовского фильтра по расписанию отключено (см. соответствующие опции на вкладке "Байесов фильтр"). Если вы затем инициируете обучение (вручную или по расписанию), обработке будут подвергнуты все накопленные сообщения. Однако в папку обучения копируется не каждое соответствующее сообщение. Когда эта функция активирована, MDaemon копирует отвечающие требованиям сообщения до тех пор, пока не будет достигнут указанное количество. Впоследствии он будет копировать отдельные сообщения через определенные промежутки времени. По умолчанию копируются первые 200 соответствующих сообщений, а затем - каждое десятое соответствующее сообщение. Начальное число копий равно числу, указанному в опции "*Для расчета байесовского рейтинга нужны примеры не*с*пама*", расположенной в <u>Байесовом [автообучении](#page-683-0)</u>|ඎ1 Изменение этой опции приведет к автоматическому изменению этого значения. Если вы хотите изменить интервал, с которым копируются последующие сообщения, вы можете сделать это, отредактировав следующий параметр в файле MDaemon.ini:

```
[SpamFilter]
HamskipCount=10 (default = 10)
```
Наконец, после того, как назначенное общее количество сообщений будет скопировано, весь процесс будет начат снова: будет скопировано 200, а затем - каждое десятое сообщение (или альтернативное значение, если вы изменили соответствующим образом эти настройки). По умолчанию процесс будет перезапущен после копирования 500 соответствующих требованиям сообщений. Вы можете изменить это значение, отредактировав следующий параметр в файле MDaemon.ini:

```
[SpamFilter]
HamMaxCount=500 (default = 500)
```
Эта опция недоступна, если ваш сервер настроен на фильтрацию спама с помощью демона MDaemon Spam Daemon (MDSpamD), работающего на другом сервере. В этом случае действуют параметры обучения байесовского фильтра, заданные на удаленном сервере. См. <u>Spam [Daemon](#page-685-0) ၊ အေ</u>ါ.

# <span id="page-691-0"></span>**4.6.1.6 Разрешенный список (без фильтрации)**

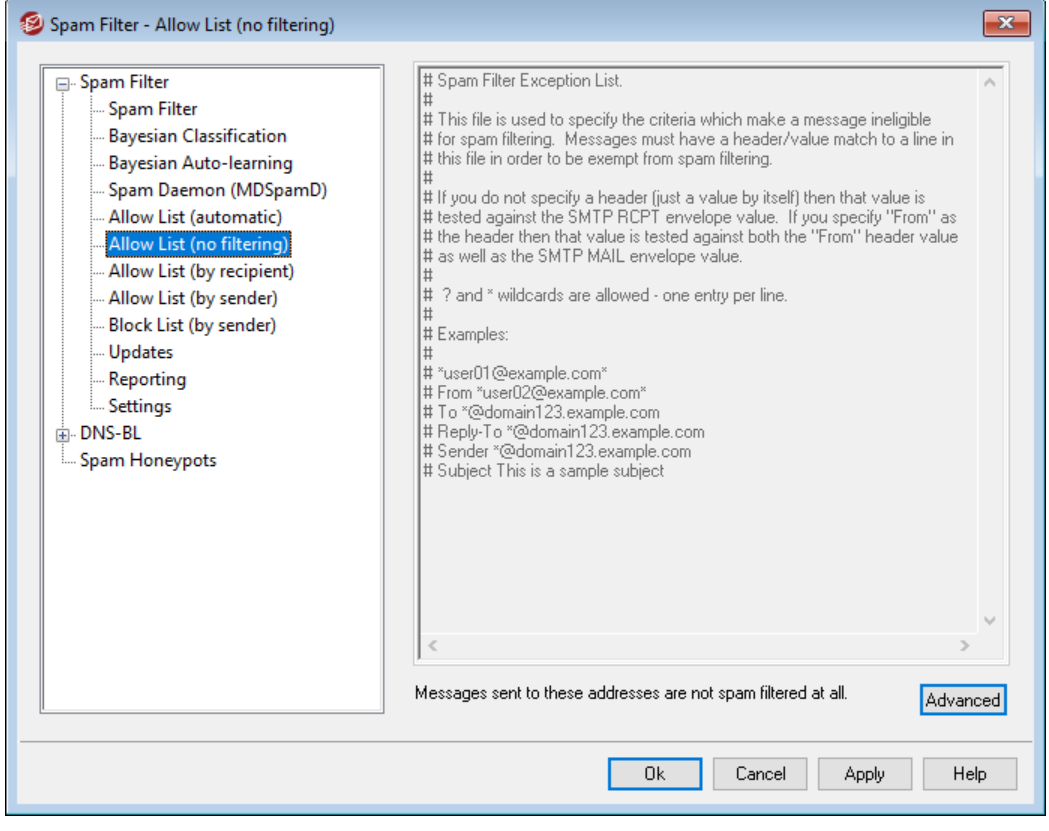

**Сообщения, отправленные на эти адреса, не обрабатываются вообще** Нажмите**Дополнительно**На этой вкладке можно задать электронные адреса получателей сообщений, освобождаемых от проверки спам-фильтром. Сообщения для данных адресатов не будут подвергаться обработке спамфильтром.

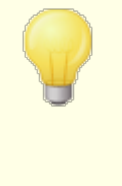

Этот экран недоступен, если ваш сервер настроен на фильтрацию спама с помощью демона MDaemon Spam Daemon (MDSpamD), работающего на другом сервере. В этом случае настройка фильтра спама выполняется на удаленном сервере. См.<u>Spam [Daemon](#page-685-0)</u>| ణढी.

# <span id="page-692-0"></span>**4.6.1.7 Разрешенный список (по получателям)**

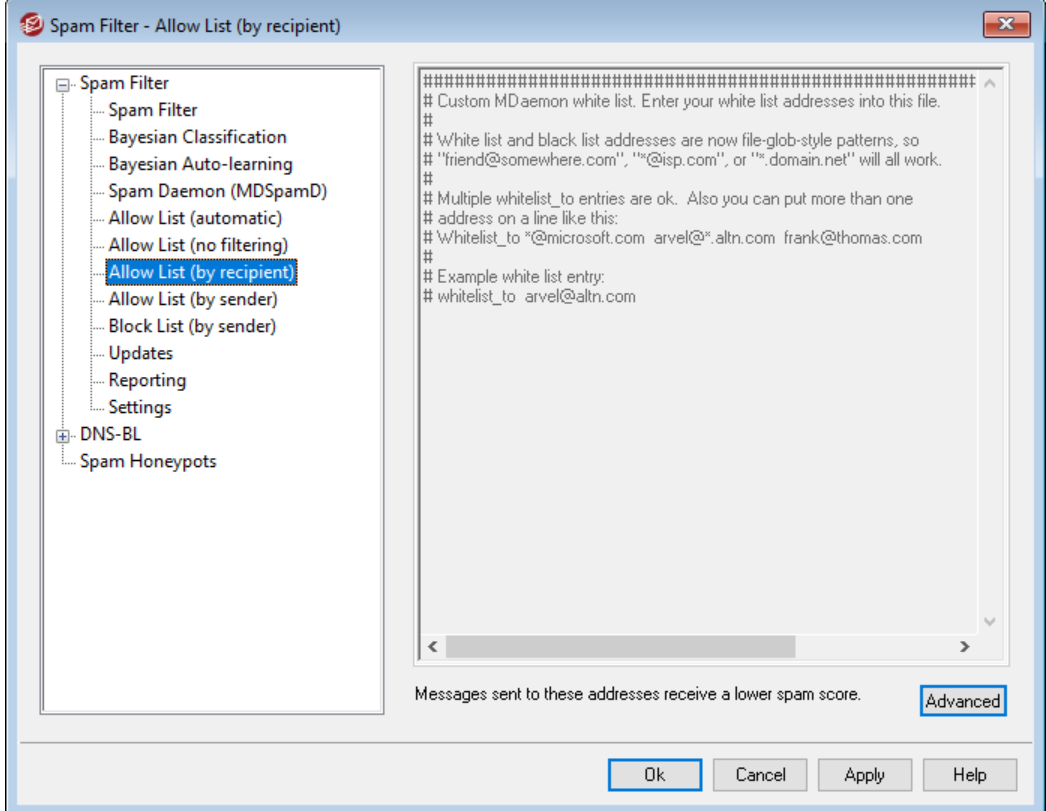

# **Сообщения на эти адреса считать менее подозрительными**

Нажмите**Дополнительно**, чтобы добавить адреса в этот список. Этот список  $\phi$ ункционирует подобно <u>[Разрешенному](#page-691-0) списку (без фильтрации)</u>|∞शॆ, однако сообщения для адресатов из данного списка не будут автоматически освобождаться от проверки.<u>Вместо этого, [спам-рейтинг](#page-676-0)</u>|1177 таких сообщений будет уменьшен на определенное количество баллов, заданное в [настройках](#page-697-0) <u>[спам-фильтра](#page-697-0)</u>|. Таким образом, само присутствие адреса в разрешенном списке не означает, что отправляемые на него сообщения не могут быть оценены как спам. Допустим, что установленный вами порог спам-рейтинга равен 5.0, а бонус за присутствие в разрешенном списке составляет 100 баллов. В случае поступления откровенно спамерского сообщения с рейтингом 105.0 баллов или выше его итоговый рейтинг (после вычета бонуса) составит как минимум 5.0, баллов, и письмо будет помечено как спам. Впрочем, рассмотренная ситуация маловероятна, в реальных условиях сообщения могут получить столь высокую спам-оценку лишь при срабатывании запрещенных списков или при других серьезных отягощающих обстоятельствах.

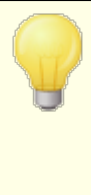

Этот экран недоступен, если ваш сервер настроен на фильтрацию спама с помощью демона MDaemon Spam Daemon (MDSpamD), работающего на другом сервере. В этом случае настройка фильтра спама выполняется на удаленном сервере. См.<u>Spam [Daemon](#page-685-0)</u>| ణढी.

# <span id="page-693-0"></span>**4.6.1.8 Разрешенный список (по отправителям)**

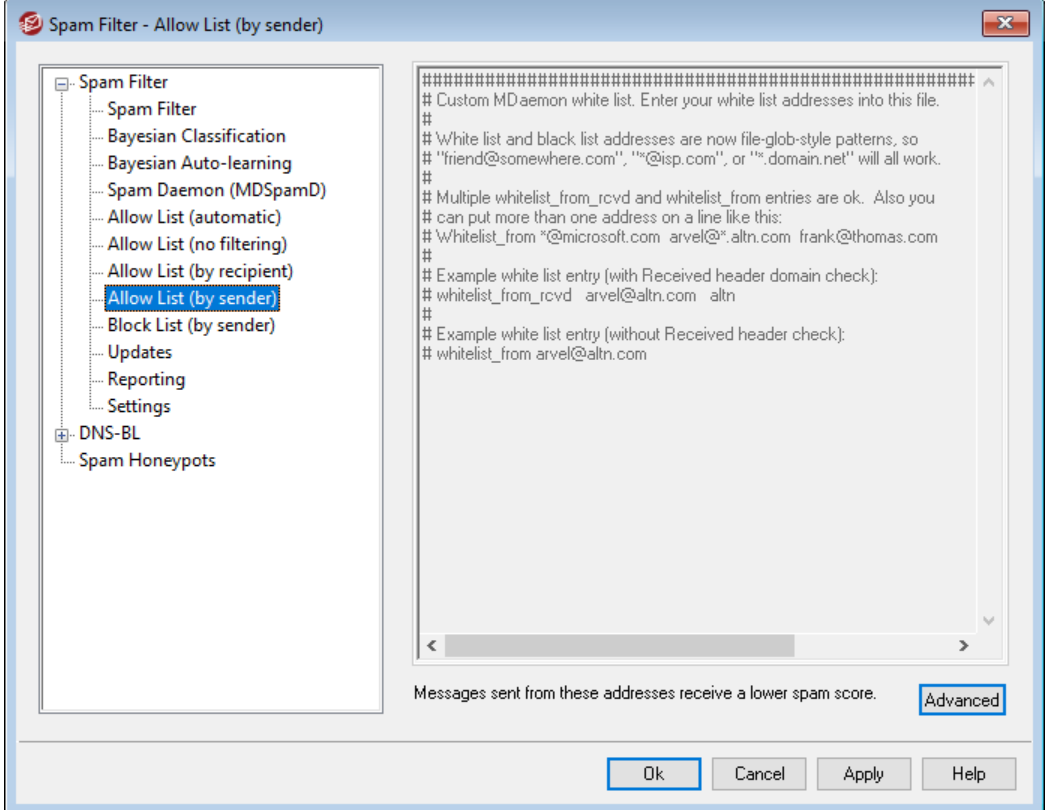

# **Сообщения с этих адресов считать менее подозрительными**

Нажмите**Дополнительно**, чтобы добавить адреса в этот список. Этот список функционирует подобно<u> *[Разрешенному](#page-692-0) списку*| (по адресату), за</u> исключением того, что снижение оценки спама основано на том, *от кого* получено сообщение, а не на основании получателя. Спам-рейтинг сообщений от таких отправителей будет уменьшен на определенное количество <u>[баллов](#page-676-0)</u>|எने, заданное в <u>настройках [спам-фильтра](#page-697-0)</u>|ฒ्रो. Таким образом, само присутствие адреса в разрешенном списке не означает, что отправляемые на него сообщения не могут быть оценены как спам. Допустим, что установленный вами порог спам-рейтинга равен 5.0, а бонус за присутствие в разрешенном списке составляет 100 баллов. В случае поступления откровенно спамерского сообщения с рейтингом 105.0 баллов или выше его итоговый рейтинг (после вычета бонуса) составит как минимум 5.0, баллов, и письмо будет помечено как спам. Впрочем, рассмотренная ситуация маловероятна, в реальных условиях сообщения могут получить столь высокую спам-оценку лишь при срабатывании запрещенных списков или при других серьезных отягощающих обстоятельствах.

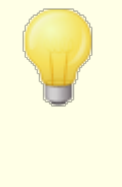

Этот экран недоступен, если ваш сервер настроен на фильтрацию спама с помощью демона MDaemon Spam Daemon (MDSpamD), работающего на другом сервере. В этом случае настройка фильтра спама выполняется на удаленном сервере. См.<u>Spam [Daemon](#page-685-0)</u>| ణढी.

# <span id="page-694-0"></span>**4.6.1.9 Запрещенный список (по отправителям)**

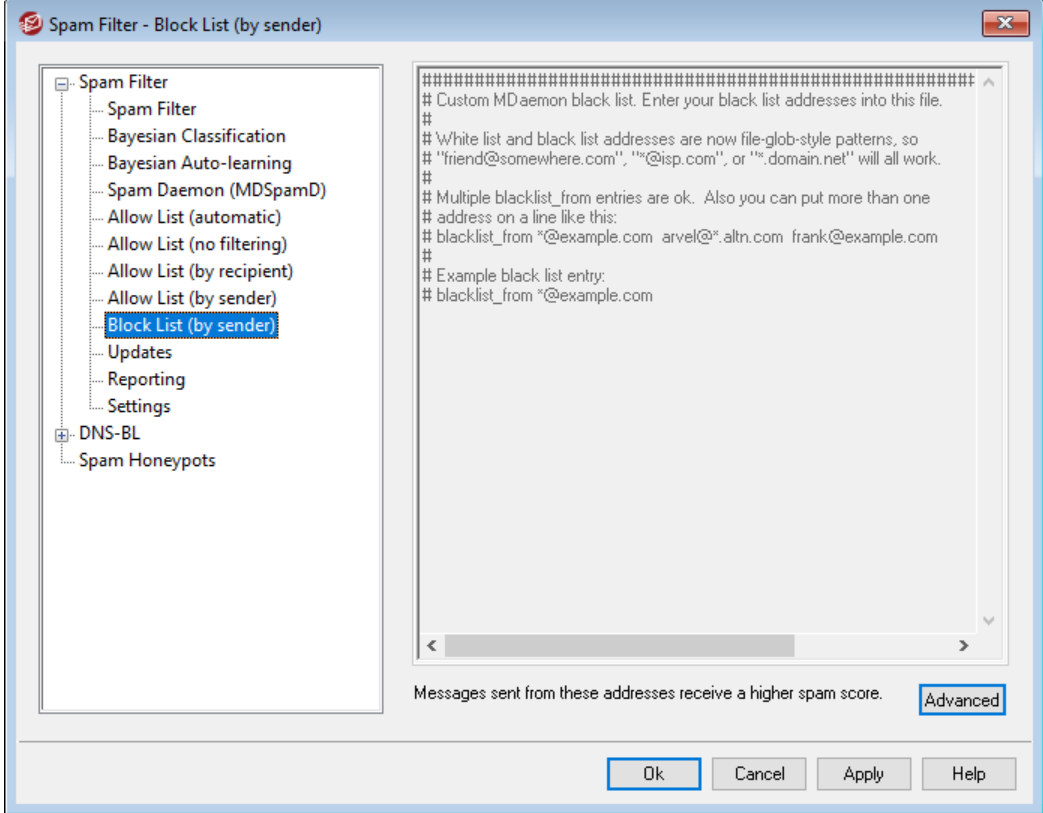

### **Сообщения с этих адресов считать более подозрительными**

Нажмите**Дополнительно**, чтобы добавить адреса в этот список. Сообщения с адресов из этого запрещенного списка будут иметь повышенную оценку с<u>пам-фильтра</u>|ளो - на величину, указанную на экране <u>[настроек](#page-697-0) спам-</u> <u>[фильтра](#page-697-0)</u>|. Это обычно приводит к тому, что такие сообщения помечаются как спам. Впрочем, само по себе присутствие адреса в черном списке не означает, что отправляемые с него сообщения будут сочтены спамом. Например, если отправитель сообщения присутствует в запрещенном списке, но при этом письмо адресовано получателю из разрешенного списка, то при срабатывании этих двух модификаторов итоговый спамрейтинг сообщения может оказаться ниже установленного порога. Такое может произойти в случае выбора слишком низкого значения модификатора запрещенного списка.

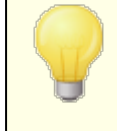

Этот экран недоступен, если ваш сервер настроен на фильтрацию спама с помощью демона MDaemon Spam Daemon (MDSpamD), работающего на другом сервере. В этом случае настройка фильтра спама выполняется на удаленном сервере. См.<u>Spam [Daemon](#page-685-0)</u>| ణढी.

# **4.6.1.10 Обновления**

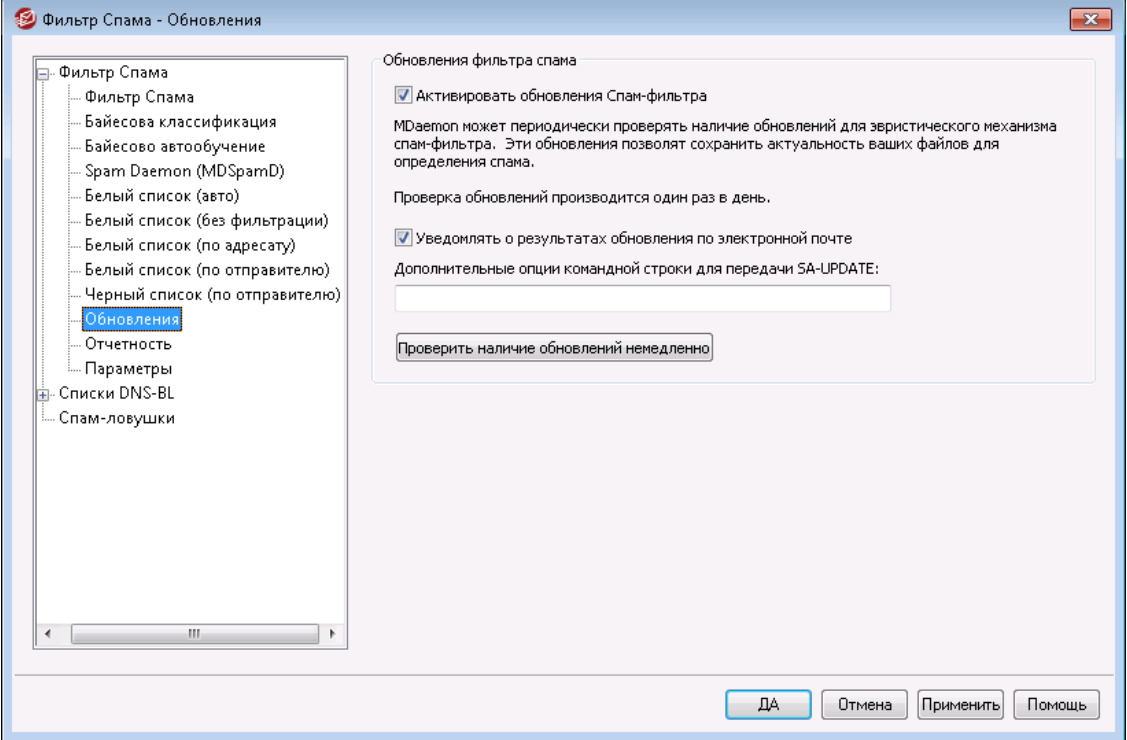

#### **Обновления спам-фильтра**

#### **Активировать обновления фильтра Спама**

Включите эту опцию, чтобы активировать автоматическую проверку и загрузку обновлений для эвристического механизма спам-фильтра. Один раз в день MDaemon проверяет наличие обновлений механизма эвристики спамфильтра. В случае наличия таких обновлений он загружает и устанавливает их автоматически.

# **Уведомлять о результатах обновления по электронной почте**

Включите эту опцию, чтобы уведомлять администраторов об обновлениях фильтра спама с указанием результатов обновления. Эта опция аналогична опции "*Уведомлять об обновлении Спам-фильтра администраторов*" на экране Фильтр содержания » Уведомления.

# **Дополнительные параметры командной строки для передачи модулю SA-UPDATE**

Позволяет передать модулю SA-UPDATE параметры в командной строке.

# **Проверить наличие обновлений сейчас**

Кнопка немедленной проверки обновлений для правил спам-фильтра.

# 4.6.1.11 Отчеты

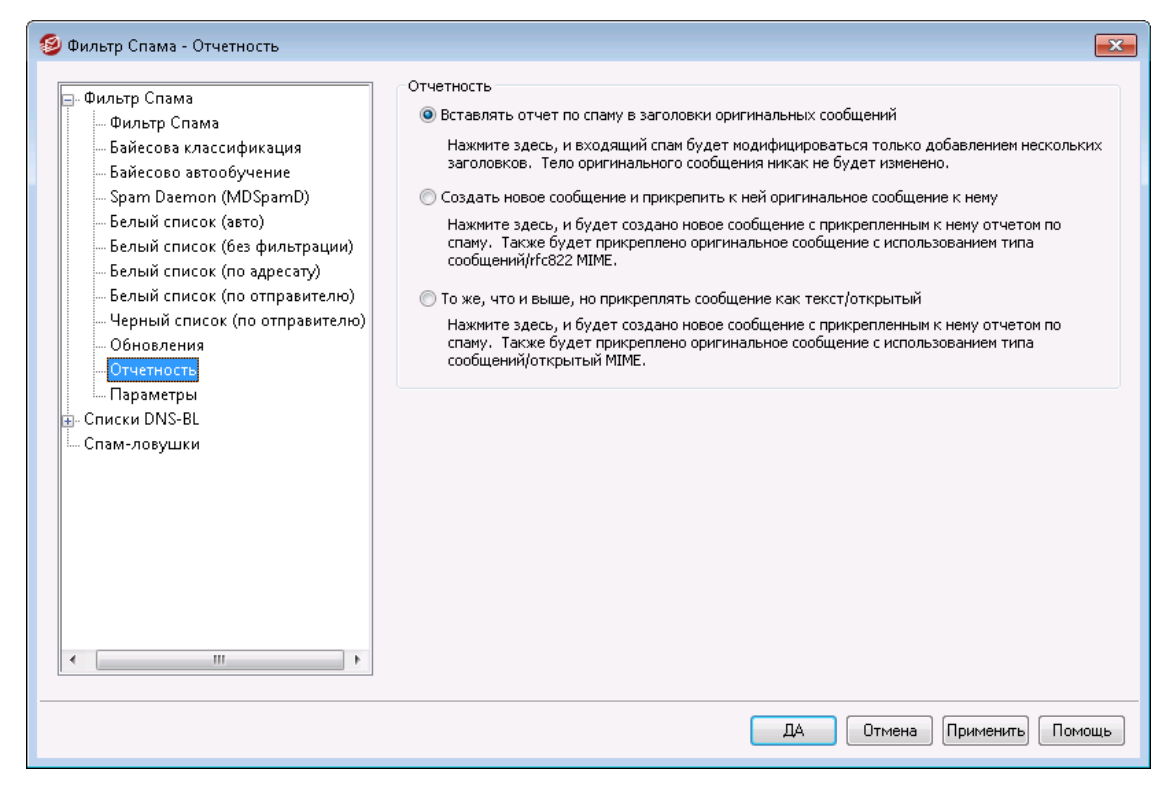

Параметры Отчетов спам-фильтра недоступны, если для обработки спам-фильтра вы настроили MDaemon для использования демона спама MDaemon (MDSpamD) другого сервера (MDSpamD). В этом случае параметры отчетов задаются на другом сервере. Более подробную информацию можно найти в диалоговом окнеSpam  $Daemon<sub>686</sub>$ 

# Отчеты

Вставлять отчет по спаму в заголовки оригинальных сообщений Эта настройка используется по умолчанию. Включите эту опцию, если хотите, чтобы вставлять в заголовок сообщения, классифицированного фильтром спама как нежелательное, отчет по спаму. Пример такого заголовка с отчетом приводится ниже:

```
X-Spam-Report: ---- Start Spam Filter results
 5.30 points, 5 required;
 * -5.7 -- Message-Id indicates the message was sent from MS
Exchange
 * 2.0 -- Subject contains lots of white space
 * -3.3 -- Has a In-Reply-To header
   3.0 -- Message has been marked by MDaemon's DNS-BL
   2.9 -- BODY: Impotence cure
   2.2 -- BODY: Talks about exercise with an exclamation!
   0.5 -- BODY: Message is 80% to 90% HTML
   0.1 -- BODY: HTML included in message
   1.6 -- BODY: HTML message is a saved web page
```
2.0 -- Date: is 96 hours or more before Received: date ---- End of Spam Filter results

Создать новое сообщение и прикрепить оригинальное сообщение к нему Включите эту опцию, если классификация сообщения как спама должна сопровождаться созданием нового письма, содержащего отчет по спаму. Исходное сообщение со спамом будет включено в файл в качестве вложения.

То же, что и выше, но прикреплять сообщение как текст/открытый Активация этой опции также приводит к генерации нового письма с расшифровкой спам-рейтинга и исходным сообщением в виде вложенного файла. Однако в отличие от предыдущей опции, исходное сообщение оформляется в виде вложения с MIME-типом "text/plain". Нежелательное сообщение может содержать специальный HTML-код, передающий злоумышленнику IP и электронный адрес того, кто отрывает это письмо в почтовой программе или браузере. Данная опция исключает возможность запуска такого кода, преобразуя его в формат простого текста.

# <span id="page-697-0"></span>4.6.1.12 Настройки

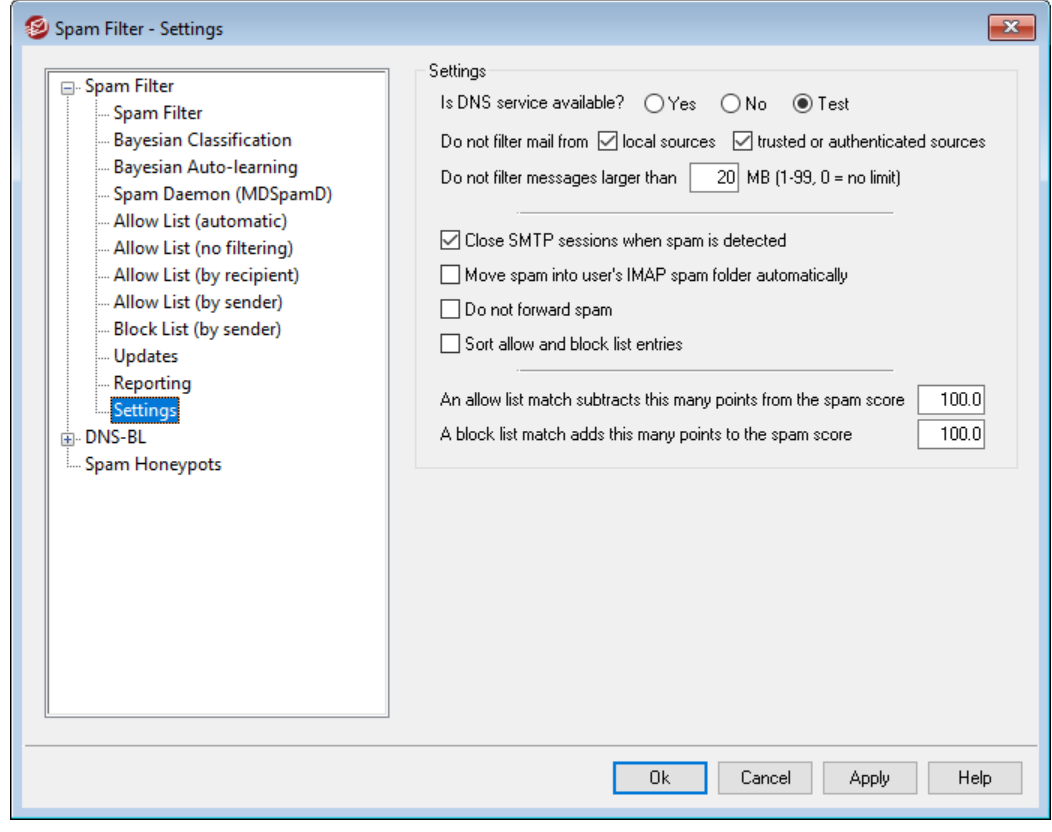

### **Настройки**

### DNS-служба доступна?

Эти опции позволят настраивать режим использования служб DNS механизмами фильтрации спама. Вы можете выбрать один из следующих режимов:

- **Да -**служба DNS доступна. В этом режиме фильтр спама используется черные списки SURBL/RBL и другие правила фильтрации, для работы которых требуется DNS.
- **Нет -**служба DNS недоступна. В этом случае фильтр спама не использует правила фильтрации, для работы которых требуется DNS.
- **Тест -**проверить доступность DNS и включить/отключить соответствующие правила фильтрации по результатам проверки. Эта настройка используется по умолчанию.

# **Не фильтровать почту из**

#### **...местных источников**

Отказ от спам-фильтрации сообщений, отправляемых локальными пользователями и доменами.

# **доверенные или авторизованные источники**

Отказ от спам-фильтрации сообщений, отправляемых разрешенными домена или авторизованными отправителями.

#### **Не фильтровать сообщения больше, чем [XX] МБ МБ (1-99, 0 = нет ограничений)**

Нежелательные сообщения, как правило, имеют малый размер, поскольку спамер стремится быстро разослать как можно больше писем. Этот элемент управления отключает проверку сообщений, размер которых превышает заданное значение в мегабайтах. Введите в этом поле значение "0", чтобы установить ограничения на размер сообщений при спам-фильтрации.

#### **Закрывать SMTP-сессии при обнаружении спама**

По умолчанию эта опция включена, что обеспечивает закрытие SMTPсеансов при обнаружении спама в ходе промежуточного сканирования.

# **Автоматически переносить спам в пользовательскую папку IMAP для спама**

Когда эта опция включена, MDaemon доставляет спам-сообщение пользователю, но помещает его не в папку "Входящие", а в персональную IMAP-папку для нежелательных писем (при наличии таковой). Если данная опция включена, то такая папка автоматически создается при создании нового пользователя.

При активации этой опции вам будет предложено создать персональные спам-папки для уже существующих пользователей. Если вы ответите утвердительно, MDaemon создаст персональные папки для всех существующих пользователей. В случае отрицательного ответа папки будут создаваться только для тех пользователей, которые будут добавляться в систему позднее. И в том и в другом случае эта операция не затрагивает и не изменяет уже существующие персональные папки.

#### **Не переадресовывать спам**

Включите эту опцию, если хотите запретить пересылку спам-сообщений.

### **Сортировка разрешенных и запрещенных записей списка**

Включите эту опцию, чтобы записи запрещенного и разрешенного списков Спам-фильтра были упорядочены по алфавиту. **Примечание:**Примечние: если вы создали в этом файле свои комментарии (строки, начинающиеся с символа #), то при сортировке они окажутся в самом начале файла, а не там, где нужно. Функция по умолчанию отключена. Сортировка выполняется при следующем внесении изменений в файлы разрешенного или запрещенного списка.

> Описываемые ниже опции недоступны, если ваш сервер настроен на фильтрацию спама с помощью демона MDaemon Spam Daemon (MDSpamD), работающего на другом сервере. Более подробную информацию можно найти в диалоговом окне <u>Spam [Daemon](#page-685-0)</u>|ణൂौ.

# **Совпадение с разрешенным списком вычитает указанное количество баллов из общего рейтинга спама.**

Присутствие электронного адреса в [Разрешенном](#page-692-0) списке (по [получателям\)](#page-692-0)|ѳअी или<u>Разрешенном списке (по [отправителям\)](#page-693-0)</u>|ѳअी отнюдь не гарантирует, что все сообщения с этого или на этот адрес никогда не окажутся спамом. Наличие адреса в разрешенных списках обеспечивает лишь уменьшение итогового спам-рейтинга сообщения на указанную здесь величину. Для иллюстрации работы разрешенных списков рассмотрим следующий пример. Вы настроили MDaemon таким образом, что для попадания в категорию спама, итоговый рейтинг сообщения должен составлять не менее 5.0 баллов. Бонус за присутствие в разрешенном списке установлен на уровне 100 баллов. Что произойдет, если по итогам всех остальных спам-проверок сообщение набирает 105.0 и более баллов? Оно будет классифицировано как спам, поскольку итоговая оценка составит не менее 5.0 баллов (105 - 100). Рассмотренная ситуация маловероятна, поскольку в реальных условиях сообщения нечасто набирают столь высокую спам-оценку, разве что при срабатывании запрещенных списков или наличии других сильно отягчающих обстоятельств. Однако очевидно, что чем меньше поправка на разрешенный список, тем выше вероятность описанной ситуации.

> Если вы хотите, чтобы письма для определенных адресатов полностью обходили фильтр спама без изменения своего спам-рейтинга, укажите эти адреса в списке исключений на вкладке [Разрешенный](#page-691-0) список <u>(без [фильтрации\)](#page-691-0)</u>|ോ. Также можно исключить письма из подсчета спам-рейтинга по отправителю с помощью опций на вкладке[Разрешенный](#page-688-0) список [\(автоматический\)](#page-688-0) . 689

# **Совпадение с запрещенным списком добавляет указанное количество баллов к рейтингу спама**

Здесь указывается прибавка к спам-рейтингу сообщения, если его отправитель имеется на вкладке<u>Запрещенный список (по [отправителям\)](#page-694-0)</u>|∞ईो. Как и в случае с с опцией разрешенного списка выше, включение адреса в запрещенный список Фильтра спама не гарантирует, что сообщение с этого адреса будет считаться спамом. Вместо этого значение, указанное в этом параметре, будет добавлено к оценке сообщения, которая затем будет использоваться для определения того, является ли сообщение спамом.

*© MDaemon Technologies, 1996-2023. Все права защищены.*

# 4.6.2 Запрещенные списки DNS (DNS-BL)

Запрещенные списки DNS (DNS-BL) используются для того, чтобы не дать спаму попасть в почтовые ящики ваших пользователей. Это средство безопасности позволяет задать несколько запрещенных списков DNS, где регистрируются компьютеры, уличенные или заподозренные в рассылке спама. При получении хотя бы одного положительного ответа от соответствующих списков MDaemon отклоняет сообщение(я) или принимает, но снабжает его соответствующей отметкой согласно настройкам в диалоге Настройки  $\sqrt{2}$ .

DNS Механизм DNS BL позволяет сформировать еще и Разрешенный список (Allow List) - список IP-адресов, которые вы хотите исключить из проверки по спискам DNS-BL. Прежде чем активировать механизм DNS BL, следует обязательно проверить, что диапазон IP-адресов для ваших локальных машин внесен в Разрешенный список, чтобы проверка по этим адресам не велась. "127.0.0.1", как адрес, сам по себе является исключением, поэтому указывать его в списке исключений не нужно.

# См. также:

**Хосты DNS-BL** 701 Настройки DNS-BL 703 Разрешенный список DNS-BL 702

# <span id="page-700-0"></span>4.6.2.1 Хосты

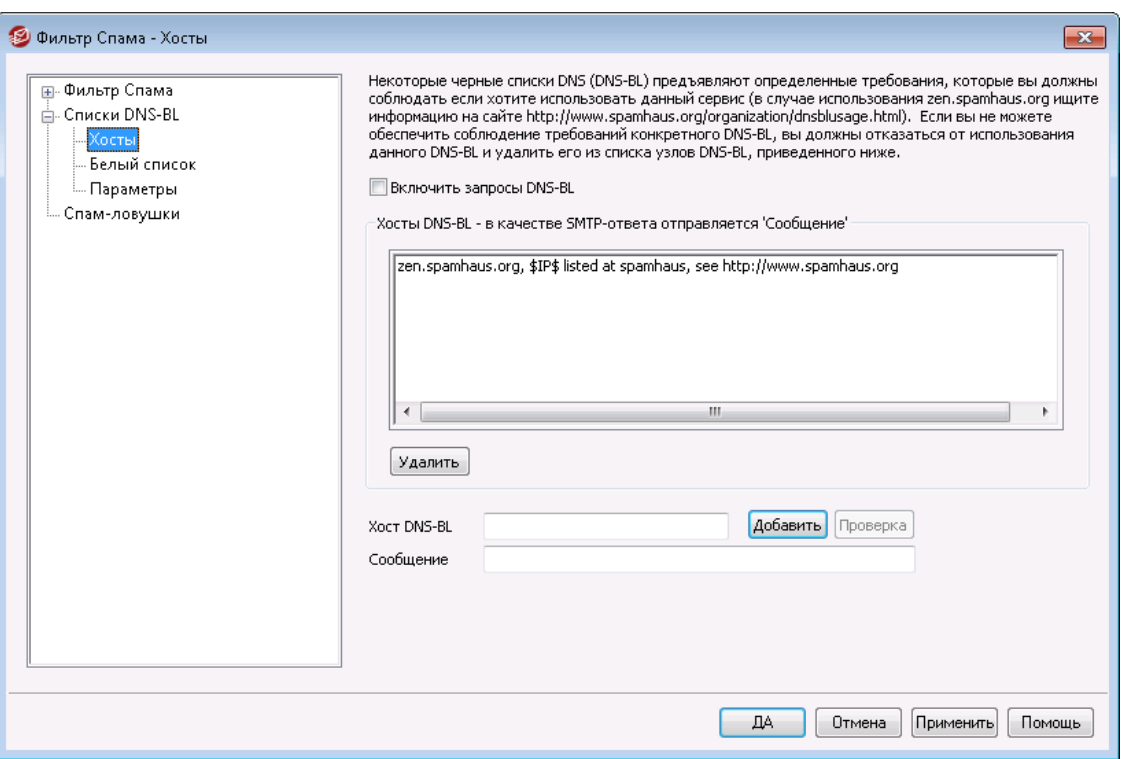

# **Хосты DNS-BL**

### Включить запросы DNS-BL

Включите эту опцию, чтобы активировать механизм запрещенных списков DNS при проверке входящей почты. Здесь перечислены все серверы черных списков, опрашиваемые сервером MDaemon при выполнении проверки сообщений средствами DNS-BL по IP-адресам отправителей. Если хотя бы один хост возвращает положительный результат, MDaemon может пометить сообщение как спам, либо отказать в его приёме, в зависимости от настроек, заданных вами в диалоге<u>[Настройки](#page-702-0) DNS-BL</u>I<sub>703</sub>1.

### **Удалить**

Выберите нужный элемент в списке черных списков DNS-BL и нажмите эту кнопку, чтобы удалить его из списка.

# **Хост DNS-BL**

Здесь вы можете ввести имя нового хоста DNS BL, который будет опрашиваться при проверке IP-адреса по запрещенным спискам.

#### **Тест**

Введите хост в строку*Хост DNS-BL* и щелкните по этой кнопке для его тестирования путем проверки адреса 127.0.0.2.

#### **Сообщение**

Здесь вводится текст сообщения, которое можно отсылать отправителю во время SMTP-сессии, если его IP-адрес обнаружен в списке узла, заданного в верхнем поле. Данное сообщение связано с опцией*...и отправлять в ответ "Сообщение" вместо "user unknown"* в диалоге<u>Настройки DNS-BL</u>I ൽ.

### **Добавить**

Нажмите эту кнопку после ввода информации в поля "Новое имя хоста DNS-BL" и "Сообщение", чтобы добавить новый элемент в список хостов DNS-BL.

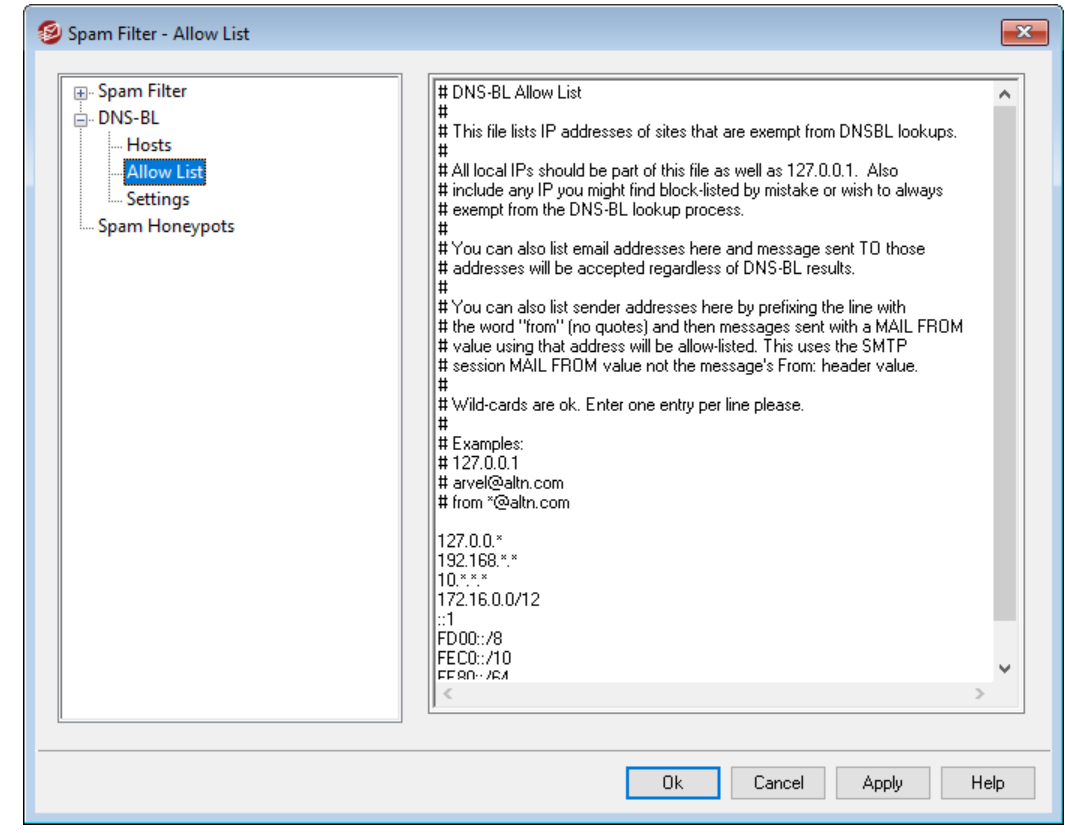

# <span id="page-701-0"></span>**4.6.2.2 Разрешенный список**

В этом диалоге задаются IP-адреса, исключаемые из запросов механизма контроля запрещенных списков DNS-BL. В список необходимо включать диапазон ваших локальных адресов (к примеру,  $127.0.0.*$ ,  $192.168.*.*$  и т.д.). В список также можно включать адреса электронной почты. Сообщения, поступающие на адреса из списка, будут приняты вне зависимости от результатов проверки DNS-BL. Наконец, вы сможете исключить избранных отправителей из результатов поисков DNS-BL, добавив в список запись следующего вида "fromsender@example.com". Адрес должен совпадать со значением SMTP-оператора "MAIL FROM" сеанса, а не с заголовком "From:" самого сообщения.

В каждой строке указывается только один адрес. Здесь можно использовать подстановочные символы.

# <span id="page-702-0"></span>4.6.2.3 Настройки

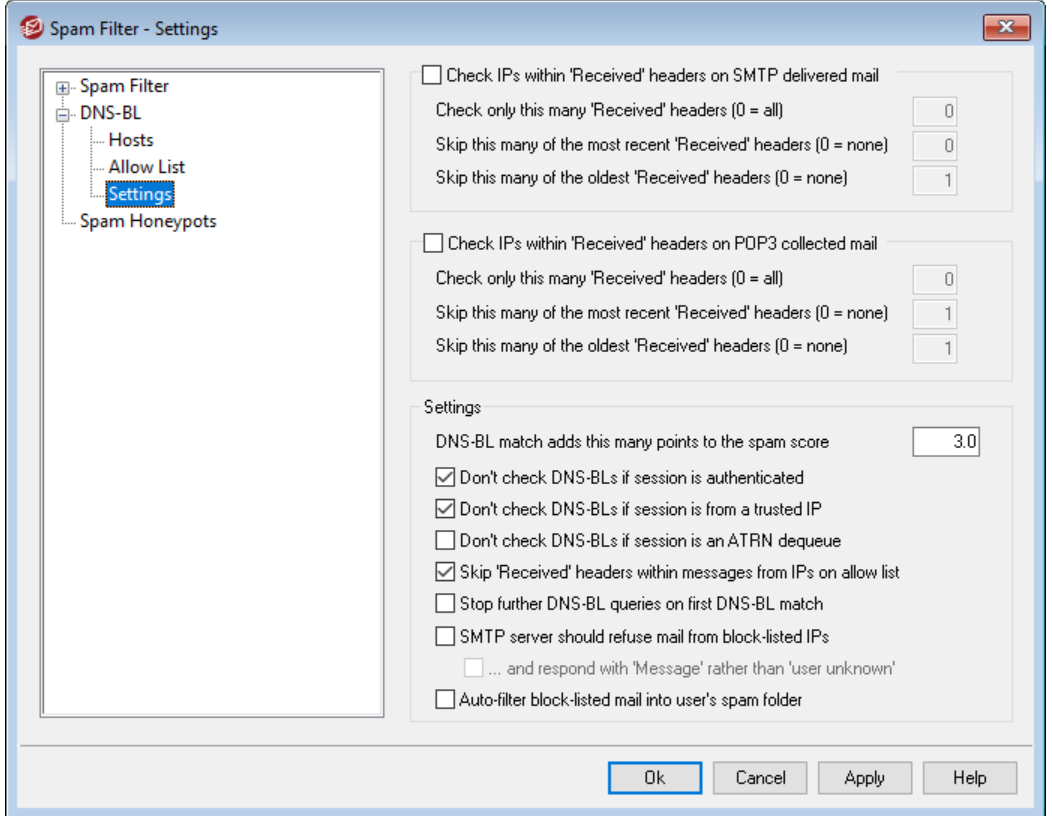

Проверять IP адреса внутри заголовков'Received' в доставленной SMTP почте Включите эту опцию, если хотите проверять по запрешенным спискам DNS IP-адрес компьютера, передающего сообщение вашему почтовому серверу, который содержится в заголовках "Received", полученных через SMTP сообшений.

Проверять только такое количество заголовков' Received' (0 = все) Укажите здесь, сколько всего заголовков "Received", начиная с самого нового, должен проверять механизм DNS-BL. Значение "0" означает проверку всех заголовков "Received".

# **Пропускать такое количество самых новых заголовков'Received' (0 = ни одного)**

Включите эту опцию, если вам нужно, чтобы механизм DNS-BL пропускал один или более самых новых заголовков "Received", считая от последнего, при проверке SMTP-сообщений.

**Пропускать столько самых старых заголовков "Получено" (0 = ни одного)** Используйте эту опцию, если хотите, чтобы механизм DNS-BL пропускал один или более самых старых заголовков "Получено", считая от последнего, при проверке SMTP-сообщений.

# **Проверять IP адреса внутри заголовков'Received' собранной по POP3 почты** Включите эту опцию, чтобы задействовать черные списки DNS для проверки IP-адресов, которые указаны в заголовках "Received" сообщений, принимаемых средствами DomainPOP и MultiPOP.

### **Проверять только такое количество заголовков'Received' (0 = все)**

Укажите здесь, сколько всего заголовков "'Received', начиная с самого нового, должен проверять механизм DNS-BL. Значение "0" означает проверку всех заголовков'Received'.

# **Пропускать такое количество самых новых заголовков'Received' (0 = ни одного)**

Включите эту опцию, если вам нужно, чтобы механизм DNS-BL пропускал один или более самых новых заголовков "Received", считая от последнего, которые должны быть пропущены при проверке сообщений, принимаемых средствами DomainPOP и MultiPOP. В сообщениях, принятых из многопользовательского почтового ящика, например DomainPOP, по POP3, последний заголовок "Received" относится к серверу вашего Интернет-провайдера и, как правило, не нуждается в проверке средствами DNS-BL, поэтому по умолчанию значение этого параметра равно "1".

**Пропускать столько самых старых заголовков "Получено" (0 = ни одного)** Укажите здесь, сколько самых старых заголовков "Получено", считая от самого старого, нужно пропустить при проверке механизмом DNS-BL сообщений, принимаемых по DomainPOP и MultiPOP.

#### **Настройки**

### **Совпадение со списком DNS-BL добавляет столько очков к спам-рейтингу**

Такое количество очков будет добавлено к сообщению при обнаружении совпадений со<u>[\\*\\*\\*](#page-676-0)|னो списком DNS. Иногда эвристический механизм спам-</u> фильтра не позволяет поднять рейтинг сообщений до той высоты, чтобы его можно было счесть спамом, в то время как проверка DNS-BL однозначно указывает на его потенциальную опасность. Таким образом, добавление этих баллов к спам-рейтингу позволит остановить некоторые вредоносные сообщения, которые в ином случае остались бы незамеченными. По умолчанию эта опция добавляет 3.0 балла.

### **Не проверяйте DNS-BL, если сессия...**

### **авторизирована**

Эта опция позволяет отключить запросы DNS-BL для сеансов, авторизация которых прошла с использованием команды AUTH.

#### **от доверенных IP-адресов**

Включите эту опцию, если хотите исключить из проверки DNS-BL сообщения, отправляемые с адресов, заданных в диалоге [Разрешенные](#page-513-0) <mark>ХОСТЫ</mark> 514].

#### **снятие с очереди ATRN**

Включите эту опцию, если вы не хотите выполнять поиск почты DNS-BL, собранной в течение сеансов очереди ATRN. Этот параметр по умолчанию отключен, но вы можете включить его, если, например, ваш промежуточный узел уже выполняет проверки DNS-BL сохраненной почты.

# **Пропускать заголовки'Received' внутри сообщений от IP-адресов из разрешенного списка**

Когда эта опция включена, DNS-BL не будет проверять заголовки "Получено" тех сообщений, которые приняты с IP-адресов, заданных в диалоге " <u>[Разрешенный](#page-701-0) список DNS-BL"|</u>702).

# **Остановить дальнейшие запросы DNS-BL при первом совпадении с черным списком DNS-BL**

Заголовки почтовых сообщений, как правило, содержат адреса всех серверов электронной почты, через которые прошло письмо, поэтому каждый из них проверяется во всех службах DNS-BL. По умолчанию MDaemon проверяет все эти адреса по всем заданным хостам DNS BL, независимо от количества совпадений. Если вы хотите, чтобы ваш почтовый сервер прекращал проверку DNS-BL после первого положительного ответа, включите эту опцию.

# **SMTP-сервер должен отклонять почту с запрещенных IP-адресов**

По умолчанию эта опция отключена, показывая, что сообщения с запрещенных IP-адресов не отклоняются во время SMTP-сессии, но снабжаются заголовком X-MDDNSBL-Result. Этот заголовок затем может обрабатываться фильтром содержания. Вы также можете использовать параметр "*Автофильтрация почты из запрещенных списков в пользовательскую папку для спама*" ниже, чтобы автоматически отфильтровывать сообщения в индивидуальные папки для спама каждой учетной записи в отдельности. Включите эту опцию, чтобы MDaemon отклонял сообщения с IP-адресов из запрещенного списка, а не помечал их как спам.

> Поскольку некоторые IP-адреса попадают в запрещенные списки по ошибке, вы должны тщательно все обдумать, прежде чем включать отклонение сообщений вместо простой их пометки как спама. Также стоит отметить, что кроме пометки сообщения, как спам, вы можете скорректировать его спам-рейтинг на основании результатов проверки DNS-BL, используя опцию*Совпадение со списком DNS-BL добавляет столько*  $o$ чков к спам-рейтингу в диалоге<u>[Фильтр](#page-676-0) спама</u>|677ी.

#### **...и отправлять в ответ "Сообщение" вместо "user unknown"**

Когда данная опция включена и входящее письмо содержит IP-адрес из запрещенного списка, SMTP-отправителю отсылается специальное сообщение, содержание которого определяется тем, какой из [хостов](#page-700-0) <u>[DNS-BL](#page-700-0)</u>I701 сигнализировал о попадании в запрещенный список текст

сообщения для того или иного хоста в списке. Если данная опция отключена, отправителю отсылается сообщение "пользователь неизвестен" (user unknown). Эта опция становится доступной только в том случае, если вы включили расположенную выше опцию "*SMTP-сервер должен отклонять почту с запрещенных IP-адресов*".

**Автоматически фильтровать запрещенную почту в папку спама пользователя** Когда эта опция включена, MDaemon автоматически создает для каждого нового пользователя IMAP-папку "Junk E-mail", которую вам необходимо добавить в MDaemon. MDaemon автоматически создаст для каждого из этих пользователей правило обработки почты, которое будет искать заголовокX-MDDNSBL-Result, а затем помещать сообщения с таким заголовком в пользовательскую папку для спама. При активации данной опции вам будет предложено создать персональные папки для спама и фильтр спама для всех уже имеющихся учетных записей пользователей. См.*Автоматическое создание персональных папок для спама и фильтра для всех учетных записей* ниже.

# **Автоматическое создание персональных папок для спама и фильтра для всех учетных записей**

MDaemon может автоматически создавать для каждой учетной записи персональную IMAP-папку "Junk E-mail" и специальное IMAP-правило, которое будет переносить в эту папку сообщения с заголовкомX-MDDNSBL-Result. При нажатии на "*Автоматически фильтровать запрещенную почту в папку спама пользователя*" MDaemon предлагает сгенерировать такую папку и соответствующий фильтр для всех учетных записей. Чтобы выполнить эту операцию, просто нажмите "Да" в диалоговом окне. Индивидуальные спампапки не являются эталоном в плане надежности защиты, однако они значительно облегчают жизнь конечных пользователей, избавляя последних от необходимости вручную отделять "зерна от плевел" в потоке входящей электронной корреспонденции. Пользователю нужно лишь время от времени просматривать содержимое своей спам-папки и проверять, не попали ли в нее нужные сообщения (такое иногда случается). При создании спам-папок и фильтров сервер MDaemon проверяет наличие подобных фильтров для каждой учетной записи и не создает их повторно, если в учетной записи уже есть фильтр, проверяющий наличие в сообщении заголовкаX-MDDNSBL-Result, при этом к сообщению не будут применяться никакие санкции, а для текущей учетной записи не будет создано никаких фильтров. Если вы хотите присвоить этой IMAP-папке какое-то другое имя, отличное от "Junk E-mail", вы можете изменить установки по умолчанию путем редактирования параметра*Имя папки для спама по умолчанию* в диалоге[Система](#page-488-0) <sup>489</sup> в менюНастройка » Настройки.

# <span id="page-706-0"></span>**4.6.3 Спам-ловушки**

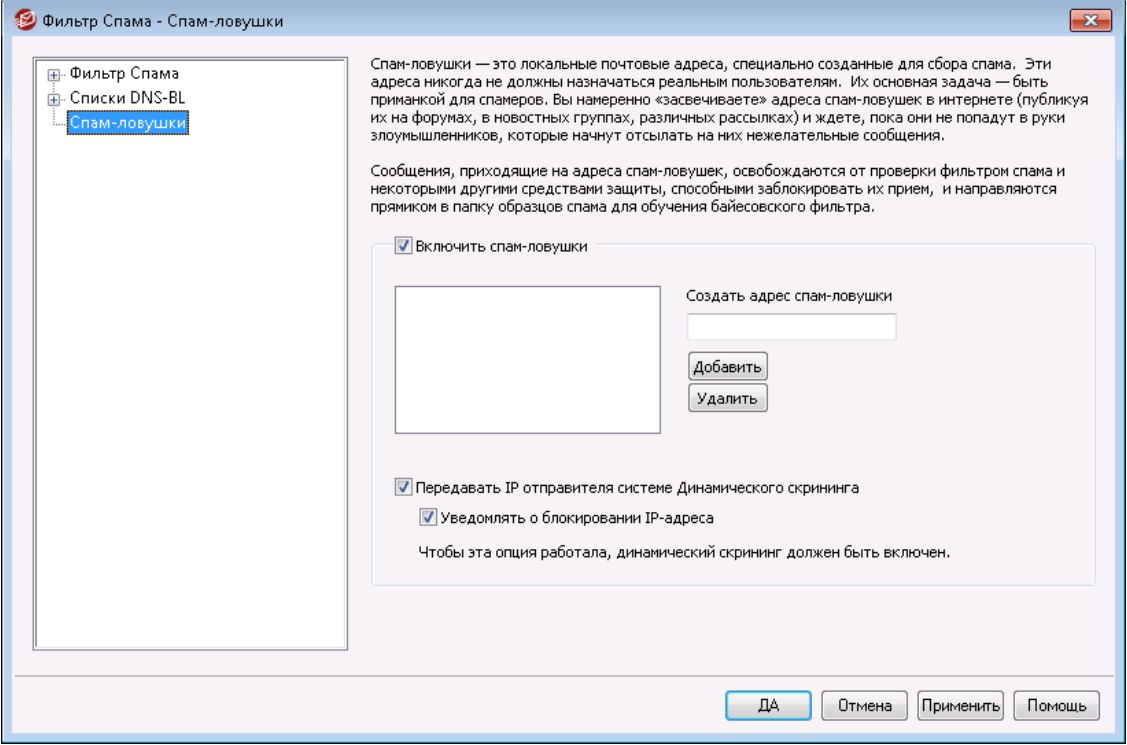

МенюБезопасность » Спам-фильтр » Спам-ловушкипозволяет создать специальные электронные адреса, предназначенные для отлова нежелательных сообщений, т.н. спам-ловушки. Адреса спам-ловушек не должны совпадать с адресами пользователей и псевдонимами MDaemon, и никогда не используются для отправки или получения легитимных писем. Вы намеренно «засвечиваете» адреса спам-ловушек в Интернете (размещая их на форумах, в новостных группах, рассылках) и ждете, пока они не попадут в руки злоумышленников, которые начнут отсылать на них нежелательные сообщения. Кроме того, вы можете указать на этой вкладке адреса электронной почты, которые отсутствуют в ваших доменах, но на которые уже поступает спам. Поскольку на адрес спам-ловушки приходят только нежелательные сообщения, они автоматически перенаправляются в папку образцов спама для [обучения](#page-679-0)  $\,$ <u>[Байесовского](#page-679-0) фильтра</u>|‱). Вы также можете передавать IP-адреса серверов-отправителей таких сообщений системе <u>[Динамического](#page-561-0) скрининга</u>|ﷺ временной блокировки скомпрометированных узлов. Все это позволяет повысить точность идентификации нежелательных сообщений.

### **Спам-ловушки**

Список электронных адресов, которые используются в качестве спам-ловушек.

### **Включить спам-ловушки**

По умолчанию эта опция включена. Снимите флажок, чтобы отключить спамловушки.

#### **Создать адрес спам-ловушки**

Введите здесь адрес спам-ловушки и нажмите кнопку кнопку Добавить, чтобы добавить его в *список*.

# **Удалить**

Выберите адрес спам-ловушки в списке и нажмите эту кнопку для удаления.

# **Передавать IP отправителя системе Динамического скрининга**

Включите эту опцию, чтобы передавать IP-адреса отправителей сообщений, попадающих в спам-ловушку, системе [Динамического](#page-561-0)  $\overline{\text{ckpmumral}}$ 1 $\text{ss}$ 1. Эта опция доступна, только когда включен динамический скрининг (включается в менюБезопасность » Параметры безопасности » Скрининг » Динамический скрининг).

# **Отправлять уведомление при блокировании IP-адреса**

По умолчанию, если система динамического скрининга блокирует IPадрес, за уведомление пользователя об этом действии отвечает опция<u>Отчеты о [блокировке](#page-615-0) IP-адресов</u>|ങ്കീ. Уберите метку из поля, если вы не хотите получать уведомление в случае блокировки IPадреса, попавших в спам-ловушку.

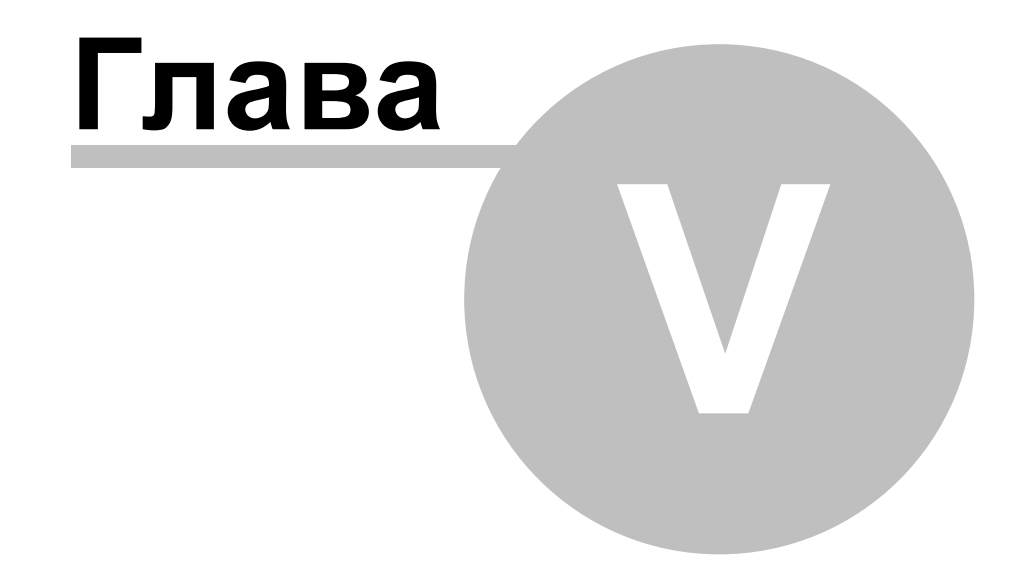

# **5 Меню учетных записей**

# **5.1 Менеджер учетных записей**

Входящий в состав сервера MDaemon Менеджер (Диспетчер) учетных записей обеспечивает удобное создание, настройку и удаление учетных записей. Диспетчер предоставляет доступ сведениям об учетных записях, а также обеспечивает сортировку по доменам, именам или почтовым папкам учетных записей. Менеджер учетных записей вызывается из менюУчетные записи»Менеджер учетных записей...

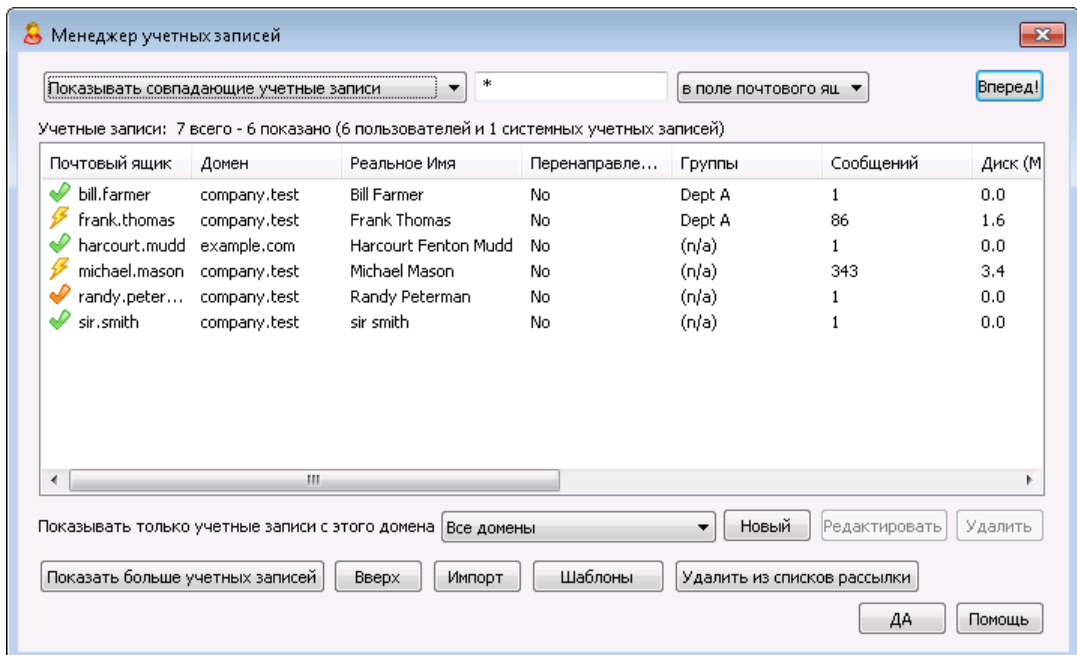

# **Управление учетными записями**

В заголовке над списком учетных записей отображается два числа. Первое число представляет собой общее количество учетных записей пользователей на сервере MDaemon. Второе — это количество учетных записей в списке ниже. Состав списка зависит от того, что выбрано в поле*Показать только учетные записи из этого домена*ниже списка. Если выбрать "Все домены", то в списке будут показаны все учетные записи MDaemon. Поле поиска в верхней части этого диалога позволяет быстро отобрать интересующие учетные записи вместо того, чтобы просматривать все учетные записи по доменам.

Каждая строка списка учетных записей содержит значок статуса записи (расшифровка приводится ниже), имя почтового ящика, домен, куда входит учетная запись, настоящее имя владельца учетной записи, перечень групп, в которые входит учетная запись, счетчик писем учетной записи, размер почтового ящика на диске в МБ, время последнего обращения к учетной записи, а также почтовую папку, в которой хранятся сообщения учетной записи. Список можно отсортировать по любому столбцу в порядке возрастания и убывания, щелкнув по заголовку столбца. Щелкните заголовок любого столбца, чтобы отсортировать список по возрастанию в этом столбце. Щелкните по заголовку еще раз, чтобы отсортировать содержимое в убывающем порядке.

По умолчанию в списке отображается не более 500 учетных записей. Чтобы просмотреть следующие 500 учетных записей выбранного домена (или всех доменов, если выбрана опция "Все домены"), нажмите кнопку*Показать больше учетных записей*. Если список должен одновременно отображать более 500 учетных записей, откройте файлмDaemon.iniи укажите требуемое значение в строкеMaxAccountManagerEntries=500.

# **Значки статуса учетной записи**

- Учетная запись является глобальным администратором или администратором домена.
- Учетная запись с полным доступом. Разрешен доступ по протоколам POP и IMAP.
- Учетная запись с ограниченным доступом. Доступ по протоколам POP, IMAP или обоим запрещен.
- $\infty$ Учетная запись заморожена. Сервер MDaemon принимает сообщения для этой записи, однако пользователь не может отправлять или проверять почту.
	- Отключенная учетная запись. Любой доступ к учетной записи запрещен.

#### **Создать**

Нажмите эту кнопку, чтобы открыть диалог <u>[Редактор](#page-712-0) учетных записей</u>|71sддля создания новой учетной записи.

# **Редактировать**

Выберите учетную запись из списка и нажмите на данную кнопку для ее открытия в окне<u>[Редактор](#page-712-0) учетных записей</u>|<sub>713</sub>]. Открыть учетную запись также можно двойным щелчком по ней.

# **Удалить**

Выберите учетную запись из списка и нажмите на данную кнопку для ее удаления. Вам будет предложено подтвердить свое решение, после чего запись будет удалена.

### **Показать только учетные записи из этого домена**

Выберите в этом поле "Все домены" для отображения всех учетных записей MDaemon. Выберите здесь отдельный домен для отображения только его учетных записей.

### **Показать больше учетных записей**

В списке могут отображаться не более 500 учетных записей за раз. Если в выбранном домене более 500 учетных записей, нажмите эту кнопку для показа следующих 500. Инструкции по увеличению числа отображаемых учетных записей приводятся выше.

# **Вверх**

Нажмите эту кнопку для быстрого перехода в начало списка учетных записей.

### **Импорт**

Нажмите эту кнопку для импорта учетных записей из текстового файла с разделителями запятыми. Эта кнопка идентична команде менюУчетные записи» Импорт» Импортировать учетные записи из текстового файла с разделителями запятыми.

### **Шаблоны**

Нажмите эту кнопку, чтобы открыть диалог <u>Группы и [шаблоны](#page-775-0)</u>| $\pi$ 6), в котором настраиваются параметры по умолчанию для<u>Новых [учетных](#page-786-0) записей</u>|<sub>78</sub>7м членства в группах.

# **Исключить из списков рассылки**

Выберите одну или несколько учетных записей и нажмите эту кнопку, чтобы исключить их из всех<u>Списков [рассылок,](#page-275-0)[276]</u> размещенных на сервере. Подтвердите удаление из списков рассылки в открывшемся окне.

# **См. также:**

**[Редактор](#page-712-0) учетных записей** 713 **[Шаблон](#page-786-0) новой учетной записи** 787

# <span id="page-712-0"></span>**5.1.1 Редактор учетных записей**

# **5.1.1.1 Детали учетной записи**

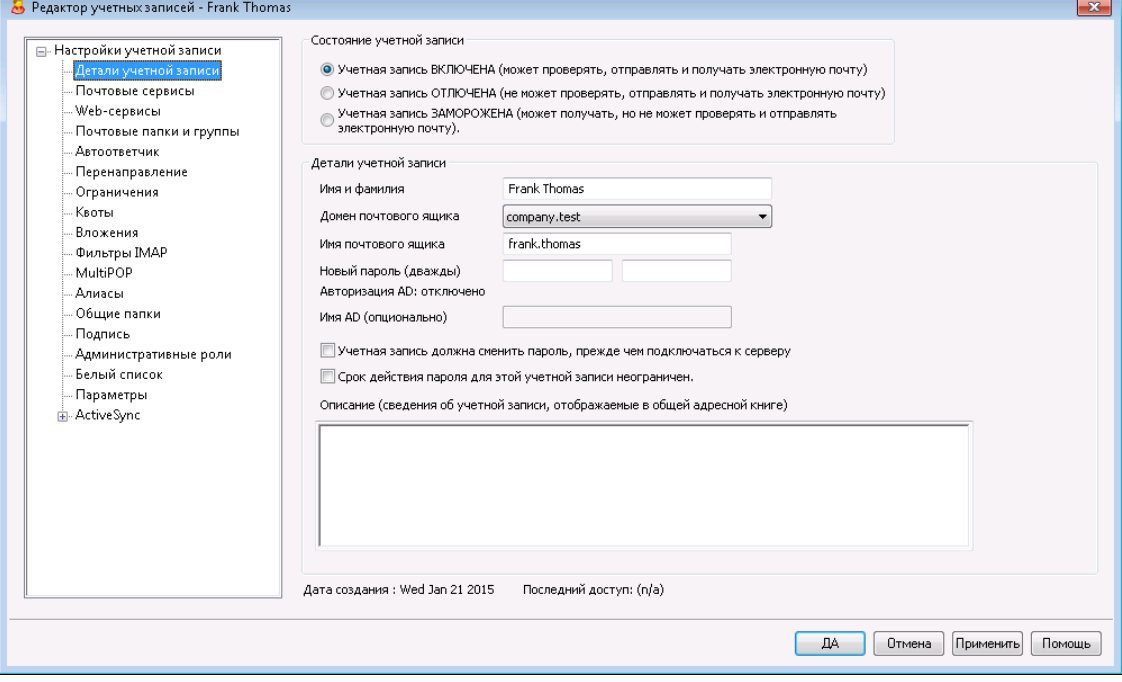

### **Состояние учетной записи**

# **Учетная запись ВКЛЮЧЕНА (может проверять, отправлять и получать электронную почту)**

Это вариант по умолчанию; учетная запись может проверять, отправлять и получать электронную почту.

# **Учетная запись ОТЛЮЧЕНА (не может проверять, отправлять и получать электронную почту)**

Выберите эту опцию, если хотите полностью запретить доступ к этой учетной записи. В результате пользователь не сможет получить доступ к учетной записи никаким способом, а MDaemon не будет принимать для нее почту. При этом сама учетная запись не удаляется и учитывается при подсчете числа лицензий,однако MDaemon ведет себя так, как будто ее нет. При этом имеется одно исключение: эти папки могут по-прежнему иметь доступ к любой из папок учетной записи, доступ к которой предоставлен другим пользователям - в соответствии с<u>[разрешениями](#page-311-0) ACL папки</u>|з12ौ.

# **Учетная запись ЗАМОРОЖЕНА (может получать, но не может проверять и отправлять электронную почту).**

Эта опция позволяет учетной записи принимать входящие сообщения, но не дает проверять и отправлять почту. Это может быть полезно, например, в случае подозрений на взлом учетной записи. Заморозка не позволит злоумышленнику воспользоваться взломанной учетной записью для отправки сообщений или просмотра чужой почты, и вместе не будет препятствовать приему новых сообщений.

### **Детали учетной записи**

#### **Имя и фамилия**

Введите здесь имя и фамилию пользователя. При создании новой учетной записи эти данные, а также выбранный домен будут автоматически использоваться для заполнения некоторых полей на различных экранах Редактора учетных записей (например,*имя почтового ящика и почтовая папка)*. Впрочем, вы можете изменить значения этих полей. Имя и фамилия пользователя не должны содержать символов " ! " и " | ".

### **Домен почтового ящика**

Выберите в этом раскрывающемся списке домен, к которому должна принадлежать учетная запись и который войдет в ее адрес электронной почты. По умолчанию в этом списке выбран<u>домен [MDaemon](#page-183-0)</u>|1841 по умолчанию.

# **Имя почтового ящика**

Это та часть адреса электронной почты, которая идет до имени домена. Полный адрес электронной почты ([ *имя почтового ящика*]@[*домен почтового ящика*]) используется в качестве уникальной идентификатора учетной записи и как имя пользователя POP3, IMAP, Webmail и т.п. Адрес электронной почты не должен содержать пробелов, а также символов " ! " и " | ". Не используйте здесь символ "@", например, "frank.thomas", но не "frank.thomas@".

# **Новый пароль (с подтверждением)**

Для смены пароля учетной записи, введите сюда новый пароль и подтвердите его во втором поле. Это пароль, который учетная запись будет использовать при подключении к серверу MDaemon для отправки и получения почты по протоколу POP3 или IMAP, авторизации в ходе сеансов SMTP, а также при работе с Webmail, Remote Administration или MDaemon Connector. Оба поля подсвечиваются красным, если пароли в них не совпадают или нарушают<u>[ограничения](#page-845-0) для паролей</u>|‱]. В противном случае поля подсвечиваются зеленым цветом.

Если для этой записи используется<u>[Авторизация](#page-857-0) Active Directory</u> | ®® 1, то вместо пароля вводится две обратные косые черты и имя домена Windows, к которому принадлежит пользователь (например,\\ALTNвместо123Password). Ниже полей для ввода паролей отображается информация о включенной (или отключенной) динамической авторизации для этой учетной записи.

> Учетная запись должна располагать паролем, даже если доступ по протоколам POP3 и IMAP для этой учетной записи запрещен. Помимо почтовых сеансов*пароль почтового ящика*используются при подключении к серверу для удаленной настройки учетной записи и при доступе к извлеченным файлам. Если вы хотите запретить доступ по POP/IMAP, используйте опции на экране <u>["Почтовые](#page-716-0) сервисы"|ид. Если вы хотите запретить</u> вообще любой доступ, *отключите* или *заморозьте учетную запись*, используя опции выше.

### Имя AD (опционально)

Используйте эту опцию, чтобы указать опциональное имя учетной записи Active Directory, используемое для доступа к учетной записи

### Учетной записи необходимо сменить пароль к почтовому ящику перед подключением

Эта опция требует от учетной записи смены Пароля почтового ящика, прежде чем она сможет получить доступ к POP, IMAP, SMTP, Webmail или Remote Administration. Пользователь сможет подключиться к Webmail или Remote Administration, но для продолжения работы ему будет предложено изменить пароль. Также обратите внимание, что для смены пароля через Webmail или Remote Administration пользователю должно быть предоставлено право "... редактировать пароль" на экране разрешений веб-доступа на экране "Веб-сервисы" <sub>[718</sub>]. После смены пароля эта опция отключается.

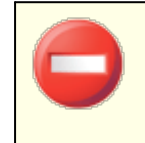

Будьте осторожны с этой опцией, поскольку для некоторых пользователей смена пароля может оказаться достаточно сложной задачей.

## Бессрочное действие пароля для этой учетной записи

Поставьте метку в поле, чтобы в отношении данной учетной записи не действовали ограничения на срок службы пароля, задаваемые в диалоговом окнеПароли в а 6.

# Описаниеп

В этом поле можно ввести описание учетной записи.

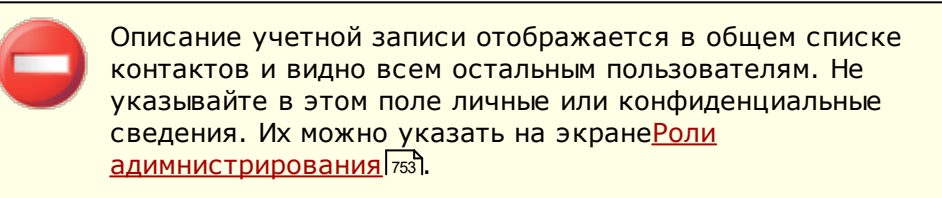

#### См. также:

**Авторизация AD** Пароли 846 **Редактор учетных записей » Веб-сервисы** 748

# **5.1.1.2 Почтовые папки и группы**

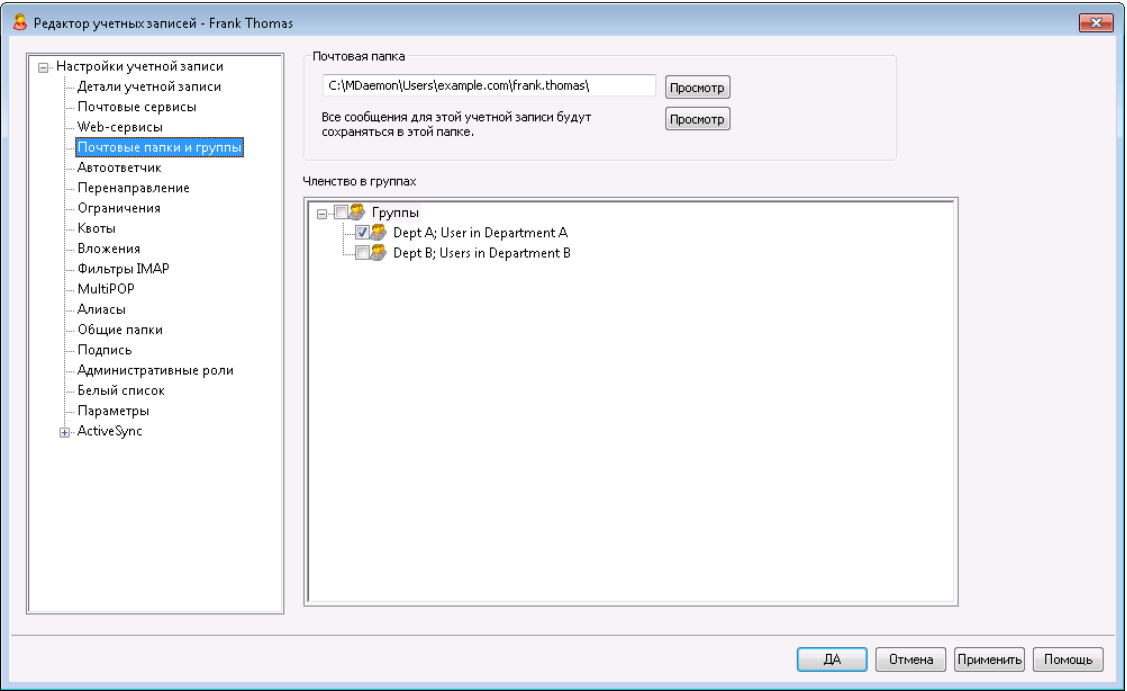

# **Почтовая папка**

Введите здесь путь к папке для хранения электронных писем учетной записи. При создании новой учетной записи путь по умолчанию задается на основе настроек на экране *Почтовая папка<u>Шаблон новой [учетной](#page-787-0) записи</u>|<sub>78</sub>े.* 

# **Просмотр**

Нажмите эту кнопку, чтобы открыть диало[гДиспетчер](#page-874-0) очередей и <u>[статистики](#page-874-0)</u>|875`Почтовой папки *пользователя*.

# **Членство в группах**

Включите эту опцию и добавьте учетную запись в одну или несколько <u>[Групп](#page-775-0)</u>|776 . Отметьте каждую группу флажкам.

# **См. также:**

**[Шаблон](#page-787-0) новой учетной записи** 788 **[Группы](#page-775-0)** 776

# <span id="page-716-0"></span>**5.1.1.3 Почтовые сервисы**

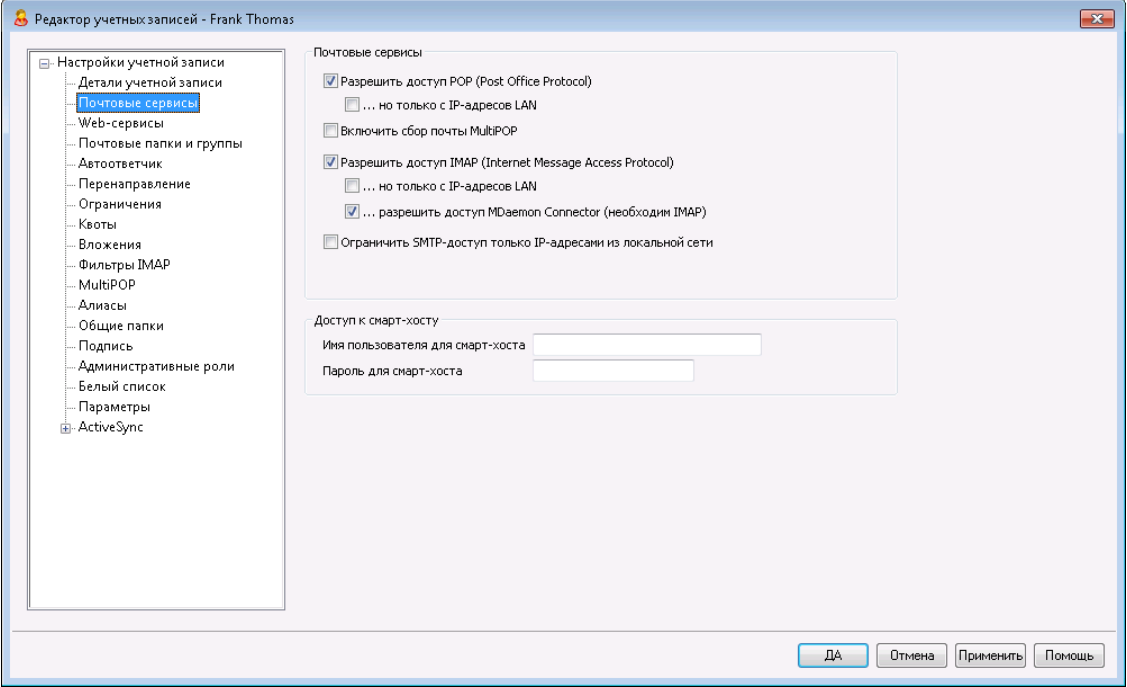

Этот экран позволяет разрешить или запретить учетной записи использовать сервисы POP3, IMAP, MultiPOP и MDaemon. Доступ к электронной почте через Webmail настраивается на экране <u>["Веб-сервисы"](#page-717-0)</u>|<sub>718</sub>1. Он также содержит параметры для указания дополнительных учетных данных Smart Host Access учетной записи.

# **Почтовые сервисы**

### **Включить доступ по Post Office Protocol (POP)**

Включите эту опцию, чтобы учетная запись могла забирать свою почту по протоколу Post Office Protocol (POP). Этот протокол поддерживается практически любым клиентом электронной почты.

### **...но только с IP-адресов LAN**

Включите эту опцию, чтобы учетная запись могла забирать почту по протоколу POP3 только при подключении с<u>[IP-адресов](#page-605-0) LAN</u>I‱1.

# **Включить сбор почты MultiPOP**

Включите эту опцию, чтобы разрешить учетной записи использовать функцию<u>[MultiPOP](#page-735-0)</u>I7:sौ. MultiPOP позволяет собирать почту с других почтовых серверов.

# **Включить доступ по IMAP (Internet Message Access Protocol)**

Включите эту опцию, чтобы учетная запись имела доступ к своей почте по протоколу Internet Message Access Protocol (IMAP). По сравнению POP3 протокол IMAP предлагает гораздо больше возможностей для работы с почтой, позволяя управлять почтой на сервере и использовать различные клиенты. Этот протокол поддерживается в большинстве клиентских почтовых программ.

### **...но только с IP-адресов LAN**

Включите эту опцию, чтобы учетная запись имела доступ к своей почте по протоколу IMAP4 только при подключении с<u>[IP-адресов](#page-605-0) LAN</u>|‱ी.

### **...включить доступ для MDaemon Connector (требуется IMAP)**

Эта опция разрешает учетной записи подключаться с помощью[MDaemon](#page-385-0)  $\overline{\text{Connector}}$  $\overline{\text{Connector}}$  $\overline{\text{Connector}}$ 1386**1. Примечание:**Эта опция доступна, только если на вашем сервере включена поддержка MDaemon Connector.

### **Ограничить доступ SMTP только к IP-адресам локальной сети**

Установите этот флажок, если вы хотите ограничить доступ SMTP только IPадресам локальной сети. Это предотвратит отправку почты учетными записями, которые не подключены к вашей сети. Если учетная запись пытается отправить почту с внешнего IP-адреса, соединение будет отклонено и прервано.

# **Доступ к смарт-хосту**

### **Имя пользователя и пароль для смарт-хоста**

Если опция *Включить раздельную авторизацию для учетных записей* включена на экране <u>[Доставка](#page-98-0)</u>| ๑ी (в Настройке » Настройки сервера, и для этой учетной записи требуется использовать особые имя пользователя и пароль при подключении к смарт-хосту, укажите их здесь. Если раздельная авторизация не требуется, оставьте эти поля пустыми.

# <span id="page-717-0"></span>**5.1.1.4 Веб-службы**

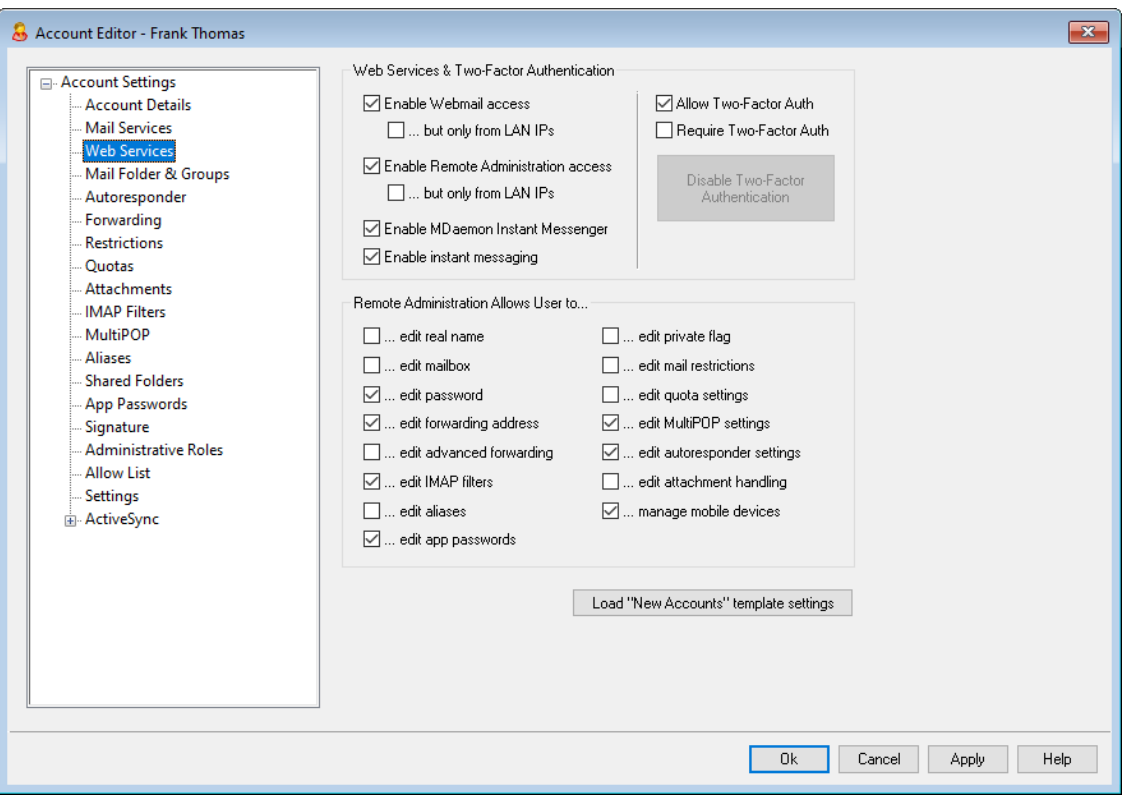

# **Веб-службы**

### **Включить доступ к Webmail**

Эта опция разрешает или запрещает учетной записи доступ к<u>[Webmail](#page-316-0)</u>lз17 для работы с почтой, календарем, контактами и другими данными из браузера.

### **...но только с IP-адресов LAN**

Включите эту опцию, чтобы учетная запись имела доступ к Webmail только при подключении с<u>[IP-адресов](#page-605-0) LAN</u>I‱ì.

**Включить доступ к веб-консоли администрирования (Remote Administration)** Включите этот флажок, чтобы разрешить пользователю MDaemon самостоятельно изменять настройки своей учетной записи через[Удаленное](#page-350-0) <u>[администрирование](#page-350-0)</u>|<sub>351</sub>]. Пользователь сможет редактировать только те настройки, которые вы укажете в этом диалоге.

Если эта опция включена и сервер Remote Administration включен, пользователь сможет подключиться к Remote Administration, набрав в браузере адрес своего домена MDaemon и порт, [назначенный](#page-352-0) службе Remote <u>[Administration](#page-352-0)</u>lssീ(например, http://example.com:1000). После входа в систему пользователь увидит страницу с разрешенными для редактирования настройками. Пользователю достаточно изменить нужные настройки и нажать кнопку*Сохранить изменения*. После этого он может выйти из системы и закрыть браузер. При наличии доступа к серверу Webmail пользователь может обратиться к серверу Remote Administration из меню Дополнительные опции.

Если пользователь является глобальным администратором или администратором домена (настраивается на экране [Административные](#page-752-0) pоли  $\mathbb R$  в Редакторе учетных записей), интерфейс Remote Administration будет значительно отличаться от описанного выше.

#### **...но только с IP-адресов LAN**

Включите эту опцию, чтобы учетная запись имела доступ к Remote Administration только при подключении с<u>[IP-адресов](#page-605-0) LAN</u>I...si.

# **Включить MDaemon Instant Messenger**

Включите эту опцию, чтобы разрешить учетной записи использовать<u>МDIM</u>|зя़ी.

#### **Включить обмен мгновенными сообщениями**

Эта опция разрешает или запрещает учетной записи использовать мгновенные сообщения при условии, что пользователю разрешен доступ к MDIM. Когда этот флажок снят, вы сможете получить доступ к другим функциям MDIM (без доступа к мгновенным сообщениям).

# **Двухфакторная проверка подлинности**

MDaemon поддерживает двухфакторную проверку подлинности (2FA) пользователей, входящих в систему через Webmail или веб-интерфейс MDaemon Remote Administration. Для учетных записей, подключающихся к Webmail через HTTPS, двухфакторную проверку подлинности можно активировать на экране**Параметры » Безопасность** в интерфейсе Webmail. После включения данного механизма каждый пользователь должен будет ввести корректный код верификации при подключении к серверу из Webmail или Remote Administration. Действительный код можно получить из приложения-аутентификатора, установленного на пользовательском смартфоне или планшете. Эта

функциональность доступна для любых клиентов, поддерживающих технологию Google Authenticator. Более подробную информацию о настройке механизма двухфакторной проверки подлинности для учетной записи можно найти в файле справки Webmail.

# **Включить двухфакторную проверку подлинности**

По умолчанию <u>новым [учетным](#page-793-0) записям</u>|ॠ разрешено включать и использовать функцию двухфакторной проверки подлинности Webmail (2FA). Отключите эту опцию, чтобы функция оказалась недоступной для этой учетной записи.

## **Требовать двухфакторной проверки подлинности**

Включите эту опцию, чтобы учетная запись в обязательном порядке использовала двухфакторную проверку подлинности (2FA) при входе в Webmail. Если 2FA-авторизация до сих пор не была настроена для этой учетной записи, при следующем входе в Webmail пользователь будет перенаправлен на соответствующую страницу настроек. Более подробную информацию о настройке механизма двухфакторной проверки подлинности для учетной записи можно найти в файле справки Webmail.

### **Отключить двухфакторную проверку подлинности**

Щелкните по этой кнопке, чтобы отключить двухфакторную проверку подлинности для данной учетной записи. Эта опция может оказаться необходимой в некоторых случаях - например, если пользователь потерял свое мобильное устройство и больше не имеет доступа к данным аутентификатора.

# **Remote Administration позволяет пользователю...**

### **…редактировать настоящее имя**

Включите эту опцию, чтобы разрешить пользователю изменять *[имя](#page-712-0) и* <mark>фам*илию* 713</mark>1.

#### **...редактировать почтовый ящик**

Включите эту опцию, чтобы разрешить пользователю изменять *[имя](#page-712-0)* <mark>/[Почтового](#page-712-0) *ящика*|</mark> ⁊।ঃী.

> Из-за того, что *имя Почтового ящика* входит в состав адреса электронной почты учетной записи и является ее уникальным идентификатором и именем входа, при изменении названия почтового ящика изменится и фактический адрес эл. почты пользователя. Это может привести к тому, что сообщения, отправляемые на старый адрес, будут отклоняться, удаляться и т.п.

### **…редактировать пароль**

Включите эту опцию, если хотите разрешить пользователю изменять*пароль Почтового ящика*. Дополнительные сведения см. в разделе<u>[Пароли](#page-845-0)</u>I «ଶ.

#### **...редактировать адрес перенаправления**

Когда эта опция включена, пользователи могут изменять настройки<u>адреса</u>l72s перенаправления.
#### **...редактировать доп. параметры перенаправления**

Когда эта опция включена, пользователи могут изменять *[Дополнительные](#page-724-0) настройки [перенаправления](#page-724-0) .* 725

#### **...редактировать фильтры IMAP**

Включите эту опцию, чтобы разрешить пользователю создавать и изменять свои<u>\_[Фильтры](#page-732-0) IMAP</u>|<sub>733</sub>1.

### **...редактировать псевдонимы**

Включите этот флажок чтобы Включите этот флажок чтобы владелец учетной записи Редактировать <u>[Псевдонимы](#page-738-0)</u>|ऋौ, связанные с его учетной записью.

#### **...редактировать пароли приложений**

По умолчанию пользователи могут редактировать<u>Пароли [приложений](#page-746-0)|</u>747. Снимите этот флажок, если вы не хотите, чтобы пользователь мог их редактировать.

## **...редактировать флаг приватности**

Эта опция разрешает пользователю изменять параметр "*Учетная запись скрыта из списков "Everyone", общих календарей и опции VRFY* на экране <u>[настроек](#page-755-0)</u>|<sub>75</sub>61 редактора учетных записей.

#### **...редактировать ограничения почты**

Эта опция определяет, сможет ли пользователь редактировать ограничения на входящую/исходящую почту, заданные в диалоге<u>[Ограничения](#page-726-0)</u>|<sub>72</sub>f).

#### **...редактировать настройки квот**

Включите эту опцию, если хотите разрешить пользователю менять<u>[настройки](#page-728-0)</u>| 729) Квоты.

#### **...редактировать настройки MultiPOP**

Включите эту опцию, чтобы разрешить пользователю добавлять новые записи<u>[MultiPOP](#page-735-0)</u>|7sต, а также включать/отключать сбор почты MultiPOP для этих записей в <u>[MDRA](#page-350-0)</u>|зыौ. Если этот параметр и параметр <u>[Включить](#page-735-0) MultiPOP</u>|7зы́ учетной записи включены, страница почтовых ящиков станет доступна в  $\,$ [Webmail](#page-316-0) $\,$ зा $\,$ ী, чтобы пользователь мог управлять настройками своего почтового ящика MultiPOP. Кроме того, глобальная опция для включения/отключения сервера MultiPOP находится здесь:Настройка » [Настройки](#page-146-0) сервера » .[MultiPOP](#page-146-0) 147).

# **...редактировать настройки автоответчика**

Включите эту опцию, чтобы дать пользователю возможность добавлять, редактировать или удалять<u>Автоответчики</u>| 721 своей учетной записи.

#### **...редактировать параметры обработки вложений**

Включите эту опцию, чтобы пользователь мог изменять параметры привязки вложений для своей учетной записи на экране<u>[Вложения](#page-731-0)</u>|<sub>732</sub>1.

## **...управлять мобильными устройствами**

Включите этот флажок, чтобы владелец учетной записи мог управлять настройками своих устройств ActiveSync через Remote Administration.

## **Загрузить настройки шаблона "Новые учетные записи"**

Нажмите эту кнопку, чтобы вернуть для всех параметров на этом экране значения по умолчанию, заданные на экране<u>[Веб-службы](#page-793-0)</u>|<sub>79</sub>4] шаблона *Новых учетных записей*.

### **См. также:**

**[Webmail](#page-316-0)** 317 **Удаленное [администрирование](#page-350-0)** 351 **Диспетчер шаблонов » [Веб-сервисы](#page-793-0)** 794

# <span id="page-721-0"></span>**5.1.1.5 Автоответчик**

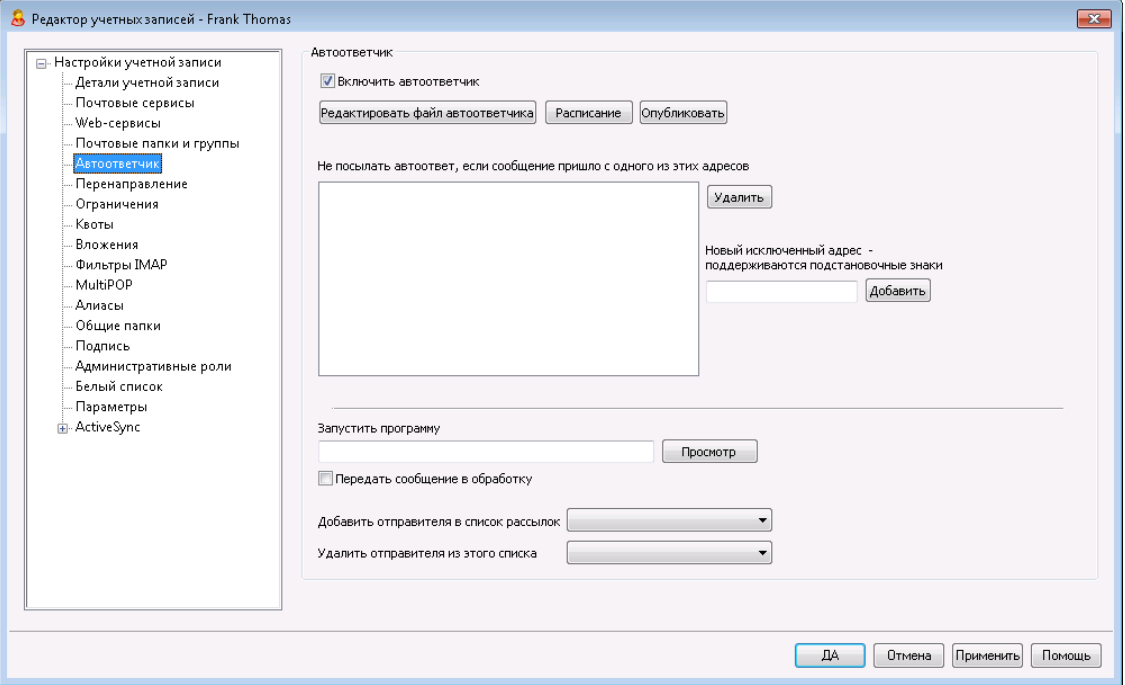

Автоответчики - это удобный инструментарий автоматического выполнения различных действий в ответ на входящие сообщений. Например, запуска программ, добавления отправителя в список рассылки, ответа автоматически сгенерированным письмом и т.п. Чаще всего автоответчики используются для автоматической отправки заданного пользователем письма в ответ на входящие сообщения, когда адресат находится в отпуске, недоступен, должен ответить при первой возможности, и в других подобных ситуациях. Пользователи MDaemon с<u>[веб-доступом](#page-717-0)</u> 718 к [Webmail](#page-316-0) 317 или <u>[Удаленному](#page-350-0)</u> [администрированию](#page-350-0)|зя] могут использовать предлагаемые параметры для составления собственных автоматически генерируемых писем, а также устанавливать сроки, когда будет использоваться механизм автоответчиков. В основе автоответчиков лежат сценарии реагирования в файлеООF, MRK, который расположен в корневой папке каждого пользователя\data\ . Этот файл поддерживает большое количество макросов, которые можно использовать для динамической генерации основной части содержимого сообщения, что делает автоответчики достаточно универсальными инструментами.

События автоответчика обрабатываются всегда, если порождающее их сообщение приходит из удаленного источника. Тем не менее, для сообщений, которые исходят из того же домена пользователя, автоответчики будут включаться только в том случае, если вы включите опцию*Автоответчики запускаются внутридоменной почтой*, которая расположена на экране<u>[Автоответчики](#page-831-0) » Настройки</u>lോ». На этом экране также есть опция, которая позволяет ограничить автоответчик одним срабатыванием в день на каждого отправителя.

#### **Автоответчик**

# **Включить автоответчик**

Включите эту опцию, чтобы активировать автоответчик для этой учетной записи. Для получения дополнительной информации об автоответчиках см. : <u>Автоответчики</u>| 8291.

#### **Редактировать файл автоответчика**

Нажмите эту кнопку, чтобы отредактировать файл автоответчика учетной записи. Этот файл -OOF.MRK, который расположен в папке учетной  $3a$ писи $\ddot{\text{data}}$ .

#### **Расписание**

Нажмите эту кнопку, чтобы открыть диалог "Расписание", в котором можно установить время начала и конца работы автоответчика, а также дни недели, в которые этот механизм будет активным. Если вы хотите, чтобы автоответчик работал постоянно, оставьте расписание пустым.

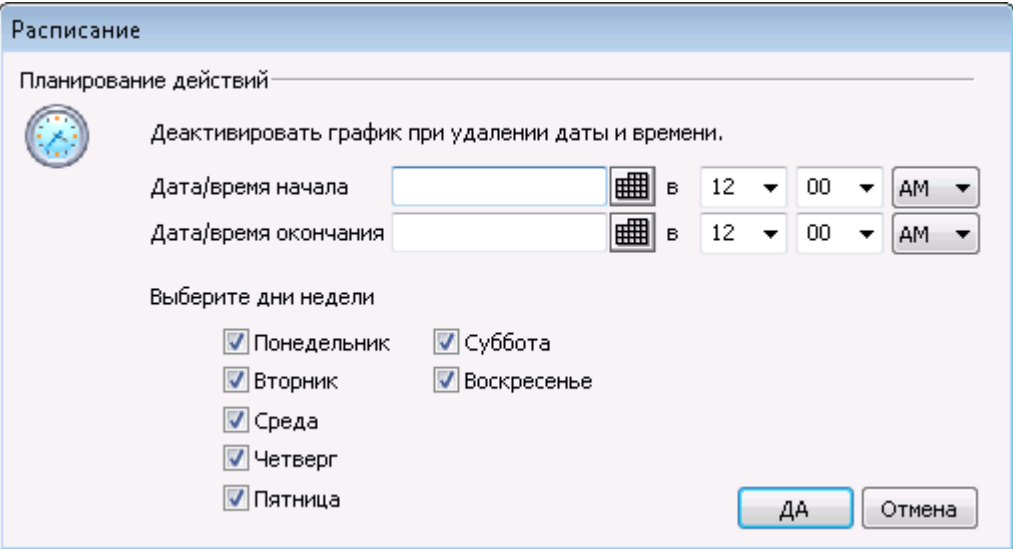

# **Опубликовать**

Нажмите эту кнопку, если вы хотите скопировать файл автоответчика и настройки учетной записи в одну или несколько других учетных записей. Выберите учетные записи, в которые вы хотите скопировать автоответчик, а затем нажмите**OК**.

**Не посылать автоответ, если сообщение пришло с одного из этих адресов** Здесь вы можете перечислить адреса, для которых этот автоответчик не будет работать.

> Иногда сообщения автоответчика отправляются на адрес, на котором тоже включен автоответчик. В этом случае возникает эффект "пинг-понга", когда сообщения постоянно посылаются от одного сервера другому. Если вы столкнулись с одним из таких адресов, укажите его в этом поле, чтобы избежать такой ситуации. В диалоге[Автоответчики](#page-831-0) » Настройки 832 также есть опция, которую можно использовать для ограничения числа автоматически генерируемых ответов одним письмом в день на каждого отправителя.

#### **Удалить**

Нажмите эту кнопку для удаления всех выбранных объектов из списка исключённых адресов.

#### **Новые адреса исключения – метасимволы разрешены**

Если вы хотите добавить адрес в список исключённых адресов, введите его здесь и затем нажмите кнопку*Добавить* .

### **Запуск программы**

#### **Запустите эту программу**

В этом поле указывается путь и имя файла программы, которую нужно запускать при получении новой почты для данной учетной записи. Необходимо убедиться, что эта программа завершается корректно и может выполняться в автоматическом режиме (без участия пользователя). При желании вы можете указать дополнительные параметры командной строки сразу после пути к исполняемому файлу.

#### **Передать сообщение в обработку**

Включите эту опцию, тогда в процесс, указанный в поле*Запустите эту программу*, будет передано имя сообщения, вызвавшего этот триггер как первый доступный параметр командной строки. Если данный автоответчик настроен для учетной записи, которая пересылает письма другому адресату и**не** оставляет локальную копию в собственном почтовом ящике (смотрите раздел<u>[Перенаправление](#page-724-0)</u>|<sub>725</sub>'), эта функция будет отключена.

> По умолчанию MDaemon передает имя файла сообщения в качестве последнего параметра командной строки. Вы можете изменить это с помощью макроса \$MESSAGE\$. Разместите этот макрос в том месте, где должно находиться имя файла сообщения. Это обеспечивает большую гибкость при использовании этой функции, позволяя формировать сложные командные строки, такие как:logmail /e /j /message=\$MESSAGE\$ /q.

### **Списки рассылок**

# **Добавить отправителя в этот список рассылки**

Если в этом поле указать список рассылки, отправитель входящего сообщения будет автоматически добавлен в этот список в качестве участника. Это очень удобная функция для автоматического формирования списков рассылки.

### **Удалить отправителя из этого списка рассылки**

Если в этом поле указать список рассылки, отправитель входящего сообщения будет автоматически удален из этого списка.

# **См. также:**

**[Автоответчики](#page-828-0) » Учетные записи** 829 **[Автоответчики](#page-830-0) » Список исключений** 831 **[Автоответчики](#page-831-0) » Настройки** 832 **Создание [автоответов](#page-832-0)** 833

# <span id="page-724-0"></span>**5.1.1.6 Переадресация**

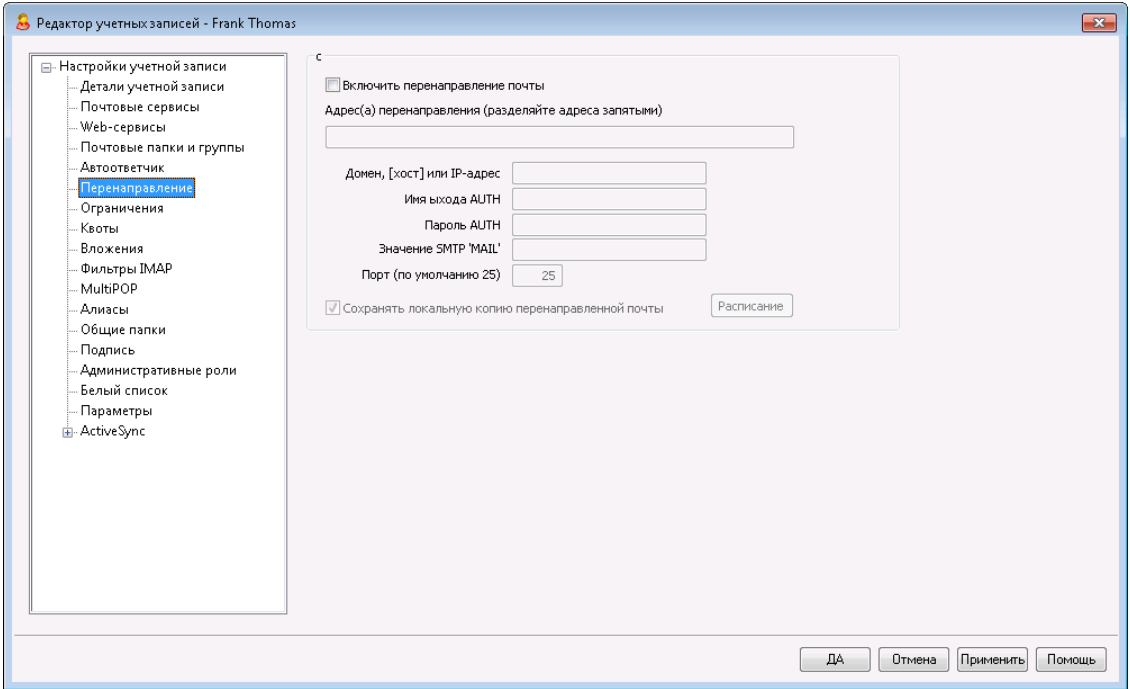

# **Перенаправление почты**

#### **Включить перенаправление почты**

Поставьте флажок в этом поле, если вы хотите перенаправлять входящие сообщения для учетных записей на адрес, указанный в приведенной ниже опции*Адреса перенаправления*. Пользователи MDaemon с<u>[веб-доступом](#page-717-0)</u>|ァশोк <u>[Webmail](#page-316-0)l अशै илиУдаленному [администрированию](#page-350-0) अञ</u>ीмогут использовать эти

опции для самостоятельной установки своих параметров перенаправления без участия администратора.

## Адреса перенаправления (разделяйте адреса запятыми)

В этом поле можно указать любой адрес электронной почты, на который вы хотите перенаправлять копии входящих сообщений для учетных записей по мере их поступления. При включенной опции "Включить перенаправление почты" копия каждого нового сообщения, поступившего на сервер будет автоматически создаваться и пересылаться по адресам, указанным в этом поле. Если нужно перенаправлять сообщения сразу на несколько адресов, перечисляйте эти адреса через запятую.

### Домен, [Хост] или IP

Если вы хотите направить перенаправленные сообщениячерез другой сервер (напрмер, МХ-сервер определенного домена), укажите здесь домен или IPадрес. Если вы хотите перенаправить сообщение определенному хосту, заключите его имя в квадратные скобки (например, [host1.example.com]).

#### Логин/пароль AUTH

Введите здесь все необходимые учетные данные для входа в систему, а также пароль для сервера, на который вы пересылаете почту пользователя.

### Значение SMTP "MAIL"

Заданный в этом поле адрес будет использоваться в команде "МАІL Fromid="39" ctype="x-break" equiv-text=" "/>From", OTHDABJAEMOЙ BO время SMTP-сессии с принимающим хостом, вместо фактического адреса отправителя данного сообщения. Если вам нужно оставить SMTP-выражение "MAIL Fromid="43" ctype="x-break" equiv-text=" "/>From" NYCTbM (например, " MAIL FROM <>"), укажите в этом поле значение "[trash]".

#### Порт (по умолчанию 25)

М Daemon отправляет перенаправляемые сообщения через указанный здесь ТСР-порт. По умолчанию используется SMTP-порт 25.

#### Сохранять локальную копию перенаправленной почты

По умолчанию копия каждого перенаправленного сообщения доставляется как обычно в локальный почтовый ящик пользователя. Если вы снимите флажок в этом поле, локальная копия не будет создаваться.

# Расписание

Нажмите эту кнопку, чтобы создать расписание отправки электронного письма учетной записи.. Вы можете установить дату и время начала, дату и время окончания отправки, а также указать дни недели, в которые будет пересылаться почта.

# <span id="page-726-0"></span>**5.1.1.7 Ограничения**

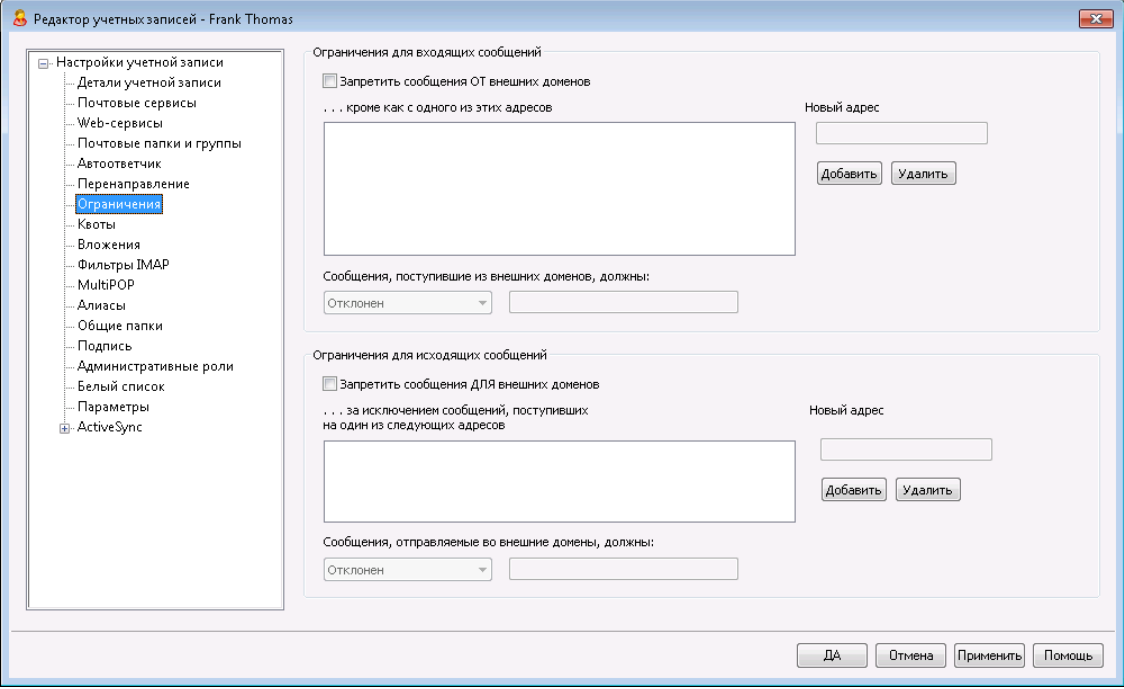

Этот экран позволяет разрешить или запретить учетной записи отправлять или принимать почту от нелокальных доменов.

#### **Ограничения для входящих сообщений**

# **Запретить сообщения ОТ внешних доменов**

Включите эту опцию, если вы хотите, чтобы эта учетная запись не получала почтовые сообщения от нелокальных доменов.

#### **…кроме как с одного из этих адресов**

В этом поле указываются адреса, на которые не распространяется запрет на входящие сообщения. Здесь можно использовать подстановочные символы. Например, если ввести здесь "\*@altn.com", учетная запись сможет получать внешние сообщения только от отправителей из домена altn.com.

# **Новый адрес**

Если вы хотите добавить конкретный адрес в качестве исключения из ограничения на входящие сообщения, введите в этом поле адрес и нажмите кнопку *"Добавить"*.

# **Добавить**

После ввода адреса в поле "*Новый адрес*" нажмите эту кнопку, чтобы добавить его в список исключений.

# **Удалить**

Если вы хотите удалить адрес из списка ограничений, выберите адрес и нажмите эту кнопку.

#### **Сообщения от внешних доменов должны...**

В выпадающем списке опций вы можете выбрать действие, которое будет производить MDaemon с сообщениями, полученными от нелокальных доменов. Вы можете выбрать любую из следующих опций:

*Отклонен*– попадающие под запрет сообщения отклоняются.

*Возвращен отправителю*– сообщения от попадающих под запрет доменов возвращаются отправителю.

*Отправлен постмастеру*– попадающие под запрет сообщения принимаются, но доставляются не этой учетной записи, а постмастеру.

*Отправлять…*- попадающие под запрет сообщения принимаются и доставляться на адрес, указанный в поле справа.

#### **Ограничения для исходящих сообщений**

#### **Запретить сообщения ДЛЯ внешних доменов**

Выберите эту опцию, чтобы запретить учетной записи отправлять сообщения нелокальным доменам.

### **…кроме как на один из этих адресов**

В этом поле указываются адреса, на которые не распространяется запрет на исходящие сообщения. Здесь можно использовать подстановочные символы. Например, если ввести здесь "\*@altn.com", учетная запись сможет отправлять сообщения только от получателей в домена altn.com.

#### **Новый адрес**

Если вы хотите добавить конкретный адрес в исключения из ограничений на исходящую почту, введите в этом поле адрес и нажмите кнопку "Добавить".Если вы хотите добавить конкретный адрес в качестве исключения из ограничения на входящие сообщения, введите в этом поле адрес и нажмите кнопку *"Добавить"*.

#### **Добавить**

После ввода адреса в поле "*Новый адрес*" нажмите эту кнопку, чтобы добавить его в список исключений.

#### **Удалить**

Если вы хотите удалить адрес из списка ограничений, выберите адрес и нажмите эту кнопку.

## **Сообщения для внешних доменов должны...**

В выпадающем списке опций вы можете выбрать действие, которое будет производить MDaemon с сообщениями, отправленными на почтовые ящики нелокальных доменов. Вы можете выбрать любую из следующих опций:

*Отклонен* – – сервер отклонят попадающие под запрет сообщения.

*Возвращен отправителю*– попадающие под запретсообщения возвращаются отправителю.

Отправлен постмастеру- попадающие под запрет сообщения принимаются, но доставляются не получателю, а постмастеру.

Отправлять... - попадающие под запрет сообщения принимаются и доставляться на адрес, указанный в поле справа.

# <span id="page-728-0"></span>5.1.1.8 Квоты

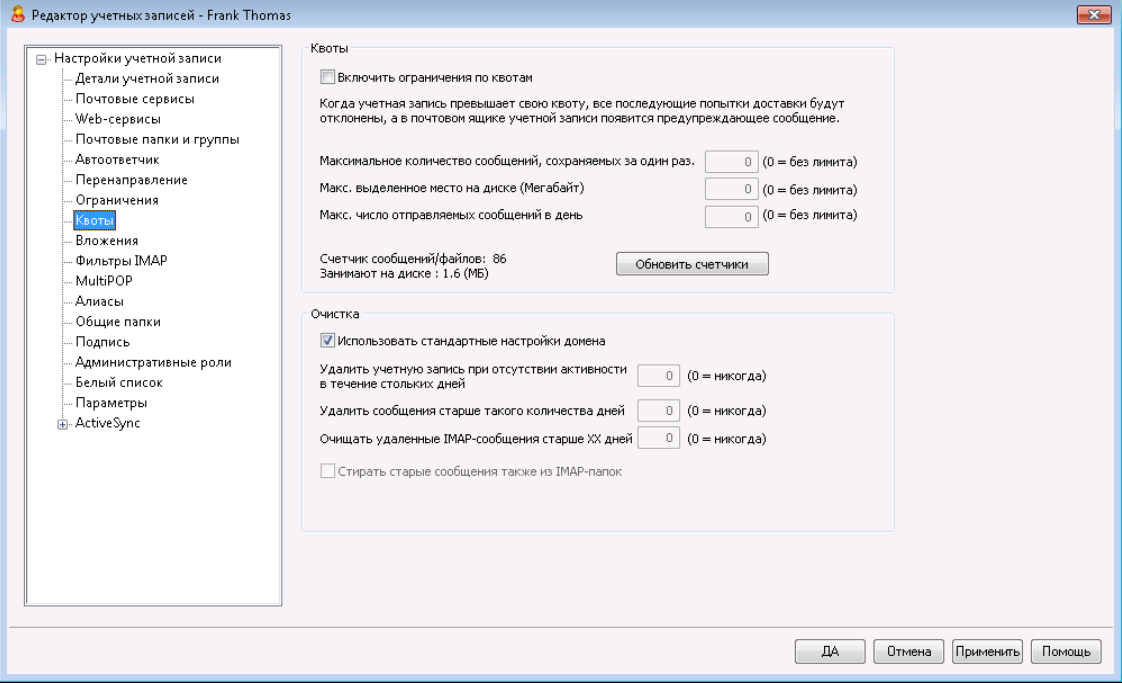

# Квоты

#### Включить ограничения по квотам

Включите эту опцию, если хотите задать максимальное количество сообщений, которые должны храниться для этой учетной записи; либо максимальный объем дискового пространства, выделенный этой учетной записи (с учетом всех вложенных файлов в папке "Документы" учетной записи); либо максимальное число сообщений, отправляемых этой учетной записью по протоколу SMTP в день. Если учетная запись превысит установленную квоту по числу сообщений или занимаемому месту на диске, все последующие попытки доставки почты будут отклонены, а в почтовом ящике учетной записи появится предупреждающее сообщение. Если квота будет нарушена в результате работы**MultiPOP** [736], пользователь получит аналогичное предупреждение, а сбор почты средствами MultiPOP для его учетной записи будет отключен (учетные данные MultiPOP при этом не удаляются).

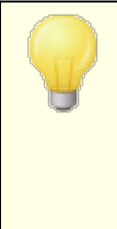

Используйте опцию "Отправлять уведомление пользователю при достижении предусмотренного процента от выделенной квоты" в диалоге"Учетные записи » Настройки учетной записи » Квоты Вед", чтобы отправлять предупредительные сообщения, когда учетная запись приближается к установленной квоте.

Когда какая-то учетная запись MDaemon выходит за рамки установленного процентного лимита по параметру*Максимальное количество сообщений, сохраняемых за один раз*или*Максимально разрешенное место на диске*, в полночь этой учетной записи будет отправлено предупреждение. В предупредительном сообщении будет указано количество сохраненных сообщений, размер почтового ящика, а также доли использованного и оставшегося места в процентах для этой учетной записи. Если же в этом почтовом ящике будет найдено уже существующее предупреждение, оно будет заменено новым сообщением.

#### **Максимальное количество сообщений, сохраняемых за один раз**

Используйте эту опцию для установки максимального количества сообщений, которое может хранить эта учетная запись. Значение "0" для этой опции означает, что разрешенное количество сообщений не будет ограничено.

#### **Макс. выделенное место на диске (Мегабайт)**

Используйте эту опцию для установки максимального объема пространства на диске, которое сможет использовать эта учетная запись, с учетом всех вложенных файлов, сохраняемых в папке "Документы" данной учетной записи. Значение "0" для этой опции означает, что объем дискового пространства для данной учетной записи не ограничивается.

#### **Макс. число отправляемых сообщений в день**

Эта опция задает максимальное количество сообщений, которое пользователь может отправлять в день по протоколу SMTP. При выборе лимита новые сообщения отклоняются до сброса счетчика, который производится каждый день в полночь. Введите здесь "0", если не хотите ограничивать учетную запись по числу отправляемых в день сообщений.

#### **Обновить счетчики**

Нажмите эту кнопку, чтобы обновить счетчики слева от нее.*Нажмите эту кнопку, чтобы обновить счетчики слева от* нее.

#### **Очистка**

Параметры этого раздела используются для удаления этой учетной записи при отсутствии активности. Вы также можете задать, удалять ли старые сообщения этой учетной записи по истечении определенного срока. Процедура очистки, в ходе которой удаляются старые сообщения и неактивные учетные записи, выполняется каждый день в полночь.

#### **Использовать стандартные настройки домена**

По умолчанию параметры очистки задаются на уровне домена (экран<u>[Настройки](#page-213-0)|айд Чтобы переопределить их для этой учетной записи,</u> снимите флажок в этом поле и задайте требуемые параметры ниже.

**Удалять учетные записи после стольких дней бездействия (0 = никогда)** Здесь указывается количество дней с момента последней активности учетной записи, после которых она будет автоматически удалена.

Значение "0" отменяет удаление учетной записи при отсутствии активности.

# **Удалять сообщения через столько дней (0 = никогда)**

Здесь указывается количество дней, в течение которых сообщение может находиться в почтовом ящике этой учетной записи, прежде чем оно будет автоматически удалено сервером MDaemon. Значение "0" означает, что сообщения никогда не будут удаляться по сроку давности. **Примечание:**Данная опция не будет применяться к сообщениям, содержащимся в папках IMAP, если вы не активируете доступную ниже опцию "*ОЧИЩАТЬ старые сообщения также из IMAP-папок"*.

# **Окончательная ОЧИСТКА удаленных IMAP-сообщений через столько дней (0 = никогда)**

Здесь указывается срок хранения в папке пользователя сообщений IMAP, помеченных на удаление. По окончании этого срока такие сообщения автоматически удаляются. Значение "0" отменяет удаление таких сообщений по сроку давности.

#### **ОЧИЩАТЬ старые сообщения также из IMAP-папок**

Поставьте флажок в этом поле, если хотите, чтобы параметр "*Удалять сообщения старше стольких дней…*" применялся также и к сообщениями в папках IMAP, которые не помечены на удаление. Если эта опция отключена, сообщения в папках IMAP не будут удаляться, какими бы старыми они ни были.

# **См. также:**

**[Диспетчер](#page-803-0) шаблонов » Квоты** 804 **[Настройки](#page-850-0) учетной записи » Квоты** 851

# <span id="page-731-0"></span>**5.1.1.9 Вложения**

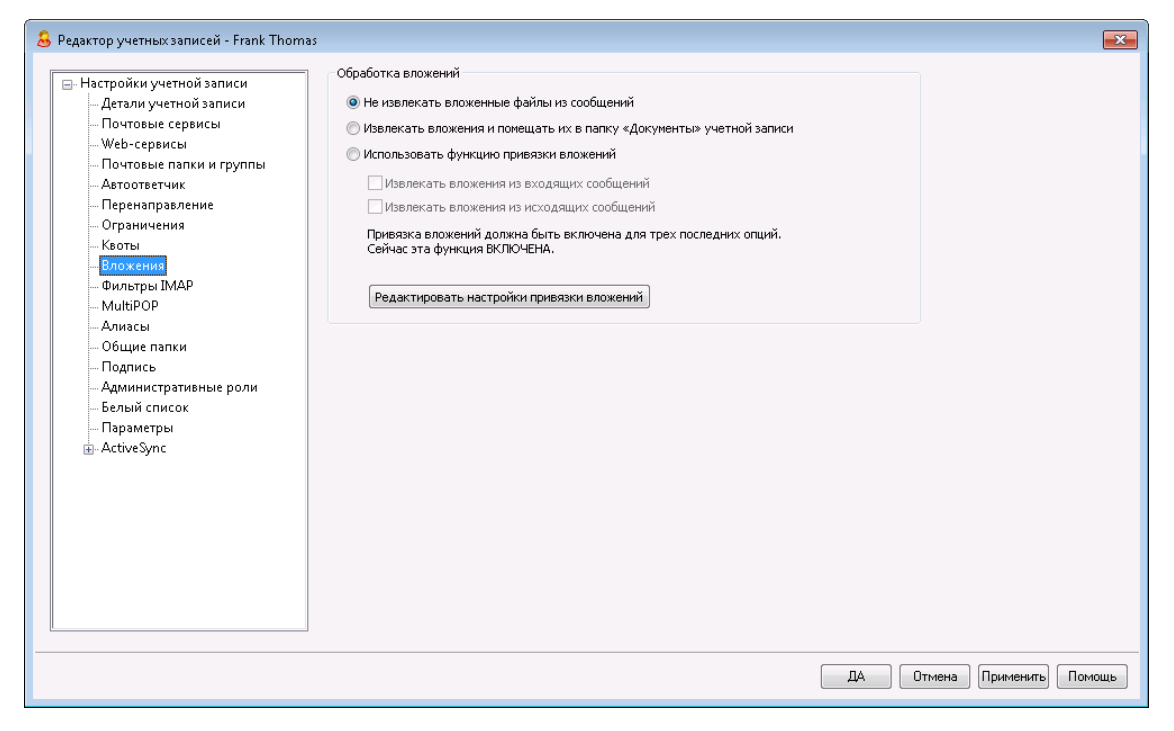

## **Обработка вложений**

Этот экран позволяет указать серверу MDaemon, нужно ли извлекать вложения из почтовых сообщений этой учетной записи. Значения параметров по умолчанию на этом экране задаются в<u>[Диспетчере](#page-806-0) шаблонов</u>|ை, что позволяет указать значения этих опций по умолчанию.

#### **Не извлекать вложенные файлы из сообщений**

При выборе этой опции вложения из сообщений учетной записи не извлекаются. Сообщения с вложенными файлами будут обрабатываться в обычном порядке.

# **Извлекать вложения и помещать их папку "Документы" учетной записи**

При выборе этой опции MDaemon автоматически извлекает из входящих электронных писем учетной записи все вложенные файлы в кодировке Base64/MIME. Файлы удаляются из сообщения, декодируются и помещаются в папку "Документы" учетной записи. Вместо них в тело письма вставляется перечень излеченных файлов. При активации данной опции ссылки для загрузки извлеченных файлов в письмо не вставляются, но пользователь может обратиться к папке "Документы" из<u>[Webmail](#page-316-0)</u>l 317.

#### **Использовать функцию привязки вложений**

Выберите эту опцию, чтобы использовать функцию привязки вложений со входящими или исходящими сообщениями, содержащими вложенные файлы.

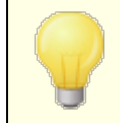

Эта опция не работает, если привязка вложений отключена на уровне сервера (диалог[Привязка](#page-364-0) <u>[вложений](#page-364-0)</u> з65).

## **Извлекать вложения из входящих сообщений**

При выборе этой опции вложенные файлы извлекаются из входящих сообщений учетной записи и сохраняются в папке, заданной в диалоге<u>Привязка [вложений](#page-364-0)</u>|ෲी вы В тело сообщения вставляются URLссылки для загрузки этих фaйлов. По соображениям безопасности URLссылки не содержат путь к файлу. Они содержат уникальный идентификатор (GUID), позволяющий серверу определить реальный путь к файлу. Таблица соответствия идентификаторов GUID и путей хранится в файлеAttachmentLinking.dat. По умолчанию эта опция включена.

#### **Извлекать вложения из отправляемых сообщений**

Эта опция распространяет действие функции привязки вложений на исходящие сообщений учетной записи. Когда пользователь отправляет письмо с вложенным файлом, функция привязки вложений изымает и сохраняет файл на диске и вставляет вместо него в письмо URL-ссылку для загрузки файла.

# **Редактировать настройки привязки вложений**

Нажмите эту кнопку, чтобы открыть диалог <u>Привязки [вложений](#page-364-0)</u>|ෲ1

# **См. также:**

**Привязка [вложений](#page-715-0)** 716 **[Диспетчер](#page-806-0) шаблонов » Вложения** 807

# <span id="page-732-0"></span>**5.1.1.10 Фильтры IMAP**

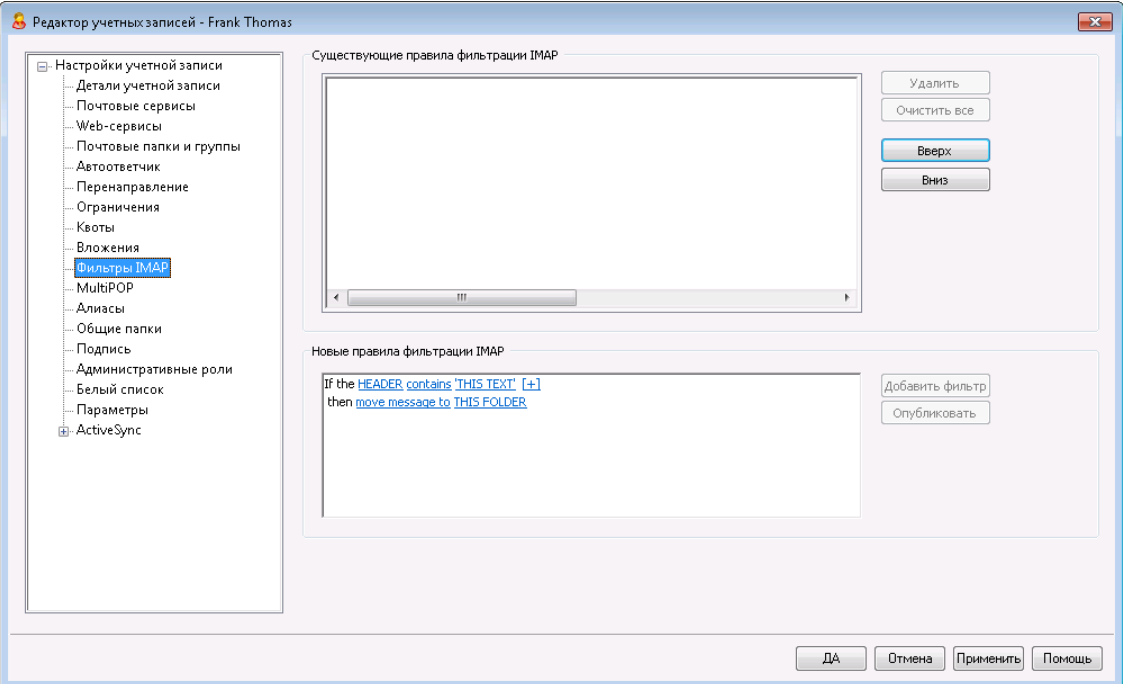

Пользователи IMAP и<u>Webmail</u>lзідмогут с помощью фильтров автоматически направлять свою почту в указанные папки на сервере. Как и в [Фильтрах](#page-644-0) с<u>одержания</u>|«ई), MDaemon проверяет заголовок каждого сообщения для этой учетной записи, а затем сравнивает его с заданными фильтрами. Если сообщение для учетной записи соответствует одному из фильтров, MDaemon поместит его в папку, заданную в этом фильтре, удалит сообщение или перенаправит его на указанный вами почтовый адрес. Этот метод намного эффективнее (как для клиента, так и для сервера), чем фильтрация сообщений на стороне клиента, и, поскольку некоторые почтовые клиенты вообще не поддерживают локальные правила и фильтрацию сообщений, IMAP-фильтры предоставляют им такую функциональность.

Администраторы могут создавать фильтры с помощью диалога "Фильтры IMAP" в редакторе учетных записей, или с помощью <u>Удаленного [администрирования](#page-350-0)</u>|<sub>зя</sub>1. Однако вы также можете предоставить своим пользователям разрешение на создание и управление фильтрами для себя - в Webmail или Remote Administration. Такие права устанавливаются в <u>[диалоге](#page-717-0)|<sub>718</sub>]</u> "Веб-сервисы".

# **Существующие правила фильтрации IMAP**

В этом поле отображается список всех фильтров, которые были созданы для этой учетной записи пользователя. Фильтры применяются в том порядке, в котором они перечислены, до тех пор, пока не обнаружится совпадение. Следовательно, как только будет обнаружено соответствие одному из фильтров, сообщение будет перемещено в папку, указанную в этом фильтре, и обработка фильтров для этого сообщения прекратится. Используйте опцию "*Вверх* и*Вниз*для перемещения фильтров по списку.

#### **Удалить**

Выберите фильтр из списка и нажмите кнопку*Удалить*, чтобы удалить его из списка.

# **Очистить все**

Нажатием этой кнопки вы удалите все фильтры этого пользователя.

#### **Вверх**

Выберите фильтр из списка, затем нажмите эту кнопку для его перемещения вверх.

#### **Вниз**

Выберите фильтр из списка, затем нажмите эту кнопку для его перемещения вниз.

### **Новые правила фильтрации IMAP**

Используйте ссылки, приведенные в этой области, для конструирования нового правила фильтрации. По окончанию этого процесса нажмите на кнопку**Добавить фильтр**для добавления новой записи в*Существующие правила фильтрации IMAP*.

## **Условия фильтрации**

Щелкайте по ссылкам в первом разделе правила фильтрации, чтобы задать необходимые условия. Если сообщение соответствует заданным условиям, к нему будет применено "Действие фильтра".

#### **ЗАГОЛОВОК**

Нажмите "**ЗАГОЛОВОК"** для выбора заголовка или другого компонента сообщения, который должен проверяться в соответствии с вашим правилом фильтрации. Вы можете выбрать следующее:**TO**, **CC**, **FROM**, **SUBJECT**, **SENDER**, **LIST-ID**, **X-MDMAILING-LIST**, **X-MDRCPT-TO**, **X-MDDNSBL-RESULT**, **X-SPAM-FLAG**, **MESSAGE SIZE**, **MESSAGE**

**BODY**или**Другое...** При выборе варианта "Другое..." вам вам будет предложено вручную ввести заголовок, отсутствующий в списке. Если вы выбрали пункт MESSAGE SIZE (РАЗМЕР СООБЩЕНИЯ), ссылки "contains" и 'THIS TEXT' будут заменены на "is greater than" and "0 KB" соответственно.

#### **contains (содержит) / is greater than (больше чем)**

Нажмите "**contains (содержит)**" или**is greater than (больше чем)** для задания типа условия при проверке заголовка. Например, ваш заголовок может оказаться существующим или не существующим, может содержать или не содержать определенный текст, начинаться или оканчиваться определенным набором букв и др. В вашем правиле могут использоваться следующие условия:**starts with (начинается с)**, **ends with (заканчивается на)**, **is equal to (равен)**, **is not equal to (не равен)**, **contains (содержит)**, **does not contain (не содержит)**, **exists (существует)**, **does not exist (не существует)**, **is greater than (больше чем)**или**is less than (меньше чем)**. Варианты "is greater than" и "is less than" будут доступны лишь в том случае, если для ссылки HEADER выбрано значение "MESSAGE SIZE."

# **THIS TEXT/0 KB (ЭТОТ ТЕКСТ/0 Кбайт)**

Укажите здесь текст, который сервер MDaemon должен искать в процессе сканирования заголовка, выбранного в правилах фильтрации. Если для опции HEADER выбрано значение MESSAGE SIZE, данная ссылка будет содержать значение "0 KB", а в диалоговом окне "Условия фильтрации" появится отдельное поле "Message size in KB", в котором нужно указать размер сообщения в килобайтах.

# **[+] [x] и**

Нажмите**[+]**, чтобы задать два или несколько условий для правила фильтрации. В правило будет добавлена еще одна строчка, содержащая элементы "HEADER," "contains" и "THIS TEXT" для более тщательной фильтрации. Необходимо помнить, что при использовании правила с несколькими условиями по умолчанию "совпадением" будет считаться лишь то сообщение, которое удовлетворяет каждому условию. Нажмите "**и**" и выберите команду "**или**", чтобы в результаты фильтрации также могли попасть сообщения, отвечающие лишь одному из заданных условий. Если правило фильтрации состоит из нескольких строк, вы можете щелкнуть по символу**[x]**рядом со строкой для ее удаления.

### **Действия фильтра**

Воспользуйтесь ссылками в нижней части окна для создания правила фильтрации для выбора действия, которое будет применено к сообщению, соответствующему заданным условиям.

#### **move message to (переместить сообщение в)**

Нажмите "**move message to (переместить сообщение в)**" для выбора действия фильтра. Вы можете выбрать следующее:**move message to (переместить сообщение в)**, **delete message (удалить сообщение)**, **redirect message to (перенаправить сообщение)**или**forward message to (переадресовать сообщение)**.

#### **THIS FOLDER / EMAIL (В ЭТУ ПАПКУ/АДРЕС ЭЛ.ПОЧТЫ)**

При выборе действия"move message to" далее выберите "**THIS FOLDER"** и укажите папку, в которую необходимо переместить сообщение. Если вы

собираетесь переслать или перенаправить сообщение, выберите**EMAIL**и укажите электронный почтовый адрес получателя. В случае перенаправления сообщения никаких изменений в тело или заголовок оригинального письма вноситься не будет. Изменится только получатель SMTP-конверта. В случае пересылки письма будет создано и отправлено новое сообщение с содержимым заголовка "Subject" и телом, взятым из оригинального сообщения.

#### **Добавить фильтр**

По завершению процесса создания нового фильтра нажмите на эту кнопку для его добавления в список*Существующие правила фильтрации IMAP*.

## **Опубликовать**

После создания правила нажмите**Опубликовать**, если вы хотите скопировать это правило во все другие учетные записи пользователя, принадлежащие домену этой учетной записи. Вам будет предложено подтвердить свое решение скопировать правило в другие учетные записи.

# <span id="page-735-0"></span>**5.1.1.11 MultiPOP**

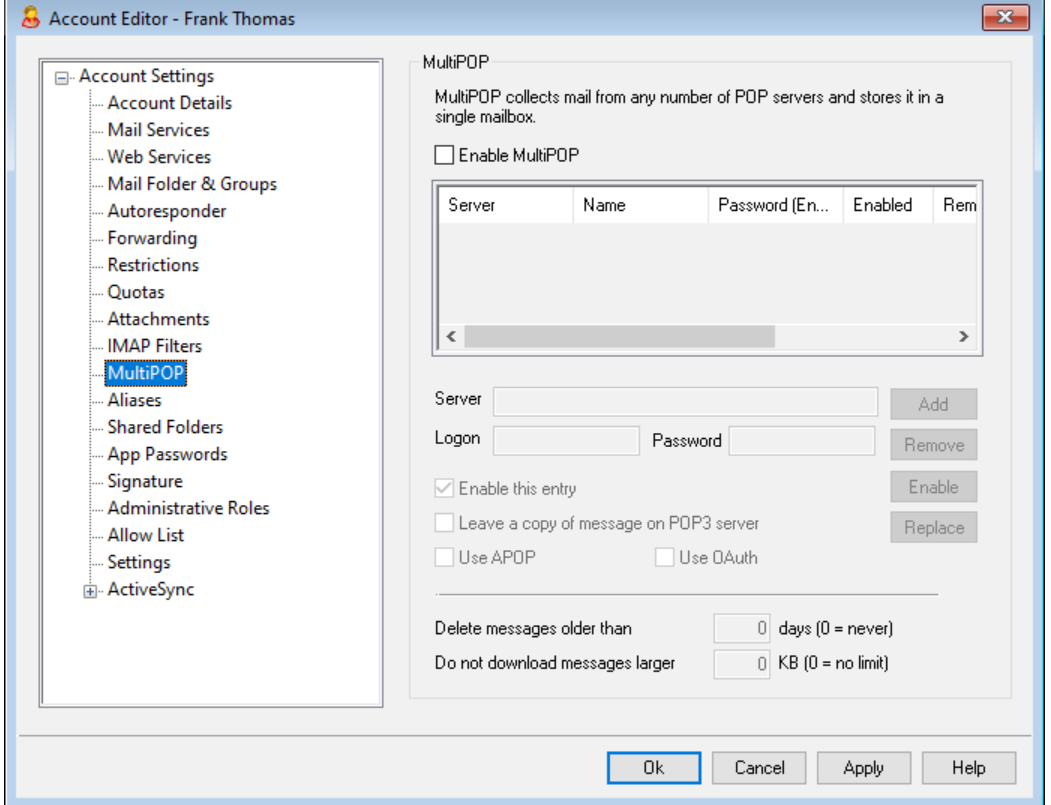

Функция MultiPOP позволяет создавать неограниченное количество комбинаций сервер/имя\_пользователя/пароль для сбора почты с с различных серверов по протоколу POP3. Это очень удобно для пользователей, которые имеют почтовые учетные записи на различных серверах, но хотели бы собирать все письма в одном месте. Прежде чем попасть в почтовый ящик пользователя, собранная через MultiPOP почта помещается в локальную очередь для последующей обработки вместе с остальными сообщениями, в том числе для применения фильтров содержания и автоответчиков.Параметры расписания сбора почты по

MultiPOP настраиваются в диалоге:Настройка » Планирование событий » Расписание доставки почты » <u>Сбор почты по [MultiPOP](#page-381-0)</u> 382).

# **Включить MultiPOP**

Поставьте флажок в этом поле, чтобы включить обработку MultiPOP для этой учетной записи. Если вы хотите разрешить пользователю редактировать свои собственные настройки MultiPOP в <u>[MDRA](#page-350-0)</u>Iை, включите параметр "*...редактировать настройки MultiPOP*" на странице <u>[Веб-сервисов](#page-717-0)|</u>иाी учетной записи. Когда эта опция, а также опция веб-служб включены, страница почтовых ящиков будет доступна в <u>[Webmail](#page-316-0)</u>lз17), где пользователь сможет управлять настройками своего почтового ящика MultiPOP. Глобальная опция для включения/отключения сервера MultiPOP находится здесь: [Настройка](#page-146-0) » [Настройки](#page-146-0) сервера » MultiPOP|147). Если этот параметр отключен, использование MultiPOP невозможно, даже если этот параметр для учетной записи включен.

### **Создание и правка записи MultiPOP**

#### **Сервер**

Укажите в этом поле сервер POP3, с которого нужно забирать почту. Если этот сервер требует, чтобы вы подключились к порту, отличному от стандартных портов POP3 добавьте к имени сервера ":[порт]". Например, "mail.example.com:1000".При сборе из Gmail или Microsoft (Office) 365 используйте "pop.gmail.com:995" или "outlook.office365.com:995" соответственно.

# **Имя входа**

Здесь вводится имя пользователя или имя входа POP3 на заданный в пред. поле почтовый сервер.

## **Пароль**

Пароль POP3 или APOP учетной записи на указанном выше почтовом сервере.

## **Использовать APOP**

Включите этот флажок, если данный элемент MultiPOP должен использовать авторизацию APOP при сборе почты с заданного выше почтового сервера.

### **Использовать OAuth**

Выберите этот метод аутентификации при сборе почты из Gmail или Office365. См. инструкции по <u>[MultiPOP](#page-146-0) OAuth 2.0.</u>|147 на странице Настройки сервера » MultiPOP. **Примечание:**параметр "*...редактировать настройки MultiPOP*" на странице <u>[веб-служб](#page-717-0)lи</u>з учетной записи также должен быть включен, чтобы пользователь мог использовать OAuth с Gmail или Office 365, т.к. он должен войти в Webmail и перейти на страницу **почтовых ящиков** - для аутентификации записи почтового ящика Gmail или Office 365.

### **Оставлять копии сообщений на сервере POP3**

Включите эту опцию, чтобы забранные сообщения с почтового сервера не удалялись. Это может быть полезно, если вы позднее захотите повторно загрузить их с другого копьютера. Если вы хотите переопределить эту опцию для всех пользователе (т.е. сообщения всегда будут удаляться с POPсервера после их загрузки в MDaemon), вы можете сделать это, включив параметр "*MultiPOP всегда удаляет всю почту со всех серверов после* л*олучения*" в <u>Настройка » [Настройки](#page-146-0) сервера » MultiPOP</u>|147**1**.

# **Добавить**

Нажмите эту кнопку после ввода всей информации о новом элементе MultiPOP, чтобы добавить его в список.

# **Удалить**

Выберите в списке нужный элемент MultiPOP и нажмите эту кнопку, чтобы удалить его.

#### **Включить/отключить**

Эта кнопка активирует/деактивирует выбранные элементы MultiPOP. С помощью этого переключателя вы можете управлять тем, будет ли MDaemon собирать почту для этого элемента, или будет пропускать его при работе механизма MultiPOP.

## **Заменить**

Чтобы отредактировать элемент MultiPOP, выделите его в списке, внесите изменения и нажмите эту кнопку для сохранения.

## **Удалять сообщения старше [XX] дней (0 = никогда)**

Здесь устанавливается, сколько дней сообщение может оставаться на узле MultiPOP до удаления. При установке значения "0" устаревшие сообщения не удаляются.

**Не скачивать сообщения больше чем [XX] Кб (0 = нет ограничений)** Укажите в этом поле максимальный размер загружаемых сообщений.

**См. также:**

**[Настройки](#page-146-0) сервера » MultiPOP** 147 **Сбор почты по [MultiPOP](#page-381-0)** 382

# <span id="page-738-0"></span>**5.1.1.12 Псевдонимы**

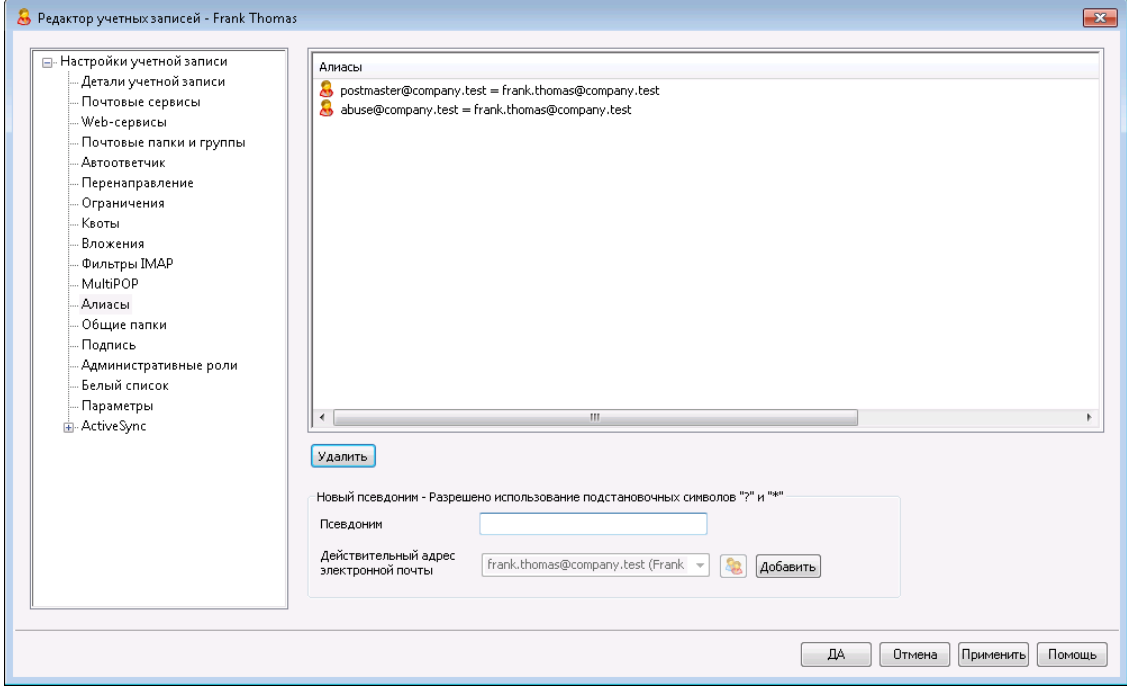

Этот диалог содержит список всех связанных с учетной записью <u>[псевдонимов](#page-823-0)</u>|&4`и позволяет добавлять и удалять псевдонимы.

# **Удаление псевдонима**

Для удаления псевдонима учетной записи выберите нужный элемент в списке псевдонимов и щелкните**Удалить**.

# **Добавление псевдонима**

Чтобы создать новый псевдоним для учетной записи, введите в поле*Псевдоним*эл. адрес, который нужно сопоставить с учетной записью, и щелкните**Добавить**. В этом поле разрешается использовать подстановочные знаки "?" и "\*", которые заменяют символы или целые слова.

# **См. также:**

**Настройки учетной записи » [Псевдонимы](#page-823-0)** 824

# <span id="page-739-0"></span>**5.1.1.13 Общие папки**

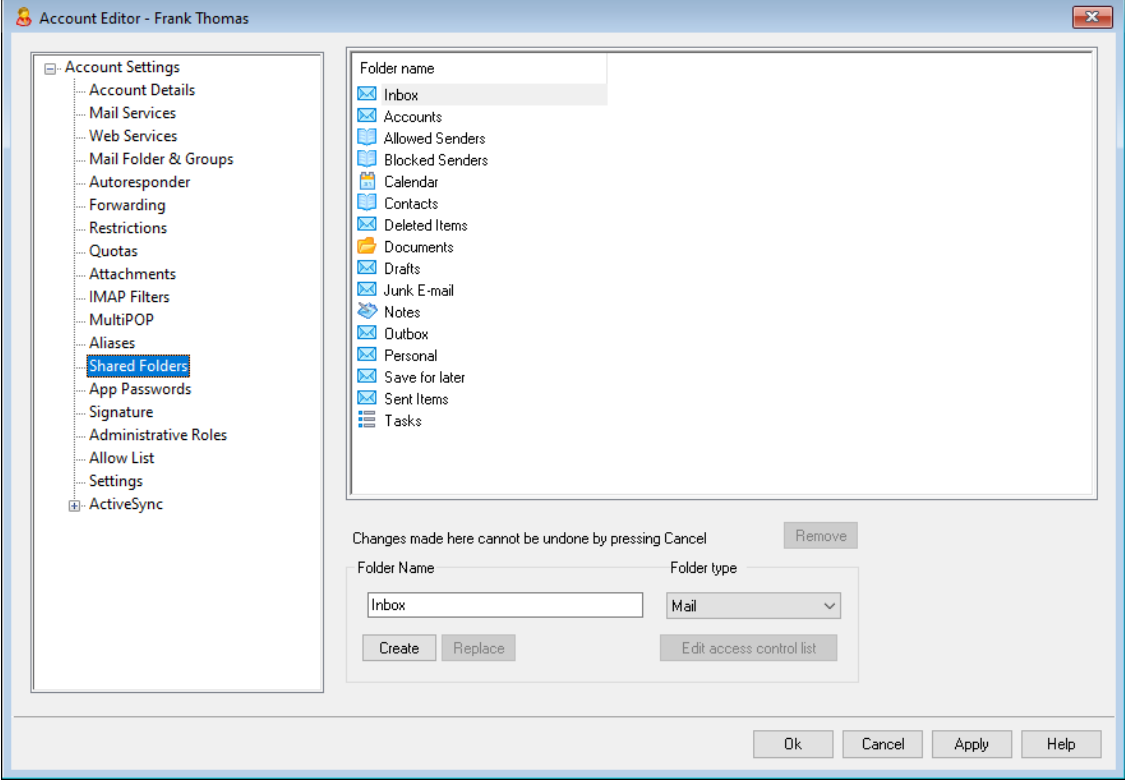

Этот диалог доступен только в том случае, если включена опция*Включение публичных папок*на экране <u>["Публичные](#page-122-0) и общие папки"| 123),</u> "Настройка » Настройки сервера » Публичные & общие папки" . Управление публичными папками выполняется с помощью <u>[Диспетчера](#page-309-0) публичных папок</u>|з10ी.

Список вверху отображает все IMAP-папки пользователя и может использоваться для предоставления к ним доступа другим пользователям или <u>[Группам](#page-775-0)</u>| $m$ ). Сразу после создания учетной записи в списке есть только Inbox (Входящие); поля*Имя папки*и*Создать*(или опции в диалоге[Фильтры](#page-732-0) [<u>MAP</u>|733]) позволяют создать другие общие папки. Названия подпапок в этом списке будут содержать названия папки и подпапки, разделенные обычной косой чертой.

## **Удалить**

Чтобы удалить IMAP-папку общего пользования из списка, выберите нужную и нажмите кнопку *"Удалить"*.

#### **Имя папки**

Для добавления в список новой папки, укажите ее имя в этом поле и нажмите кнопку *"Создать"*. Если вы хотите, чтобы новая папка была подпапкой какой-либо папки в списке, то перед именем подпапки укажите имя родительской папки и косую черту "/". Например, если родительская папка называется "Моя папка", то имя новой подпапки должно быть "Моя

папка/Моя подпапка". Если вы не хотите создавать подпапку, то имя новой папки будет просто "Моя подпапка" без префикса.

# **Тип папки**

Используйте этот выпадающий список, чтобы выбрать тип создаваемой папки: Почта, Календарь, Контакты и др.

# **Создать**

После указания имени папки нажмите эту кнопку для добавления папки в список.

### **Заменить**

Если вы хотите изменить одну из существующих папок общего пользования, выберите её, внесите необходимые изменения и затем нажмите *"Заменить".*

## **Редактировать контрольный список доступа**

Выберите нужную папку, затем нажмите эту кнопку, чтобы открыть диалог<u>[Контрольного](#page-311-0) списка доступа</u>|з12для этой папки. С помощью этого списка можно выбрать пользователей и группы, которым предоставляется доступ к данной папке, а также настроить разрешения для этих пользователей и групп.

## **См. также:**

**[Контрольный](#page-311-0) список доступа** 312 **Диспетчер [публичных](#page-309-0) папок** 310

# **5.1.1.13.1 Контрольный список доступа**

Контрольные списки доступа (ACL) используются для управления доступом пользователей к вашим<u>[публичным](#page-119-0) и общим папкам</u>|120]. Предлагаемое окно открывается при нажатии на кнопку*Редактировать список контроля доступа*в  $\underline{\mu}$ испетчере публичных папок|зю̀илиРеда*ктировать контрольный список* д*оступа*диспетчера учетных записей на экране <u>[Общие](#page-739-0) папки</u>|<sub>740</sub>¶.

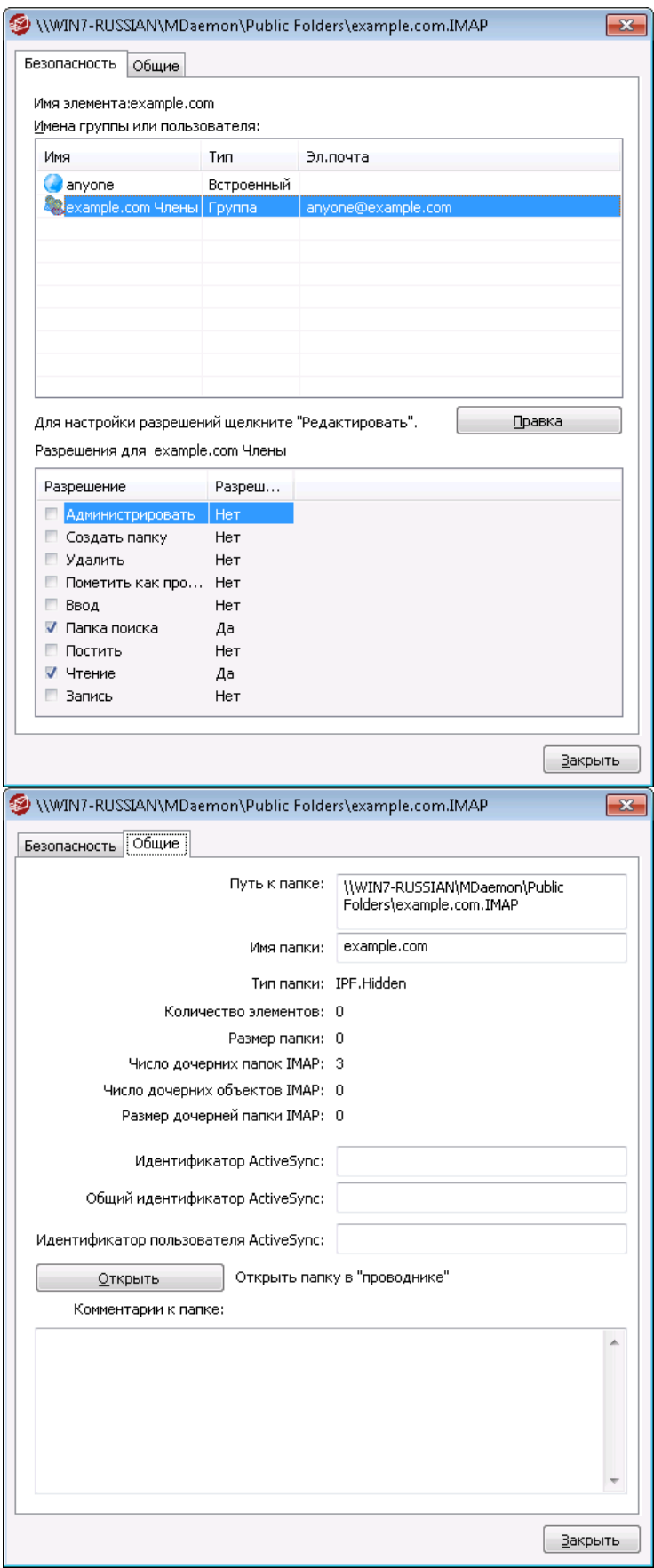

# **Безопасность**

В этой вкладке отображается список групп и пользователей, связанных с папкой, а также специальные разрешения, выданные каждому пользователю или группе. Выберите пользователя или группу из списка для просмотра вьданных им<u>[разрешений](#page-314-0)</u>|зврдля просмотра в окне Разрешений ниже. Чтобы перейти к редактированию разрешений, нажмите на кнопку<mark>[Редактировать](#page-313-0)</mark> з:4.

# **Общее**

В этой вкладке отображаются свойства папки, такие как путь, имя, размер и др.

# **ACL Editor**

Для открытия редактора ACL и редактирования прав доступа щелкните по кнопке**Редактировать**на вкладке "Безопасность" ACL.

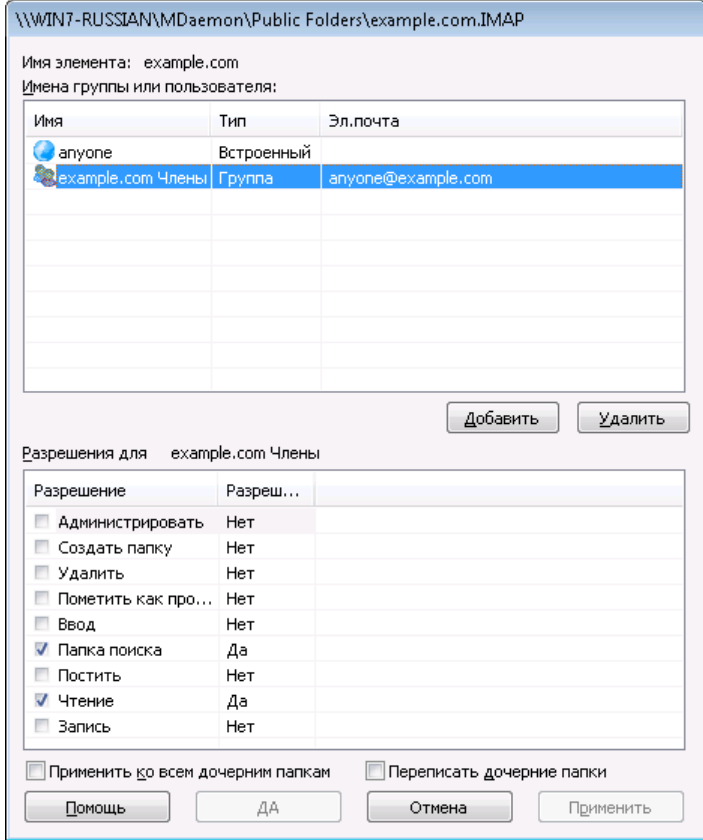

# **Имя объекта**

Имя объекта или папки, к которой применяются разрешения ACL.

#### **Имя группы или пользователя**

Здесь указываются группы или пользователи, которым предоставляются права доступа. Выберите группу или пользователя, чтобы просмотреть выданные им разрешения в окне*Разрешения для <группы или пользователя>*ниже. Поставьте метку напротив тех разрешений, которые вы хотите предоставить данной группе или пользователю.

# **Добавить**

Для предоставления права доступа группе или пользователю, отсутствующим в списке, щелкните по кнопке<mark>[Добавить](#page-315-0)</mark>|з16|.

#### **Удалить**

Для удаления группы или пользователя из списка, выберите нужную запись и нажмите на кнопку**Удалить**.

#### **Разрешения для <группы или пользователя>**

Поставьте метку напротив тех разрешений, которые вы хотите предоставить выбранной группе или пользователю.

Вы можете предоставлять следующие разрешения:

- **Администрировать** пользователь может администрировать список ACL для этой папки.
- **Создать** пользователь может создавать подпапки в этой папке.
- **Удалить** пользователь может удалять объекты из папки.
- **Помечать как прочитанные** пользователь может менять статус сообщений в папке между "прочитано" и "не прочитано".
- **Вставлять** пользователь может добавлять и копировать объекты в этой папке.
- **Просмотр** пользователь может видеть эту папку в списке персональных папок IMAP.
- **Публиковать –**пользователь может отправлять почту непосредственно в эту папку (если настройки папки допускают такую возможность).
- **Чтение** пользователь может открывать папку и изучать ее содержимое.
- **Запись –**пользователь может изменять флажки на сообщениях в этой папке.

#### **Применить ко всем дочерним папкам**

Поставьте метку в это поле, чтобы применить разрешения контроля доступа для этой папки ко всем подпапкам, которые содержатся в ней в данный момент. Выбранным пользователям и группам будет предоставлено право доступа к дочерним папкам, причем выданные ранее разрешения будут обновлены во избежание возможных конфликтов. При этом, данная опция не отменяет разрешений, выданных другим пользователям и группам, которые в настоящее время имеют доступ к этой папке.

## Например,

есть определенные разрешения на взаимодействие с родительской папкойПользователю\_AиПользователю\_B. Право доступа к дочерней папке предоставленоПользователю\_BиПользователю\_C. Данная опция распространяет полномочия Пользователя\_Aна дочернюю папку, меняет права на дочернюю папку Пользователя\_Bна права родительской папки, и никоим образом не влияет на права пользователя **С. Следовательно,** дочерняя папка будет иметь разрешения Пользователя A, Пользователя В и Пользователя\_C.

## **Переписать дочерние папкиs**

Поставьте метку в поле, чтобы заменить разрешения доступа к дочерней папке на текущие разрешения родительской папки. Разрешения дочерней папки будут идентичны разрешениям родительской папки.

# **Adding a Group or User**

Нажмите на **Добавить**в редакторе ACL для добавления еще одного пользователя или группы в контрольный список доступа. Будет открыто диалоговое окно "Добавить группу или пользователя", в котором вы сможете обнаружить нужный объект и добавить его в список.

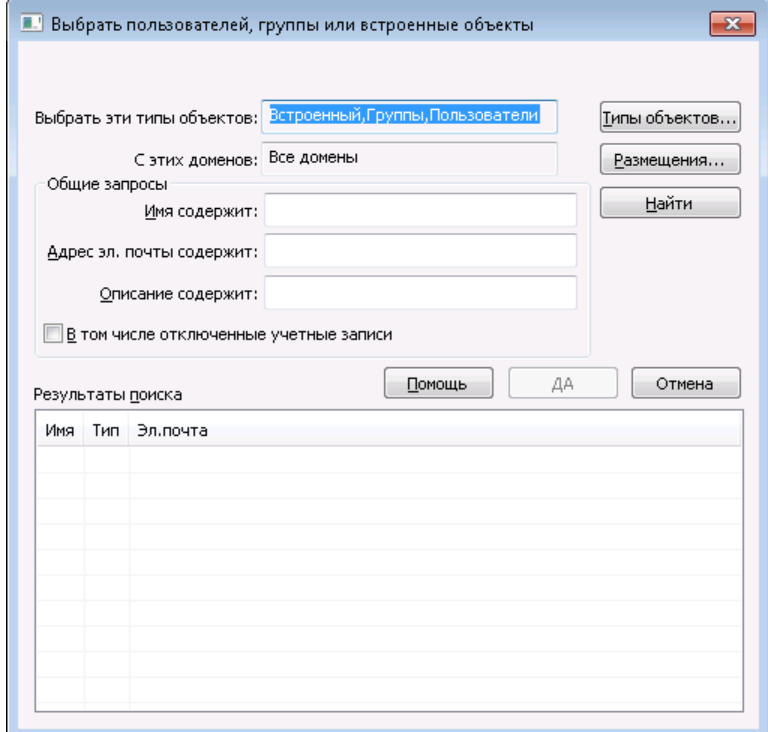

## **Выбрать эти типы объектов**

Для открытия редактора ACL и редактирования прав доступа щелкните по кнопке**Типы объектов...**и укажите, среди объектов какого типа вы собираетесь искать добавляемого пользователя или группу. Доступны следующие варианты: встроенные, группы и пользователи.

### **В этих местоположениях**

Нажмите **Местоположения...**для выбора доменов, на которых будет осуществляться поиск. Вы можете выбрать все имеющиеся домены MDaemon или только некоторые из них.

#### **Общие запросы**

Опции, доступные в данном разделе, помогут ограничить область поиска за счет указания полного или частичного имени пользователя, адреса электронной почты или фрагментов текста, присутствующих в <u>[Описании](#page-712-0)|</u>713**]**. Оставьте поле пустым, если вы хотите, чтобы поиск осуществлялся только

по тем критериям, которые были заданы в опциях "Типы объектов" и "Местоположение".

Учитывать отключенные учетные записи

Поставьте метку в поле, чтобы в результатах поиска присутствовалиотключенные учетные записи [713].

#### Найти

После указания всех необходимых критериев, нажмите на кнопкуНайти, чтобы начать поиск.

## Результаты поиска

После завершения поиска, отметьте среди найденных объектов нужных вам пользователей или группы и добавьте их в список ACL нажанием на кнопкуОК, чтобы добавить их в ACL.

> Управление доступом в МDаетоп реализовано за счет поддержки списков контроля доступа ACL (Access Control List). Списки ACL - это расширение протокола **IMAP4, позволяющее создавать списки контроля** доступа для папок IMAP и задавать права доступа для учетных записей на вашем сервере. Если ваш почтовый клиент не поддерживает списки ACL, вы все равно можете задать права доступа с помощью управляющих элементов этого диалогового окна.

Полное описание списков ACL приводится в стандарте RFC 2086, текст которого можно найти по anpecy:http://www.rfc-editor.org/rfc/rfc2086.txt.

См. также:

Диспетчер публичных папок 310 Обзор публичных папок 120 Публичные и общие папки 123 **Редактор учетных записей » Общие папки** 740 Список рассылки » Публиные папки 300

# <span id="page-746-0"></span>5.1.1.14 Пароли приложений

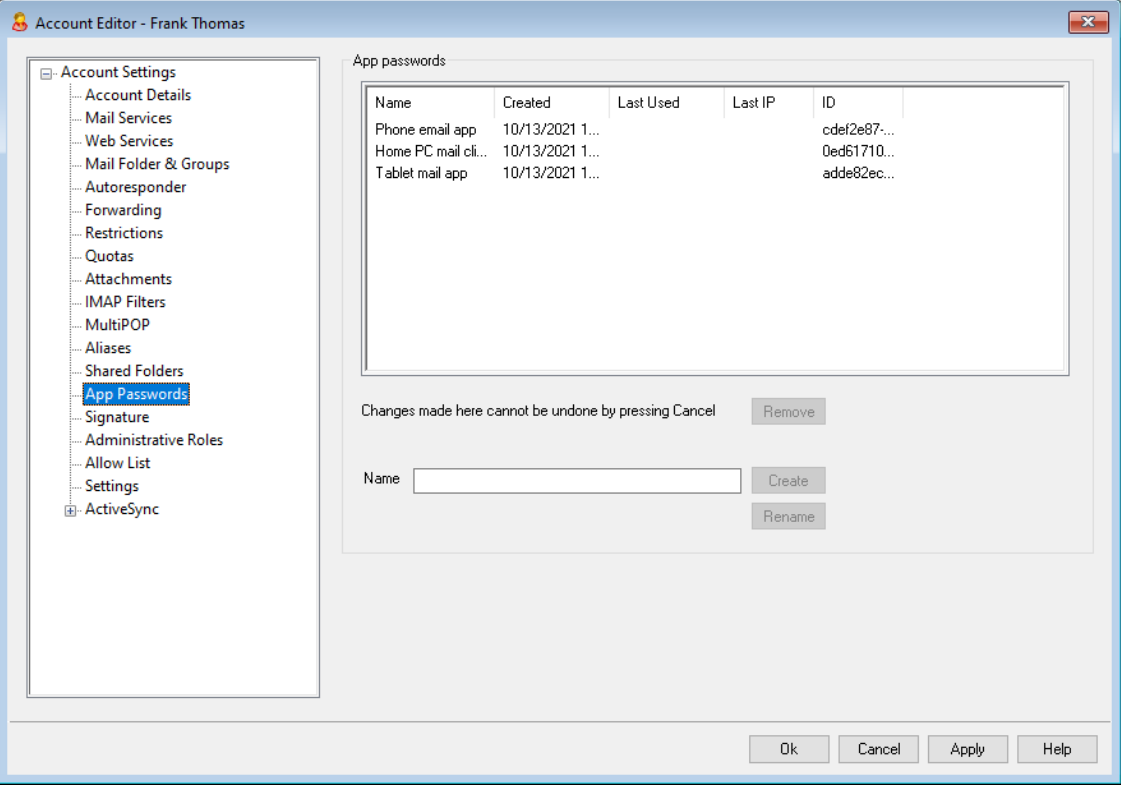

# Пароли приложений

Пароли приложений - это чрезвычайно надежные пароли, которые сгенерированы случайным образом для использования в почтовых клиентах и приложениях. Они помогают значительно повысить безопасность ваших почтовых приложений, потому что защитить их двухфакторной аутентификацией [718] (2FA) нельзя. 2FA - это безопасный способ входа пользователя в Webmail или MDaemon Remote Administration (MDRA). При этом приложения для электронной почты его использовать не могут, потому что такие приложения для этого должны иметь доступ к вашей электронной почте в фоновом режиме без предварительного ввода кода из вашего приложения для проверки подлинности. Функция "Пароли приложений" позволяет создавать надежные и безопасные пароли для использования в ваших приложениях, сохраняя при этом пароль вашей учетной записи в безопасности с помощью 2FA. Пароли приложений можно использовать только в приложениях электронной почты. Их нельзя использовать для входа в Webmail или MDRA. Это означает, что даже если пароль приложения какимлибо образом и был скомпрометирован, неавторизованный пользователь все равно не сможет войти в вашу учетную запись, чтобы изменить пароль или другие настройки. При этом вы, тем не менее, сможете войти в свою учетную запись с помощью пароля вашей учетной записи и 2FA, а после удалить скомпрометированный пароль приложения и при необходимости созлать новый.

Если вы не хотите разрешать пользователю использовать пароли приложений, вы можете сделать это, отключив опцию... редактировать пароли приложений та на странице веб-сервисов пользователя. Если вы хотите отключить поддержку паролей приложений для всех пользователей, вы можете сделать это с помошью опции*Включить пароли приложений* вад на странице Пароли.

# Требования к паролю приложения и рекомендации

- Чтобы создать пароли приложений, для учетной записи должна быть включена двухфакторная аутентификация (при этом вы можетеотключить это требование [346] в случае необходимости).
- Пароли приложений можно использовать только в приложениях электронной почты - их нельзя использовать для входа в Webmail или MDRA.
- Каждый пароль приложения отображается только один раз при его создании. Его невозможно получить позже, поэтому пользователи должны быть готовы ввести его в свое приложение при его создании.
- Пользователи должны использовать для каждого приложения электронной почты разные пароли. При этом они должны отзывать (удалять) любой пароль всякий раз, когда они перестают использовать данное приложение, или, например, когда устройство было потеряно или украдено.
- Для каждого пароля приложения указано время его создания, время последнего использования и IP-адрес, с которого последний раз осуществлялся доступ к электронной почте учетной записи. Если пользователь обнаружит в данных о Последнем использованном или Последнем IP-адресе что-то подозрительное, ему следует отозвать этот пароль приложения и создать новый.
- При изменении пароля учетной записи все пароли приложений автоматически удаляются, т.е. пользователь не сможет продолжать использовать старые пароли приложений.

# Создание и использование паролей приложений

Пользователи обычно создают и управляют своими собственными паролями приложений из Webmail в соответствии с процедурой ниже (эта информация также включена в файл справки Webmail). Перед началом работы пользователь должен подготовить свое почтовое приложение или клиент для ввода пароля, потому что пароль приложения будет показан только один раз - при его создании.

- 1. Подготовьте приложение или почтовый клиент для ввода пароля приложения.
- 2. Войдите в Webmail и нажмите Параметры » Безопасность.
- 3. Введите пароль учетной записи в Текущий пароль.
- 4. Нажмите Новый пароль приложения.
- 5. Введите имя приложения, которое будет использовать этот пароль (например, "Приложение электронной почты для телефона") и нажмитеОК.
- 6. Скопируйте/вставьте или вручную введите отображаемый пароль в приложение электронной почты, вставьте его в текстовый файл или запишите пароль. Если для последующего использования вы копируете пароль, вы должны удалить копию пароля сразу же после ее ввода в почтовый клиент. После заверешения нажмитеОК.

Если по какой-либо причине вам нужно создать или удалить пароль приложения для одного из ваших пользователей, вы можете сделать это, используя параметры на текущей странице. Как и в Webmail, пароль приложения будет

отображаться только один раз - при его создании. Именно поэтому его следует сразу же ввести в приложение или скопировать, чтобы позже передать пользователю.

На странице настроек <u>[Редактора](#page-755-0) учетных записей</u>|<sub>756</sub> есть параметр учетной записи, который можно использовать, чтобы "*Требовать пароль приложения для входа в SMTP, IMAP, ActiveSync и т.д.*". Такая опция может помочь защитить пароль учетной записи от "атак по словарю" и "грубой силы" через SMTP, IMAP и т.д. Это более безопасно, потому что даже если атака такого рода и могла бы угадать фактический пароль учетной записи, она не сработает, т.к. MDaemon подтвердит только правильный пароль приложения. Кроме того, если ваши учетные записи в MDaemon используют аутентификацию <u>Active [Directory,](#page-811-0)</u>[в12], и при этом Active Directory блокирует учетную запись после нескольких неудачных попыток входа, этот параметр может помочь предотвратить блокировку учетных записей, поскольку MDaemon будет проверять только пароли приложений и не будет пытаться аутентифицироваться в Active Directory.

#### **См. также:**

**[Пароли](#page-845-0)** 846

#### **Редактор учетных записей » [Настройки](#page-755-0)** 756

### <span id="page-748-0"></span>**5.1.1.15 Подпись**

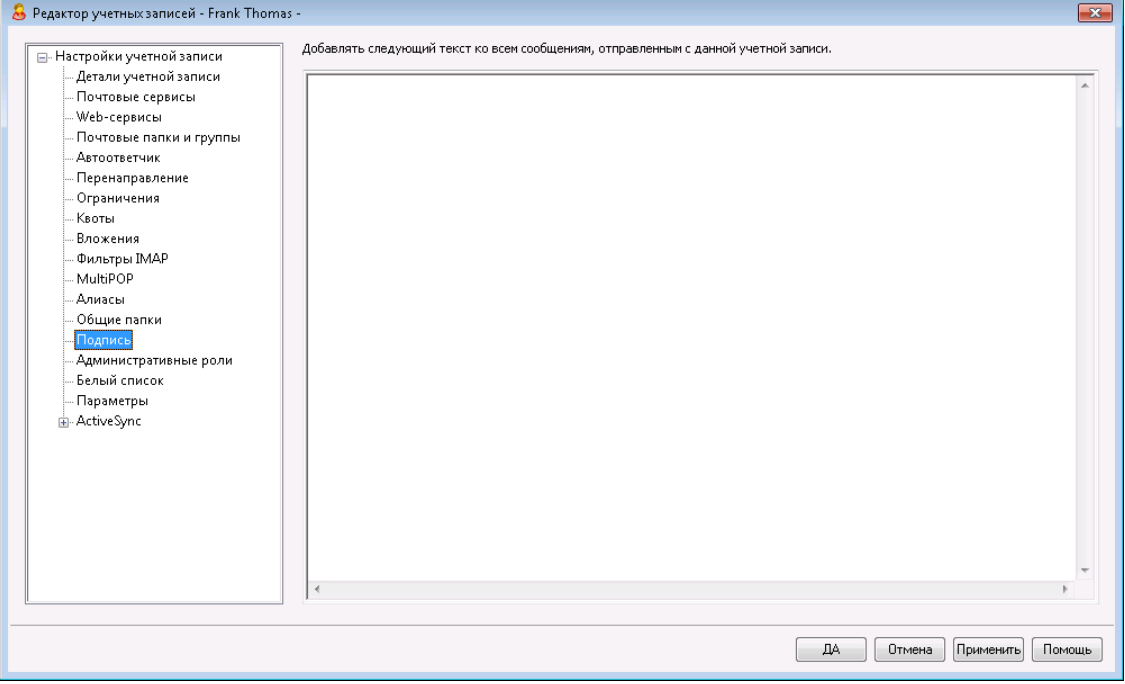

### **Подпись учетной записи**

На этом экране задаются подписи, которые вставляются во все сообщения, отправляемые учетной записью. Помимо этой подписи в сообщения также вставляются подписи и нижние колонтитулы, заданные другими настройками, такими как настройки Webmail или почтовой программы, подписи домена[по](#page-136-0) у<u>молчанию</u>|1з<sup>,</sup>Ли<u>колонтитулы</u>|204] списков <u>рассылки.</u>|298]. Подписи по [умолчанию](#page-136-0) и подписи домена, а также колонтитулы списка рассылки всегда вставляются под подписью учетной записи.

При наличии доступа к Webmail или<u>Удаленному [администрированию](#page-350-0)</u>|зъ́ пользователь может отредактировать свою подпись.

# **Макросы подписей**

Подписи MDaemon теперь поддерживают макросы, которые автоматически добавляют в подпись контактную информацию об отправителе, получаемую из его записи в папке публичных контактов домена. Такой подход обеспечивает возможность дополнительной персонализации стандартных подписей домена и подписей, используемых по умолчанию. Макрос \$CONTACTFULLNAME\$, к примеру, подставляет в подпись полное имя отправителя, а

макрос SCONTACTEMAILADDRESS SДОбавляет его адрес электронной почты. Для редактирования публичных контактов можно использовать Webmail, MDaemon Connector или ActiveSync. При отсутствии контакта для данного отправителя будут использоваться пустые значения. Список доступных макросов приведен ниже.

Пользователи также теперь могут управлять размещением подписей MDaemon в своих сообщениях с помощью макроса\$SYSTEMSIGNATURE\$, который добавляет подпись домена или подпись заданную по умолчанию, а также использовать макрос\$ACCOUNTSIGNATURE\$для добавления подписи учетной записи.

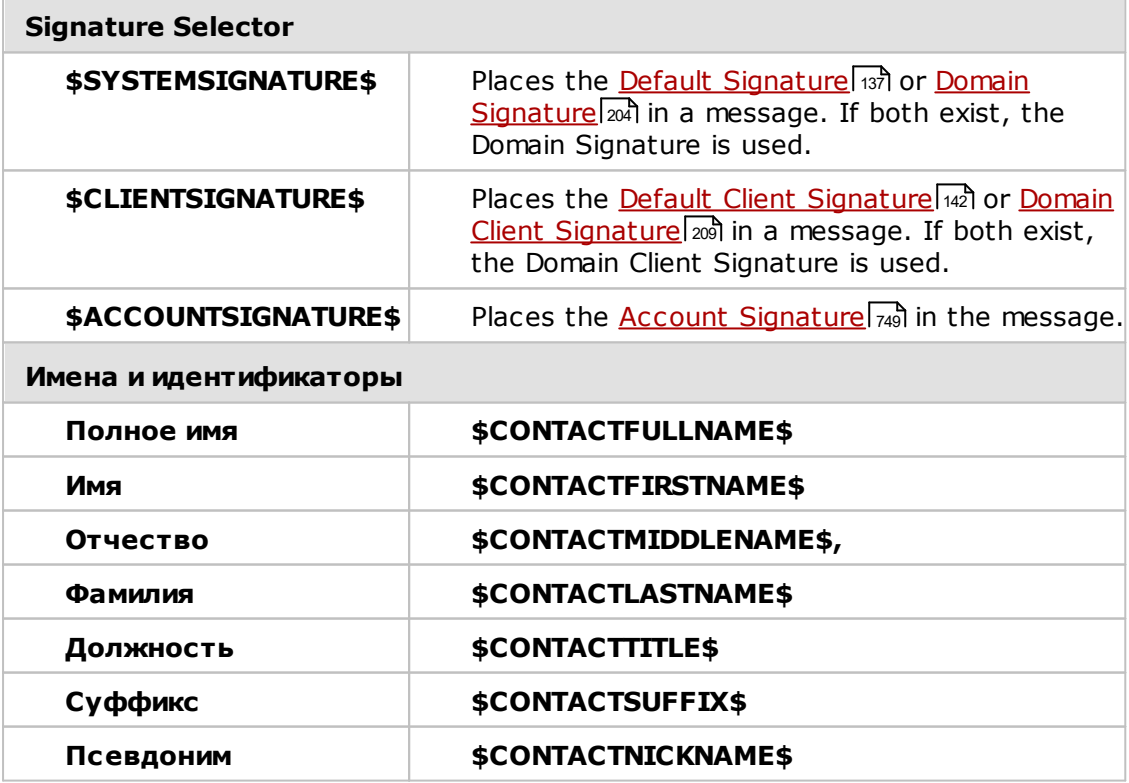

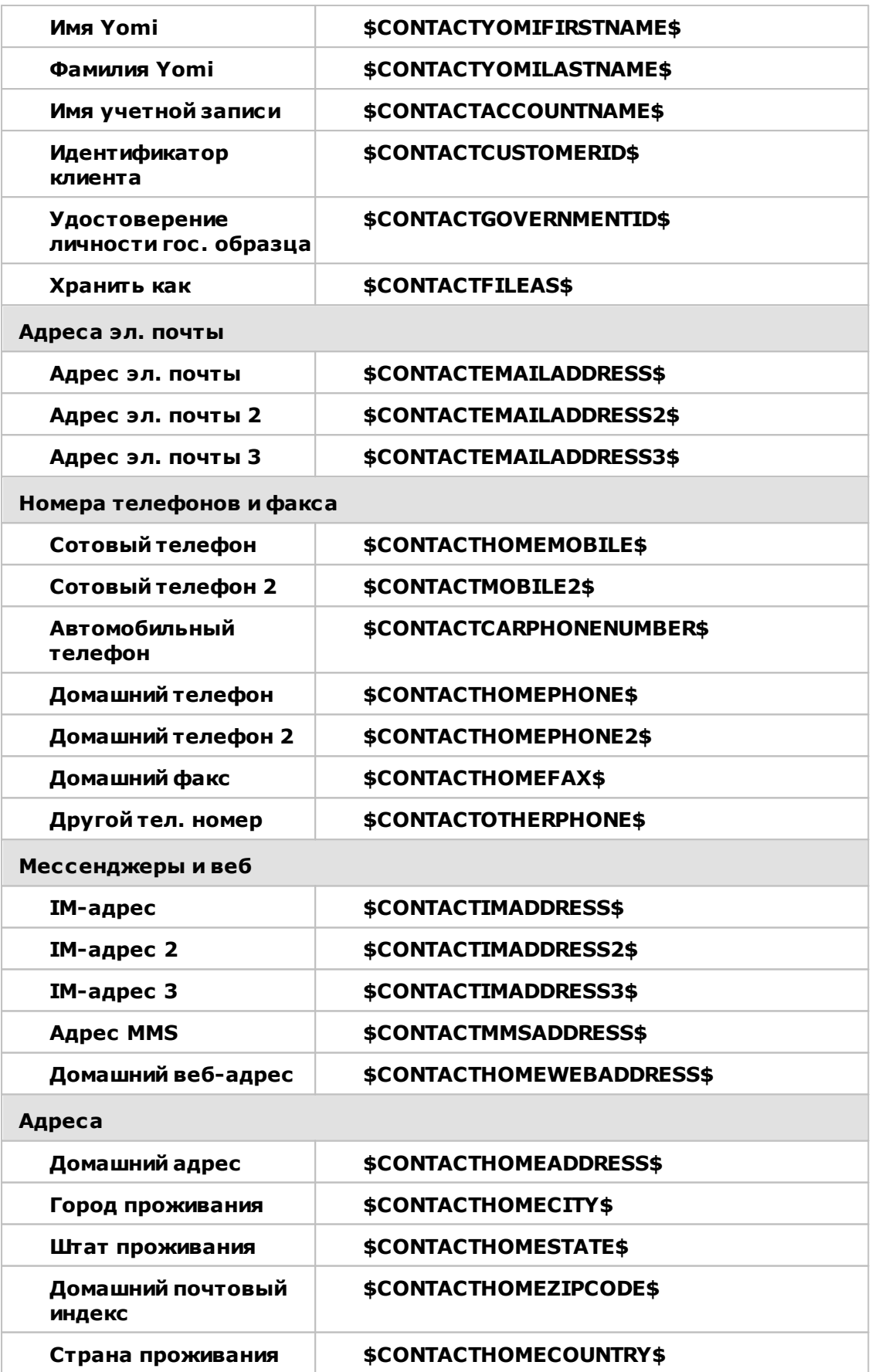

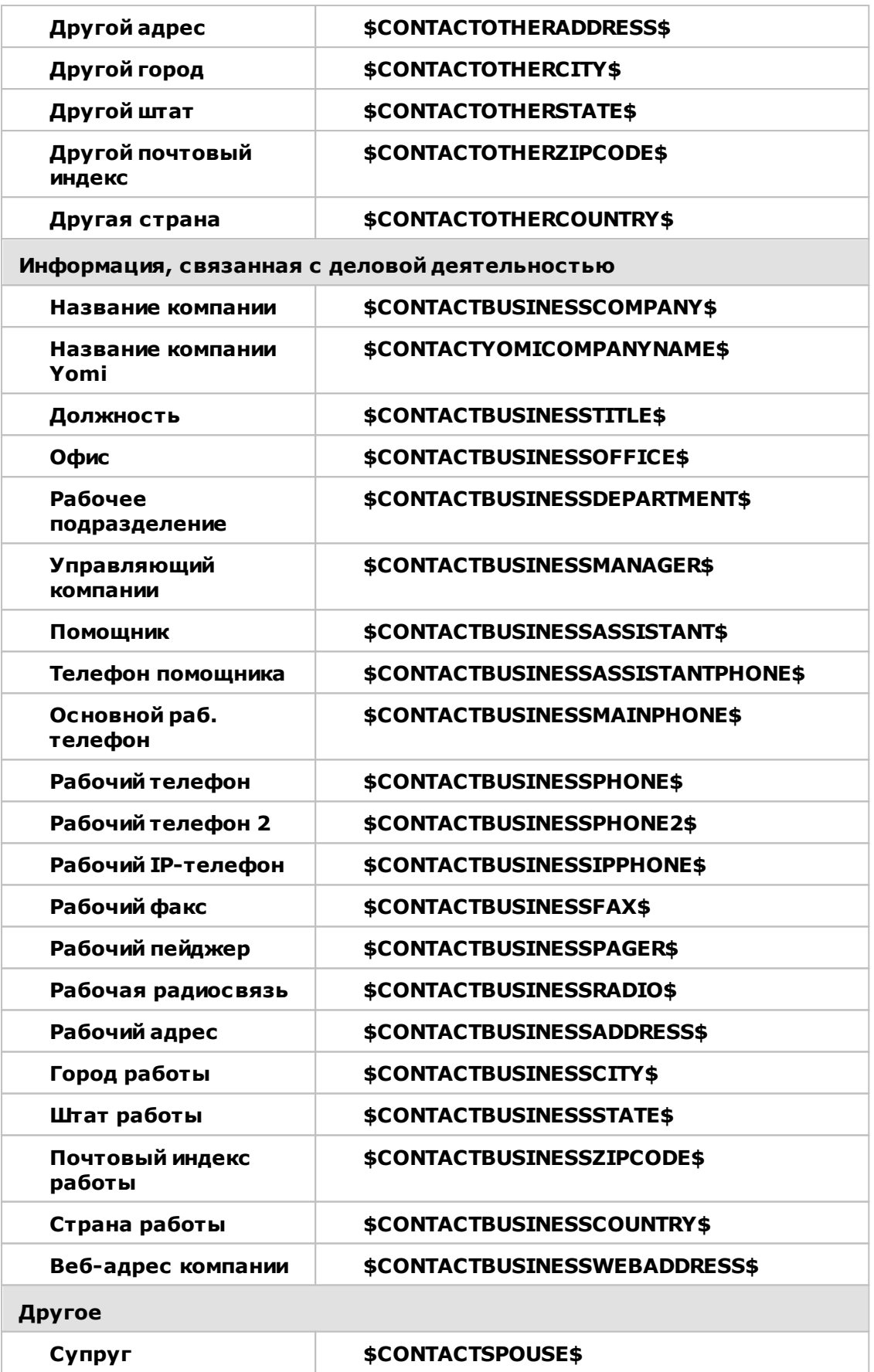

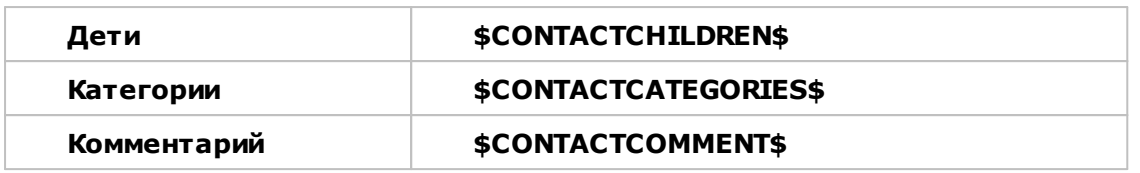

**См. также:**

**Подписи по [умолчанию](#page-136-0)** 137 **[Подпись](#page-203-0) домена** 204 **[Колонтитулы](#page-297-0) списков рассылки** 298

# **5.1.1.16 Административные роли**

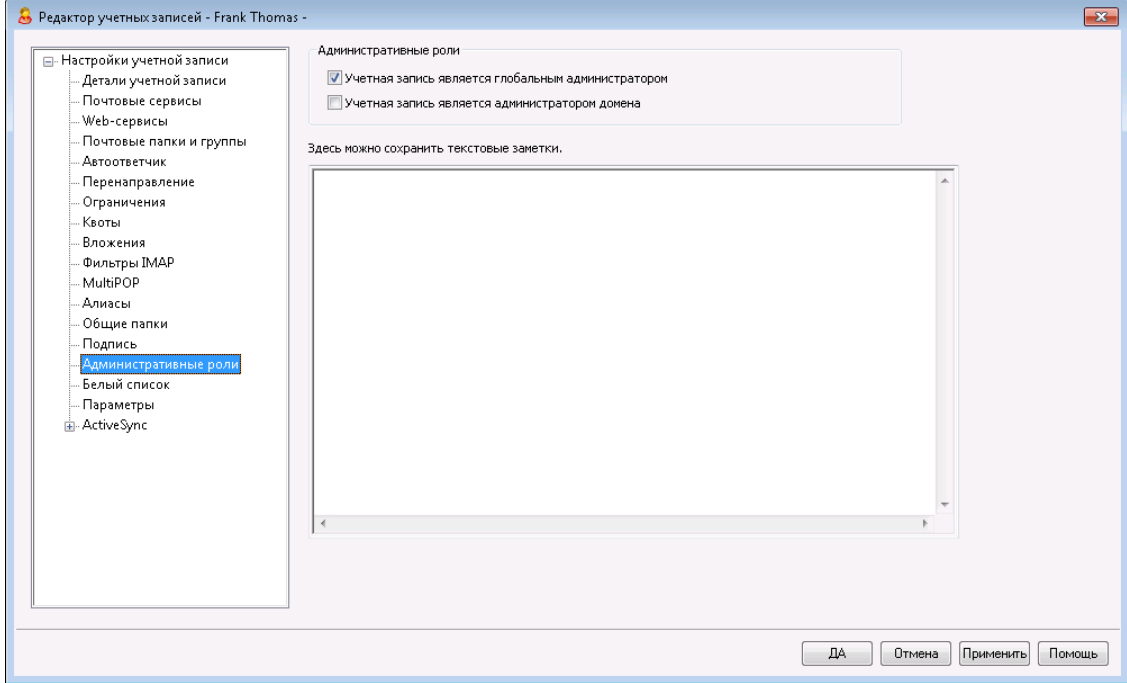

#### **Административные роли**

**Учетная запись является глобальным администратором** Поставьте метку в это поле для наделения пользователей администраторскими правами уровня сервера. Глобальным администраторам предоставляется:

- · Полный доступ к настройкам сервера, всем пользователям и доменам через интерфейс Remote Administration
- · Доступ ко всем пользователям MDaemon на всех доменах MDaemon в качестве "друзей" в Instant Messaging.
- · Возможность публикации во всех списках рассылки, даже с пометкой "Только для чтения".
- · Возможность публикации во всех списках рассылок, независимо от членства в них.

Пользователь получит полный доступ ко всем файлам и опциям MDaemon. Дополнительную информацию о возможностях администрирования через веб-интерфейс Remote Administration ищите в разделе[Удаленное](#page-350-0) <u>[администрирование](#page-350-0)</u> I <sub>351</sub>1.

#### **Учетная запись является администратором домена**

Поставьте метку в это поле, чтобы назначить пользователя администратором домена. Администраторы домена схожи с глобальными администраторами, но их полномочия ограничены рамками конкретного домена и разрешениями, вьданными на странице<u>[Веб-сервисы](#page-717-0)</u>|<sub>718</sub>ј.

Предоставить этой учетной записи права администрирования другого домена можно через веб-интерфейс<u>Удаленное [администрирование](#page-350-0)</u>lзяћна странице Диспетчер доменов » Администраторы.

**Введите здесь примечания, которые вы хотите сохранить для справки** В этом окне можно ввести заметки и другие сведения по этой учетной записи, которые могут понадобиться вам в будущем. В отличие от поля*Описание*на экране<u>Детали [учетной](#page-712-0) записи</u>|<sub>713</sub>1 введенные здесь данные не синхронизируются с общей адресной книгой или каким-либо полем Active Directory.

# **5.1.1.17 Разрешенный список**

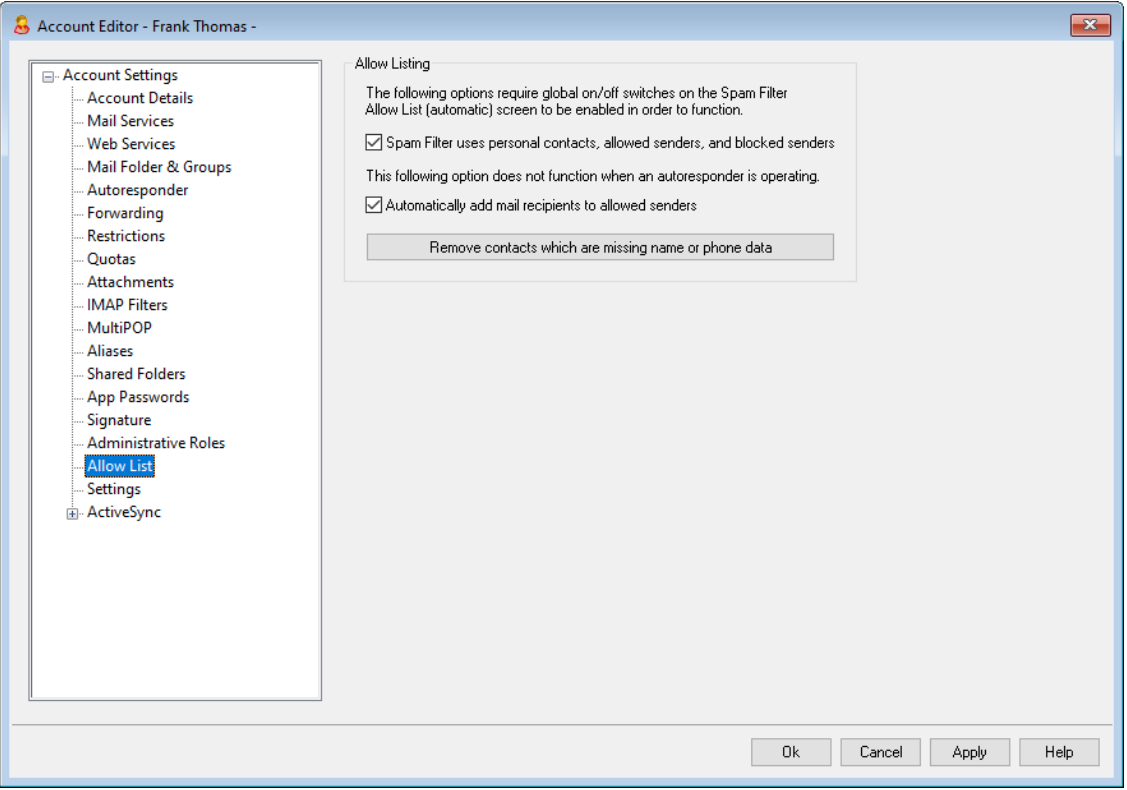

# **Разрешенные списки**

**Спам-фильтр использует личные контакты, разрешенных отправителей и запрещенных отправителей** Автоматический разрешенный список спам-фильтра в [настройках](#page-688-0) фильтра спама содержит глобальную опцию, позволяющую [автоматически](#page-688-0) добавлять в разрешенный список сообщения от адресатов, указанных в [персональной](#page-688-0) папке контактов локального получателя или в его [персональном](#page-688-0) списке <u>разрешенных [отправителей.](#page-688-0)</u>|ෲ Он также автоматически блокирует сообщение, если отправитель находится в папке запрещенных отправителей пользователя. Если данная глобальная опция активирована, но не должна применяться к этой учетной записи, снимите этот флажок. Если глобальная опция отключена, данная опция не будет доступна.

# **Автоматически добавлять получателей почты в список разрешенных отправителей**

Включите эту опцию, чтобы при отправке писем автоматические пополнять список разрешенных отправителей учетной записи адресами внешних получателей. При использовании вместе с предыдущей опцией*Спам-фильтр использует личные контакты, разрешенных отправителей и запрещенных отправителей*, причем эта опция позволяет значительно сократить количество ошибок в работе фильтра спама. Опция *Автоматически добавлять получателей почты в список разрешенных отправителей* в диалог[еРазрешенный](#page-688-0) с<u>писок [\(автоматический\)](#page-688-0)</u>|ෲ может использоваться только после ее включения.

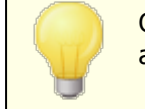

Опция отключается, если учетная запись использует автоответчик.

## **Удалять контакты без имени или телефона**

Данная кнопка позволяет удалить из папки контактов по умолчанию учетной записи все контакты, которые содержат только адрес электронной почты. При этом удаляются все записи контактов с незаполненными полями имени или номера телефона. Данная функция позволяет быстро очистить контакты от мусора, скопившегося в результате работы функции автоматического пополнения белых списков до 11 версии MDaemon. До версии 11 сервер MDaemon добавлял адреса в основную папку контактов пользователя, а не в персональный разрешенный список. В результате в пользовательских папках контактов могло скопиться много ненужных записей.

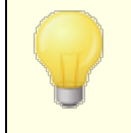

Соблюдайте осторожность при использовании этой кнопки, поскольку она может удалить нужные записи контактов, содержащие лишь адрес электронной почты.

# **Установка значений по умолчанию для новых учетных записей и групп**

Опции на этом экране соответствуют набору опций на экране[Свойства](#page-808-0) <u>шаблона » [Разрешенный](#page-808-0) список</u>|∞ौ , которые позволят установить значения по умолчанию для всех<u>новых [учетных](#page-786-0) записей</u>|ब्लौ и значений, принадлежащих к определенным<u>\_[группам](#page-775-0)</u>| <del>7/6</del>1.

#### **См. также:**

**Разрешенный список [\(автоматический\)](#page-688-0)** 689 **[Диспетчер](#page-785-0) шаблонов** 786 **Свойства шаблона » [Разрешенный](#page-808-0) список** 809

# <span id="page-755-0"></span>**5.1.1.18 Настройки**

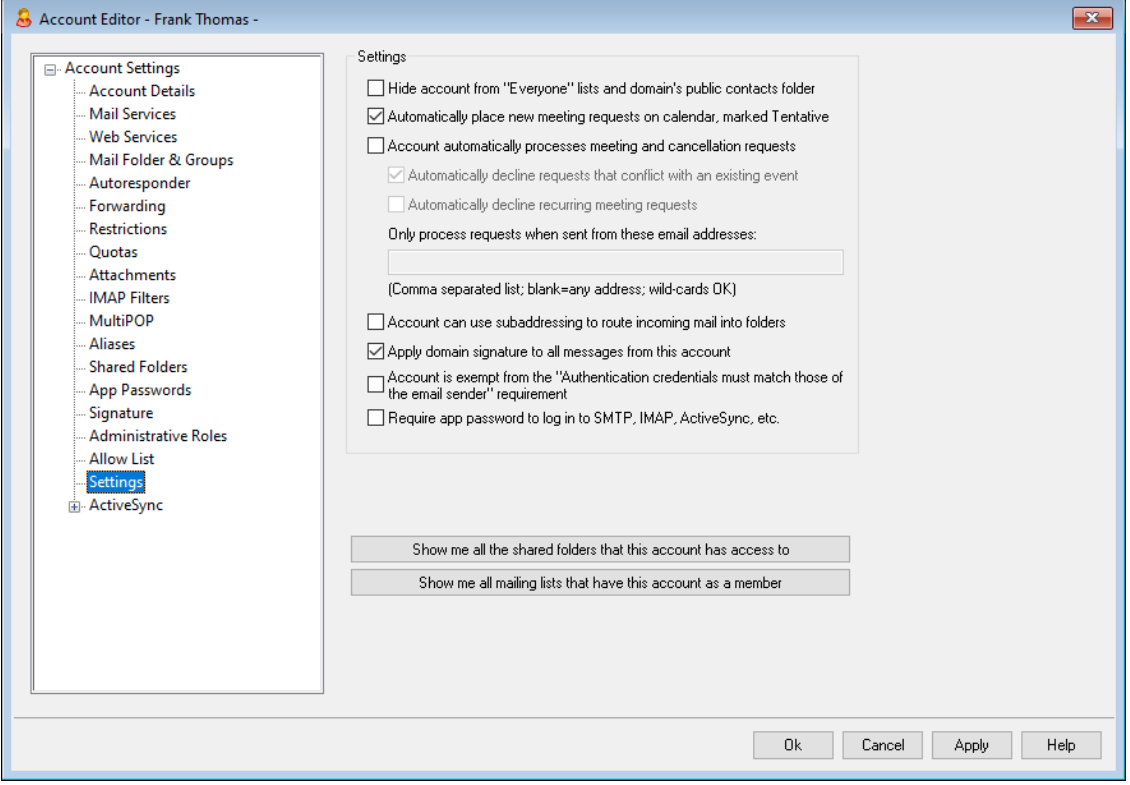

### **Настройки**

# **Скрыть учетную запись из списков "Everyone" и публичной папки контактов домена**

Сервер MDaemon может автоматически создавать и обслуживать [списки](#page-272-0) <u>рассылок "Everyone@" и ["MasterEveryone@"](#page-272-0)|273),</u> предназначенные для отправки сообщений всем пользователям домена или сервера MDaemon, соответственно. По умолчанию в этот список включаются все учетные записи всех доменов, однако вы можете воспользоваться предлагаемой кнопкой для исключения учетной записи из этих двух списков. Сообщения таким спискам учетной записи отправляться не будут. Это действие также приведет к скрытию учетной записи в публичной папке контактов домена.

# **Автоматически размещать новые приглашения на встречи в календаре с пометкой "Предварительно"**

По умолчанию при получении учетной записью нового приглашения на встречу это приглашение добавляется в пользовательский календарь с пометкой "Предварительно".*Предварительно*.

# **Учетная запись автоматически обрабатывает запросы и отмены встреч**

Включите эту опцию, чтобы учетные записи автоматически обрабатывали запросы на проведение встреч, изменения в расписаниях встреч и отмены встреч. При поступлении сообщения с запросом на встречу календарь учетной записи обновится автоматически. По умолчанию эта опция отключена для всех учетных записей.
### **Автоматически отклонять запросы, конфликтующие с событиями в календаре**

Если включить автообработку запросов и отмен встреч, учетные записи будут по умолчанию отклонять запросы, конфликтующие с другими событиями в календаре. Снимите этот флажок, чтобы разрешить создание конфликтующих событий.

### **Автоматически отклонять запросы повторяющихся встреч**

Включите эту опцию, чтобы учетные записи с включенной автообработкой запросов и отмен встреч отклоняли запросы повторяющихся встреч.

### **Обрабатывать запросы, отправленные только с этих почтовых адресов**

Если вы хотите, чтобы автоматическая обработка запросов применялась только к конкретным адресам эл. почты, укажите эти адреса в этом поле. Адреса должны отделяться друг от друга запятой. Разрешено использовать подстановочные знаки (например, [\\*@example.com\)](mailto:*@example.com)). Оставляя поле пустым, вы разрешаете обработку запросов с любого адреса.

### **Учетная запись может использовать субадресацию для маршрутизации входящих сообщений в папки**

Включите эту опцию, чтобы разрешить<u> [субадресацию](#page-757-0)</u>|7s8 для определенной учетной записи.

#### **Использовать подпись домена во всех сообщениях от этой учетной записи**

Если у домена, за которым закреплена эта учетная запись, имеется[Подпись](#page-203-0) д<u>омена,</u>|2041 будет использоваться во всех сообщениях от этой учетной записи. По умолчанию она включена.

### **Учетная запись освобождается от требования "Данные проверки подлинности должны соответствовать данным отправителя почты"**

Поставьте метку в поле, чтобы освободить учетную запись от требований глобальной опции "*Данные проверки подлинности должны соответствовать* д*анным отправителя почты*", доступной на экране<u>[SMTP-авторизация](#page-517-0)</u>! $_{\rm ss}$ 1. Опция по умолчанию отключена.

**Требовать пароль приложения для входа в SMTP, IMAP, ActiveSync и т.д.** Установите этот флажок, если вы хотите, чтобы учетная запись использовала<u>Пароли [приложений](#page-746-0)|</u> ¼ в почтовых клиентах для входа в SMTP, IMAP, ActiveSync или другие протоколы почтовых служб. При этом для входа в Webmail или Remote Admin по-прежнему необходимо использовать обычный <u>[пароль](#page-845-0)</u>| ෲ̀) учетной записи.

Такая опция может помочь защитить пароль учетной записи от "атак по словарю" и "грубой силы" через SMTP, IMAP и т.д. Это более безопасно, потому что даже если атака такого рода и могла бы угадать фактический пароль учетной записи, она не сработает, т.к. MDaemon подтвердит только правильный пароль приложения. Кроме того, если ваши учетные записи в MDaemon используют аутентификацию <u>Active [Directory,](#page-811-0)</u>[812], и при этом Active Directory блокирует учетную запись после нескольких неудачных попыток входа, этот параметр может помочь предотвратить блокировку учетных записей, поскольку MDaemon будет проверять только пароли приложений и не будет пытаться аутентифицироваться в Active Directory.

**Показать все общие папки, к которым у этой учетной записи есть доступ** Нажмите эту кнопку, чтобы отобразить все общие папки, к которым учетной записи предоставлен доступ.

**Показать все списки рассылки, в которых участвует эта учетная запись** Нажмите эту кнопку, чтобы открыть список всех <u>Списков [рассылок](#page-269-0)</u>|<sub>270</sub>1, в которые занесена данная учетная запись.

# <span id="page-757-0"></span>**Субадресация**

Субадресация - это система для включения имени папки в часть почтового ящика адреса электронной почты учетной записи. С помощью этой системы сообщения, адресованные комбинации *почтового ящика+папки*, будут автоматически перенаправляться в папку учетной записи, включенную в адрес (при условии, что эта папка действительно существует), без необходимости создавать для этого специальные правила фильтрации.

Например, еслиbill.farmer@example.com имеет почтовую IMAP-папку "stuff", то письма для "bill.farmer+stuff@example.com" будут автоматически помещаться в эту папку. Подпапки можно назначить путем объединения имен папки и подпапки через знак "+"; пробелы в названиях папок заменяются символом подчеркивания. Возвращаясь к вышеуказанному примеру, если в папке "stuff" есть подпапка с названием "my older stuff", то сообщения с адресом "bill.farmer+stuff+my\_older\_stuff@example.com" будут автоматически перенаправлены в почтовую папку "\stuff\my older stuff\.

Поскольку при субадресации используется символ "+", почтовые ящики, в названии которых есть символ "+", не подходят для субадресации. То есть, в приведенном выше примере, если бы реальный адрес был "bill+farmer@example.com", а не "bill.farmer@example.com", тогда субадресация бы не работала. Кроме того, вы не можете использовать в субадресе адресный алиас. Тем не менее, вы можете создать адресный алиас, который ссылается на форму субадресации. Таким образом, хотя адрес "alias+stuff@example.com" недопустим, вполне можно использовать адрес "alias@example.com" для указания на "bill.farmer+stuff@example.com".

Чтобы предотвратить попытки взлома и несанкционированного использования, включенная в субадрес папка IMAP**должна**существовать. Если сообщение с субадресом получает учетная запись, у которой нет почтовой подпапки с названием, указанным в субадресе, тогда этот субадрес будет рассматриваться и обрабатываться как неизвестный адрес эл. почты, исходя из других настроек MDaemon. Например, еслиbill.farmer@example.com не имеет подпапки под названием "stuff", а сообщение прибывает на адрес "bill.farmer+stuff@example.com", это сообщение будет обрабатываться, как будто оно было адресовано неизвестному пользователю, и, скорее всего, будет отклонено.

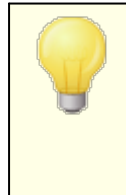

По умолчанию субадресация отключена для всех учетных записей. Тем не менее, вы можете отключить эту функцию глобально с помощью опции "*Отключить субадресацию для всех уч. записей*" в диалоге "<u>Различные опции</u>|498" в диалоге "Настройки". Если

субадресация отключена с помощью этой глобальной опции, тогда ее нельзя будет включить ни для какой учетной записи, независимо от индивидуальных настроек учетных записей.

**См. также:**

**Разрешенный список [\(автоматический\)](#page-688-0)** 689 **Удаленное [администрирование](#page-350-0)** 351 **[Диспетчер](#page-785-0) шаблонов** 786 **[Пароли](#page-845-0)** 846

### **5.1.1.19 ActiveSync для MDaemon**

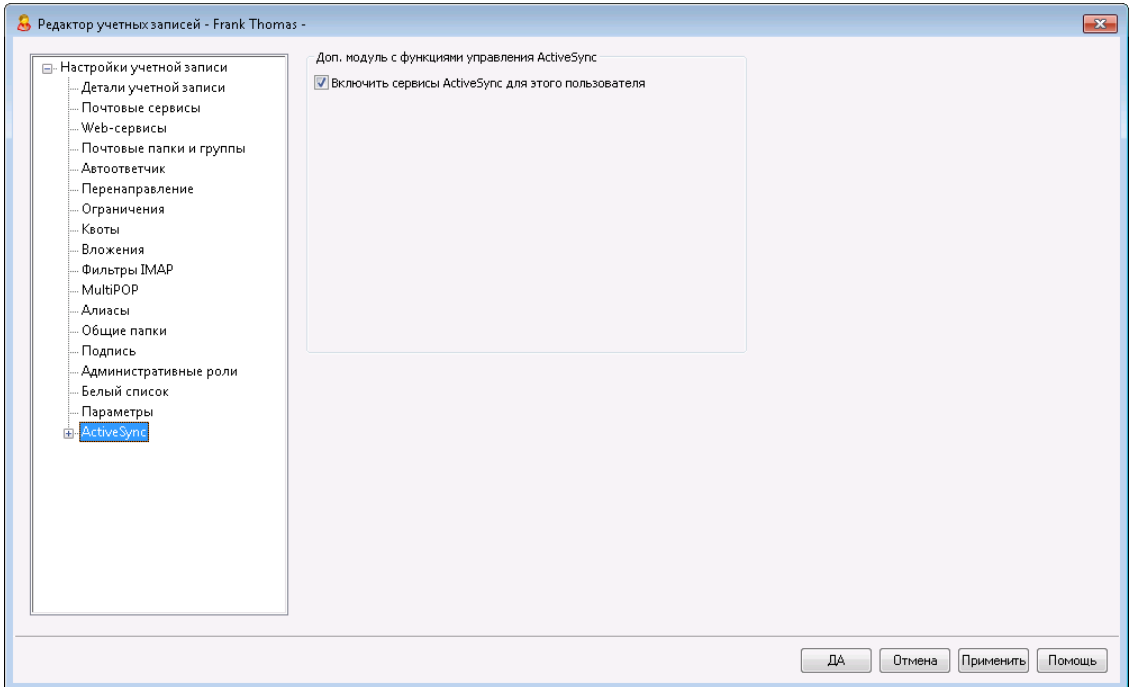

Экраны ActiveSync для MDaemon в редакторе учетных записей позволяют включать и отключать поддержку ActiveSync на уровне отдельных учетных записей, изменятьнастройки учетных записей, связанные с [использованием](#page-759-0) <u>[ActiveSync](#page-759-0)|क्लौ,назначать политики по [умолчанию](#page-765-0)</u>|क्लौ, а также управлять<u>клиентами [ActiveSync](#page-766-0)</u>l767ी.

### **Включение/отключение ActiveSync для учетной записи**

Включите эту опцию, чтобы разрешить учетной записи использовать клиент ActiveSync для доступа к своей почте и PIM-данным.

### **См. также:**

**Редактор учетных записей » [ActiveSync](#page-759-0) » Настройки клиента** 760 **Редактор учетных записей » ActiveSync » [Назначенная](#page-765-0) политика** 766 **Редактор учетных записей » [ActiveSync](#page-766-0) » Клиенты** 767

### <span id="page-759-0"></span>**5.1.1.19.1 Настройки клиента**

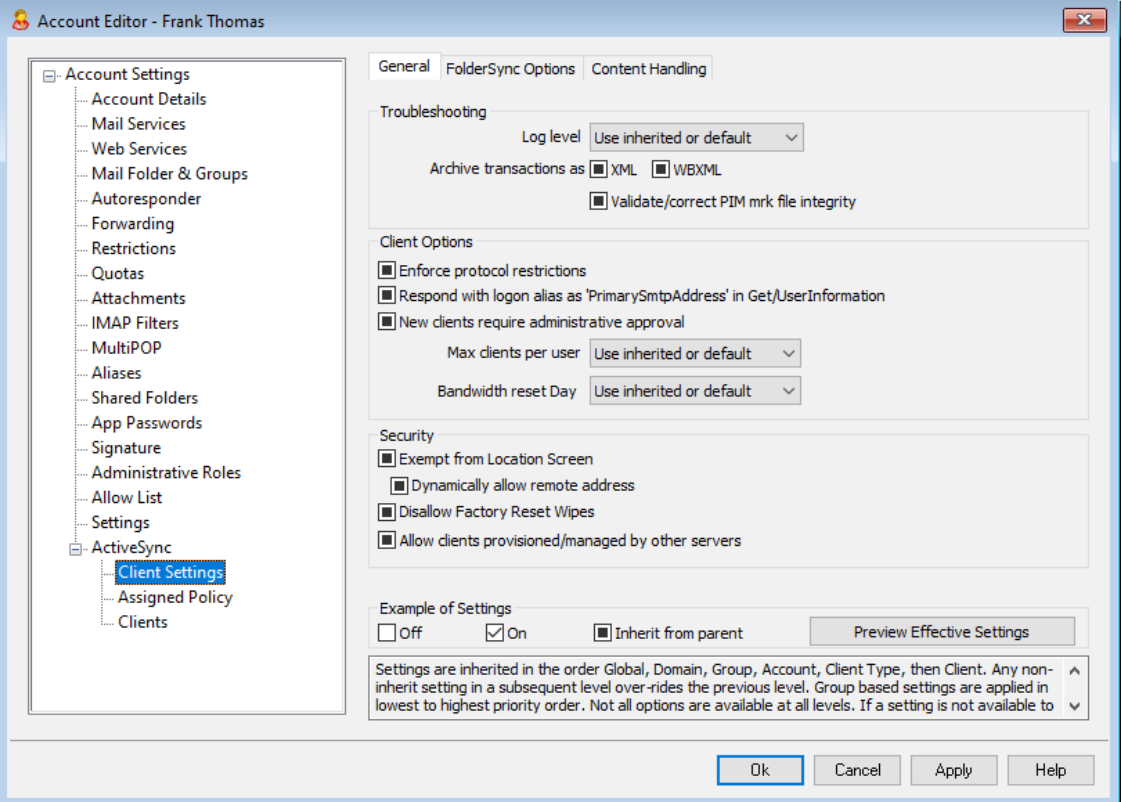

Опции, доступные на этом экране, позволяют настраивать параметры клиентов ActiveSync на уровне отдельных учетных записей. По умолчанию все опции на данном экране наследуют свои значения у соответствующих настроек домена, к которому относится учетная запись. Любые сделанные здесь изменения приведут к переназначению<u>[настроек](#page-433-0) домена</u>|4з4для определенной учетной записи. Кроме того, вы можете воспользоваться опцией "*Настройки*на экране<u>Клиенты</u>Іね, чтобы изменить указанные настройки для конкретных клиентов.

# **Общее**

### **Устранение неполадок**

### **Уровень журнала**

ActiveSync for MDaemon поддерживает шесть уровней ведения журналов. Уровни перечислены ниже в порядке убывания, соответственно объемам сохраняемых данных:

**Отлад** Наиболее полный уровень ведения журнала. В журнал

- ка попадают все возможные записи. Этот уровень обычно используется только для диагностики различных неисправностей.
- Инфо Средний уровень ведения журнала. В журнал заносятся сведения об основных операциях без подробностей. Этот уровень журнала установлен по умолчанию.
- Преду В журнале регистрируются предупреждения, ошибки, прежд критические ошибки и события, связанные с запуском и ение завершением работы сервера.
- Ошибк В журнале регистрируются ошибки, критические ошибки и события, связанные с запуском и завершением работы  $\mathbf{a}$ сервера.
- **Критич** В журнал заносится информация о критических ошибках, а ные также события, происходящие при запуске и завершении работы сервера.
	- Нет В журнале регистрируются только те события, которые связаны с запуском и завершением работы сервера.
- Насле По умолчанию настройка Уровня журнала наследуется от
- доват иерархии Настроек клиента. Таким образом, клиенты наследуют свои настройки из Типов клиентов, Типы клиентов  $\mathbf{r}$ - из учетных записей, Учетные записи - из Групп и так далее. Глобальная настройка клиента для этой опции определяется настройкой Уровня журнала в диалоговом окне Диагностика 430.

### Архивировать операции как [XML | WBXML]

Используйте опцию Архивировать XML... иWBXML, если вы хотите сохранить указанные данные, которые могут впоследствии пригодиться для отладки. Эти глобальные опции отключены по умолчанию.

#### Проверять/исправлять целостность файла mrk с данными PIM

Эта опция запускает процессы поиска и исправления недочетов в клиентских данных РІМ, которые могут помешать корректной синхронизации, таких, как дублирование идентификаторов iCal UID или незаполненные поля. Эта глобальная опция отключена по умолчанию.

### Опции клиента

#### Принудительное применение ограничений протоколов

Включите эту опцию, чтобы блокировать подключения от клиентов, которые пытаются использовать протоколы, отличные от указанных в списке Разрешенные версии протокола. По умолчанию эта опция отключена, то есть ограничения протокола не препятствуют попыткам клиента к использованию другого протокола; клиенту лишь сообщают, какой протокол следует использовать. Если клиент все же попытается использовать протокол, на который наложено ограничение, MDaemon разрешит такое соединение. См. также: Ограничения протокола 432.

### **Отправлять псевдоним в качестве "PrimarySmtpAddress" в ответ на запрос Get/UserInformation**

Эта опция позволяет сервису возвращать псевдоним/дополнительный адрес в качестве основного адреса в ответ на запрос Settings/Get/UserInformation. Такой подход исправляет ошибку, возникшую после выпуска обновления мобильной ОС iOS9.x, в результате которой клиенты не могли отправлять почту при использовании псевдонима. Воспользуйтесь данной опцией для отправки отзыва на запрос Settings/Get/UserInformation, не соответствующего требованиям стандартов.

#### **Новые клиенты требуют административного одобрения**

Включите эту опцию, чтобы новые клиенты авторизовывались администратором перед тем, как им будет разрешена синхронизация с учетной записью. Все клиенты, в настоящий момент ожидающие подтверждения, перечислены в списке <u>[Клиенты](#page-459-0)</u>|<sub>460</sub>1. При этом администратор может авторизовывать их на том же экране. Эта опция по умолчанию выключена.

## **Макс. количество клиентов на пользователя**

Если вы хотите ограничить количество клиентов ActiveSync или устройств, связанных с учетной записью MDaemon, укажите нужное число с помощью этой опции. По умолчанию эта глобальная опция разрешает неограниченное количество клиентов. Эта опция доступна на экранах глобальных настроек, настроек домена и учетной записи, но не на экране настройки отдельных клиентов.

### **День сброса полосы пропускания**

Воспользуйтесь этой опцией для сброса статистики об использовании пропускной способности устройством ActiveSync в указанный день каждого месяца. Обнуление статистики выполняется в рамках стандартной процедуры ночного технического обслуживания. По умолчанию, глобальное значение этой опции равно "0 (Никогда)", то есть информация об использовании не удаляется. Укажите нужный день в дочерних опциях, чтобы, к примеру, эта операция выполнялась в день выставления счета за услуги связи для клиентского устройства.

#### **Безопасность**

#### **Освободить от регионального скрининга**

Включите эту опцию на экране настроек клиента ActiveSync, чтобы к избранному устройству не применялся механизм<u>[Региональный](#page-568-0) скрининг</u>|ﷺ Таким образом, пользователь сможет беспрепятственно обращаться к своей учетной записи через ActiveSync, например, во время поездки в страну, для которой возможность авторизации заблокирована. Для того, чтобы данное исключение сработало, устройство должно быть подключено и авторизовано через ActiveSync до истечения временного отрезка, настроенного в опции<u>Удалять [неактивные](#page-416-0) клиенты после стольких дней</u>|417), заданного в настройках на экране "Регулировка".

#### **Динамически разрешить удаленный адрес**

При освобождении устройства от регионального скрининга, включите эту опцию для внесения в разрешенный список удаленных IP-адресов, с которых данное устройство подключается к серверу. Эта опция может оказаться полезной при наличии нескольких клиентов, подключающихся к серверу с одного и того же IP-адреса.

### **Разрешить клиентам, подготовленным/управляемым другими серверами** По умолчанию, когда сервер ActiveSync передает клиенту данные и политики, необходимые для подключения и узнает о том, что клиент обслуживается другим сервером ActiveSync, этому клиенту будет разрешено подключение к серверу MDaemon. В этом случае, однако, вы не можете гарантировать соблюдение именно ваших политик в случае возникновения возможных конфликтов с политиками другого сервера ActiveSync. Обычно клиенты подчиняются наиболее ограничивающим правилам при конфликте политик. Отключите эту опцию, если вы не хотите разрешать подключение таких клиентов.

#### **Запретить сброс настроек к заводским**

Если установлено значение "Вкл./Да", возможность **полной очистки** клиента ActiveSync будет недоступна. Если вы хотите иметь возможность выполнять полную удаленную очистку на клиенте, вы должны сначала отключить эту опцию. Опция отключена по умолчанию. Для получения дополнительной информации см.:**Полная очистка клиента [ActiveSync](#page-459-0)** на странице 460 Клиентов.

# **Параметры FolderSync**

### **Параметры FolderSync**

#### **Исключать**

### **Папка разрешенных/запрещенных отправителей**

По умолчанию пользовательские папки контактов запрещенных и разрешенных отправителей с устройствами не синхронизируются. Обычно эти списки используются только сервером MDaemon для усиления автоматической защиты от спама. По этой причине они не нуждаются в отображении на устройствах в виде контактов .

#### **Почтовые папки, кроме заданных по умолчанию**

По умолчанию все почтовые папки, в том числе созданные пользователем или принятые по умолчанию, могут быть синхронизированы с устройством. Включите эту опцию чтобы разрешить синхронизацию только стандартных папок, таких как "Входящие", "Отправленные", "Удаленные объекты", "Черновики" и т.д. Созданные пользователем папки включены не будут. Опция по умолчанию отключена.

#### **Папки PIM, кроме принятых по умолчанию**

По умолчанию все пользовательские папки с PIM-данными (контакты, календари, заметки, задачи) будут синхронизироваться с устройством. Включите эту опцию, чтобы разрешить синхронизацию только PIM-папок, принятых по умолчанию. К примеру, если эта опция включена, а пользователь располагает несколькими папками календаря, синхронизирована будет только одна стандартная папка. Опция по умолчанию отключена.

#### **Включать**

#### **Иерархия публичной папки**

Щелкните этот флажок, чтобы все<u>[Публичные](#page-309-0) папки</u>|з10, к которым пользователь имеет доступ, были включены в список пользовательских папок на устройствах ActiveSync. Опция по умолчанию включена.

#### **Разрешить поиск**

Разрешить клиенту поиск в <u>[Публичных](#page-309-0) папках</u>|з10, к которым ему предоставлен доступ. Поиск разрешен по умолчанию .

#### **Обход общедоступных папок (отображает имена папок)**

По умолчанию для того, чтобы клиент мог обращаться к публичным подпапкам и синхронизировать данные в них, учетной записи требуется<u>[разрешение](#page-311-0) на поиск</u>|з12 как в подпапке (дочерней папке), так и во всех родительских<u>публичных папках</u>|зыौ выше. Если учетной записи не разрешено видеть родительские папки, она также не сможет видеть дочерние папки, даже при наличии соответствующего разрешения. Включите эту опцию, чтобы позволить клиенту обращаться к дочерним папкам. **Примечание:** включение этой опции может привести к непроизвольному раскрытию имен родительских папок, что может представлять угрозу безопасности. Опция по умолчанию отключена.

#### **Максимальное количество публичных папок**

Эта опция позволит ограничить количество разрешенных публичных папок для каждого устройства. После включения данной опции сервер будет внимательно следить за количеством папок и прекратит их доставку на клиентское устройство по достижению установленного лимита. Вы не можете задавать и контролировать порядок обработки папок. По умолчанию ограничения на количество папок отсутствуют.

#### **Общие папки**

Щелкните этот флажок, чтобы все<u>[Общие](#page-122-0) папки</u>|123), к которым пользователь имеет доступ, были включены в список пользовательских папок на устройствах ActiveSync. Опция по умолчанию включена.

#### **Разрешить поиск**

Разрешить клиенту поиск в <u>Общих [папках](#page-739-0)</u>|<sub>740</sub>), к которым ему предоставлен доступ. Поиск разрешен по умолчанию .

# **Обработка контента**

### **Параметры обработки контента**

### **Создавать задачи/напоминания для почтовых отправлений, отмеченных клиентом**

Благодаря этой опции сервер MDaemon может напоминать пользователям об объектах, отмеченных флажками, создавая задание для каждого помеченного письма, когда клиент запрашивает соответствующую функцию. Глобальный параметр для этого элемента управления включен по умолчанию.

#### **При изменении события всегда отправлять обновления встречи**

При изменении встречи некоторые клиенты отправляют сообщения электронной почты об обновлении встречи неправильно. Это дает указание службе ActiveSync отправлять обновление встречи даже тогда, когда организатор всего лишь обновляет какой-либо элемент встречи. Такая опция должна быть установлена только для тех <u>[клиентов](#page-459-0)</u>l4®1 и <u>их [типов](#page-475-0)</u>l4®1,

которые не могут правильно отправлять обновления встречи. В противном случае это приведет к отправке повторных обновлений встречи. Следовательно, эта опция доступна только на страницах настроек для клиентов и типов клиентов.

**Запросить уведомления о прочтении всей отправленной почты** Включите эту опцию, чтобы сервер запрашивал подтверждение прочтения для всей почты, отправленной клиентом. Отключено по умолчанию.

### **Отправлять уведомление об отправке и прочтении с сервера, когда почта помечена как прочитанная (в том числе по запросу отправителя)**

Включите эту опцию, чтобы сервер реагировал на запросы подтверждения о прочтении и выдавал подтверждение , после того, как письмо помечено почтовым клиентом, как прочитанное. Отключено по умолчанию.

#### **Отправить как псевдоним, указанный в адресе ReplyTo**

Некоторые клиенты могут не разрешать отправителю отправлять почту с использованием псевдонима. Эта функция была добавлена в спецификацию протокола <u>Exchange [ActiveSync](#page-431-0) (EAS)</u>|437 16.x. При этом некоторых клиенты 16.x не поддерживают. Например, Outlook для Windows использует EAS 14.0. Несмотря на то, что он позволяет пользователю указать альтернативный адрес для отправки, сгенерированное сообщение выбор пользователя при этом в правильном виде не отображает. Этот параметр позволяет использовать поле ReplyTo для отправки электронной почты только в том случае, если такой адрес ReplyTo является для этого пользователя допустимым [псевдонимом](#page-823-0)<code>l</code>s:4. По умолчанию Опция включена по умолчанию.

### **Виртуальное слияние публичных контактов с контактами по умолчанию**

Включите эту опцию, чтобы объединить публичные контакты с пользовательскими контактами по умолчанию на устройстве. Это слияние носит виртуальный характер, в действительности новые контакты не будут скопированы в пользовательскую папку. Опция может быть полезной на тех клиентах, которые не поддерживают поиск в Глобальной адресной книге (GAL). Отключено по умолчанию.

### **Блокировки отправителя при перемещении почты в папку спама**

Если этот параметр включен, после перемещения клиентом сообщения электронной почты в папку спама служба добавит адрес отправителя или отправителя этого сообщения в папку контактов запрещенных отправителей.

### **&Принудительно отправлять ответы о встрече, когда приглашение на собрание принято/отклонено и т.д.**

Когда эта функция включена, после того, как клиент примет, отклонит или выберет другое действие в ответ на приглашение на встречу, служба отправит ответ на встречу организатору собрания. Это действует для определенных клиентов, которые не отправляют соответствующие обновления.

### **Просмотр эффективных настроек**

Эта кнопка доступна на всех дочерних экранах с настройками клиента (таких как <u>[домены](#page-433-0)</u>|434, <u>[учетные](#page-450-0) записи|</u>451 и<u>[клиенты](#page-459-0)|460)</u>. По умолчанию все опции на этих экранах наследуют свои значения у родительского экрана. Воспользуйтесь предлагаемой кнопкой, чтобы увидеть какие настройки в настоящий момент активны на отображаемом экране.

### **См. также:**

# **[ActiveSync](#page-433-0) » Домены** 434 **Редактор учетных записей » [ActiveSync](#page-766-0) » Клиенты** 767

# <span id="page-765-0"></span>**5.1.1.19.2 Назначенная политика**

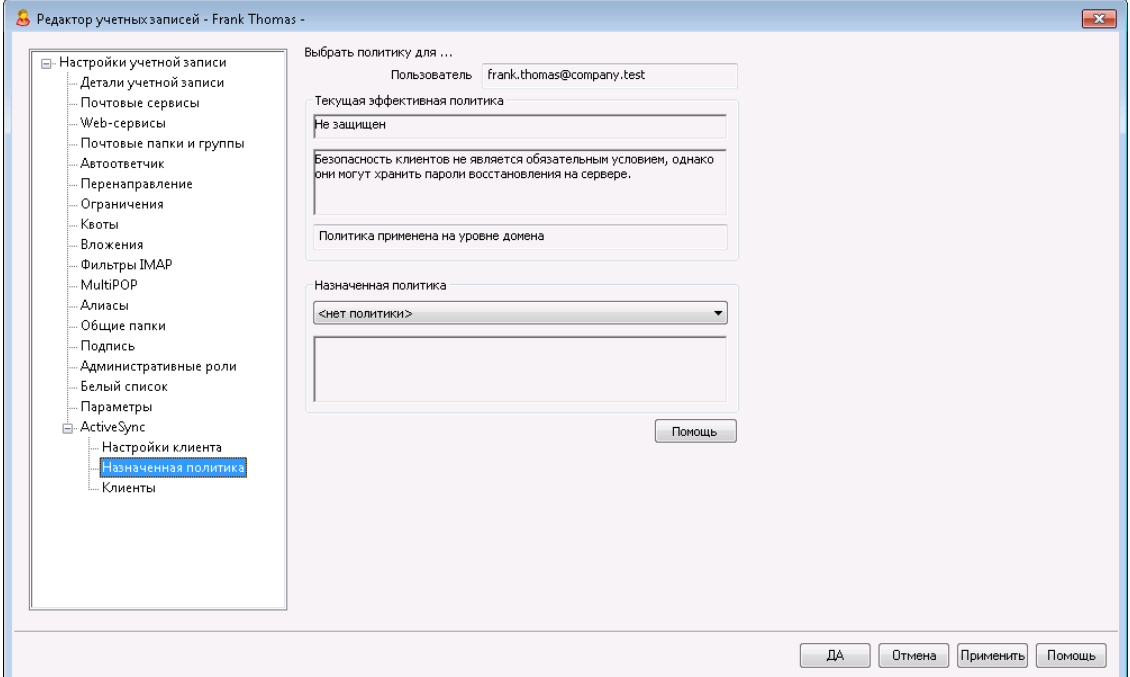

На этом экране можно назначить<u>Политику [ActiveSync](#page-441-0)l&2,</u> которая будет применяться по умолчанию ко всем клиентам ActiveSync, подключающимся с этой учетной записи. По умолчанию параметры данной политики наследуются у<u>политики домена</u>|232ी, однако изменения, сделанные на этом экране, отменяют действие политики домена в отношении выбранной учетной записи. Вы также можете установить индивидуальные политики для разных <u>[Клиентов](#page-766-0)</u>|<sub>76</sub>f).

### **Назначение политики ActiveSync**

Чтобы назначить политику для учетной записи, откройте выпадающий список **Назначаемая политика**, выберите подходящую политику и нажмите на кнопку**Ok**или**Применить**.

> Политики корректно распознаются и применяются не всеми устройствами ActiveSync. Некоторые из устройств могут игнорировать политику целиком или ее отдельные элементы, другим может потребоваться перезагрузка перед тем как, изменения вступят в силу. Кроме того, при создании новой политики устройства необходимо помнить, что она будет применена только при следующем подключении устройства к серверу ActiveSync; иных способов доставки политики на устройства не предусмотрено.

### **См. также:**

**[ActiveSync](#page-441-0) » Диспетчер политик** 442 **[ActiveSync](#page-433-0) » Домены** 434 **Редактор учетных записей » [ActiveSync](#page-766-0) » Клиенты** 767

## <span id="page-766-0"></span>**5.1.1.19.3 Клиенты**

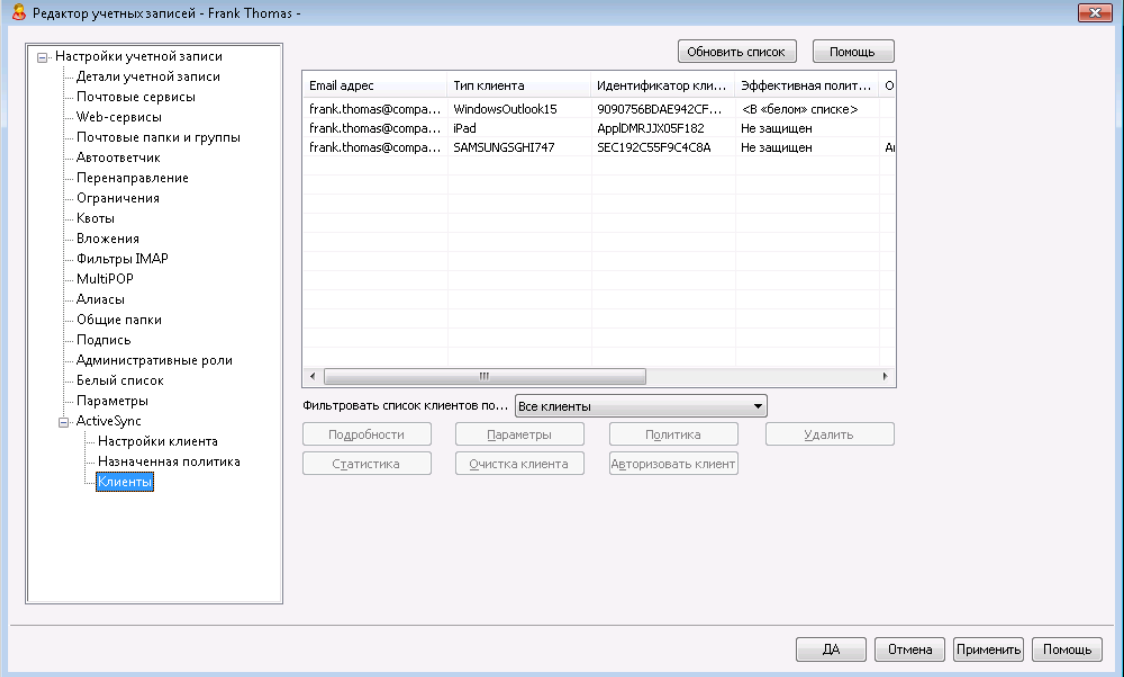

На этом экране отображается информация обо всех клиентах ActiveSync, связанных с учетной записью пользователя. Здесь вы можете назначить<u>Политику [ActiveSync](#page-765-0)</u>|ऋौдля каждого клиента, управлять настройками клиента, удалять клиенты, осуществлять их удаленную очистку и сбрасывать статистическую информацию, хранимую на сервере MDaemon.

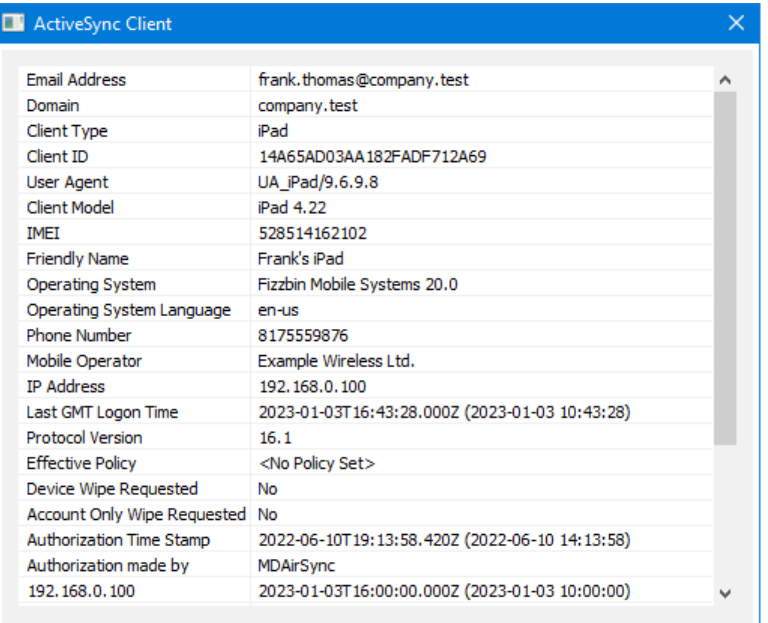

### Информация о клиенте ActiveSync

Дважды щелкните запись или щелкните запись правой кнопкой мыши и выберитеПросмотр сведений о клиенте, чтобы открыть диалог с подробной информацией о клиенте. Этот экран содержит информацию о клиенте например, тип клиента, его идентификатор, время последнего входа в систему и т.п.

# Настройки клиента

Щелкните правой кнопкой по клиенту и нажмите Настроить параметры клиента для управления Настройками этого клиента. По умолчанию эти параметры наследуются от параметров Типа клиента. При этом вы можете изменить их по своему усмотрению. См. Управление настройками клиента на **VCTDOЙСТВЕ** 769 НИЖЕ.

### Назначение политики ActiveSync

Чтобы назначить Политику 442 определенному устройству:

- 1. Щелкните правой кнопкой мыши устройство в списке.
- 2. Нажмите Применить политику. Будет открыт диалог "Назначение политики".
- 3. Откройте выпадающий список Назначаемая политика и выберите нужную политику.
- 4. НажмитеОК.

#### Статистика

Шелкните запись правой кнопкой мыши и нажмите Просмотр статистики. чтобы открыть диалоговое окно "Статистика клиента", содержащее различную статистику использования для этого клиента.

#### Сбросить статистику

Если вы хотите сбросить статистику клиента, щелкните клиента правой

кнопкой мыши, нажмите**Сбросить статистику**, а затем**OК**.

### **Удаление клиента ActiveSync**

Чтобы удалить клиента ActiveSync,кнопкой мыши выберите клиента и нажмите**Удалить**, , а потом**Да**. Сервер MDaemon уберет клиента из списка и удалит все относящиеся к нему сведения о синхронизации. Если затем попытаться выполнить синхронизацию с этого клиента, MDaemon воспримет его как ранее не использовавшегося в системе и все данные клиента придется повторно синхронизировать с MDaemon.

### **Полная очистка клиента ActiveSync**

Когда к выбранному клиенту ActiveSync была применена <u>[политика](#page-441-0)</u>|442, причем клиент применил ее и ответил, для этого клиента будет доступна опция полной очистки. Чтобы выполнить полную очистку, щелкните правой кнопкой мыши на клиенте (или выберите его, если вы используете MDRA) и нажмите **"Полная очистка"**. При следующем подключении этого клиента сервер MDaemon удалит с него все данные или выполнит возврат к фабричным настройкам. В зависимости от клиента, эта операция может закончиться полным удалением всей информации, включая установленные приложения. Кроме того, пока существует запись ActiveSync клиента, MDaemon в будущем будет продолжать отправлять запрос на очистку при каждом подключении этого устройства. Если в какой-то момент вы захотите удалить клиента, убедитесь, что вы сначала добавили его в <u>[запрещенный](#page-426-0) список</u>|427), чтобы в будущем он не мог снова подключиться. Наконец, если стертое устройство восстановлено и вы хотите разрешить ему снова подключиться, вам следует выбрать устройство и нажать **"Отменить действие по очистке"**. Вы также должны удалить его из запрещенного списка.

### **Очистка учетной записи на клиенте устройства ActiveSync**

Для удаления с клиента или устройства всей почты и данных PIM, принадлежащих учетной записи, щелкните правой кнопкой и нажмите**Очистка учетной записи (только почта и данные PIM) из клиента**. Опция *"Очистка учетной записи"* по своему действию аналогична описанной выше *полной очистке*, однако вместо удаления с устройства всех данных предагаемый "мягкий" режим уничтожает только ту информацию, которая имеет отношение к учетной записи, например, письма, записи в календаре, контакты и др. Все остальные данные, в том числе приложения, фотоснимки и музыка, остаются в целости и сохранности.

#### **Авторизация клиента**

Если для параметра "*Новые клиенты требуют административного одобрения*" на экране "<u>Настройки клиента [ActiveSync](#page-419-0)</u>l420" требует соответствующего подтверждения, выберите клиента и нажмите кнопку авторизовать его для синхронизации с сервером.

# <span id="page-768-0"></span>**Managing a Device's Client Settings**

Экран "Настройки клиента" позволит вам настраивать параметры клиента на уровне отдельных устройств.

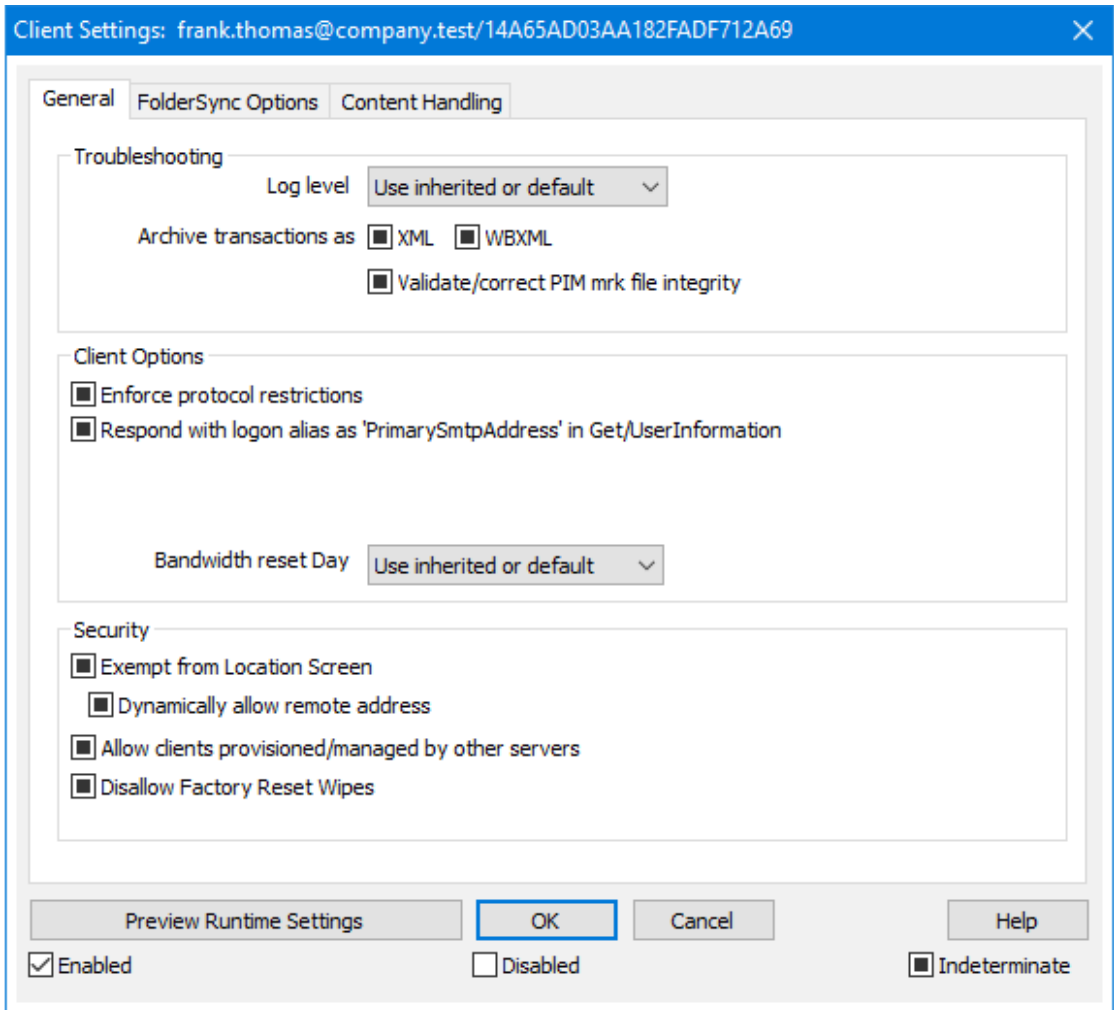

По умолчанию настройки на этом экране установлены в"Использовать унаследованный или по умолчанию". Это означает, что значения указанных опций наследуются у соответствующих опций, заданных на экран[еНастроек](#page-475-0) <u>[клиента](#page-475-0) типа клиента</u>|<sub>476</sub>ì. Любые изменения настроек на уровне домена будут отображены и на этом экране. И наоборот, любые изменения на этом экране приведут к изменению настроек на уровне типа клиента.

# **Общее**

# **Устранение неполадок**

### **Уровень журнала**

ActiveSync for MDaemon поддерживает шесть уровней ведения журналов. Уровни перечислены ниже в порядке убывания, соответственно объемам сохраняемых данных:

- **Отлад ка** Наиболее полный уровень ведения журнала. В журнал попадают все возможные записи. Этот уровень обычно используется только для диагностики различных неисправностей.
- **Инфо** Средний уровень ведения журнала. В журнал заносятся

сведения об основных операциях без подробностей. Этот уровень журнала установлен по умолчанию.

- Преду В журнале регистрируются предупреждения, ошибки, прежд критические ошибки и события, связанные с запуском и завершением работы сервера. ение
- Ошибк В журнале регистрируются ошибки, критические ошибки и  $\overline{a}$ события, связанные с запуском и завершением работы сервера.
- **Критич** В журнал заносится информация о критических ошибках, а также события, происходящие при запуске и завершении ные работы сервера.
	- Нет В журнале регистрируются только те события, которые связаны с запуском и завершением работы сервера.
- **Насле** По умолчанию настройка Уровня журнала наследуется от
- доват иерархии Настроек клиента. Таким образом, клиенты
	- наследуют свои настройки из Типов клиентов, Типы Ы клиентов - из учетных записей, Учетные записи - из Групп и так далее. Глобальная настройка клиента для этой опции определяется настройкой Уровня журнала в диалоговом окне Диагностика 430.

#### Архивировать операции как [XML | WBXML]

Используйте опцию *Архивировать XML... иWBXML*, если вы хотите сохранить указанные данные, которые могут впоследствии пригодиться для отладки. Эти глобальные опции отключены по умолчанию.

#### Проверять/исправлять целостность файла mrk с данными PIM

Эта опция запускает процессы поиска и исправления недочетов в клиентских данных РІМ, которые могут помешать корректной синхронизации, таких, как дублирование идентификаторов iCal UID или незаполненные поля. Эта глобальная опция отключена по умолчанию.

### Опции клиента

### Принудительное применение ограничений протоколов

Включите эту опцию, чтобы блокировать подключения от клиентов, которые пытаются использовать протоколы, отличные от указанных в списке Разрешенные версии протокола. По умолчанию эта опция отключена, то есть ограничения протокола не препятствуют попыткам клиента к использованию другого протокола; клиенту лишь сообщают, какой протокол следует использовать. Если клиент все же попытается использовать протокол, на который наложено ограничение, MDaemon разрешит такое соединение. См. также: Ограничения протокола 432.

### Отправлять псевдоним в качестве "PrimarySmtpAddress" в ответ на запрос Get/UserInformation

Эта опция позволяет сервису возвращать псевдоним/дополнительный адрес в качестве основного адреса в ответ на запрос Settings/Get/UserInformation. Такой подход исправляет ошибку, возникшую после выпуска обновления

мобильной ОС iOS9.x, в результате которой клиенты не могли отправлять почту при использовании псевдонима. Воспользуйтесь данной опцией для отправки отзыва на запрос Settings/Get/UserInformation, не соответствующего требованиям стандартов.

#### **Новые клиенты требуют административного одобрения**

Включите эту опцию, чтобы новые клиенты авторизовывались администратором перед тем, как им будет разрешена синхронизация с учетной записью. Все клиенты, в настоящий момент ожидающие подтверждения, перечислены в списке <u>[Клиенты](#page-459-0)</u>|460. При этом администратор может авторизовывать их на том же экране. Эта опция по умолчанию выключена.

#### **Макс. количество клиентов на пользователя**

Если вы хотите ограничить количество клиентов ActiveSync или устройств, связанных с учетной записью MDaemon, укажите нужное число с помощью этой опции. По умолчанию эта глобальная опция разрешает неограниченное количество клиентов. Эта опция доступна на экранах глобальных настроек, настроек домена и учетной записи, но не на экране настройки отдельных клиентов.

#### **День сброса полосы пропускания**

Воспользуйтесь этой опцией для сброса статистики об использовании пропускной способности устройством ActiveSync в указанный день каждого месяца. Обнуление статистики выполняется в рамках стандартной процедуры ночного технического обслуживания. По умолчанию, глобальное значение этой опции равно "0 (Никогда)", то есть информация об использовании не удаляется. Укажите нужный день в дочерних опциях, чтобы, к примеру, эта операция выполнялась в день выставления счета за услуги связи для клиентского устройства.

#### **Безопасность**

#### **Освободить от регионального скрининга**

Включите эту опцию на экране настроек клиента ActiveSync, чтобы к избранному устройству не применялся механизм<u>Региональный скрининг</u>|:ब्ब़ी. Таким образом, пользователь сможет беспрепятственно обращаться к своей учетной записи через ActiveSync, например, во время поездки в страну, для которой возможность авторизации заблокирована. Для того, чтобы данное исключение сработало, устройство должно быть подключено и авторизовано через ActiveSync до истечения временного отрезка, настроенного в опции<u>Удалять [неактивные](#page-416-0) клиенты после стольких дней</u>|417), заданного в настройках на экране "Регулировка".

#### **Динамически разрешить удаленный адрес**

При освобождении устройства от регионального скрининга, включите эту опцию для внесения в разрешенный список удаленных IP-адресов, с которых данное устройство подключается к серверу. Эта опция может оказаться полезной при наличии нескольких клиентов, подключающихся к серверу с одного и того же IP-адреса.

### **Разрешить клиентам, подготовленным/управляемым другими серверами**

По умолчанию, когда сервер ActiveSync передает клиенту данные и политики, необходимые для подключения и узнает о том, что клиент обслуживается другим сервером ActiveSync, этому клиенту будет

разрешено подключение к серверу MDaemon. В этом случае, однако, вы не можете гарантировать соблюдение именно ваших политик в случае возникновения возможных конфликтов с политиками другого сервера ActiveSync. Обычно клиенты подчиняются наиболее ограничивающим правилам при конфликте политик. Отключите эту опцию, если вы не хотите разрешать подключение таких клиентов.

#### **Запретить сброс настроек к заводским**

Если установлено значение "Вкл./Да", возможность **полной очистки** клиента ActiveSync будет недоступна. Если вы хотите иметь возможность выполнять полную удаленную очистку на клиенте, вы должны сначала отключить эту опцию. Опция отключена по умолчанию. Для получения дополнительной информации см.:**Полная очистка клиента [ActiveSync](#page-459-0)** на 460 странице Клиентов.

# **Параметры FolderSync**

### **Параметры FolderSync**

### **Исключать**

#### **Папка разрешенных/запрещенных отправителей**

По умолчанию пользовательские папки контактов запрещенных и разрешенных отправителей с устройствами не синхронизируются. Обычно эти списки используются только сервером MDaemon для усиления автоматической защиты от спама. По этой причине они не нуждаются в отображении на устройствах в виде контактов .

#### **Почтовые папки, кроме заданных по умолчанию**

По умолчанию все почтовые папки, в том числе созданные пользователем или принятые по умолчанию, могут быть синхронизированы с устройством. Включите эту опцию чтобы разрешить синхронизацию только стандартных папок, таких как "Входящие", "Отправленные", "Удаленные объекты", "Черновики" и т.д. Созданные пользователем папки включены не будут. Опция по умолчанию отключена.

#### **Папки PIM, кроме принятых по умолчанию**

По умолчанию все пользовательские папки с PIM-данными (контакты, календари, заметки, задачи) будут синхронизироваться с устройством. Включите эту опцию, чтобы разрешить синхронизацию только PIM-папок, принятых по умолчанию. К примеру, если эта опция включена, а пользователь располагает несколькими папками календаря, синхронизирована будет только одна стандартная папка. Опция по умолчанию отключена.

### **Включать**

#### **Иерархия публичной папки**

Щелкните этот флажок, чтобы все<u>Публичные папки</u>|з10, к которым пользователь имеет доступ, были включены в список пользовательских папок на устройствах ActiveSync. Опция по умолчанию включена.

#### **Разрешить поиск**

Разрешить клиенту поиск в <u>[Публичных](#page-309-0) папках</u>|з10, к которым ему предоставлен доступ. Поиск разрешен по умолчанию .

### **Обход общедоступных папок (отображает имена папок)**

По умолчанию для того, чтобы клиент мог обращаться к публичным подпапкам и синхронизировать данные в них, учетной записи требуется<u>разрешение на поиск</u>|з121 как в подпапке (дочерней папке), так и во всех родительских<u>публичных папках</u>|з10 выше. Если учетной записи не разрешено видеть родительские папки, она также не сможет видеть дочерние папки, даже при наличии соответствующего разрешения. Включите эту опцию, чтобы позволить клиенту обращаться к дочерним папкам. **Примечание:** включение этой опции может привести к непроизвольному раскрытию имен родительских папок, что может представлять угрозу безопасности. Опция по умолчанию отключена.

#### **Максимальное количество публичных папок**

Эта опция позволит ограничить количество разрешенных публичных папок для каждого устройства. После включения данной опции сервер будет внимательно следить за количеством папок и прекратит их доставку на клиентское устройство по достижению установленного лимита. Вы не можете задавать и контролировать порядок обработки папок. По умолчанию ограничения на количество папок отсутствуют.

### **Общие папки**

Щелкните этот флажок, чтобы все<u>Общие папки</u>|123, к которым пользователь имеет доступ, были включены в список пользовательских папок на устройствах ActiveSync. Опция по умолчанию включена.

#### **Разрешить поиск**

Разрешить клиенту поиск в <u>Общих [папках](#page-739-0)</u>|¼), к которым ему предоставлен доступ. Поиск разрешен по умолчанию .

# **Обработка контента**

### **Параметры обработки контента**

### **Создавать задачи/напоминания для почтовых отправлений, отмеченных клиентом**

Благодаря этой опции сервер MDaemon может напоминать пользователям об объектах, отмеченных флажками, создавая задание для каждого помеченного письма, когда клиент запрашивает соответствующую функцию. Глобальный параметр для этого элемента управления включен по умолчанию.

### **При изменении события всегда отправлять обновления встречи**

При изменении встречи некоторые клиенты отправляют сообщения электронной почты об обновлении встречи неправильно. Это дает указание службе ActiveSync отправлять обновление встречи даже тогда, когда организатор всего лишь обновляет какой-либо элемент встречи. Такая опция должна быть установлена только для тех <u>[клиентов](#page-459-0)</u> 40 ии <u>их [типов](#page-475-0)</u> 476), которые не могут правильно отправлять обновления встречи. В противном случае это приведет к отправке повторных обновлений встречи.

Следовательно, эта опция доступна только на страницах настроек для клиентов и типов клиентов.

#### **Запросить уведомления о прочтении всей отправленной почты**

Включите эту опцию, чтобы сервер запрашивал подтверждение прочтения для всей почты, отправленной клиентом. Отключено по умолчанию.

#### **Отправлять уведомление об отправке и прочтении с сервера, когда почта помечена как прочитанная (в том числе по запросу отправителя)**

Включите эту опцию, чтобы сервер реагировал на запросы подтверждения о прочтении и выдавал подтверждение , после того, как письмо помечено почтовым клиентом, как прочитанное. Отключено по умолчанию.

#### **Отправить как псевдоним, указанный в адресе ReplyTo**

Некоторые клиенты могут не разрешать отправителю отправлять почту с использованием псевдонима. Эта функция была добавлена в спецификацию протокола <u>Exchange [ActiveSync](#page-431-0) (EAS)</u>|437 16.x. При этом некоторых клиенты 16.x не поддерживают. Например, Outlook для Windows использует EAS 14.0. Несмотря на то, что он позволяет пользователю указать альтернативный адрес для отправки, сгенерированное сообщение выбор пользователя при этом в правильном виде не отображает. Этот параметр позволяет использовать поле ReplyTo для отправки электронной почты только в том случае, если такой адрес ReplyTo является для этого пользователя допустимым [псевдонимом](#page-823-0)<code>sa</code>î. По умолчанию Опция включена по умолчанию.

### **Виртуальное слияние публичных контактов с контактами по умолчанию**

Включите эту опцию, чтобы объединить публичные контакты с пользовательскими контактами по умолчанию на устройстве. Это слияние носит виртуальный характер, в действительности новые контакты не будут скопированы в пользовательскую папку. Опция может быть полезной на тех клиентах, которые не поддерживают поиск в Глобальной адресной книге (GAL). Отключено по умолчанию.

### **Блокировки отправителя при перемещении почты в папку спама**

Если этот параметр включен, после перемещения клиентом сообщения электронной почты в папку спама служба добавит адрес отправителя или отправителя этого сообщения в папку контактов запрещенных отправителей.

### **&Принудительно отправлять ответы о встрече, когда приглашение на собрание принято/отклонено и т.д.**

Когда эта функция включена, после того, как клиент примет, отклонит или выберет другое действие в ответ на приглашение на встречу, служба отправит ответ на встречу организатору собрания. Это действует для определенных клиентов, которые не отправляют соответствующие обновления.

# **Просмотр эффективных настроек**

Эта кнопка доступна на всех дочерних экранах с настройками клиента (таких как <u>[домены](#page-433-0)</u>|434, <u>[учетные](#page-450-0) записи|</u>451 и<u>клиенты|460)</u>. По умолчанию все опции на этих экранах наследуют свои значения у родительского экрана. Воспользуйтесь предлагаемой кнопкой, чтобы увидеть какие настройки в настоящий момент активны на отображаемом экране.

## **См. также:**

**[ActiveSync](#page-419-0) » Настройки клиента** 420 **[ActiveSync](#page-433-0) » Домены** 434 **[ActiveSync](#page-450-0) » Учетные записи** 451

# <span id="page-775-0"></span>**5.2 Группы и шаблоны**

# **5.2.1 Диспетчер группы**

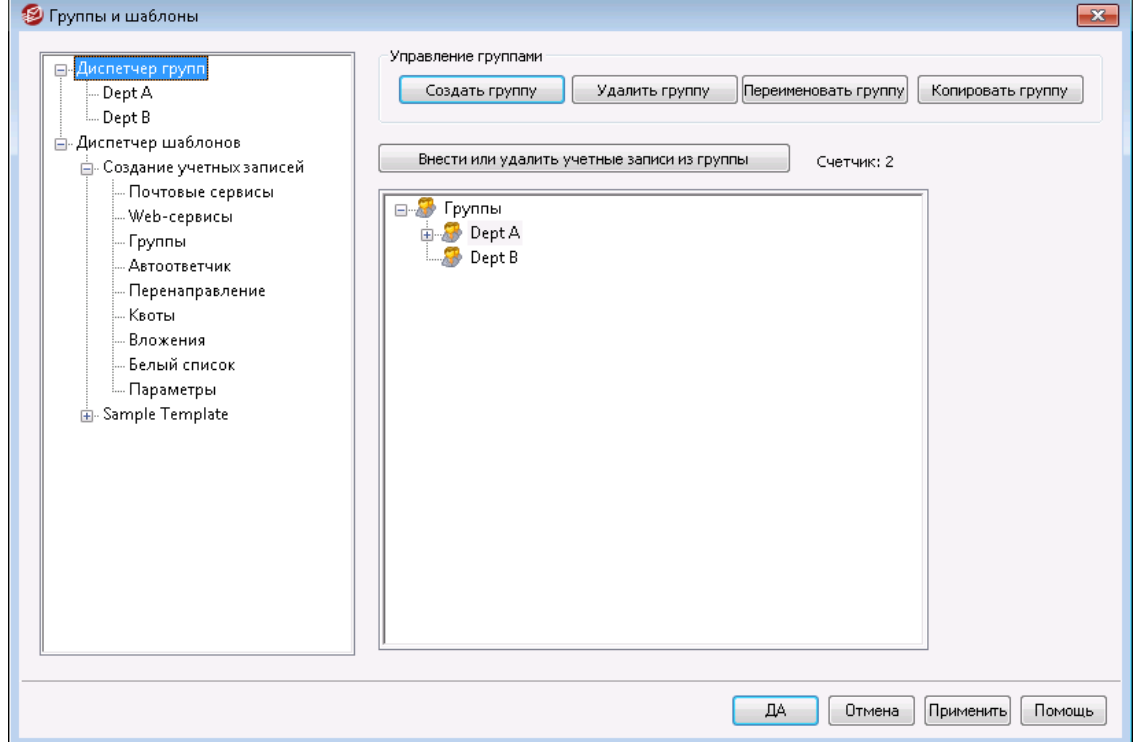

Диспетчер групп(Учетные записи » Группы и шаблоны... » Диспетчер групп) служит для создания групп учетных записей и управления составом участников этих групп. Группы могут применяться для решения широкого спектра задач. Например, экран<u>Свойства группы|</u> $m$ hозволяет назначить группе <u>[шаблон](#page-785-0)</u>| $m$ 8, для управления параметрами входящих в ее состав учетных записей. Вы также можете разрешить или запретить участникам группы доступ к**MDaemon Instant** <u>[Messenger](#page-318-0)</u>|зя)или мгновенным сообщениям. Работа с группами поддерживается и на уровне правил Фильтра содержимого, что позволяет создавать<u>условия</u>|&7, проверяющие принадлежность отправителя или получателя сообщения к определенной группе. Также, для автоматического [предоставления](#page-119-0) с<u>оответствующих</u>|120] прав доступа всем участникам группы для <u>[Общих](#page-311-0) папок</u>|312 вы можете назначать Контрольные списки доступа.

Чтобы добавить учетные записи в группу, выберите ее группу в списке и нажмите кнопку "*Внести или удалить учетные записи из группы*". Добавить пользователя в группы также можно на экране<u>Почтовые папки и группы</u>|<sub>71</sub>8.

#### **Управление группами**

#### **Создать группу**

Чтобы создать новую группу учетных записей, нажмите кнопку *Новая группа*, введите имя и описание группы и нажмите*OК*. Созданная группа появится в списке на панели слева.

#### **Удалить группу**

Чтобы удалить группу, выберите группу в списке ниже, нажмите*Удалить группу* и нажмите кнопку*Да*. Подтвердите удаление.

#### **Переименовать группу**

Выберите группу в списке ниже, нажмите эту кнопку, введите новое имя и нажмите*Переименовать группу*. Введите новое имя для группы и нажмите*OК*.

#### **Копировать группу**

Если вы хотите создать группу с параметрами, соответствующими другой группе, выберите группу из списка, нажмите эту кнопку, а затем укажите имя и описание для новой группы.

### **Внести или удалить учетные записи из группы**

Для управления членством в группе, выберите группу в списке ниже и нажмите эту кнопку. Проставьте флажки рядом с учетными записями, которые хотите добавить в группу, и снимите их для учетных записей, которые хотите удалить из группы. Нажмите*Ok*.

**См. также:**

**[Почтовые](#page-715-0) папки и группы** 716 **Создание нового правила фильтрации [содержания](#page-646-0)** 647 **[Общие](#page-119-0) папки** 120

## <span id="page-777-0"></span>**5.2.1.1 Свойства группы**

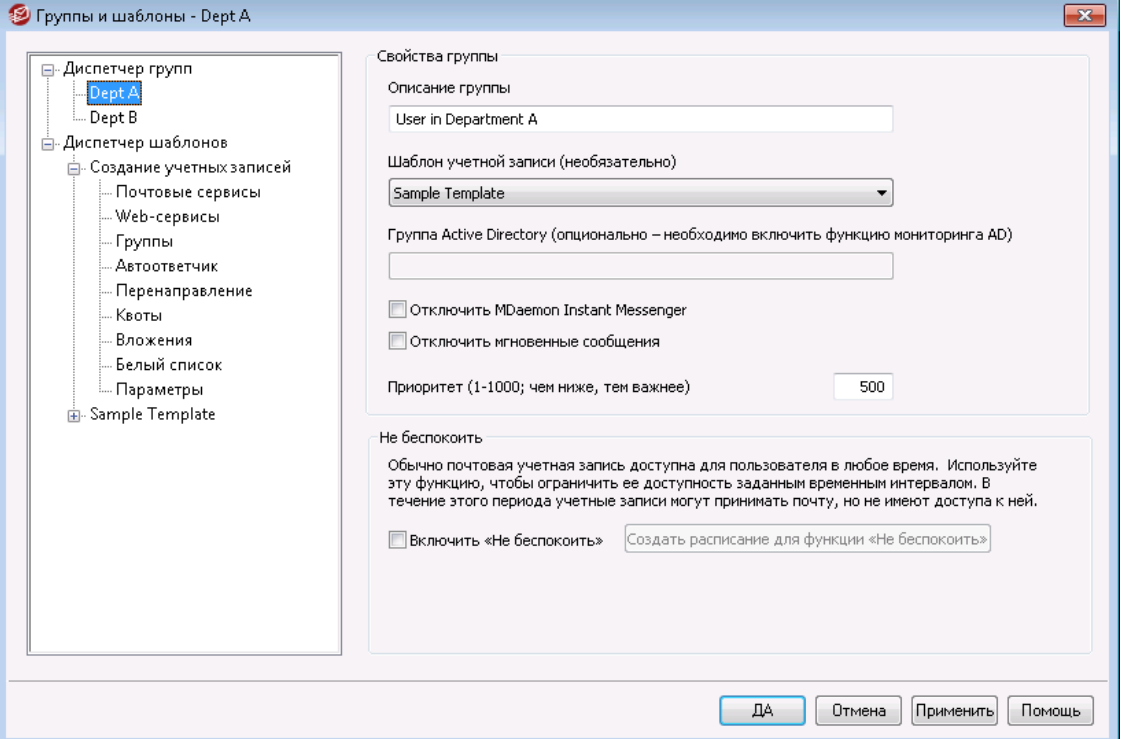

Экран Свойства группы (Учетные записи » Группы и шаблоны.. " [имя\_группы]) служит для настройки параметров групп, созданных в <u>[Диспетчере](#page-775-0) групп</u>|<sub>776</sub>]. Открыть его можно двойным щелчком по имени группы в Диспетчере групп либо щелчком по имени группы в списке слева. На этом экране можно назначить группе<u>Шаблон [учетной](#page-785-0) записи</u>|க்ஷдля управления параметрами входящих в ее состав учетных записей; связать ее с группой Active Directory; разрешить участникам группы доступ к Вы также можете разрешить для управления параметрами входящих в ее состав учетных записей; связать ее с группой Active Directory; разрешить участникам группы доступ [кMDaemon](#page-318-0) Instant <u>[Messenger](#page-318-0) (MDIM)</u>|<sub>319</sub>1и мгновенным сообщениям, а также задать приоритет группы. Для управления членством в группах используются Диспетчер групп и экран<u>Почтовые папки и группы</u>|<sub>716</sub>¶в Редакторе учетных записей.

### **Свойства группы**

### **Описание группы**

Здесь вводится описание группы. Сделать это можно как при создании группы, так и позднее.

### **Шаблон учетной записи (необязательно)**

Если вы создали <u>Шаблон [учетной](#page-785-0) записи</u>|ॠो, который хотите использовать для управления некоторыми настройками учетной записи для членов группы, чтобы выбрать нужный шаблон, воспользуйтесь этим раскрывающимся списком. Выберите шаблон из выпадающего списка, после привязки шаблона к группе, любые настройки, изменяемые в окне<u>[Свойства](#page-787-0) шаблона</u>|ॠौ, будут применяться ко всем членам группы. Вам не придется изменять эти настройки для каждой из записей по отдельности через Редактор учетных записей. В случае удаления учетной записи из группы, ей будут возвращены исходные настройки, прописанные в <u>[Шаблоне](#page-786-0) новой учетной записи</u>|*™*.

Если учетная запись одновременно входит в состав нескольких групп, привязанных к разным шаблонам, к ней будут применяться параметры, заданные во всех шаблонах, при условии, что их настройки, указанные в Свойствах шаблона r , не конфликтуют между собой. Если одни и те же свойства учетной записи контролируются несколькими шаблонами, будет применяться первый шаблон из списка.

### Группа Active Directory (необязательно, требуется мониторинг AD)

Эта опция позволяет привязать группу MDaemon к выбранной группе Active Directory. Участники группы Active Directory автоматически добавляются в группу MDaemon. Эта опция работает, только если включена функция Мониторинг Active Directory 818.

Для связки учетных записей может использоваться любой атрибут Active Directory, но, как правило, это атрибут "memberof". Вы можете задать опцию путем редактирования файлаActiveDS.datB "Блокноте". Функция отключена по умолчанию. Чтобы включить ее, откройте файласtiveDS.datи укажите, какой атрибут нужно использовать в качестве связки, или раскомментируйте строку "Groups=%memberOf%" в файле ActiveDS.dat.

### Отключить MDaemon Instant Messenger

Включите эту опцию, чтобы отключить MDIM для всех участников группы.

### Отключить мгновенные сообщения

Эта опция позволяет оставляет участникам группы доступ к MDIM, но запрещает мгновенные сообщения.

### Приоритет (1-1000; чем ниже, тем важнее)

Эта опция задает приоритет группы в диапазоне от 1 до 1000, что позволяет учетным записям быть членами нескольких групп и избегать возможных конфликтов между настройками группы. Если учетная запись входит в несколько групп, шаблоны которых конфликтуют друг с другом за контроль над параметрами учетной записи, то побеждает группа с самым низким приоритетом. Проще говоря, группа с приоритетом "1" важнее группы с приоритетом "10". При отсутствии конфликтов применяются параметры всех групп. При равенстве приоритетов применяются параметры первой найденной группы. При удалении из группы параметры учетной записи переходят под контроль шаблона следующей по приоритету группы, в которую входит пользователь. Если учетная запись больше не входит ни в одну группу, ее параметры контролируются Шаблоном новой учетной записи 787.

### Создать подпись клиента

Нажмите эту кнопку, если вы хотите добавить подпись клиента, которая будет использоваться для членов группы. См.: Подпись клиента группы тай.

### Не беспокоить

Используйте функцию "Не беспокоить", чтобы запланировать период времени, в течение которого учетная запись не может отправлять почту или быть доступной для ее пользователей. Доступ в течение периода "Не беспокоить" заперещен. На запросы доступа IMAP, POP, SMTP, ActiveSync и Webmail он выдает соответствующий ответ об ошибке. MDaemon по-прежнему будет принимать входящую почту для учетных записей в этом состоянии, но эти учетные записи не могут отправлять почту. Они в этом случае для почтовых клиентов недоступны.

Чтобы применить функцию "Не беспокоить" для одной или нескольких учетных записей:

- 1. Нажмите на кнопку**Включите опцию "Не беспокоить"**.
- 2. Нажмите на кнопку**Определить график "Не беспокоить"**.
- 3. Установите даты начала/окончания, время начала/окончания, а также дни недели использования режима.
- 4. Нажмите на кнопку**Ok**.
- 5. С помощью <u>[Диспетчера](#page-775-0) груп</u>| $_{776}$ ìп назначьте для этой группы любые учетные записи, которые вы хотите использовать.

### **См. также:**

**[Диспетчер](#page-775-0) групп** 776 **[Почтовые](#page-715-0) папки и группы** 716 **[Диспетчере](#page-785-0) шаблонов** 786 **[Свойства](#page-787-0) шаблона** 788

# <span id="page-780-0"></span>**5.2.1.1.1 Подпись клиента**

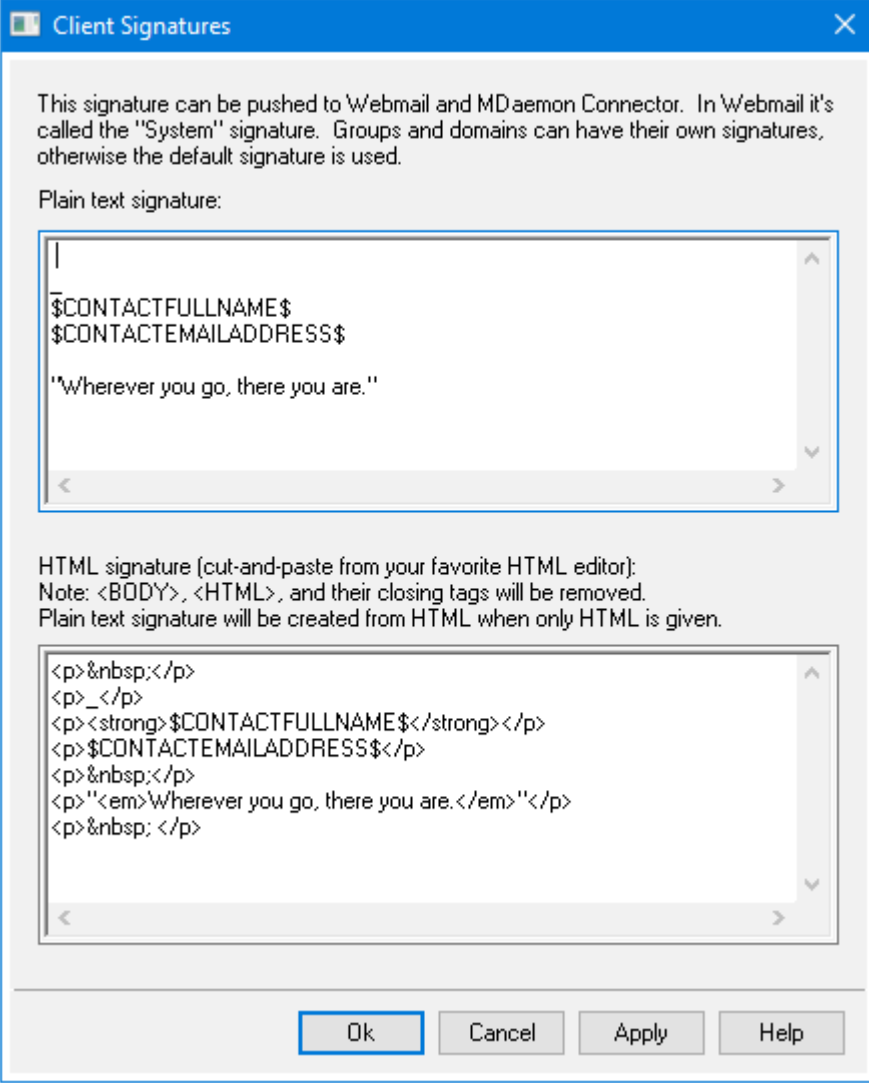

Теперь для каждой группы можно установить соответствующую подпись клиента. Подпись клиента будет передана участникам, которые используют M<u>Daemon Webmail</u>lअी или <u>[MDaemon](#page-345-0) [Connector](#page-403-0)</u>l40]. Подпись клиента группы имеет приоритет над <u>[подписью](#page-208-0) клиента домена</u>|200ী, которая переопределяет <u>[подпись](#page-141-0)</u> <u>клиента по [умолчанию](#page-141-0)</u>|142]. Для редактирования группы и установки ее клиентской подписи в графическом интерфейсе MDaemon выберите Учетные записи| Группы и шаблоны. Чтобы удалить подпись клиента, удалите текст в редакторе.

# **Подпись в текстовом формате**

Это поле предназначено только для вставки подписи в формате обычного текста. Если вы хотите назначить соответствующую подпись html для использования в части text/html составных сообщений, воспользуйтесь*областью подписи* HTML ниже. Если заполнены оба поля, MDaemon используют соответствующую подпись для каждой части составного сообщения. Если HTML-подпись не задана, то в обеих частях сообщения используется подпись в формате обычного текста.

### Подпись в формате HTML (ее можно скопировать из HTML-редактора):

В этом поле вводится подпись в формате HTML, которая будет использоваться в текстовой/HTML части составных сообщений. Если подпись помещена как сюда, так и в область "Подпись в текстовом формате", MDaemon используют соответствующую подпись для каждой части составного сообщения. Если подпись в формате обычного текста отсутствует, она будет создана на основе HTML-подписи.

Чтобы создать HTML-подпись, введите здесь HTML-код вручную или скопируйте его из своего HTML-редактора. Добавить в HTML-подпись встроенные изображения можно с помощью следующего макроса: \$ATTACH INLINE: путь к файлу изображения\$.

Например:

```
<IMG border=0 hspace=0 alt="" align=baseline
src="$ATTACH INLINE:c:\images\mr t and arnold.jpg$">
```
Существуют и другие способы вставки изображений в веб-интерфейс Remote Administration 351 MDaemon:

- В окне "Подпись клиента по умолчанию" интерфейса Remote  $\bullet$ Administration щелкните по кнопке "Изображение" на инструментальной панели HTML-редактора и выберите вкладку загрузки
- В окне "Подпись клиента по умолчанию" интерфейса Remote Administration щелкните по кнопке "Добавить изображение" на инструментальной панели HTML-редактора.
- Пользователи браузеров Chrome, FireFox, Safari или MSIE 10+ могут "перетащить" изображение в HTML-редактор на экране "Подпись клиента" с помощью курсора мыши
- Пользователи браузеров Chrome, FireFox, Safari или MSIE 11+ могут "перетащить" изображение в редактор HTML экрана "Подпись клиента" с помощью курсора мыши

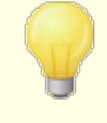

Использование тэгов <br />body></body> и <html></html> в подписях не разрешено. При обнаружении они будут автоматически удалены.

# Макросы подписей

Подписи MDaemon теперь поддерживают макросы, которые автоматически добавляют в подпись контактную информацию об отправителе, получаемую из его записи в папке публичных контактов домена. Такой подход обеспечивает возможность дополнительной персонализации стандартных подписей домена и подписей, используемых по умолчанию. Макрос \$CONTACTFULLNAME\$, к примеру, подставляет в подпись полное имя отправителя, а

макрос SCONTACTEMAILADDRESS Sдобавляет его адрес электронной почты. Для редактирования публичных контактов можно использовать Webmail, MDaemon Connector или ActiveSync, При отсутствии контакта для данного отправителя будут использоваться пустые значения. Список доступных макросов приведен ниже.

Пользователи также теперь могут управлять размещением подписей MDaemon в своих сообщениях с помощью макроса SYSTEMSIGNATURES, который добавляет подпись домена или подпись заданную по умолчанию, а также использовать макрос\$ACCOUNTSIGNATURE\$Для добавления подписи учетной записи.

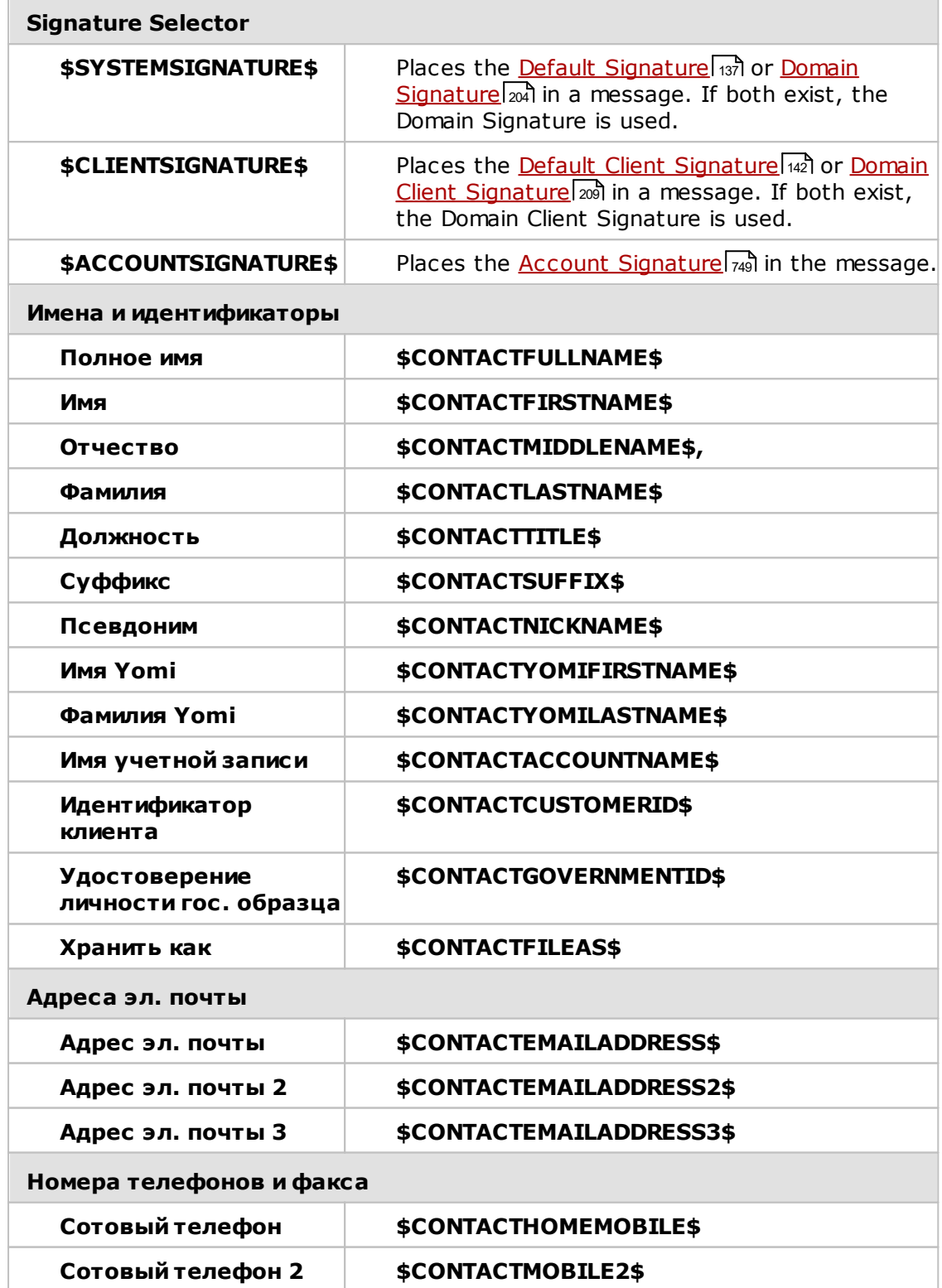

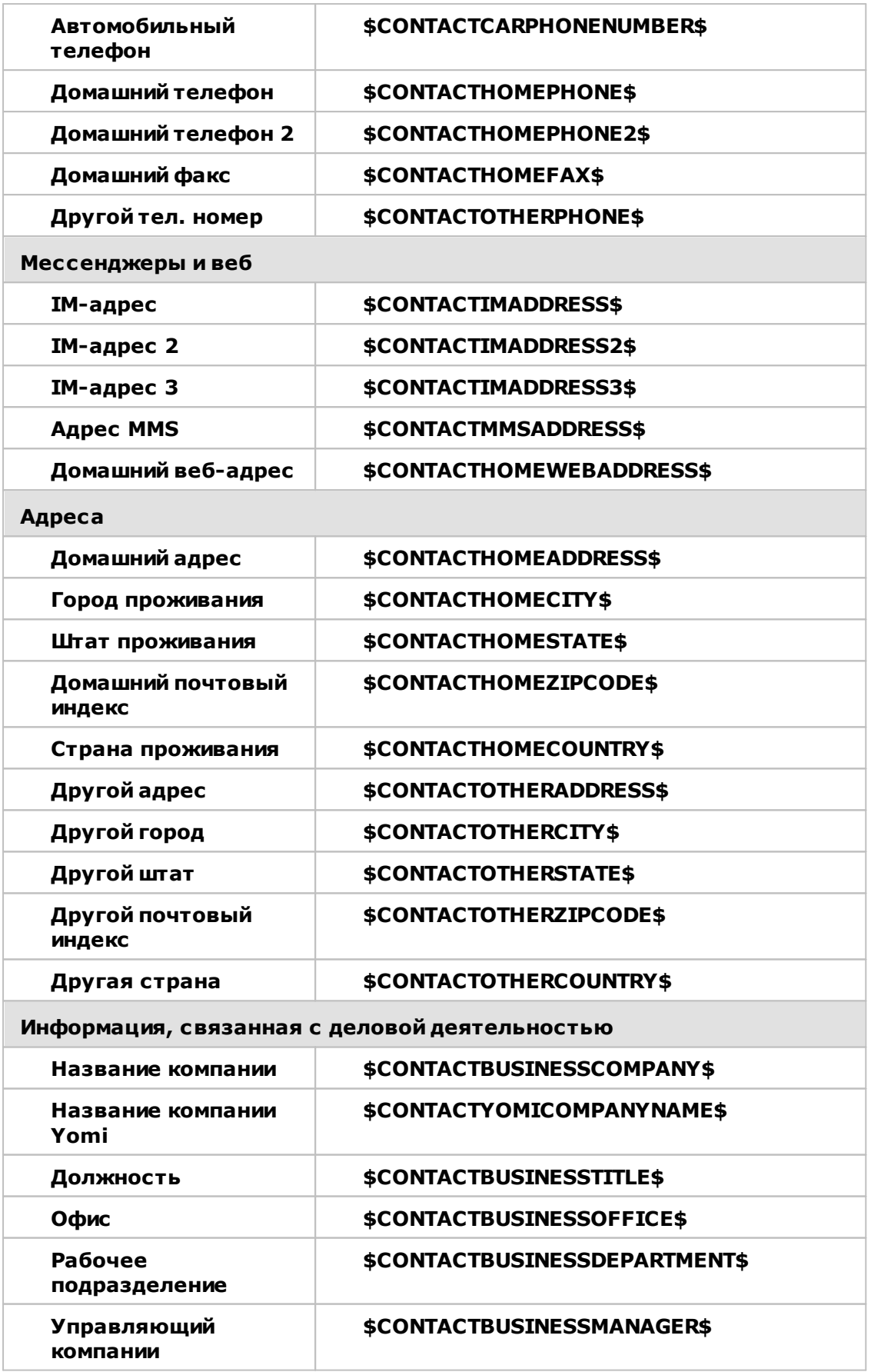

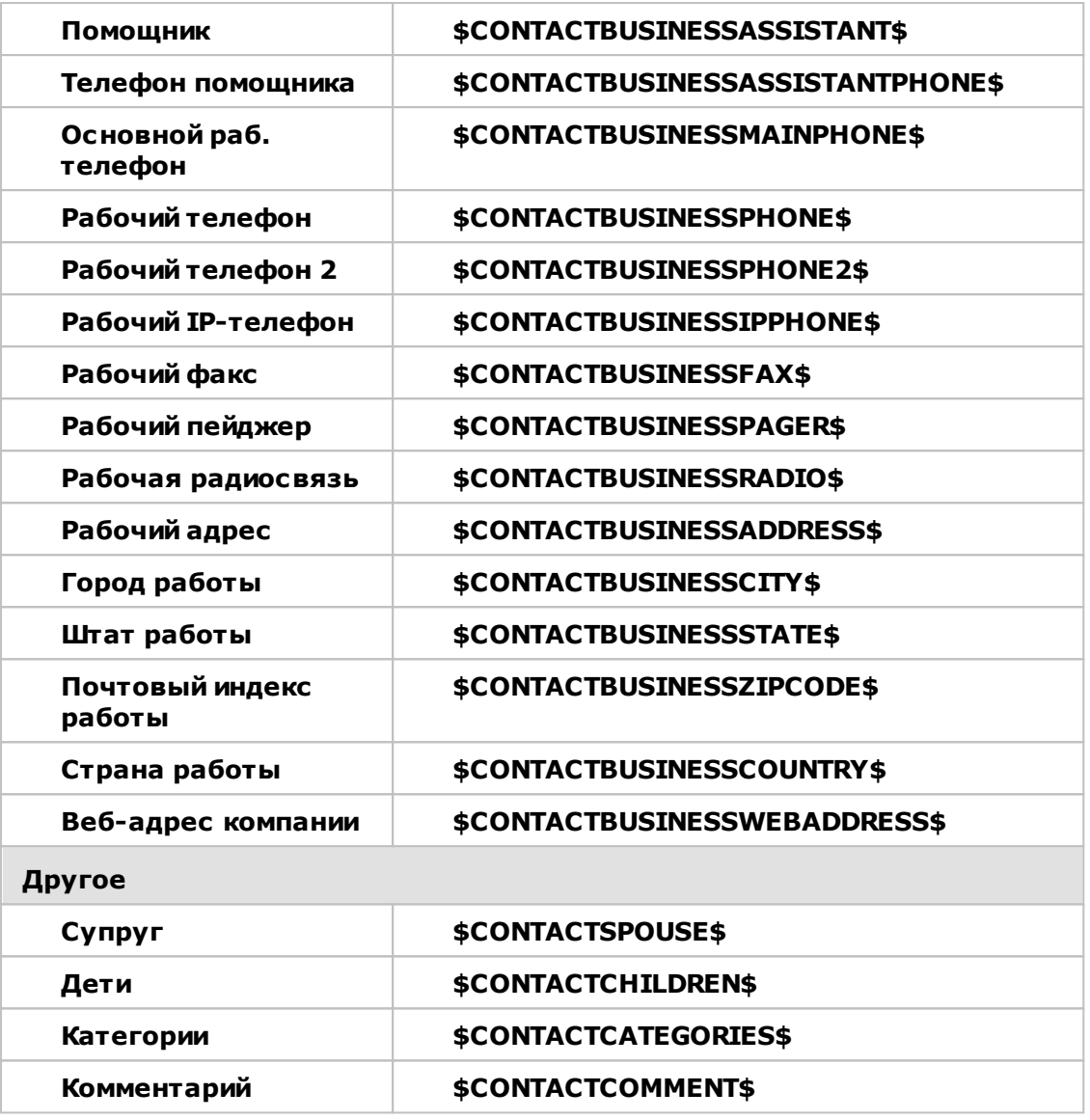

# См. также:

Подписи клиента по умолчанию 142 Подписи по умолчанию 137 **Диспетчер доменов » Подписи** 2041 **Редактор учетных записей » Подпись** 749 Диспетчер доменов » Настройки Webmail 1961 Настройки клиента МС » Подпись 40

# <span id="page-785-0"></span>**5.2.2 Диспетчер шаблонов**

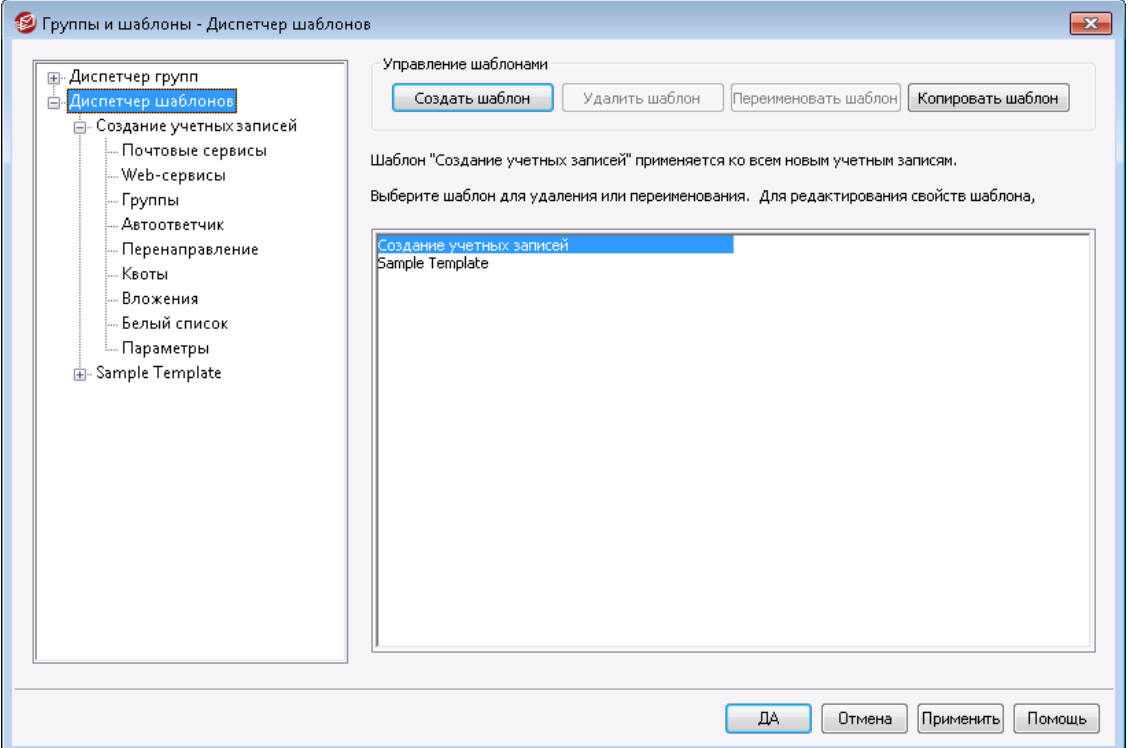

Диспетчер шаблонов (Учетные записи » Группы и шаблоны.. » Диспетчер шаблонов) предназначен для создания и управления шаблонами учетных записей. Шаблон представляет собой именованный набор параметров учетной записи и может назначаться целым <u>[Группам.](#page-775-0)</u>|<sub>778</sub>î. Если учетная запись входит в состав группы или групп с назначенным шаблоном, то заданные в шаблоне параметры учетной записи могут быть изменены только через шаблон и недоступны для правки в Редакторе учетных записей. Категории контролируемых параметров учетной записи задаются на экране свойств каждого <u>[шаблона](#page-787-0)</u>|<sub>788</sub>1, который вызывается двойным щелчком по имени шаблона в списке ниже или на панели слева.

### **Управление шаблонами**

### **Создать шаблон**

Чтобы создать новый шаблон, нажмите кнопку*Создать шаблон*, введите имя шаблона и нажмите*OК*. Созданный шаблон появится в списке ниже и на панели слева.

### **Удалить шаблон**

Чтобы удалить шаблон, выберите его в списке ниже и нажмите кнопку*Удалить шаблон*, а после нажмите *Да*, чтобы подтвердить удаление шаблона.

### **Переименовать шаблон**

Чтобы переименовать шаблон, выберите его в списке ниже и нажмите кнопку*Переименовать шаблон*. Введите новое имя и нажмите*OК*.

### **Копировать шаблон**

Если вы хотите создать шаблон с настройками, которые соответствуют другому шаблону, выберите шаблон из списка, нажмите эту кнопку, а затем укажите имя нового шаблона.

# **Список шаблонов**

В нижней части Диспетчера шаблонов отображается список ваших шаблонов. Щелкните нужный шаблон и используйте кнопки в верхней части окна для его удаления или переименования. Двойной щелчок открывает экран<u>свойств</u>l<sub>788</sub> шаблона, на котором можно задать контролируемые параметры учетной записи. Для перехода к свойствам другого шаблон достаточно выбрать его в панели слева. Шаблон *Новые учетные записи*- это специальный шаблон, который в списке всегда стоит первым.

# <span id="page-786-0"></span>**Шаблон новой учетной записи**

Шаблон *Новые учетные записи*— это специальный шаблон, который применяется ко всем новым учетным записям при их создании. В отличие от остальных шаблонов, которые применяются для управления и блокирования определенных параметров учетных записей, шаблоны "*Новые учетные записи*" используются только для первоначального назначения параметров вновь создаваемым учетным записям. В дальнейшем эти параметры можно изменить в Редакторе учетных записей. Некоторые настройки, например, опции, расположенные на панели<u>[Административные](#page-807-0) роли</u>|∞ी, недоступны при создании шаблона учетной записи.

### **См. также:**

**[Свойства](#page-787-0) шаблона** 788 **[Диспетчер](#page-775-0) групп** 776

# <span id="page-787-0"></span>**5.2.2.1 Свойства шаблона**

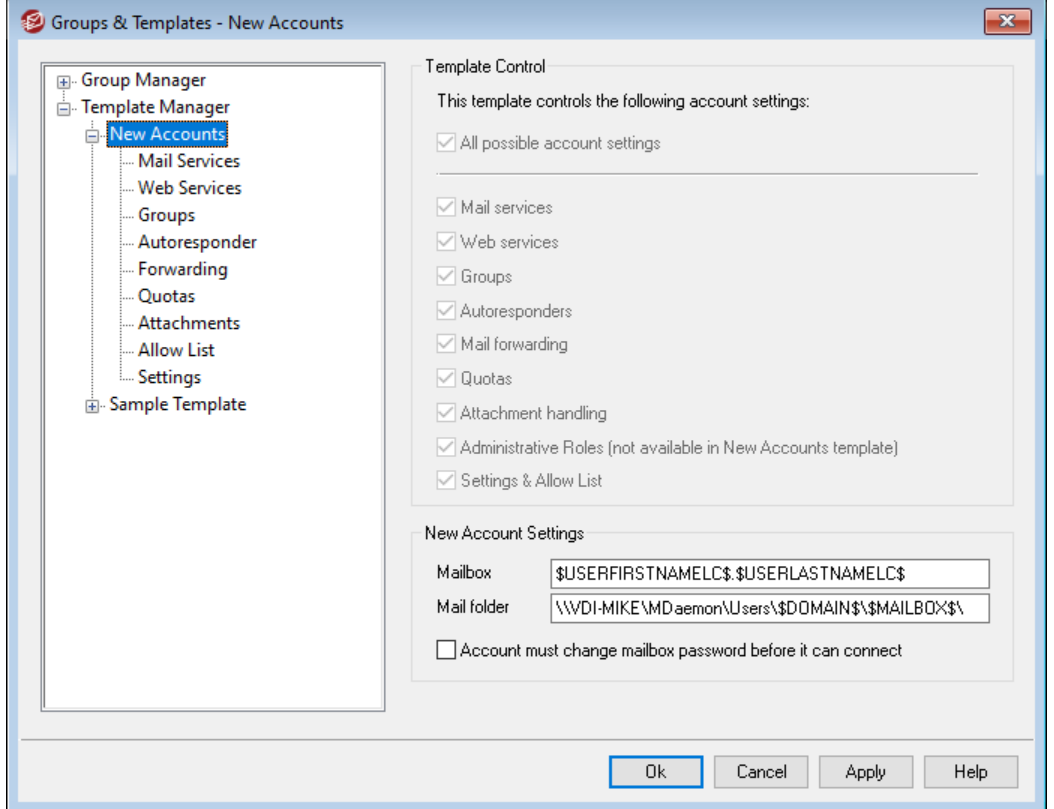

Чтобы открыть окно свойств шаблона, щелкните его имя в левой панели Д<u>испетчера шаблонов</u>|ऋी. Контролируемые шаблоном параметры учетных записей сгруппированы по категориям, каждой из которых отводится свой экран. Если учетная запись входит в состав <u>[Группы](#page-775-0)</u>| $\tau$ ծ̀с назначенным шаблоном, то заданные в шаблоне параметры учетной записи могут быть изменены только через шаблон и недоступны для правки в Редакторе учетных записей. Если учетная запись одновременно входит в состав нескольких групп, привязанных к разным шаблонам, к ней будут применяться параметры, заданные во всех шаблонах, при условии, что они не конфликтуют между собой. Если одни и те же свойства учетной записи контролируются несколькими шаблонами, будет применяться первый шаблон из списка.

### **Область контроля шаблона**

#### **Все возможные параметры учетной записи**

Включите эту опцию, чтобы шаблон контролировал все доступные для такого контроля категории параметров учетных записей для <u>[Группы](#page-775-0)lатов.</u> После привязки шаблона к группе изменить параметры учетных записей ее участников можно будет только на экранах свойств шаблона, но не в Редакторе учетных записей. Снимите этот флажок, если для выбора конкретных настроек учетной записи, которые необходимо контролировать, вы хотите использовать *Настройки учетной записи* ниже.

### **Настройки учетной записи**

В этом разделе перечислены все категории настроек учетной записи, которыми шаблон может управлять для Групп, использующих шаблон. Каждый параметр соответствует экрану шаблона с тем же именем. Когда выбрана эта опция, настройки на этом экране шаблона используются вместо настроек на соответствующем экране Редактора учетных записей, используемом для связанных членов группы.

### **Настройки нового аккаунта**

Эти опции доступны только в <u>[Шаблоне](#page-786-0) новой учетной записи</u>|<sub>787</sub>1. Они используют различные <u>[специальные](#page-789-0) макросы</u>|‰) для автоматического создания папки хранения почты, а также имени почтового ящика адреса электронной почты для новых учетных записей.

#### **Почтовый ящик**

Здесь задается<u> имя [почтового](#page-712-0) ящика</u>|<sub>713</sub>), которое является частью адреса электронной почты, генерируемого при создании новой учетной записи. См. также:<u>Макросы [шаблонов](#page-789-0)</u>|<sub>790</sub>], где указаны макросы, которые можно использовать в этой строке шаблона.

"\$USERFIRSTNAMELC\$. \$USERLASTNAMELC\$" является шаблоном по умолчанию для этой опции. Таким образом, при создании учетной записи пользователя Майкла Мэйсона (Michael Mason) в домене example.com для него будет выбран почтовый адрес ""michael.mason@example.com".

#### **Почтовая папка**

Здесь задается <u>почтовая папка по [умолчанию,](#page-715-0)</u>|यहौ которая будет использоваться для новых учетных записей. Почтовая папка каждой *учетной записи*- это место, где на сервере хранятся сообщения электронной почты такой учетной записи. Например, запись ". . . \\$DOMAIN\$\\$MAILBOX\$\" создаст путь "...\example.com\michael.mason\" - для пользователя "michael.mason@example.com".

> MDaemon использует базовое хэширование папок. В файловой системе NTFS наличие большого числа вложенных папок с общим родителем может снижать производительность. Если у вас много пользователей, причем вы хотите разделить пользовательские папки по принципу, который отличается от принципа по умолчанию (\$DOMAIN\$\\$MAILBOX\$\),рекомендуется использовать макрос\$MAILBOXFIRSTCHARSn\$. В этом макросе параметр "n" — число от 1 до 10. Это число приводит к захвату первых "n"символов имение почтового ящика. Изменение пути вашей *Почтовой папки по умолчанию*на что-то, что похоже на путь ниже, создаст достаточно надежную хэш-суму:

\MailboxRoot\\$MAILBOXFIRSTCHARS4\$\\$MAILBOXFIRSTCH ARS2\$\\$MAILBOX\$\.

### **Учетной записи необходимо сменить пароль к почтовому ящику перед подключением**

Эта опция определяет, нужно ли новой учетной записи сменить*пароль почтового ящика*, прежде чем она сможет получить доступ к POP, IMAP, SMTP, Webmail или Remote Administration. Пользователь сможет подключиться к Webmail или Remote Administration, но для продолжения работы ему будет предложено изменить пароль. Также обратите внимание на то, что для смены пароля через Webmail или Remote Administration пользователю должно быть

 $\overline{C}$ :

предоставлено право "... редактировать пароль" на экране разрешений вебдоступа в диалоге Веб-сервисы талд. После смены пароля эта опция деактивируется на экранеДетали учетной записи 713.

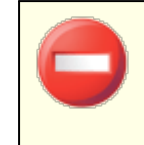

Будьте осторожны с этой опцией, поскольку для некоторых пользователей смена пароля может оказаться достаточно сложной задачей.

# <span id="page-789-0"></span>**Template Macros**

Ниже приводится список макросов, которые могут использоваться при создании новых учетных записей.

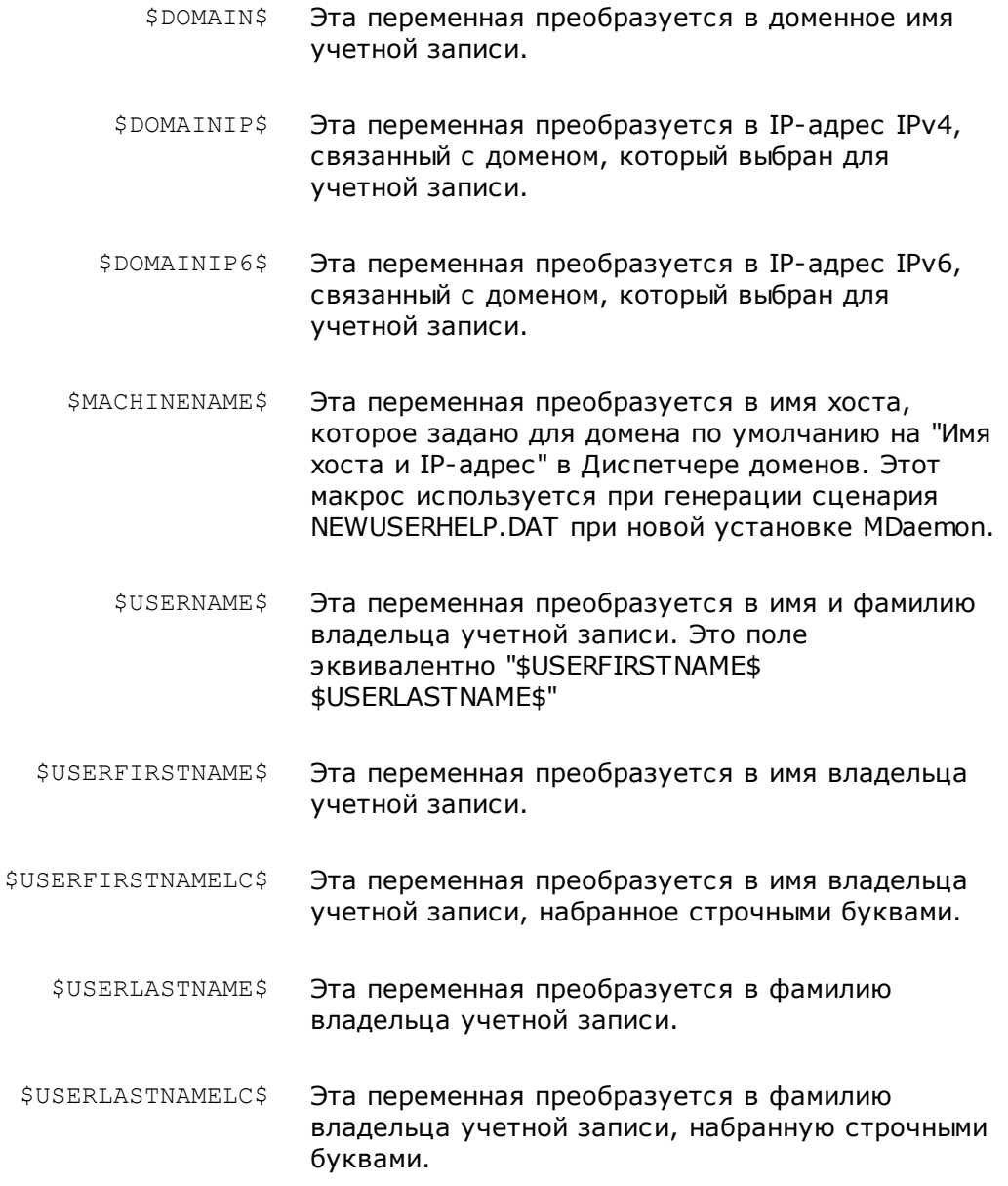

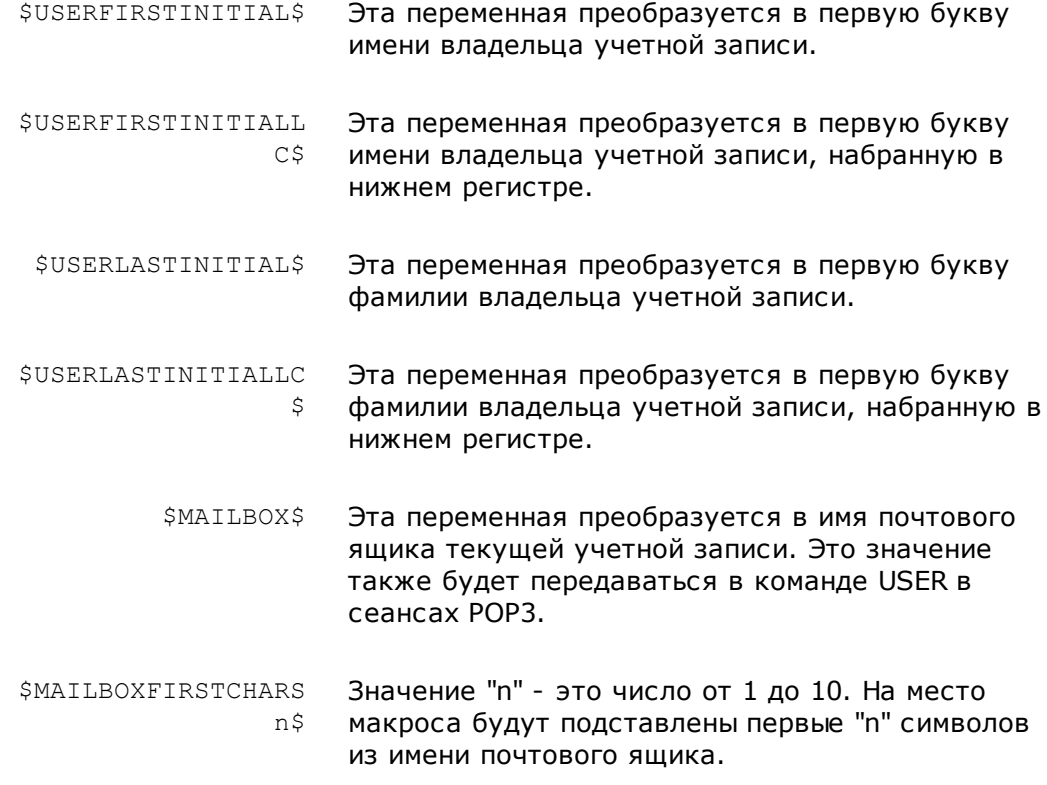

# **См. также:**

**[Диспетчере](#page-785-0) шаблонов** 786 **[Диспетчер](#page-775-0) групп** 776

## **5.2.2.1.1 Почтовые сервисы**

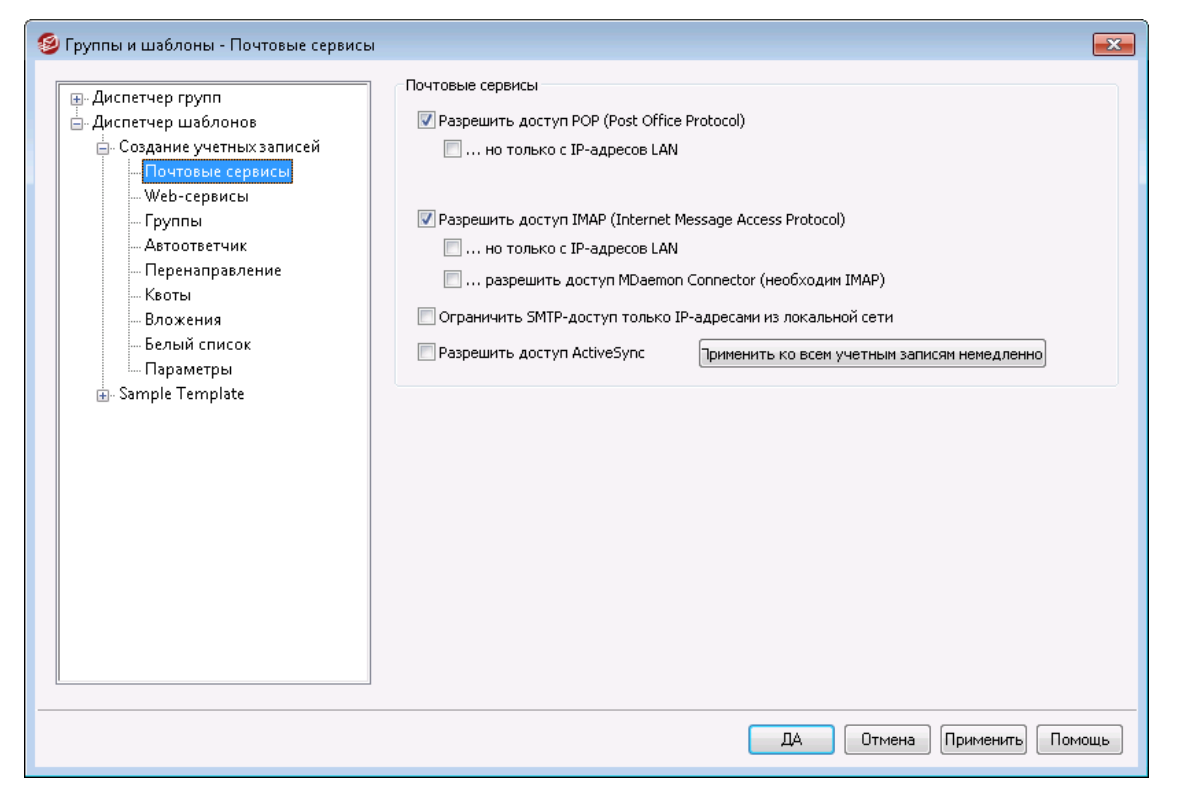

По набору параметров этот экран соответствует экрану <u>[Почтовые](#page-716-0) сервисы|</u>717 в Редакторе учетных записей. Если шабло[нконтролирует](#page-787-0) эту категорию <u>[параметров](#page-787-0)</u>|<sub>788</sub>1и привязан к<u>[группе](#page-777-0)</u>| $\tau$ 8, то все заданные здесь параметры вебсервисов действуют для всех участников группы.

#### **Почтовые сервисы**

#### **Включить доступ по Post Office Protocol (POP)**

Включите эту опцию, чтобы контролируемые шаблоном учетные записи могли забирать свою почту по протоколу Post Office Protocol (POP). Этот протокол поддерживается практически любым клиентом электронной почты. Отключите эту опцию, чтобы запретить доступ по протоколу POP.

#### **...но только с IP-адресов LAN**

Включите эту опцию, чтобы контролируемые шаблоном учетные записи могли забирать почту по протоколу POP3 только при подключении с[IP](#page-605-0)<mark>[адресов](#page-605-0) LAN</mark>I 6061.

### **Включить доступ по IMAP (Internet Message Access Protocol)**

Включите эту опцию, чтобы контролируемые шаблоном учетные записи имели доступ к своей почте по протоколу Internet Message Access Protocol (IMAP). По сравнению POP3 протокол IMAP предлагает гораздо больше возможностей для работы с почтой, позволяя управлять почтой на сервере и использовать различные клиенты. Этот протокол поддерживается в большинстве клиентских почтовых программ.

#### **...но только с IP-адресов LAN**

Включите эту опцию, чтобы контролируемые шаблоном учетные записи имели доступ к своей почте по протоколу IMAP4 только при подключении c<u>[IP-адресов](#page-605-0) LAN</u>I ഞീ.
## **...включить доступ для MDaemon Connector (требуется IMAP)**

Эта опция доступна только в шаблоне "Новые учетные записи". Эта опция разрешает учетной записи подключаться с помощью MDaemon C<u>onnector</u>lзвो. **Примечание:**эта опция доступна, только если на вашем сервере включена поддержка MDaemon Connector.

# **Ограничить доступ SMTP только к IP-адресам локальной сети**

Установите этот флажок, если вы хотите ограничить доступ SMTP только IPадресам локальной сети. Это предотвратит отправку почты учетными записями, которые не подключены к вашей сети. Если учетная запись пытается отправить почту с внешнего IP-адреса, соединение будет отклонено и прервано.

### **Включить доступ через ActiveSync**

Эта опция доступна только в шаблоне "Новые учетные записи". Установите этот флажок, если хотите позволить новым учетным записям использовать ActiveSync на мобильных устройствах для синхронизации своей почты, календаря, контактов и других данных с сервером MDaemon/Webmail. Этот параметр соответствует опции *"Включить сервисы ActiveSync для этого пользователя"*, которая расположена на экране [ActiveSync](#page-758-0) для MDaemon 759 в Редакторе учетных записей.

# **Применить ко всем учетным записям немедленно**

Эта опция доступна только в шаблоне "Новые учетные записи". Щелкните по кнопке, чтобы привести опции на экранах<u>Почтовые сервисы|</u>717M<u>ActiveSync</u> для <u>[MDaemon](#page-758-0)</u>|<sub>758</sub>¶в соответствие с настройками данного экрана для всех учетных записей MDaemon.

# **См. также:**

**[Свойства](#page-787-0) шаблона** 788 **[Свойства](#page-777-0) группы** 778 **[Шаблон](#page-786-0) новой учетной записи** 787 **Редактор учетных записей » [Почтовые](#page-716-0) сервисы** 717

# **5.2.2.1.2 Веб-службы**

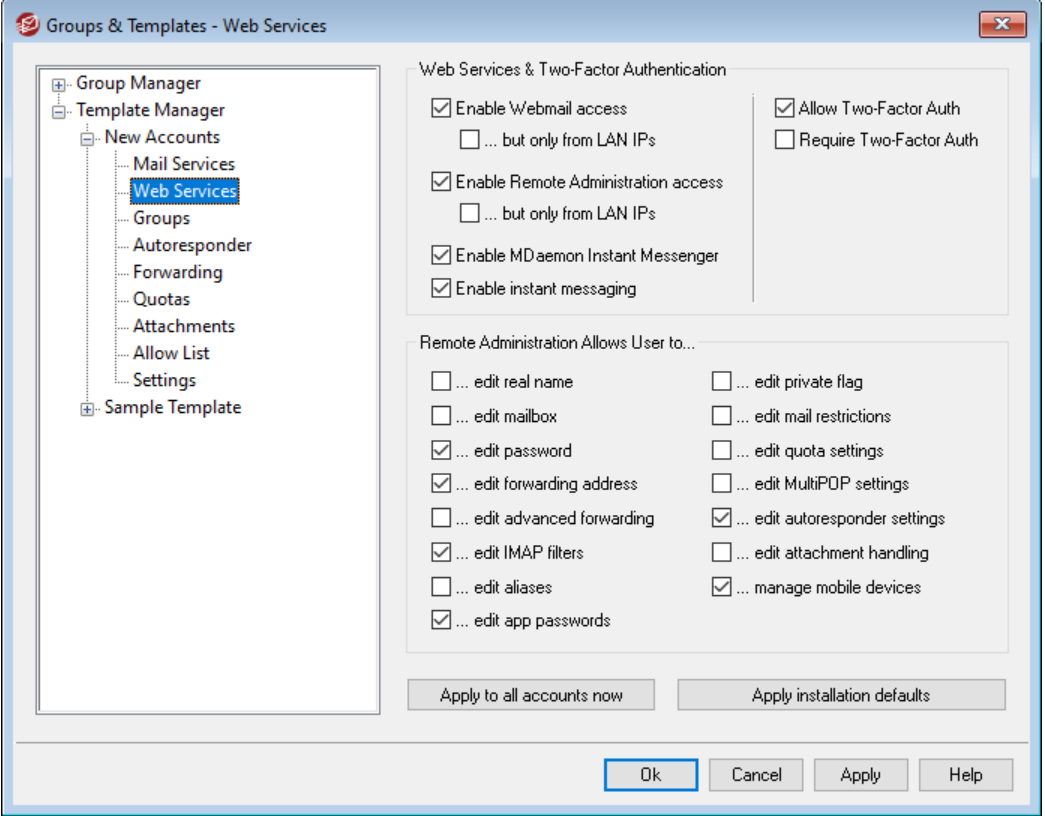

По набору параметров этот экран соответствуют экрану<u>Веб-сервисы</u>|<sub>718</sub>1. Если шаблон<u>[контролирует](#page-787-0) эту категорию параметров</u>|<sub>78</sub>8) и привязан к<u>[группе](#page-777-0)</u>|778), то все заданные здесь параметры веб-сервисов действуют для всех участников группы.

# **Веб-сервисы и двухфакторная проверка подлинности**

## **Включить доступ к Webmail**

Эта опция разрешает или запрещает контролируемым шаблоном учетным записям доступ к<u>[Webmail](#page-316-0)</u>lз17 для работы с почтой, календарем, контактами и другими данными из браузера.

#### **...но только с IP-адресов LAN**

Включите эту опцию, чтобы контролируемые шаблоном учетные записи имели доступ к Webmail только при подключении с<u>[IP-адресов](#page-605-0) LAN</u>I∞i.

**Включить доступ к веб-консоли администрирования (Remote Administration)** Включите этот флажок, чтобы контролируемые шаблоном учетные записи могли изменять некоторые из своих параметров через удаленное [администрирование](#page-350-0)|зя1. Пользователи могут редактировать только включенные ниже настройки.

Если эта опция включена и сервер Remote Administration включен, пользователь сможет подключиться к Remote Administration, набрав в браузере адрес своего домена MDaemon и порт, [назначенный](#page-352-0) службе Remote [Administration](#page-352-0) ssी (например, http://example.com:1000). После входа в систему пользователь увидит страницу с разрешенными для редактирования настройками. Пользователю достаточно изменить нужные настройки и

нажать кнопку*Сохранить изменения*. После этого он может выйти из системы и закрыть браузер. При наличии доступа к серверу Webmail пользователь может обратиться к серверу Remote Administration из меню Дополнительные опции.

Если пользователь является глобальным администратором или администратором домена (настраивается на экране [Административные](#page-752-0) poли Irssi в Редакторе учетных записей), интерфейс Remote Administration будет значительно отличаться от описанного выше.

### **...но только с IP-адресов LAN**

Включите эту опцию, чтобы учетная запись имела доступ к Remote Administration только при подключении с<u>[IP-адресов](#page-605-0) LAN</u>Iഌീ.

## **Включить MDaemon Instant Messenger**

Включите эту опцию, чтобы разрешить учетной записи использовать<u>МDIM</u>|з19 (по умолчанию для новых учетных записей). Эта кнопка доступна только в <u>[Шаблоне](#page-786-0) новой учетной записи</u>|<sub>78</sub>7. Имеется похожая опция, которая расположена на экране<u>[Свойства](#page-777-0) группы</u>|<sub>778</sub>1 и которая позволяет упавлять доступом членов группы к MDIM.

# **Включить обмен мгновенными сообщениями**

Эта опция разрешает новой учетной записи, контролируемой шаблоном, использовать мгновенные сообщения MDIM. Эта кнопка доступна только в <u>[Шаблоне](#page-786-0) новой учетной записи</u>|<sub>78</sub>7. Имеется похожая опция, которая расположена на экране<u>[Свойства](#page-777-0) группы</u>|778 икоторая позволяет управлять доступом членов группы к мгновенным сообщениям.

# **Двухфакторная проверка подлинности**

MDaemon поддерживает двухфакторную проверку подлинности (2FA) пользователей, входящих в систему через Webmail или веб-интерфейс MDaemon Remote Administration. Для учетных записей, подключающихся к Webmail через HTTPS, двухфакторную проверку подлинности можно активировать на экране**Параметры » Безопасность** в интерфейсе Webmail. После включения данного механизма каждый пользователь должен будет ввести корректный код верификации при подключении к серверу из Webmail или Remote Administration. Действительный код можно получить из приложения-аутентификатора, установленного на пользовательском смартфоне или планшете. Эта функциональность доступна для любых клиентов, поддерживающих технологию Google Authenticator. Более подробную информацию о настройке механизма двухфакторной проверки подлинности для учетной записи можно найти в файле справки Webmail.

### **Включить двухфакторную проверку подлинности**

По умолчанию новым учетным записям разрешено включать и использовать функцию двухфакторной проверки подлинности Webmail (2FA). Отключите эту опцию, чтобы данная функция оказалась недоступной для новых учетных записей по умолчанию. Вы можете контролировать настройки этого механизма защиты на уровне отдельных учетных записей на странице[Веб](#page-717-0)<u>[сервисы](#page-717-0)</u> 718 .

#### **Требовать двухфакторной проверки подлинности**

Включите эту опцию, чтобы новые учетные записи должны были использовать двухфакторную проверку подлинности (2FA) в обязательном порядке при входе в Webmail или веб-интерфейс удаленного администрирования MDaemon. Если 2FA-авторизация является обязательным условием, любая учетная запись, не настроенная для использования этого механизма, при следующем входе в Webmail будет перенаправлена на соответствующую страницу настроек. Более подробную информацию о настройке механизма двухфакторной проверки подлинности для учетной записи можно найти в файле справки Webmail.

# **Remote Administration позволяет пользователю...**

#### **…редактировать настоящее имя**

Включите эту опцию, чтобы разрешить пользователям изменять *[Имя](#page-712-0) и* <mark>фам*илию* 713).</mark>

## **...редактировать почтовый ящик**

Включите эту опцию, чтобы разрешить пользователям изменять *[Имя](#page-712-0)* <u>лочтового ящика</u>|<sub>713</sub>¶.

> Из-за того, что *имя Почтового ящика* входит в состав адреса электронной почты учетной записи и является ее уникальным идентификатором и именем входа, при изменении названия почтового ящика изменится и фактический адрес эл. почты пользователя. Это может привести к тому, что сообщения, отправляемые на старый адрес, будут отклоняться, удаляться и т.п.

# **…редактировать пароль**

Включите эту опцию, если хотите разрешить учетным записям изменять*пароль Почтового ящика*. Дополнительные сведения см. в разделе<u>[Пароли](#page-845-0)</u> 846).

#### **...редактировать адрес перенаправления**

Когда эта опция включена, пользователи могут изменять настройки адресов <u>[перенаправления](#page-724-0)</u> | 725 **1**.

### **...редактировать доп. параметры перенаправления**

Когда эта опция включена, пользователи могут изменять*[Дополнительные](#page-724-0)* <u>настройки [перенаправления](#page-724-0)</u>I ⁊25ῒ.

#### **...редактировать фильтры IMAP**

Включите эту опцию, чтобы разрешить пользователям создавать и изменять свои<u>\_[Фильтры](#page-732-0) IMAP</u>I 7331.

#### **...редактировать псевдонимы**

Включите этот флажок, чтобы пользователи могли изменять<mark>[Псевдонимы](#page-738-0)</mark>|739 своей учетной записи через Remote Administration.

## **...редактировать пароли приложений**

По умолчанию пользователи могут редактировать<u>Пароли [приложений](#page-746-0)|</u>747. Снимите этот флажок, если вы не хотите, чтобы пользователь мог их редактировать.

### **...редактировать флаг приватности**

Эта опция разрешает пользователям изменять параметр "*Учетная запись скрыта из списков "Everyone", общих календарей и VRFY*" (экран Настройки Редактора учетных <u>[записей\)](#page-755-0)</u>|<sub>756</sub>).

## **...редактировать ограничения почты**

Эта опция определяет, сможет ли пользователь редактировать ограничения на входящую/исходящую почту, заданные в диалоге<u>[Ограничения](#page-726-0)</u>|<sub>72</sub>f).

## **...редактировать настройки квот**

Включите эту опцию, если хотите разрешить пользователю менять<u>[настройки](#page-728-0)</u>| 729) Квоты.

#### **...редактировать настройки MultiPOP**

Включите эту опцию, чтобы разрешить пользователю добавлять новые записи<u>[MultiPOP](#page-735-0)</u>|7%), а также включать/отключать сбор почты с них.

#### **...редактировать настройки автоответчика**

Включите эту опцию, чтобы дать пользователю возможность добавлять, редактировать или удалять<u>Автоответчики</u>| 721 своей учетной записи.

### **...редактировать параметры обработки вложений**

Включите эту опцию, чтобы пользователь мог изменять параметры привязки вложений для своей учетной записи на экране<u>[Вложения](#page-731-0)</u>|<sub>732</sub>¶.

#### **...управлять мобильными устройствами**

Включите этот флажок, чтобы владелец учетной записи мог управлять настройками своих устройств ActiveSync через Remote Administration.

# **Применить ко всем учетным записям немедленно**

Эта кнопка доступна только в <u>[Шаблоне](#page-786-0) новой учетной записи</u>|թяћ. Эта опция позволяет применять заданные на этом экране настройки веб-сервисов ко всем учетным записям MDaemon за исключением тех, которые явно контролируются другими шаблонами.

#### **Применить параметры установки по умолчанию**

Эта кнопка доступна только в <u>[Шаблоне](#page-786-0) новой учетной записи</u>|<sub>787</sub>1. Она позволяет установить для параметров этого шаблона значения, которые по умолчанию используются при установке MDaemon. В результате нажатия этой кнопки меняются лишь настройки шаблона, но не учетных записей.

## **Загрузить настройки шаблона "Новые учетные записи"**

Эта опция доступна только для пользовательских шаблонов. Эта кнопка доступна только в созданных вами шаблонах и позволяет скопировать параметры веб-сервисов текущего шаблона в опцииШаблон новой [учетной](#page-786-0) <u>[записи](#page-786-0)</u> 787).

# **См. также:**

**[Свойства](#page-787-0) шаблона** 788 **[Свойства](#page-777-0) группы** 778 **[Шаблон](#page-786-0) новой учетной записи** 787 **Редактор учетных записей » [Веб-сервисы](#page-717-0)** 718

# **5.2.2.1.3 Группы**

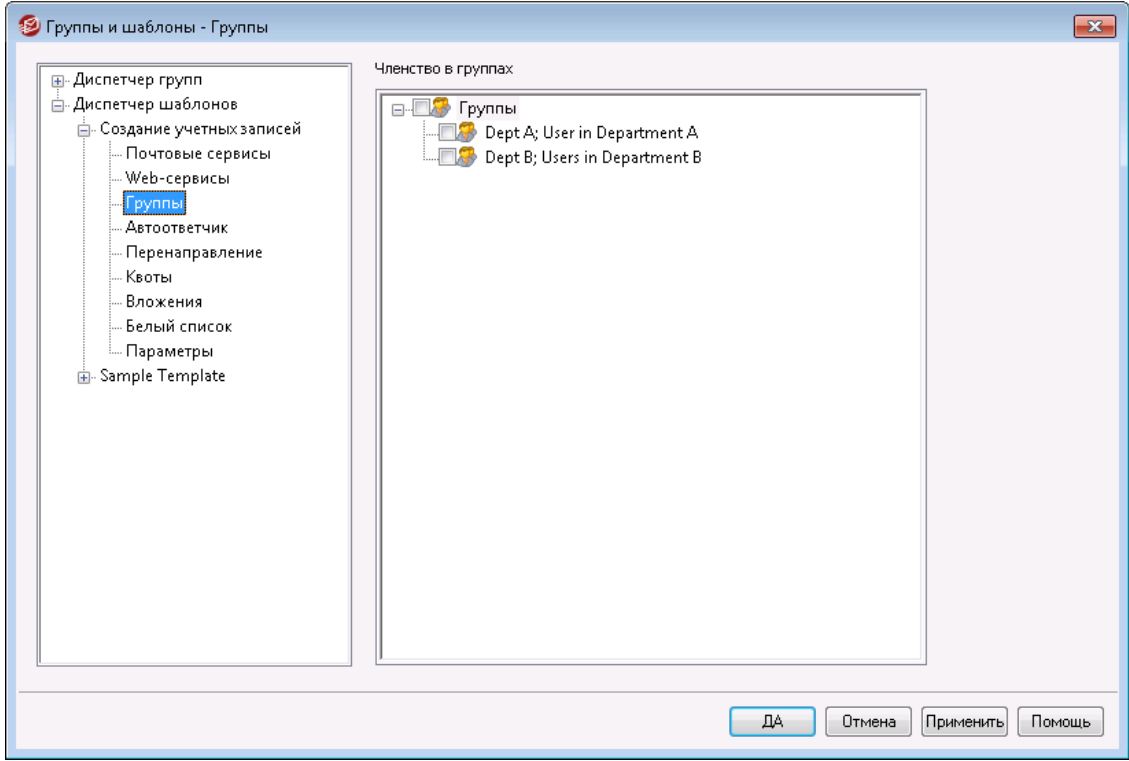

## **Членство в группе**

Этот диалог доступен только в <u>[Шаблоне](#page-786-0) новой учетной записи</u>|<sub>78</sub>7и соответствует разделу "Членство в группе" на экране редактора учетных записей<u>[Почтовые](#page-715-0) папки и группы</u>|<sub>716</sub>, При выборе одной или нескольких групп на этом экране новые учетные записи будут добавляться в эти группы автоматически.

# **См. также:**

**[Шаблон](#page-786-0) новой учетной записи** 787 **[Диспетчер](#page-775-0) групп** 776 **[Свойства](#page-777-0) группы** 778

# **5.2.2.1.4 Автоответчик**

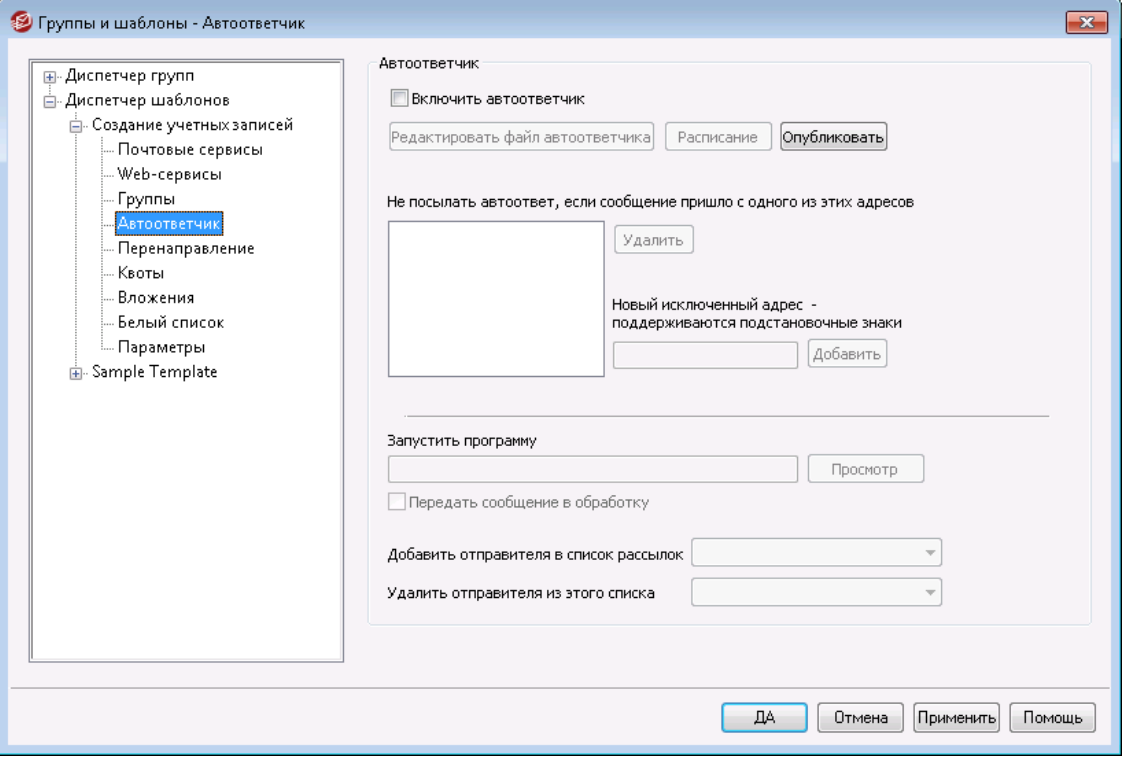

По набору параметров этот экран соответствуют экрану<u>Автоответчик</u>|<sub>72</sub>î. Если шаблон<u>[контролирует](#page-787-0) эту категорию параметров</u>|<sub>78</sub>8) и привязан к<u>[группе](#page-777-0)</u>|778), то все заданные здесь параметры веб-сервисов действуют для всех участников группы.

Автоответчики - это удобный инструментарий автоматического выполнения различных действий в ответ на входящие сообщений. Например, запуска программ, добавления отправителя в список рассылки, ответа автоматически сгенерированным письмом и т.п. Чаще всего автоответчики используются для автоматической отправки заданного пользователем письма в ответ на входящие сообщения, когда адресат находится в отпуске, недоступен, должен ответить при первой возможности, и в других подобных ситуациях. Пользователи MDaemon с<u>[веб-доступом](#page-717-0)</u>| यहो к <u>[Webmail](#page-316-0)|</u> अंगे или<u>Удаленное [администрирование](#page-350-0)</u>| अर्ज могут использовать предлагаемые параметры для составления собственных автоматически генерируемых писем, а также устанавливать сроки, когда будет использоваться механизм автоответчиков.В основе автоответчиков лежат сценарии реагирования в файлеOOF.MRK, который расположен в корневой папке каждого пользователя\data\. Этот файл поддерживает большое количество макросов, которые можно использовать для динамической генерации основной части содержимого сообщения, что делает автоответчики достаточно универсальными инструментами.

> События автоответчика обрабатываются всегда, если порождающее их сообщение приходит из удаленного источника. Тем не менее, для сообщений, которые исходят из того же домена пользователя, автоответчики будут включаться только в том случае, если вы включите опцию*Автоответчики запускаются внутридоменной почтой*, которая расположена на

экране<u>[Автоответчики](#page-831-0) » Настройки</u>lോ». На этом экране также есть опция, которая позволяет ограничить автоответчик одним срабатыванием в день на каждого отправителя.

#### **Автоответчик**

#### **Включить автоответчик**

Включите эту опцию, чтобы активировать автоответчик для контролируемых шаблоном учетных записей. Для получения дополнительной информации об автоответчиках см.:<u>[Автоответчики](#page-828-0)</u>| 829**)**.

## **Редактировать файл автоответчика**

Нажмите эту кнопку, чтобы отредактировать файл автоответчика, который будет использоваться для тех, кто связан с этим шаблоном.

#### **Расписание**

Нажмите эту кнопку, чтобы открыть диалог "Расписание", в котором можно установить время начала и конца работы автоответчика, а также дни недели, в которые этот механизм будет активным. Если вы хотите, чтобы автоответчик работал постоянно, оставьте расписание пустым.

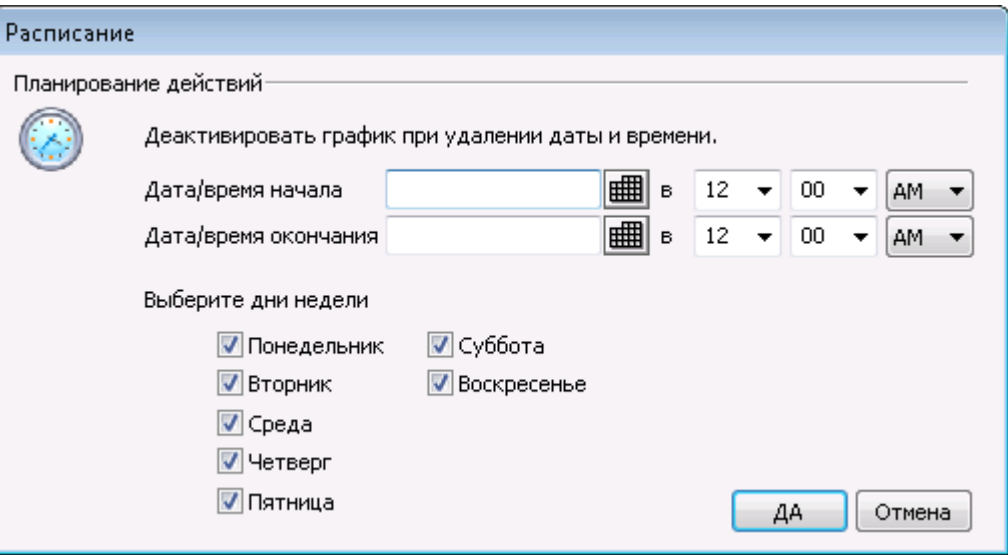

#### **Опубликовать**

Нажмите эту кнопку, если вы хотите скопировать файл автоответчика и настройки этого шаблона в одну или несколько других учетных записей. Выберите учетные записи, в которые вы хотите скопировать автоответчик, а затем нажмите**OК**.

**Не посылать автоответ, если сообщение пришло с одного из этих адресов** Здесь вы можете перечислить адреса, для которых этот автоответчик не будет работать.

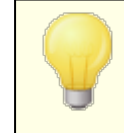

Иногда сообщения автоответчика отправляются на адрес, на котором тоже включен автоответчик. В этом случае возникает эффект "пинг-понга", когда сообщения постоянно посылаются от одного сервера другому. Если вы столкнулись с одним из таких адресов, укажите его в этом поле, чтобы избежать такой ситуации. В диалоге Автоответчики » Настройки вза также есть опция, которую можно использовать для ограничения числа автоматически генерируемых ответов одним письмом в день на каждого отправителя.

#### **Удалить**

Нажмите эту кнопку для удаления всех выбранных объектов из списка исключённых адресов.

# Новые адреса исключения - метасимволы разрешены

Если вы хотите добавить адрес в список исключённых адресов, введите его здесь и затем нажмите кнопкуДобавить.

## Запуск программы

#### Запустите эту программу

В этом поле указывается путь и имя файла программы, которую нужно запускать при получении новой почты для контролируемых шаблоном учетных записей. Необходимо убедиться, что эта программа завершается корректно и может выполняться в автоматическом режиме (без участия пользователя). При желании вы можете указать дополнительные параметры командной строки сразу после пути к исполняемому файлу.

## Передать сообщение в обработку

Включите эту опцию, тогда в процесс, указанный в полеЗапустите эту программу, будет передано имя сообщения, вызвавшего этот триггер как первый доступный параметр командной строки. Если данный автоответчик настроен для учетной записи, которая пересьлает письма другому адресату ине оставляет локальную копию в собственном почтовом ящике (смотрите раздел Перенаправление [725]), эта функция будет отключена.

> По умолчанию MDaemon передает имя файла сообщения в качестве последнего параметра командной строки. Вы можете изменить это с помощью макроса \$MESSAGE\$. Разместите этот макрос в том месте, где должно находиться имя файла сообщения. Это обеспечивает большую гибкость при использовании этой функции, позволяя формировать сложные командные строки, Takue kak: logmail /e /j / message=\$MESSAGE\$ /g.

## Списки рассылок

### Добавить отправителя в этот список рассылки

Если в этом поле указать список рассылки, отправитель входящего сообщения будет автоматически добавлен в этот список в качестве участника. Это очень удобная функция для автоматического формирования списков рассылки.

# **Удалить отправителя из этого списка рассылки**

Если в этом поле указать список рассылки, отправитель входящего сообщения будет автоматически удален из этого списка.

# **См. также:**

**[Свойства](#page-787-0) шаблона** 788 **[Свойства](#page-777-0) группы** 778 **[Шаблон](#page-786-0) новой учетной записи** 787 **Редактор учетных записей » [Автоответчик](#page-721-0)** 722

# **5.2.2.1.5 Переадресация**

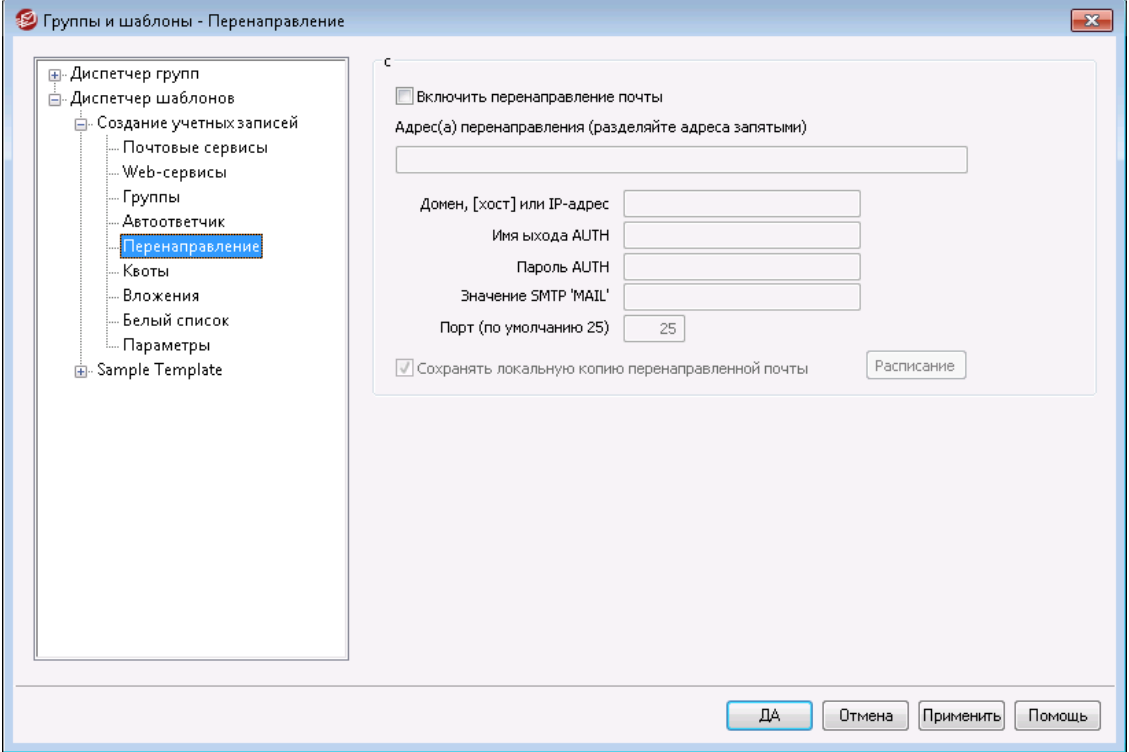

По набору параметров этот экран соответствует экрану <u>[Перенаправление](#page-724-0)</u>|<sub>725</sub>1 в Редакторе учетных записей. Если шабло[нконтролирует](#page-787-0) эту категорию <u>[параметров](#page-787-0)</u>|<sub>788</sub>1и привязан к<u>[группе](#page-777-0)</u>| $\tau$ 8, то все заданные здесь параметры вебсервисов действуют для всех участников группы.

# **Перенаправление почты**

# **Включить перенаправление почты**

Поставьте флажок в этом поле, если вы хотите перенаправлять входящие сообщения для учетных записей на адрес, указанный в приведенной ниже опции*Адреса перенаправления*. Пользователи MDaemon с<u>[веб-доступом](#page-717-0)</u>|ァশोк [Webmail](#page-316-0)l अили<u>Удаленное [администрирование](#page-350-0)</u>lঞ\Moryт использовать эти опции для самостоятельной установки своих параметров перенаправления без участия администратора.

## **Адреса перенаправления (разделяйте адреса запятыми)**

В этом поле можно указать любой адрес электронной почты, на который вы хотите перенаправлять копии входящих сообщений для учетных записей по мере их поступления. При включенной опции "*Включить перенаправление почты*" копия каждого нового сообщения, поступившего на сервер будет автоматически создаваться и пересылаться по адресам, указанным в этом поле. Если нужно перенаправлять сообщения сразу на несколько адресов, перечисляйте эти адреса через запятую.

# **Домен, [Хост] или IP**

Если вы хотите направить перенаправленные сообщениячерез другой сервер (напрмер, MX-сервер определенного домена), укажите здесь домен или IP-адрес. Если вы хотите перенаправить сообщение определенному хосту, заключите его имя в квадратные скобки (например, [host1.example.com]).

#### **Логин/пароль AUTH**

Введите здесь все необходимые учетные данные для входа в систему, а также пароль для сервера, на который вы пересылаете почту связанного пользователя.

### **Значение SMTP "MAIL"**

Заданный в этом поле адрес будет использоваться в команде "MAIL From", отправляемой во время SMTP-сессии с принимающим хостом, вместо фактического адреса отправителя данного сообщения. Если вам нужно оставить SMTP-выражение "MAIL From" пустым (например, " " MAIL FROM <>"), укажите в этом поле значение "[trash]".

## **Порт (по умолчанию 25)**

MDaemon отправляет перенаправляемые сообщения через указанный здесь TCP-порт. По умолчанию используется SMTP-порт 25.

#### **Сохранять локальную копию перенаправленной почты**

По умолчанию копия каждого перенаправленного сообщения доставляется как обычно в локальный почтовый ящик пользователя. Если вы снимите флажок в этом поле, локальная копия не будет создаваться.

### **Расписание**

Нажмите эту кнопку, чтобы создать расписание отправки электронного письма связанной учетной записи.. Вы можете установить дату и время начала, дату и время окончания отправки, а также указать дни недели, в которые будет пересылаться почта.

# **См. также:**

**[Свойства](#page-787-0) шаблона** 788 **[Свойства](#page-777-0) группы** 778 **[Шаблон](#page-786-0) новой учетной записи** 787 **Редактор учетных записей » [Перенаправление](#page-724-0)** 725

# <span id="page-803-0"></span>**5.2.2.1.6 Квоты**

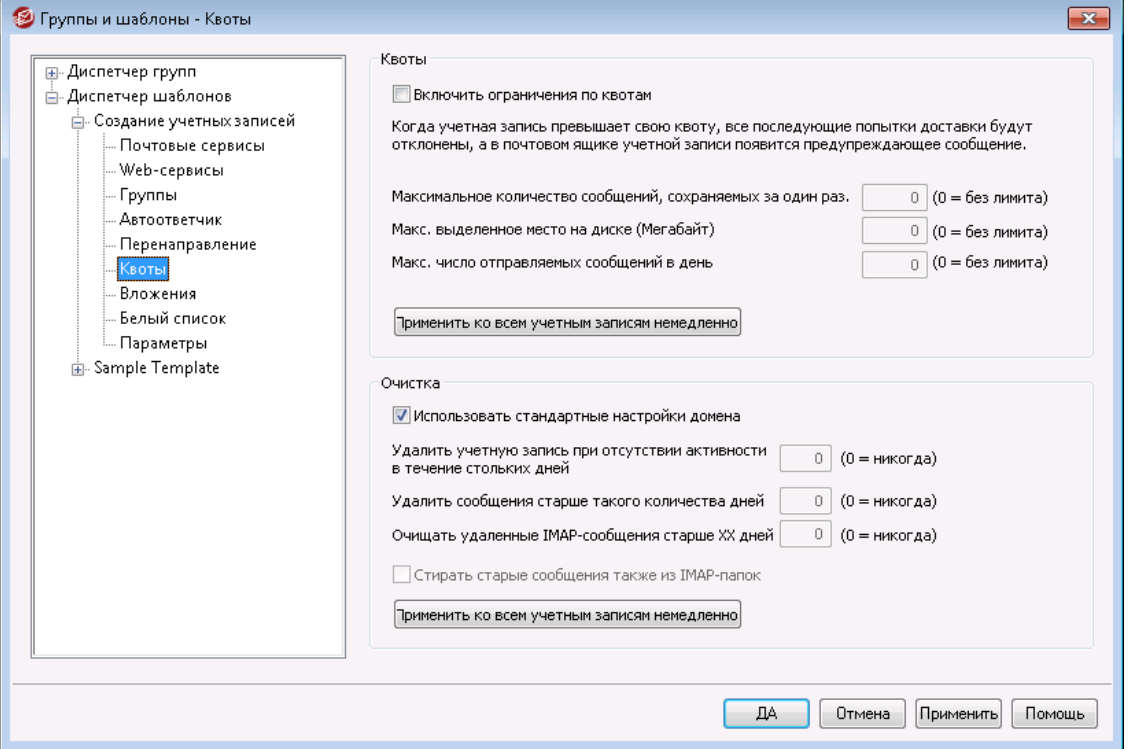

По набору параметров этот экран соответствуют экрану <u>[Квоты](#page-728-0)</u>|<sub>72</sub>9) в Редакторе учетных записей. Если шаблон настроен для <u>[управления](#page-787-0) этим экраном</u>|<sub>78</sub>8), он будет управлять параметрами Квот для любой учетной записи, принадлежащей к той <u>[Группе](#page-777-0)</u>| $\pi$ 8), которая использует этот шаблон.

## **Квоты**

#### **Включить ограничения по квотам**

Включите эту опцию, если хотите задать максимальное количество сообщений, которые должны храниться для каждой из контролируемых учетных записей; либо максимальный объем дискового пространства, выделенный каждой учетной записи (с учетом всех вложенных файлов в папке "Документы" учетной записи); либо максимальное число сообщений, отправляемых учетной записью по протоколу SMTP в день. Если учетная запись превысит установленную квоту по числу сообщений или занимаемому месту на диске, все последующие попытки доставки почты будут отклонены, а в почтовом ящике учетной записи появится предупреждающее сообщение. Если процесс бора <u>[MultiPOP](#page-735-0)</u>I<sub>736</sub>1 превысит максимум учетной записи, пользователь получит аналогичное предупреждение, а сбор почты средствами MultiPOP для его учетной записи будет отключен (учетные данные MultiPOP при этом из базы данных не удаляются).

> Используйте опцию "*Отправлять уведомление пользователю при достижении предусмотренного процента от выделенной квоты*" в диалоге "[Учетные](#page-803-0) записи » [Настройки](#page-803-0) учетной записи » Квоты|804", чтобы отправлять предупредительные сообщения, когда учетная запись приближается к установленной квоте. Когда какая-то учетная запись MDaemon выходит за

рамки установленного процентного лимита по параметру*Максимальное количество сообщений, сохраняемых за один раз*или*Максимально разрешенное место на диске*, в полночь этой учетной записи будет отправлено предупреждение. В предупредительном сообщении будет указано количество сохраненных сообщений, размер почтового ящика, а также доли использованного и оставшегося места в процентах для этой учетной записи. Если же в этом почтовом ящике будет найдено уже существующее предупреждение, оно будет заменено новым сообщением.

## **Максимальное количество сообщений, сохраняемых за один раз**

Используйте эту опцию для установки максимального количества сообщений, которое может хранить учетная запись. Значение "0" для этой опции означает, что разрешенное количество сообщений не будет ограничено.

#### **Макс. выделенное место на диске (Мегабайт)**

Используйте эту опцию для установки максимального объема пространства на диске, которое сможет использовать учетная запись, с учетом всех вложенных файлов, сохраняемых в ее папке "Документы". Значение "0" для этой опции означает, что объем дискового пространства для учетной записи не ограничивается.

#### **Макс. число отправляемых сообщений в день**

Эта опция задает максимальное количество сообщений, которое пользователь может отправлять в день по протоколу SMTP. При выборе лимита новые сообщения отклоняются до сброса счетчика, который производится каждый день в полночь. Введите здесь "0", если не хотите ограничивать учетную запись по числу отправляемых в день сообщений.

#### **Применить ко всем учетным записям немедленно**

Эта кнопка позволяет применять заданные на этом экране настройки квот ко всем учетным записям MDaemon, в том случае если для них не выбраны другие настройки, прописанные в шаблоне. Это сбросит счетчики к значениям Квот по умолчанию. Эта кнопка доступна только в [Шаблоне](#page-786-0) новой <u>[учетной](#page-786-0) записи</u>| <sub>78</sub>7.

## **Очистка**

Параметры этого раздела используются для удаления учетной записи при отсутствии активности. Вы также можете задать, удалять ли старые сообщения этой учетной записи по истечении определенного срока. Процедура очистки, в ходе которой удаляются старые сообщения и неактивные учетные записи, выполняется каждый день в полночь.

## **Использовать стандартные настройки домена**

По умолчанию параметры очистки задаются на уровне домена (экран<u>[Настройки](#page-213-0)</u>|214). Чтобы переопределить их для контролируемых учетных записей, снимите флажок в этом поле и задайте требуемые параметры ниже. **Удалять учетные записи после стольких дней бездействия (0 = никогда)** Здесь указывается количество дней с момента последней активности учетной записи, после которых она будет автоматически удалена. Значение "0" отменяет удаление учетной записи при отсутствии активности.

### **Удалять сообщения через столько дней (0 = никогда)**

Здесь указывается количество дней, в течение которых сообщение может находиться в почтовом ящике этой учетной записи, прежде чем оно будет автоматически удалено сервером MDaemon. Значение "0" означает, что сообщения никогда не будут удаляться по сроку давности. **Примечание:**Данная опция не будет применяться к сообщениям, содержащимся в папках IMAP, если вы не активируете доступную ниже опцию "*ОЧИЩАТЬ старые сообщения также из IMAP-папок"*.

# **Окончательная ОЧИСТКА удаленных IMAP-сообщений через столько дней (0 = никогда)**

Здесь указывается срок хранения в папке пользователя сообщений IMAP, помеченные на удаление. По окончании этого срока такие сообщения автоматически удаляются. Значение "0" отменяет удаление таких сообщений по сроку давности.

## **ОЧИЩАТЬ старые сообщения также из IMAP-папок**

Поставьте флажок в этом поле, если хотите, чтобы параметр "*Удалять сообщения старше стольких дней…*" применялся также и к сообщениями в папках IMAP, которые не помечены на удаление. Если эта опция отключена, сообщения в папках IMAP не будут удаляться, какими бы старыми они ни были.

## **См. также:**

**[Свойства](#page-787-0) шаблона** 788 **[Свойства](#page-777-0) группы** 778 **[Шаблон](#page-786-0) новой учетной записи** 787 **[Редактор](#page-728-0) учетных записей » Квоты** 729 **[Настройки](#page-850-0) учетной записи » Квоты** 851

# **5.2.2.1.7 Вложения**

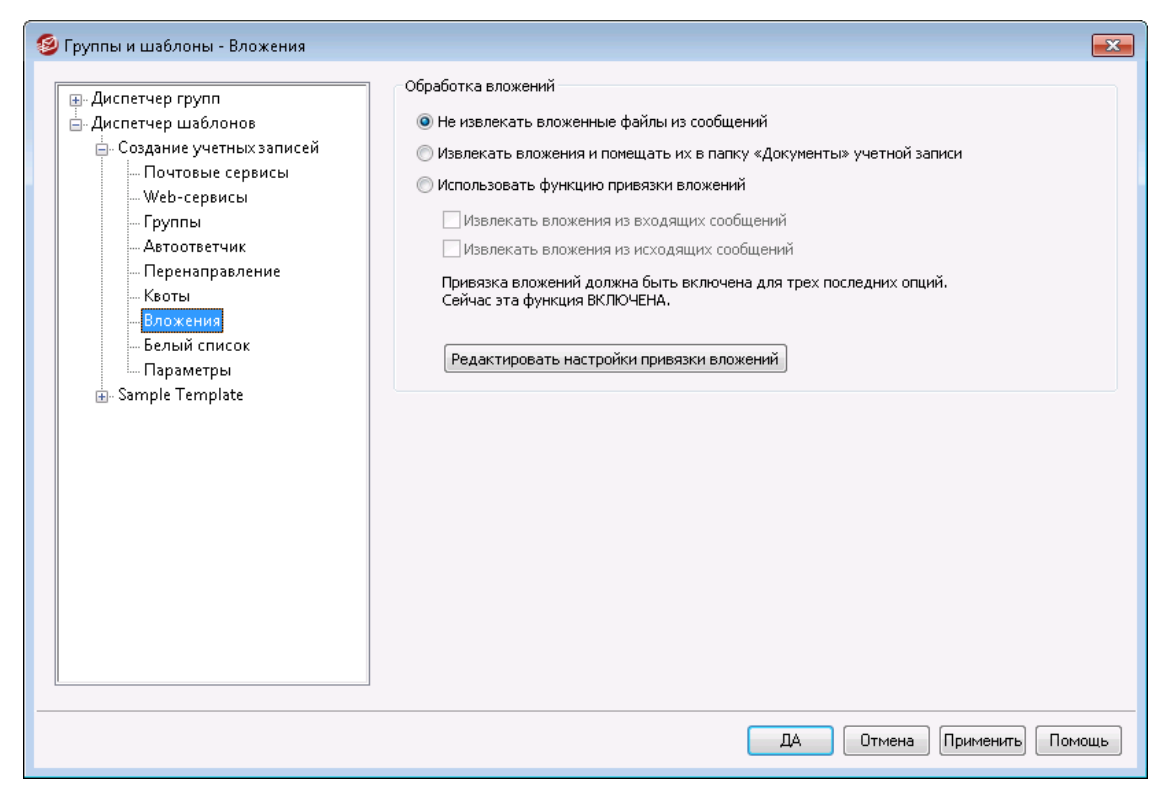

По набору параметров этот экран соответствуют экрану <u>[Вложения](#page-731-0)</u>|<sub>732</sub>] в Редакторе учетных записей. Если шабло[нконтролирует](#page-787-0) эту категорию <u>[параметров](#page-787-0)</u>|<sub>788</sub>1и привязан к<u>[группе](#page-777-0)</u>| $\tau$ 8, то все заданные здесь параметры вебсервисов действуют для всех участников группы.

# **Обработка вложений**

## **Не извлекать вложенные файлы из сообщений**

При выборе этой опции вложения из сообщений учетных записей не извлекаются. Сообщения с вложенными файлами будут обрабатываться в обычном порядке.

## **Извлекать вложения и помещать их папку "Документы" учетной записи**

При выборе этой опции MDaemon автоматически извлекает из входящих электронных писем все вложенные файлы в кодировке Base64/MIME. Файлы удаляются из сообщения, декодируются и помещаются в папку "Документы" учетной записи. Вместо них в тело письма вставляется перечень излеченных файлов. При активации данной опции ссылки для загрузки извлеченных файлов в письмо не вставляются, но пользователь может обратиться к папке "Документы" из<u>[Webmail](#page-316-0)</u>l з17ो.

#### **Использовать функцию привязки вложений**

Выберите эту опцию, чтобы использовать функцию привязки вложений со входящими или исходящими сообщениями, содержащими вложенные файлы.

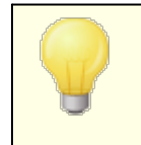

Эта опция не работает, если привязка вложений отключена на уровне сервера (диалог[Привязка](#page-364-0) <u>[вложений](#page-364-0)</u> з65).

# **Извлекать вложения из входящих сообщений**

При выборе этой опции вложенные файлы извлекаются из входящих сообщений учетной записи и сохраняются в папке, заданной в диалоге<u>Привязка [вложений](#page-364-0)</u>|ෲी вы В тело сообщения вставляются URLссылки для загрузки этих фaйлов. По соображениям безопасности URLссылки не содержат путь к файлу. Они содержат уникальный идентификатор (GUID), позволяющий серверу определить реальный путь к файлу. Таблица соответствия идентификаторов GUID и путей хранится в файлеAttachmentLinking.dat.

## **Извлекать вложения из отправляемых сообщений**

Эта опция распространяет действие функции привязки вложений на исходящие сообщений учетной записи. Когда пользователь отправляет письмо с вложенным файлом, функция привязки вложений изымает и сохраняет файл на диске и вставляет вместо него в письмо URL-ссылку для загрузки файла.

# **Редактировать настройки привязки вложений**

Нажмите эту кнопку, чтобы открыть диалог<u>Привязка [вложений](#page-364-0)</u>|ෲ1.

# **См. также:**

**[Свойства](#page-787-0) шаблона** 788 **[Свойства](#page-777-0) группы** 778 **[Шаблон](#page-786-0) новой учетной записи** 787 **Привязка [вложений](#page-715-0)** 716 **Редактор учетных записей » [Вложения](#page-731-0)** 732

# **5.2.2.1.8 Административные роли**

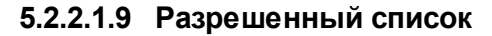

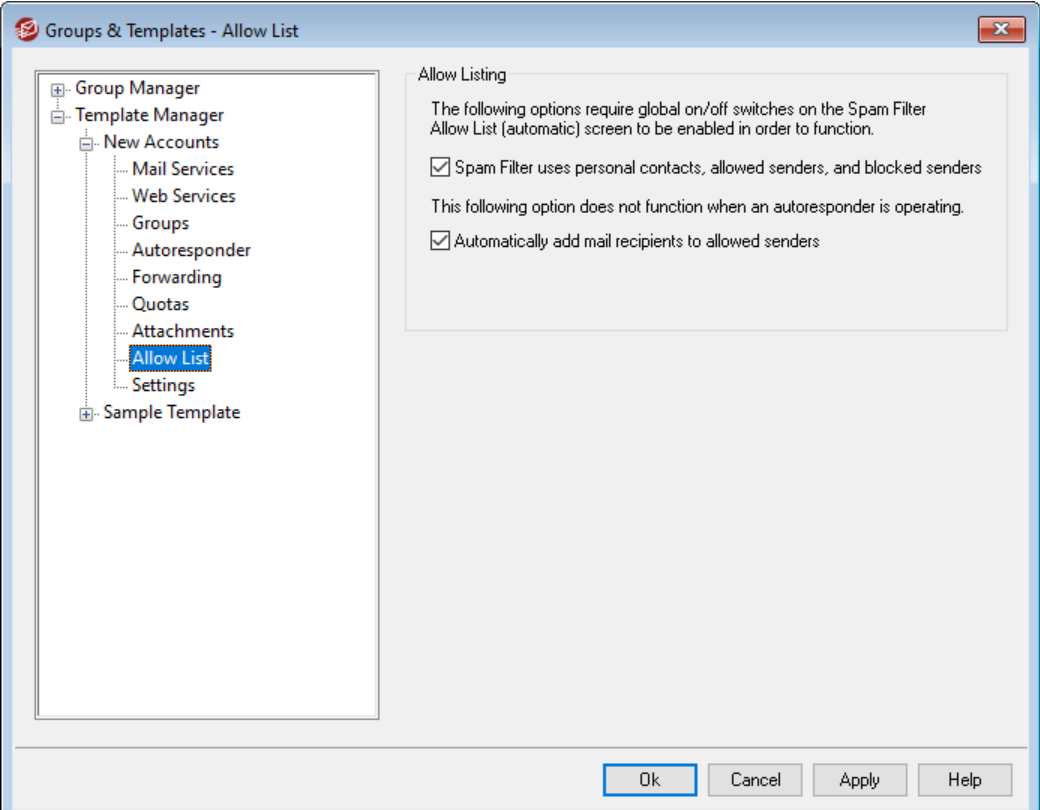

По набору параметров этот экран соответствуют экрану [Разрешенный](#page-753-0) [список](#page-753-0)|ರ्ಚ]. Если шаблон<u>[контролирует](#page-787-0) эту категорию параметров</u>|ರಣಿ] и привязан к<u>группе</u>| $\rm \tau$ हो, то все заданные здесь параметры веб-сервисов действуют для всех участников группы.

# **Разрешенные списки**

# **Спам-фильтр использует личные контакты, разрешенных отправителей и запрещенных отправителей**

Автоматический разрешенный список спам-фильтра в [настройках](#page-688-0) фильтра спама содержит глобальную опцию, позволяющую [автоматически](#page-688-0) добавлять в разрешенный список сообщения от адресатов, указанных в [персональной](#page-688-0) папке контактов локального получателя или в его [персональном](#page-688-0) списке [разрешенных](#page-688-0) отправител|ෲ̀lей. Он также автоматически блокирует сообщение, если отправитель находится в папке запрещенных отправителей пользователя. Если данная глобальная опция Спам-фильтра активирована, но не должна применяться к этим учетным записям, снимите этот флажок и замените таким образом эту глобальную настройку. Если глобальная опция отключена, данная опция не будет доступна.

# **Автоматически добавлять получателей почты в список разрешенных отправителей**

Включите эту опцию, чтобы при отправке писем автоматические пополнять список разрешенных отправителей учетной записи адресами внешних получателей. При использовании вместе с предыдущей опцией*Спам-фильтр использует личные контакты, разрешенных отправителей и запрещенных отправителей*, причем эта опция позволяет значительно сократить количество ошибок в работе фильтра спама. Опция *Автоматически добавлять* *получателей почты в список разрешенных отправителей*, размещенная на экране <u>Разрешенный список [\(автоматический\)](#page-688-0)</u>|‱), может использоваться только после ее включения.

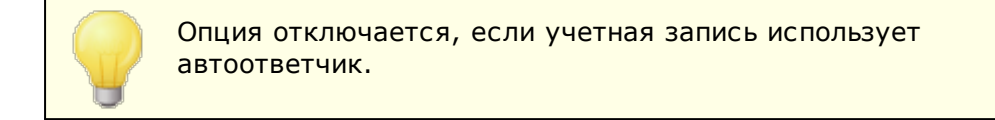

# **См. также:**

**[Свойства](#page-787-0) шаблона** 788 **[Свойства](#page-777-0) группы** 778 **[Шаблон](#page-786-0) новой учетной записи** 787 **Редактор учетных записей » [Разрешенный](#page-753-0) список** 754

# **5.2.2.1.10 Настройки**

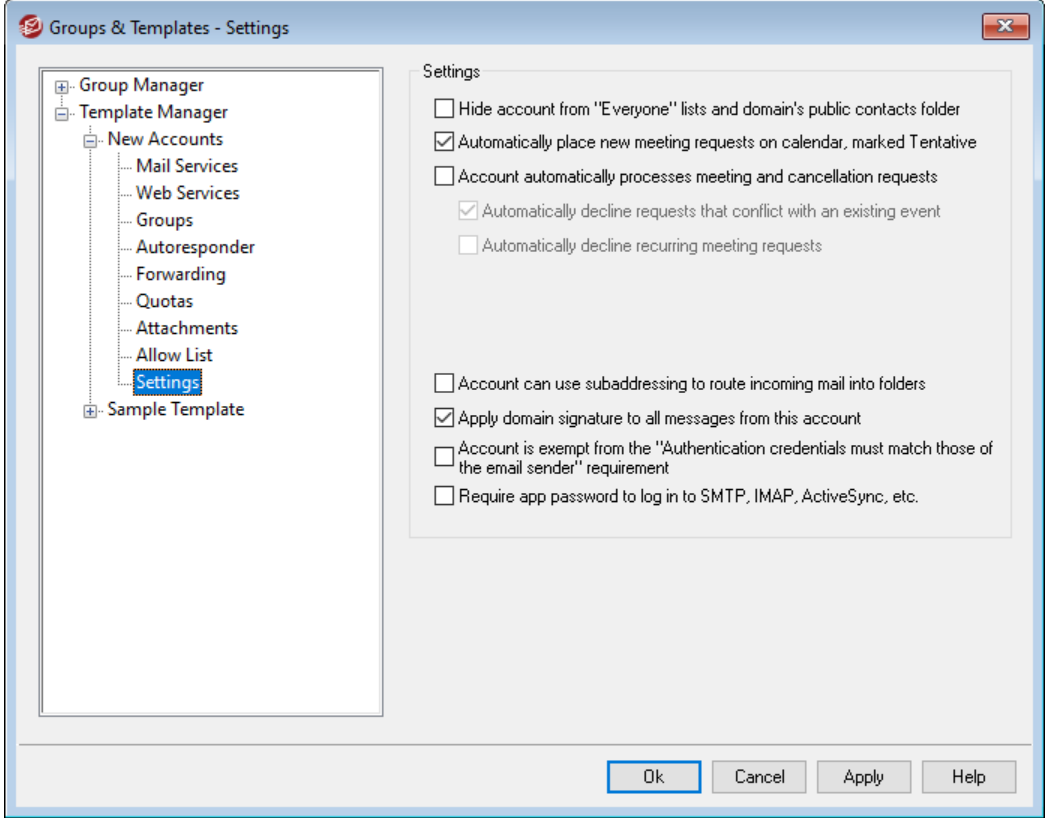

По набору параметров этот экран соответствуют экрану<u>Настройки</u>|7ss**]**. Если шаблон<u>[контролирует](#page-787-0) эту категорию параметров</u>|ॠ и привязан к<u>[группе](#page-777-0)</u>| $\pi$ 8, то все заданные здесь параметры веб-сервисов действуют для всех участников группы.

# **Настройки**

**Учетная запись скрыта из списков "Everyone", общих календарей и VRFY** MDaemon автоматически создает и обновляет для каждого домена список рассылки "Все" ("everyone@"), который может использоваться для отправки писем сразу всем пользователям. По умолчанию MDaemon включает в этот список все учетные записи. Включите эту опцию, чтобы исключить контролируемые шаблоном учетные записи из этого списка. Учетные записи также не будут показываться в общих календарях и результатов запроса<u>[VRFY](#page-95-0)</u> | 96 ो.

# **Автоматически размещать новые приглашения на встречи в календаре с пометкой "Предварительно"**

По умолчанию при получении учетной записью нового приглашения на встречу это приглашение добавляется в пользовательский календарь с пометкой "Предварительно".*Предварительно*. Отключите эту опцию, если вы не хотите чтобы она применялась по умолчанию к новым учетным записям.

#### **Учетная запись автоматически обрабатывает запросы и отмены встреч**

Включите эту опцию, чтобы учетные записи автоматически обрабатывали запросы на проведение встреч, изменений в расписаниях встреч и отмен встреч. При поступлении сообщения с запросом на встречу календарь учетной записи обновится автоматически. По умолчанию эта опция отключена для всех учетных записей.

# **Автоматически отклонять запросы, конфликтующие с событиями в календаре**

Если включить автообработку запросов и отмен встреч, учетные записи будет по умолчанию отклонять запросы, конфликтующие с другими событиями в календаре. Снимите этот флажок, чтобы разрешить создание конфликтующих событий.

**Автоматически отклонять запросы повторяющихся встреч** Включите эту опцию, чтобы учетные записи с включенной автообработкой запросов и отмен встреч отклоняли запросы повторяющихся встреч.

# **Учетная запись может использовать субадресацию для маршрутизации входящих сообщений в папки**

Включите эту опцию, чтобы разрешить для учетных записей <u>[субадресацию](#page-757-0) Гавд.</u>

**Использовать подпись домена во всех сообщениях от этой учетной записи** Если у домена, за которым закреплена эта учетная запись, имеется[Подпись](#page-203-0) д<u>омена,</u>|2041, эта подпись будет использоваться во всех сообщениях от этой учетной записи.

# **Учетная запись освобождается от требования "Данные проверки подлинности должны соответствовать данным отправителя почты"**

Поставьте метку в поле, чтобы освободить учетную запись, контролируемую этим шаблоном, от требований глобальной опции "*Данные проверки подлинности должны соответствовать данным отправителя почты*", доступной на экране<u>[SMTP-авторизация](#page-517-0)</u>| $_{\rm 518}$ 1.

## **Требовать пароль приложения для входа в SMTP, IMAP, ActiveSync и т.д.**

Установите этот флажок, если вы хотите, чтобы учетная запись, использующая этот шаблон, использовала <u>Пароль [приложения](#page-746-0)|зад</u> в почтовых клиентах для входа в SMTP, IMAP, ActiveSync или другие протоколы почтовых служб. При этом для входа в Webmail или Remote Admin по-прежнему необходимо использовать обычный <u>[пароль](#page-845-0)</u>|ෲी учетной записи.

Такая опция может помочь защитить пароль учетной записи от "атак по словарю" и "грубой силы" через SMTP, IMAP и т.д. Это более безопасно, потому что даже если атака такого рода и могла бы угадать фактический пароль учетной записи, она не сработает, т.к. MDaemon подтвердит только правильный пароль приложения. Кроме того, если ваши учетные записи в MDaemon используют аутентификацию Active Directory, и при этом Active Directory блокирует учетную запись после нескольких неудачных попыток входа, этот параметр может помочь предотвратить блокировку учетных записей, поскольку MDaemon будет проверять только пароли приложений и не будет пытаться аутентифицироваться в Active Directory.

## **См. также:**

**[Свойства](#page-787-0) шаблона** 788 **[Свойства](#page-777-0) группы** 778 **[Шаблон](#page-786-0) новой учетной записи** 787 **Редактор учетных записей » [Настройки](#page-755-0)** 756

# <span id="page-811-0"></span>**5.3 Настройки учетной записи**

# **5.3.1 Active Directory**

Опции Active Directory в менюУчетные записи » Настройки учетной записи » Active Directoryпозволяют настроить мониторинг службы каталогов Active Directory и автоматически создавать, изменять, удалять и отключать учетные записи MDaemon синхронно с учетными записями Active Directory. Мониторинг также может автоматически обновлять все публичные записи контактов при изменении сведений вActive Directory, включая такие поля как почтовый адрес, номера телефонов и другие.

### **Создание учетных записей**

После включения мониторинга сервер MDaemon периодически запрашивает изменения у службы каталогов и автоматически создает у себя новую учетную запись при ее появлении в Active Directory. Полное имя пользователя и имя для входа в систему, почтовый ящик и состояние учетной записи (включена/отключена) берутся из Active Directory.

По умолчанию MDaemon создает новые учетные записи в домене по умолчанию. Вы также можете добавлять их в домен, указанный в атрибуте "UserPrincipalName" учетной записи Active Directory. При использовании этой опции, если для учетной записи требуется домен, который еще не существует в MDaemon, новый <u>[домен](#page-183-0)</u>|184 в MDaemon создается автоматически.

В качестве альтернативы вы можете настроить свой <u>[Фильтр](#page-814-0) поиска</u>lआजी для мониторинга группы в Active Directory, поэтому добавление пользователя в группу или группы для пользователя приведет к созданию пользователя в

MDaemon, а удаление пользователя из группы - к его отключению (но не удалению) в MDaemon.

# Удаление учетных записей

При удалении учетной записи в каталоге Active Directory сервер MDaemon может выполнить одно из следующих действий: ничего не делать, удалить соответствующую учетную запись у себя, отключить или заморозить учетную запись (т. е. учетная почта для учетной записи будет приниматься, но получить ее она не сможет).

# Обновление учетных записей

При изменении учетных записей в каталоге Active Directory сервер MDaemon автоматически вносит соответствующие изменения в свою базу данных пользователей.

# Синхронизация MDaemon с Active Directory

Опция "Произвести полное сканирование AD сейчас" позволяет MDaemon запросить данные из каталога Active Directory и затем при необходимости создать или изменить учетные записи MDaemon. Когда в Active Directory обнаруживается учетная запись, соответствующая учетной записи MDaemon, эти записи связываются. После чего любые изменения в учетной записи Active Directory будут автоматически синхронизироваться с учетной записью MDaemon.

# Авторизация Active Directory

Учетные записи, созданные с помощью функции Active Directory, по умолчанию настраиваются на использование AD-авторизации (Active Directory). Сервер МDaemon не хранит пароли таких учетных записей в своей базе данных. При подключении к MDaemon владелец учетной записи с AD-авторизацией использует свои имя и пароль для входа Windows, а MDaemon лишь передает эти данные серверу Windows для авторизации.

Чтобы использовать авторизацию Active Directory, необходимо указать имя домена Windows в полеМониторинг [818]. Это должен быть домен Windows, к которому MDaemon будет обращаться для авторизации учетных записей. В большинстве случаев MDaemon автоматически определяет этот домен Windows и заполняет поле сам. Тем не менее, вы можете использовать любой другой домен или макрос "NT ANY", если вы хотите разрешить авторизацию во всех доменах, а не ограничиваться только одним. Если вы оставите это поле пустым, MDaemon не будет использовать AD-авторизацию при создании новых учетных записей. Вместо этого будет создаваться случайный пароль, который вам нужно будет отредактировать вручную прежде, чем пользователи смогут получить доступ к своим почтовым ящикам.

# Постоянный мониторинг

Мониторинг Active Directory будет продолжаться даже после закрытия MDaemon. Все изменения в учетных записях Active Directory будут отслежены и обработаны при следующем запуске MDaemon.

# Безопасность файлов Active Directory

Необходимо отметить, что функции Active Directory в MDaemon никак не меняют файлы схемы Active Directory - процедура мониторинга является односторонней. Таким образом, MDaemon не вносит изменений в службу каталогов

# Шаблон Active Directory

Когда MDaemon добавляет или изменяет учетные записи в рамках процедуры мониторинга Active Directory, он использует шаблон Active Directory ("MDaemon/app/ActiveDS.dat") для связки атрибутов Active Directory с полями учетной записи MDaemon. Например, MDaemon по умолчанию связывает атрибут Active Directory "cn" с полем "FullName" Mdaemon. Однако, эти связи запрограммированы не жестко. При желании вы можете легко отредактировать указанный шаблон в Блокноте и изменить связи нужным вам образом. Например, запись "FullName=%givenName% %sn%" заменяет настройку по умолчанию: "FullName=%cn%". См. также: ActiveDS.dat.

# <span id="page-813-0"></span>Обновление публичных адресных книг

Функция мониторинга может периодически опрашивать Active Directory и поддерживать в актуальном состоянии все публичные записи контактов М Daemon. Стандартные поля публичной записи контакта, такие как почтовый адрес, номера телефонов, контактная информация и т. п., обновляются при изменении соответствующих данных в Active Directory. Эта функция включается опцией "Выполнять мониторинг Active Directory и обновлять адесные книги" в меню Active Directory » Мониторинг 818.

Мониторинг может применяться для обновления различный полей контакта. Полный список полей публичной записи контакта, которые можно сопоставить с aтрибутами Active Directory, приводится в комментариях в файле $ActiveDS.dat.$ Файл ActiveDS.dat получил ряд новых шаблонов сопоставления, позволяющих задать один или несколько атрибутов AD, откуда нужно брать данные для заполнения полей контакта (например, *\*fullName* \*для поля полного имени, \* streetAddress% для адреса контакта и т. д.).

Чтобы узнать, какие контакты требуется обновить, MDaemon должен сопоставить адрес электронной почты с определенным атрибутом Active Directory. Если сервер не может выполнить такое сопоставление, то ничего не происходит. По умолчанию MDaemon пытается сконструировать адрес электронной почты, используя данные из атрибута, привязанного к шаблону Mailbox (см. файластіveDS.dat). MDaemon добавляет к этим данным имя домена по умолчанию [184], действуя так же, как и при создании и удалении учетных записей на основе данных Active Directory. Однако вы можете раскомментировать шаблон "abMappingEmail" в файле $\text{ActiveDS.dat}$  и привязать его к требуемому атрибуту AD (например, к%таil%). Важно понимать, что М Daemon ожидает, что указанный вами атрибут содержит адрес электронной почты, который можно интерпретировать как допустимую учетную запись локального пользователя.

Если записи контактов отсутствуют, данная функция создает их на лету; если есть - обновляет. Обратите внимание, что при этом теряются все изменения, внесенные вне Active Directory. Поля, не сопоставленные с атрибутами AD, никак не затрагиваются, поэтому их содержание не меняется. Кроме того, М Daemon не создает и не обновляет записи контактов для учетных записей, помеченных как спрятанные тыб.

## См. также:

Active Directory » Мониторинг Active Directory » Авторизация 815)

# <span id="page-814-0"></span>**5.3.1.1 Авторизация**

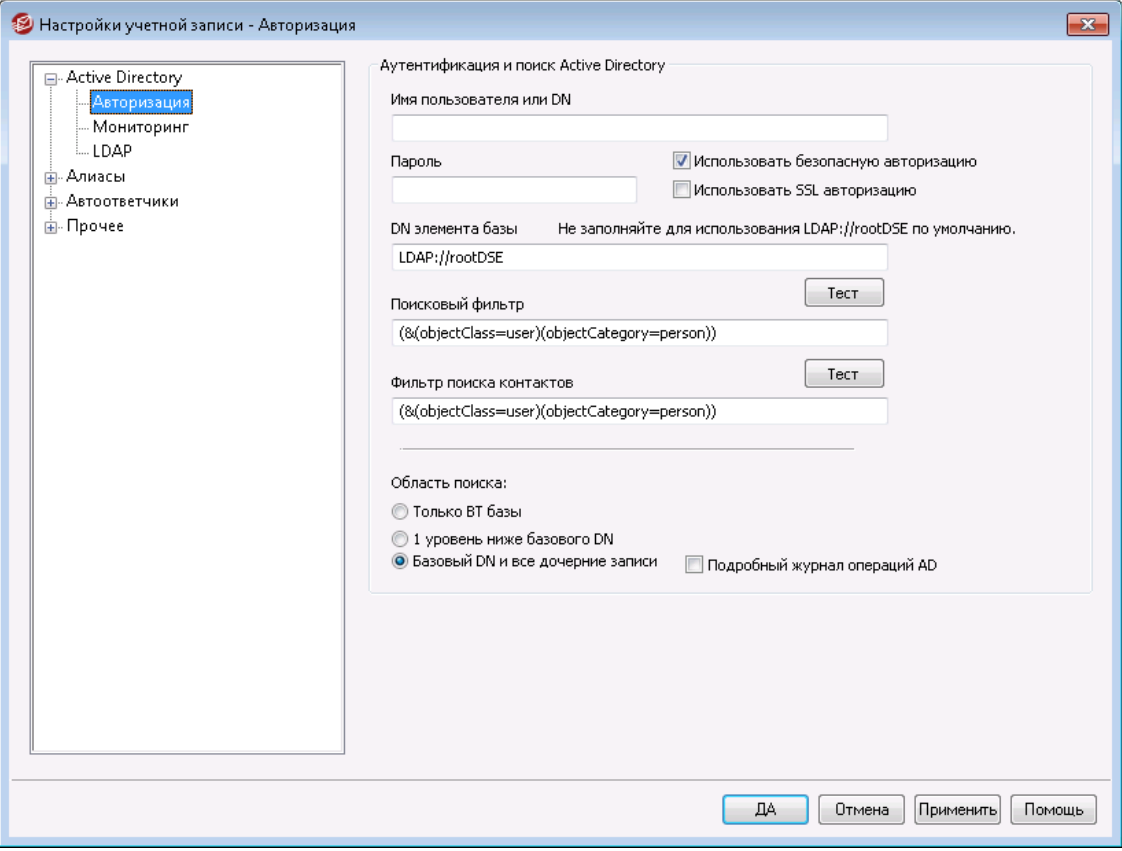

Для полноценного доступа к Active Directory могут потребоваться специальные права.

# **Аутентификация и поиск Active Directory**

# **Имя пользователя или значение "Присвоить DN"**

Это - логин учетной записи Windows или DN, которые MDaemon будет использовать для связи с Active Directory через LDAP. Для подключения к Active Directory можно использовать учетную запись Windows или участникапользователя (UPN).

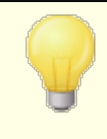

Если вы используете DN, а не учетную запись Windows, следует отключить опцию "Использовать безопасную авторизацию" ниже.

# Пароль

Этот пароль используется для доступа к Active Directory и относится к основному DN или к учетной записи Windows, указанной в поле "Присвоить  $DN''$  Bbillie.

## Использовать безопасную авторизацию

Включите эту опцию, если хотите использовать безопасную авторизацию при выполнении поиска в Active Directory. Вы не можете воспользоваться этой опцией при использовании DN вместо имени входа в Windows в опции "Присвоить DN".

## Использовать SSL авторизацию

Поставьте флажок в этом поле, если хотите использовать SSL-авторизацию при выполнении поиска в Active Directory.

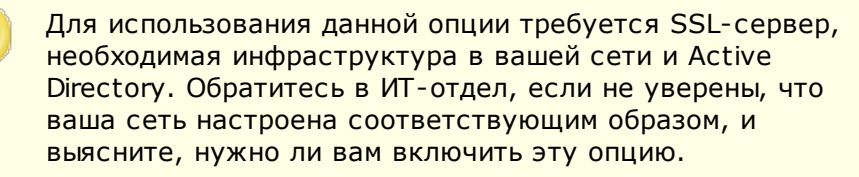

#### Поиск в Active Directory

#### **DN элемента базы**

Это отличительное имя (DN - Distinguished Name) или начальная точка информационного дерева каталога DIT (Directory Information Tree), с которой MDaemon будет начинать поиск учетных записей и изменений в Active Directory. По умолчанию, MDaemon будет начинать поиск с Root DSE, который является самым верхним объектом в иерархии Active Directory. Указав точнее начальную точку поиска, находящуюся ближе к месту хранения учетных записей в вашем дереве Active Directory, вы можете сократить время поиска. Оставьте поле незаполненным, чтобы восстановить настройкипо умолчанию LDAP://rootDSE

#### Поисковый фильтр

Этот поисковой фильтр LDAP будет использоваться при мониторинге или поиске учетных записей и изменений в Active Directory. Используйте этот фильтр, чтобы более точно определить местоположение учетных записей, которые вы хотите включить в процедуру мониторинга Active Directory.

Вы также можете настроить свой поисковый фильтр для отслеживания группы в Active Directory, поэтому добавление пользователя в группу или группы для пользователя приведет к созданию пользователя в MDaemon, а удаление пользователя из группы - к его отключению (но не удалению) в MDaemon, Например, правильный фильтр поиска для группы под названием "МуGroup" может выглядеть следующим образом:

816

```
(|(&(ObjectClass=group)(cn=MyGroup))(&(objectClass=user)
(objectCategory=person)
(memberof=cn=MyGroup,ou=me,dc=domain,dc=com)))
```
Замените биты ou = и dc = на что-то более подходящее для вашей сети.

#### **Фильтр поиска контактов**

Используйте эту опцию, чтобы указать отдельный фильтр поиска контактов. Если вы используете в этом поле тот же текст, что и в *Поисковом фильтре*выше, для обновления всех данных используется только один запрос. В случае с различающимися поисковыми фильтрами необходимы два отдельных запроса.

# **Тест**

Для проверки настроек вашего поискового фильтра используйте кнопки *"Тест"*.

# **Область поиска:**

Эти параметры определяют область поиска в Active Directory.

#### **Только базовый DN**

Включите эту опцию, если хотите выполнять поиск только в базовом DN, указанном выше. В этом случае поиск не будет выполняться ниже этой точки в вашем дереве (DIT).

#### **1 уровень ниже базового DN**

Используйте эту опцию, если хотите расширить границы поиска в Active Directory на один уровень ниже базового DN в информационном дереве каталога.

#### **Базовый DN и все дочерние записи**

Используйте эту опцию для расширения области поиска от заданного DN до всех его дочерних записей. При выборе этой опции, в сочетании с настройкой по умолчанию Root DSE, установленной выше, поиск производится по всей области информационного дерева каталога, находящейся ниже Root DSE.

#### **Подробный журнал операций AD**

По умолчанию MDaemon использует подробный журнал операций Active Directory. Снимите флажок в этом поле, если хотите вести журнал менее детально.

# <span id="page-817-0"></span>**5.3.1.2 Мониторинг**

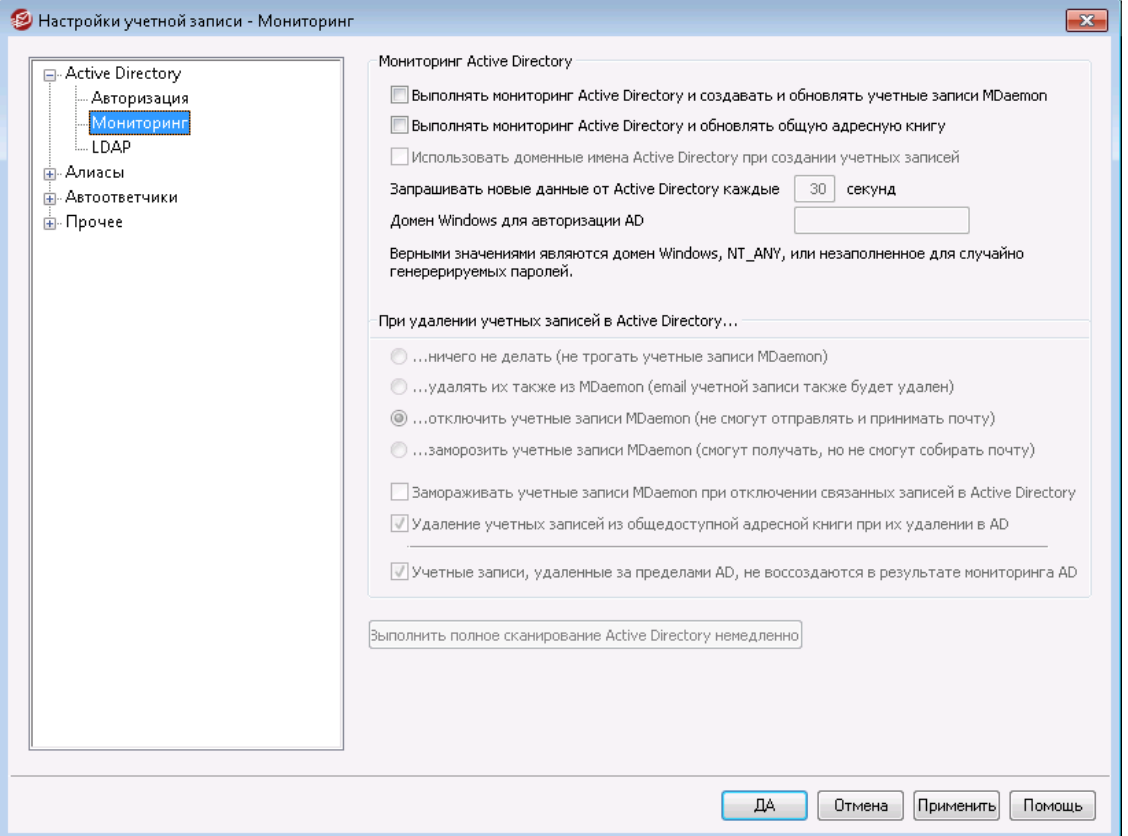

## **Мониторинг Active Directory**

**Мониторинг Active Directory и создание/обновление учетных записей MDaemon** Включите эту опцию, чтобы создавать и обновлять учетные записи MDaemon синхронно с Active Directory.

**Выполнять мониторинг Active Directory и обновлять адресные книги** Включите эту опцию, чтобы поддерживать в актуальном состоянии публичные записи контактов MDaemon. Стандартные поля публичной записи контакта, такие как почтовый адрес, номера телефонов, контактная информация и т. п., обновляются при изменении соответствующих данных в Active Directory. Таким образом будут отслеживаться многочисленные поля записей контактов. Полный список полей публичной записи контакта, которые можно сопоставить с атрибутами Active Directory, приводится в комментариях в файлеActiveDS.dat. См. также:[Обновление](#page-813-0) публичных <mark>[адресных](#page-813-0) книг</mark> в14 .

**Использовать доменные имена Active Directory при создании учетных записей** Включите эту опцию, чтобы добавлять новые учетные записи, созданные в результате мониторинга Active Directory, в домен, указанный в атрибуте "UserPrincipalName" учетной записи Active Directory. При использовании этой опции, если для учетной записи требуется домен, который в MDaemon еще не создан, новый <u>[домен](#page-183-0)</u>|1841 будет создан автоматически. Когда эта опция отключена, MDaemon создает учетные записи в[домене](#page-183-0) по **[умолчанию](#page-183-0)** 1841.

## Запрашивать новые данные от Active Directory каждые [XX] секунд

Это временной интервал, с которым MDaemon будет осуществлять мониторинг Active Directory на предмет изменений.

#### Домен Windows для AD-авторизации

Укажите здесь имя домена Windows, если хотите использовать авторизацию Active Directory для учетных записей, создаваемых в результате мониторинга Active Directory. Если оставить это поле пустым, для новых учетных записей будут генерироваться случайные пароли. В этом случае вам нужно будет редактировать их вручную, чтобы обеспечить доступ к учетным записям.

# При удалении учетных записей в Active Directory...

Опции ниже определяют, что будет с учетной записью MDaemon при удалении связанной с ней учетной записи Active Directory.

### ...ничего не делать

Выберите эту опцию, чтобы не вносить изменений в учетную запись MDaemon при удалении связанной с ней учетная записи Active Directory.

## ... удалять их также из MDaemon

При выборе этой опции учетная запись MDaemon будет удаляться при удалении связанной с ней учетной записи Active Directory.

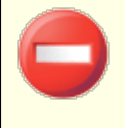

В этом случае связанная учетная запись MDaemon будет полностью удалена. Все сообщения учетной записи, папки сообщений, адресные книги, календари и т. д., также будут удалены.

#### ... ОТКЛЮЧИТЬ УЧЕТНУЮ ЗАПИСЬ

Когда выбрана эта опция, учетная запись MDaemon отключается при удалении связанной с ней учетной записи Active Directory. Учетная запись MDaemon по-прежнему будет присутствовать на сервере, но не сможет отправлять или получать почту.

#### ... заморозить учетную запись

При выборе данной опции MDaemon будет принимать входящие почтовые сообщения для этой учетной записи, но заблокирует доступ к ним. Другими словами, MDaemon не будет отклонять или удалять входящие сообщения, адресованные этой учетной записи, но владелец учетной записи не сможет получить их, пока учетная запись заморожена.

# Замораживать учетные записи MDaemon при отключении связанных записей в **Active Directory**

По умолчанию, когда вы отключаете учетную запись Active Directory, М. Модето также отключает соответствующую учетную запись. В результате учетная запись становится недоступной, и MDaemon не может доставлять сообщения для нее. Однако, если вы хотите, чтобы связанная учетная запись MDaemon вместо отключения была заморожена, включите эту опцию. Тогда MDaemon сможет получать почту для замороженных учетных записей, но владельцы таких учетных записей не смогут принимать и отправлять сообшения.

# Когда учетные записи удаляются в AD, они удаляются из общедоступной адресной книги

По умолчанию контакт из общей папки удаляется каждый раз, когда из Active Directory удаляется связанная с ним учетная запись. При этом контакт удаляется только в том случае, если он был изначально создан с помощью функции интеграции Active Directory. [814]. Отключите эту опцию, если вы не хотите удалять контакты, когда в Active Directory удаляются связанные учетные записи.

Учетные записи, удаленные вне AD, мониторингом AD не восстанавливаются Когда вы удаляете учетную запись MDaemon вне Active Directory (например, вручную с помощью интерфейса MDaemon), по умолчанию учетная запись восстанавливаться функцией мониторинга Active Directory не будет). Отключите эту опцию, если вы хотите, чтобы эти учетные записи были восстановлены.

## Выполнить полное сканирование Active Directory немедленно

При нажатии этой кнопки MDaemon сделает запрос к Active Directory, а затем при необходимости создаст, отредактирует или удалит учетные записи. Когда в Active Directory обнаруживается учетная запись, соответствующая учетной записи MDaemon, эти записи связываются.

См. также:

**Active Directory** 812 Active Directory » Авторизация

# <span id="page-820-0"></span>5.3.1.3 LDAP

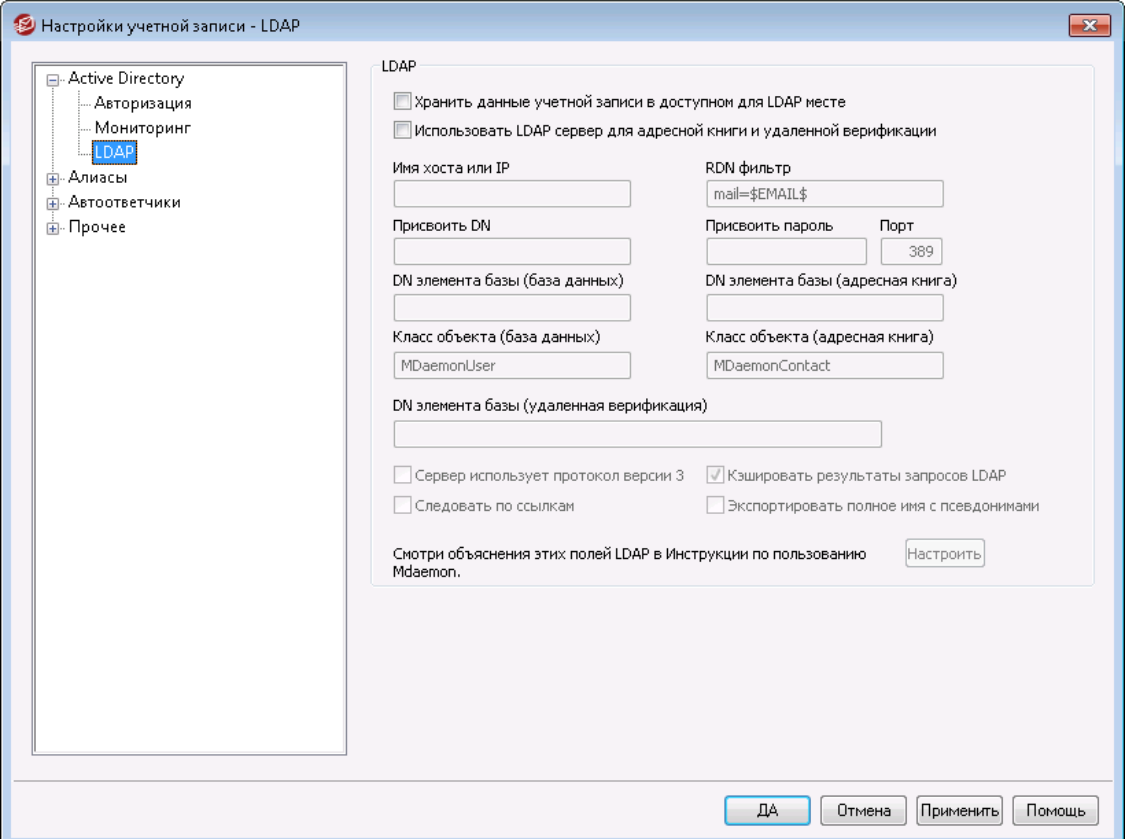

MDaemon поддерживает функции LDAP (Lightweight Directory Access Protocol) протокола облегченного доступа к службам каталогов. Нажмите Выберите в меню "Учетные записи » Настройки учетной записи » LDAP", чтобы открыть диалоговое окно "LDAP", где вы можете настроить параметры отправки данных обо всех учетных записях MDaemon в каталог LDAP-сервера. MDaemon может поддерживать точную и актуальную базу данных пользователей на сервере LDAP, связываясь с вашим LDAP-сервером каждый раз при удалении или добавлении учетной записи MDaemon. Благодаря этому пользователи, чьи почтовые клиенты поддерживают LDAP, могут совместно пользоваться глобальной адресной книгой, в которой будут содержаться записи обо всех ваших пользователях MDaemon, а также любые другие контакты, которые вы захотите туда включить.

Вы также можете использовать свой LDAP-сервер в качествебазы данных пользователей MDaemon 839 вместо встроенного локального файлаUSERLIST. DATИЛИ КАКОЙ-ЛИбо ODBC-совместимой базы данных. Возможно, вы захотите применить этот метод хранения пользовательской информации, если у вас есть несколько MDaemon серверов в разных местах, но вы хотите, чтобы они работали с единой базой данных пользователей. Каждый из серверов М Даетоп должен быть сконфигурирован так, чтобы соединяться с одним и тем же LDAP-сервером, чтобы опубликовать информацию о пользователе, а не сохранять её локально.

# **LDAP**

#### Хранить данные учетной записи в доступном для LDAP месте

Когда эта опция включена, то вместо ODBC-совместимой базу данных пользователей или локального файла USERLIST.DAT используется ваш сервер LDAP. Возможно, вы захотите применить этот метод хранения пользовательской информации, если у вас есть несколько MDaemon серверов в разных местах, но вы хотите, чтобы они работали с единой базой данных пользователей. Каждый из серверов MDaemon должен быть сконфигурирован так, чтобы соединяться с одним и тем же LDAP-сервером, чтобы опубликовать информацию о пользователе, а не сохранять её локально.

Использовать LDAP сервер для адресной книги и удаленной верификации Если вместо сервера LDAP применяется ODBC-совместимая баз данных учетных записей или файлUSERLIST. DAT (используется по умолчанию), то включив эту опцию, вы сможете поддерживать в актуальном состоянии имена, почтовые адреса и псевдонимы пользователей на сервере LDAP. Таким образом, вы также можете поддерживать сервер LDAP в актуальном состоянии для использования в качестве системы глобальной адресной книги - для тех пользователей почтовых клиентов, которые поддерживают адресные книги LDAP.

В результате вы получите базу данных почтовых ящиков, псевдонимов и списков рассылки, к которой удаленные резервные серверы смогут обращаться для проверки адресов. Дополнительные сведения см. ниже в разделе "DN элемента базы (удаленная верификация)".

## Свойства сервера LDAP

#### **Имя хоста или IP**

Укажите здесь имя хоста или IP-адрес вашего сервера LDAP.

#### Фильтр RDN

Это поле используется для задания RDN-имени пользователя в каталоге LDAP. Относительное отличительное имя RDN (Relative Distinguished Name) это часть крайняя левая часть полного отличительного имени DN (Distinguished Name). Объекты каталога LDAP одного уровня (т.е. имеющие общего прямого родителя) должны иметь уникальные имена RDN, поэтому для предотвращения конфликтов рекомендуется использовать в качестве имени RDN адрес электронной почты пользователя. Для этого в данном поле достаточно задать макроподстановку \$EMAIL\$ в качестве значения соответствующего атрибута LDAP (m ail=\$EMAIL\$). При создании соответствующей записи LDAP оно будет заменено на адрес электронной почты пользователя. DN-имя пользователя будет состоять ир имени RDN и DN элемента базы ниже.

#### Присвоить DN

Введите DN записи, которой вы предоставили административный доступ к вашему серверу LDAP, чтобы MDaemon мог добавлять и изменять ваши пользовательские записи MDaemon. Это DN-имя используется для проверки подлинности во время операции присвоения.

#### Присвоить пароль

Этот пароль будет передан вашему серверу LDAP для проверки подлинности вместе со значением параметра "Присвоить DN".

## Порт

Укажите номер порта, на котором работает ваш сервер LDAP, MDaemon будет использовать этот номер порта при отправке данных.

### **DN элемента базы (база данных)**

Введите базовую запись (корневой DN), которая будет использоваться во всех ваших пользовательских записях MDaemon, когда в качестве базы данных пользователей вы используете сервер LDAP, а не файл USERLIST.DAT. Параметр "DN элемента базы" вместе с параметром RDN (см. пункт "*Фильтр RDN*" выше) образуют отличительное имя пользователя (DN).

## **DN элемента базы (адресная книга)**

Если информация об учетных записях зеркалируется в базу данных адресной книги LDAP, введите здесь имя контейнера LDAP (корневой DN), который будет использоваться во всех записях адресной книги для пользователей MDaemon. Параметр "DN элемента базы" вместе с параметром RDN (см. пункт "*Фильтр RDN*" выше) образуют отличительное имя пользователя (DN).

## **Класс объекта (база данных)**

Укажите класс объекта, к которому должен принадлежать запись адресной книги для каждого пользователя MDaemon. Каждая запись будет содержать  $a$ трибут  $objectclass = c$  этим значением.

#### **Класс объекта (адресная книга)**

Укажите класс объекта, к которому должен принадлежать запись адресной книги LDAP для каждого пользователя MDaemon. Каждый такой элемент будет включать в себя атрибутobjectclass=с указанным классом в качестве значения.

#### **DN элемента базы (удаленная верификация)**

Доменные шлюзы и резервные серверы часто не могут определить допустимость адреса получателя входящего сообщения. Например, если сообщение поступает на сервер резервного копирования example.com для user1@example.com, то сервер резервного копирования не может знать, существует ли на самом деле для "user1" в example.com такой почтовый ящик, псевдоним или список рассылки. Следовательно, резервному серверу ничего не остается, кроме как принимать все сообщения. MDaemon предлагает способ для проверки таких адресов и решения данной проблемы. Указав "DN элемент базы", который будет использоваться для всех почтовых ящиков, псевдонимов и списков рассылки, вы сможете поддерживать постоянную актуальность этой информации в каталоге LDAP. В этом случае каждый раз при поступлении сообщения резервный сервер может просто обратиться к серверу LDAP и проверить, существует ли такой получатель. Если адрес недействителен, сообщение будет отклонено.

# **Сервер использует протокол версии 3**

Включите эту опцию, чтобы для верификации ваш сервер использовал протокол LDAP версии 3.

# **Следовать по ссылкам**

Иногда сервер LDAP не располагает запрошенным объектом, но может предоставить клиенту перекрестную ссылку на его местоположение. Чтобы разрешить переход по ссылкам при верификации включите эту опцию. Отключено по умолчанию.

### **Кэшировать результаты запросов LDAP**

По умолчанию сервер MDaemon кэширует результаты опросов LDAP. Отключите эту опцию, чтобы запретить кэширование запросов.

#### **Экспортировать полное имя с псевдонимами**

Адреса, не являющиеся псевдонимами, экспортируемые в адресную книгу LDAP, помещают в поле CN полное имя учетной записи. Псевдонимы, однако, помещают в это поле актуальный (не являющийся псевдонимом) почтовый адрес учетной записи. Поставьте метку в поле, чтобы использовать полное имя учетной записи (если оно известно). Опция отключена по умолчанию.

## **Конфигурирование**

Нажмите эту кнопку, чтобы просмотреть файл LDAP.dat с помощью текстового редактора. Этот файл используется для сопоставления атрибутов LDAP и полей учетной записи MDaemon.

## **См. также:**

**Опции базы [учетных](#page-838-0) записей** 839

# <span id="page-823-0"></span>**5.3.2 Псевдонимы**

# **5.3.2.1 Псевдонимы**

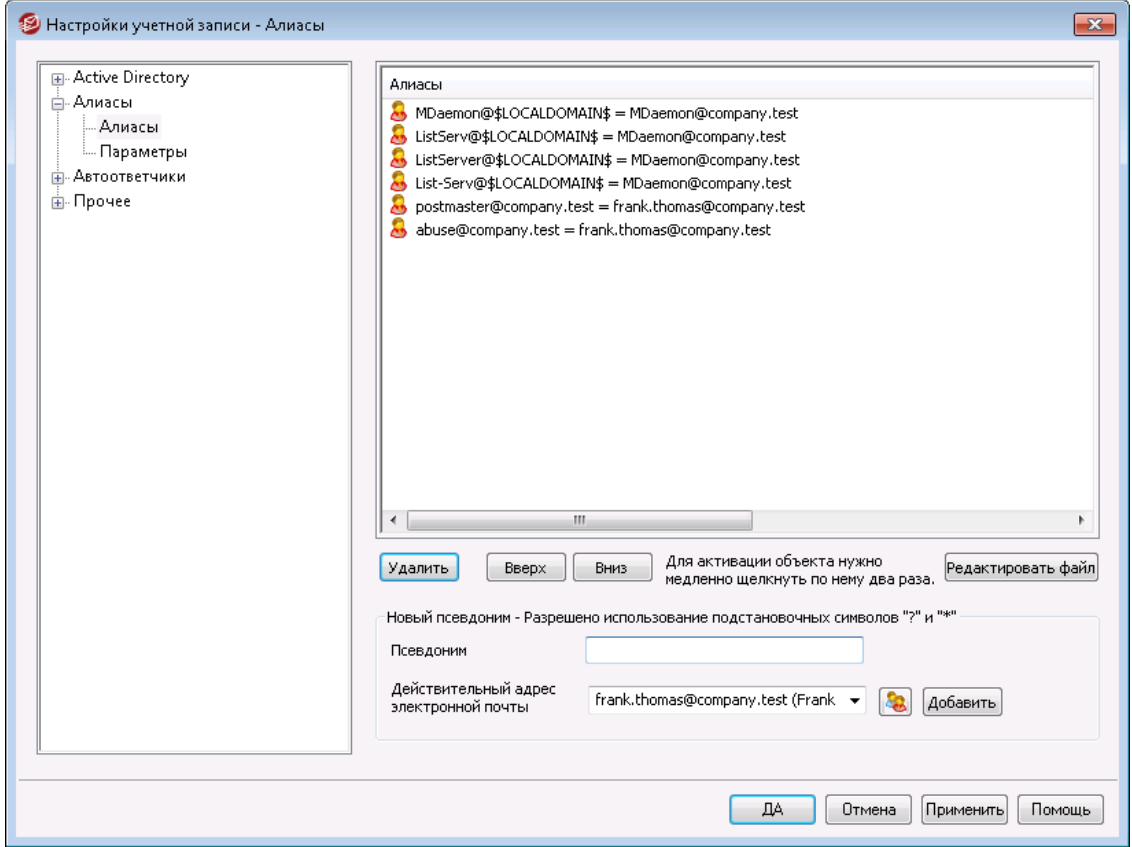

Поддержка алиасов позволяет создавать альтернативные имена почтовых ящиков для учетных записей и списков рассылки. Это может быть удобно, если вы хотите использовать несколько почтовых адресов для одной учетной записи или рассылки. Без алиасов вам бы пришлось создавать отдельные учетные записи для каждого адреса, а затем переадресовывать сообщения или применять сложные правила фильтрации для связывания этих ящиков с другими учетными записями.

Например, еслиuser1@example.comобрабатывал для вашего домена все платежные запросы, но вы хотите, чтобы такие запросы теперь приходили исключительно на адресbilling@example.com, вы можете создать соответствующий алиас, т.е. сделать так, что все сообщения, приходящие на адрес billing@example.com,будут попадать в ящикuser1@example.com. Другой пример: у вас есть несколько доменов и вы хотите, чтобы все сообщения, адресованные "Постмастеру" (вне зависимости от домена), поступали на ящикuser1@example.com. Тогда вы можете использовать символ групповой подстановки для связывания алиасаPostmaster@\*с этим ящиком.

## **Текущие алиасы**

В этом окне перечислены все заданные вами на текущий момент алиасы.

## **Удалить**

Нажмите эту кнопку, чтобы удалить выделенный объект из списка*Текущие алиасы*.

#### **Вверх**

Алиасы обрабатываются в том порядке, в котором они отображаются в списке. Вы можете переместить алиас на более высокую позицию в списке, выбрав его и нажав эту кнопку.

#### **Вниз**

Алиасы обрабатываются в том порядке, в котором они отображаются в списке. Вы можете переместить алиас вниз по списку, выбрав его и нажав эту кнопку.

#### **Редактировать файл**

Нажмите на эту кнопку, чтобы открыть файлаlias.datв текстовом редакторе с целью его просмотра и редактирования. После внесения необходимых исправлений закройте текстовый редактор, после чего MDaemon перезагрузит файл.

# **Псевдоним**

Введите почтовый адрес, который будет псевдонимом для указанного ниже "*Фактического почтового адреса*". Здесь вы можете использовать групповые символы подстановки "?" и "\*", а также макрос "@\$LOCALDOMAIN\$", который обозначает только ваши локальные домены. Например, "user1@example.\*", "\*@\$LOCALDOMAIN\$" и "frank@\$LOCALDOMAIN\$" - при создании алиаса допускаются все эти формы записи.

# **Фактический почтовый адрес**

Выберите учетную запись из раскрывающегося списка, используйте кнопку со значком учетной записи для обзора доступных учетных записей, либо введите в это поле новый адрес или список рассылки. Это фактический адрес, на который будут отправлены сообщения, адресованные соответствующему псевдониму.

## **Добавить**

Нажмите *Добавить*, чтобы добавить создаваемый алиас в список. *Псевдоним* и *Фактический почтовый адресctype="x-break" equiv-text=" "/>Actual email*будут объединены и помещены в список*Текущие алиасы*.

# **См. также:**

**Алиасы » [Настройки](#page-825-0)** 826 **[Редактор](#page-738-0) учетных записей » Алиасы** 739

# <span id="page-825-0"></span>**5.3.2.2 Настройки**

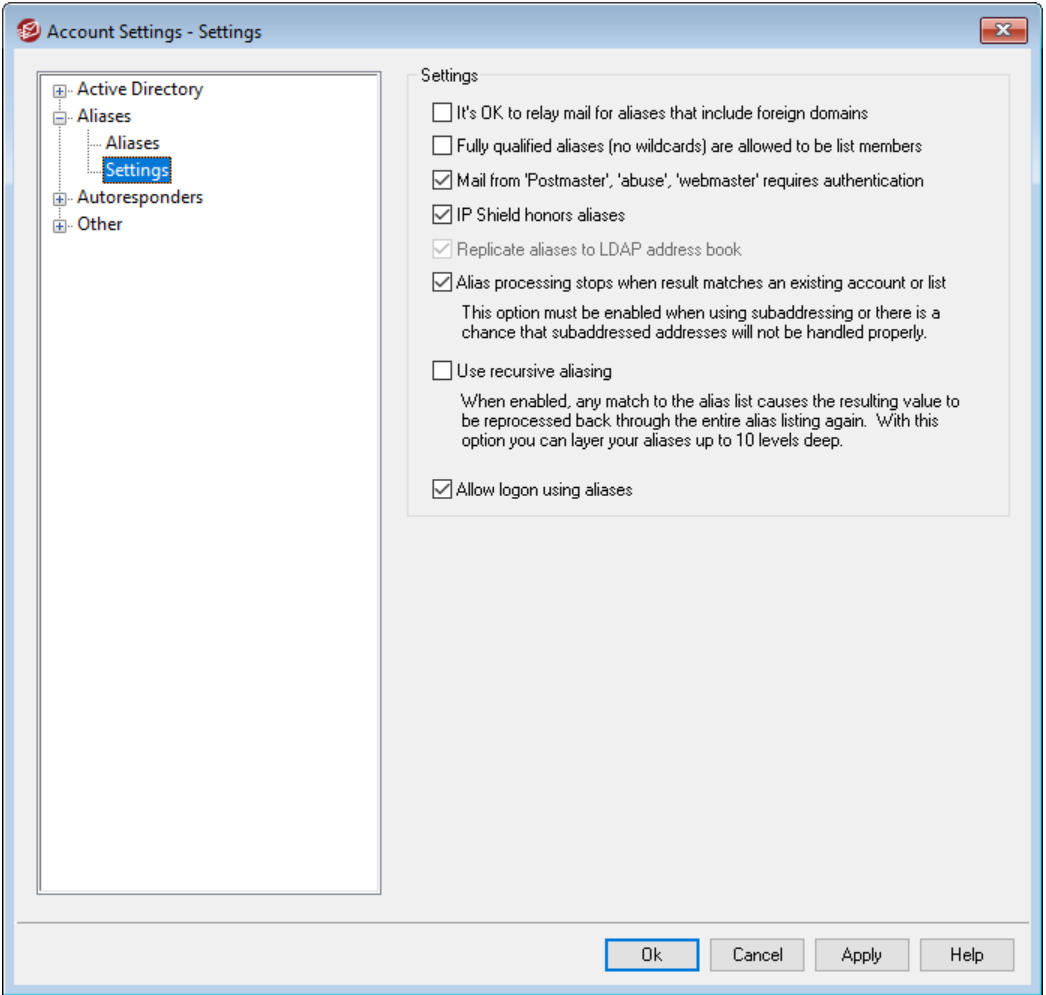

#### **Настройки**

#### **Разрешено передавать почту алиасам, включающим внешние домены**

Включите эту опцию, если хотите, чтобы MDaemon ретранслировал почту для алиасов, содержащих в адресе нелокальные домены. Данная опция работает независимо от установки параметра*Запретить ретрансляцию сообщений* в диалоге<u>Контроль [передачи](#page-506-0) данных</u>|ಋী для данных алиасов.

# **Полностью отвечающие требованиям алиасы (никаких условных обозначений) могут быть членами рассылки**

Включите эту опцию, если хотите разрешить псевдонимам адресов быть участниками рассылок MDaemon. Если эта опция не включена, то членами рассылки могут быть только реальные учетные записи. **Примечание:** алиасы, содержащие групповые символы, не могут быть членами рассылки, даже если эта опция включена.

## **Почта от "Postmaster", "abuse" и "webmaster" требует авторизации**

Когда эта опция включена, перед принятием писем MDaemon будет требовать аутентификации сообщений от любого из ваших псевдонимов или учетных записей "postmaster@...", "abuse@..." или "webmaster@...". Спамеры и хакеры знают, что такие адреса должны существовать, и могут попытаться использовать один из них для отправки почты через вашу систему. Данная опция позволит избежать этого. Для дополнительного удобства данная настройка также доступна в диалоге<u>[SMTP-авторизация](#page-517-0)</u>[ﷺ, который вызывается из менюБезопасность » Настройки безопасности. Изменение настроек здесь отобразится в обоих диалогах.

## **Защита по группе IP-адресов принимает алиасы**

По умолчанию экран <u>Защита по группе [IP-адресов](#page-515-0)</u>|sta должен принимать алиасы при обработке входящих сообщений для действительных пар домен/IP-адрес. Защита по группе IP-адресов транслирует алиас в реальную учетную запись, на которую он указывает, принимая почту для обработки. Если эта опция отключена, блокировка по группе IP-адресов (IP Shield) будет обрабатывать каждый псевдоним независимо от учетной записи, которую он представляет. Таким образом, если IP-адрес псевдонима не соответствует ограничениям "IP Shield", то это сообщение будет отклонено. Данная опция дублируется в диалоге защиты по группе IP-адресов изменение параметра в одном месте немедленно отображается в другом месте.

## **Дублировать алиасы в адресной книге LDAP**

Включите эту опцию, чтобы алиасы дублировались в адресной книге LDAP. Дублирование псевдонимов необходимо для надёжной работы функции удалённой верификации через LDAP, но если вы не используете эту функцию, то дублирование псевдонимов в адресной книге LDAP необязательно. Если вы не используете удалённую верификацию, можно отключить эту функцию, чтобы сократить время обработки. Дополнительную информацию об удалённой [LDAP](#page-820-0)-верификации ищите в разделе:<u>LDAP</u>|&1.

# **Обработка псевдонимов прекращается, если адрес совпадает с существующей учетной записью или рассылкой**

Если эта опция включена, обработка алиаса будет остановлена, когда адресат входящего сообщения совпадает с реальной учетной записью или почтовой рассылкой. Обычно такой алгоритм применяется к алиасам, содержащим групповые символы подстановки. Например, если у вас есть алиас "\*@example.com=user1@example.com", то в результате действия данной опции данный алиас будет применяться только к адресам, не существующим на вашем сервере. Следовательно, если у вас также есть учетная запись "user2@example.com", то сообщения для этого пользователя будут доставляться в почтовый ящик этой учетной записи, потому что к этим сообщениям данный алиас применяться не будет. В то же время, сообщения, адресованные какой-либо не существующей в реальности учетной записи или рассылке, будут направляться на ящик "user1@example.com", потому что к этим сообщениям будет применяться алиас с групповым символом подстановки. По умолчанию эта опция включена.

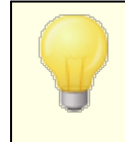

Эту опцию следует обязательно включить при использовании<u>[Субадресация](#page-757-0)</u>|ॠौ, чтобы избежать потенциальных проблем при обработке таких сообщений.

#### **Использовать рекурсивный алиасинг**

Включите эту опцию, если вы хотите выполнять рекурсивную обработку псевдонимов. Любые совпадения псевдонимов приводят к повторной обработке результирующего значения в соответствии со всем списком псевдонимов - возможно вложение псевдонимов на глубину до 10 уровней. Например, вы задали следующие алиасы:

```
user2@example.com = user1@example.com
user1@example.com = user5@example.net
user5@example.net = user9@example.org
```
Это фактически определяет один псевдоним:

user2@example.com = user9example.org

Это также означает, что:

user1@example.com = user9example.org

#### **Разрешить вход с использованием псевдонимов**

По умолчанию пользователям разрешено входить в свои учетные записи, используя вместо фактического имени почтового ящика один из <u>[алиасов](#page-823-0)</u>|ﷺ своей учетной записи. В случае необходимости снимите этот флажок.

**См. также:**

**[Псевдонимы](#page-823-0)** 824
# <span id="page-828-0"></span>**5.3.3 Автоответчики**

# **5.3.3.1 Учетные записи**

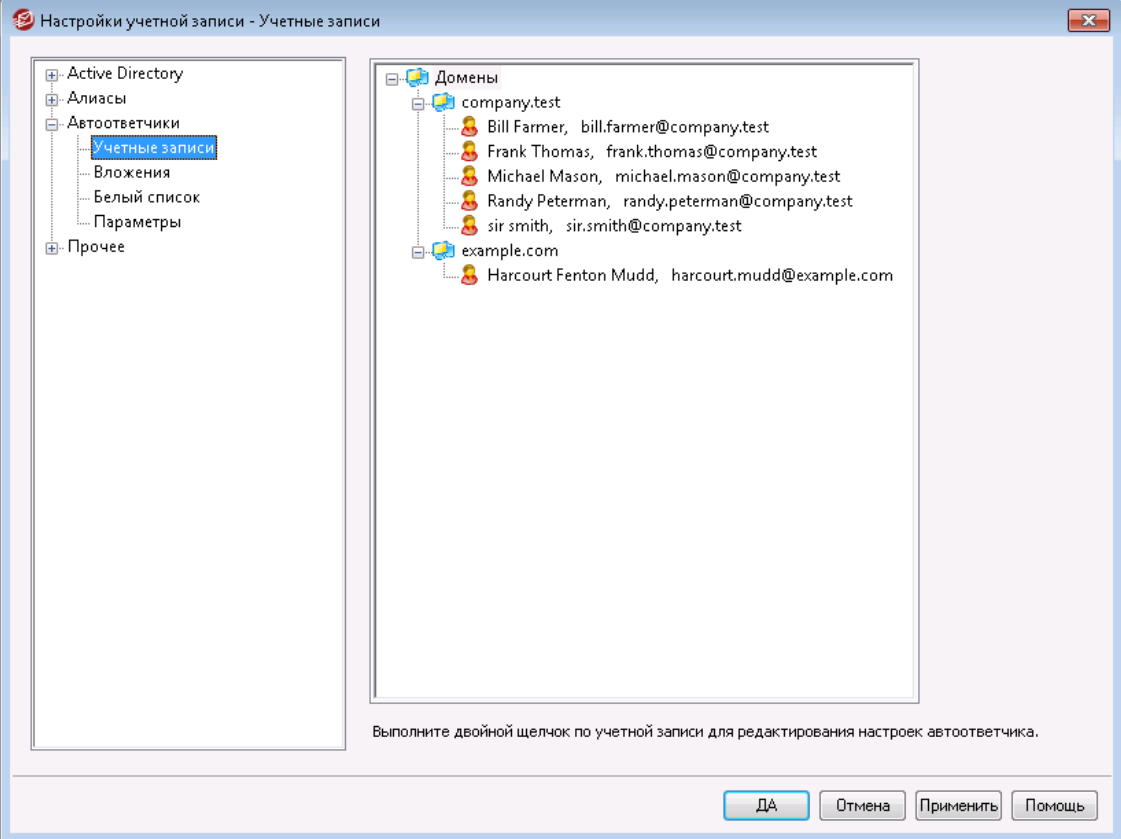

Автоответчики - это удобный инструментарий автоматического выполнения различных действий в ответ на входящие сообщений. Например, запуска программ, добавления отправителя в список рассылки, ответа автоматически сгенерированным письмом и т.п. Чаще всего автоответчики используются для автоматической отправки заданного пользователем письма в ответ на входящие сообщения, когда адресат находится в отпуске, недоступен, должен ответить при первой возможности, и в других подобных ситуациях. Пользователи MDaemon с<u>[веб-доступом](#page-717-0)[zis] [кWebmail](#page-316-0)[зiz] илиУдаленному [администрированию](#page-350-0)[зi</u> могут использовать предлагаемые параметры для составления собственных автоматически генерируемых писем, а также устанавливать сроки, когда будет использоваться механизм автоответчиков.В основе автоответчиков лежат сценарии реагирования в файлеOOF.MRK, который расположен в корневой папке каждого пользователя\data\ . Этот файл поддерживает большое количество макросов, которые можно использовать для динамической генерации основной части содержимого сообщения, что делает автоответчики достаточно универсальными инструментами.

> События автоответчика обрабатываются всегда, если порождающее их сообщение приходит из удаленного источника. Тем не менее, для сообщений, которые исходят из того же домена пользователя, автоответчики будут включаться только в том случае, если вы включите опцию*Автоответчики запускаются внутридоменной почтой*, которая расположена на

экране<u>[Автоответчики](#page-831-0) » Настройки</u>|ෲ). На этом экране также есть опция, которая позволяет ограничить автоответчик одним срабатыванием в день на каждого отправителя.

## **Список учетных записей**

Здесь перечислены все доступные локальные почтовые ящики, которые могут использовать автоответчик. Щелкните дважды по учетной записи в этом списке, чтобы открыть соответствующий диалог<u>Автоответчик</u>|<sub>72</sub>), используемый для настройки автоответчика в этой учетной записи.

### **См. также:**

**[Автоответчики](#page-830-0) » Список исключений** 831 **[Автоответчики](#page-831-0) » Настройки** 832 **Создание [автоответов](#page-832-0)** 833 **Редактор учетных записей » [Автоответчики](#page-721-0)** 722

# <span id="page-829-0"></span>**5.3.3.2 Вложения**

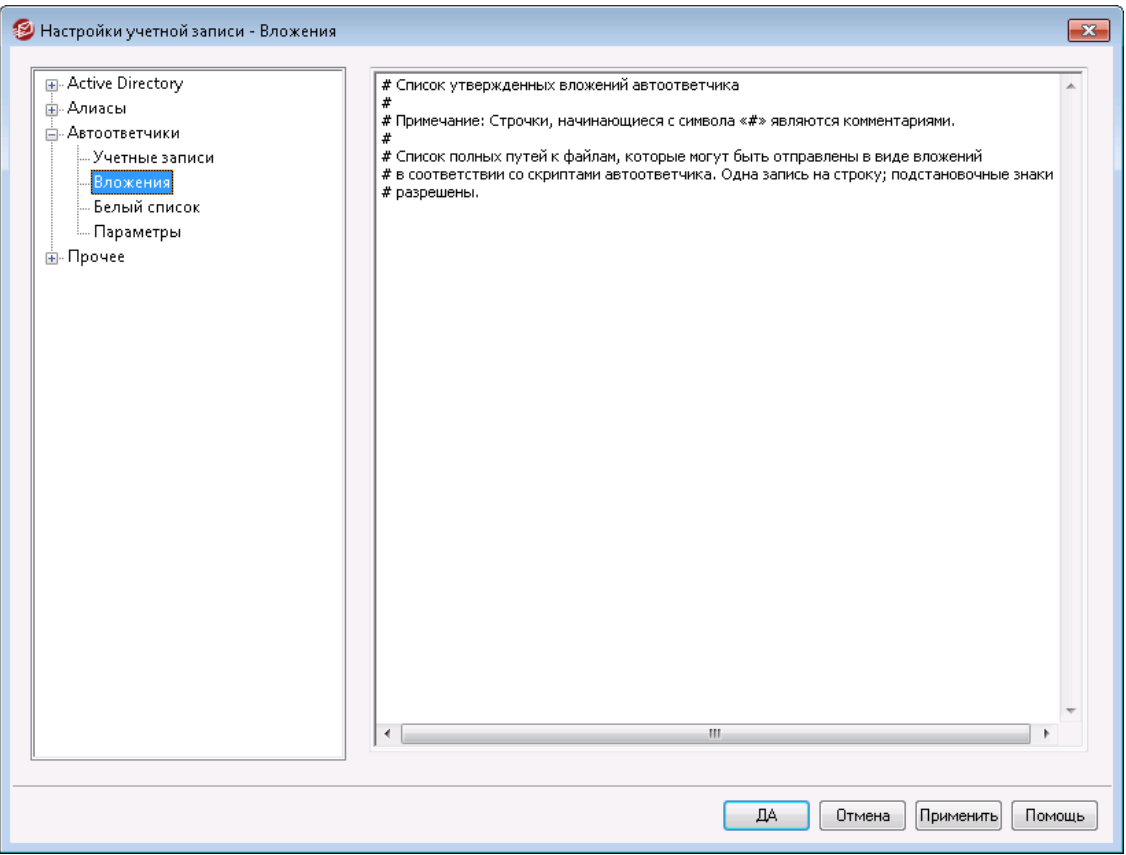

В этом поле необходимо указать полный путь к файлам, которые могут использоваться в качестве вложений в<u>скриптах [автоответчика](#page-832-0)</u>|ඎ При

создании скрипта автоответчика воспользуйтесь макросом**%SetAttachment%** для прикрепления файла.

### **См. также:**

**[Автоответчики](#page-828-0) » Учетные записи** 829 **[Автоответчики](#page-830-0) » Список исключений** 831 **[Автоответчики](#page-831-0) » Настройки** 832 **Создание скриптов [автоответчика](#page-832-0)** 833 **Редактор учетных записей » [Автоответчики](#page-721-0)** 722

# <span id="page-830-0"></span>**5.3.3.3 Список исключений**

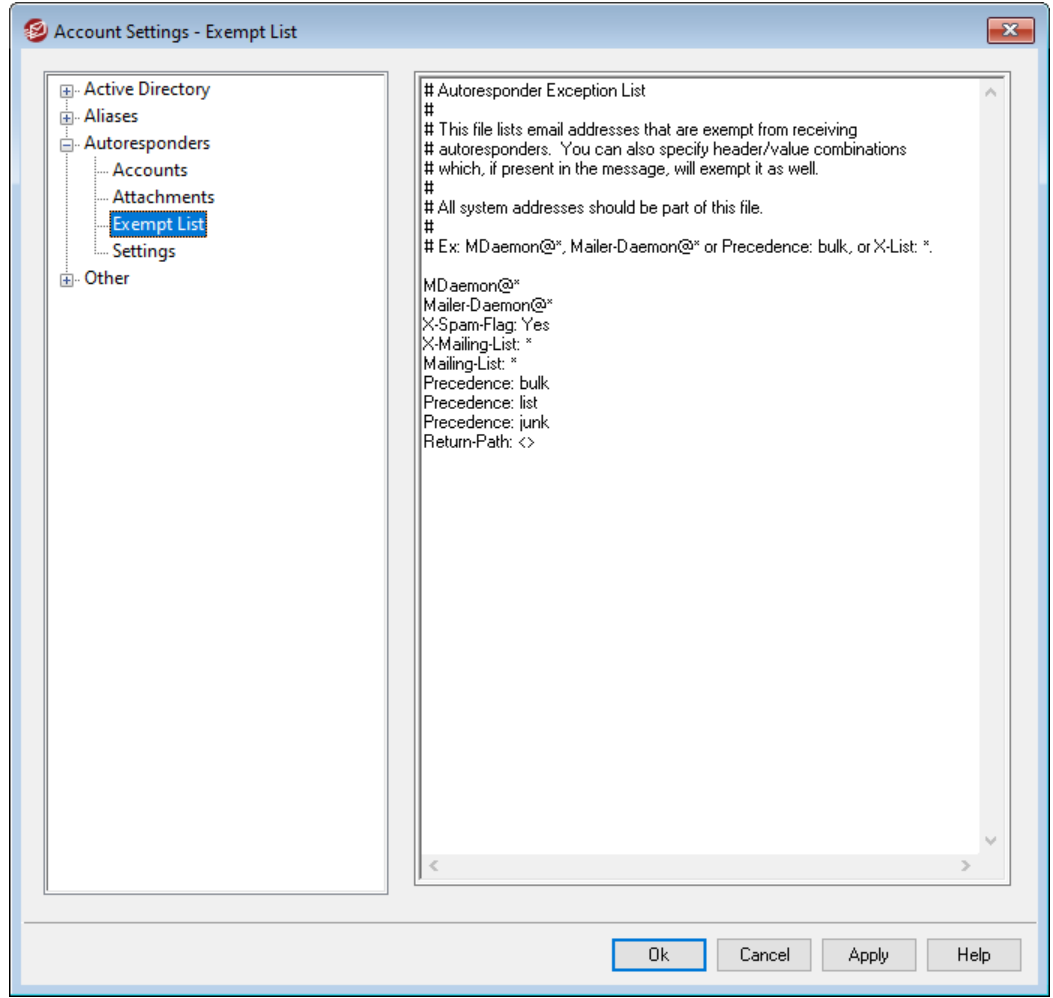

Диалог Автоответчики » Список исключений используется для настройки глобальных исключений для автоответчиков. Сообщения от адресатов в этом списке не будут получать сообщений от автоответчиков. В этом списке вы можете указать как почтовые адреса, так и комбинации заголовок/значение. Вводите один адрес или комбинацию заголовок/значение на одной сроке. Здесь можно использовать подстановочные символы.

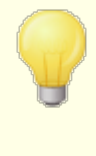

В этом списке должны быть перечислены все системные адреса (например, mdaemon@\*, mailer-daemon@\*, и т. д.), чтобы предотвратить зацикливание почтовых сообщений и другие проблемы.

## **См. также:**

**[Автоответчики](#page-828-0) » Учетные записи** 829 **[Автоответчики](#page-831-0) » Настройки** 832 **Создание скриптов [автоответчика](#page-832-0)** 833 **Редактор учетных записей » [Автоответчики](#page-721-0)** 722

# <span id="page-831-0"></span>**5.3.3.4 Настройки**

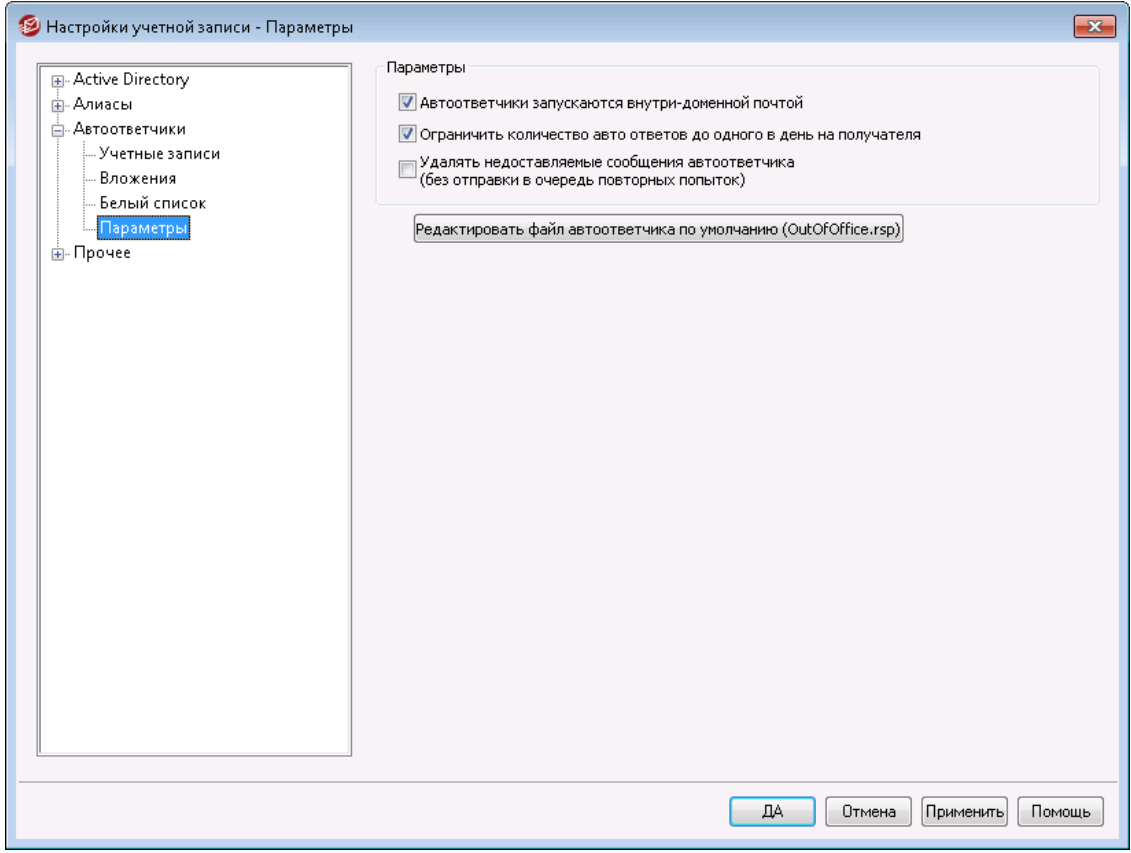

## **Настройки**

## **Автоответчики запускаются внутридоменной почтой**

По умолчанию автоответчики включаются как локальной, так и удаленной почтой. Снимите этот флажок, если вы не хотите запускать автоответчики, когда входящее сообщение поступает из того же домена, что и пользователь.

**Ограничить количество автоответов до одного в день на одного получателя** По умолчанию автоответчики генерируют лишь по одному ответному сообщению в день для каждого отдельного адресата. Это позволяет предотвратить многократную посылку одинаковых автоответов в один и тот же день каждый раз при получении почты. Снимите флажок в этом поле, если хотите отправлять автоответ каждый раз при получении письма, даже если этот адресат уже писал вам в этот день.

> Эта опция также помогает предотвратить зацикливание сообщений, которое может произойти, если сообщение вашего автоответчика попадает на адрес, где тоже включен автоответчик. Чтобы не позволить двум автоответчикам забрасывать друг друга письмами, эта опция позволит отправлять только одно письмо на один адрес в день.

## **Удалять недоставляемые сообщения автоответчика (не передавая их в очередь повторных попыток)**

Включите эту опцию, чтобы все недоставляемые сообщения автоответчика удалялись по окончанию их пребывания в удаленной очереди, а не перемещались в<u>очередь [повторных](#page-863-0)</u>|ඎ попыток.

# **Редактирование файла автоответчика по умолчанию (OutOfOffice.rsp)**

Этот файл является сообщением автоответчика по умолчанию. Содержимое этого файла будет скопировано в файл <u>[oof.mrk](#page-721-0)</u>|721 учетной записи только в том случае, если ее соответствующий файл отсутствует или пуст.

# **См. также:**

**[Автоответчики](#page-828-0) » Учетные записи** 829 **[Автоответчики](#page-830-0) » Список исключений** 831 **Создание скриптов [автоответчика](#page-832-0)** 833 **Редактор учетных записей » [Автоответчики](#page-721-0)** 722

# <span id="page-832-0"></span>**5.3.3.5 Создание автоответов**

Файлы OOF.mrk представляют собой простые текстовые файлы ASCII, содержащиеся в корневом каталоге каждого пользователя\data\, в котором определяются сообщения, возвращаемые автоответчиком. Когда автоответчик отправляет автоответ, файл обрабатывается и сканируется на наличие макросов, которые затем заменяются фактическими данными из входящего сообщения, инициировавшего автоответ. Строки, начинающиеся символом "#", игнорируются и используются для комментариев. Два образца <u>[сообщений](#page-835-0)</u>|ﷺ указаны ниже.

### **Макросы автоответчика**

\$HEADERS\$ Вместо этого макроса подставляются все заголовки входящего сообщения. Текст, предшествующий этому макросу, будет

повторяться в начале каждой раскрываемой строки.

- \$HEADER:XX\$ При использовании этого макроса в сообщение будет вставлено содержимое заголовка, указанного вместо "xx". Например: если во входящем сообщении был заголовок "КОМУ:  $j$ oe@example.com", то макрос\$HEADER: ТО\$будет раскрыт в "joe@example.com". Если в оригинальном сообщении был заголовок "SUBJECT: This is the subject", TO макрос\$HEADER:SUBJECT\$ будет заменен текстом "This is the subject".
	- \$BODY\$ Вместо этого макроса подставляется полный текст тела письма. Чтобы попытаться сохранить наборы символов для других языков, MDaemon будет читать тело письма как двоичные данные, а не как текст, что позволяет точно скопировать тело письма "байт в байт".
- \$BODY-AS-TEXT\$ Как и с макросом \$BODY\$, вместо этого макроса будет подставлен полный текст сообщения, только в виде текста, а не в двоичном виде. Текст, предшествующий этому макросу, будет повторяться в начале каждой раскрываемой строки. Таким образом, при использовании в скрипте макроса ">>\$BODY-AS-TEXT\$" в генерируемое сообщении будут вставлены все строки исходного письма, но каждая строка будет начинаться с символов ">>". Также можно добавить текст справа от этого макроса.
	- \$SENDER\$ Этот макрос преобразуется в полный адрес электронной почты, записанный в заголовке "От:".
- \$SENDERMAILBOX\$ Этот макрос преобразуется в имя почтового ящика отправителя. Имя почтового ящика - это часть адреса электронной почты слева от символа "@".
- \$SENDERDOMAIN\$ Этот макрос преобразуется в имя домена отправителя. Доменное имя - это часть адреса электронной почты справа от символа "@".
	- \$RECIPIENT\$ Этот макрос преобразуется в полный адрес получателя письма.
- \$RECIPIENTMAILBOX\$ Этот макрос преобразуется в имя почтового ящика получателя сообщения. Имя почтового ящика - это часть адреса электронной почты слева от символа "@".

**\$RECIPIENTDOMAIN\$ Этот макрос преобразуется в доменное имя** получателя сообщения. Доменное имя - это часть адреса электронной почты справа от символа "@". \$SUBJECT\$ Этот макрос преобразуется в значение заголовка "Тема:". \$MESSAGEID\$ Этот макрос преобразуется в значение заголовка "Message-ID". \$CONTENTTYPE\$ Этот макрос преобразуется в значение заголовка "Content-Type". \$PARTBOUNDARY\$ Этот макрос преобразуется в значение MIME "Part-Boundary", найденное в заголовке "Content-Type" для сообщений из нескольких частей. \$DATESTAMP\$ Этот макрос раскрывается в строку с меткой даты-времени в стиле RFC-2822. \$ACTUALTO\$ Некоторые сообщения могут содержать поле "ActualTo", которое представляет почтовый ящик получателя и хост в том виде, в котором они были заданы оригинальным пользователем, до переформатирования или трансляции алиасов. Данный макрос преобразуется именно в это значение. \$ACTUALFROM\$ Некоторые сообщения могут содержать поле "ActualFrom", которое представляет почтовый ящик и хост источника сообщения до переформатирования или трансляции алиасов. Данный макрос преобразуется именно в это значение. \$REPLYTO\$ Этот макрос преобразуется в содержимое заголовка "ReplyTo". \$PRODUCTID\$ Этот макрос раскрывается в строку с информацией о версии MDaemon. \$AR START\$ Возвращает дату и время начала работы автоответчика. \$AR\_END\$ Возвращает дату и время окончания работы автоответчика.

# **Макросы замены заголовков**

Перечисленные ниже макросы управляют заголовками сообщений автоответчика.

### **%SetSender%**

пример: %SetSender%=mailbox@example.com

Во время генерации автоответа этот макрос будет заменять адрес настоящего отправителя исходного сообщения перед сборкой заголовков в сообщениях автоответчика. Данный макрос управляет содержанием заголовкато. Например, если отправителем исходного сообщения был ящик "user2@domain.com", а автоответчик получателя использовал макрос% SetSender% для замены этого адреса на "user1@example.com", то заголовокто в сообщении автоответчика будет содержать адрес "user1@example.com."

#### **%SetRecipient%**

пример:%SetRecipient%=mailbox@example.com

Во время генерации автоответа этот макрос будет заменять адрес получателя исходного сообщения перед сборкой заголовков в сообщениях автоответчика. Данный макрос управляет содержанием заголовка FROM. Например, если получателем исходного сообщения был ящик "michael@example.com", а автоответчик пользователя Michael использовал макрос%SetRecipient% для замены этого адреса на "michael.mason@example.com", то заголовокFROM в сообщении автоответчика будет содержать адрес "michael.mason@example.com."

### **%SetReplyTo%**

пример: %SetReplyTo%=mailbox@example.com Управляет содержимым заголовкаReplyTo.

#### **%SetSubject%**

пример: %SetSubject%=Текст темы Заменяет содержание темы исходного сообщения.

#### **%SetMessageId%**

пример: %SetMessageId%=строка ID Заменяет ID-строку сообщения.

### **%SetPartBoundary%**

пример: %SetPartBoundary%=Строка разбиения Изменяет границы частей составного сообщения.

### **%SetContentType%**

пример: %SetContentType%=MIME-тип Меняет тип содержимого сообщения на указанное значение.

### **%SetAttachment%**

пример:%SetAttachment%=filespec Заставляет MDaemon присоединить заданный файл к новому сгенерированному сообщению автоответчика. Только файлы, перечисленные на странице <u>[Вложения](#page-829-0)</u>|ෲ̀), могут прикрепляться к автоответчикам.

# <span id="page-835-0"></span>**Образцы сообщений автоответчика**

Простое сообщение автоответчика файла oof.mrk с использованием нескольких макросов автоответа:

```
Здравствуйте, $SENDER$!
```
Ваше сообщение '\$SUBJECT\$' я прочесть не смогу, так как нахожусь в отпуске. Ура!!! Искренне ваш,

\$RECIPIENT\$

С помощью некоторых макросов замены заголовков вы также можете управлять заголовками, которые будут сгенерированы при обработке этого сценария автоответчика и создании ответного сообщения отправителю SSENDERS:

Здравствуйте, \$SENDER\$! Ваше сообщение '\$SUBJECT\$' я прочесть не смогу, так как нахожусь в отпуске. Ура!!! Искренне ваш,

\$RECIPIENT\$

%SetSubject%=RE: \$SUBJECT\$ %SetAttachment%=c:\photos\me\_on\_vaction.jpg

С помощью этого скрипта автоответа вы добавляете "RE: " в начале темы исходного сообщения и присоединяете указанный файл.

Строка "%SetSubject%=RE: \$SUBJECT\$" обрабатывается примерно так:

1. Часть \$SUBJECT\$ замещается текстом темы исходного сообщения. Тем самым эта строка становится эквивалентной:

%SetSubject%=RE: оригинальный текст темы

2. MDaemon замещает оригинальную тему, сохраненную в его внутреннем буфере, этим новым рассчитанным значением. Отсюда и далее выражение "\$SUBJECT\$" в данном скрипте будет возвращать новый результат.

Обратите внимание на местоположение новых макросов — они перечислены внизу скрипта ответа. Это необходимо для исключения побочных эффектов. Например, если бы макрос%SetSubject%располагался перед макросом\$SUBJECT\$, который появляется во второй строке сценария ответа, текст темы был бы изменён при раскрытии макроса\$SUBJECT\$. То есть, вместо замены\$SUBJECT\$ содержимым оригинального заголовка "Тема:", этот макрос будет заменен значением, которое вы задали в качестве значения%SetSubject  $\approx$ .

### **См. также:**

**Создание [автоответов](#page-832-0)** 833 **[Автоответчики](#page-828-0) » Учетные записи** 829 **[Автоответчики](#page-830-0) » Список исключений** 831 **[Автоответчики](#page-831-0) » Настройки** 832 **Редактор учетных записей » [Автоответчики](#page-721-0)** 722

### **5.3.3.5.1 Образцы сообщений автоответчика**

Простое сообщение автоответчика файла oof.mrk с использованием нескольких макросов автоответа:

```
Здравствуйте, $SENDER$!
Ваше сообщение '$SUBJECT$' я прочесть не смогу, так как нахожусь
в отпуске. Ура!!!
Искренне ваш,
```
\$RECIPIENT\$

С помощью некоторых макросов замены заголовков вы также можете управлять заголовками, которые будут сгенерированы при обработке этого сценария автоответчика и создании ответного сообщения отправителю \$SENDER\$:

```
Здравствуйте, $SENDER$!
```
Ваше сообщение '\$SUBJECT\$' я прочесть не смогу, так как нахожусь в отпуске. Ура!!! Искренне ваш,

\$RECIPIENT\$

%SetSubject%=RE: \$SUBJECT\$ %SetAttachment%=c:\photos\me\_on\_vaction.jpg

С помощью этого скрипта автоответа вы добавляете "RE: " в начале темы исходного сообщения и присоединяете указанный файл.

Строка "%SetSubject%=RE: \$SUBJECT\$" обрабатывается примерно так:

1. Часть \$SUBJECT\$ замещается текстом темы исходного сообщения. Тем самым эта строка становится эквивалентной:

%SetSubject%=RE: оригинальный текст темы

2. MDaemon замещает оригинальную тему, сохраненную в его внутреннем буфере, этим новым рассчитанным значением. Отсюда и далее выражение "\$SUBJECT\$" в данном скрипте будет возвращать новый результат.

Обратите внимание на местоположение новых макросов — они перечислены внизу скрипта ответа. Это необходимо для исключения побочных эффектов. Например, если бы макрос%SetSubject%располагался перед макросом\$SUBJECT\$, который появляется во второй строке сценария ответа, текст темы был бы изменён при раскрытии макроса\$SUBJECT\$. То есть, вместо замены\$SUBJECT\$ содержимым оригинального заголовка "Тема:", этот макрос будет заменен значением, которое вы задали в качестве значения%SetSubject %.

```
См. также:
```
**Создание [автоответов](#page-832-0)** 833 **[Автоответчики](#page-828-0) » Учетные записи** 829 **[Автоответчики](#page-830-0) » Список исключений** 831 **[Автоответчики](#page-831-0) » Настройки** 832 **Редактор учетных записей » [Автоответчики](#page-721-0)** 722

# <span id="page-838-0"></span>**5.3.4 Другое**

# **5.3.4.1 База данных учетных записей**

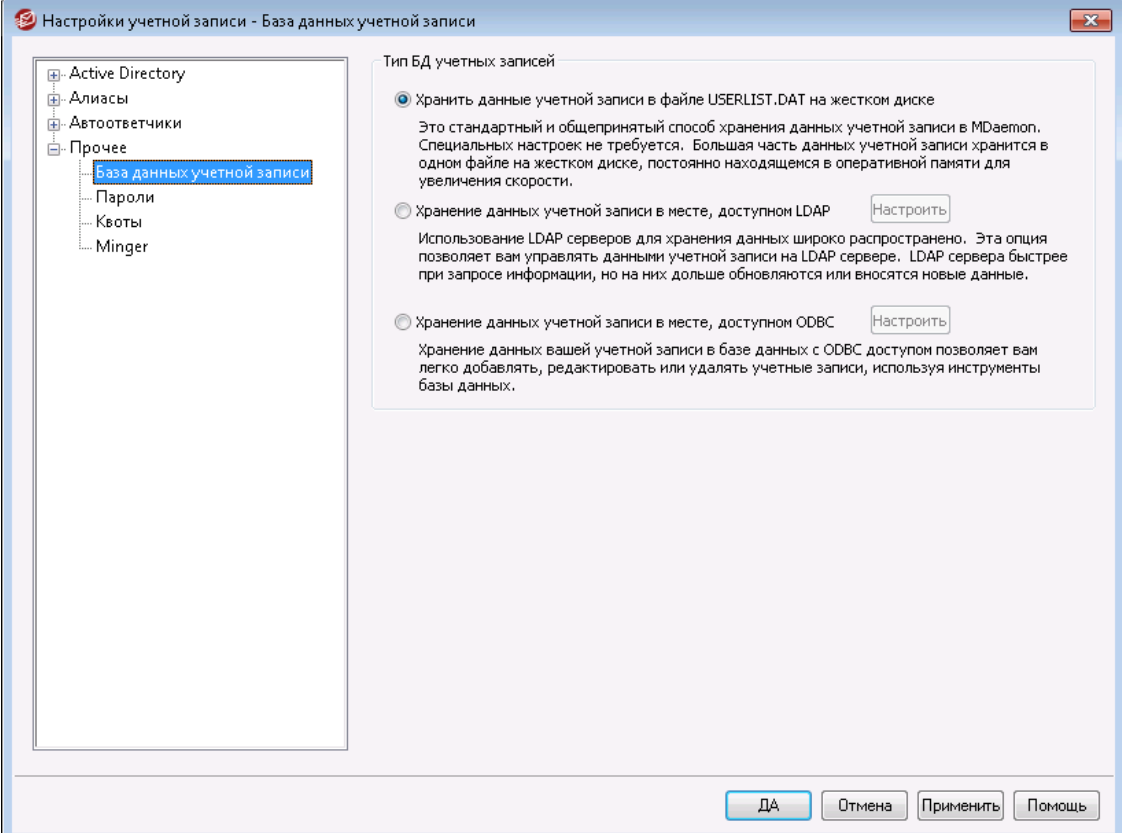

Диалог "База данных учетных записей" (вызывается командой менюУчетные записи » Настройки учетной записи) используетсядля определения способа хранения учетных записей пользователей MDaemon: хранение информации учетных записей в базе данных, доступной через ODBC, на сервере LDAP или в файлеUSERLIST.DATна жёстком диске.

### **Тип базы данных учетных записей**

**Хранение данных учетной записи в файле USERLIST.DAT на жёстком диске** Выберите эту опцию, если вы хотите, чтобы MDaemon использовал для хранения учетных записей внутренний файлUSERLIST. DAT. Этот стандартный для MDaemon способ обеспечивает локальное хранение всей информации об учетных записях пользователей MDaemon. Хранение большей части данных в одном файле, который находится в оперативной памяти, повышает скорость и производительность работы.

### Хранение данных учетной записи в месте, доступном LDAP

Выберите эту опцию, если вы хотите, чтобы MDaemon использовал ваш LDAPсервер для хранения данных учетных записей MDaemon, вместо ODBCхранилища или собственного файлаUSERLIST. DATНА Жёстком диске. Этот метод хранения учетных записей удобен, если вы имеете несколько MDaemon-серверов, и хотите, чтобы они использовали общую базу данных пользователей. Каждый из серверов MDaemon должен быть сконфигурирован так, чтобы соединяться с одним и тем же LDAP-сервером, чтобы опубликовать информацию о пользователе, а не сохранять её локально. LDAP-серверы обычно отвечают на запросы быстро и эффективно, но медленнее выполняют обновление или добавление новых данных.

### Конфигурирование

Для завершения настройки метода хранения данных учетных записей на LDAP-сервере, нажмите эту кнопку, чтобы открыть диалог "Опции LDAP [821] " для конфигурирования настроек вашего LDAP-сервера.

### Хранение данных учетной записи в месте, доступном ODBC

Выберите эту опцию, если вы хотите использовать ODBC-совместимую базу данных для хранения учетных записей MDaemon.

## Конфигурирование

Для окончательной настройки этого метода хранения нажмите эту кнопку, чтобы открыть "Мастер выбора ODBC - База данных учетных записей [840]" для выбора и настройки вашей ОДВС-базы данных.

# <span id="page-839-0"></span>5.3.4.1.1 Мастер выбора ODBC

Используйте диалог "Мастер выбора ОDBC" для выбора и конфигурирования источника данных ODBC, используемого в качестве хранилища учетных записей MDaemon.

# Перенос вашей базы данных учетных записей в ОДВСхранилище

1. В диалоге «База данных учетных записей» (Учетные записи » Настройки учетной записи) используется » База данных учетных записей), нажмите "Хранение данных учетной записи в месте, доступном ODBC, затем нажмите Конфигурирование", чтобы открыть "Мастер выбора ОДВС".

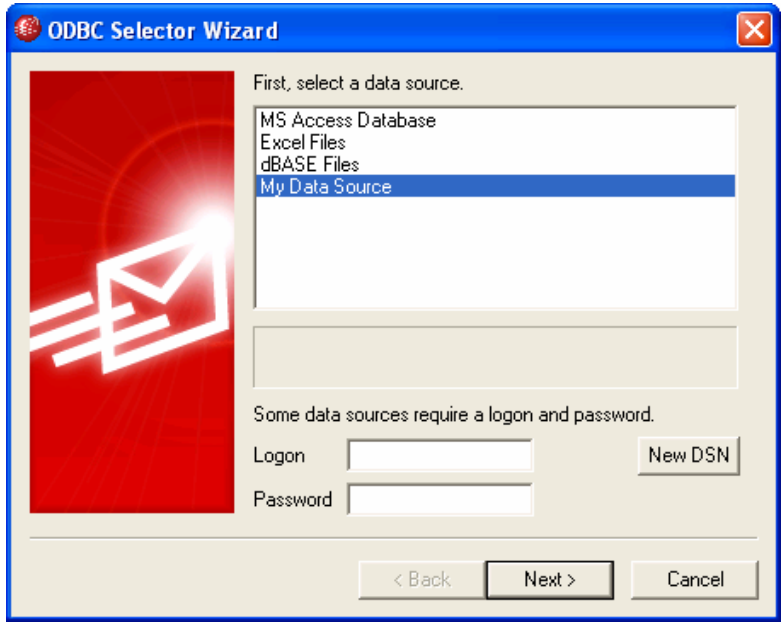

- 2. Выберитеисточник данных, который вы хотите использовать для вашей базы данных учетных записей. Если в списке нет совместимого источника данных, нажмите"Новый DSN" и следуйте указания разделаСоздание **НОВОГО ИСТОЧНИКА ДАННЫХ ODBC** 842.
- 3. Если необходимо, укажите для этого источника данныхИмя входаиПароль.
- 4. НажмитеДалее.
- 5. Если этот источник данных уже содержит таблицы, необходимые для работы МDaemon, переходите кШагу 8. В ином случае нажмитеЗапустить скрипт создания необходимых таблиц...

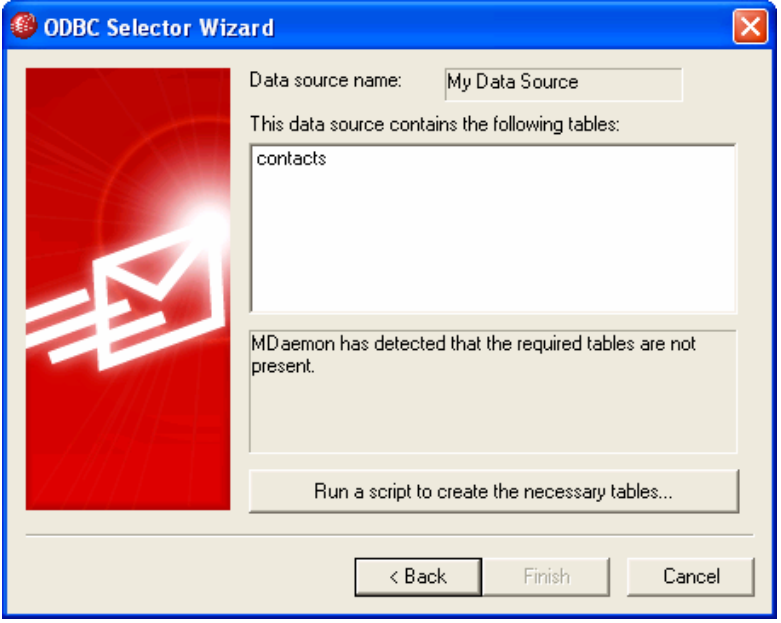

6. Введите путь к файлу (или нажмитеОбзор) для задания файла скрипта, который вы хотите использовать для создания таблиц в вашей базе данных. Папка \MDaemon \app \содержит скрипты для нескольких наиболее популярных приложений баз данных.

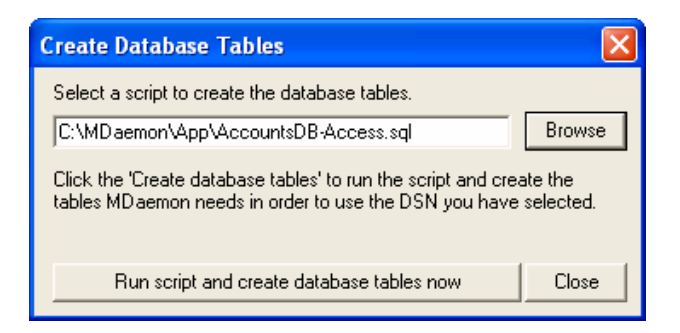

- 7. НажмитеЗапустить скрипт создания необходимых таблиц, нажмитеОк и нажмите кнопкуЗакрыть.
- 8. Нажмите Готовои нажмите кнопкуОК, чтобы закрыть диалог "База данных учетных записей".
- 9. Инструмент переноса базы данных перенесет все ваши учетные записи в источник данных ODBC и затем закроет MDaemon. Нажмите ОК, затем перезапустите MDaemon, и вы можете начать использовать новую базу данных ОDBC для хранения учетных записей.

### См. также:

База данных учетных записей 839 **Создание нового источника данных ODBC** 842

### <span id="page-841-0"></span>5.3.4.1.1.1 Создание нового источника данных ОDBC

Для создания нового источника данных ODBC:

- 1. В диалоге «База данных учетных записей» (Учетные записи » Настройки учетной записи) используется » База данных учетных записей), нажмите "Хранение данных учетной записи в месте, доступном ODBC, затем нажмите Конфигурирование", чтобы открыть "Мастер выбора ОDBC".
- 2. Нажмите"Новый DSN" для открытия диалога "Выбор источника данных".

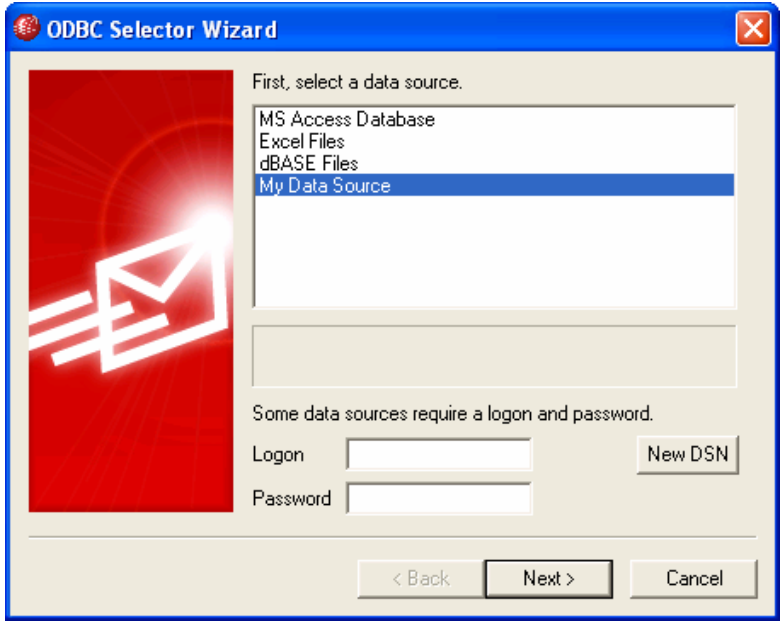

3. Перейдите на вкладку "Источник данных компьютера" и нажмите "Создать..." для открытия диалога "Создание нового источника данных".

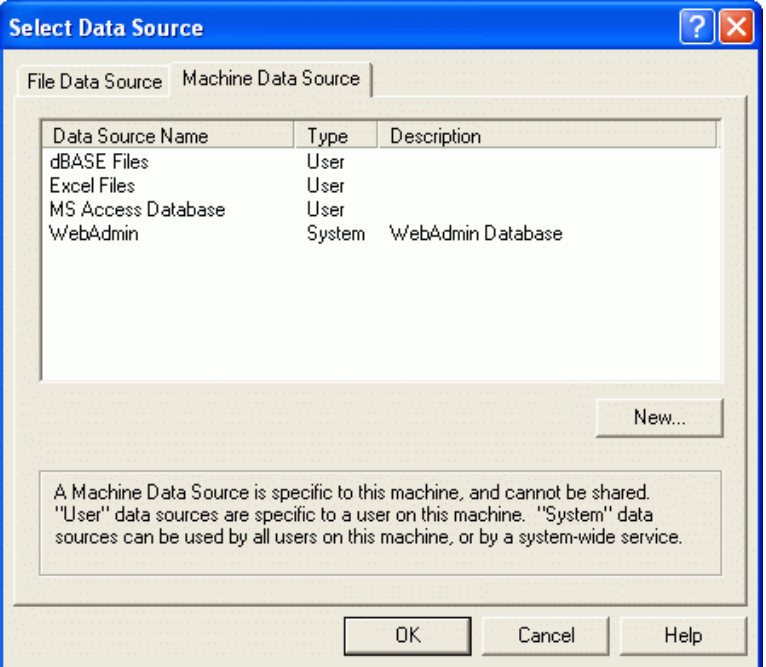

4. Выберите пункт "Системный источник данныхи нажмите кнопку Далее.

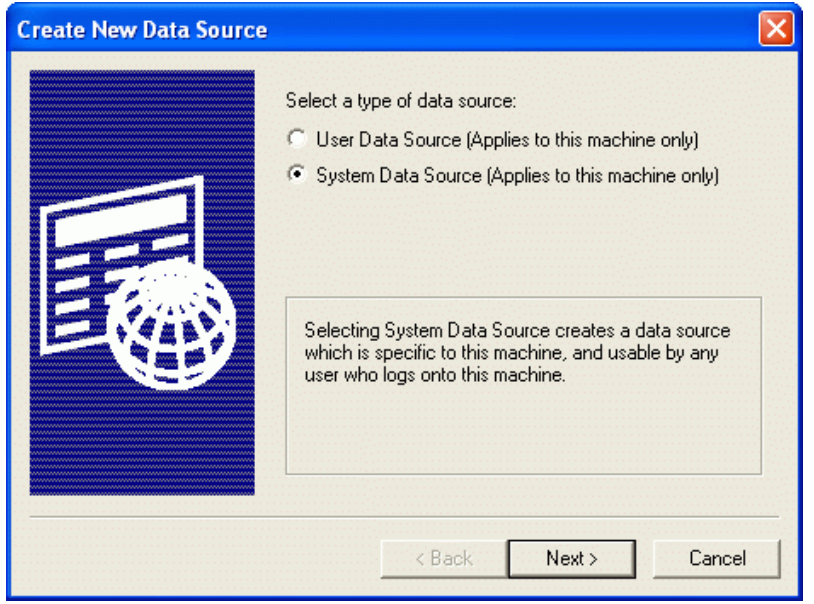

5. Выберитедрайвер базы данных, для которого вы хотите настроить источник данных, и нажмите кнопкуДалее.

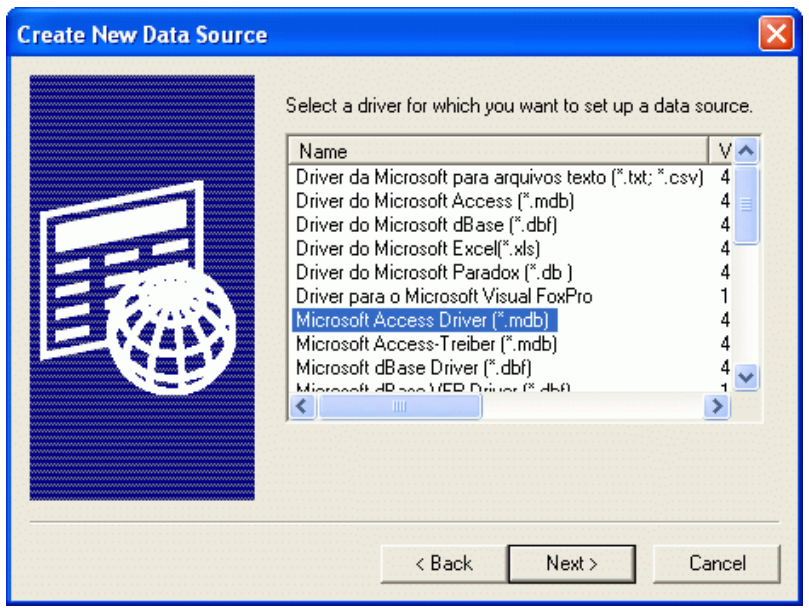

6. Нажмите "Готово" для отображения диалога настройки драйвера. Вид этого диалога зависит от того, какой драйвер вы выбрали (ниже показан диалог "Microsoft Access Setup").

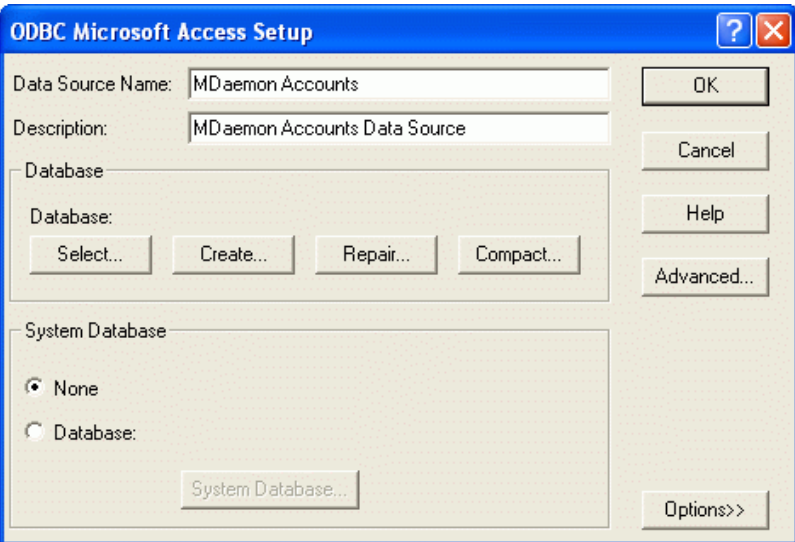

- 7. Задайте "Имя источника данных" для нового источника данных и укажите другую информацию, требуемую диалогом настройки драйвера (например, создание или определение базы данных, выбор каталога или сервера и т.д.).
- 8. НажмитеOК, чтобы закрыть диалог настройки драйвера.
- 9. НажмитеOК, чтобы закрыть диалог "Выбор источника данных".

# **См. также:**

**База данных [учетных](#page-838-0) записей** 839 **Мастер выбора ODBC - База данных [учетных](#page-839-0) записей** 840

# **5.3.4.2 Пароли**

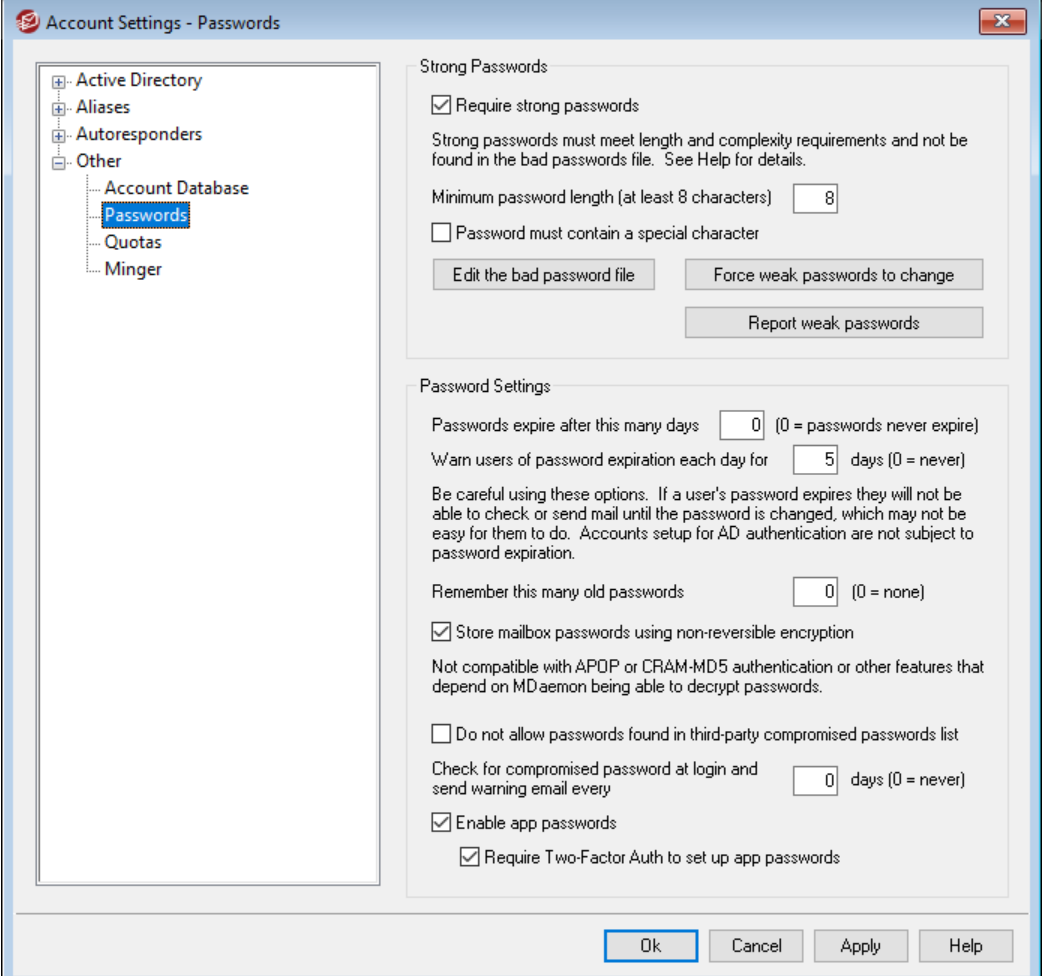

### **Надежные пароли**

### **Требовать надежного пароля**

По умолчанию MDaemon требует придумать надежный пароль при создании новых учетных записей или смене старого пароля. Удалите метку из поля, чтобы отключить требование надежного пароля.

#### **Надежный пароль должен:**

- · Соответствовать требованиям к минимальной длине.
- · Содержать символы в верхнем и нижнем регистрах.
- · Содержать буквы и цифры.
- · Содержать специальный символ (если ниже установлена опция специального символа)
- · Не содержать полного имени пользователя или почтового ящика.
- · Отсутствовать в списке плохих паролей.

### **Минимальная длина пароля (не менее 8 символов)**

Эта опция позволит задать минимальную длину пароля, который будет восприниматься системой как надежный. Минимальное значение параметра

составляет 8 символов, но рекомендуется указать большее значение. Значение по умолчанию для новых установок MDaemon - 10 символов. Изменение настройки не затронет уже существующие пароли, которые могут быть короче заданного минимума. При этом когда такие пользователи будут менять свой пароль в следующий раз, этот параметр будет использован принудительно.

> Независимо от предъявляемых требований к минимальной длине пароля пароль может быть длиннее 72 символов - в случае установки опции "Использовать" необратимое шифрование для хранения паролей к почтовым ящикам" ниже. Если эта опция отключена, пароли не могут быть длиннее 15 символов.

#### Пароль должен содержать специальный символ

По умолчанию для новых установок MDaemon надежные пароли также должны содержать по крайней мере один из следующих специальных символов: !"#\$%&'()\*+,-./:; <=>?@[\]^\_`{|}~. Отключите эту опцию, если вы не хотите использовать в надежных паролях специальный символ.

### Редактировать файл плохих паролей

Нажмите эту кнопку для редактирования файла плохих паролей. Записи в этой файле не чувствительны к регистру и не могут использоваться в качестве паролей. Здесь можно использовать сложные комбинации символов, а также Регулярные выражения в и т.п. Строки, которые начинаются с символа "!", рассматриваются в качестве Регулярных выражений.

#### Принудительная смена ненадежных паролей

Щелкните по этой кнопке, чтобы обеспечить принудительную смену всех ненадежных паролей, используемых учетными записями. Каждая учетная запись с ненадежным паролем будет заблокирована до смены пароля. Пароль может быть изменен администратором через интерфейс MDaemon, а заблокированные пользователи могут поменять пароль из Webmail или через интерфейс удаленного управления Webmail или Remote Administration Интерфейс. При попытке подключения со старым паролем пользователю будет предложено создать новый пароль перед тем, как он сможет продолжить работу. Примечание: Эта опция недоступна при использовании опции "Использовать необратимое шифрование для хранения паролей к почтовым ящикам" ниже.

### Сообщать о ненадежных паролях

Щелкните по этой кнопке, чтобы сгенерировать отчет обо всех учетных записях М Daemon, использующих ненадежные пароли. После нажатия на кнопку ОК отчет будет отправлен по указанному вами адресу.

Примечание:Эта опция недоступна при использовании опции "Использовать необратимое шифрование для хранения паролей к почтовым ящикам" ниже.

### Настройки пароля

Срок действия пароля, в днях (0=срок действия пароля не ограничен) Эта опция позволяет задать максимальное количество дней, в течение которого учетная запись может не менять пароль. По умолчанию используется значение "0", означающее что, срок действия пароля не

ограничен. Если ограничить этот срок, например, 30 днями, то пользователь должен будет поменять пароль в течение 30 дней**, начиная с даты последнего изменения пароля учетной записи**. Если эта опция включена и владелец учетной записи не сменил пароль по истечению заданного срока, такой пароль считается просроченным. Пользователь лишится доступа к серверу через POP, IMAP, SMTP, Webmail и Remote Administration, Webmail или Remote Administration. Пользователь при этом сможет подключаться к Webmail или Remote Administration, однако, для продолжения работы он должен будет изменить свой пароль. Изменить пароль из почтового клиента, наподобие Outlook или Thunderbird, нельзя. Многие почтовые программы не показывают подробности при ошибке подключения к серверу, поэтому пользователям может потребоваться помощь администратора, чтобы разобраться с проблемой.

> Для смены пароля через Webmail или Remote Administration пользователю должно быть предоставлено право "…редактировать пароль" на экране разрешений веб-доступа в диалоге<u>[Веб-сервисы](#page-793-0)</u>|ऋी. Будьте осторожны с этой опцией, поскольку для некоторых пользователей смена пароля может оказаться чересчур трудной задачей.

### **Ежедневно уведомлять пользователя об окончании срока действия пароля в течение [xx] дней (0=никогда)**

При приближении окончания срока действия пароля пользователю отправляется напоминание о необходимости сменить пароль. Эта опция задает, за сколько дней до окончания срока действия пароля MDaemon начинает ежедневно отправлять такие напоминания.

#### **Запоминать такое количество старых паролей (0=не запоминать)**

Воспользуйтесь этой опцией для указания количества старых паролей, запоминаемых сервером MDaemon для каждого пользователя. При смене пароля сервер не разрешит повторно воспользоваться старым паролем. По умолчанию значение этой опции равно "0" (отключено).

## **Использовать необратимое шифрование для хранения паролей к почтовым ящикам**

Включите эту опцию, если хотите, чтобы сервер MDaemon использовал необратимое шифрование для хранения паролей. Этот механизм сделает пароли недоступными для расшифровки сервером MDaemon, администратором или вероятным инициатором атаки. Для решения указанной задачи MDaemon использует функцию хэширования пароле[йbcrypt](https://en.wikipedia.org/wiki/Bcrypt), которая поддерживает достаточно длинные пароли (до 72 символов) и обеспечивает их безопасность при экспорте и импорте учетных записей. Стоит отметить, что некоторые из существующих функций несовместимы с данным механизмом (например, обнаружение ненадежных паролей или авторизация <u>APOP и [CRAM-MD5](#page-95-0)</u>I ∞"), поскольку они предполагают возможность расшифровки пароля сервером MDaemon. Необратимое шифрование паролей включено по умолчанию.

#### **Взломанные пароли**

MDaemon может проверить пароль пользователя по скомпрометированному списку паролей сторонних служб. Это можно сделать без передачи пароля такой службе. При этом если пароль пользователя присутствует в таком

списке, это не всегда означает, что учетная запись была взломана. Это означает, что кто-то где-то использовал те же символы, что и символы в таком пароле, и это произошло в результате взлома данных. Опубликованные пароли могут использоваться хакерами при атаках по словарю, поэтому уникальные пароли, которые никогда не использовались где-либо еще, являются более безопасными. См. Взломанные пароли.

### Не разрешать использование паролей, найденны в списке скомпрометированных паролей от третьих лиц

Установите этот флажок, если вы не хотите, чтобы пароль учетной записи был установлен на тот, который находится в скомпрометированном списке паролей.

### Проверять факт взлома пароля при входе в систему и отправлять электронное письмо с предупреждением каждые [xx] дней (0 = никогда)

С помощью этой опции вы можете автоматически проверять пароль каждого пользователя по списку скомпрометированных паролей один раз каждое указанное количество дней - тогда, когда каждый пользователь входит в систему. Если при этом выясняется, что они используют скомпрометированный пароль, на учетную запись, а также постмастеру отправляется соответствующее электронное письмо с предупреждением. Предупреждающие письма можно настроить, отредактировав файлы шаблонов сообщений в папкем Daemon \App \. Поскольку инструкции о том, как пользователь должен изменить свой пароль, зависят от того, использует ли учетная запись пароль, хранящийся в MDaemon, или же она использует аутентфикацию Active Directory 812), имеется два файла шаблона: CompromisedPasswordMD.dat ИСотрготisedPasswordAD.dat.

Макросы можно использовать для персонализации сообщений, изменения тем, получателей и т.д.

### Пароли приложений

Пароли приложений [47]— это опция, которую можно использовать для повышения безопасности учетных записей путем создания надежных, случайно сгенерированных паролей. Их используют только в почтовых клиентах и почтовых приложениях, поскольку эти приложения не могут быть защищены двухфакторной аутентификацией 7<sup>8</sup> (2FA). См. также: Пароли приложений <sup>747</sup>.

### Включить пароли приложений

По умолчанию при входе в Webmail с использованием двухфакторной аутентификации создавать пароли приложений для своих учетных записей могут все пользователи. Если вы хотите отключить поддержку пароля приложения для определенного пользователя, вы можете сделать это с помощью опции...редактировать пароли приложений  $\eta_3$  на странице вебсервисов пользователя.

### Требовать двухфакторную аутентификацию для установки паролей приложений

По умолчанию, чтобы создать новый пароль приложения, пользователи должны войти в Webmail с помощью двухфакторной аутентификации 78 (2FA). Отключать это требование не рекомендуется. Глобальные администраторы a этого требования в MDRA освобождены, однако при входе в MDRA или Webmail им по-прежнему рекомендуется всегда использовать 2FA.

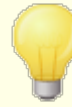

На странице настроек <u>[Редактора](#page-755-0) учетных записей</u>|<sub>756</sub> есть параметр учетной записи, который можно использовать, чтобы "*Требовать пароль приложения для входа в SMTP, IMAP, ActiveSync и т.д.*".

Такая опция может помочь защитить пароль учетной записи от "атак по словарю" и "грубой силы" через SMTP, IMAP и т.д. Это более безопасно, потому что даже если атака такого рода и могла бы угадать фактический пароль учетной записи, она не сработает, т.к. MDaemon подтвердит только правильный пароль приложения. Кроме того, если ваши учетные записи в MDaemon используют аутентификацию <u>Active [Directory,](#page-811-0)</u>[в12], и при этом Active Directory блокирует учетную запись после нескольких неудачных попыток входа, этот параметр может помочь предотвратить блокировку учетных записей, поскольку MDaemon будет проверять только пароли приложений и не будет пытаться аутентифицироваться в Active Directory.

### **См. также:**

**[Редактор](#page-712-0) аккаунта » Детали аккаунта** 713 **Редактор учетных записей » [Веб-сервисы](#page-717-0)** 718 **Редактор учетных Пароли [приложений](#page-746-0)** 747 **[Регулярные](#page-652-0) выражения** 653

# **5.3.4.3 Квоты**

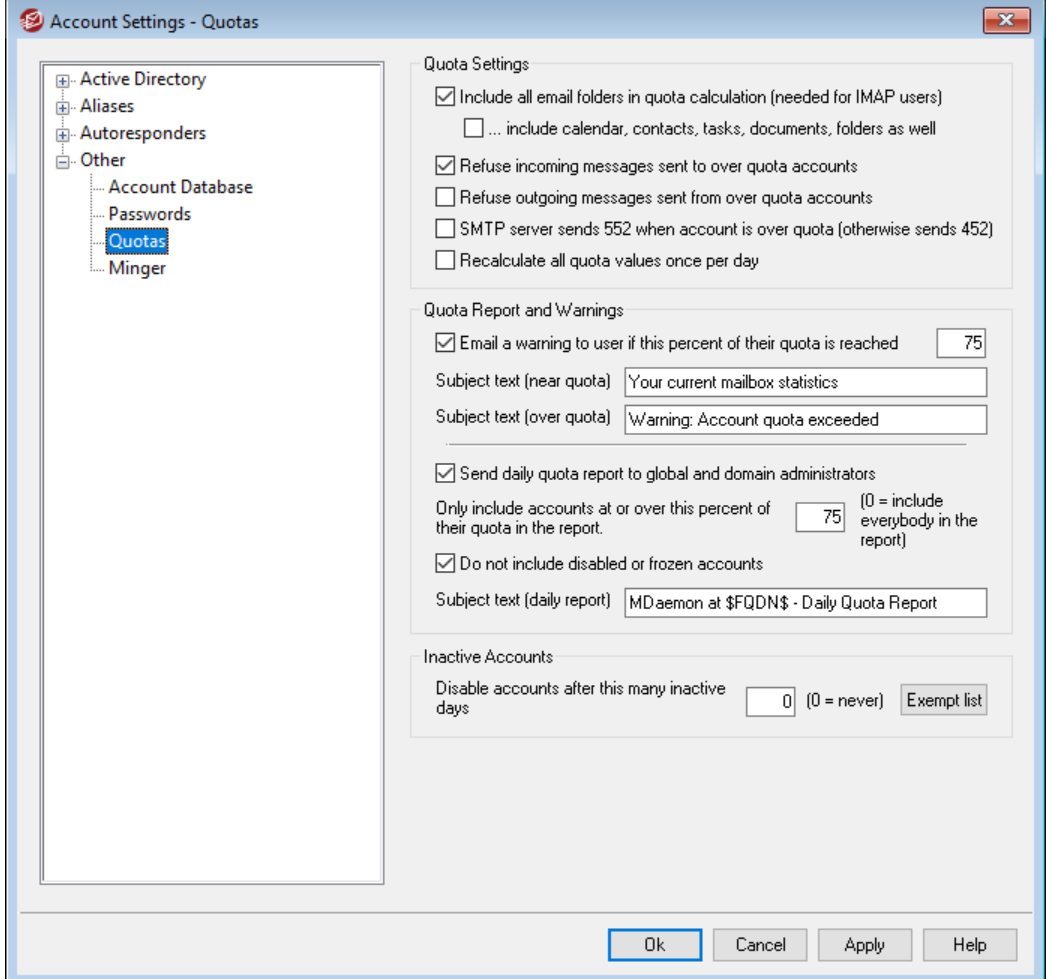

### **Настройки квоты**

**Учитывать все почтовые папки при подсчете квоты (для пользователей IMAP)** В случае установки этого флажка все файлы сообщений во всех папках электронной почты под учетной записью пользователя будут учитывать ограничения по размеру или количеству сообщения, установленных для этой учетной записи. В противном случае такие ограничения будут касаться только файлов в папке входящих сообщений. Обычно это требуется делать только для пользователей IMAP.

**...включая Календарь, Контакты, Задачи, Документы и папки** Включите эту опцию, если хотите включить в расчеты квот все папки календаря, контактов, задач и документов.

**Не принимать входящие сообщения для учетных записей, превысивших квоту** По умолчанию, когда учетная запись с действующей квотой выбирает установленный лимит, MDaemon прекращает принимать любые входящие сообщения для этой учетной записи до тех пор, пока ее владелец не почистит свою почту, хранящуюся на сервере. Снимите этот флажок, если не хотите отклонять входящие сообщения для превысивших квоту учетных записей.

**Не отправлять исходящие сообщения от учетных записей, превысивших квоту** Включите эту опцию, если хотите автоматически лишать возможности отправлять сообщения любую учетную запись при превышении квоты. Для отправки почты владельцу учетной записи нужно будет почистить свой ящик на сервер. Опция по умолчанию отключена.

### **SMTP-сервер отправляет ответ 552 при исчерпании квоты учетной записью (иначе 452)**

По умолчанию при превышении учетной записью выделенной ей<u> [квоты](#page-728-0)</u>l729 MDaemon отправляет в ходе SMTP-процесса сообщение об ошибке 452 ("Запрашиваемое действие не выполнено: недостаточно системного хранилища"). Обычно этот код ошибки означает, что серверу-отправителю следует повторить отправку позднее. Включите эту опцию, чтобы отправлять ему сообщение о постоянном отказе с ошибкой 552 ("Запрашиваемое почтовое действие прервано: превышен размер хранилища").

#### **Пересчитывать все значения квоты один раз в день**

По умолчанию кэшированные значения квот сбрасываются только тогда, когда опция "*Отправить ежедневный отчет о квотах...* включена и отправлена. Установите этот флажок, если вы хотите, чтобы значения квоты пересчитывались во время стандартной процедуры обслуживания каждый день.

# **Отчет о квотах и предупреждения**

### **Отправлять уведомление пользователю при достижении предусмотренного процента от выделенной квоты**

Если при выполнении<u> ежедневной процедуры [обслуживания](#page-488-0) и очистки</u>|489 сервер MDaemon обнаружит, что учетная запись превысила предусмотренный процент от квоты*Максимальное количество сообщений, сохраняемых за один раз* или*Максимально разрешенное место на диске*, назначаемых в [Редакторе](#page-728-0) [учетных](#page-728-0) записей I  $\scriptstyle\rm z$ э), владельцу учетной записи будет отправлено предупреждение. Текст в поле *Тема (скорое превышение квоты)* позволяет вам задавать тему такого сообщения. В сообщении указывается количество сохраненных в почтовом ящике сообщений, суммарный размер почтового ящика, а также доля использованного и оставшегося места в процентах. Если же в этом почтовом ящике будет найдено уже существующее предупреждение, оно будет заменено новым сообщением. Всякий раз, когда в папку "Входящие" пользователя помещается новое предупреждающее сообщение, в системном журнале создается запись, сообщающая о таком факте. Журнал записи не создается тогда, когда сообщение уже существует и только что обновлено. Если запись в журнале добавляется снова и снова, это означает, что пользователь удаляет из своей папки "Входящие" соответствующее сообщение. Отключите эту опцию, если вы не хотите отправлять предупредительные сообщения.

> Для создания уведомлений о скором исчерпании квот используется шаблон таких уведомлений, расположенный по адресу MDaemon\app\NearQuota.dat. Все макросы, связанные с учетными записями пользователей (например, \$EMAIL\$, \$MAILBOX\$, \$DOMAIN\$, etc.) могут быть помещены и в этот шаблон.

### **Текст в поле "Тема" (скорое превышение квоты)**

Это текст темы предупреждающих сообщений, отправляемых любым пользователям, чей процент квоты превышает указанный выше. Сообщения отправляются ежедневно в рамках автоматизирвоанной процедуры обслуживания и очистки, по умолчанию эти процедуры выполняются ровно в полночь.

# **Текст в поле "Тема" (превышение квоты)**

Кроме уведомлений о скором исчерпании квоты, пользователь будет получать сообщения о том, что выделенная ему квота была превышена. Введенный здесь текст будет отображаться в поле "Тема" таких сообщений.

### **Отправлять ежедневный отчет по квотам глобальным администраторам и администраторам доменов**

Включите эту опцию и введите процент использования квоты, чтобы MDaemon автоматически отправлял глобальным администраторам и администраторам доменов отчет по всем пользователям, достигшим или превысившим установленный порог. Отчет будет содержать статистику по квотам для всех пользователей с указанным процентом ограничения или превышения квоты. Введите зедсь "0", чтобы включать в отчет данные по всем пользователям.

### **Не включать отключенные или замороженные учетные записи**

По умолчанию отчеты о квотах не включают заблокированные или замороженные учетные записи. Снимите этот флажок, если вы хотите их включать.

#### **Тематический текст (ежедневный отчет)**

Используйте эту опцию, если вы хотите настроить текст темы ежедневного отчета о квотах, который MDaemon отправляет администраторам. См.QuotaReport.datв папке MDaemon\APP, если вы хотите модифицировать сам отчет.

#### **Неактивные учетные записи**

**Отключать учетные записи, бездействующие в течение XX дней (0=никогда)** Эта опция обеспечит автоматическое отключение учетных записей, не проявляющих активности на протяжении указанного количества дней. По достижению максимально допустимого количества дней бездействия учетная запись отключается и сообщение о ней отправляется пост-мастеру. Для повторной активации учетной записи пост-мастеру достаточно ответить на это письмо. Обработка осуществляется в рамках ежедневной процедуры очистки ровно в полночь. Значение по умолчанию равно нулю (отключено).

### **Список исключений**

В отношении учетных записей, добавленных в этот список, не действует механизм отключения неактивных учетных записей

## См. также:

Редактор учетных записей » Квоты 729 **Диспетчер шаблонов » Квоты 8041** 

# 5.3.4.4 Minger

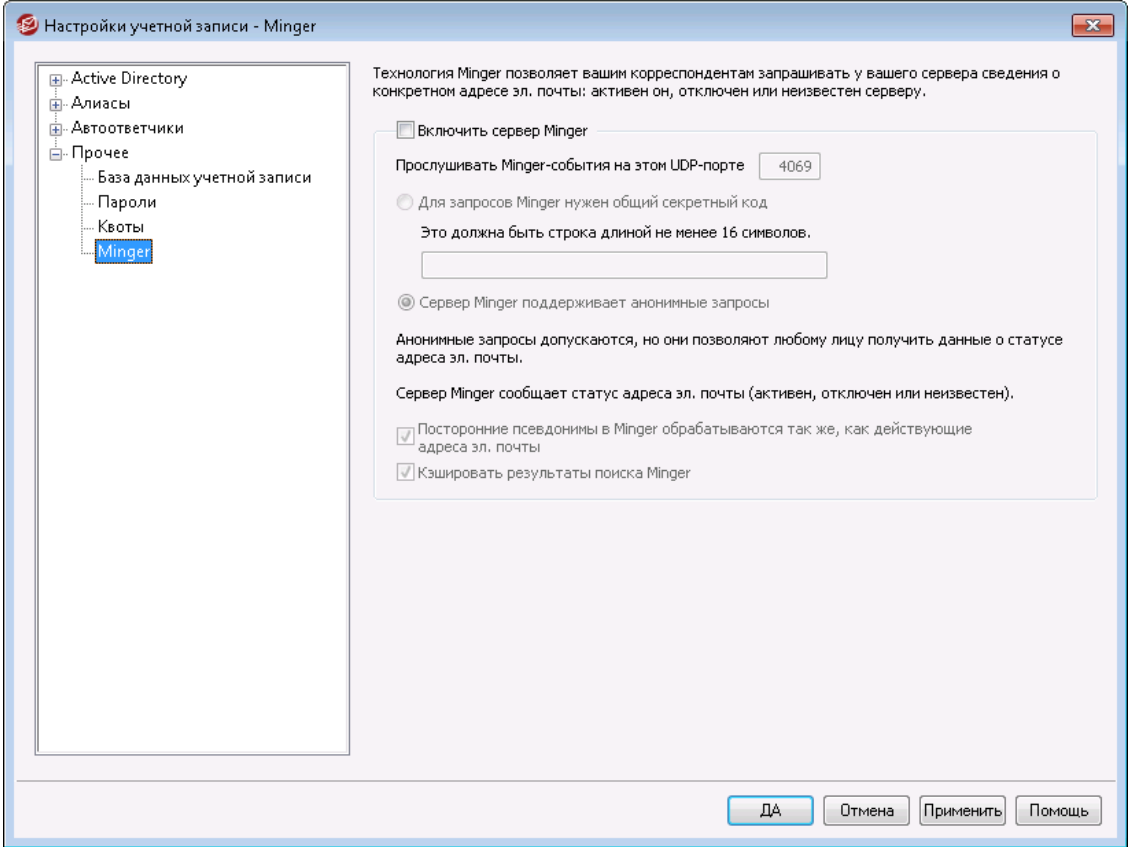

Расположенный в Учетные записи » Настройки учетной записи, инструмент Minger представляет собой протокол верификации адресов электронной почты, разработанный компанией MDaemon Technologies. Созданный на основе протокола Finger, протокол Minger в первую очередь призван предоставить вашим корреспондентам простой и эффективный способ запросить у вашего сервера действительность того или иного адреса электронной почты. Для большей эффективности в механизме Minger используется транспортный протокол UDP, а не TCP, кроме того, для усиления безопасности в нем может применяться обязательная авторизация, хотя, вообще говоря, поддерживаются и анонимные запросы. В этом диалоговом окне можно включить/выключить встроенный в MDaemon сервер Minger, выделить ему соответствующий порт (по умолчанию 4069), а также разрешить анонимные запросы или затребовать обязательной авторизации с использованием системы обмена закрытыми ключами.

В М Даетоп также есть клиент Minger, встроенный в систему доменных шлюзов (см. раздел Верификация 239)). Для каждого домена, в котором MDaemon работает как шлюз или резервный сервер, можно настроить использование протокола Minger. Тогда MDaemon будет соединяться с удаленным сервером и проверять, существуют ли на самом деле получатели входящих сообщений для этого домена. Это избавит вас от необходимости по умолчанию считать, что все получатели - это реально действующие адреса.

Самый актуальный предварительный вариант стандарта на протокол Minger можно найти по адресу:

http://tools.ietf.org/html/draft-hathcock-minger-06

### **Cepsep Minger**

#### Включить сервер Minger

Включите эту опцию, чтобы активировать встроенный в MDaemon сервер Minger.

### Прослушивать Minger-события на этом UDP-порте

Это порт, на котором сервер протокола Minger будет ожидать соединений. IANA (Internet Assigned Numbers Authority) зарезервировал и назначил порты ТСР и UDP с номером 4069 для использования клиентами и серверами Minger. Менять номер порта нежелательно, поскольку именно этот номер зарезервирован исключительно для использования протоколом Minger.

### Для запросов Minger нужен общий секретный код

Если вы хотите проводить обязательную авторизацию путем обмена закрытыми ключами, включите эту опцию и введите текстовую строку длиной не менее 16 символов. Когда эта опция включена, сервер Minger будет отклонять неавторизованные запросы.

#### Сервер Minger поддерживает анонимные запросы

Включите эту опцию, если хотите включить поддержку анонимных запросов Minger - клиенту при подключении не нужно авторизовать себя, чтобы сделать запрос на проверку фактического наличия адреса. То же самое сейчас можно проделать с помощью командыSMTP VRFYили с помощью алгоритмов SMTP "call back" и "call forward", но новый способ гораздо эффективнее и не приводит к появлению множества сброшенных SMTPсессий в стеке ТСР, к переполнению журналов SMTP сообщениями о сброшенных сессиях, а также к другим проблемам, порождаемым такими устаревшими методами.

### Посторонние псевдонимы в Minger обрабатываются так же, как действующие адреса эл. почты

Если эта опция включена, Minger будет обрабатывать внешние алиасы (которые указывают на внешние адреса) так же, как если бы это были известные действующие адреса. Кроме того, такое поведение включается принудительно при поступлении запроса от**SecurityGatewayна сервер** MDaemon, независимо от положения этого переключателя.

### Кэшировать результаты поиска Minger

По умолчанию MDaemon кэширует результаты поиска Minger. Снимите этот флажок, если нужно отключить кэширование.

# <span id="page-855-0"></span>**5.4 Импорт учетных записей**

# **5.4.1 Импорт учетных записей из текстового файла**

Нажмите кнопкуУчетные записи » Импорт... » Импортировать учетные записи из текстового файла, чтобы воспользоваться этой опцией генерации учетной записи. Это также можно сделать нажатием кнопки *Импорт* Менеджера учетных записей. Это - довольно простой метод импорта и автоматического создания почтовых учетных записей. Сервер MDaemon считывает информацию из текстового файла и генерирует новые учетные записи, на основании сведений об имени и фамилии пользователя. При соответствующей настройке шаблонов (см.<u>Шаблон новой [учетной](#page-786-0) записи</u>|<sub>78</sub>7) это позволяет сгенерировать уникальные учетные записи, используя только имя и фамилию пользователя. Кроме того, текстовый файл может содержать и целый ряд других параметров, для переопределения настроек по умолчанию для новых учетных записей. Поля в текстовом файле должны разделяться запятыми.

Строка импортируемого файла должна содержать параметры только одной учетной записи, параметры в строке разделяются запятыми. Первая строка файла является заголовком, в котором перечислены параметры создаваемых учетной записи. Файл должен выглядеть примерно так:

```
"Mailbox", "FullName", "MailDir", "AllowAccess"
"arvel", "Arvel Hathcock", "C:\Mail\Arvel\", Y
"michael", "Michael Mason", "C:\Mail\Michael\", N
```

```
Имена полей в заголовке используются серверов
MDaemon для определения параметров учетных записей
и могут следовать в любом порядке. Каждое имя поля
должно быть заключено в кавычки.
Все строковые значения (String) должны быть заключены
в кавычки, а значения логических полей типа (BOOL)
рассматриваются, какFALSE, если они не содержат один
из символов:y, Y, 1, t или T.
Полное имя может состоять из имени, отчества и
фамилии. Тем не менее, внутри поля имени нельзя
использовать запятые для разделения имени, фамилии и
отчества.
По завершении импорта MDaemon создает
файлTXIMPORT.LOG, содержащий список успешно
импортированных записей и ошибок импорта. Обычно
причиной ошибки при импорте является конфликт с
названием почтового ящика, имени или данных
директории с уже существующей учетной записью,
псевдонимом или списком рассылки.
Дополнительные сведения по связыванию полей см. в
описании функцийMD_ImportUserInfo()и
MD ExportAllUsers() вфайле MD-API.HTML,
расположенном в каталоге \API\.
```
Ниже перечислены допустимые имена полей в строке заголовка, которые можно использовать для определения параметров учетных записей MDaemon:

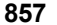

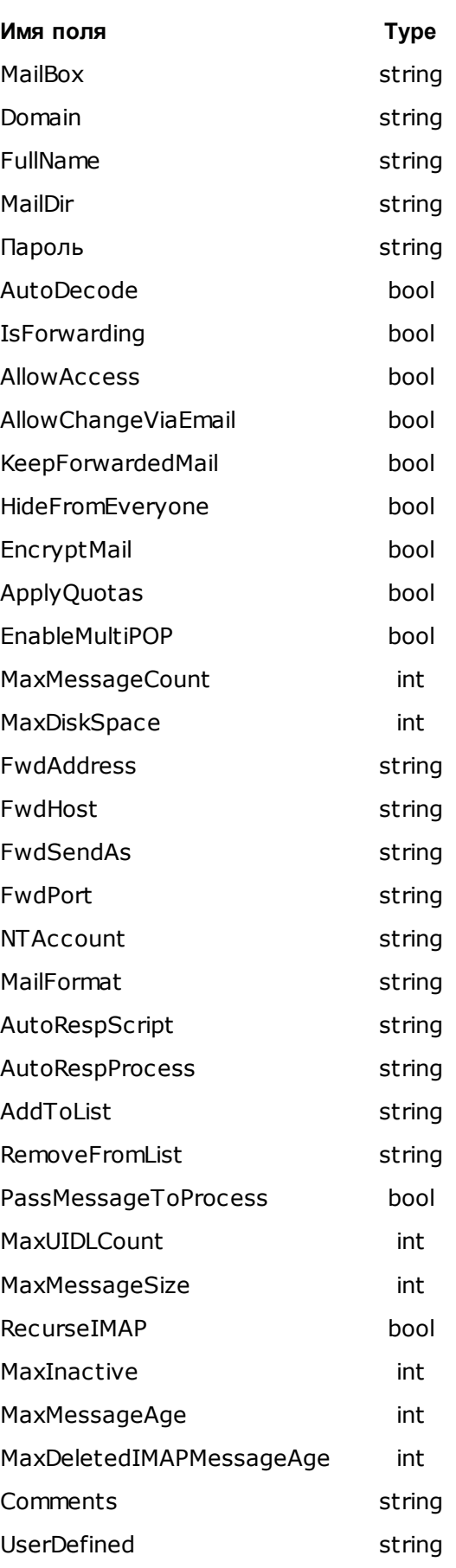

### **См. также:**

#### **[Интеграция](#page-857-0) с учетными записями Windows** 858

## <span id="page-857-0"></span>**5.4.2 Интеграция с учетными записями Windows**

MDaemon поддерживает интеграцию с учетными записями Windows. Для этого используется механизм импорта из базы данных пользователей SAM/Active Directory, который вызывается с помощью команды "Учетные записи" (Учетные записи » Импорт... » Импортировать учетные записи из SAM/Active Directory...). Кроме того, функции управлении учетными пользователями MDaemon позволяют реализовать авторизацию пользователей через службу каталогов Active Directory (AD). Для этого в поле пароля учетной записи нужно указать домен Windows, после чего MDaemon будет выполнять динамическую авторизацию данной учетной записи в реальном времени, используя систему безопасности заданного домена. В такой схеме смена пароля учетной записи Windows автоматически влечет за собой обновление пароля в MDaemon. Таким образом, пользователям будет необходимо запоминать только один набор идентификационных данных. Это также позволяет упростить настройку учетных записей для новых инсталляций.

> Контекст безопасности MDaemon должен иметь привилегию**SE\_TCB\_NAME**(например, "Работа в режиме операционной системы"). Если процесс запускается в качестве службы от имени*учетной записи Локальной службы,*), то такой процесс будет иметь эту привилегию по умолчанию. В противном случае вам нужно позаботиться о предоставлении указанной привилегии самостоятельно.

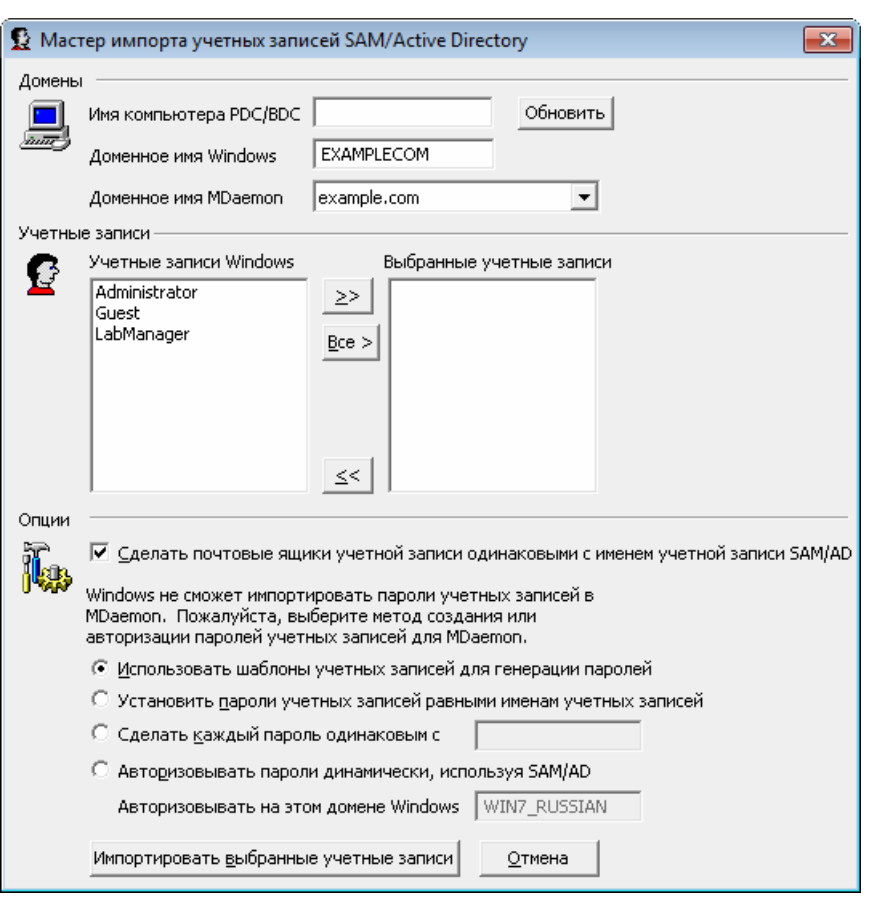

**Мастер импорта учетных записей SAM/Active Directory**

### **Домены**

### **Имя компьютера PDC/BDC**

В этом поле указывается имя компьютера, содержащего базу данных учетных записей, которые нужно импортировать в MDaemon. Чтобы выполнить импорт из базы данных локального компьютера, введите здесь \\<DEFAULT>.

### **Обновить**

Нажмите эту кнопку, чтобы обновить список учетных записей Windows.

#### **Доменное имя Windows**

Здесь указывается имя домена Windows, из которого нужно импортировать учетные записи.

#### **Доменное имя MDaemon**

Этот раскрывающийся список позволяет указать домен MDaemon, куда будут импортироваться учетные записи.

# **Учетные записи**

#### **Учетные записи Windows**

Список учетных записей, содержащихся в заданной выше базе данных учетных записей Windows.

#### **Выбранные учетные записи**

Здесь указывается список всех учетных записей, отобранных для импорта.

### **>>**

Нажмите эту кнопку, чтобы переместить отмеченные учетные записи из списка "Учетные записи Windows" в список "Выбранные учетные записи".

**<<**

Нажмите эту кнопку, чтобы переместить отмеченные учетные записи из списка "Выбранные учетные записи" в список "Учетные записи Windows".

### **Опции**

### **Сделать почтовые ящики учетной записи одинаковыми с именем учетной записи SAM/AD**

Включите этот флажок, если хотите, чтобы имя каждой импортированной учетной записи Windows использовалось в качестве имени ее почтового ящика. В этом случае вам не нужно беспокоиться о настройке макросов[шаблона](#page-791-0) новой учетной записи|<sub>792</sub>).

### **Использовать шаблоны учетных записей для генерации паролей**

Если эта опция включена, MDaemon генерирует пароли для импортированных учетных записей, используя настройки шаблона учетной записи (см[.Шаблон](#page-791-0) новой [учетной](#page-791-0) записиl792l).

# **Установить пароли учетных записей равными именам учетных записей**

Если эта опция включена, MDaemon использует имя учетной записи в качестве ее пароля.

#### **Сделать каждый пароль одинаковым с...**

С помощью этой опции вы можете задать пароль, который будет назначен всем импортированным учетным записям.

### **Авторизовывать пароли динамически, используя SAM/AD**

Эта опция включает AD-авторизацию для импортированных учетных записей. Вместо указания пароля, MDaemon будет просто авторизовывать почтового клиента, предоставившего значения USER и PASS, используя базу данных Windows в реальном времени.

## **Авторизовывать на этом домене Windows**

Здесь указывается имя домена Windows, которому MDaemon будет отправлять запросы на динамическую авторизацию. **Обратите внимание, что здесь нужно указать не имя компьютера, выполняющего функции контроллера домена, а имя самого домена Windows.**

> Когда учетные записи настроены на AD-авторизацию, имя домена Windows с двумя символами "\" в начале используется в поле PASSWORD учетной записи и сохраняется в незашифрованном виде внутри файла USERLIST.DAT. Например, если учетная запись настроена на аутентификацию AD в домене Windows с именем ALTN, поле пароля учетной записи будет содержать значение \\ALTN. Два символа "\" в начале имени домена показывают MDaemon, что поле пароля содержит имя домена Windows и MDaemon следует проводить авторизацию почтового клиента,

предоставившего значения USER и PASS, используя базу данных учетных записей этого домена. x-break" equivtext=" "/>s account database. Поэтом пароль может начинаться с двух символов "\" только для тех учетных записей, которые настроены на AD-авторизацию. Другими словами, обычные пароли не должны начинаться с двух символов "\". Предполагается, что пароли, начинающиеся с двух обратных косых черт, содержат доменное имя Windows, а не пароль.

Вы можете ввести комбинацию двух обратных косых черт и имени домена Windows в поле пароля учетной записи на экране Детали учетной записи [713] в Редакторе учетных записей. Для настройки учетных записей для аутентификации AD вам не нужно ограничивать себя только средствами импорта.

### См. также:

Импорт учетных записей из текстового файла Редактор учетных записей » Учетная запись 713

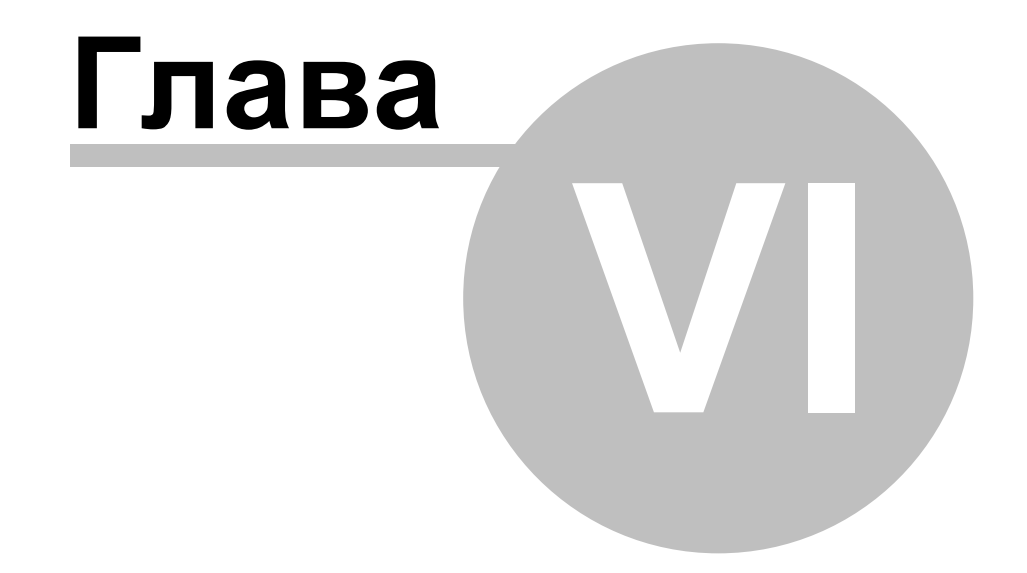

# <span id="page-863-0"></span>**6 Меню очередей**

# **6.1 Почтовые очереди**

# **6.1.1 Очередь повторных попыток**

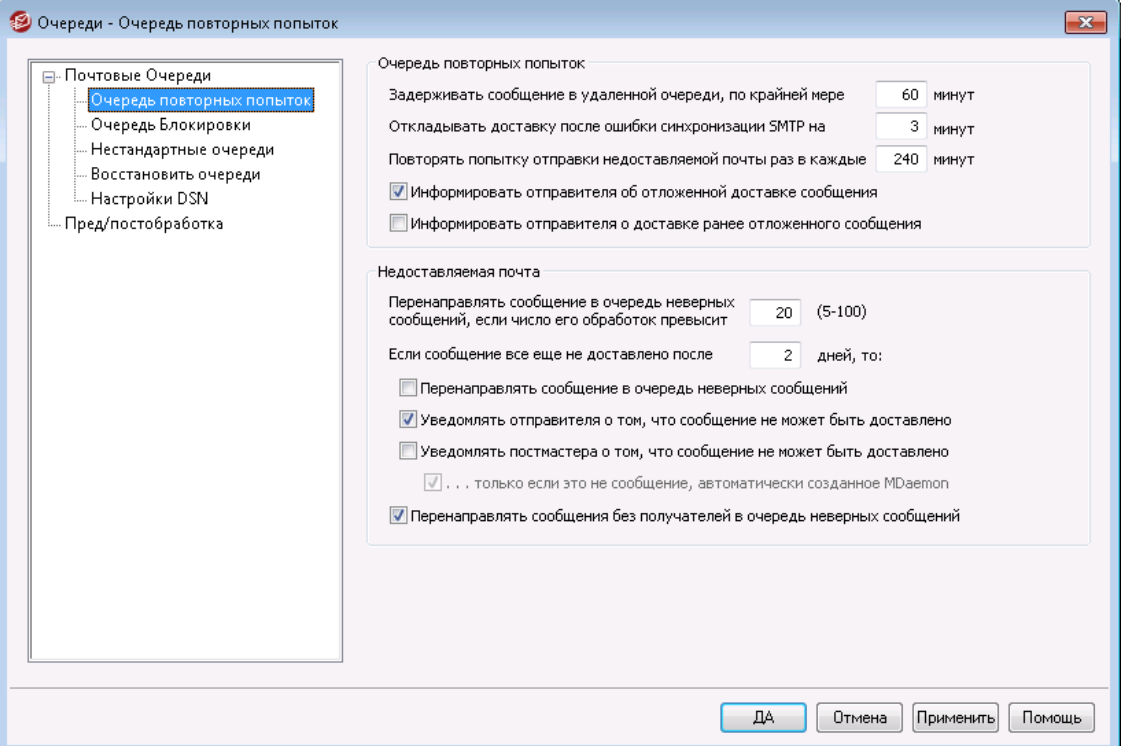

Диалог "Очередь повторных попыток", который открывается через менюОчереди » Почтовые очереди, позволяет указать, как MDaemon должен обращаться с сообщениями, которые не удается доставить из-за какой-то нефатальной ошибки, например, когда сервер получателя временно недоступен.

### **Очередь повторных попыток**

**Задерживать сообщение в удаленной очереди, по крайней мере ХХ минут** Этот параметр определяет период, в течение которого сообщение будет оставаться в удаленной очереди до того, как будет помещено в очередь повторных попыток. Удаленная очередь (remote queue) обычно чаще пытается доставить сообщение, чем очередь повторных попыток.

# **Задержать доставку после временной ошибки SMTP на хх минут**

Когда MDaemon сталкивается с временной ошибкой SMTP (4xx) при попытке доставить сообщение, он задерживает каждую последующую попытку доставить это сообщение на столько минут. Это помогает предотвратить слишком частые, быстрые попытки MDaemon доставлять сообщение снова и снова. По умолчанию задержка установлена на 3 минуты. Если вы хотите отключить задержку, установите значение в "0".

# **Повторять попытку отправки недоставляемой почты раз в каждые ХХ минут**

Этот параметр определяет, как часто будут обрабатываться сообщения в очереди повторных попыток.
### **Информировать отправителя об отложенной доставке сообщения**

По умолчанию сервер MDaemon информирует отправителя о том, что сообщение не может быть доставлено по причине временно возникшей ошибки и будет передано в очередь почторных попыток. Отключите опцию, если вы не хотите уведомлять отправителя о задержке.

### **Информировать отправителя о доставке ранее отложенного сообщения**

Включите эту опцию, чтобы информировать отправителя о том, что ранее отложенное сообщение было доставлено адресату. Отключено по умолчанию.

### **Недоставляемая почта**

### **Максимальное число обработок сообщения до его отправки в очередь неверных сообщений (5-100)**

Стандарты RFC предусматривают, что почтовый сервер должен ставить свою метку на каждое сообщение при каждой его обработке. Эти метки (штампы) можно подсчитать и использовать, как временную меру против зацикливания обработки почты, которое может возникнуть из-за ошибок в настройках. Если их не обнаруживать, то эти замкнутые циклы доставки сообщений займут все ваши ресурсы. Подсчитав, сколько раз было обработано сообщение, сервер может выявить такие сообщения и поместить их в папку неверных сообщений. Здесь принимается допущение, что если сообщение не достигло получателя после обработки некоторым числом почтовых серверов, то есть вероятность, что это зацикленное сообщение. Чаще всего стандартное значение этого параметра позволяет удовлетворительно предотвращать зацикливания почты, так что вы можете не менять его.

### **Если сообщение все еще не доставлено после ХХ дней, то:**

Этот параметр определяет, сколько дней сообщение может оставаться в очереди повторных попыток до его удаления из этой очереди. Если в этом поле ввести значение "0", то сообщение будет выбрасываться из очереди после первой попытки повторной отправки. Значение этой опции по умолчанию - 2 дня.

# **Помещать недоставляемое сообщение в очередь неверных сообщений**

Если эта опция включена, то сообщение будет помещаться в очередь не верных сообщений, как только истечет срок, заданный в параметре "*Если сообщение все еще не доставлено после ХХ дней, то:"*.

### **Уведомлять отправителя о том, что сообщение не может быть доставлено** Если включить эту опцию, то, когда срок хранения сообщения достигнет предела, установленного вв опции "*Если сообщение все еще не доставлено после XX дней, то:*", MDaemon отправит автору этого письма <u>[Уведомление](#page-870-0) о состоянии доставки</u>|േлौ о том, что его сообщение будет навсегда удалено с сервера.

**Уведомлять постмастера о том, что сообщение не может быть доставлено** Если в этом поле стоит флажок, то администратор почтового сервера будет получать уведомления каждый раз при полном удалении сообщений из системы повторных попыток отправки

**. . . (только если это не сообщение, автоматически созданное MDaemon)** По умолчанию система повторной отправки сообщений не информирует администратора почтового сервера о невозможности

доставить сообщение, если это сообщение было автоматически сгенерировано сервером MDaemon. Снимите флажок в этом поле, если хотите информировать постмастера о невозможности доставки и таких сообщений тоже. Примеры автоматически созданных сообщений — уведомление отправителю о доставке, сообщение, созданное автоответчиком, результаты обработки учетной записи и.т.д.

**Передавать сообщения без получателей в очередь неверных сообщений** Когда эта опция включена, сообщения без сведений о получателях, перемещаются в очередь ошибочных сообщений. В противном случае они просто удаляются. По умолчанию эта опция включена.

# **6.1.2 Очередь блокировки**

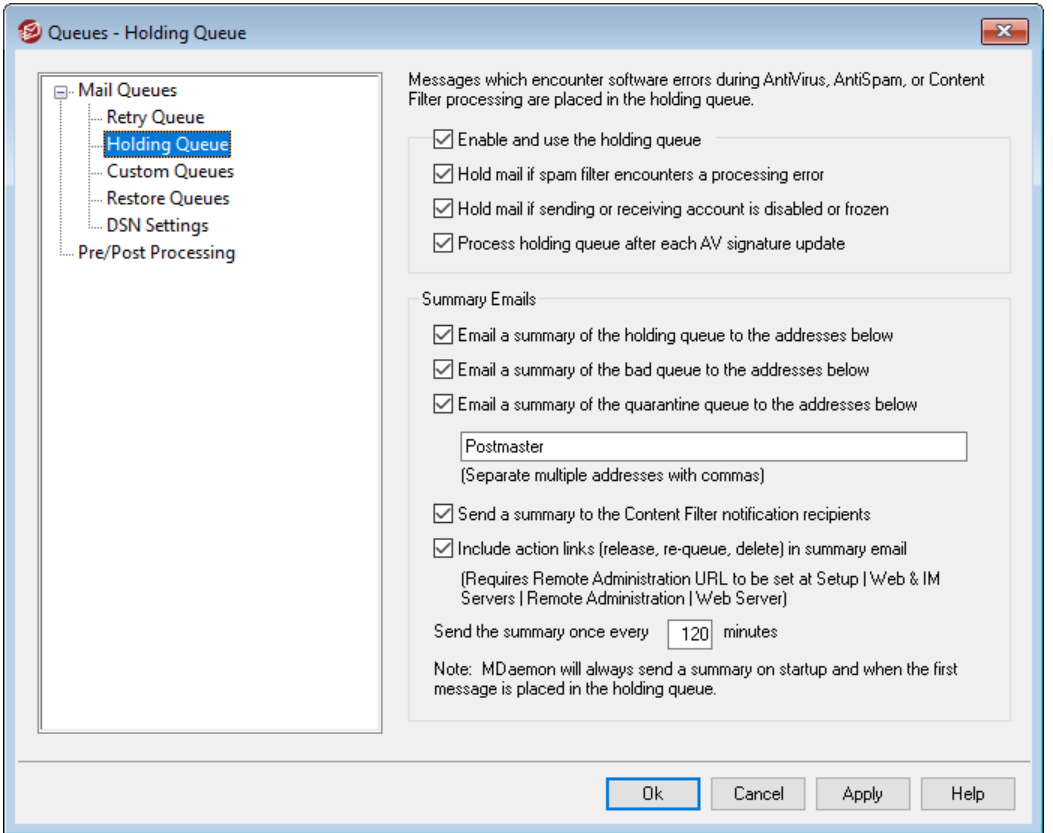

Очередь блокировки, которая открывается через менюОчереди » Почтовые очереди, может использоваться для получения сообщений, которые вызывают программные исключения при обработке средствами АнтиВируса, АнтиСпама или Фильтра содержания. Если при обработке сообщения происходит программная ошибка, такое сообщение перемещается в очередь блокировок и не доставляется.

Помещенные в очередь блокировок сообщения будут оставаться там до тех пор, пока администратор не предпримет какие-либо действия для их удаления. На панели инструментов MDaemon имеется кнопка *Обработать приостановленную очередь*, а также аналогичная опция в строке меню Очереди. Для обработки этих сообщений можно также щелкнуть правой кнопкой на элементе очереди блокировок в главном окне и выбрать в контекстном меню команду "Повторно поставить в очередь". Обработка очереди блокировок переместит все её сообщения в удаленные или локальные очереди для дальнейшей обработки

почты в обычном порядке. Если ошибка, которая привела к попаданию сообщения в очередь блокировок, проявится снова, то сообщение опять будет помещено в очередь блокировок. Если вы хотите попробовать доставить сообщения, помещённые в очередь" блокировок, несмотря на любые ошибки, которые могут случиться, это можно сделать, нажав правой кнопкой мыши на очереди блокировок в главном окне интерфейса и выбрав в контекстном меню пункт "Выпуск". Когда вы принудительно освобождаете сообщения из очереди блокировок, на экране появится диалог подтверждения, который напоминает о том, что эти сообщения могут содержать вирусы или что-то еще, что не удается отфильтровать с использованием модулей "Фильтр Содержания", "АнтиСпам" и/или "АнтиВирус".

### **Очередь блокировки**

### **Включить и использовать очередь блокировки**

Включите эту опцию, чтоб активировать очередь блокировок. Сообщения, которые вызвали программные ошибки во время обработки модулями "АнтиВирус" и "Фильтр Содержания", будут перенесены в эту очередь.

**Блокировать почту, если при ее обработке спам-фильтром возникли ошибки** Включите эту опцию, если хотите переносить в очередь блокировок сообщения Спам-фильтра.

### **Блокировать почту, если учетная запись отправителя или получателя отключена или заморожена**

Когда эта опция включена, MDaemon автоматически блокирует сообщения, учетная запись отправителя или получателя которых отключена или заморожена.

**Обрабатывать ждущую очередь каждый раз после обновления подписи AV** При включении этой опции очередь блокировок будет обрабатываться автоматически всякий раз после обновления базы вирусных сигнатур для компонента<u>АнтиВирус</u> [643**]**.

### **Обзор содержания почты**

**Отправлять обзор содержания очереди блокировки на следующие адреса** Если вы хотите, чтобы сводный отчет о сообщениях, содержащихся в очереди блокировки, периодически отправлялся на один или несколько почтовых адресов, включите эту опцию и перечислите необходимые адреса в предоставленном текстовом поле.

### **Отправлять обзор содержания очереди неверных сообщений на следующие адреса**

Если вы хотите, чтобы сводный отчет о сообщениях, содержащихся в очереди неверных сообщений, периодически отправлялся на один или несколько почтовых адресов, включите эту опцию и перечислите необходимые адреса в предоставленном текстовом поле.

**Отправлять обзор содержания очереди карантина на следующие адреса** Включите эту опцию, если вы хотите чтобы сводный отчет о сообщениях, содержащихся в очереди карантина, отправлялся на указанные ниже адреса.

### **Получатели обзора**

Укажите здесь адреса электронной почты, на которые будут отправляться упомянутые выше обзоры содержимого очередей. При указании нескольких адресов указывайте их через запятую.

Отправка сообщений с уведомлениями выполняется при запуске MDaemon, при переносе сообщения в очередь блокировок, а также периодически с интервалом, указанным в параметре "*Посылать обзор раз в каждые ХХ минут* ниже.

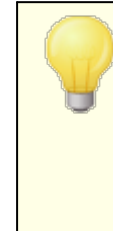

Если сообщение с уведомлением приводит к ошибкам в работе программного обеспечения, то они не могут быть доставлены удаленным получателям. Тем не менее, такие сообщения все равно будут доставляться локальным адресатам.

### **Отправлять обзор получателям уведомлений Фильтра Содержания**

Включите эту опцию, если хотите отправлять дополнительную копию каждого уведомительного сообщения Получателям уведомлений, назначенным для Фильтра <u>[содержания](#page-664-0)</u>|‱ी.

### **Укажите ссылки на действия (выпуск, повторная отправка в очередь, удаление) в итоговом электронном письме.**

Обзоры содержания почты для хранения, карантина и очередей неверных сообщений теперь имеют ссылки для выпуска, повторного помещения в очередь или удаления каждого сообщения. Отключите эту опцию, если вы не хотите включать в обзоры содержания почты соответствующие ссылки.

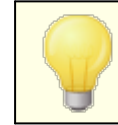

Для создания ссылок должен быть указан [URL-](#page-352-0)<u>адрес Remote [Administration](#page-352-0) | sss1.</u>

### **Посылать обзор раз в каждые ХХ минут**

Используйте это поле для указания количества минут, по прошествии которых MDaemon будет посылать уведомительное сообщение об очереди задержек на каждый из указанный адресов или получателям уведомлений Фильтра содержания.

# <span id="page-868-0"></span>**6.1.3 Нестандартные очереди**

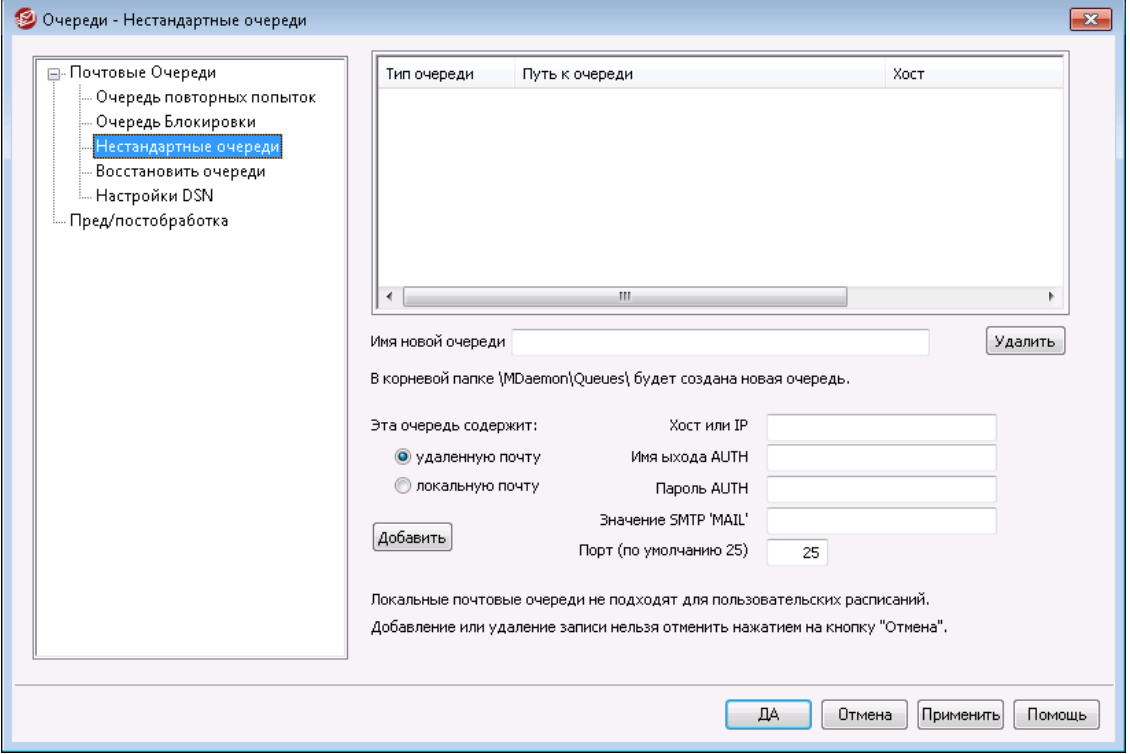

Диалог "Нестандартные очереди", который вызывается через менюОчереди » Почтовые очереди, можно использовать для создания собственных локальных и удаленных почтовых очередей. Поддержка дополнительных очередей позволяет вам с помощью MDaemon отслеживать несколько точек, с которых отсылается почта. Вы можете создавать новые очереди и делать их локальными или удаленными, затем вы можете использовать правила Фильтра содержания, чтобы сообщения автоматически помещались в ваши дополнительные очереди, а для удаленных очередей вы можете использовать<u>Планировщик событий</u>|<sub>379</sub>), чтобы создавать собственные расписания, в которых будет четко указано, как часто следует обрабатывать собственные нестандартные очереди.

### **Нестандартные очереди**

Здесь отображаются элементы для каждой дополнительной очереди, путь к этой очереди, и указание, является ли она локальной или удаленной.

### **Удалить**

Если вы хотите удалить очередь из списка, выберите соответствующий элемент и нажмите кнопку "*Удалить"*.

> При удалении дополнительной очереди из списка будут удалены все дополнительные расписания и также правила фильтрации содержимого, связанные с этой очередью.

### **Имя новой очереди**

Здесь можно ввести имя новой почтовой очереди. Новая очередь будет создана внутри папки MDaemon\MDaemon\Queues\.

### **Данная очередь содержит...**

### **...удаленную почту**

Включите эту опцию, если дополнительная почтовая очередь будет использоваться для удаленной почты.

### **Учетные данные очереди**

Вы можете указать *Хост или IP*, *Имя входа для команды AUTH/Пароль*, *значение SMTP 'MAIL'* , а также *Порт* для любой удаленной очереди. В случае предоставления таких данных все сообщения в очереди доставляются с использованием именно этих настроек. Однако в некоторых случаях отдельные сообщения в очереди могут иметь свои собственные уникальные данные доставки. В этом случае такие данные будут иметь приоритет над этими настройками.

### **...локальную почту**

Включите эту опцию, если дополнительная почтовая очередь будет использоваться для локальной почты. **Примечание:**Локальные почтовые очереди с пользовательскими графиками доставки не работают.

### **Добавить**

После выбора названия и типа очереди нажмите кнопку "*Добавить*", чтобы ваша очередь появилась в списке дополнительных очередей.

### **6.1.4 Восстановить очереди**

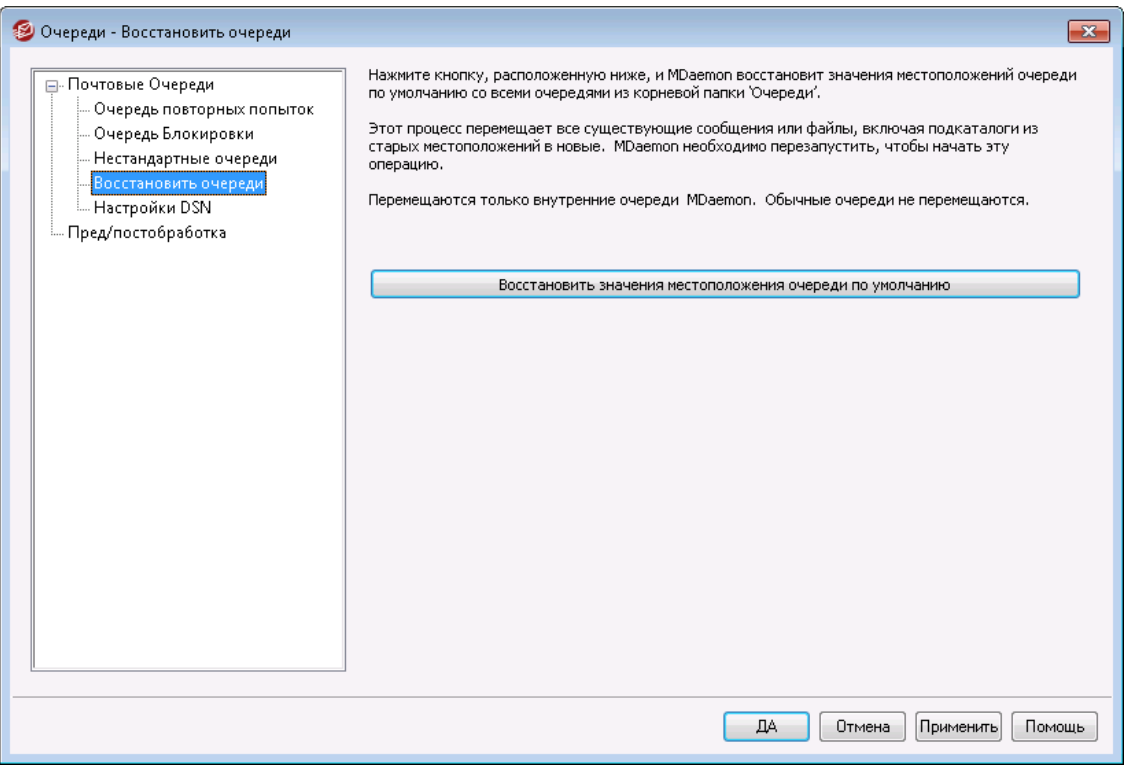

### **Восстановить значения местоположения очереди по умолчанию**

По умолчанию вновь установленная копия MDaemon хранит очереди сообщений Remote (Удаленная очередь), Local (Локальная очередь), Raw (Необработанные) и прочие внутри подпапки\MDaemon\Queues\.

Предьдущие версии MDaemon хранили очереди по-другому. Если ваша копия МDaemon использует старую структуру папок, а вы хотите перенести свои очереди в новую, более логичную структуру папок, нажмите эту кнопку, тогда все очереди, файлы и записанные в них сообщения будут перенесены. Чтобы изменения вступили в силу, после нажатия этой кнопки следует перезапустить MDaemon.

> Нестандартные очереди выдне будут перемещены при использовании этой функции.

# <span id="page-870-0"></span>6.1.5 Настройки DSN

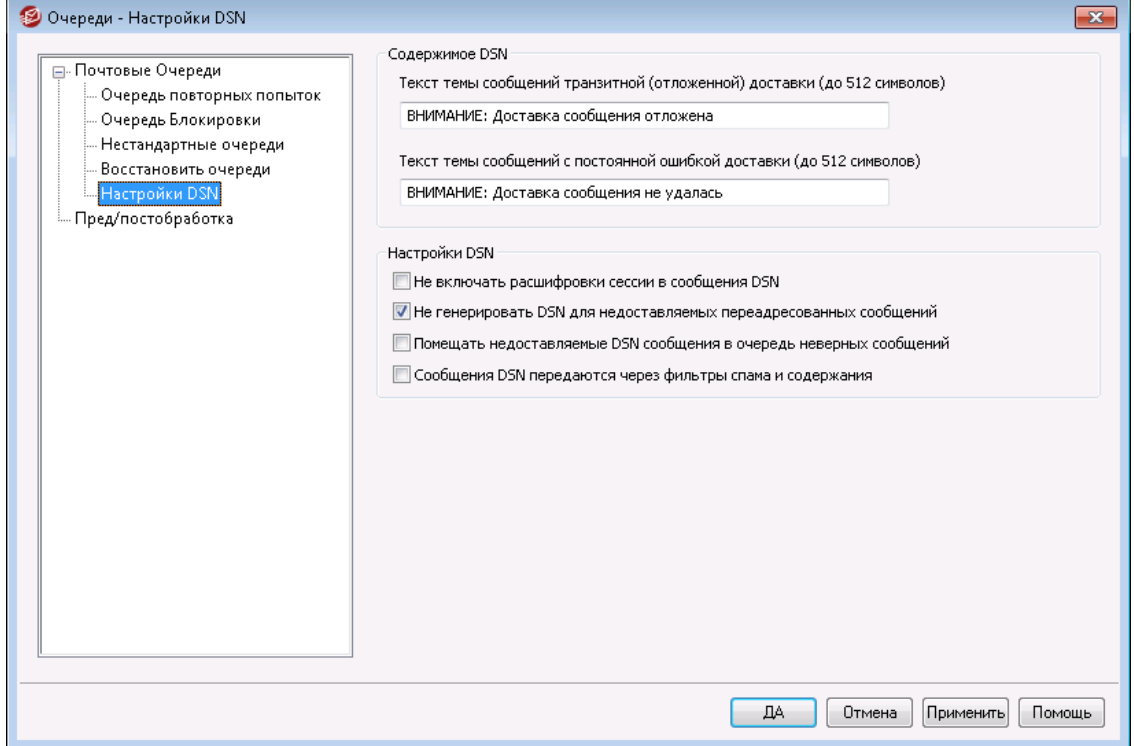

Когда MDaemon сталкивается с временной или постоянной ошибкой доставки письма, он уведомляет об этом его отправителя с помощью DSN-сообщения извещения о состоянии доставки (Delivery Status Notification). В этом диалоге настраиваются параметры DSN-сообщений. Сам диалог расположен в меню Очереди» Почтовые очереди/DSN..... » Настройки DSN.

### Содержимое DSN

Текст темы сообщения о временной (отложенной) доставке (до 512 символов) Это тема DSN-сообшения, которое отправляется при возникновении временной проблемы, откладывающей доставку сообщения. Например, если вашему серверу MDaemon не удается связаться с почтовым сервером получателя по причине недоступности последнего, MDaemon будет с заданной периодичностью продолжать попытки отправить письмо и

проинформирует его отправителя о возникших проблемах сообщением DSN. См. также:<u>Настройка [DSN-сообщений](#page-871-0)</u>|в72ो.

**Текст темы сообщений о постоянной ошибке доставки (до 512 символов)** Этот тема DSN-сообщения, которое отправляется при возникновении проблемы, которая делает доставку сообщения невозможной. Например, если принимающий сервер отклоняет письмо, ссылаясь на отсутствие на нем почтового ящика получателя, MDaemon прекратит попытки отправить письмо и проинформирует его отправителя о невозможности доставки письма сообщением DSN. См. также:<u>Настройка [DSN-сообщений](#page-871-0)</u>|872**ी**.

### **Настройки DSN**

### **Не включать расшифровки сессии в сообщения DSN**

Включите эту опцию, если не хотите, чтобы сообщения DSN содержали подробный протокол SMTP-сеанса. Опция отключена по умолчанию.

**Не генерировать DSN для недоставляемых переадресованных сообщений** При включении этой опции MDaemon будет перемещать переадресованные письма, при доставке которых возникают постоянные проблемы или чей срок пребывания в <u>Очереди [повторных](#page-863-0) попыток</u>|‱ћистек, в очередь плохих сообщений без отправки DSN-сообщения их исходному отправителю. По умолчанию эта опция включена.

**Помещать недоставляемые сообщения DSN в очередь плохих сообщений** Включите эту опцию, чтобы сообщения Delivery Status Notification, которые невозможно доставить, отправлялись в очередь плохих сообщений без попытки их повторной отправки.

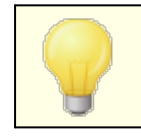

Эта опция применяется только с сообщениям DSN, генерируемым сервером MDaemon.

### **DSN-сообщения проходят фильтры содержания и спама**

Поставьте метку в это поле, чтобы пропускать DSN-сообщения через фильтры содержания и спама. Опция отключена по умолчанию.

### <span id="page-871-0"></span>**Настройка DSN-сообщений**

Удобочитаемую часть DSN-сообщений о временной (отложенной) доставке или постоянной ошибке доставки можно модифицировать путем создания файлов с именемDSNDelay.datилиDSNFail.datсоответственно. Эти файлы создаются в папке\MDaemon\app\. Откройте файл в любом текстовом редакторе, например в обычном "блокноте" и добавьте текст, который вы хотите использовать. В процессе редактирования текста можно использовать следующие макросы:

- **\$SESSIONID\$** разворачивается в строку с идентификатором сессии, в рамках которой выполняется отправка сообщения.
- **\$QUEUEID\$** разворачивается в строку с идентификатором очереди, в которой находится сообщение.

**\$MESSAGEID\$**- разворачивается в значение заголовка message-id.

**\$RETRYDAYS\$**- разрешенное время пребывания в очереди (в днях).

**\$RETRYHOURS\$**- разрешенное время пребывания в очереди (в часах).

Для того, чтобы внесенные изменения вступили в силу требуется перезапуск сервера MDaemon.

См. также:

Очередь повторных попыток

# 6.2 Пред/постобработка

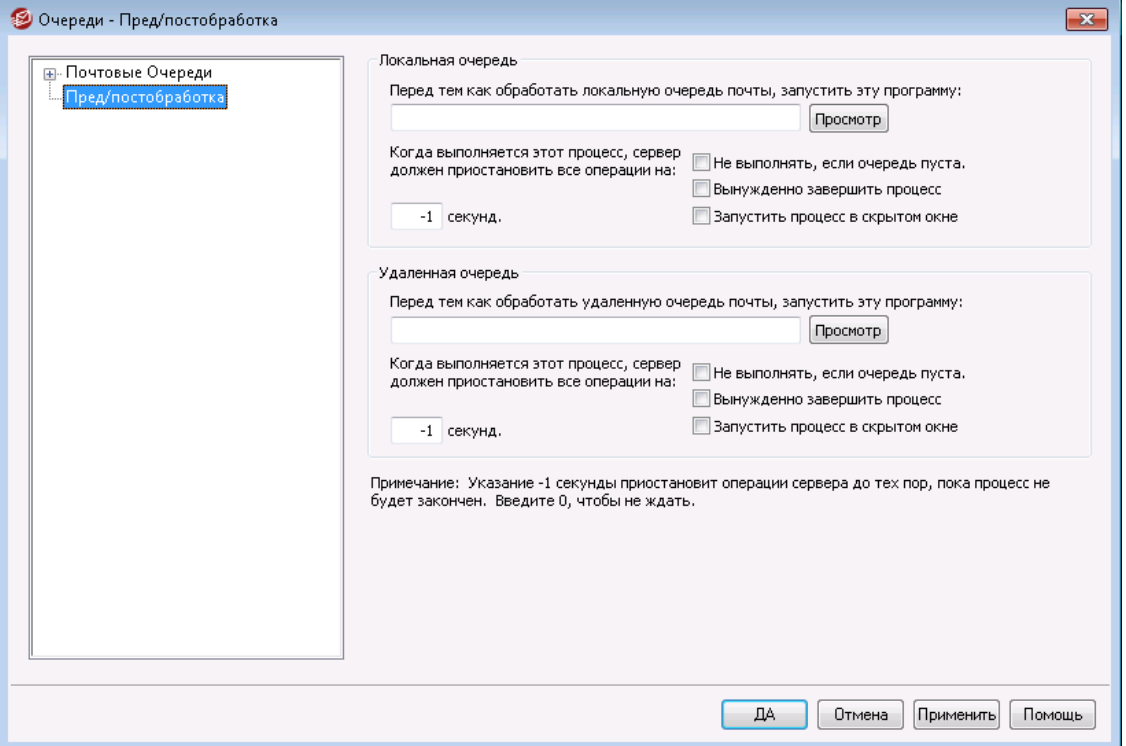

### Пред/постобработка локальной/удаленной очереди

### Перед тем, как обработать локальную/удаленную очередь, запустить эту программу

В этом поле указывается путь и имя программы, которая будет выполнена непосредственно перед обработкой и получением любых писем RFC-2822, находящихся в локальной или удаленной очереди сообщений. Если не указать полный путь, MDaemon сначала будет искать исполняемый файл в папке MDaemon, затем в системной (SYSTEM) папке Windows, затем в основной папке Windows, и наконец, в папках, перечисленных в переменной окружения РАТН.

### ... приостановить все операции на хх секунд

Указанное здесь значение определяет, как будет себя вести М Daemonво время работы вышеуказанной программы. Можно настроить MDaemon так, чтобы он приостановил свой поток исполнения, дожидаясь сигнала возврата управления от потока исполнения этой внешней программы. Если вызываемая программа завершит работу до указанного срока, MDaemon немедленно возобновит работу в нормальном режиме. Если ввести в этом поле значение "0", М Daemon вообще не будет останавливать свою работу. Если вы введете "-1", то MDaemon будет ожидать сигнала о завершении внешнего процесса, независимо от того, сколько времени это займет.

### Не выполнять, если очередь пуста

Включите эту опцию, если не хотите запускать внешнюю программу при отсутствии сообщений в очереди.

### Вынужденно завершить процесс

Иногда программа, которую вам нужно запустить, не может завершиться самостоятельно. При включении этой опции MDaemon принудительно завершит исполнение этой программы по истечении времени, заданного параметром "......приостановить все операции на хх секунд". Наличие или отсутствие этого флажка не будет иметь значения, если время ожидания установлено равным "-1".

### Запустить процесс в скрытом окне

Поставьте флажок в этом окне, если внешняя программа должна выполняться в скрытом окне.

# 6.3 Диспетчер статистики и очередей

Менеджер очередей и статистики MDaemon вызывается из основного окна MDaemon с помощью меню Очереди» Менеджер очередей и статистики. В диалоговом окне Менеджера очередей и статистики имеется четыре вкладки. Каждая из этих вкладок предназначена для своих целей и снабжена удобным, понятным интерфейсом.

### Страница очередей 875

По умолчанию активна вкладка "Страница очередей". На этой вкладке вы можете легко управлять всеми стандартными почтовыми очередями MDaemon, а также пользовательскими почтовыми папками. Для того, чтобы просмотреть список всех файлов сообщений, содержащихся внутри заданной очереди, вместе с некоторой ключевой информацией о каждом сообщении, просто щелкните по элементу списка. Для каждого сообщения будет показана следующая информация: отправитель, получатель, содержимое заголовка "Доставить-Кому (Deliver-To)", тема сообщения, его размер и дата. Кроме того, вы можете легко копировать или перемещать сообщения в другую папку, а также удалять их.

# Страница Пользователя

На Странице Пользователя отображается список всех пользователей MDaemon. Для каждого пользователя отображается следующая информация: полное имя, почтовый ящик, домен, формат почты, счетчик сообщений, объем свободного места на диске, адрес перенаправления и время последнего доступа пользователя к своему почтовому ящику. Этот список можно сохранить на диске в виде текстового файла или в формате с запятой-разделителем для использования в базах данных.

# Страница Логов

На этой вкладке в виде простого списка отображается содержимое используемых в М Даетоплог-файлов. Вы можете быстро проанализировать историю работы MDaemonc почтой, поскольку содержимоелогфайловпредставлено в виде удобной таблицы со следующими полями: тип сообщения (входящий POP, DomainPOP, RFC2822 и т.д.), хост, к которому подключался MDaemon в ходе транзакции, отправитель, получатель, размер сообщения, дата обработки данного сообщения и признак удачного завершения транзакции. Для просмотра более подробной информации дважды щелкните кнопкой мыши на выбранном элементе списка. При этом будет показана часть лога с информацией о выбранной транзакции. Просматриваемый на *Странице Логов*лог-файл можно сохранить в виде текстового файла или в формате с запятой-разделителем для использования в базах данных.

# **[Страница](#page-881-0) Отчета** 882

Последняя вкладка в этом диалоге – "*Страница Отчета"*. На этой вкладке размещен отчет, содержащий все параметры конфигурации MDaemon.Он размещен в удобном для чтения формате простого текста. Возможность сведения всех параметров MDaemon в одном месте может значительно ускорить процесс изменения конфигурации, а также помочь в диагностике возможных проблем. Кроме того, вы можете добавлять в отчет комментарии или другую информацию и сохранять его на диске в виде обычного текстового файла.

# <span id="page-874-0"></span>**6.3.1 Страница очередей**

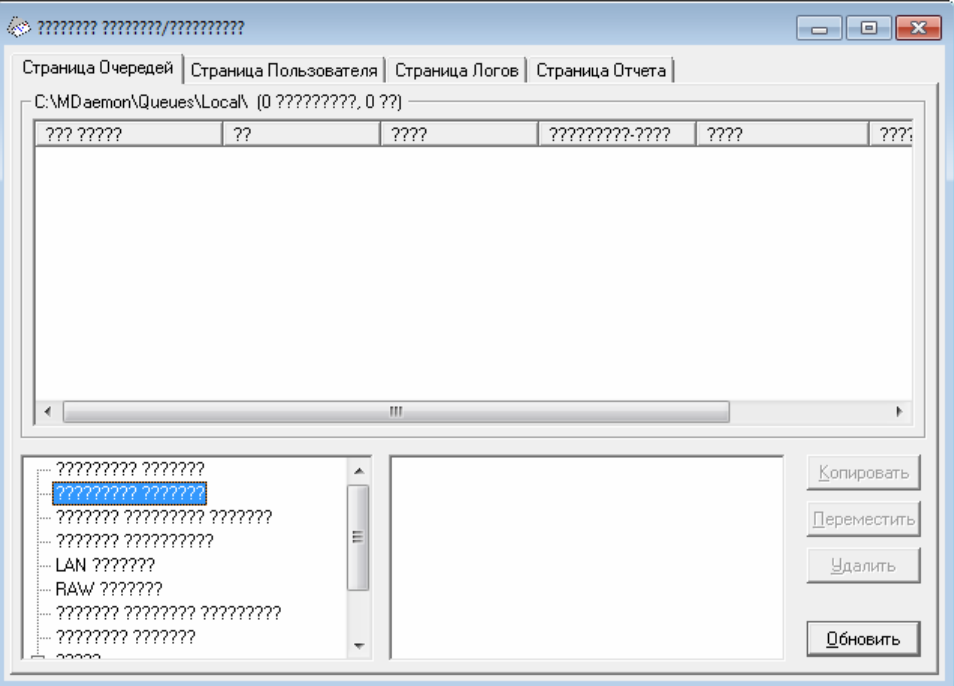

### **Список очередей**

Выберите очередь или пользователя в поле*Очереди сообщений*или в списке пользователей рядом с полем очередей, тогда в главном списке на этой странице будет отображен список всех сообщений, находящихся внутри выбранной очереди. Для каждого сообщениябудет показана следующая информация: имя файла, отправитель, получатель, содержимое заголовка "Доставить-Кому (Deliver-To)", тема сообщения, его размер и срок хранения в текущем местоположении (с сортировкой по дате и времени).

В заголовке списка приведен полный путь к отображаемому в настоящее время каталогу, количество сообщений и размер каталога.

Для копирования, перемещения или удаления одного или нескольких файлов, выберите их из списка и нажмите соответствующую кнопку под списком.

Содержимое этих файлов можно даже редактировать непосредственно из данной *Страницы очередей*. Просто дважды щелкните по файлу, который вы хотите редактировать (или выберите команду "Изменить" в контекстном меню, вызываемом правой кнопкой мыши) и файл откроется для редактирования в Блокноте.

> Если вы хотите, чтобы Менеджер очередей и статистики открывал файлы не в установленном по умолчанию редакторе Блокнот, следует отредактировать файлMDstats.ini, который находится в папке\MDaemon\app\. Измените ключ "Editor=", расположенный в разделе[QueueOptions]на что-то вродеEditor=MyEditor.exe. Если путь к файлу \*.exeне указан в переменных системного окружения, вам надо будет указать полный путь к нему вместе с именем исполняемого файла.

По списку можно перемещаться, используя вертикальную и горизонтальную полосы прокрутки, или клавиши-стрелки. Вы можете отсортировать список*Страница очередей*по любой колонке по своему выбору. Просто щелкните один раз по заголовку требуемой колонки для сортировки в возрастающем порядке (A-Z, 1-2) или дважды для сортировки в убывающем порядке (Z-A, 2- 1). Вы также можете изменять размер колонок, просто потянув за линию, разделяющую заголовки колонок.

### **Выбор файлов**

**Для выбора отдельного файла** просто наведите на него курсор и щелкните левой кнопкой мыши.

**Чтобы выбрать несколько стоящих рядом файлов,** щелкните первый файл в выделяемой последовательности файлов, затем, удерживая нажатой клавишу SHIFT, щелкните последний файл в последовательности.

> Также для выбора следующих друг за другом файлов вы можете использовать клавиши ARROW, HOME, END, PAGE UP и PAGE DOWN, удерживая нажатой клавишу SHIFT.

**Для выбора нескольких файлов, расположенных непоследовательно** , щелкайте по нужным файлам в столбце**Имя файла**, удерживая нажатой клавишу CTRL.

### **Очереди сообщений**

Выберите элемент списка в нижней левой панели, и в основном поле*Страница очередей.*Если вы выберете опцию *Пользовательские папки*, в поле *Список пользователей справа* от раздела *Очереди сообщений* будет отображаться список всех пользователей MDaemon.

### **Список пользователей**

В этом поле отображается список всех пользователей, если выбран элемент "*Пользовательские папки*" в поле "*Очереди сообщений*". Выберите имя пользователядля показа всех файлов сообщений, содержащихся в настоящий момент время в папке пользовательскогопочтового ящика.

### **Обновить**

Из-за того, что почтовые очереди постоянно изменяются — при этом файлы сообщений перемещаются из одной очереди в другую — вы должны регулярно нажимать кнопку «Обновить» для обновления любых списков файлов.

> Вы можете отредактироватьMDstats.iniдля автоматического обновления отображаемых списков. Для этого просто откройте файлMDstats.ini, расположенном внутри рабочей папки MDaemon \app\, и измените значение ключа AutoRefresh в секции[QueueOptions], указав в секундах по своему усмотрению интервал между обновлениями. Для отключения автоматического обновления введите "0". Например:AutoRefresh=15(обновление каждые 15 секунд).

### **Копировать**

Когда выбран один или несколько файлов, нажмите эту кнопку для копирования выбранных файлов в другую очередь или папку пользовательскогопочтового ящика. После нажатия этой кнопки откроется диалог "*Копировать сообщение(я)*", в котором вы можете выбрать место, куда вы хотите скопировать выбранные файлы.

### **Переместить**

Когда выбран один или несколько файлов, нажмите эту кнопку, чтобы переместить выбранные файлы в другую очередь или папку пользовательскогопочтового ящика. После нажатия этой кнопки откроется диалог "*Переместить сообщение(я)*", в котором вы можете выбрать место, куда вы хотите переместить выбранные файлы.

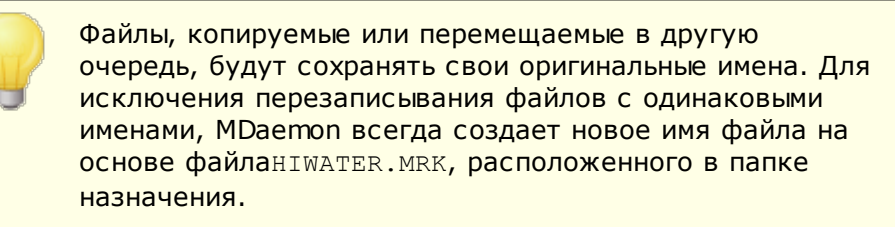

### **Удалить**

Когда выбран один или несколько файлов в поле*Список очередей*, нажмите эту кнопку для удаления выбранных файлов. После нажатия этой кнопки будет выведено окно подтверждения, где вам нужно ответить, действительно ли вы хотите удалить выбранные файлы.

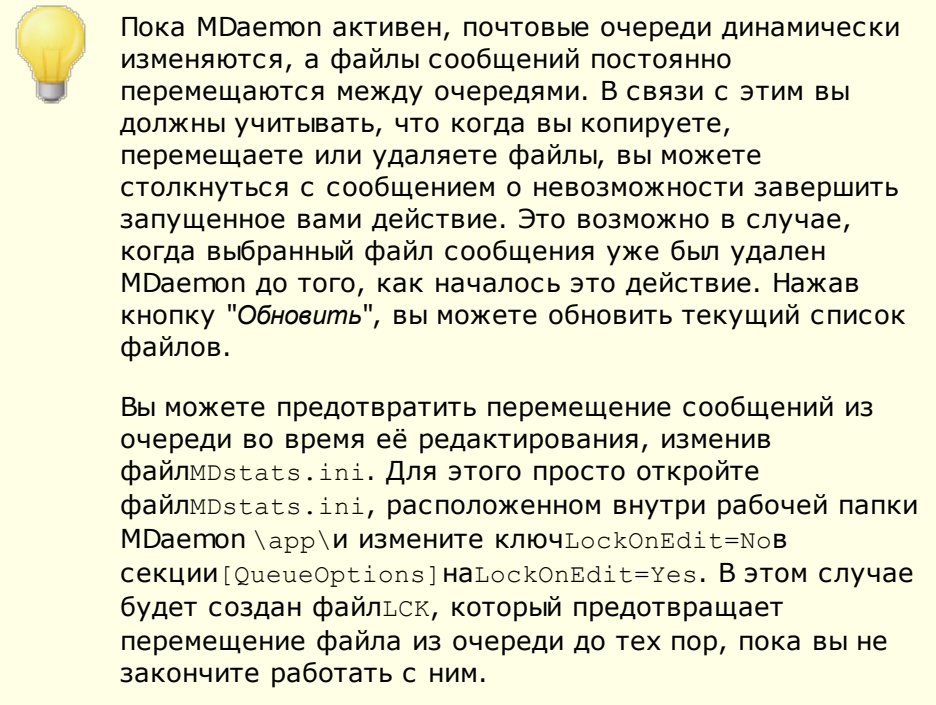

# <span id="page-877-0"></span>**6.3.2 Страница Пользователя**

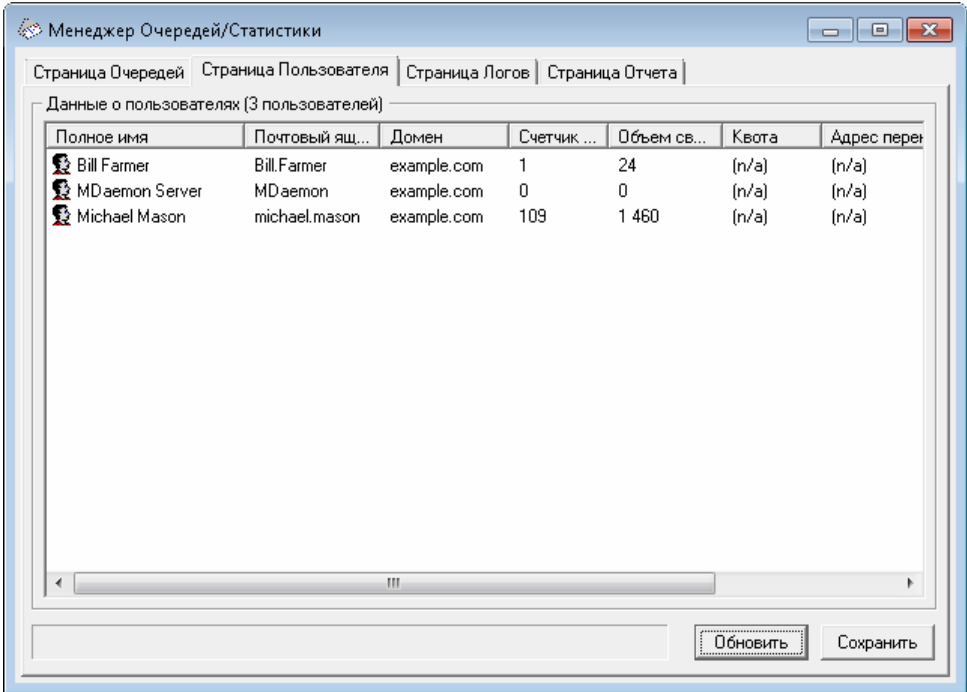

### **Информация о пользователе**

Если вы включили опцию*Страница Пользователя*, список всех учетных записей MDaemon загружается в поле списка*Информация о пользователе .*Этот список содержит для каждой записи полное имя пользователя, имя его почтового ящика, домен, которому эта учетная запись принадлежит, количество сообщений, содержащихся в ней, ее почтовый формат,

занимаемое дисковое пространство (в байтах), ее адрес пересылки, и, наконец, дату последней проверки почты. Поскольку информация, содержащаяся в этом списке, может постоянно меняться, для получения актуального списка используйте кнопку "*Обновить"*.

По списку можно перемещаться, используя вертикальную и горизонтальную полосы прокрутки, или клавиши-стрелки. Вы можете отсортировать список*Информация о пользователе* по любой колонке по своему выбору. Просто щелкните один раз по заголовку требуемой колонки для сортировки в возрастающем порядке (A-Z) или дважды для сортировки в убывающем порядке (Z-A). Вы также можете изменять размер колонок, просто потянув за линию, разделяющую заголовки колонок. Кроме того, двойной щелчок по любому элементу списка приводит к открытию вкладки "*Страница очередей*", на которой будет отображено содержимое соответствующей папки этого почтового ящика.

> По умолчанию, в заголовке списка показывается количество сообщений, а не количество файлов, и дисковое пространство, используемое*сообщениями*, а не всеми файлами в этом каталоге. Это информация о настройках*Квоты*, полученная от MDaemon. Вместо этого вы можете отобразить количество *файлов*и дисковое пространство, используемое всеми*файлами* (а не сообщениями). Чтобы изменить способ отображения, надо просто открыть файлмDstats.ini, расположенном внутри рабочей папки MDaemon \app\и изменить ключ ShowQuota=YesВ Секции [UserOptions] HaShowQuota=No.

> Пользовательские папки содержат файл "hiwater.mrk", который используется для получения некоторой информации о пользователях. Вы не должны удалять этот файл, поскольку в этом случае Менеджер очередей и статистики не сможет получить некоторую информацию, отображаемую в списке*Информация о пользователе* .

### **Обновить**

Количество сообщений, содержащихся в пользовательских почтовых ящиках, и объем дискового пространства, которое используют учетные записи, постоянно меняются. Вы можете легко обновить информацию, содержащуюся в списке "*Информация о пользователе* " нажатием кнопки*Обновить*. В результате будет немедленно отображена актуальная информация.

### **Индикатор хода выполнения операции**

Так как*списки* Информации о пользователе могут быть очень большим, для наглядного изображения процесса обработки данных снизу от списка*Информация о пользователе* размещен индикатор процесса, который показывает, что программа все еще обрабатывает данные, когда ведется загрузки или запись больших файлов.

### **Сохранить**

Информацию, которая содержится в списке*Информация о пользователе* , можно сохранить в файле с перечислением значений через запятую для использования в базах данных, или в виде простого текстового файла ASCII одним нажатием кнопки "*Сохранить"*. После выбора имени и расположения для этого файла с помощью диалога Windows "Сохранить как" программа спросит вас, хотите ли вы сохранить файл в формате с разделением запятыми или в виде простого текстового файла.

# <span id="page-879-0"></span>**6.3.3 Страница Логов**

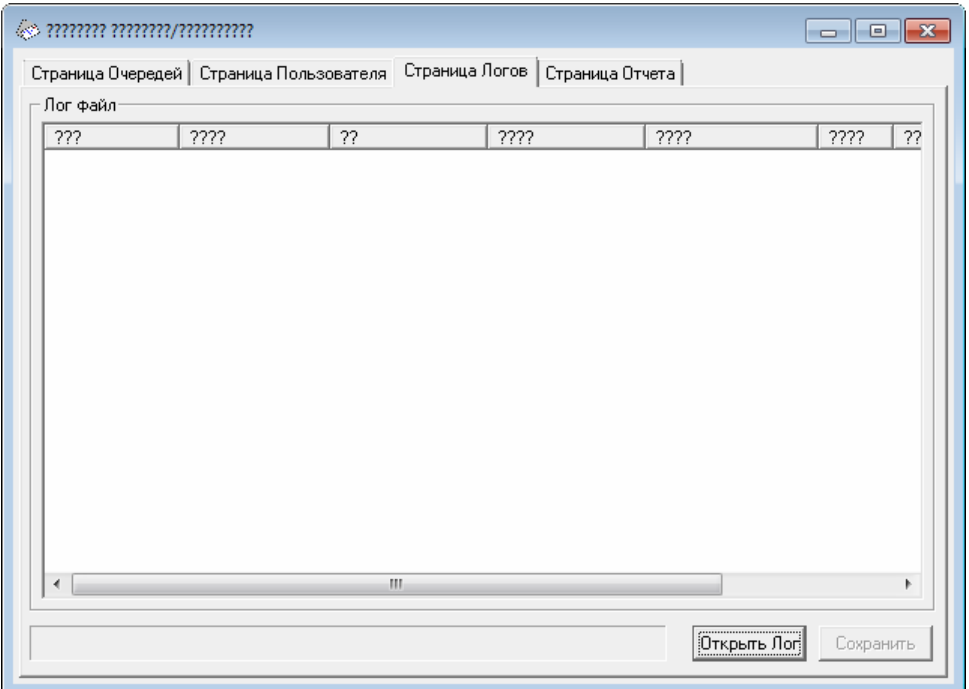

### **Журнал событий**

В выпадающем меню *Лог-файл* отображаются подробные файлы логов MDaemon, которые можно выбрать с помощью кнопки *"Открыть лог"* и диалогового окна "Открыть" ОС Windows, которое появляется сразу же после этого диалога. Папка*Журнал событий*В окне Лог-файл вы можете быстро просмотреть историю почтовых транзакций, совершенных MDaemon, причем вам не нужно перебирать огромные массивы информации, которые иногда содержатся в некоторых файлах логов MDaemon. Содержимое *Лог-файла* отображается в виде таблицы, причем Менеджер очередей и статистики разбивает информацию на следующие поля: тип сообщения (входящий POP, DomainPOP, RFC2822 и т.д.), хост, к которому подключался MDaemon в ходе транзакции, отправитель, получатель, размер сообщения, дата обработки данного сообщения и признак удачного завершения транзакции.

Для просмотра более подробной информации дважды щелкните кнопкой мыши на выбранном элементе списка.. При этом будет показана часть лога с информацией о выбранной транзакции. Используя контекстное меню (правая кнопка мыши), вы можете при желании копировать/вставлять эту часть развернутого лога в текстовый редактор для сохранения или редактирования.

По списку можно перемещаться, используя вертикальную и горизонтальную полосы прокрутки, или клавиши-стрелки. Вы также можете изменять размер колонок', просто потянув за линию, разделяющую заголовки колонок.

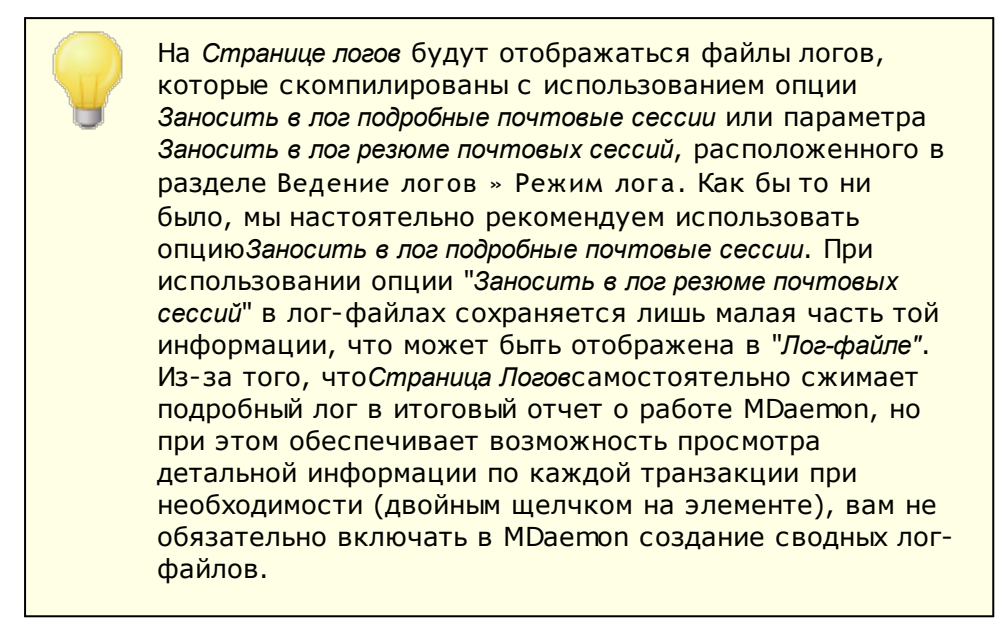

### **Открыть лог**

Нажмите на эту кнопку для открытия лог-файла - нужный файл вы можете выбрать в стандартном диалоге Windows. Если у вас уже был открыт *Логфайл*в окне*Лог-файл*, программа предложит вам добавить к нему информацию из открываемого файла.

При открытии лог-файла отображается информационное окно, которое содержит сводные данные о выбранном логе. При сохранении отчета в виде текстового файла, эта сводная информация будет в него добавлена.

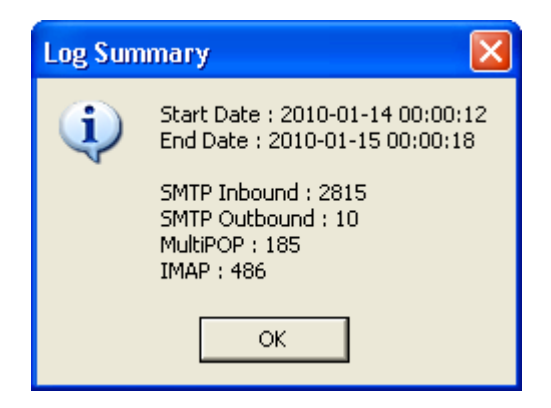

### **Индикатор хода выполнения операции**

Так как*лог-файлы*могут быть очень большими, для наглядного изображения процесса обработки данных в "*Журнале событий*" используется индикатор процесса, который показывает, что программа все еще обрабатывает данные в ходе загрузки или сохранения больших файлов.

### **Сохранить**

Информацию, которая содержится в списке*Журнал событий*, можно сохранить в файле с перечислением значений через запятую для использования в базах данных, или в виде простого текстового файла ASCII одним нажатием

кнопки "*Сохранить"*. После выбора имени и расположения для этого файла программа спросит вас, хотите ли вы сохранить файл в формате с разделением запятыми или в виде простого текстового файла.

# <span id="page-881-0"></span>**6.3.4 Страница Отчета**

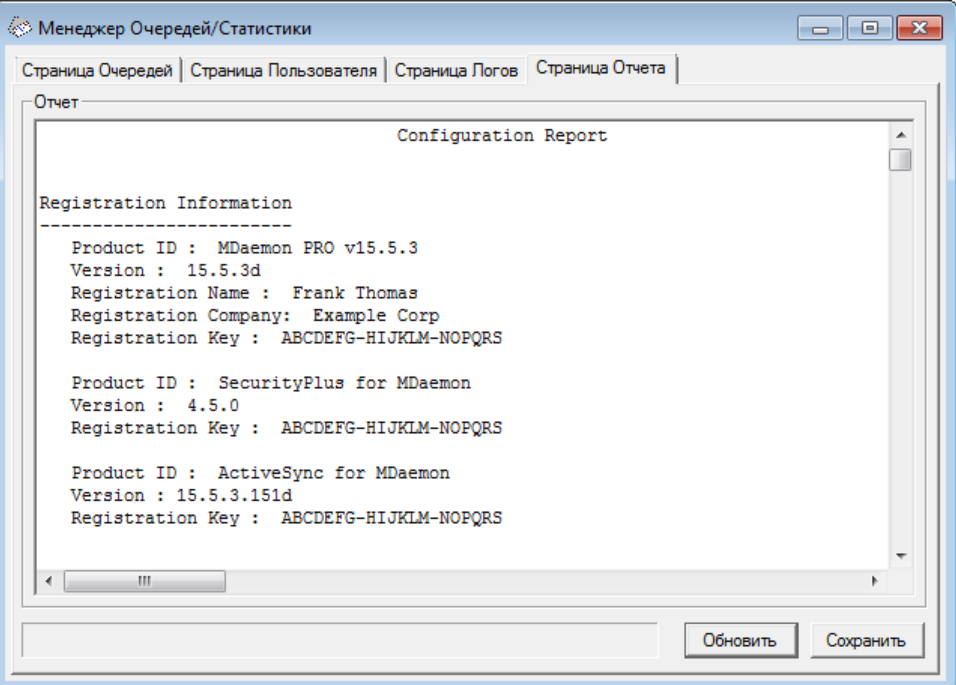

### **Отчет**

Если вы включили опцию*Страница Отчета*, составляется всесторонний отчет с информацией обо всех настройках MDaemon - в текстовом формате, удобном для чтения. Эта функция позволяет администратору быстро проверить множество настроек MDaemon и может помочь в разрешении вероятных проблем.

Вы можете перемещаться внутри этого отчета, используя или полосы прокрутки, или клавиши управления курсором; окно "*Отчет*" также является текстовым редактором, который позволяет вставлять комментарии или другую дополнительную информацию и сохранять отчет на диске. Кроме того, для вырезания, копирования и вставки выделенного вами текста вы можете использовать контекстное меню (правая кнопка мыши).

### **Обновить**

Нажмите эту кнопку для обновления отображаемого в текущий момент *Отчета*о настройках MDaemon.

### **Индикатор хода выполнения операции**

Как и на других вкладках Менеджера очередей и статистики, вкладка*Страница Отчета*содержит индикатор процесса, который показывает, что программа все еще обрабатывает данные при загрузке или сохранении крупных файлов.

### **Сохранить**

Нажмите эту кнопку для сохранения отображенного *Отчета*. После нажатия этой кнопки будет открыт стандартный диалог "Сохранить как", где вы можете указать имя файла и место, куда вы хотите его сохранить.

# **6.3.5 Настройка Менеджера Очередей/Статистики**

### **6.3.5.1 Файл MDstats.ini**

### **Настройка Менеджера Очередей/Статистики**

Ниже приведен список настроек, которые могут быть изменены в файлеMDstats.ini, расположенном внутри рабочей папки MDaemon \app\:

# **[MDaemon]**

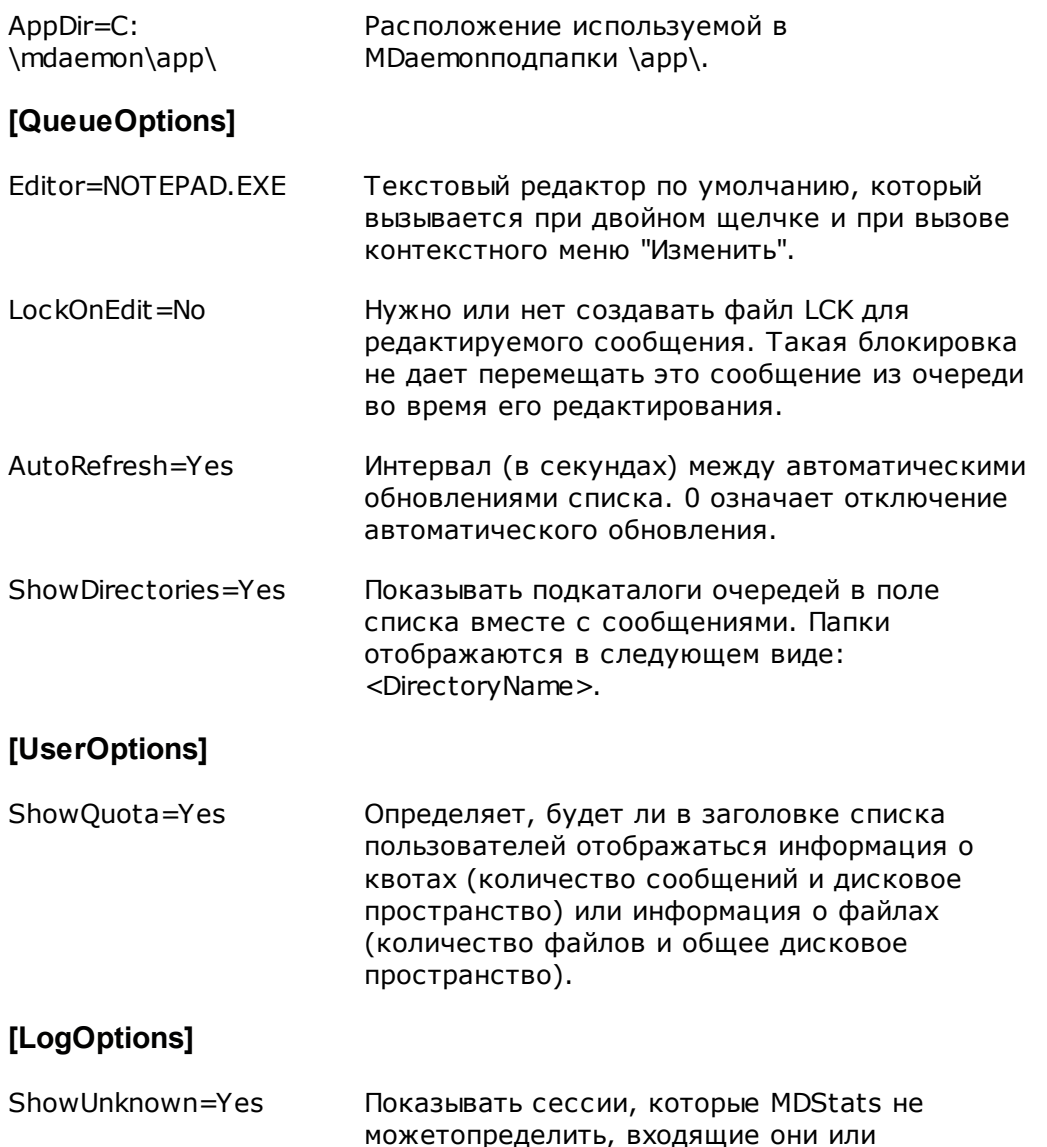

исходящие, SMTP или POP.

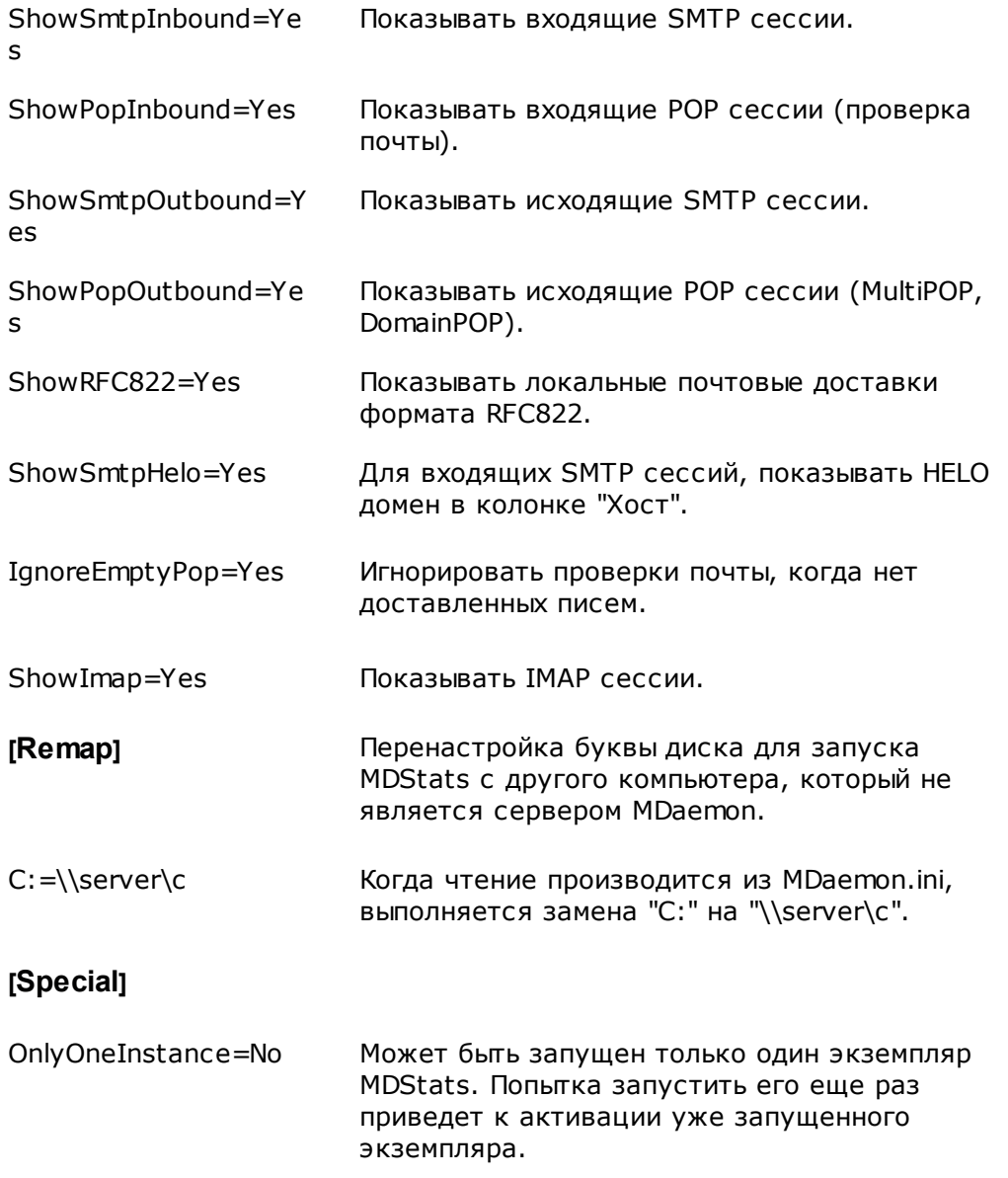

**См. также:**

**[Параметры](#page-883-0) командной строки для MDStats** 884

# <span id="page-883-0"></span>**6.3.5.2 Параметры командной строки для MDStats**

**Примечание:**Все параметры командной строкинезависят от регистра символов.

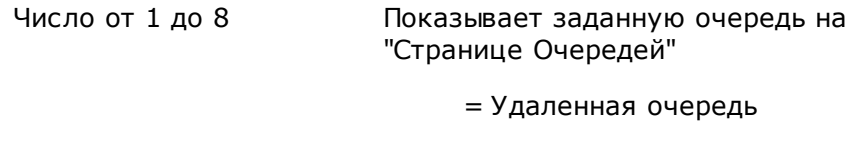

= Локальная очередь

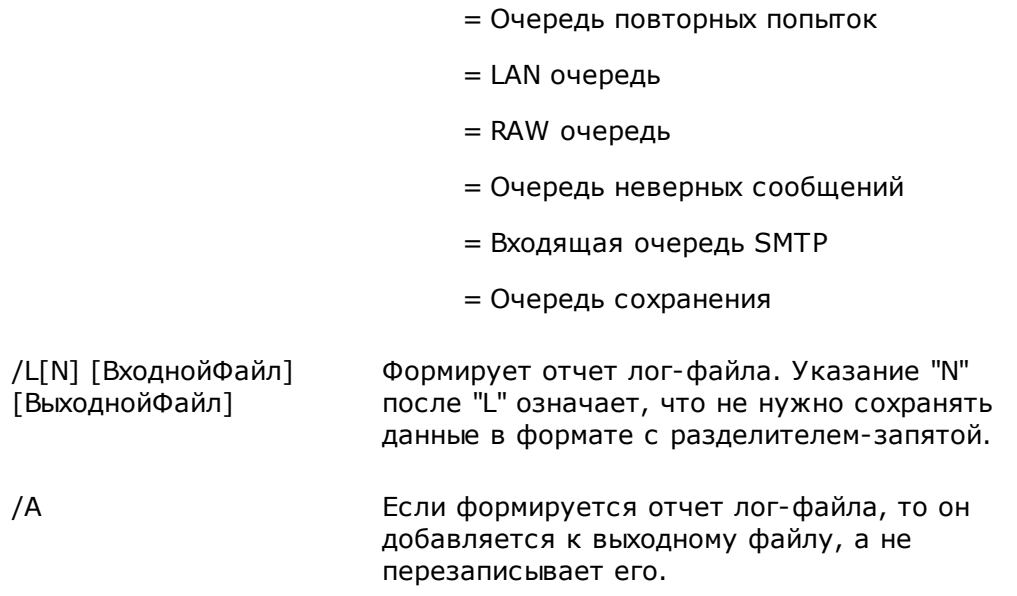

# Глава VID

### Дополнительные функции MDaemon 7

# 7.1 Работа с текстовыми файлами в MDaemon

В М Даетоп используется множество текстовых файлов для хранения некоторых данных, генерируемых системой шаблонов сообщений, а также параметров настройки, что обеспечивает высокий уровень гибкости. Вы можете сами создавать новые текстовые файлы в MDaemon с помощью меню Файл » Новый. Эта возможность может пригодиться для быстрого создания файлов Автоответчика и RAW файлов.

# Редактирование файлов MDaemon

Многие файлы данных в MDaemon представляют собой обычный неформатированный текст, и их можно редактировать в стандартном редакторе Блокнот. Вы можете без труда открыть любой из этих файлов прямо в интерфейсе MDaemon, используя команду меню Файл » Открыть » Пустой текстовый файл. По умолчанию диалог открывания файлов ищет во встроенной папке MDaemon под названием \app\ файлы \*.txt. Выберите в выпадающем спискеТип файлов: пункт "Все файлы", чтобы увидеть все остальные файлы в этой папке.

# <span id="page-887-1"></span>7.2 Удаленное управление сервером через эл. почту

Ко многим функциям MDaemon можно получить доступ дистанционно, с помощью электронной почты. Например, пользователи могут изменять различные параметры своих учетных записей, посылая сообщения серверу. Для этого в пользовательской базе MDaemon имеется специальная учетная запись. Для обращения к этой учетной записи следует отправлять письмо на адрес "<MDaemon@домен MDaemon>". Сообщения, посланные на сервер, сохраняются в серверном каталоге сообщений, так же, как сообщения всех остальных пользователей.

Некоторые из управляющих сообщений требуют наличия действительной и защищенной паролем учетной записи на сервере. Для их выполнения сообщение должно должно отправляться в SMTP-сеансе, авторизованном с использованием команды SMTP AUTH.

Существует две обобщенных категории команд, которые можно использовать в управляющих сообщениях: Списки рассылок [888] и Почтовые команды общего назначения вы.

### См. также:

Управление списками рассылок 888 **Команды управления общего назначения** 

### <span id="page-887-0"></span>7.2.1 Управление списками рассылок и каталогами

Эти команды не требуют наличия учетной записи на сервере. Необязательные параметры заключены в [квадратные скобки]. Например: "имя [адрес]"

означает, что можно указать только один параметр, "Michael", или добавить дополнительный параметр: "Michael user1@example.com". Сообщения должны отправляться на адрес "mdaemon@[домен MDaemon]" и содержать в теле письма строки, состоящие всего из одной с параметрами.

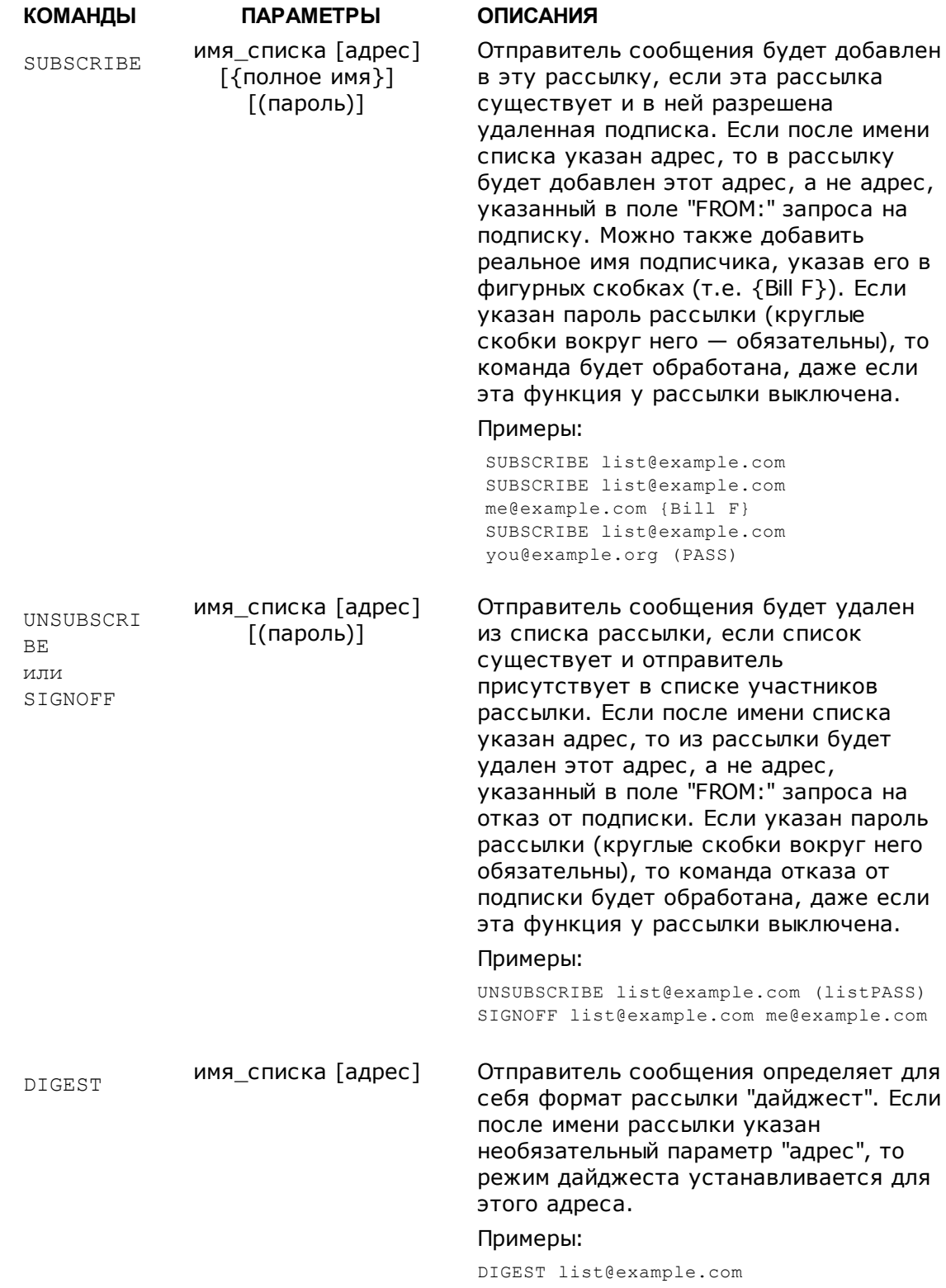

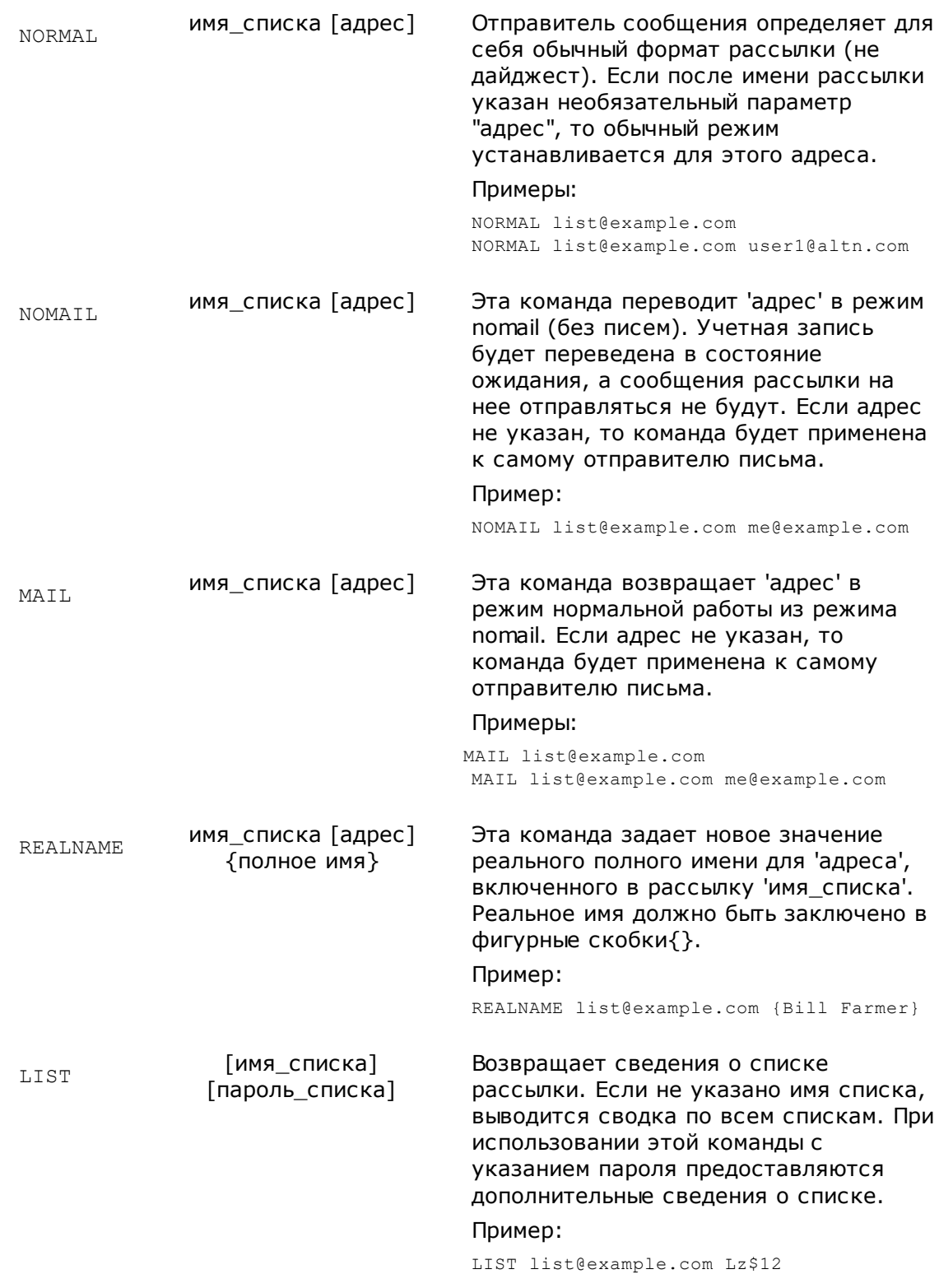

### **См. также:**

**Удаленное [управление](#page-887-1) сервером через эл. почту** 888 **Команды [управления](#page-890-0) общего назначения** 891

# <span id="page-890-0"></span>**7.2.2 Команды управления общего назначения**

Здесь перечислены почтовые управляющие команды общего назначения, которые можно отправить на адрес системной учетной записи по электронной почте. Сообщения должны отправляться на адрес "mdaemon@[домен MDaemon]" и содержать в теле письма строки, состоящие всего из одной с параметрами.

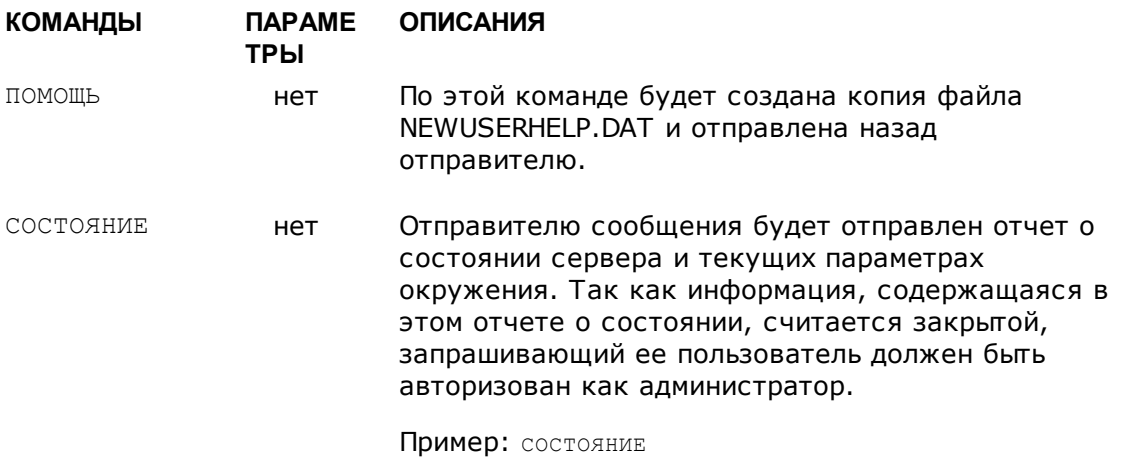

### **См. также:**

**Удаленное [управление](#page-887-1) сервером через эл. почту** 888 **[Управление](#page-887-0) списками рассылок** 888

# **7.3 Спецификация RAW-сообщений**

# **7.3.1 Спецификация RAW-сообщений**

MDaemon поддерживает RAW, простую и мощную систему обработки и транспортировки почтовых сообщений. Система RAW предлагает простой формат, который используется в почтовых системах класса MDaemon для создания разнообразных сообщений, совместимых со стандартом RFC-2822. Использование почтового транспортного агента, подобного RAW, позволяет клиентскому программному обеспечению переложить на сервер все заботы, связанные с соблюдением почтовых стандартов.

RAW-сообщение состоит из последовательности обязательных и опциональных заголовков, за которыми следует тело сообщения. Большинство заголовков состоит из маркера, за которым следует значение, заключенное в символы <>. Каждая строка заголовка оканчивается переводом строки (комбинацией символов <CRLF>). Заголовки отделены от тела сообщения пустой строкой и нечувствительны к регистру, обязательно наличие только двух заголовков*from* и *to*. Весь текст, включая заголовки и тело сообщения, сохраняется в простом текстовом файле формата ASCII с расширением ".raw" (например, "mymessage.raw"). Для переноса сообщения в очередь доставки надо поместить файл\*.rawв создаваемую пакетом MDaemon RAW-очередь (обычно она размещается в папке "C:\MDaemon\Queues\Raw").

# **Игнорирование фильтров содержания**

По умолчанию RAW-сообщение проходит через систему фильтрации, как обычное сообщение. Для обхода системы фильтрации добавьте в начало имени raw-файла символ "p" или "P". Например, запись "P\_my-message.raw" минует систему фильтрации, а "my-message.raw" - нет.

> Обход фильтров содержания может препятствовать вставке в сообщения подписей DKIM. Если ваш MDaemon настроен так, что все сообщения подписываются, возможны проблемы при доставке сообщений. Чтобы исключить проблемы при доставке RAW-сообщений в обход фильтров содержания, используйте опциюxflag=sign, описанную далее.

# **Заголовки RAW**

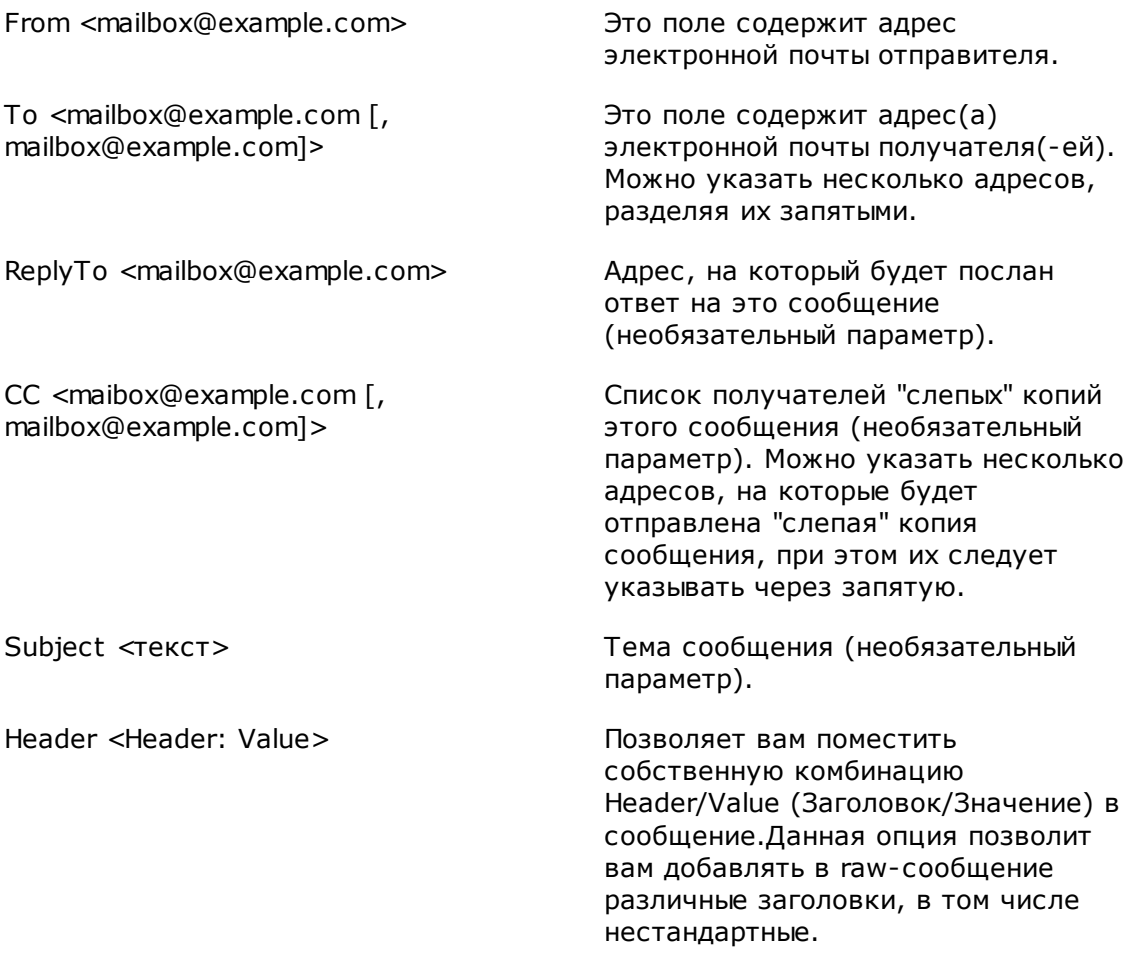

### **Специальные поля, поддерживаемые RAW**

### **Файловые вложения и кодирование**

x-flag=attach <путь к файлу, метод> [-x]

```
Пример:x-flaq=attach <c:\utils\pkzip.exe, MIME> -x
```
В этом примере функция X-FLAG определяет значение ключа "ATTACH" с двумя параметрами, заключенными в символы "<>". Первый параметр полный путь к файлу, который должен быть присоединен к сообщению. Второй параметр, отделенный от первого запятой, указывает метод кодирования для вложения. М Оаетоп поддерживает два метода кодирования. Значение МІМЕ указывает серверу, что для кодирования вложения следует использовать метод Base64. Значение ASCII указывает серверу, что надо просто добавить вложение к сообщению. Необязательный параметр - Х в конце строки, означает, что сервер должен удалить файл с диска после того, как он присоединит его к сообщению.

### Уведомление о статусе доставки

```
x-flaq=confirm delivery
```
Когда RAW-сообщение с этим флагом конвертируется в формат RFC-2822, данная строка преобразуется в конструкцию "Return-Receipt-To: <sender@example.org>".

### Добавление комбинации Заголовок/Значение в RFC-2822 сообщение

```
header <header: value>
```
Если вы хотите поместить определенную комбинацию header/value (заголовок/значение) в RFC-2822 сообщение, которое будет сгенерировано из RAW-файла, вам необходимо использовать макрос HEADER, описанный далее. Например, если вы хотите поместить заголовок "Delivered-By: mail-machine@example.com" внутрь сообщения RFC-2822, вам следует поместить в RAW сообщение следующую конструкцию: "header <Delivered-By: mail-machine@example.com>". B Makpoce "header" обязательно должны быть указаны имя поля и значение. Вы можете поместить в RAW-сообщение любое количество макросов "header".

### **DKIM подписи RAW-сообщений**

x-flaq=sign

С помощью этой команды в файле\*. rawвы можете добавить к RAWсообщению подпись DKIM. Эту команду следует использовать только для тех RAW-сообщений, которые должны обходить фильтр содержания (имя raw-файла должно начинаться с "p" или "P"). Не используйте эту команду в обычных RAW-сообщения, которые должны попасть в фильтр содержания. В этом случае сообщения будут подписаны обычным образом.

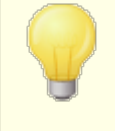

Во все RAW-сообщения, создаваемые системой фильтрации содержания, командахflag=signдобавляется автоматически.

# Примеры RAW-сообщений

### Пример 1:

from <mdaemon@altn.com>

```
to <user01@example.com>
Hello John!
```
### Пример 2:

```
from <user01@example.com>
to <user09@example.net>
subject <Requested Files>
X-FLAG=CONFIRM DELIVERY
X-FLAG=ATTACH <c:\docs\files\data01.zip, MIME> -X
Вот все те файлы, которые вы просили.
```
# 7.4 Семафорные файлы

В М Даетоп реализована поддержка семафорных файлов, которые сообщают серверу о необходимости выполнения определенного действия и могут использоваться для решения различных задач. MDaemon периодически сканирует подкаталог\APP\, проверяя наличие таких файлов. При обнаружении семафорного файла выполняется соответствующее действие, после чего этот файл уничтожается. Семафорные файлы позволяют администраторам и разработчикам управлять работой сервера MDaemon, не прибегая к графическому интерфейсу. Ниже приводится список и описание семафорных файлов:

### ИМЯ ФАЙЛА **ДЕЙСТВИЕ** ACLFIX.SEM Запускает процедуру очистки файла ACL. ADDUSER.SEM Этот семафорный файл предназначен для создания новых учетных записей. Обнаружив данный файл MDaemon дописывает содержащиеся в нем данные в конец файлаUSERLIST. DAT, без трудоемкой и продолжительной пересборки всей базы данных. Каждая строка в файле ADDUSER.SEM должна представлять собой полностью заполненную запись БД учетных записей, формат которой описывается в разделе "Функции управления учетными записями" документации по MDaemon API (см. файлмо-API.html в папке\docs\API\). В файле ADDUSER.SEM можно перечислить несколько учетных записей - по одной в каждой строке. М Daemon обрабатывает этот файл построчно и последовательно добавляет новые учетные записи. Вы можете создать файларризек. LCK, который заблокирует оригинальный файл на время его редактирования, и сервер MDaemon не будет обрабатывать ADDUSER. SEM до тех пор,

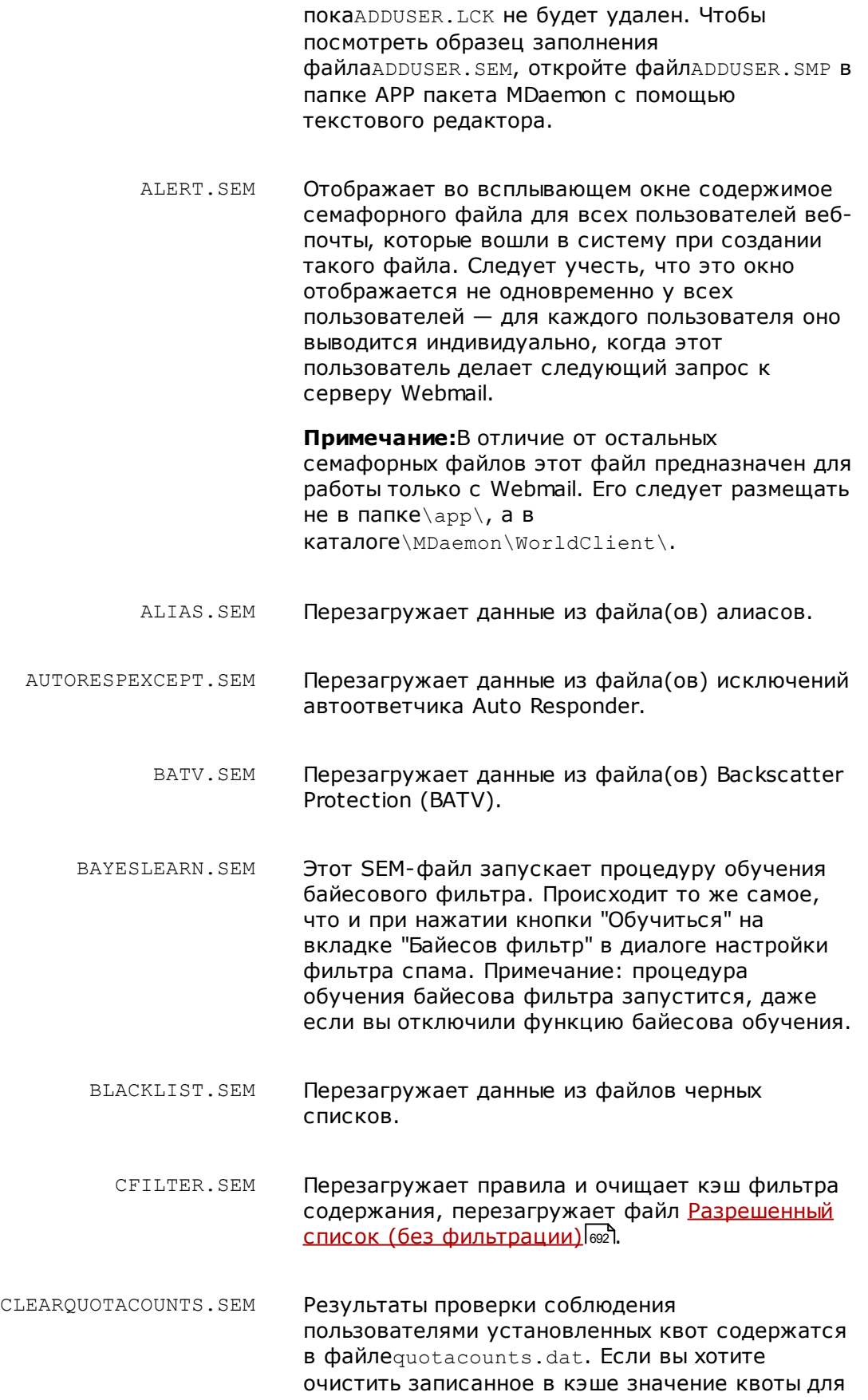

некоторого пользователя, добавьте почтовый адрес пользователя в данный файл SEM, а затем поместите этот файл в папку\app\. Помещение в строке одного символа "\*" приводит к очистке всех кэшированных счетчиков.

DELUSER.SEM Этот семафорный файл можно использовать для удаления одной или нескольких учетных записей. Создайте текстовый файл с адресами всех учетных записей, которые вы хотите удалить (по одному адресу на строку), назовите этот файлDELUSER.SEM, а затем поместите его в папку\app\. MDaemon удалит все учетные записи, перечисленные в файлеDELUSER.SEM. Если вы хотите удалить учетную запись, не удаляя ее почтовую папку, добавьте символ "^" к адресу (например, frank@example.com^).

- DNS.SEM Перезагружает<u>[DNS-серверы](#page-108-0) Windows</u>l രാവ DNSнастройки Фильтра спама.
- DOMAINSHARING.SEM Перезагружает данные из файла разделения доменов.
- EDITUSER.SEM Этот семафорный файл используется для обновления записей, касающихся конкрентного пользователя, в файлеUSERLIST.DAT, без трудоемкой и продолжительной пересборки всей базы данных. Для обновления определенной записи в файлеUSERLIST.DAT, вы сначала создаете файлEDITUSER.SEM, который содержит полную замену редактируемой записи (одна запись в строке, для записей любых пользователей, которые вы хотите отредактировать). Каждая запись конструируется в соответствии с форматом описанным в статье базы знанийUSERLIST.DAT[.](http://www.altn.com/Support/KnowledgeBase/KnowledgeBaseResults/?Number=219)При этом такая запись всегда должна начинаться с почтового адреса оригинальной записи, отделенного запятой. MDaemon выполняет обработку файлаEDITUSER.SEM построчно. Вы можете создать файлEDITUSER.LCK, который заблокирует оригинальный файл на время его редактирования, и сервер MDaemon не будет обрабатыватьEDITUSER.SEM до тех пор, покаEDITUSER.LCK не будет удален. Чтобы посмотреть образец заполнения файлаEDITUSER.SEM, откройте файлEDITUSER.SMP в директории\APP\ в любом текстовом редакторе.

EXITNOW.SEM Завершение работы MDaemon. GATEWAYS.SEM Для достижения оптимальной производительности MDaemon хранить список шлюзов в оперативной памяти. Чтобы перезагрузить этот список из файла gateways.dat, создайте файл GATEWAYS.SEM в каталоге APP пакета MDaemon. GREYLIST.SEM Перезагружает данные из файла(ов) серых списков. GROUPS.SEM Перезагружает данные из файла(ов) группировки учетных записей. GRPLIST.SEM Перезагружает внутренний кэш имен списков рассылки. HANGUPG.SEM Приводит к "мягкому" разрыву подключения удаленного доступа. MDaemon дождется закрытия всех почтовых сеансов, использующих это подключение, и лишь затем завершит его. HANGUPR.SEM Приводит к "жесткому" разрыву подключения удаленного доступа. Это немедленный и безусловный разрыв связи без предупреждения почтовых сеансов, которые могут работать через это соединение, так что будьте внимательны. HOSTSCREEN.SEM Перезагружает данные из файла(ов) хостскрининга. IPSCREEN.SEM Перезагружает данные из файла(ов) IPскрининга. IPSHIELD.SEM Файл IPShield.dat кэшируется в оперативной памяти - для ускорения доступа. Файл IPSHIELD.SEM перезагружает этот файл в память. LDAPCACHE.SEM Перезагружает данные из файла(ов) пользователей LDAP и шлюзов. LOCKSEMS.SEM Приостанавливает обработку любых семафорных файлов вплоть до его удаления.

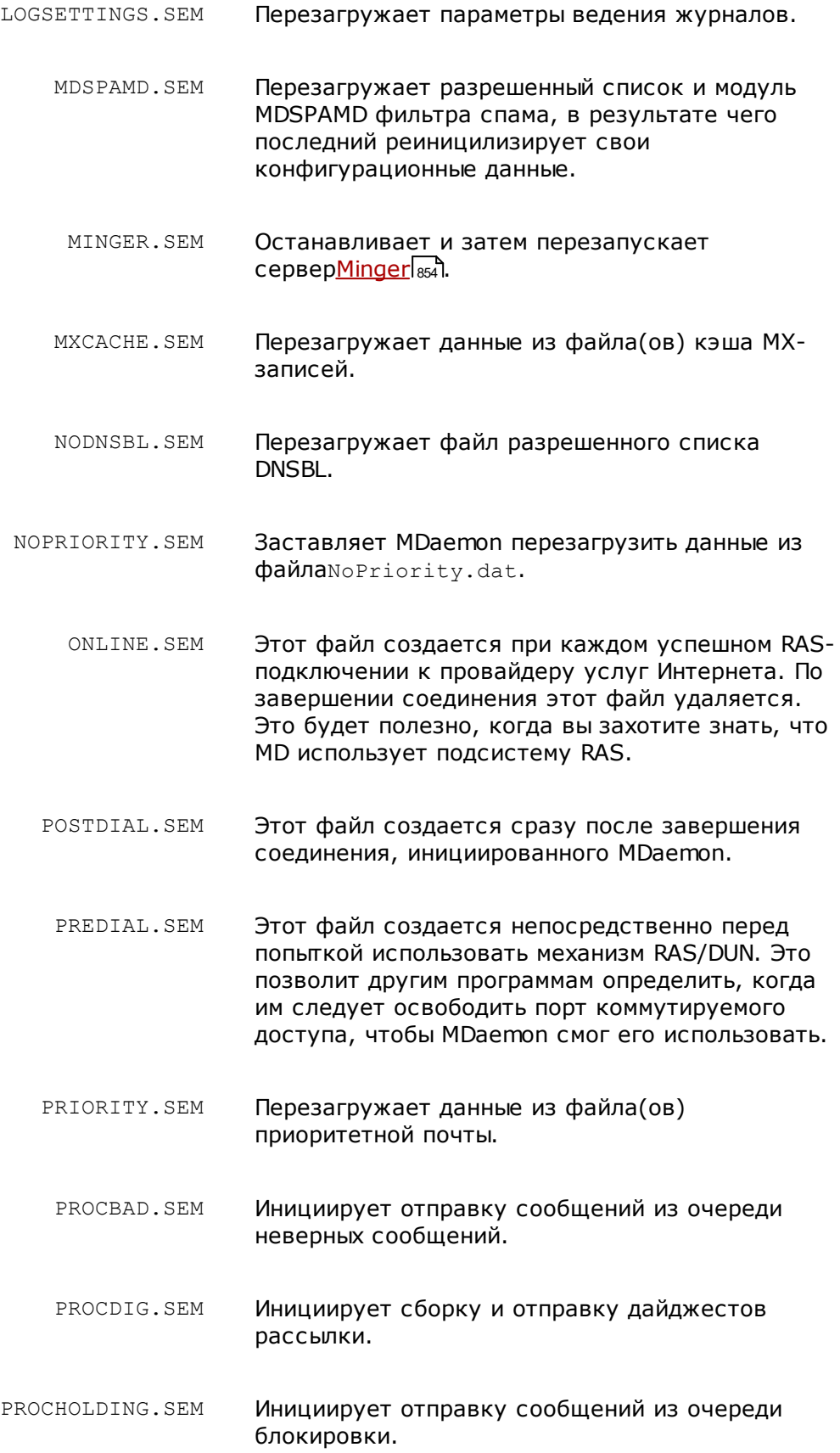

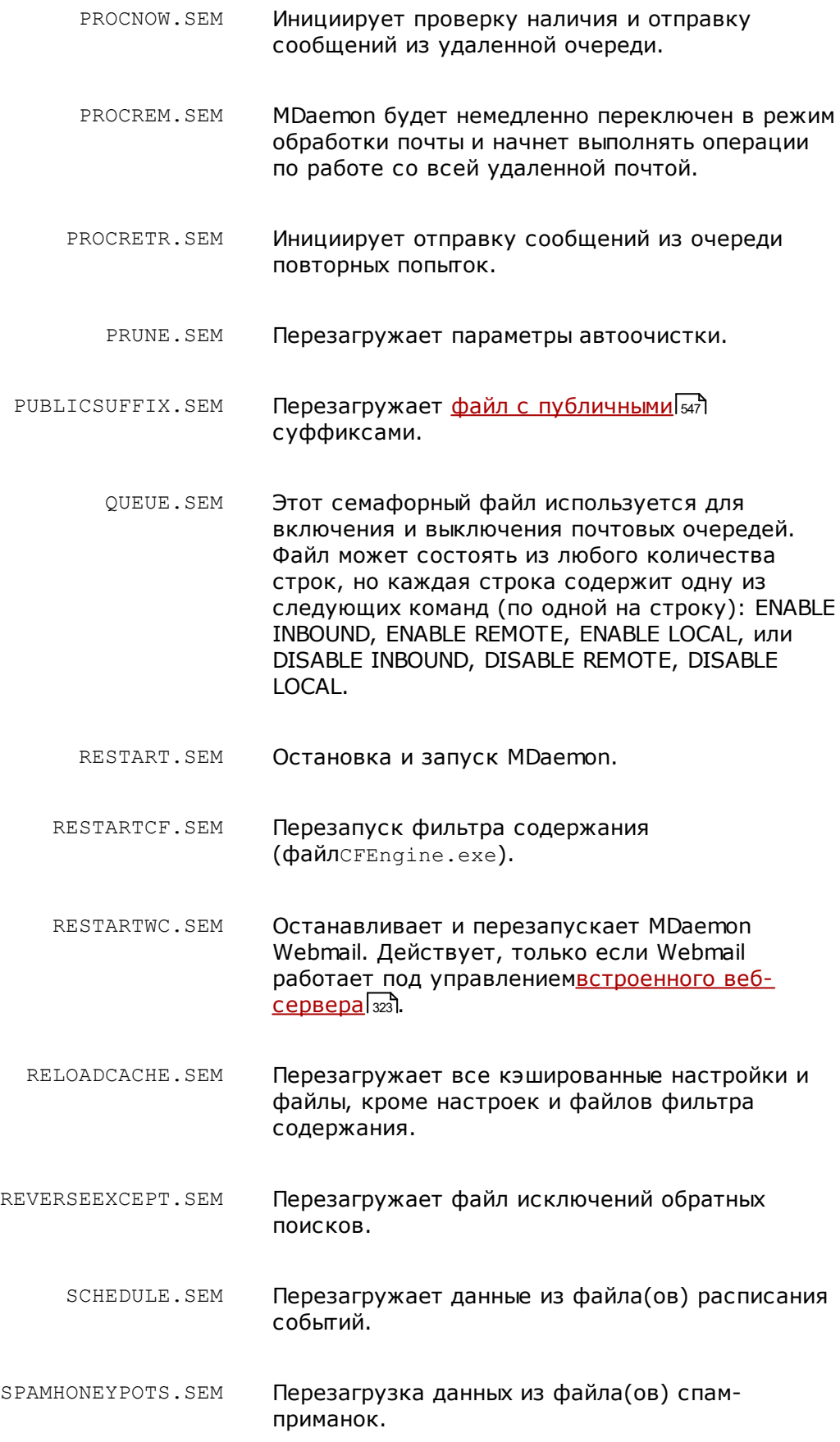

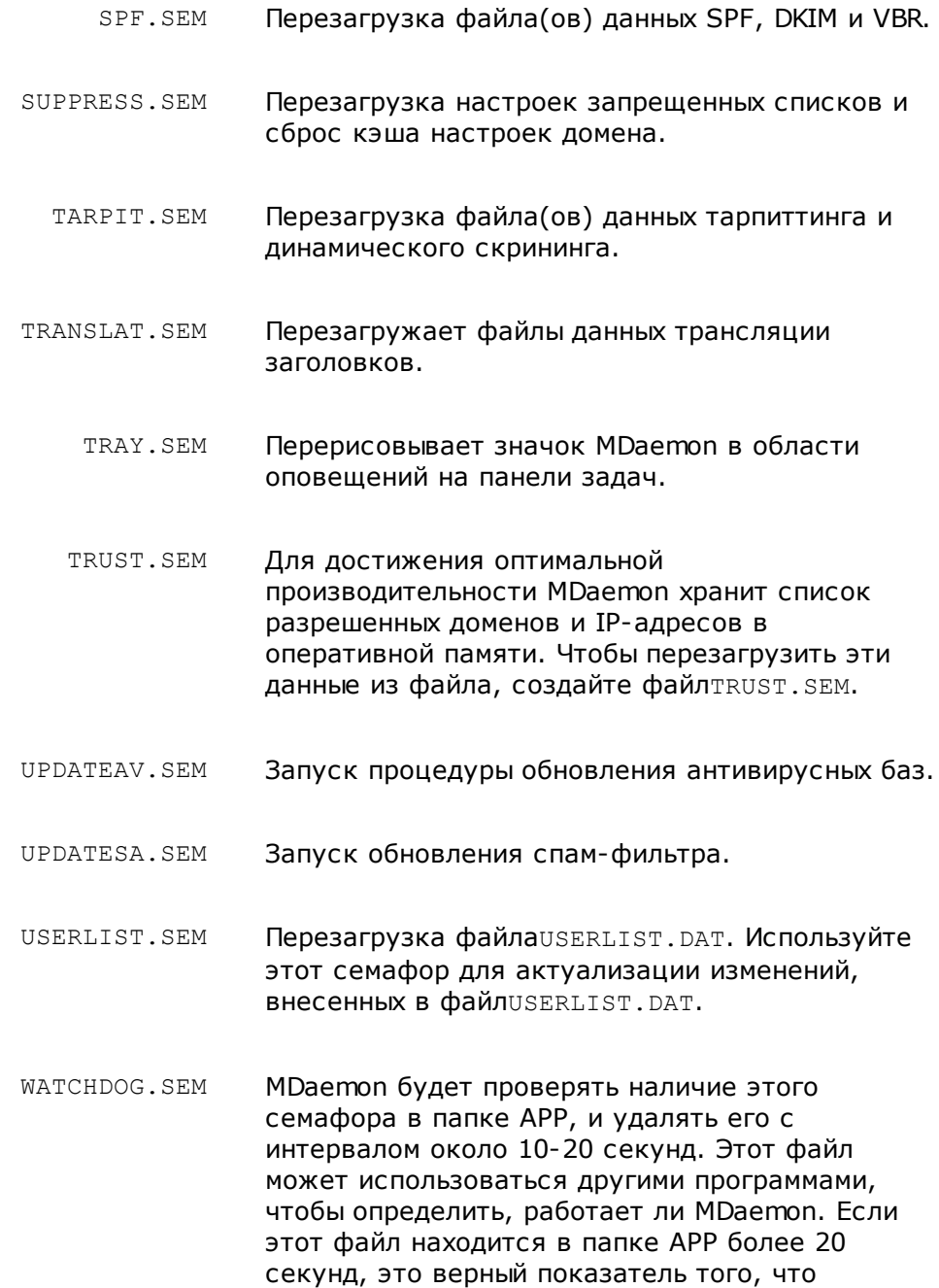

MDaemon больше не работает.

# **7.5 Сдвиги маршрута**

Обычно файл сообщения, который ожидает в очереди, содержит в своих заголовках всю информацию, необходимую для доставки этого сообщения в нужное место. В файле записаны заголовки (такие, как "X-MDaemon-Deliver-
To"), которые содержат инструкции для MDaemon, указывающие, куда и кому нужно доставить это сообщение. Тем не менее, иногда необходимо, или желательно, игнорировать эти сведения и дать особые альтернативные указания о том, куда и кому следует отправить некоторое сообщение. Такой механизм реализован в так называемых "сдвигах маршрута" (Route Slips). "Сдвиг маршрута" представляет собой файл, в котором содержатся особые указания для MDaemon относительно того, кому следует отправить данное сообщение. Если для некоторого конкретного файла сообщения обнаружен "сдвиг маршрута" (route slip), то при доставке этого файла будут учитываться только настройки из "сдвига", но не те, которые содержатся в самом файле .MSG.

Файл "сдвига маршрута" имеет расширение.RTE. Например, если ожидающий отправки файл сообщения называется "MD0000.MSG", то соответствующий ему файл со "сдвигом маршрута" будет называтьсяMD0000.RTEи должен находиться в той же папке (почтовой очереди), что и файл сообщения.

Для описания маршрутного сдвига используется следующий формат:

```
[RemoteHost]
DeliverTo=example.net
```
Данный раздел маршрутного сдвига сообщает MDaemon, на какой сервер следует отправлять соответствующий файл.MSG. MDaemon всегда будет пытаться установить прямое соединение с этим узлом, чтобы попробовать доставить сообщение как можно быстрее. Для одного сообщения можно указать только один хост.

```
[Port]
Port=xxx
```
Этот параметр определяет порт, на который будет устанавливаться соединение TCP/IP, и по которому будет производиться попытка доставки. Для почты SMTP по умолчанию используется порт 25.

```
[LocalRcpts]
Rcpt0=address@example.com
Rcpt1=other-address@example.com
Rcpt2=yet-another-address@example.com
```

```
[RemoteRcpts]
Rcpt0=address@example.net
Rcpt1=other-address@example.net
Rcpt2=yet-another-address@example.net
```
Эти разделы маршрутного сдвига позволяют вам определить любое количество локальных или удаленных адресатов, которые должны получить копию соответствующего файла.MSG. Адреса локальных и удаленных получателей следует записывать отдельно, и помещать их в соответствующие разделы[LocalRcpts]и[RemoteRcpts].

Маршрутные сдвиги представляют собой мощный механизм для доставки или перенаправления почты, хотя в большинстве случаев без них можно обойтись. Один из примеров использования маршрутных сдвигов в MDaemon – это "маршрутизация" сообщений списков рассылки. Если у вас есть список рассылки, который должен маршрутизировать копию сообщения рассылки на некоторый удаленный узел, для этого используется "маршрутный сдвиг". Это очень эффективный метод доставки почты, когда у вас есть второстепенные адреса рассылки, но при этом нужно доставить только одну копию сообщения, а число получателей сообщения может быть любым. Имейте в виду, что не все удаленные хосты позволяют выполнять такого рода маршрутизацию. Если это как раз тот случай, когда узел должен доставить только одну копию сообщения на каждый из адресов, некоторые узлы устанавливают верхний предел количества получателей, которое вы можете указать для конкретного узла.

# Глава VII)

#### <span id="page-903-0"></span>**8 Создание и использование сертификатов SSL**

Сертификаты, создаваемые с помощью вкладки "SSL & TLS", являются самозаверяющими. Другими словами, субъект такого сертификата (тот, кому он выдан) одновременно является и центром сертификации, выдавшим этот сертификат. Это вполне допустимо, но, поскольку ЦС еще не будет указан в списках доверенных ЦС ваших пользователей, при каждом подключении к URLадресу HTTPS веб-почты или удаленного администрирования будет показан вопрос, хотят ли они перейти на сайт и/или установить сертификат. Как только такие пользователи согласятся установить сертификат и будут доверять домену вашей веб-почты как действующему центру сертификации, при подключении к веб-почте или удаленному администрированию им больше не придется видеть сообщение о безопасности.

Однако если пользователь подключается к серверу MDaemon с помощью почтового клиента, наподобие Microsoft Outlook, он не имеет возможности автоматически установить созданный вами сертификат на свой компьютер. Пользователю лишь предлагается прервать или продолжить сеанс работы с использованием сертификата, который не заверен ни одним из доверенных центров сертификации, заданных на его машине. При каждом последующем подключении к почтовому серверу пользователь вновь будет вынужден подтверждать свое согласие на использование сертификата. Чтобы устранить это неудобство, вам достаточно получить сертификат у центра сертификации, такого как<u>Let's [Encrypt](#page-590-0)</u>|ளी, или экспортировать ваш самозаверяющий сертификат и разослать его пользователям по электронной почте или по другим каналам, чтобы они вручную импортировали его в список доверенных сертификатов. Затем они могут вручную установить и отныне доверять вашему сертификату, чтобы избежать будущих предупреждений.

#### **Создание сертификата**

Чтобы создать сертификат средствами MDaemon, выполните следующие действия:

- 1. Перейдите на вкладку SSL & TLS (вызывается из меню**Безопасность » Параметры безопасности » SSL & TLS » MDaemon**).
- 2. Включите флажок "**Включить SSL, STARTTLS и STLS**.
- 3. Нажмите**Создать сертификат**.
- 4. В поле "**Имя хоста**" введите имя домена, для которого требуется создать сертификат (к примеру, "*"mail.example.com"*").
- 5. Укажите владельца сертификата в поле "*Название организации/компании*".
- 6. В поле "*Альтернативные имена хостов...*" перечислите через запятую имена всех дополнительных доменов, пользователи которых будут подключаться к вашему почтовому серверу по SSL (например, "\*example.com", "example.com", "mail.mdaemon.comи т.д.).
- 7. Выберите длину ключа шифрования в раскрывающемся списке.
- 8. Укажите страну, в которой расположен ваш сервер.
- 9. НажмитеOК.

#### Использование сертификатов, выданных сторонними центрами сертификации

Чтобы MDaemon мог использовать сертификат, выданный сторонним центром сертификации, это сертификат необходимо импортировать в операционную систему Windows с помощью консоли MMC. В Windows XP это делается следующим образом:

- 1. Щелкните Пуск» Выполнить... в введите в открывшемся окне "mmc /a".
- 2. НажмитеОК.
- 3. В открывшемся окне консоли Microsoft Management Console, щелкните меню Файл» Добавить или удалить оснасткув строке меню (или нажмитеCtrl+Мна клавиатуре).
- 4. На вкладке "Изолированная оснастка" (Standalone) нажмите кнопкуДобавить...
- 5. В списке доступных оснасток выберитеСертификаты, затем нажмитеДобавить.
- 6. На экранеОснастки диспетчера сертификатоввыберитеАккаунт компьютера, затем нажмитеДалее.
- 7. На экране Выбрать компьютервы берите Локальный компьютер, затем нажмитеГотово.
- 8. НажмитеЗакрытьи нажмите кнопкуОК.
- 9. В меню Сертификаты (локальный компьютер)на левой панели, если импортируемый вами сертификат самоподписан, нажмите" Доверенные корневые центры сертификации" (Trusted Root Certification Authorities), , а затем - Сертификаты. В противном случае нажмите наЛичные.
- 10. Выберите в меню Действие » Все задачи » Импорт...и нажмите кнопкуДалее.
- 11. Укажите путь к файлу сертификата, который необходимо импортировать (при необходимости воспользуйтесь кнопкой "Обзор"), и нажмитеДалее.
- 12. НажмитеДалееи нажмите кнопкуГотово.

В М Даетоп отображаются только сертификаты с закрытыми ключами Personal Information Exchange (PKCS #12). Если импортированный сертификат отсутствует в списке, попробуйте импортировать вышеуказанным образом соответствующий файл с расширением\*. РЕМ, который содержит ключ сертификата и закрытый ключ. При выполнении импорта этого файла в соответствии с

© MDaemon Technologies, 1996-2023, Все права защищены.

процедурой выше он будет преобразован в формат PKCS #12.

#### **Использование Let's Encrypt для управления вашими сертификатами**

Let's Encrypt это центр сертификации, предоставляющий бесплатные сертификаты в рамках полностью автоматизированного процесса, который не предполагает ручных операций по созданию, проверке подлинности, подписанию, установке и продлению сертификатов для защищенного доступа к веб-сайтам.

Автоматизировать процесс управления сертификатами Let's Encrypt поможет новый экран <u>Let's [Encrypt.](#page-590-0)</u>|ഔി3десь вы найдете все необходимое для быстрой настройки и запуска скрипта PowerShell, который находится в папке "MDaemon\LetsEncrypt". При запуске скрипта все действия необходимые для использования LetsEncrypt будут выполнены автоматически, включая размещение файлов в директории WorldClient HTTP, предназначенных для выполнения вызова http-01. Скрипт использует<u>имя [хоста](#page-186-0) SMTP азддля[домена](#page-183-0) по</u> у<u>молчанию</u>|<sub>184</sub>¶в качестве домена для сертификата, включая все заданные*альтернативные имена хоста*, извлекает сертификат, импортирует его в ОС Windows, а также настраивает сервер MDaemon для использования сертификата в MDaemon, Webmail и Remote Administration. Скрипт также создает в папке "MDaemon\Logs\" собственный лог-файл под названиемLetsEncrypt.log. Этот лог-файл удаляется и перезаписывается при каждом перезапуске скрипта. В нем также содержится время и дата запуска скрипта. Кроме того, при обнаружении ошибок предусмотрена возможность отправки уведомлений на указанный вами*Почта администратора для уведомлений*. Более подробную информацию можно найти в диалоговом окне<u>Let's [Encrypt](#page-590-0)</u>l ๑๓ำ.

**См. также:**

**[SSL](#page-571-0) и TLS** 572

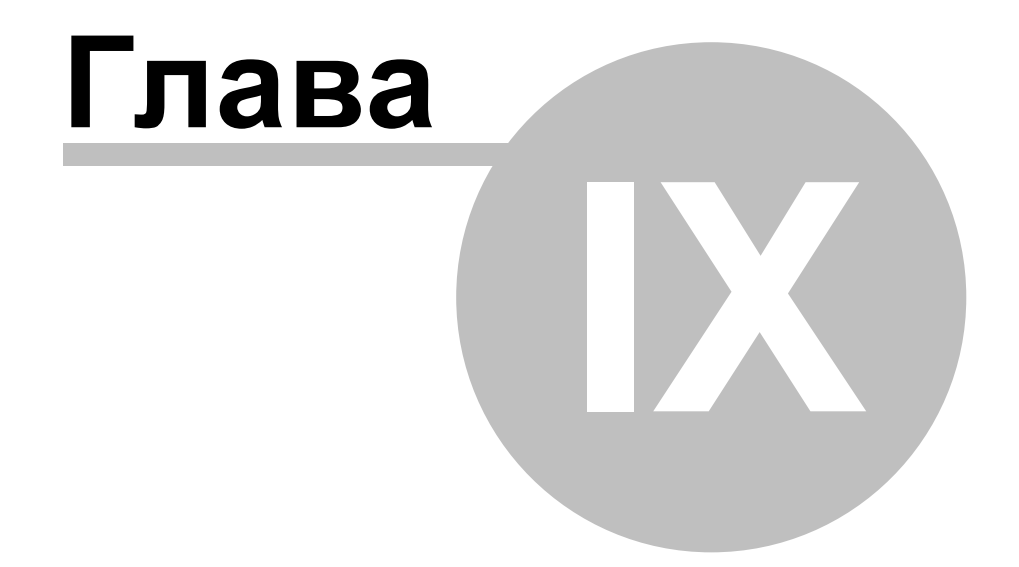

#### 9 Глоссарий

ACL- список прав доступа (Access Control Lists). ACL- это расширение протокола IMAP4, позволяющее создавать списки контроля доступа для папок IMAP и задавать права доступа для учетных записей на вашем сервере. Вы можете установить для каждого пользователя разрешения, полностью определяющие его возможности по управлению папками. Например, вы можете определять, действительно ли пользователю разрешается удалять сообщения, помечать сообщения как прочитанные/непрочитанные, копировать сообщения в папки, создавать новые подпапки, и так далее. Применять эти разрешения могут только почтовые клиенты, поддерживающие ACL. Если же ваш почтовый клиент не поддерживает ACL, вы можете определить эти разрешения с помощью графического интерфейса MDaemon.

Полное описание списков ACL приводится в стандарте RFC 2086, текст которого можно найти по адресу:

http://www.rfc-editor.org/rfc/rfc2086.txt

ASCII-произносится как "аски", сокращение от "American Standard Code for Information Interchange". Международный стандартный код для представления всех прописных и строчных латинских символов, цифр, и знаков пунктуации в виде последовательности 7 двоичных цифр. Каждому символу соответствует число от 0 до 127 (т.е. от 0000000 до 1111111). Например, ASCII-код символа М - 77. Для представления текста в большинстве компьютеров используется этот код, что позволяет им обмениваться информацией между собой. Большинство текстовых редакторов умеют работать с файлами в формате ASCII (иногда называемыми ASCII-файлами). В то же время, большинство других данных, особенно тех, которые содержат числовую информацию, хранятся в других форматах.

Несколько более крупных наборов символов имеют 128 дополнительных символов, потому что они используют 8 бит вместо 7. Такие дополнительные символы используются для обозначения внебуквенных символов и нелатинских букв. Операционная система DOS использует стандартный расширенный набор ASCII-символов. Более универсальный набор символов, используемый в большинстве операционных систем и веб-браузеров, называется ISO Latin 1.

**ATRN** - СМ. ETRN и ODMR ниже.

Attachment - файл, прикрепленный к почтовому сообщению (вложение). Большинство систем электронной почты могут передавать только текстовые файлы в формате ASCII, поэтому если необходимо передать бинарный файл или форматированный текстовый файл (например, документ, подготовленный в текстовом процессоре), то такой файл необходимо перед отправкой закодировать, а при получении выполнить обратное преобразование. Существует множество схем кодирования - спецификация "Многоцелевые расширения почтового стандарта" (Internet Multipurpose Internet Mail Extensions, MIME) и "кодирование Unix-Unix" (Unix-to-Unix encode, Uuencode) являются самыми распространенными. Сервер сообщений МDaemon можно настроить так, что расшифровку вложений будет выполнять почтовый клиент, или сам сервер, прежде чем доставить сообщение локальному пользователю, будет их расшифровывать и сохранять в указанном месте.

**Backbone —**линия или несколько соединений, которые образуют основной путь в сети. Это понятие относительное, так как в большой сети немагистральные линии могут превосходить магистральные в меньшей сети.

**Bandwidth —**пропускная способность, объем данных, который может быть передан по сети в единицу времени, обычно измеряется в в битах в секунду (bits-per-second, bps). Для представления одной страницы текста необходимо примерно 16000 бит, быстрый модем передаст такое количество информации за 1-2 секунды. Полноэкранное видео требует примерно 10000000 бит-в-секунду, в зависимости от степени сжатия.

Показатель пропускной способности канала связи можно проиллюстрировать на примере скоростного шоссе. Компьютерные данные, передаваемые по этому каналу, можно сравнить с автомобилями, мчащимися по шоссе. Чем шире шоссе (больше полоса пропускания), тем больше автомобилей могут двигаться по шоссе.

**Baud (Бод) —**единица скорости передачи сигнала, количество изменений информационного параметра несущего периодического сигнала в секунду. Это характеристика скорости передачи данных по модему. Обычно для более медленных модемов скорость передачи указывается в бодах, в то время как для более скоростных - в битах в секунду. Боды и биты в секунду не являются синонимами, так как с помощью одного сигнала можно закодировать более одного бита.

**Bit —** единичный **д**воичный зна**к**. Это минимальная единица информации; может принимать два значения - 2 или 1. Обычно в сокращениях обозначается строчной буквой "б", как в "б/с" (бит в секунду). Страница текста – примерно 16000 бит.

**Bitmap —**большинство изображений, которые вы имеете на своем компьютере, включая все те, которые можно найти в Интернете, являются растровыми изображениями. "Карта битов" (bitmap) – это карта точек (или битов), которые выглядят, как картинка, когда вы находитесь не слишком близко к экрану; при этом вы можете увеличить растр, чтобы увидеть, как выглядят отдельные его элементы. Наиболее распространенные форматы файлов с растровыми изображениями - это BMP, JPEG, GIF, PICT, PCX и TIFF. Поскольку растровые (bitmap) изображения состоят из огромного множества точек, при увеличении растр выглядит скорее более угловатым, чем сглаженным. Векторная графика (которую обычно создают в формате CorelDraw, PostScript или CAD) масштабируется гораздо лучше, поскольку это математически генерируемые геометрические фигуры, а не набор почти "случайных" точек.

**Bps—**"**B**its **p**er **s**econd" (бит в секунду), показатель того, насколько быстро можно передать компьютерные данные из одного места в другое. Например, модем на 33,6 кбит/с (kbps) может передавать данные со скоростью 33600 бит в секунду. Килобиты (1000 бит) в секунду и мегабиты (1000000 бит) в секунду обозначаются как "Kbps" (Кб/с) и "Mbps" (Мб/с) соответственно.

**Browser —**Сокращение от "Web browser", браузер, приложение, используемое для отображения веб-страниц. Он интерпретирует код HTML, текст, гипертекстовые ссылки, изображения, сценарии JavaScript и др. Самыми распространенными браузерами являются Internet Explorer и Netscape Communicator.

**Byte—**(Байт) набор битов (обычно восемь бит), соответствующий одному символу. В байте 8 бит, иногда больше, в зависимости от того, как проводить измерение. Слово "Byte" (Байт) обычно обозначается большой буквой "B" (Б).

**Cache—**Кэш, произносится как английское слово "cash". Существует три типа кэша, но все они используются для хранения только что использованной информации, чтобы к ней после этого можно было быстро обратиться. Например, веб-браузер использует кэш для записи страниц, изображений, адресов URL и других элементов из недавно посещенных вебсайтов. Когда вы возвращаетесь на "кэшированную" страницу, браузеру не нужно загружать все эти элементы заново. Поскольку доступ к кэшу на жестком диске гораздо быстрее, чем доступ в Интернет, скорость просмотра и перехода по страницам значительно возрастает.

MDaemon содержит функцию IP-кэша, которая обеспечивает хранение IPадресов доменов, которым недавно доставлялись сообщения. Это избавляет MDaemon от необходимости заново проверять эти адреса при доставке новых сообщений в те же домены. Это может серьезно повысить скорость процесса доставки.

**CGI—C**ommon **G**ateway **I**nterface – это набор правил, описывающих взаимодействие веб-сервера с другими программными компонентами на той же машине, а также регламент обращения этих программных компонентов ("CGI-программы") к веб-серверу. CGI-программой может быть любая программа, если она обрабатывает ввод и вывод по стандарту CGI. В то же время, CGI-программа - это обычно небольшая программа, которая берет данные с веб-сервера и делает что-то с ними, например, помещает содержимое формы в письмо электронной почты, либо делает с этими данными что-то еще. Часто CGI-программы хранятся в каталоге "cgi-bin" сайта, и таким способом создается URL для доступа к ним, но так бывает не всегда.

**cgi-bin —**Самое распространенное имя каталога на веб-сервере, где хранятся CGI-программы. Половина "bin" в названии "cgi-bin" – это сокращение от "binary" (двоичный), поскольку большинство программ называют "бинарными файлами" ("binaries"). В реальной жизни большинство CGI-BIN-программ представляют собой текстовые файлы: сценарии, исполнением которых занимаются программы, расположенные в других местах.

**CIDR—**"**C**lassless **I**nter-**D**omain **R**outing" (Бесклассовая маршрутизация между доменами) - это новая система IP-адресации, которая приходит на смену старой системе, основанной на классах A, B и C. IP-адреса CIDR выглядят как обычные IP-адреса, за которыми следует косая черта и число, называемое префиксом IP. Пример:

#### 123.123.0.0/12

IP-префикс определяет, сколько адресов покрывает этот CIDR-адрес, причем чем меньше число, тем больше адресов он охватывает. В приведенном выше примере, IP-префикс "/12" может использоваться для описания 4096 адресов, которые ранее относились к классу C.

CIDR-адреса помогают уменьшить размер таблиц маршрутизации и открывают организациям доступ к большему количеству IP-адресов. Полное обсуждение CIDR приводится в RFC 1517-1519, текст которых можно найти по адресам:

http://www.rfc-editor.org/rfc/rfc1517.txt http://www.rfc-editor.org/rfc/rfc1518.txt

http://www.rfc-editor.org/rfc/rfc1519.txt

**Client - (Клиент) программа, используемая для установки связи и получения,** либо отправки данных в программу сервера. Серверная программа, или сервер, обычно размещается на другом компьютере, либо в вашей локальной сети, либо в каком-то другом месте. Каждая программа клиента предназначена для работы с одним или более определенных типов программ сервера. При этом каждая программа сервера предназначена для работы с одним или более определенных типов клиентов. Веб-браузер - это особый вид клиентской программы, работающей с веб-серверами.

Common Gateway Interface - СМ. СGI выше.

Cookie - В компьютерной терминологии, cookie(произносится как "куки") - это данные, которые веб-сервер отправляет вашему веб-браузеру, затем они сохраняются и далее используются для различных целей, когда вы возвращаетесь на тот же сайт или переходите на другие страницы сайта. Когда веб-сервер получает от браузера запрос, содержащий cookie, сервер может использовать информацию из cookie для любых целей, например, для индивидуальной коррекции данных, отправляемых назад пользователю, либо для хранения журнала запросов пользователя. Обычно соокіе используются для хранения паролей, имен пользователя, личных предпочтений, информации о корзине покупок и других подобных задач, связанных с данным сайтом; таким образом, сайт может "запоминать", кто вы такой и что вы здесь делали.

В зависимости от настроек вашего браузера вы можете принимать либо не принимать cookie, а также хранить их в течение разных периодов времени. Зачастую соокіе имеют фиксированный срок действия и хранятся в памяти, пока браузер не закроется, тогда они могут быть сохранены на диске.

Соокіе не может считывать данные с вашего жесткого диска. В то же время, они могут использоваться для сбора различных сведений о вас, связанных с вашими действиями на определенных веб-сайтах, причем, как правило, эти действия вообще нельзя было бы выполнить без соокіе.

Dial-up Networking - (Удаленный доступ к сети) компонент Windows, который позволяет вам подключить ваш компьютер к сети с помощью модема. Если ваш компьютер не подключен к локальной сети (LAN - Local Area Network) с выходом в Интернет, для выхода в Интернет вам нужно будет настроить "Удаленный доступ" (DUN - Dial-Up Networking) так, чтобы он дозванивался до точки присутствия (POP - Point of Presence) и входил в сеть вашего провайдера (ISP - Internet Service Provider), Возможно, ваш провайдер должен будет предоставить вам некоторую дополнительную информацию, такую, как адрес шлюза и IP-адрес для вашего компьютера.

Доступ к компоненту DUN (Удаленный доступ к сети) выполняется через значок "Мой компьютер" на рабочем столе. Для каждого используемого вами онлайн-сервиса можно создать собственный профиль коммутируемого соединения. Когда вы создали и настроили профиль, можно создать для него ярлык на рабочем столе, тогда для подключения вам нужно будет только сделать на нем двойной щелчок мышью.

Default - (Умолчание) Этот термин используется для обозначения заданного начального значения для различных параметров настройки в компьютерных программах. Установки по умолчанию - это такие установки, которые используются, пока пользователь не внесет в параметры какие-то специфические изменения. Например, в браузере Netscape Communicator по умолчанию используется шрифт "Times". Этот параметр будет иметь значение "Times", пока вы не измените его на какой-либо другой шрифт. Установки по умолчанию обычно являются значениями, которые выбрали бы большинство людей.

Часто терминПо умолчанию используют еще и в качестве глагола. Если индивидуально заданная настройка не работает, или программе не хватает каких-то данных для выполнения задачи, программа обычно возвращается к настройкам или операциям, установленным по умолчанию ("default").

**DHCP-сокращение от "Dynamic Host Control Protocol". Сетевые серверы** используют этот протокол для динамического назначения IP-адресов компьютерам в сети. Сервер DHCP ждет, пока компьютер подключится к сети, затем назначает ему IP-адрес из подготовленного списка.

Полное обсуждение DHCP приводится в RFC -2131, текст которого можно найти по адресу:

#### http://www.rfc-editor.org/rfc/rfc2131.txt

Domain Gateway - См. Gateway (шлюз) ниже.

Domain Name - (Доменное имя) Это уникальное имя, которое идентифицирует веб-сайт в Интернете. Например, "mdaemon.com" - это доменное имя компании MDaemon Technologies. Каждое доменное имя содержит две или более частей, разделенных точками; самая левая часть - самая специфичная, а самая правая - самая общая. Каждое доменное имя также указывает на IP-адрес одного сервера, но один сервер может иметь более одного доменного имени. Например, имена "mail.mdaemon.com", "smtp.mdaemon.com" и "example.com" могут указывать на тот же сервер, что и имя "mdaemon.com", но имя "mdaemon.com" не может указывать на два разных сервера. Существуют, однако, методы для назначения альтернативных серверов, на которые будут направляться клиенты, если основной сервер вышел из строя или стал недоступен по другой причине.

На практике доменные имена регистрируются, но не привязываются к конкретной машине. Так происходит из-за того, что владелец доменного имени еще не создал веб-сайт, либо у владельца есть почтовые адреса для некоторого домена, но поддерживать веб-сайт с таким именем он не собирается. В последнем случае должна существовать реальная Интернетмашина, которая будет обрабатывать почту для зарегистрированного доменного имени.

Наконец, можно часто видеть термин "доменное имя" в сокращенном виде, когда говорят просто "домен". Слово "домен" имеет еще и другие значения, поэтому может относиться к другим вещам, как, например, домен Windows NT, либо класс значений, так что вам нужно помнить об этих различиях, чтобы не попасть в неудобную ситуацию.

Полное обсуждение доменных имен приводится в RFC 1034-1035, текст которых можно найти по адресам:

#### http://www.rfc-editor.org/rfc/rfc1034.txt

http://www.rfc-editor.org/rfc/rfc1035.txt

DomainPOP - Разработанная компанией MDaemon Technologies, как часть сервера сообщений MDaemon, технология DomainPOP позволяет предоставлять услуги электронной почты для всей локальной сети или рабочей группы через один почтовый ящик РОР у провайдера. В прошлом, если у почтового сервера компании не было постоянного соединения с Интернетом, единственный способ предоставить услуги электронной почты Интернета рабочей группе заключался в том, чтобы создать у провайдера для каждого сотрудника личный почтовый ящик, через который он сможет получать свою почту. Благодаря технологии DomainPOP теперь достаточно одного почтового ящика на всех. Провайдер ISP собирает всю почту, отправленную на доменное имя компании, в один почтовый ящик, из которого почта периодически забирается с помощью механизма DomainPOP. Далее механизм DomainPOP проводит разбор сообщений, чтобы определить, кому именно предназначено каждое из сообщений, и доставляет почту в соответствующие пользовательские ящики. Так почта для всех пользователей сети доставляется через единственную учетную запись у провайдера, предоставляющего коммутируемый доступ к Интернету.

**Download - (Загрузка) Это процесс, в рамках которого ваш компьютер** извлекает, либо получает данные с другого компьютера. Например, информацию получают из Интернета путем еезагрузки с других компьютеров. Противоположным смыслом обладает словоuploading. Если вы хотите отправить информацию на другой компьютер, значит вы делаете загрузку на этот компьютер.

**Driver**— (Драйвер) Небольшая программа, которая обеспечивает связь с некоторым аппаратным устройством. Драйверы содержат информацию, необходимую компьютеру и другим программам, чтобы контролировать и опознавать это устройство. На компьютерах с Windows драйверы часто представлены в виде файла динамически загружаемой библиотеки (DLL -Dynamic Link Library). Большинство периферийных устройств для компьютеров Мас не нуждаются в драйверах, но когда драйвер нужен, он обычно поступает в виде расширения System Extension.

DUN - CM. Dial-up Networking (Удаленный доступ к сети) выше.

Email - (Электронная почта)Сокращение от"Electronic mail". Этот термин также употребляется в формах: "E-mail", "e-mail", и "email" (эл. почта); значение не меняется. Электронная почта - это передача текстовых сообщений по сетям телекоммуникаций. Системы электронной почты в том или ином виде присутствуют в большинстве компьютерных сетей. Некоторые системы электронной почты действуют лишь в пределах одной вычислительной сети, другие имеют шлюзы для связи с другими сетями (что позволяет им передавать сообщения по нескольким разным местам), либо с Интернетом (что позволяет отправлять почту в любую точку мира).

Большинство почтовых систем включают в себя какой-либолочтовый клиент (также называемый почтовым клиентом, или просто клиентом), который содержит текстовый редактор и другие инструменты для составления сообщений, а также один или несколько серверов, которые получают

электронную почту от клиентов и направляют ее по соответствующему месту назначения. Обычно сообщение составляется с помощью почтового клиента, передается на сервер для доставки по адресу *электронной почты (* или нескольким адресам электронной почты), указанным в сообщении, а затем сервер передает это письмо на другой сервер, который отвечает за хранение сообщений, направляемых на этот адрес. Если в пункте назначения письма указан локальный адрес, за который отвечает тот же исходный сервер, то такое письмо может храниться на исходном сервере, а не передаваться на другие серверы. В завершении этого процесса получатель письма связывается со своим сервером и получает письмо с помощью своего почтового клиента. Весь этот процесс передачи сообщения электронной почты от вашего клиента до сервера назначения обычно занимает всего несколько секунд или минут.

Кроме обычного текста письма электронной почты могут содержать еще и файловые вложения (*attachments*). В качестве вложений могут выступать файлы любых типов по вашему усмотрению: картинки, текстовые файлы, программные файлы, другие письма и т.д. Тем не менее, поскольку большинство почтовых систем поддерживают передачу только текстовых файлов, вложения надо сначала закодировать (преобразовать в текстовый формат), прежде чем их можно будет отправить, а когда они прибудут к месту назначения – вложения нужно будет декодировать. Этот процесс обычно выполняется автоматически во время отправки и получения почты с помощью почтового клиента.

Услуги электронной почты предоставляют все Интернет-провайдеры (ISP - Internet Service Provider). Многие из них также поддерживают у себя шлюзы, чтобы вы могли обмениваться почтой с пользователями других почтовых систем. Хотя существует множество различных протоколов, используемых при обработке электронной почты в разных почтовых системах, есть несколько единых стандартов, которые и позволяют обмениваться почтой пользователям практически всех почтовых систем.

**Email Address — (Адрес электронной почты)**Имя или строка символов, которые идентифицируют конкретный электронный почтовый ящик в сети, на который можно отправить электронную почту. Адреса электронной почты – это адреса, на которые и с которых можно отправлять электронные письма. Эти адреса нужны серверам электронной почты, чтобы направить письма по правильному назначению. В разных типах сетей используются разные форматы электронных адресов, но в Интернете все электронные адреса имеют общую форму: "почтовый ящик@example.com1".

Например,

Michael.Mason@altn.com

**Email Client — (Клиент электронной почты)**(почтовый *клиент*, или просто *клиент*) - *это программа*, которая позволяет вам отправлять, получать и систематизировать электронную почту. Эта программа называется клиентом, потому что почтовые системы основаны на клиент-серверной архитектуре; клиент используется для составления писем и отправки их на сервер, который затем направляет их на сервер получателя, с которого это письмо будет извлечено с помощью клиента получателя. Обычно почтовые клиенты – это отдельные программы, установленные на машине пользователя, но такие продукты, как MDaemon содержат встроенный клиент Webmail, который работает в окне пользовательского браузера. Таким образом, в качестве клиента используется браузер, при этом на пользовательский компьютер не

нужно устанавливать никаких специальных клиентских программ. Это резко повышает уровень переносимости и удобства электронной почты.

Encryption - (Шифрование) Как мера безопасности, шифрование представляет собой кодирование информации в файл таким образом, что увидеть информацию можно будет только после декодирования или расшифровки. Шифрование довольно часто используется в электронной почте, так что если кто-то посторонний перехватит электронную почту, то он не сможет прочитать его. Сообщение зашифровывается при отправке, а затем дешифруется в пункте назначения.

Ethernet - Наиболее распространенный тип соединения в локальных сетях. Есть два самых популярных формата Ethernet - 10BaseT и 100BaseT. Стандарт 10BaseT Ethernet позволяет передавать данные на скорости до 10 Мб/с (мегабит в секунду) по кабельному или беспроводному каналу. Стандарт 100BaseT Ethernet обеспечивает передачу данных со скоростями до 100 Мбит/с. Сети стандарта Gigabit Ethernet способны передавать данных со скоростью до 1000 Мбит/с и используются в некоторых современных компьютерах.

**ETRN-**Сокращение от Extended TURN. Это расширение протокола SMTP, которое позволяет SMTP-серверу отправлять запрос другому SMTP-серверу, чтобы тот другой сервер отправил, то есть освободил из очереди ("dequeue") почту, которая ожидает отправки на первый сервер. Поскольку сам по себе протокол SMTP не поддерживает запросы на отправку почты (почту обычно запрашивают по протоколам POP или IMAP), эта функция дает SMTPсерверу, отправляющему команду ETRN, возможность заставить удаленный сервер запустить SMTP-сессию и начать отправку сохраненной почты на узел, указанный в данном запросе.

Команда TURN, которая раньше использовалась для этих целей, порождала риск для системы безопасности, поскольку вызывала запуск SMTP-сессии в обратном направлении и начинала отправлять сохраненную почту немедленно, без какой либо верификации и проверки того факта, что запрашивающий сервер является именно тем сервером, за который он себя выдает. ETRN запускает новую SMTP-сессию, а не меняет направление текущей сессии. Следовательно, если подавший запрос сервер является подставным ("spoofed"), сервер-отправитель все равно будет пытаться доставить почту на настоящий узел. Сейчас появился активно пропагандируемый стандарт с командой ATRN(Authenticated TURN), которая, как итикм, меняет направление SMTP-сессии, но требует перед этим пройти проверку подлинности. Этот новый стандарт называется ODMR (On-Demand Mail Relay - Обработка почты по требованию). Сервер MDaemon поддерживает и ETRN, и ODMR ATRN.

Полное обсуждение ETRN приводится в RFC 1985, текст которого можно найти по адресу:

#### http://www.rfc-editor.org/rfc/rfc1985.txt

Полное обсуждение ODMR приводится в RFC 2645, текст которого можно найти по адресу:

#### http://www.rfc-editor.org/rfc/rfc2645.txt

**FAQ** - сокрашение от "Frequently Asked Questions". FAO - это документ, в котором содержатся ответы на самые часто задаваемые вопросы по

определенной теме. Эти ответы обычно приводятся в виде списка, где за каждым вопросом следует ответ на него. В более крупном FAQ часто все вопросы перечислены в начале документы с указанием сносок (или с гиперссылками, если FAO в электронном виде) на то место в документе, где приведен данный вопрос и ответ. FAQ довольно часто используется, как отправная точка в процедуре технической поддержки и получения инструкций - можно сэкономить много времени и сил, когда у вас есть доступ к FAQ, где есть ответ на ваш вопрос, вместо того, чтобы связываться со службой тех. поддержки.

File Transfer Protocol -См. FTP ниже.

Firewall - (Брандмауэр)В компьютерной терминологии firewall, или межсетевой экран, появляется, когда вы предпринимаете меры безопасности с использованием аппаратных или программных средств, чтобы разделить компьютерную сеть на две или более частей, либо ограничить доступ к ней для некоторых пользователей. Например, вы хотите разрешить вообще всем просматривать домашнюю страницу или веб-сайт, размещенный в вашей сети, но доступ к разделу "только для сотрудников" открыть только сотрудникам своей организации. Неважно, какие методы вы используете для этого - ввод пароля, разрешение соединений только с определенных IPадресов или что-то еще в этом роде - раздел для сотрудников будет считаться находящимся за брандмауэром.

FTP-Сокращение от "File Transfer Protocol". Это общепринятый и эффективный способ передачи файлов через Интернет с одного компьютера на другой. Для этих целей существуют специальные клиентские/серверные приложения, которые называются "FTP-серверы" и "FTP-клиенты" - один из самых популярных клиентов называется FileZilla, в частности, является одним из самых популярных клиентов. Обычно FTP-клиенты способны, кроме простой передачи файлов, выполнять множество дополнительных функций, что делает эти программы очень полезными продуктами. Некоторые веббраузеры также поддерживают File Transfer Protocol, хотя в большинстве случаев эта поддержка ограничивается простой загрузкой файлов. Вдобавок к этому, большинство FTP-серверов представляют собой "анонимные FTP" это означает, что любой пользователь подключиться к ним для загрузки файлов - обычно для входа достаточно указать в качестве имени пользователя слово "anonymous", а в качестве пароля - свой адрес электронной почты. Нередко вам разрешено загружать файлы с анонимных FTP-сайтов вообще без регистрации - достаточно просто щелкнуть на ссылке с названием файла. Обычно все, что необходимо для подключения к FTP-сайту с помощью браузера с поддержкой FTP - это указать в адресной строке URL "ftp://..." вместо "http://...".

Полное обсуждение FTP приводится в RFC-959, текст которого можно найти по адресу:

#### http://www.rfc-editor.org/rfc/rfc959.txt

Gateway - (Шлюз) Аппаратная или программная система, которая транслирует данные между двумя приложениями или сетями, использующими разные протоколы. Термин "Шлюз" также употребляется для описания любых инструментов, с помощью которых организуется доступ из одной системы в другую. Например, ваш Интернет-провайдер - это шлюз в Интернет.

Сервер сообщений MDaemon может функционировать в качестве шлюза электронной почты для других доменов за счет применения функции

"Доменные шлюзы" (Domain Gateways). В этом случае почтовый сервер выступает посредником, или Шлюзом, поскольку собирает почту для некоторого домена, а затем хранит ее, пока этот домен не заберет полученную почту. Это может оказаться полезным для доменов, в которых не поддерживается постоянное подключение к Интернету, а также для доменов, где нужен запасной сервер на случай сбоев.

GIF- Сокращение от "Graphics Interchange Format" - это популярный формат для записи файлов с изображениями, а также один из наиболее распространенных форматов изображений для размещения в Интернете. В файлах GIF используются индексированные цвета, либо палитра с фиксированным числом цветов, что помогает сильно уменьшить размер файла — особенно, когда изображение содержит крупные фрагменты одного цвета. Уменьшение размера позволяет легко передавать такие изображения из одних систем и учетных записей в другие, что способствует популярности этого формата в Интернете. Алгоритм сжатия GIF изначально разработан компанией CompuServe, поэтому часто можно увидеть, что формат GIF называют "CompuServe GIF".

Graphical User Interface -См. "GUI" ниже.

GUI - Произносится как "гуи", сокращение от "Graphical User Interface". GUI, или графический пользовательский интерфейс, позволяет вам взаимодействовать с вашим компьютером или приложением, используя какое-нибудь устройство позиционирования курсора для нажатия на графические элементы на экране, а не набирая текст в командной строке. Операционные системы Microsoft Windows и Apple Mac основаны на графическом интерфейсе пользователя, но - хотя впервые GUI представила компания Apple - идея графического интерфейса изначально родилась в компании Xerox.

Ноst - (Хост)Любой компьютер в сети, который выступает сервером для других компьютеров этой же сети. Хост-машина может работать в качестве веб-сервера, сервера электронной почты или иных служб, а обычно такой узел предоставляет несколько сервисов сразу. Иногда используется термин "хостинг". Например, о машине, работающей в качестве почтового сервера, говорят, что она предоставляет хостинг для электронной почты.

В одноранговых сетях многие машины выступают одновременно и хостами, и клиентами. Например, ваша машина может предоставлять хостинг для вашего сетевого принтера, а также использоваться в качестве клиента для сбора почты и загрузки файлов с другого хоста.

HTML-сокрашение от "Hypertext Markup Language". Это язык описания. используемый для создания гипертекстовых документов, используемых в World Wide Web ("Всемирная паутина"). Если говорить упрощенно, документ HTML представляет собой обычный текст с форматированными кодами и тегами, которые браузер пользователя интерпретирует и отображает в виде веб-страницы с форматированным текстом и в цвете. Например, если браузер получает HTML-документ с текстом "Text" на экране появится слово "Техt" в полужирном начертании. Поскольку текстовые неформатированные файлы имеют очень небольшой размер, их можно быстро передавать через Интернет.

HTTP-Hypertext Transfer Protocol (HTTP) - это протокол, используемый для передачи файлов с гилертекстом (между компьютерами в сети Интернет).

Для работы с НТТР нужна клиентская программа на одной стороне (обычно веб-браузер) и НТТР-сервер на другой стороне.

Полное обсуждение HTTP приводится в RFC-2616, текст которого можно найти по адресу:

http://www.rfc-editor.org/rfc/rfc2616.txt

Hypertext - (Гипертекст)Любой текст, содержащий гиперссылку или переход на другой документ, либо на другое место в том же документе, называется гипертекстом. Иногда такой текст называют гипертекстовой ссылкой, либо просто ссылкой. Гипертекстом может быть слово или предложение. Гипертекст содержит внутри себя ссылку, так что при щелчке по нему вы перейдете к помеченному специальной закладкой месту, либо перед вами появится на экране связанный документ. Обычно гипертекстовые ссылки легко отличить от обычного текста, потому что их текст подчеркнут, либо вьделен цветом, но так бывает не всегда. Иногда гипертекст не отличается от обычного текста, но он всегда будет обозначен изменением формы курсора, если остановить указатель мыши над ним.

Hypertext Markup Language -См. HTML выше.

**IMAP** - Разработанный в Стэнфордском университете протокол Internet Message Access Protocol (IMAP) используется для администрирования и получения сообщений электронной почты. Последней версией является IMAP4 и она похожа по возможностям на протокол POP3, но обладает множеством дополнительных функций. Более всего IMAP4 известен, как протокол, который используется для управления почтой на сервере, а не на локальной машине пользователя - сообщения можно искать по ключевому слову, можно разбивать по папкам, выбирать письма для загрузки, а также выполнять другие операции, при этом сообщения остаются на сервере. Таким образом, протокол IMAP снижает требования к пользовательской машине и централизует почту, чтобы она была доступна из множества мест.

Полное обсуждение IMAP приводится в RFC-2060, текст которого можно найти по адресу:

http://www.rfc-editor.org/rfc/rfc2060.txt

**IMAP4 ACL extension - См. ACL выше.** 

Internet - Интернетбыл создан в 1969 г. военными из США, изначально это должна была быть коммуникационная сеть на случай ядерной войны. Сейчас эта сеть состоит из миллионов компьютеров и сетей по всему миру. Интернет изначально децентрализован по своему замыслу - его не контролирует ни одна компании, организация или страна. Каждый хост (или машина) в Интернете является независимым от других и может предоставлять любую информацию или услуги по усмотрению своего оператора. Как бы то ни было, подавляющая часть информации, передаваемой через Интернет, в некоторых точках проходит через так называемые "магистрали" ("backbones"), которые представляют собой предельно быстрые каналы с высочайшей пропускной способностью, которые находятся под контролем крупнейших Интернет-провайдеров и организаций. Большинство людей получают доступ в Интернет через онлайн-службы, такие, как AOL, либо через Интернет-провайдера (ISP - Internet Service Provider), который либо сам содержит такую магистраль, либо подключен к одной из таких магистралей.

Многие уверены, что WWW (World Wide Web- Всемирная паутина) и Интернет - это одно и тоже, но это не так. WWW - это только часть Интернета, но не весь Интернет в целом. Это самая заметная и популярная часть, по большей части движимая за счет коммерческих приложений, но это всего лишь часть.

Intranet - (интранет)Если описать схематично, то интранет - это небольшой или частный Интернет, используемый строго внутри сети компании или организации. Хотя сети интранет в разных организациях сильно отличаются друг от друга, они могут предложить любую из возможностей, доступных в Интернете. В таких сетях может быть собственная почтовая система, каталоги файлов, веб-страницы, которые можно просматривать, статьи для чтения и т.д. Основная разница между сетью интранет и большим Интернетом заключается в том, что интранет относительно мал и ограничен рамками организации или группы.

IP - сокращение от "Internet Protocol" (как, например, в TCP/IP). Протоколы Интернета дают возможность передавать данные между системами по Интернету. Не важно, какая платформа или операционная система используется на любой из машин: если каждая машина использует один Интернет-протокол, то все они смогут передавать данные друг другу. Термин "IP" также используется как сокращение термина "IP-адрес". На текущий момент стандартом Интернет-протокола является IP версии 4 (IPv4).

Полное обсуждение IP приводится в RFC-791, текст которого можно найти по адресу:

#### http://www.rfc-editor.org/rfc/rfc791.txt

IP Address - (IP-адрес) IP-адрес, который изредка называют "IP Number", обозначает Internet Protocol Address и используется для идентификации конкретной сети TCP/IP, а также хостов и машин в этой сети. Он представляет собой 32-битный числовой адрес, содержащий четыре числа от 0 до 255, разделенных точками (например, "127.0.0.1"). Внутри изолированной сети каждый компьютер имеет уникальный IP-адрес, который можно назначать в случайном порядке. Тем не менее, каждый компьютер, подключенный к Интернету, должен иметь свой зарегистрированный IPадрес, чтобы избежать дублирования. Каждый IP-адрес в Интернете может быть либо статическим, либо динамическим. Статические адреса остаются неизменными и всегда обозначают одну и ту же точку, либо машину, подключенную к Интернету. Динамические IP-адреса постоянно меняются, и обычно такие адреса Интернет-провайдер назначает компьютерам, которые подключаются к Интернету лишь временно - например, когда домашний пользователь выходит в Интернет через коммутируемое соединение. Тем не менее, даже при коммутируемом доступе можно назначить статический IPадрес.

Интернет-провайдеры и крупные организации запрашивают диапазон или набор IP-адресов в регистрационной службе InterNIC Registration Service, так что у всех клиентов, которые подключены к их сетям или пользуются их услугами, будут схожие адреса. Наборы адресов разбиты на три класса: Класс А, В и С, Наборы адресов класса А и В используются очень крупными организациями и поддерживают по 16 миллионов и 65000 хостов соответственно. Наборы класса С предназначены для небольших сетей и поддерживают по 255 хостов. В настоящее время очень трудно получить наборы адресов класса А или В из-за дефицита свободных адресов: вследствие этого многие компании вынуждены получать несколько наборов класса С. Такой дефицит IP-адресов привел к тому, что старую систему

адресации постепенно заменяет новый протокол бесклассовой IP-адресации, который называется CIDR (Classless Inter-domain Routing).

Текущий стандарт протокола IPv4 рассматривается в RFC-791, текст которого можно найти по адресу:

http://www.rfc-editor.org/rfc/rfc791.txt

IP версии 6 (IPv6) рассматривается в RFC-2460 по адресу:

http://www.rfc-editor.org/rfc/rfc2460.txt

Полное обсуждение CIDR приводится в RFC 1517-1519 по адресам:

http://www.rfc-editor.org/rfc/rfc1517.txt http://www.rfc-editor.org/rfc/rfc1518.txt

http://www.rfc-editor.org/rfc/rfc1519.txt

#### **IP Number** - См. IP Address выше.

ISP-Internet Service Provider (ISP) - это компания, которая предоставляет конечным пользователям доступ Интернет и другие услуги. Большинство Интернет-провайдеров предоставляют целый набор Интернет-услуг своим клиентам, в том числе: WWW-доступ, электронная почта, доступ к новостным группам и news-серверам, и т.д. Многие пользователи подключаются к провайдеру по коммутируемой линии, либо через другие виды соединений, затем Интернет-провайдер подключает их к маршрутизатору, который в свою очередь перенаправляет их в Интернетмагистраль.

Java - Созданная компанией Sun Microsystems технология представляет собой язык программирования, ориентированный на использование в сетях; синтаксис этого языка похож на С/С++, но сам язык структурирован на основе классов, а не функций. В Интернет-приложениях этот язык часто используется для создания программных апплетов (applet) - это небольшие программы, встроенные в веб-страницы. Такие программы могут автоматически загружаться и выполняться браузером пользователя, предоставляя множество различных функций, которые трудно реализовать с помощью HTML или других языков описания сценариев, а также без риска занести на компьютер пользователя различные вирусы. Поскольку язык Java отличается как эффективностью, так и простотой использования, он становится все более популярен у многих разработчиков программного и аппаратного обеспечения.

JavaScript - Не путайте с Java, язык JavaScript был разработан компанией Netscape в качестве языка описания сценариев, призванного расширить возможности HTML и помочь в создании интерактивных веб-страниц. Это очень лаконичный и легкий в применении язык программирования, что делает его гораздо удобнее, чем Јаvа и другие языки, хотя и ограничивает возможности. Несмотря на функциональные ограничения, этот язык очень полезен при добавлении к сайту множества интерактивных элементов. Например, JavaScript может пригодиться, когда вы хотите предварительно обработать данные, введенные в форму, до того, как они будут направлены на сервер, либо когда вы хотите, чтобы ваши страницы реагировали на манипуляции пользователя со ссылками и элементами форм. Еще этот язык можно использовать для управления подключаемыми модулями и апплетами,

исходя из предпочтений пользователя, а также для исполнения многих других функций. Язык JavaScript включается в текст HTML-документов и интерпретируется веб-браузерами, чтобы выполнять описанные в сценариях функции.

**JPEG** - Формат графических файлов с эффективным сжатием многоцветных и фотографических изображений - в этом он намного лучше, чем GIF. Если GIF лучше всего подходит для изображений с правильными фигурами и крупными фрагментами повторяющихся цветных узоров, формат JPEG гораздо лучше приспособлен для изображений с нерегулярными узорами и большим количеством цветов. Чаще всего JPEG используется для отображения полноцветных и фотографических изображений в Интернете. Сокращение JPEG означает "Joint Photographic Experts Group"- именно эта группа разработала данный формат.

Kbps-Обычно используется для обозначения скорости модемов (например, 56 Kbps), это сокращение расшифровывается, как "Kilobits Per Second". Это количество килобит (1 килобит = 1000 бит) данных, перемещаемых или обрабатываемых за одну секунду. Не путайте килобиты (kilobits) с килобайтами (kilobytes) — в килобайте в восемь раз больше данных, чем в килобите.

Kilobyte - Килобайт(К или КБ) - это тысяча байтов компьютерной информации. Технически это 1024 байта (2 $\textdegree{10}$  = 1024), но в обычной речи это значение для удобства округляется до 1000.

LAN -Local Area Network (LAN) - это сеть, ограниченная рамками одного здания или площадки, обычно в такой сети все узлы (компьютеры или рабочие станции) соединены между собой с помощью некоторой конфигурации из проводов или кабелей, либо иных каналов. Локальные сети есть в большинстве крупных компаний, что серьезно упрощает управление и обмен информацией между сотрудниками и офисами. В большинстве локальных сетей используются те или иные виды чатов или почтовых систем, а также общий доступ к устройствам, таким, как принтеры, чтобы избавить от необходимости устанавливать отдельное устройство на каждую рабочую станцию. Если узлы сети соединены между собой с помощью телефонных линий, радиоволн или спутниковых каналов, такая сеть называется глобальной вычислительной сетью WAN (Wide Area Network), а не LAN.

Latency - (Задержка) Время, которое уходит на передачу пакета через сетевое соединение. Пока пакет отправляется, проходит некоторое время "задержки", пока отправляющий компьютер ожидает подтверждения о том, что этот пакет был принят. Наряду с пропускной способностью, задержка является одним из факторов, определяющих скорость вашего соединения.

LDAP-Lightweight Directory Access Protocol (LDAP) - это протокол онлайнслужб каталогов, который представляет собой упрощенный вариант протокола DAP (Directory Access Protocol). Система каталога - это иерархическая структура, состоящая из следующих уровней: "Корень", или "root", он же начальный каталог, страна, организация, подразделение и отдельное лицо в этом подразделении. Каждый элемент LDAP-каталога - это коллекция атрибутов с уникальным идентификатором, который называется отличительное имя (DN - Distinguished Name). Поскольку это открытый протокол, он очень эффективен и имеет возможность действовать сразу на нескольких серверах: в итоге IDAP может лать прелоставить практически любому приложению на любой платформе доступ к сведениям каталога для

поиска адресов электронной почты, организаций, файлов и прочей информации по всему миру.

Полное обсуждение LDAP приводится в RFC-2251, текст которого можно найти по адресу:

<http://www.rfc-editor.org/rfc/rfc2251.txt>

**Link — (ссылка)**См. *Hyperlink* выше.

**List server — (Сервер списков рассылки)**Серверное приложение, которое используется для распространения электронных писем множеству адресатов путем отправки письма на один определенный адрес. Говоря упрощенно, когда электронное письмо адресовано списку рассылки (*,* поддерживаемому на сервере списков рассылки, это письмо будет автоматически разослано всем членам этого списка. У списка рассылки (Mailing list) обычно есть обычный электронный адрес (например, имя\_списка@example.com), но этот адрес относится ко всему списку получателей, а не к конкретному лицу или почтовому ящику. Когда кто-то подписывается *(subscribe)* на список рассылки, сервер рассылок автоматически добавляет этот адрес и распространяет все последующие письма, адресованные списку, и на этот адрес, то есть этому члену, а также всем остальным членам списка. Когда кто-то отписывается (unsubscribes) от списка рассылки, сервер рассылок просто удаляет адрес, так что на него больше не будут приходить сообщения списка рассылки.

Часто для обозначения различных серверов рассылок используют термин "listserv". Тем не менее, Listserv® - это зарегистрированная торговая марка компании L-Soft international, Inc., а также конкретная программа, которую разработал Эрик Томас (Eric Thomas) для сети BITNET в 1986 г. Если не принимать во внимание остальные серверы рассылок, сервер MDaemon укомплектован обширным набором функций для организации сервера рассылок.

**Logon — (Имя входа)**Уникальный код или серия символов, используемая для получения доступа или иной самоидентификации перед сервером или другой машиной. Чаще всего для получения доступа имя входа должно сопровождаться паролем.

Существует много терминов, которые используются в качестве синонимов термина "имени входа" ("logon"), в том числе*login (логин),*, *username (пользователь),*, *user name (имя пользователя)*, *user ID (ID пользователя)*, *sign-in (вход)* и др. Довольно часто термин "logon" используют еще и в качестве глагола. Например, "Я хочу *залогиниться* на сервер почты". В данном контексте, однако, чаще (и наверное, более правильно) употребляют "Я собираюсь*войти* в почтовый сервер".

**Mailbox — (Почтовый ящик)**Область в памяти или в устройстве хранения данных, выделенная для конкретного адреса электронного почты, где хранятся электронные письма. В любой почтовой системе у каждого пользователя есть частный почтовый ящик, где сохраняются письма, когда почтовый сервер пользователя принимает для него почту. Также довольно распространено использование термина "почтовый ящик" для обозначения левой части адреса электронной почты. Например, "user01" в адресе "user01@example.com" - это почтовый ящик, а "example.com" - это доменное имя.

**Mailing List — (Список рассылки)**Список рассылки, также известный под названием почтовой группы, представляет собой перечень или группу адресов электронной почты, идентифицируемых одним адресом. Например, "listname@example.com". Обычно, когда сервер рассылок получает письмо, адресованное одному из списков рассылки, то это письмо автоматически передается всем членам списка (т.е. на адреса, включенные в список). Сервер MDaemon снабжен обширным набором функций, которые позволяют сделать такие списки рассылки частными или публичными (любой может публиковать письма и присоединяться, либо публиковать и присоединяться могут только члены), модерируемыми (каждое сообщение перед публикацией в списке должно получить одобрение определенного лица), рассылаемыми в формате дайджеста или в виде отдельных сообщений, а также использовать списки рассылок в различных иных целях.

**Megabyte — (Мегабайт)**Хотя с технической точки зрения это 1048576 байт (или 1024 килобайта), слово "мегабайт" чаще всего округляют и используют для обозначения миллиона байтов. Мегабайт можно писать сокращенно: "МБ", как в "20 МБ".

**MIME —**Описанная в 1992 г. рабочей группой IETF (Internet Engineering Task Force) технология**M**ultipurpose **I**nternet **M**ail **E**xtensions (MIME) является стандартным методом кодирования, который используется для присоединения не-текстовых файлов к стандартным письмам электронной почты Интернета. Поскольку обычно по электронной почте можно передавать только текстовые файлы, не-текстовые файлы нужно сначала закодировать в обычный текст, а на стороне получателя - декодировать. Следовательно, почтовая программа называется MIME-совместимой, если она может отправлять и принимать файлы с использованием стандарта MIME. Обычно при отправке сообщения с закодированным в формате MIME вложением, внутри такого сообщения указывается тип отправляемого файла, а также метод, который нужно применить для возврата файла к его первоначальному виду. Существует множество стандартных типов содержания, пересылаемых в формате MIME, в том числе "image/jpeg" и "text/plain". В то же время, вы можете определить собственный тип MIME.

Стандарт MIME также используется веб-серверами, чтобы идентифицировать файлы, отправляемые им через веб-браузер. Поскольку веб-браузеры поддерживают различные типы MIME, это позволяет браузеру отображать или выводить файлы, имеющие отличный от HTML формат. В любой почтовой системе у каждого пользователя есть частный почтовый ящик, где сохраняются письма, когда почтовый сервер пользователя принимает для него почту.

Полное обсуждение MIME приводится в RFC 2045-2049, текст которых можно найти по адресам:

<http://www.rfc-editor.org/rfc/rfc2045.txt> <http://www.rfc-editor.org/rfc/rfc2046.txt> <http://www.rfc-editor.org/rfc/rfc2047.txt> <http://www.rfc-editor.org/rfc/rfc2048.txt>

<http://www.rfc-editor.org/rfc/rfc2049.txt>

**Mirror — ("зеркало")**Сервер (обычно FTP-сервер), на котором хранится копия некоторого набора файлов, находящихся на другом сервере. Предназначение его состоит в том, чтобы предоставить альтернативное хранилище, откуда можно будет загрузить дублируемые файлы, если исходный сервер выйдет из строя или будет перегружен. Термин "зеркало" может также относиться к конфигурации, где информация записывается одновременно на несколько дисков. Такой подход используется в качестве меры избыточного резервирования, так что если один из дисков сломается, компьютер сможет продолжить работу, не потеряв жизненно важные данные.

**Modem — (Модем)**Сокращение происходит от словосочетания "модулятордемодулятор" (**mo**dulator-**dem**odulator). Модем - это подключенное к компьютеру устройство, которое обеспечивает передачу данных на другие компьютеры по телефонным линиям. Модем превращает компьютерные числовые данные в аналоговый формат (процесс модуляции), а затем передает их другому модему, где происходит обратный процесс (демодуляция). Проще говоря, модем – это аналого-цифровой и цифроаналоговый преобразователь. Скорость, с которой передаются данные, выражается либо в бод-рейте (например, 9600 бод), либо в килобитах в секунду (например, 28,8 kbps).

**MultiPOP —**Компонент сервера сообщений MDaemon, который можно настроить на сбор почты по протоколу POP3 одновременно с нескольких различных почтовых серверов в интересах пользователей MDaemon. Это дает владельцам учетных записей MDaemon, у которых есть учетные записи еще где-то на других почтовых серверах, возможность собирать почту с использованием своего почтового ящика в MDaemon. Таким образом реализуется хранение всех их писем в одном почтовом ящике.

**NAT—**См. Network Address Translation ниже.

**Network — (Сеть)**Два и более компьютеров, соединенные друг с другом какимлибо способом. Назначение сети состоит в том, чтобы обеспечить совместное использование ресурсов и информации между несколькими системами. Вот несколько наиболее общих примеров: несколько компьютеров, совместно использующих принтеры, приводы DVD-ROM, жесткие диски, отдельные файлы и др.

Существует много типов сетей, но наиболее широко их можно разбить на две категории - локальные (LAN) и глобальные (WAN) сети. В локальной сети отдельные компьютеры (или узлы) территориально находятся близко друг к другу — обычно в одном здании. Также эти узлы обычно соединены между собой с помощью кабелей, хотя в последнее время все чаще встречаются беспроводные соединения. Узлы глобальной сети (WAN) обычно находятся намного дальше друг от друга (в другом здании или городе) и соединены по телефонным линиям, спутниковому каналу или другими способами.

Интернет сам по себе тоже является сетью. Его часто определяют, как сеть сетей.

**Network Address Translation — Механизм трансляции адресов**NAT (Network address translation) – это система, где для одной сети используется два набора адресов Интернет протокола (IP-адреса) — один для внешнего потока данных, а другой – для внутреннего. В основном этот механизм используется в качестве защитной меры, способствуя обеспечению сетевой безопасности. Для компьютеров вне вашей локальной сети будет казаться, что ваш компьютер имеет некоторый конкретный IP-адрес, а ваш реальный внутренний IP-адрес будет совсем другим. Аппаратное и программное обеспечение, помещенное "между" вашей сетью и Интернетом выполняет

трансляцию этих адресов (перевод одного адреса в другой и обратно). Этот метод часто применяется для того, чтобы несколько компьютеров в локальной сети могли совместно использовать общий IP-адрес компании. Следовательно, никто снаружи вашей сети не сможет узнать ваш фактический адрес и напрямую подключиться к вашему компьютеру, если он сначала не пройдет проверку подлинности в ходе процедуры трансляции.

Network Interface Card - (Сетевой адаптер) Сетевая карта (NIC)- это электронная компьютерная плата, которая позволяет компьютеру подключаться к сети. Сетевые карты (NIC) обеспечивают постоянное подключение, в то время, как модем (используемый большинством домашних компьютеров для удаленного доступа к сети по коммутируемым телефонным линиям) обычно предоставляет лишь временное подключение. Большинство сетевых адаптеров рассчитано на конкретные типы сетей и протоколов, таких, как Ethernet или Token Ring, а также TCP/IP.

Network News Transfer Protocol -См. NNTP ниже.

NIC-Cм. Network Interface Card выше.

NNTP-Network News Transfer Protocol (NNTP) - это протокол, используемый для передачи и распространения сообщений по новостным группам USENET. На данный момент большинство распространенных и популярных браузеров снабжаются встроенными клиентами для NNTP.

Полное обсуждение NNTP приводится в RFC-977, текст которого можно найти по адресу:

http://www.rfc-editor.org/rfc/rfc977.txt

Node - (Узел)Любой отдельный компьютер, подключенный к сети.

**ODMR-On-Demand Mail Relay (Ретрансляция почты по запросу)** - это новый протокол, который должен дать почтовым серверам с непостоянным подключением к провайдеру и без постоянного IP-адреса возможность получать почту так же, как серверам, у которых все это есть, с помощью команды ETRN. Если у системы есть статический IP-адрес, можно использовать команду ESMTP ETRN. Однако, для систем с динамическими IPадресами, нет какого-то стандартного решения. Протокол ODMR решает эту проблему. Кроме всего прочего, ODMR предлагает команду ATRN (Authenticated TURN - авторизованный TURN), которая заставляет SMTP-сессию изменить направление на обратное (как старая команда TURN), но с дополнительными мерами безопасности, которые представляют собой обязательное прохождение проверки подлинности запрашивающим сервером. Это позволяет SMTP-серверу с динамическим IP-адресом подключаться к своему Интернет-провайдеру и доставлять почту для одного или нескольких хостов через SMTP, а не собирать ее через POP или IMAP. Это также помогает справиться с растушей потребностью в недорогом решении для компаний, которым нужен собственный почтовый сервер, но они не могут получить статический IP-адрес или провести выделенную линию.

Полное обсуждение ODMR приводится в RFC 2645, текст которого можно найти по адресу:

http://www.rfc-editor.org/rfc/rfc2645.txt

**OEM-Original Equipment Manufacturer (OEM) - это термин, который часто** путают и понимают неправильно. ОЕМ - это компания, использующая

оборудование или продукцию другой компании в своей продукции, которая упаковывается и продается под другой маркой или именем. Например, компания HyperMegaGlobalCom, Inc. – это OEM, поскольку она приобретает компьютерные компоненты у одной или нескольких других компаний, собирает их воедино в виде собственного продукта, а затем продает его с наклейкой "HyperMegaGlobalCom". Компании, которые продают фирме HyperMegaGlobalCom свои компоненты, тоже могут быть OEM, если они, в свою очередь, тоже берут комплектующие у кого-то другого. Термин "OEM", к сожалению, немного ошибочен, поскольку OEM-производитель – это не производитель; скорее его можно назвать "упаковщиком" или "доработчиком". Несмотря на это, многие люди по-прежнему используют термин "OEM", когда говорят о реальных производителях оборудования, а не о тех, кто его перелицовывает — и это понятно.

**On the fly — ("На лету")**Термин "на лету" чаще всего используется в двух разных случаях. Во-первых, его часто употребляют, чтобы подчеркнуть, что какое-то дело нужно сделать "спешно" или просто во время того, как будет выполняться какая-то другая задача. Например, бухгалтерская программа может поддерживать создание счетов "на лету" при вводе цифр с результатами продаж — "Просто остановите ввод цифр, нажмите кнопку X, введите название счета, затем продолжите ввод следующих цифр". Другое употребление термина "на лету" относится к чему-либо, что может генерироваться динамически или автоматически, а не вручную или статично. Например, используя информацию, записанную в "cookie", индивидуальную веб-страницу можно генерировать "на лету", когда пользователь вновь вернется на веб-сайт. Вместо того, чтобы требовать от кого-либо создания доработанной под запросы пользователя страницы вручную, такая страница будет генерироваться динамически на основе действий пользователя во время работы с этим сайтом.

#### **Original Equipment Manufacturer —**См. OEM выше.

**Packet — (Пакет)**Единица компьютерных данных, пересылаемых по сети. Каждый раз, когда вы получаете данные с другого компьютера по локальной сети или по Интернету, эти данные поступают на ваш компьютер в виде "пакетов". Исходный файл или сообщение делится на такие пакеты, передается, а затем восстанавливается в точке назначения. Каждый пакет содержит заголовок с указанием источника и назначения, блок с содержательными данными, а также код для проверки ошибок. Каждый пакет "нумеруется", чтобы его можно было связать с другими пересылаемыми по сети соседними пакетами. Процесс отправки и получения пакетов называется "коммутацией пакетов" (packet-switching). Часто пакеты называют "датаграммами" (datagram).

**Packet Switching — (Коммутация пакетов)**Процесс отправки и получения пакетов по сети или по Интернету. В отличие от коммутации каналов (как в аналоговой телефонии), где данные отправляются в непрерывном потоке по одному маршруту или каналу, при коммутации пакетов данные передаются разбитыми на пакеты, которые могут поступать в точку назначения разными маршрутами. Более того, поскольку данные находятся в отдельных фрагментах, несколько пользователей могут отправлять несколько различных файлов одновременно по одному и тому же маршруту.

**Parameter — Параметр**– это характеристика или значение. В вычислительной технике это может быть любое значение, передаваемое некоторой программе пользователем или другой программой. Ваше имя и пароль, личная настройка, размер шрифта и др. – все это параметры. В программировании

параметр - это значение, которое передается в подпроцедуру или функцию для обработки.

PDF - Portable Document Format (PDF) - это разработанный компанией Adobe Systems Incorporated многоплатформенный формат файлов с высокой степенью сжатия; этот формат фиксирует форматирование документа, текст и изображения, созданные в самых разных приложениях. Этот формат позволяет точно отображать и печатать документ на множестве различных компьютеров и платформ (в отличие от многих текстовых процессоров). Для просмотра файла PDF нужна программа Adobe Acrobat Reader, бесплатное приложение, распространяемое Adobe Systems. Существует также подключаемый модуль для просмотра файлов PDF в окне вашего веббраузера. Это дает возможность просматривать файлы PDF, опубликованные на веб-сайте, напрямую, вместо того, чтобы сначала загружать их, а потом просматривать в отдельной программе.

Parse - (Синтаксический разбор)В лингвистике, проводить синтаксический разбор - значит делить язык на грамматические составляющие, которые можно анализировать отдельно. Например, можно поделить предложение на глаголы, прилагательные, существительные и т.д.

В компьютерной сфере проводить синтаксический разбор, или парсинг, значит делить выражение в электронной форме на составные части, которые будут иметь для компьютера смысл. В компиляторе парсер, или синтаксический анализатор, берет каждое выражение программы, написанной разработчиком, и делит его на части, которые можно использовать для выполнения дальнейших действий, либо для создания инструкций, образующих исполняемую программу.

Сервер MDaemon и другие продукты часто проводят синтаксический анализ сообщений, чтобы определить их точку назначения, либо для обработки их с помощью фильтров и других инструментов.

Ping - Сокращение от "Packet Internet Groper. Это одна из основных программ Интернета, используемая, чтобы определить, отвечает ли некоторый IPадрес и принимает ли он запросы. Данная операция выполняется путем отправки запроса Echo по протоколу ICMP (Internet Control Message Protocol) и ожидания ответа. Термин "пинг" также используется как глагол для обозначения этой процедуры (пинговать). Например, "Я хочу пропинговать этот сервер, чтобы узнать, работает ли он". Чтобы "пропинговать" IP-адреса, обычно достаточно просто набрать в командной строке команду "ping", а после нее указать IP-адрес или доменное имя. Например, "Ping 192.0.2.0".

Протокол ICMP рассматривается в RFC-792, а протокол команды Echo рассматривается в RFC-862. Их можно найти по адресам:

http://www.rfc-editor.org/rfc/rfc792.txt

http://www.rfc-editor.org/rfc/rfc862.txt

**POP** - Сокрашение от **Post Office Protocol.** POP (который часто называют еще POP3) - это самый популярный почтовый протокол для получения электронных писем с почтового сервера. Большинство почтовых клиентов используют протокол РОР, хотя некоторые поддерживают еще и более новый протокол IMAP. Протокол POP2 стал стандартом в середине 1980-х и для отправки сообщений требовал протокола SMTP. Он был заменен новой версией, POP3, которая могла работать как в паре с SMTP, так и без него.

Иногда слово "POP" ("поп") используют, как глагол, обозначающий сбор вашей почты с сервера. Например, "Я хочу "запопить" мой ящик, чтобы получить свою почту".

Полное обсуждение POP3 приводится в RFC-1939, текст которого можно найти по адресу:

<http://www.rfc-editor.org/rfc/rfc1939.txt>

**Port — (Порт)**В сетях TCP/IP и UDP, а также в Интернете порт – это конечная точка логического соединения, и она обозначается номером от 0 до 65536. Порты с 0 по 1024 зарезервированы для использования определенными привилегированными протоколами и службами. Например, веб-серверы обычно находятся на порту 80, SMTP-серверы работают через порт 25, а POP-серверы отправляют и получают почту через порт 110. Вообще, в один момент только одна программа может использовать, или "привязывать" ("bind"), любой конкретный порт на каждой из машин. При просмотре веб-страниц некоторые серверы часто работают на нестандартных портах, что требует от вас указывать в адресе URL номер порта после двоеточия. Например, "www.example.com:3000".

Слово "порт" может также использоваться для обозначения разъема, который будет использоваться компьютером для подключения периферийных устройств и оборудования. Например, последовательные порты, параллельные порты, USB-порты и т.д.

Кроме этого, слово "порт" часто используется для описания процесса переделки программ, предназначенных для работы на одной платформе или машине, для работы на другой платформе. Например, "портировать Windowsприложение на UNIX" или "создать UNIX-порт для какого-то приложения".

**Post — (Пост, публикация)**В обмене сообщениями по Интернету, будь то электронная почта или новостные группы, так называется отдельное сообщение, введенное кем-то в сетевую коммуникационную систему для просмотра другими лицами. Например, каждое сообщение в новостной группе, списке рассылки или в форуме – это пост. Иногда этот термин используют в качестве глагола, как во фразе "запостить сообщение в список рассылки или новостную группу".

**PPP —**Расшифровывается как "Point to Point Protocol" (протокол "точкаточка")." Это стандарт Интернета для коммутируемых подключений. PPP – это набор правил, которые определяют, как выполняется обмен данными с другими системами по Интернету с использованием вашего модемного соединения.

Полное обсуждение PPP приводится в RFC-1661, текст которого можно найти по адресу:

#### <http://www.rfc-editor.org/rfc/rfc1661.txt>

**Protocol — (Протокол)**В компьютерной сфере протокол – это набор указаний, согласно которым серверы и приложения взаимодействуют между собой. Существует множество разных протоколов, используемых для самых разных целей, например, TCP/IP, SLIP, HTTP, POP3, SMTP, IMAP, FTP и т.д.

**Registry — (Реестр)**База данных, используемая в операционной системе Microsoft Windows для хранения информации о параметрах программного обеспечения, установленного на компьютере. Здесь хранятся такие

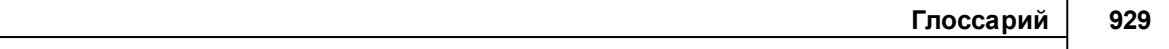

параметры, как предпочтения пользователя, ассоциации файловых расширений, фон рабочего стола, схемы цветового оформления и многое другое. Реестр состоит из следующих шести частей:

HKEY User - хранит пользовательскую информацию для каждого пользователя системы.

HKEY Current User - Предпочтения текущего пользователя.

HKEY Current Configuration - Хранит настройки экрана и печати.

HKEY Classes Root - Информация о файловых ассоциациях и связях OLE.

HKEY Local Machine — Параметры оборудования, операционной системы и установленных приложений.

HKEY Dyn Data — Сведения о производительности.

При установке программы на компьютер установщик обычно автоматически записывает различные сведения в реестр. В то же время, вы можете редактировать реестр вручную, с помощью встроенной в Windows программы regedit.exe. Тем не менее, вы должны быть предельно внимательны при этом, потому что запись неверного значения в реестр может привести к тому, что ваш компьютер начнет работать с ошибками или вообще перестанет работать.

RFC-Request For Comments (Запрос на комментарии) - так называется результат и процесс создания стандартов для Интернета. Каждый новый стандарт и протокол сначала выдвигается и публикуется в Интернете, как "Request For Comments" ("Запрос на комментарии"). Затем рабочая группа IETF (Internet Engineering Task Force) проводит обсуждение этого нового стандарта, и, наконец, утверждает его. Несмотря на тот факт, что стандарт уже утвержден и никакие "комментарии" не "запрашиваются", стандарт попрежнему называется сокращением "Request for Comment" вместе с его идентификационным номером. Например, RFC-822 (вместо него сейчас используется RFC-2822) - это официальный стандарт, или RFC, для электронной почты. В тоже время, те протоколы, которые официально приняты в качестве стандартов, имеют официальный номер стандарта, указывающий на их позицию в документе Internet Official Protocol Standards (сам он называется STD-1 и на данный момент обозначается, как RFC-3700). Найти RFC в Интернете можно во многих местах, но официальным источником является сайт "The RFC Editor", размещенный по адресуhttp://www.rfceditor.org/.

Документ Internet Official Protocol Standards располагается по адресу:

#### http://www.rfc-editor.org/rfc/std/stdl.txt

 $RTF$ -Rich Text Format (Формат с полноценным оформлением текста) – это универсальный формат файла, разработанный компанией Microsoft. Он поддерживается практически всеми текстовыми процессорами. В отличие от формата обычного текста, RTF позволяет вам сохранять форматирование, сведения о шрифтах, цвет букв и т.д. Файлы RTF могут иметь очень большой размер по сравнению с другими форматами файлов, такими, как документы в формате Word 2000 (\*.doc) или Adobe PDF.

Server - (Сервер) Компьютер или программа, которые представляют конкретный сервис для клиентских программ, работающих на других компьютерах. Этот термин может относиться к отдельному фрагменту программы, как, например, SMTP-сервер, либо к машине, на которой работает такая программа. На одной серверной*машине* могут работать множество разных серверных*программ*, выполняемых параллельно. Например, на сервере вашей сети одновременно могут работать веб-сервер, почтовый сервер, FTP-сервер, факс-сервер и др.

**SMTP —**Сокращение от "**S**imple **M**ail **T**ransfer **P**rotocol". Это основной протокол для отправки электронной почты по Интернету с одного сервера на другой, либо с клиента на сервер. SMTP состоит из набора правил, определяющих, как должны взаимодействовать программы, отправляющие почту, с программами, принимающими почту. Когда сервер получил почту по SMTP, эта почта обычно хранится на нем, и ее можно извлечь с сервера с помощью клиента по POP, IMAP или другому протоколу.

Протокол SMTP рассматривается в RFC-2821, текст которого можно найти по адресу:

#### <http://www.rfc-editor.org/rfc/rfc2821.txt>

**Spam — (Спам)**"Макулатурная" почта Интернета. Термин "спам" чаще всего используется для описания нежелательных массовых рассылок, хотя иногда он употребляется для обозначения вообще всей нежелательной почты. Так называемый "спаммер" занимается сбором сотен, тысяч, а иногда и сотен тысяч адресов электронной почты из различных источников, а затем "спамит" (отправляет спам) весь этот список каким-либо навязчивым сообщением или просьбой. В то же время термин "спам" может относиться к процессу публикации постов в форумах или новостных группах, когда такие публикации представляют собой нежелательную или не относящуюся к теме рекламу продукта или веб-сайта.

Спам быстро становится одной из самых серьезных проблем Интернета, отвлекая на себя огромные объемы рабочего времени и серверных ресурсов. Поскольку спамеры зачастую используют различные специальные приемы, чтобы скрыть источник сообщения — такие, как подмена ("spoofing") своих адресов, чтобы они выглядели, как чьи-то чужие адреса, а также попытки ретранслировать спам через множество почтовых серверов, заметая следы — предотвратить все это довольно трудно. Сервер MDaemon компании MDaemon Technologies снабжен множеством инструментов, предназначенных специально для борьбы со спамом, в том числе: Запрещенные списки DNS, Защита по группе IP-адресов (IP Shielding), IP-фильтр (IP Screening), Контроль ретрансляции (Relay Control) и др.

Изначально применение термина "спам" к нежелательной почте было спорным, но потом стало общепринятым; хотя вообще это слово пришло из известного скетча группы Монти-Пайтон (Monty Python), где слово "спам" повторялось снова и снова и периодически сопровождалось еще и пением хора викингов: "Спам спам спам спам, спам спам спам спам…". Тем не менее, этот термин можно рассматривать как презрительное сравнение с мясными продуктами фирмы Hormel, выпускаемыми под тем же названием (и это зарегистрированная торговая марка) — многие люди в Европе и США хотя бы раз в жизни получали такие банки в качестве рекламы или гуманитарной помощи, но ведь никто (как правило) не спрашивает такую тушенку в магазинах и не говорит о ней, правда?

**TCP/IP—T**ransmission **C**ontrol **P**rotocol/**I**nternet **P**rotocol (TCP/IP) – протокол управления передачей/протокол Интернета) определяется, как основа

Интернета. Это базовый набор коммуникационных протоколов, используемых в Интернете для соединения хостов. Еще это один из самых популярных протоколов, используемых в локальных сетях. Это двухуровневая система, где верхний уровень - это протокол ТСР, который управляет разборкой и сборкой файлов на пакеты и из пакетов при передаче их по сети. Протокол IP, который служит нижним уровнем, отвечает за адресацию пакетов, чтобы они попали по назначению. Полное обсуждение TCP приводится в RFC-793. Полное обсуждение IP приводится в RFC-791. Эти RFC можно найти по адресам:

TCP -http://www.rfc-editor.org/rfc/rfc793.txt

IP -http://www.rfc-editor.org/rfc/rfc791.txt

Telnet - ("телнет")Это команда и программа, которые используются для входа на Интернет-сайты, поддерживающие доступ по протоколу Telnet. Команда Telnet возвращает вас к приглашению для входа на сервер Telnet. Если у вас есть учетная запись на этом сервер, вы можете получить доступ к открытым для вас ресурсам, таким, как ваши файлы, почта и др. С другой стороны, Telnet - это консольная программа, в которой используются команды системы Unix.

Протокол TELNET рассматривается в RFC 854-855, текст которых можно найти по адресу:

http://www.rfc-editor.org/rfc/rfc854.txt

http://www.rfc-editor.org/rfc/rfc855.txt

Terminal - (Терминал)Устройство, которое позволяет отправлять команды на удаленный компьютер. Терминал состоит из клавиатуры, экрана и дополнительной, не слишком сложной электроники. Тем не менее, зачастую используются для "эмуляции" терминала полноценные персональные компьютеры.

Tiff - Сокращение от "Tagged Image File Format". Это формат графических файлов, созданный с целью получить универсальный транслятор графики для любых вычислительных платформ. TIFF поддерживает глубину цвета от 1-битной до 24-битной.

UDP-User Datagram Protocol (UDP, протокол пользовательской датаграммы) это один из протоколов, составляющих набор протоколов TCP/IP, используемых для передачи данных. UDP еще называют протоколом без сохранения состояния, потому что он не подтверждает прием отправленных пакетов на принимающей стороне.

Полное обсуждение UDP приводится в RFC-768, текст которого можно найти по адресу:

http://www.rfc-editor.org/rfc/rfc768.txt

Unix - Unix, или UNIX ("юникс"), это операционная система, созданная в лаборатории Bell Labs в 1960-х гг. Предназначенная для одновременного обслуживания множества пользователей, она стала самой популярной операционной системой для серверов в Интернете. Существует множество разных операционных систем на базе UNIX, таких, как Linux, GNU, Ultrix, XENIX и др.

URL -Каждый файл и сервер в Интернете имеет свой индивидуальный указатель в Интернете, который называется Uniform Resource Locator (URL). Это адрес, который вы вводите в адресную строку своего браузера, чтобы увидеть нужный сервер или файл. Адреса URL не должны содержать пробелов и в них всегда используется прямая косая черта (/). В этих адресах есть две части, разделенных "://". Первая часть - это используемый протокол, или ресурс, к которому выполняется обращение (например, http, telnet, ftp и т.д.), а вторая часть - это Интернет-адрес файла или сервера (например, www.altn.com или 127.0.0.1).

Uuencode - Набор алгоритмов для преобразования файлов в набор 7-битных символов ASCII, чтобы передать эти файлы через Интернет. Хотя вообще эта аббревиатура обозначает "Unix-to-Unix encode" (кодирование "Unix-Unix"), данный термин больше не относится исключительно к системах UNIX. Этот механизм стал универсальным протоколом, который используется для передачи файлов между разными платформами. В электронной почте почти всегда применяется именно этот метод кодирования.

WAN -WAN, илиWide Area Network (глобальная сеть) - это сеть, которая похожа на локальную сеть (LAN - Local Area Network), но обычно охватывает несколько зданий или даже городов. Глобальные сети иногда состоят из нескольких соединенных между собой локальных сетей. Весь Интернет можно описать, как самую крупную глобальную сеть в мире.

Zip -Этот термин относится к сжатым, или "зазипованным" ("zipped") файлам, обычно они имеют расширение ". zip". Сжатие, или "зипование" ("Zipping"\_это сжатие одного или нескольких файлов в единый архив с целью экономии места на диске или для более удобной передачи на другой компьютер. Чтобы воспользоваться ZIP-файлом, вам нужно его сначала "раззиповать" (unzip) с помощью соответствующей программы, такой, как PKZIP или WinZip. Существует множество утилит для сжатия/разжатия - есть частично бесплатные, есть совершенно бесплатные - их можно найти на самых разных сайтах в Интернете. Надеемся, что вам не придется разархивировать (раззиповывать) такую утилиту, прежде чем вы сможете ее установить.

# **Указатель**

#### **- A -**

Active Directory [259,](#page-258-0) [301,](#page-300-0) [812,](#page-811-0) [815,](#page-814-0) [818](#page-817-0) Авторизация [815](#page-814-0) Безопасность файлов [812](#page-811-0) Верификация (Шлюз) [259](#page-258-0) Динамическая авторизация [812](#page-811-0) Использование в списках рассылки [301](#page-300-0) Мониторинг [818](#page-817-0) Обновление учетных записей [812](#page-811-0) Порт (Шлюз) [259](#page-258-0) Постоянный мониторинг [812](#page-811-0) Сервер (Шлюз) [259](#page-258-0) Синхронизация [818](#page-817-0) Синхронизация MDaemon [812](#page-811-0) Создание учетных записей [812](#page-811-0) Удаление учетных записей [812](#page-811-0) Шаблон [812](#page-811-0) ActiveSync [216,](#page-215-0) [460](#page-459-0) Домен включен/отключен [216](#page-215-0) Клиенты [460](#page-459-0) Мягкая очистка [460](#page-459-0) Настройки уровня клиента [460](#page-459-0) Очистка данных [460](#page-459-0) Очистка устройств [460](#page-459-0) Полная очистка [460](#page-459-0) Удаление устройств [460](#page-459-0) Удаленная очистка устройства [460](#page-459-0) Устройства [460](#page-459-0) AUTH [201](#page-200-0) AUTH снятия с очереди [201](#page-200-0)

#### **- C -**

Changing WorldClient's Port Setting [322](#page-321-0)

### **- J -**

Jabber [373](#page-372-0)

**- M -**

MultiPOP [382](#page-381-0)

### **- O -**

OAuth 2.0 [340](#page-339-0)

## **- W -**

WebAdmin [351](#page-350-0) Webmail [351,](#page-350-1) [373](#page-372-0) Jabber [373](#page-372-0) Webmail IM [373](#page-372-0) XMPP [373](#page-372-0) Брендирование [351](#page-350-1) Обмен мгновенными сообщениями [373](#page-372-0) Пользовательские баннеры [351](#page-350-1) winmail.dat [666](#page-665-0)

#### **- X -**

XMPP [373](#page-372-0)

### **- А -**

Аутентификация хоста [128](#page-127-0)

# **- Д -**

Динамический скрининг [619](#page-618-0) Ведение логов [619](#page-618-0) Дампы процесса [619](#page-618-0) Диагностика [619](#page-618-0) Расширенные настройки [619](#page-618-0) Диспетчер [710](#page-709-0) Диспетчер доменов [216](#page-215-0) ActiveSync [216](#page-215-0)

### **- И -**

Индексирование [483](#page-482-0) ежедневная индексация сообщений [483](#page-482-0) индексирование публичных папок [483](#page-482-0) индексирование сообщений в реальном времени [483](#page-482-0) индексирование сообщений для поиска [483](#page-482-0) Индексирование сообщений [483,](#page-482-0) [484](#page-483-0) Ведение логов [484](#page-483-0) Дампы процесса [484](#page-483-0) Диагностика [484](#page-483-0) ежедневная индексация сообщений [483](#page-482-0) индексирование публичных папок [483](#page-482-0)

Индексирование сообщений 483, 484 индексирование сообщений в реальном времени [483](#page-482-0) индексирование сообщений для поиска [483](#page-482-0) Настройка [483](#page-482-0) Опции [483](#page-482-0) Расширенные настройки [484](#page-483-0)

### **- К -**

Команды управления общего назначения [891](#page-890-0)

### **- М -**

Менеджер учетных записей [710](#page-709-0)

### **- О -**

Обмен мгновенными сообщениями [373](#page-372-0)

# **- П -**

Пароль [155,](#page-154-0) [166](#page-165-0) Почтовая учетная запись POP [155](#page-154-0) Учетные записи ISP POP [155](#page-154-0) Перезапустить спам-фильтр [677](#page-676-0) Почта [733](#page-732-0) Правила [733](#page-732-0) Фильтры [733](#page-732-0)

### **- С -**

Служба кластеризации [410,](#page-409-0) [411,](#page-410-0) [413](#page-412-0)

### **- У -**

Удаленное конфигурирование [351](#page-350-0) Управление списками рассылок [888](#page-887-0)

### **- Ф -**

фильтр содержания [653](#page-652-0) правила [653](#page-652-0)

### **- 2 -**

2FA [718](#page-717-0)

### **- A -**

ACL [312,](#page-311-0) [741](#page-311-0) ActiveSync Безопасность [427](#page-426-0) Белый список [427](#page-426-0) Ведение логов [430](#page-429-0) Включение [415](#page-414-0) Глобальные настройки [420](#page-419-0) Глобальные настройки клиента [417](#page-416-0) Группы [469](#page-468-0) Дампы [430](#page-429-0) Дампы процесса [430](#page-429-0) Диагностика [430](#page-429-0) Домен (Клиенты) [242](#page-241-0) Домены [434](#page-433-0) Дополнительные настройки политик [415](#page-414-0) Клиенты (Домен) [242](#page-241-0) Клиенты учетной записи [767](#page-766-0) Назначение политик [434](#page-433-0) Назначенная политика [232](#page-231-0) Настройки домена [217,](#page-216-0) [223](#page-222-0) Настройки клиента [767](#page-766-0) Настройки клиента (Глобальные) [420](#page-419-0) Настройки клиента ActiveSync для учетной записи [760](#page-759-0) Настройки клиента для домена [217,](#page-216-0) [223](#page-222-0) Ограничение протоколов [432](#page-431-0) Ограничения [432](#page-431-0) Отключение [415](#page-414-0) Отладка [430](#page-429-0) Параметры учетной записи [759](#page-758-0) Политика учетной записи [766](#page-765-0) Политиками [442](#page-441-0) Политики для доменов [232](#page-231-0) Политики по умолчанию [434](#page-433-0) Расширенные настройки [417,](#page-416-0) [430](#page-429-0) Регулировка [417](#page-416-0) связывание настроек клиента с группами [469](#page-468-0) связывание настроек клиента с типами клиентов [476](#page-475-0) Служба автообнаружения [415](#page-414-0) Типы клиентов [476](#page-475-0) Управление клиентами [420](#page-419-0) Устройства (Домен) [242](#page-241-0) Учетные записи [451](#page-450-0) Учетные записи домена [233](#page-232-0) Черный список [427](#page-426-0) Элементы меню для быстрого доступа [415](#page-414-0) AD [301](#page-300-0) ADSP [525](#page-524-0)

935

ALL USERS: макрос 276 **APOP** 96 **ATRN** 111, 201, 265 **AUTH** 518 AV АнтиВирус 669 Антивирус MDaemon 673 Мастер обновлений АнтиВируса 673, 675

#### R.

**Backscatter Protection** 595 Backscatter Protection - 0630p 593 BadAddress.txt 169, 279 593, 595 **BATV** 

CalDAV 368 CardDAV 368 ClamAV 643 CRAM-MD5 96 **CSP** 548, 551

686 Daemon **DKIM** 524, 548, 551 **ADSP** 525 **DNS** 527 Верификация 525 включение в отчеты DMARC 547 Закрытые ключи 527 Канонизация 530 Обзор 524 Опции 530 527 Открытые ключи Подписи 525 Подпись 527 527 Селекторы тэги 530 Тэги подписи 530 **DMARC** DNS-запись 532 Верификация 540 включать DKIM в отчеты 547 записи 543, 547 записи журналов 547 и списки рассылок 532 Обзор 532

ограничивающая политика 540 отклонение сообщений, не прошедших проверку 540 543, 547 Отчеты отчеты об отказах 543.547 сводные отчеты 543 Создание DNS-записи 532 Список публичных суффиксов 547 543 тэги фильтрация сообщений в папку для спама 540 Эффект на списки рассылок 279, 282 DN элемента базы 301, 815 **DNS** IP-адрес сервера 109 Запись DMARC 532 701 Запрещенные списки Исключения запрещенного списка 702 Сервер 109 **DNS Security Extensions** 590 DNS-BL 701 Опции 703 Разрешенный список 702 Хосты 701 **DNSSEC** 590 DomainKeys Identified Mail 524, 525, 527 DomainPOP 152 Безопасность 164 Внешняя почта 161 Обработка 159 157 Парсинг Правила маршрутизации 160 Сбор почты 152 Сопоставление имен 162 Хост и настройки 155 **Dropbox** Интеграция с Webmail 337

**ESMTP** 96. 201. 265 **ETRN** 201.265 **EXPN** 96

Google Диск 340 GROUP: 276 макрос

© MDaemon Technologies, 1996-2023. Все права защищены.

### **- H -**

Help with WorldClient [322](#page-321-0) HTTPS [328,](#page-327-0) [356,](#page-355-0) [577,](#page-576-0) [581](#page-580-0)

### **- I -**

IIS [323,](#page-322-0) [325](#page-324-0) Запуск WebAdmin [360](#page-359-0) Images in signatures [778,](#page-777-0) [781](#page-780-0) IMAP [105,](#page-104-0) [111,](#page-110-0) [713,](#page-712-0) [717](#page-716-0) Папки [310](#page-309-0) Почтовые правила [733](#page-732-0) Права доступа к папке [312,](#page-311-0) [741](#page-311-0) Фильтры [733](#page-732-0) IMAP-папка для спама [703](#page-702-0) IP кэш [116](#page-115-0) IPv6 [114,](#page-113-0) [115,](#page-114-0) [187](#page-186-0) IP-адреса Разрешенные [515](#page-514-0) IP-адреса LAN [606](#page-605-0) IP-скрининг [558](#page-557-0) Авто [600](#page-599-0)

### **- L -**

LDAP [301,](#page-300-0) [821](#page-820-0) DN элемента базы [301,](#page-300-0) [815](#page-814-0) Root DN [815](#page-814-0) Root DSE [815](#page-814-0) Root Entry DN [301](#page-300-0) Верификация (Шлюз) [259](#page-258-0) Верификация шлюза [254](#page-253-0) Порт (Шлюз) [259](#page-258-0) Сервер (Шлюз) [259](#page-258-0) Let's Encrypt [328,](#page-327-0) [577,](#page-576-0) [591,](#page-590-0) [904](#page-903-0) Logging in to WorldClient [322](#page-321-0)

## **- M -**

MDaemon [574](#page-573-0) Обновление [66](#page-65-0) MDaemon CA [904](#page-903-0) MDaemon Connector [386,](#page-385-0) [717](#page-716-0) Авторизация пользователей [388](#page-387-0) Активация [386](#page-385-1) Добавление пользователей [388](#page-387-0) Настройки клиента [389](#page-388-0) Опции [386](#page-385-1)

Папки контактов [386](#page-385-1) Создание общих папок [386](#page-385-1) Удаление пользователей [388](#page-387-0) Установка ограничений для пользователей [386](#page-385-1) Учетные записи [388](#page-387-0) MDaemon Instant Messenger [317](#page-316-0) Домены [192](#page-191-0) MDaemon Messaging Server [12](#page-11-0) MDIM [332](#page-331-0) Домены [192](#page-191-0) MDPGP [626](#page-625-0) MDSpamD [686](#page-685-0) Minger [118,](#page-117-0) [259,](#page-258-0) [854](#page-853-0) Верификация шлюза [254](#page-253-0) MultiPOP [717](#page-716-0) MultiPOP [147](#page-146-0) OAuth 2.0 [147](#page-146-0) Мультипоп и Gmail [147](#page-146-0) Мультипоп и Office365 [147](#page-146-0) Удаление сообщений с сервера после сбора [147](#page-146-0)

#### **- O -**

ODBC База данных учетных записей [840](#page-839-0) Источник данных [840,](#page-839-0) [842](#page-841-0) Мастер выбора - База данных учетных записей [840](#page-839-0) Опции базы данных [839](#page-838-0) Системный источник данных [304](#page-303-0) Списки рассылок [303](#page-302-0) ODMR [111,](#page-110-0) [201,](#page-200-0) [265](#page-264-0) ODMR (On-Demand Mail Relay) – Обработка почты по требованию [201,](#page-200-0) [203](#page-202-0) OpenPGP [626](#page-625-0) Outbreak Protection [638](#page-637-0) Outlook Connector для MDaemon [386](#page-385-0) OutOfOffice.rsp [832](#page-831-0)

### **- P -**

PGP [626](#page-625-0) POP перед SMTP [513](#page-512-0) POP3 [717](#page-716-0)

### **- Q -**

QSND [201](#page-200-0)
# **- R -**

#### RAW

Игнорирование фильтров содержания [891](#page-890-0) Примеры сообщений [891](#page-890-0) Специальные поля, поддерживаемые [891](#page-890-0) Спецификация сообщений [891](#page-890-0) RBL [701](#page-700-0) RBL-хосты [701](#page-700-1) **RelavFax** Интеграция с Webmail [336](#page-335-0) Root DN [301,](#page-300-0) [815](#page-814-0) Root DSE [815](#page-814-0)

#### **- S -**

Secure Sockets Layer protocol [328,](#page-327-0) [574,](#page-573-0) [577,](#page-576-0) [585,](#page-584-0) [904](#page-903-0) Sender Policy Framework [521](#page-520-0) Sender-ID [548,](#page-547-0) [551](#page-550-0) **Signatures** Group Client [778,](#page-777-0) [781](#page-780-0) SMTP-авторизации [99](#page-98-0) SMTP-авторизация [518](#page-517-0) SMTP-верификация обратным вызовом (call-back) [854](#page-853-0) SMTP-верификация прямым вызовом (call-forward) [854](#page-853-0) SMTP-скрининг [562,](#page-561-0) [621,](#page-620-0) [623](#page-622-0) Spam Assassin [686](#page-685-0) SpamD [686](#page-685-0) SPF [521,](#page-520-0) [548,](#page-547-0) [551](#page-550-0) SRV-запись [81](#page-80-0) SSL [328,](#page-327-0) [356](#page-355-0) **SSL и TLS** CA [591](#page-590-0) DNSSEC [590](#page-589-0) Let's Encrypt [591](#page-590-0) MDaemon [574](#page-573-0) STARTTLS [585](#page-584-0) TLS [585](#page-584-0) Webmail [577](#page-576-0) Нет списка STARTTLS [585](#page-584-0) Сертификат [591](#page-590-0) Список STARTTLS [586,](#page-585-0) [587](#page-586-0) Удаленное администрирование [581](#page-580-0) SSL и сертификаты [328,](#page-327-0) [572,](#page-571-0) [574,](#page-573-0) [577,](#page-576-0) [904](#page-903-0) SSL-сертификаты [904](#page-903-0) Starting WorldClient [322](#page-321-0) STARTTLS [572,](#page-571-0) [574,](#page-573-0) [585](#page-584-0)

STLS [572,](#page-571-0) [574](#page-573-0)

#### **- T -**

TCP [111](#page-110-0) TLS [572,](#page-571-0) [574,](#page-573-0) [585](#page-584-0)

#### **- U -**

UDP [111](#page-110-0)

# **- V -**

VBR [548,](#page-547-0) [551](#page-550-0) Vouch-By-Reference [548,](#page-547-0) [551](#page-550-0) VRFY [96,](#page-95-0) [854](#page-853-0)

# **- W -**

WebAdmin [353](#page-352-0) Запуск под IIS [360](#page-359-0) Отчеты [173](#page-172-0) WebDAV [368](#page-367-0) Webmail [317,](#page-316-0) [323,](#page-322-0) [718](#page-717-0) Dropbox [337](#page-336-0) HTTPS [328,](#page-327-0) [577](#page-576-0) MDIM [332](#page-331-0) SSL [328,](#page-327-0) [577](#page-576-0) SSL и сертификаты [904](#page-903-0) Адресная книга [346](#page-345-0) Веб-сервер [323](#page-322-0) Встречи [334](#page-333-0) Индивидуальные настройки [346](#page-345-0) интеграция RelayFax [336](#page-335-0) Календарь [334](#page-333-0) Категории [344,](#page-343-0) [346](#page-345-0) Напоминания [334](#page-333-0) Напоминания задач [334](#page-333-0) Настройки [346](#page-345-0) Настройки домена [332,](#page-331-0) [346](#page-345-0) Обмен мгновенными сообщениями [332](#page-331-0) Порт HTTPS [328,](#page-327-0) [577](#page-576-0) Редактировать отображаемые имена псевдонимов [346](#page-345-0) Тема по умолчанию [346](#page-345-0) Формат даты [346](#page-345-0) Язык по умолчанию [346](#page-345-0) **WorldClient** CalDAV [368](#page-367-0) CardDAV [368](#page-367-0)

**WorldClient** Logging in [322](#page-321-0) Signing in [322](#page-321-0) SSL [572](#page-571-0) Starting WorldClient [322](#page-321-0) WorldClient SSL [572](#page-571-0) Опции "Свободен/Занят" [334](#page-333-1) Получение справочной информации [322](#page-321-0) WorldClient Help [322](#page-321-0) Авто IP-скрининг [600](#page-599-0) Архивирование логов [176](#page-175-0) Автоматическая переадресация сообщений [733](#page-732-0) автоматическая привязка вложений [365](#page-364-0) Автоматические шлюзы [256](#page-255-0) Автоматические обновления [497](#page-496-0) автоматическое извлечение вложений [365](#page-364-0) Автоматическое обнаружение настроек клиента MC [389](#page-388-0) Автоматическое обучение [684](#page-683-0) Автоматическое создание папки и фильтра для спама [703](#page-702-0) Автообнаружение ActiveSync [415](#page-414-0) Автоответчик Шаблон [799](#page-798-0) Автоответчики [722,](#page-721-0) [829,](#page-828-0) [833,](#page-832-0) [838](#page-837-0) Вложения [830](#page-829-0) Обзор [829](#page-828-0) Список учетных записей [829](#page-828-0) Автоответчики учетной записи [722](#page-721-0) Автоответы [833](#page-832-0) Авторизация [518](#page-517-0) Active Directory [818](#page-817-0) Авторизация Active Directory [858](#page-857-0) Авторизация AD [815,](#page-814-0) [818,](#page-817-0) [858](#page-857-0) Авторизация учетных записей MDaemon Connector [388](#page-387-0) Административные роли [753](#page-752-0) Шаблон [808](#page-807-0) Администратор Глобальные [753](#page-752-0) Домен [753](#page-752-0) Администраторы [808](#page-807-0) Администраторы домена [753](#page-752-0) Администраторы уровня сервера [753](#page-752-0) Администраторы/Вложения [657](#page-656-0) Адреса Запрещенный список [555,](#page-554-0) [557](#page-556-0) Подавление [555,](#page-554-0) [557](#page-556-0) Адресные алиасы [739,](#page-738-0) [824](#page-823-0) Адресные книги

CardDAV [368](#page-367-0) Активация MDaemon Connector [386](#page-385-0) Алиасы учетных записей [824](#page-823-0) Антивирус [377,](#page-376-0) [378,](#page-377-0) [638,](#page-637-0) [643,](#page-642-0) [669,](#page-668-0) [673,](#page-672-0) [675](#page-674-0) Вредоносные приложения [673,](#page-672-0) [675](#page-674-0) Карантин [669](#page-668-0) Мастер обновлений [377,](#page-376-0) [378,](#page-377-0) [673,](#page-672-0) [675](#page-674-0) Настройка мастера обновлений [673,](#page-672-0) [675](#page-674-0) Планировщик [377,](#page-376-0) [378,](#page-377-0) [673,](#page-672-0) [675](#page-674-0) Просмотр отчета об обновлениях [673,](#page-672-0) [675](#page-674-0) сканирование на вирусы [669](#page-668-0) Срочные обновления [377,](#page-376-0) [378,](#page-377-0) [673,](#page-672-0) [675](#page-674-0) Тестирование [377,](#page-376-0) [378,](#page-377-0) [673,](#page-672-0) [675](#page-674-0) Тестовое сообщение EICAR [673,](#page-672-0) [675](#page-674-0) Антивирус MDaemon [638,](#page-637-0) [643,](#page-642-0) [669](#page-668-0) Вредоносные приложения [673,](#page-672-0) [675](#page-674-0) Мастер обновлений [377,](#page-376-0) [378,](#page-377-0) [673,](#page-672-0) [675](#page-674-0) Настройка мастера обновлений [673,](#page-672-0) [675](#page-674-0) Планировщик [377,](#page-376-0) [378,](#page-377-0) [673,](#page-672-0) [675](#page-674-0) Просмотр отчета об обновлениях [673,](#page-672-0) [675](#page-674-0) Срочные обновления [377,](#page-376-0) [378,](#page-377-0) [673,](#page-672-0) [675](#page-674-0) Тестирование [377,](#page-376-0) [378,](#page-377-0) [673,](#page-672-0) [675](#page-674-0) Тестовое сообщение EICAR [673,](#page-672-0) [675](#page-674-0) АнтиСпам [638](#page-637-0) Архивация [133](#page-132-0) Архивирование лога [176](#page-175-0) Архивирование почты в состоянии до разбора [164](#page-163-0) Байесова Автоматическое обучение [684](#page-683-0) Классификация [680](#page-679-0) Обучение [684](#page-683-0) Байесова классификация [676](#page-675-0) Балансировка нагрузки [406,](#page-405-0) [410,](#page-409-0) [411,](#page-410-0) [413](#page-412-0) Баннеры [351](#page-350-0) Безопасность [164,](#page-163-0) [569,](#page-568-0) [858](#page-857-0) Backscatter Protection [595](#page-594-0) Backscatter Protection - обзор [593](#page-592-0) BATV [593,](#page-592-0) [595](#page-594-0) SMTP-скрининг [562](#page-561-0) Настройки [504](#page-503-0) Обнаружение взломанных учетных записей [564](#page-563-0) Основные особенности [504](#page-503-0) Региональный скрининг [569](#page-568-0) Списки рассылки [294](#page-293-0) Безопасность DNS [590](#page-589-0) Белый список [676,](#page-675-0) [698](#page-697-0) ActiveSync [427](#page-426-0) Блокировка IP-адресов [612](#page-611-0) Блокировка консоли MDaemon [88](#page-87-0) Блокнот [888](#page-887-0)

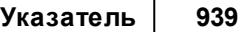

Введение [12](#page-11-0) Веб-конфигурирование [351](#page-350-1) Веб-сервер [323](#page-322-0) Веб-сервисы Шаблон [794](#page-793-0) Ведение журнала Ведение лога [176](#page-175-0) Журнал событий [175](#page-174-0) Журнал событий Windows [175](#page-174-0) Журнал статистики [173](#page-172-0) Записи DMARC [547](#page-546-0) Отчеты [173](#page-172-0) Режим лога [169](#page-168-0) Составной лог [171](#page-170-0) Ведение лога [176](#page-175-0) Ведение логов ActiveSync [417](#page-416-0) Настройки [178,](#page-177-0) [181](#page-180-0) Верификация Удаленные адреса [259](#page-258-0) через Active Directory [259](#page-258-0) через LDAP [259](#page-258-0) через Minger [259](#page-258-0) через файл GatewayUsers.dat [259](#page-258-0) Шлюзы [259](#page-258-0) Верификация DKIM [525](#page-524-0) Верификация адреса (Шлюз) [259](#page-258-0) Верификация адресов [854](#page-853-0) Вирус Безопасность [643](#page-642-0) Мастер обновлений [377,](#page-376-0) [378](#page-377-0) Вирусы [638](#page-637-0) Включение получения почты по DomainPOP [155](#page-154-0) Публичные папки [123](#page-122-0) Сервер Webmail [323](#page-322-0) Вложения Автоответчики [830](#page-829-0) удаление запрещенных [136](#page-135-0) Шаблон [807](#page-806-0) Вложенные файлы [732](#page-731-0) Внешняя почта [161](#page-160-0) Восстановить [870](#page-869-0) Время доставки [379](#page-378-0) Время ожидания [105](#page-104-0) Встречи [334](#page-333-0) Выбор БД учетных записей [839](#page-838-0) Выпуск почты [201,](#page-200-0) [203](#page-202-0) выражения [653](#page-652-0) Главное окно [76,](#page-75-0) [83,](#page-75-0) [486](#page-485-0) Глобальные Auth [518](#page-517-0)

Администраторы [753](#page-752-0) Запрещенный список [555,](#page-554-0) [557](#page-556-0) Глобальные настройки клиента ActiveSync [417](#page-416-0) Глобальные настройки шлюза [254](#page-253-0) Глоссарий [908](#page-907-0) Графический интерфейс [76,](#page-75-0) [83](#page-75-0) Графический интерфейс MDaemon [76,](#page-75-0) [83](#page-75-0) Грейлистинг [602](#page-601-0) Группы [716](#page-715-0) ActiveSync [469](#page-468-0) MDaemon Instant Messenger [778](#page-777-0) Добавление учетной записи [776](#page-775-0) Мгновенные сообщения [778](#page-777-0) назначение настроек клиента ActiveSync [469](#page-468-0) Назначение шаблона учетной записи [778](#page-777-0) Не беспокоить [778](#page-777-0) Приоритет [778](#page-777-0) Создание [776](#page-775-0) Удаление [776](#page-775-0) Удаление учетной записи [776](#page-775-0) Шаблон [798](#page-797-0) Группы учетных записей [776,](#page-775-0) [778](#page-777-0) Дайджест [290](#page-289-0) Двухфакторная проверка подлинности [718](#page-717-0) Детали учетной записи [713](#page-712-0) Диагностика ActiveSync [430](#page-429-0) Диалог создания правила [652](#page-651-0) Динамический скрининг SMTP-скрининг [562,](#page-561-0) [621,](#page-620-0) [623](#page-622-0) Блокировка IP-адресов [612](#page-611-0) Динамический запрещенный список [623](#page-622-0) Динамический разрешенный список [621](#page-620-0) Заморозка учетных записей [612](#page-611-0) Запрещенный список [623](#page-622-0) Исключения NAT домена [625](#page-624-0) Исключения роутера для доменов [625](#page-624-0) Настройка [608](#page-607-0) Отслеживание ошибок авторизации [612](#page-611-0) Отчеты [616](#page-615-0) Параметры [608](#page-607-0) Протоколы [615](#page-614-0) Разрешенный список [621](#page-620-0) Расширенные параметры ведения логов [608](#page-607-0) Региональный скрининг [621](#page-620-0) Тарпиттинг [621](#page-620-0) Уведомления [616](#page-615-0) Диск [491](#page-490-0) Дисковое пространство Мониторинг [491](#page-490-0) Настройки [491](#page-490-0) Низкий [491](#page-490-0)

Диспетчер групп [776](#page-775-0) Диспетчер доменов [184](#page-183-0) MDaemon Instant Messenger [192](#page-191-0) Имя хоста и IP-адрес [187](#page-186-0) Календарь [194](#page-193-0) Настройки [214](#page-213-0) Настройки Webmail [196](#page-195-0) Подписи [204](#page-203-0) Подписи MDaemon Connector [209](#page-208-0) Подписи Webmail [209](#page-208-0) Подписи домена [204](#page-203-0) Подписи клиента [209](#page-208-0) Смарт-хост [189](#page-188-0) Учетные записи [191](#page-190-0) Диспетчер публичных папок [310](#page-309-0) Диспетчер статистики и очередей [874](#page-873-0) Диспетчер шлюзов [251](#page-250-0) Домены [251](#page-250-0) Редактор [251](#page-250-0) Диспетчере шаблонов [786](#page-785-0) Область контроля шаблона [788](#page-787-0) Свойства шаблона [788](#page-787-0) Добавление учетных записей MDaemon Connector [388](#page-387-0) добавление членов списков [278](#page-277-0) Документы [340](#page-339-0) Домен по умолчанию Архивация [133](#page-132-0) Доменные шлюзы [251,](#page-250-0) [593,](#page-592-0) [595](#page-594-0) Домены [605](#page-604-0) FQDN [184](#page-183-0) Администраторы [753](#page-752-0) Переименование [184](#page-183-0) Разделение [118](#page-117-0) Разрешенные [514](#page-513-0) Создание [184](#page-183-0) Удаление [184](#page-183-0) Домены LAN [605](#page-604-0) Доставка [99](#page-98-0) Доставка и сбор почты [379](#page-378-0) Доставка по информации вне адреса [162](#page-161-0) Доступ к сетевым ресурсам [501](#page-500-0) Доступное дисковое пространство [491](#page-490-0) Дубликаты писем [157](#page-156-0) Журнал событий [175](#page-174-0) Журнал статистики [173](#page-172-0) Заблокированные пользователи [555](#page-554-0) Заголовки [130,](#page-129-0) [157,](#page-156-0) [495](#page-494-0) DMARC и списки рассылки [282](#page-281-0) List From [282](#page-281-0) List Reply-To [282](#page-281-0) List To [282](#page-281-0)

List-Archive [294](#page-293-0) List-Help [294](#page-293-0) LIST-ID [279,](#page-278-0) [294](#page-293-0) List-Owner [294](#page-293-0) List-Post [294](#page-293-0) List-Subscribe [294,](#page-293-0) [498](#page-497-0) List-Unsubscribe [294,](#page-293-0) [498](#page-497-0) Списки рассылки [282,](#page-281-0) [294](#page-293-0) Заголовки X-RBL-Warning [495](#page-494-0) Заголовки X-type [495](#page-494-0) Заголовки по умолчанию [157](#page-156-0) Заголовок [298](#page-297-0) Заголовок Authentication-Results [525](#page-524-0) Заголовок Content-ID [495](#page-494-0) Заголовок Date [495](#page-494-0) Заголовок List-Archive [294](#page-293-0) Заголовок List-Help [294](#page-293-0) Заголовок List-ID [294](#page-293-0) Заголовок List-Owner [294](#page-293-0) Заголовок List-Post [294](#page-293-0) Заголовок List-Subscribe [294,](#page-293-0) [498](#page-497-0) Заголовок List-Unsubscribe [294,](#page-293-0) [498](#page-497-0) Заголовок Message-ID [495](#page-494-0) Заголовок Precedence bulk [495](#page-494-0) Заголовок Received [157](#page-156-0) Заголовок Return-Receipt-To [495](#page-494-0) Заголовок Subscribe [294,](#page-293-0) [498](#page-497-0) Заголовок Unsubscribe [294,](#page-293-0) [498](#page-497-0) Заголовок темы приветственного сообщения [495](#page-494-0) Загрузка Лимиты [155,](#page-154-0) [729](#page-728-0) Лимиты по размеру [155,](#page-154-0) [729](#page-728-0) Задачи CalDAV [368](#page-367-0) Закрытие сессии RAS [165](#page-164-0) Закрытые ключи [626](#page-625-0) Замена имени домена [159](#page-158-0) Заморозка учетных записей [612](#page-611-0) Запрещение вложений [657](#page-656-0) Запрещенные получатели [557](#page-556-0) Запрещенные пользователи [555](#page-554-0) Запрещенные списки [701](#page-700-0) Запрещенные списки DNS [701](#page-700-1) Запрещенные списки реального времени [701](#page-700-0) Запрещенный список [695](#page-694-0) Адреса [555,](#page-554-0) [557](#page-556-0) Запрос Finger к провайдеру [201](#page-200-0) запуск [486](#page-485-0) Запуск Remote Administration под IIS [360](#page-359-0) Запуск Webmail под IIS6 [325](#page-324-0) Защита Backscatter Protection [593](#page-592-0)

Указатель

 $941$ 

Зашита Борьба с фальшивыми адресами возврата 595 Защита от спама 571 Защита от фишинга 571 Защита по группе IP адресов 516 Защита по группе IP-адресов 516 Защита списка 294 88 Значок в системной панели Извлечение вложений 365.732 Извлечение сохраненной почты SMTP 201 Изменение существующего правила фильтрации содержания 652 Изменения в MDaemon 15 Изменить правило 652 Изображения в подписях 137, 142, 204, 209 Импорт Учетные записи 856, 858 Учетные записи из текстового файла 856 Имя входа 166 Имя хоста и IP-адрес 187 Инструментальная панель 76, 83 Интеграция 858 Интеграция с Dropbox 317 Интеграция с учетными записями Windows 858 Интеграция учетных записей 858 Интерфейс 76, 83, 486 Информировать пост-мастера при невозможности соединения 165 **Исключения NAT домена** 625 Исключения роутера для доменов 625 Использование регулярных выражений 653 Исправления 493 Источник данных 840, 842 Календари CalDAV 368 Календарь 194, 334 Календарь и система календарного планирования 317 Канонизация 530 Карантин сообщений удаление 136 Карантин файлов удаление 136 Категории Домен 344 Пичные 344 Нестандартные 344 Перевод 344  $344$ Редактирование Создание 344

Квоты 268, 729, 851 Шаблон 804 Клиент MDaemon Connector 389 База данных 402 Дополнения 405 Макросы 391 Общее 391 Отправка/Получение 398 Папки 397 404 Подпись Различные опции 400 395 Расширенные Клиенты ActiveSync (Домен) 242 Домен (ActiveSync) 242 Ключи 626 Закрытые 626 Открытые Шифрование 626 Команда ESMTP SIZE 96 Команда ESMTP VRFY 96 Команда ISP LAST 155 Команда POP DELE 96 Коммутируемое соединение RAS 165 Движок 165 Настройка соединения Dialup 165 Настройки 165 Компрессия файлов 666 Контакты CardDAV 368 Контекстное меню 88 Контроль передачи данных 507 Контрольный список доступа 310, 312, 741 Копирование автоответчика в другие учетные 722 записи Копирование почты до разбора 164 Копирование правила фильтра IMAP во все учетные записи домена 733 Криптография Верификация 524.525 Подпись 524.527 Кэш 116 **Кэширование IP** 116 155, 729 Пимиты 268 лимиты занимаемого места на диске литеры 653 Лог 176 Архивирование Ведение лога 176 Обслуживание 176 Макрос ALL USERS 276 Макросы

Макросы для групп [276](#page-275-0) для настройки клиента MC [391](#page-390-0) для списков [276](#page-275-0) Подпись [137](#page-136-0) Подпись клиента [142](#page-141-0) Сообщение [659,](#page-658-0) [663](#page-662-0) списки рассылок [276](#page-275-0) Макросы в сообщениях списков рассылки [296](#page-295-0) Макросы сообщений [659,](#page-658-0) [663](#page-662-0) Макросы сообщений в списке рассылки [296](#page-295-0) Макс. размер доменов в списке [486](#page-485-0) отображаемых строк лога [486](#page-485-0) отображаемых учетных записей [486](#page-485-0) сообщения [268](#page-267-0) Максимальное количество обработок сообщения [105](#page-104-0) Маркировка спам-сообщений [701](#page-700-1) Маршрутизация [296](#page-295-0) Маршрутизация почты нескольким пользователям [160](#page-159-0) Маршрутизация рассылок [296](#page-295-0) Маршрутизация сообщений [99](#page-98-0) Мгновенные сообщения [192,](#page-191-0) [317,](#page-316-0) [332](#page-331-0) Меню [76,](#page-75-0) [83](#page-75-0) метасимволы [653](#page-652-0) Модерирование списка [294](#page-293-0) Модерирование списков [294](#page-293-0) Модификация заголовка From [564](#page-563-0) Мониторинг Active Directory [818](#page-817-0) Напоминание о подписке [289](#page-288-0) Напоминания [334](#page-333-0) Списки рассылки [289](#page-288-0) Напоминания задач [334](#page-333-0) Настройка IP кэш [116](#page-115-0) IP-скрининг [558](#page-557-0) MDaemon удаленно [351](#page-350-1) RAS [165](#page-164-0) Автоответы [833](#page-832-0) Глобальный запрещенный список [555,](#page-554-0) [557](#page-556-0) Защита по группе IP адресов [516](#page-515-0) Защита по группе IP-адресов [516](#page-515-0) Источник данных ODBC для списка рассылки [304](#page-303-0) Настройка RAS [165](#page-164-0) Параметры DomainPOP [152](#page-151-0) Получение почты по DomainPOP [152](#page-151-0) Удаленное конфигурирование [351](#page-350-1) Настройка DSN-сообщений [871](#page-870-0) Настройка баннеров в Webmail [351](#page-350-0)

Настройка ведения логов 2 [178,](#page-177-0) [181](#page-180-0) Настройка кластера MDaemon [406,](#page-405-0) [410,](#page-409-0) [411,](#page-410-0) [413](#page-412-0) Настройка Менеджера Очередей/Статистики [883](#page-882-0) Настройка передачи [507](#page-506-0) Настройка соединения Dialup [165](#page-164-0) Настройки MultiPOP [382](#page-381-0) Автоматические обновления [497](#page-496-0) Диск [491](#page-490-0) Диспетчер доменов [214](#page-213-0) Заголовки [495](#page-494-0) Интерфейс [486](#page-485-0) Исправления [493](#page-492-0) Квоты [851](#page-850-0) Обновления [497](#page-496-0) Псевдонимы [826](#page-825-0) Различные опции [498](#page-497-0) Серверы [96](#page-95-0) Система [489](#page-488-0) Шаблон [810](#page-809-0) Настройки DSN [871](#page-870-0) Настройки Webmail [196](#page-195-0) Настройки адресных алиасов [826](#page-825-0) Настройки алиасов [826](#page-825-0) Настройки входа [166](#page-165-0) Настройки входа ISP [166](#page-165-0) Настройки домена [258](#page-257-0) Настройки клиента ActiveSync [420](#page-419-0) Глобальные [420](#page-419-0) Домены ActiveSync [217,](#page-216-0) [223](#page-222-0) Настройки клиента MC Автоматическое обнаружение настроек клиента [389](#page-388-0) База данных [402](#page-401-0) Дополнения [405](#page-404-0) Макросы [391](#page-390-0) Общее [391](#page-390-0) Отправка/Получение [398](#page-397-0) Папки [397](#page-396-0) Подпись [404](#page-403-0) Различные опции [400](#page-399-0) Расширенные [395](#page-394-0) Настройки коммутируемого подключения удаленного доступа Настройки входа ISP [166](#page-165-0) После соединения [168](#page-167-0) Настройки очереди повторных попыток [864](#page-863-0) Настройки сервера DNS [109](#page-108-0) Доставка [99](#page-98-0) Неизвестная почта [107](#page-106-0)

Настройки сервера Очистка [136](#page-135-0) Порты [111](#page-110-0) Потоки [102](#page-101-0) Серверы [96](#page-95-0) Снятие из очереди [201](#page-200-0) Таймеры [105](#page-104-0) Настройки тарпиттинга [600](#page-599-0) Не беспокоить [778](#page-777-0) Неверные сообщения [864](#page-863-0) Недоставляемая почта [864](#page-863-0) Недостаточно места на диске [491](#page-490-0) Неизвестная почта [107](#page-106-0) Несколько доменов [118](#page-117-0) Нижний колонтитул [298](#page-297-0) Новые функции [15](#page-14-0) Обзор [12](#page-11-0) Область контроля шаблона [788](#page-787-0) Обнаружение взломанных учетных записей [564](#page-563-0) Модификация заголовка From [564](#page-563-0) Обнаружение зацикливания [105](#page-104-0) Обнаружение спам-ботов [567](#page-566-0) Обновление MDaemon [66](#page-65-0) Обновление вирусных описаний [377,](#page-376-0) [378](#page-377-0) Обновления [497,](#page-496-0) [696](#page-695-0) Обновления АнтиВируса [377,](#page-376-0) [378](#page-377-0) Обработка [159](#page-158-0) Обратные поиски [509](#page-508-0) Обучение Байесово [684](#page-683-0) Обучение Байесовского фильтра [676,](#page-675-0) [680](#page-679-0) Общие папки [120,](#page-119-0) [123,](#page-122-0) [740](#page-739-0) Общие папки IMAP [123,](#page-122-0) [310](#page-309-0) Общие папки пользователя [312,](#page-311-0) [741](#page-311-0) Общий доступ к календарям [368](#page-367-0) Общий доступ к папкам [120](#page-119-0) Обязательный список STARTTLS 586. [587](#page-586-0) Ограничение IP-адресов [115,](#page-114-0) [187](#page-186-0) Ограничение на размер сообщений [214](#page-213-0) Ограничение протоколов ActiveSync [432](#page-431-0) Ограничение размеров Сообщение [214](#page-213-0) Ограничение учетной записи [727](#page-726-0) Ограничения Учетная запись [727](#page-726-0) Одобренный список [554](#page-553-0) Окно SMTP-соединений [91](#page-90-0) Окно отслеживания событий [76,](#page-75-0) [83](#page-75-0) Окно сессии [91](#page-90-0) Окно соединений [91](#page-90-0) Определение администраторов Фильтра содержания [657](#page-656-0)

Опции Автоответчики [832](#page-831-0) Сервисы "Свободен/Занят" [334](#page-333-1) Опции LDAP [821](#page-820-0) Опции LDAP/адресной книги [821](#page-820-0) Опции автоответчиков [832](#page-831-0) Опции базы данных [839,](#page-838-0) [840](#page-839-0) Опции базы данных LDAP [839](#page-838-0) Опции базы данных Userlist.dat [839](#page-838-0) Опции базы учетных записей [839,](#page-838-0) [840](#page-839-0) Опции сервера "Свободен/Занят" [334](#page-333-1) Освободить этот адрес от фильтрации [692](#page-691-0) Основная отчетность [697](#page-696-0) Остановить сообщение [125](#page-124-0) Отзыв почты [125](#page-124-0) Отзыв сообщения [125](#page-124-0) Отклонение почты с нелокальных адресов [161](#page-160-0) Отклонение спама [677,](#page-676-0) [698](#page-697-0) Открытые ключи [626](#page-625-0) Отладка ActiveSync [430](#page-429-0) Отложенная доставка [125](#page-124-0) Отображаемые имена псевдонимов в Webmail [346](#page-345-0) Отписаться [285](#page-284-0) Отправка и прием почты [379](#page-378-0) Отправка почты нескольким пользователям [160](#page-159-0) Отправка провайдеру сигнала на снятие ожидающей почты из очереди [201](#page-200-0) Отчет Квоты [851](#page-850-0) Отчеты [173,](#page-172-0) [697](#page-696-0) Очереди [120,](#page-119-0) [864,](#page-863-0) [870](#page-869-0) Блокировка [866](#page-865-0) Восстановление местоположений по умолчанию [870](#page-869-0) Нестандартные [869](#page-868-0) Очередь блокировки [866](#page-865-0) Обзор содержания почты [866](#page-865-0) Содержание [866](#page-865-0) Очистка [136,](#page-135-0) [729](#page-728-0) Очистка старой почты [729](#page-728-0) Очистка учетной записи [729](#page-728-0) Очищать счетчики сообщений при запуске [486](#page-485-0) панель задач [486](#page-485-0) Папка Почта [716](#page-715-0) Папка спама [703](#page-702-0) Папки [120,](#page-119-0) [310](#page-309-0) Папки документов Включение [120](#page-119-0) Ограничение размера документов [120](#page-119-0)

Папки документов Разрешить или блокировать типы файлов [120](#page-119-0) Папки документов WorldClient [120](#page-119-0) Параметры доставки [99](#page-98-0) Параметры командной строки для MDStats [884](#page-883-0) Параметры учетных записей Пароли [846](#page-845-0) Пароли [846](#page-845-0) Надежный [846](#page-845-0) Необратимый [846](#page-845-0) Пароли приложений [747](#page-746-0) Срок действия [846](#page-845-0) Пароли приложений [747](#page-746-0) Парсинг Имена перед адресом электронной почты [162](#page-161-0) парсинг [157](#page-156-0) Список разобранных заголовков [157](#page-156-0) Устранение дублирования почты [157](#page-156-0) Перевод заголовков [130](#page-129-0) Исключения [132](#page-131-0) Переименование шаблонов учетной записи [786](#page-785-0) Перенаправление [269,](#page-268-0) [725](#page-724-0) на доменный шлюз [263](#page-262-0) Шаблон [802](#page-801-0) Шлюзы [254](#page-253-0) Перенаправление почты [160,](#page-159-0) [725](#page-724-0) Перенос БД учетных записей в ODBC [840](#page-839-0) Планировщик [379,](#page-378-0) [696](#page-695-0) Обновление АнтиВируса [377,](#page-376-0) [378](#page-377-0) Обновления спам-фильтра [696](#page-695-0) Планирование событий [379](#page-378-0) Пользовательское планирование очереди [379](#page-378-0) Расписание удаленной почты [379](#page-378-0) Планировщик обновлений АнтиВируса [378](#page-377-0) Планировщик событий [378,](#page-377-0) [379,](#page-378-0) [384](#page-383-0) Повторить [864](#page-863-0) Подавление [298](#page-297-0) Поддержка [72](#page-71-0) Поддержка АнтиВируса [643](#page-642-0) Подключение Профиль [166](#page-165-0) Подписи HTML [137,](#page-136-0) [204,](#page-203-0) [209](#page-208-0) Вставка изображений [137,](#page-136-0) [204,](#page-203-0) [209](#page-208-0) для MDaemon Connector [209](#page-208-0) для Outlook [142](#page-141-0) для Webmail [142,](#page-141-0) [209](#page-208-0) Домен [204](#page-203-0) Клиент [209](#page-208-0) Клиент по умолчанию [142](#page-141-0)

Макросы [137](#page-136-0) Макросы для подписей клиентов [142](#page-141-0) передать в Outlook [142](#page-141-0) передать в Webmail [142](#page-141-0) по умолчанию [137](#page-136-0) Простой текст [204,](#page-203-0) [209](#page-208-0) Текст [137](#page-136-0) Подписи DK и DKIM [527](#page-526-0) Подписи домена [204](#page-203-0) Подписи клиента [209](#page-208-0) для Outlook [142](#page-141-0) для Webmail [142](#page-141-0) Макросы [142](#page-141-0) по умолчанию [142](#page-141-0) Подписка [285,](#page-284-0) [287](#page-286-0) Подписка на рассылки [287](#page-286-0) Подписки [285](#page-284-0) Подписывание сообщений [524](#page-523-0) Подпись [527](#page-526-0) Передача подписи клиента в Outlook [404](#page-403-0) Учетная запись [749](#page-748-0) Подпись клиента [778,](#page-777-0) [781](#page-780-0) Подпись учетной записи [749](#page-748-0) Политика сайта [607](#page-606-0) Политика сайта в области безопасности [607](#page-606-0) Политики ActiveSync [434,](#page-433-0) [442](#page-441-0) Назначение домену [232](#page-231-0) Полоса пропускания [597](#page-596-0) Получатели [665](#page-664-0) Получение почты по DomainPOP [152](#page-151-0) Получение почты по POP [152](#page-151-0) Получение справочной информации [72](#page-71-0) Пользовательские папки [120](#page-119-0) Пометка спама [677,](#page-676-0) [698,](#page-697-0) [701](#page-700-1) помеченные выражения [653](#page-652-0) Помощь [72,](#page-71-0) [76,](#page-75-0) [83](#page-75-0) Попытки подключения [165](#page-164-0) Порог Отклонение спама [677](#page-676-0) Порты [111](#page-110-0) Порты SSL [111](#page-110-0) Порядок обработки [92](#page-91-0) После соединения [168](#page-167-0) Поставщик услуги сертификации [548,](#page-547-0) [551](#page-550-0) Постмастер получает краткий обзор нелокальных адресов [161](#page-160-0) Потоки [102](#page-101-0) Потоки исполнения входящих сессий [102](#page-101-0) Потоки исполнения исходящих сессий [102](#page-101-0)

**Указатель 945**

Потоки сессии [102](#page-101-0) Почта Нестандартные очереди [869](#page-868-0) Очереди [120](#page-119-0) Очистка [729](#page-728-0) Перенаправление [269,](#page-268-0) [725](#page-724-0) Почта SSL [572,](#page-571-0) [574](#page-573-0) Почта в очереди [76,](#page-75-0) [83](#page-75-0) Почтовая папка [716](#page-715-0) Почтовые квоты [851](#page-850-0) Почтовые сервисы [717](#page-716-0) Шаблон [792](#page-791-0) Почтовый адрес системной учетной записи [489](#page-488-0) Права доступа [312,](#page-311-0) [741](#page-311-0) Права доступа к папке [312,](#page-311-0) [741](#page-311-0) Правила [160,](#page-159-0) [733](#page-732-0) Правила маршрутизации [160](#page-159-0) Пред/постобработка локальной очереди [873](#page-872-0) предварительная обработка почтового списка [489](#page-488-0) Предельная величина SMTP RCPT [600](#page-599-0) Предельная величина тарпита [600](#page-599-0) Предобработка [873](#page-872-0) Предобработка очереди [873](#page-872-0) Предотвращение дублирования сообщений [157](#page-156-0) Преобразование заголовков [130](#page-129-0) Привязанные вложения [732](#page-731-0) Привязка [115,](#page-114-0) [187](#page-186-0) Привязка вложений [365,](#page-364-0) [732](#page-731-0) Привязка сокетов [115,](#page-114-0) [187](#page-186-0) Примеры скриптов автоответчика [833,](#page-832-0) [838](#page-837-0) Примечания к версии [15](#page-14-0) Приоритетная почта [129](#page-128-0) Проверка подписей [524](#page-523-0) Программы [168](#page-167-0) Пропуск [157](#page-156-0) Простой отзыв сообщения [125](#page-124-0) Пространство [491](#page-490-0) Протокол Secure Sockets Layer [572](#page-571-0) Профиль [166](#page-165-0) Профиль Dialup [166](#page-165-0) Процесс [168](#page-167-0) Процесс обработки соединения SMTP [92](#page-91-0) Процесс обработки соединения SMTP в MDaemon [92](#page-91-0) Псевдонимы [739,](#page-738-0) [824](#page-823-0) Публикация автоответчика в другие учетные записи [722](#page-721-0) Публикация фильтров IMAP для всех учетных записей домена [733](#page-732-0) Публичная папка Очистка [136](#page-135-0)

Публичные папки [120,](#page-119-0) [123,](#page-122-0) [740](#page-739-0) Списки рассылок [300](#page-299-0) Публичные папки IMAP [120](#page-119-0) Работа с текстовыми файлами в MDaemon [888](#page-887-0) Разблокировка консоли MDaemon [88](#page-87-0) Разделение доменов [118](#page-117-0) Различные опции [498](#page-497-0) Разрешение веб-доступа [718](#page-717-0) Разрешения учетной записи [718](#page-717-0) Разрешенные IP-адреса [515](#page-514-0) Домены [514](#page-513-0) Хосты [514](#page-513-0) Разрешенные домены [507](#page-506-0) Разрешенный список DNS-BL [702](#page-701-0) Авто [754](#page-753-0) Фильтр спама [692](#page-691-0) Шаблон [809](#page-808-0) Разрешенный список авто [689](#page-688-0) Разрешенный список кому [693](#page-692-0) Разрешенный список от [694](#page-693-0) Расписание доставки почты [379,](#page-378-0) [384](#page-383-0) Расписание удаленной почты [379](#page-378-0) Расширения вложений [489](#page-488-0) Расширенные настройки ActiveSync [417,](#page-416-0) [430](#page-429-0) Ведение журнала ActiveSync [417,](#page-416-0) [430](#page-429-0) Дампы [430](#page-429-0) Дампы процесса [430](#page-429-0) Диагностика [430](#page-429-0) Отладка [430](#page-429-0) Регулировка [417](#page-416-0) Расшифровка [626](#page-625-0) Региональный скрининг [569](#page-568-0) Динамический разрешенный список [621](#page-620-0) Регулировка [417,](#page-416-0) [598](#page-597-0) Регулировка полосы пропускания [597,](#page-596-0) [598](#page-597-0) Регулярные выражения [653](#page-652-0) Редактирование Заголовки [130](#page-129-0) Шлюзы [251](#page-250-0) Редактировать правило [652](#page-651-0) Редактор алиасов [824](#page-823-0) Редактор доменного шлюза Active Directory [259](#page-258-0) ESMTP ETRN [265](#page-264-0) LDAP [259](#page-258-0) Minger [259](#page-258-0) Верификация [259](#page-258-0) Квоты [268](#page-267-0) Настройки домена [258](#page-257-0)

Редактор доменного шлюза Перенаправление [263](#page-262-0) Перенаправление почты [269](#page-268-0) Редактор политик ActiveSync [442](#page-441-0) Редактор учетных записей MultiPOP [736](#page-735-0) Автоответчик [722](#page-721-0) Веб-службы [718](#page-717-0) Включение/выключение ActiveSync [759](#page-758-0) Вложения [732](#page-731-0) Группы [716](#page-715-0) Детали учетной записи [713](#page-712-0) Квоты [729](#page-728-0) Клиенты ActiveSync [767](#page-766-0) Мобильные устройства [767](#page-766-0) Настройки [756](#page-755-0) Настройки клиента ActiveSync [760](#page-759-0) Общие папки [740](#page-739-0) Ограничения [727](#page-726-0) Папка [716](#page-715-0) Пароли приложений [747](#page-746-0) Перенаправление [725](#page-724-0) Политику ActiveSync [766](#page-765-0) Порты [736](#page-735-0) Почтовая папка [716](#page-715-0) Почтовые сервисы [717](#page-716-0) Псевдонимы [739](#page-738-0) Разрешенный список [754](#page-753-0) Фильтры [733](#page-732-0) Редактор Фильтров содержания [645](#page-644-0) Режим лога [169](#page-168-0) Резервное копирование [176](#page-175-0) Ресурсы [76,](#page-75-0) [83](#page-75-0) Роли [753](#page-752-0) Сбор сохраненной почты SMTP [201](#page-200-0) Свойства группы [778](#page-777-0) Подпись клиента [778,](#page-777-0) [781](#page-780-0) Свойства шаблона [788](#page-787-0) Автоответчик [799](#page-798-0) Административные роли [808](#page-807-0) Веб-сервисы [794](#page-793-0) Вложения [807](#page-806-0) Группы [798](#page-797-0) Квоты [804](#page-803-0) Настройки [810](#page-809-0) Перенаправление [802](#page-801-0) Почтовые сервисы [792](#page-791-0) Разрешенный список [809](#page-808-0) Сдвиги маршрута [900](#page-899-0) Семафорные файлы [894](#page-893-0) Сервер Webmail [317](#page-316-0)

Сервер BOSH [373](#page-372-0) Сервер POP [155](#page-154-0) Сервер резервного копирования [259](#page-258-0) Серверы [96](#page-95-0) Сервисы Свободен-Занят [334](#page-333-0) Сертификат [591](#page-590-0) Сертификаты [328,](#page-327-0) [356,](#page-355-0) [572,](#page-571-0) [574,](#page-573-0) [577,](#page-576-0) [581](#page-580-0) SSL [904](#page-903-0) Webmail [904](#page-903-0) Использование программ третьих лиц [904](#page-903-0) Сертификация [548,](#page-547-0) [551](#page-550-0) Сертификация сообщения [548,](#page-547-0) [551](#page-550-0) Сетевые папки [501](#page-500-0) Синхронизация [317](#page-316-0) Синхронизация календаря [368](#page-367-0) Синхронизация контактов [368](#page-367-0) Система [489](#page-488-0) Системная служба [501](#page-500-0) Системные требования [12](#page-11-0) Системный источник данных [842](#page-841-0) системный трей [486](#page-485-0) Сканирование на вирусы [669](#page-668-0) Скрининг [504,](#page-503-0) [558](#page-557-0) SMTP [562](#page-561-0) Обнаружение спам-ботов [567](#page-566-0) Регион [569](#page-568-0) Скрининг заголовка From [571](#page-570-0) Страны [569](#page-568-0) Скрининг заголовка [571](#page-570-0) Скрининг заголовка From [571](#page-570-0) Скрининг хостов [560](#page-559-0) Служба [501](#page-500-0) Служба AutoDiscovery [81](#page-80-0) Служба Windows [501](#page-500-0) Служба кластеризации [406](#page-405-0) Смарт-хост [189](#page-188-0) по умолчанию [99](#page-98-0) Снятие из очереди [201](#page-200-0) Снятие почты с очереди [201,](#page-200-0) [203,](#page-202-0) [265](#page-264-0) Снятие с очереди [265](#page-264-0) Снятие с очереди ETRN [265](#page-264-0) Снятие с очереди сообщений шлюза [265](#page-264-0) Создание Автоответы [833](#page-832-0) Источник данных ODBC [842](#page-841-0) Новое правило фильтрации содержания [647](#page-646-0) Новый источник данных ODBC [842](#page-841-0) Новый системный источник данных [307](#page-306-0) Политика сайта [607](#page-606-0) Создание и использование сертификатов SSL [904](#page-903-0) Создание шаблонов учетных записей [786](#page-785-0)

**Указатель 947**

Сообщение DSN [871](#page-870-0) Сопоставление имен [162](#page-161-0) Составной лог [171](#page-170-0) Сохранение почты [164](#page-163-0) Сохранение почты у провайдера ISP [155](#page-154-0) Спам Автоматические разрешенные списки [689](#page-688-0) Адреса [707](#page-706-0) Белый список [698](#page-697-0) Вставить метку в тему [677](#page-676-0) Запрещенный список [695](#page-694-0) Каталог [680](#page-679-0) Классификация [680](#page-679-0) Ловушки [707](#page-706-0) Ложное несрабатывание [680](#page-679-0) Ложное срабатывание [680](#page-679-0) Обучение Байесовского фильтра [680](#page-679-0) Основная отчетность [697](#page-696-0) Отклонение [677,](#page-676-0) [698](#page-697-0) Отчеты [697](#page-696-0) Папка с не-спамом [680](#page-679-0) Подсчет очков [677](#page-676-0) Порог [677](#page-676-0) Разрешенный список [693,](#page-692-0) [694](#page-693-0) Требуемый рейтинг [677](#page-676-0) Удаление [677,](#page-676-0) [698](#page-697-0) Фильтрация [677,](#page-676-0) [689,](#page-688-0) [693,](#page-692-0) [694,](#page-693-0) [695,](#page-694-0) [698](#page-697-0) Черный список [698](#page-697-0) Спам-ловушки [707](#page-706-0) Списки рассылок Active Directory [301](#page-300-0) ALL\_USERS: [276](#page-275-0) DMARC [279,](#page-278-0) [532](#page-531-0) DMARC и списки рассылки [282](#page-281-0) GROUP: [276](#page-275-0) ODBC [303](#page-302-0) URL-адреса [294](#page-293-0) Безопасность [294](#page-293-0) Включить дайджест [276](#page-275-0) Включить только публикацию [276](#page-275-0) Включить только чтение [276](#page-275-0) Дайджест [290](#page-289-0) добавление членов [278](#page-277-0) Заголовки [282,](#page-281-0) [294](#page-293-0) Заголовок List-ID [279](#page-278-0) Заголовок List-Subscribe [498](#page-497-0) Заголовок List-Unsubscribe [498](#page-497-0) Изменение [270](#page-269-0) Имя [279](#page-278-0) Использование Active Directory с [301](#page-300-0) макрос [276](#page-275-0)

Маршрутизация [296](#page-295-0) Модерирование списков [294](#page-293-0) Напоминание о подписке [289](#page-288-0) Настройки [279](#page-278-0) Отказ от ограничительных сообщений DMARC [279](#page-278-0) Подписки [285](#page-284-0) Публичная папка [300](#page-299-0) Создание [270](#page-269-0) Тип членства [276](#page-275-0) Уведомления [292](#page-291-0) Файлы поддержки [298](#page-297-0) Члены [276](#page-275-0) Список STARTTLS [586,](#page-585-0) [587](#page-586-0) Список исключений [692](#page-691-0) DNS-BL [702](#page-701-0) STARTTLS [585](#page-584-0) Автоответчики [831](#page-830-0) Список исключений автоответчика [831](#page-830-0) Список неверных адресов [169,](#page-168-0) [279](#page-278-0) Список публичных суффиксов [547](#page-546-0) Срочные обновления [377,](#page-376-0) [378](#page-377-0) Статистика [76,](#page-75-0) [83](#page-75-0) Сторонние сертификаты [904](#page-903-0) Страница Логов [880](#page-879-0) Страница Отчета [882](#page-881-0) Страница очередей [875](#page-874-0) Страница Пользователя [878](#page-877-0) Таймаут [105](#page-104-0) Таймеры [105,](#page-104-0) [379](#page-378-0) Тарпиттинг [621](#page-620-0) Текстовые файлы [888](#page-887-0) Тестовое сообщение с вирусом EICAR [673,](#page-672-0) [675](#page-674-0) Техническая поддержка [72](#page-71-0) Техническая поддержка MDaemon [72](#page-71-0) Типы клиентов ActiveSync [476](#page-475-0) Требования [12](#page-11-0) Требовать принятия условий использования [364](#page-363-0) тэг fo [543](#page-542-0) тэг rf [543](#page-542-0) тэг ri [543](#page-542-0) тэг rua [543](#page-542-0) тэг ruf [543](#page-542-0) Тэги DKIM [530](#page-529-0) DMARC [543](#page-542-0) fo [543](#page-542-0) fr [543](#page-542-0) ri [543](#page-542-0) rua [543](#page-542-0) ruf [543](#page-542-0)

*© MDaemon Technologies, 1996-2023. Все права защищены.*

Макрос ALL USERS [276](#page-275-0)

Уведомление о статусе доставки [871](#page-870-0) Уведомления [292,](#page-291-0) [659](#page-658-0) DSN [871](#page-870-0) Уведомление о статусе доставки [871](#page-870-0) Удаление почты [160](#page-159-0) Удаление шаблонов учетных записей [786](#page-785-0) Удаленная верификация адреса [854](#page-853-0) Удаленная проверка адресов [259](#page-258-0) Удаленное администрирование [718](#page-717-0) HTTPS [356,](#page-355-0) [581](#page-580-0) SSL [356,](#page-355-0) [581](#page-580-0) Сертификаты [356,](#page-355-0) [581](#page-580-0) Удаленное конфигурирование [353](#page-352-0) Удаленный доступ и управление [888,](#page-887-1) [891](#page-890-1) Удаленный сервер LDAP [259](#page-258-0) Удалять POP почту после сбора [155](#page-154-0) Узлы [406,](#page-405-0) [410,](#page-409-0) [411,](#page-410-0) [413](#page-412-0) Узлы кластеров [406,](#page-405-0) [410,](#page-409-0) [411,](#page-410-0) [413](#page-412-0) Улучшения производительности [15](#page-14-0) Управление доменами [184](#page-183-0) Условия использования [364](#page-363-0) Установка запретов для вложений [657](#page-656-0) Установка номера при попытках дозвона [165](#page-164-0) Установка ограничения на размер загрузки [155](#page-154-0) Установка параметров доставки почты [160](#page-159-0) Установка флагов для папок IMAP [123](#page-122-0) Устранение дублирования почты [157](#page-156-0) Устройства ActiveSync (Домен) [242](#page-241-0) Домен (ActiveSync) [242](#page-241-0) Учетная запись Квоты [851](#page-850-0) Опции базы данных [839](#page-838-0) Учетные записи [856,](#page-855-0) [858](#page-857-0) ActiveSync [451](#page-450-0) DomainPOP [155](#page-154-0) MDaemon Connector [388](#page-387-0) Автоответчики [829](#page-828-0) Группы [776,](#page-775-0) [778](#page-777-0) Диспетчер доменов [191](#page-190-0) Мастер выбора ODBC - База данных учетных записей [840](#page-839-0) Учетные записи домена ActiveSync [233](#page-232-0) Учетные записи ISP POP [155](#page-154-0) Файл GatewayUsers.dat [259](#page-258-0) Файл MDstats.ini [883](#page-882-0) Файл приветствия [298](#page-297-0) Файлы coockie [323](#page-322-0) файлы oof.mrk [829,](#page-828-0) [833](#page-832-0) Файлы поддержки [298](#page-297-0) Факсы [336](#page-335-0) Фильтр содержания [643](#page-642-0)

Администраторы [657,](#page-656-0) [665](#page-664-0) Действия [647](#page-646-0) Получатели [665](#page-664-0) Редактор [645](#page-644-0) Условия [647](#page-646-0) Фильтр спама [676,](#page-675-0) [703](#page-702-0) MDSpamD [686](#page-685-0) Spam Daemon [686](#page-685-0) Байесово автообучение [684](#page-683-0) использование и внешний spam daemon [686](#page-685-0) Обновления [696](#page-695-0) Отчеты [697](#page-696-0) Разрешенный список [692](#page-691-0) Список исключений [692](#page-691-0) Фильтрация спама [698](#page-697-0) Фильтрация сообщений [643,](#page-642-0) [645](#page-644-0) Фильтрация спама [676,](#page-675-0) [677,](#page-676-0) [698](#page-697-0) Фильтры [733](#page-732-0) Фильтры сообщений [733](#page-732-0) Флаги [310](#page-309-0) Флаги отдельных пользователей [310](#page-309-0) Флаги сообщений [310](#page-309-0) Флаги сообщений IMAP [310](#page-309-0) Функциональные возможности MDaemon [12](#page-11-0)

#### **- Х -**

Хост-скрининг [560](#page-559-0) Хосты [701](#page-700-1)

### **- Ч -**

Черные списки [701](#page-700-0) Черный список [676](#page-675-0) ActiveSync [427](#page-426-0) Члены [276](#page-275-0) Что нового? [15](#page-14-0)

### **- Ш -**

Шаблон новой учетной записи [786](#page-785-0) Шаблоны Новых учетных записей [786](#page-785-0) Переименование [786](#page-785-0) Создание [786](#page-785-0) Удаление [786](#page-785-0) Шифрование [626](#page-625-0) Шифрование в Webmail [317](#page-316-0) Шлюзы [251,](#page-250-0) [593,](#page-592-0) [595](#page-594-0) Автоматическое создание [256](#page-255-0) Верификация [854](#page-853-0)

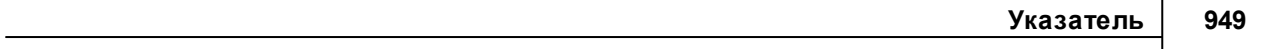

Шлюзы 251, 593, 595 Глобальные настройки шлюза 254 Квоты 268 258 Настройки домена Опции 269 Проверка адреса 854 шрифт для отображения 486

 $-9-$ 

Эвристика 677 Экран 76, 83